# **SIEMENS**

# SIMATIC

# Openness: Projekterstellung automatisieren

Systemhandbuch

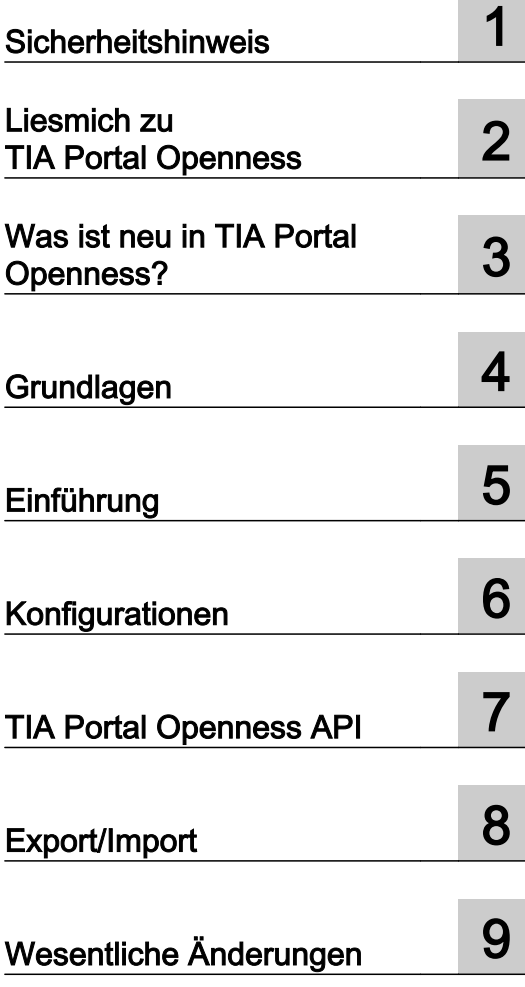

Ausdruck der Online-Hilfe

#### Rechtliche Hinweise

#### Warnhinweiskonzept

Dieses Handbuch enthält Hinweise, die Sie zu Ihrer persönlichen Sicherheit sowie zur Vermeidung von Sachschäden beachten müssen. Die Hinweise zu Ihrer persönlichen Sicherheit sind durch ein Warndreieck hervorgehoben, Hinweise zu alleinigen Sachschäden stehen ohne Warndreieck. Je nach Gefährdungsstufe werden die Warnhinweise in abnehmender Reihenfolge wie folgt dargestellt.

#### GEFAHR

bedeutet, dass Tod oder schwere Körperverletzung eintreten wird, wenn die entsprechenden Vorsichtsmaßnahmen nicht getroffen werden.

#### WARNUNG

bedeutet, dass Tod oder schwere Körperverletzung eintreten kann, wenn die entsprechenden Vorsichtsmaßnahmen nicht getroffen werden.

#### VORSICHT

bedeutet, dass eine leichte Körperverletzung eintreten kann, wenn die entsprechenden Vorsichtsmaßnahmen nicht getroffen werden.

#### ACHTUNG

bedeutet, dass Sachschaden eintreten kann, wenn die entsprechenden Vorsichtsmaßnahmen nicht getroffen werden.

Beim Auftreten mehrerer Gefährdungsstufen wird immer der Warnhinweis zur jeweils höchsten Stufe verwendet. Wenn in einem Warnhinweis mit dem Warndreieck vor Personenschäden gewarnt wird, dann kann im selben Warnhinweis zusätzlich eine Warnung vor Sachschäden angefügt sein.

#### Qualifiziertes Personal

Das zu dieser Dokumentation zugehörige Produkt/System darf nur von für die jeweilige Aufgabenstellung qualifiziertem Personal gehandhabt werden unter Beachtung der für die jeweilige Aufgabenstellung zugehörigen Dokumentation, insbesondere der darin enthaltenen Sicherheits- und Warnhinweise. Qualifiziertes Personal ist auf Grund seiner Ausbildung und Erfahrung befähigt, im Umgang mit diesen Produkten/Systemen Risiken zu erkennen und mögliche Gefährdungen zu vermeiden.

#### Bestimmungsgemäßer Gebrauch von Siemens-Produkten

Beachten Sie Folgendes:

#### WARNUNG

Siemens-Produkte dürfen nur für die im Katalog und in der zugehörigen technischen Dokumentation vorgesehenen Einsatzfälle verwendet werden. Falls Fremdprodukte und -komponenten zum Einsatz kommen, müssen diese von Siemens empfohlen bzw. zugelassen sein. Der einwandfreie und sichere Betrieb der Produkte setzt sachgemäßen Transport, sachgemäße Lagerung, Aufstellung, Montage, Installation, Inbetriebnahme, Bedienung und Instandhaltung voraus. Die zulässigen Umgebungsbedingungen müssen eingehalten werden. Hinweise in den zugehörigen Dokumentationen müssen beachtet werden.

#### Marken

Alle mit dem Schutzrechtsvermerk ® gekennzeichneten Bezeichnungen sind eingetragene Marken der Siemens AG. Die übrigen Bezeichnungen in dieser Schrift können Marken sein, deren Benutzung durch Dritte für deren Zwecke die Rechte der Inhaber verletzen kann.

#### **Haftungsausschluss**

Wir haben den Inhalt der Druckschrift auf Übereinstimmung mit der beschriebenen Hard- und Software geprüft. Dennoch können Abweichungen nicht ausgeschlossen werden, so dass wir für die vollständige Übereinstimmung keine Gewähr übernehmen. Die Angaben in dieser Druckschrift werden regelmäßig überprüft, notwendige Korrekturen sind in den nachfolgenden Auflagen enthalten.

Ⓟ 10/2018 Änderungen vorbehalten

# Inhaltsverzeichnis

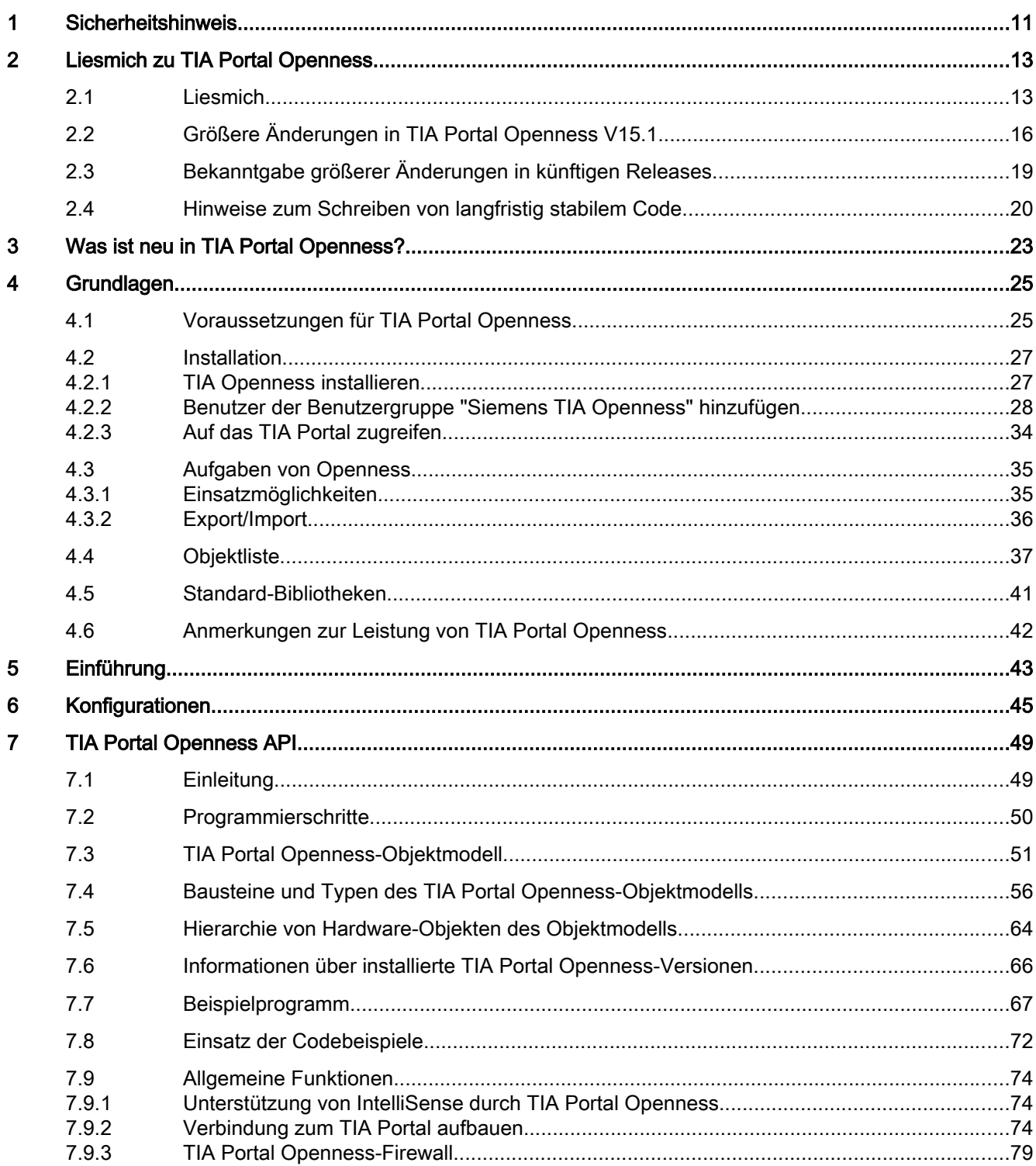

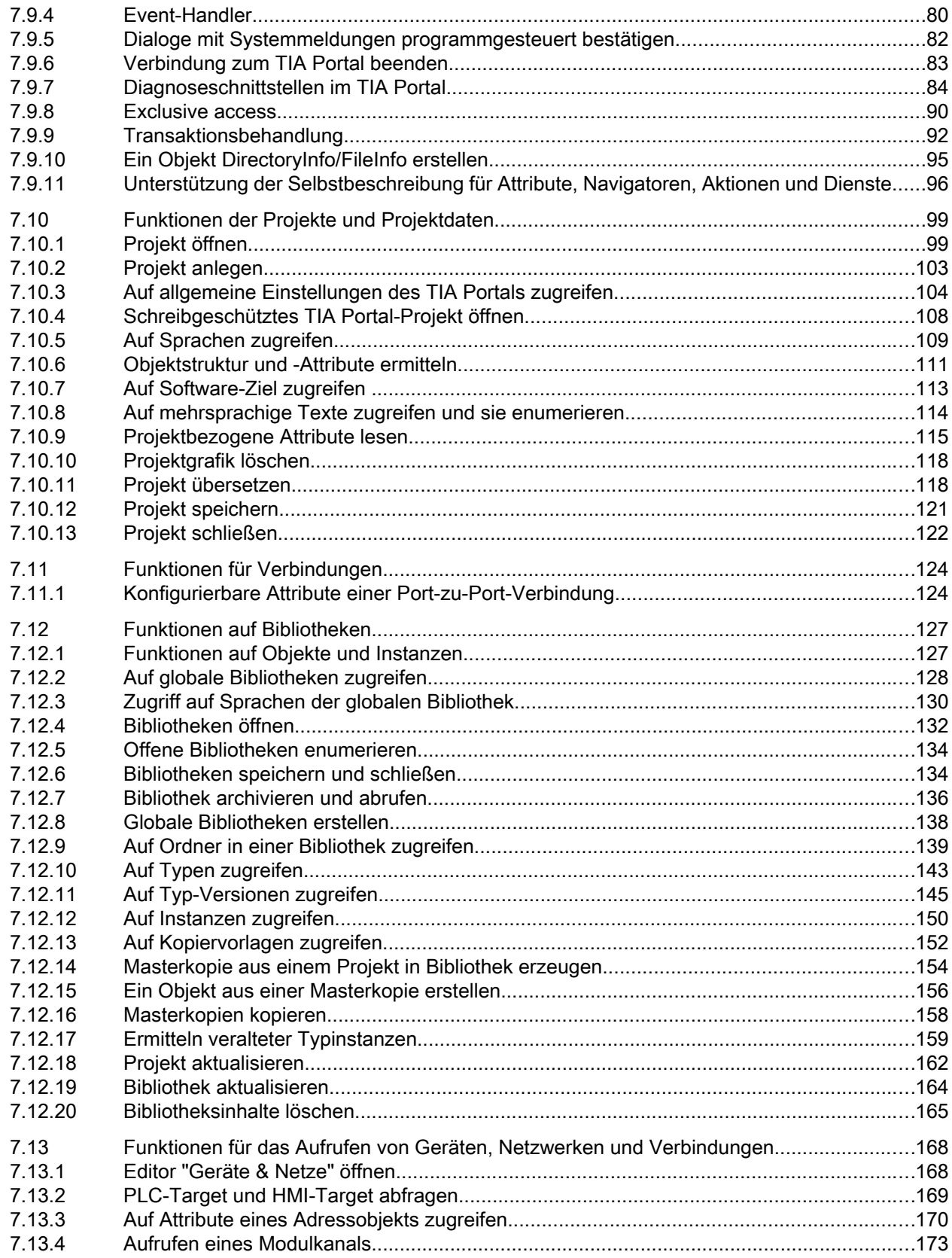

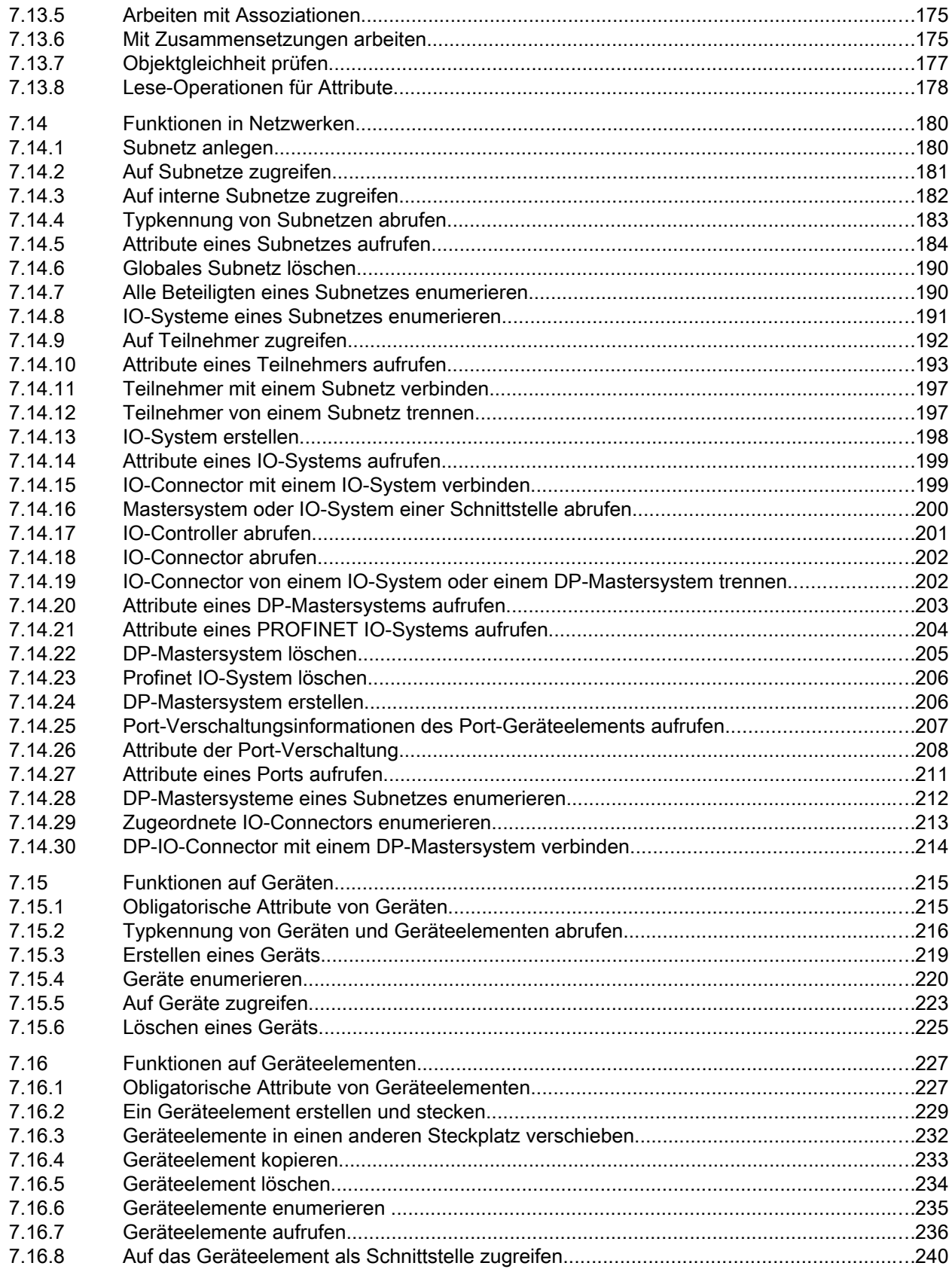

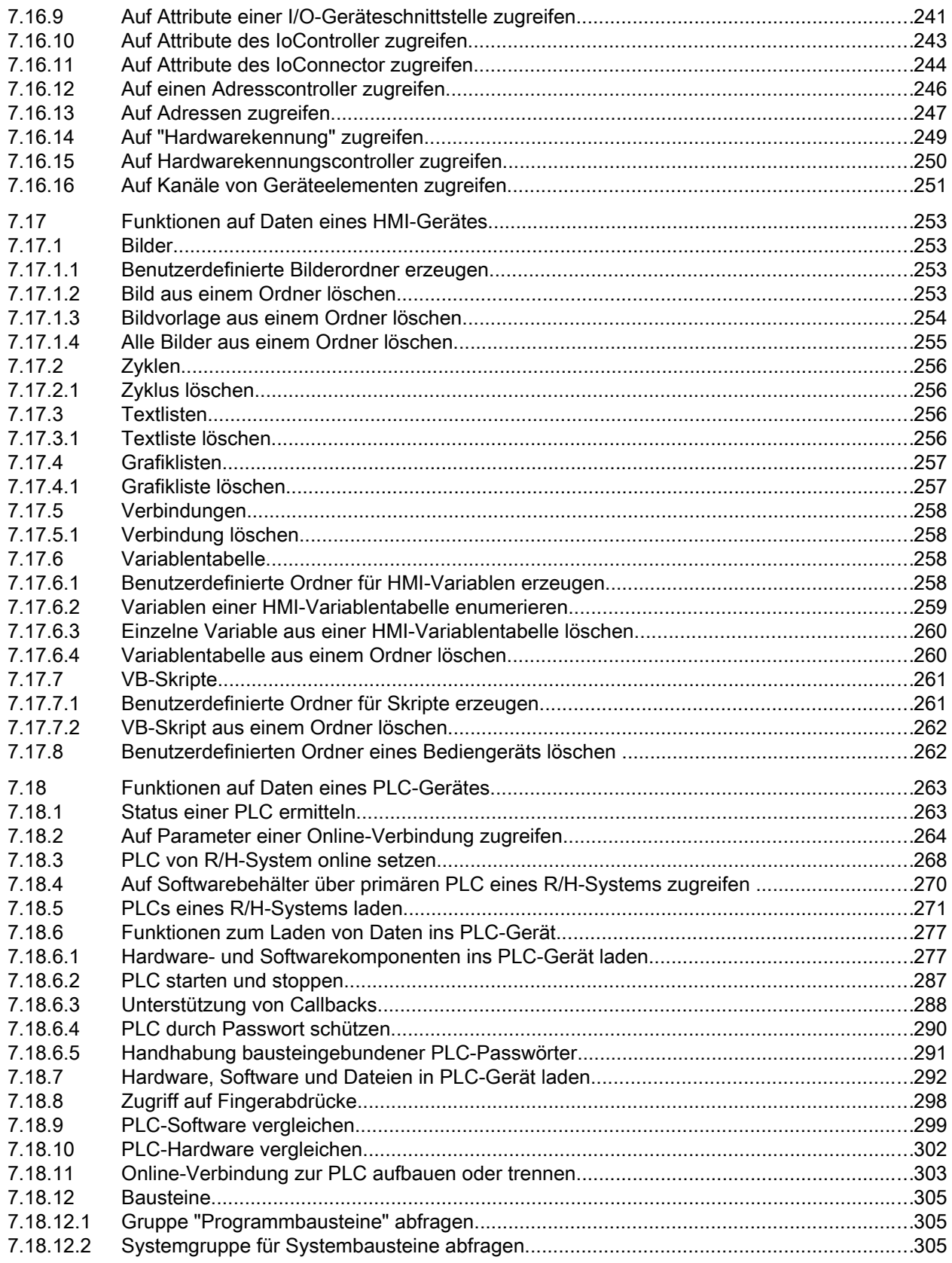

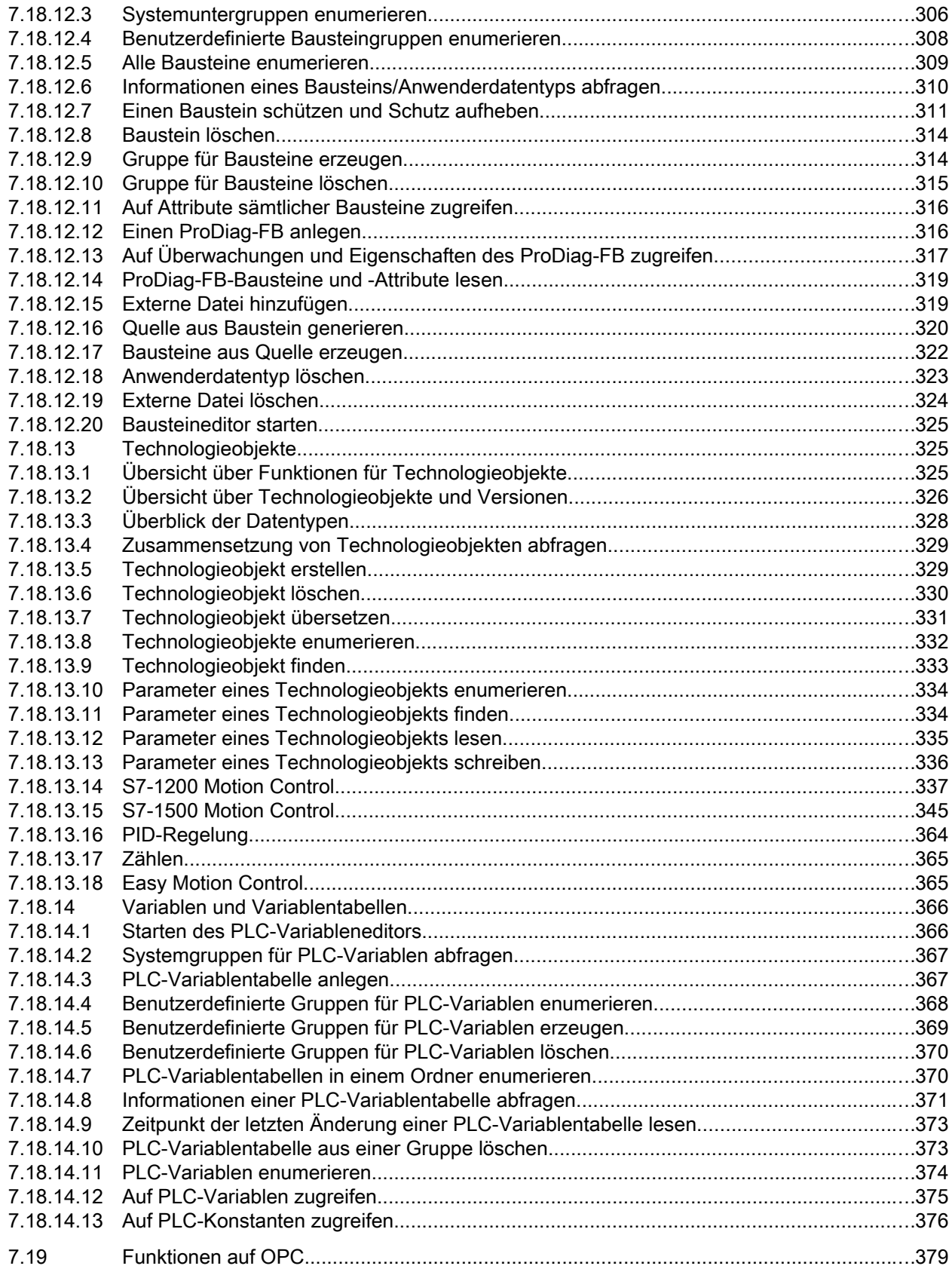

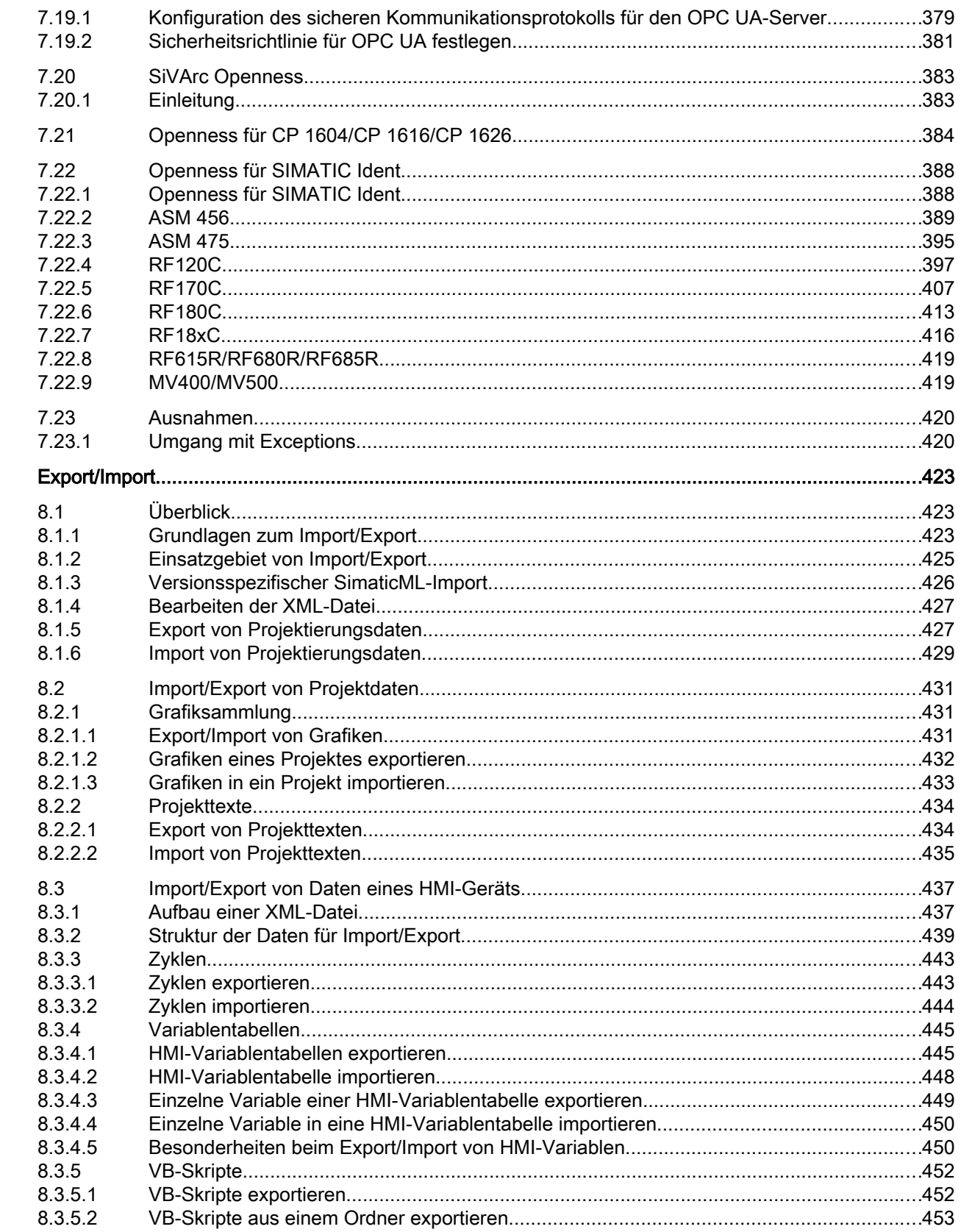

 $\boldsymbol{8}$ 

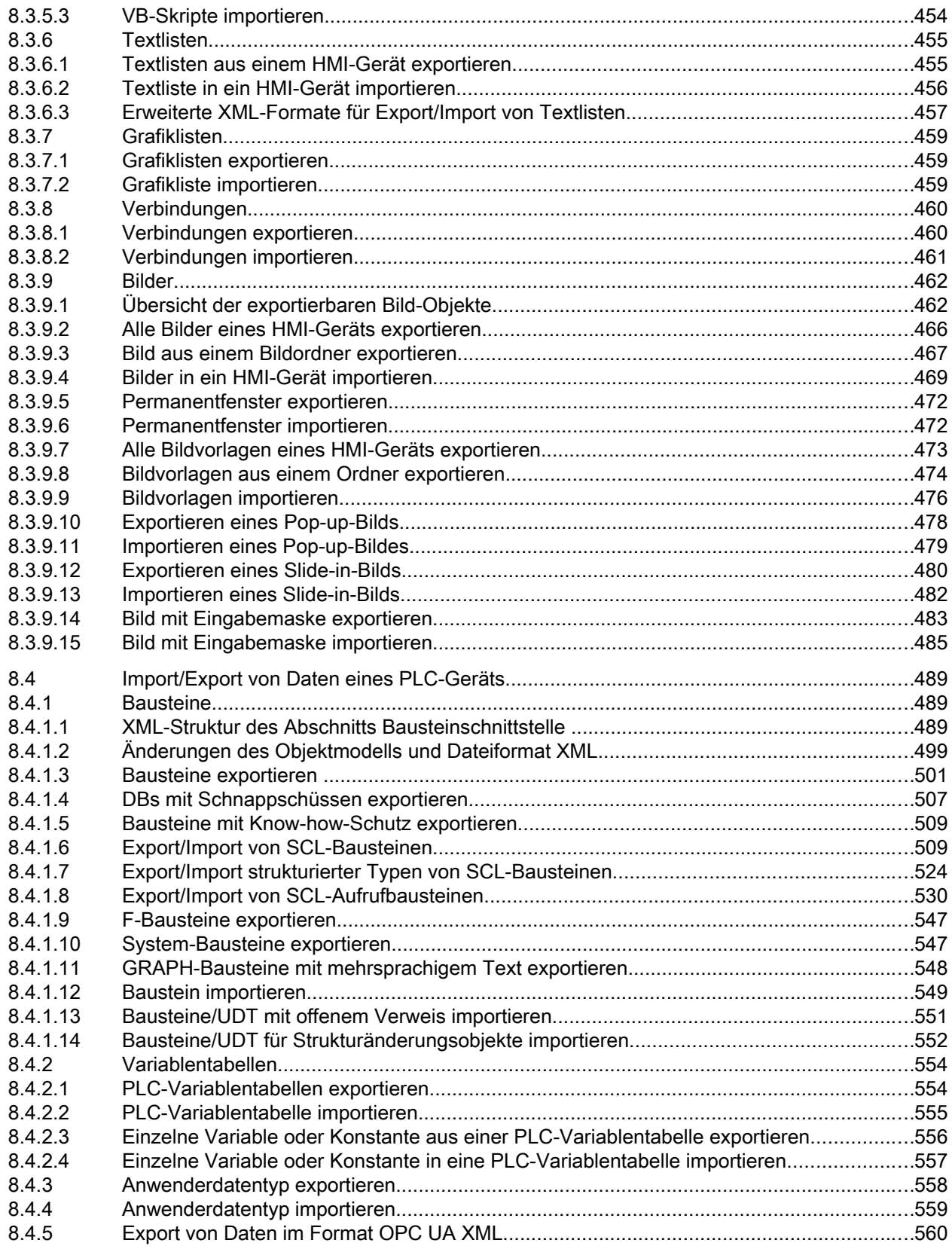

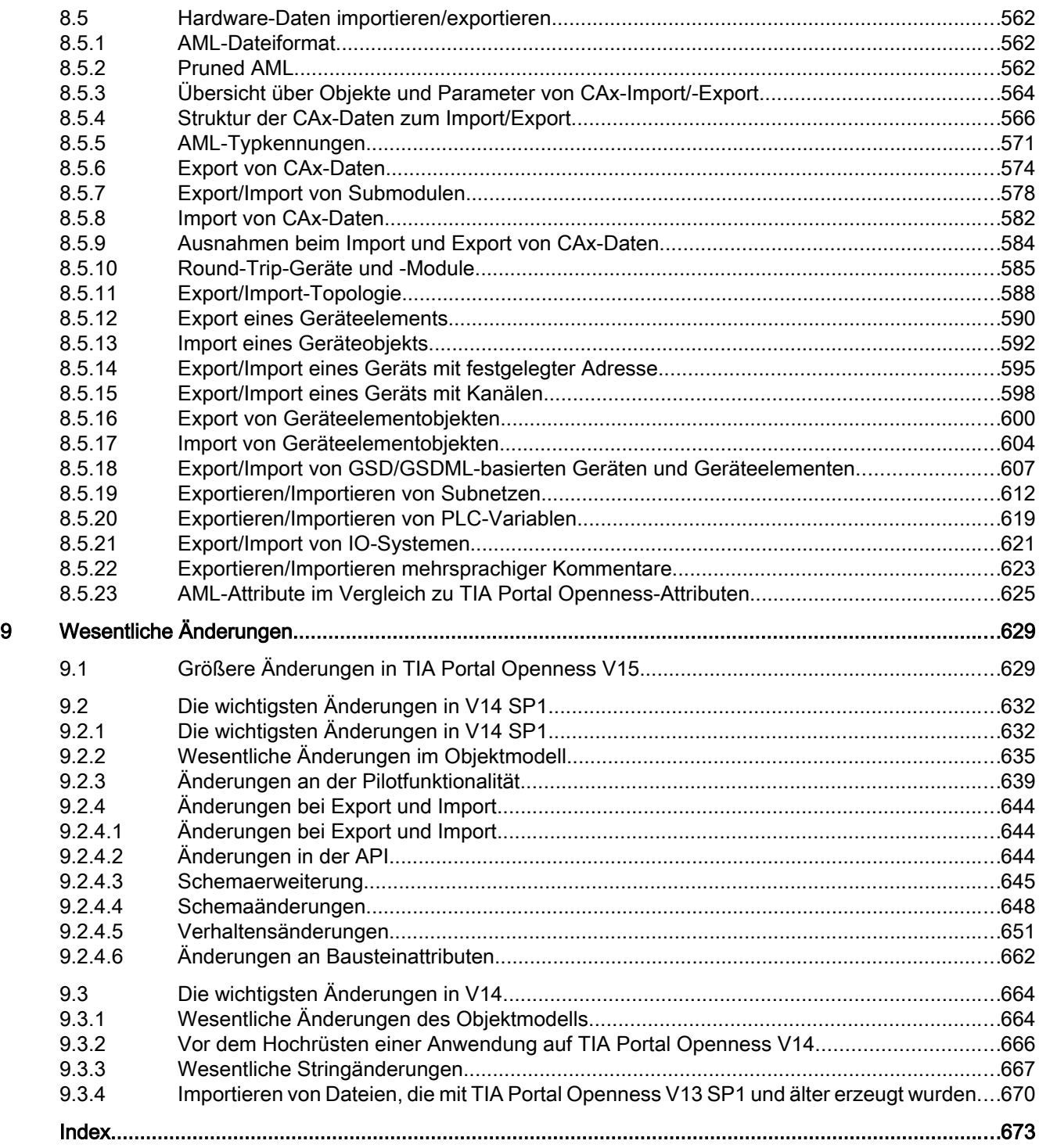

# <span id="page-10-0"></span>Sicherheitshinweis 1

#### Sicherheitsinformationen

Siemens bietet Produkte und Lösungen mit Industrial Security-Funktionen zur Unterstützung des sicheren Betriebs von Anlagen, Systemen, Maschinen, Geräten und/oder Netzwerken.

Um Anlagen, Systeme, Maschinen und Netzwerke vor Cyberbedrohungen zu schützen, ist es notwendig, ein ganzheitliches, modernes Industrial Security-Konzept einzubinden und kontinuierlich zu pflegen. Die Produkte und Lösungen von Siemens bilden nur ein Element eines solchen Konzepts.

Der Kunde ist dafür verantwortlich, den unberechtigten Zugriff auf seine Anlagen, Systeme, Maschinen und Netzwerke zu verhindern. Systeme, Maschinen und Komponenten dürfen nur in dem erforderlichen Umfang und mit entsprechenden Sicherheitsmaßnahmen (z. B. Firewalls und Netzwerksegmentierung) mit dem Unternehmensnetzwerk oder dem Internet verbunden werden.

Außerdem sollten die Richtlinien von Siemens zu entsprechenden Sicherheitsmaßnahmen berücksichtigt werden. Weitere Informationen zu Industrial Security finden Sie unter

http://www.siemens.com/industrialsecurity [\(http://www.industry.siemens.com/topics/global/](http://www.industry.siemens.com/topics/global/en/industrial-security/Pages/Default.aspx) [en/industrial-security/Pages/Default.aspx\)](http://www.industry.siemens.com/topics/global/en/industrial-security/Pages/Default.aspx)

Die Produkte und Lösungen von Siemens werden ständig weiterentwickelt, um sie sicherer zu machen. Siemens empfiehlt, Produkt-Updates bei Verfügbarkeit unbedingt anzuwenden und stets die neuesten Produktversionen zu verwenden. Die Verwendung von Produktversionen, die nicht mehr unterstützt werden, und die Missachtung der neuesten Updates kann das Risiko des Kunden gegenüber Cyberbedrohungen erhöhen.

Um stets über Produkt-Updates informiert zu sein, melden Sie sich für den Siemens Industrial Security RSS-Feed an unter

http://www.siemens.com/industrialsecurity [\(http://www.industry.siemens.com/topics/global/](http://www.industry.siemens.com/topics/global/en/industrial-security/Pages/Default.aspx) [en/industrial-security/Pages/Default.aspx\)](http://www.industry.siemens.com/topics/global/en/industrial-security/Pages/Default.aspx)

# <span id="page-12-0"></span>Liesmich zu TIA Portal Openness 2

## 2.1 Liesmich

#### Sicherheitsmaßnahmen für TIA Portal Openness-Anwendungen

Es ist empfehlenswert,

- eine TIA Portal Openness-Anwendung mit Administratorrechten im Ordner "Programme" zu installieren.
- Das dynamische Laden von Programmbestandteilen wie Assemblies oder DLLs aus dem Benutzerbereich zu vermeiden.
- Die TIA Portal Openness-Anwendung mit Benutzerrechten auszuführen.

#### Hardware-Parameter

Eine Beschreibung der Hardware-Parameter steht im Installationsordner von TIA Portal unter Siemens\Automation\Portal V15.1\PublicAPI\V15.1\HW Parameter Description \Openness\_hardware\_parameter\_description.pdf zur Verfügung.

#### Kopieren einer TIA Portal Openness-Anwendung

Wenn Sie eine ausführbare TIA Portal Openness-Anwendung kopieren, kann es unter bestimmten Umständen vorkommen, dass der Verzeichnispfad, in dem die TIA Portal Openness-Anwendung ursprünglich erzeugt wurde, von der TIA Portal Openness-Anwendung ausgelesen wird.

#### Abhilfe:

Wenn Sie die TIA Portal Openness-Anwendung in ein neues Verzeichnis kopiert haben, öffnen und schließen Sie den Dialog "Eigenschaften", um den Windows-Cache zu aktualisieren.

#### Unterstützung bestimmter Funktionen in einem TIA Portal-Projekt

#### Mehrbenutzerbetrieb

TIA Portal Openness unterstützt keine administrativen Mehrbenutzeroperationen. Der Grund dafür ist, dass der Einsatz von TIA Portal Openness in Mehrbenutzerprojekten nicht empfohlen wird. Beachten Sie, dass bestimmte Aktionen in TIA Portal Openness den von der Benutzeroberfläche des TIA Portals vorgegebenen Mehrbenutzer-Arbeitsfluss sogar stören können. Wenn Sie Änderungen dennoch mit TIA Portal Openness vornehmen möchten, exportieren Sie zuvor das Mehrbenutzerprojekt in ein Einzelbenutzerprojekt.

#### Fehlersicherheit

Wenn Sie mit TIA Portal Openness arbeiten, sind gewisse Einschränkungen in Bezug auf die Fehlersicherheit zu beachten. Weitere Informationen finden Sie in der Dokumentation "SIMATIC Sicherheitssysteme - Konfiguration und Programmierung".

2.1 Liesmich

#### Verbesserung der Leistung von TIA Portal Openness

Um die maximale Leistung von TIA Portal Openness zu erreichen, können Sie die globale Suchfunktion des TIA Portals ausschalten. Zum Ausschalten der globalen Suche nutzen Sie die Benutzeroberfläche oder den TIA Portal Openness API-Aufruf. Wenn das TIA Portal Openness-Skript beendet ist, kann die globale Suche wieder eingeschaltet werden. Obwohl sich die Leistung durch das Ausschalten der globalen Suche verbessert, arbeiten alle TIA Portal Openness-Funktionen auch mit eingeschalteter globaler Suche einwandfrei.

#### Threadsicherer Programmcode

Achten Sie darauf, dass Ihr Code threadsicher ist: Ein Ereignis erscheint in verschiedenen Threads.

#### Exportverhalten von Bildschirmelementen mit aktiviertem Style

Beim Export eines Bildschirmelements mit aktiviertem Style werden nicht die Attribute des Style-Elements exportiert, sondern nur die Attribute des Bildschirmelements vor Aktivierung des Styles. Wenn ein Style ausgewählt wird und "UseDesignColorSchema" für das Bildschirmelement aktiviert ist, übernimmt das Bildschirmelement auf der Benutzeroberfläche die Attributwerte des Styles. In der Datenbank werden für dieses Bildschirmelement jedoch noch immer die Attributwerte gespeichert, die vor Auswahl des Styles festgelegt waren. TIA Portal Openness exportiert diese tatsächlichen, in der Datenbank gespeicherten Werte.

Wird der Style deaktiviert und wieder aktiviert und das Bildschirmelement dann erneut exportiert, werden für dieses Bildschirmelement die im Style-Element geltenden Attributwerte exportiert. Die Attributwerte des für dieses Bildschirmelement ausgewählten Style-Elements werden in der Datenbank gespeichert, wenn "UseDesignColorSchema" nicht aktiviert ist.

Dieses Problem kann wie folgt behoben werden:

- 1. Weisen Sie das Bildschirmelement dem Style-Element zu:
	- Die Datenbank enthält die Attributwerte, die vor Aktivierung des Styles galten.
	- Die Benutzeroberfläche übernimmt Attribute direkt vom Style-Element.
- 2. Exportieren Sie das dem Style-Element zugewiesene Bildschirmelement:
	- Die XML-Datei enthält die Attributwerte aus der Datenbank, die den Werten vor Aktivierung des Styles entsprechen.
- 3. Deaktivieren Sie "UseDesignColorSchema":
	- Die Attributwerte des Style-Elements werden in der Datenbank den Attributen des Bildschirmelements hinzugefügt.
- 4. Aktivieren Sie "UseDesignColorSchema":
	- Die Attributwerte des Bildschirmelements in der Datenbank werden nicht verändert und entsprechen noch denen aus Schritt 3.
	- Die Benutzeroberfläche übernimmt Attribute direkt vom Style-Element.
- 5. Exportieren Sie das dem Style-Element zugewiesene Bildschirmelement:
	- Die XML-Datei enthält die Attributwerte aus der Datenbank, die in Schritt 3 festgelegt wurden und den Werten des Style-Elements entsprechen.

#### Kopieren von S7-1500 Technologieobjekten für die Bewegungssteuerung

Das Kopieren von TO\_CamTrack, TO\_OutputCam oder TO\_MeasuringInput aus der Projektbibliothek oder globalen Bibliothek in das Projekt ist nicht möglich.

#### Importieren von ASi-Slaves über AML

Wird einer der folgenden ASi-Slaves über eine AML-Datei importiert, wir die Firmware-Version des Geräteelements in jedem Fall auf V13.0 gesetzt:

- ASIsafe FS400 RCV-B: 3SF7 844-\*B\*\*\*-\*\*\*1
- ASIsafe FS400 RCV-M: 3SF7 844-\*M\*\*\*-\*\*\*1
- ASIsafe FS400 TRX-M: 3SF7 844-\*M\*\*\*-\*\*T0
- ASIsafe FS400 RCV-C: 3SF7 844-\*T\*\*\*-\*\*\*1

#### Exportieren und Importieren von Funktionstasten

Funktionstasten werden während des Imports synchronisiert. Wenn eine Funktionstaste im globalen Bildschirm erzeugt wird und die Taste im Bildschirm leer ist, nutzt die entsprechende Funktionstaste die globale Definition in allen Bildschirmen.

Wenn Sie die globale Nutzung von Funktionstasten nach dem Import deaktivieren möchten, definieren Sie leere Tasten in den Bildschirmen und importieren die Bildschirmtypen in der folgenden Reihenfolge: Globaler Bildschirm, Vorlagen, Bildschirme.

Wenn Sie beim Exportieren von Bildschirmen sicherstellen möchten, dass die globale Definition einer Funktionstaste nicht von der Vorlage oder vom globalen Bildschirm genutzt wird, erzeugen Sie eine leere Funktionstaste in dem Bildschirm. Wählen Sie die erforderliche Funktionstaste im Bildschirm. Aktivieren Sie anschließend die Eigenschaft "Use global assignment" und deaktivieren Sie diese wieder.

#### Zugriff auf ein Gerät, das online ist

Das Schreiben von Attributen in ein Gerät, das online ist, wird nicht unterstützt. Das Lesen von Attributen wird unterstützt.

Das Trennen von einem Subnetz, während das Gerät online ist, wird nicht unterstützt.

#### Instanzenspezifische Attribute beim Importieren von Bausteinen über TIA Openness

In bestimmten Situationen können die Importregeln den Verlust von instanzenspezifischen Attributen wie zum Beispiel Anlaufwerten bedeuten.

#### Informationen zu bestimmten Funktionen

Beachten Sie die FAQ-Einträge beim Siemens Industry Online Support für weitere Informationen zu den folgenden Openness-Funktionen:

- Projekt archivieren/wiederherstellen
- Beobachtungstabellen exportieren/importieren

<span id="page-15-0"></span>2.2 Größere Änderungen in TIA Portal Openness V15.1

## 2.2 Größere Änderungen in TIA Portal Openness V15.1

#### Änderungen

Wenn Sie die Hinweise zur versionsübergreifenden Programmierung beachtet haben und Ihr Projekt nicht auf V15.1 aktualisieren, laufen Ihre Anwendungen ohne jede Einschränkung auf jedem Rechner, selbst wenn nur ein TIA Portal V15.1 installiert ist.

Wenn Sie Ihr Projekt auf V15.1 aktualisieren, ist es notwendig, Ihre Anwendung mit der SiemensEngineering.dll von V15.1 neu zu übersetzen. In manchen Fällen kann es erforderlich sind, den Code Ihrer Anwendung anzupassen.

#### **Typkennungen**

Die Typkennung für Baugruppenträger und Geräte der Art "PC mit Ports" sowie "Ethernet-Gerät mit Ports" wurde geändert.

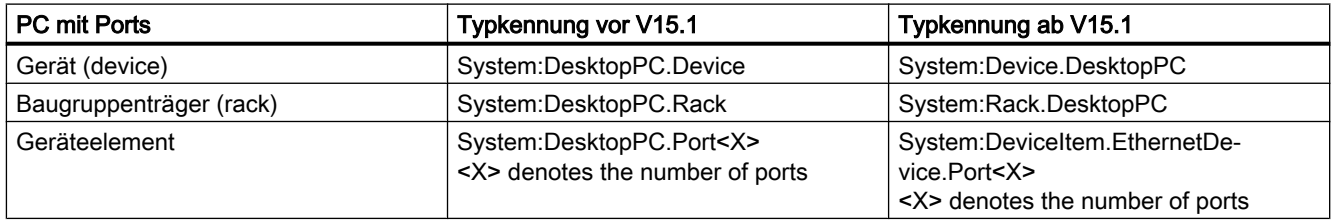

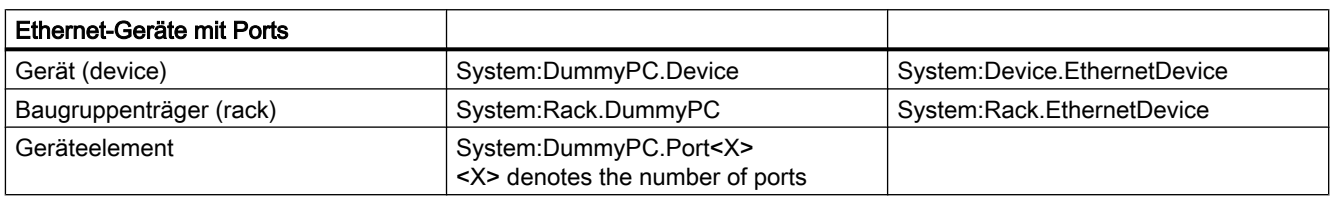

#### Ausfälle beim Versuch, mit dem TIA Portal zu verbinden

Führt der Versuch, eine Verbindung zum TIA Portal herzustellen, zu einem Ausfall, ist die daraufhin angezeigte Meldung nun spezifischer.

#### Thread-übergreifender Betrieb

Der Zugriff auf Openness-Objekte ist nicht inhärent threadsicher. Wenn Sie Multithreading zur Verbesserung der Performance Ihrer Openness-Anwendung einsetzen, wird die Erstellung der Instanz des TIA Portals mit MTA empfohlen. Wenn TIA Portal innerhalb eines STA-Thread erstellt oder angehängt wird, sollte auf alle Openness-Objekte in Zusammenhang mit dieser Instanz des TIA Portals aus demselben STA-Thread zugegriffen werden; andernfalls wird eine Ausnahme ausgelöst.

#### Submodule haben nicht die Attribute Author und TypeName.

Die Attribute Author und TypeName wurden von Submodulen, die nicht gesteckt werden können, entfernt.

2.2 Größere Änderungen in TIA Portal Openness V15.1

#### Öffnen einer globalen Bibliothek

Ab TIA Portal Openness V15.1 kann eine über Openness, unabhängig von einem bestehenden Vorschaumodus der Bibliothek, eine globale Bibliothek geöffnet werden.

#### Code bei Anwendungsabbruch

Im Fall eines Codes bei Anwendungsabbruch geschieht Folgendes:

- Bis zu TIA Portal Openness V15 erhalten Sie einen Ausnahmefehler ohne Wiederherstellbarkeit
- Ab TIA Portal Openness V15.1 erhalten Sie eine EngineeringRuntimeException oder eine EngineeringTargetInvocationException, wenn der Fehlercode bekannt ist, oder einen Ausnahmefehler ohne Wiederherstellbarkeit, wenn der Fehlercode unbekannt ist.

#### Schemaerweiterung für namenlose Parameter

SCL-Bausteine können importiert werden, selbst wenn ENO bei einem nicht formellen Aufruf genutzt wird.

#### Header indizierter Parameter

Ab TIA Portal Openness V15.1 kann der Header indizierter Parameter nicht über Openness geändert werden.

#### Attribut TransmissionRateAndDuplex

Einige falsche Enum-Werte für das Attribut TransmissionRateAndDuplex wurden korrigiert.

#### Attribut AutoNumber für Bausteine mit Know-how-Schutz

Ab V15.1 kann das Attribut AutoNumber nicht über TIA Portal Openness geändert werden, wenn ein Baustein über Know-how-Schutz verfügt.

#### Anzahl der von Schnittstelle ChannelInfo gelisteten Kanäle

Bis TIA Portal Openness V15 zeigt die Schnittstelle ChannelInfo die Anzahl der verfügbaren Kanälen bei manchen Modulen nicht richtig an.

#### Zugriff auf ProDiag-FB-Attribute

Auf die folgenden Attribute eines ProDiag-Funktionsbausteins kann über TIA Portal Openness zugegriffen werden:

- Version
- Erstwerterfassung
- Nutzung zentraler Zeitstempel

2.2 Größere Änderungen in TIA Portal Openness V15.1

#### Import/Export fehlersicherer Bausteine

Der Import fehlersicherer Bausteine aus früheren Versionen ist nicht möglich.

Der Export von vom System generierten fehlersicheren Bausteinen wird ab TIA Portal Openness V15.1 verhindert.

#### R/H-Systeme

Der Download für R/H-Geräte ist auf dem Gerät verfügbar.

Online-Dienst ist für R/H-Geräte nicht verfügbar.

Für PLC2 eines R/H-Systems ist SoftwareContainer nicht verfügbar.

## <span id="page-18-0"></span>2.3 Bekanntgabe größerer Änderungen in künftigen Releases

#### Bekanntgabe von Änderungen

Die TIA Portal Openness API wird in einer späteren Version geändert. Es besteht keine Notwendigkeit, den Code Ihrer Anwendung sofort zu ändern, weil Anwendungen auf der Grundlage früherer Releases ohne jede Einschränkung laufen. Aber für neue Anwendungen empfiehlt es sich, die neue Funktionalität zu nutzen und die Neucodierung Ihrer Anwendung zu planen, da ab V17 die folgenden Methoden nicht mehr unterstützt werden.

● Typ von Zusammensetzungen

#### Typ von Zusammensetzungen

Die folgenden Typen ändern sich, um das Momentabbildverhalten anzuzeigen:

- AddressAssociation
- AddressComposition
- AddressControllerAssociation
- ChannelComposition
- DeviceItemAssociation
- DeviceItemComposition
- HwIdentifierAssociation
- HwIdentifierComposition
- HwIdentifierControllerAssociation
- IoConnectorComposition
- IoControllerComposition

#### Simocode Openness

Bitte beachten Sie, dass zwar alle Parameter der Wahrheitstabelle in Openness V15.1 genutzt werden können, sich ihre Implementierung in V16 jedoch ändern wird.

Anstatt jedes Bit einzeln festzulegen, wird es möglich sein, alle Output-Bits einer Wahrheitstabelle mit einer schnellen Array-Operation einzustellen.

Wenn Sie Ihre bestehenden Openness-Skripte in V16 weiterverwenden möchten, müssen Sie Ihren Code ggf. an die neuen Gegebenheiten anpassen.

<span id="page-19-0"></span>2.4 Hinweise zum Schreiben von langfristig stabilem Code

## 2.4 Hinweise zum Schreiben von langfristig stabilem Code

#### Versionswechsel

Wenn Sie einige Hinweise zum Schreiben von langfristig stabilem Code beachten, werden Sie Ihre Anwendung mit anderen Versionen des TIA Portals nutzen können, ohne den Code Ihrer Anwendung zu ändern.

#### Registry-Pfad und Datei appconfig

Modifikationen sind notwendig, um Registry-Pfad und Datei appconfig zu ändern. Beispiel: "C:\Programme\Siemens\Automation\Portal V14\PublicAPI\V14 SP1\Siemens.Engineering.dll" muss geändert werden in "C:\Programme\Siemens\Automation\Portal V15\PublicAPI\V14 SP1\Siemens.Engineering.dll".

Um langfristig stabilen Code zu schreiben, muss der Registry-Pfad konfigurierbar sein und die Datei appcondif muss aktualisiert werden.

#### Installationspfad

Modifikationen sind notwendig, um den Installationspfad des TIA Portals zu ändern. Beispiel: "C:\Programme\Siemens\Automation\Portal V14\PublicAPI\V14 SP1\Siemens.Engineering.dll" muss geändert werden in "C:\Programme\Siemens\Automation\Portal V15\PublicAPI\V14 SP1\Siemens.Engineering.dll".

Um langfristig stabilen Code zu schreiben, muss der Installationspfad konfigurierbar sein.

#### Pfad von AmiHost

Modifikationen sind notwendig, um den Pfad von AmiHost zu ändern. Beispiel: "C:\Programme\Siemens\Automation\Portal V14\bin\Siemens.Automation.Cax.AmiHost.exe" muss geändert werden in "C:\Programme\Siemens\Automation\Portal V15\bin \Siemens.Automation.Cax.AmiHost.exe".

Um langfristig stabilen Code zu schreiben, muss der Pfad von AmiHost konfigurierbar sein.

#### Erweiterungen von Projektdateien und Bibliotheken des TIA Portals

Modifikationen sind notwendig, um die Erweiterungen der Projektdateien und Bibliotheken des TIA Portals zu ändern. Beispiel: \*.ap14 muss geändert werden in \*.ap15.

Um langfristig stabilen Code zu schreiben, müssen Erweiterungen von Projektdateien und Bibliotheken des TIA Portals konfigurierbar sein.

2.4 Hinweise zum Schreiben von langfristig stabilem Code

#### Öffnen eines Projekts

Um langfristig stabilen Code zu schreiben, muss die Methode Projects.OpenWithUpgrade statt der Methode Projects.Open verwendet werden.

#### Hierarchie beim Vergleichen, Übersetzen oder Herunterladen von Ergebnissen

Die Hierarchie und/oder die Reihenfolge beim Vergleichen, Übersetzen oder Herunterladen von Ergebnissen kann sich versionsübergreifend ändern.

Um langfristig stabilen Code zu schreiben, müssen Sie es vermeiden, Vermutungen über die Tiefe und Reihenfolge bestimmter Ergebnisse anzustellen.

Das Kategorienlayout ist darauf ausgelegt, hinsichtlich der eindeutigen Typnamen CompilerResult, CompareResult, DownloadResult, UploadResult langfristig stabil zu sein. Es gibt auch eine neue Ergebniskategorie: UploadResult. Inhalt, Hierarchie und Reihenfolge folgen der Anzeige auf der TIA Portal-Benutzeroberfläche des aktuell ausgeführten oder installierten TIA Portals.

2.4 Hinweise zum Schreiben von langfristig stabilem Code

# <span id="page-22-0"></span>Was ist neu in TIA Portal Openness?

#### Neues TIA Portal Openness-Objektmodell

Die folgenden neuen Funktionen und Innovationen sind in TIA Portal Openness V15.1 verfügbar. Weitere Einzelheiten zu den verschiedenen Themen finden Sie in den einzelnen Abschnitten der Produktdokumentation.

- Openness-DLLs von V14 SP1, V15 und V15.1 im Lieferumfang Da die Openness-DLLs von V14 SP1, V15 und V15.1 im Lieferumfang enthalten sind, laufen Anwendungen, die auf V14 SP1 und V15 basieren, auch in V15.1 ohne Änderung. Um die Funktionen von V15.1 zu nutzen, müssen Sie die DLL von V15.1 einbinden und die Anwendung neu übersetzen.
- Siemens.Engineering.dll-Dateien stehen für V14 SP1, V15 und V15.1 zur Verfügung. Sie befinden sich im Installationsverzeichnis unter "PublicAPI\[version]\". Beispielsweise ist die dll-Datei für V14 SP1 unter "C:\Program Files\Siemens\Automation \Portal V15\_1\PublicAPI\V14 SP1\Siemens.Engineering.dll" zu finden.
- Zugriff auf Projekte

Über Openness können in einer Instanz von TIA Portal mehrere Projekte geöffnet werden. Projekte können über Openness archiviert und wiederhergestellt werden. Bei UMAC-geschützten Projekten ermöglicht Openness Lesezugriff auf Objekte. Bei dieser Art von Zugriff treffen dieselben Einschränkungen wie bei einem Benutzer mit der Berechtigung "Nur lesen" zu.

- Online/offline-Vergleich Über Openness ist der Online/offline-Vergleich von Daten möglich.
- Zugriff auf Schutzstufen Eine Schutzstufe kann für Bausteine eingerichtet bzw. entfernt werden.
- Zugriff auf Fingerabdrücke Der Fingerabdruck kann für Bausteine und PLC-Datentypen (UDTs) abgefragt werden.
- Zugriff auf Namen Der Name kann für Bausteine, Datenbausteine und UDTs festgelegt werden.
- Fehlertoleranter Import Zusätzlich zum nach wie vor nutzbaren strengen Import ist nun ein fehlertoleranter Import verfügbar. Der Import ist beispielsweise immer noch möglich, wenn verknüpfte Benutzerdatentypen oder aufgerufene Bausteine nicht übereinstimmen.
- Export und Import

Beobachtungstabellen sowie Krafttabellen können exportiert und importiert werden. Schnappschüsse der aktuellen Werte können als XML aus einer Offline-DB exportiert werden. Dies bedeutet, dass verschiedene Schnappschüsse anhand von XML-Dateien miteinander verglichen werden können.

● ET200SP

Lese- und Schreibzugriff ist für die meisten Attribute der ET200SP-Module möglich.

- R/H-Systeme Download auf die Primär-PLC und Sicherungs-PLC ist für R/H-Systeme möglich.
- Fehlersichere PLC Der Upload ist jetzt auch indirekt über NAT-Router möglich. Rezepte, Archive, Benutzerdateien und die Passwörter der Schutzstufen werden beim Upload ebenfalls berücksichtigt.

Weitere Informationen zu Änderungen am Objektmodell finden Sie unter [Größere Änderungen](#page-15-0)  [in TIA Portal Openness V15.1](#page-15-0) (Seite [16\)](#page-15-0).

#### Siehe auch

[TIA Portal Openness-Objektmodell](#page-50-0) (Seite [51\)](#page-50-0) [Bekanntgabe größerer Änderungen in künftigen Releases](#page-18-0) (Seite [19](#page-18-0)) [Größere Änderungen in TIA Portal Openness V15.1](#page-15-0) (Seite [16\)](#page-15-0) [Größere Änderungen in TIA Portal Openness V15](#page-628-0) (Seite [629](#page-628-0)) [Die wichtigsten Änderungen in V14 SP1](#page-631-0) (Seite [632](#page-631-0)) [Die wichtigsten Änderungen in V14](#page-663-0) (Seite [664\)](#page-663-0)

# <span id="page-24-0"></span>Grundlagen **4**

## 4.1 Voraussetzungen für TIA Portal Openness

#### Voraussetzungen für den Einsatz von TIA Openness-Anwendungen

- Auf dem PC ist ein auf dem TIA Portal basierendes Produkt installiert, zum Beispiel "STEP 7 Professional" oder "WinCC Professional".
- TIA Openness ist auf dem PC installiert. Siehe [TIA Openness installieren](#page-26-0) (Seite [27\)](#page-26-0)

#### Unterstützte Windows-Betriebssysteme

Die folgende Tabelle zeigt, welche Kombinationen aus Betriebssystem Windows, TIA Portal und Benutzeranwendung miteinander kompatibel sind:

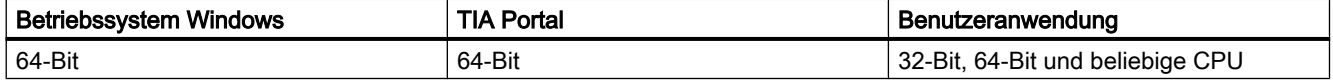

#### Voraussetzungen für die Programmierung von TIA Portal Openness-Anwendungen

● Microsoft Visual Studio 2015 Update 1 oder höher mit .Net 4.6.2

#### Notwendige Kenntnisse des Benutzers

- Kenntnisse als Systemtechniker
- Fortgeschrittene Kenntnisse in Microsoft Visual Studio 2015 Update 1 oder höher mit .Net 4.6.2
- Fortgeschrittene Kenntnisse in C# / VB.net und .Net
- Benutzerkenntnisse des TIA Portals

#### TIA Portal Openness-Remoting-Kanäle

Die TIA Portal Openness-Remoting-Kanäle sind als Typ IpcChannel registriert, wobei der Parameter "ensureSecurity" auf "false" gesetzt ist.

#### **Hinweis**

Vermeiden Sie, einen weiteren IpcChannel mit dem Parameterwert "ensureSecurity" ungleich "false" und einer Priorität höher als oder gleich "1" zu registrieren.

4.1 Voraussetzungen für TIA Portal Openness

#### Für den IpcChannel sind die folgenden Attribute festgelegt:

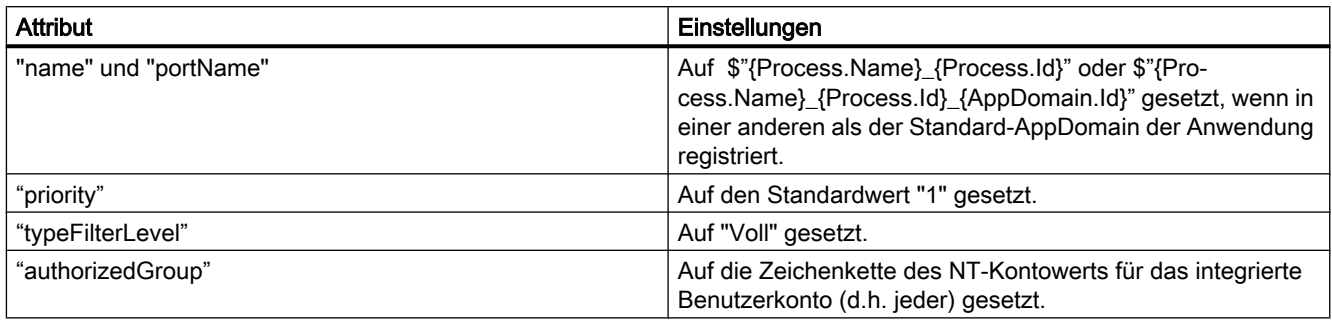

#### Siehe auch

[Benutzer der Benutzergruppe "Siemens TIA Openness" hinzufügen](#page-27-0) (Seite [28\)](#page-27-0)

## <span id="page-26-0"></span>4.2 Installation

#### 4.2.1 TIA Openness installieren

#### Einführung

Installiert wird "TIA Openness" über das Kontrollkästchen für TIA Openness (unter Optionen) bei der Installation des TIA Portals.

#### Voraussetzungen

- Hardware und Software des Programmiergeräts oder PCs erfüllen die Systemvoraussetzungen.
- Sie haben Administratorrechte.
- Laufende Programme wurden geschlossen.
- Die Autorun-Funktion ist deaktiviert.
- WinCC und/oder STEP 7 ist/sind installiert.
- Die Versionsnummer von "TIA Portal Openness" entspricht der Versionsnummer von WinCC und STEP 7.

#### **Hinweis**

Wenn bereits eine Vorgängerversion von TIA Openness installiert ist, wird die aktuelle Version parallel installiert.

#### Vorgehensweise

Zum Installieren von TIA Openness stellen Sie sicher, dass das Kontrollkästchen für TIA Openness während der Installation des TIA Portals ausgewählt ist. Befolgen Sie die nachstehenden Schritte, um die TIA Openness-Installation zu prüfen.

- 1. Wählen Sie im Menü "Konfiguration" den Ordner "Optionen" aus.
- 2. Aktivieren Sie das Kontrollkästchen für TIA Openness.
- 3. Klicken Sie auf "Next" und wählen Sie die erforderliche Option.

Befolgen Sie den Installationsvorgang von TIA Portal, um die Installation von TIA Openness abzuschließen.

#### <span id="page-27-0"></span>Ergebnis

TIA Portal Openness ist auf dem PC installiert. Darüber hinaus wird die lokale Benutzergruppe "Siemens TIA Openness" erzeugt.

#### Hinweis

Sie haben mit dem Add-on-Paket "TIA Openness" weiterhin keinen Zugriff auf das TIA Portal. Sie müssen Mitglied der Benutzergruppe "Siemens TIA Openness" sein (siehe Benutzer der Benutzergruppe "Siemens TIA Openness" hinzufügen (Seite 28)).

#### 4.2.2 Benutzer der Benutzergruppe "Siemens TIA Openness" hinzufügen

#### Einleitung

Wenn Sie TIA Portal Openness auf dem PC installieren, wird die Benutzergruppe "Siemens TIA Openness" automatisch erzeugt.

Bei jedem Zugriff auf das TIA Portal mit Ihrer TIA Portal Openness-Anwendung prüft das TIA Portal, ob Sie Mitglied der Benutzergruppe "Siemens TIA Openness" sind, entweder direkt oder indirekt über eine andere Benutzergruppe. Wenn Sie Mitglied der Benutzergruppe "Siemens TIA Openness" sind, startet die TIA Portal Openness-Anwendung und stellt eine Verbindung zum TIA Portal her.

#### Vorgehensweise

Wenn Sie der Benutzergruppe "Siemens TIA Openness" einen Benutzer hinzufügen möchten, müssen Sie auf Anwendungen aus Ihrem Betriebssystem zurückgreifen. Das TIA Portal unterstützt diesen Vorgang nicht.

#### Hinweis

Je nach Konfiguration Ihrer Domain oder Ihres Rechners müssen Sie sich möglicherweise mit Administratorrechten anmelden, um die Benutzergruppe zu erweitern.

Im Betriebssystem Windows 7 (Spracheinstellung Englisch) gehen Sie zum Beispiel wie folgt vor, um einer Benutzergruppe einen Benutzer hinzuzufügen:

- 1. Wählen Sie "Start" > "Control Panel" aus.
- 2. Doppelklicken Sie im Control Panel auf "Administrative Tools".

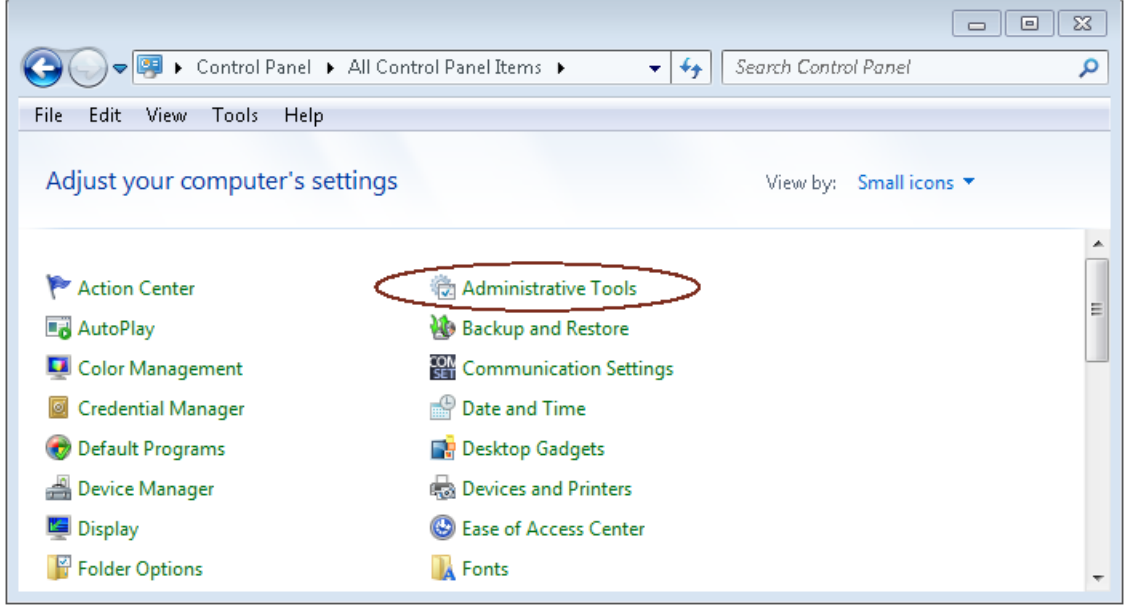

3. Klicken Sie auf "Computer Management", um den gleichnamigen Konfigurationsdialog zu öffnen.

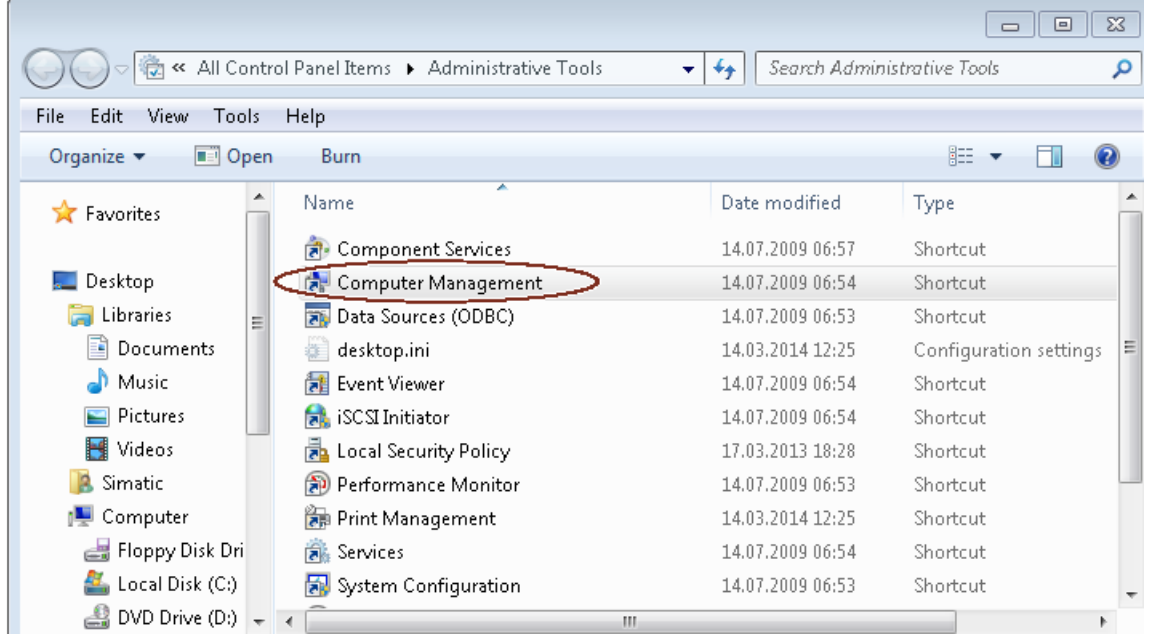

4. Wählen Sie "Local Users and Groups > Groups" aus, um alle erzeugten Benutzergruppen anzuzeigen.

5. Markieren Sie den Eintrag "Siemens TIA Openness" in der Liste der Benutzergruppen im rechten Fenster.

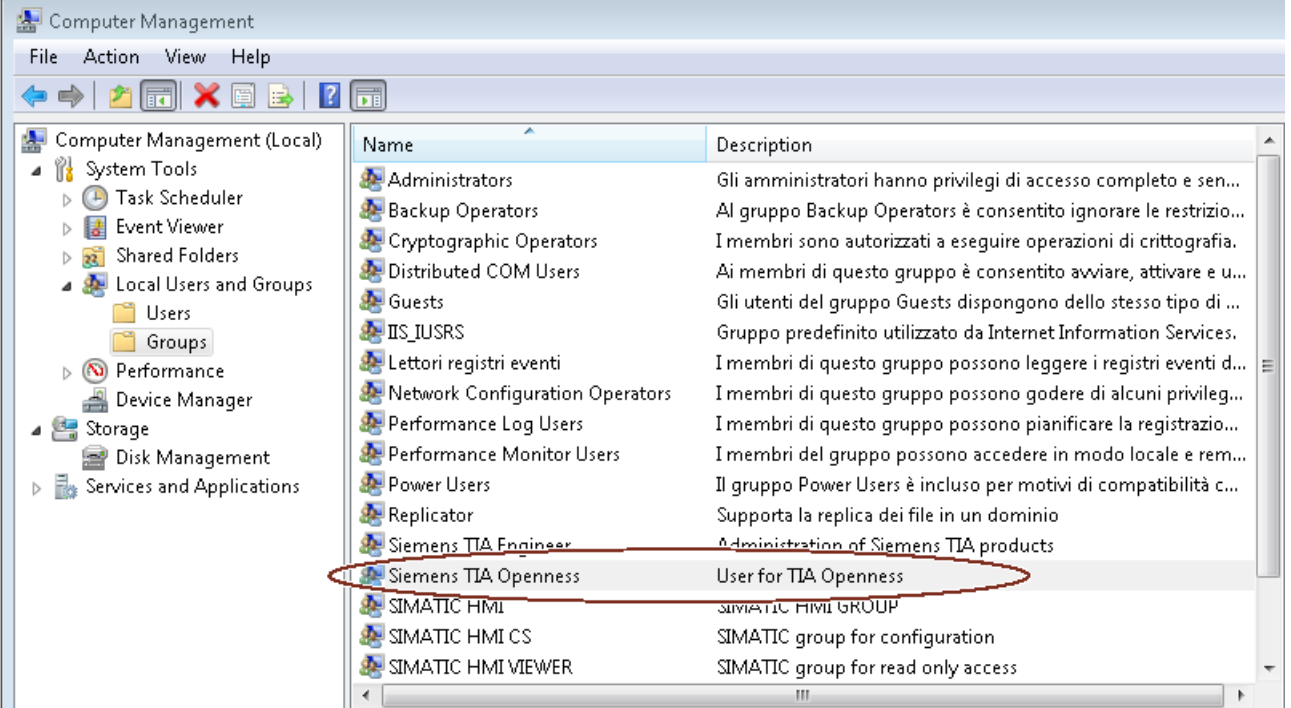

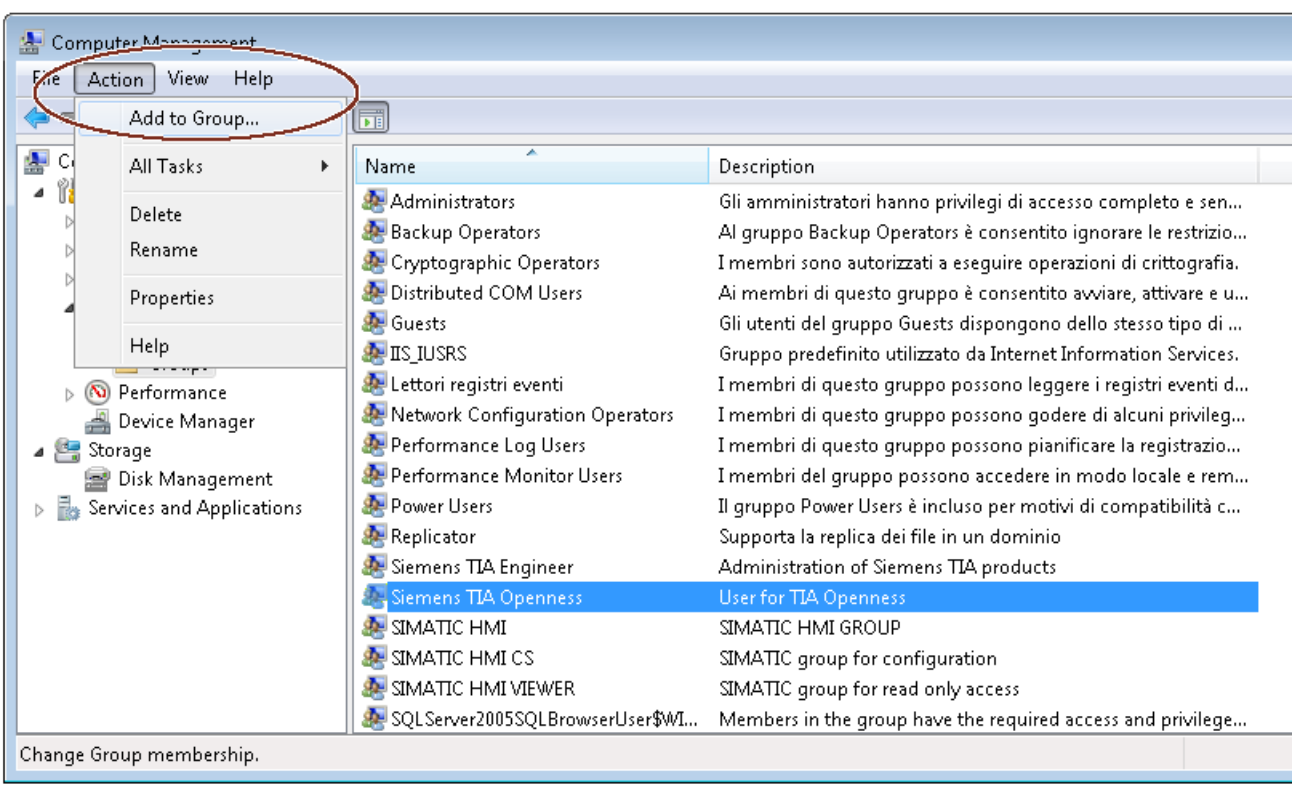

6. Wählen Sie den Menübefehl "Action > Add to Group..." aus.

Der Attributedialog der Benutzergruppe öffnet sich:

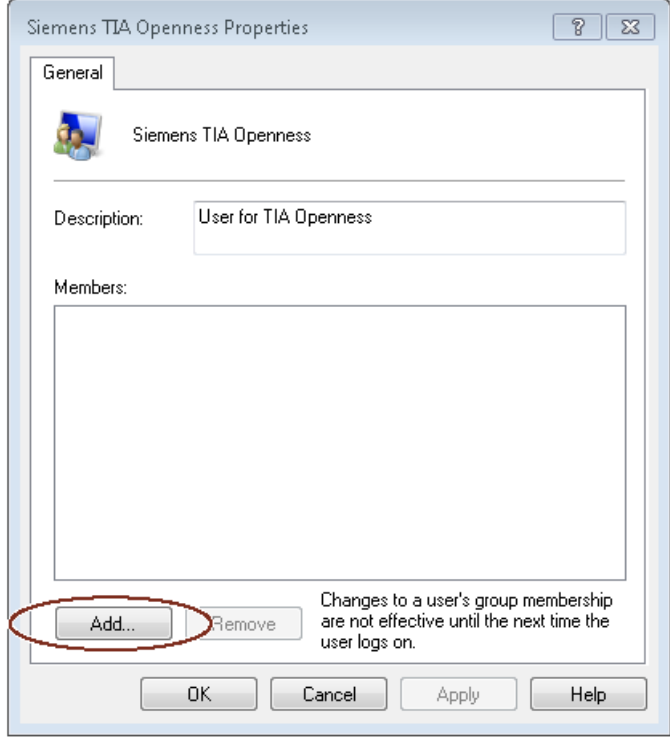

7. Klicken Sie auf "Add".

Der sich daraufhin öffnende Auswahldialog zeigt die auswählbaren Benutzer an:

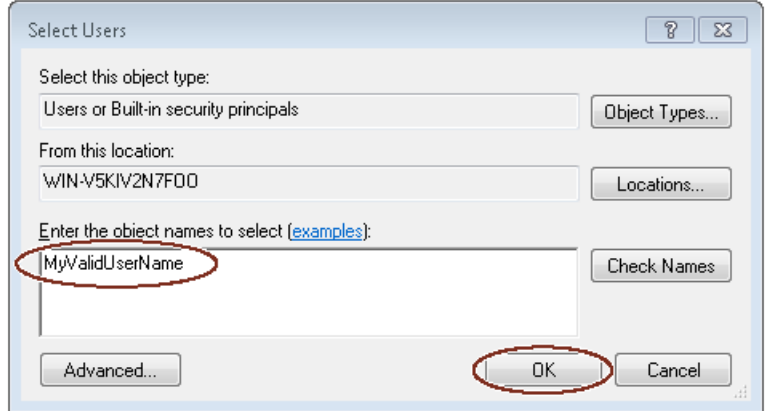

8. Geben Sie einen gültigen Benutzernamen in das Eingabefeld ein.

#### Hinweis

Klicken Sie auf "Check Names", um zu prüfen, ob der Benutzer ein gültiges Benutzerkonto für diese Domain oder diesen Rechner hat.

Im Feld "From this location" wird der Name der Domain oder des Rechners für den eingegebenen Benutzernamen angezeigt. Weitere Informationen hierzu erhalten Sie von Ihrem Systemadministrator.

9. Bestätigen Sie Ihre Auswahl mit "OK". Der neue Benutzer wird jetzt im Attributedialog der Benutzergruppe angezeigt.

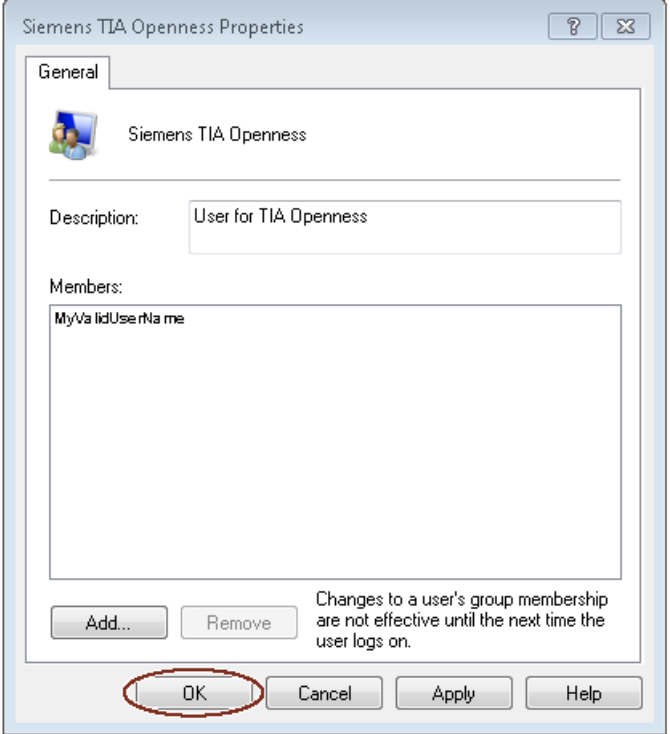

Zusätzliche Benutzer registrieren Sie durch Klicken auf die Schaltfläche "Add".

- 10.Klicken Sie auf "OK", um diesen Vorgang abzuschließen.
- 11.Melden Sie sich neu beim PC an, damit die Änderungen wirksam werden.

### <span id="page-33-0"></span>4.2.3 Auf das TIA Portal zugreifen

#### Übersicht

Projektierungsrechner

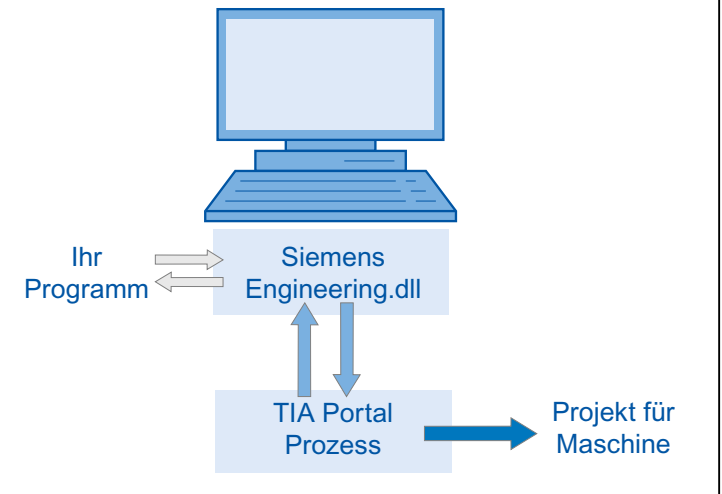

#### Vorgehensweise

- 1. Um auf das TIA Portal zuzugreifen und zu starten, richten Sie die Entwicklungsumgebung ein.
- 2. Um das Portal zu starten, instanziieren Sie in Ihrem Programm das Objekt der Portalanwendung.
- 3. Suchen Sie das gewünschte Projekt und öffnen Sie es
- 4. Greifen Sie auf die Projektdaten zu.
- 5. Schließen Sie das Projekt und beenden Sie das TIA Portal.

#### Siehe auch

[Verbindung zum TIA Portal aufbauen](#page-73-0) (Seite [74\)](#page-73-0)

[Verbindung zum TIA Portal beenden](#page-82-0) (Seite [83](#page-82-0))

## <span id="page-34-0"></span>4.3 Aufgaben von Openness

#### 4.3.1 Einsatzmöglichkeiten

#### **Einleitung**

TIA Portal Openness bietet Ihnen verschiedene Möglichkeiten für den Zugriff auf das TIA Portal und eine Auswahl von Funktionen für definierte Aufgaben.

Über die Schnittstelle TIA Portal Openness API greifen Sie auf folgende Bereiche des TIA Portals zu:

- Projektdaten
- PLC-Daten
- HMI-Daten

#### Hinweis

Sie dürfen die Schnittstelle TIA Portal Openness API nicht dafür nutzen, Prüfungen durchzuführen oder Daten für die Abnahme/Freigabe eines fehlersicheren Systems zu erzeugen. Die Abnahme/Freigabe darf nur mit einem Sicherheitsvordruck unter Verwendung des Add-on-Pakets STEP 7 Safety oder mit dem Funktionstest durchgeführt werden. Die TIA Portal Openness API ist kein Ersatz.

#### Auf das TIA Portal zugreifen

TIA Portal Openness bietet verschiedene Möglichkeiten für den Zugriff auf das TIA Portal. Sie erzeugen eine externe Instanz des TIA Portals im Prozess mit oder ohne Benutzeroberfläche. Sie können auch gleichzeitig auf laufende Prozesse des TIA Portals zugreifen.

#### Auf Projekte und Projektdaten zugreifen

Beim Zugriff auf Projekte und Projektdaten verwenden Sie TIA Portal Openness hauptsächlich für die folgenden Aufgaben:

- Projekt öffnen, schließen und speichern
- Objekte enumerieren und abfragen
- Objekte erzeugen
- Objekte löschen

<span id="page-35-0"></span>4.3 Aufgaben von Openness

#### 4.3.2 Export/Import

#### **Einleitung**

TIA Portal Openness unterstützt den Import und Export von Projektdaten mittels XML-Dateien. Die Funktion Importieren/Exportieren unterstützt die externe Konfiguration vorhandener Engineering-Daten. Sie verwenden diese Funktion, um den Engineering-Prozess effektiv und fehlerfrei zu machen.

#### Verwendung

Sie nutzen die Funktion Importieren/Exportieren für die folgenden Zwecke:

- Datenaustausch
- Kopieren von Teilen eines Projekts
- Externe Verarbeitung von Konfigurationsdaten, zum Beispiel für Massendatenoperationen mit Suchen und Ersetzen
- Externe Verarbeitung von Konfigurationsdaten für neue Projekte auf der Grundlage bestehender Konfigurationen
- Importieren extern erzeugter Konfigurationsdaten, zum Beispiel Textlisten und Variablen
- Bereitstellen von Projektdaten für externe Anwendungen
# <span id="page-36-0"></span>4.4 Objektliste

# **Einleitung**

In den folgenden Tabellen werden die verfügbaren Objekte bis einschließlich Runtime Advanced aufgeführt und es wird angegeben, ob diese Objekte von TIA Portal Openness unterstützt werden.

TIA Portal Openness in WinCC unterstützt weder die Visualisierungssoftware Runtime Professional noch Geräteproxydateien.

# Objekte

Je nach dem von Ihnen genutzten Bediengerät können Sie die folgenden Projektdaten verwenden:

#### Tabelle 4-1 Bilder

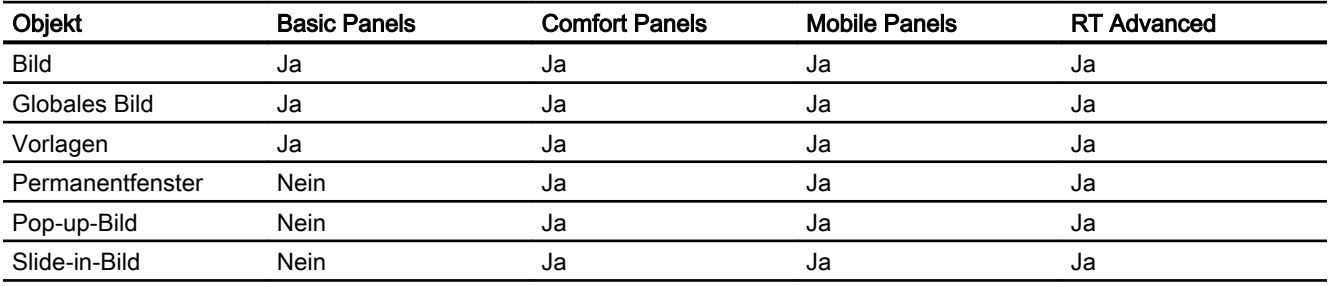

#### Tabelle 4-2 Bildobjekte

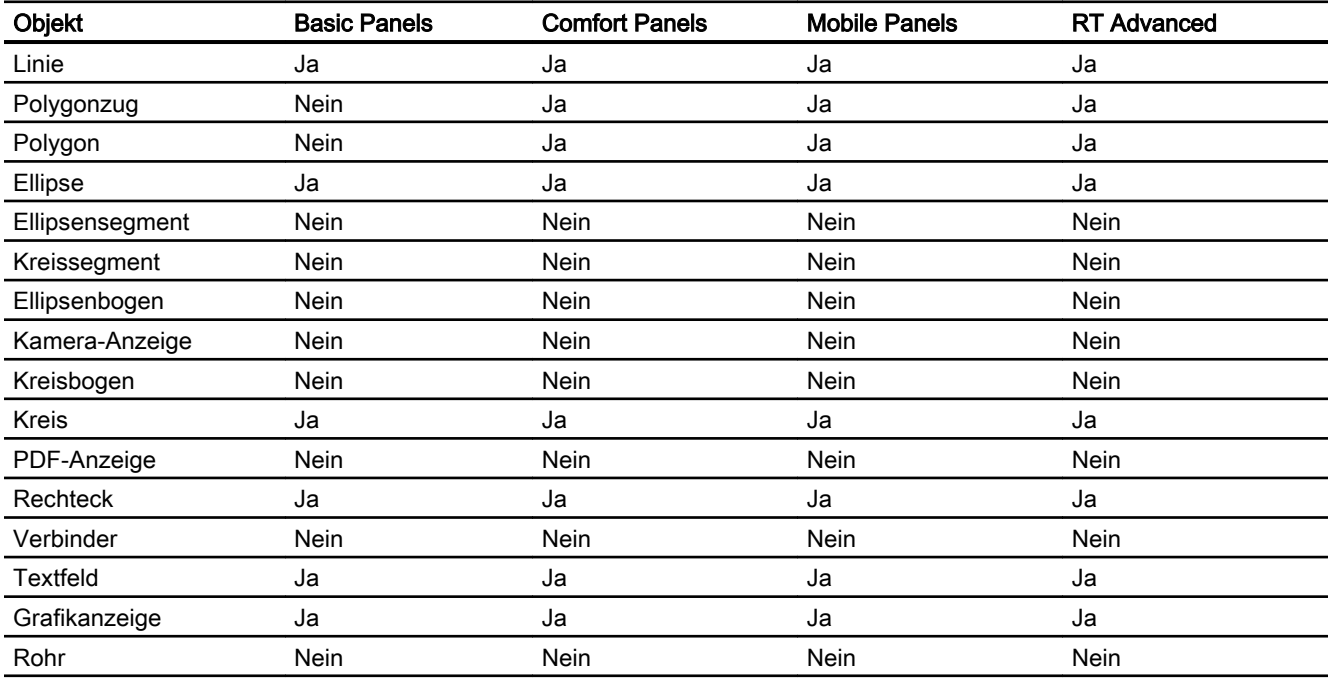

# Grundlagen

# 4.4 Objektliste

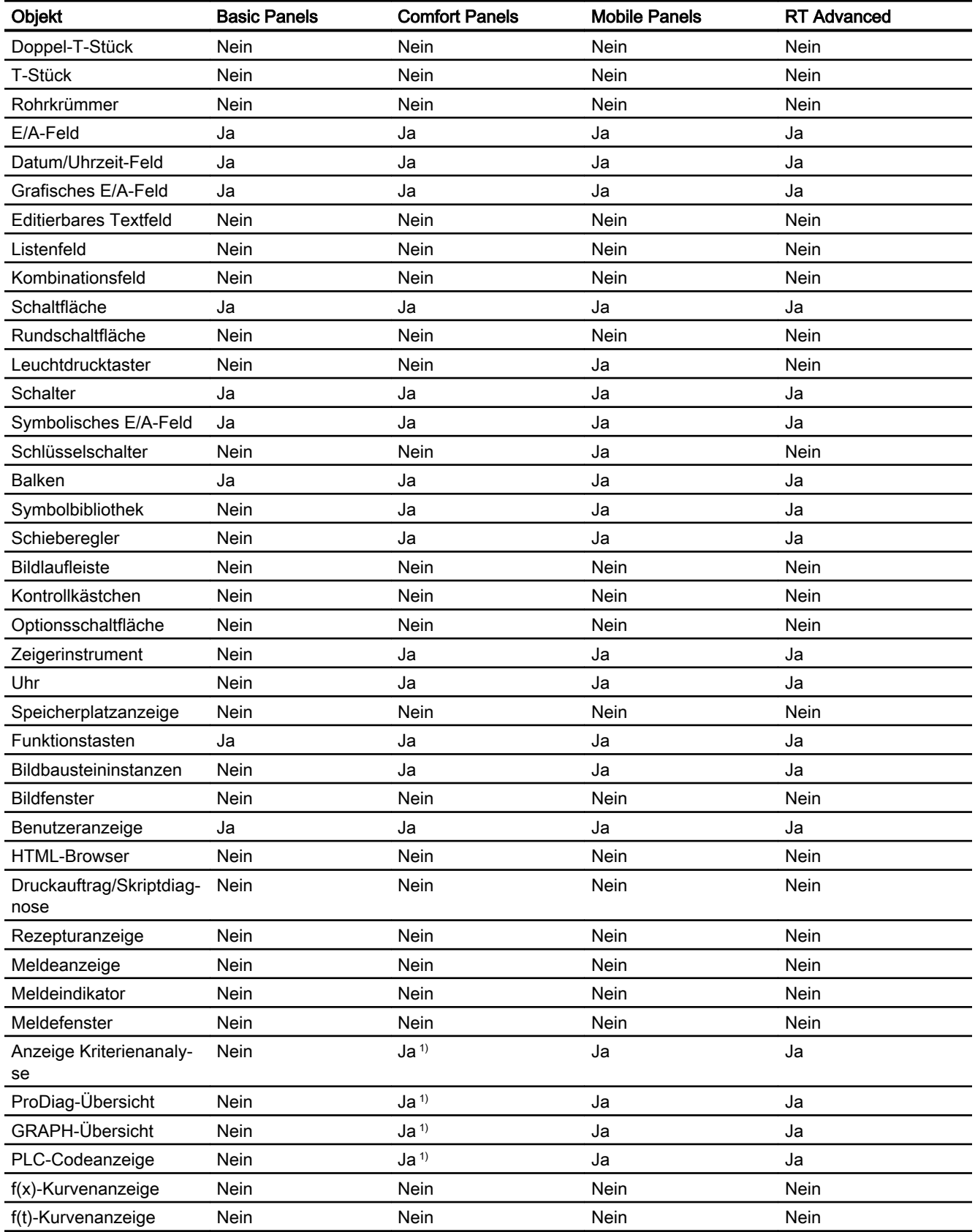

4.4 Objektliste

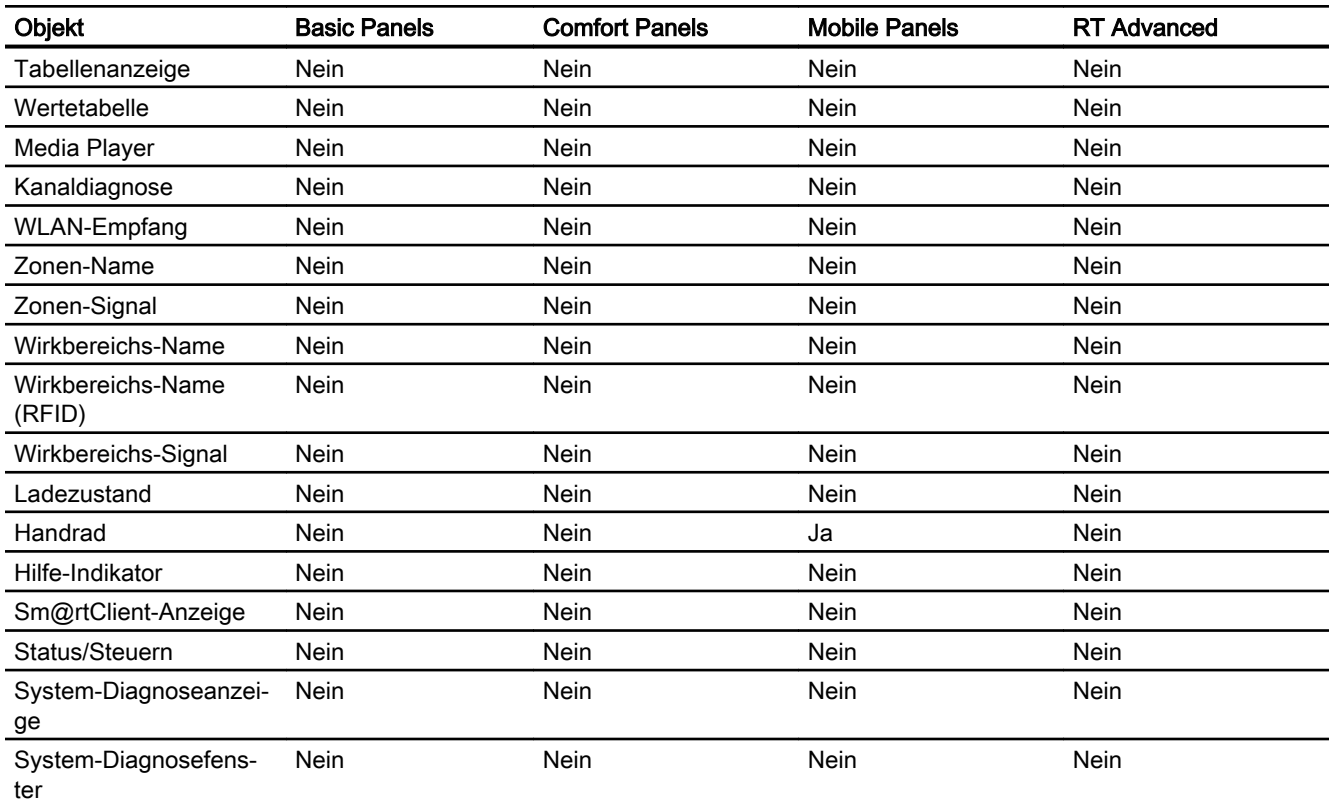

1) Nur Mobile Panels mit einer höheren Geräteversion als 12.0.0.0 unterstützen dieses Bildschirmobjekt

### Tabelle 4-3 Dynamisch

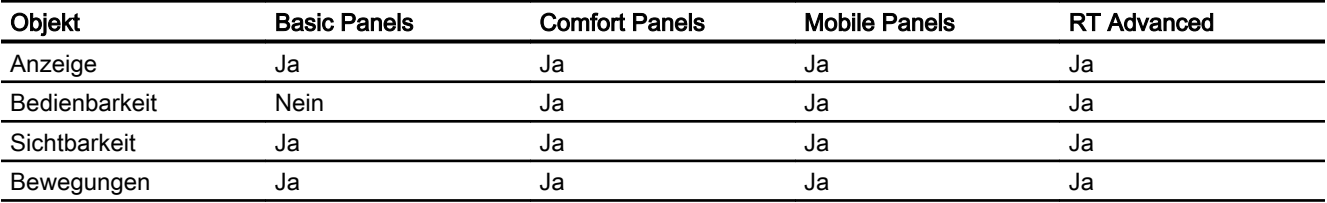

#### Tabelle 4-4 Zusätzliche Objekte

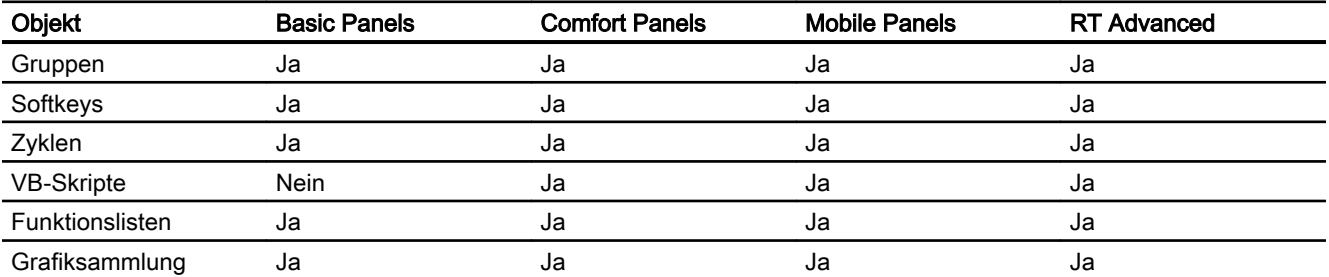

### Grundlagen

### 4.4 Objektliste

Tabelle 4-5 Variablen

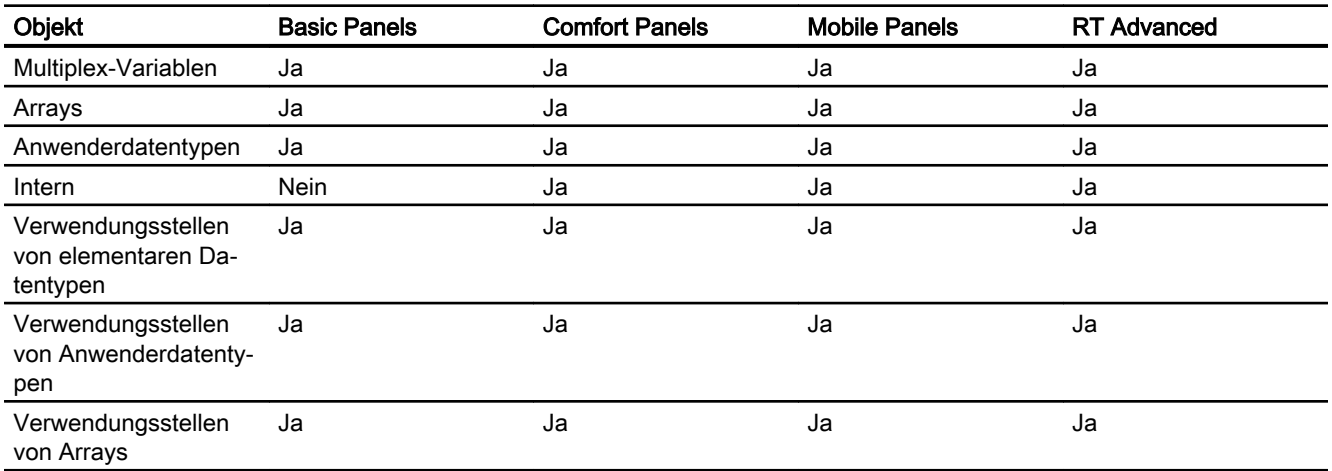

Zusätzlich unterstützt TIA Portal Openness alle Wertebereiche, die von den Kommunikationstreibern unterstützt werden.

### Verbindungen

TIA Portal Openness unterstützt nicht integrierte Verbindungen, die auch von den jeweiligen Bediengeräten unterstützt werden. Weitere Informationen finden Sie in der Online-Hilfe für das TIA Portal unter "Prozesse visualisieren > Mit Steuerungen kommunizieren > Geräteabhängigkeit".

Tabelle 4-6 Listen

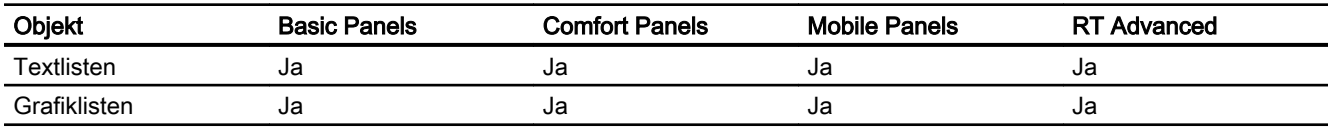

Tabelle 4-7 Texte

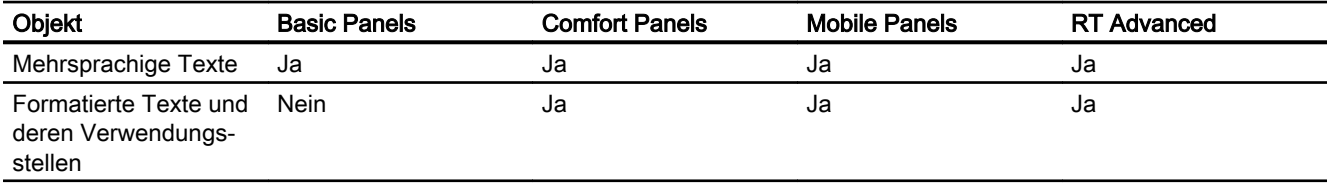

# 4.5 Standard-Bibliotheken

Fügen Sie die folgenden Namensraumanweisungen am Beginn des jeweiligen Codebeispiels ein, um sicherzustellen, dass die Codebeispiele funktionieren:

```
using System;
using Siemens.Engineering;
using Siemens.Engineering.CAx;
using Siemens.Engineering.HW;
using Siemens.Engineering.HW.Extension;
using Siemens.Engineering.HW.Features;
using Siemens.Engineering.HW.Utilities;
using Siemens.Engineering.SW;
using Siemens.Engineering.SW.Blocks;
using Siemens.Engineering.SW.TechnologicalObjects;
using Siemens.Engineering.SW.TechnologicalObjects.Motion; 
using Siemens.Engineering.SW.ExternalSources;
using Siemens.Engineering.SW.Tags;
using Siemens.Engineering.SW.Types;
using Siemens.Engineering.Hmi;
using Siemens.Engineering.Hmi.Tag;
using Siemens.Engineering.Hmi.Screen;
using Siemens.Engineering.Hmi.Cycle;
using Siemens.Engineering.Hmi.Communication;
using Siemens.Engineering.Hmi.Globalization;
using Siemens.Engineering.Hmi.TextGraphicList;
using Siemens.Engineering.Hmi.RuntimeScripting;
using System.Collections.Generic; 
using Siemens.Engineering.Online;
using Siemens.Engineering.Compiler;
using Siemens.Engineering.Library;
using Siemens.Engineering.Library.Types;
using Siemens.Engineering.Library.MasterCopies;
using Siemens.Engineering.Compare;
using System.IO;
```
4.6 Anmerkungen zur Leistung von TIA Portal Openness

# 4.6 Anmerkungen zur Leistung von TIA Portal Openness

### **Stammobjekt**

In Importdateien können Sie mehrere Stammobjekte angeben.

Beispiel: Statt einer Textliste für jede XML-Datei können Sie mehrere Textlisten in einer XML-Datei erzeugen.

### TIA Portal Openness-Funktionen

Der erste Aufruf einer TIA Portal Openness-Funktion kann länger dauern als nachfolgende Aufrufe der TIA Portal Openness-Funktion.

Beispiel: Wenn Sie nacheinander mehrere Exporte von Konfigurationsdaten durchführen, kann der erste Export länger dauern als die nachfolgenden Exporte.

# Einführung **5 Steinführung**

# **Einleitung**

In TIA Portal Openness werden offene Schnittstellen für das Engineering mit dem TIA Portal beschrieben. Weitere Informationen über "TIA Portal Openness - Efficient generation of program code using code generators" finden Sie im YouTube-Kanal von SIEMENS [\(www.youtube.com/watch?v=Ki12pLbEcxs](http://www.youtube.com/watch?v=Ki12pLbEcxs)).

Sie automatisieren das Engineering mit TIA Portal Openness, indem Sie das TIA Portal extern über ein von Ihnen erstelltes Programm steuern.

Mit TIA Portal Openness können Sie folgende Aktionen durchführen:

- Projektdaten erstellen
- Projekte und Projektdaten ändern
- Projektdaten löschen
- Projektdaten einlesen
- Projekte und Projektdaten anderen Anwendungen zur Verfügung stellen

#### **Hinweis**

Siemens ist nicht verantwortlich für die Kompatibilität von Daten und Informationen, die über diese Schnittstellen mit Fremdsoftware übertragen werden, und übernimmt dafür keine Gewähr.

Wir weisen ausdrücklich darauf hin, dass eine unsachgemäße Nutzung der Schnittstellen zu Datenverlust und zum Produktionsstillstand führen kann.

### Hinweis

Die in dieser Dokumentation enthaltenen Codeausschnitte sind in C#-Syntax geschrieben.

Aufgrund der Kürze der verwendeten Codeausschnitte hat sich die Beschreibung der Fehlerbehandlung ebenfalls verkürzt.

### Verwendung

Die TIA Portal Openness-Schnittstelle dient folgenden Zwecken:

- Projektdaten bereitstellen
- Auf den TIA Portal-Prozess zugreifen
- Projektdaten nutzen

#### Verwendung von Standardwerten aus dem Bereich der Automatisierungstechnik

- Durch Importieren von extern generierten Daten
- Durch Fernsteuerung des TIA Portals zum Generieren von Projekten

### Bereitstellen von Projektdaten des TIA Portals für externe Anwendungen

● Durch Exportieren von Projektdaten

### Sichern von Wettbewerbsvorteilen durch effizientes Engineering

- Sie brauchen vorhandene Engineering-Daten im TIA Portal nicht zu konfigurieren.
- Automatisierte Engineering-Prozesse ersetzen das manuelle Engineering.
- Niedrige Engineering-Kosten stärken die Anbieterposition gegenüber Mitbewerbern.

#### Gemeinsam an Projektdaten arbeiten

● Testroutinen und Massendatenverarbeitung können parallel zur laufenden Konfiguration ablaufen bzw. stattfinden.

# Siehe auch

[Konfigurationen](#page-44-0) (Seite [45](#page-44-0))

# <span id="page-44-0"></span>**Konfigurationen**

Sie können mit zwei Varianten von TIA Portal Openness arbeiten:

# Die Anwendung und das TIA Portal befinden sich auf unterschiedlichen Computern

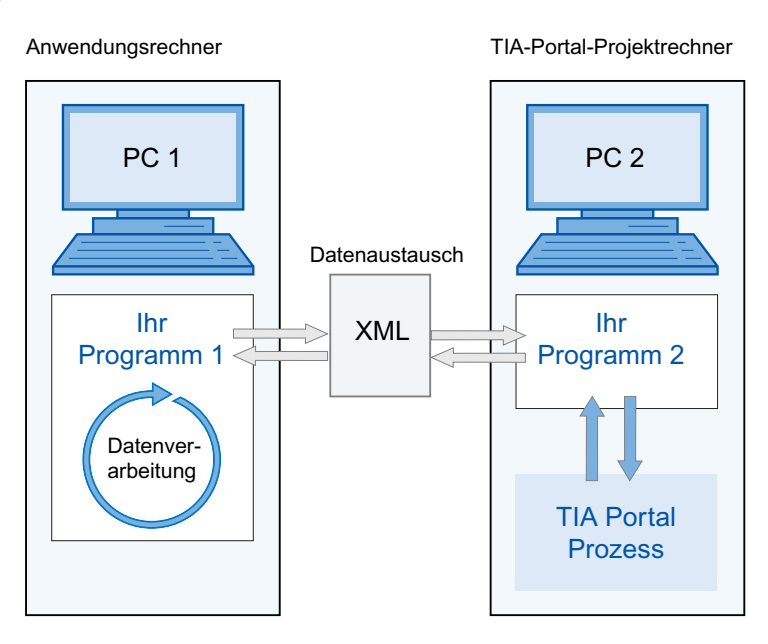

- Der Datenaustausch erfolgt über XML-Dateien. Die XML-Dateien können von Ihren Programmen exportiert oder importiert werden.
- Die aus dem TIA Portal-Projekt auf PC2 exportierten Daten können auf PC1 geändert und wieder importiert werden.

### Hinweis

Sie müssen für PC2 ein ausführbares Programm "Ihr Programm 2" entwickeln, beispielsweise "programm2.exe". Das TIA Portal läuft mit diesem Programm im Hintergrund.

Import und Export der XML-Dateien erfolgt ausschließlich über die TIA Portal Openness API.

- Sie können ausgetauschte Dateien zu Verifizierungszwecken archivieren.
- Ausgetauschte Daten können an unterschiedlichen Standorten und zu unterschiedlichen Zeiten verarbeitet werden.

# Die Anwendung und das TIA Portal befinden sich auf demselben Computer

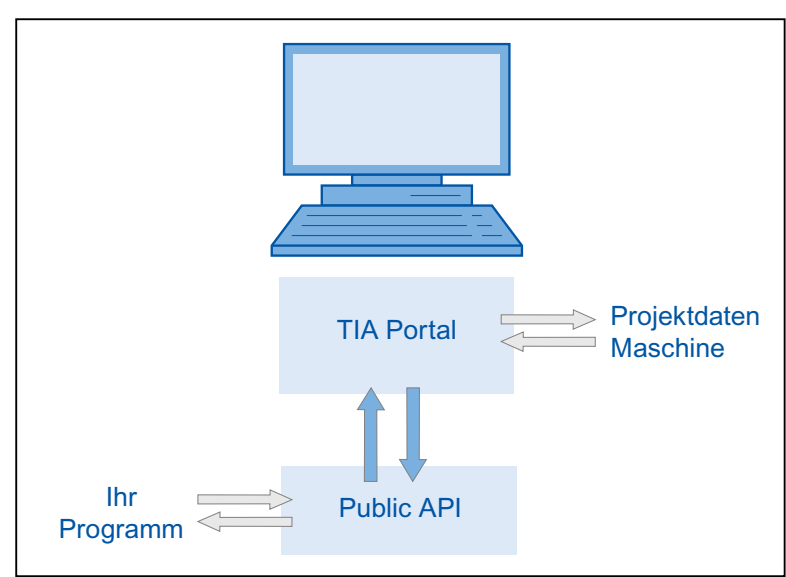

Projektierungsrechner

- Ihr Programm ruft das TIA Portal entweder mit der oder ohne die Benutzeroberfläche auf. Ihr Programm öffnet, speichert und/oder schließt ein Projekt. Das Programm kann auch eine Verbindung zu einem laufenden TIA Portal herstellen.
- Sie können dann die TIA Portal-Funktionalität nutzen, um Projektdaten anzufordern, zu generieren und zu ändern oder um Import- und Exportvorgänge auszulösen.
- Die Daten werden unter der Kontrolle der TIA Portal-Verarbeitung erstellt und in den Projektdaten gespeichert.

# Typischer Anwendungsbereich ist der modulare Maschinenbau

Projektierungsrechner

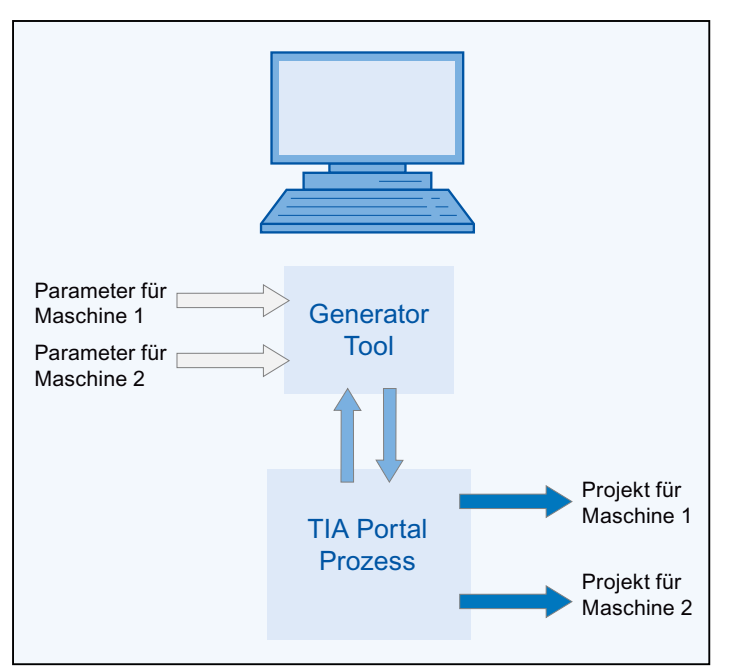

- Ein effizientes Automatisierungssystem ist auf ähnliche Maschinen anzuwenden.
- Ein Projekt ist im TIA Portal verfügbar, das die Komponenten aller Maschinenvarianten enthält.
- Das Generator-Tool steuert die Erstellung des Projekts für eine bestimmte Maschinenvariante.
- Das Generator-Tool ruft die Standardwerte ab, indem es die Parameter für die angeforderte Maschinenvariante einliest.
- Das Generator-Tool filtert die betreffenden Elemente aus dem TIA Portal-Gesamtprojekt heraus, ändert sie gegebenenfalls und generiert das angeforderte Maschinenprojekt.

# **TIA Portal Openness API**

# 7.1 Einleitung

# Übersicht

TIA Portal Openness unterstützt eine Auswahl von Funktionen für definierte Aufgaben, die Sie außerhalb des TIA Portals über TIA Portal Openness API aufrufen können.

#### Hinweis

Wenn bereits eine Vorgängerversion von TIA Portal Openness installiert ist, wird die aktuelle Version parallel installiert.

Die nachstehenden Abschnitte vermitteln Ihnen einen Überblick über die typischen Schritte der Programmierung. Sie erfahren, wie die einzelnen Codeabschnitte interagieren und wie sich die jeweiligen Funktionen zu einem vollständigen Programm verzahnen. Sie erhalten auch einen Überblick über die Codekomponenten, die der jeweiligen Aufgabe angepasst werden müssen.

#### Beispielprogramm

Die einzelnen Schritte der Programmierung werden mit der Funktion "API-Zugriff in einer Konsolenanwendung" als Beispiel erläutert. Sie als Benutzer integrieren die zur Verfügung gestellten Funktionen in diesen Programmcode und passen die jeweiligen Codekomponenten an diese Aufgabe an.

# Funktionen

Im nachstehenden Abschnitt sind die Funktionen für definierte Aufgaben aufgeführt, die Sie mit TIA Portal Openness außerhalb des TIA Portals aufrufen können.

# Siehe auch

[Einsatzmöglichkeiten](#page-34-0) (Seite [35](#page-34-0))

[Objektliste](#page-36-0) (Seite [37](#page-36-0))

7.2 Programmierschritte

# 7.2 Programmierschritte

# Übersicht

TIA Portal Openness erfordert die folgenden Schritte der Programmierung für den Zugriff mittels TIA Portal Openness API:

- 1. TIA Portal in der Entwicklungsumgebung bekannt machen
- 2. Programmzugriff auf das TIA Portal einrichten
- 3. Programmzugriff auf das TIA Portal aktivieren
- 4. TIA Portal veröffentlichen und starten
- 5. Projekt öffnen
- 6. Befehle ausführen
- 7. Projekt speichern und schließen
- 8. Verbindung zum TIA Portal beenden

# Hinweis

### Zulässige Strings

In Strings im TIA Portal sind nur bestimmte Zeichen zulässig. Alle über die TIA Portal Openness-Anwendung an das TIA Portal übergebene Strings unterliegen diesen Regeln. Wenn Sie ein ungültiges Zeichen in einem Parameter übergeben, wird eine Ausnahme angezeigt.

# Siehe auch

[Beispielprogramm](#page-66-0) (Seite [67\)](#page-66-0) [Einsatz der Codebeispiele](#page-71-0) (Seite [72\)](#page-71-0)

# <span id="page-50-0"></span>7.3 TIA Portal Openness-Objektmodell

# Übersicht

Das folgende Diagramm beschreibt die höchste Ebene des TIA Portal Openness-Objektmodells:

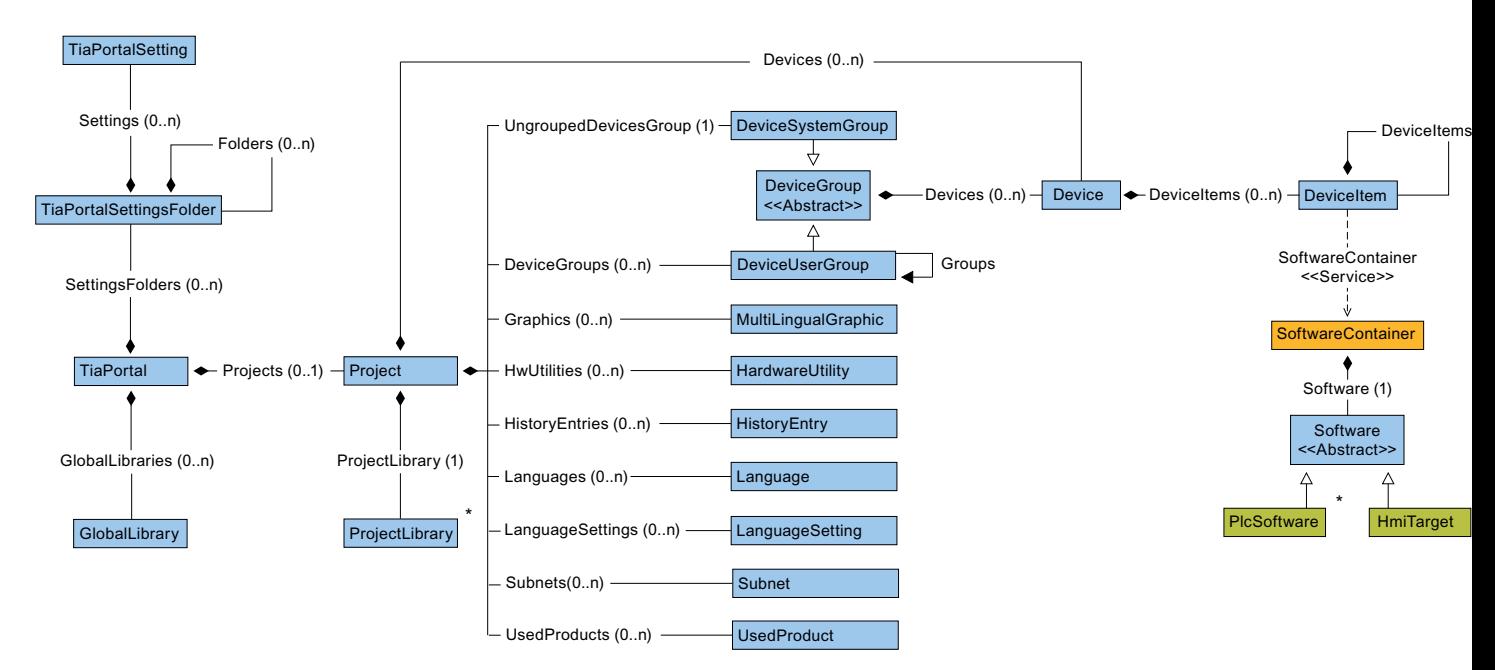

Das folgende Diagramm beschreibt die Objekte, die sich unter GlobalLibrary befinden.

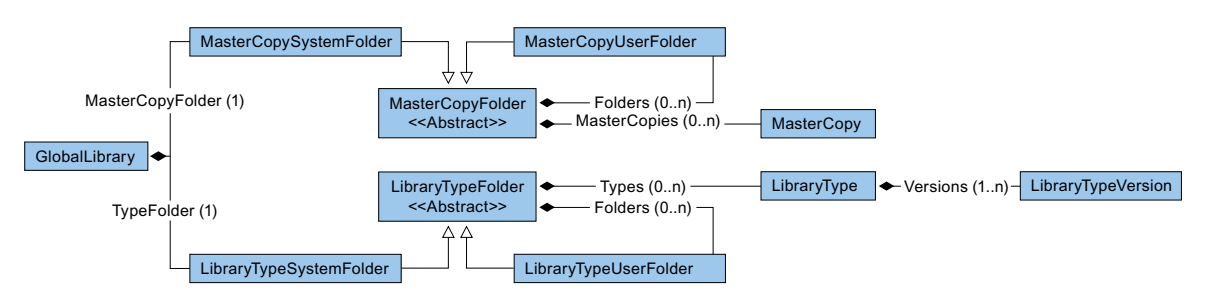

Das folgende Diagramm beschreibt die Objekte, die sich unter ProjectLibrary befinden.

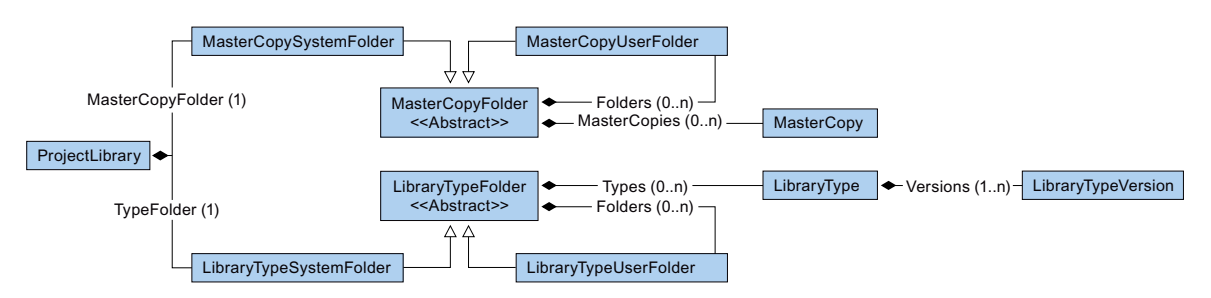

Das folgende Diagramm beschreibt die Objekte, die sich unter HmiTarget befinden.

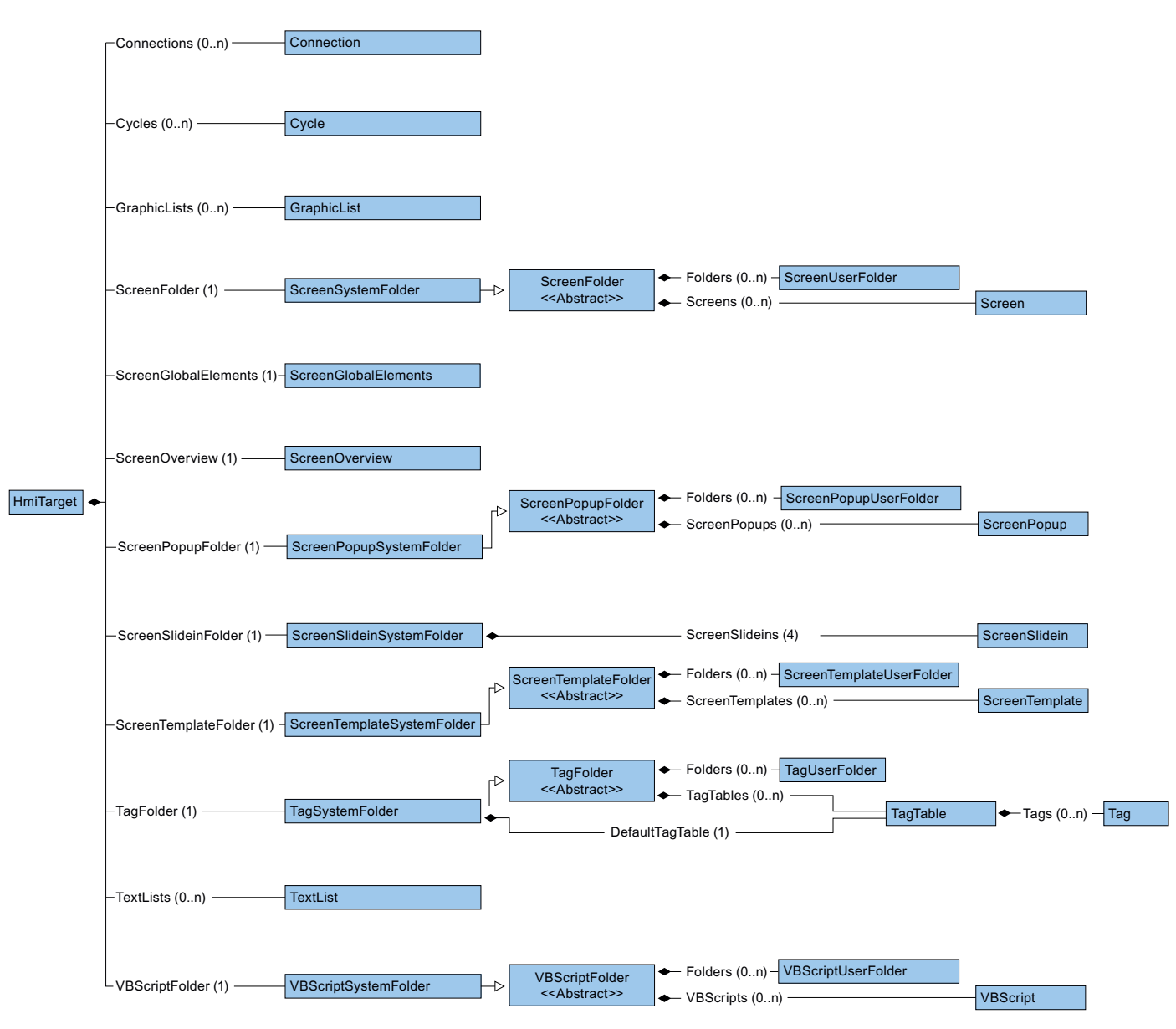

Das folgende Diagramm beschreibt die Objekte, die sich unter PlcSoftware befinden.

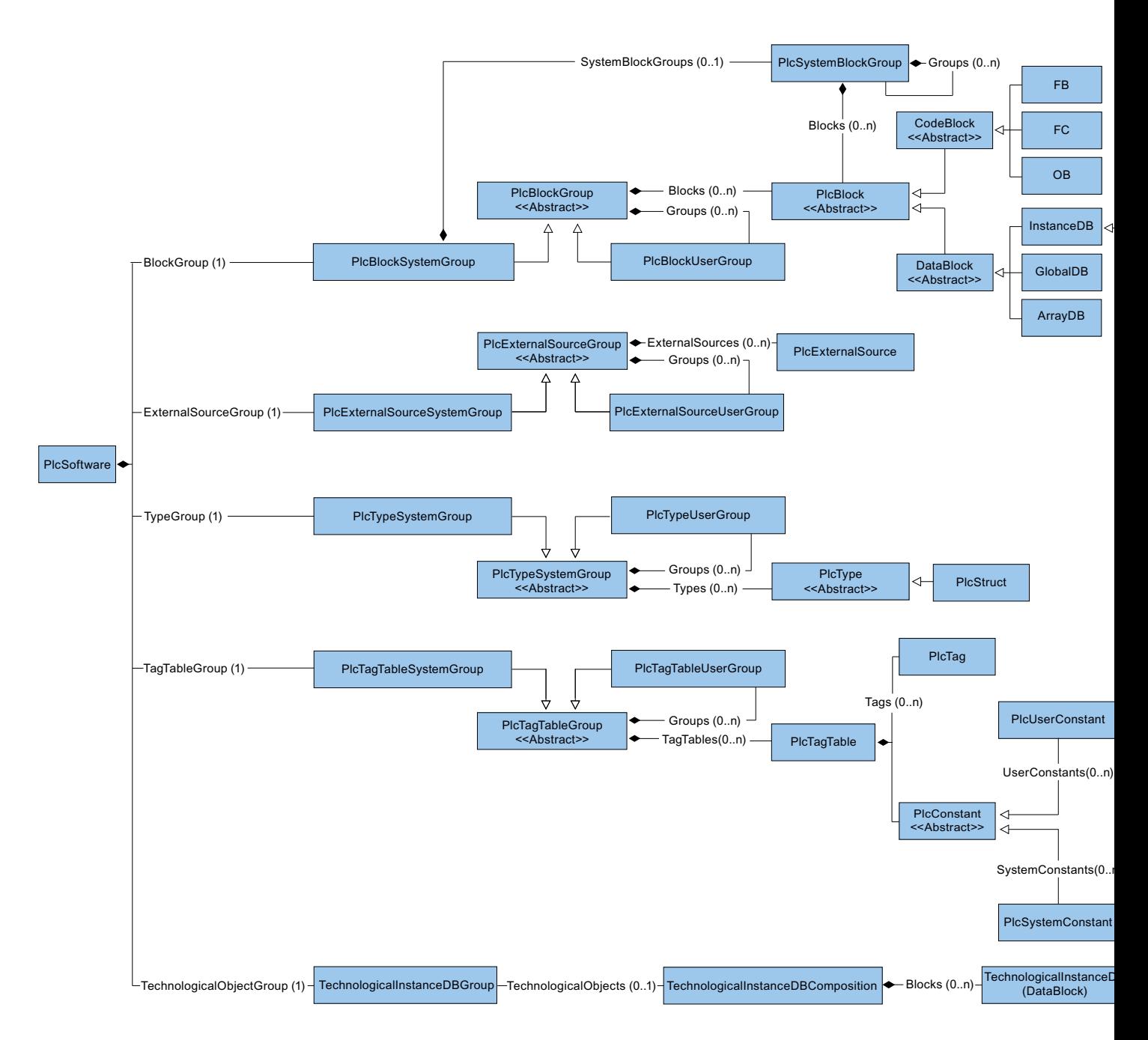

# Auf Objekte in Listen zugreifen

Sie haben die folgenden Optionen zum Adressieren eines Objekts in einer Liste:

● Adressieren Sie über den Index. Die Zählung innerhalb der Listen beginnt mit 0.

```
● Verwenden Sie die Methode Find. 
  Verwenden Sie diese Methode zum Adressieren eines Objekts über seinen Namen. Sie 
  können diese Methode für eine Zusammensetzung oder Liste verwenden. Die Methode 
  Find ist nicht rekursiv. 
  Beispiel: 
  ScreenComposition screens = folder.Screens;
  Screen screen = screens.Find("myScreen");
```
● Verwenden Sie symbolische Namen.

# Beziehung zwischen TIA Portal und TIA Portal Openness-Objektmodell

Das Bild unten zeigt die Beziehung zwischen dem Objektmodell und einem Projekt im TIA Portal:

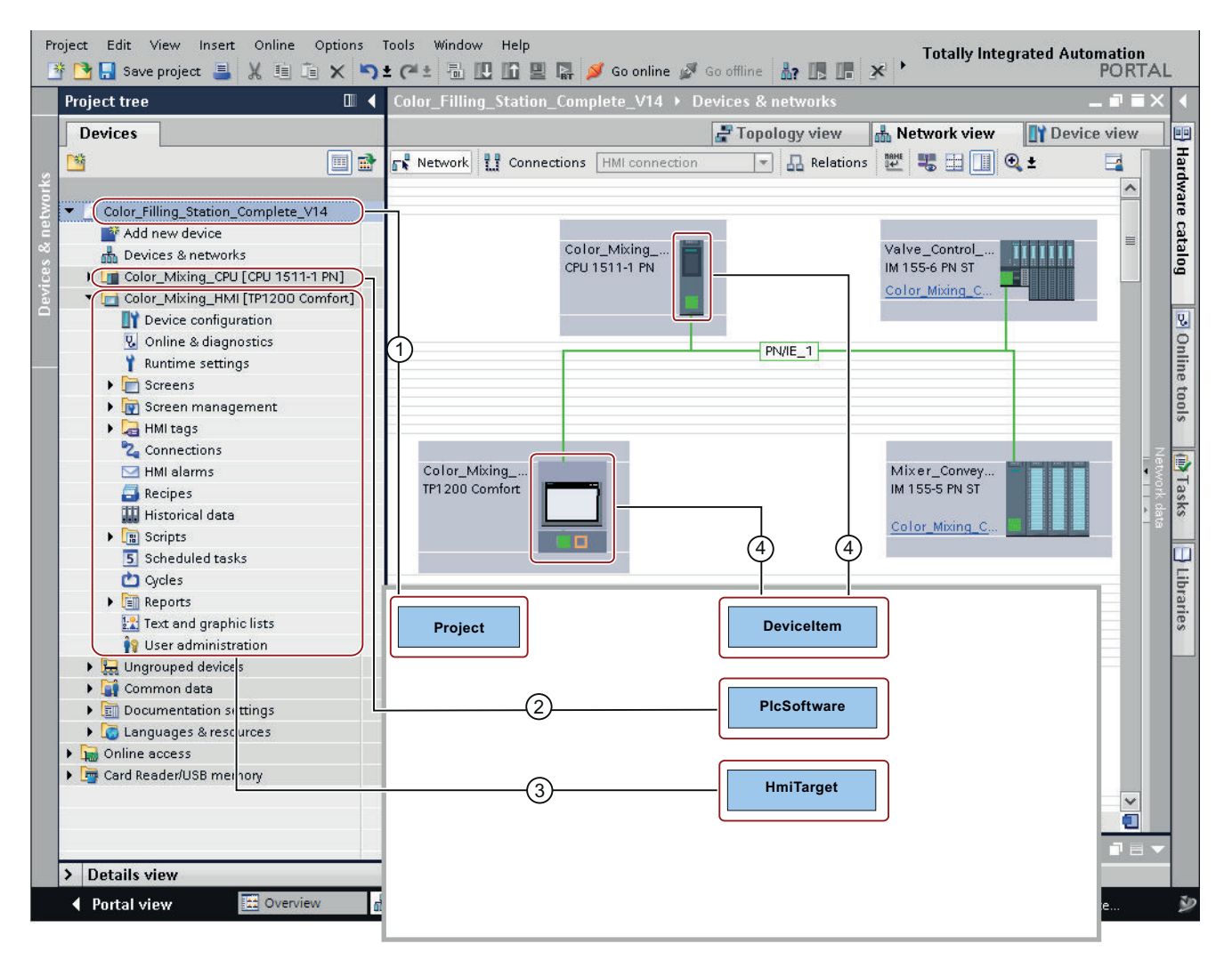

Siehe auch

[Bausteine und Typen des TIA Portal Openness-Objektmodells](#page-55-0) (Seite [56](#page-55-0)) [Hierarchie von Hardware-Objekten des Objektmodells](#page-63-0) (Seite [64\)](#page-63-0)

# <span id="page-55-0"></span>7.4 Bausteine und Typen des TIA Portal Openness-Objektmodells

# **Einleitung**

Das folgende Diagramm beschreibt das Domainenmodell der PLCs, um einen Überblick über die aktuelle Modellierung in TIA Portal Openness zu geben.

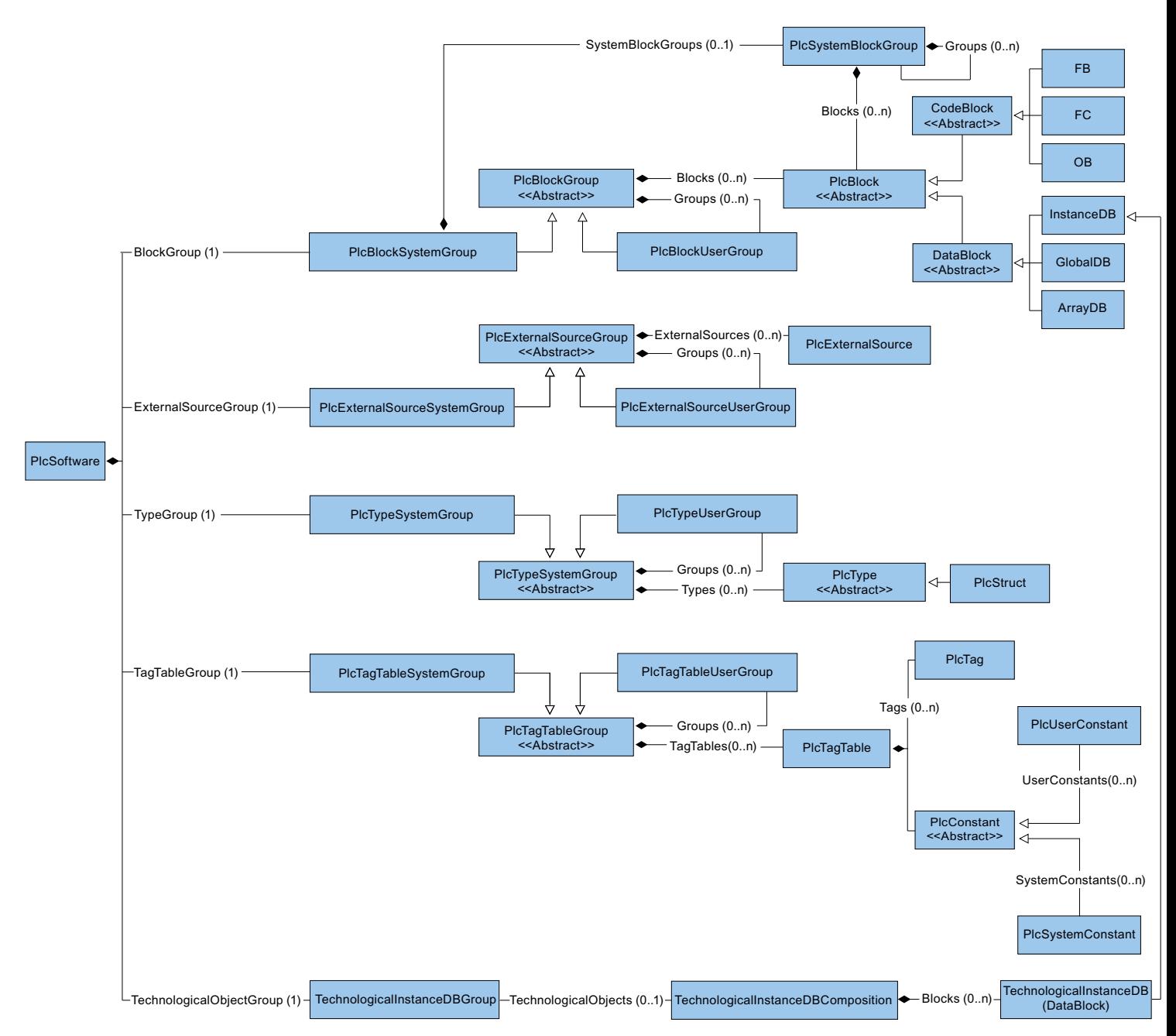

# Darstellung von Bausteinen und Typen in der TIA Portal Openness API

Der vereinfachte Modellteil von Bausteinen und für die Struktur basiert auf den Attributen in der TIA Portal Openness API. Diese Klassen bieten die Exportfunktion und für Bausteine auch die Übersetzungsfunktion.

### Klassendiagramme

Im TIA Portal Openness-Objektmodell sind alle nicht direkt instanziierten Klassen als abstrakt definiert.

Daten

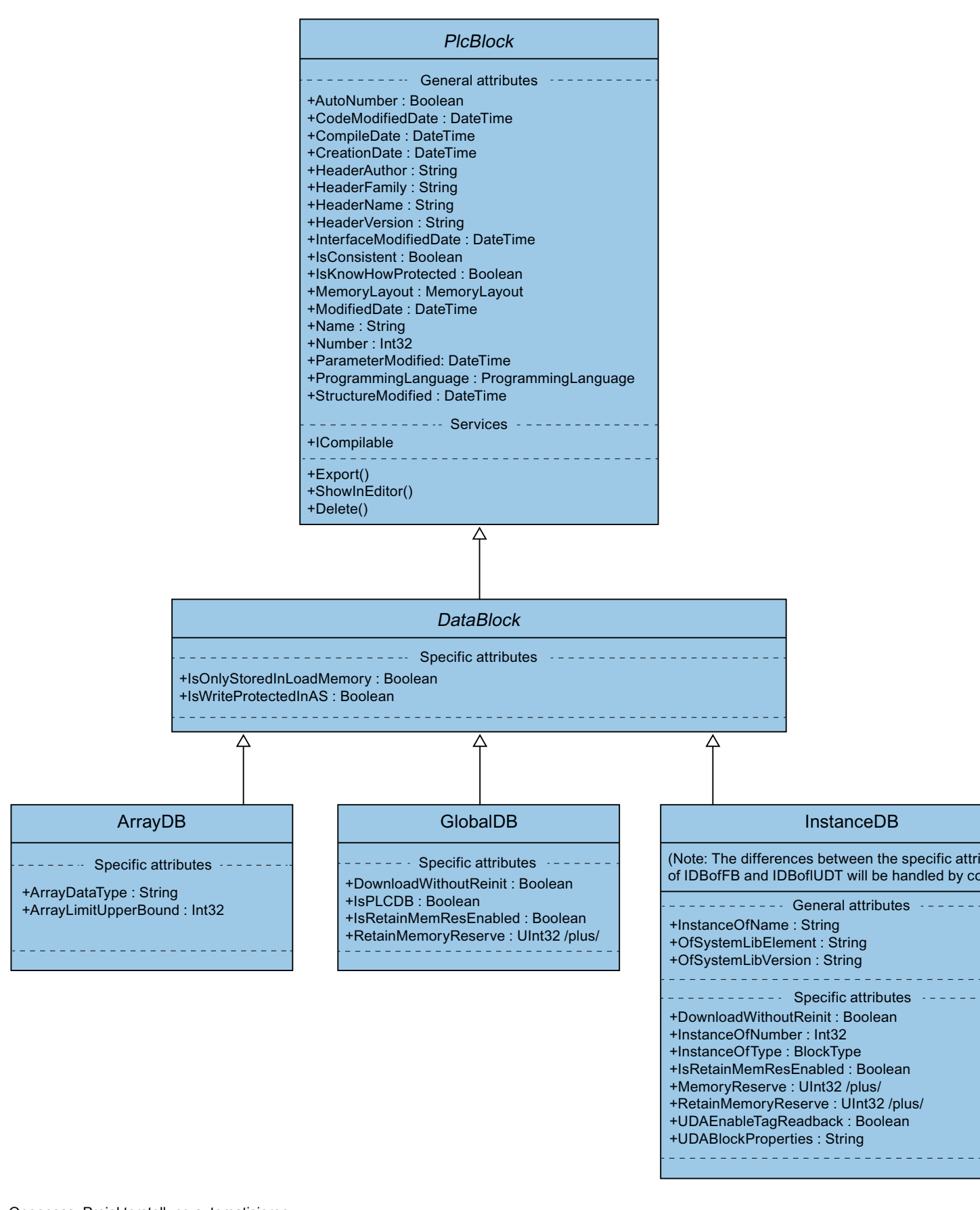

# Code und Typ

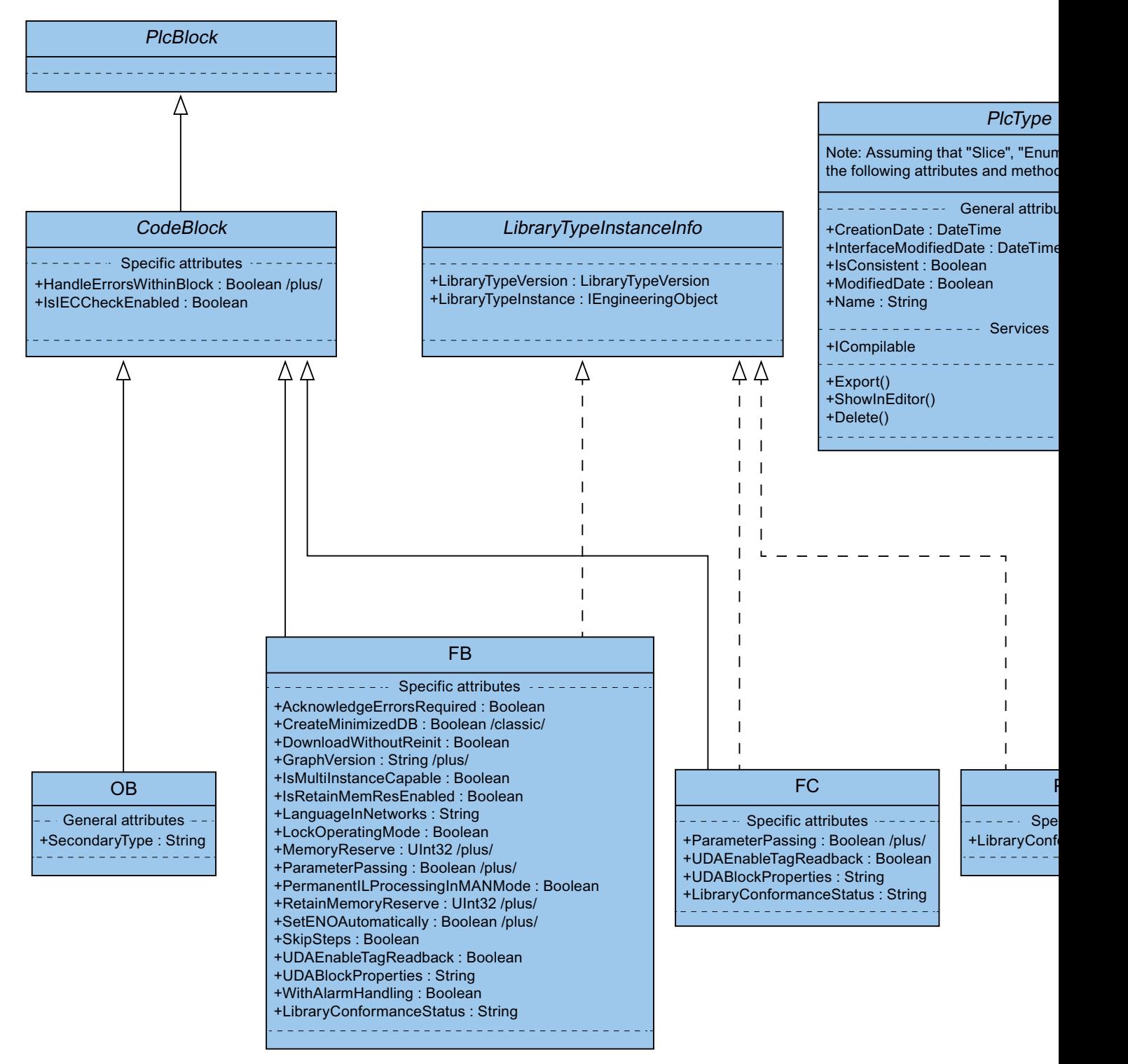

# Darstellung von Gruppen für Bausteine und Typen in der TIA Portal Openness API

Die zwei Gruppen "PlcBlocks" der oberen Ebene ("Programmbausteine" in der Benutzeroberfläche des TIA Portals) und "PlcTypes" ("PLC-Datentypen" in der Benutzeroberfläche des TIA Portals) enthalten Bausteine und Typdefinitionen. Diese Gruppen stellen die Import- und die Übersetzungsfunktion für Bausteine zur Verfügung. Aufgrund der Tatsache, dass die meisten Methoden von Funktionalitäten der Gruppen nur über Sammlungen erreichbar sind, gibt es eine "eingebettete" oder "verdichtete" Darstellung der Sammlungen und ihrer Methoden in den "Host"-Klassen.

### Bausteine und Typen

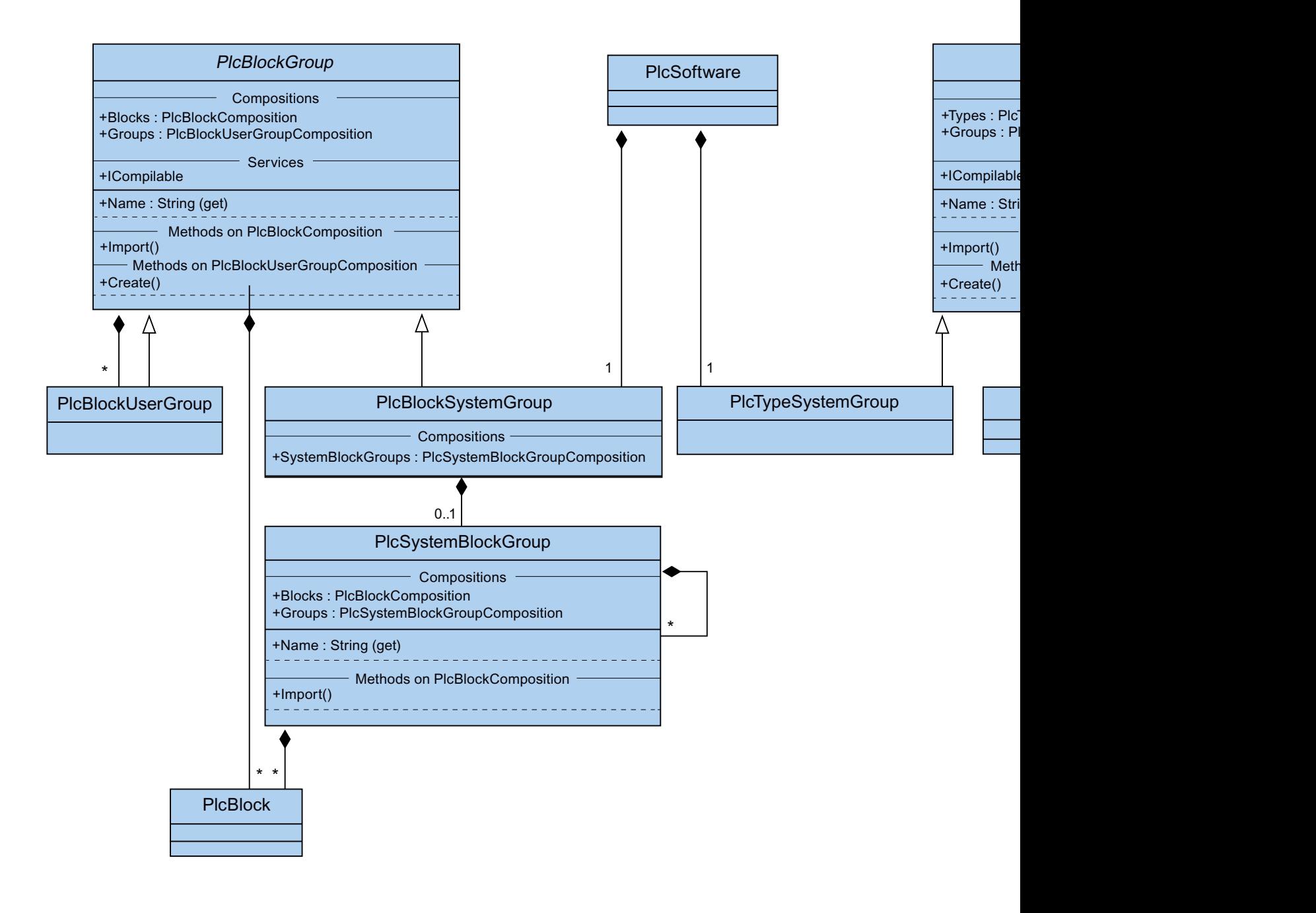

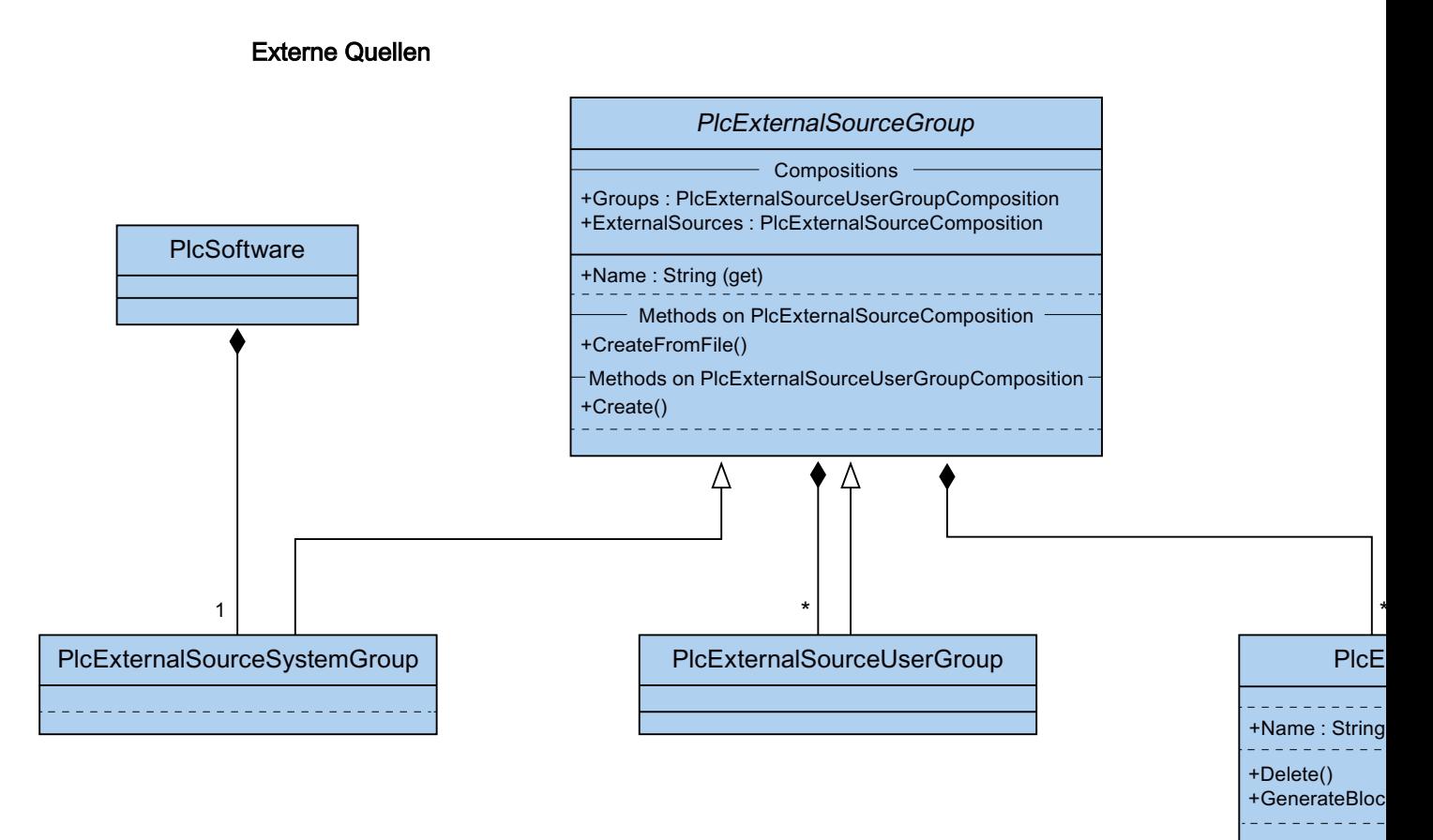

### Siehe auch

[TIA Portal Openness-Objektmodell](#page-50-0) (Seite [51](#page-50-0)) [Hierarchie von Hardware-Objekten des Objektmodells](#page-63-0) (Seite [64\)](#page-63-0)

Openness: Projekterstellung automatisieren Systemhandbuch, 10/2018 63 <span id="page-63-0"></span>7.5 Hierarchie von Hardware-Objekten des Objektmodells

# 7.5 Hierarchie von Hardware-Objekten des Objektmodells

# Beziehung zwischen den sichtbaren Elementen im TIA Portal und den modellierten Elementen im **Objektmodell**

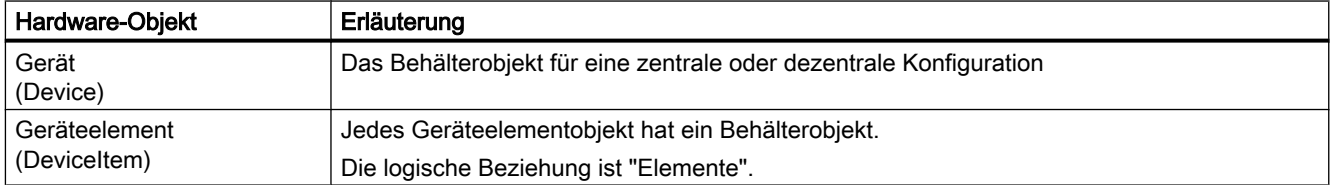

Die Behälterbeziehung ist vergleichbar mit der Beziehung der Module für die Geräteelementobjekte.

Beispiel: Ein Gerät umfasst einen oder mehrere Steckplätze. Ein Steckplatz umfasst Module. Ein Modul umfasst Submodule.

Hierbei handelt es sich um die Beziehung, die der Darstellung in Netzsicht und Gerätesicht des TIA Portals ähnelt. Das Attribut "PositionNumber" eines Geräteelements ist im Elementebereich innerhalb eines Behälters eindeutig.

Die Eltern-Kind-Beziehung zwischen Geräteelementobjekten ist eine rein logische Beziehung im Objektmodell. Ein Kind kann nicht ohne seine Eltern existieren.

- Wenn ein Submodul als Teil eines Moduls modelliert wird (als Kind), kann das Submodul nicht ohne das Modul entfernt werden.
- Wenn Sie einem Modul ein Submodul hinzufügen und es dann vom Modul entfernen, hat dieses Kind die gleichen Eltern wie das Modul.

Das Diagramm unten zeigt die Hierarchie zwischen Geräten und Geräteelementen von PLCund HMI-Geräten.

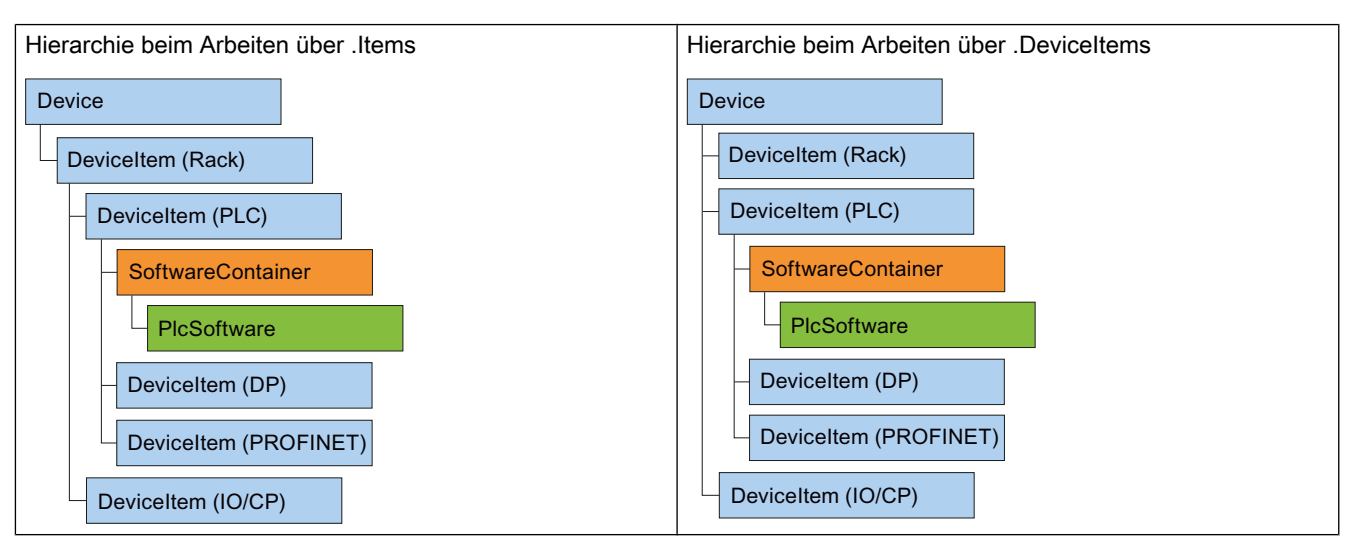

# Hierarchie zwischen PLC-Geräten

7.5 Hierarchie von Hardware-Objekten des Objektmodells

# Hierarchie zwischen HMI-Geräten

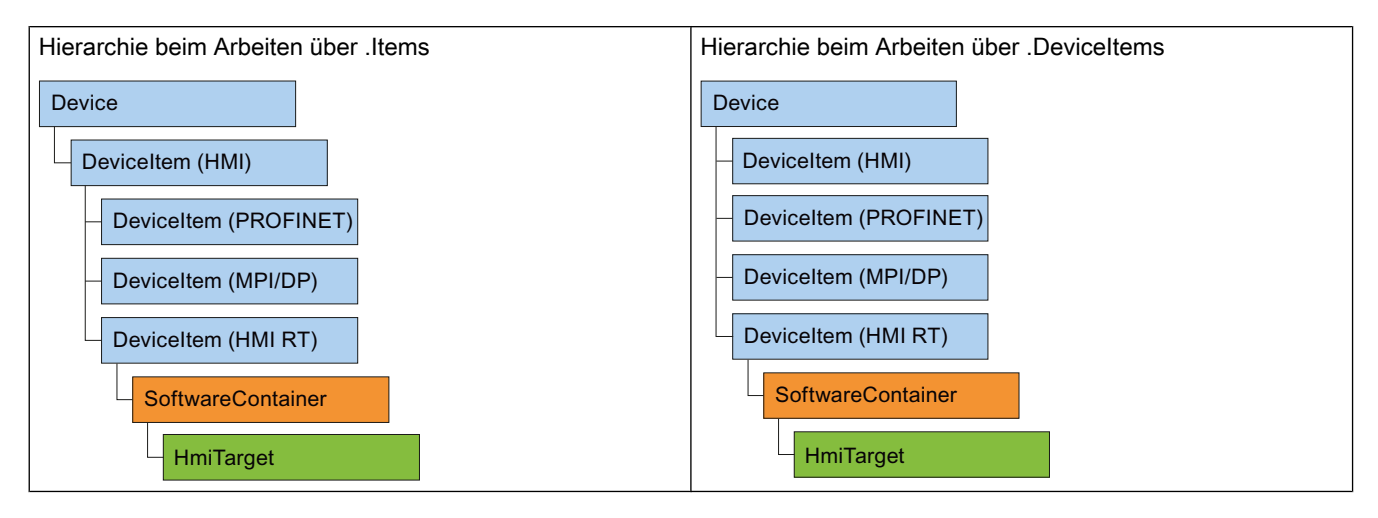

# Siehe auch

[TIA Portal Openness-Objektmodell](#page-50-0) (Seite [51](#page-50-0))

[Bausteine und Typen des TIA Portal Openness-Objektmodells](#page-55-0) (Seite [56](#page-55-0))

7.6 Informationen über installierte TIA Portal Openness-Versionen

# 7.6 Informationen über installierte TIA Portal Openness-Versionen

### Voraussetzung

● TIA Portal Openness und TIA Portal sind installiert

### Verwendung

Ab TIA Portal Openness V14 hat jede installierte Version einen Registrierungsschlüssel, der Informationen über die Version enthält. Das ermöglicht die automatische Erzeugung von Anwendungskonfigurationsdatei für jede installierte Version von TIA Portal Openness.

Den Registrierungsschlüssel finden Sie unter dem folgendem Pfad:

HKEY\_LOCAL\_MACHINE\Software\Siemens\Automation\Openness \14.0\PublicAPI

#### Hinweis

Die Versionsnummer in diesem Pfad ist immer die Nummer der gegenwärtig installierten Version des TIA Portals. Bei mehreren parallelen Installationen gibt es mehrere Sätze von Einträgen für TIA Portal Openness in der Registrierung.

Es gibt einen einzigen Schlüssel für jede Version von TIA Portal Openness. Die Namen der Versionen sind die gleichen wie in der beschriebenen Assembly, zum Beispiel die Registrierungseinträge für TIA Portal Openness:

```
[HKEY_LOCAL_MACHINE\SOFTWARE\Siemens\Automation\Openness\14.0\PublicAPI
\14.0.1.0]"PublicKeyToken"="d29ec89bac048f84"
"Siemens.Engineering"="C:\Program Files\Siemens\Automation\Portal V14\PublicAPI
\V14\Siemens.Engineering.dll"
"Siemens.Engineering.Hmi"="C:\Program Files\Siemens\Automation\Portal V14\PublicAPI
\V14\Siemens.Engineering.Hmi.dll"
"EngineeringVersion"="V14 SP1"
"AssemblyVersion"="14.0.1.0"
```
#### Hinweis

Wenn Sie eine [Anwendungskonfigurationsdatei](#page-73-0) (Seite [74](#page-73-0)) erzeugen möchten, können Sie den Pfad für Siemens.Engineering.dll, Siemens.Engineering.Hmi.dll und Token des öffentlichen Schlüssels dem Registrierungsschlüssel entnehmen.

### <span id="page-66-0"></span>Anwendungsbeispiel: API-Zugriff in einer Anwendung erstellen

Der vollständige Programmcode des Anwendungsbeispiels wird nachstehend aufgeführt. Die typischen Schritte für die Programmierung werden nachfolgend anhand dieses Beispiels beschrieben.

### Hinweis

Für das Anwendungsbeispiel ist eine [Anwendungskonfigurationsdatei](#page-73-0) (Seite [74](#page-73-0)) erforderlich.

```
using System;
using Siemens.Engineering;
using Siemens.Engineering.HW;
using Siemens.Engineering.HW.Features;
using Siemens.Engineering.SW;
using Siemens.Engineering.SW.Blocks;
using Siemens.Engineering.SW.ExternalSources;
using Siemens.Engineering.SW.Tags;
using Siemens.Engineering.SW.Types;
using Siemens.Engineering.Hmi;
using HmiTarget = Siemens. Engineering. Hmi. HmiTarget;
using Siemens.Engineering.Hmi.Tag;
using Siemens.Engineering.Hmi.Screen;
using Siemens.Engineering.Hmi.Cycle;
using Siemens.Engineering.Hmi.Communication;
using Siemens.Engineering.Hmi.Globalization;
using Siemens.Engineering.Hmi.TextGraphicList;
using Siemens.Engineering.Hmi.RuntimeScripting;
using System.Collections.Generic; 
using Siemens.Engineering.Compiler;
using Siemens.Engineering.Library;
using System.IO;
namespace HelloTIA
{
     internal class Program
     {
         private static void Main(string[] args)
\overline{\mathcal{A}} RunTiaPortal();
 }
         private static void RunTiaPortal()
\overline{\mathcal{A}} Console.WriteLine("Starting TIA Portal");
            using (TiaPortal tiaPortal = new TiaPortal(TiaPortalMode.WithUserInterface))
\{ Console.WriteLine("TIA Portal has started");
                 ProjectComposition projects = tiaPortal.Projects;
                 Console.WriteLine("Opening Project...");
                FileInfo projectPath = new FileInfo("C:\Demo\AnyCompanyProject.ap14"); //
edit the path according to your project
                 Project project = null;
                 try
\{ project = projects.Open(projectPath);
 }
                 catch (Exception)
\{ Console.WriteLine(String.Format("Could not open project {0}", 
projectPath.FullName));
                     Console.WriteLine("Demo complete hit enter to exit");
```

```
 Console.ReadLine();
                                       return;
 }
                               Console.WriteLine(String.Format("Project {0} is open", 
project.Path.FullName));
                               IterateThroughDevices(project);
                               project.Close();
                               Console.WriteLine("Demo complete hit enter to exit");
                               Console.ReadLine();
 }
                }
                private static void IterateThroughDevices(Project project)
\{ if (project == null)
\left\{ \begin{array}{cc} 0 & 0 & 0 \\ 0 & 0 & 0 \\ 0 & 0 & 0 \\ 0 & 0 & 0 \\ 0 & 0 & 0 \\ 0 & 0 & 0 \\ 0 & 0 & 0 \\ 0 & 0 & 0 \\ 0 & 0 & 0 \\ 0 & 0 & 0 \\ 0 & 0 & 0 \\ 0 & 0 & 0 \\ 0 & 0 & 0 & 0 \\ 0 & 0 & 0 & 0 \\ 0 & 0 & 0 & 0 \\ 0 & 0 & 0 & 0 & 0 \\ 0 & 0 & 0 & 0 & 0 \\ 0 & 0 & 0 & 0 & 0 \\ 0 & 0 & 0 & 0 & 0 \\ 0 & 0 Console.WriteLine("Project cannot be null");
                               return;
 }
                        Console.WriteLine(String.Format("Iterate through {0} device(s)", 
project.Devices.Count));
                        foreach (Device device in project.Devices)
\left\{ \begin{array}{cc} 0 & 0 & 0 \\ 0 & 0 & 0 \\ 0 & 0 & 0 \\ 0 & 0 & 0 \\ 0 & 0 & 0 \\ 0 & 0 & 0 \\ 0 & 0 & 0 \\ 0 & 0 & 0 \\ 0 & 0 & 0 \\ 0 & 0 & 0 \\ 0 & 0 & 0 \\ 0 & 0 & 0 \\ 0 & 0 & 0 & 0 \\ 0 & 0 & 0 & 0 \\ 0 & 0 & 0 & 0 \\ 0 & 0 & 0 & 0 & 0 \\ 0 & 0 & 0 & 0 & 0 \\ 0 & 0 & 0 & 0 & 0 \\ 0 & 0 & 0 & 0 & 0 \\ 0 & 0 Console.WriteLine(String.Format("Device: \"{0}\".", device.Name));
 }
                       Console.WriteLine();
                }
        }
}
```
### Vorgehensweise in Einzelschritten

#### 1. TIA Portal in der Entwicklungsumgebung bekannt machen

Erzeugen Sie in Ihrer Entwicklungsumgebung einen Verweis auf alle "dll-Dateien" im Verzeichnis "C:\Program Files\Siemens\Automation\PortalV..\PublicAPI\V..".

Nachstehend finden Sie eine Beschreibung dieses Vorgangs anhand der Datei "Siemens.Engineering.dll" als Beispiel.

Die Datei "Siemens.Engineering.dll" befindet sich im Verzeichnis "C:\Program Files\Siemens \Automation\PortalV..\PublicAPI\V..". Erzeugen Sie in Ihrer Entwicklungsumgebung einen Verweis auf die Datei "Siemens.Engineering.dll".

#### Hinweis

Weisen Sie dem Parameter "CopyLocal" in den Referenzattributen den Wert "False" zu.

### 2. Namensraum für das TIA Portal veröffentlichen

Fügen Sie den folgenden Code hinzu:

using Siemens.Engineering;

### 3. TIA Portal veröffentlichen und starten

Um das TIA Portal zu veröffentlichen und zu starten, fügen Sie den folgenden Code ein:

```
using (TiaPortal tiaPortal = new TiaPortal())
{
     // Add your code here
}
```
### 4. Projekt öffnen

Um ein Projekt zu öffnen, können Sie beispielsweise den folgenden Code verwenden:

```
ProjectComposition projects = tiaPortal.Projects;
Console.WriteLine("Opening Project...");
FileInfo projectPath = new FileInfo("C:\Demo\AnyCompanyProject.ap14");
Project project = null;
try
{ 
     project = projects.Open(projectPath);
}
catch (Exception)
{ 
     Console.WriteLine(String.Format("Could not open project {0}", projectPath.FullName)); 
     Console.WriteLine("Demo complete hit enter to exit"); 
    Console.ReadLine(); 
     return;
}
Console.WriteLine(String.Format("Project {0} is open", project.Path.FullName));
```
### 5. Geräte eines Projekts enumerieren

Um alle Geräte des Projekts zu enumerieren, fügen Sie den folgenden Code ein:

```
static private void IterateThroughDevices(Project project)
     {
         if (project == null)
         {
             Console.WriteLine("Project cannot be null");
             return;
         }
         Console.WriteLine();
         Console.WriteLine(String.Format("Iterate through {0} device(s)", 
project.Devices.Count));
         foreach (Device device in project.Devices)
         {
            Console.WriteLine(String.Format("Device: \"{0}\".", device.Name));
         }
         Console.WriteLine();
     }
```
### 6. Projekt speichern und schließen

Fügen Sie den folgenden Code ein und speichern und schließen Sie das Projekt:

project.Save(); project.Close(); <span id="page-71-0"></span>7.8 Einsatz der Codebeispiele

# 7.8 Einsatz der Codebeispiele

### Aufbau der Codeausschnitte

Jeder Codeausschnitt in dieser Dokumentation wird als Funktion ohne Rückgabewert mit einem Objektverweis als Übertragungsparameter implementiert. Auf das Beseitigen von Objekten wird zum Zweck der besseren Lesbarkeit verzichtet. Objekte aus dem TIA Portal werden mit ihrem Namen mithilfe der Methode Find adressiert.

```
//Deletes a single screen from a user folder or a system folder
private static void DeleteScreenFromFolder(HmiTarget hmiTarget)
{
     //The screen "MyScreen" will be deleted if it is existing in the folder 
"myScreenFolder". 
     //If "myScreen" is stored in a subfolder of "myScreenFolder" it will not be deleted. 
    string screenName = "MyScreen";
     ScreenUserFolder folder = hmiTarget.ScreenFolder.Folders.Find("myScreenFolder");
     ScreenComposition screens = folder.Screens;
    Screen screen = screens. Find(screenName);
     if (screen != null)
     {
         screen.Delete();
     }
}
```
Zum Ausführen dieses Codeausschnitts benötigen Sie Folgendes:

- Ein WinCC-Projekt mit einem HMI-Gerät, das eine Gruppe mit mindestens einem Bild beinhaltet.
- Eine Funktion, die das Bediengerät instanziiert.

#### Hinweis

Wenn Sie Verzeichnispfade angeben, verwenden Sie den absoluten Verzeichnispfad, zum Beispiel "C:/path/file.txt".

Relative Verzeichnispfade sind nur in den XML-Dateien für Import und Export zulässig, zum Beispiel "file.txt" oder "C:/path01/.../path02/file.txt".
7.8 Einsatz der Codebeispiele

#### Beispiel für Ausführung des Codeausschnitts

```
Verwenden Sie das folgende Beispiel zum Ausführen des Codeausschnitts 
"DeleteScreenFromFolder" als Teil des Beispielprogramms "Hello TIA":
```

```
//In the sample program "Hello TIA" replace the function call 
//"IterateThroughDevices(project)" by the following functions calls: 
    HmiTarget hmiTarget = GetTheFirstHmiTarget(project);
     DeleteScreenFromFolder(hmiTarget);
//Put the following function definitions before or after the 
//function definition of "private static void IterateThroughDevices(Project project)": 
private static HmiTarget GetTheFirstHmiTarget(Project project)
{
     if (project == null)
     {
          Console.WriteLine("Project cannot be null");
          throw new ArgumentNullException("project");
 }
     foreach (Device device in project.Devices)
     //This example looks for devices located directly in the project.
     //Devices which are stored in a subfolder of the project will not be affected by this 
example.
     {
          foreach (DeviceItem deviceItem in device.DeviceItems)
\{ DeviceItem deviceItemToGetService = deviceItem as DeviceItem;
               SoftwareContainer container = 
deviceItemToGetService.GetService<SoftwareContainer>();
               if (container != null)
\left\{ \begin{array}{cc} 0 & 0 & 0 \\ 0 & 0 & 0 \\ 0 & 0 & 0 \\ 0 & 0 & 0 \\ 0 & 0 & 0 \\ 0 & 0 & 0 \\ 0 & 0 & 0 \\ 0 & 0 & 0 \\ 0 & 0 & 0 \\ 0 & 0 & 0 \\ 0 & 0 & 0 \\ 0 & 0 & 0 \\ 0 & 0 & 0 & 0 \\ 0 & 0 & 0 & 0 \\ 0 & 0 & 0 & 0 \\ 0 & 0 & 0 & 0 & 0 \\ 0 & 0 & 0 & 0 & 0 \\ 0 & 0 & 0 & 0 & 0 \\ 0 & 0 & 0 & 0 & 0 \\ 0 & 0 HmiTarget hmi = container.Software as HmiTarget;
                   if (hmi != null)
\{ return hmi;
 }
 }
 }
     }
     return null;
}
//Deletes a single screen from a user folder or a system folder
private static void DeleteScreenFromFolder(HmiTarget hmiTarget)
{
     string screenName = "MyScreen";
     ScreenUserFolder folder = hmiTarget.ScreenFolder.Folders.Find("myScreenFolder");
     ScreenComposition screens = folder.Screens;
    Screen screen = screens. Find(screenName);
     if (screen != null)
     {
          screen.Delete();
      }
}
```
# <span id="page-73-0"></span>7.9 Allgemeine Funktionen

# 7.9.1 Unterstützung von IntelliSense durch TIA Portal Openness

### Verwendung

Der Intellisense-Support für TIA Portal Openness hilft Ihnen bei verfügbaren Attributen oder Methoden über Tooltip-Informationen. Er kann Aufschluss über Anzahl, Namen und Typen der erforderlichen Parameter geben. Im folgenden Beispiel gibt der fett gedruckte Parameter in der ersten Zeile den nächsten beim Eingeben der Funktion erforderlichen Parameter an.

project = tiaPortal.Projects.OpenWithUpgrade(projectInfo);

Project ProjectComposition.OpenWithUpgrade(FileInfo path) Open Action with project update is necessary

Sie können Informationen über Parameter manuell abrufen. Dies geschieht durch Klicken auf "Edit IntelliSense/Parameter Info", durch Betätigen der Tastenkombination CTRL+SHIFT +SPACE oder durch Klicken auf die Schaltfläche "Parameter Info" in der Symbolleiste des Editors.

# 7.9.2 Verbindung zum TIA Portal aufbauen

### **Einleitung**

Sie starten das TIA Portal mit TIA Portal Openness oder stellen die Verbindung zu einem bereits ausgeführten TIA Portal her. Wenn Sie das TIA Portal mit einer TIA Portal Openness-Anwendung starten, geben Sie an, ob das TIA Portal mit oder ohne grafische Benutzeroberfläche gestartet werden soll. Wenn Sie mit dem TIA Portal ohne Benutzeroberfläche arbeiten, wird das TIA Portal nur als Prozess des Betriebssystems gestartet. Sie erstellen mit einer TIA Portal Openness-Anwendung bei Bedarf mehrere Instanzen des TIA Portals.

### Hinweis

Wenn Sie über die TIA Portal Openness-Anwendung auf die Oberfläche des TIA Portals zugreifen, können Sie keinen HMI-Editor verwenden. Sie können den Editor "Geräte & Netze" oder den Programmiereditor manuell oder mit TIA Portal Openness API öffnen.

Zum Starten des TIA Portals mit einer TIA Portal Openness-Anwendung stehen Ihnen folgende Optionen zur Verfügung.

- Verwenden Sie eine Anwendungskonfigurationsdatei (in den meisten Fällen zu empfehlen).
- Verwenden Sie die Methode "AssemblyResolve" (zu empfehlen beim Kopieren usw.).
- Kopieren Sie die Siemens.Engineering.dll in das Verzeichnis der TIA Portal Openness-Anwendung.

### Hinweis

Es empfiehlt sich, die Siemens.Engineering.dll mit Hilfe der Anwendungskonfigurationsdatei zu laden. Bei Verwendung dieser Methode werden die starken Namen berücksichtigt und schädliche Änderungen an der Engineering.dll führen zu einem Ladefehler. Bei Verwendung der Methode AssemblyResolve ist dies nicht erkennbar.

### Starten des TIA Portals mit einer Anwendungskonfigurationsdatei

Erzeugen Sie in der Anwendungskonfigurationsdatei Verweise auf alle erforderlichen Programmbibliotheken. Die Anwendungskonfigurationsdatei verteilen Sie zusammen mit der TIA Portal Openness-Anwendung.

Speichern Sie die Anwendungskonfigurationsdatei "app.config" im selben Verzeichnis wie die TIA Portal Openness-Anwendung und beziehen Sie diese Datei in Ihre Anwendung ein. Prüfen Sie, ob der Dateipfad in jedem Code mit dem Installationspfad des TIA Portals übereinstimmt.

Für die Anwendungskonfigurationsdatei können Sie den folgenden Codeausschnitt verwenden:

```
<?xml version="1.0"?>
<configuration>
     <runtime>
         <assemblyBinding xmlns="urn:schemas-microsoft-com:asm.v1">
             <dependentAssembly>
                 <assemblyIdentity name="Siemens.Engineering" culture="neutral" 
publicKeyToken="d29ec89bac048f84"/>
                 <!-- Edit the following path according to your installation -->
               <codeBase version="15.1.0.0" href="FILE://C:\Program Files\Siemens\Automation
\Portal V15.1\PublicAPI\V15.1\Siemens.Engineering.dll"/>
             </dependentAssembly>
             <dependentAssembly>
                 <assemblyIdentity name="Siemens.Engineering.Hmi" culture="neutral" 
publicKeyToken="d29ec89bac048f84"/>
                 <!-- Edit the following path according to your installation -->
               <codeBase version="15.1.0.0" href="FILE://C:\Program Files\Siemens\Automation
\Portal V15.1\PublicAPI\V15.1\Siemens.Engineering.Hmi.dll"/>
             </dependentAssembly>
         </assemblyBinding>
    \langle / runtime>
</configuration>
```
Verwenden Sie den folgenden Programmcode zum Öffnen einer neuen Instanz des TIA Portals über die Anwendungskonfigurationsdatei:

```
//Connect a TIA Portal Openness application via API using 
using System;
using System.IO;
using Siemens.Engineering;
namespace UserProgram
{
     internal class MyProgram
     {
         public static void Main(string[] args)
\overline{\mathcal{A}} // To start TIA Portal with user interface:
             // using (TiaPortal tiaPortal = new TiaPortal(TiaPortalMode.WithUserInterface))
             //
             // To start TIA Portal without user interface:
             // using (TiaPortal tiaPortal = new 
TiaPortal(TiaPortalMode.WithoutUserInterface))
            using (TiaPortal tiaPortal = new TiaPortal(TiaPortalMode.WithUserInterface))
 {
                 //begin of code for further implementation
                 //...
                 //end of code
 }
         }
     }
}
```
### Starten des TIA Portals mit der Methode "AssemblyResolve"

Bauen Sie den Programmcode von TIA Portal Openness so auf, dass die Registrierung auf das Ereignis "AssemblyResolve" so früh wie möglich erfolgt. Verkapseln Sie den Zugriff auf das TIA Portal in einem zusätzlichen Objekt oder einer zusätzlichen Methode.

Vorsicht ist beim Auflösen der Engineering Assembly mit einer Assembly-Resolver-Methode geboten. Wenn Typen aus der Engineering Assembly verwendet werden, bevor der Assembly Resolver ausgeführt wurde, stürzt das Programm ab. Der Grund dafür ist, dass der Just-intime-Übersetzer (JIT-Übersetzer) eine Methode erst dann übersetzt, wenn er sie ausführen muss. Wenn Typen einer Engineering Assembly beispielsweise in "Main" verwendet werden, versucht der JIT-Übersetzer, "Main" bei laufendem Programm zu übersetzen. Das schlägt fehl, weil der JIT-Übersetzer nicht weiß, wo die Engineering Assembly zu finden ist. Die Registrierung des Assembly Resolver in Main ändert daran nichts. Die Methode muss vor der Registrierung des Assembly Resolver laufen und übersetzt werden, bevor der Assembly Resolver ausgeführt werden kann. Die Lösung für dieses Problem besteht darin, die Business Logic, die Typen aus der Engineering Assembly verwendet, in einer separaten Methode unterzubringen. Dabei verwendet die separate Methode nur Typen, die der JIT-Übersetzer bereits versteht. Das vorliegende Beispiel verwendet eine Methode, die "void" zurückgibt, keine Parameter hat und sämtliche Business Logic enthält. Jetzt wird "Main" vom JIT-Übersetzer erfolgreich übersetzt, weil er alle Typen in Main versteht. Wenn RunTiaPortal während der Laufzeit aufgerufen wird, ist der Assembly Resolver bereits registriert. Somit weiß

der JIT-Übersetzer bei dem Versuch, die Typen der Business Logic zu finden, wo sich die Engineering Assembly befindet.

Verwenden Sie den folgenden Programmcode zum Öffnen einer neuen Instanz des TIA Portals.

```
using System;
using System.IO;
using System.Reflection;
using Siemens.Engineering; 
namespace UserProgram
{ 
       static class MyProgram 
       { 
             public static void Main(string[] args) 
             { 
                  AppDomain.CurrentDomain.AssemblyResolve += MyResolver; 
                  RunTiaPortal(); 
 } 
            private static void RunTiaPortal() 
\{ // To start TIA Portal with user interface: 
                  // using (TiaPortal tiaPortal = new TiaPortal(TiaPortalMode.WithUserInterface))
                  // 
                  // To start TIA Portal without user interface: 
                   // using (TiaPortal tiaPortal = new 
TiaPortal(TiaPortalMode.WithoutUserInterface)) 
                 using (TiaPortal tiaPortal = new TiaPortal(TiaPortalMode.WithUserInterface))
\{ //begin of code for further implementation 
                       //\ldots //end of code 
 } 
 } 
            private static Assembly MyResolver(object sender, ResolveEventArgs args) 
\{ int index = args.Name.IndexOf(',');
                 if (index == -1)\left\{ \begin{array}{cc} 0 & 0 & 0 \\ 0 & 0 & 0 \\ 0 & 0 & 0 \\ 0 & 0 & 0 \\ 0 & 0 & 0 \\ 0 & 0 & 0 \\ 0 & 0 & 0 \\ 0 & 0 & 0 \\ 0 & 0 & 0 \\ 0 & 0 & 0 \\ 0 & 0 & 0 \\ 0 & 0 & 0 \\ 0 & 0 & 0 & 0 \\ 0 & 0 & 0 & 0 \\ 0 & 0 & 0 & 0 \\ 0 & 0 & 0 & 0 & 0 \\ 0 & 0 & 0 & 0 & 0 \\ 0 & 0 & 0 & 0 & 0 \\ 0 & 0 & 0 & 0 & 0 \\ 0 & 0 return null;
 }
                  string name = args.Name.Substring(0, index) + ".dll"; // Edit the following path according to your installation
                  string path = Path.Combine(@"C:\Program Files\Siemens\Automation\Portal 
V14\PublicAPI\V14 SP1\", name);
                 string fullPath = Path.GetFullPath(path);
                   if (File.Exists(fullPath))
\left\{ \begin{array}{cc} 0 & 0 & 0 \\ 0 & 0 & 0 \\ 0 & 0 & 0 \\ 0 & 0 & 0 \\ 0 & 0 & 0 \\ 0 & 0 & 0 \\ 0 & 0 & 0 \\ 0 & 0 & 0 \\ 0 & 0 & 0 \\ 0 & 0 & 0 \\ 0 & 0 & 0 \\ 0 & 0 & 0 \\ 0 & 0 & 0 & 0 \\ 0 & 0 & 0 & 0 \\ 0 & 0 & 0 & 0 \\ 0 & 0 & 0 & 0 & 0 \\ 0 & 0 & 0 & 0 & 0 \\ 0 & 0 & 0 & 0 & 0 \\ 0 & 0 & 0 & 0 & 0 \\ 0 & 0 return Assembly.LoadFrom(fullPath);
 }
                  return null;
             }
       }
}
```
## Auf aktive Instanzen des TIA Portals zugreifen

Um die Verbindung zu einer aktiven Instanz des TIA Portals mit einer TIA Portal Openness-Anwendung herstellen zu können, listen Sie zunächst die Instanzen des TIA Portals auf. Innerhalb einer Windows-Sitzung können Sie Verbindungen zu mehreren Instanzen herstellen. Die aktive Instanz kann das TIA Portal mit oder ohne gestartete Benutzeroberfläche sein:

```
foreach (TiaPortalProcess tiaPortalProcess in TiaPortal.GetProcesses())
     {
         //...
```
}

Wenn Sie die Prozess-ID der Instanz des TIA Portals kennen, verwenden Sie die Prozess-ID für den Zugriff auf das Objekt. Der Startvorgang des TIA Portals benötigt eine gewisse Zeit, bevor Sie TIA Portal Openness mit dem TIA Portal verbinden können.

Beim Herstellen einer Verbindung zu einer aktiven Instanz des TIA Portals erscheint eine Verbindungsaufforderung der TIA Portal Openness-Firewall. Hier können Sie für die Verbindung Folgendes angeben:

- Verbindung einmal erlauben
- Verbindung nicht erlauben
- Verbindungen von dieser Applikation immer erlauben Weitere Informationen hierzu siehe [TIA Portal Openness-Firewall](#page-78-0) (Seite [79\)](#page-78-0).

#### **Hinweis**

Wird die Registry-Eingabeaufforderung dreimal zurückgewiesen, löst das System eine Ausnahme vom Typ EngineeringSecurityException aus.

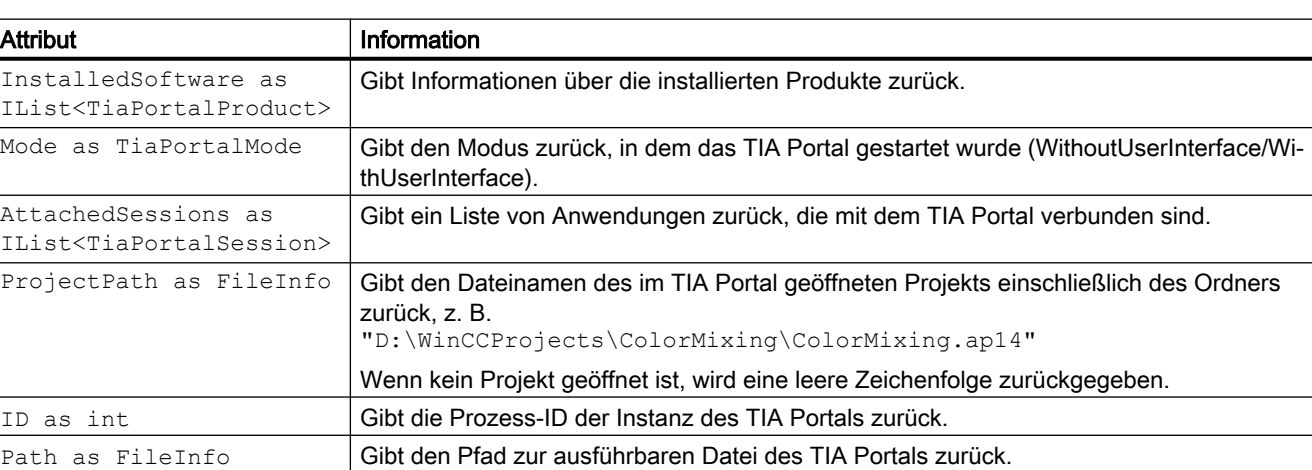

Nach Herstellung der Verbindung zum Prozess können Sie mit Hilfe eines der folgenden Attribute Informationen zu den Instanzen des TIA Portals abrufen:

# <span id="page-78-0"></span>7.9.3 TIA Portal Openness-Firewall

# Eingabeaufforderung der TIA Portal Openness-Firewall

Wenn Sie versuchen, über TIA Portal Openness eine Verbindung zu einem laufenden TIA Portal herzustellen, fordert das TIA Portal Sie auf, die Verbindung zu akzeptieren oder zurückzuweisen, wie im folgenden Screenshot dargestellt.

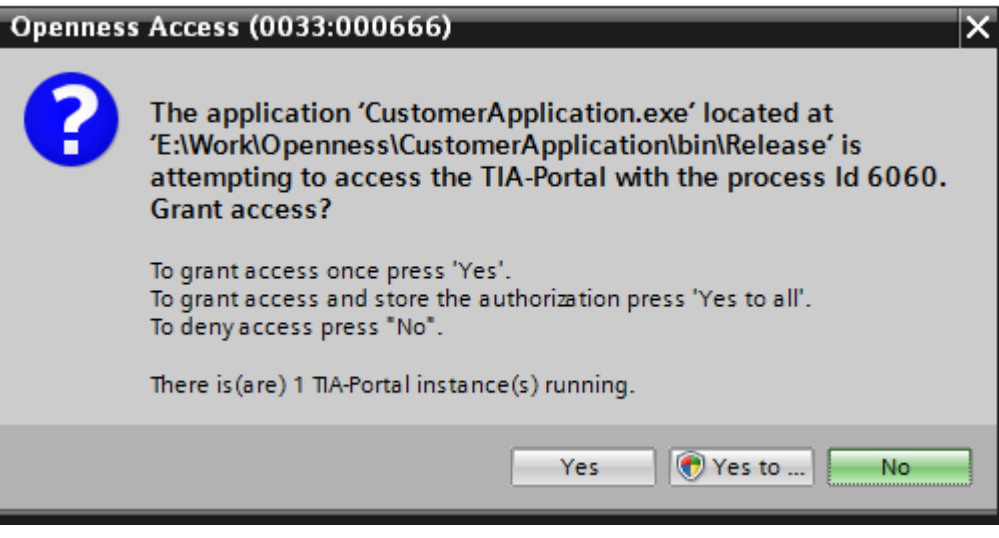

# Verbindung zum TIA Portal einmal erlauben

Wenn Sie Ihre TIA Portal Openness-Anwendung nur einmal mit dem TIA Portal verbinden möchten, klicken Sie bei der Eingabeaufforderung auf "Yes". Wenn Ihre TIA Portal Openness-Anwendung das nächste Mal versucht, eine Verbindung zum TIA Portal herzustellen, wird die Eingabeaufforderung wieder angezeigt.

# Whitelist-Eintrag durch Verbinden mit dem TIA Portal hinzufügen

Zum Erzeugen eines Whitelist-Eintrags für Ihre TIA Portal Openness-Anwendung befolgen Sie diese Schritte:

- 1. Wenn Sie bei der Eingabeaufforderung auf "Yes to all" klicken, wird ein Dialog zur Benutzerkontensteuerung angezeigt.
- 2. Klicken Sie im Dialog zur Benutzerkontensteuerung auf "Yes". um Ihre Anwendung zur Whitelist in der Windows-Registrierdatenbank hinzuzufügen und um die Anwendung mit dem TIA Portal zu verknüpfen.

# <span id="page-79-0"></span>Whitelist-Eintrag ohne TIA Portal hinzufügen

Wenn Sie der Whitelist einen Eintrag hinzufügen möchten, ohne dafür das TIA Portal zu verwenden, können Sie eine Registrierungsdatei wie diese erzeugen:

```
Windows Registry Editor Version 5.00
[HKEY_LOCAL_MACHINE\SOFTWARE\Siemens\Automation\Openness\14.0\Whitelist
\CustomerApplication.exe]
[HKEY_LOCAL_MACHINE\SOFTWARE\Siemens\Automation\Openness\14.0\Whitelist
\CustomerApplication.exe\Entry]
"Path"="E:\\Work\\Openness\\CustomerApplication\\bin\\Release\\CustomerApplication.exe"
"DateModified"="2014/06/10 15:09:44.406"
"FileHash"="0rXRKUCNzMWHOMFrT52OwXzqJef10ran4UykTeBraaY="
```
Das folgende Beispiel zeigt, wie sie den Filehash-Wert und das Datum der letzten Änderung berechnen können:

```
string applicationPath = @"E:\\Work\\Openness\\CustomerApplication\\bin\\Release\
\CustomerApplication.exe"; 
string lastWriteTimeUtcFormatted = String.Empty; 
DateTime lastWriteTimeUtc; 
HashAlgorithm hashAlgorithm = SHA256.Create();
FileStream stream = File.OpenRead(applicationPath);
byte[] hash = hashAlgorithm.ComputeHash(stream); 
// this is how the hash should appear in the .reg file
string convertedHash = Convert.ToBase64String(hash);
lastWriteTimeUtc = fileInfo.LastWriteTimeUtc; 
// this is how the last write time should be formatted
lastWriteTimeUtcFormatted = lastWriteTimeUtc.ToString(@"yyyy/MM/dd HH:mm:ss.fff");
```
# 7.9.4 Event-Handler

### Ereignis-Handler in der TIA Portal Openness-Anwendung

Eine Instanz des TIA Portals bietet die folgenden Ereignisse, auf die Sie mit einem Ereignis-Handler in einer TIA Portal Openness-Anwendung reagieren können. Sie können auf die Attribute von Benachrichtigungen zugreifen und die Antworten entsprechend definieren.

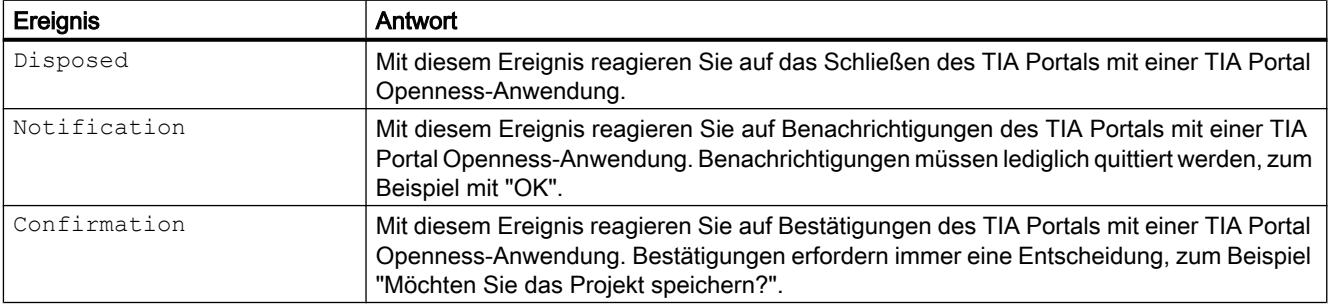

# Programmcode

Ändern Sie den folgenden Programmcode, um Ereignis-Handler in einer TIA Portal Openness-Anwendung zu registrieren:

```
//Register event handler for Disposed-Event
     ....
        tiaPortal.Disposed +=TiaPortal_Disposed;
....
private static void TiaPortal_Disposed(object sender, EventArgs e)
{
     ....
}
//Register event handler for Notification-Event
     ....
        tiaPortal.Notification += TiaPortal_Notification;
....
private static void TiaPortal_Notification(object sender, NotificationEventArgs e)
{
     ....
}
//Register event handler for Confirmation-Event
     ....
        tiaPortal.Confirmation += TiaPortal_Confirmation;
....
private static void TiaPortal_Confirmation(object sender, ConfirmationEventArgs e)
{
     ....
}
```
# Attribute von Benachrichtigungen des TIA Portals

Benachrichtigungen des TIA Portals haben die folgenden Attribute:

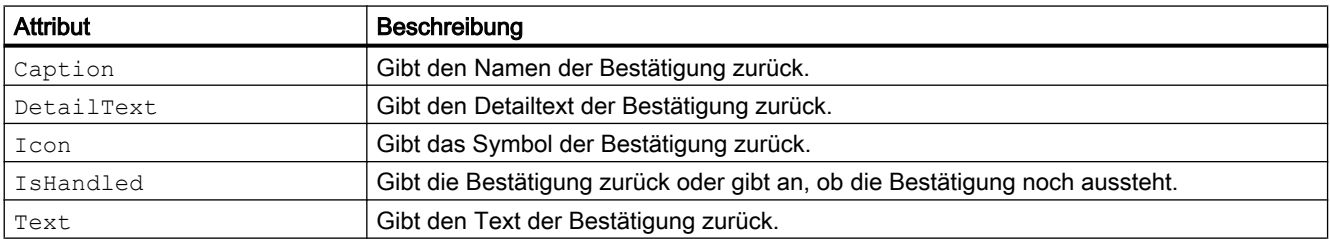

# Attribute von Bestätigungen

Bestätigungen haben die folgenden Attribute:

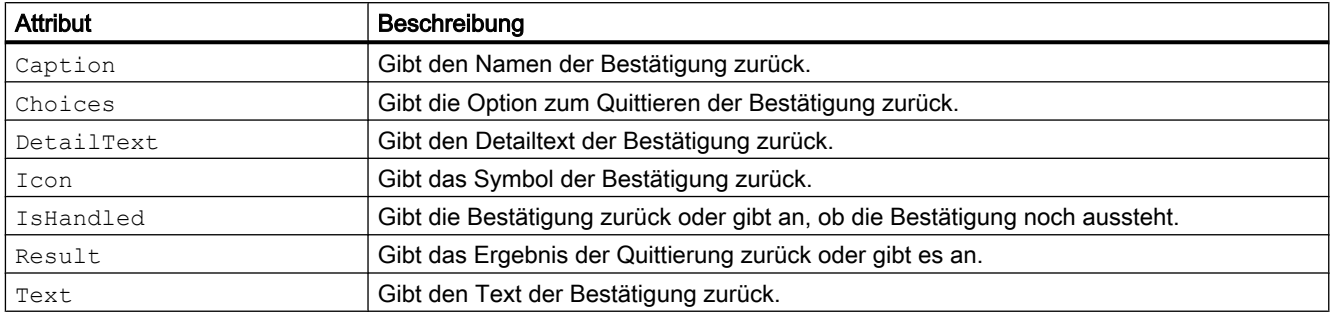

## Siehe auch

Dialoge mit Systemmeldungen programmgesteuert bestätigen (Seite 82)

# 7.9.5 Dialoge mit Systemmeldungen programmgesteuert bestätigen

## Voraussetzung

- Die TIA Portal Openness-Anwendung ist mit dem TIA Portal verbunden. Siehe [Verbindung zum TIA Portal aufbauen](#page-73-0) (Seite [74](#page-73-0))
- Ein Projekt ist geöffnet. Siehe [Projekt öffnen](#page-98-0) (Seite [99\)](#page-98-0)
- Ereignis-Handler sind registriert. Siehe [Verbindung zum TIA Portal aufbauen](#page-73-0) (Seite [74](#page-73-0))

# Verwendung

Wenn Sie das TIA Portal mit der Benutzeroberfläche bedienen, werden für einige Programmabläufe Dialoge mit Systemereignissen angezeigt. Anhand dieser Systemereignisse entscheiden Sie, wie Sie fortfahren möchten.

Wenn mit einer TIA Portal Openness-Anwendung auf das TIA Portal zugegriffen wird, müssen diese Systemereignisse über entsprechende ".NET"-Ereignisse quittiert werden.

Die zulässigen Bestätigungen sind in der Liste Choices enthalten:

- Abort
- Cancel
- Ignore
- No
- NoToAll
- None
- OK
- Retry
- Yes
- YesToAll

Der Wert von ConfirmationEventArgs.Result muss einer der oben aufgeführten Einträge sein. Andernfalls wird eine Ausnahme ausgelöst.

### Programmcode

Ändern Sie den folgenden Programmcode, um auf ein Bestätigungsereignis zu reagieren:

```
...
     tiaPortal.Confirmation += TiaPortalConfirmation;
...
private void TiaPortalConfirmation(object sender, ConfirmationEventArgs e)
{ 
     ...
}
```
Ändern Sie den folgenden Programmcode, um den Projekteur über ausgeführte Aktionen einer TIA Portal Openness-Anwendung zu benachrichtigen:

```
//Handles notifications 
using (TiaPortal tiaPortal = new TiaPortal())
{
    tiaPortal.Notification += Notification;
    try
\{ //perform actions that will result in a notification event
 }
    finally
        {
            tiaPortal.Notification -= Notification;
 }
}
```
# 7.9.6 Verbindung zum TIA Portal beenden

### **Einleitung**

Wenn Sie die TIA Portal-Instanz ohne eine Benutzeroberfläche gestartet haben und Ihre Anwendung der einzige mit dem TIA Portal verknüpfte TIA Portal Openness-Client ist, können Sie die Instanz des TIA Portals mit der TIA Portal Openness-Anwendung schließen. Andernfalls trennen Sie die TIA Portal Openness-Anwendung von der TIA Portal-Instanz.

Trennen oder schließen Sie die aktive Instanz des TIA Portals mit der Methode IDisposable.Dispose().

Die Methode IDisposable.Dispose() können Sie wie folgt verwenden:

- Mit einem using-Statement.
- Umgeben Sie die Objektbeschreibung mit einem try-finally-Block und rufen Sie die Methode IDispose.Dispose() innerhalb des finally-Blocks auf.

Wenn Sie die aktive Instanz des TIA Portals beenden, können Sie nicht mehr auf das TIA Portal zugreifen.

#### Hinweis

Wenn ein Projekteur die TIA Portal-Instanz trotz laufenden Zugriffs einer TIA Portal Openness-Anwendung schließt, wird beim nächsten Zugriff in der TIA Portal Openness-Anwendung eine Ausnahme der Klasse "NonRecoverableException" ausgelöst. Sie können ein Disposed-Ereignis abonnieren, um einen Aufruf beim Schließen des TIA Portals zu erhalten.

### Programmcode

Ändern Sie den folgenden Programmcode, um die Verbindung zum TIA Portal zu trennen oder zu schließen:

```
// Add code to dispose the application if the application is still instantiated
if (tiaPortal != null)
{
     tiaPortal.Dispose();
}
```
### Siehe auch

[Event-Handler](#page-79-0) (Seite [80](#page-79-0))

# 7.9.7 Diagnoseschnittstellen im TIA Portal

### Verwendung

Sie können bestimmte Diagnoseinformationen von laufenden Instanzen des TIA Portals über eine statische Methode abrufen. Die Diagnoseschnittstelle ist im Objekt TiaPortalProcess implementiert und dieses Objekt kann für jede aktuell laufende Instanz des TIA Portals abgerufen werden.

Die Diagnoseschnittstelle ist nicht gesperrt. Sie können also auf das Objekt TiaPortalProcess abrufen und auf seine Mitglieder zugreifen, und zwar unabhängig davon, ob das TIA Portal belegt ist oder nicht. Die Diagnoseschnittstelle umfasst folgende Mitglieder:

# Klasse TiaPortalProcess

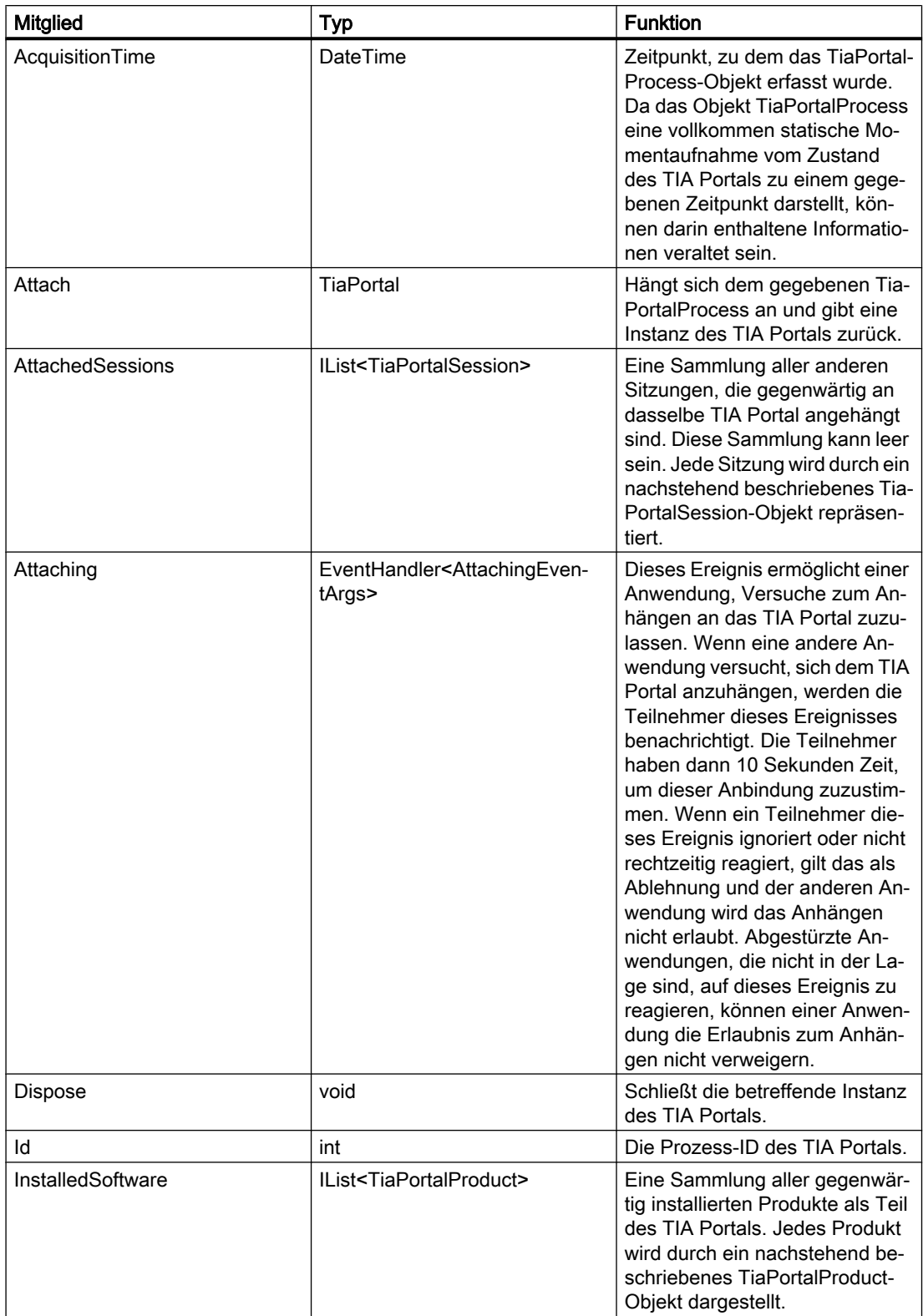

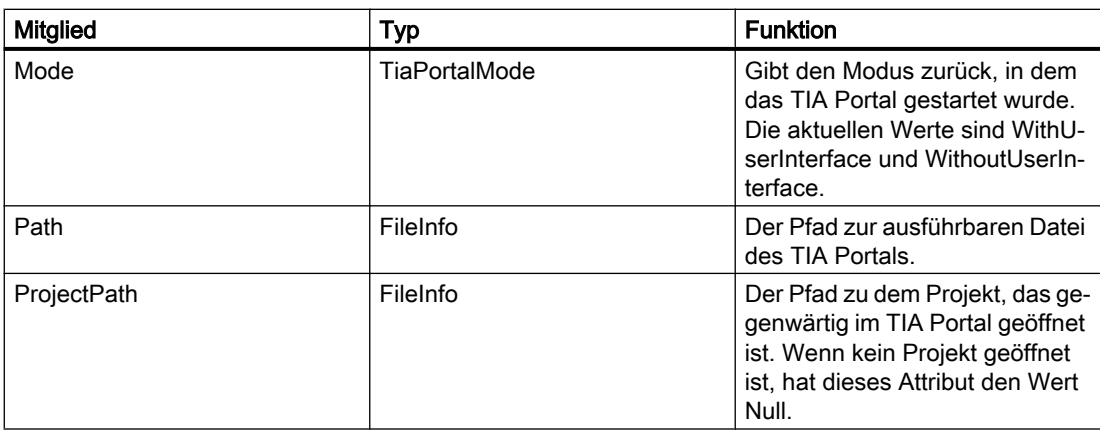

# Klasse TiaPortalSession

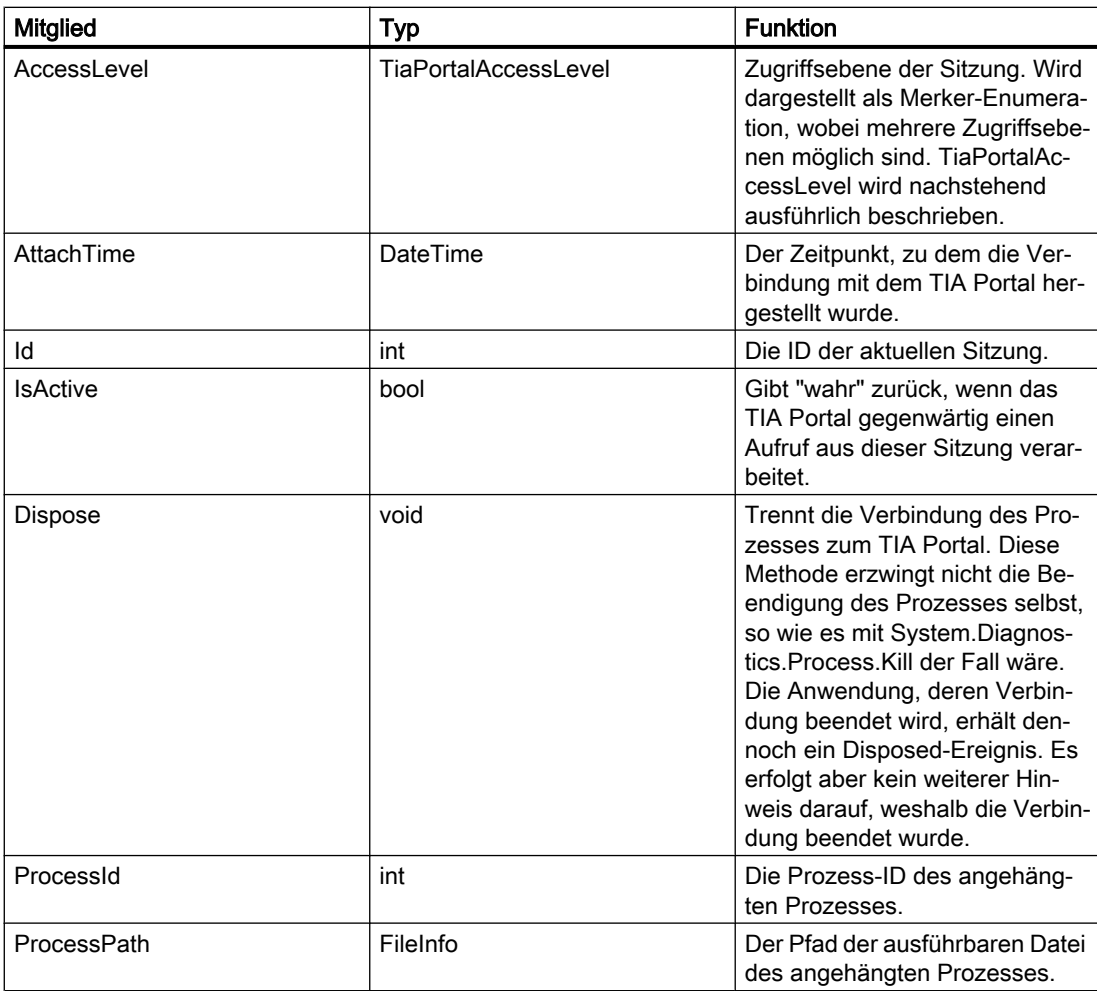

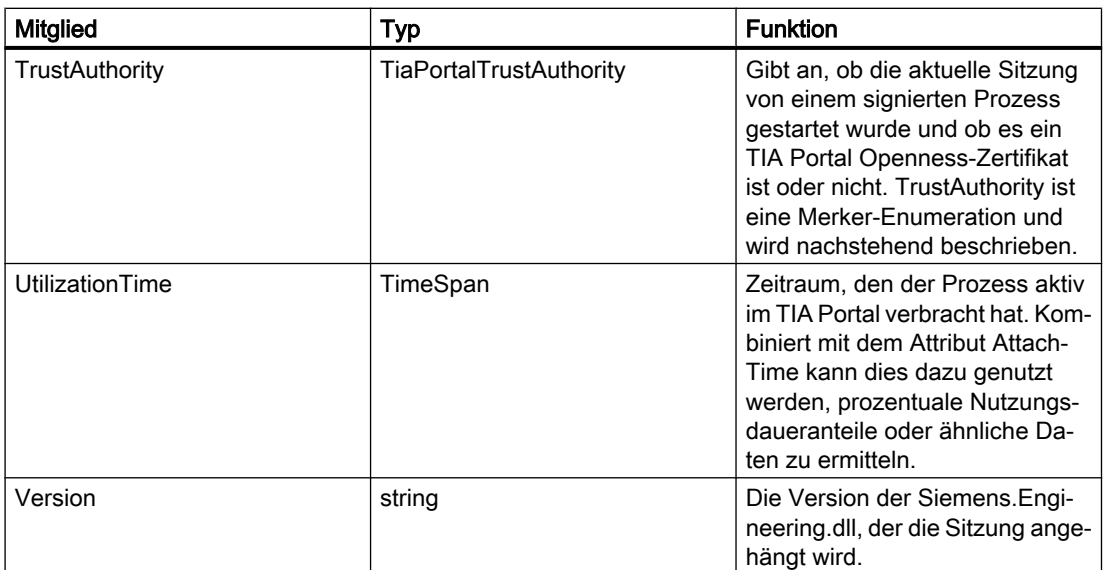

# Enum TiaPortalAccessLevel

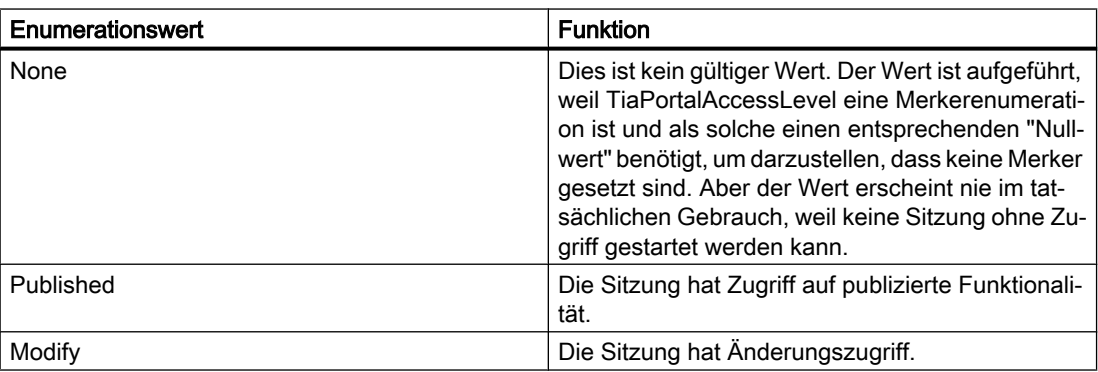

# Enum TiaPortalTrustAuthority

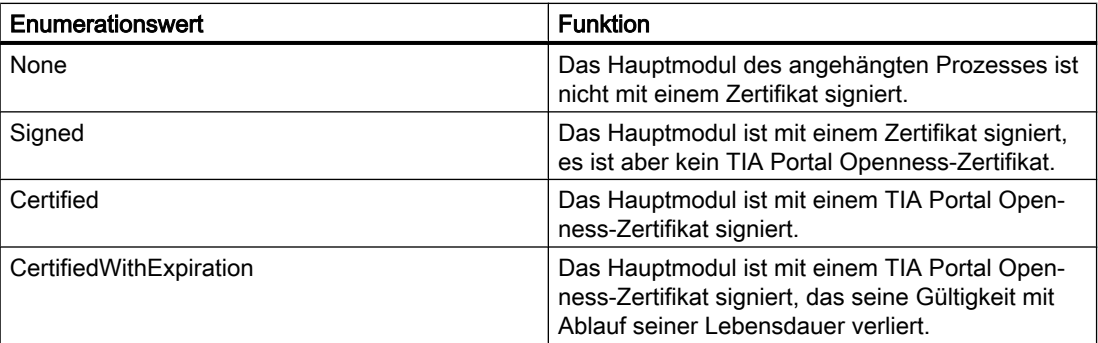

# Klasse TiaPortalProduct

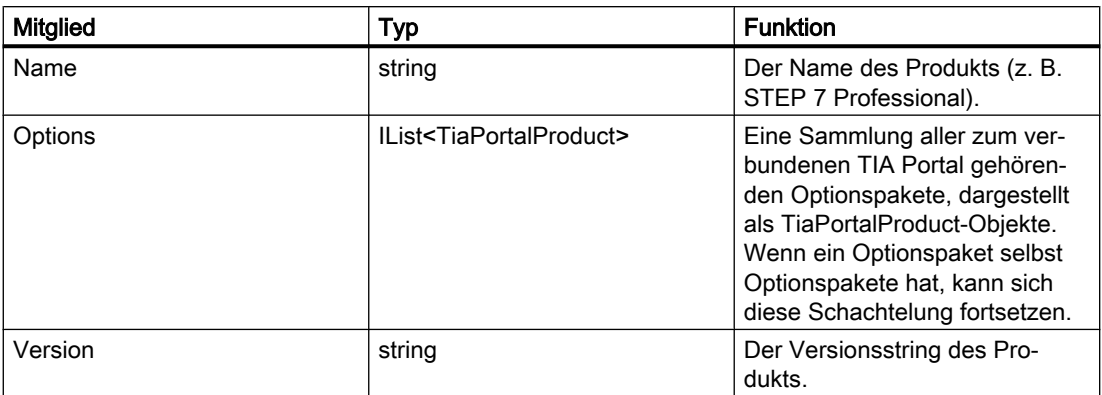

Der folgende Codeausschnitt bietet ein Beispiel dafür, wie die Diagnoseschnittstelle zum Abfragen von Informationen verwendet wird und wie diese Informationen anschließend in Ihrer Applikation genutzt werden.

```
public void TiaPortalDiagnostics() 
{ 
     IList<TiaPortalProcess> tiaPortalProcesses = TiaPortal.GetProcesses(); 
     foreach (TiaPortalProcess tiaPortalProcess in tiaPortalProcesses) 
\left\{\begin{array}{ccc} \end{array}\right\} Console.WriteLine("Process ID: {0}", tiaPortalProcess.Id); 
         Console.WriteLine("Path: {0}", tiaPortalProcess.Path); 
         Console.WriteLine("Project: {0}", tiaPortalProcess.ProjectPath); 
         Console.WriteLine("Timestamp: {0}", tiaPortalProcess.AcquisitionTime);
         Console.WriteLine("UI Mode: {0}", tiaPortalProcess.Mode); 
         //See method body below.
         Console.WriteLine("Installed Software:"); 
         EnumerateInstalledProducts(tiaPortalProcess.InstalledSoftware); 
         Console.WriteLine("Attached Openness Applications:"); 
         foreach (TiaPortalSession session in tiaPortalProcess.AttachedSessions)
\{ Console.WriteLine("Process: {0}", session.ProcessPath); 
             Console.WriteLine("Process ID: {0}", session.ProcessId); 
            DateTime attachTime = session.AttachTime;
             TimeSpan timeSpentAttached = DateTime.Now - attachTime; 
             TimeSpan utilizationTime = session.UtilizationTime; 
            long percentageTimeUsed = (utilizationTime.Ticks / timeSpentAttached.Ticks) *
100; 
             Console.WriteLine("AttachTime: {0}", attachTime); 
             Console.WriteLine("Utilization Time: {0}", utilizationTime); 
             Console.WriteLine("Time spent attached: {0}", timeSpentAttached); 
             Console.WriteLine("Percentage of attached time spent using TIA Portal: {0}", 
percentageTimeUsed); 
             Console.WriteLine("AccessLevel: {0}", session.AccessLevel); 
             Console.WriteLine("TrustAuthority: {0}", session.TrustAuthority); 
             if ((session.TrustAuthority & TiaPortalTrustAuthority.Certified) != 
TiaPortalTrustAuthority.Certified) 
\{ Console.WriteLine("TrustAuthority doesn't match required level, attempting 
to terminate connection to TIA Portal."); session.Dispose();
 } 
 } 
     } 
} 
public void EnumerateInstalledProducts(IEnumerable<TiaPortalProduct> products) 
{ 
     foreach (TiaPortalProduct product in products) 
     { 
         Console.WriteLine("Name: {0}", product.Name); 
         Console.WriteLine("Version: {0}", product.Version); 
         //recursively enumerate all option packages 
         Console.WriteLine("Option Packages \n:");
         EnumerateInstalledProducts(product.Options);
     } 
}
```
### Sicherheitsrelevante Information

Aufgrund der Tatsache, dass für die Nutzung der Diagnoseschnittstelle keine Verbindung zum TIA Portal gebraucht wird, ist es möglich, einen Windows-Dienst zu schreiben, der das sich anhängende Ereignis dazu nutzt, jede Anwendung, die sich an ein TIA Portal anzuhängen versucht, zu prüfen. So kann zum Beispiel festgelegt werden, dass nur Anwendungen, die mit dem Namen Ihres Unternehmens beginnen, sich anhängen dürfen. Eine andere Option könnte sein, immer Zugriff zu gewähren, aber Informationen über sich anhängende Prozesse in ein Protokoll zu schreiben. Der folgende Programmcode ist ein Beispiel für einen Ereignis-Handler zum Prüfen eingehender Verbindungen:

```
public void OnAttaching(object sender, AttachingEventArgs e) 
{ 
    string name = Path.GetFileNameWithoutExtension(e.ProcessPath);
     TiaPortalAccessLevel requestedAccessLevel = e.AccessLevel & 
TiaPortalAccessLevel.Published;
     TiaPortalTrustAuthority certificateStatus = e.TrustAuthority 
&TiaPortalTrustAuthority.Certified;
     if (requestedAccessLevel == TiaPortalAccessLevel.Published && 
        certificateStatus == TiaPortalTrustAuthority.Certified && 
        name.StartsWith("SampleCustomerName")) 
     { 
         e.GrantAccess(); 
     } 
}
```
# 7.9.8 Exclusive access

### Voraussetzung

- Die TIA Portal Openness-Anwendung ist mit dem TIA Portal verbunden. Siehe [Verbindung zum TIA Portal aufbauen](#page-73-0) (Seite [74](#page-73-0))
- Ein Projekt ist geöffnet. Siehe [Projekt öffnen](#page-98-0) (Seite [99\)](#page-98-0)

### Verwendung

Zum Einrichten eines exklusiven Prozesses auf einen angehängten Prozess des TIA Portals bietet die Klasse "TIA Portal" die Methode "ExclusiveAccess(String text)". Die Nutzung eines exklusiven Zugriffs wird dringend empfohlen, auch wenn er nicht obligatorisch ist.

Verwenden Sie "ExclusiveAccess" in einer "using"-Anweisung, um sicherzustellen, dass der Zugriff ordnungsgemäß beendet wird, wenn Ausnahmen auftreten oder die Anwendung heruntergefahren wird.

#### Hinweis

Jeder Versuch, einen zweiten exklusiven Zugriff innerhalb des Geltungsbereichs eines geöffneten exklusiven Zugriffs zu erzeugen, resultiert in der Auslösung einer wiederherstellbaren Ausnahme.

Ändern Sie das folgende Beispiel, um "ExclusiveAccess" auf eine Instanz zu erhalten:

```
...
[assembly: AssemblyTitle("MyApplication")]
// This will be used for the exclusive access dialog when present....
TiaPortal tiaPortal = ...;
using (ExclusiveAccess exclusiveAccess = tiaPortal.ExclusiveAccess("My Activity"))
{ 
     ...
}
```
Nach dem Erfassen einer "ExclusiveAccess"-Instanz für einen gegebenen Prozess des TIA Portals wird ein Dialog angezeigt. Dieser Dialog zeigt die bei der Instanziierung vorgesehene Meldung an. Darüber hinaus werden die folgenden Informationen über die Client-Anwendung angezeigt:

- der Assembly-Titel aus den Manifestdaten, wenn verfügbar, andernfalls der Prozessname
- die Prozess-ID
- die SID

#### Hinweis

Für eine gegebene TIA Portal Openness-Client-Anwendung können mehrere Sitzungen aktiv sein, weil es mehrere Instanzen des TIA Portals gibt, wobei diese jeweils demselben TIA Portal-Prozess zugeordnet sind.

Die Client-Anwendung kann den angezeigten Inhalt des Dialogs für exklusiven Zugriffs auch aktualisieren, indem das Attribut "Text" mit neuen Werten besetzt wird. Ändern Sie den folgenden Programmcode, um dieses Verhalten herbeizuführen:

```
exclusiveAccess = ...;
...
exclusiveAccess.Text = "My Activity Phase 1";
...
exclusiveAccess.Text = "My Activity Phase 2";
...
exclusiveAccess.Text = String.Empty; // or null;
...
```
Sie können verlangen, dass der exklusive Zugriff mit der Schaltfläche "Cancel"/"Abbrechen" aufgehoben wird. Ändern Sie den folgenden Programmcode, um dieses Verhalten herbeizuführen:

```
exclusiveAccess = ...;
...
if (exclusiveAccess.IsCancellationRequested)
{ 
     // stop your activity 
     ...
}
else
{ 
     // continue your activity 
     ...
}
...
```
## 7.9.9 Transaktionsbehandlung

### Voraussetzung

- Die TIA Portal Openness-Anwendung ist mit dem TIA Portal verbunden. Siehe [Verbindung zum TIA Portal aufbauen](#page-73-0) (Seite [74](#page-73-0))
- Ein Projekt ist geöffnet. Siehe [Projekt öffnen](#page-98-0) (Seite [99\)](#page-98-0)

### **Operation**

Eine innerhalb eines zugehörigen TIA Portal-Prozesses geöffnete Persistenz (Projekt, Bibliothek usw.) kann durch eine TIA Portal Openness-Client-Anwendung geändert werden. Sie können diese Änderung durch eine einzelne Operation oder durch eine Reihe von Operationen herbeiführen. Während der Aktivität ist es sinnvoll, diese Operationen in einer einzelnen Undo-Einheit zu gruppieren, um logischere Arbeitsabläufe zu erhalten. Darüber hinaus ergeben sich durch das Gruppieren von Operationen in einer einzelnen Undo-Einheit auch Leistungsvorteile. Um dies zu unterstützen, bietet die Klasse "ExclusiveAccess" die Methode "Transaction(ITransactionSupport persistence, string undoDescription)". Der Aufruf aus dieser Methode führt zur Instanziierung eines neuen beendbaren Objekts des Typs "Transaction". Sie müssen eine Beschreibung des Inhalts der Transaktion liefern (das Textattribut darf nicht Null oder leer sein). Solange diese Instanz nicht beendet wurde, werden alle Operationen von Client-Anwendungen in einer einzelnen Undo-Einheit innerhalb des zugehörigen TIA Portal-Prozesses gruppiert.

Ändern Sie den folgenden Programmcode, um eine Instanz des Typs "Transaction" zu erfassen:

```
ExclusiveAccess exclusiveAccess = ...;
Project project = ...;
using (Transaction transaction = exclusiveAccess.Transaction(project, "My Operation"))
{ 
     ...
}
```
#### Hinweis

Verwenden Sie zum Instanziieren einer "Transaction" eine "using"-Anweisung. So stellen Sie sicher, dass die Transaktion selbst beim Auftreten von Ausnahmen ordnungsgemäß beendet wird, um so die Transaktion rückgängig zu machen.

### Konsistente Umsetzung oder Rückgängigmachung

Mithilfe einer "Transaction" in einer Client-Anwendung stellen Sie sicher, dass es einen vorhersehbaren Weg gibt, einen Satz von Änderungen wirksam werden zu lassen oder rückgängig zu machen. Ihre Client-Anwendung muss entscheiden, ob Änderungen an einer Persistenz wirksam werden sollen oder nicht. Hierzu muss Ihre Anwendung anfordern, dass die Änderungen im Geltungsbereich einer geöffneten Transaktion wirksam werden, wenn die Transaktion durch Aufrufen der Methode "Transaction.CommitOnDispose()" beendet wird. Wenn diese Methode im Codeablauf nie aufgerufen wird, werden die Änderungen im Geltungsbereich der geöffneten Transaktion bei Beendigung der Transaktion automatisch rückgängig gemacht.

Wenn nach Stellung dieser Anforderung eine Ausnahme auftritt, werden alle Änderungen im Geltungsbereich einer geöffneten Transaktion bei Beendigung der Transaktion dennoch rückgängig gemacht.

Ändern Sie den folgenden Programmcode, um eine einzelne Undo-Einheit in dem angehängten TIA Portal mit zwei "Create"-Änderungen zu erzeugen:

```
ExclusiveAccess exclusiveAccess = ...;
Project project = ...;
using (Transaction transaction = exclusiveAccess.Transaction(project, "My Operation")
{ 
     project.DeviceGroups.Create("My Group 1"); 
     project.DeviceGroups.Create("My Group 2"); 
     transaction.CommitOnDispose();
}
```
# Einschränkungen

Folgende Aktionen sind innerhalb einer Transaktion nicht zulässig. Der Aufruf dieser Aktionen führt zu einer wiederherstellbaren Ausnahme:

- Compile
- Go Online
- Go Offline
- ProjectText Import
- ProjectText Export
- Open Global Library
- Close Global Library
- Project Create
- Project Open
- Project OpenWithUpgrade
- Project Save
- Project Close

## Undo-Verhalten

Von einer TIA Portal Openness-Client-Anwendung ausgeführte Aktionen können in Undo-Einheiten innerhalb des angehängten TIA Portal-Prozesses resultieren. Jeder dieser Undo-Einträge wird unter einem Ortseintrag gruppiert. Dieser Ortseintrag setzt sich aus den folgenden Informationen aus der Client-Anwendung zusammen:

- der Assembly-Titel aus den Manifestdaten, wenn verfügbar, andernfalls der Prozessname
- die Prozess-ID
- die SID
- optional ein Hinweis darauf, dass der Client-Prozess noch läuft

Diese Einträge gehören zu einer der folgenden beiden Arten:

- 1. Die Operationen, die als Resultat der Verwendung einer "Transaction" in einer Undo-Transaktion zusammengefasst werden, haben die Beschreibung wie von der Client-Anwendung bereitgestellt, als die "Transaction" instanziiert wurde.
	- Undo-Eintrag für eine laufende Client-Anwendung:

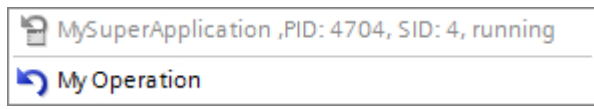

– Undo-Eintrag für eine gestoppte Client-Anwendung:

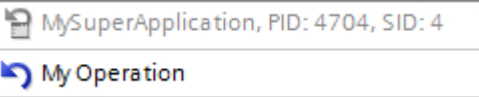

- 2. Für die Operationen, die individuell ausgeführt werden, existieren individuelle Undo-Einträge zur Beschreibung der Operation, wie im entsprechenden Metadatenbefehl definiert.
	- Undo-Eintrag für eine laufende Client-Anwendung:

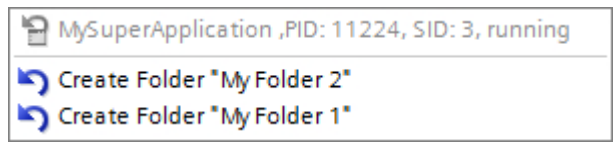

– Undo-Eintrag für eine gestoppte Client-Anwendung:

```
MySuperApplication, PID: 11224, SID: 3
Create Folder "My Folder 2"
Create Folder "My Folder 1"
```
# 7.9.10 Ein Objekt DirectoryInfo/FileInfo erstellen

### Anwendung

Die Instanzen der Klassen DirectoryInfo und FileInfo müssen einen absoluten Pfad enthalten. Andernfalls führen die Methoden, die die Objekte DirectoryInfo oder FileInfo verwenden, zu einer Ausnahme.

## Programmcode

Um ein Objekt DirectoryInfo oder FileInfo zu erstellen, ändern Sie den folgenden Programmcode:

```
..
    //Create a DirectoryInfo object
    string directoryPath = @"D:\Test\Project 1"; 
   DirectoryInfo directoryInfo = new DirectoryInfo(directoryPath);
    //Create a FileInfo object
    string fileName = @"D:\Test\Project 1\Project 1.ap14");
   FileInfo fileInfo = new FileInfo(fileName);
...
```
# 7.9.11 Unterstützung der Selbstbeschreibung für Attribute, Navigatoren, Aktionen und Dienste

## Verwendung

In TIA Portal Openness beschreibt jeder IEngineeringServiceProvider der TIA Portal Openness API seine Fähigkeiten für potentielle Aufrufe.

### Unterstützung der Selbstbeschreibung für IEngineeringObject

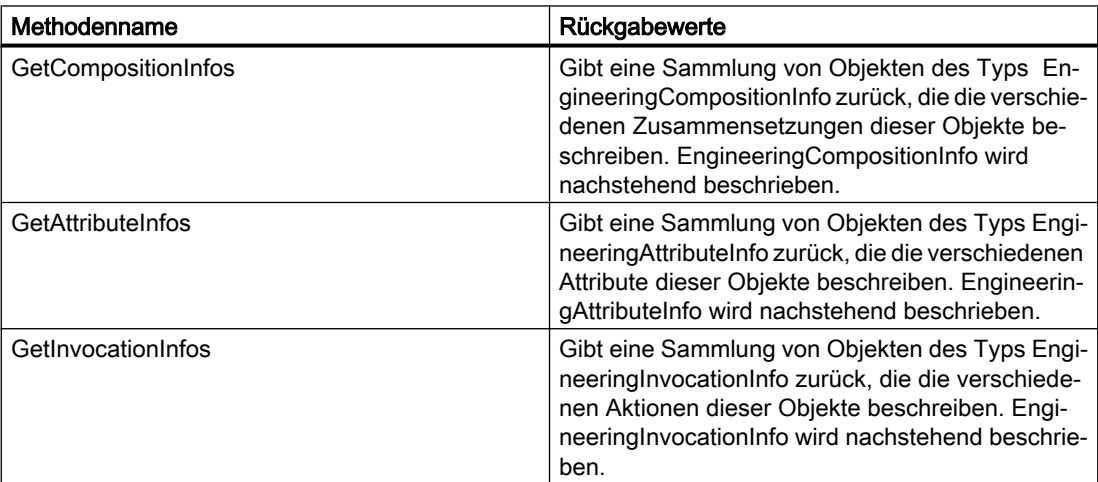

### Unterstützung der Selbstbeschreibung für IEngineeringServiceProvider

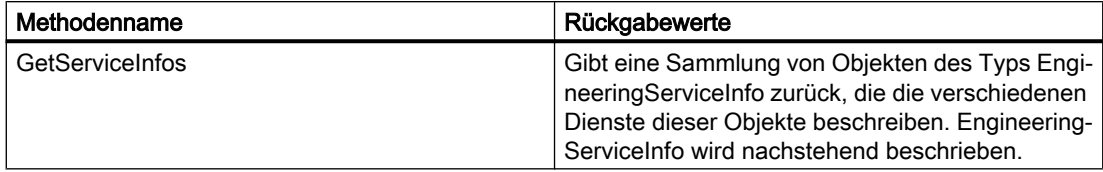

### Klasse EngineeringCompositionInfo

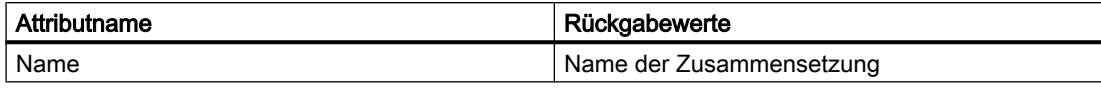

### Klasse EngineeringAttributeInfo

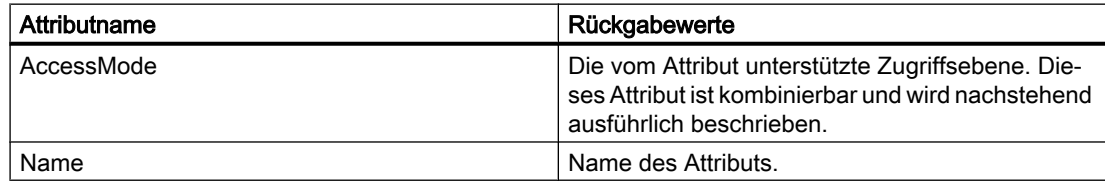

### Klasse EngineeringInvocationInfo

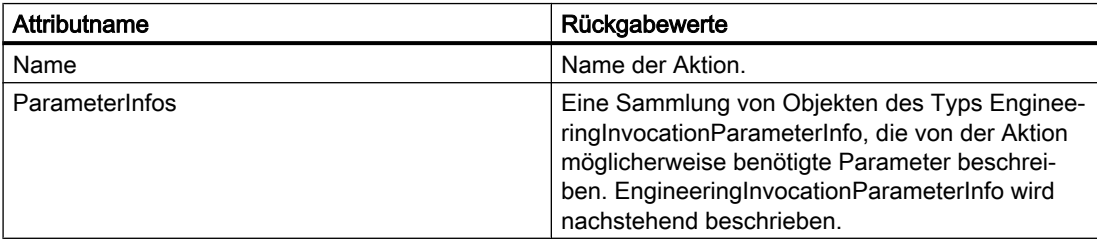

### Klasse EngineeringServiceInfo

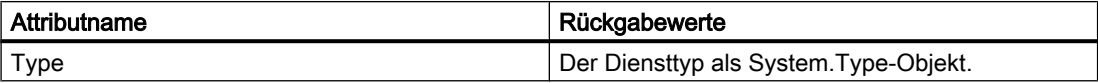

### Enum AccessMode

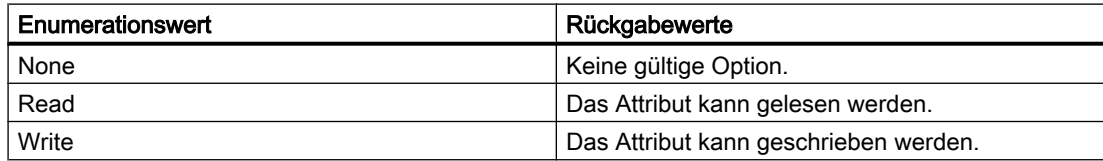

### Klasse EngineeringInvocationParameterInfo

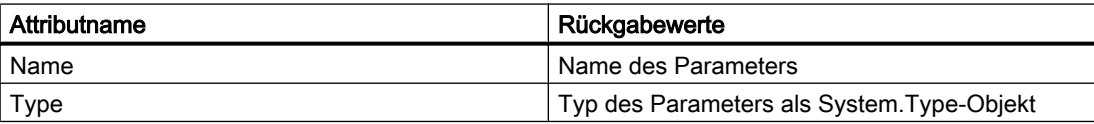

### Programmcode

AccessMode ist eine Merker-Enumeration, ihre Werte können wie der folgende Programmcode kombiniert werden:

EngineeringAttributeAccessMode value = EngineeringAttributeAccessMode.Read| EngineeringAttributeAccessMode.Write;

Ändern Sie den folgenden Programmcode, um alle Attribute eines IEngineeringObject zu suchen und Änderungen am Zugriffsmodus dieser Attribute vorzunehmen.

```
... 
IEngineeringObject engineeringObject = ...; 
IList<EngineeringAttributeInfo> attributeInfos = engineeringObject.GetAttributeInfos(); 
foreach(EngineeringAttributeInfo attributeInfo in attributeInfos) 
{ 
     switch (attributeInfo.AccessMode) 
         { 
         case EngineeringAttributeAccessMode.Read: 
              ... 
             break; 
         case EngineeringAttributeAccessMode.Write: 
              ... 
             break; 
        case EngineeringAttributeAccessMode.Read|EngineeringAttributeAccessMode.Write:
              ... 
             break; 
         } 
} 
...
```
# <span id="page-98-0"></span>7.10 Funktionen der Projekte und Projektdaten

# 7.10.1 Projekt öffnen

### Voraussetzung

- Die TIA Portal Openness-Anwendung ist mit dem TIA Portal verbunden. Siehe [Verbindung zum TIA Portal aufbauen](#page-73-0) (Seite [74\)](#page-73-0)
- Das zu öffnende Projekt ist in keiner anderen Instanz des TIA Portals geöffnet.

#### Hinweis

#### Rückgängigmachen eines Projekt-Upgrades

Wenn Sie das Upgrade eines Projekts auf V14 SP1 rückgängig machen, nachdem Sie das Projekt mit TIA Portal Openness verbunden haben, treten Konflikte auf.

### Verwendung

Zum Öffnen eines Projekts verwenden Sie die Methode Projects. Open. Geben Sie in der Methode Projects.Open einen Pfad zu dem gewünschten Projekt ein.

Die Methode Projects.Open greift ausschließlich auf Projekte zu, die mit der aktuellen Version des TIA Portal s angelegt oder auf die aktuelle Version hochgerüstet wurden. Wenn Sie mit der Methode Projects.Open auf ein Projekt einer Vorgängerversion zugreifen, wird eine Ausnahme zurückgegeben. Verwenden Sie die Methode OpenWithUpgrade zum Öffnen von Projekten, die mit älteren Versionen von TIA Portal angelegt wurden.

### Hinweis

### Kein Zugriff auf schreibgeschützte Projekte

TIA Portal Openness kann nur auf Projekte mit Lese- und Schreibrechten zugreifen.

## Programmcode

}

Um ein Projekt zu öffnen, ändern Sie den folgenden Programmcode:

```
Project project =tiaPortal.Projects.Open(new FileInfo(@"D:\Project 1\Project 1.apXX"));
if (project != null)
{
     try
     {
         ...
     }
     finally
     {
         project.Close();
     }
```
# Öffnen eines UMAC-geschützten Projekts

Sie können auch ein UMAC-geschütztes Projekt öffnen. Die Überlast der Funktion Open benötigt einen zusätzlichen Parameter vom Typ UmacDelegate. Dieser zusätzliche Parameter ermöglicht es dem Aufrufer, einen Handler anzugeben, der während der UMAC-Authentifizierung verwendet werden soll. Der neue UmacDelegate wird mit einer Methode implementiert, die einen Parameter vom Typ UmacCredentials enthält. UmacCredentials hat zwei Eigenschaften, 'Name' vom Typ String und 'Type' vom Typ UmacUserType sowie eine Methode SetPassword mit einem Parameter vom Typ SecureString. Durch die Verwendung von UmacUserType.Project wird auf einen UMAC-Projektumfang hingewiesen, während durch die Verwendung von UmacUserType.Global auf einen UMAC-Anwendungsumfang hingewiesen wird (d.h. gesteuert von einem UMAC-Server).

### Programmcode

```
...
  Siemens.Engineering.Project project = tiaPortal.Projects.Open(new FileInfo(@"D:
\Project_3\Project_2.apXX"), MyUmacDelegate);
  if (project != null)
  {
      try
        {
         ...
        }
      finally
       \left\{ \right. project.Close();
        }
  }
  ... 
  private static void MyUmacDelegate(UmacCredentials umacCredentials)
      {
        SecureString password = ...; // Get password from a secure location 
        umacCredentials.Type = UmacUserType.Project;
        umacCredentials.Name = "SomeUser";
        umacCredentials.SetPassword(password);
      }
  ...
  }
```
### Mehrere Projekte öffnen

Sie können in einer Instanz des TIA Portals mehrere Projekte öffnen. Sie müssen dann entscheiden, ob ein Projekt als primäres oder sekundäres Projekt geöffnet werden soll. Wird ein Projekt als primäres Projekt geöffnet, wird es in der Projektnavigation angezeigt, wenn die Openness-Anwendung mit einem TIA Portal verknüpft ist. Wird ein Projekt als sekundäres Projekt geöffnet, wird es in der Benutzeroberfläche nicht angezeigt. Das UMAC-geschützte Projekt kann jedoch immer als sekundäres Projekt geöffnet werden, allerdings nur mit Schreibschutz, auch wenn Lese- und Schreibrechte vorhanden sind. Es ist nicht notwendig, dass ein primäres Projekt geöffnet ist, damit ein sekundäres Projekt geöffnet werden kann.

Jedes geöffnete Projekt kann mit Hilfe der Projektzusammensetzung in der Instanz des TIA Portals enumeriert werden. Die Reihenfolge der Projekte in der Zusammensetzung wird durch die Reihenfolge, in der sie geöffnet wurden, bestimmt. Wird ein Projekt geschlossen, wird der Index aller Projekte neu berechnet.

### Programmcode

```
TiaPortal tiaPortal = ...;
Project project1 = tiaPortal.Projects.Open(new FileInfo(@"D:
\Project_1\Project_1.apXX"), null, ProjectOpenMode.Primary);
Project project3 = tiaPortal.Projects.Open(new FileInfo(@"D:
\Project_3\Project_3.apXX"), null, ProjectOpenMode.Secondary);
bool isPrimary = project3.IsPrimary
```
#### Mit älteren Versionen angelegte Projekte öffnen

Verwenden Sie die Methode OpenWithUpgrade zum Öffnen eines Projekts, das mit der älteren Version des TIA Portals angelegt wurde. Die Methode legt ein neues, aktualisiertes Projekt an und öffnet es.

Wenn Sie auf ein mit einer älteren Version erstelltes Projekt zugreifen, wird eine Ausnahme zurückgegeben.

#### Hinweis

Wenn Sie auf ein mit der aktuellen Version erstelltes Projekt zugreifen, wird das Projekt geöffnet.

#### Programmcode

Ändern Sie den folgenden Programmcode zum Öffnen eines Projekts über die Methode OpenWithUpgrade:

```
Project project = tiaPortal.Projects.OpenWithUpgrade(new FileInfo(@"D:\Some
\Path\Here\Project.apXX"));
if (project != null)
{
     try
     {
          ...
     }
     finally
     {
         project.Close();
     }
}
```
### Programmcode für ein UMAC-geschütztes Projekt

Sie können auch ein UMAC-geschütztes Projekt öffnen, das mit einer Vorgängerversion von TIA Portal angelegt wurde. Eine Überlastfunktion von OpenWithUpgrade benötigt einen zusätzlichen Parameter vom Typ UmacDelegate.

 Siemens.Engineering.Project project = tiaPortal.Projects.OpenWithUpgrade(new FileInfo(@"D:\Project\_1\Project.apXX"), MyUmacDelegate); ...

...

# 7.10.2 Projekt anlegen

### Voraussetzung

● Die TIA Portal Openness-Anwendung ist mit dem TIA Portal verbunden. Siehe [Verbindung zum TIA Portal aufbauen](#page-73-0) (Seite [74\)](#page-73-0)

# Verwendung

Projekte können über die TIA Portal Openness API erstellt werden

- durch Aufrufen der Methode Create auf ProjectComposition
- durch Aufrufen der Methode Create auf IEngineeringComposition

## ProjectComposition.Create

Ändern Sie folgenden Programmcode:

```
TiaPortal tiaPortal = ...;
ProjectComposition projectComposition = tiaPortal.Projects;
DirectoryInfo targetDirectory = new DirectoryInfo(@"D:\TiaProjects");
// Create a project with name MyProject
```

```
Project project = projectComposition.Create(targetDirectory, "MyProject");
```
### Entsprechend diesem Beispiel

- wird ein Ordner "D:\TiaProjects\MyProject" erzeugt.
- wird eine Projektdatei "D:\TiaProjects\MyProject\MyProject.aPXX" erstellt.

### **Hinweis**

### Parameter targetDirectory

Der Parameter targetDirectory kann auch einen UNC (Universal Naming Convention)-Pfad darstellen, von daher kann ein Projekt auch auf einem freigegebenen Laufwerk im Netzwerk erstellt werden.

### IEngineeringComposition.Create

Ändern Sie folgenden Programmcode:

```
TiaPortal tiaPortal = ...;
ProjectComposition projectComposition = tiaPortal.Projects;
//allows the user to give optional create parameters like author, comment in addition to 
mandatory create parameters (targetdirectory, projectname)
IEnumerable<KeyValuePair<string, object>> createParameters = new [] {
           new KeyValuePair<string, object>("TargetDirectory", new DirectoryInfo(@"D:
\TiaProjects")), // Mandatory 
           new KeyValuePair<string, object>("Name", "MyProject"), // Mandatory
            new KeyValuePair<string, object>("Author", "Bob"), // Optional
           new KeyValuePair<string, object>("Comment", "This project was created with
Openness") // Optional };
// Create a project with both mandatory and optional parameters
```
((IEngineeringComposition)projectComposition).Create(typeof (Project), createParameters);

#### Entsprechend diesem Beispiel

- wird ein Ordner "D:\TiaProjects\MyProject" erzeugt.
- wird eine Projektdatei "D:\TiaProjects\MyProject\MyProject.aPXX" mit den Projektattributen Autor gleich "Bob" und Kommentar gleich "This project was created with openness" erstellt.

### Parameter zum Erstellen eines Projekts mit optionalen Projektattributen

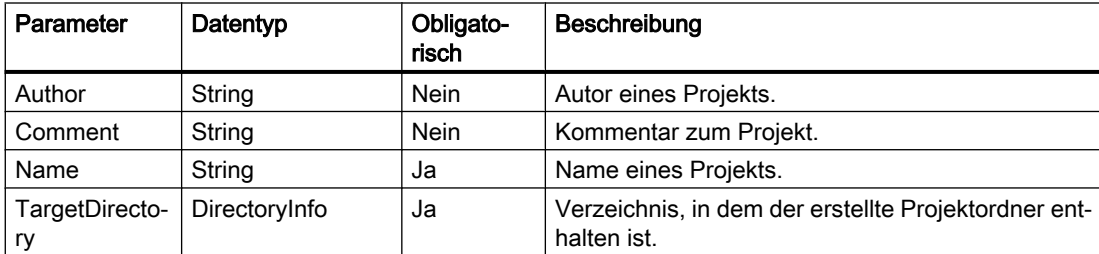

# 7.10.3 Auf allgemeine Einstellungen des TIA Portals zugreifen

### Voraussetzung

- Die TIA Portal Openness-Anwendung ist mit dem TIA Portal verbunden. Siehe [Verbindung zum TIA Portal aufbauen](#page-73-0) (Seite [74](#page-73-0))
- Ein Projekt ist geöffnet. Siehe [Projekt öffnen](#page-98-0) (Seite [99\)](#page-98-0)

# Anwendung

Über TIA Portal Openness können Sie auf allgemeine Einstellungen des TIA Portals zugreifen:

- Aktuelle Sprache der Benutzeroberfläche
- Option "In Projekt suchen", um den Suchindex zu erstellen, der für die Suche in einem Projekt benötigt wird.

Die folgende Tabelle zeigt die Details der zugänglichen Einstellungen im Abschnitt "Allgemein" der Einstellungen im TIA Portal. Die Instanz TiaPortalSettingsFolder hat den Namen "Allgemein".

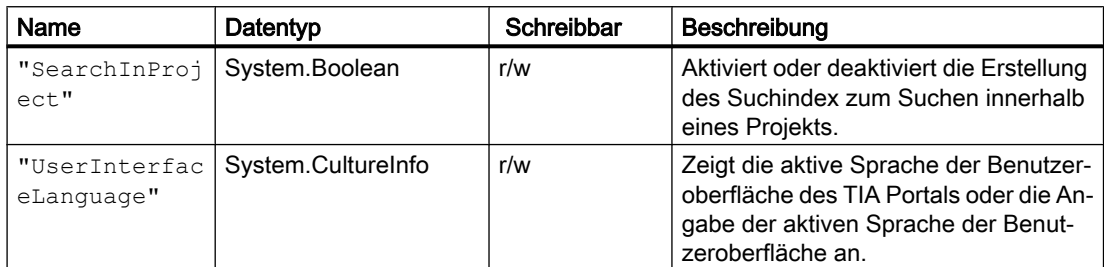

Der Zugriff auf diese Einstellungen erfolgt über die Klasse TiaPortalSettingsFolder. Die Klasse TiaPortalSettingsFolder ist über das Attribut Settings der Klasse TiaPortal zugänglich.

Die folgende Abbildung zeigt die spezifischen Einstellungen in TIA Portal Openness:

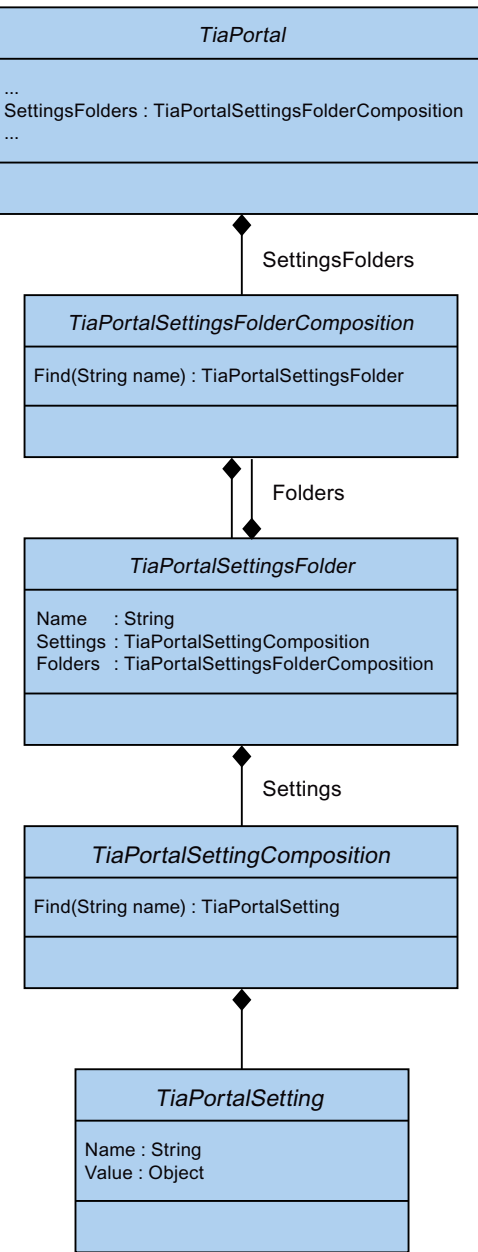

### Programmcode: Im Projekt suchen

Um die Option "In Projekt suchen" zu aktivieren/deaktivieren, ändern Sie den folgenden Programmcode.

```
private static void SetSearchInPoject(Project project) 
{ 
     TiaPortalSettingsFolder generalSettingsFolder = 
tiaPortal.SettingsFolders.Find("General"); 
    TiaPortalSetting searchSetting = 
generalSettingsFolder.Settings.Find("SearchInProject"); 
         if (((bool)searchSetting.Value)) 
\{ searchSetting.Value = false; 
 } 
    }
```
### Programmcode: Sprache der Benutzeroberfläche

Um auf die aktuelle Sprache der Benutzeroberfläche zuzugreifen, ändern Sie den folgenden Programmcode:

```
private static void SetUILanguage(Project project) 
{ 
     TiaPortalSettingsFolder generalSettingsFolder = 
tiaPortal.SettingsFolders.Find("General"); 
     TiaPortalSetting UILanguageSetting = 
generalSettingsFolder.Settings.Find("UserInterfaceLanguage"); 
         if (((CultureInfo)UILanguageSetting.Value) != CultureInfo.GetCultureInfo("de-DE"))
         { 
             UILanguageSetting .Value = CultureInfo.GetCultureInfo("de-DE");
 } 
}
```
### Siehe auch

[Hierarchie von Hardware-Objekten des Objektmodells](#page-63-0) (Seite [64\)](#page-63-0)

# 7.10.4 Schreibgeschütztes TIA Portal-Projekt öffnen

### Voraussetzung

- Die TIA Portal Openness-Anwendung ist mit dem TIA Portal verbunden. Siehe [Verbindung zum TIA Portal herstellen](#page-73-0) (Seite [74](#page-73-0))
- Ein Projekt ist geöffnet. Siehe [Öffnen eines Projekts](#page-98-0) (Seite [99](#page-98-0))

# Anwendung

Mithilfe von TIA Portal Openness können auch bei einem schreibgeschützten TIA Portal-Projekt bestimmte Vorgänge ausgeführt werden. Sie können auf ein schreibgeschütztes Projekt zugreifen, können jedoch nicht den vollständigen Funktionsumfang nutzen, der einem Benutzer mit Lese-/Schreibzugriff zur Verfügung steht. Beispielsweise kann ein Benutzer, der nur über Leserechte verfügt, mit Openness ein UMAC-geschütztes Projekt wie in [Öffnen eines](#page-98-0)  [Projekts](#page-98-0) (Seite [99](#page-98-0)) beschrieben öffnen. Die Nutzbarkeit dieser Funktion gilt jedoch nicht für Referenzprojekte.

Die Liste der Openness-Funktionen, die Ihnen beim Zugriff auf ein schreibgeschütztes Projekt zur Verfügung stehen, lässt sich in zwei Gruppen unterteilen: in integrierte Aktionen und in aktivierte nicht-verändernde Aktionen.

### Integrierte Funktionen

- GetAttribute(s) oder Verwendung der Abruffunktion für ein beliebiges Attribut eines beliebigen Objekts
- GetComposition bei einem Objekt, auf das Zugriff möglich ist
- GetService bei einem Objekt, auf das Zugriff möglich ist
- Find-Aktionen bei einem Objekt, auf das Zugriff möglich ist
- Navigation bei einem Objekt, auf das Zugriff möglich ist
- Feststellen des Vorhandenseins von Objekten, auf die Zugriff möglich ist, und Zugriff auf diese Objekte in Zusammensetzungen und Zuordnungen
- System.Object-Methoden bei einem Objekt, auf das Zugriff möglich ist

### Aktivierte nicht-verändernde Aktionen

- Project.Close (...)
- PlcBlock.ShowInEditor ()
- CaxProvider.Export (Device,...)
- CaxProvider.Export (Project,...)

### Siehe auch

[Projekt öffnen](#page-98-0) (Seite [99](#page-98-0))
# 7.10.5 Auf Sprachen zugreifen

# Voraussetzung

- Die TIA Portal Openness-Anwendung ist mit dem TIA Portal verbunden. Siehe [Verbindung zum TIA Portal aufbauen](#page-73-0) (Seite [74\)](#page-73-0)
- Ein Projekt ist geöffnet. Siehe [Projekt öffnen](#page-98-0) (Seite [99\)](#page-98-0)

# Anwendung

Im TIA Portal können Sie die Projektsprache im Editor "Projektsprachen" festlegen und verwalten.

TIA Portal Openness unterstützt den folgenden Zugriff auf die Projektsprachen:

- Iteration durch unterstützte Sprachen.
- Suchen in der Sammlung unterstützter Sprachen mit Hilfe von System.Globalization.CultureInfo.
- Zugriff auf einzelne Sprachen. Jedes Sprachobjekt enthält ein einziges schreibgeschütztes Attribut Culture vom Typ System.Globalization.CultureInfo..
- Zugriff auf eine Sammlung aktiver Sprachen.
- Suchen in der Sammlung aktiver Sprachen über mit Hilfe von System.Globalization.CultureInfo.
- Hinzufügen einer Sprache zu einer Sammlung aktiver Sprachen.
- Entfernen einer Sprache aus einer Sammlung aktiver Sprachen.
- Festlegen einer Bearbeitungssprache.
- Festlegen einer Referenzsprache.

Die Funktionalitäten werden vom Objekt LanguageSettings bereitgestellt. Die folgende Abbildung zeigt das Modell in TIA Portal Openness:

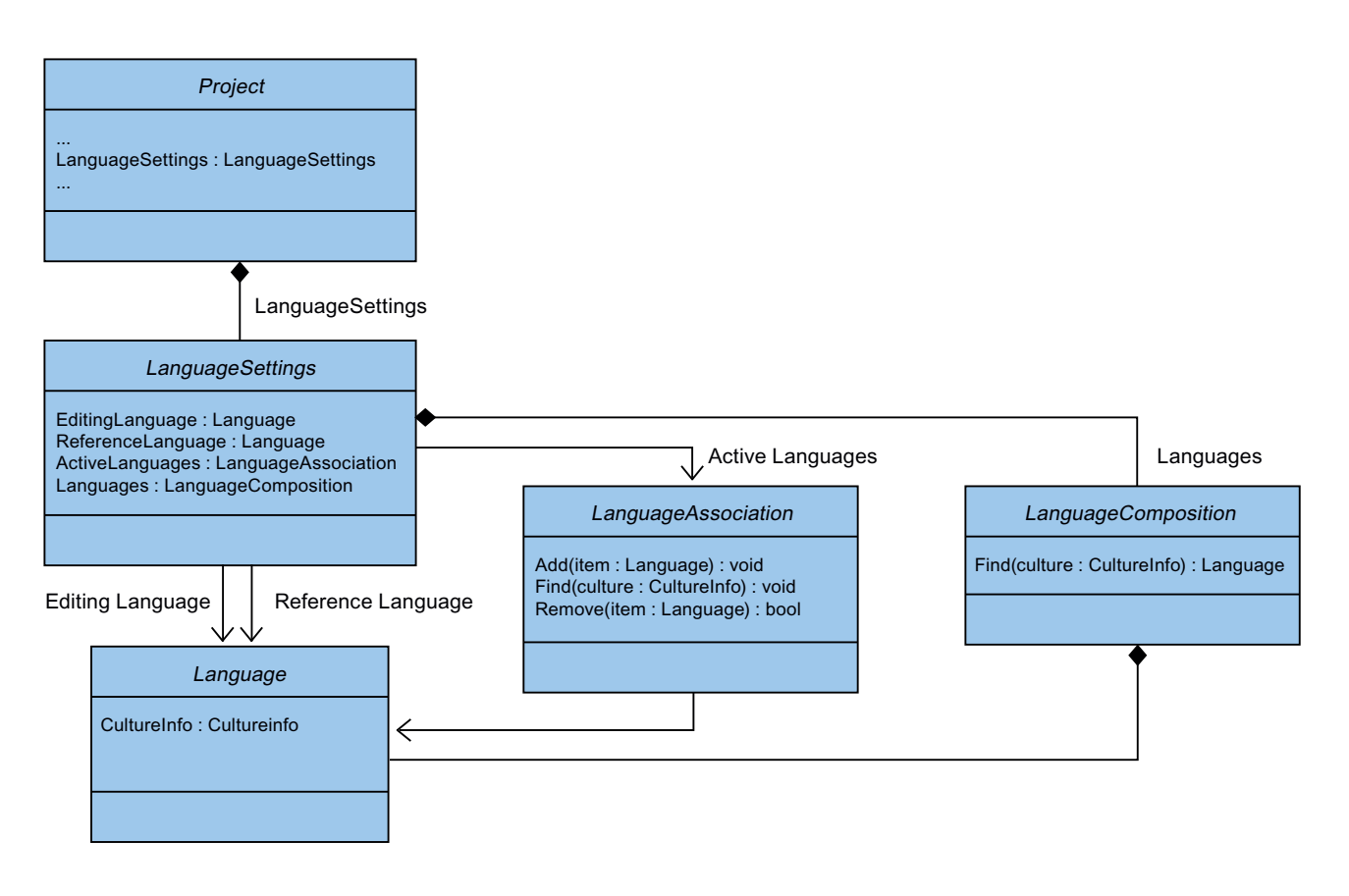

# Programmcode: Sprachen festlegen

Ändern Sie den folgenden Programmcode, um eine Sprache festzulegen. Wenn Sie über TIA Portal Openness eine inaktive Sprache festlegen, wird die Sprache der Sammlung aktiver Sprachen hinzugefügt.

```
Project project = ...; 
     LanguageSettings languageSettings = project.LanguageSettings; 
     LanguageComposition supportedLanguages = languageSettings.Languages; 
    LanguageAssociation activeLanguages = languageSettings.ActiveLanguages;
     Language supportedGermanLanguage = 
supportedLanguages.Find(CultureInfo.GetCultureInfo("de-DE")); 
     activeLanguages.Add(supportedGermanLanguage); 
     languageSettings.EditingLanguage = supportedGermanLanguage; 
     languageSettings.ReferenceLanguage = supportedGermanLanguage;
```
# Programmcode: Eine aktive Sprache deaktivieren

Um eine aktive Sprache zu deaktivieren, ändern Sie den folgenden Programmcode. Wenn Sie eine Sprache deaktivieren, die als Referenz- oder Bearbeitungssprache verwendet wird, ist die ausgewählte Sprache konsistent mit dem Verhalten in der Benutzeroberfläche.

```
Project project = ...; 
    LanguageSettings languageSettings = project. LanguageSettings;
     LanguageAssociation activeLanguages = languageSettings.ActiveLanguages; 
    Language activeGermanLanguage = activeLanguages.Find(CultureInfo.GetCultureInfo("de-
DE")); 
     activeLanguages.Remove(activeGermanLanguage);
```
### Siehe auch

[Hierarchie von Hardware-Objekten des Objektmodells](#page-63-0) (Seite [64\)](#page-63-0)

# 7.10.6 Objektstruktur und -Attribute ermitteln

### Voraussetzung

- Die TIA Portal Openness-Anwendung ist mit dem TIA Portal verbunden. Siehe [Verbindung zum TIA Portal aufbauen](#page-73-0) (Seite [74\)](#page-73-0)
- Sie haben mit Ihrer TIA Portal Openness-Anwendung ein Projekt geöffnet. Siehe [Projekt öffnen](#page-98-0) (Seite [99\)](#page-98-0)

# Verwendung

Die Navigationsstruktur in der Objekthierarchie können Sie mit der Schnittstelle IEngineeringObject ermitteln. Das Ergebnis wird als Liste zurückgegeben:

- Untergeordnete Objekte
- Kindzusammensetzungen
- Alle Attribute

### **Signatur**

Verwenden Sie zum Ermitteln von Attributen die Methode GetAttributeInfos.

```
IList<EngineeringAttributeInfo> 
IEngineeringObject.GetAttributeInfos();
```
# Programmcode: Objekte oder Zusammensetzungen ermitteln

Um alle Namen von Zusammensetzungen anzuzeigen, verwenden Sie den folgenden Programmcode:

```
public static void DisplayCompositionInfos(IEngineeringObject obj) 
{ 
     IList<EngineeringCompositionInfo> compositionInfos = obj.GetCompositionInfos();
     foreach (EngineeringCompositionInfo compositionInfo in compositionInfos)
     { 
         Console.WriteLine(compositionInfo.Name); 
     } 
}
```
#### Wenn Sie den Rückgabewert kennen, ändern Sie den folgenden Programmcode:

```
public static DeviceItemComposition GetDeviceItemComposition(Device device) 
{ 
     IEngineeringCompositionOrObject composition = ((IEngineeringObject) 
device).GetComposition("DeviceItems"); 
    DeviceItemComposition deviceItemComposition = (DeviceItemComposition)composition;
     return deviceItemComposition; 
}
```
# Programmcode: Attribute ermitteln

Um Attribute eines Objekts mit bestimmten Zugriffsrechten in einer Liste zurückzugeben, ändern Sie folgenden Programmcode:

```
public static void DisplayAttributenInfos(IEngineeringObject obj)
{ 
     IList<EngineeringAttributeInfo> attributeInfos = obj.GetAttributeInfos(); 
     foreach (EngineeringAttributeInfo attributeInfo in attributeInfos) 
\left\{\begin{array}{ccc} \end{array}\right\} Console.WriteLine("Attribute: {0} - AccessMode {1} ", 
         attributeInfo.Name, attributeInfo.AccessMode); 
         switch (attributeInfo.AccessMode) 
\{case EngineeringAttributeAccessMode.Read: Console.WriteLine("Attribute: {0} -
Read Access", attributeInfo.Name); 
             break; 
             case EngineeringAttributeAccessMode.Write: Console.WriteLine("Attribute: {0} - 
Write Access", attributeInfo.Name); 
             break;
            case EngineeringAttributeAccessMode.Read | EngineeringAttributeAccessMode.Write: 
Console.WriteLine("Attribute: {0} - Read and Write Access", attributeInfo.Name);
             break; 
 } 
     } 
} 
public static string GetNameAttribute(IEngineeringObject obj)
{ 
     Object nameAttribute = obj.GetAttribute("Name"); 
    return (string)nameAttribute;
}
```
# 7.10.7 Auf Software-Ziel zugreifen

# Voraussetzung

- Die TIA Portal Openness-Anwendung ist mit dem TIA Portal verbunden. Siehe [Verbindung zum TIA Portal aufbauen](#page-73-0) (Seite [74\)](#page-73-0)
- Ein Projekt ist geöffnet. Siehe [Projekt öffnen](#page-98-0) (Seite [99\)](#page-98-0)

# Programmcode

Ändern Sie den folgenden Programmcode, um ein Software-Ziel verfügbar zu machen:

```
SoftwareContainer softwareContainer = 
((IEngineeringServiceProvider)deviceItem).GetService<SoftwareContainer>();
if (softwareContainer != null) 
{ 
     Software software = softwareContainer.Software;
}
```
Ändern Sie den folgenden Programmcode, um auf die Software-Attribute zuzugreifen:

```
SoftwareContainer softwareContainer = 
((IEngineeringServiceProvider)deviceItem).GetService<SoftwareContainer>();
if (softwareContainer != null) 
{ 
    PlcSoftware software = softwareContainer.Software as PlcSoftware;
    string name = software. Name;
}
```
# 7.10.8 Auf mehrsprachige Texte zugreifen und sie enumerieren

# Voraussetzung

- Die TIA Portal Openness-Anwendung ist mit dem TIA Portal verbunden. Siehe [Verbindung zum TIA Portal aufbauen](#page-73-0) (Seite [74](#page-73-0))
- Ein Projekt ist geöffnet. Siehe [Projekt öffnen](#page-98-0) (Seite [99\)](#page-98-0)

# Anwendung

Mehrsprachige Texte im TIA Portal sind beispielsweise Project.Comment, PlcTag.Comment usw. In TIA Portal Openness werden die mehrsprachigen Texte vom Objekt MultilingualText dargestellt. Ein Objekt MultilingualText besteht aus MultilingualTextItemComposition.

MultilingualTextItemComposition unterstützt die folgende Find-Methode:

● Find(<language: Siemens.Engineering.Language>):MultilingualTextItem

Jedes MultilingualTextItem hat die folgenden Attribute:

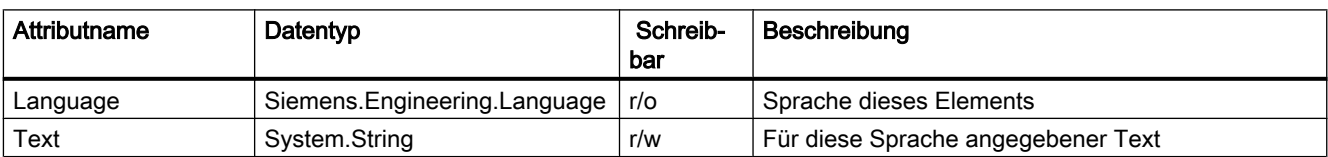

# Programmcode: Mehrsprachige Texte festlegen

```
...
    Language englishLanguage = project.LanguageSettings.Languages.Find(new CultureInfo("en-
US"));
    MultilingualText comment = project.Comment; 
    MultilingualTextItemComposition mltItemComposition = comment.Items; 
    MultilingualTextItem englishComment = mltItemComposition.Find(englishLanguage); 
     englishComment.Text = "English comment"; 
...
```
### Programmcode: Mehrsprachige Texte für Geräte festlegen

Ändern Sie folgenden Programmcode, um mehrsprachige Texte für Geräte und Geräteelemente festzulegen:

```
...
     var mltObject = device.GetAttribute("CommentML");
    MultilingualText multilingualText = mltObject as MultilingualText; 
    if (multilingualText != null)
     { 
         Language englishLanguage = project.LanguageSettings.Languages.Find(new 
CultureInfo("en-US"));
         MultilingualTextItem multilingualTextItem = 
multilingualText.Items.Find(englishLanguage); 
         if (multilingualTextItem != null)
         {
             multilingualTextItem.Text = comment;
 }
     }
...
```
# 7.10.9 Projektbezogene Attribute lesen

### Voraussetzung

- Die TIA Portal Openness-Anwendung ist mit dem TIA Portal verbunden. Siehe [Verbindung zum TIA Portal aufbauen](#page-73-0) (Seite [74\)](#page-73-0)
- Ein Projekt ist geöffnet. Siehe [Projekt öffnen](#page-98-0) (Seite [99\)](#page-98-0)

### Verwendung

Mit dieser Funktion können Sie projektbezogene Attribute aus der TIA Portal Openness API erhalten. Die gelieferten Informationen umfassen Projektattribute, Projekthistorie und vom Projekt genutzte Produkte.

# Projektattribute

Die Projektattribute liefern die folgenden Informationen:

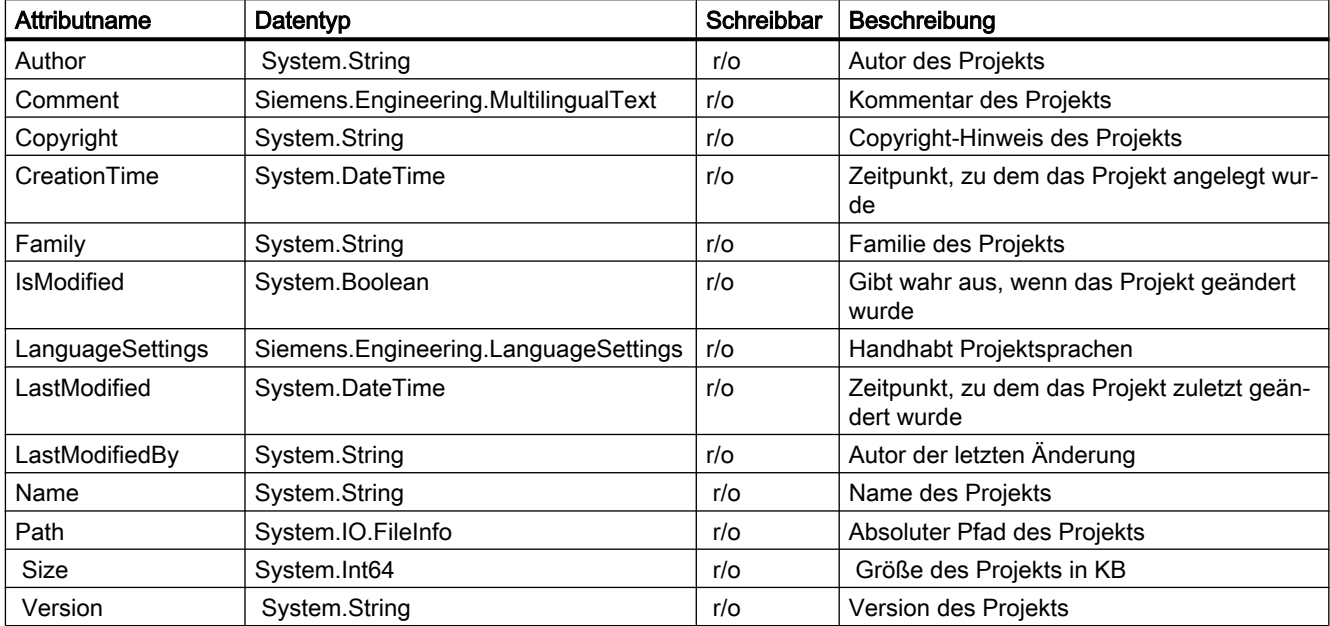

Ändern Sie den folgenden Programmcode, um auf projektbezogene Attribute zuzugreifen:

```
Project project = ...;
string author = project.Author;
string name = project.Name;
string path = project. Path;
DateTime creationTime = project.CreationTime;
DateTime modificationTime = project.LastModified;
string lastModifiedBy = project.LastModifiedBy;
string version = project.Version;
MultilingualText comment = project.Comment;
string copyright = project.Copyright;
string family = project.Family;
Int64 size = project.Size;
LanguageSettings languageSettings = project.LanguageSettings;
```
Ändern Sie das folgende Programm, um die Projektsprachen zu enumerieren:

```
Project project = ...;
LanguageComposition languages = project.LanguageSettings.Languages;
foreach (Language language in languages)
{
     CultureInfo lang = language.Culture;
}
```
Ändern Sie den folgenden Programmcode, um Kommentartext zu erhalten:

```
Project project = ...;
Language english = 
project.LanguageSettings.ActiveLanguages.Find(CultureInfo.GetCultureInfo("en-US"));
MultilingualText projectComment = project.Comment;
MultilingualTextItem textItem = project.Comment.Items.Find(english);
string text = textItem.Text;
```
# Projekthistorie

Die Projekthistorie ist eine Zusammensetzung von Objekten des Typs HistoryEntry, die folgende Informationen enthalten:

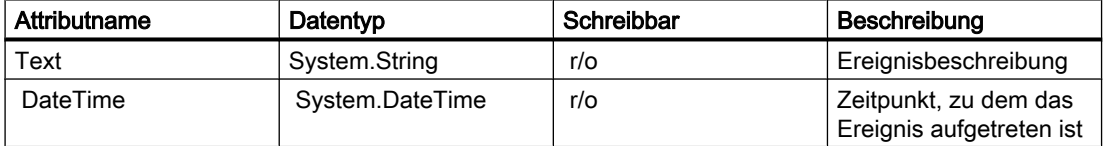

Ändern Sie den folgenden Programmcode, um HistoryEntries zu enumerieren und auf deren Attribute zuzugreifen:

```
Project project = ...; 
HistoryEntryComposition historyEntryComposition = project.HistoryEntries; 
foreach (HistoryEntry historyEntry in historyEntryComposition) 
{
     string entryText = historyEntry.Text; 
    DateTime entryTime = historyEntry.DateTime;
}
```
#### Hinweis

Das Textattribut von HistoryEntry enthält einen String in der gleichen Sprache wie die Benutzeroberfläche. Wenn eine TIA Portal Openness-Anwendung an ein TIA Portal ohne Benutzeroberfläche angehängt wird, liegt der String immer auf Englisch vor.

### Verwendete Produkte

Das Objekt UsedProduct enthält die folgenden Informationen:

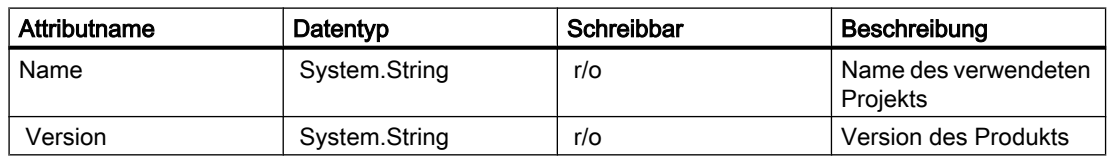

Ändern Sie den folgenden Programmcode, um UsedProduct zu enumerieren und auf die Attribute zuzugreifen.

```
Project project = ...;
UsedProductComposition usedProductComposition = project.UsedProducts;
foreach (UsedProduct usedProduct in usedProductComposition)
{ 
     string productName = usedProduct.Name; 
     string productVersion = usedProduct.Version;
}
```
# 7.10.10 Projektgrafik löschen

### Voraussetzung

- Die TIA Portal Openness-Anwendung ist mit dem TIA Portal verbunden. Siehe [Verbindung zum TIA Portal aufbauen](#page-73-0) (Seite [74](#page-73-0))
- Ein Projekt ist geöffnet. Siehe [Projekt öffnen](#page-98-0) (Seite [99\)](#page-98-0)

### Programmcode

Ändern Sie den folgenden Programmcode, um eine Grafiksammlung zu löschen:

```
//Deletes a single project graphic entry 
public static void DeletesSingleProjectGraphicEntry(Project project) 
{ 
     MultiLingualGraphicComposition graphicsAggregation = project.Graphics; 
   MultiLingualGraphic graphic = graphicsAggregation.Find("Graphic XYZ");
     graphic.Delete(); 
}
```
# 7.10.11 Projekt übersetzen

### Voraussetzung

- Die TIA Portal Openness-Anwendung ist mit dem TIA Portal verbunden. Siehe [Verbindung zum TIA Portal aufbauen](#page-73-0) (Seite [74](#page-73-0))
- Ein Projekt ist geöffnet. Siehe [Projekt öffnen](#page-98-0) (Seite [99\)](#page-98-0)
- Alle Geräte sind "offline".

# Anwendung

Die API-Schnittstelle unterstützt die Übersetzung von Geräten und Programmbausteinen. Das Übersetzungsergebnis wird als Objekt zurückgegeben. In Abhängigkeit vom Objekttyp wird die HW- oder SW- oder HW/SW-Übersetzung zur Verfügung gestellt. Die folgenden Objekttypen werden unterstützt:

- Device HW & SW
	- Device mit fehlersicherer CPU SW mit ausgeschalteter F-Aktivierung
- DeviceItem HW
- CodeBlock SW
- DataBlock SW
- HmiTarget SW
- PlcSoftware SW
- PlcType SW
- PlcBlockSystemGroup SW
- PlcBlockUserGroup SW
- PlcTypeSystemGroup SW
- PlcTypeUserGroup SW

### Hinweis

#### Format des Zeitstempels

Alle Zeitstempel sind in UTC. Wenn Sie die lokale Uhrzeit anzeigen möchten, können Sie DateTime.ToLocalTime().

### **Signatur**

Verwenden Sie für die Übersetzung die Methode ICompilable.

```
ICompilable compileService = 
iEngineeringServiceProvider.GetService<ICompilable>();
CompilerResult result = compileService.Compile();
```
#### Hinweis

Alle Geräte müssen vor dem Start der Übersetzung "offline" sein.

# Programmcode

Um die Softwareänderungen eines Objekts vom Typ HmiTarget zu übersetzen, ändern Sie folgenden Programmcode:

```
public static void CompileHmiTarget(HmiTarget hmiTarget)
{
     ICompilable compileService = hmiTarget.GetService<ICompilable>();
     CompilerResult result = compileService.Compile();
}
```
Um die Softwareänderungen eines Objekts vom Typ PlcSoftware zu übersetzen, ändern Sie folgenden Programmcode:

```
public static void CompilePlcSoftware(PlcSoftware plcSoftware)
{
     ICompilable compileService = plcSoftware.GetService<ICompilable>();
     CompilerResult result = compileService.Compile();
}
```
Um die Softwareänderungen eines Objekts vom Typ CodeBlock zu übersetzen, ändern Sie folgenden Programmcode:

```
public static void CompileCodeBlock(PlcSoftware plcSoftware)
{
     CodeBlock block = plcSoftware.BlockGroup.Blocks.Find("MyCodeBlock") as CodeBlock;
     if (block != null)
     {
         ICompilable compileService = block.GetService<ICompilable>();
         CompilerResult result = compileService.Compile();
     }
}
```
Um das Übersetzungsergebnis auszuwerten, ändern Sie folgenden Programmcode:

```
private void WriteCompilerResults(CompilerResult result)
{
     Console.WriteLine("State:" + result.State);
     Console.WriteLine("Warning Count:" + result.WarningCount);
     Console.WriteLine("Error Count:" + result.ErrorCount);
     RecursivelyWriteMessages(result.Messages);
}
private void RecursivelyWriteMessages(CompilerResultMessageComposition messages, string
index = ""){
    indent += "\setminus t";
     foreach (CompilerResultMessage message in messages)
\left\{\begin{array}{ccc} \end{array}\right\} Console.WriteLine(indent + "Path: " + message.Path);
        Console.WriteLine(indent + "DateTime: " + message.DateTime);
         Console.WriteLine(indent + "State: " + message.State);
         Console.WriteLine(indent + "Description: " + message.Description);
         Console.WriteLine(indent + "Warning Count: " + message.WarningCount);
         Console.WriteLine(indent + "Error Count: " + message.ErrorCount);
         RecursivelyWriteMessages(message.Messages, indent);
     }
}
```
### Siehe auch

[Import von Projektierungsdaten](#page-428-0) (Seite [429](#page-428-0))

# 7.10.12 Projekt speichern

### Voraussetzung

- Die TIA Portal Openness-Anwendung ist mit dem TIA Portal verbunden. Siehe [Verbindung zum TIA Portal aufbauen](#page-73-0) (Seite [74\)](#page-73-0)
- Ein Projekt ist geöffnet. Siehe [Projekt öffnen](#page-98-0) (Seite [99\)](#page-98-0)

# Verwendung

Ein Projekt speichern

- Zum Speichern eines Projekts verwenden Sie die Methode Save().
- Um ein Projekt mit einem anderen Namen oder in einem anderen Verzeichnis zu speichern, verwenden Sie die Methode SaveAs().

# Programmcode

Ändern Sie folgenden Programmcode, um ein Projekt zu öffnen und zu speichern:

```
public static void SaveProject(TiaPortal tiaPortal)
{
     Project project = null; 
     //Use the code in the try block to open and save a project
     try
     {
         project = tiaPortal.Projects.Open(new FileInfo(@"Some\Path\MyProject.ap14"));
         //begin of code for further implementation
        1/\ldots //end of code
         project.Save();
     }
         //Use the code in the final block to close a project
     finally
     {
       if (project != null) 
       project.Close();
     }
}
```
Ändern Sie folgenden Programmcode, um ein Projekt mit einem anderen Namen oder an einem anderen Ort zu speichern:

```
...
   TiaPortal portal = new TiaPortal(TiaPortalMode.WithUserInterface);
    FileInfo fileInfoExistingProject = new FileInfo(@"D:\SampleProjects
\SampleProject.apXX");
    DirectoryInfo dirInfoSaveAsProject = new DirectoryInfo(@"D:\SampleProjects
\SampleProjectSaveAs");
   Project sampleProject = portal.Projects.Open(fileInfoExistingProject);
   sampleProject.SaveAs(dirInfoSaveAsProject);
...
```
# 7.10.13 Projekt schließen

# Voraussetzung

- Die TIA Portal Openness-Anwendung ist mit dem TIA Portal verbunden. Siehe [Verbindung zum TIA Portal aufbauen](#page-73-0) (Seite [74](#page-73-0))
- Sie haben mit Ihrer TIA Portal Openness-Anwendung ein Projekt geöffnet. Siehe [Projekt öffnen](#page-98-0) (Seite [99\)](#page-98-0)

# Programmcode

Um ein Projekt zu schließen, ändern Sie folgenden Programmcode:

```
public static void CloseProject(Project project) 
{ 
     project.Close(); 
}
```
7.11 Funktionen für Verbindungen

# 7.11 Funktionen für Verbindungen

# 7.11.1 Konfigurierbare Attribute einer Port-zu-Port-Verbindung

# Voraussetzung

- Die TIA Portal Openness-Anwendung ist mit dem TIA Portal verbunden. Siehe [Projekt öffnen](#page-98-0) (Seite [99\)](#page-98-0)
- Ein Projekt ist geöffnet. Siehe [Projekt öffnen](#page-98-0) (Seite [99\)](#page-98-0)

# Anwendung

Die Attribute einer Portverschaltung befinden sich im Port-Geräteelement. Der Lese- und Schreibzugriff von Attributen über TIA Portal Openness ist mit dem in der UI identisch.

# Einstellungen der Portschnittstelle

Die folgenden Attribute werden für die Einstellungen der Portschnittstelle bereitgestellt:

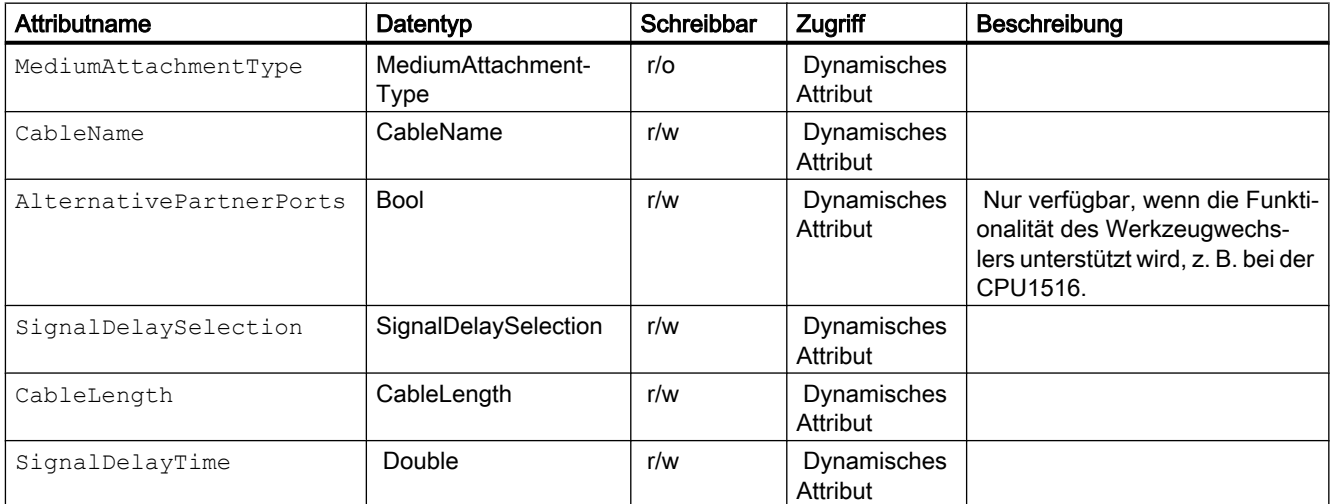

Die folgenden ENUM-Werte werden für das Attribut MediumAttachmentType bereitgestellt:

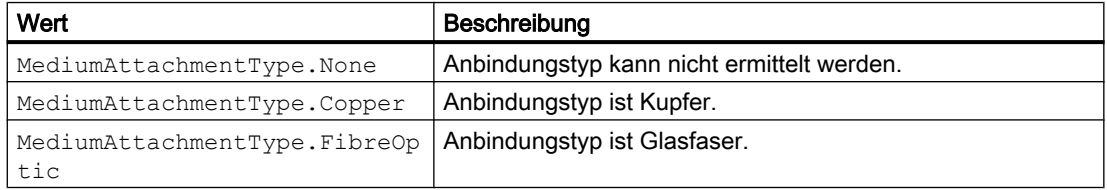

7.11 Funktionen für Verbindungen

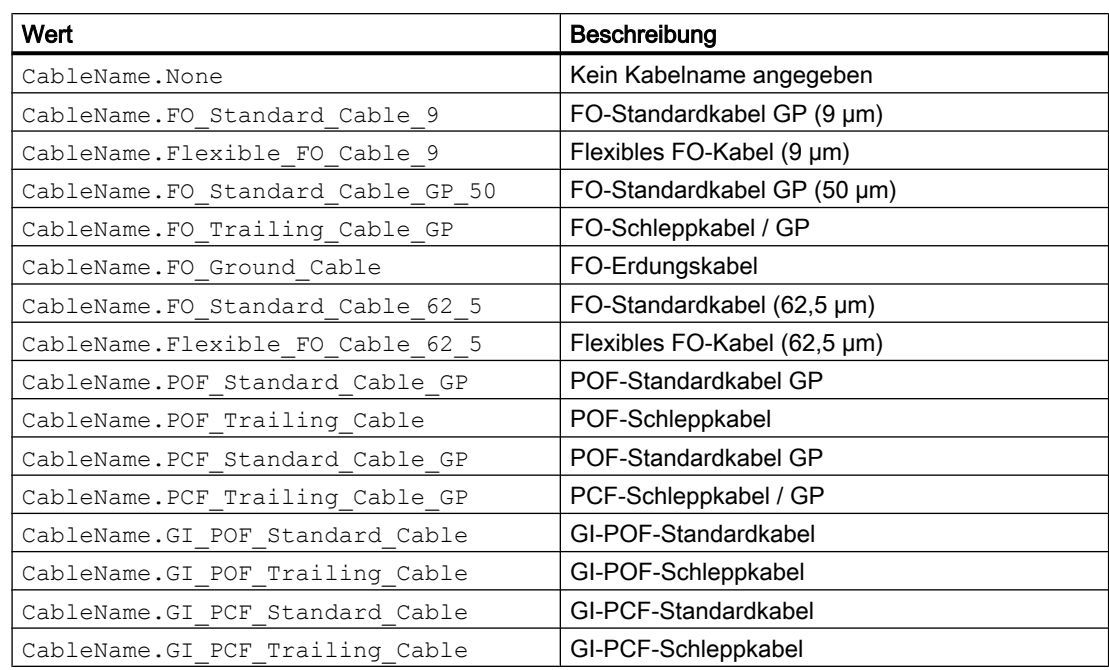

Die folgenden ENUM-Werte werden für das Attribut Cablename bereitgestellt:

Die folgenden ENUM-Werte werden für das Attribut SignalDelaySelection bereitgestellt:

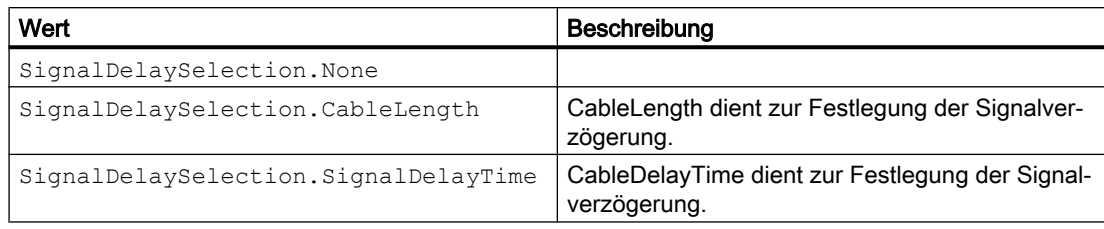

Die folgenden ENUM-Werte werden für das Attribut CableLength bereitgestellt:

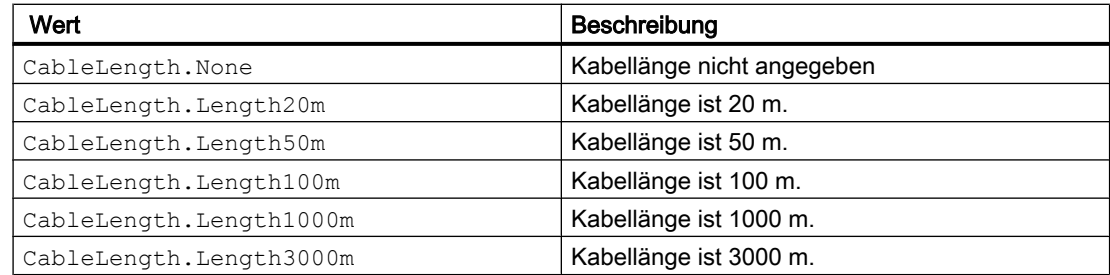

# Portoptionen

Die folgenden Attribute werden für Portoptionen bereitgestellt:

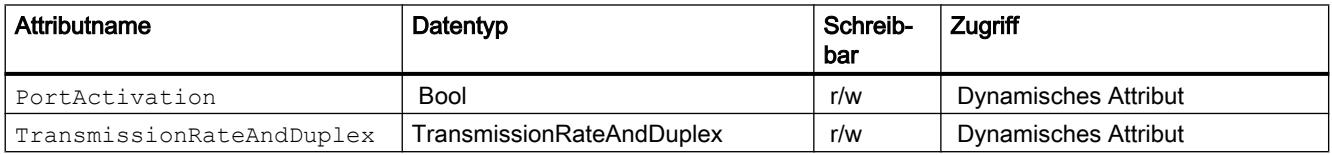

# 7.11 Funktionen für Verbindungen

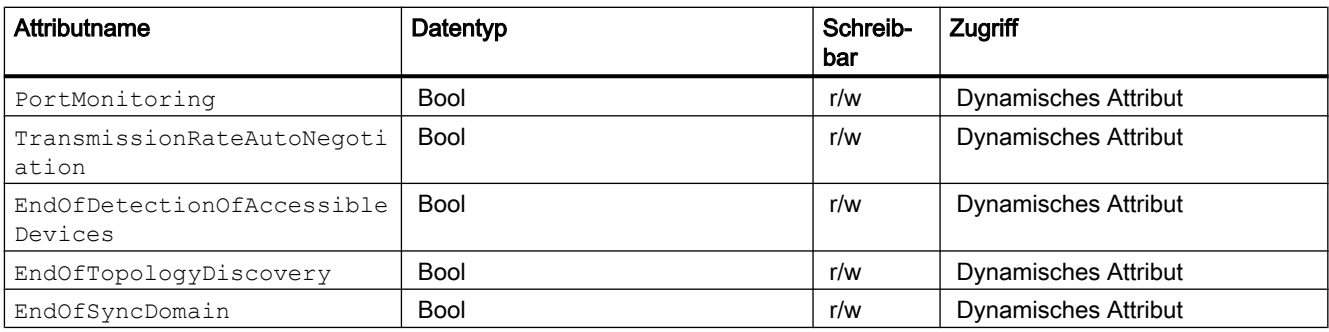

Die folgenden ENUM-Werte werden für das Attribut TransmissionRateAndDuplex bereitgestellt:

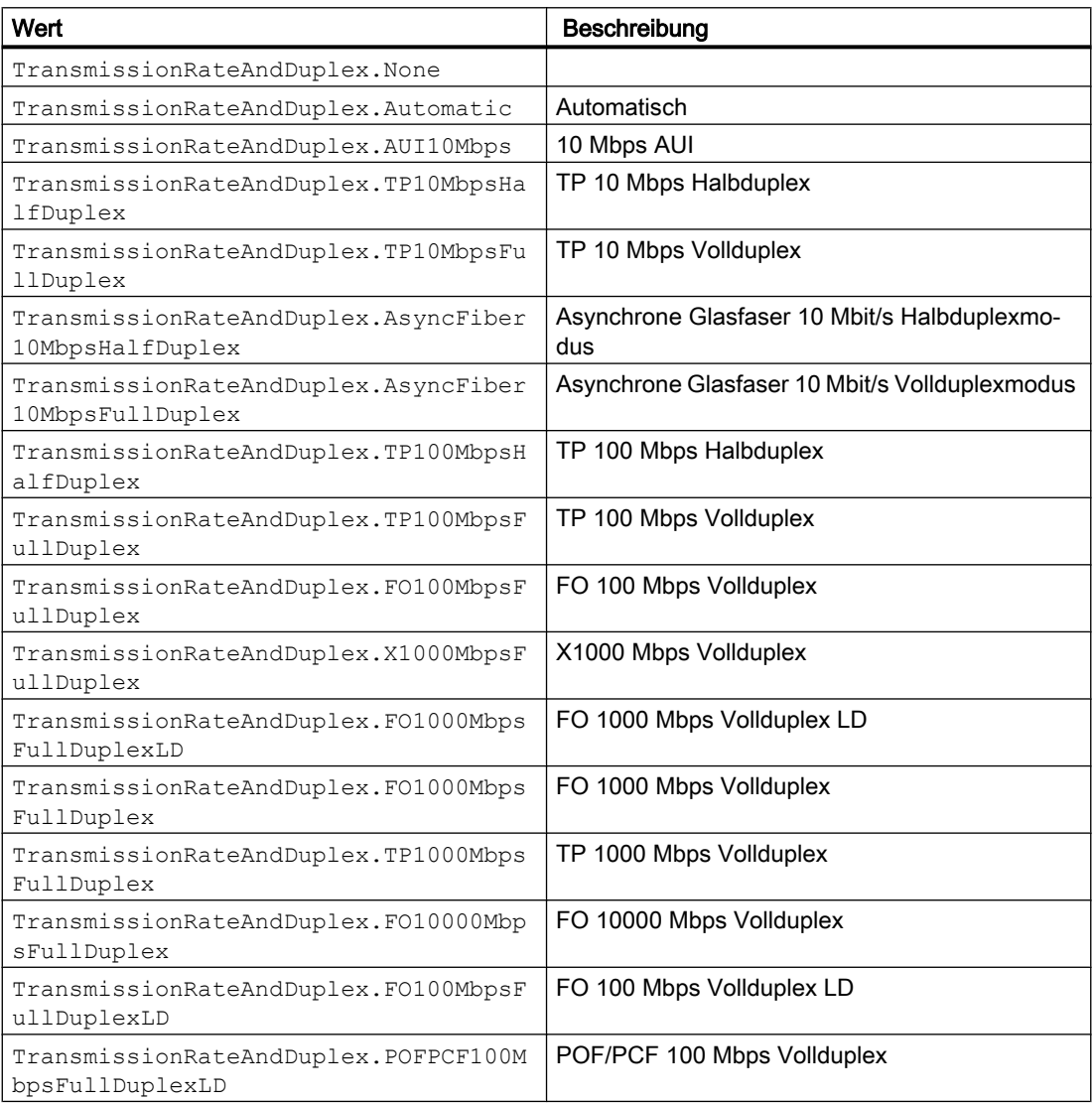

# Siehe auch

[Verbindung zum TIA Portal aufbauen](#page-73-0) (Seite [74\)](#page-73-0)

# 7.12.1 Funktionen auf Objekte und Instanzen

# Zugriff auf Typen und Instanzen

Mit der Schnittstelle TIA Portal Openness API können Sie auf Typen, Typversionen und Masterkopien in der Projektbibliothek oder in globalen Bibliotheken zugreifen. Sie können Verbindungen zwischen Typversionen und Instanzen bestimmen. Sie können auch Instanzen im Projekt aktualisieren und Änderungen zwischen einer globalen Bibliothek und der Projektbibliothek synchronisieren. Die Schnittstelle TIA Portal Openness API unterstützt auch den Vergleich von Typversionen und Instanzen.

# <span id="page-127-0"></span>Funktionen für Objekte und Instanzen

Mit der Schnittstelle TIA Portal Openness API haben Sie Zugriff auf die folgenden Funktionen für Typen, Typversionen, Masterkopien und Instanzen:

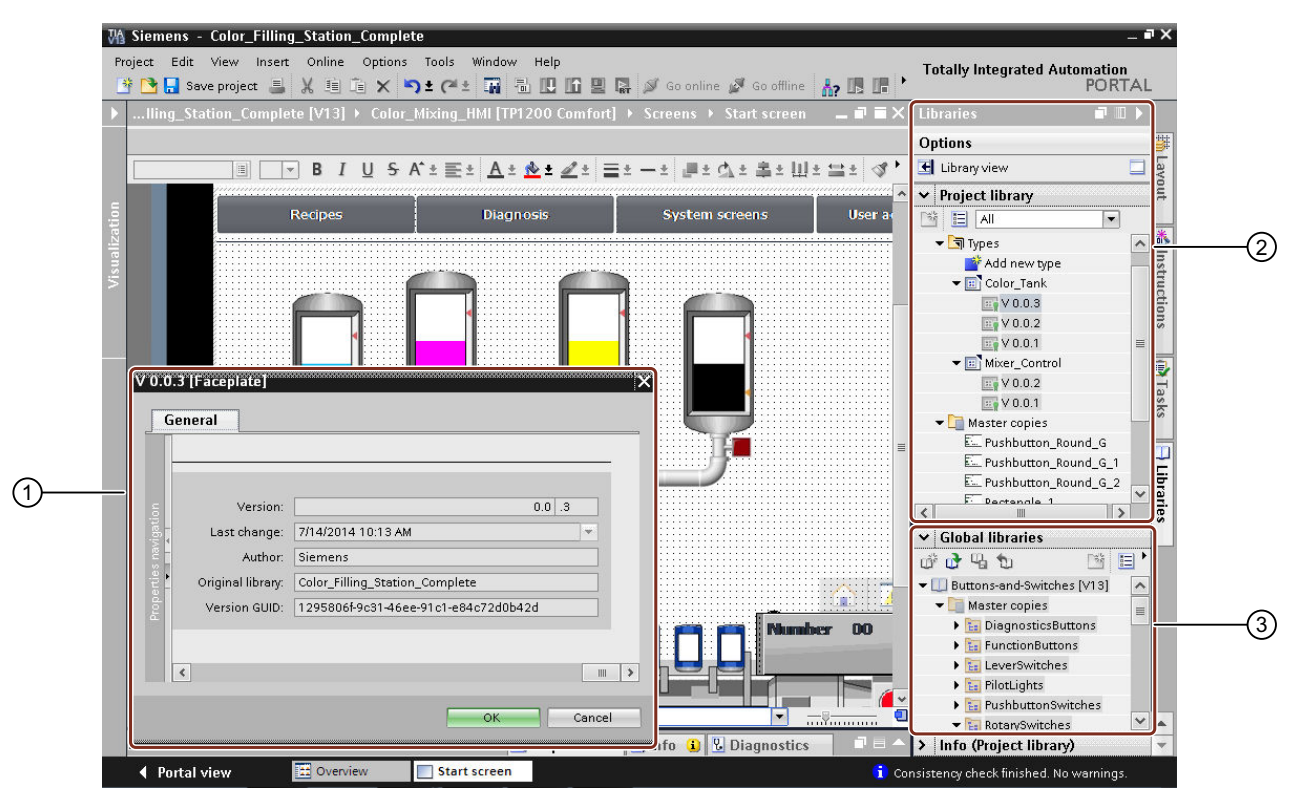

- ① Attribute von Typen, Typversionen, Masterkopien und Instanzen anzeigen
- ② Die folgenden Funktionen sind in der Projektbibliothek verfügbar:
	- Instanzen von Typen aktualisieren
	- Typversionen im Projekt instanziieren
	- Innerhalb der Bibliotheksgruppe navigieren
	- Gruppe, Typen, Typversionen und Masterkopien löschen
- ③ Die folgenden Funktionen sind in der globalen Bibliothek verfügbar:
	- Instanzen von Typen aktualisieren
	- Typversion im Projekt instanziieren
	- Innerhalb der Bibliotheksgruppe navigieren

# 7.12.2 Auf globale Bibliotheken zugreifen

# Voraussetzung

● Die TIA Portal Openness-Anwendung ist mit dem TIA Portal verbunden. Siehe [Verbindung zum TIA Portal aufbauen](#page-73-0) (Seite [74](#page-73-0))

# Verwendung

Es gibt drei Arten von globalen Bibliotheken.

- Globale Systembibliothek: Diese globalen Bibliotheken sind Bestandteil der Installation des TIA Portals und verwenden die Dateierweiterung \*.as14. Alle globalen Systembibliotheken sind schreibgeschützt.
- Globale Unternehmensbibliothek: Diese globalen Bibliotheken wurden von einem Administrator ausgewählt und werden beim Starten des TIA Portals vorab geladen. Alle globalen Unternehmensbibliotheken sind schreibgeschützt.
- Globale Anwenderbibliothek: Diese globalen Bibliotheken wurden von Benutzern des TIA Portals erstellt. Globale Anwenderbibliotheken können entweder nur schreibgeschützt oder mit Lese- und Schreibrechten geöffnet werden. Wenn eine globale Anwenderbibliothek in einem bestimmten Modus bereits geöffnet ist, kann diese globale Anwenderbibliothek nicht in einem anderen Modus geöffnet werden. Globale Anwenderbibliotheken aus Vorgängerversionen können nur schreibgeschützt geöffnet werden.

Mit TIA Portal Openness geöffnete globale Bibliotheken werden außerdem der Sammlung der globalen Bibliotheken der TIA Portal-Benutzeroberfläche hinzugefügt und in der Oberfläche im TIA Portal angezeigt, sofern die Oberfläche vorhanden ist.

# Programmcode: Verfügbare globale Bibliotheken

Um Informationen über sämtliche globale Bibliotheken abzurufen, ändern Sie folgenden Programmcode:

```
TiaPortal tia = ...;
var availableLibraries = tia.GlobalLibraries.GetGlobalLibraryInfos();
foreach (GlobalLibraryInfo info in availableLibraries)
{
     //work with the global library info
     Console.WriteLine("Library Name: ", info.Name);
     Console.WriteLine("Library Path: ", info.Path);
     Console.WriteLine("Library Type: ", info.LibraryType);
     Console.WriteLine("Library IsOpen: ", info.IsOpen);
}
```
# Attribute von GlobalLibrary

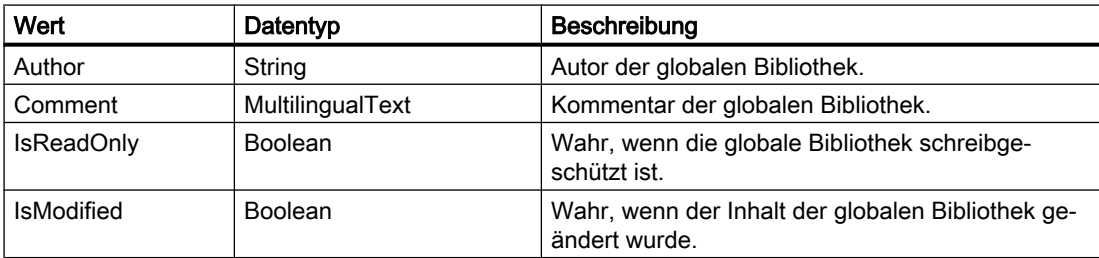

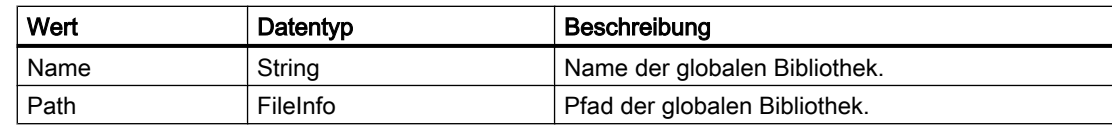

# Attribute von GlobalLibraryInfo

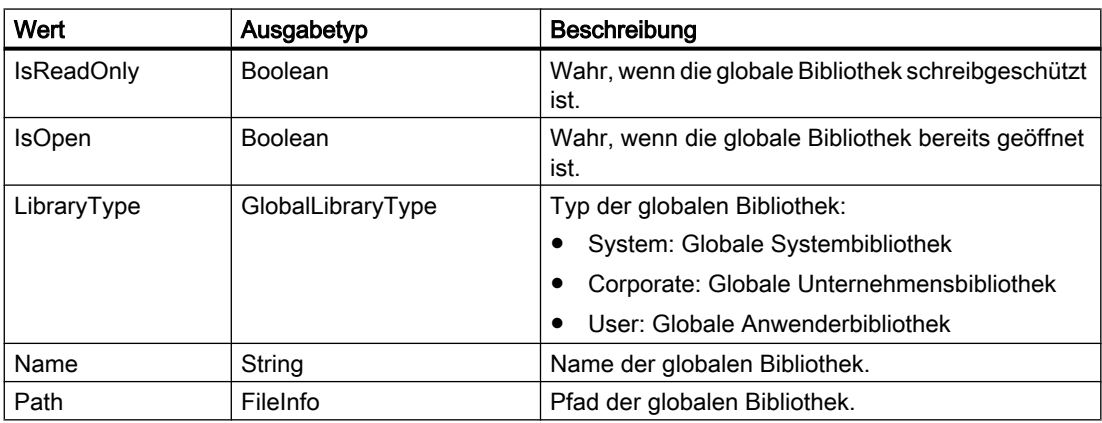

# Siehe auch

[Auf Ordner in einer Bibliothek zugreifen](#page-138-0) (Seite [139](#page-138-0))

# 7.12.3 Zugriff auf Sprachen der globalen Bibliothek

# Voraussetzungen

- Die TIA Portal Openness-Anwendung ist mit dem TIA Portal verbunden. Siehe [Verbindung zum TIA Portal aufbauen](#page-73-0) (Seite [74](#page-73-0))
- Eine Bibliothek ist geöffnet. Siehe [Bibliotheken öffnen](#page-131-0) (Seite [132\)](#page-131-0)

# Anwendung

Sie können mithilfe des Navigators für die Spracheinstellungen auf die Sprachen der globalen Bibliothek zugreifen und sie verwalten.

TIA Portal Openness unterstützt den folgenden Zugriff auf die Sprachen der globalen Bibliothek:

- In unterstützten Sprachen iterativ suchen
- Suchen in der Sammlung unterstützter Sprachen mithilfe von System.Globalization.CultureInfo.
- Zugriff auf einzelne Sprachen. Jedes Sprachobjekt enthält ein einziges schreibgeschütztes Attribut Culture vom Typ System.Globalization.CultureInfo.

- Zugriff auf eine Sammlung aktiver Sprachen.
- Suchen in der Sammlung aktiver Sprachen mithilfe von System.Globalization.CultureInfo.
- Hinzufügen einer Sprache zu einer Sammlung aktiver Sprachen.
- Entfernen einer Sprache aus einer Sammlung aktiver Sprachen.
- Festlegen einer Bearbeitungssprache.
- Festlegen einer Referenzsprache.

# Attribut von Sprachen der globalen Bibliothek

Sprachen der globalen Bibliothek haben die folgenden Attribute:

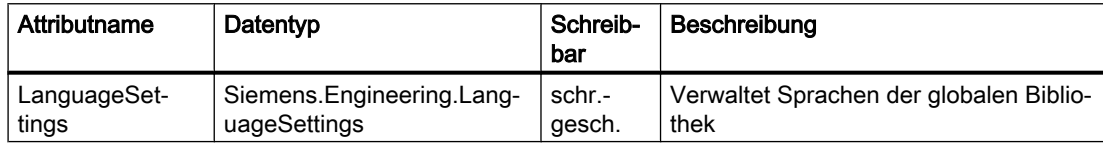

### Programmcode: Zugriff auf Spracheinstellungen

Ändern Sie den folgenden Programmcode, um auf die Spracheinstellungen der globalen Bibliothek zuzugreifen:

```
TiaPortal portal = new TiaPortal(TiaPortalMode.WithUserInterface);
var globalLibrary = portal.GlobalLibraries.Open(m_GlobalLibrarypath, OpenMode.ReadOnly);
LanguageSettings languageSettings = globalLibrary.LanguageSettings
```
#### Programmcode: Sprachen der globalen Bibliothek enumerieren

Ändern Sie den folgende Programmcode, um die Sprachen der globalen Bibliothek zu enumerieren:

```
TiaPortal portal = new TiaPortal(TiaPortalMode.WithUserInterface);
var globalLibrary = portal.GlobalLibraries.Open(m GlobalLibrarypath, OpenMode.ReadOnly);
LanguageComposition languages = globalLibrary.LanguageSettings.Languages;
foreach (Language language in languages)
{
  ... // Work with this language
}
```
### <span id="page-131-0"></span>Programmcode: Festlegen der Sprachen der globalen Bibliothek

Ändern Sie den folgenden Programmcode, um Sprachen der globalen Bibliothek festzulegen. Wenn Sie über TIA Portal Openness eine neue unterstützte Sprache hinzufügen, wird die Sprache der Sammlung aktiver Sprachen hinzugefügt.

```
var globalLibrary = portal.GlobalLibraries.Open(m GlobalLibrarypath, OpenMode.ReadOnly);
LanguageSettings languageSettings = globalLibrary.LanguageSettings;
LanguageComposition supportedLanguages = languageSettings.Languages;
LanguageAssociation activeLanguages = languageSettings.ActiveLanguages;
Language supportedGermanLanguage = supportedLanguages.Find(CultureInfo.GetCultureInfo("de-
DE"));
activeLanguages.Add(supportedGermanLanguage);
languagesSettings.EditingLanguage = supportedGermanLanguage;
languageSettings.ReferenceLanguage = supportedGermanLanguage;
```
#### Hinweis

Wenn Sie der globalen Bibliothek Sprachen hinzufügen oder sie darin ändern, bewirkt dies keine Änderungen an Sprachen von veröffentlichten Versionen der globalen Bibliothek. Dies gilt auch für die Aktualisierung von Sprachen der globalen Bibliothek über die Benutzeroberfläche (Spracheditor) oder den Navigator für die Spracheinstellungen (LanguageSettings).

# 7.12.4 Bibliotheken öffnen

# Voraussetzung

- Die TIA Portal Openness-Anwendung ist mit dem TIA Portal verbunden. Siehe [Verbindung zum TIA Portal aufbauen](#page-73-0) (Seite [74](#page-73-0))
- Sie haben mit Ihrer TIA Portal Openness-Anwendung ein Projekt geöffnet. Diese Voraussetzung gilt nur für den Zugriff auf Projektbibliotheken. Siehe [Projekt öffnen](#page-98-0) (Seite [99\)](#page-98-0)

### Verwendung

Eine globale Bibliothek kann über System.IO.FileInfo mit einem Pfad auf die Bibliotheksdatei auf einem lokalen Speichermedium oder einem Netzwerkspeicher geöffnet werden. Nur globale Anwenderbibliotheken können mittels Pfad geöffnet werden. Ein Pfad einer globalen Systembibliothek oder einer globalen Unternehmensbibliothek kann zum Öffnen der Bibliothek nicht verwendet werden.

Ab V14 SP1 können globale Bibliotheken mittels GlobalLibraryInfo geöffnet werden. Der OpenMode wird in der GlobalLibraryInfo angegeben.

Eine globale Anwenderbibliothek einer Vorgängerversion des TIA Portals kann hochgerüstet und mit der aktuellen Version des TIA Portals geöffnet werden. Eine globale Bibliothek der V13 oder einer Vorgängerversion kann nicht mittels Hochrüsten geöffnet werden. Diese Bibliotheken müssen zunächst auf V13 SP1 aktualisiert werden.

Mit TIA Portal Openness geöffnete globale Bibliotheken werden außerdem der Sammlung der globalen Bibliotheken im TIA Portal hinzugefügt und in der Benutzeroberfläche im TIA Portal angezeigt.

#### Programmcode: Bibliothek mittels System.IO.FileInfo öffnen

Ändern Sie folgenden Programmcode:

TiaPortal tia = ... FileInfo fileInfo = .... UserGlobalLibrary userLib = tia.GlobalLibraries.Open(fileInfo, OpenMode.ReadWrite);

### Programmcode: Bibliothek mittels GlobalLibraryInfo öffnen

Ändern Sie folgenden Programmcode:

```
TiaPortal tia = ...
IList<GlobalLibraryInfo> libraryInfos = tia.GlobalLibraries.GetGlobalLibraryInfos();
GlobalLibraryInfo libInfo = \ldots; //check for the info you need from the list, e.g.
GlobalLibrary libraryOpenedWithInfo;
if (libInfo.Name == "myLibrary") 
libraryOpenedWithInfo = tia.GlobalLibraries.Open(libInfo);
```
#### Programmcode: Bibliothek hochrüsten

Ändern Sie folgenden Programmcode:

```
TiaPortal tia = ...
FileInfo fileInfo = .... //library from previous TIA Portal version
```
UserGlobalLibrary userLib = tia.GlobalLibraries.OpenWithUpgrade(fileInfo);

### **OpenMode**

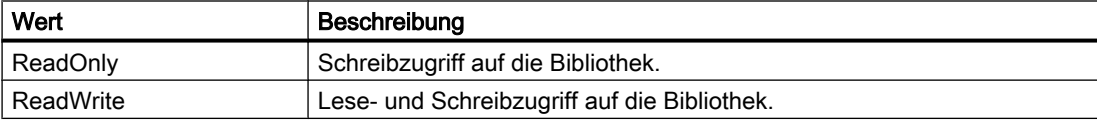

# <span id="page-133-0"></span>7.12.5 Offene Bibliotheken enumerieren

# Voraussetzung

● Die TIA Portal Openness-Anwendung ist mit dem TIA Portal verbunden. Siehe [Verbindung zum TIA Portal aufbauen](#page-73-0) (Seite [74](#page-73-0))

# Anwendung

Alle geöffneten globalen Bibliotheken im TIA Portal, unabhängig davon, ob sie über API oder die Benutzeroberfläche geöffnet wurden, können enumeriert werden.

Globale Bibliotheken aus Vorgängerversionen des TIA Portals werden nicht enumeriert, wenn sie mit Schreibzugriff geöffnet wurden.

# Programmcode

Ändern Sie den folgenden Programmcode, um offene globale Bibliotheken zu enumerieren:

```
TiaPortal tia = ...
foreach (GlobalLibrary globLib in tia.GlobalLibraries) 
{
     ////work with the global library 
}
```
# Siehe auch

[Projekt öffnen](#page-98-0) (Seite [99](#page-98-0))

# 7.12.6 Bibliotheken speichern und schließen

# Voraussetzung

- Die TIA Portal Openness-Anwendung ist mit dem TIA Portal verbunden. Siehe [Verbindung zum TIA Portal aufbauen](#page-73-0) (Seite [74](#page-73-0))
- Eine Bibliothek ist geöffnet. Siehe [Bibliotheken öffnen](#page-131-0) (Seite [132\)](#page-131-0)

# Anwendung

Globale Anwenderbibliotheken können geschlossen oder gespeichert werden. Alle an der globalen Bibliothek vorgenommenen Änderungen werden nicht automatisch gespeichert. Alle nicht gespeicherten Änderungen werden ohne Benutzeraufforderung durch Schließen einer globalen Bibliothek verworfen.

Globale Systembibliotheken und globale Unternehmensbibliotheken können nicht geschlossen oder gespeichert werden.

Zum Speichern und Schließen einer globalen Bibliothek:

- Verwenden Sie die Methode Save ( ), wenn Sie eine globale Anwenderbibliothek speichern möchten
- Verwenden Sie die Methode SaveAS ( ), wenn Sie eine globale Anwenderbibliothek in einem anderen Verzeichnis speichern möchten
- Verwenden Sie die Methode Close ( ), um eine globale Anwenderbibliothek zu schließen

#### Programmcode

Ändern Sie folgenden Programmcode, um eine globale Anwenderbibliothek zu speichern:

```
UserGlobalLibrary userLib = ...
// save changes and close library
userLib.Save();
userLib.Close();
```
Ändern Sie folgenden Programmcode, um eine globale Anwenderbibliothek an einem anderen Ort zu speichern:

```
TiaPortal portal = new TiaPortal(TiaPortalMode.WithUserInterface);
GlobalLibraryComposition globalLibraryComposition = portal.GlobalLibraries;
FileInfo existingLibraryfileInfo = new FileInfo(@"D:\GlobalLibraries\MyGlobalLibrary
\MyGlobalLibrary.al15");
DirectoryInfo targetDirectoryInfo = new DirectoryInfo(@"D:\GlobalLibraries
\GlobalLibrarySaveAs");
UserGlobalLibrary userGlobalLibary = 
globalLibraryComposition.Open(existingLibraryfileInfo, OpenMode.ReadWrite);
userGlobalLibary.SaveAs(targetDirectoryInfo);
```
Ändern Sie folgenden Programmcode, um eine globale Anwenderbibliothek zu schließen:

```
UserGlobalLibrary userLib = ...
// close and discard changes
userLib.Close();
```
# 7.12.7 Bibliothek archivieren und abrufen

### Voraussetzung

- Die TIA Portal Openness-Anwendung ist mit dem TIA Portal verbunden. Siehe [Verbindung zum TIA Portal herstellen](#page-73-0) (Seite [74](#page-73-0))
- Eine Bibliothek ist geöffnet. Siehe [Bibliotheken öffnen](#page-131-0) (Seite [132\)](#page-131-0)
- Eine Bibliothek ist gespeichert. Siehe [Bibliotheken speichern und schließen](#page-133-0) (Seite [134](#page-133-0))

# Anwendung

Eine geöffnete und gespeicherte Bibliothek kann archiviert werden, bevor weitere Änderungen daran vorgenommen werden. Auf diese Weise verhindern Sie unbeabsichtigte Änderungen und können die archivierte Bibliothek später wieder abrufen. Außerdem können Sie die archivierte Datei problemlos im Netzwerk teilen.

### Bibliothek archivieren

Über die Schnittstelle TIA Portal Openness API können Sie eine globale Anwenderbibliothek archivieren. Die API ist am Objekt "Siemens.Engineering.UserGlobalLibrary" verfügbar.

```
public void Archive(System.IO.DirectoryInfo targetDirectory, string targetName, 
Siemens.Engineering.LibraryArchivationMode archivationMode)
```
Hierbei ist 'targetName' der Name der Datei, die für die archivierten oder nicht-archivierten Bibliotheken erstellt wurde. Diese Datei kann Dateierweiterungen oder keine Dateierweiterungen enthalten. Wenn Sie keine Erweiterung oder eine andere Erweiterung als "zal15" oder "zal14" usw. angeben, kann die archivierte Datei nicht außerhalb der Openness API aus dem TIA Portal abgerufen werden.

Wenn der Wert für LibraryArchivationMode mit Compressed und DiscardRestorableDataAndCompressed angegeben wird, ist der Name der archivierten Datei identisch mit dem von Ihnen bereitgestellten Namen. Bei den Werten None und DiscardRestorableData für LibraryArchivationMode wird die Erweiterung der Bibliotheksdatei automatisch von der Komponente Project Manager des TIA Portals anhand der aktuellen Version des TIA Portals festgelegt.

#### Hinweis

Vor dem Aufrufen der Archive API müssen Sie die Bibliothek gespeichert haben. Falls die Bibliothek nicht gespeicherte Änderungen enthält, löst das Archiv eine EngineeringTargetInvocationException aus.

### Archivierungsmodus der Bibliothek

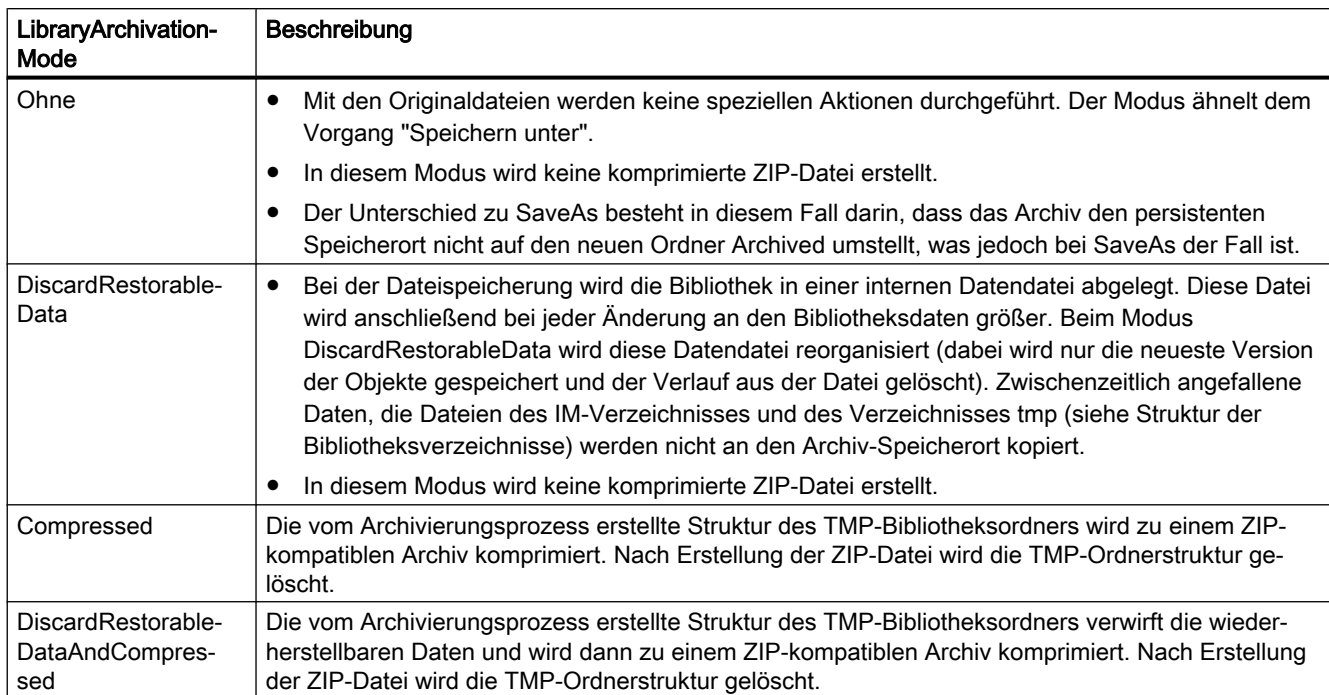

Für die Enumeration LibraryArchivationMode (Archivierungsmodus der Bibliothek) können vier Werte angegeben werden.

# Programmcode: Bibliothek archivieren

Ändern Sie folgenden Programmcode, um eine globale Anwenderbibliothek zu archivieren:

```
var tiaPortal = new TiaPortal(TiaPortalMode.WithoutUserInterface); 
var libraryFilePath = @"E:\Sample1\Sample1.al15"; 
var userGlobalLibrary = tiaPortal.GlobalLibraries.Open(new FileInfo(LibraryFilePath), 
OpenMode.ReadWrite); 
var archivePath = @"E:\Archive"; 
var archiveFileName = "SampleArchive"; 
userGlobalLibrary.Archive(new DirectoryInfo(archivePath), archiveFileName, 
LibraryArchivationMode.Compressed);
```
### Bibliothek abrufen

Über die Schnittstelle TIA Portal Openness API können Sie eine archivierte TIA Portal-Bibliothek abrufen. Der Abruf ist nur mit einem komprimierten Archiv möglich. Die API ist am Objekt "Siemens.Engineering.GlobalLibraryComposition" verfügbar.

```
public Siemens.Engineering.Library.UserGlobalLibrary Retrieve(System.IO.FileInfo 
sourcePath, System.IO.DirectoryInfo targetDirectory, Siemens.Engineering.OpenMode openMode)
```
#### Hinweis

Es ist nicht möglich, archivierte Bibliotheken mit den Enumerationswerten 'LibraryArchivationMode.None' oder 'LibraryArchivationMode.DiscardRestorableData' abzurufen.

Durch Aufrufen von RetrieveWithUpgrade API stellen Sie die archivierte Bibliothek einer früheren TIA Portal-Version wieder her. Die API-Definition lautet wie folgt:

```
public Siemens.Engineering.Library.UserGlobalLibrary 
RetrieveWithUpgrade(System.IO.FileInfo sourcePath, System.IO.DirectoryInfo 
targetDirectory, Siemens.Engineering.OpenMode openMode)
```
### Öffnungsmodus

Die Enumeration OpenMode weist zwei Werte auf:

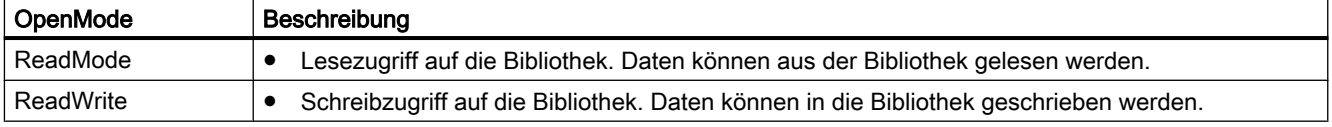

### Programmcode: Bibliothek abrufen

Ändern Sie den folgenden Programmcode, um eine Bibliothek abzurufen:

```
var archivePath = @"E:\Archive\Sample1.zal15";
var retrievedLibraryDirectory = @"E:\RetrievedLibraries";
var tiaPortal = new TiaPortal(TiaPortalMode.WithoutUserInterface);
tiaPortal.GlobalLibraries.Retrieve(new FileInfo(archivePath), new 
DirectoryInfo(retrievedLibraryDirectory), OpenMode.ReadWrite));
```
# Siehe auch

[Bibliotheken öffnen](#page-131-0) (Seite [132\)](#page-131-0) [Bibliotheken speichern und schließen](#page-133-0) (Seite [134\)](#page-133-0)

# 7.12.8 Globale Bibliotheken erstellen

### Voraussetzung

● Die TIA Portal Openness-Anwendung ist mit dem TIA Portal verbunden. Siehe [Verbindung zum TIA Portal aufbauen](#page-73-0) (Seite [74](#page-73-0))

# <span id="page-138-0"></span>Anwendung

Globale Bibliotheken können über die TIA Portal Openness API erzeugt werden, indem die Methode Create auf GlobalLibraryComposition aufgerufen wird. Es wird eine globale Anwenderbibliothek ausgegeben.

# GlobalLibraryComposition.Create

Ändern Sie folgenden Programmcode:

```
TiaPortal tia= ...;
DirectoryInfo targetDirectory = new DirectoryInfo(@"D:\GlobalLibraries");
UserGlobalLibrary globalLibrary = 
tia.GlobalLibraries.Create<UserGlobalLibrary>(targetDirectory, "Library1")
```
#### Entsprechend diesem Beispiel

- wird ein Ordner "D:\GlobalLibraries\Library1" erstellt
- wird eine globale Bibliotheksdatei "D:\GlobalLibraries\Library1\Library1.alXX" erstellt

# Parameter zum Erstellen globaler Bibliotheken

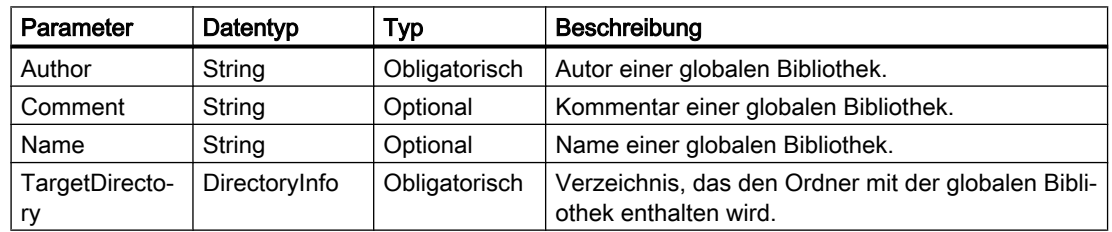

# Siehe auch

[Projekt öffnen](#page-98-0) (Seite [99](#page-98-0))

# 7.12.9 Auf Ordner in einer Bibliothek zugreifen

# Voraussetzung

- Die TIA Portal Openness-Anwendung ist mit dem TIA Portal verbunden. Siehe [Verbindung zum TIA Portal aufbauen](#page-73-0) (Seite [74\)](#page-73-0)
- Sie haben mit Ihrer TIA Portal Openness-Anwendung ein Projekt geöffnet. Siehe [Projekt öffnen](#page-98-0) (Seite [99\)](#page-98-0)
- Sie haben Zugriff auf die erforderliche Bibliothek. Siehe [Auf globale Bibliotheken zugreifen](#page-127-0) (Seite [128\)](#page-127-0).

# Verwendung

Über die Schnittstelle TIA Portal Openness API können Sie auf die Systemordner für Typen und Masterkopien in einer Bibliothek zugreifen. Dabei können Sie auf Typen, Typversionen, Masterkopien und benutzerdefinierte Ordner im Systemordner zugreifen.

Mit der Methode Find, z. B.

libTypeUserFolder.Folders.Find("SomeUserFolder");, können Sie jederzeit auf einen benutzerdefinierten Ordner zugreifen.

### Programmcode: Auf Systemordner zugreifen

Um auf die Systemordner für Typen in einer Bibliothek zuzugreifen, ändern Sie folgenden Programmcode:

```
public static void AccessTypeSystemFolder(ILibrary library)
{
     LibraryTypeSystemFolder libTypeSystemFolder = library.TypeFolder;
}
```
Um auf die Systemordner für Masterkopien in einer Bibliothek zuzugreifen, ändern Sie folgenden Programmcode:

```
public static void AccessMasterCopySystemFolder(ILibrary library)
{
    MasterCopySystemFolder libMasterCopySystemFolder = library.MasterCopyFolder;
}
```
# Programmcode: Über die Methode Find() auf benutzerdefinierte Ordner zugreifen

Ändern Sie folgenden Programmcode:

```
... 
LibraryTypeUserFolderComposition userFolderComposition = ... 
LibraryTypeUserFolder userFolder = userFolderComposition.Find("Name of user folder");
...
```
#### Programmcode: Benutzerdefinierte Ordner enumerieren

Um benutzerdefinierte Unterordner in einem Systemordner für Typen zu enumerieren, ändern Sie folgenden Programmcode:

```
public static void EnumerateUserFoldersInTypeSystemFolder(ILibrary library)
{
     // Enumerating user folders in type system folder:
     LibraryTypeSystemFolder libTypeSystemFolder = library.TypeFolder;
     foreach (LibraryTypeUserFolder libTypeUserFolder in libTypeSystemFolder.Folders)
     {
         //...
     } 
}
```
Um benutzerdefinierte Unterordner in einem Systemordner für Masterkopien zu enumerieren, ändern Sie folgenden Programmcode:

```
public static void EnumerateUserFoldersInMasterCopySystemFolder(ILibrary library)
{
     // Enumerating user folders in master copy system folder:
     MasterCopySystemFolder libMasterCopySystemFolder = library.MasterCopyFolder;
     foreach (MasterCopyUserFolder libMasterCopyUserFolder in 
libMasterCopySystemFolder.Folders)
     {
         //..
     }
}
```
Um benutzerdefinierte Unterordner in einem benutzerdefinierten Ordner für Typen zu enumerieren, ändern Sie folgenden Programmcode:

```
public static void EnumerateAllUserFolders(LibraryTypeUserFolder libUserFolder)
{
     foreach (LibraryTypeUserFolder libSubUserFolder in libUserFolder.Folders)
     {
        EnumerateAllUserFolders(libSubUserFolder); 
     }
}
```
Um benutzerdefinierte Unterordner in einem benutzerdefinierten Ordner für Masterkopien zu enumerieren, ändern Sie folgenden Programmcode:

```
public static void EnumerateAllUserFolders(MasterCopyUserFolder libUserFolder)
{
     foreach (MasterCopyUserFolder libSubUserFolder in libUserFolder.Folders)
     {
        EnumerateAllUserFolders(libSubUserFolder); 
     }
}
```
#### Programmcode: Benutzerdefinierte Ordner erstellen

Um einen benutzerdefinierten Ordner für Typen zu erstellen, ändern Sie folgenden Programmcode:

```
var typeFolderComposition = ProjectLibrary.TypeFolder.Folders;
var newTypeUserFolder = typeFolderComposition.Create("NewTypeUserFolder");
```
Um einen benutzerdefinierten Ordner für Masterkopien zu erstellen, ändern Sie folgenden Programmcode:

```
var masterCopyFolderComposition = projectProjectLibrary.MasterCopyFolder.Folders;
MasterCopyUserFolder newMasterCopyUserFolder = 
masterCopyFolderComposition.Create("NewMasterCopyUserFolder);
```
### Programmcode: Benutzerdefinierte Ordner umbenennen

Um einen benutzerdefinierten Ordner für Typen zu erstellen, ändern Sie folgenden Programmcode:

```
var typeUserFolder = 
project.ProjectLibrary.TypeFolder.Folders.Find("SampleTypeUserFolderName");
typeUserFolder.Name = "NewTypeUserFolderName";
```

```
var typeUserFolder = ProjectLibrary.TypeFolder.Folders.Find("SampleTypeUserFolderName");
typeUserFolder.SetAttributes(new[] {new KeyValuePair<string,object>("Name", 
"NewTypeUserFolderName")});
```
Um einen benutzerdefinierten Ordner für Masterkopien zu erstellen, ändern Sie folgenden Programmcode:

```
var masterCopyUserFolder = 
project.ProjectLibrary.MasterCopyFolder.Folders.Find("SampleMasterCopyUserFolderName");
masterCopyUserFolder.Name = "NewMasterCopyUserFolderName";
```

```
var masterCopyUserFolder = 
ProjectLibrary.MasterCopyFolder.Folders.Find("SampleMasterCopyUserFolderName");
masterCopyUserFolder.SetAttributes(new[] {new KeyValuePair<string,object>("Name", 
"NewMasterCopyUserFolderName")});
```
# Siehe auch

[Auf Kopiervorlagen zugreifen](#page-151-0) (Seite [152\)](#page-151-0)

# 7.12.10 Auf Typen zugreifen

# Voraussetzung

- Die TIA Portal Openness-Anwendung ist mit dem TIA Portal verbunden. Siehe [Verbindung zum TIA Portal aufbauen](#page-73-0) (Seite [74\)](#page-73-0)
- Sie haben mit Ihrer TIA Portal Openness-Anwendung ein Projekt geöffnet. Siehe [Projekt öffnen](#page-98-0) (Seite [99\)](#page-98-0)
- Sie haben Zugriff auf die erforderliche Bibliothek. Siehe [Auf globale Bibliotheken zugreifen](#page-127-0) (Seite [128\)](#page-127-0).
- Sie haben Zugriff auf eine Gruppe für Typen. Siehe [Auf Ordner in einer Bibliothek zugreifen](#page-138-0) (Seite [139](#page-138-0)).

# Verwendung

Auf die Typen in einer Bibliothek können Sie über die Schnittstelle TIA Portal Openness API zugreifen.

- Sie können die Typen enumerieren.
- Sie können Typen umbenennen.
- Sie können auf die folgenden Attribute der einzelnen Typen zugreifen:

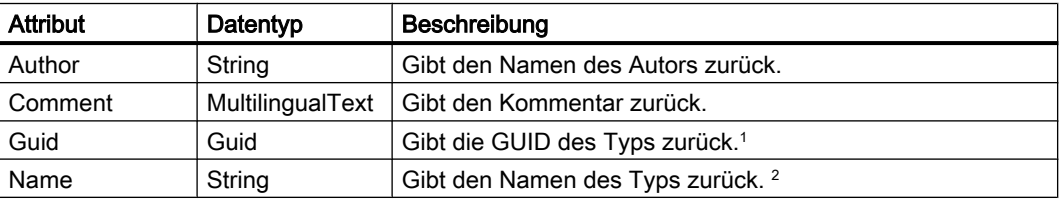

<sup>1</sup> Mit diesem Attribut können Sie einen einzelnen Typ in einer Bibliothek finden. Die Suche ist rekursiv.

<sup>2</sup> Über dieses Attribut können Sie einen einzelnen Typ in einem Ordner finden. Unterordner werden nicht in die Suche einbezogen. Die Typennamen sind nicht eindeutig. Es kann mehrere Typen mit demselben Namen in verschiedenen Gruppen geben. Die GUID des Typs ist hingegen eindeutig.

# Unterklassen für Bibliothekstypobjekte

Mit der TIA Portal Openness API können Sie über Unterklassen auf Bibliothekstypobjekte zugreifen. Folgende Unterklassen sind vorhanden:

- Siemens.Engineering.Hmi.Faceplate.FaceplateLibraryType
- Siemens.Engineering.Hmi.RuntimeScripting.VBScriptLibraryType
- Siemens.Engineering.Hmi.RuntimeScripting.CScriptLibraryType
- Siemens.Engineering.Hmi.Screen.ScreenLibraryType
- Siemens.Engineering.Hmi.Screen.StyleLibraryType
- Siemens.Engineering.Hmi.Screen.StyleSheetLibraryType

- Siemens.Engineering.Hmi.Tag.HmiUdtLibraryType
- Siemens.Engineering.SW.Blocks.CodeBlockLibraryType
- Siemens.Engineering.SW.Types.PlcTypeLibraryType

Der folgende Code ist ein Beispiel für die Verwendung von Unterklassen für Bibliothekstypen.

```
ProjectLibrary library = project.ProjectLibrary;
VBScriptLibraryType vbScriptType = ...;
```
VBScriptLibraryType libraryTypeAsVbScript = libraryType as VBScriptLibraryType;

### Programmcode

Um alle Typen im Systemordner einer Bibliothek zu enumerieren, ändern Sie folgenden Programmcode:

```
public static void EnumerateTypesInTypesSystemFolder(LibraryTypeSystemFolder 
libraryTypeSystemFolder)
{
     foreach (LibraryType libraryType in libraryTypeSystemFolder.Types)
     {
        //... }
}
```
Um alle Typen in einem benutzerdefinierten Ordner einer Bibliothek zu enumerieren, ändern Sie folgenden Programmcode:

```
public static void EnumerateTypesInTypesUserFolder (LibraryTypeUserFolder 
libraryTypeUserGroup)
{
     foreach (LibraryType libraryType in libraryTypeUserGroup.Types)
     {
        1/\ldots }
}
```
Um auf die Attribute eines Typs zuzugreifen, ändern Sie folgenden Programmcode:

```
public static void InspectPropertiesOfType (LibraryType libTypeObject)
{
     string typeAuthor = libTypeObject.Author;
    MultilingualText typeComment = libTypeObject.Comment;
     string typeName = libTypeObject.Name;
     Guid typeGUID = libTypeObject.Guid;
}
```
Um einen einzelnen Typ anhand seines Namens oder der GUID zu finden, ändern Sie folgenden Programmcode:

```
public static void FindTypeObjectInLibrary(ILibrary library)
{
     // Find type object by its GUID in a given library:
     System.Guid targetGuid = ...;
    LibraryType libTypeByGUID = library.FindType(targetGuid);
     // Find type object by its name in a given group: 
     LibraryTypeFolder libTypeSystemFolder = library.TypeFolder;
     LibraryType libTypeByName = libTypeSystemFolder.Types.Find("myTypeObject");
}
```
Um einen Typ umzubenennen, ändern Sie folgenden Programmcode:

```
// Setting the name attribute
var type = project.ProjectLibrary.TypeFolder.Types.Find("SampleTypeName");
type.Name = "NewTypeName";
//Setting the name attribute dynamically
var type = project.ProjectLibrary.TypeFolder.Types.Find("SampleTypeName");
type.SetAttributes(new[] {new KeyValuePair<string,object>("Name", "NewTypeName")});
```
## 7.12.11 Auf Typ-Versionen zugreifen

#### Voraussetzung

- Die TIA Portal Openness-Anwendung ist mit dem TIA Portal verbunden. Siehe [Verbindung zum TIA Portal aufbauen](#page-73-0) (Seite [74\)](#page-73-0)
- Sie haben mit Ihrer TIA Portal Openness-Anwendung ein Projekt geöffnet. Siehe [Projekt öffnen](#page-98-0) (Seite [99\)](#page-98-0)
- Sie haben Zugriff auf die erforderliche Bibliothek. Siehe [Auf globale Bibliotheken zugreifen](#page-127-0) (Seite [128\)](#page-127-0).
- Sie haben Zugriff auf eine Gruppe für Typen. Siehe [Auf Ordner in einer Bibliothek zugreifen](#page-138-0) (Seite [139](#page-138-0)).

#### Verwendung

Sie haben über die Schnittstelle TIA Portal Openness API Zugriff auf Typversionen.

- Sie können die Typversionen eines Typs enumerieren.
- Sie können den Typ ermitteln, zu dem eine Typversion gehört.
- Sie können die Instanzen einer Typversion enumerieren.
- Sie können eine neue Instanz einer Typversion erstellen.

- Sie können von einer Instanz zu dem damit verbundenen Versionsobjekt navigieren.
- Sie können auf die folgenden Attribute der einzelnen Typversionen zugreifen:

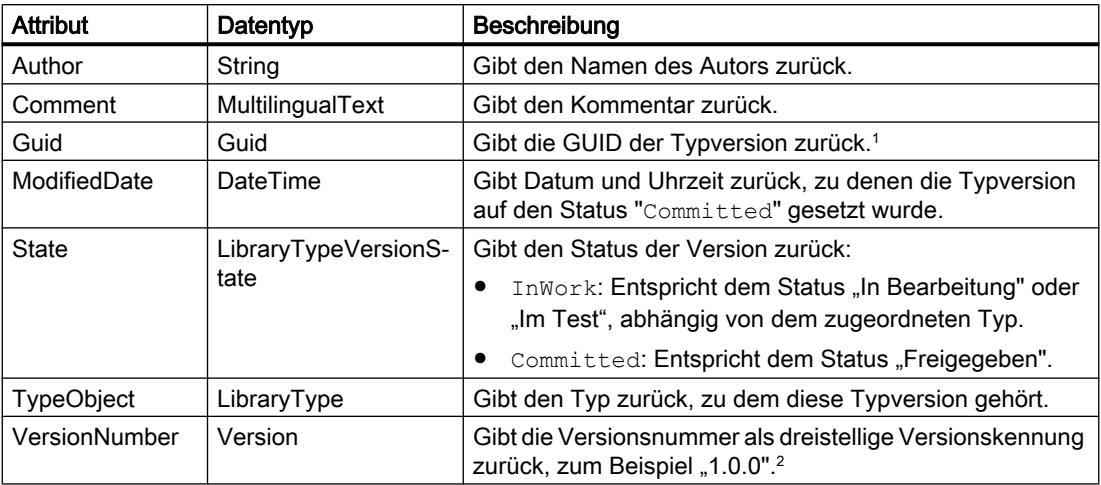

<sup>1</sup> Über dieses Attribut können Sie eine einzelne Typversion in einer Bibliothek finden.

<sup>2</sup> Über dieses Attribut können Sie eine einzelne Typversion in einer Zusammensetzung "LibraryTypeVersion" finden.

## Alle Typversionen eines Typs enumerieren

Ändern Sie folgenden Programmcode:

```
//Enumerate the type versions of a type
public static void EnumerateVersionsInType(LibraryType libraryType)
{
     foreach (LibraryTypeVersion libraryTypeVersion in libraryType.Versions)
     {
        //... }
}
```
#### Attribute einer Typversion aufrufen

Ändern Sie folgenden Programmcode:

```
//Acessing the attributes of a type version
public static void InspectPropertiesOfVersion(LibraryTypeVersion libTypeVersion) 
{ 
    string versionAuthor = libTypeVersion.Author;
     MultilingualText versionComment = libTypeVersion.Comment; 
     Guid versionGUID = libTypeVersion.Guid; DateTime versionModifiedDate = 
libTypeVersion.ModifiedDate; 
   LibraryTypeVersionState versionStateLibrary = libTypeVersion.State;
   LibraryType versionParentObject = libTypeVersion.TypeObject; Version versionNumber = libTypeVersion.VersionNumber; 
}
```
#### Instanz einer Typversion erstellen

Sie können eine neue Instanz einer Typversion erstellen. Die folgenden Objekte werden unterstützt:

- Bausteine (FB/FC)
- PLC-Anwenderdatentypen
- Bilder
- VB-Skripte

Eine Instanz einer Typversion kann aus der globalen Bibliothek oder der Projektbibliothek erzeugt werden. Wenn Sie eine Instanz einer Typversion aus einer globalen Bibliothek erstellen, wird die Typversion zunächst mit der Projektbibliothek synchronisiert.

Eine wiederherstellbare Ausnahme wird ausgelöst, wenn eine Instanz nicht im Ziel erstellt werden kann. Mögliche Gründe sind:

- Die Bibliothekstypversion ist in Arbeit
- Eine Instanz der Bibliothekstypversion ist bereits im Zielgerät vorhanden

Ändern Sie folgenden Programmcode:

```
VBScriptLibraryTypeVersion scriptVersion = ...;
VBScriptComposition vbscripts = ...;
//Using the CreateFrom method to create an instance of the version in the VBScripts 
composition
VBScript newScript = vbscripts.CreateFrom(scriptVersion);
```
#### Ändern Sie folgenden Programmcode:

ScreenLibraryTypeVersion screenVersion = ...; ScreenComposition screens = ...;

//Using the CreateFrom method to create an instance of the version in the screens composition Screen newScreen = screens.CreateFrom(screenVersion);

#### Ändern Sie folgenden Programmcode:

CodeBlockLibraryTypeVersion blockVersion = ...; PlcBlockComposition blocks = ...;

//Using the CreateFrom method to create an instance of the version in the blocks composition PlcBlock newBlock = blocks.CreateFrom(blockVersion);

#### Ändern Sie folgenden Programmcode:

```
PlcTypeLibraryTypeVersion plcTypVersione=...;
PlcTypeComposition types=...;
```
//Using the CreateFrom method to create an instance of the version in the types composition PlcType newType = types.CreateFrom(plcTypeVersion);

#### Verwendungen einer Typversion ermitteln

Die folgenden Verwendungen werden bei Typversionen unterschieden:

- Die Typversion verwendet andere Typversionen aus der Bibliothek. Beispiel: Ein Anwenderdatentyp wird in einem Programmbaustein verwendet. Der Programmbaustein muss Zugriff auf den Anwenderdatentyp haben. Das bedeutet, dass der Programmbaustein vom Anwenderdatentyp abhängig ist. Wenn Sie mit der Methode GetDependencies() auf das Abhängigkeitsattribut von CodeBlockLibraryVersion zugreifen, wird eine Liste von LibraryTypeVersions zurückgegeben.
- Der Typ wird von einer anderen Typversion in der Bibliothek verwendet. Beispiel: Ein Anwenderdatentyp wird in einem Programmbaustein verwendet. Der Programmbaustein muss Zugriff auf den Anwenderdatentyp haben. Der Anwenderdatentyp hat den zugehörigen Programmbaustein. Der Programmbaustein ist vom Anwenderdatentyp abhängig.

Wenn Sie mit der Methode GetDependents() auf das Abhängigkeitsattribut von PlcTypeLibraryTypeVersion zugreifen, wird eine Liste von LibraryTypeVersions zurückgegeben.

Bei beiden Attributen wird eine Liste zurückgegeben, die Objekte des Typs LibraryTypeVersion enthält. Sind keine Verwendungen vorhanden, wird eine leere Liste zurückgegeben.

#### Hinweis

Wenn Sie diese Attribute bei Typversionen mit dem Status "InWork" verwenden, kann eine Ausnahme ausgelöst werden.

Ändern Sie folgenden Programmcode:

```
//Determine the uses of a type version in a library
public static void GetDependenciesAndDependentsOfAVersion(LibraryTypeVersion 
libTypeVersion)
{
     IList<LibraryTypeVersion> versionDependents = libTypeVersion.Dependents();
     IList<LibraryTypeVersion> versionDependencies = libTypeVersion.Dependencies();
}
```
#### Programmcode

Um den Typ zu ermitteln, zu dem eine Typversion gehört, ändern Sie folgenden Programmcode:

```
public static void GetParentTypeOfVersion(LibraryTypeVersion libTypeVersion)
{
     LibraryType parentType = libTypeVersion.TypeObject;
}
```
Um die Masterkopien zu ermitteln, die Instanzen einer Typversion enthalten, ändern Sie folgenden Programmcode:

```
public static void GetMasterCopiesContainingInstances(LibraryTypeVersion libTypeVersion)
{
     MasterCopyAssociation masterCopies = libTypeVersion.MasterCopiesContainingInstances;
}
                Um eine einzelne Typversion anhand ihrer Versionsnummer zu finden, ändern Sie folgenden
```

```
public static void FindVersionInLibrary(ILibrary library, Guid versionGUID) 
{ 
    LibraryTypeVersion libTypeVersionByVersionNumber = library.FindVersion(versionGUID);
}
```
Programmcode:

## 7.12.12 Auf Instanzen zugreifen

#### Voraussetzung

- Die TIA Portal Openness-Anwendung ist mit dem TIA Portal verbunden. Siehe [Verbindung zum TIA Portal aufbauen](#page-73-0) (Seite [74](#page-73-0))
- Sie haben mit Ihrer TIA Portal Openness-Anwendung ein Projekt geöffnet. Siehe [Projekt öffnen](#page-98-0) (Seite [99\)](#page-98-0)
- Sie haben Zugriff auf die erforderliche Bibliothek. Siehe [Auf globale Bibliotheken zugreifen](#page-127-0) (Seite [128\)](#page-127-0).
- Sie haben Zugriff auf eine Gruppe für Typen. Siehe [Auf Ordner in einer Bibliothek zugreifen](#page-138-0) (Seite [139\)](#page-138-0).

## Verwendung

Sie haben über die Schnittstelle TIA Portal Openness API Zugriff auf Instanzen von Typversionen.

Mit der Methode FindInstances(IInstanceSearchScope searchScope) können Sie alle Instanzen einer Typversion ermitteln.

Mit dem Parameter searchScope können Sie den Bereich des Projekts angeben, der durchsucht werden soll. Die folgenden Klassen implementieren die Schnittstelle IInstanceSearchScope und können zum Suchen nach Instanzen verwendet werden:

- PlcSoftware
- HmiTarget

Die Methode gibt eine Liste mit Objekten des Typs LibraryTypeInstanceInfo zurück. Sind keine Instanzen vorhanden, wird eine leere Liste zurückgegeben.

#### Hinweis

Instanzen von Bildbausteinen und HMI-Benutzerdatentypen sind stets mit der zugehörigen Typversion verknüpft.

Instanzen aller anderen Objekte wie Programmbausteine oder Bilder können mit einer Typversion verknüpft sein.

#### Instanzen einer Typversion enumerieren

Ändern Sie folgenden Programmcode:

```
//Enumerate the instances of a type version in the project
LibraryTypeVersion version = ...;
PlcSoftware plcSoftware = ...;
IInstanceSearchScope searchScope = plcSoftware as IInstanceSearchScope;
if(searchScope==null)
{
     //No search possible
}
IList<LibraryTypeInstanceInfo> instanceInfos = version.FindInstances(searchScope);
IEnumerable<IEngineeringObject> instances = instanceInfos.Select(instanceInfo => 
instanceInfo.LibraryTypeInstance);
```
#### Von einer Instanz zu dem damit verbundenen Versionsobjekt navigieren

Verwenden Sie das Attribut LibraryTypeVersion des Diensts LibraryTypeInstanceInfo, um von einer Instanz zu dem damit verbundenen Versionsobjekt zu navigieren.

Die folgenden Objekte bieten den Dienst LibraryTypeInstanceInfo:

- Bausteine FB
- Bausteine FC
- PLC-Anwenderdatentypen
- Bilder
- VB-Skripte

Wenn ein Instanzobjekt nicht mit einem Versionsobjekt verbunden ist, dann stellt es den Dienst "LibraryTypeInstanceInfo" nicht bereit.

```
FC fc = \ldots;//Using LibraryTypeInstanceInfo service
LibraryTypeInstanceInfo instanceInfo = fc.GetService<LibraryTypeInstanceInfo>();
if(instanceInfo != null)
{
     LibraryTypeVersion connectedVersion = instanceInfo.LibraryTypeVersion;
    FC parentFc = instanceInfo.LibraryTypeInstance as FC; //parentFc == fc
}
```
#### Programmcode

Ändern Sie folgenden Programmcode in:

## <span id="page-151-0"></span>7.12.13 Auf Kopiervorlagen zugreifen

## Voraussetzung

- Die TIA Portal Openness-Anwendung ist mit dem TIA Portal verbunden. Siehe [Verbindung zum TIA Portal aufbauen](#page-73-0) (Seite [74](#page-73-0))
- Ein Projekt ist geöffnet. Siehe [Projekt öffnen](#page-98-0) (Seite [99\)](#page-98-0)
- Sie haben Zugriff auf die erforderliche Bibliothek. Siehe [Auf globale Bibliotheken zugreifen](#page-127-0) (Seite [128\)](#page-127-0)
- Sie haben Zugriff auf eine Gruppe für Masterkopien. Siehe [Auf Ordner in einer Bibliothek zugreifen](#page-138-0) (Seite [139\)](#page-138-0)

## Verwendung

Die Schnittstelle TIA Portal Openness API unterstützt den Zugriff auf Masterkopien in einer globalen Bibliothek und der Projektbibliothek:

- Masterkopien erstellen
- Masterkopien in Systemordnern und benutzerdefinierten Ordnern enumerieren
- Masterkopien umbenennen
- Informationen von Masterkopien abfragen
- Informationen von Objekten in einer Masterkopie abfragen

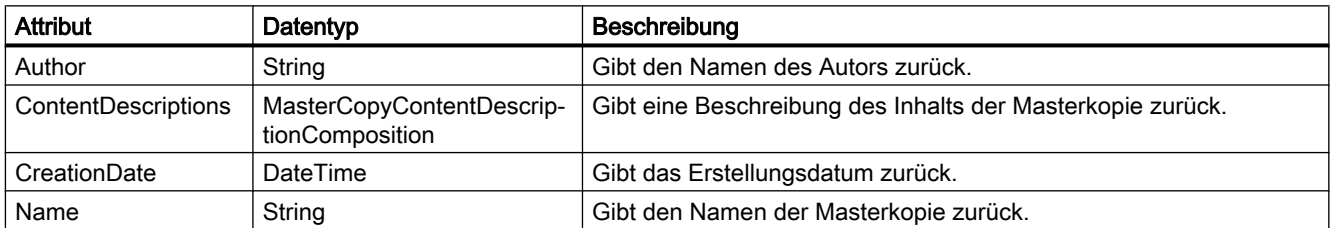

## Programmcode

Um alle Masterkopien im Systemordner einer Bibliothek zu enumerieren, ändern Sie den folgenden Programmcode:

```
public static void EnumerateMasterCopiesInSystemFolder 
(MasterCopySystemFolder masterCopySystemFolder)
{
     foreach (MasterCopy masterCopy in masterCopySystemFolder.MasterCopies)
     {
        1/\ldots }
}
```
Ändern Sie den folgenden Programmcode, um mit der Methode "Find" auf eine einzelne Masterkopie zuzugreifen:

```
... 
    MasterCopySystemFolder systemFolder = projectLibrary.MasterCopyFolder; 
    MasterCopyComposition mastercopies = systemFolder.MasterCopies; 
    MasterCopy masterCopy = mastercopies.Find("Copy of ...");
```
...

Ändern Sie den folgenden Programmcode, um Gruppen und Untergruppen von Masterkopien zu enumerieren:

```
private static void EnumerateFolder(MasterCopyFolder folder) 
{ 
     EnumerateMasterCopies(folder.MasterCopies); 
     foreach (MasterCopyUserFolder subFolder in folder.Folders)
     { 
         EnumerateFolder(subFolder); // recursion
     } 
} 
private static void EnumerateMasterCopies(MasterCopyComposition masterCopies) 
{ 
     foreach (MasterCopy masterCopy in masterCopies) 
     { 
         ... 
     } 
}
```
#### Ändern Sie den folgenden Programmcode, um mit der Methode "Find" auf einen MasterCopyUserFolder zuzugreifen:

```
... 
    MasterCopyUserFolderComposition userFolderComposition = ... 
   MasterCopyUserFolder userFolder = userFolderComposition.Find("Name of user folder");
...
```
#### Um eine Masterkopie umzubenennen, ändern Sie folgenden Programmcode:

```
//Setting the name attribute 
var masterCopy = projectLibrary.MasterCopyFolder.MasterCopies.Find("SampleMasterCopyName");
masterCopy.Name = "NewMasterCopyName";
//Setting the name attribute dynamically
var masterCopy = projectLibrary.MasterCopyFolder.MasterCopies.Find("SampleMasterCopyName");
masterCopy.SetAttributes(new[] {new KeyValuePair<string,object>("Name",
"NewMasterCopyName")});
```
## Informationen von Masterkopien abfragen

Um Informationen einer Masterkopie abzurufen, ändern Sie den folgenden Programmcode:

```
public static void GetMasterCopyInformation(MasterCopy masterCopy)
{
    string author = masterCopy. Author;
     DateTime creationDate = masterCopy.CreationDate;
     string name = masterCopy.Name;
}
```
#### Informationen von Objekten in einer Masterkopie abfragen

Das Objekt MasterCopy enthält den Navigator ContentDescriptions, bei dem es sich um eine Zusammensetzung von MasterCopyContentDescriptions handelt.

Eine Masterkopie kann mehrere Objekte enthalten. Das Objekt MasterCopy enthält ContentDescriptions für jedes direkt in der Masterkopie enthaltene Objekt. Wenn die Masterkopie einen Ordner enthält, der ebenfalls einige Element enthält, enthält das Objekt MasterCopy nur eine ContentDescription des Ordners.

MasterCopy multiObjectMasterCopy = ...;

```
//Using ContentDescriptions
MasterCopyContentDescriptionComposition masterCopyContentDescriptions = 
multiObjectMasterCopy.ContentDescriptions;
MasterCopyContentDescription contentDescription= masterCopyContentDescriptions.First();
```

```
string name = contentDescription.ContentName;
Type type = contentDescription.ContentType;
```
## 7.12.14 Masterkopie aus einem Projekt in Bibliothek erzeugen

## Voraussetzung

- Die TIA Portal Openness-Anwendung ist mit dem TIA Portal verbunden. Siehe [Verbindung zum TIA Portal aufbauen](#page-73-0) (Seite [74](#page-73-0))
- Ein Projekt ist geöffnet. Siehe [Projekt öffnen](#page-98-0) (Seite [99\)](#page-98-0)

## Verwendung

Wenn eine Bibliothek eine Lesen-Schreiben-Bibliothek ist, können Sie eine Masterkopie aus einer IMasterCopySource-Quelle am Zielort erzeugen.

```
MasterCopy 
MasterCopyComposition.Create(Siemens.Engineering.Library.MasterCopies.IMasterCopySource 
sourceObject);
```
Eine EngineeringException-Ausnahme wird in folgenden Fällen ausgelöst:

- Am Zielort besteht nur Lesezugriff
- Die Erzeugung der Masterkopie aus der Quelle wird vom System abgelehnt

Die folgenden Elemente sind als IMasterCopySources definiert:

- Device HW
- DeviceItem HW
- DeviceUserGroup HW
- CodeBlock SW
- DataBlock SW
- PlcBlockUserGroup SW
- PlcTag SW
- PlcTagTable SW
- PlcTagTableUserGroup SW
- PlcType SW
- PlcTypeUserGroup SW
- VBScript HMI
- VBScriptUserFolder HMI
- Screen HMI
- ScreenTemplate HMI
- ScreenTemplateUserFolder HMI
- ScreenUserFolder HMI
- Tag HMI
- TagTable HMI
- TagUserFolder HMI

## Programmcode

Verwenden Sie folgenden Programmcode:

```
// create a master copy from a code block in the project library
public static void Create(Project project, PlcSoftware plcSoftware) 
{ 
    MasterCopySystemFolder masterCopyFolder = project.ProjectLibrary.MasterCopyFolder; 
   CodeBlock block = plcSoftware.BlockGroup.Groups[0].Blocks.Find("Block 1") as CodeBlock;
   MasterCopy masterCopy = masterCopyFolder.MasterCopies.Create(block);
}
```
## 7.12.15 Ein Objekt aus einer Masterkopie erstellen

## Voraussetzung

- Die TIA Portal Openness-Anwendung ist mit dem TIA Portal verbunden. Siehe [Verbindung zum TIA Portal aufbauen](#page-73-0) (Seite [74](#page-73-0))
- Ein Projekt ist geöffnet. Siehe [Projekt öffnen](#page-98-0) (Seite [99\)](#page-98-0)
- Die PLC ist nicht online

## Verwendung

Die Schnittstelle TIA Portal Openness API unterstützt die Verwendung von Masterkopien im Projekt. Sie können in der Zusammensetzung des Objekts aus einer Masterkopie in einer Projektbibliothek oder einer globalen Bibliothek mit Hilfe der Methode CreateFrom ein Objekt erstellen.

Der Ausgabetyp entspricht dem Ausgabetyp der jeweiligen Zusammensetzung.

Die Methode CreateFrom unterstützt nur Masterkopien, die einzelne Objekte enthalten. Wenn die Zusammensetzung, wo die Aktion aufgerufen wird, und die Quellmasterkopie inkompatibel sind (z. B. wenn die Quellmasterkopie eine PLC-Variablentabelle enthält und die Zusammensatzung die Zusammensetzung eines PLC-Bausteins ist), wird eine wiederherstellbare Ausnahme ausgelöst.

Die folgenden Zusammensetzungen werden unterstützt:

- Siemens.Engineering.HW.DeviceComposition
- Siemens.Engineering.HW.DeviceItemComposition
- Siemens.Engineering.SW.Blocks.PlcBlockComposition
- Siemens.Engineering.SW.Tags.PlcTagTableComposition
- Siemens. Engineering. SW. Tags. PlcTagComposition
- Siemens.Engineering.SW.Types.PlcTypeComposition
- Siemens.Engineering.SW.TechnologicalObjects.TechnologicalInstanceDBComposition

- Siemens.Engineering.SW.Tags.PlcUserConstantComposition
- Siemens.Engineering.Hmi.Tag.TagTableComposition
- Siemens.Engineering.Hmi.Tag.TagComposition
- Siemens.Engineering.Hmi.Screen.ScreenComposition
- Siemens.Engineering.Hmi.Screen.ScreenTemplateComposition
- Siemens.Engineering.Hmi.RuntimeScripting.VBScriptComposition
- Siemens.Engineering.HW.SubnetComposition
- Siemens.Engineering.HW.DeviceUserGroupComposition
- Siemens.Engineering.SW.Blocks.PlcBlockUserGroupComposition
- Siemens.Engineering.SW.ExternalSources.PlcExternalSourceUserGroupComposition
- Siemens.Engineering.SW.Tags.PlcTagTableUserGroupComposition
- Siemens.Engineering.SW.Types.PlcTypeUserGroupComposition

## Programmcode: PLC-Baustein aus einer Masterkopie erstellen

Um einen PLC-Baustein aus einer Masterkopie in einer Bibliothek zu erstellen, ändern Sie den folgenden Programmcode:

```
var plcSoftware = ...;
MasterCopy copyOfPlcBlock = ...;
PlcBlock plcSoftware.BlockGroup.Blocks.CreateFrom(copyOfPlcBlock);
```
#### Programmcode: Ein Gerät aus einer Masterkopie erstellen

Um ein Gerät aus einer Masterkopie in einer Bibliothek zu erstellen, ändern Sie den folgenden Programmcode:

```
Project project = ...; 
MasterCopy copyOfDevice = ...;
Device newDevice = project.Devices.CreateFrom(copyOfDevice);
```
#### Programmcode: Ein Geräteelement aus einer Masterkopie erstellen

Um ein Geräteelement aus einer Masterkopie in einer Bibliothek zu erstellen, ändern Sie den folgenden Programmcode:

```
Device device = ...; 
MasterCopy copyOfDeviceItem = ...; 
DeviceItem newDeviceItem = device.DeviceItems.CreateFrom(copyOfDeviceItem);
```
#### Programmcode: Ein Subnetz aus einer Masterkopie erstellen

Um ein Subnetz aus einer Masterkopie in einer Bibliothek zu erstellen, ändern Sie den folgenden Programmcode:

```
Project project = ...; 
MasterCopy copyOfSubnet = \ldots;
Subnet newSubnet = project.Subnets.CreateFrom(copyOfSubnet);
```
#### Programmcode: Einen Geräteordner aus einer Masterkopie erstellen

Um einen Geräteordner aus einer Masterkopie in einer Bibliothek zu erstellen, ändern Sie den folgenden Programmcode:

```
Project project = ...; 
MasterCopy copyOfDeviceGroup = ...; 
DeviceGroup newDeviceGroup= project.DeviceGroups.CreateFrom(copyOfDeviceGroup);
```
#### Siehe auch

[Auf Kopiervorlagen zugreifen](#page-151-0) (Seite [152\)](#page-151-0)

## 7.12.16 Masterkopien kopieren

#### Voraussetzung

- Die TIA Portal Openness-Anwendung ist mit dem TIA Portal verbunden. Siehe [Verbindung zum TIA Portal aufbauen](#page-73-0) (Seite [74](#page-73-0))
- Ein Projekt ist geöffnet. Siehe [Projekt öffnen](#page-98-0) (Seite [99\)](#page-98-0)

#### Verwendung

Die Schnittstelle TIA Portal Openness API unterstützt das Kopieren von Masterkopien innerhalb einer Bibliothek und von einer Bibliothek zu einer anderen mithilfe der Aktion CreateFrom. Die Aktion erstellt ein neues Objekt basierend auf der Quellmasterkopie und platziert es in der Zusammensetzung, wo die Aktion aufgerufen wurde. Die Aktion versucht, die neue Masterkopie mit dem gleichen Namen zu erstellen wie die Quellmasterkopie. Wenn dieser Name nicht verfügbar ist, gibt das System der neuen Masterkopie einen neuen Namen. Danach gibt es die neue Masterkopie aus.

Wenn sich die Zusammensetzung, in der die Aktion "CreateFrom" aufgerufen wird, in einer schreibgeschützten globalen Bibliothek befindet, wird eine wiederherstellbare Ausnahme ausgelöst.

## Programmcode

Ändern Sie folgenden Programmcode:

```
ProjectLibrary projectLibrary = ...;
MasterCopy copiedMasterCopy = 
projectLibrary.MasterCopyFolder.MasterCopies.CreateFrom(sampleMasterCopy)
```
## Siehe auch

[Auf Kopiervorlagen zugreifen](#page-151-0) (Seite [152](#page-151-0))

## 7.12.17 Ermitteln veralteter Typinstanzen

## Voraussetzung

- Die TIA Portal Openness-Anwendung ist mit dem TIA Portal verbunden. Siehe [Verbindung zum TIA Portal aufbauen](#page-73-0) (Seite [74\)](#page-73-0)
- Ein Projekt ist geöffnet. Siehe [Projekt öffnen](#page-98-0) (Seite [99\)](#page-98-0)
- Sie haben Zugriff auf die erforderliche Bibliothek. Siehe [Auf globale Bibliotheken zugreifen](#page-127-0) (Seite [128\)](#page-127-0)
- Sie haben Zugriff auf einen Ordner für Typen. Siehe [Auf Ordner in einer Bibliothek zugreifen](#page-138-0) (Seite [139](#page-138-0)).

## Verwendung

Über die Schnittstelle TIA Portal OpennessAPI können Sie Typversionen ermitteln, die zu den Instanzen im geöffneten Projekt gehören. Dabei liefert die TIA Portal OpennessAPI pro Instanz einen der beiden folgenden Zustände:

- Die Instanz bezieht sich auf eine veraltete Typversion.
- Die Instanz bezieht sich auf die aktuelle Typversion.

Für die Versionsermittlung gelten die folgenden Regeln:

- Basis für die Versionsermittlung sind eine Bibliothek und das Projekt, das Sie über die Schnittstelle TIA Portal OpennessAPI öffnen möchten.
- Im Rahmen der Versionsermittlung werden keine Instanzen aktualisiert.

## **Signatur**

Über die Methode UpdateCheck können Sie die Instanzen einer Typversion ermitteln: UpdateCheck(Project project, UpdateCheckMode updateCheckMode)

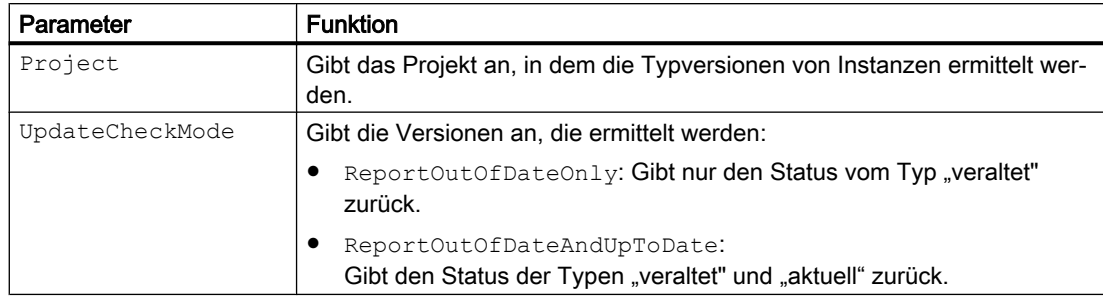

## Ergebnis

Bei der Versionsermittlung werden die Geräte des Projekts von oben nach unten abgefragt. Jedes Gerät wird darauf geprüft, ob seine Konfigurationsdaten eine Instanz einer Typversion aus der angegebenen Bibliothek enthalten. Die Methode UpdateCheck gibt das Ergebnis der Versionsprüfung in hierarchischer Reihenfolge zurück.

Die nachstehende Tabelle zeigt das Ergebnis einer Versionsprüfung mit dem Parameter UpdateCheck.ReportOutOfDateAndUpToDate:

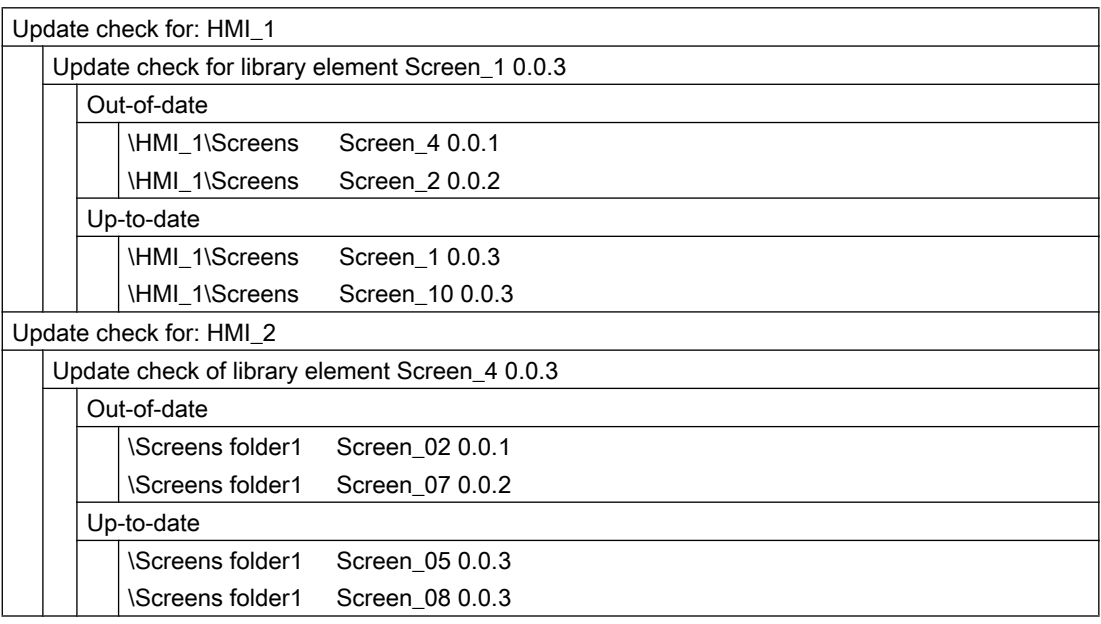

## Programmcode

Es besteht kein Unterschied zwischen Projektbibliotheken und globalen Bibliotheken hinsichtlich der Handhabung der Aktualisierungsprüfung.

Um die Typversionen einer globalen Bibliothek oder Projektbibliothek für Instanzen im Projekt zu ermitteln, ändern Sie den folgenden Programmcode:

```
public static void UpdateCheckOfGlobalLibrary(Project project, ILibrary library)
{
    // check for out of date instances and report only out of date instances in the returned 
feedback
     UpdateCheckResult result = library.UpdateCheck(project, 
UpdateCheckMode.ReportOutOfDateOnly);
     //Alternatively, check for out of date instances and report both out of date and up to 
date instances in the returned feedback
     UpdateCheckResult alternateResult = library.UpdateCheck(project, 
UpdateCheckMode.ReportOutOfDateAndUpToDate);
     //Show result
     RecursivelyWriteMessages(result.Messages);
     // Alternatively, show result and access single message parts
     RecursivelyWriteMessageParts(result.Messages);
}
```
#### Um das Ergebnis der Versionsermittlung auszugeben und die Meldungen einzeln zu durchlaufen, ändern Sie folgenden Programmcode:

```
private static void RecursivelyWriteMessages (UpdateCheckResultMessageComposition 
messages, string indent = "")
{
    indent += "\setminus t";
     foreach (UpdateCheckResultMessage message in messages)
\{ Console.WriteLine(indent + message.Description);
         RecursivelyWriteMessages(message.Messages, indent);
     }
}
```
Um im Ergebnis der Versionsermittlung auf einzelne Meldungsteile zuzugreifen, ändern Sie folgenden Programmcode:

```
private static void RecursivelyWriteMessageParts (UpdateCheckResultMessageComposition 
messages, string indent= "")
{
    indent += "\setminus t";
     foreach (UpdateCheckResultMessage message in messages)
     {
        Console.WriteLine(indent + "Full description: " + message.Description);
        foreach (KeyValuePair<string, string> messagePart in message.MessageParts)
\{ // first level
              // part 1: device name
              // second level:
              // part 1: Name of the type in the global library
              // part 2: version of the type in the global library
              // third level:
              // part 1: title (either "Out-of-date" or "Up-to-date"); 
              // fourth level:
              // part 1: Path hierarchy to instance
              // part 2: Instance name in project
              // part 3: Version of the instance in the project
              Console.WriteLine(indent + "*Key: {0} Value:{1}", messagePart.Key, 
messagePart.Value);
         }
     RecursivelyWriteMessageParts(message.Messages,indent);
     }
}
```
## 7.12.18 Projekt aktualisieren

## Voraussetzung

- Die TIA Portal Openness-Anwendung ist mit dem TIA Portal verbunden. Siehe [Verbindung zum TIA Portal aufbauen](#page-73-0) (Seite [74](#page-73-0))
- Sie haben mit Ihrer TIA Portal Openness-Anwendung ein Projekt geöffnet. Siehe [Projekt öffnen](#page-98-0) (Seite [99\)](#page-98-0)
- Sie haben Zugriff auf die erforderliche Bibliothek. Siehe [Auf globale Bibliotheken zugreifen](#page-127-0) (Seite [128\)](#page-127-0).
- Sie haben Zugriff auf einen Ordner für Typen. Siehe [Auf Ordner in einer Bibliothek zugreifen](#page-138-0) (Seite [139\)](#page-138-0).

## Verwendung

Über die Schnittstelle TIA Portal Openness API können Sie Instanzen eines ausgewählten Typs in einem Typordner eines Projekts aktualisieren.

Bei der Aktualisierung werden die im Projekt verwendeten Instanzen basierend auf der letzten freigegebenen Typversion aktualisiert. Wenn Sie die Instanzen in einer globalen Bibliothek aktualisieren, wird zunächst eine Synchronisierung durchgeführt.

#### **Signatur**

Zum Aktualisieren von Instanzen verwenden Sie die Methode UpdateProject.

Verwenden Sie für Klassen, die die Schnittstelle LibraryTypes implementieren, den folgenden Aufruf:

void UpdateProject(IUpdateProjectScope updateProjectScope)

Verwenden Sie für Klassen, die die Schnittstelle ILibrary implementieren, den folgenden Aufruf:

```
void UpdateProject(IEnumerable<ILibraryTypeOrFolderSelection> 
selectedTypesOrFolders, IEnumerable <IUpdateProjectScope> 
updateProjectScope)
```
Jeder Aufruf wird in die Protokolldatei im Projektverzeichnis eingetragen.

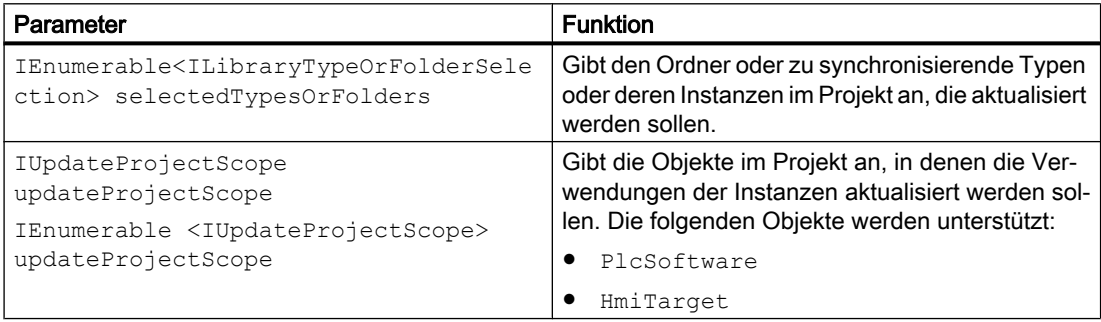

#### Programmcode

Um Instanzen von ausgewählten Typen innerhalb eines Typordners zu aktualisieren, ändern Sie folgenden Programmcode:

```
private static void UpdateInstances(ILibrary myLibrary, LibraryTypeFolder 
singleFolderContainingTypes, LibraryType singleType, PlcSoftware plcSoftware, HmiTarget 
hmiTarget)
{ 
     //Update Instances of multiple types (subset of types and folders) 
     IUpdateProjectScope[] updateProjectScopes = 
     { 
         plcSoftware as IUpdateProjectScope, hmiTarget as IUpdateProjectScope 
     }; 
     myLibrary.UpdateProject(new ILibraryTypeOrFolderSelection[] {singleType, 
singleFolderContainingTypes}, updateProjectScopes);
     //Update Instances of multiple types (all types in library) 
     myLibrary.UpdateProject(new[] {myLibrary.TypeFolder}, updateProjectScopes);
}
```
## 7.12.19 Bibliothek aktualisieren

#### Voraussetzung

- Die TIA Portal Openness-Anwendung ist mit dem TIA Portal verbunden. Siehe [Verbindung zum TIA Portal aufbauen](#page-73-0) (Seite [74](#page-73-0))
- Sie haben mit Ihrer TIA Portal Openness-Anwendung ein Projekt geöffnet. Siehe [Projekt öffnen](#page-98-0) (Seite [99\)](#page-98-0)
- Sie haben Zugriff auf die erforderliche Bibliothek. Siehe [Auf globale Bibliotheken zugreifen](#page-127-0) (Seite [128\)](#page-127-0).
- Sie haben Zugriff auf einen Ordner für Typen. Siehe [Auf Ordner in einer Bibliothek zugreifen](#page-138-0) (Seite [139\)](#page-138-0).

## Verwendung

Die Schnittstelle TIA Portal Openness API unterstützt die folgenden Aktualisierungen in der Projektbibliothek:

● Synchronisieren ausgewählter Typen zwischen Bibliotheken.

Bei der Synchronisierung wird die Ordnerstruktur nicht angepasst. Die zu aktualisierenden Typen werden über ihre GUID ermittelt und aktualisiert:

- Wenn ein Typ in einer Bibliothek eine Typversion enthält, die in der zu aktualisierenden Bibliothek fehlt, wird die Typversion kopiert.
- Der Vorgang wird abgebrochen und eine Exception ausgelöst, wenn ein Typ in einer Bibliothek eine Typversion mit unterschiedlicher GUID enthält.

## **Signatur**

Zum Synchronisieren von Typversionen verwenden Sie die Methode UpdateLibrary.

Verwenden Sie für Klassen, die die Schnittstelle LibraryTypes implementieren, den folgenden Aufruf:

void UpdateLibrary(ILibrary targetLibrary)

Verwenden Sie für Klassen, die die Schnittstelle ILibrary implementieren, den folgenden Aufruf:

void UpdateLibrary(IEnumerable<LibraryTypeOrFolderSelection> selectedTypesOrFolders, ILibrary targetLibrary)

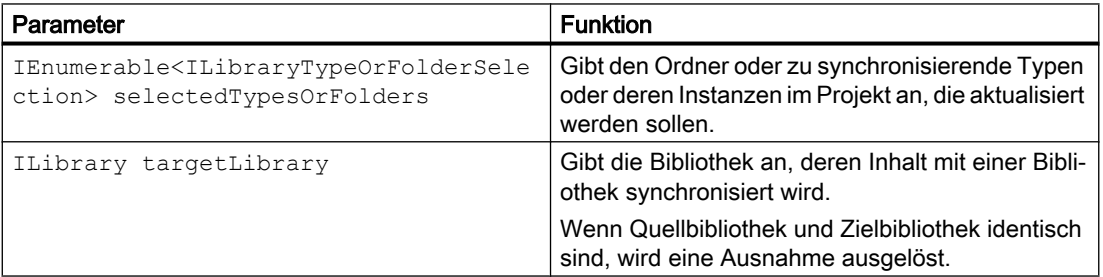

## Programmcode

Um einen Typ aus einer Projektbibliothek mit einer globalen Bibliothek zu synchronisieren, ändern Sie den folgenden Programmcode:

sourceType.UpdateLibrary(projectLibrary);

Um ausgewählte Typen in einem Typordner zwischen einer globalen Bibliothek und der Projektbibliothek zu synchronisieren, ändern Sie folgenden Programmcode:

globalLibrary.UpdateLibrary(new[]{globalLibrary.TypeFolder}, projectLibrary);

## 7.12.20 Bibliotheksinhalte löschen

## Voraussetzung

- Die TIA Portal Openness-Anwendung ist mit dem TIA Portal verbunden. Siehe [Verbindung zum TIA Portal aufbauen](#page-73-0) (Seite [74\)](#page-73-0)
- Sie haben mit Ihrer TIA Portal Openness-Anwendung ein Projekt geöffnet. Siehe [Projekt öffnen](#page-98-0) (Seite [99\)](#page-98-0)
- Sie haben Zugriff auf die erforderliche Bibliothek. Siehe [Auf globale Bibliotheken zugreifen](#page-127-0) (Seite [128\)](#page-127-0).
- Sie haben Zugriff auf einen Ordner für Typen. Siehe [Auf Ordner in einer Bibliothek zugreifen](#page-138-0) (Seite [139](#page-138-0)).

## Verwendung

Mit der Schnittstelle TIA Portal Openness API können Sie die folgenden Inhalte in der Projektbibliothek löschen:

- Typen
- Typversion
- Benutzerdefinierte Ordner für Typen
- Masterkopien
- Benutzerdefinierte Ordner für Masterkopien

## Hinweis

#### Löschen von Typen und Ordnern mit benutzerdefinierten Typen

Wenn Sie einen Typ oder einen Ordner mit benutzerdefinierten Typen löschen möchten, müssen die "Regeln zum Löschen von Versionen" erfüllt werden. Einen leeren Typordner können Sie jederzeit löschen.

#### Hinweis

#### Regeln zum Löschen von Versionen

Sie können nur Versionen mit dem Status "Committed" löschen. Die folgenden Regeln gelten ebenfalls beim Löschen von Versionen:

- Wenn eine neue Version mit dem Status "InWork" gerade aus einer Version mit dem Status "Committed" erstellt wurde, können Sie die Version mit dem Status "Committed" nur dann löschen, wenn die neue Version verworfen wird oder den Status "Committed" erhält.
- Wenn ein Typ lediglich eine Version hat, wird auch der Typ gelöscht.
- Wenn Version A von Version B eines anderen Typs abhängig ist, löschen Sie zunächst Version A und danach Version B.
- Wenn es Instanzen von Version A gibt, können Sie Version A nur dann löschen, wenn auch die Instanzen gelöscht werden. Wenn eine Instanz auch in einer Masterkopie enthalten ist, wird die Masterkopie ebenfalls gelöscht.

#### Programmcode

Ändern Sie den folgenden Programmcode, um Typen oder Ordner mit benutzerdefinierten Typen zu löschen:

```
public static void DeleteMultipleTypesOrTypeUserFolders(ILibrary library) 
{ 
     LibraryType t1 = library.TypeFolder.Types.Find("type1");
     LibraryType t2 = library.TypeFolder.Types.Find("type2");
     LibraryTypeUserFolder f1 = library.TypeFolder.Folders.Find("folder1"); 
     t1.Delete(); 
     t2.Delete(); 
     f1.Delete(); 
}
```
Um einen einzelnen Typ oder einen einzelnen Ordner mit benutzerdefinierten Typen zu löschen, ändern Sie folgenden Programmcode:

```
public static void DeleteSingleTypeOrTypeUserFolder(ILibrary library) 
{ 
     //Delete a single type 
     LibraryType t1 = library.TypeFolder.Types.Find("type1"); 
     t1.Delete(); 
     //Delete a single folder 
     LibraryTypeFolder parentFolder = library.TypeFolder; 
     LibraryTypeUserFolder f1 = parentFolder.Folders.Find("folder1"); 
     f1.Delete(); 
}
```
Um eine Version zu löschen, ändern Sie folgenden Programmcode:

```
public static void DeleteVersion(ILibrary library) 
{ 
     LibraryType singleType = library.TypeFolder.Types.Find("type1"); 
   LibraryTypeVersion version1 = singleType.Versions.Find(new System.Version(1, 0, 0));
    version1.Delete(); 
}
```
Um eine Masterkopie oder einen Ordner mit benutzerdefinierten Masterkopien zu löschen, ändern Sie den folgenden Programmcode:

```
public static void DeleteMasterCopies(ILibrary library) 
{ 
     // Delete master copy 
   MasterCopy masterCopy = library.MasterCopyFolder.MasterCopies.Find("myMasterCopy");
    masterCopy.Delete(); 
     // Delete master copy user folder 
    MasterCopyUserFolder masterUserFolder = 
library.MasterCopyFolder.Folders.Find("myFolder"); 
    masterUserFolder.Delete(); 
}
```
## Siehe auch

[Auf Kopiervorlagen zugreifen](#page-151-0) (Seite [152](#page-151-0))

## 7.13 Funktionen für das Aufrufen von Geräten, Netzwerken und Verbindungen

## 7.13.1 Editor "Geräte & Netze" öffnen

#### Voraussetzung

- Die TIA Portal Openness-Anwendung ist mit dem TIA Portal verbunden. Siehe [Verbindung zum TIA Portal aufbauen](#page-73-0) (Seite [74](#page-73-0))
- Ein Projekt ist geöffnet. Siehe [Projekt öffnen](#page-98-0) (Seite [99\)](#page-98-0)

#### Verwendung

Sie können über die API-Schnittstelle den Editor "Geräte & Netze" über eine der beiden folgenden Methoden öffnen:

- ShowHwEditor(View.Topology oder View.Network oder View.Device): Öffnet den Editor "Geräte & Netze" aus dem Projekt.
- ShowInEditor(View.Topology oder View.Network oder View.Device): Zeigt das angegebene Gerät im Editor "Geräte & Netze" an.

Über den Parameter View definieren Sie die Sicht, die beim Öffnen des Editors angezeigt wird:

- View.Topology
- View.Network
- View.Device

#### Programmcode

Um den Editor "Geräte & Netze" zu öffnen, ändern Sie den folgenden Programmcode:

```
// Open topology view from project
private static void OpenEditorDevicesAndNetworksFromProject(Project project)
{
     project.ShowHwEditor(Siemens.Engineering.HW.View.Topology);
}
```
Um den Editor "Geräte & Netze" für ein Gerät zu öffnen, ändern Sie folgenden Programmcode:

```
// Open topology view for given device
private static void OpenEditorDevicesAndNetworksFromDevice(Device device)
{
     device.ShowInEditor(Siemens.Engineering.HW.View.Topology);
}
```
## Siehe auch

[Import von Projektierungsdaten](#page-428-0) (Seite [429](#page-428-0))

## 7.13.2 PLC-Target und HMI-Target abfragen

#### Voraussetzung

- Die TIA Portal Openness-Anwendung ist mit dem TIA Portal verbunden. Siehe [Verbindung zum TIA Portal aufbauen](#page-73-0) (Seite [74\)](#page-73-0)
- Ein Projekt ist geöffnet. Siehe [Projekt öffnen](#page-98-0) (Seite [99\)](#page-98-0)

## Verwendung

Sie können ermitteln, ob eine Softwarebasis in der TIA Portal Openness API als PLC-Target (PlcSoftware) oder HMI-Target verwendet werden kann.

## Programmcode: PLC-Target

Um festzustellen, ob ein Gerätelement als PLC-Target verwendet werden kann, verwenden Sie folgenden Programmcode:

```
// Returns PlcSoftware
private PlcSoftware GetPlcSoftware(Device device)
{
     DeviceItemComposition deviceItemComposition = device.DeviceItems;
     foreach (DeviceItem deviceItem in deviceItemComposition)
     {
         SoftwareContainer softwareContainer = deviceItem.GetService<SoftwareContainer>();
         if (softwareContainer != null)
         {
            Software softwareBase = softwareContainer.Software;
            PlcSoftware plcSoftware = softwareBase as PlcSoftware;
             return plcSoftware;
 }
     }
     return null;
  }
```
## Programmcode: HMI-Target

Um festzustellen, ob ein Geräteelement als HMI-Target verwendet werden kann, ändern Sie folgenden Programmcode:

```
//Checks whether a device is of type hmitarget
private HmiTarget GetHmiTarget(Device device)
{
     DeviceItemComposition deviceItemComposition = device.DeviceItems;
     foreach (DeviceItem deviceItem in deviceItemComposition)
     {
        SoftwareContainer softwareContainer = deviceItem.GetService<SoftwareContainer>();
         if (softwareContainer != null)
\{Software softwareBase = softwareContainer.Software;
            HmiTarget hmiTarget = softwareBase as HmiTarget;
             return hmiTarget;
 }
     }
     return null;
}
```
## Siehe auch

[Geräte enumerieren](#page-219-0) (Seite [220](#page-219-0))

## 7.13.3 Auf Attribute eines Adressobjekts zugreifen

## Voraussetzung

- Die TIA Portal Openness-Anwendung ist mit dem TIA Portal verbunden. Siehe [Verbindung zum TIA Portal aufbauen](#page-73-0) (Seite [74](#page-73-0))
- Ein Projekt ist geöffnet. Siehe [Projekt öffnen](#page-98-0) (Seite [99\)](#page-98-0)
- Für Schreibzugriff ist der PLC offline.

## Verwendung

Mit der Schnittstelle TIA Portal Openness API können Sie Attribute des Adressobjekts abrufen oder festlegen.

Ferner können Sie das aktuelle Prozessabbild einem OB zuweisen.

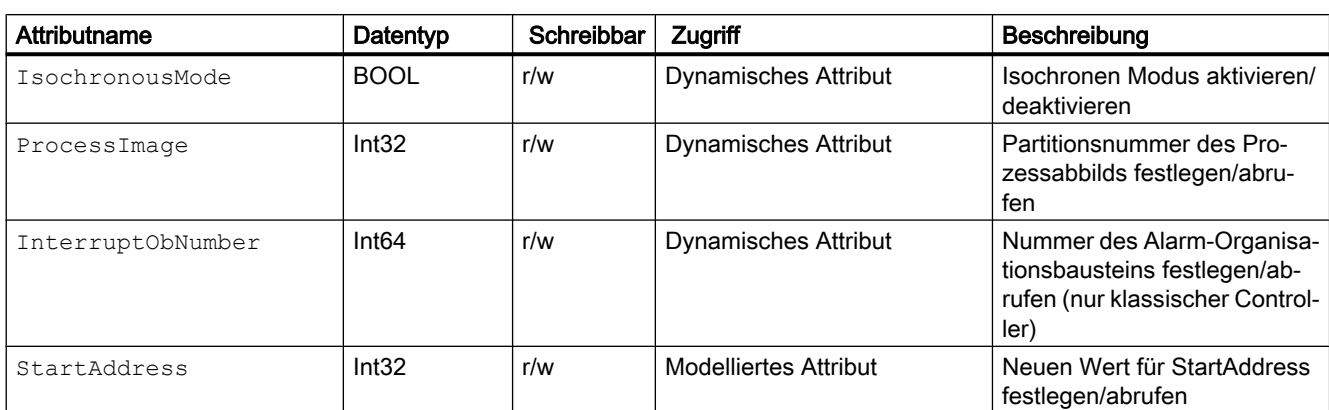

Auf die folgenden Attribute kann zugegriffen werden:

## Einschränkungen

- Attribut StartAddress
	- Durch Festlegen von StartAddress kann implizit die StartAddress des gegenteiligen IO-Typs am Namensmodul geändert werden. Durch Ändern der Eingangsadresse wird die Ausgangsadresse geändert.
	- Der Schreibzugriff wird nicht für alle Geräte unterstützt.
	- Gepackte Adressen werden in TIA Portal Openness nicht unterstützt.
	- Durch Ändern der Adresse über TIA Portal Openness werden die zugewiesenen Variablen nicht neu verdrahtet.
- Attribut InterruptObNumber
	- Nur zugänglich in Einstellungen mit S7-300 oder S7-400 Controllern. Bei S7-400 Controllern wird der Schreibzugriff unterstützt.

## Programmcode: Attribute eines Adressobjekts abrufen oder festlegen

Um auf den isochronen Modus eines Adressobjekts zuzugreifen, ändern Sie den folgenden Programmcode:

```
Address address= ...;
   // read attribute 
bool attributeValue = (bool)address.GetAttribute("IsochronousMode"); 
  // write attribute 
address.SetAttribute("IsochronousMode", true);
```
Um auf das Attribut ProcessImage eines Adressobjekts zuzugreifen, ändern Sie den folgenden Programmcode:

```
Address address= ...;
   // read attribute 
int attributeValue = (int)address.GetAttribute("ProcessImage");
```

```
 // write attribute 
address.SetAttribute("ProcessImage", 7);
```
Um auf das Attribut InterruptObNumber eines Adressobjekts zuzugreifen, ändern Sie den folgenden Programmcode:

```
Address address= ...;
   // read attribute 
long attributeValue = (long)address.GetAttribute("InterrruptObNumber");
```

```
 // write attribute 
address.SetAttribute("InterrruptObNumber", 42L);
```

```
//default value = 40
```
Um auf das Attribut StartAddress eines Adressobjekts zuzugreifen, ändern Sie den folgenden Programmcode:

```
Address address= ...;
   // read attribute 
int attributeValue = (int)address.GetAttribute("StartAddress");
  // write attribute
```

```
address.StartAddress = IntValueStartAddress;
```
#### Programmcode: Das aktuelle Prozessabbild einem OB zuweisen

Um das aktuelle Prozessabbild einem OB zuweisen, ändern Sie den folgenden Programmcode:

```
OB obX =… 
Address address= ...; 
// assign PIP 5 to obX 
address.SetAttribute("ProcessImage", 5); 
try 
{ 
         address.AssignProcessImageToOrganizationBlock(obX); 
} catch(RecoverableException e) { 
        Console.WriteLine(e.Message);
} 
// remove this PIP-OB assignment 
try 
{ 
         address.AssignProcessImageToOrganizationBlock(null);
} catch(RecoverableException e) { 
        Console.WriteLine(e.Message); 
}
```
## 7.13.4 Aufrufen eines Modulkanals

## Voraussetzung

- Die TIA Portal Openness-Anwendung ist mit dem TIA Portal verbunden. Siehe [Verbindung zum TIA Portal aufbauen](#page-73-0) (Seite [74\)](#page-73-0)
- Ein Projekt ist geöffnet. Siehe [Projekt öffnen](#page-98-0) (Seite [99\)](#page-98-0)

## Anwendung

Signalmodule wie analoge Eingangsmodule haben normalerweise mehrere Kanäle in einem einzelnen Modul. Normalerweise bieten Kanäle mehrere Funktionen gleichzeitig, z. B. kann ein analoges Eingangsmodul mit vier Kanälen vier Spannungswerte zur selben Zeit messen.

Zum Aufrufen aller Kanäle eines Moduls wird das Kanalattribut eines Geräteelements verwendet.

## Programmcode: Attribute von Kanälen

Um auf Attribute eines Kanals zuzugreifen, ändern Sie folgenden Programmcode:

```
DeviceItem aiModule = ...
ChannelComposition channels = aiModule.Channels;
foreach (Channel channel in channels) 
{ 
    ... // Work with the channel
}
```
#### Programmcode: Attribute ermitteln

Um die identifizierenden Attribute für die einzelnen Kanäle abzurufen, ändern Sie folgenden Programmcode:

```
Channel channel = ...
int channelNumber = channel.Number;
ChannelType type = channel.Type;
ChannelIoType ioType = channel.IoType;
```
#### Programmcode: Aufrufen eines einzelnen Kanals

Um die identifizierenden Attribute für den direkten Zugriff auf einen Kanal zu verwenden, ändern Sie folgenden Programmcode:

```
DeviceItem aiModule = ...
Channel channel = aiModule.Channels.Find(ChannelType.Analog, ChannelIoType.Input, 0);
... // Work with the channel
```
## Kanaltypen

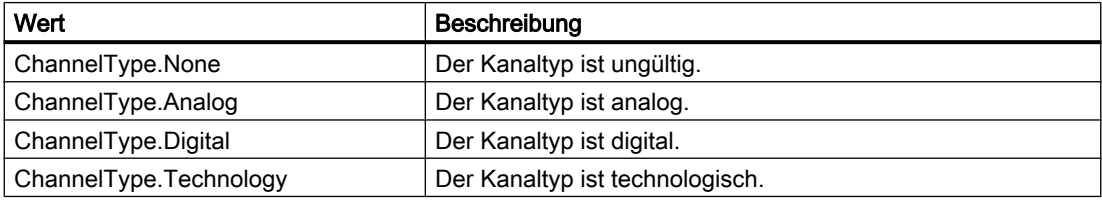

#### Kanal-IO-Typen

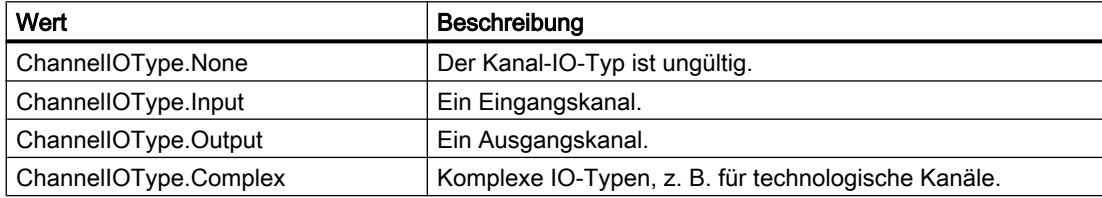

## 7.13.5 Arbeiten mit Assoziationen

## Auf Zuordnungen zugreifen

Eine Zuordnung beschreibt die Beziehung zwischen zwei oder mehr Objekten auf Typebene.

TIA Portal Openness unterstützt den Zugriff auf Zuordnungen über den Index und "foreach"- Schleifen. Direktzugriff, beispielsweise über string name, wird nicht unterstützt.

## **Attribute**

Die folgenden Attribute sind verfügbar:

- int Count
- bool IsReadonly
- IEngineeringObject Parent
- retType this [ int index ] { get; }

## Methoden

TIA Portal Openness unterstützt die folgenden Methoden:

- int IndexOf ( type ): Gibt den Index in der Zuordnung für eine übertragene Instanz zurück.
- bool Contains ( type ): Ermittelt, ob die übertragene Instanz in der Zuordnung enthalten ist.
- IEnumerator GetEnumerator <retType>(): Kommt in foreach-Schleifen zum Einsatz und ermöglicht den Zugriff auf ein Objekt.
- void Add ( type )<sup>1</sup>: Fügt die übertragene Instanz der Zuordnung hinzu.
- void Remove ( type )<sup>1</sup>: Entfernt die übertragene Instanz aus der Zuordnung.
- 1 : Wird nicht von allen Zuordnungen unterstützt.

## 7.13.6 Mit Zusammensetzungen arbeiten

## Zusammensetzungen aufrufen

Eine Zusammensetzung ist der Sonderfall einer Zuordnung. Eine Zusammensetzung drückt eine semantische Beziehung zwischen zwei Objekten aus, wobei eines der Objekte ein Teil des anderen ist.

## **Attribute**

Die folgenden Attribute sind verfügbar:

- int Count
- bool IsReadonly
- IEngineeringObject Parent
- retType this [int index] {get;}: Indizierter Zugriff auf ein Objekt der Zusammensetzung.

Diese Art von Zugriff darf nur gezielt genutzt werden, da jede indizierte Zugriffsoperation über Prozessgrenzen hinausgeht.

## Methoden

TIA Portal Openness unterstützt die folgenden Methoden:

- retType Create (id, …): Erzeugt eine neue Instanz und fügt diese Instanz der Zusammensetzung hinzu. Die Signatur der Methode ist abhängig von der Art und Weise, in der die Instanz erzeugt wird. Diese Methode wird nicht von allen Zusammensetzungen unterstützt.
- type Find (id, …): Durchsucht eine Zusammensetzung nach der Instanz mit der übertragenen ID. Die Suche ist nicht rekursiv. Die Signatur der Methode ist abhängig von der Weise, in der nach der Instanz gesucht wird. Diese Methode wird nicht von allen Zusammensetzungen unterstützt.
- IEnumerator GetEnumerator<retType> (): Kommt in foreach-Schleifen zum Einsatz und ermöglicht den Zugriff auf ein Objekt.
- Delete (type)<sup>1</sup>: Löscht die von der aktuellen Objektreferenz spezifizierte Instanz.
- int IndexOf (type): Gibt den Index in der Zusammensetzung für eine übertragene Instanz zurück.
- bool Contains (type): Ermittelt, ob die übertragene Instanz in der Zusammensetzung enthalten ist.
- void Import(string path, ImportOptions importOptions)<sup>1</sup>: Wird für jede Zusammensetzung verwendet, die importierbare Typen enthält. Jede Importsignatur enthält einen Konfigurationsparameter des Typs ["ImportOptions](#page-428-0)  (Seite [429](#page-428-0))" ("None", "Overwrite"), mit dem der Benutzer das Importverhalten steuert.

1 : Nicht von allen Zusammensetzungen unterstützt.

## 7.13.7 Objektgleichheit prüfen

## Verwendung

Als Anwender einer TIA Portal Openness API können Sie mittels Programmcode Objekte auf Gleichheit prüfen:

- Sie prüfen dabei mit dem Operator ==, ob zwei Objektreferenzen gleich sind.
- Mit der Methode System.Object.Equals() prüfen Sie, ob beide Objekte in Bezug auf das TIA Portal wirklich identisch sind.

## Programmcode

Um auf Objektreferenztypen zu prüfen, ändern Sie den folgenden Programmcode:

```
...
//Composition
DeviceComposition sameCompA = project.Devices;
DeviceComposition sameCompB = project.Devices;
if (sameCompA.Equals(sameCompB))
{ 
     Console.WriteLine("sameCompA is equal to sameCompB");
}
if (!(sameCompA == sameCompB))
{ 
     Console.WriteLine("sameCompA is not reference equal to sameCompB");
}
DeviceComposition sameCompAsA = sameCompA;
if (sameCompAsA.Equals(sameCompA))
{ 
     Console.WriteLine("sameCompAsA is equal to sameCompA");
}
if (sameCompAsA == sameCompA)
{ 
    Console.WriteLine("sameCompAsA is reference equal to sameCompA");
}
MultiLingualGraphicComposition notSameComp = project.Graphics;
if (!sameCompA.Equals(notSameComp))
{ 
     Console.WriteLine("sameCompA is not equal to notSameComp");
}
```
## 7.13.8 Lese-Operationen für Attribute

#### Gruppenoperationen und Standardleseoperationen für Attribute

TIA Portal Openness unterstützt den Zugriff auf Attribute über die folgenden Methoden, die auf Objektebene verfügbar sind:

- Gruppenoperation für Lesezugriff
- Standardleseoperationen

#### Programmcode für Gruppenoperationen

```
//Exercise GetAttributes and GetAttributeNames
//get all available attributes for a device,
//then get the names for those attributes, then display the results.
private static void DynamicTest(Project project)
{
     Device device = project.Devices[0];
    IList<string> attributeNames = new List<string>();
    IList<EngineeringAttributeInfo> attributes = 
((IEngineeringObject)device).GetAttributeInfos();
     foreach (EngineeringAttributeInfo engineeringAttributeInfo in attributes)
     {
        string name = engineeringAttributeInfo.Name;
        attributeNames.Add(name);
 }
     IList<object> values = ((IEngineeringObject)device).GetAttributes(attributeNames);
    for (int i = 0; i < attributes. Count; i++)
     {
       Console.WriteLine("attribute name: " + attributeNames[i] + " value: " + values[i]);
     }
}
```
#### Gruppenoperation für Lesezugriff

Diese Methode ist für jedes Objekt verfügbar:

```
public abstract IList<object> GetAttributes(IEnumerable<string> 
names);
```
#### Standardleseoperationen

Die folgenden Operationen sind verfügbar:

- Namen der verfügbaren Attribute abrufen: Verwenden Sie die Methode [GetAttributeInfos\(\)](#page-95-0) (Seite [96\)](#page-95-0) auf einem IEngineeringObject.
- Generische Methode zum Lesen eines Attributs public abstract object GetAttribute(string name);

## Hinweis

Dynamische Attribute werden in IntelliSense nicht angezeigt, weil ihre Verfügbarkeit vom Status der Objektinstanz abhängig ist.

7.14 Funktionen in Netzwerken

# 7.14 Funktionen in Netzwerken

## 7.14.1 Subnetz anlegen

#### Voraussetzung

- Die TIA Portal Openness-Anwendung ist mit dem TIA Portal verbunden. Siehe [Verbindung zum TIA Portal aufbauen](#page-73-0) (Seite [74](#page-73-0))
- Ein Projekt ist geöffnet. Siehe [Projekt öffnen](#page-98-0) (Seite [99\)](#page-98-0)

#### Anwendung

Subnetze können auf zwei verschiedene Arten angelegt werden:

- Erstellen eines Subnetzes, das mit einer Schnittstelle verbunden ist: Die Art der Schnittstelle, an der das Subnetz angelegt wird, bestimmt die Art des Subnetzes
- Erstellen eines Subnetzes, das nicht mit einer Schnittstelle verbunden ist.

#### Programmcode: Erstellen eines Subnetzes, das mit einer Schnittstelle verbunden ist

Um ein Subnetz zu erstellen, ändern Sie folgenden Programmcode:

Node node =  $\dots$ ; Subnet subnet = node.CreateAndConnectToSubnet("NameOfSubnet");

Die folgenden Typkennungen werden verwendet:

- System:Subnet.Ethernet
- System:Subnet.Profibus
- System:Subnet.Mpi
- System:Subnet.Asi

## Programmcode: Erstellen eines Subnetzes, das nicht mit einer Schnittstelle verbunden ist

Um ein Subnetz zu erstellen, ändern Sie folgenden Programmcode:

```
Project project = ...;
SubnetComposition subnets = project.Subnets;
Subnet newSubnet = subnets.Create("System:Subnet.Ethernet", "NewSubnet");
```
Die folgenden Typkennungen können verwendet werden:

- System:Subnet.Ethernet
- System:Subnet.Profibus
- System:Subnet.Mpi
- System:Subnet.Asi

## 7.14.2 Auf Subnetze zugreifen

#### Voraussetzung

- Die TIA Portal Openness-Anwendung ist mit dem TIA Portal verbunden. Siehe [Verbindung zum TIA Portal aufbauen](#page-73-0) (Seite [74\)](#page-73-0)
- Ein Projekt ist geöffnet. Siehe [Projekt öffnen](#page-98-0) (Seite [99\)](#page-98-0)

#### Anwendung

Für mehrere netzwerkbezogene Merkmale, z. B. Zuordnung von Schnittstellen zu einem Subnetz, müssen Sie Subnetze im Projekt aufrufen. Subnetze sind typischerweise direkt auf Projektebene zusammengefasst.

#### Programmcode: Auf alle Subnetze eines Projekts zugreifen

Um auf alle Subnetze mit Ausnahme von internen Subnetzen eines Projekts zuzugreifen, ändern Sie folgenden Programmcode:

```
Project project = ...
foreach (Subnet net in project.Subnets) 
{ 
     ... // Work with the subnet
}
```
#### Programmcode: Auf ein spezifisches Subnetz zugreifen

Um auf ein bestimmtes Subnetz anhand des Namens zuzugreifen, ändern Sie folgenden Programmcode:

```
Project project = ...
Subnet net = project. Subnets. Find ("PROFIBUS 1");
{
     ... // Work with the subnet
}
```
## Attribute eines Subnetzes

Ein Subnetz hat folgende Attribute:

```
Subnet net = \dots;string name = net.Name;
NetType type = net.NetType;
```
### Netzwerktypen

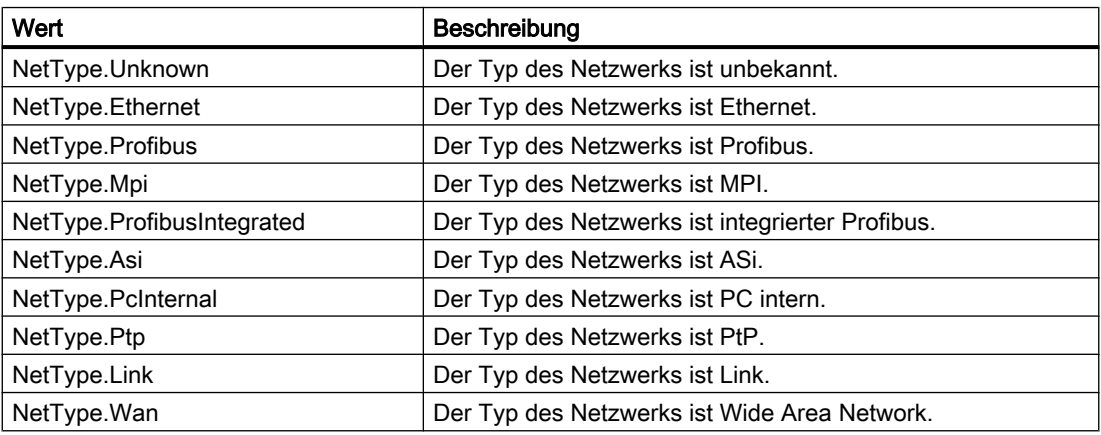

## 7.14.3 Auf interne Subnetze zugreifen

### Voraussetzung

- Die TIA Portal Openness-Anwendung ist mit dem TIA Portal verbunden. Siehe [Verbindung zum TIA Portal aufbauen](#page-73-0) (Seite [74](#page-73-0))
- Ein Projekt ist geöffnet. Siehe [Projekt öffnen](#page-98-0) (Seite [99\)](#page-98-0)

### Anwendung

Wenn ein Geräteelement ein Subnetz bilden kann, verfügt es über die zusätzliche Funktionalität "Subnetzeigentümer". Um auf diese zusätzliche Funktionalität zuzugreifen, muss ein bestimmter Dienst des Geräteelements verwendet werden.

### Programmcode: Subnetzeigentümerrolle abrufen

Um die Subnetzeigentümerrolle abzurufen, ändern Sie folgenden Programmcode:

```
SubnetOwner subnetOwner = 
((IEngineeringServiceProvider)deviceItem).GetService<SubnetOwner>(); 
if (subnetOwner != null) 
{ 
     // work with the role 
}
```
#### Programmcode: Attribute eines Subnetzeigentümers

Um auf die Subnetze eines Subnetzeigentümers zuzugreifen, verwenden Sie folgenden Programmcode:

```
foreach(Subnet subnet in subnetOwner.Subnets) 
{
    Subnet interalSubnet = subnet;
}
```
## 7.14.4 Typkennung von Subnetzen abrufen

#### Voraussetzung

- Die TIA Portal Openness-Anwendung ist mit dem TIA Portal verbunden. Siehe [Verbindung zum TIA Portal aufbauen](#page-73-0) (Seite [74\)](#page-73-0)
- Ein Projekt ist geöffnet. Siehe [Projekt öffnen](#page-98-0) (Seite [99\)](#page-98-0)

#### Anwendung

Das Attribut TypeIdentifier wird zur Identifizierung eines Subnetzes verwendet. TypeIdentifier ist eine Zeichenkette, die aus mehreren Teilen besteht: <TypeIdentifierType>:<SystemIdentifier>

Mögliche Werte für TypeIdentifierType sind:

● System

#### **SystemIdentifier**

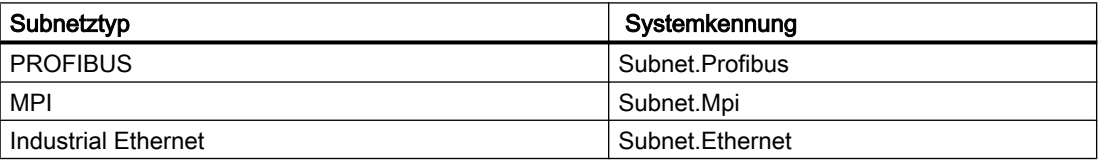

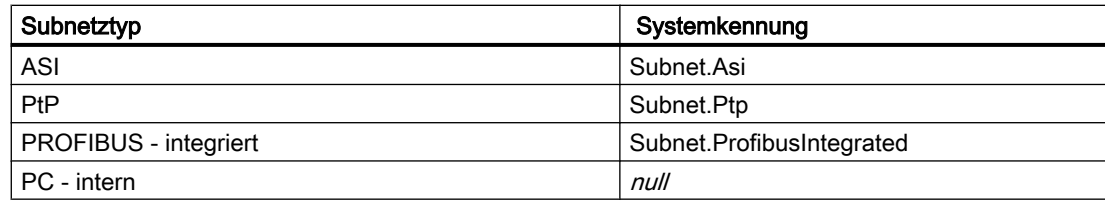

## Programmcode

Um die Typkennung für vom Benutzer verwaltbare und getrennt erstellbare Objekte für GSD abzurufen, ändern Sie den folgenden Programmcode:

```
Subnet subnet = \dots;string typeIdentifier = subnet.TypeIdentifier;
```
## 7.14.5 Attribute eines Subnetzes aufrufen

## Voraussetzung

- Die TIA Portal Openness-Anwendung ist mit dem TIA Portal verbunden. Siehe [Verbindung zum TIA Portal aufbauen](#page-73-0) (Seite [74](#page-73-0))
- Ein Projekt ist geöffnet. Siehe [Projekt öffnen](#page-98-0) (Seite [99\)](#page-98-0)

### Anwendung

Ein Subnetz bietet bestimmte obligatorische Attribute, die gelesen und/oder geschrieben werden können. Die Attribute sind nur verfügbar, wenn sie in der UI verfügbar sind. Der Schreibvorgang ist im Allgemeinen nur dann zulässig, wenn ein Attribut auch vom Benutzer in der UI geändert werden kann. Dies kann abhängig von der Art des Subnetzes variieren. Der Benutzer kann DpCycleTime nur dann festlegen, wenn IsochronousMode wahr und DpCycleMinTimeAutoCalculation falsch ist.

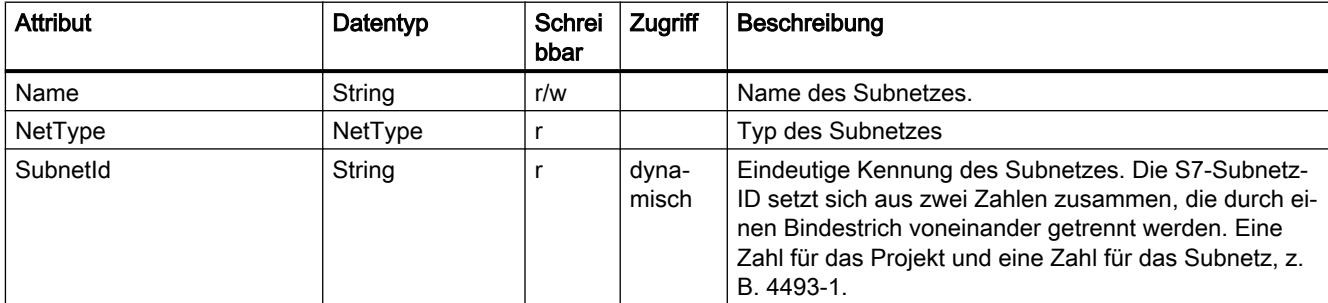

## Attribute von Subnetzen vom Typ ASI

## Attribute von Subnetzen vom Typ Ethernet

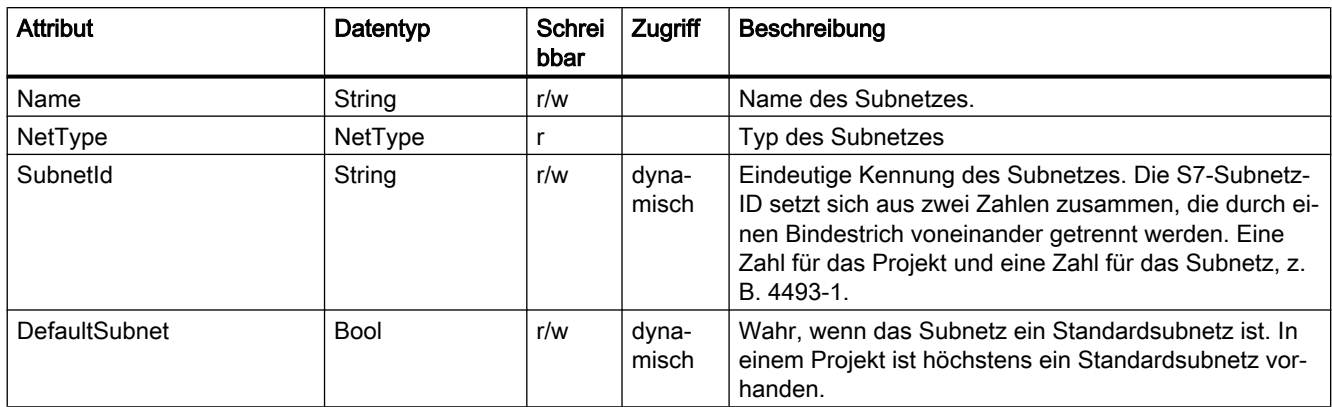

## Attribute von Subnetzen vom Typ MPI

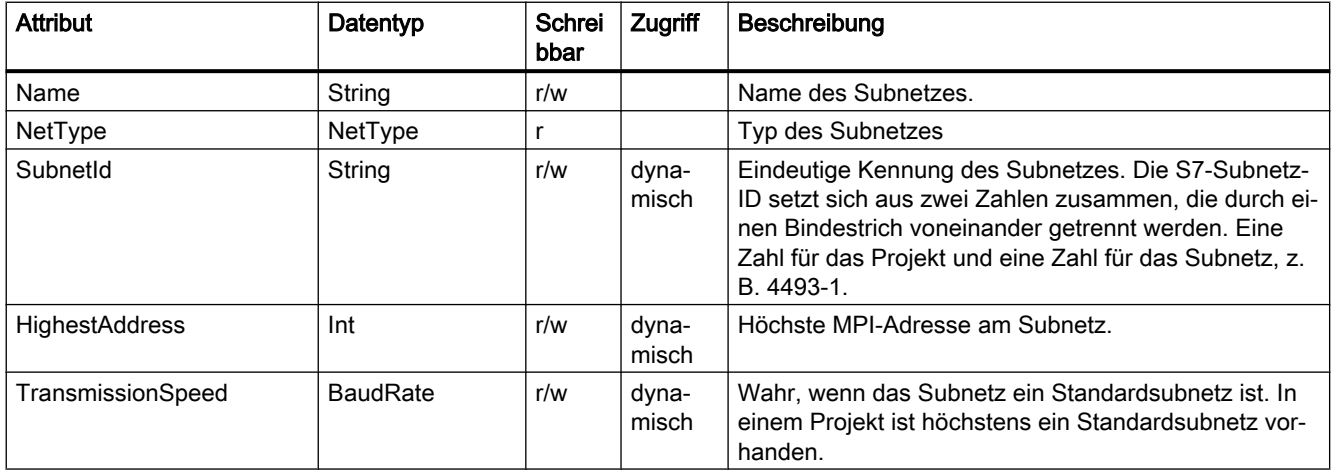

## Attribute von Subnetzen vom Typ PC internal

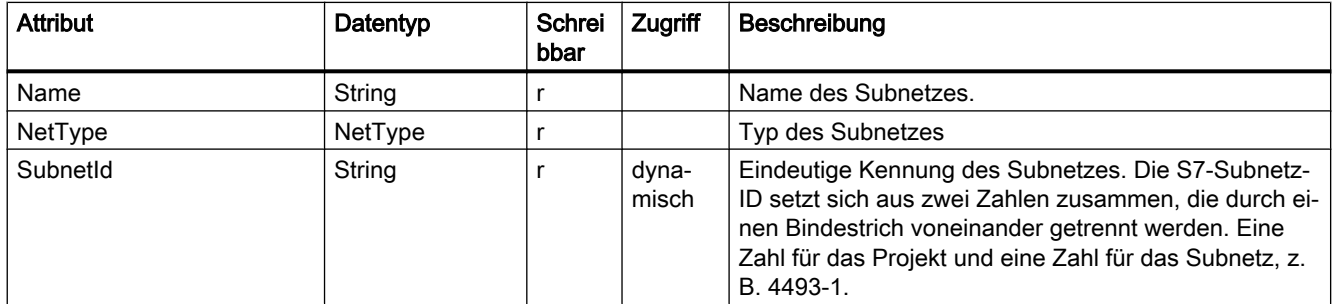

## Attribute von Subnetzen vom Typ PROFIBUS

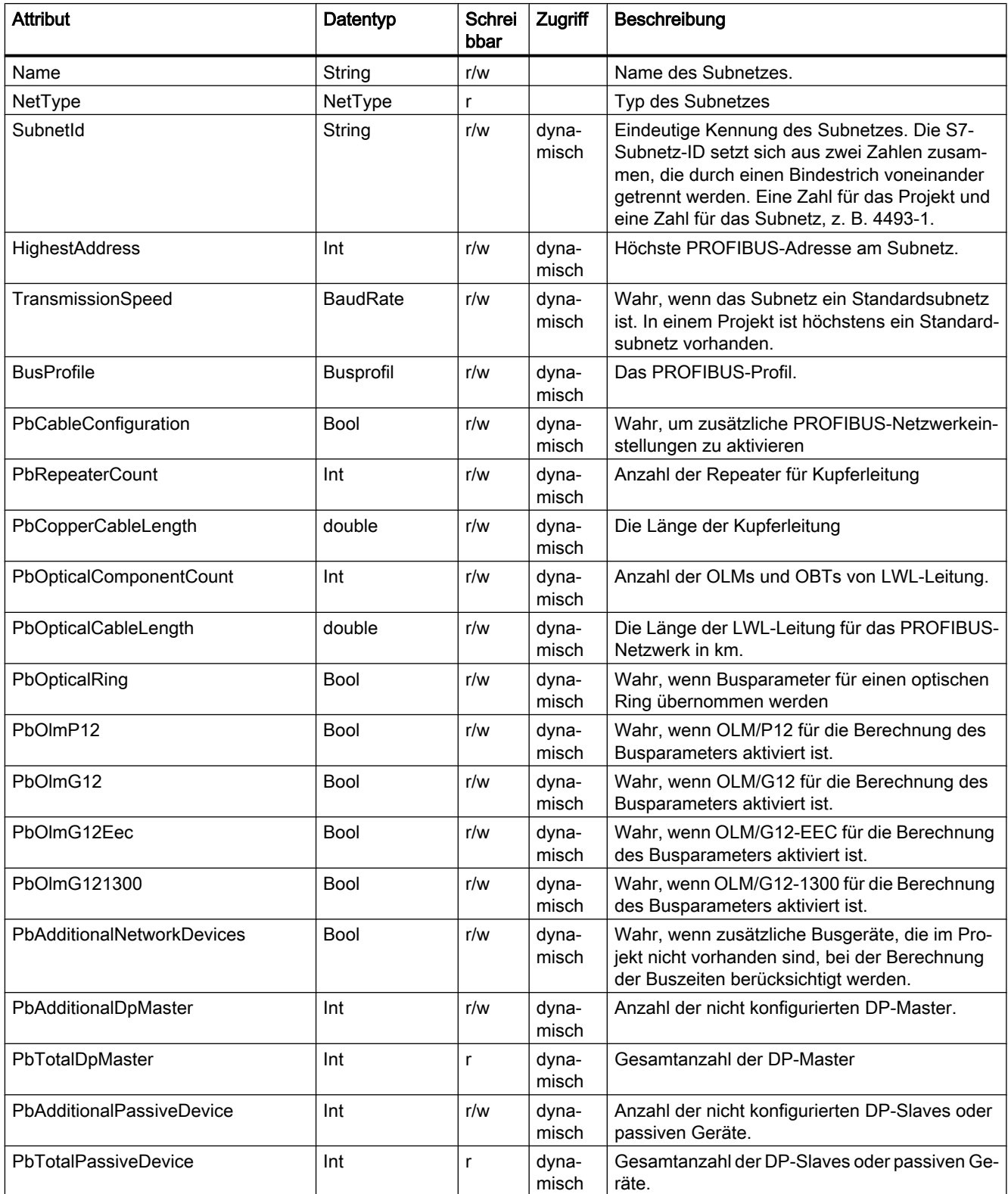

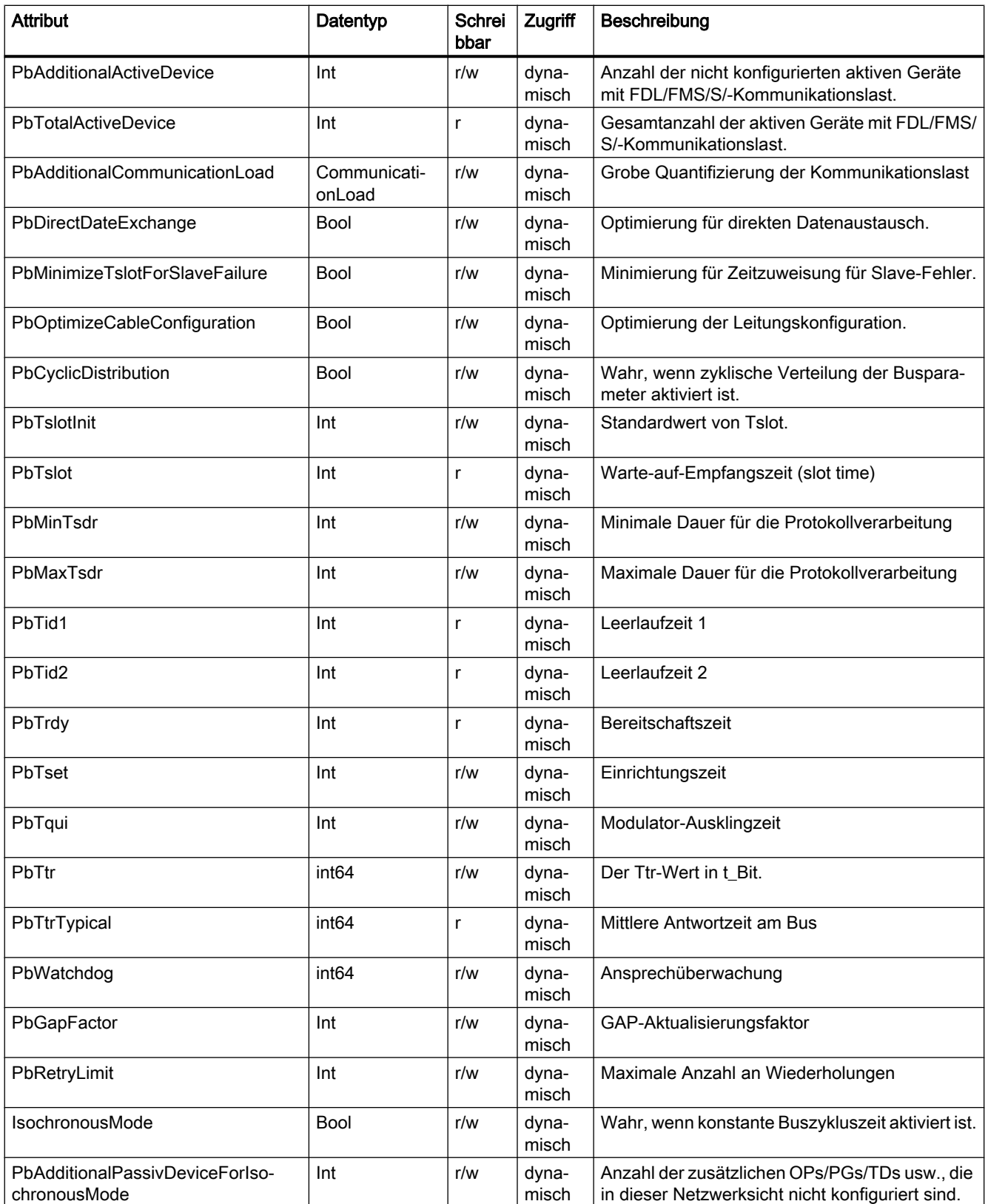

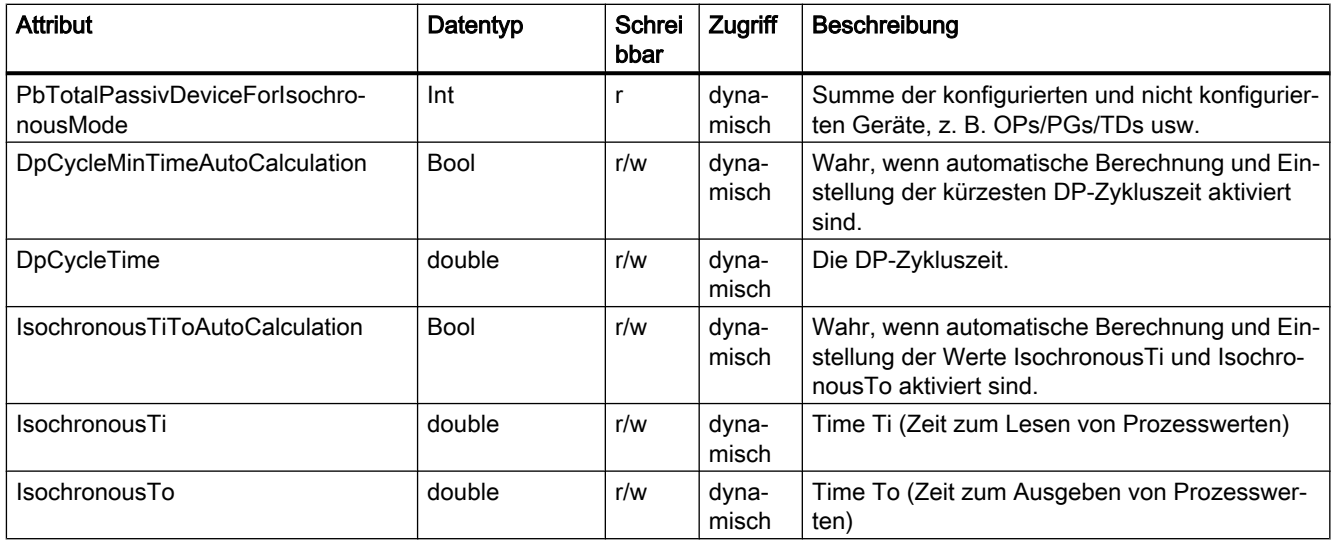

## Attribute von Subnetzen vom Typ PROFIBUS Integrated

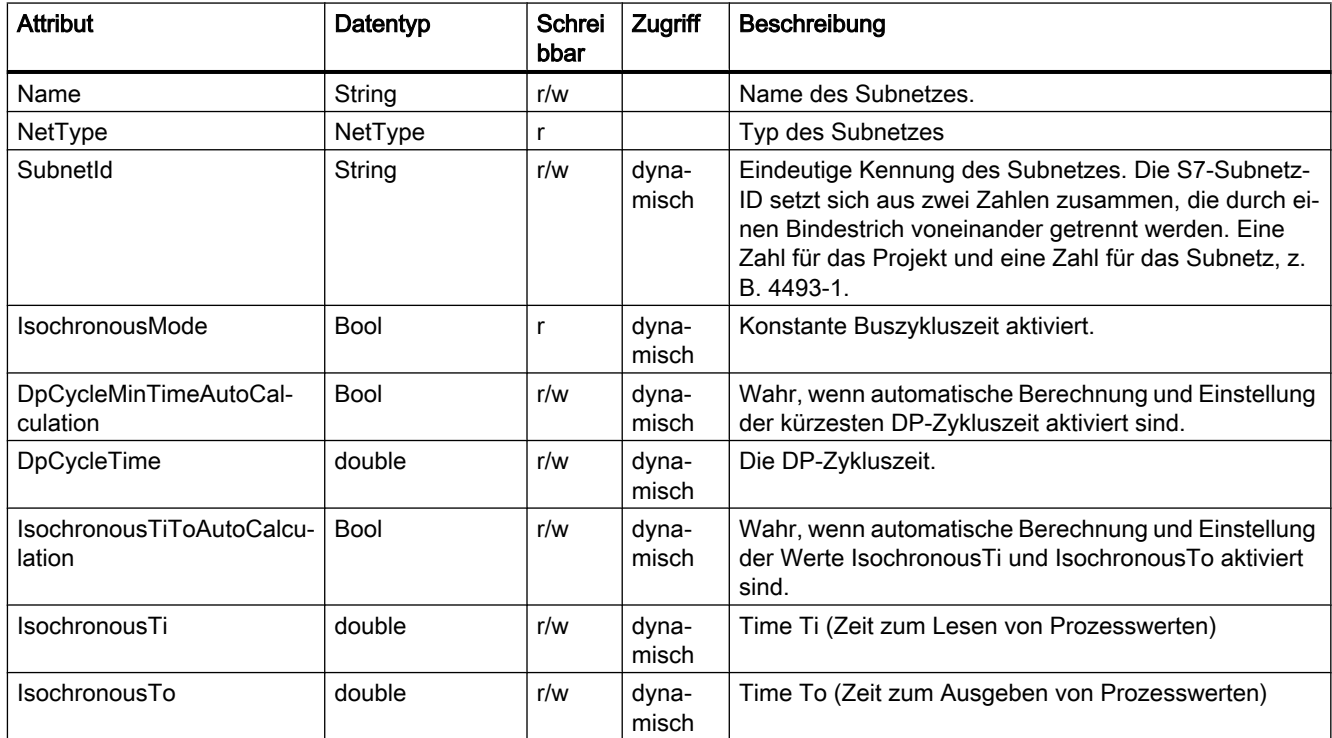

## Programmcode

Um die Attribute eines Subnetzes abzurufen oder festzulegen, ändern Sie folgenden Programmcode:

```
Subnet subnet = ...;
string nameValue = subnet.Name;
NetType nodeType = (NetType) subnet.NetType;
string subnetId = ((IEngineeringObject)subnet).GetAttribute("SubnetId");
subnet.Name = "NewName";
subnet.SetAttribute("Name", "NewName");
```
bool isDefaultSubnet = ((IEngineeringObject)subnet).GetAttribute("DefaultSubnet");

## Baud-Raten

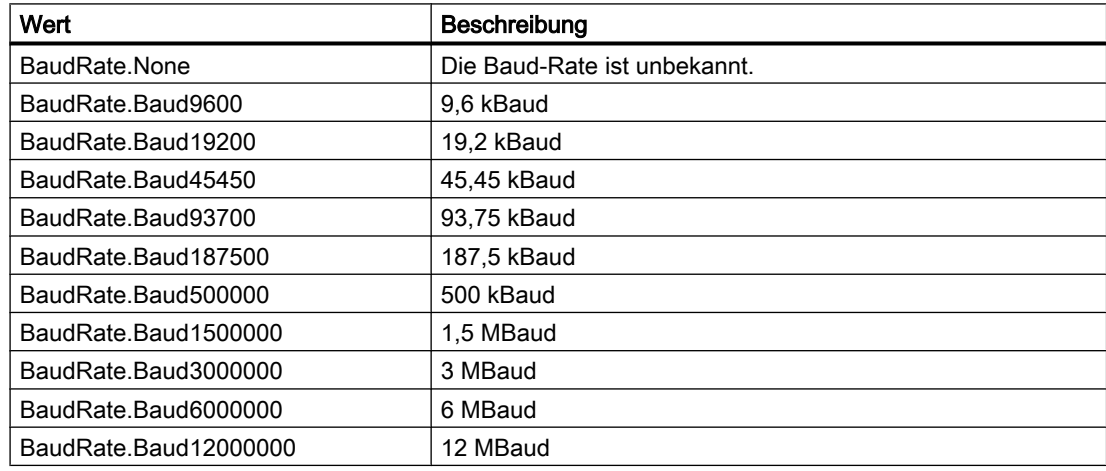

#### **Busprofile**

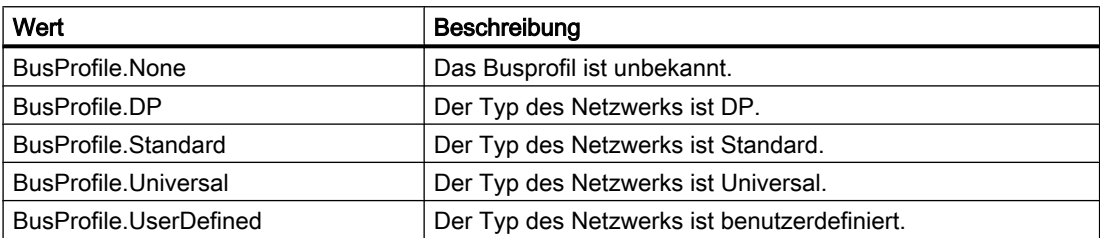

### Kommunikationslast

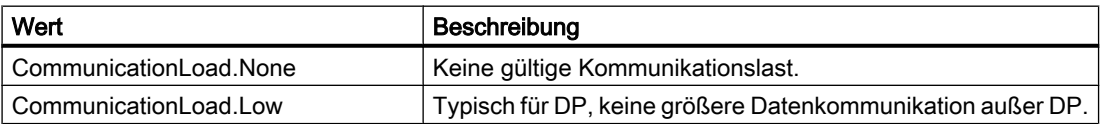

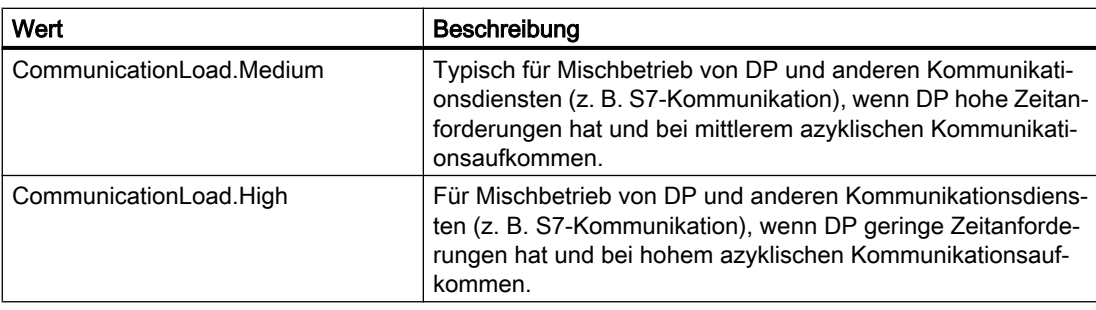

## 7.14.6 Globales Subnetz löschen

## Voraussetzung

- Die TIA Portal Openness-Anwendung ist mit dem TIA Portal verbunden. Siehe [Verbindung zum TIA Portal aufbauen](#page-73-0) (Seite [74](#page-73-0))
- Ein Projekt ist geöffnet. Siehe [Projekt öffnen](#page-98-0) (Seite [99\)](#page-98-0)

## Programmcode

Um ein globales Subnetz innerhalb eines Projekts zu löschen, ändern Sie folgenden Programmcode:

```
Project project = ...;
SubnetComposition subnets = projects.Subnets;
```

```
// delete subnet
Subnet subnetToDelete = ...;
subnetToDelete.Delete();
```
## 7.14.7 Alle Beteiligten eines Subnetzes enumerieren

### Voraussetzung

- Die TIA Portal Openness-Anwendung ist mit dem TIA Portal verbunden. Siehe [Verbindung zum TIA Portal aufbauen](#page-73-0) (Seite [74](#page-73-0))
- Ein Projekt ist geöffnet. Siehe [Projekt öffnen](#page-98-0) (Seite [99\)](#page-98-0)

## Anwendung

Enumeration aller Beteiligten eines Subnetzes.

## Programmcode

Um DP-Mastersysteme aus dem Subnetz zu enumerieren, ändern Sie folgenden Programmcode:

```
Subnet subnet = ...; 
foreach (Node node in subnet.Nodes) 
     {
         // work with the node 
     }
```
## 7.14.8 IO-Systeme eines Subnetzes enumerieren

#### Voraussetzung

- Die TIA Portal Openness-Anwendung ist mit dem TIA Portal verbunden. Siehe [Verbindung zum TIA Portal aufbauen](#page-73-0) (Seite [74\)](#page-73-0)
- Ein Projekt ist geöffnet. Siehe [Projekt öffnen](#page-98-0) (Seite [99\)](#page-98-0)

## Anwendung

Die Enumeration von IoSystem stellt alle IO-Systeme, die sich auf dem Subnetz befinden, bereit. Das Mastersystem und das IO-System werden beide von der Klasse IoSystem dargestellt.

### Programmcode

Um DP-Mastersysteme aus dem Subnetz zu enumerieren, ändern Sie folgenden Programmcode:

```
Subnet subnet = ...; 
foreach (IoSystem ioSystem in subnet.IoSystems) 
     {
         // work with the io system 
     }
```
## 7.14.9 Auf Teilnehmer zugreifen

#### Voraussetzung

- Die TIA Portal Openness-Anwendung ist mit dem TIA Portal verbunden. Siehe [Verbindung zum TIA Portal aufbauen](#page-73-0) (Seite [74](#page-73-0))
- Ein Projekt ist geöffnet. Siehe [Projekt öffnen](#page-98-0) (Seite [99\)](#page-98-0)

#### Verwendung

Die Rollenschnittstelle aggregiert Teilnehmer: Um auf Attribute zuzugreifen, die mit der Adress- und Subnetzzuordnung einer Schnittstelle zusammenhängen.

Der Name eines Teilnehmers wird in den Attributen einer Schnittstelle im TIA Portal angezeigt. Die Teilnehmerkennung ist eine einzigartige Kennung für jeden auf einer Schnittstelle erfassten Teilnehmer. Der Wert kann nur über TIA Portal Openness angezeigt werden.

#### Programmcode

Um auf alle Teilnehmer einer Schnittstelle zuzugreifen, ändern Sie folgenden Programmcode:

```
NetworkInterface itf = ...
foreach (Node node in itf.Nodes) 
{ 
     ... // Work with the node
}
```
Die meisten Schnittstellen haben nur einen einzigen Teilnehmer, daher wird normalerweise der erste Teilnehmer verwendet.

```
NetworkInterface itf = ...
Node node = itf.Nodes.First();
{
     ... // Work with the node
}
```
Teilnehmer stellen ihre Namen und Typen und Teilnehmer-IDs als Attribute zur Verfügung:

```
Node node = ...
string name = node.Name;
NetType type = node.NodeType; 
string id = node.NodeId;
```
## Netzwerktypen

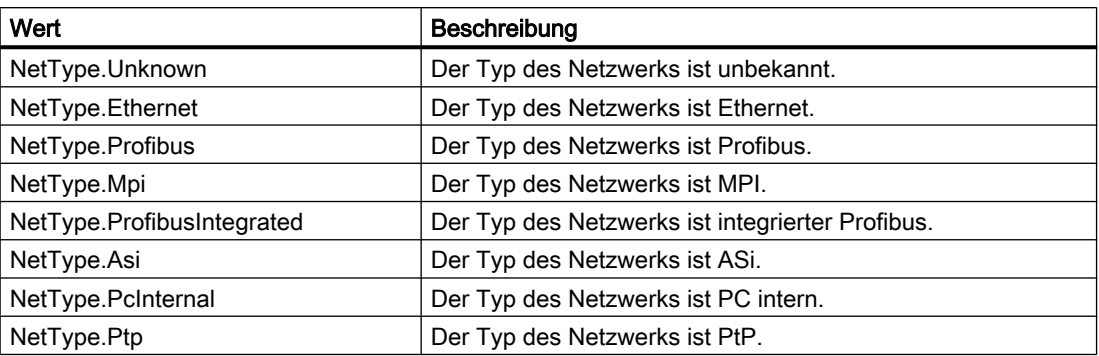

## 7.14.10 Attribute eines Teilnehmers aufrufen

## Voraussetzung

- Die TIA Portal Openness-Anwendung ist mit dem TIA Portal verbunden. Siehe [Verbindung zum TIA Portal aufbauen](#page-73-0) (Seite [74\)](#page-73-0)
- Ein Projekt ist geöffnet. Siehe [Projekt öffnen](#page-98-0) (Seite [99\)](#page-98-0)

### Anwendung

Ein Geräteelement bietet bestimmte obligatorische Attribute, die gelesen und/oder geschrieben werden können. Die Attribute sind nur verfügbar, wenn sie in der UI verfügbar sind. Der Schreibvorgang ist im Allgemeinen nur dann zulässig, wenn ein Attribut auch vom Benutzer in der UI geändert werden kann. Dies kann abhängig von der Art des Geräteelements variieren. Der Benutzer kann RouterAddress nur dann festlegen, wenn RouterUsed wahr ist. Wenn der Benutzer die SubnetMask am IO-Controller ändert, dann wird auch die Subnetzmaske auf allen IO-Devices auf denselben Wert geändert.

## Attribute eines Teilnehmers vom Typ ASI

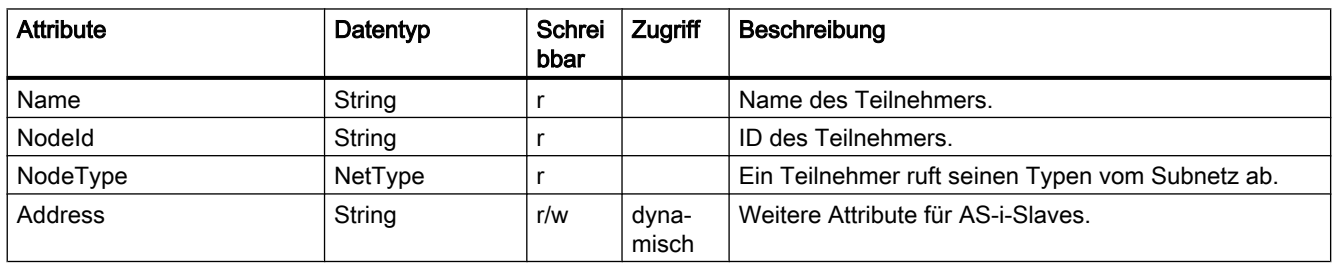

## Attribute eines Teilnehmers vom Typ Ethernet

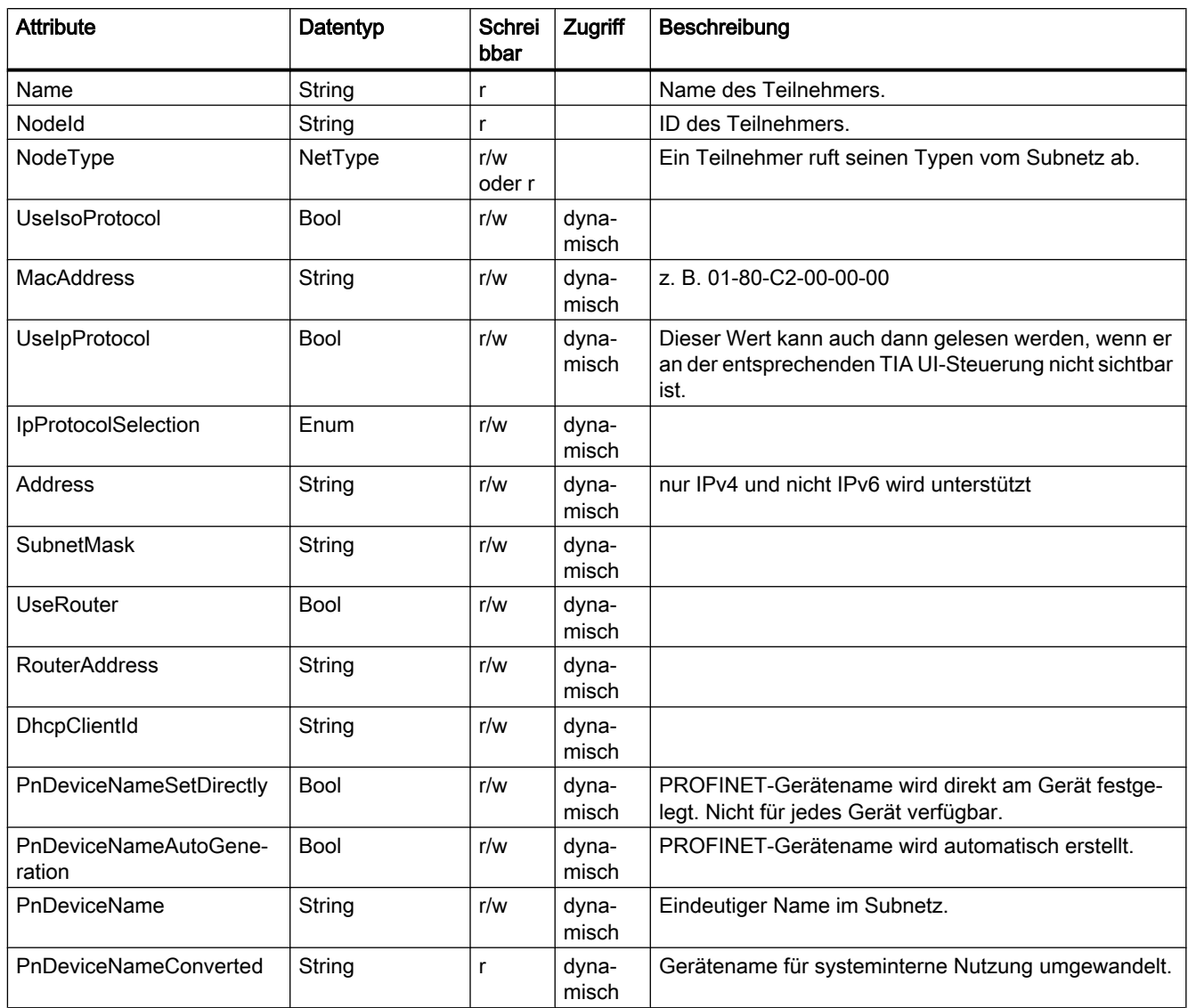

## Attribute eines Teilnehmers vom Typ MPI

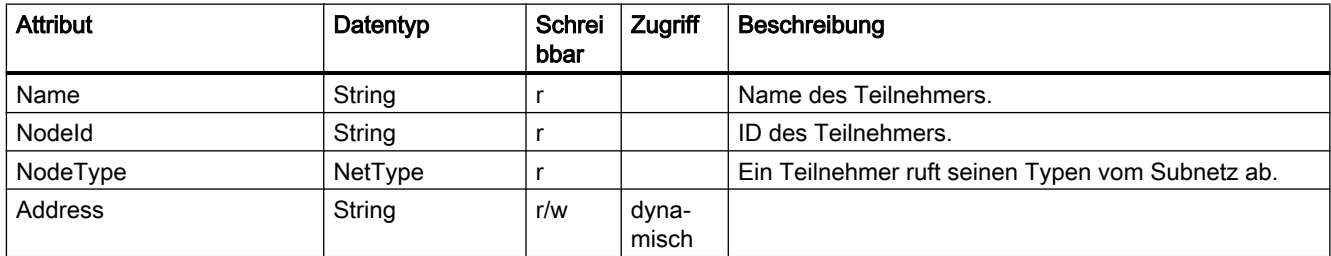

## Attribute eines Teilnehmers vom Typ PC internal

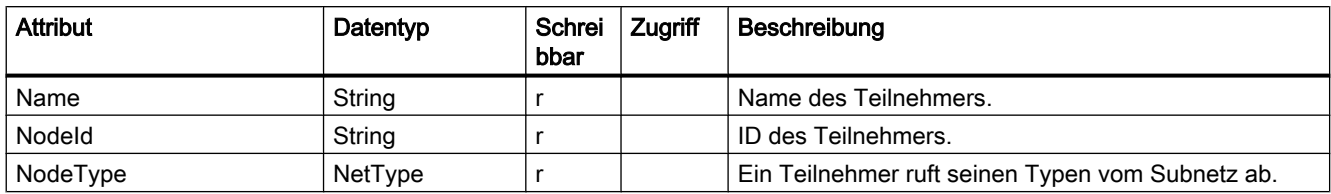

## Attribute eines Teilnehmers vom Typ PROFIBUS

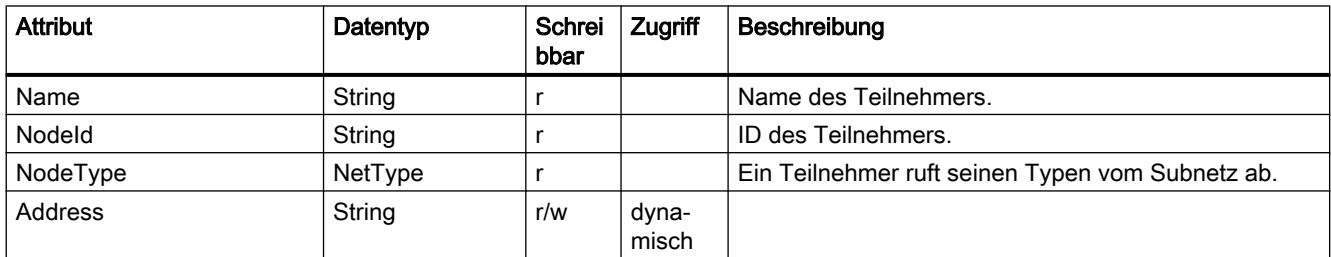

## Attribute eines Teilnehmers vom Typ PROFIBUS integrated

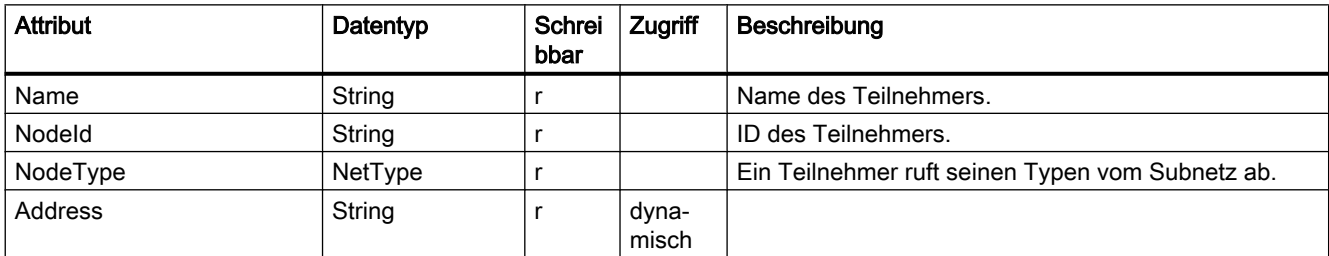

## Programmcode: Attribute eines Teilnehmers

Um die Attribute eines Teilnehmers abzurufen oder festzulegen, ändern Sie folgenden Programmcode:

```
Node node = ...;
string nameValue = node.Name;
NetType nodeType = node.NodeType;
node.NodeType = NetType.Mpi;
```
#### Programmcode: Dynamische Attribute

Um dynamische Attribute eines Teilnehmers abzurufen oder festzulegen, ändern Sie folgenden Programmcode:

```
Node node = \dots;
var attributeNames = new[] 
{
     "Address", "SubnetMask", "RouterAddress", "UseRouter", "DhcpClientId", 
"IpProtocolSelection"
}; 
foreach (var attributeName in attributeNames) 
{ 
     object attributeValue = ((IEngineeringObject)node).GetAttribute(attributeName); 
}
```
### Protokollauswahl

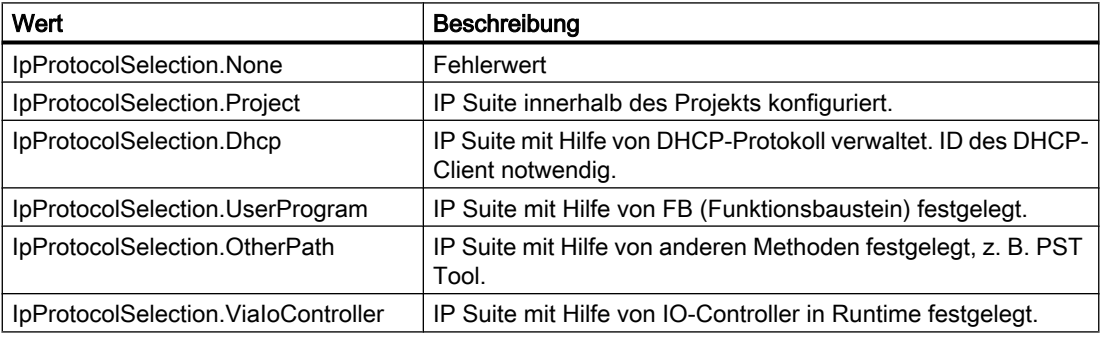

### **Netzwerktyp**

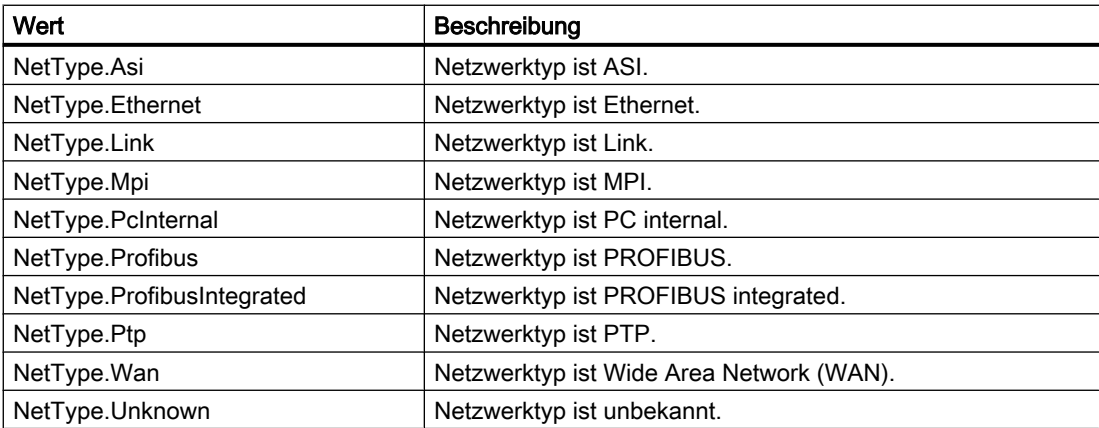

## 7.14.11 Teilnehmer mit einem Subnetz verbinden

## Voraussetzung

- Die TIA Portal Openness-Anwendung ist mit dem TIA Portal verbunden. Siehe [Verbindung zum TIA Portal aufbauen](#page-73-0) (Seite [74\)](#page-73-0)
- Ein Projekt ist geöffnet. Siehe [Projekt öffnen](#page-98-0) (Seite [99\)](#page-98-0)

## Programmcode

Um einen Teilnehmer (Gerät, Schnittstelle) einem Netzwerk zuzuweisen, ändern Sie folgenden Programmcode:

```
Node node = \ldots;
Subnet subnet = ...;
node.ConnectToSubnet(subnet);
```
## 7.14.12 Teilnehmer von einem Subnetz trennen

### Voraussetzung

- Die TIA Portal Openness-Anwendung ist mit dem TIA Portal verbunden. Siehe [Verbindung zum TIA Portal aufbauen](#page-73-0) (Seite [74\)](#page-73-0)
- Ein Projekt ist geöffnet. Siehe [Projekt öffnen](#page-98-0) (Seite [99\)](#page-98-0)

### Programmcode

Um einen Teilnehmer (Gerät, Schnittstelle) von einem Netzwerk zu trennen, ändern Sie folgenden Programmcode:

```
Node node = \dots;
node.DisconnectFromSubnet();
```
## 7.14.13 IO-System erstellen

#### Voraussetzung

- Die TIA Portal Openness-Anwendung ist mit dem TIA Portal verbunden. Siehe [Verbindung zum TIA Portal aufbauen](#page-73-0) (Seite [74](#page-73-0))
- Ein Projekt ist geöffnet. Siehe [Projekt öffnen](#page-98-0) (Seite [99\)](#page-98-0)

## Anwendung

Ein IO-System wird durch Aufrufen der Aktion IoController.CreateIoSystem("name") auf einem Objekt vom Typ IoController erstellt. Wenn der name Null oder String.Empty ist, dann wird der Standardname verwendet. Der IO-Controller wird erfasst durch Zugreifen auf das Objekt des Attributs IoControllers an der NetworkInterface. Der Navigator des IoControllers gibt ein IoController-Objekt zurück.

Voraussetzungen für das Erstellen eines IO-Systems:

- Die Schnittstelle des IO-Controllers ist mit einem Subnetz verbunden.
- Der IO-Controller besitzt kein IO-System.

### Programmcode

Um ein IO-System zu erstellen, ändern Sie folgenden Programmcode:

```
using System.Linq; 
...
NetworkInterface interface = \ldots;
IoSystem ioSystem = null;
// Interface is configured as io controller 
if((interface.InterfaceOperatingMode & InterfaceOperatingModes.IoController) != 0)
{ 
     IoControllerComposition ioControllers = interface.IoControllers;
     IoController ioController = ioControllers.First(); 
     if(ioController != null) 
     { 
         ioSystem = ioController.CreateIoSystem("io system"); 
     } 
}
```
## 7.14.14 Attribute eines IO-Systems aufrufen

### Voraussetzung

- Die TIA Portal Openness-Anwendung ist mit dem TIA Portal verbunden. Siehe [Verbindung zum TIA Portal aufbauen](#page-73-0) (Seite [74\)](#page-73-0)
- Ein Projekt ist geöffnet. Siehe [Projekt öffnen](#page-98-0) (Seite [99\)](#page-98-0)

## Anwendung

Das Mastersystem und das IO-System werden beide von der Klasse IoSystem dargestellt.

## Programmcode: Attribute eines IO-Systems

Um die Attribute des IoSystem abzurufen, ändern Sie folgenden Programmcode:

```
NetworkInterface itf = ...
foreach (IIoController ioController in itf.IoControllers) 
{
     IoSystem ioSystem = ioController.IoSystem;
     int ioSystemNumber = ioSystem.Number; 
     string ioSystemName = ioSystem.Name; 
}
```
### Programmcode: Subnetz eines IO-Systems

Um zu dem dem IO-System zugeordneten Subnetz zu navigieren, ändern Sie folgenden Programmcode:

Subnet subnet = ioSystem.Subnet;

## 7.14.15 IO-Connector mit einem IO-System verbinden

#### Voraussetzung

- Die TIA Portal Openness-Anwendung ist mit dem TIA Portal verbunden. Siehe [Verbindung zum TIA Portal aufbauen](#page-73-0) (Seite [74\)](#page-73-0)
- Ein Projekt ist geöffnet. Siehe [Projekt öffnen](#page-98-0) (Seite [99\)](#page-98-0)

## <span id="page-199-0"></span>Anwendung

Verwenden Sie die Aktion ConnectToIoSystem(IoSystem ioSystem) des IoConnector, um einen Profinet- oder DP-IoConnector mit einem vorhandenen IO-System zu verbinden.

Verwenden Sie die Aktion GetIoController, um zum dezentralen IoController zu navigieren. Weitere Informationen dazu, wie Sie zum lokalen IoConnector und dem IO-System navigieren, finden Sie unter Mastersystem oder IO-System einer Schnittstelle abrufen (Seite 200).

Voraussetzungen:

- Der IoConnector ist noch nicht mit einem IO-System verbunden.
- Die IoConnector-Schnittstelle ist mit dem gleichen Subnetz verbunden wie die Schnittstelle des gewünschten IoController.

### Programmcode

Ändern Sie folgenden Programmcode:

```
IoSystem ioSystem = ...;
IoConnector ioConnector = ...;
ioConnector.ConnectToIoSystem();
IoController ioController = ioConnector.GetIoController();
```
## 7.14.16 Mastersystem oder IO-System einer Schnittstelle abrufen

### Voraussetzung

- Die TIA Portal Openness-Anwendung ist mit dem TIA Portal verbunden. Siehe [Verbindung zum TIA Portal aufbauen](#page-73-0) (Seite [74](#page-73-0))
- Ein Projekt ist geöffnet. Siehe [Projekt öffnen](#page-98-0) (Seite [99\)](#page-98-0)

### Anwendung

Der Dienst NetworkInterface liefert dem Navigator IoControllers, wovon jeder IoController wiederum dem Navigator IoSystem liefert. Das Mastersystem und das IO-System werden beide von der Klasse IoSystem dargestellt. Das IO-Device und der Slave werden beide IO-Device genannt.

- Der Navigator des IoControllers gibt IoController-Objekte zurück, wenn die Netzwerkschnittstelle ein IO-System haben kann. Im Moment wird nur ein IO-Controller zurückgegeben.
- Der Navigator des IoConnectors gibt IoConnector-Objekte zurück, wenn die Netzwerkschnittstelle als IO-Gerät mit einem IO-System verbunden werden kann. Im Moment wird nur ein IO-Connector zurückgegeben.

#### Programmcode: IO-System des IoController abrufen

Um das IO-System des IoController abzurufen, ändern Sie folgenden Programmcode:

```
NetworkInterface itf = ...
foreach (IoController ioController in itf.IoControllers) 
{ 
     IoSystem ioSystem = ioController.IoSystem; 
     // work with the io system 
}
```
### Programmcode: IO-System des IoConnector abrufen

Um das IO-System des IoConnector abzurufen, ändern Sie folgenden Programmcode:

```
NetInterface itf = ...
foreach (IoConnector ioConnector in itf.IoConnectors) 
{ 
     IoSystem ioSystem = ioConnector.ConnectedIoSystem; 
     // work with the io system 
}
```
## 7.14.17 IO-Controller abrufen

#### Voraussetzung

- Die TIA Portal Openness-Anwendung ist mit dem TIA Portal verbunden. Siehe [Verbindung zum TIA Portal aufbauen](#page-73-0) (Seite [74\)](#page-73-0)
- Ein Projekt ist geöffnet. Siehe [Projekt öffnen](#page-98-0) (Seite [99\)](#page-98-0)

#### Programmcode

Derzeit sind nur Konfigurationen mit einem IoController möglich. Ein IoController verfügt nicht über modellierte Attribute oder Aktionen.

#### Programmcode

Um den IO Controller abzurufen, ändern Sie folgenden Programmcode:

```
NetworkInterface itf = ... 
foreach (IoController ioController in itf.IoControllers) 
{
     // work with the io controller 
}
```
## 7.14.18 IO-Connector abrufen

### Voraussetzung

- Die TIA Portal Openness-Anwendung ist mit dem TIA Portal verbunden. Siehe [Verbindung zum TIA Portal aufbauen](#page-73-0) (Seite [74](#page-73-0))
- Ein Projekt ist geöffnet. Siehe [Projekt öffnen](#page-98-0) (Seite [99\)](#page-98-0)

## Anwendung

Ein IoConnector verfügt nicht über modellierte Attribute oder Aktionen.

## Programmcode

Um den IO Connector abzurufen, ändern Sie folgenden Programmcode:

```
NetworkInterface itf = ...
foreach (IoConnector ioConnector in itf.IoConnectors) 
{
     // work with the IoConnector 
}
```
## 7.14.19 IO-Connector von einem IO-System oder einem DP-Mastersystem trennen

### Voraussetzung

- Die TIA Portal Openness-Anwendung ist mit dem TIA Portal verbunden. Siehe [Verbindung zum TIA Portal aufbauen](#page-73-0) (Seite [74](#page-73-0))
- Ein Projekt ist geöffnet. Siehe [Projekt öffnen](#page-98-0) (Seite [99\)](#page-98-0)

### Anwendung

Verwenden Sie die Aktion DisconnectFromIoSystem() des IoConnector, um einen IoConnector von einem vorhandenen IO-System oder einem vorhandenen DP-Mastersystem zu trennen.

Weitere Informationen dazu, wie Sie zum lokalen IoConnector und dem IO-System navigieren, finden Sie unter [Mastersystem oder IO-System einer Schnittstelle abrufen](#page-199-0) (Seite [200](#page-199-0)).

## Programmcode

Ändern Sie folgenden Programmcode:

```
IoSystem ioSystem = ...;
IoConnector ioConnector = ...;
```

```
ioConnector.DisconnectFromIoSystem();
```
## 7.14.20 Attribute eines DP-Mastersystems aufrufen

### Voraussetzung

- Die TIA Portal Openness-Anwendung ist mit dem TIA Portal verbunden. Siehe [Verbindung zum TIA Portal aufbauen](#page-73-0) (Seite [74\)](#page-73-0)
- Ein Projekt ist geöffnet. Siehe [Projekt öffnen](#page-98-0) (Seite [99\)](#page-98-0)

### Anwendung

Ein DP-Mastersystem bietet bestimmte Attribute, die gelesen und/oder geschrieben werden können. Die Attribute sind nur verfügbar, wenn sie in der UI verfügbar sind. Der Schreibvorgang ist im Allgemeinen nur dann zulässig, wenn ein Attribut auch vom Benutzer in der UI geändert werden kann. Dies kann abhängig vom DP-Master und den DP-Slaves variieren, die diesem DP-Mastersystem zugeordnet werden.

## Attribute eines DP-Mastersystems

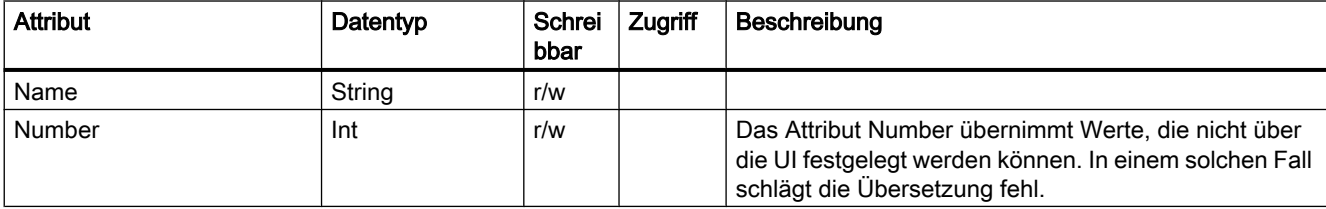

## Programmcode: Attribute abrufen

Um die Attribute abzurufen, ändern Sie folgenden Programmcode:

```
IoSystem dpMastersystem = ...;
string name = dpMastersystem.Name;
int number = dpMastersystem.Number;
```
## Programmcode: Attribute festlegen

Um die Attribute einzustellen, ändern Sie folgenden Programmcode:

```
IoSystem dpMastersystem = ...;
dpMastersystem.Name ="myDpMastersystem"
dpMastersystem.Number=42;
```
## 7.14.21 Attribute eines PROFINET IO-Systems aufrufen

### Voraussetzung

- Die TIA Portal Openness-Anwendung ist mit dem TIA Portal verbunden. Siehe [Verbindung zum TIA Portal aufbauen](#page-73-0) (Seite [74](#page-73-0))
- Ein Projekt ist geöffnet. Siehe [Projekt öffnen](#page-98-0) (Seite [99\)](#page-98-0)

### Anwendung

Ein IO-System bietet bestimmte Attribute, die gelesen und/oder geschrieben werden können. Die Attribute sind nur verfügbar, wenn sie in der UI verfügbar sind. Der Schreibvorgang ist im Allgemeinen nur dann zulässig, wenn ein Attribut auch vom Benutzer in der UI geändert werden kann. Dies kann abhängig vom IO-Controller und den IO-Devices variieren, die diesem IO-System zugeordnet werden.

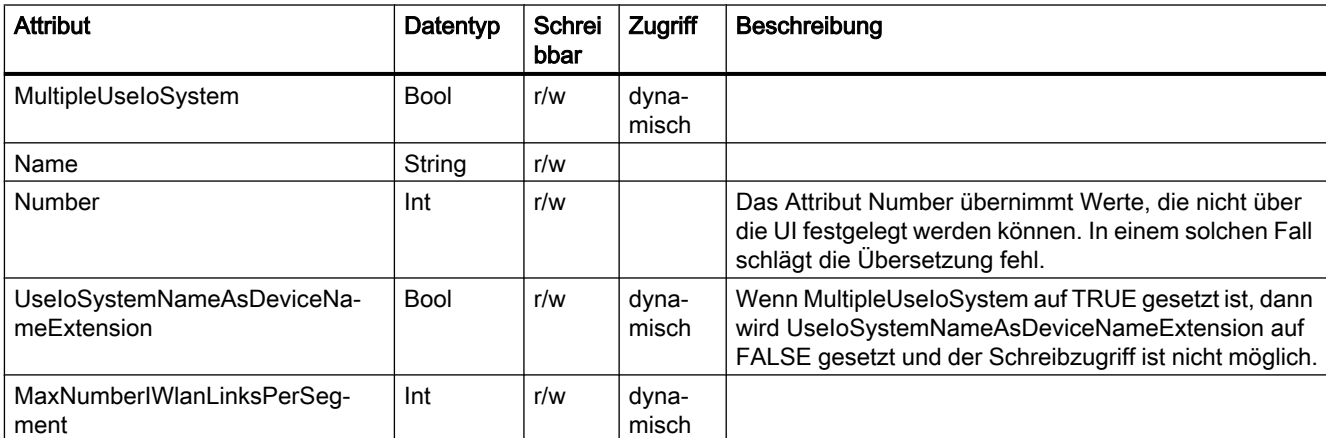

## Attribute eines PROFINET IO-Systems

#### Programmcode: Attribute abrufen

Um die Attribute abzurufen, ändern Sie folgenden Programmcode:

```
IoSystem ioSystem = ...;
string name = ioSystem.Name;
```
#### Programmcode: Attribute festlegen

Um die Attribute einzustellen, ändern Sie folgenden Programmcode:

```
IoSystem ioSystem = ...;
ioSystem.Name = "IOSystem_1";
```
#### Programmcode: Attribute bei dynamischem Zugriff abrufen

Um die Werte von dynamischen Attributen abzurufen, ändern Sie folgenden Programmcode:

```
IoSystem ioSystem = ...;
var attributeNames = new[]
{
     "MultipleUseIoSystem", "UseIoSystemNameAsDeviceNameExtension", 
"MaxNumberIWlanLinksPerSegment"
}; 
foreach (var attributeName in attributeNames)
{ 
     object attributeValue = ((IEngineeringObject)ioSystem).GetAttribute(attributeName); 
}
```
### Programmcode: Attribute bei dynamischem Zugriff festlegen

Um die Werte der dynamischen Attribute festzulegen, ändern Sie folgenden Programmcode:

```
IoSystem ioSystem = ...;
((IEngineeringObject)ioSystem).SetAttribute("MultipleUseIoSystem", true);
```
## 7.14.22 DP-Mastersystem löschen

#### Voraussetzung

- Die TIA Portal Openness-Anwendung ist mit dem TIA Portal verbunden. Siehe [Verbindung zum TIA Portal aufbauen](#page-73-0) (Seite [74\)](#page-73-0)
- Ein Projekt ist geöffnet. Siehe [Projekt öffnen](#page-98-0) (Seite [99\)](#page-98-0)

## Programmcode: PROFINET IO-System löschen

Um ein PROFINET IO-System zu löschen, ändern Sie den folgenden Programmcode:

```
IoController ioController = ...;
IoSystem ioSystem = ioController.IoSystem;
```

```
ioSystem.Delete();
```
## 7.14.23 Profinet IO-System löschen

### Voraussetzung

- Die TIA Portal Openness-Anwendung ist mit dem TIA Portal verbunden. Siehe [Verbindung zum TIA Portal aufbauen](#page-73-0) (Seite [74](#page-73-0))
- Ein Projekt ist geöffnet. Siehe [Projekt öffnen](#page-98-0) (Seite [99\)](#page-98-0)

### Programmcode

Um ein Profinet IO-System zu löschen, ändern Sie den folgenden Programmcode:

```
IoController ioController = ...;
IoSystem ioSystem = ioController.IoSystem;
ioSystem.Delete();
```
## 7.14.24 DP-Mastersystem erstellen

### Voraussetzung

- Die TIA Portal Openness-Anwendung ist mit dem TIA Portal verbunden. Siehe [Verbindung zum TIA Portal aufbauen](#page-73-0) (Seite [74](#page-73-0))
- Ein Projekt ist geöffnet. Siehe [Projekt öffnen](#page-98-0) (Seite [99\)](#page-98-0)

### Anwendung

Ein DP-Mastersystem wird durch Aufrufen der Aktion CreateIoSystem(string nameOfIoSystem) auf einem Objekt vom Typ IoController erstellt. Der IO-Controller wird erfasst durch Zugreifen auf das Objekt des Attributs IoControllers an der NetworkInterface.

Voraussetzungen für das Erstellen eines DP-Mastersystems:

- Die Schnittstelle des IO-Controllers ist mit einem Subnetz verbunden.
- Der IO-Controller besitzt kein IO-System.

#### Programmcode

Um ein DP-Mastersystem zu erstellen, ändern Sie folgenden Programmcode:

```
using System.Linq;
... 
NetworkInterface interface = \dots;
IoSystem dpMasterSystem = null;
// Interface is configured as master or as master and slave 
if((interface.InterfaceOperatingMode & InterfaceOperatingModes.IoController) != 0) 
{ 
     IoControllerComposition ioControllers = interface.IoControllers;
     IoController ioController = ioControllers.First(); 
     if(ioController != null) 
     { 
         dpMasterSystem = ioController.CreateIoSystem("dp master system"); 
     } 
}
```
## 7.14.25 Port-Verschaltungsinformationen des Port-Geräteelements aufrufen

### Voraussetzung

- Die TIA Portal Openness-Anwendung ist mit dem TIA Portal verbunden. Siehe [Verbindung zum TIA Portal aufbauen](#page-73-0) (Seite [74\)](#page-73-0)
- Ein Projekt ist geöffnet. Siehe [Projekt öffnen](#page-98-0) (Seite [99\)](#page-98-0)

#### Anwendung

NetworkPort bietet die Verknüpfung ConnectedPorts, die eine Enumeration von Ports ist, um auf alle verschalteten Partnerports eines Ports zuzugreifen.

Es können nur Ports miteinander verschaltet werden, die auch in der TIA UI verschaltet werden können. Beispielsweise können zwei Ports derselben Ethernet-Schnittstelle nicht miteinander verschaltet werden. Eine wiederherstellbare Ausnahme wird ausgelöst,

- wenn bereits eine Verschaltung mit demselben Partnerport besteht
- wenn Sie versuchen, zwei Ports zu verschalten, die nicht miteinander verschaltet werden können
- wenn Sie versuchen, eine zweite Verschaltung zu einem Port anzulegen, der keine alternativen Partner unterstützt

#### Programmcode: Portverschaltung abrufen

Um die Port-Verschaltungsinformationen eines Port-Geräteelements abzurufen, ändern Sie den folgenden Programmcode:

```
NetworkPort port = ...;
foreach (NetworkPort partnerPort in port.ConnectedPorts) 
{ 
     // work with the partner port
}
```
### Programmcode: Portverschaltungen erstellen

Ändern Sie folgenden Programmcode:

```
NetworkPort port1 = ...;
NetworkPort port2 = ...;
port1.ConnectToPort(port2);
// port supports alternative partners
NetworkPort port1 = ...;
NetworkPort port2 = ...;
NetworkPort port3 = ...;
port1.ConnectToPort(port2);
port1.ConnectToPort(port3);
```
## Programmcode: Portverschaltung löschen

Ändern Sie folgenden Programmcode:

```
NetworkPort port1 = ...;
NetworkPort port2 = ...;
port1.DisconnectFromPort(port2);
```
## 7.14.26 Attribute der Port-Verschaltung

#### Attribute für Port-Verschaltungen

TIA Portal Openness unterstützt die folgenden Attribute für Port-Verschaltungen. Wenn die Attribute in der Benutzeroberfläche verfügbar sind, sind die entsprechenden Attribute auch über TIA Portal Openness zugänglich. Wenn der Anwender Zugriff hat und die Attribute in der Benutzeroberfläche ändern kann, können die Attribute auch über TIA Portal Openness geändert werden.

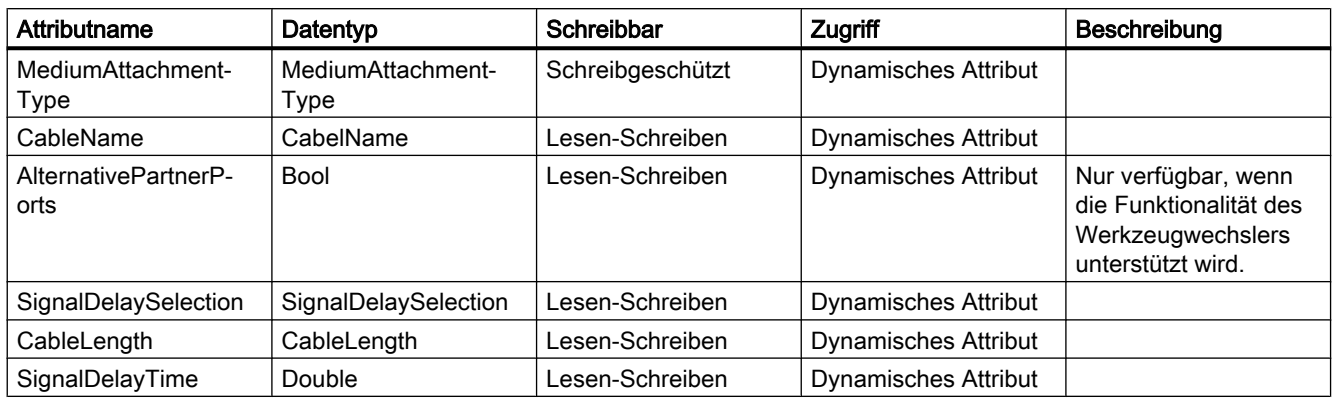

## Enum-Werte von Port-Verschaltungsattributen

Die Enum MediumAttachmentType hat folgende Werte.

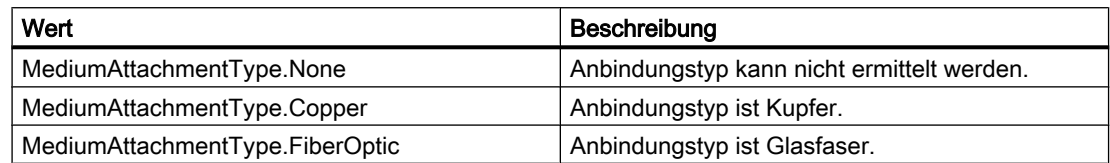

Die Enum CableName hat folgenden Wert

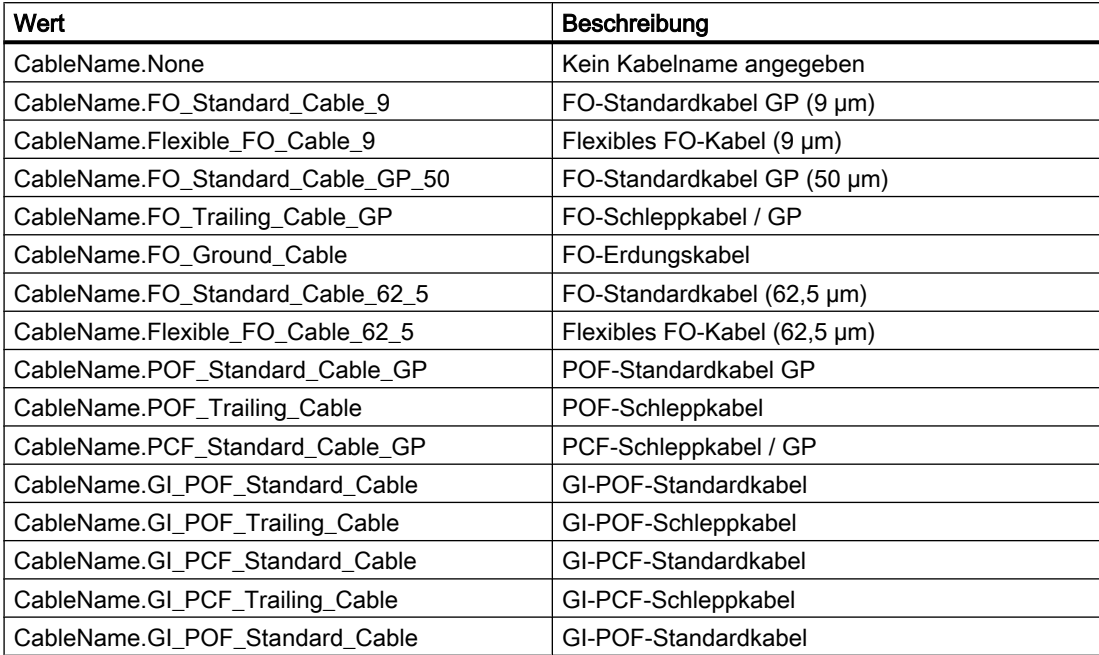

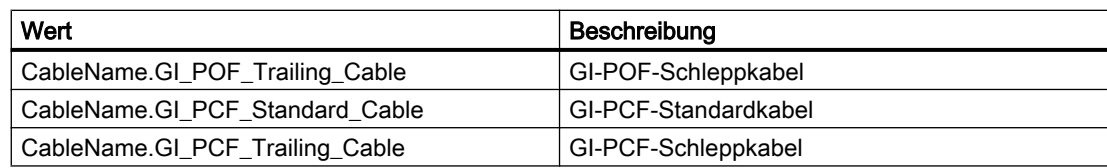

Die Enum SignalDelaySelection hat folgende Werte.

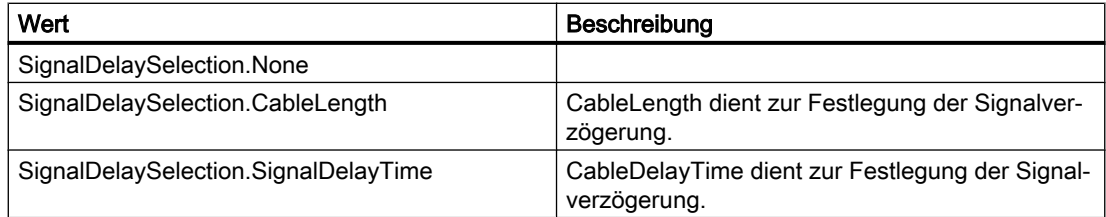

Die Enum CableLength hat folgende Werte

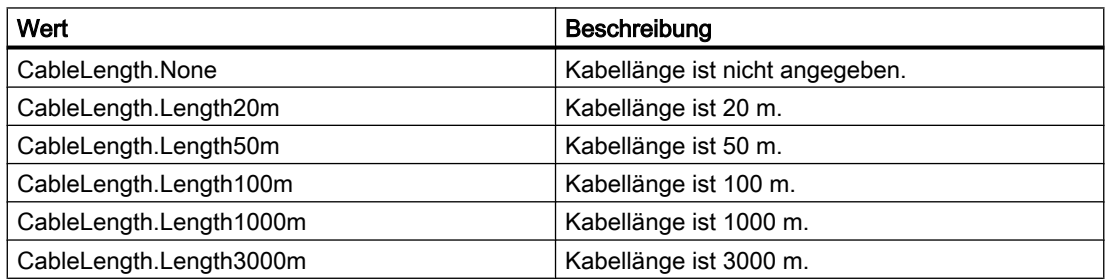

## Attribute von Port-Optionen

Die Attribute von Port-Optionen werden nachfolgend dargestellt.

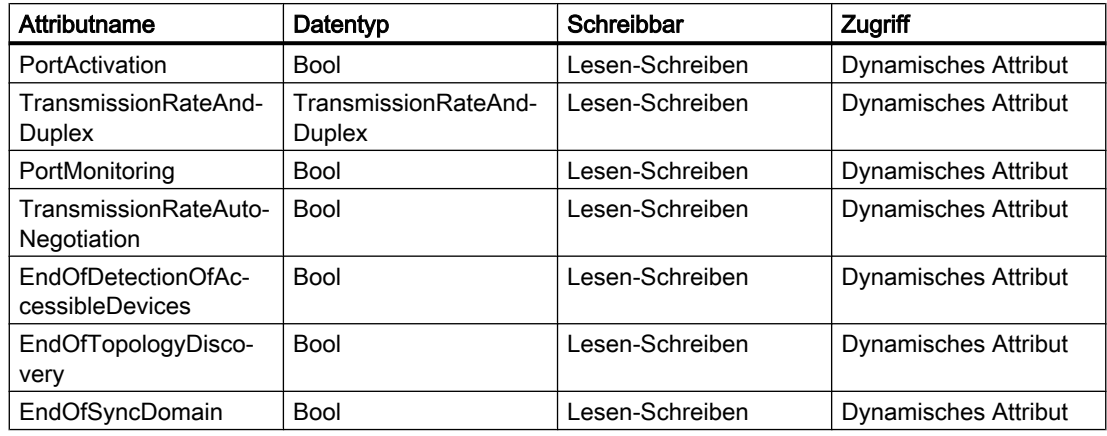

Die Enum TransmissionRateAndDuplex hat folgende Werte.

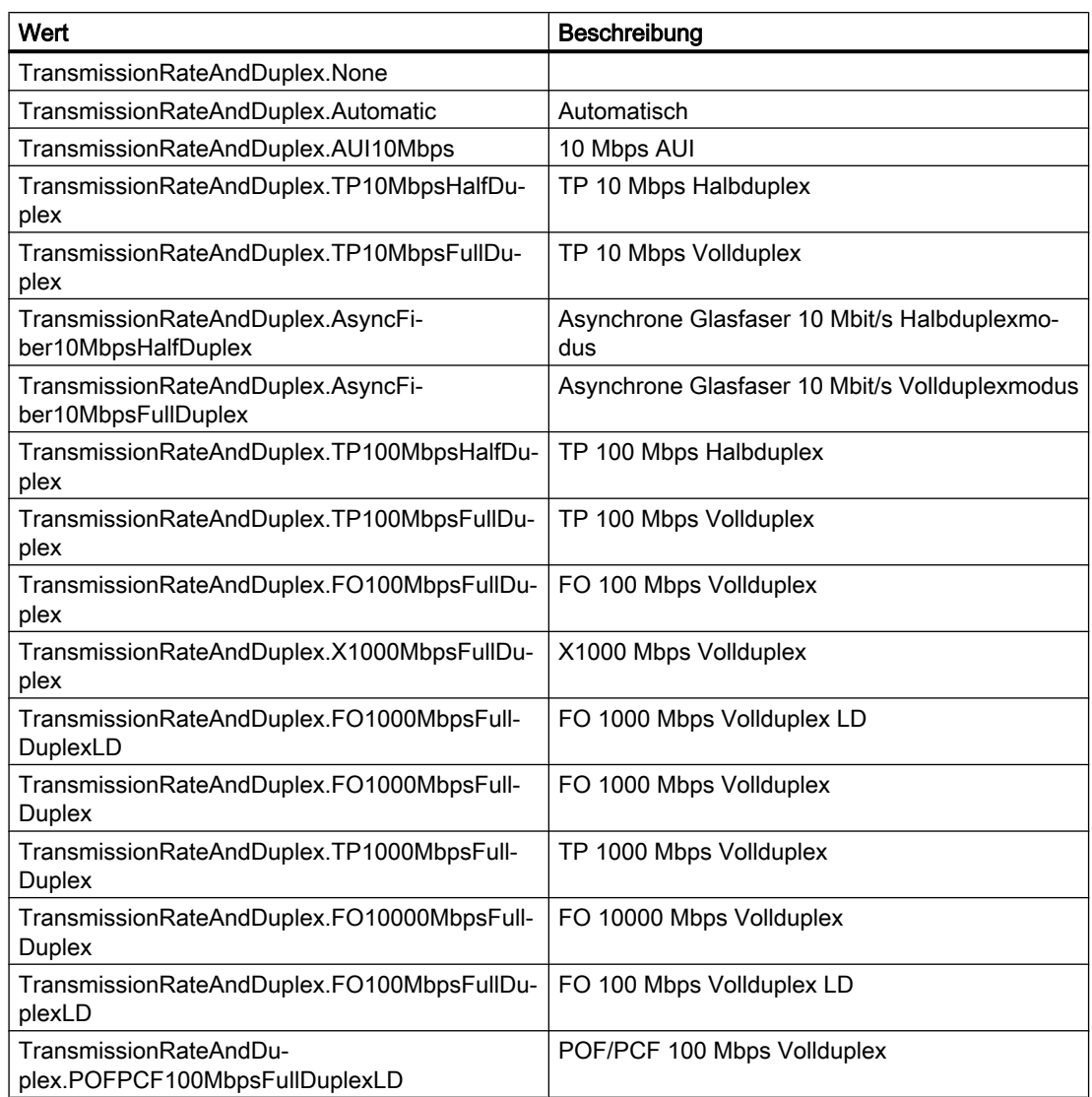

## 7.14.27 Attribute eines Ports aufrufen

## Voraussetzung

- Die TIA Portal Openness-Anwendung ist mit dem TIA Portal verbunden. Siehe [Verbindung zum TIA Portal aufbauen](#page-73-0) (Seite [74\)](#page-73-0)
- Ein Projekt ist geöffnet. Siehe [Projekt öffnen](#page-98-0) (Seite [99\)](#page-98-0)

## Anwendung

Ein Geräteelement, das zugleich ein Port ist, bietet gegenüber einem einfachen Geräteelement zusätzliche Funktionalität.

- Es ist möglich, auf die verknüpften Partnerports des Ports zuzugreifen.
- Es ist möglich, auf die Schnittstelle des Ports zuzugreifen.

Um auf diese zusätzliche Funktionalität zuzugreifen, muss die NetworkPort-Funktion, ein bestimmter Dienst des Geräteelements, verwendet werden.

## Programmcode: Auf einen Port zugreifen

Um auf Attribute eines Kanals zuzugreifen, ändern Sie folgenden Programmcode:

```
NetworkPort port = ((IEngineeringServiceProvider)deviceItem).GetService<NetworkPort>();
if (port != null)
{ 
     ... // Work with the port
}
```
## Attribute eines Ports

Ein Port hat folgende Attribute:

```
NetworkPort port = ...;
var connectedPorts = port.ConnectedPorts;
var myInterface = port.Interface;
```
## 7.14.28 DP-Mastersysteme eines Subnetzes enumerieren

### Voraussetzung

- Die TIA Portal Openness-Anwendung ist mit dem TIA Portal verbunden. Siehe [Verbindung zum TIA Portal aufbauen](#page-73-0) (Seite [74](#page-73-0))
- Ein Projekt ist geöffnet. Siehe [Projekt öffnen](#page-98-0) (Seite [99\)](#page-98-0)

## Anwendung

Die Enumeration von IoSystem stellt alle DP-Mastersysteme, die sich auf dem Subnetz befinden, bereit. Das Mastersystem und das IO-System werden beide von der Klasse IoSystem dargestellt.

### Programmcode

Um DP-Mastersysteme aus dem Subnetz zu enumerieren, ändern Sie folgenden Programmcode:

```
Subnet subnet = ...; 
foreach (IoSystem ioSystem in subnet.IoSystems) 
     {
         // work with the io system 
     }
```
## 7.14.29 Zugeordnete IO-Connectors enumerieren

#### Voraussetzung

- Die TIA Portal Openness-Anwendung ist mit dem TIA Portal verbunden. Siehe [Verbindung zum TIA Portal aufbauen](#page-73-0) (Seite [74\)](#page-73-0)
- Ein Projekt ist geöffnet. Siehe [Projekt öffnen](#page-98-0) (Seite [99\)](#page-98-0)

## Anwendung

Das Mastersystem und das IO-System werden beide von der Klasse IoSystem dargestellt.

Wird verwendet für:

- Enumeration zugeordneter IO-Connectors des DP-Mastersystems
- Enumeration zugeordneter IO-Connectors des Profinet-IO-Systems

#### Programmcode

Um zugeordnete IO Connectors des DP-Mastersystems zu enumerieren, ändern Sie folgenden Programmcode:

```
IoSystem ioSystem = ...; 
foreach (IoConnector ioConnector in ioSystem.ConnectedIoDevices) 
     {
         // work with the io connector 
     }
```
## 7.14.30 DP-IO-Connector mit einem DP-Mastersystem verbinden

### Voraussetzung

- Die TIA Portal Openness-Anwendung ist mit dem TIA Portal verbunden. Siehe [Verbindung zum TIA Portal aufbauen](#page-73-0) (Seite [74](#page-73-0))
- Ein Projekt ist geöffnet. Siehe [Projekt öffnen](#page-98-0) (Seite [99\)](#page-98-0)

## Anwendung

Verwenden Sie die Aktion ConnectToIoSystem(IoSystem ioSystem) des IoConnector, um einen IoConnector mit einem vorhandenen DP-Mastersystem zu verbinden.

Verwenden Sie die Aktion GetIoController, um zum dezentralen IoController zu navigieren. Weitere Informationen dazu, wie Sie zum lokalen IoConnector und dem IO-System navigieren, finden Sie unter [Mastersystem oder IO-System einer Schnittstelle abrufen](#page-199-0) (Seite [200](#page-199-0)).

Voraussetzungen:

- Der IoConnector ist noch nicht mit einem IO-System verbunden.
- Die IoConnector-Schnittstelle ist mit dem gleichen Subnetz verbunden wie die Schnittstelle des gewünschten IoController.

### Programmcode

Ändern Sie folgenden Programmcode:

```
IoSystem ioSystem = ...;
IoConnector ioConnector = ...;
ioConnector.ConnectToIoSystem(ioSystem);
IoController ioController = ioConnector.GetIoController();
```
# 7.15 Funktionen auf Geräten

## 7.15.1 Obligatorische Attribute von Geräten

## Voraussetzung

- Die TIA Portal Openness-Anwendung ist mit dem TIA Portal verbunden. Siehe [Verbindung zum TIA Portal aufbauen](#page-73-0) (Seite [74\)](#page-73-0)
- Ein Projekt ist geöffnet. Siehe [Projekt öffnen](#page-98-0) (Seite [99\)](#page-98-0)

### Verwendung

Jedes Gerät oder Geräteelement besitzt bestimmte obligatorische Attribute, die gelesen und/ oder geschrieben werden können. Diese Attribute sind immer die gleichen wie in der Benutzeroberfläche des TIA Portals.

In Openness werden die folgenden Attribute unterstützt:

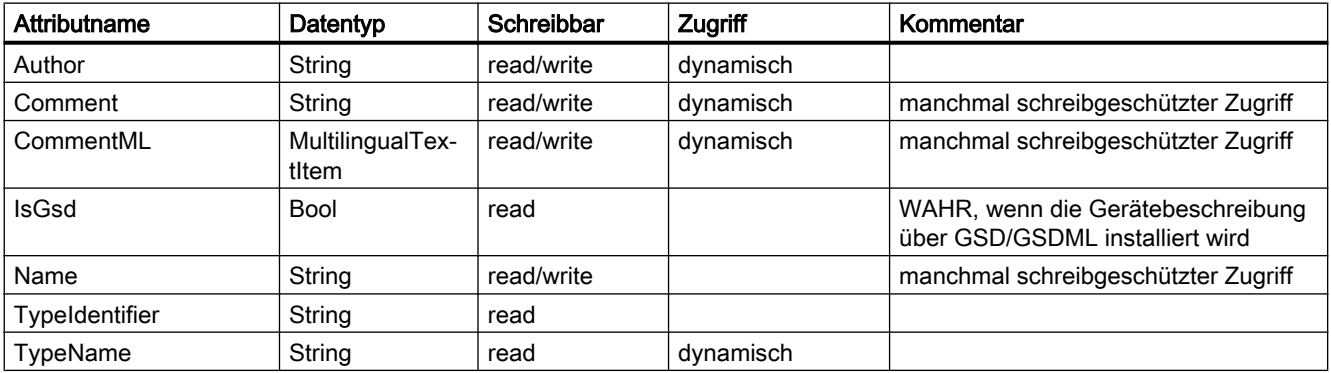

### Programmcode: Obligatorische Attribute eines Geräts

Ändern Sie den folgenden Programmcode, um die obligatorischen Attribute eines Geräts abzurufen:

```
Device device = ...;
string nameValue = device.Name;
bool isGsdValue = device.IsGsd;
```
#### 7.15 Funktionen auf Geräten

## Programmcode: Obligatorische Attribute bei dynamischem Zugriff

Ändern Sie den folgenden Programmcode, um die Attribute bei dynamischem Zugriff aufzurufen:

```
Device device = ...;
var attributeNames = new[] {
     "TypeName", "Author", "Comment"
     };
foreach (var attributeName in attributeNames) {
    object attributeValue = ((IEngineeringObject)device).GetAttribute(attributeName);
     }
```
## 7.15.2 Typkennung von Geräten und Geräteelementen abrufen

### Voraussetzung

- Die TIA Portal Openness-Anwendung ist mit dem TIA Portal verbunden. Siehe [Verbindung zum TIA Portal aufbauen](#page-73-0) (Seite [74](#page-73-0))
- Ein Projekt ist geöffnet. Siehe [Projekt öffnen](#page-98-0) (Seite [99\)](#page-98-0)

## Anwendung

Das Attribut TypeIdentifier wird zur Identifizierung eines Hardwareobjekts verwendet, das über TIA Portal Openness API erstellt werden kann. TypeIdentifier ist eine Zeichenkette, die aus mehreren Teilen besteht: <TypeIdentifierType>:<Identifier>

Mögliche Werte für TypeIdentifierType sind:

- OrderNumber
- GSD
- System
## **OrderNumber**

OrderNumber ist die allgemeine TypeIdentifier für alle im Hardware-Katalog vorhandenen Module.

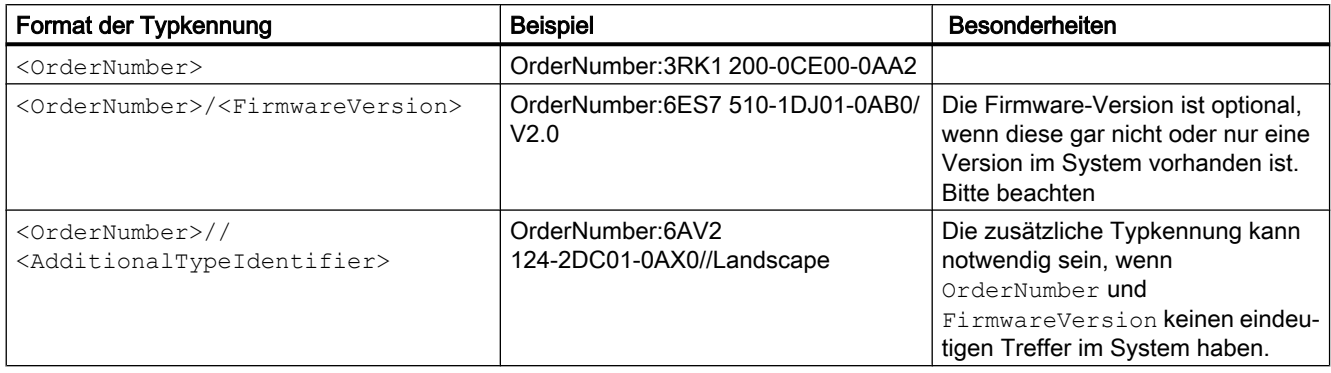

## Hinweis

Es gibt einige wenige Module im Hardware-Katalog, die Platzhalterzeichen in der Bestellnummer enthalten, welche eine bestimmte Gruppe realer Hardware repräsentiert, z. B. die verschiedenen Längen der S7-300 Baugruppenträger. In diesem Fall können sowohl die OrderNumber als auch die Platzhalter-OrderNumber verwendet werden, um eine Instanz des Hardwareobjekts zu erstellen. Platzhalter können jedoch nicht beliebig an irgendeiner Stelle verwendet werden.

## **GSD**

Dies ist die Kennung, die für Module verwendet wird, die über GSD oder GSDML dem TIA Portal hinzugefügt werden.

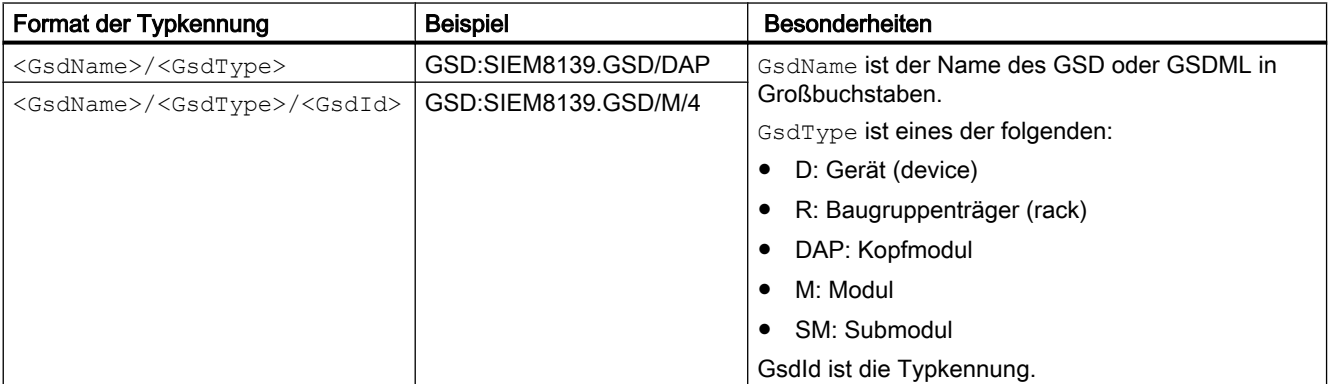

## System

Dies ist die Kennung für Objekte, die nicht mittels OrderNumber oder GSD bestimmt werden können.

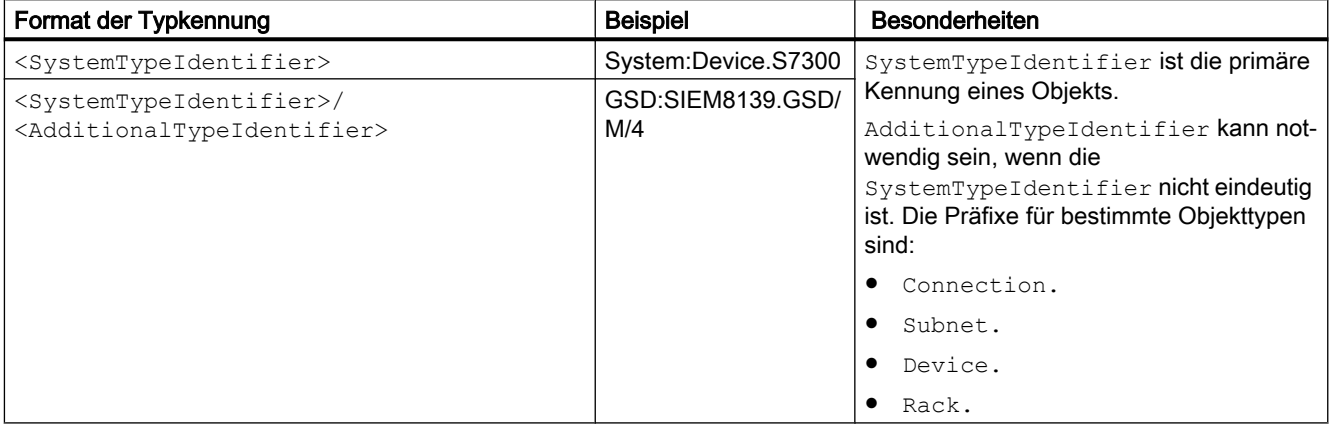

## Programmcode

Um die Typkennung für vom Benutzer verwaltbare und getrennt erstellbare Objekte für GSD abzurufen, ändern Sie den folgenden Programmcode:

```
HardwareObject hardwareObject = ...; 
string typeIdentifier = hardwareObject.TypeIdentifier;
```
## Typkennungen im TIA Portal anzeigen

Wenn Sie eine Typkennung kennen müssen, ermitteln Sie sie im TIA Portal wie folgt:

- 1. Aktivieren Sie unter "Optionen > Einstellungen > Hardware-Konfiguration > Anzeige der Typkennung" die Einstellung "Anzeige der Typkennung für Geräte und Module".
- 2. Öffnen Sie den Editor "Geräte & Netze".
- 3. Wählen Sie ein Gerät im Katalog aus. Die Typkennung wird unter "Information" angezeigt.

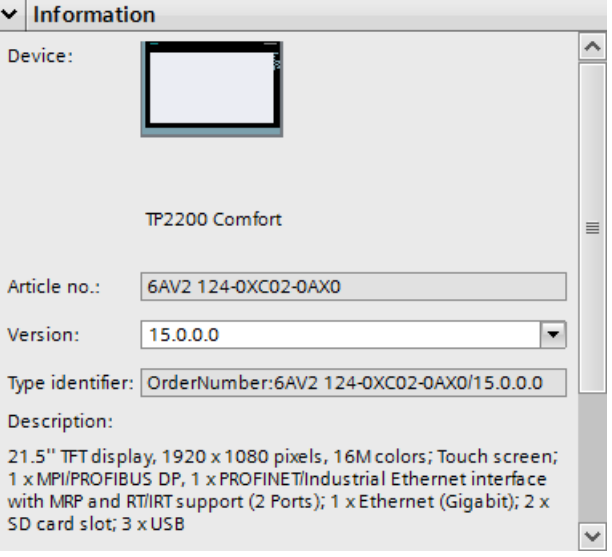

## 7.15.3 Erstellen eines Geräts

## Voraussetzung

- Die TIA Portal Openness-Anwendung ist mit dem TIA Portal verbunden. Siehe [Verbindung zum TIA Portal aufbauen](#page-73-0) (Seite [74\)](#page-73-0)
- Ein Projekt ist geöffnet. Siehe [Projekt öffnen](#page-98-0) (Seite [99\)](#page-98-0)

## Anwendung

Ein Gerät kann auf zwei Arten erstellt werden, in einem Projekt oder in einer Gerätegruppe:

- Erstellen eines Geräts über eine Geräteelement-Typkennung wie im TIA-Hardwarekatalog Device CreateWithItem(DeviceItemTypeId, DeviceItemName, DeviceName)
- Nur Gerät erstellen Device Create(DeviceTypeId, DeviceName)

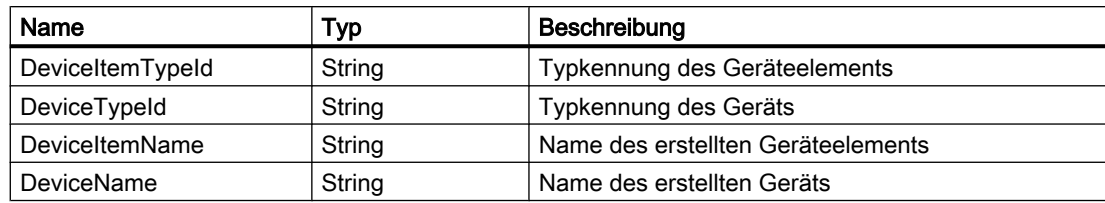

Siehe: [Typkennung](#page-215-0) (Seite [216](#page-215-0))

## Programmcode: Gerät mit Typkennung erstellen

Um ein Geräteobjekt über eine Typkennung zu erstellen, ändern Sie den folgenden Code:

```
DeviceComposition devices = ...;
Device device = devices. CreateWithItem ("OrderNumber: 6ES7 510-1DJ01-0AB0/V2.0", "PLC 1",
"NewDevice");
Device gsdDevice = devices.CreateWithItem("GSD:SIEM8139.GSD/M/4 ", "GSD Module", 
"NewGsdDevice");
```
## Programmcode: Nur Gerät erstellen

Um nur das Geräteobjekt zu erstellen, ändern Sie den folgenden Code:

```
DeviceComposition devices = ...;
Device deviceOnly = devices.Create("System:Device.S7300", "S7300Device");
Device gsdDeviceOnly = devices.Create("GSD:SIEM8139.GSD/D", "GSD Device");
```
## 7.15.4 Geräte enumerieren

## Voraussetzung

- Die TIA Portal Openness-Anwendung ist mit dem TIA Portal verbunden. Siehe [Verbindung zum TIA Portal aufbauen](#page-73-0) (Seite [74](#page-73-0))
- Ein Projekt ist geöffnet. Siehe [Projekt öffnen](#page-98-0) (Seite [99\)](#page-98-0)

## Anwendung: Geräte enumerieren

Die TIA Portal Openness API ordnet Geräte ähnlich der Projektnavigation im TIA Portal an. PNV.

- Geräte, die dem Projekt direkt untergeordnet sind, werden in der Zusammensetzung "Devices" des Projekts gesammelt angeordnet.
- Geräte, die sich in Geräteordnern befinden, werden in der Zusammensetzung "Devices" des Ordners gesammelt angeordnet.

#### Hinweis

[Hierarchie von Hardware-Objekten des Objektmodells](#page-63-0) (Seite [64\)](#page-63-0) beachten.

Um die Geräte eines Projekts zu enumerieren, verwenden Sie eine der folgenden Möglichkeiten:

- Alle Geräte auf erster Ebene enumerieren
- Alle Geräte in Gruppen oder Untergruppen enumerieren
- Alle Geräte eines keine Gerätegruppen enthaltenden Projekts enumerieren
- Alle Geräte ungruppierter Gerätesystemgruppen enumerieren

Beispiele für enumerierbare Geräte:

- Central station
- PB-Slave / PN-IO device
- HMI Device

### Programmcode: Geräte auf erster Ebene enumerieren

Um Geräte auf erster Ebene zu enumerieren, ändern Sie den folgenden Programmcode:

```
private static void EnumerateDevicesInProject(Project project)
{
     DeviceComposition deviceComposition = project.Devices;
     foreach (Device device in deviceComposition) 
\{ // add code here
     }
}
```
Ändern Sie den folgenden Programmcode, um auf ein einzelnes Gerät zuzugreifen:

```
private static void AccessSingleDeviceByName(Project project)
{
     DeviceComposition deviceComposition = project.Devices;
     // The parameter specifies the name of the device
     Device device = deviceComposition.Find("MyDevice");
}
```
#### Programmcode: Geräte in Gruppen oder Untergruppen enumerieren

Um auf Geräte in einer Gruppe zuzugreifen, müssen Sie zuerst zu der Gruppe und danach zu dem Gerät navigieren.

## Ändern Sie folgenden Programmcode:

```
//Enamerate devices in groups or sub-groups
private static void EnumerateDevicesInGroups(Project project)
{ 
     foreach (DeviceUserGroup deviceUserGroup in project.DeviceGroups) 
     { 
         EnumerateDeviceUserGroup(deviceUserGroup); 
     }
}
private static void EnumerateDeviceUserGroup(DeviceUserGroup deviceUserGroup)
{ 
     EnumerateDeviceObjects(deviceUserGroup.Devices); 
     foreach (deviceUserGroup subDeviceUserGroup in deviceUserGroup.Groups) 
     { 
         // recursion 
         EnumerateDeviceUserGroup(subDeviceUserGroup); 
     }
}
private static void EnumerateDeviceObjects(DeviceComposition deviceComposition)
{ 
     foreach (Device device in deviceComposition) 
     {
     // add code here 
     }
}
```
## Programmcode: Spezifische Geräte finden

Zum Finden eines bestimmten Geräts unter seinem Namen ändern Sie den folgenden Programmcode:

```
//Find a specific device by name
Project project = ... 
Device plc1 = project. Devices. First (d \Rightarrow d. Name == "Mydevice");
... // Work with the device
```
Zum Finden eines bestimmten Geräts über die Methode "Find" ändern Sie den folgenden Programmcode:

```
//Find a specific device via "Find" method
Project project = ... 
Device plc1 = project.Devices.Find("MyDevice"); 
... // Work with the device
```
### Programmcode: Geräte eines keine Gerätegruppen enthaltenden Projekts enumerieren

Ändern Sie folgenden Programmcode:

```
//Enumerate all devices which are located directly under a project that contains no device 
groups
Project project = ... 
foreach (Device device in project.Devices) 
{ 
    ... // Work with the devices
}
```
#### Programmcode: Alle Geräte in einem Ordner enumerieren

Ändern Sie folgenden Programmcode:

```
//Enumerate all devices located in a folder
Project project = ...
DeviceUserGroup sortingGroup = project.DeviceGroups.Find ("Sorting");
Device plc1 = sortingGroup.Devices.First(d => d.Name == "MyStationName");
... // Work with the device
```
#### Programmcode: Geräte ungruppierter Gerätesystemgruppen enumerieren

Zum Strukturieren der Projekte wurden dezentrale Geräte in die Gruppe UngroupedDevices eingefügt. Um auf diese Gruppe zuzugreifen, navigieren Sie zuerst zur Gruppe und danach zum Gerät.

Ändern Sie folgenden Programmcode:

```
//Enumerate devices of the ungrouped device system group
Project project = ... 
DeviceSystemGroup group = project.UngroupedDevicesGroup; 
Device plc1 = group. Devices. First (d => d. Name == "MyStationName");
... // Work with the device
```
## 7.15.5 Auf Geräte zugreifen

#### Voraussetzung

- Die TIA Portal Openness-Anwendung ist mit dem TIA Portal verbunden. Siehe [Verbindung zum TIA Portal aufbauen](#page-73-0) (Seite [74\)](#page-73-0)
- Ein Projekt ist geöffnet. Siehe [Projekt öffnen](#page-98-0) (Seite [99\)](#page-98-0)

## Anwendung

Jedes GSD- oder GSDML-basierte Gerät verfügt über Attribute. Einige davon dienen zur Ermittlung des genauen Typs des Geräts.

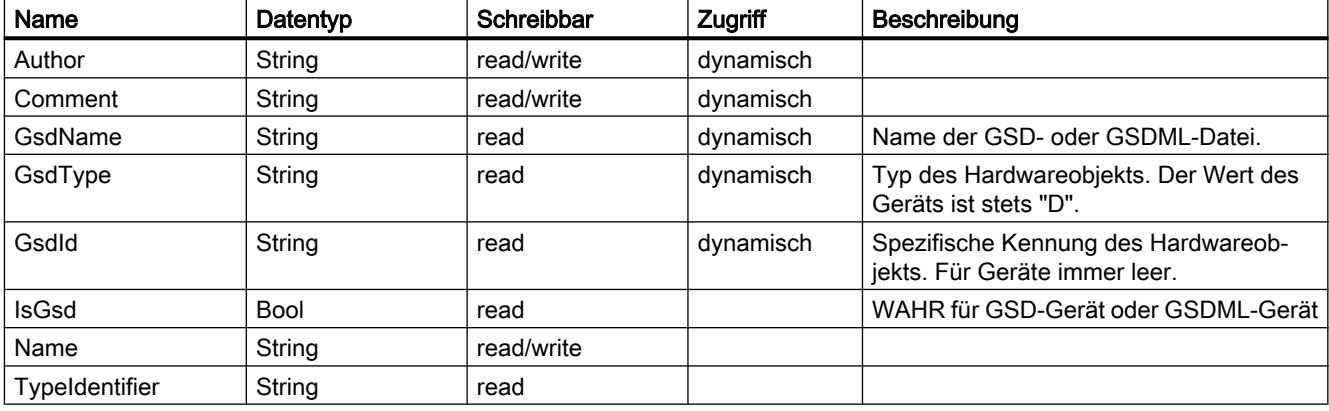

## Programmcode: Identifikationsattribute abrufen

Um die Attribute abzurufen, ändern Sie folgenden Programmcode:

```
Device device = ...;
var attributeNames = new[] {
     "GsdName", "GsdType", "GsdId"
    ;
foreach (var attributeName in attributeNames) {
     object attributeValue = device.GetAttribute(attributeName);
     }
```
## Programmcode: Attribute

Um die Attribute abzurufen, ändern Sie folgenden Programmcode:

```
Device device = ...;
string nameValue = device.Name;
bool isGsdValue = device.IsGsd;
```
### Programmcode: Attribute bei dynamischem Zugriff

Um die Attribute abzurufen, ändern Sie folgenden Programmcode:

```
Device device = ...;
var attributeNames = new[] {
     "GsdName", "GsdType", "GsdId"
\mathcal{L}foreach (var attributeName in attributeNames) {
     object attributeValue = device.GetAttribute(attributeName);
     }
```
### Besonderheiten von GSD-Geräten

Ein Gerät, das zugleich ein GSD-Gerät ist, bietet zusätzliche Funktionalität. Um die Funktion GsdDevice abzurufen, verwenden Sie die Methode GetService.

```
GsdDevice gsdDevice = ((IEngineeringServiceProvider)deviceItem).GetService<GsdDevice>();
if (gsdDevice != null) {
     ... // work with the GSD device
     };
```
#### Programmcode: Attribute eines GSD-Geräts

Um die Attribute abzurufen, ändern Sie folgenden Programmcode:

```
Device device = ...;
GsdDevice gsdDevice = ...;
string gsdId = gsdDevice.GsdId;
string gsdName = gsdDevice.GsdName;
string gsdType = gsdDevice.GsdType;
bool isProfibus = gsdDevice.IsProfibus;
bool isProfinet = gsdDevice.IsProfinet;
```
## 7.15.6 Löschen eines Geräts

#### Voraussetzung

- Die TIA Portal Openness-Anwendung ist mit dem TIA Portal verbunden. Siehe [Verbindung zum TIA Portal aufbauen](#page-73-0) (Seite [74\)](#page-73-0)
- Ein Projekt ist geöffnet. Siehe [Projekt öffnen](#page-98-0) (Seite [99\)](#page-98-0)

## Programmcode

Ändern Sie den folgenden Programmcode, um ein Gerät zu löschen:

```
Project project = ...;
Device deviceToDelete = project.UngroupedDevices.Devices.Find("......");
```
// delete device deviceToDelete.Delete();

# 7.16 Funktionen auf Geräteelementen

## 7.16.1 Obligatorische Attribute von Geräteelementen

## Voraussetzung

- Die TIA Portal Openness-Anwendung ist mit dem TIA Portal verbunden. Siehe [Verbindung zum TIA Portal aufbauen](#page-73-0) (Seite [74\)](#page-73-0)
- Ein Projekt ist geöffnet. Siehe [Projekt öffnen](#page-98-0) (Seite [99\)](#page-98-0)

## Verwendung

Jedes Gerät oder Geräteelement besitzt bestimmte obligatorische Attribute, die gelesen und/ oder geschrieben werden können. Diese Attribute sind immer die gleichen wie in der Benutzeroberfläche des TIA Portals.

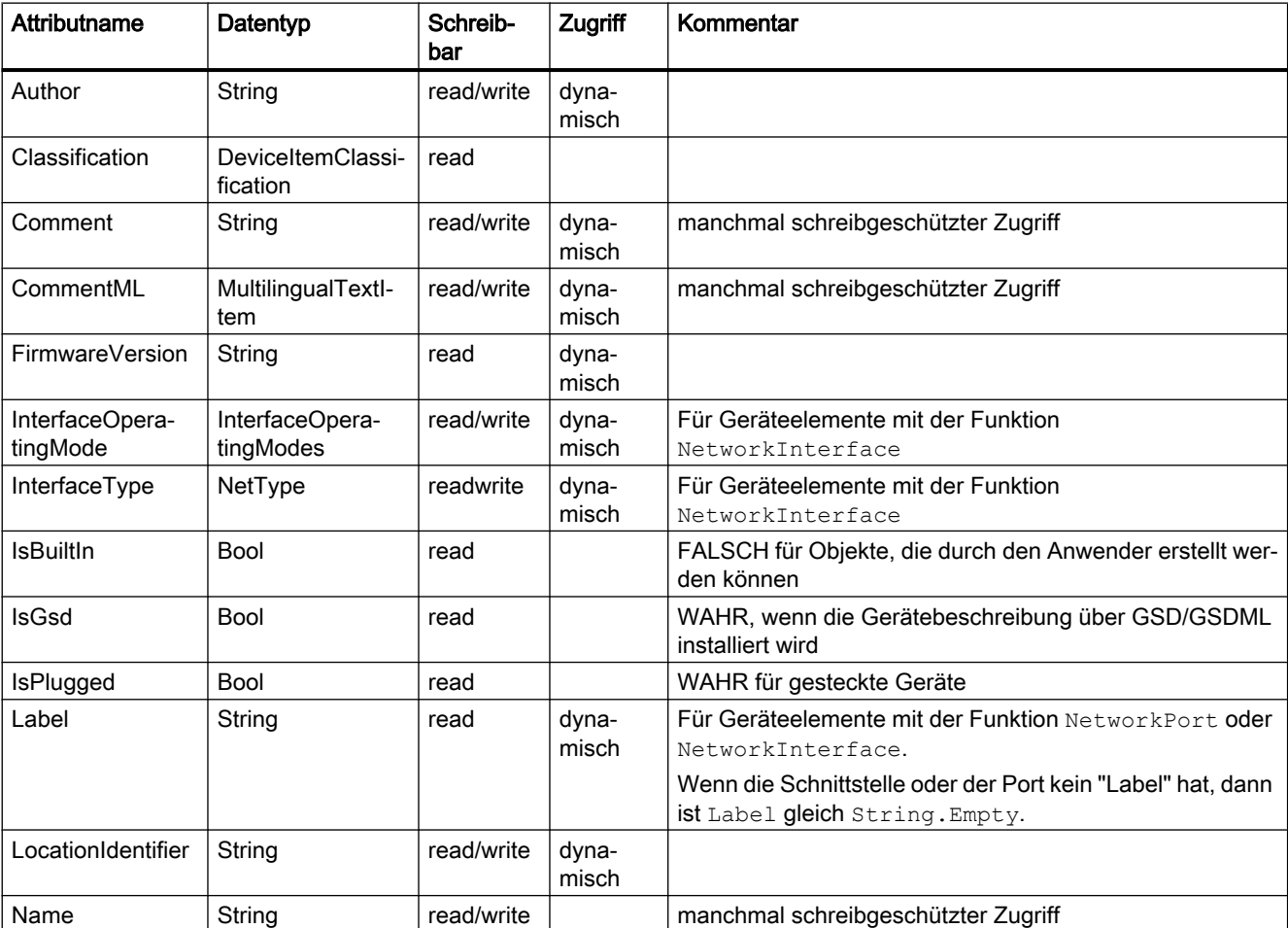

In TIA Portal Openness werden die folgenden Attribute unterstützt:

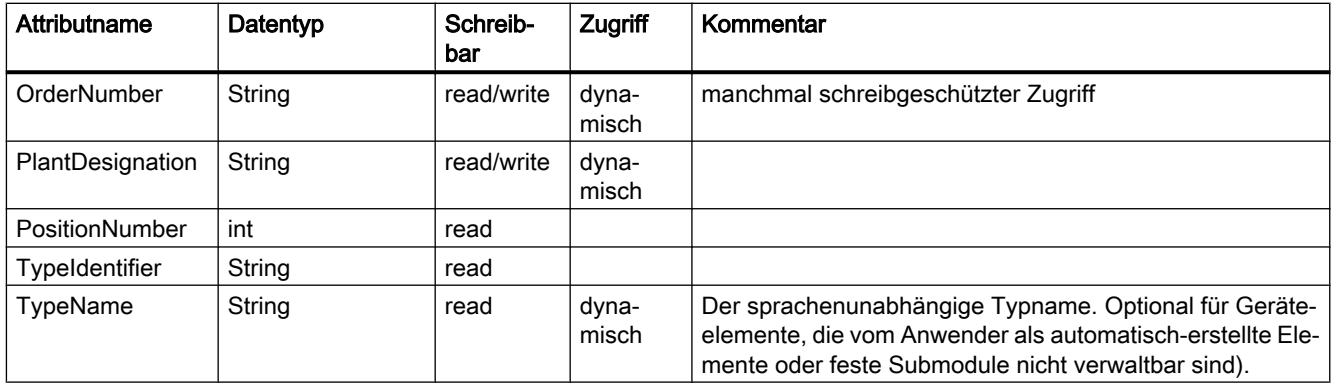

### Klassifikation des Geräteelements

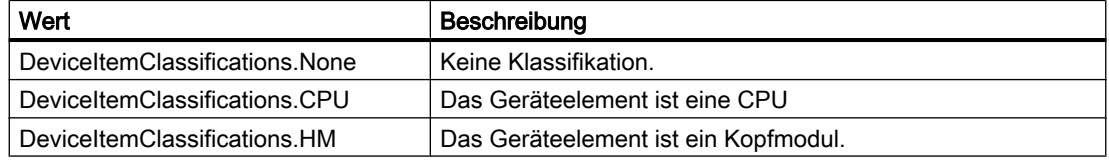

## Programmcode: Obligatorische Attribute eines Gerätelements

Ändern Sie den folgenden Programmcode, um die obligatorischen Attribute eines Geräteelements abzurufen:

```
DeviceItem deviceItem = ...;
string nameValue = deviceItem.Name;
string typeIdentfierValue = deviceItem.TypeIdentifier;
int positionNumberValue = deviceItem.PositionNumber;
bool isBuiltInValue = deviceItem.IsBuiltIn;
bool isPluggedValue = deviceItem.IsPlugged;
```
## Programmcode: Obligatorische Attribute bei dynamischem Zugriff

Ändern Sie den folgenden Programmcode, um die Attribute bei dynamischem Zugriff aufzurufen:

```
Device device = \dots;
var attributeNames = new[] {
     "TypeName", "Author", "Comment", "OrderNumber", "FirmwareVersion", "PlantDesignation", 
"LocationIdentifier"
     };
foreach (var attributeName in attributeNames) {
     object attributeValue = ((IEngineeringObject)deviceItem).GetAttribute(attributeName);
     }
DeviceItem deviceItem = ...;
((IEngineeringObject)deviceItem).SetAttribute("Comment", "This is a comment.");
```
## 7.16.2 Ein Geräteelement erstellen und stecken

## Voraussetzung

- Die TIA Portal Openness-Anwendung ist mit dem TIA Portal verbunden. Siehe [Verbindung zum TIA Portal aufbauen](#page-73-0) (Seite [74\)](#page-73-0)
- Ein Projekt ist geöffnet. Siehe [Projekt öffnen](#page-98-0) (Seite [99\)](#page-98-0)

## Anwendung

Die Aktion PlugNew (string typeIdentifier, string name, int positionNumber) von HardwareObject wird verwendet, um

- ein neues Geräteelement zu erstellen und in ein vorhandenes Hardwareobjekt zu stecken
- ein neues Untergeräteelement zu erstellen, z. B. ein Submodul, und dieses in ein Geräteelement zu stecken

 Wenn die Aktion erfolgreich war, gibt sie das erstellte Geräteelementobjekt aus. Andernfalls wird eine wiederherstellbare Ausnahme ausgelöst.

Mit der Aktion CanPlugNew(string typeIdentifier, string name, int positionNumber) können Sie ermitteln, ob Erstellen und Stecken möglich sind. Wenn eine Ausführung nicht möglich ist, gibt die Aktion false aus.

Wenn die Methode den Wert True zurückgibt, kann die Aktion aus den folgenden unvorhersehbaren Gründen dennoch fehlschlagen.

- eine Positionsnummer wird bereits von einem anderen Geräteelement verwendet
- das aktuelle Geräteelement kann nicht in die Position gesteckt werden, obwohl sie frei ist
- der Behälter stellt die Positionsnummer nicht bereit
- der Name des Geräteelements wird bereits von einem vorhandenen Geräteelement im selben Behälter verwendet
- das Geräteelement kann nicht in den Behälter gesteckt werden
- das Gerät ist online

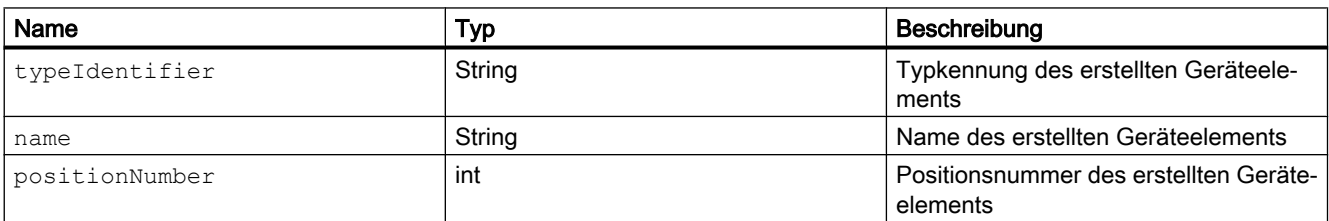

Die folgende Tabelle zeigt die benötigten Methodenparameter:

## Programmcode

Um ein Geräteelement in ein vorhandenes Hardwareobjekt zu stecken, ändern Sie den folgenden Programmcode:

```
HardwareObject hwObject = ...;
string typeIdentifier = ...;
string name = ...;
int positionNumber = ...;
if(hwObject.CanPlugNew(typeIdentifier, name, positionNumber))
{ 
     DeviceItem newPluggedDeviceItem = hwObject.PlugNew(typeIdentifier, name, 
positionNumber);
}
```
## Auf Modulinformationen zugreifen

Der TIA Portal Openness-Anwender kann über das Objekt ModuleInformationProvider auf Informationen zu den steckbaren Modulen zugreifen. Der Anwender hat Zugriff auf

- die Behältertypen, in die ein bestimmtes Modul zu stecken ist (z. B. Gerät und Baugruppenträger) – über die Methode FindContainerTypes.
- die verfügbaren Versionen für ein bestimmtes teilweise angegebenes Modul über die Methode FindModuleTypes.

## Programmcode: Auf das Objekt ModuleInformationProvider zugreifen

Project project = ...; HardwareUtilityComposition extensions = project.HwUtilities; var result = extensions.Find("ModuleInformationProvider") as ModuleInformationProvider;

## Programmcode: Mit der Methode FindContinerTypes auf Behältertypen zugreifen

Die Methode FindContinerTypes gibt die Behältertypen eines angegebenen Moduls zurück. Das Modul wird über den Parameter typeIdentifier angegeben. Die resultierende Liste enthält die TypeIdentifiers sämtlicher Behältertypen des angeforderten Typs. Üblicherweise umfasst dies ein Gerät und einen Baugruppenträger, und die Behälter werden in ihrer Reihenfolge in der Hierarchie im Projekt mit Beginn am Gerät angegebenen.

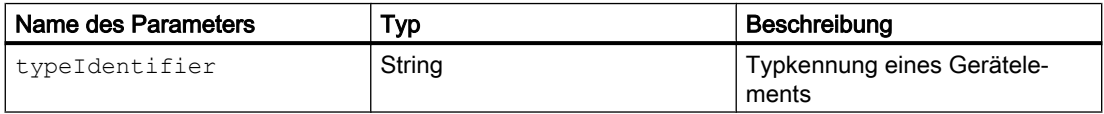

### ACHTUNG

#### Diese Methode funktioniert nur bei die in der Netzsicht sichtbaren Modulen.

Diese Methode funktioniert nur bei Modulen, nicht bei Submodulen.

```
string typeIdentifier = ...;
string[] containerTypes = moduleInformationProvider.FindContainerTypes(typeIdentifier);
```
#### Programmcode: Mit der Methode FindModuleTypes auf Versionen zugreifen

Die Methode FindModuleTypes gibt alle möglichen Versionen eines Hardwareobjekts unter Verwendung der teilweisen Typkennung des Geräteelements zurück. Diese Methode gibt eine Liste von Strings aus. Jeder String entspricht dem vollständigen TypeIdentifier einer möglichen Übereinstimmung für den teilweisen TypeIdentifier.

Eine gültige teilweise Typkennung darf nur vollständige Teile enthalten, wobei jeder Teil in der Typkennung durch das Zeichen "/" getrennt ist. Platzhalter oder unvollständige Teile werden nicht unterstützt. Außerdem müssen die folgenden Einschränkungen im Hinblick auf die Mindestanzahl von angegebenen Teilen beachten werden:

- Bestellnummer mindestens ein Teil. Beispiel: OrderNumber:6ES7 317-2EK14-0AB0
- GSD: mindestens zwei Teile. Beispiel: GSD:SI05816A.GSD/M
- System: mindestens ein Teil. Beispiel: System: Rack.ET200SP

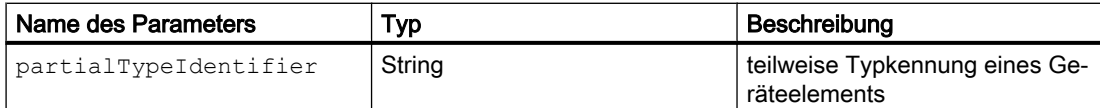

```
string partialTypeIdentifier = ...;
string[] moduleTypes = moduleInformationProvider.FindModuleTypes(partialTypeIdentifier);
```
#### Programmcode: Mit der Methode GetPlugLocations auf die Steckorte zugreifen

Die Methode GetPlugLocations gibt die Informationen über Steckplätze wie Steckort, Positionsnummer (Bezeichnung eines Steckplatzes) und verfügbare Steckplätze für das Hardwareobjekt zurück.

Die Klasse PlugLocation hat die folgenden Eigenschaften.

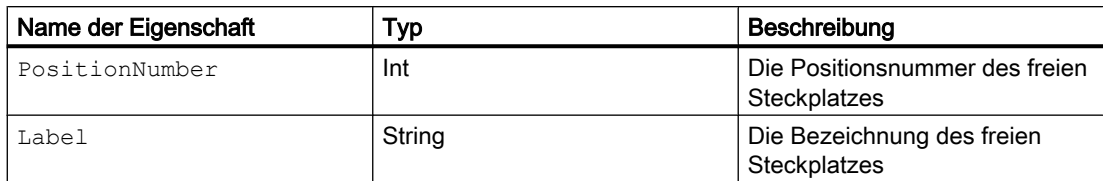

- Ist für eine bestimmte Positionsnummer kein "label" vorhanden, wird die String-Darstellung der Positionsnummer verwendet.
- PlugLocation-Objekte werden nur für freie Steckplätze bereitgestellt.

```
IHardwareObject hardwareObject = ...;
IList<PlugLocation> result = hardwareObject.GetPlugLocations();
foreach (PlugLocation item in result)
  {
     Console.WriteLine("{0} - {1}", item.PositionNumber, item.Label);
  }
```
## 7.16.3 Geräteelemente in einen anderen Steckplatz verschieben

## Voraussetzung

- Die TIA Portal Openness-Anwendung ist mit dem TIA Portal verbunden. Siehe [Verbindung zum TIA Portal aufbauen](#page-73-0) (Seite [74](#page-73-0))
- Ein Projekt ist geöffnet. Siehe [Projekt öffnen](#page-98-0) (Seite [99\)](#page-98-0)

## Anwendung

Mit der Aktion PlugMove(DeviceItem deviceItem, int positionNumber) von HardwareObject kann ein vorhandenes Geräteelement verschoben und in ein vorhandenes Hardwareobjekt gesteckt werden. Die Methode PlugMove fügt die Geräteelemente ein, wo das Modul die Bedienoberfläche nicht stecken konnte. In diesen Fällen wird die Aktion PlugMove mit Übersetzungsfehlern beendet.

Die Aktion CanPlugMove(DeviceItem deviceItem, int positionNumber) dient zum Ermitteln der Bewegungsmöglichkeit. Wenn die Bewegung nicht möglich ist, gibt CanPlugMove den Wert False zurück. Wenn die Methode den Wert True zurückgibt, kann die Aktion aus den folgenden unvorhersehbaren Gründen dennoch fehlschlagen.

- eine Positionsnummer wird bereits von einem anderen Geräteelement verwendet
- das aktuelle Geräteelement kann nicht in die Position gesteckt werden, obwohl sie frei ist
- der Behälter stellt die Positionsnummer nicht bereit
- der Name des Geräteelements wird bereits von einem vorhandenen Geräteelement im selben Behälter verwendet

- das Geräteelement kann nicht in den Behälter gesteckt werden
- das Geräteelement kann vom Benutzer nicht gesteckt werden
- das Geräteelement kann vom Benutzer nicht entfernt werden
- das Gerät ist online

## Programmcode

Ändern Sie folgenden Programmcode:

```
HardwareObject hwObject = ...;
DeviceItem deviceItemToMove = ...;
int positionNumber = ...;
if(hwObject.CanPlugMove(deviceItemToMove, positionNumber)
{
     DeviceItem movedDeviceItem = hwObject.PlugMove(deviceItemToMove, positionNumber);
}
```
## 7.16.4 Geräteelement kopieren

#### Voraussetzung

- Die TIA Portal Openness-Anwendung ist mit dem TIA Portal verbunden. Siehe [Verbindung zum TIA Portal aufbauen](#page-73-0) (Seite [74\)](#page-73-0)
- Ein Projekt ist geöffnet. Siehe [Projekt öffnen](#page-98-0) (Seite [99\)](#page-98-0)

## Anwendung

Verwenden Sie die Aktion PlugCopy(DeviceItem deviceItem, int positionNumber) von HardwareObject, um ein Gerät innerhalb eines Projekts zu kopieren und in vorhandene Hardware zu stecken. In seltenen Fällen kann die Methode PlugCopy dann funktionieren, wenn eine Baugruppe nicht in die UI gesteckt werden kann. In diesem Fall treten nach dem Kopieren Übersetzungsfehler auf. Wenn PlugCopy erfolgreich war, wird die Kopie des Geräteelementobjekts zurückgegeben. Andernfalls wird eine wiederherstellbare Ausnahme ausgelöst.

Mögliche Ursachen für eine fehlgeschlagene Aktion:

- eine Positionsnummer wird bereits von einem anderen Geräteelement verwendet
- das aktuelle Geräteelement kann nicht in die Position gesteckt werden, obwohl sie frei ist
- der Behälter stellt die Positionsnummer nicht bereit
- der Name des Geräteelements wird bereits von einem vorhandenen Geräteelement im selben Behälter verwendet
- das Geräteelement kann nicht in den Behälter gesteckt werden

● das Geräteelement kann nicht in die UI gesteckt werden

● ...

Mit der Aktion CanPlugCopy(DeviceItem deviceItem, int positionNumber) können Sie bestimmen, ob der Kopiervorgang möglich ist. Wenn der Kopiervorgang nicht ausgeführt werden kann, gibt CanPlugCopy den Wert False zurück. Wenn die Methode jedoch den Wert True zurückgibt, kann die Aktion aus unvorhersehbaren Gründen dennoch fehlschlagen.

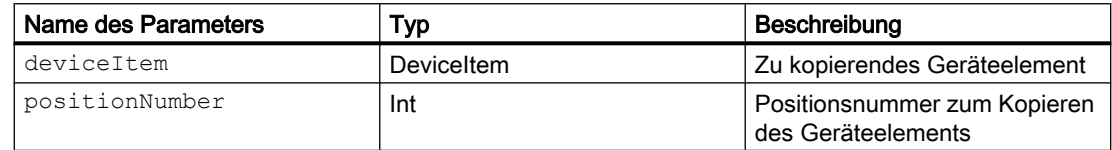

## Programmcode

Ändern Sie folgenden Programmcode:

```
HardwareObject hwObject = ...;
DeviceItem deviceItemToCopy = ...;
int positionNumber = ...;
if(hwObject.CanPlugCopy(deviceItemToCopy, positionNumber))
{
    DeviceItem copiedDeviceItem = hwObject.PlugCopy(deviceItemToCopy, positionNumber);
}
```
## 7.16.5 Geräteelement löschen

## Voraussetzung

- Die TIA Portal Openness-Anwendung ist mit dem TIA Portal verbunden. Siehe [Verbindung zum TIA Portal aufbauen](#page-73-0) (Seite [74](#page-73-0))
- Ein Projekt ist geöffnet. Siehe [Projekt öffnen](#page-98-0) (Seite [99\)](#page-98-0)

## Programmcode

Um ein Geräteelement zu löschen, ändern Sie folgenden Programmcode:

```
Project project = ...;
var device = project.UngroupedDevicesGroup.Devices.Find("......");
var deviceItem = deviceItem.DeviceItems.First();
// delete device item
deviceItem.Delete();
```
## 7.16.6 Geräteelemente enumerieren

## Voraussetzung

- Die TIA Portal Openness-Anwendung ist mit dem TIA Portal verbunden. Siehe [Verbindung zum TIA Portal aufbauen](#page-73-0) (Seite [74\)](#page-73-0)
- Ein Projekt ist geöffnet. Siehe [Projekt öffnen](#page-98-0) (Seite [99\)](#page-98-0)

## Anwendung

Um ein Geräteelement abzurufen, verwenden Sie das HardwareObject Die Elemente eines Hardwareobjekts sind die in das Hardwareobjekt gesteckten Teile, die der Anwender im TIA Portal sehen kann:

- ein Baugruppenträger in einem Gerät
- ein Modul in einem Baugruppenträger
- Ein Submodul in einem Modul
- Ein Submodul in einem Submodul

#### Hinweis

Weiterführende Informationen zu diesem Thema finden Sie im Kapitel [Hierarchie von](#page-63-0)  [Hardware-Objekten des Objektmodells](#page-63-0) (Seite [64](#page-63-0)).

#### Programmcode: Geräteelement eines Geräts enumerieren

Ändern Sie den folgenden Programmcode, um Geräteelemente eines Hardware-Objekts zu enumerieren:

```
private static void EnumerateDeviceItems(HardwareObject hardwareObject)
{
     foreach (DeviceItem deviceItem in hardwareObject.Items)
     {
         // add code here
     }
}
```
## Programmcode: Mit Zusammensetzungshierarchie enumerieren

Ändern Sie den folgenden Programmcode, wenn Sie die Geräteelemente eines Geräts mit Hilfe der Zusammensetzungshierarchie enumerieren möchten:

```
//Enumerates devices using an composition
private static void EnumerateDeviceItems(Device device)
{
     DeviceItemComposition deviceItemComposition = device.DeviceItems;
     foreach (DeviceItem deviceItem in deviceItemComposition)
     {
         // add code here
     }
}
```
## Programmcode: Geräteelemente mit Zuordnung enumerieren

Ändern Sie den folgenden Programmcode, um die Geräteelemente mit einer Zuordnung zu enumerieren:

```
//Enumerates devices using an association
private static void EnumerateDeviceItemsWithAssociation(Device device)
{
     DeviceItemAssociation deviceItemAssociation = device.Items;
     foreach (DeviceItem deviceItem in deviceItemAssociation)
     {
         // add code here
     }
}
```
## 7.16.7 Geräteelemente aufrufen

### Voraussetzung

- Die TIA Portal Openness-Anwendung ist mit dem TIA Portal verbunden. Siehe [Verbindung zum TIA Portal aufbauen](#page-73-0) (Seite [74](#page-73-0))
- Ein Projekt ist geöffnet. Siehe [Projekt öffnen](#page-98-0) (Seite [99\)](#page-98-0)

#### Anwendung: Geräteelemente aufrufen

Zum Aufrufen von Objekten vom Typ "DeviceItem" verwenden Sie die folgenden Attribute:

- Name (string): Name des Geräteelements
- Behälter (HardwareObject): Behälter, in den das Geräteelement gesteckt wird

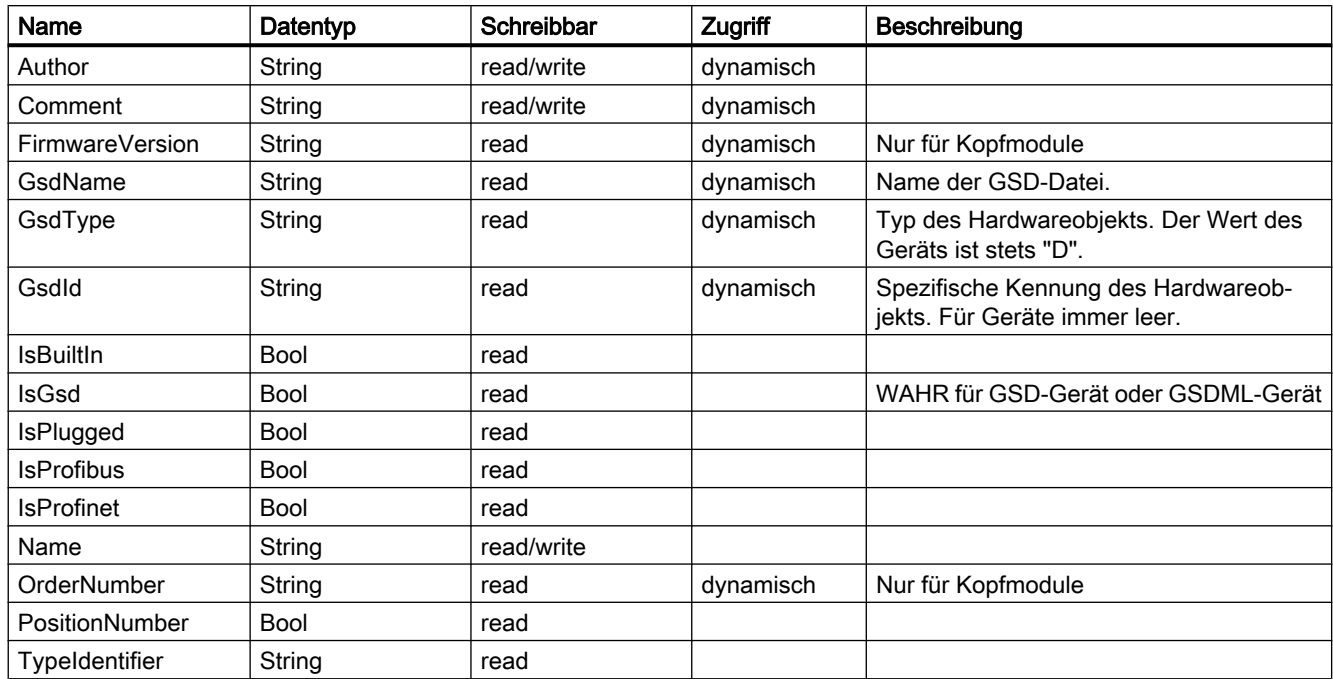

## Programmcode: Geräteelement aufrufen

Ändern Sie zum Aufrufen eines Geräteelements den folgenden Programmcode:

```
public static DeviceItem AccessDeviceItemFromDevice(Device device) 
{ 
     DeviceItem deviceItem = device.DeviceItems[0]; 
     return deviceItem; 
}
```
### Programmcode: Auf Geräteelement von einem Geräteelement zugreifen

Ändern Sie den folgenden Programmcode, um auf ein Geräteelement eines Geräteelements zuzugreifen:

```
public static DeviceItem AccessDeviceItemFromDeviceItem(DeviceItem deviceItem) 
{ 
     DeviceItem subDeviceItem = deviceItem.DeviceItems[0]; 
     return subDeviceItem; 
}
```
#### Programmcode: Zum Behälter eines Geräteelements navigieren

Ändern Sie den folgenden Programmcode über das Attribut "Container" von DeviceItem, um zurück zum Behälter eines Geräteelements zu navigieren:

```
DeviceItem deviceItem = ...; 
HardwareObject container = deviceItem.Container;
```
#### Programmcode: Identifikationsattribute abrufen

Um die Attribute abzurufen, ändern Sie folgenden Programmcode:

```
Device device = ...;
var attributeNames = new[] {
     "GsdName", "GsdType", "GsdId" };
foreach (var attributeName in attributeNames) {
    object attributeValue = ((IEngineeringObject)deviceItem).GetAttribute(attributeName);
     }
```
### Programmcode: Attribute abrufen

Um die Attribute abzurufen, ändern Sie folgenden Programmcode:

```
DeviceItem deviceItem = ...;
GsdDeviceItem gsdDeviceItem = 
((IEngineeringServiceProvider)deviceItem).GetService<GsdDeviceItem>();
string gsdName = gsdDeviceItem.GsdName;
string gsdType = gsdDeviceItem.GsdType;
string gsdId = gsdDeviceItem.GsdId;
bool isProfinet = gsdDeviceItem.IsProfinet;
bool isProfibus = gsdDeviceItem.IsProfibus;;
```
## Programmcode: Attribute bei dynamischem Zugriff abrufen

Um die Attribute abzurufen, ändern Sie folgenden Programmcode:

```
DeviceItem deviceItem = ...;
GsdDeviceItem gsdDeviceItem = 
((IEngineeringServiceProvider)deviceItem).GetService<GsdDeviceItem>();
var attributeNames = new[] {
     "TypeName", "Author", "Comment", ...
     ;
foreach (var attributeName in attributeNames) {
     object attributeValue = 
((IEngineeringObject)gsdDeviceItem).GetAttribute(attributeName);
     }
```
#### Programmcode: Attribute festlegen

Um die Attribute festzulegen, ändern Sie folgenden Programmcode:

```
DeviceItem deviceItem = ...;
((IEngineeringObject)deviceItem).SetAttribute("Comment", "This is a comment.");
```
#### Programmcode: prm-Daten eines Kopfmoduls abrufen

Um die prm-Daten abzurufen, ändern Sie folgenden Programmcode:

```
DeviceItem deviceItem = ...;
GsdDeviceItem gsdDeviceItem = 
((IEngineeringServiceProvider)deviceItem).GetService<GsdDeviceItem>();
int dsNumber = 0; // For Profibus GSDs, dataset number zero must be used!
int byteOffset = 0;
int lengthInBytes = 5;
// read complete data set:
byte[] prmDataComplete = gsdDeviceItem.GetPrmData(dsNumber, byteOffset, lengthInBytes); 
// read partial data set (only second byte):
byteOffset = 1;lengthInBytes = 1;
byte[] prmDataPartial = gsdDeviceItem.GetPrmData(dsNumber, byteOffset, lengthInBytes);
```
#### Programmcode: prm-Daten eines Kopfmoduls einstellen

Um die prm-Daten abzurufen, ändern Sie folgenden Programmcode:

```
DeviceItem deviceItem = ...;
GsdDeviceItem gsdDeviceItem = 
((IEngineeringServiceProvider)deviceItem).GetService<GsdDeviceItem>();
// The parameters byteOffset and the length of the byte array prmData define the range 
within the 
// dataset which is written to.
// For Profibus GSDs, dataset number zero must be used!
// Change the highlighted bytes 2-4 from 0x0 to 0x1
// to write only the first two bytes: byte[] prmData = \{0x05, 0x21\};int dsNumber = 0;
int byteOffset = 0;
byte[] prmData = {0x05, 0x21, 0x01, 0x01, 0x01}; 
gsdDeviceItem.SetPrmData(dsNumber, byteOffset, prmData);
```
## Siehe auch

[Hierarchie von Hardware-Objekten des Objektmodells](#page-63-0) (Seite [64](#page-63-0))

## 7.16.8 Auf das Geräteelement als Schnittstelle zugreifen

## Voraussetzung

- Die TIA Portal Openness-Anwendung ist mit dem TIA Portal verbunden. Siehe [Verbindung zum TIA Portal aufbauen](#page-73-0) (Seite [74](#page-73-0))
- Ein Projekt ist geöffnet. Siehe [Projekt öffnen](#page-98-0) (Seite [99\)](#page-98-0)

## Anwendung

Wenn ein Geräteelement eine Schnittstelle ist, bietet es gegenüber einem einfachen Geräteelement zusätzliche Funktionalität. Über diese Schnittstelle kann der Anwender auf die Teilnehmer und die Betriebsart der Schnittstelle zugreifen. Aufgrund dieser Funktionalität kann das Geräteelement durch Zugriff auf die Funktion NetworkInterface als IoDevice (Slave) oder als IoController (Master) verwendet werden (ein spezifischer Dienst des Geräteelements).

Auf die Eigenschaften der Schnittstelle wird über die Enumeration InterfaceOperatingModes zugegriffen.

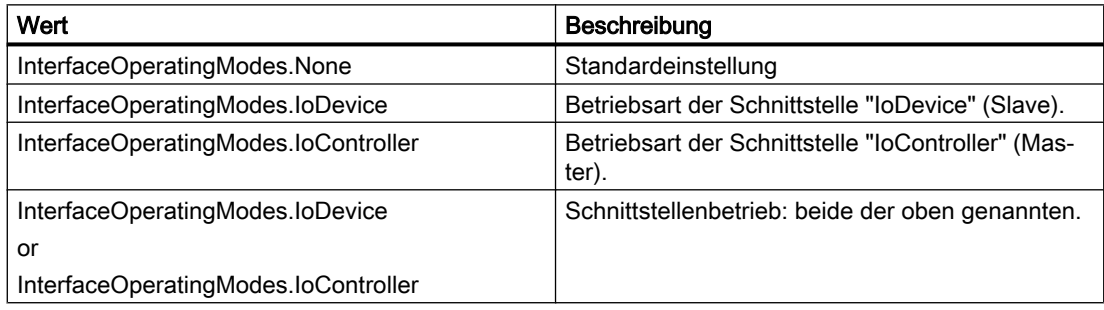

## Programmcode: Auf die Netzwerkschnittstellenfunktion zugreifen

Um die Netzwerkschnittstellenfunktion abzurufen, ändern Sie folgenden Programmcode:

```
NetworkInterface itf = 
((IEngineeringServiceProvider)deviceItem).GetService<NetworkInterface>(); 
if (itf != null) 
{
 ... // work with the interface
}
//Accessing nodes and operating mode
NodeComposition nodes = itf.Nodes;
InterfaceOperationModes mode = itf.InterfaceOperatingMode;
//Accessing the type of interface
NetType itfType = itf.InterfaceType;
//Modififying the operating mode and interface type
itf.InterfaceOperatingMode = InterfaceOperatingModes.IoDevice;
itf.InterfaceType = NetType.Profibus
//Accessing the ports linked to an interface.
NetworkPortAssociation nodes = itf.Ports;
```
## 7.16.9 Auf Attribute einer I/O-Geräteschnittstelle zugreifen

## Voraussetzung

- Die TIA Portal Openness-Anwendung ist mit dem TIA Portal verbunden. Siehe [Verbindung zum TIA Portal aufbauen](#page-73-0) (Seite [74\)](#page-73-0)
- Ein Projekt ist geöffnet. Siehe [Projekt öffnen](#page-98-0) (Seite [99\)](#page-98-0)
- Für Schreibzugriff ist der PLC offline.

## Verwendung

Mit der Schnittstelle TIA Portal Openness API können Sie Attribute für IRT und isochronen Modus an der I/O-Geräteschnittstelle abrufen oder festlegen.

## Zugriff auf die Schnittstelle eines I/O-Controllers

Über die folgenden Auf die folgenden Attribute kann auf die Schnittstelle eines I/O-Controllers zugegriffen werden. Der Controller muss der Synchronisierungsmaster sein:

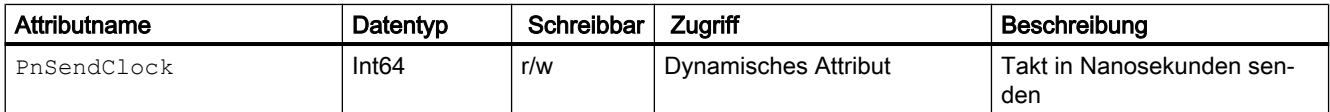

## Zugriff auf die Schnittstelle eines I/O-Systems

Über die folgenden Attribute kann auf die Schnittstelle eines I/O-Systems zugegriffen werden. Die Ti/To-Werte können von allen Modulen und Submodulen, die zum I/O-System gehören, verwendet werden.

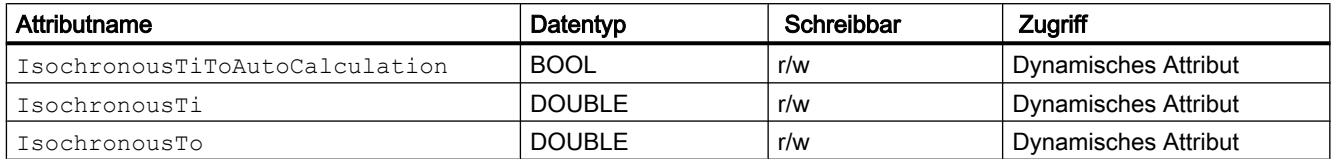

## Zugriff auf die Schnittstelle eines I/O-Geräts

Über die folgenden Attribute kann auf die Schnittstelle eines I/O-Geräts zugegriffen werden. Die Ti/To-Werte können von allen Modulen und Submodulen, die zum I/O-System gehören, verwendet werden.

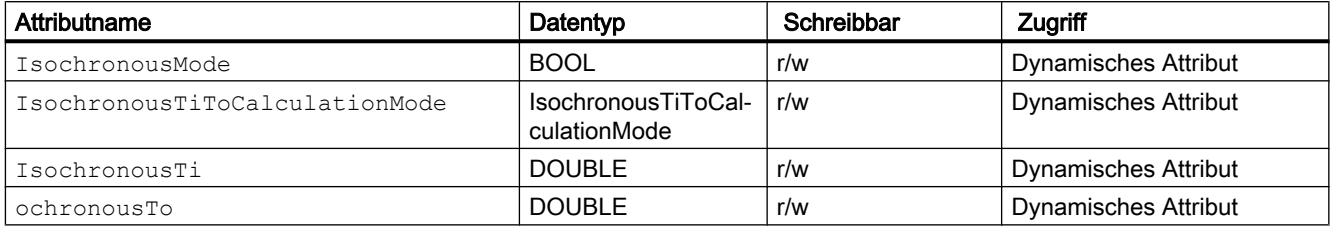

Die folgenden ENUM-Werte werden für das Attribut IsochronousTiToCalculationMode bereitgestellt:

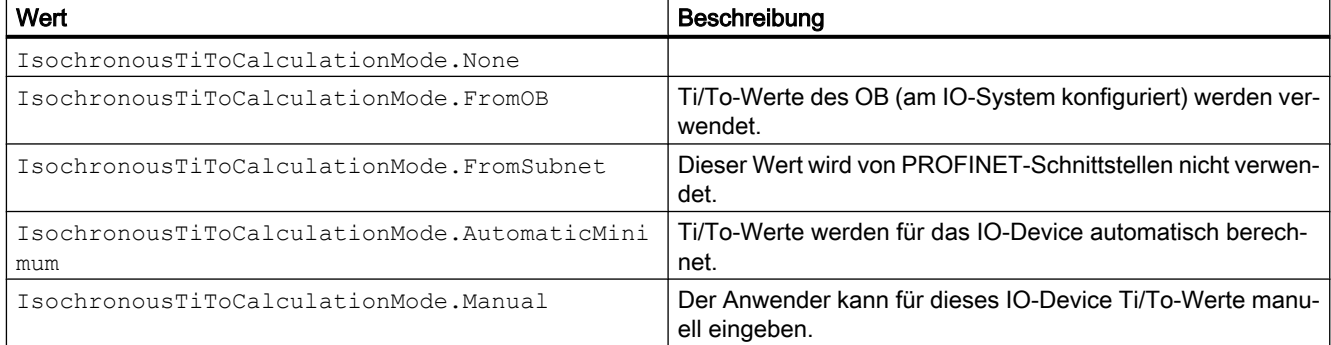

## Programmcode: Attribute einer I/O-Geräteschnittstelle abrufen oder festlegen

Ändern Sie den folgenden Programmcode, um auf den Sendetaktwert zuzugreifen:

```
DeviceItem pnInterface = ...;
// read attribute
long attributeValue = (long)pnInterface.GetAttribute("PnSendClock");
// write attribute
long sendClock = 2000000;
pnInterface.SetAttribute("PnSendClock", sendClock);
```
Ändern Sie den folgenden Programmcode, um auf die Ti/To-Werte eines OB zuzugreifen:

```
IoSystem ioSystem = ...;
bool titoAutoCalculation = (bool)ioSystem.GetAttribute("IsochronousTiToAutoCalculation");
ioSystem.SetAttribute("IsochronousTiToAutoCalculation", true);
```
Ändern Sie den folgenden Programmcode, um auf die isochrone Einstellung einer I/O-Geräteschnittstelle zuzugreifen:

```
DeviceItem pnInterface = ...;
bool isochronousMode = (bool)pnInterface.GetAttribute("IsochronousMode");
pnInterface.SetAttribute("IsochronousMode", true);
```
## 7.16.10 Auf Attribute des IoController zugreifen

### Voraussetzungen

- Die TIA Portal Openness-Anwendung ist mit dem TIA Portal verbunden. Siehe [Verbindung zum TIA Portal aufbauen](#page-73-0) (Seite [74\)](#page-73-0)
- Ein Projekt ist geöffnet. Siehe [Projekt öffnen](#page-98-0) (Seite [99\)](#page-98-0)
- Für Schreibzugriff ist der PLC offline.

## Anwendung

Mit der Schnittstelle TIA Portal Openness API können Sie Attribute für den IoController abrufen oder festlegen. Die folgenden Attribute sind nur unter PROFINET IoController (unter einer PROFINET-Schnittstelle) verfügbar. Wenn der Anwender ein Attribut in der Benutzeroberfläche ändern kann, kann der Anwender das entsprechende Attribut auch über TIA Portal Openness ändern.

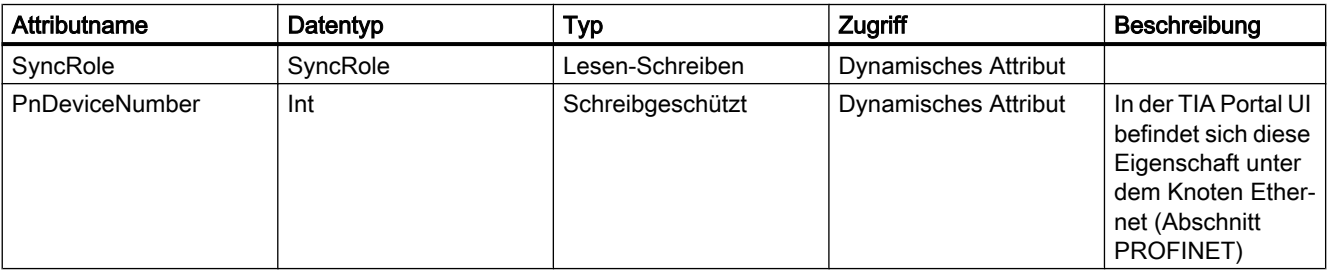

Die Eigenschaft Synchronication role ist in der PROFINET-Schnittstelle der TIA Portal UI verfügbar. Die Enum SyncRole hat die folgenden Werte:

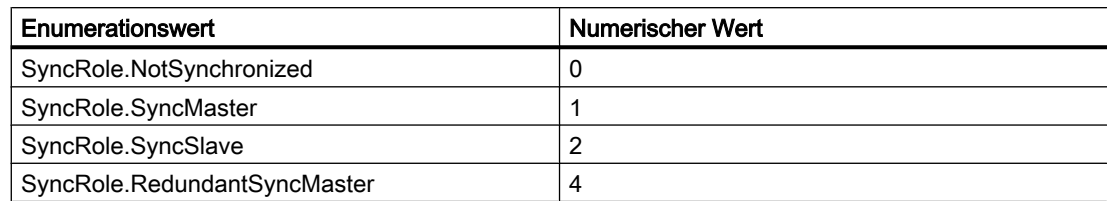

## Programmcode: Attribute des IoController festlegen

```
IoController ioController= ...;
SyncRole syncRole = (SyncRole)((IEngineeringObject)ioController).GetAttribute("SyncRole");
((IEngineeringObject)ioController).SetAttribute("SyncRole", SyncRole.SyncMaster);
```
## 7.16.11 Auf Attribute des IoConnector zugreifen

## Voraussetzungen

- Die TIA Portal Openness-Anwendung ist mit dem TIA Portal verbunden. Siehe [Verbindung zum TIA Portal aufbauen](#page-73-0) (Seite [74](#page-73-0))
- Ein Projekt ist geöffnet. Siehe [Projekt öffnen](#page-98-0) (Seite [99\)](#page-98-0)
- Für Schreibzugriff ist der PLC offline.

## Anwendung

Mit der Schnittstelle TIA Portal Openness API können Sie Attribute für den IoConnector abrufen oder festlegen. Die folgenden Attribute sind nur unter PROFINET IoController (unter einer PROFINET-Schnittstelle) verfügbar. Wenn der Anwender ein Attribut in der Benutzeroberfläche ändern kann, kann der Anwender das entsprechende Attribut auch über TIA Portal Oopenness ändern.

Es gibt vier Typen von Attributen wie Attribute für die Aktualisierungszeit, Attribute für die Überwachungszeit, Attribute für die Synchronisation und Attribute für die Gerätenummer.

## Attribute für die Aktualisierungszeit

Die Attribute für die Aktualisierungszeit werden nachstehend aufgeführt.

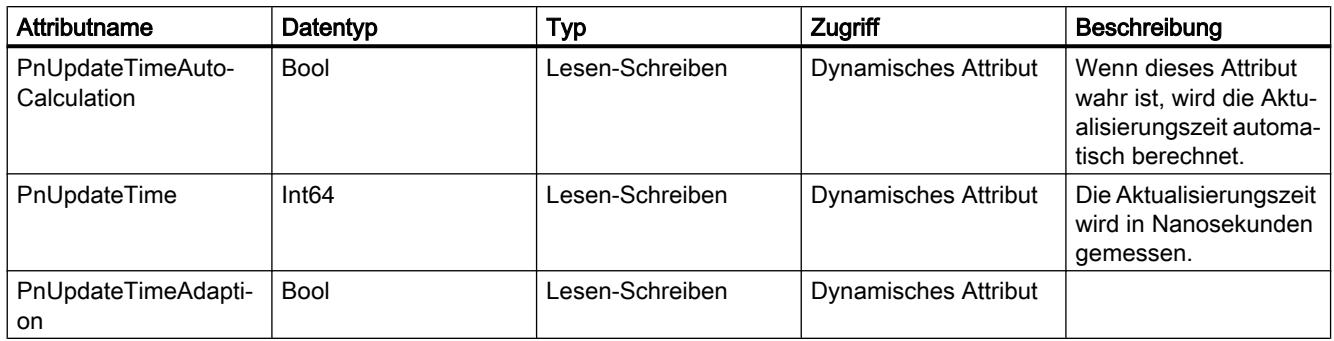

## Attribute für die Überwachungszeit

Die Attribute für die Überwachungszeit werden nachstehend aufgeführt.

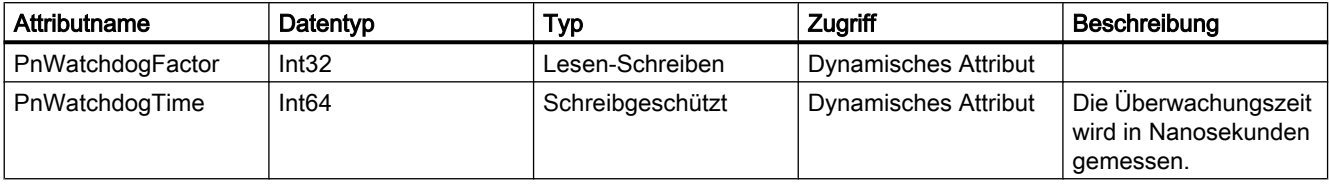

## Attribute für die Synchronisation

Die Attribute für die Synchronisation werden nachstehend aufgeführt.

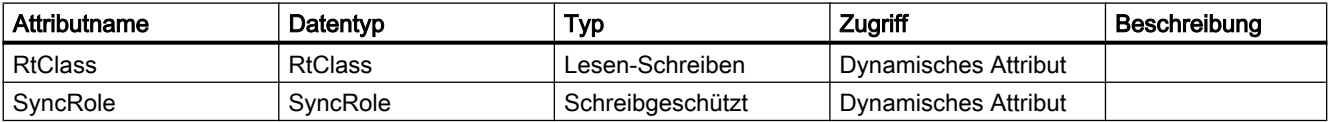

Die Enum RtClass hat folgende Werte.

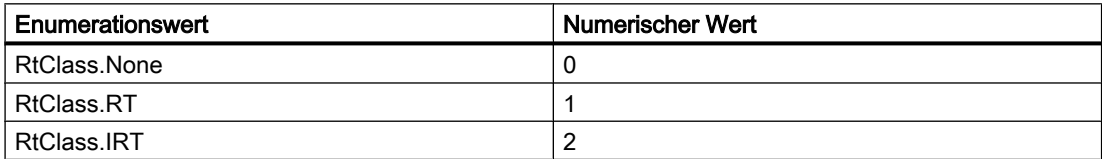

Die Enum SyncRole hat folgende Werte.

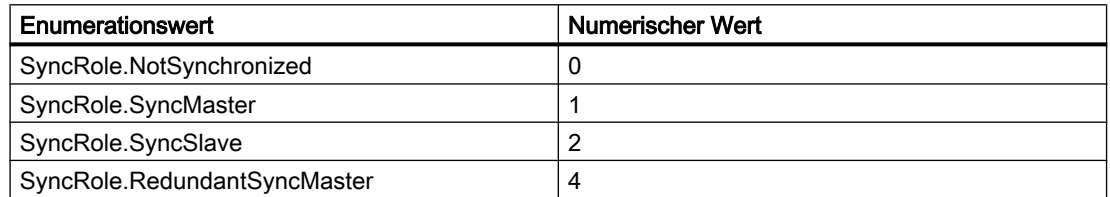

## Attribute für die Gerätenummer

Die Attribute für die Gerätenummer werden nachstehend aufgeführt.

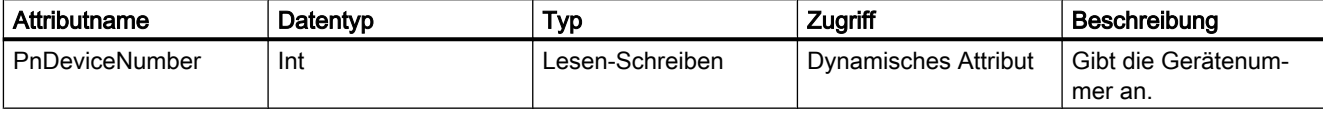

## Programmcode: Attribute des IoConnector abrufen und festlegen

```
IoConnector connector = ...
var attributeNames = new[] { 
"PnUpdateTimeAutoCalculation", "PnUpdateTime", "PnUpdateTimeAdaption", "PnWatchdogFactor", 
"PnWatchdogTime", "RtClass", "SyncRole"
};
foreach (var attributeName in attributeNames)
  { 
     object attributeValue = ((IEngineeringObject)connector).GetAttribute(attributeName);
  }
```
connector.SetAttribute("PnUpdateTimeAutoCalculation", true);

## Siehe auch

[Projekt öffnen](#page-98-0) (Seite [99](#page-98-0))

## 7.16.12 Auf einen Adresscontroller zugreifen

## Voraussetzung

- Die TIA Portal Openness-Anwendung ist mit dem TIA Portal verbunden. Siehe [Verbindung zum TIA Portal aufbauen](#page-73-0) (Seite [74](#page-73-0))
- Ein Projekt ist geöffnet. Siehe [Projekt öffnen](#page-98-0) (Seite [99\)](#page-98-0)

## Verwendung

Ein Geräteelement, das zugleich ein Adresscontroller ist, bietet zusätzliche Funktionalität. Um auf die registrierten Adressen des Adresscontrollers zuzugreifen, muss die Rolle AddressController verwendet werden.

## Programmcode: Adresscontroller abrufen

Um die Adresscontrollerrolle abzurufen, ändern Sie folgenden Programmcode:

```
AddressController addressController = 
((IEngineeringServiceProvider)deviceItem).GetService<AddressController>(); 
    if (addressController != null) 
\{ ... // work with the address controller
 }
```
### Attribute eines Adresscontrollers

Ein Adresscontroller hat folgende Attribute:

● RegisteredAddresses

Um die Attribute eines Adresscontrollers abzurufen, ändern Sie folgenden Programmcode:

```
AddressController addressController = ...; 
foreach (Address registeredAddress in addressController.RegisteredAddresses)
         {
              ...
         }
```
## 7.16.13 Auf Adressen zugreifen

#### Voraussetzung

- Die TIA Portal Openness-Anwendung ist mit dem TIA Portal verbunden. Siehe [Verbindung zum TIA Portal aufbauen](#page-73-0) (Seite [74\)](#page-73-0)
- Ein Projekt ist geöffnet. Siehe [Projekt öffnen](#page-98-0) (Seite [99\)](#page-98-0)

## Anwendung

Adressobjekte werden über den Zusammensetzungslink Addresses eines Geräteelements aufgerufen. Das Attribut Addresses gibt eine Sammlung von AddressComposition zurück, die enumeriert werden kann.

## Programmcode: Adresse eines Geräteelements abrufen

Ändern Sie den folgenden Programmcode, um die Adresse eines Geräteelements abzurufen:

```
AddressComposition addresses = deviceItem.Addresses; 
     foreach(Address address in addresses)
          { 
              // work with the address
         }
```
## Programmcode: Adresse eines IO-Controllers abrufen

Ändern Sie den folgenden Programmcode, um die Adresse eines IO-Controllers abzurufen:

```
AddressComposition addresses = ioController.Addresses; 
     foreach(Address address in addresses)
         { 
             // work with the address
 }
```
## **Attribute**

Adresse unterstützt die folgenden Attribute:

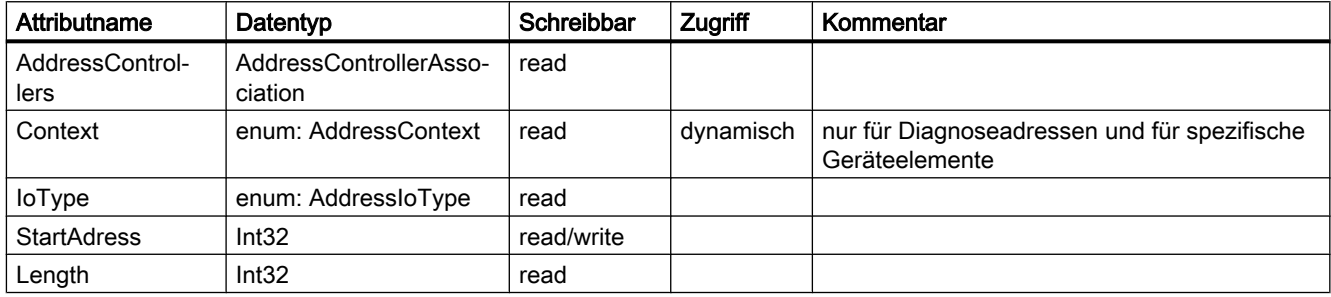

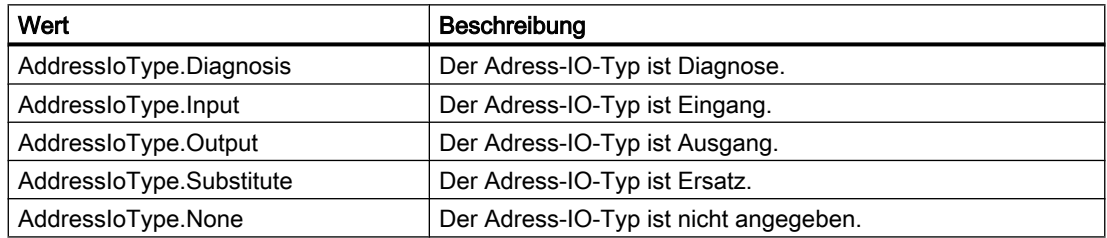

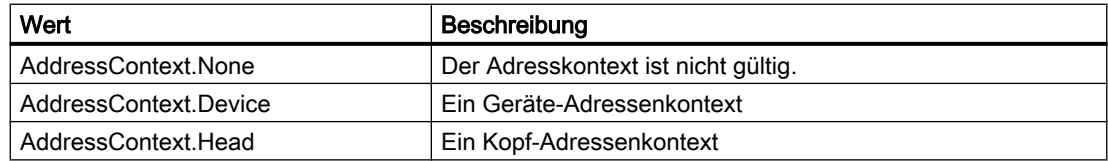

## Programmcode: Attribute lesen

Um die Attribute abzurufen, ändern Sie folgenden Programmcode:

```
AddressControllerAssociation addressControllers = address.AddressControllers;
Int32 startAddress = address.StartAddress;
AddressIoType addressType = address.IoType;
Int32 adressLength = address.Length;
```
## Programmcode: Attribute schreiben

Um die Attribute zu schreiben, ändern Sie folgenden Programmcode:

```
Address addressControllers = ...;
address.StartAddress = intValueStartAddress;
```
## Programmcode: Attribute bei dynamischem Zugriff

Um die Attribute abzurufen, ändern Sie folgenden Programmcode:

```
Address address= ...;
```
object attributeValue = ((IEngineeringObject)address).GetAttribute("Context");

## 7.16.14 Auf "Hardwarekennung" zugreifen

#### Voraussetzung

- Die TIA Portal Openness-Anwendung ist mit dem TIA Portal verbunden. Siehe [Verbindung zum TIA Portal aufbauen](#page-73-0) (Seite [74\)](#page-73-0)
- Ein Projekt ist geöffnet. Siehe [Projekt öffnen](#page-98-0) (Seite [99\)](#page-98-0)

## Verwendung

Hardwarekennungsobjekte werden von den folgenden Objekten abgerufen:

- Device
- DeviceItem
- IoSystem

Die Hardwarekennung wird durch die Klasse HwIdentifier dargestellt und über das AttributHwIdentifiers. abgerufen.

#### Programmcode: Hardwarekennung abrufen

Um HwIdentifier verfügbar zu machen, ändern Sie folgenden Programmcode:

```
var hwObject = ... 
     foreach(HwIdentifier hardwareIdentifier in hwObject.HwIdentifiers)
 { 
           // Work with the HwIdentifer
        }
```
### Attribute einer Hardwarekennung

```
HwIdentifierControllerAssociation controllers = hwIdentifier.HwIdentifierControllers;
Int64 Identifier = hwIdentifier.Identifier;
```
## 7.16.15 Auf Hardwarekennungscontroller zugreifen

#### Voraussetzung

- Die TIA Portal Openness-Anwendung ist mit dem TIA Portal verbunden. Siehe [Verbindung zum TIA Portal aufbauen](#page-73-0) (Seite [74](#page-73-0))
- Ein Projekt ist geöffnet. Siehe [Projekt öffnen](#page-98-0) (Seite [99\)](#page-98-0)

#### Verwendung

Wenn ein Geräteelement gleichzeitig ein Hardwarekennungscontroller ist, kann auf die registrierten Hardwarekennungen zugegriffen werden. Um auf diese HwIdentifierController zuzugreifen, muss ein bestimmter Dienst des Geräteelements verwendet werden.

#### Programmcode: Hardwarekennungscontroller abrufen

Um den HwIdentifierController abzurufen, ändern Sie folgenden Programmcode:

```
HwIdentifierController hwIdentifierController = 
((IEngineeringServiceProvider)deviceItem).GetService<HwIdentifierController>(); 
    if (hwIdentifierController != null) 
\{ ... // work with the hardware identifier controller
 }
```
### Programmcode: Attribute eines Hardwarekennungscontrollers

Ein Adresscontroller hat folgende Attribute:

● RegisteredHwIdentifiers: Die Hardwarekennungscontroller, auf denen die Hardwarekennung registriert ist.

Um die Attribute eines Adresscontrollers abzurufen, ändern Sie folgenden Programmcode:

```
HwIdentifierController hwIdentifierController = ...; 
HwIdentifierAssociation controllers = hwIdentifierController.RegisteredHwIdentifiers;
```
## 7.16.16 Auf Kanäle von Geräteelementen zugreifen

### Voraussetzung

- Die TIA Portal Openness-Anwendung ist mit dem TIA Portal verbunden. Siehe [Verbindung zum TIA Portal aufbauen](#page-73-0) (Seite [74\)](#page-73-0)
- Ein Projekt ist geöffnet. Siehe [Projekt öffnen](#page-98-0) (Seite [99\)](#page-98-0)

### Anwendung

Ein Kanal wird durch die Klasse Channel dargestellt. Kanäle werden von einem Geräteelement über das Attribut Channels der Klasse DeviceItem abgerufen. Das Attribut Channels gibt eine Implementierung von ChannelComposition zurück, die enumeriert werden kann. Wenn das Geräteelement keine Kanäle hat, gibt das Attribut Channels eine leere Sammlung zurück.

## Obligatorische Attribute

Ein Kanal unterstützt die folgenden obligatorischen Attribute:

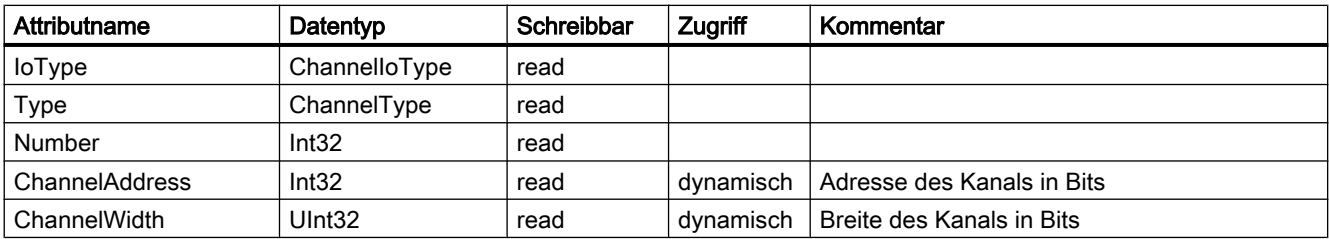

#### Programmcode: Kanäle von einem Geräteelement abrufen

Ändern Sie den folgenden Programmcode, um die Kanäle eines Geräteelements abzurufen:

```
ChannelComposition channels = deviceItem.Channels
foreach(Channel channel in channels)
     {
         // work with the channel
     }
```
### Programmcode: Obligatorische Attribute eines Kanals

Ändern Sie den folgenden Programmcode, um die Kanäle eines Geräteelements abzurufen:

```
Channel channel = ...;
int channelNumber = channel.Number;
ChannelType type = channel.Type;
ChannelIoType ioType = channel.IoType;
```
### Programmcode: Werte der Attribute bei dynamischem Zugriff abrufen

Um die Werte von dynamischen Attributen abzurufen, ändern Sie folgenden Programmcode:

```
Channel channel = ...;
Int32 channelAddress = (Int32)((IEngineeringObject)channel).GetAttribute("ChannelAddress");
UInt32 channelWidth = (UInt32)((IEngineeringObject)channel).GetAttribute("ChannelWidth");
```
### Programmcode: Wert eines dynamischen Attributs festlegen

Um den Wert eines schreibbaren dynamischen Attributs festzulegen, ändern Sie folgenden Programmcode:

```
Channel channel = ...;
((IEngineeringObject)channel).SetAttribute("AnAttribute", 1234);
```
# 7.17 Funktionen auf Daten eines HMI-Gerätes

7.17.1 Bilder

## 7.17.1.1 Benutzerdefinierte Bilderordner erzeugen

### Voraussetzung

- Die TIA Portal Openness-Anwendung ist mit dem TIA Portal verbunden. Siehe [Verbindung zum TIA Portal aufbauen](#page-73-0) (Seite [74\)](#page-73-0)
- Ein Projekt ist geöffnet. Siehe [Projekt öffnen](#page-98-0) (Seite [99\)](#page-98-0)

### Programmcode

Um einen benutzerdefinierten Bilderordner zu erstellen, ändern Sie folgenden Programmcode:

```
//Creates a screen folder
private static void CreateScreenFolder(HmiTarget hmitarget)
{
     ScreenUserFolder myCreatedFolder = 
hmitarget.ScreenFolder.Folders.Create("myScreenFolder");
}
```
## 7.17.1.2 Bild aus einem Ordner löschen

## Voraussetzung

- Die TIA Portal Openness-Anwendung ist mit dem TIA Portal verbunden. Siehe [Verbindung zum TIA Portal aufbauen](#page-73-0) (Seite [74\)](#page-73-0)
- Ein Projekt ist geöffnet. Siehe [Projekt öffnen](#page-98-0) (Seite [99\)](#page-98-0)

## Verwendung

#### **Hinweis**

Sie können ein Permanentfenster nicht löschen. Ein Permanentfenster ist ein Systembild, das immer vorhanden ist.

## Programmcode

Um ein Bild aus einem bestimmten Ordner zu löschen, ändern Sie folgenden Programmcode:

```
public static void DeleteScreenFromFolder(HmiTarget hmiTarget) 
{ 
     ScreenUserFolder screenUserFolder = 
hmiTarget.ScreenFolder.Folders.Find("myScreenFolder"); 
     ScreenComposition screens = screenUserFolder.Screens; 
    Screen screen = screens.Find("myScreenName");
     if (screen != null) 
     { 
         screen.Delete(); 
     } 
}
```
## 7.17.1.3 Bildvorlage aus einem Ordner löschen

## Voraussetzung

- Die TIA Portal Openness-Anwendung ist mit dem TIA Portal verbunden. Siehe [Verbindung zum TIA Portal aufbauen](#page-73-0) (Seite [74](#page-73-0))
- Ein Projekt ist geöffnet. Siehe [Projekt öffnen](#page-98-0) (Seite [99\)](#page-98-0)
- Im Projekt ist ein HMI-Gerät vorhanden.

## Programmcode

Um eine Bildvorlage aus einem bestimmten Ordner zu löschen, ändern Sie folgenden Programmcode:

```
private static void DeleteScreenTemplateFromFolder(HmiTarget hmiTarget) 
{ 
     string templateName = "MyScreenTemplate"; 
     ScreenTemplateUserFolder folder = 
hmiTarget.ScreenTemplateFolder.Folders.Find("myScreenTemplateFolder"); 
     ScreenTemplateComposition templates = folder.ScreenTemplates; 
     ScreenTemplate template = templates.Find(templateName); 
     if (template != null) 
     { 
         template.Delete(); 
     } 
}
```
## 7.17.1.4 Alle Bilder aus einem Ordner löschen

### Voraussetzung

- Die TIA Portal Openness-Anwendung ist mit dem TIA Portal verbunden. Siehe [Verbindung zum TIA Portal aufbauen](#page-73-0) (Seite [74\)](#page-73-0)
- Ein Projekt ist geöffnet. Siehe [Projekt öffnen](#page-98-0) (Seite [99\)](#page-98-0)

## Verwendung

#### **Hinweis**

Sie können ein Permanentfenster nicht löschen. Ein Permanentfenster ist ein Systembild, das immer vorhanden ist.

### Programmcode

Um alle Bilder aus einem bestimmten Ordner zu löschen, ändern Sie folgenden Programmcode:

```
private static void DeleteAllScreensFromFolder(HmiTarget hmitarget)
//Deletes all screens from a user folder or a system folder
{
     ScreenUserFolder folder = hmitarget.ScreenFolder.Folders.Find("myScreenFolder");
     //or ScreenSystemFolder folder = hmitarget.ScreenFolder;
     ScreenComposition screens = folder.Screens;
    List<Screen> list = new List<Screen>();
     foreach(Screen screen in screens)
     {
         list.Add(screen);
     }
     foreach (Screen screen in list)
     {
         screen.Delete();
     }
}
```
## 7.17.2 Zyklen

### 7.17.2.1 Zyklus löschen

### Voraussetzung

- Die TIA Portal Openness-Anwendung ist mit dem TIA Portal verbunden. Siehe [Verbindung zum TIA Portal aufbauen](#page-73-0) (Seite [74](#page-73-0))
- Ein Projekt ist geöffnet. Siehe [Projekt öffnen](#page-98-0) (Seite [99\)](#page-98-0)
- Im Projekt ist ein HMI-Gerät vorhanden.

#### Verwendung

Standardzyklen können Sie nicht löschen.

Sie können anhand der Zusammensetzung im Objektmodell (composition count) des jeweiligen Zyklus ermitteln, ob tatsächlich Zyklen gelöscht wurden. Auf diese Zyklen ist kein Zugriff mehr möglich.

### Programmcode

Um einen Zyklus aus einem HMI-Gerät zu löschen, ändern Sie folgenden Programmcode:

```
public static void DeleteCycle(HmiTarget hmiTarget) 
{ 
     CycleComposition cycles = hmiTarget.Cycles; 
     Cycle cycle = cycles.Find("myCycle"); 
     cycle.Delete(); 
}
```
## 7.17.3 Textlisten

#### 7.17.3.1 Textliste löschen

#### Voraussetzung

- Die TIA Portal Openness-Anwendung ist mit dem TIA Portal verbunden. Siehe [Verbindung zum TIA Portal aufbauen](#page-73-0) (Seite [74](#page-73-0))
- Ein Projekt ist geöffnet. Siehe [Projekt öffnen](#page-98-0) (Seite [99\)](#page-98-0)
- Im Projekt ist ein HMI-Gerät vorhanden.

## Programmcode

Um eine ausgewählte Textliste und alle zugehörigen Listeneinträge aus einem HMI-Gerät zu löschen, ändern Sie folgenden Programmcode:

```
public static void DeleteTextList(HmiTarget hmiTarget) 
{ 
     TextListComposition textLists = hmiTarget.TextLists; 
     TextList textList = textLists.Find("myTextList"); 
     textList.Delete(); 
}
```
## 7.17.4 Grafiklisten

## 7.17.4.1 Grafikliste löschen

## Voraussetzung

- Die TIA Portal Openness-Anwendung ist mit dem TIA Portal verbunden. Siehe [Verbindung zum TIA Portal aufbauen](#page-73-0) (Seite [74\)](#page-73-0)
- Ein Projekt ist geöffnet. Siehe [Projekt öffnen](#page-98-0) (Seite [99\)](#page-98-0)
- Im Projekt ist ein HMI-Gerät vorhanden.

### Programmcode

Um eine ausgewählte Grafikliste und alle zugehörigen Listeneinträge aus einem HMI-Gerät zu löschen, ändern Sie folgenden Programmcode:

```
private static void DeleteGraphicList(HmiTarget hmiTarget) 
{ 
     GraphicListComposition graphicLists = hmiTarget.GraphicLists; 
     GraphicList graphicList = graphicLists.Find("myGraphicList"); 
     graphicList.Delete(); 
}
```
## 7.17.5 Verbindungen

## 7.17.5.1 Verbindung löschen

### Voraussetzung

- Die TIA Portal Openness-Anwendung ist mit dem TIA Portal verbunden. Siehe [Verbindung zum TIA Portal aufbauen](#page-73-0) (Seite [74](#page-73-0))
- Ein Projekt ist geöffnet. Siehe [Projekt öffnen](#page-98-0) (Seite [99\)](#page-98-0)
- Im Projekt ist ein HMI-Gerät vorhanden.

### Programmcode

Um eine ausgewählte Kommunikationsverbindung aus einem HMI-Gerät zu löschen, ändern Sie folgenden Programmcode:

```
private static void DeleteConnection(HmiTarget hmiTarget) 
{ 
     ConnectionComposition connections = hmiTarget.Connections; 
    Connection connection = connections. Find ("HMI connection 1");
     connection.Delete(); 
}
```
## 7.17.6 Variablentabelle

## 7.17.6.1 Benutzerdefinierte Ordner für HMI-Variablen erzeugen

## Voraussetzung

- Die TIA Portal Openness-Anwendung ist mit dem TIA Portal verbunden. Siehe [Verbindung zum TIA Portal aufbauen](#page-73-0) (Seite [74](#page-73-0))
- Ein Projekt ist geöffnet. Siehe [Projekt öffnen](#page-98-0) (Seite [99\)](#page-98-0)

## Programmcode

Um einen benutzerdefinierten Ordner für HMI-Variablen zu erstellen, ändern Sie folgenden Programmcode:

```
private static void CreateUserfolderForHMITags(HmiTarget hmitarget)
// Creates an HMI tag user folder
{
    TagSystemFolder folder = hmitarget.TagFolder; 
     TagUserFolder myCreatedFolder = folder.Folders.Create("MySubFolder");
}
```
## 7.17.6.2 Variablen einer HMI-Variablentabelle enumerieren

#### Voraussetzung

- Die TIA Portal Openness-Anwendung ist mit dem TIA Portal verbunden. Siehe [Verbindung zum TIA Portal aufbauen](#page-73-0) (Seite [74\)](#page-73-0)
- Ein Projekt ist geöffnet. Siehe [Projekt öffnen](#page-98-0) (Seite [99\)](#page-98-0)

#### Programmcode

Um alle Variablen einer HMI-Variablentabelle zu enumerieren, ändern Sie folgenden Programmcode:

```
private static void EnumerateTagsInTagtable(HmiTarget hmitarget)
// //Enumerates all tags of a tag table
{
     TagTable table = hmitarget.TagFolder.TagTables.Find("MyTagtable");
     // Alternatively, you can access the default tag table: 
     // TagTable defaulttable = hmitarget.TagFolder.DefaultTagTable;
     TagComposition tagComposition = table.Tags;
     foreach (Tag tag in tagComposition)
     {
         // Add your code here
     }
}
```
## 7.17.6.3 Einzelne Variable aus einer HMI-Variablentabelle löschen

## Voraussetzung

- Die TIA Portal Openness-Anwendung ist mit dem TIA Portal verbunden. Siehe [Verbindung zum TIA Portal aufbauen](#page-73-0) (Seite [74](#page-73-0))
- Ein Projekt ist geöffnet. Siehe [Projekt öffnen](#page-98-0) (Seite [99\)](#page-98-0)

## Programmcode

Um eine bestimmte Variable aus einer HMI-Variablentabelle zu löschen, ändern Sie folgenden Programmcode:

```
private static void DeleteATag(HmiTarget hmiTarget) 
{ 
    string tagName = "MyTag";
     TagTable defaultTagTable = hmiTarget.TagFolder.DefaultTagTable; 
     TagComposition Variablen = defaultTagTable.Tags; 
     Tag tag = tags.Find(tagName); 
     tag.Delete(); 
}
```
## 7.17.6.4 Variablentabelle aus einem Ordner löschen

## Voraussetzung

- Die TIA Portal Openness-Anwendung ist mit dem TIA Portal verbunden. Siehe [Verbindung zum TIA Portal aufbauen](#page-73-0) (Seite [74](#page-73-0))
- Ein Projekt ist geöffnet. Siehe [Projekt öffnen](#page-98-0) (Seite [99\)](#page-98-0)
- Im Projekt ist ein HMI-Gerät vorhanden.

## Verwendung

Sie können die Standardvariablentabelle nicht löschen

## Programmcode

Ändern Sie folgenden Programmcode:

```
// Delete a tag table from a specific folder
private static void DeleteTagTable(HmiTarget hmiTarget) 
{ 
     string tableName = "myTagTable"; 
     TagSystemFolder tagSystemFolder = hmiTarget.TagFolder; 
     TagTableComposition tagTables = tagSystemFolder.TagTables; 
     TagTable tagTable = tagTables.Find(tableName); 
     tagTable.Delete(); 
}
```
## 7.17.7 VB-Skripte

### 7.17.7.1 Benutzerdefinierte Ordner für Skripte erzeugen

### Voraussetzung

- Die TIA Portal Openness-Anwendung ist mit dem TIA Portal verbunden. Siehe [Verbindung zum TIA Portal aufbauen](#page-73-0) (Seite [74\)](#page-73-0)
- Ein Projekt ist geöffnet. Siehe [Projekt öffnen](#page-98-0) (Seite [99\)](#page-98-0)

#### Programmcode

Um einen benutzerdefinierten Unterordner für Skripte in einem Systemordner oder einem anderen benutzerdefinierten Ordner zu erstellen, ändern Sie folgenden Programmcode:

```
private static void CreateFolderInScriptfolder(HmiTarget hmitarget)
//Creates a script user subfolderVBScriptSystemFolder 
{
     VBScriptSystemFolder vbScriptFolder = hmitarget.VBScriptFolder; 
    VBScriptUserFolderComposition vbScriptFolders = vbScriptFolder.Folders; 
     VBScriptUserFolder vbScriptSubFolder = vbScriptFolder.Folders.Create("mySubfolder");
}
```
## 7.17.7.2 VB-Skript aus einem Ordner löschen

### Voraussetzung

- Die TIA Portal Openness-Anwendung ist mit dem TIA Portal verbunden. Siehe [Verbindung zum TIA Portal aufbauen](#page-73-0) (Seite [74](#page-73-0))
- Ein Projekt ist geöffnet. Siehe [Projekt öffnen](#page-98-0) (Seite [99\)](#page-98-0)
- Im Projekt ist ein HMI-Gerät vorhanden.

### Programmcode

Um ein VB-Skript aus einem bestimmten Ordner zu löschen, ändern Sie folgenden Programmcode:

```
//Deletes a vbscript from a script folderVBScriptSystemFolder 
private static void DeleteVBScriptFromScriptFolder(HmiTarget hmitarget)
{
     VBScriptUserFolder vbscriptfolder = 
hmitarget.VBScriptFolder.Folders.Find("MyScriptFolder");
     var vbScripts = vbscriptfolder.VBScripts;
     if (null != vbScripts)
     {
        var vbScript = vbScripts.Find("MyScript");
         vbScript.Delete();
     }
}
```
## 7.17.8 Benutzerdefinierten Ordner eines Bediengeräts löschen

#### Voraussetzung

- Die TIA Portal Openness-Anwendung ist mit dem TIA Portal verbunden. Siehe [Verbindung zum TIA Portal aufbauen](#page-73-0) (Seite [74](#page-73-0))
- Ein Projekt ist geöffnet. Siehe [Projekt öffnen](#page-98-0) (Seite [99\)](#page-98-0)

#### Programmcode

Ändern Sie den folgenden Programmcode, um einen benutzerdefinierten Ordner eines Bediengeräts zu löschen:

```
HmiTarget hmiTarget = ...; 
ScreenUserFolder screenUserGroup = hmiTarget.ScreenFolder.Folders.Find("MyUserFolder"); 
screenUserGroup.Delete();
```
# <span id="page-262-0"></span>7.18 Funktionen auf Daten eines PLC-Gerätes

## 7.18.1 Status einer PLC ermitteln

## Voraussetzung

- Die TIA Portal Openness-Anwendung ist mit dem TIA Portal verbunden. Siehe [Verbindung zum TIA Portal aufbauen](#page-73-0) (Seite [74\)](#page-73-0)
- Sie haben mit Ihrer TIA Portal Openness-Anwendung ein Projekt geöffnet. Siehe [Projekt öffnen](#page-98-0) (Seite [99\)](#page-98-0)

## Verwendung

Sie können den Zustand einer PLC oder aller PLCs in einem Projekt ermitteln.

TIA Portal Openness unterscheidet zwischen folgenden Zuständen:

- Offline
- PLC ist verbunden ("Verbindung wird hergestellt")
- Online
- PLC ist nicht verbunden ("Verbindung wird getrennt")
- Inkompatibel
- Zugriff nicht möglich
- Geschützt

## Programmcode

Ändern Sie folgenden Programmcode, um den Zustand eines PLC zu ermitteln:

```
public static OnlineState GetOnlineState(DeviceItem deviceItem) 
{ 
     OnlineProvider onlineProvider = deviceItem.GetService<OnlineProvider>();
     return onlineProvider.State; 
}
```
Ändern Sie folgenden Programmcode, um den Zustand aller PLCs in einem Projekt zu ermitteln:

```
public static void DetermineOnlineStateOfAllProjectDevices(Project project) 
{ 
     foreach (Device device in project.Devices) 
     { 
        foreach (DeviceItem deviceItem in device.DeviceItems) 
\{ OnlineProvider onlineProvider = deviceItem.GetService<OnlineProvider>(); 
            if (onlineProvider != null) 
 { 
                OnlineState state = onlineProvider.State; 
 } 
 } 
     } 
}
```
## 7.18.2 Auf Parameter einer Online-Verbindung zugreifen

## Voraussetzung

- Die TIA Portal Openness-Anwendung ist mit dem TIA Portal verbunden. Siehe [Verbindung zum TIA Portal aufbauen](#page-73-0) (Seite [74](#page-73-0))
- Ein Projekt ist geöffnet. Siehe [Projekt öffnen](#page-98-0) (Seite [99\)](#page-98-0)

## Verwendung

Mit der Schnittstelle TIA Portal Openness API können Sie Parameter für eine Online-Verbindung ermitteln oder festlegen:

- Verfügbare Verbindungsarten mit einer PLC enumerieren
- Verfügbare Schnittstellen zu einer PLC enumerieren
- Zugeordnete Steckplätze enumerieren
- Verfügbare Adressen der Subnetze und Gateways enumerieren
- Verbindungsparameter festlegen

### Programmcode: Verbindungsparameter ermitteln

Um die verfügbaren Verbindungsarten, PC-Schnittstellen und Steckplätze zu enumerieren, ändern Sie folgenden Programmcode:

```
public static void EnumerateConnectionModesOfPLC(DeviceItem deviceItem) 
{ 
     OnlineProvider onlineProvider = deviceItem.GetService<OnlineProvider>(); 
     if (onlineProvider == null) 
\left\{\begin{array}{ccc} \end{array}\right\} return; // Only cpu device items can provide OnlineProvider service 
     } 
     // Accessing connection configuration object 
     ConnectionConfiguration configuration = onlineProvider.Configuration; 
     // Now access connection configuration members 
     foreach (ConfigurationMode mode in configuration.Modes) 
     { 
         Console.WriteLine("Mode name:{0}", mode.Name); 
         foreach (ConfigurationPcInterface pcInterface in mode.PcInterfaces) 
         { 
             Console.WriteLine("PcInterface name:{0}", pcInterface.Name); 
             Console.WriteLine("PcInterface number:{0}", pcInterface.Number); 
             foreach (ConfigurationTargetInterface targetInterface in 
pcInterface.TargetInterfaces) 
\{ Console.WriteLine("TargetInterface:{0}", targetInterface.Name); 
 } 
 } 
     } 
}
```
Sie können auch über den Namen auf eine Verbindungsart und eine PC-Schnittstelle zugreifen:

```
public static ConfigurationTargetInterface 
GetTargetInterfaceForOnlineConnection(OnlineProvider onlineProvider) 
{ 
     ConnectionConfiguration configuration = onlineProvider.Configuration; 
     ConfigurationMode mode = configuration.Modes.Find("PN/IE"); 
    ConfigurationPcInterface pcInterface = mode.PcInterfaces.Find("PLCSIM", 1);
    ConfigurationTargetInterface slot = pcInterface.TargetInterfaces.Find("2 X3");
     return slot; 
}
```
#### Um die an einer PC-Schnittstelle verfügbaren Adressen von Subnetzen und Gateways zu enumerieren, ändern Sie folgenden Programmcode:

```
public static void EnumeratingPCInterfaceSubnetsAndGateways(ConfigurationPcInterface 
pcInterface) 
{ 
     foreach (ConfigurationSubnet subnet in pcInterface.Subnets) 
     { 
         Console.WriteLine("Subnet name:{0}", subnet.Name); 
         foreach (ConfigurationGateway gateway in subnet.Gateways) 
\{ //Get the name of the gateway: 
            Console.WriteLine("Gateway name:{0}", gateway.Name); 
             //Get the IP address of each gateway: 
             foreach (ConfigurationAddress gatewayAddress in gateway.Addresses) 
\{ Console.WriteLine("Gateway Address:{0}", gatewayAddress.Name); 
 } 
 } 
     } 
}
```
#### Sie können auch über den Namen oder die IP-Adresse auf Subnetze und Gateways zugreifen:

```
public static void AccessSubnetAndGatewayOfPCInterface(ConfigurationPcInterface 
pcInterface) 
{ 
     ConfigurationSubnet subnet = pcInterface.Subnets.Find("PN/IE_1"); 
     ConfigurationAddress subnetAddress = subnet.Addresses.Find("192.168.0.1"); 
     ConfigurationGateway gateway = subnet.Gateways.Find("Gateway 1"); 
     ConfigurationAddress gatewayAddress = gateway.Addresses.Find("192.168.0.2"); 
}
```
### Programmcode: Verbindungsparameter festlegen

#### Hinweis

Durch Festlegen der Verbindungsparameter werden alle zuvor festgelegten Verbindungsparameter überschrieben. Wenn Sie die Verbindungsparameter bereits direkt im TIA Portal festgelegt haben, brauchen Sie ApplyConfiguration nicht aufzurufen. Besteht bereits eine Online-Verbindung mit einem PLC, während ApplyConfiguration aufgerufen wird, wird eine Ausnahme ausgelöst.

Ändern Sie den folgenden Programmcode, um Steckplatzparameter festzulegen:

```
public static void SetConnectionWithSlot(OnlineProvider onlineProvider) 
{ 
     ConnectionConfiguration configuration = onlineProvider.Configuration; 
    ConfigurationMode mode = configuration.Modes.Find(@"PM/IE");
    ConfigurationPcInterface pcInterface = mode.PcInterfaces.Find("PLCSIM", 1);
     // or network pc interface that is connected to plc 
     ConfigurationTargetInterface slot = pcInterface.TargetInterfaces.Find("2 X3"); 
     configuration.ApplyConfiguration(slot); 
     // After applying configuration, you can go online 
     onlineProvider.GoOnline(); 
}
```
Ändern Sie den folgenden Programmcode, um Gateway-Adressparameter einzustellen:

```
public static void SetConnectionWithGatewayAddress(OnlineProvider onlineProvider, string 
subnetName, string gatewayAddressName) 
{ 
    ConnectionConfiguration configuration = onlineProvider.Configuration; 
     ConfigurationMode mode = configuration.Modes.Find(@"PN/IE"); 
    ConfigurationPcInterface pcInterface = mode.PcInterfaces.Find("PLCSIM", 1);
     // or network pc interface that is connected to plc 
     ConfigurationSubnet subnet = pcInterface.Subnets.Find(subnetName); 
    ConfigurationAddress gatewayAddress = subnet.Addresses.Find(gatewayAddressName);
    configuration.ApplyConfiguration(gatewayAddress);
     // After applying configuration, you can go online 
     onlineProvider.GoOnline(); 
}
```
Ändern Sie den folgenden Programmcode, um Subnetz-Adressparameter einzustellen:

```
public static void SetConnectionWithSubnetAddress(OnlineProvider onlineProvider, string 
subnetName) 
{
```

```
 ConnectionConfiguration configuration = onlineProvider.Configuration; 
    ConfigurationMode mode = configuration.Modes.Find(@"PN/IE"); 
   ConfigurationPcInterface pcInterface = mode.PcInterfaces.Find("PLCSIM", 1);
    // or network pc interface that is connected to plc 
    ConfigurationSubnet subnet = pcInterface.Subnets.Find(subnetName);
    ConfigurationAddressComposition addresses = subnet.Addresses; 
    configuration.ApplyConfiguration(addresses[0]); 
    // After applying configuration, you can go online 
    onlineProvider.GoOnline(); 
}
```
## 7.18.3 PLC von R/H-System online setzen

## Voraussetzung

- Die TIA Portal Openness-Anwendung ist mit dem TIA Portal verbunden. Siehe [Verbindung zum TIA Portal herstellen](#page-73-0) (Seite [74](#page-73-0))
- Ein Projekt ist geöffnet. Siehe [Öffnen eines Projekts](#page-98-0) (Seite [99](#page-98-0))

## Anwendung

Mit dem Dienst RHonlineProvider können Sie entweder den primären PLC oder den Backup-PLC eines R/H-Systems online setzen.

## Programmcode: Auf Dienst RHOnlineProvider von einem Gerät aus zugreifen

Ändern Sie folgenden Code, um auf RHOnlineProvider zuzugreifen:

```
Device device = project.Devices.Find("S7-1500R/H-System_1");
RHOnlineProvider rhOnlineProvider = device.GetService<RHOnlineProvider>();
```
### Programmcode: Verbindungsparameter festlegen

Mit dem Objekt ConnectionConfiguration können Sie eine Verbindung zum Gerät herstellen. Der Zugriff ist möglich über die Eigenschaft Configuration von RHOnlineProvider. Weitere Informationen zur Herstellung der Verbindung finden Sie unter [Auf Parameter einer Online-](#page-263-0)[Verbindung zugreifen](#page-263-0) (Seite [264\)](#page-263-0)

Ändern Sie den folgenden Programmcode, um über den Namen eine Verbindungsart einzurichten und auf eine PC-Schnittstelle zuzugreifen:

```
ConnectionConfiguration connectionConfiguration = rhOnlineProvider.Configuration;
ConfigurationMode mode = connectionConfiguration.Modes.Find("PN/IE");
ConfigurationPcInterface pcInterface = mode.PcInterfaces.Find("Broadcom NetXtreme Gigabit 
Ethernet", 1);
ConfigurationTargetInterface targetConfiguration = pcInterface.TargetInterfaces.Find("1 
X1");
bool success = connectionConfiguration.ApplyConfiguration(targetConfiguration);
```
#### Hinweis

R/H-System besteht aus zwei PLCs, eine einzelne Verbindungskonfiguration wird Ihnen bereitgestellt.

#### Programmcode: R/H-System online setzen

Sie können entweder den primären PLC oder den Backup-PLC online setzen. Wenn versucht wird, beide Ziele gleichzeitig online zu setzen, gibt das System eine Ausnahme EngineeringTargetInvocationException zurück.

Ändern Sie folgenden Programmcode, um den primären PLC online zu setzen:

OnlineState onlineState = rhOnlineProvider.GoOnlineToPrimary();

Ändern Sie folgenden Programmcode, um den Backup-PLC online zu setzen:

OnlineState onlineState = rhOnlineProvider.GoOnlineToBackup();

#### **Hinweis**

Wenn Sie einen PLC eines R/H-Systems online setzen, dürfen Sie ein zuvor gespeichertes Passwort wiederverwenden.

#### Programmcode: Onlinestatus eines R/H-Systems feststellen

Sie können mit den Eigenschaften PrimaryState und BackupState von RHOnlineProvider den Online-Verbindungsstatus eines primären PLC und eines Backup-PLC getrennt voneinander feststellen . Beide Eigenschaften geben die Enumeration OnlineState zurück. Weitere Informationen dazu, wie Sie den Onlinezustand eines PLC ermitteln, finden Sie unter [Zustand](#page-262-0)  [eines PLC feststellen](#page-262-0) (Seite [263](#page-262-0))

Ändern Sie folgenden Programmcode, um den Zustand eines primären PLC und eines Backup-PLC zu ermitteln:

```
RHOnlineProvider rhOnlineProvider = ...;
OnlineState primaryState = rhOnlineProvider. PrimaryState;
OnlineState backupState = rhOnlineProvider.BackupState;
```
#### Programmcode: R/H-System offline setzen

Ändern Sie folgenden Programmcode, um ein R/H-System, das derzeit online ist, durch Aufruf der Methode RHOnlineProvider.GoOffline in den Offline-Zustand zu versetzen:

rhOnlineProvider.GoOffline();

#### Siehe auch

[Auf Parameter einer Online-Verbindung zugreifen](#page-263-0) (Seite [264\)](#page-263-0) [Status einer PLC ermitteln](#page-262-0) (Seite [263\)](#page-262-0)

[Verbindung zum TIA Portal aufbauen](#page-73-0) (Seite [74\)](#page-73-0) [Projekt öffnen](#page-98-0) (Seite [99](#page-98-0))

## 7.18.4 Auf Softwarebehälter über primären PLC eines R/H-Systems zugreifen

## Voraussetzungen

- Die TIA Portal Openness-Anwendung ist mit dem TIA Portal verbunden. Siehe [Verbindung zum TIA Portal herstellen](#page-73-0) (Seite [74](#page-73-0))
- Ein Projekt ist geöffnet. Siehe [Öffnen eines Projekts](#page-98-0) (Seite [99](#page-98-0))

## Anwendung

Für den Zugriff auf einen Softwarebehälter können Sie den primären PLC eines R/H-Systems verwenden. Beispielsweise stellt das R/H-System Softwarebehälter für einen primären PLC zur Verfügung, der als PLC\_1 dargestellt wird. Wenn Sie jedoch versuchen, auf einen Softwarebehälter für einen Backup-PLC zuzugreifen, der als PLC\_2 dargestellt wird, gibt das System null zurück.

Die Besonderheiten eines Softwarebehälters und seine Software-Eigenschaften werden unter [Auf Software-Ziel zugreifen](#page-112-0) (Seite [113\)](#page-112-0) beschrieben.

## Programmcode: Auf Softwarebehälter zugreifen

Um auf Softwarebehälter über das primäre Gerät eines R/H-Systems zuzugreifen, ändern Sie den folgenden Programmcode:

```
foreach (DeviceItem deviceItem in rhDevice.DeviceItems)
{ 
  if (deviceItem.Name == "PLC_1") 
   {
    SoftwareContainer softwareContainer = deviceItem.GetService<SoftwareContainer>();
     ... //Work with softwareContainer 
   }
}
```
## Siehe auch

[Auf Software-Ziel zugreifen](#page-112-0) (Seite [113](#page-112-0)) [Verbindung zum TIA Portal aufbauen](#page-73-0) (Seite [74\)](#page-73-0) [Projekt öffnen](#page-98-0) (Seite [99](#page-98-0))

## 7.18.5 PLCs eines R/H-Systems laden

### Voraussetzung

- Die TIA Portal Openness-Anwendung ist mit dem TIA Portal verbunden. Siehe [Verbindung zum TIA Portal herstellen](#page-73-0) (Seite [74](#page-73-0))
- Ein Projekt ist geöffnet. Siehe [Öffnen eines Projekts](#page-98-0) (Seite [99\)](#page-98-0)

## Anwendung

Sie können mit der TIA Portal Openness-Anwendung sowohl in den primären PLC als auch in den Backup-PLC eines R/H-Systems laden. Sie sollten die Möglichkeit haben, sowohl Hardware- als auch Softwarekomponenten des Systems zu laden. (Weitere Informationen finden Sie unter [Hardware- und Softwarekomponenten ins PLC-Gerät laden](#page-276-0) (Seite [277](#page-276-0)))

### Programmcode: RHDownloadProvider abrufen

Über RHDownloadProvider service können Sie aus einem Gerät in ein R/H-System laden.

Ändern Sie folgenden Programmcode, um RHDownloadProvider abzurufen:

... Device device = project.Devices.Find("S7-1500R/H-System\_1"); RHDownloadProvider rhDownloadProvider = device.GetService<RHDownloadProvider>(); ...

## Hinweis

Auf den Dienst DownloadProvider wird nicht im Zusammenhang mit CPUs zugegriffen, die zum R/H-System gehören.

### Programmcode: IConfiguration abrufen

RHDownloadProvider stellt das Objekt ConnectionConfiguration über die Eigenschaft Configuration zur Verfügung, mit deren Hilfe die Verbindung zum Gerät konfiguriert wird.

Ändern Sie folgenden Programmcode, um das Objekt IConfiguration über ConnectionConfiguration an RHDownloadProvider abzurufen:

```
...
RHDownloadProvider rhDownloadProvider = device.GetService<RHDownloadProvider>();
ConnectionConfiguration connectionConfiguration = rhDownloadProvider.Configuration;
ConfigurationMode mode = connectionConfiguration.Modes.Find("PN/IE");
ConfigurationPcInterface pcInterface = mode.PcInterfaces.Find("Broadcom NetXtreme Gigabit 
Ethernet", 1);
IConfiguration targetConfiguration = pcInterface.TargetInterfaces.Find("1 X1");
...
```
#### Hinweis

R/H Systeme bestehen aus zwei PLCs. Es wird nur ein Verbindungskonfigurationsobjekt bereitgestellt, das zum Laden sowohl in primäre PLCs als auch in Backup-PLCs verwendet werden kann.

## Programmcode: In primäre CPU und Backup-CPU laden

Ändern Sie folgenden Programmcode, um durch Aufrufen von RHDownloadProvider.DownloadToPrimary in den primären PLC zu laden:

```
DownloadResult DownloadToPrimary(IConfiguration 
configuration,DownloadConfigurationDelegate 
preDownloadConfigurationDelegate,DownloadConfigurationDelegate 
postDownloadConfigurationDelegate,DownloadOptions downloadOptions);
```
#### Ändern Sie folgenden Programmcode, um durch Aufrufen von RHDownloadProvider.DownloadToBackup in den Backup-PLC zu laden:

```
DownloadResult DownloadToBackup(IConfiguration configuration, 
DownloadConfigurationDelegate preDownloadConfigurationDelegate, 
DownloadConfigurationDelegate postDownloadConfigurationDelegate, DownloadOptions 
downloadOptions);
```
## Parameter der Methode RHDownloadProvider

Sowohl RHDownloadProvider.DownloadToPrimary als auch RHDownloadProvider.DownloadToBackup akzeptieren dieselben Parameter und geben ebenfalls ein DownloadResult zurück. Weitere Informationen zu den Details von IConfiguration, DownloadConfigurationDelegate, DownloadOptions und DownloadResult finden Sie unter [Hardware- und Softwarekomponenten ins PLC-Gerät laden](#page-276-0) (Seite [277](#page-276-0))

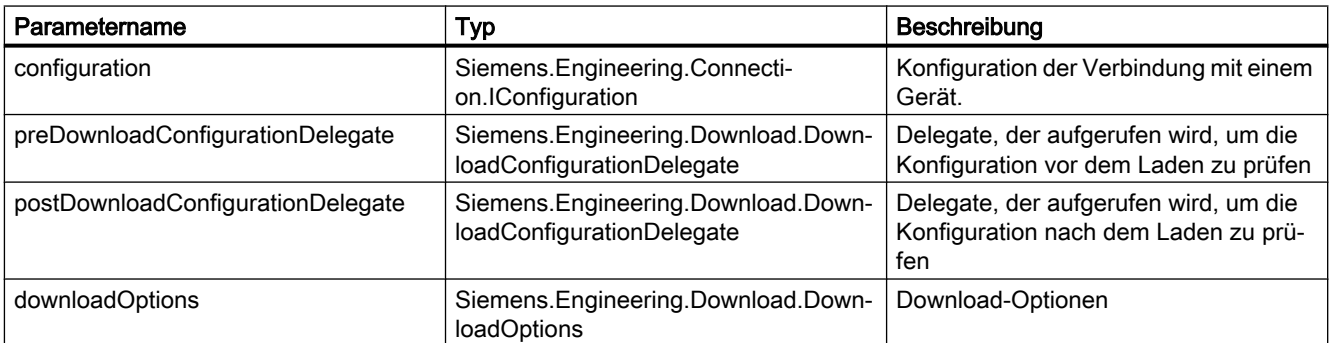

Sie haben je nach Zustand des R/H-Systems die Möglichkeit, über DownloadConfigurations für den Ladevorgang einen Stopp des Systems anzufordern. Deshalb werden zusätzlich zu der Konfiguration, die unter [Hardware- und Softwarekomponenten ins PLC-Gerät laden](#page-276-0)

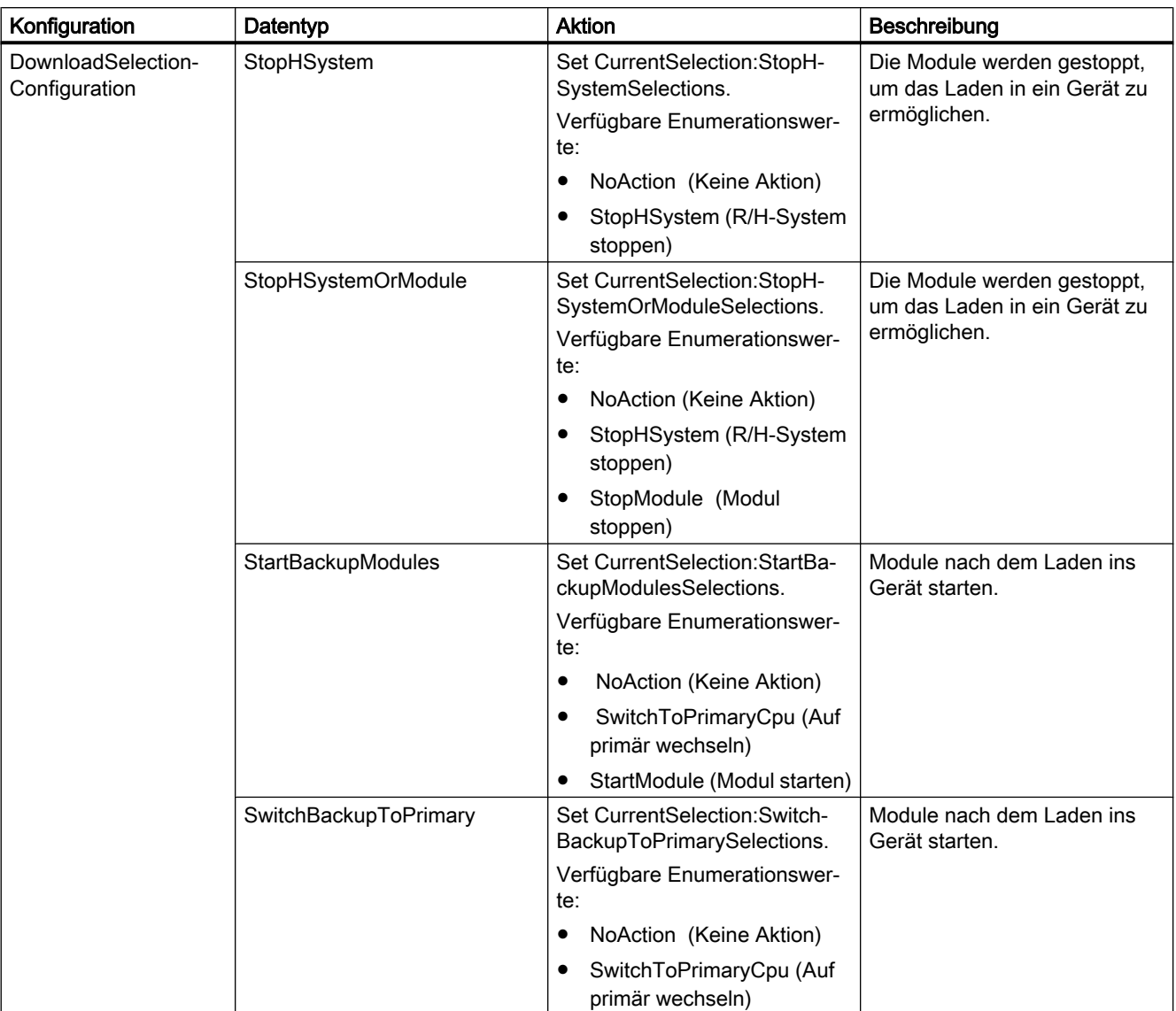

(Seite [277](#page-276-0)) beschrieben ist, auch die folgenden Datentypen zur Unterstützung von RHDownload hinzugefügt.

# Programmcode: Ladekonfiguration in Rückrufen handhaben

Ändern Sie folgenden Programmcode in Aufrufe von DownloadToPrimary und DownloadToBackup während der Behandlung von Konfigurationen in Rückrufen:

#### Beispiel für den Aufruf von Download

```
static void Main(string[] args)
{
 ...
  Project project = tiaPortal.Projects[0]; 
  Device device = project.Devices.Find("S7-1500R/H-System_1");
  RHDownloadProvider rhDownloadProvider = device.GetService<RHDownloadProvider>(); 
  ConnectionConfiguration connectionConfiguration = rhDownloadProvider.Configuration;
  ConfigurationMode mode = connectionConfiguration.Modes.Find("PN/IE");
 ConfigurationPcInterface pcInterface = mode.PcInterfaces.Find("Broadcom NetXtreme Gigabit 
Ethernet", 1);
  IConfiguration targetConfiguration = pcInterface.TargetInterfaces.Find("1 X1");
  // Download to primary
  DownloadResult primaryDownloadResult = 
rhDownloadProvider.DownloadToPrimary(targetConfiguration, 
  PreConfigureDownloadCallback, 
  PostConfigureDownloadCallback, 
  DownloadOptions.Hardware | DownloadOptions.Software);
  WriteDownloadResults(primaryDownloadResult); 
  // Download to backup
  DownloadResult backupDownloadResult = 
rhDownloadProvider.DownloadToBackup(targetConfiguration, 
  PreConfigureDownloadCallback, 
  PostConfigureDownloadCallback, 
  DownloadOptions.Hardware | DownloadOptions.Software);
  WriteDownloadResults(backupDownloadResult);
...
}
private static void PreConfigureDownloadCallback(DownloadConfiguration 
downloadConfiguration)
{ 
  StopHSystem stopHSystem = downloadConfiguration as StopHSystem; 
  if (stopHSystem != null) 
      { 
       stopHSystem.CurrentSelection = StopHSystemSelections.StopHSystem;
 } 
   OverwriteTargetLanguages overwriteTargetLanguages = downloadConfiguration as 
OverwriteTargetLanguages; 
   if (overwriteTargetLanguages != null) 
\{ overwriteTargetLanguages.Checked = true; 
      } 
   AlarmTextLibrariesDownload alarmTextLibraries = downloadConfiguration as 
AlarmTextLibrariesDownload; 
   if (alarmTextLibraries != null) 
\{ alarmTextLibraries.CurrentSelection = 
AlarmTextLibrariesDownloadSelections.ConsistentDownload; 
        return; 
 } 
   CheckBeforeDownload checkBeforeDownload = downloadConfiguration as CheckBeforeDownload; 
   if (checkBeforeDownload != null) 
\{ checkBeforeDownload.Checked = true; 
        return;
```
#### Beispiel für den Aufruf von Download

```
 } 
   ConsistentBlocksDownload consistentBlocksDownload = downloadConfiguration as 
ConsistentBlocksDownload; 
   if (consistentBlocksDownload != null) 
\left\{ \begin{array}{c} 1 \end{array} \right. consistentBlocksDownload.CurrentSelection = 
ConsistentBlocksDownloadSelections.ConsistentDownload; 
         return; 
      } 
   OverwriteSystemData overwriteSystenData = downloadConfiguration as OverwriteSystemData; 
   if (overwriteSystenData != null) 
\left\{ \begin{array}{c} 1 \end{array} \right. overwriteSystenData.CurrentSelection = OverwriteSystemDataSelections.Overwrite; 
         return; 
      }
}
private static void PostConfigureDownloadCallback(DownloadConfiguration 
downloadConfiguration)
{ 
    StartModules startModules = downloadConfiguration as StartModules; 
    if (startModules != null) 
    { 
     startModules.CurrentSelection = StartModulesSelections.StartModule;
      return; 
    }
}
private static void WriteDownloadResults(DownloadResult result)
{ 
    Console.WriteLine("State:" + result.State); 
    Console.WriteLine("Warning Count:" + result.WarningCount); 
    Console.WriteLine("Error Count:" + result.ErrorCount); 
    RecursivelyWriteMessages(result.Messages);
} 
private static void RecursivelyWriteMessages(DownloadResultMessageComposition messages, 
string indent = "")
{ 
   indent += "\setminus t";
    foreach (DownloadResultMessage message in messages) 
\{ Console.WriteLine(indent + "DateTime: " + message.DateTime); 
       Console.WriteLine(indent + "State: " + message.State); 
       Console.WriteLine(indent + "Message: " + message.Message); 
       RecursivelyWriteMessages(message.Messages, indent); 
    }
}
```
## Siehe auch

[Verbindung zum TIA Portal aufbauen](#page-73-0) (Seite [74\)](#page-73-0) [Projekt öffnen](#page-98-0) (Seite [99](#page-98-0)) [Hardware- und Softwarekomponenten ins PLC-Gerät laden](#page-276-0) (Seite [277](#page-276-0))

## <span id="page-276-0"></span>7.18.6 Funktionen zum Laden von Daten ins PLC-Gerät

## 7.18.6.1 Hardware- und Softwarekomponenten ins PLC-Gerät laden

## Voraussetzung

- Die TIA Portal Openness-Anwendung ist mit dem TIA Portal verbunden. Siehe [Verbindung zum TIA Portal aufbauen](#page-73-0) (Seite [74\)](#page-73-0)
- Sie haben mit Ihrer TIA Portal Openness-Anwendung ein Projekt geöffnet. Siehe [Projekt öffnen](#page-98-0) (Seite [99\)](#page-98-0)

#### Anwendung

Der Openness-Anwender kann über DownloadProvider (Zugriff über das DeviceItem) Software- und Hardwarekomponenten ins PLC-Gerät laden. Wenn ein DeviceItem ein ladbares Ziel darstellt, wird bei Aufruf von GetService eine Instanz von DownloadProvider zurückgegeben. Andernfalls gibt der Dienst null zurück.

### Programmcode: DownloadProvider-Dienst aus einem Geräteelement abrufen

```
DeviceItem deviceItem = ...;
DownloadProvider downloadProvider = deviceItem.GetService<DownloadProvider>();
if (downloadProvider != null)
\{ \quad \ldots \quad}
```
#### Parameter der Download-Methode

Um Daten in ein PLC-Gerät zu laden, ruft der Anwender die Methode Download von DownloadProvider auf. Die Download-Methode hat vier Parameter, bei denen es sich um das Objekt IConfiguration, zwei Delegates und DownloadOptions (Hardware, Software oder Hardware und Software) handelt.

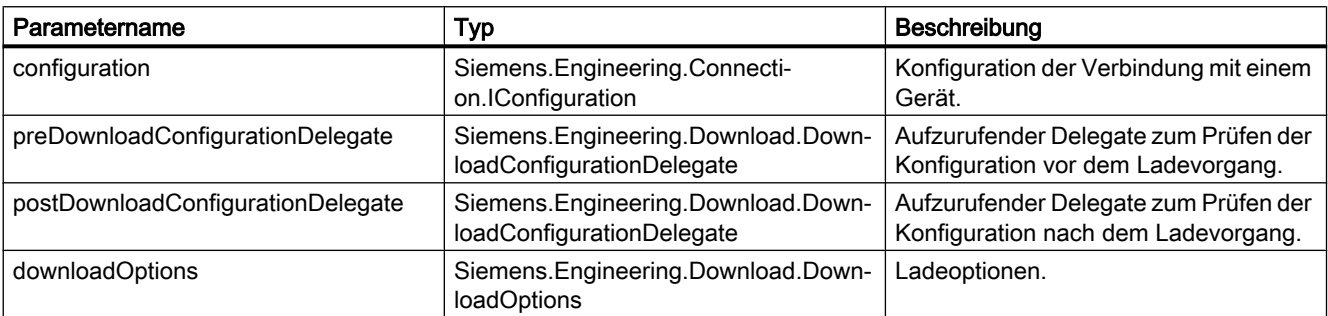

- Der Openness-Ladevorgang wird nur unterstützt, wenn die Konfigurationen vom Anwender sachgemäß gehandhabt werden. Wenn die Konfiguration ungültig ist, wird EngineeringTargetInvocationException ausgelöst und der Ladevorgang abgebrochen. Die F-aktivierten PLCs werden für den Ladevorgang nicht unterstützt.
- Da die Übersetzung ein Teil des Ladevorgangs ist, ist es empfehlenswert, die Übersetzung vor dem Ladevorgang durchzuführen, um die Übersetzungsergebnisse zu analysieren.
- Openness unterstützt nur die Option Gesamtladen.

## Parameter 1: IConfiguration

Der Anwender muss das Objekt IConfiguration als ersten Parameter der Download-Methode angeben. Es dient dazu, eine Verbindung zum angegebenen PLC-Gerät herzustellen. Die Schnittstelle IConfiguration wird von ConfigurationAddress und ConfigurationTargetInterface implementiert. Auf beide Objekte kann über die Instanz ConnectionConfiguration zugegriffen werden. Die Instanz ConnectionConfiguration kann über die Eigenschaft DownloadProvider.Connection: ConnectionConfiguration oder optional über OnlineProvider.Connection: ConnectionConfiguration ermittelt werden.

Die Konfigurierung des Objekts ConnectionConfiguration wird im Abschnitt [Auf Parameter](#page-263-0)  [einer Online-Verbindung zugreifen](#page-263-0) (Seite [264](#page-263-0)) beschrieben.

```
...
   DownloadProvider downloadProvider = null;
  ConnectionConfiguration configuration = downloadProvider.Configuration;
  ConfigurationMode configurationMode = configuration.Modes.Find("PN/IE");
   ConfigurationPcInterface pcInterface = configurationMode.PcInterfaces.Find("Intel(R) 
Ethernet Connection I217-LM", 1);
  IConfiguration targetConfiguration = pcInterface.TargetInterfaces[0];
...
```
## Parameter 2 und 3: DownloadConfigurationDelegate

Der Openness-Anwender muss zwei Implementierungen von leeren DownloadConfigurationDelegate(DownloadConfiguration downloadConfiguration) bereitstellen. Der erste Delegate wird für Konfigurationen vor dem Ladevorgang aufgerufen und der zweite wird nach Abschluss des Ladevorgangs aufgerufen. Die Delegates werden für jede Konfiguration aufgerufen, bei der eine Aktion durch den Anwender erforderlich ist. Weitere Informationen zur Handhabung von Rückrufen finden Sie unter [Unterstützung von Callbacks](#page-287-0)  (Seite [288](#page-287-0)). Bestimmte Konfigurationen enthalten nur eine Information, weshalb keine Aktion durch den Anwender erforderlich ist.

Die möglichen Typen von Ladekonfigurationen werden nachstehend aufgeführt.

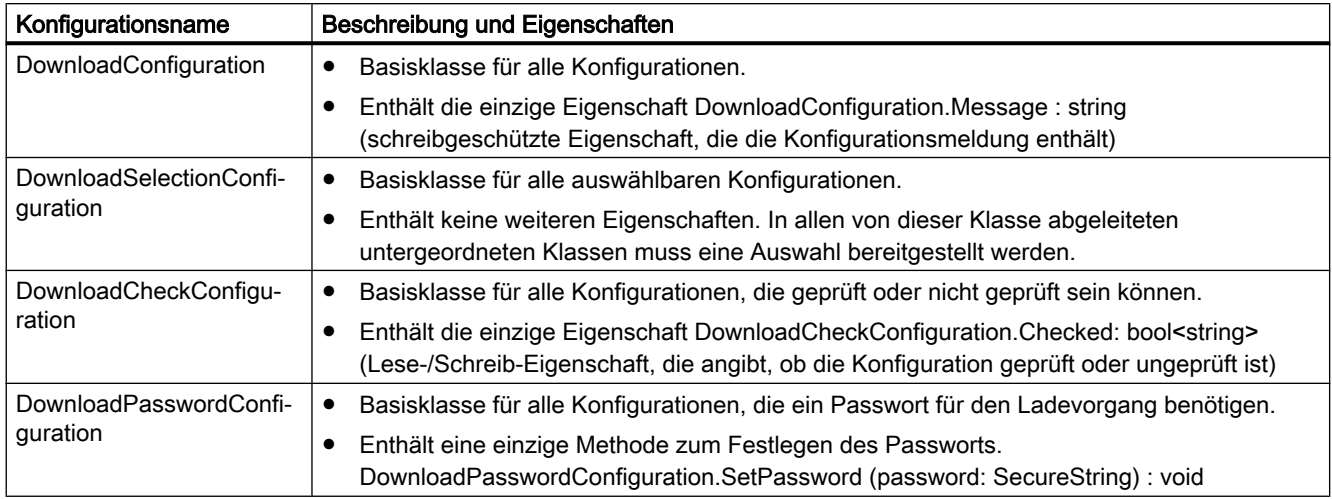

Der Datentyp der Konfigurationen wird nachstehend aufgeführt.

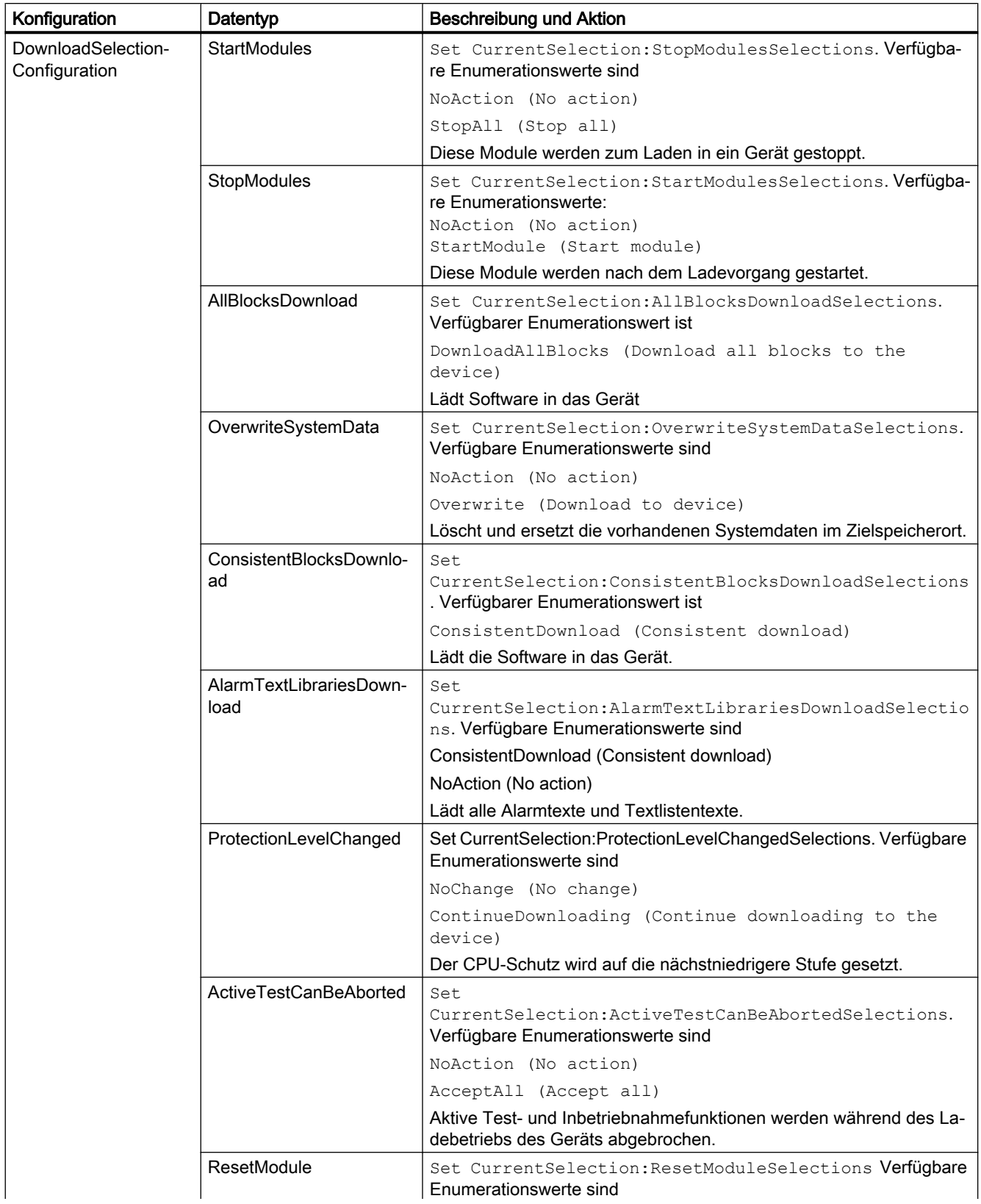

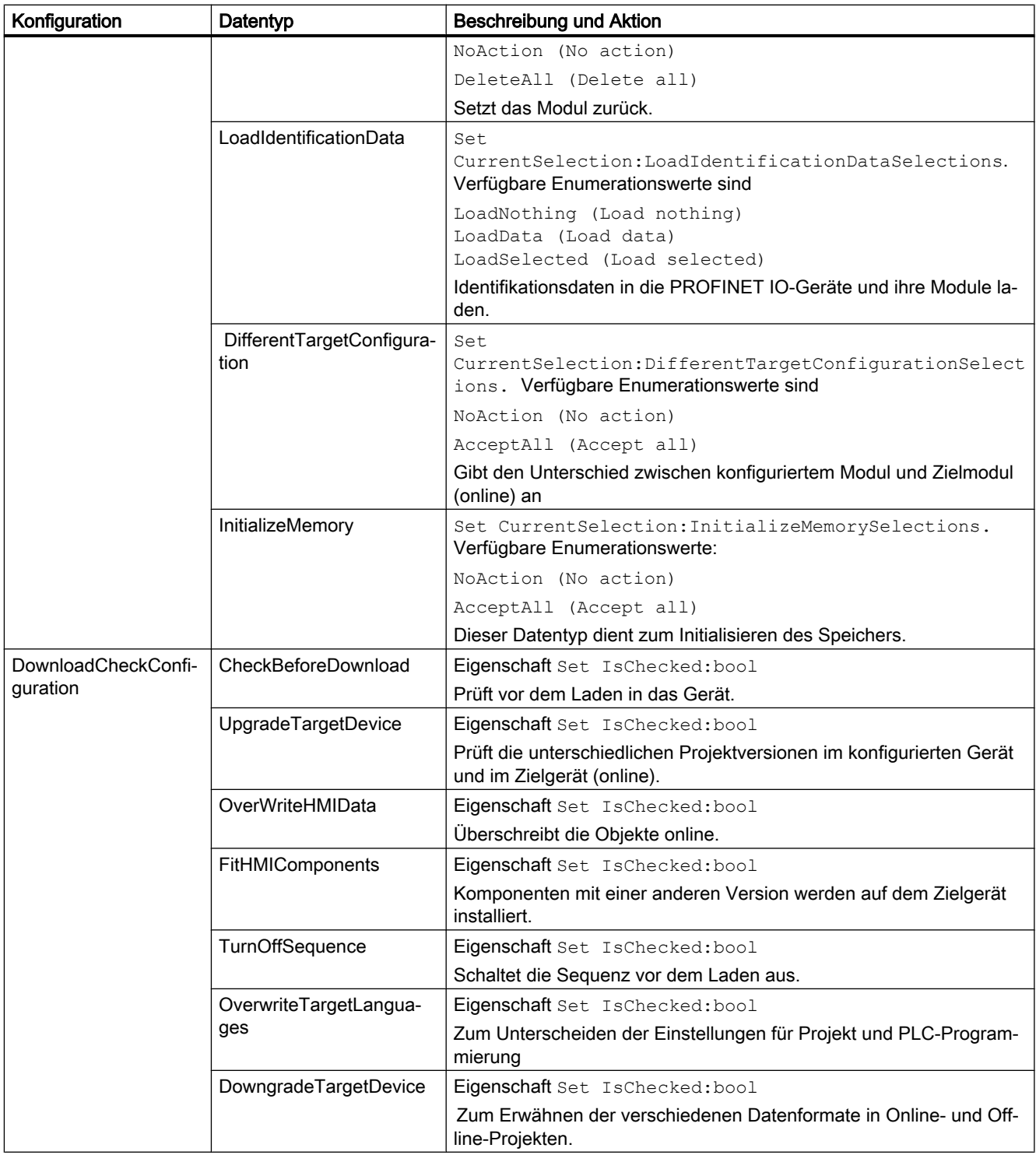

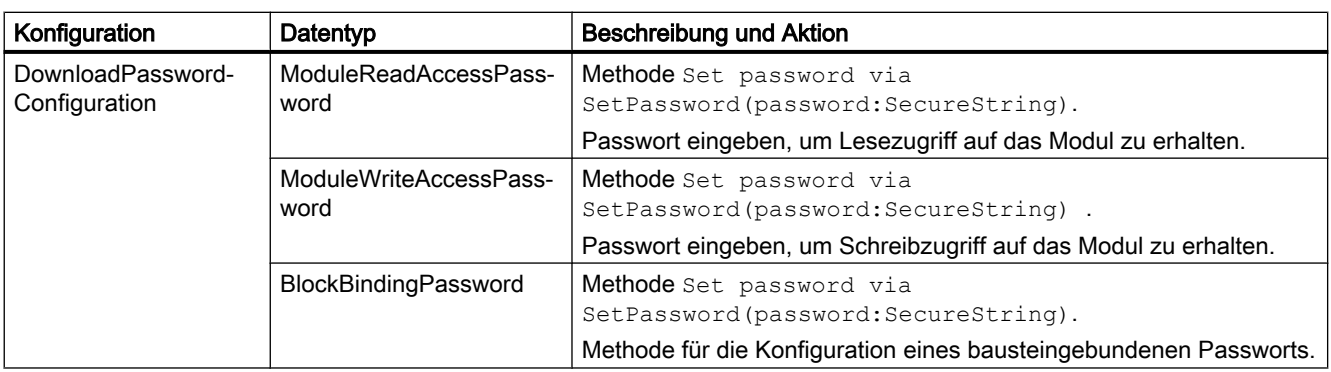

## **ACHTUNG**

Beachten Sie bitte, dass die Ladekonfigurationen den Konfigurationen in den Dialogen mit der Ladevorschau und den Ladeergebnissen ähneln, wenn Sie mit der Benutzeroberfläche des TIA Portals arbeiten.

## WARNUNG

Der API-Benutzer ist verantwortlich für die Sicherheitsmaßnahmen zur Handhabung von Passwörtern durch Code.

Nicht verarbeitete Konfiguration, die den Ladevorgang verhindern kann, verursacht eine EngineeringTargetInvocationException und bricht den Ladevorgang ab. Bei einer nicht

verarbeiteten Ausnahme im Delegate wird eine EngineeringDelegateInvocationException ausgelöst.

#### Beispiel für die Implementierung von PreDownloadDelegate:

```
 private static void PreConfigureDownload(DownloadConfiguration downloadConfiguration)
    {
        StopModules stopModules = downloadConfiguration as StopModules;
        if (stopModules != null)
\overline{\mathcal{L}} stopModules.CurrentSelection = StopModulesSelections.StopAll; // This selection 
will set PLC into "Stop" mode
            return;
 }
        AlarmTextLibrariesDownload alarmTextLibraries = downloadConfiguration as 
AlarmTextLibrariesDownload;
        if (alarmTextLibraries != null)
\overline{\mathcal{A}} alarmTextLibraries.CurrentSelection = 
AlarmTextLibrariesDownloadSelections.ConsistentDownload;
            return;
 }
        BlockBindingPassword blockBindingPassword = downloadConfiguration as 
BlockBindingPassword;
        if(blockBindingPassword != null)
        {
            SecureString password = ...; // Get Binding password from a secure location
            blockBindingPassword.SetPassword(password);
            return;
 }
        CheckBeforeDownload checkBeforeDownload = downloadConfiguration as 
CheckBeforeDownload;
        if (checkBeforeDownload != null)
\overline{\mathcal{A}} checkBeforeDownload.Checked = true;
            return;
 }
        ConsistentBlocksDownload consistentBlocksDownload = downloadConfiguration as 
ConsistentBlocksDownload;
        if (consistentBlocksDownload != null)
        {
            consistentBlocksDownload.CurrentSelection = 
ConsistentBlocksDownloadSelections.ConsistentDownload;
            return;
 }
        ModuleWriteAccessPassword moduleWriteAccessPassword = downloadConfiguration as 
ModuleWriteAccessPassword;
        if (moduleWriteAccessPassword != null)
\overline{\mathcal{A}} SecureString password = ...; // Get PLC protection level password from a secure 
location
            moduleWriteAccessPassword.SetPassword(password);
            return;
        }
        throw new NotSupportedException(); // Exception thrown in the delagate will cancel 
download
    }
```
#### Beispiel für die Implementierung von PostDownloadDelegate:

```
 private static void PostConfigureDownload(DownloadConfiguration downloadConfiguration)
    { 
                 StartModules startModules = downloadConfiguration as StartModules;
                 if (startModules != null)
{1 \over 2} (b) {1 \over 2} (b) {1 \over 2} (b) {1 \over 2} (b) {1 \over 2} (b) {1 \over 2} startModules.CurrentSelection = StartModulesSelections.StartModule; // 
Sets PLC in "Run" mode 
 }
    }
```
## Parameter 4: DownloadOptions

Der Anwender muss die Ladeoptionen über DownloadOptions, durch enum gekennzeichnet, angeben. Dieser Parameter bestimmt den Typ des durchzuführenden Ladevorgangs, z. B. Hardware, Software oder Hardware und Software.

```
[Flags]
   public enum DownloadOptions {
     None = 0, // Download nothing
      Hardware, // Download hardware only 
     Software // Download software only
   }
```
Wenn der Anwender sowohl Software als auch Hardware in das Gerät laden möchte, ist DownloadOptions.Hardware | DownloadOptions.Software als 4. Parameter der Methode Download zu übergeben.

## **DownloadResult**

Das von der Aktion Download zurückgegebene DownloadResult liefert Rückmeldung über den Zustand der geladenen Objekte.

### Beispiel für den Aufruf von Download

```
 [STAThread]
   static void Main()
    {
 ...
       DownloadProvider downloadProvider = ...;
       IConfiguration targetConfiguration = ...;
       DownloadConfigurationDelegate preDownloadDelegate = PreConfigureDownload;
       DownloadConfigurationDelegate postDownloadDelegate = PostConfigureDownload;
      DownloadResult result = downloadProvider.Download(targetConfiguration,
preDownloadDelegate, postDownloadDelegate, DownloadOptions.Hardware | 
DownloadOptions.Software);
       if (result.State == DownloadResultState.Error)
\{ // Handle error state
 }
       WriteDownloadResults(result);
 ...
    }
    private static void PreConfigureDownload(DownloadConfiguration downloadConfiguration)
    {
       ...
    }
    private static void PostConfigureDownload(DownloadConfiguration downloadConfiguration)
    {
       ...
    }
    private void WriteDownloadResults(DownloadResult result)
    {
      Console.WriteLine("State:" + result.State);
      Console.WriteLine("Warning Count:" + result.WarningCount);
       Console.WriteLine("Error Count:" + result.ErrorCount);
       RecursivelyWriteMessages(result.Messages);
 }
   private void RecursivelyWriteMessages(DownloadResultMessageComposition messages, string 
index = "") {
      indent += "\setminus t";
       foreach (DownloadResultMessage message in messages)
       {
         Console.WriteLine(indent + "DateTime: " + message.DateTime);
          Console.WriteLine(indent + "State: " + message.State);
         Console.WriteLine(indent + "Message: " + message.Message);
          RecursivelyWriteMessages(message.Messages, indent);
       }
    }
```
Ändern Sie den folgenden Code, um durch Aufruf der entsprechenden Konfiguration in den PLC zu laden:

```
private static void DownloadNCU(Device ncu, ConfigurationTargetInterface 
configurationTargetInterface)
  {
          DownloadConfigurationDelegate preDownloadDelegate = PreConfigureDownload;
          DownloadConfigurationDelegate postDownloadDelegate = PostConfigureDownload;
          DownloadProvider downloadProvider = null;
            foreach (var item in ncu.DeviceItems[0].DeviceItems)
\left\{ \begin{array}{cc} 0 & 0 & 0 \\ 0 & 0 & 0 \\ 0 & 0 & 0 \\ 0 & 0 & 0 \\ 0 & 0 & 0 \\ 0 & 0 & 0 \\ 0 & 0 & 0 \\ 0 & 0 & 0 \\ 0 & 0 & 0 \\ 0 & 0 & 0 \\ 0 & 0 & 0 \\ 0 & 0 & 0 \\ 0 & 0 & 0 & 0 \\ 0 & 0 & 0 & 0 \\ 0 & 0 & 0 & 0 \\ 0 & 0 & 0 & 0 & 0 \\ 0 & 0 & 0 & 0 & 0 \\ 0 & 0 & 0 & 0 & 0 \\ 0 & 0 & 0 & 0 & 0 \\ 0 & 0 downloadProvider = item.GetService<DownloadProvider>();
                       if (downloadProvider != null)
{
                            break;
 }
 }
              downloadProvider.Configuration.ApplyConfiguration(configurationTargetInterface);
                 IConfiguration targetConfiguration = configurationTargetInterface;
                 downloadProvider.Download(targetConfiguration, preDownloadDelegate, 
postDownloadDelegate, DownloadOptions.Hardware | DownloadOptions.Software);
}
```
## 7.18.6.2 PLC starten und stoppen

#### Voraussetzungen

- Die Openness-Anwendung ist mit dem TIA Portal verbunden. Siehe [Verbindung zum TIA Portal aufbauen](#page-73-0) (Seite [74\)](#page-73-0)
- Ein Projekt ist geöffnet. Siehe [Projekt öffnen](#page-98-0) (Seite [99\)](#page-98-0)
- Der PLC ist offline

## Verwendung

Bei Interaktionen mit TIA Portal über Openness API kann es notwendig sein, die Betriebsart des PLC zu ändern. TIA Openness bietet die Möglichkeit, den Betriebszustand des PLC entweder in Start oder in Stop zu ändern.

## <span id="page-287-0"></span>Programmcode

Ändern Sie folgenden Programmcode, um den Betriebszustand des PLC auf STOP einzustellen.

```
 public void ConfigurePreDownload(DownloadConfiguration downloadConfiguration)
\{ StopModules stopModules = downloadConfiguration as StopModules;
      if (stopModules != null)
 { 
           // Puts PLC in "Stop" mode
           stopModules.CurrentSelection = StopModulesSelections.StopAll;
      } 
  }
```
Ändern Sie folgenden Programmcode, um den Betriebszustand des PLC auf START einzustellen.

```
 public void ConfigurePostDownload(DownloadConfiguration downloadConfiguration)
    { 
    StartModules startModules = downloadConfiguration as StartModules;
       if (startModules != null)
 { 
            // Puts PLC in "Start" mode 
           startModules.CurrentSelection = StartModulesSelections.StartModule;
 } 
  }
```
## 7.18.6.3 Unterstützung von Callbacks

## Voraussetzungen

- Die Openness-Anwendung ist mit dem TIA Portal verbunden. Siehe [Verbindung zum TIA Portal aufbauen](#page-73-0) (Seite [74](#page-73-0))
- Ein Projekt ist geöffnet. Siehe [Projekt öffnen](#page-98-0) (Seite [99\)](#page-98-0)

## Verwendung

Bestimmte API-Methoden erfordern während ihrer Ausführung eine Interaktion mit dem benutzerdefinierten Anwendungscode. Delegates dienen zur Handhabung dieser Callback-Aktionen im benutzerdefinierten Anwendungscode. Sie müssen eine Methode mit einer kompatiblen Signatur implementieren und als Parameter delegate an die Aktion übergeben. Für die Ausführung ruft das TIA Portal die implementierten Methoden auf.
# Programmcode

```
// This delegate is declared in Siemens.Engineering.dll
public delegate void 
Siemens.Engineering.Download.DownloadConfigurationDelegate(Siemens.Engineering.Download.Co
nfigurations.DownloadConfiguration configuration);
...
```
#### Beispiel für einen benutzerdefinierten Anwendungscode mit Verwendung und Implementierung von delegate:

```
[STAThread]
static void Main()
{ 
. . . . . . .
     DownloadProvider downloadProvider = ...;
     IConfiguration targetConfiguration = ...; 
     DownloadConfigurationDelegate preDownloadDelegate = PreConfigureDownload;
     DownloadConfigurationDelegate postDownloadDelegate = PostConfigureDownload;
     DownloadResult result = downloadProvider.Download(targetConfiguration, 
preDownloadDelegate, postDownloadDelegate, DownloadOptions.Hardware |
DownloadOptions.Software);
   ...
}
//This method will be called back by TIA Portal
private static void ConfigurePreDownload(DownloadConfiguration downloadConfiguration)
    { 
      // Work with the parameter
    }
//This method will be called back by TIA Portal
private static void ConfigurePostDownload(DownloadConfiguration downloadConfiguration)
     { 
       // Work with the parameter
     }
```
#### Hinweis

 Das Attribut STAThread stellt sicher, dass die Delegates im Haupt-Thread der Ausführung aufgerufen werden.

# 7.18.6.4 PLC durch Passwort schützen

#### Voraussetzungen

- Die Openness-Anwendung ist mit dem TIA Portal verbunden. Siehe [Verbindung zum TIA Portal aufbauen](#page-73-0) (Seite [74](#page-73-0))
- Ein Projekt ist geöffnet. Siehe [Öffnen eines Projekts](#page-98-0) (Seite [99](#page-98-0))
- Der PLC ist offline.

## Verwendung

Bei Interaktionen mit TIA Portal über Openness API kann es notwendig sein, den Schutzgrad des PLC zu ändern. TIA Openness bietet die Möglichkeit, den PLC durch ein Passwort zu schützen. Das Passwort kann sowohl für lesegeschützte als auch für schreibgeschützte PLCs eingestellt werden.

## Programmcode

Ändern Sie folgenden Programmcode für lesegeschützte PLCs.

```
public void ConfigurePreDownload(DownloadConfiguration downloadConfiguration)
   {
       ModuleReadAccessPassword moduleReadAccessPassword = downloadConfiguration 
asModuleReadAccessPassword;
       if (moduleReadAccessPassword != null)
 {
            SecureString password = ...; // Get password from a secure location
            moduleReadAccessPassword.SetPassword(password); // enter the password to gain 
full access
 }
   }
```
#### Ändern Sie den folgenden Programmcode für schreibgeschützte PLCs:

```
public void ConfigurePreDownload(DownloadConfiguration downloadConfiguration)
   {
     ModuleWriteAccessPassword moduleWriteAccessPassword = downloadConfigurationas 
ModuleWriteAccessPassword;
     if (moduleWriteAccessPassword != null)
      {
        SecureString password = ...; // Get password from a secure location
       moduleWriteAccessPassword.SetPassword(password); // enter the password to gain full 
access
 }
   }
```
# WARNUNG

Der API-Benutzer ist verantwortlich für die Sicherheitsmaßnahmen zur Handhabung von Passwörtern durch Code.

# 7.18.6.5 Handhabung bausteingebundener PLC-Passwörter

## Voraussetzungen

- Die Openness-Anwendung ist mit dem TIA Portal verbunden. Siehe [Verbindung zum TIA Portal aufbauen](#page-73-0) (Seite [74\)](#page-73-0)
- Ein Projekt ist geöffnet. Siehe [Projekt öffnen](#page-98-0) (Seite [99\)](#page-98-0)
- Der PLC ist offline.

# Verwendung

TIA Openness unterstützt die Datenbindung von Passwörtern für Kundenanwendungen. TIA Openness bietet dem Kunden einen Weg, ein bausteingebundenes Passwort anzugeben. Zum Beispiel kann ein bausteingebundenes Passwort auf der Klasse DownloadPasswordConfiguration durch Aufrufen der Methode SetPassword konfiguriert werden.

#### Hinweis

Wenn Sie den Ladevorgang mit einem password schützen möchten, muss bei jeden Aufruf der Download-Funktion ein password angegeben werden. Das gilt unabhängig davon, ob das Gerät bereits konfiguriert ist. Nach erfolgreicher Eingabe des Passworts für eine gegebene Konfiguration werden alle nachfolgenden Aufrufe von SetPassword ignoriert.

# Programmcode

Ändern Sie folgenden Programmcode:

```
public void ConfigurePreDownload(DownloadConfiguration downloadConfiguration)
{ 
     DownloadPasswordConfiguration downloadPasswordConfiguration = downloadConfiguration as 
DownloadPasswordConfiguration;
     if(downloadPasswordConfiguration != null && 
downloadPasswordConfiguration.Message.Contains("block_1"))
        { 
               SecureString password = ...; // Get password from a secured location
              downloadPasswordConfiguration.SetPassword(password);
     }
}
```
# 7.18.7 Hardware, Software und Dateien in PLC-Gerät laden

## Voraussetzungen

- Die TIA Portal Openness-Anwendung ist mit dem TIA Portal verbunden. Siehe [Verbindung zum TIA Portal aufbauen](#page-73-0) (Seite [74](#page-73-0))
- Sie haben mit Ihrer TIA Portal Openness-Anwendung ein Projekt geöffnet. Siehe [Projekt öffnen](#page-98-0) (Seite [99\)](#page-98-0)

## Verwendung

Der Openness-Anwender kann über StationUploadProvider (auf das von einem project aus zugegriffen wird) eine Station in ein Projekt laden. Das Laden in eine DeviceGroup wird nicht unterstützt. Wenn ein project zur Durchführung eines Ladevorgangs verwendet wird, gibt der Dienst bei Aufruf von GetService eine Instanz von StationUploadProviderzurück. Andernfalls wird null zurückgegeben.

## Programmcode: StationUploadProvider-Dienst von einem Projekt abrufen

```
Project myProject = ...;
StationUploadProvider uploadProviderForProject = 
myProject.GetService<StationUploadProvider>(); 
if (uploadProviderForProject != null) 
{ 
     ... 
}
```
## Parameter der Upload-Methode

Um das Laden in ein PLC-Gerät durchzuführen, ruft der Anwender die Upload-Methode StationUpload von StationUploadProvider. auf. Die Parameter dieser Upload-Methode sind ConfigurationAddress und UploadConfigurationDelegte . Da mit der Methode StationUpload Software, Hardware und Dateien geladen werden, sind die UploadOptions optional.

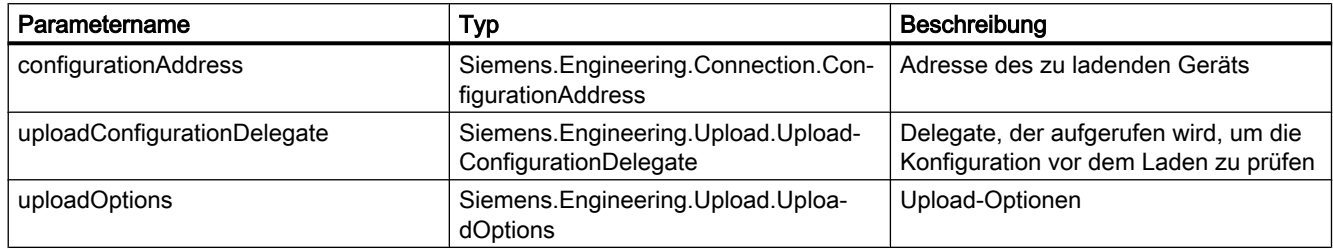

#### Parameter 1: ConfigurationAddress

Der Anwender muss das Objekt ConfigurationAddress für die Upload-Methode angeben. Das Adressobjekt dient dazu, eine Verbindung zum angegebenen PLC-Gerät herzustellen, in das geladen werden soll. Das Objekt ConfigurationAddress muss in der ConnectionConfiguration des StationUploadProvider. erstellt werden. Die Configuration enthält eine Liste unterstützter Modes. Einer der Modes muss zur Verwendung beim Laden ausgewählt werden. Der ausgewählte ConfigurationMode enthält eine Liste aller lokalen PcInterfaces, die den ausgewählten Mode unterstützen. Eine dieser Schnittstellen muss ausgewählt werden. Die gewünschte Adresse kann in der Address -Sammlung der ausgewählten ConfigurationPcInterface erstellt werden.

Ändern Sie zum Erstellen eines Adressobjekts den folgenden Code:

```
...
StationUploadProvider uploadProvider = null;
...
ConnectionConfiguration configuration = uploadProvider.Configuration;
ConfigurationMode configurationMode = configuration.Modes.Find("PN/IE"); 
ConfigurationPcInterface pcInterface = configurationMode.PcInterfaces.Find("Intel(R) 
Ethernet Connection I217-LM", 1);
//"Create an address. This "ConfigurationAddress" is used as parameter for upload." 
ConfigurationAddress uploadAddress = pcInterface.Addresses.Create("192.68.0.1");
...
```
## Upload des Projekts

Der Anwender kann den Stationsupload durch Aufrufen der Aktion StationUpload starten.

Die folgenden Parameter sind obligatorisch:

- ConfigurationAddress: Die Adresse des Geräts, in das geladen werden soll
- UploadConfigurationDelegate: Der Rückruf zur Behandlung von Lade-Inhibits

```
...
StationUploadProvider uploadProvider = null;
Device uploadedObject = null;
...
UploadConfigurationDelegate preUploadDelegate = PreConfigureUpload;
UploadResult result = uploadProvider.StationUpload(uploadAddress, preUploadDelegate);
 // The uploaded device
uploadedObject = result.UploadedStation;
if (uploadedObject == null)
{
  ... 
}
internal void PreConfigureUpload(UploadConfiguration uploadConfiguration)
{
 ...
}
```
### Parameter2: UploadConfigurationDelegate

Der Openness-Anwender muss eine Implementierung von void UploadConfigurationDelegate (UploadConfiguration uploadConfiguration) bereitstellen. Der Delegate wird für Konfigurationen vor dem Laden aufgerufen. Der Delegate wird für jede Konfiguration aufgerufen, bei der eine Aktion durch den Anwender erforderlich ist. Weitere Informationen zur Handhabung von Rückrufen finden Sie unter [Unterstützung von Callbacks](#page-287-0) (Seite [288](#page-287-0)). Bestimmte Konfigurationen enthalten nur eine Information, weshalb keine Aktion durch den Anwender erforderlich ist.

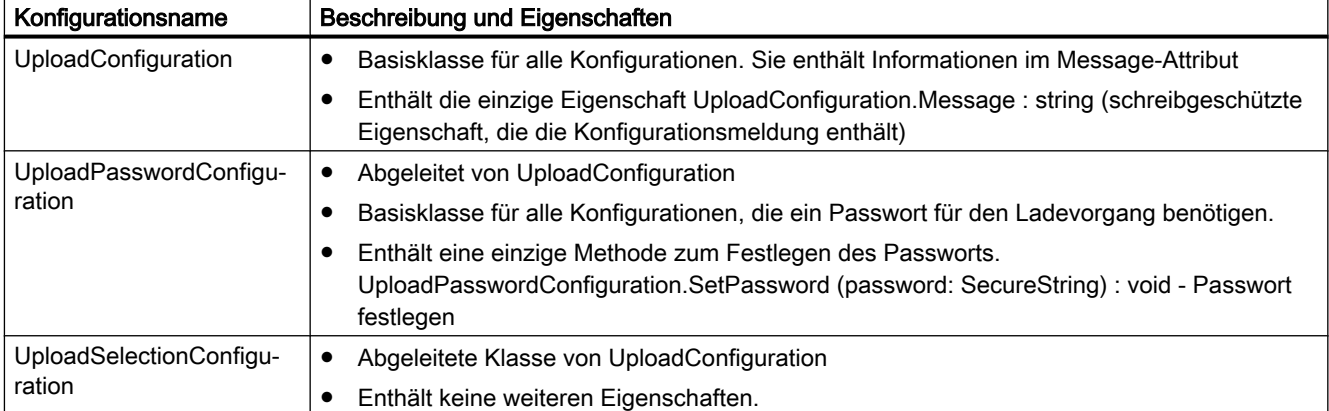

Die möglichen Typen von Ladekonfigurationen werden nachstehend aufgeführt:

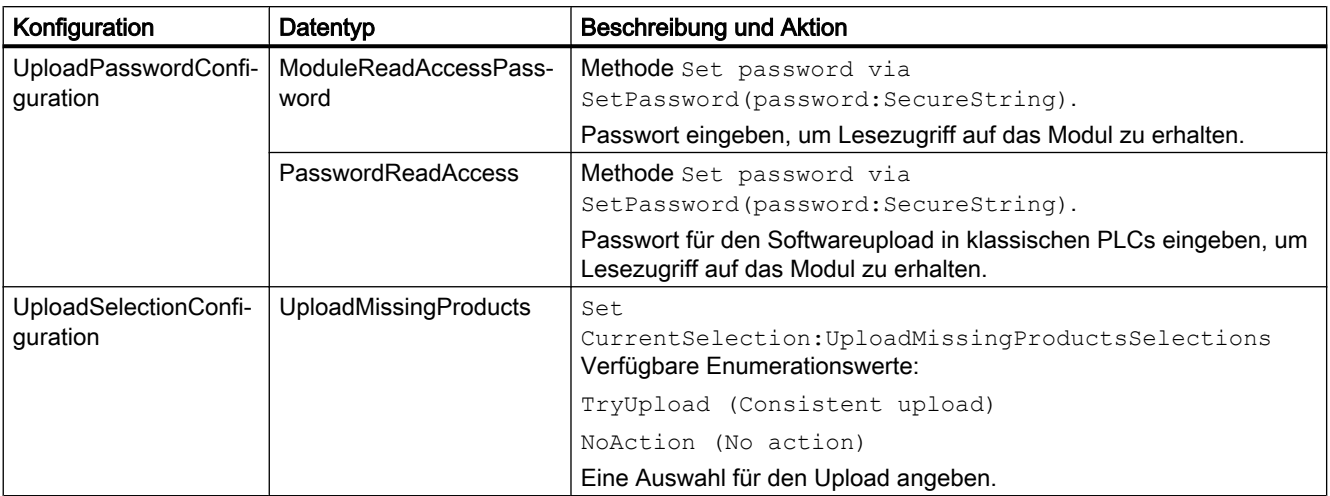

Der Datentyp der Konfigurationen wird nachstehend aufgeführt.

Unterstützung eines fehlersicheren Passworts ist nicht notwendig. Für den Lesezugriff beim Laden in einen F-PLC wird kein Passwort benötigt.

Eine nicht behandelte Konfiguration, die den Ladevorgang verhindern kann, verursacht eine EngineeringTargetInvocationException und bricht den Ladevorgang ab.

Bei einer nicht behandelten Ausnahme im Delegate wird eine EngineeringDelegateInvocationException ausgelöst.

#### Beispiel für die Implementierung von PreUploadDelegate:

```
private static void PreConfigureUpload(UploadConfiguration UploadConfiguration)
  {
 ModuleReadAccessPassword moduleReadAccessPassword = UploadConfiguration as 
ModuleReadAccessPassword;
  if (moduleReadAccessPassword != null)
 {
  string passWD = "passWD";
 var password = new SecureString();
  foreach (var c in passWD)
  password.AppendChar(c);
 moduleReadAccessPassword.SetPassword(password);
  return;
  }
 ModuleWriteAccessPassword moduleWriteAccessPassword = UploadConfiguration as 
ModuleWriteAccessPassword;
  if (moduleWriteAccessPassword != null)
 {
  string passWD = "passWD";
 var password = new SecureString();
  foreach (var c in passWD)
  password.AppendChar(c);
  moduleWriteAccessPassword.SetPassword(password);
  return;
  }
  ...
  throw new NotSupportedException(); // Exception thrown in the delagate will cancel upload
 }
```
## Parameter3: UploadOptions

Die Upload-Optionen kann der Anwender nicht angeben. Die Upload-Optionen lauten: "Hardware", "Software", "Hardware und Software" sowie "Hardware, Software und Dateien".

## **UploadResult**

Das von der Upload-Aktion zurückgegebene Ergebnis UploadResult liefert Rückmeldung über den Zustand der geladenen Objekte.

● UploadResult.Message: UploadResultMessageComposition - Zusammensetzung von UploadResultMessage

Die folgenden Attribute werden unterstützt:

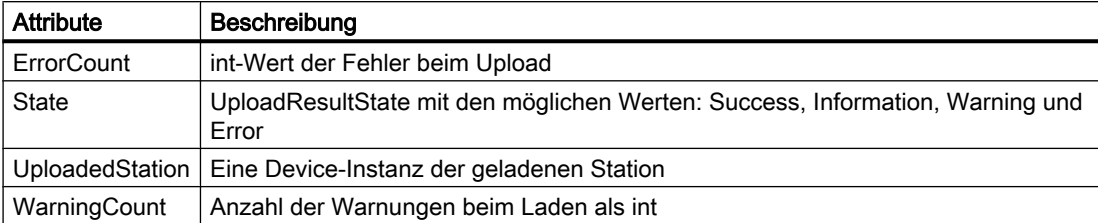

Die UploadResultMessage enthält:

● UploadResultMessage.Messages : UploadResultMessageComposition - Zusammensetzung von UploadResultMessage

Die folgenden Attribute werden unterstützt:

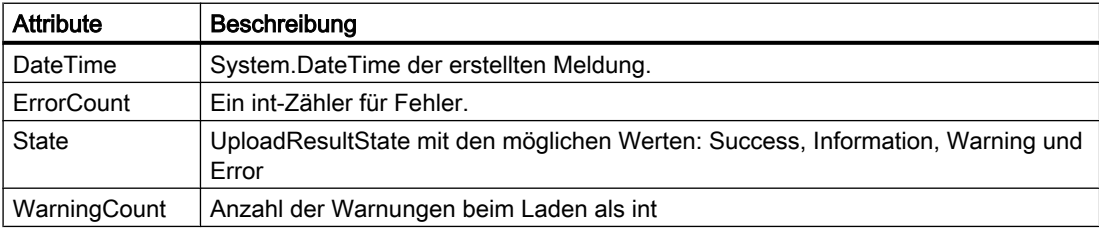

#### Beispiel für den Aufruf von Upload

```
internal bool UploadPLC()
  {
  ...
 UploadResult result = uploadProvider.StationUpload(uploadAddress, preUploadDelegate);
 ...
  PrintAllMessages(result.Messages, 0);
  ...
  }
  internal void PrintAllMessages(UploadResultMessageComposition messages, int level)
 {
  if (messages == null)
  return;
 if (level == 0)Console.WriteLine("\n");
  foreach (UploadResultMessage message in messages)
  {
 string messageOut = message.Message.PadLeft(message.Message.Length + level, '\t') + "\n";
  Console.WriteLine(messageOut);
  if ((message.Messages != null) && (message.Messages.Count > 0))
  PrintAllMessages(message.Messages, level+1);
  }
  }
```
# 7.18.8 Zugriff auf Fingerabdrücke

## Voraussetzungen

- Die TIA Portal Openness-Anwendung ist mit dem TIA Portal verbunden. Siehe [Verbindung zum TIA Portal herstellen](#page-73-0) (Seite [74](#page-73-0))
- Sie haben mit Ihrer TIA Portal Openness-Anwendung ein Projekt geöffnet. Siehe [Öffnen eines Projekts](#page-98-0) (Seite [99](#page-98-0))

## Anwendung

Über die TIA Portal Openness API können Sie Änderungen in Bausteinen oder UDTs erkennen. Hierfür können Sie die Fingerabdrücke des Objekts miteinander vergleichen. Eine Fingerabdruck-Instanz enthält eine FingerprintId, die die Art des Fingerabdrucks festlegt, sowie den fingerprint-Wert als String. Alle bereitgestellten fingerprints berücksichtigen nur Benutzereingaben, kein Übersetzungsergebnis oder andere Änderungen, die das System vornimmt.

Die Enumeration FingerprintId listet alle Arten von Fingerabdrücken auf, die in Openness unterstützt werden:

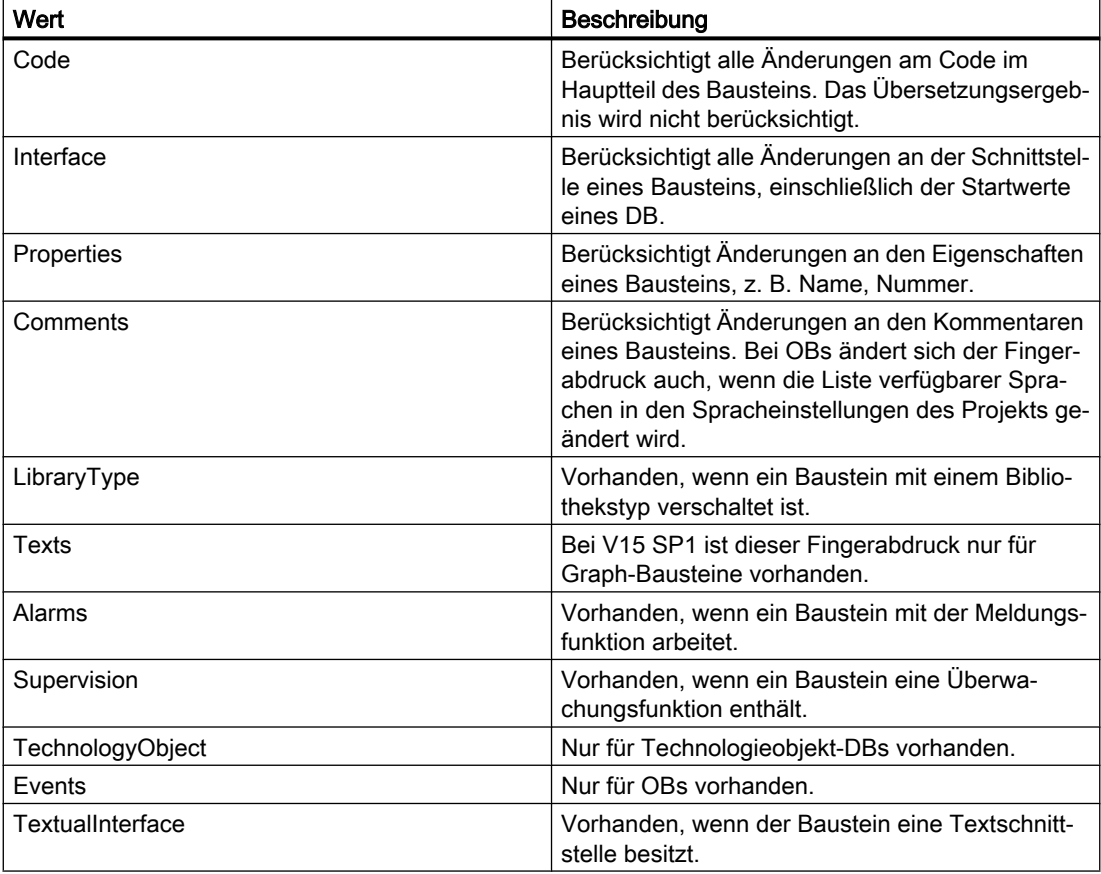

# Programmcode

Sie benötigen den FingerprintProvider , um die Fingerabdrücke eines Objekts aufzurufen. Dieser Dienst ist für Bausteine (FB, FC, OB, DB) und UDTs, jedoch nicht für Variablentabellen verfügbar. Der FingerprintProvider berechnet alle verfügbaren Fingerabdrücke eines Objekts und gibt diese bei jedem Aufruf von GetFingerprints zurück. Um korrekte Fingerabdrücke zu erhalten, muss der Baustein oder UDT vor dem Aufrufen der Fingerabdrücke konsistent sein. Sonst wird eine RecoverableException gemeldet. Ist ein Fingerabdruck nach seiner Berechnung ungültig, wird eine RecoverableException gemeldet.

```
PlcBlock block = ...;
FingerprintProvider provider = block.GetService<FingerprintProvider>();
IList<Fingerprint> fingerprints = provider.GetFingerprints();
foreach(var fingerprint in fingerprints)
{
  string fpValue = fingerprint.Value;
  FingerprintId fpId = fingerprint.Id;
}
```
### Siehe auch

[Verbindung zum TIA Portal aufbauen](#page-73-0) (Seite [74](#page-73-0)) [Projekt öffnen](#page-98-0) (Seite [99](#page-98-0))

# 7.18.9 PLC-Software vergleichen

## Voraussetzung

- Die TIA Portal Openness-Anwendung ist mit dem TIA Portal verbunden. Siehe [Verbindung zum TIA Portal aufbauen](#page-73-0) (Seite [74\)](#page-73-0)
- Sie haben mit Ihrer TIA Portal Openness-Anwendung ein Projekt geöffnet. Siehe [Projekt öffnen](#page-98-0) (Seite [99\)](#page-98-0)

## Verwendung

Sie haben die folgenden Möglichkeiten, um die Abweichung zwischen der Software zweier Geräte zu ermitteln:

- Vergleich der Software zweier konfigurierter PLCs
- Vergleich der Software eines PLC und der Projektbibliothek
- Vergleich der Software eines PLC und der globalen Bibliothek
- Vergleich der Software eines PLC und der Masterkopie eines PLC
- Vergleich der Software eines konfigurierten PLC mit der Software eines verbundenen PLC im Status "online"

# **Signatur**

#### Verwenden Sie die Methode CompareTo oder CompareToOnline für den Vergleich.

public CompareResult CompareTo (ISoftwareCompareTarget compareTarget)

public CompareResult CompareToOnline ()

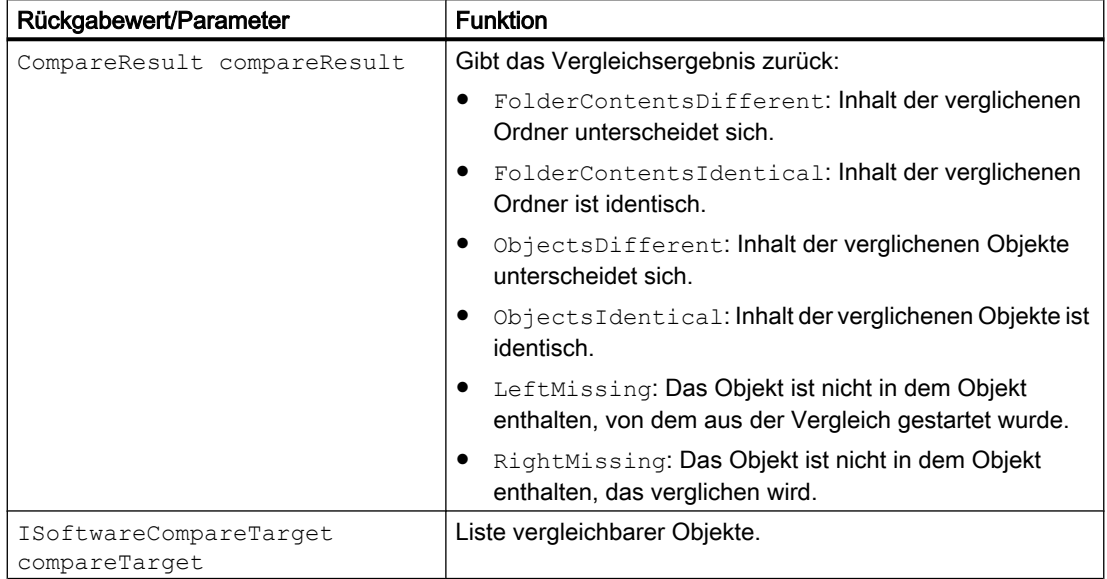

## Programmcode

#### Ändern Sie den folgenden Programmcode, um das Vergleichsergebnis auszugeben:

```
private static void WriteResult(CompareResultElement compareResultElement, string indent)
{
    Console.WriteLine("{0} <{1}> <{2}> <{3}> <{4}> ",
     indent,
     compareResultElement.LeftName,
     compareResultElement.ComparisonResult,
     compareResultElement.RightName,
     compareResultElement.DetailedInformation);
     WriteResult(compareResultElement.Elements, indent);
}
private static void WriteResult (IEnumerable<CompareResultElement> compareResultElements, 
string indent)
{
    indent += "";
     foreach (CompareResultElement compareResultElement in compareResultElements)
     {
         WriteResult(compareResultElement, indent);
     }
}
```
Ändern Sie den folgenden Programmcode, um die Software von Geräten zu vergleichen:

```
private static void CompareTwoOfflinePlcs(PlcSoftware plcSoftware0, PlcSoftware 
plcSoftware1) 
{ 
     if (plcSoftware0 != null && plcSoftware1 != null) 
     { 
         CompareResult compareResult = plcSoftware0.CompareTo(plcSoftware1); 
         WriteResult(compareResult.RootElement, string.Empty); 
     } 
}
```
Ändern Sie den folgenden Programmcode, um die Software eines PLC mit der Projektbibliothek zu vergleichen:

```
private static void ComparePlcToProjectLibrary(Project project, PlcSoftware plcSoftware) 
{ 
     if (project != null && plcSoftware != null) 
     { 
         CompareResult compareResult = plcSoftware.CompareTo(project.ProjectLibrary); 
         WriteResult(compareResult.RootElement, string.Empty); 
     } 
}
```
Ändern Sie den folgenden Programmcode, um die Software eines PLC mit der globalen Bibliothek zu vergleichen:

```
private static void ComparePlcToGlobalLibrary(PlcSoftware plcSoftware, GlobalLibrary 
globalLibrary) 
{ 
     if (plcSoftware != null && globalLibrary != null) 
     { 
         CompareResult compareResult = plcSoftware.CompareTo(globalLibrary); 
         WriteResult(compareResult.RootElement, String.Empty); 
     } 
}
```
Ändern Sie den folgenden Programmcode, um die Software eines PLC mit einer Masterkopie zu vergleichen:

```
private static void ComparePlcToMasterCopy(Project project, PlcSoftware plcSoftware) 
{ 
     if (project != null && plcSoftware != null) 
     { 
         CompareResult compareResult = 
plcSoftware.CompareTo(project.ProjectLibrary.MasterCopyFolder.MasterCopies[0]); 
         WriteResult(compareResult.RootElement, string.Empty); 
     } 
}
```
Ändern Sie den folgenden Programmcode, um die Software eines PLC mit der Software eines verbundenen PLC zu vergleichen:

```
private static void ComparePlcToOnlinePlc(PlcSoftware plcSoftware) 
{ 
     if (plcSoftware != null) 
     { 
         CompareResult compareResult = plcSoftware.CompareToOnline(); 
         WriteResult(compareResult.RootElement, string.Empty); 
     } 
}
```
# 7.18.10 PLC-Hardware vergleichen

## Voraussetzungen

- Die TIA Portal Openness-Anwendung ist mit dem TIA Portal verbunden. Siehe [Verbindung zum TIA Portal herstellen](#page-73-0) (Seite [74](#page-73-0))
- Sie haben mit Ihrer TIA Portal Openness-Anwendung ein Projekt geöffnet. Siehe [Öffnen eines Projekts](#page-98-0) (Seite [99](#page-98-0))

## Anwendung

Mithilfe der TIA Openness API können Sie die Hardware zweier PLC-Geräte vergleichen.

## **Signatur**

Verwenden Sie die Methode CompareTo für den Vergleich der beiden Hardwareobjekte.

CompareResult CompareTo (IHardwareCompareTarget compareTarget);

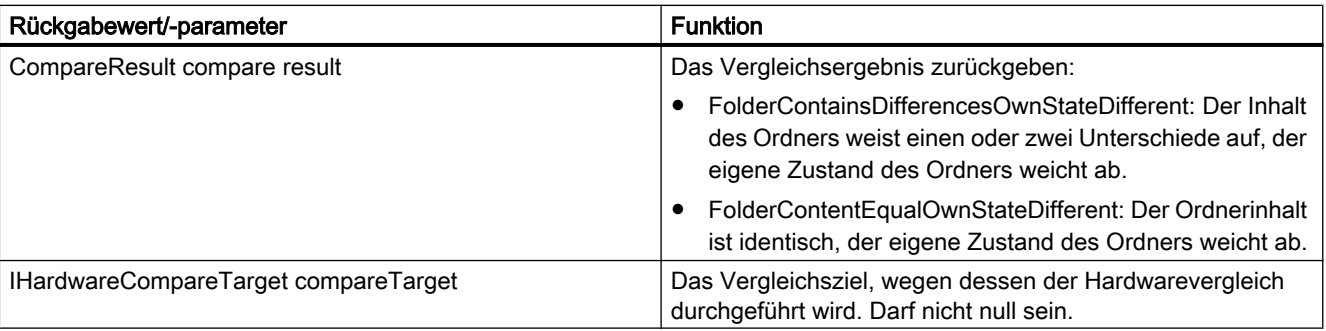

Wenn der Parameter compareTarget null ist und ein Hardwarevergleich versucht wird, wird die Siemens.Enginnering.EngineeringTargetInvocationExceptions ausgelöst.

# Programm

Ändern Sie den folgenden Programmcode, um das Vergleichsergebnis auszugeben:

```
...
CompareResult compareResult = plc_1.CompareTo(plc_2); 
CompareResultState resultState = compareResult.RootElement.ComparisonResult; 
if (resultState == CompareResultState.FolderContainsDifferencesOwnStateDifferent) 
{ 
  // Folder contents have one or more differences, folder's own state is different: 
  // May occur if the plc has a different subordinate element, e.g., a local module, and 
  // the plc itself is different, e.g., in a parameter 
} 
else if (resultState == CompareResultState.FolderContentEqualOwnStateDifferent) 
{ 
  // Folder content is the same, folder's own state is different: 
  // May occur if a folder-style module, e.g., FM 351, has equal subordinate elements but 
  // the module itself is different, e.g., in a parameter 
} 
else if (resultState == CompareResultState.FolderContentsIdentical) 
{ 
  ... 
} 
...
```
#### Siehe auch

[Verbindung zum TIA Portal aufbauen](#page-73-0) (Seite [74](#page-73-0)) [Projekt öffnen](#page-98-0) (Seite [99](#page-98-0))

# 7.18.11 Online-Verbindung zur PLC aufbauen oder trennen

#### Voraussetzung

- Die TIA Portal Openness-Anwendung ist mit dem TIA Portal verbunden. Siehe [Verbindung zum TIA Portal aufbauen](#page-73-0) (Seite [74\)](#page-73-0)
- Ein Projekt ist geöffnet. Siehe [Projekt öffnen](#page-98-0) (Seite [99\)](#page-98-0)
- Alle Geräte werden enumeriert. Siehe [Geräteelemente aufrufen](#page-235-0) (Seite [236\)](#page-235-0).

## Verwendung

Sie können die Online-Verbindung zu einer PLC herstellen oder eine bestehende Online-Verbindung trennen.

# Programmcode

Um die Online-Verbindung zu einer PLC herzustellen oder zu trennen, ändern Sie folgenden Programmcode:

```
public static void SetOnlineConnection(DeviceItem deviceItem) 
{ 
     OnlineProvider onlineProvider = deviceItem.GetService<OnlineProvider>(); 
     if (onlineProvider == null) { return; } 
     // Go online 
     if (onlineProvider.Configuration.IsConfigured) 
     { 
         onlineProvider.GoOnline(); 
     } 
    // Go offline 
    onlineProvider.GoOffline(); 
}
```
Sie können auch die Online-Verbindungen zu allen verfügbaren PLCs in einem Projekt herstellen oder trennen.

```
public static void SetOnlineConnectionForAllPLCs(Project project) 
{ 
     foreach (Device device in project.Devices) 
     { 
         foreach (DeviceItem deviceItem in device.DeviceItems) 
\{OnlineProvider onlineProvider = deviceItem.GetService<OnlineProvider>();
             if (onlineProvider != null) 
\{ // Establish online connection to PLC: 
                 onlineProvider.GoOnline();
                // \ldots // Disconnect online connection to PLC: 
                 onlineProvider.GoOffline(); 
 } 
         } 
     } 
}
```
# 7.18.12 Bausteine

# 7.18.12.1 Gruppe "Programmbausteine" abfragen

## Voraussetzung

- Die TIA Portal Openness-Anwendung ist mit dem TIA Portal verbunden. Siehe [Verbindung zum TIA Portal aufbauen](#page-73-0) (Seite [74\)](#page-73-0)
- Ein Projekt ist geöffnet. Siehe [Projekt öffnen](#page-98-0) (Seite [99\)](#page-98-0)
- Eine PLC ist im Projekt ermittelt.

## Programmcode

Ändern Sie den folgenden Programmcode, um die Gruppe "Programmbausteine" abzufragen:

```
private static void GetBlockGroupOfPLC(PlcSoftware plcsoftware)
//Retrieves the system group of a block
{
     PlcBlockSystemGroup blockGroup = plcsoftware.BlockGroup;
}
```
# 7.18.12.2 Systemgruppe für Systembausteine abfragen

## Voraussetzung

- Die TIA Portal Openness-Anwendung ist mit dem TIA Portal verbunden. Siehe [Verbindung zum TIA Portal aufbauen](#page-73-0) (Seite [74\)](#page-73-0)
- Ein Projekt ist geöffnet. Siehe [Projekt öffnen](#page-98-0) (Seite [99\)](#page-98-0)

# Programmcode:

Ändern Sie den folgenden Programmcode, um die für Systembausteine vom System erzeugte Gruppe zu ermitteln:

```
PlcSoftware plcSoftware = ...
foreach (PlcSystemBlockGroup systemGroup in plcSoftware.BlockGroup.SystemBlockGroups)
{
     foreach (PlcSystemBlockGroup group in systemGroup.Groups)
     {
         PlcBlockComposition pbComposition = group.Blocks;
         foreach (PlcBlock block in pbComposition)
         {
             //Fügen Sie Ihren Code hier hinzu
 }
     }
}
```
# 7.18.12.3 Systemuntergruppen enumerieren

# Voraussetzung

- Die TIA Portal Openness-Anwendung ist mit dem TIA Portal verbunden. Siehe [Verbindung zum TIA Portal aufbauen](#page-73-0) (Seite [74](#page-73-0))
- Ein Projekt ist geöffnet. Siehe [Projekt öffnen](#page-98-0) (Seite [99\)](#page-98-0)

#### Programmcode: Alle Systemuntergruppen enumerieren

Ändern Sie den folgenden Programmcode, um die Systemuntergruppen aller Systembausteine zu enumerieren:

```
//Retrieves the system generated group for system blocks
private static void GetSystemgroupForSystemblocks(PlcSoftware plcSoftware)
{ 
     PlcSystemBlockGroupComposition systemBlockGroups = 
plcSoftware.BlockGroup.SystemBlockGroups; 
     if (systemBlockGroups.Count != 0) 
     { 
         PlcSystemBlockGroup sbSystemGroup = systemBlockGroups[0]; 
         foreach (PlcSystemBlockGroup group in sbSystemGroup.Groups) 
\{ EnumerateSystemBlockGroups(group); 
 } 
 }
}
private static void EnumerateSystemBlockGroups(PlcSystemBlockGroup systemBlockGroup)
{ 
     foreach (PlcSystemBlockGroup group in systemBlockGroup.Groups) 
     { 
         // recursion EnumerateSystemBlockGroups(group); 
     }
}
```
## Programmcode: Auf eine bestimmte Untergruppe zugreifen

Ändern Sie den folgenden Programmcode, um auf eine bestimmte Untergruppe zuzugreifen:

```
private static void AccessSbGroup(PlcSystemBlockGroup systemBlockGroup)
{ 
     PlcSystemBlockGroup group1 = systemBlockGroup.Groups.Find("User group XYZ"); 
     PlcSystemBlockGroup group2 = group1.Groups.Find("User group ZYX");
}
```
## Siehe auch

[Externe Datei hinzufügen](#page-318-0) (Seite [319](#page-318-0))

# 7.18.12.4 Benutzerdefinierte Bausteingruppen enumerieren

## Voraussetzung

- Die TIA Portal Openness-Anwendung ist mit dem TIA Portal verbunden. Siehe [Verbindung zum TIA Portal aufbauen](#page-73-0) (Seite [74](#page-73-0))
- Ein Projekt ist geöffnet. Siehe [Projekt öffnen](#page-98-0) (Seite [99\)](#page-98-0)
- Eine PLC ist im Projekt ermittelt.

### Verwendung

Enthaltene Untergruppen werden beim Enumerieren rekursiv berücksichtigt.

### Programmcode: Alle Gruppen enumerieren

Ändern Sie den folgenden Programmcode, um die benutzerdefinierten Bausteingruppen zu enumerieren:

```
//Enumerates all block user groups including sub groups
private static void EnumerateAllBlockGroupsAndSubgroups(PlcSoftware plcsoftware)
{
     foreach (PlcBlockUserGroup blockUserGroup in plcsoftware.BlockGroup.Groups)
     {
         EnumerateBlockUserGroups(blockUserGroup);
     }
}
private static void EnumerateBlockUserGroups(PlcBlockUserGroup blockUserGroup)
{
     foreach (PlcBlockUserGroup subBlockUserGroup in blockUserGroup.Groups)
     {
         EnumerateBlockUserGroups(subBlockUserGroup);
         // recursion
     }
}
```
#### Programmcode: Auf eine Gruppe zugreifen

Ändern Sie den folgenden Programmcode, um auf eine ausgewählte benutzerdefinierte Bausteingruppe zuzugreifen:

```
//Gives individual access to a specific block user group
private static void AccessBlockusergroup(PlcSoftware plcsoftware)
{
     PlcBlockUserGroupComposition userGroupComposition = plcsoftware.BlockGroup.Groups;
    PlcBlockUserGroup plcBlockUserGroup = userGroupComposition.Find("MyUserfolder");
}
```
# 7.18.12.5 Alle Bausteine enumerieren

### Voraussetzung

- Die TIA Portal Openness-Anwendung ist mit dem TIA Portal verbunden. Siehe [Verbindung zum TIA Portal aufbauen](#page-73-0) (Seite [74\)](#page-73-0)
- Ein Projekt ist geöffnet. Siehe [Projekt öffnen](#page-98-0) (Seite [99\)](#page-98-0)
- Eine PLC ist im Projekt ermittelt.

## Verwendung

Der gezielte Zugriff auf einen Programmbaustein ist möglich, wenn dessen Name bekannt ist.

## Programmcode: Alle Bausteine enumerieren

Ändern Sie den folgenden Programmcode, um die Bausteine aller Bausteingruppen zu enumerieren:

```
private static void EnumerateAllBlocks(PlcSoftware plcsoftware)
//Enumerates all blocks
{
     foreach (PlcBlock block in plcsoftware.BlockGroup.Blocks)
     {
         // Do something...
     }
}
```
## Programmcode: Auf einen bestimmten Baustein zugreifen

Um auf einen bestimmten Baustein zuzugreifen, ändern Sie folgenden Programmcode:

```
private static void AccessASingleBlock(PlcSoftware plcsoftware)
//Gives individual access to a block
{
     // The parameter specifies the name of the block
     PlcBlock block = plcsoftware.BlockGroup.Blocks.Find("MyBlock");
}
```
## 7.18.12.6 Informationen eines Bausteins/Anwenderdatentyps abfragen

### Voraussetzung

- Die TIA Portal Openness-Anwendung ist mit dem TIA Portal verbunden. Siehe [Verbindung zum TIA Portal aufbauen](#page-73-0) (Seite [74](#page-73-0))
- Ein Projekt ist geöffnet. Siehe [Projekt öffnen](#page-98-0) (Seite [99\)](#page-98-0)

## Verwendung

Die TIA Portal Openness API unterstützt die Abfrage der folgenden Informationen für Programm und Datenbausteine und für Anwenderdatentypen:

- Zeitstempel im UTC-Zeitformat Über den Zeitstempel erfahren Sie Folgendes:
	- Wann der Baustein zuletzt übersetzt wurde
	- Wann der Baustein zuletzt geändert wurde
- Attribut "Consistency" Das Attribut "Consistency" ist in folgenden Fällen auf "True" gesetzt:
	- Der Baustein wurde erfolgreich übersetzt.
	- Der Baustein wurde seit der Übersetzung nicht geändert.
	- An externen Objekten wurden keine Änderungen vorgenommen, die eine Neuübersetzung erforderlich machen würden.
- Verwendete Programmiersprache (nur Programm und Datenbausteine)
- **Bausteinnummer**
- **Bausteinname**
- Bausteinautor
- **Bausteinfamilie**
- **Bausteintitel**
- Bausteinversion

Weitere Informationen hierzu siehe [Bausteine und Typen des TIA Portal Openness-](#page-55-0)[Objektmodells](#page-55-0) (Seite [56\)](#page-55-0).

# Programmcode

Um die oben aufgeführten Informationen abzufragen, ändern Sie folgenden Programmcode:

```
private static void GetPlcBlockInformation(PlcSoftware plcSoftware)
{ 
     PlcBlock plcBlock = plcSoftware.BlockGroup.Blocks.Find("MyBlock");
     // Read information 
     DateTime compileDate = plcBlock.CompileDate; 
     DateTime modifiedDate = plcBlock.ModifiedDate; 
    bool isConsistent = plcBlock.IsConsistent; 
     int blockNumber = plcBlock.Number; 
     string blockName = plcBlock.Name; 
     ProgrammingLanguage programmingLanguage = plcBlock.ProgrammingLanguage; 
     string blockAuthor = plcBlock.HeaderAuthor; 
     string blockFamily = plcBlock.HeaderFamily; 
     string blockTitle = plcBlock.HeaderName; 
     System.Version blockVersion = plcBlock.HeaderVersion;
}
```
### Siehe auch

[Import von Projektierungsdaten](#page-428-0) (Seite [429](#page-428-0))

## 7.18.12.7 Einen Baustein schützen und Schutz aufheben

#### Voraussetzung

- Die TIA Portal Openness-Anwendung ist mit dem TIA Portal verbunden. Siehe [Verbindung zum TIA Portal aufbauen](#page-73-0) (Seite [74\)](#page-73-0)
- Ein Projekt ist geöffnet. Siehe [Projekt öffnen](#page-98-0) (Seite [99\)](#page-98-0)
- Die PLC ist nicht online.

## Verwendung

Über die Klasse ProtectionProvider und den Dienst ProtectionProvider können Sie einen Baustein mit einem Passwort schützen und den Passwortschutz wieder aufheben. Der Dienst ProtectionProvider ist bei Bausteinen verfügbar, die folgende Voraussetzungen erfüllen:

- Der Baustein kann einen Know-how-Schutz erhalten
- Der Baustein ist ein Code-Baustein oder eine globale DB
- Der Baustein ist im aktuellen PLC unterstützt oder editierbar
- Der Baustein befindet sich nicht in einem schreibgeschützten Kontext
- Der Baustein ist nicht Know-how-geschützt
- Der Baustein ist nicht online
- Der Baustein ist keine CPU-DB

- Der Baustein nutzt keine klassische Verschlüsselungssprache, ProDiag oder ProDiag-OB
- Der Baustein ist kein verschlüsselter importierter klassischer Baustein

Falls der Baustein nicht alle Bedingungen erfüllt, wird von der Methode GetService() eine Nullreferenz ausgegeben.

### Programmcode: Vorgänge in Bezug auf Know-how-Schutz ausführen

Ändern Sie folgenden Programmcode:

```
PlcBlock block = ...;
ProtectionProvider protectionProvider = block.GetService<ProtectionProvider>();
if (protectionProvider != null)
{
     ... // perform know-how protection related operations here
}
```
#### Einen Baustein schützen

Legen Sie mit der Methode Protect() ein Passwort fest, um den Programmierbaustein zu schützen.

void Protect(SecureString password)

Ein Fehler tritt auf,

- wenn Sie einen bereits geschützten Baustein zu schützen versuchen: Eine EngineeringTargetInvocationException wird mit einer Meldung ausgelöst, die besagt, dass Sie kein bereits geschütztes Objekt schützen können.
- wenn Sie einen Baustein mit einem leeren String als Passwort zu schützen versuchen: Eine EngineeringTargetInvocationException wird mit einer Meldung ausgelöst, die besagt, dass kein Passwort angegeben wurde.
- wenn Sie einen fehlersicheren Baustein zu schützen versuchen, während das Failsafe-Programm passwortgeschützt ist: Eine EngineeringTargetInvocationException wird ausgelöst.
- wenn Sie einen fehlersicheren Baustein zu schützen versuchen, während dieser Baustein nicht aufgerufen ist: Eine EngineeringTargetInvocationException wird ausgelöst.

#### Ungeschützter Baustein

Entfernen Sie das Passwort, mit dem der Programmierbaustein geschützt ist, mithilfe der Methode Unprotect().

void Unprotect(SecureString password)

Ein Fehler tritt auf,

- wenn Sie den Schutz eines bereits ungeschützten Bausteins aufzuheben versuchen: Eine EngineeringTargetInvocationException wird mit einer Meldung ausgelöst, die besagt, dass Sie nicht den Schutz eines ungeschützten Objekts aufheben können.
- wenn Sie den Schutz eines Bausteins mit dem falschen Passwort aufzuheben versuchen: Eine EngineeringTargetInvocationException wird mit einer Meldung ausgelöst, die besagt, dass das Passwort nicht akzeptiert wurde.
- wenn Sie einen Baustein mit einem leeren String als Passwort zu schützen versuchen: Eine EngineeringTargetInvocationException wird mit einer Meldung ausgelöst, die besagt, dass kein Passwort angegeben wurde.

## Nach ungültigen Zeichen suchen

Da Sie einen Baustein unter Verwendung der Protect()-Methode mit beliebigen Zeichen schützen können, einschließlich Rückschritt, Tab usw., ist es unter Umständen nicht möglich, den Schutz im TIA Portal aufzuheben. Da Passwörter als SecureString übermittelt werden, müssen Sie selbst überprüfen, ob das Passwort ungültige Zeichen enthält. Mit der GetInvalidPasswordCharacters()-Methode können Sie eine Liste ungültiger Zeichen abrufen.

```
SecureString CreatePasswordString(ProtectionProvider protectionProvider, IEnumerable<char> 
contentCharacters)
{
     IList<char> invalidCharacters = protectionProvider.GetInvalidPasswordCharacters();
    SecureString password = new SecureString();
     foreach(char ch in contentCharacters)
     {
         if (!invalidCharacters.Contains(ch))
\{ password.AppendChar(ch);
 }
         else
\{ // at least one of the content characters is not valid
             // signal an error - e.g. throw an exception
             ...
         }
     }
     return password;
}
```
Ein Fehler tritt auf,

- wenn Sie den Schutz eines bereits ungeschützten Bausteins aufzuheben versuchen: Eine EngineeringTargetInvocationException wird mit einer Meldung ausgelöst, die besagt, dass Sie nicht den Schutz eines ungeschützten Objekts aufheben können.
- wenn Sie den Schutz eines Bausteins mit dem falschen Passwort aufzuheben versuchen: Eine EngineeringTargetInvocationException wird mit einer Meldung ausgelöst, die besagt, dass das Passwort nicht akzeptiert wurde.
- wenn Sie einen Baustein mit einem leeren String als Passwort zu schützen versuchen: Eine EngineeringTargetInvocationException wird mit einer Meldung ausgelöst, die besagt, dass kein Passwort angegeben wurde.

# 7.18.12.8 Baustein löschen

## Voraussetzung

- Die TIA Portal Openness-Anwendung ist mit dem TIA Portal verbunden. Siehe [Verbindung zum TIA Portal aufbauen](#page-73-0) (Seite [74](#page-73-0))
- Ein Projekt ist geöffnet. Siehe [Projekt öffnen](#page-98-0) (Seite [99\)](#page-98-0)
- Die PLC ist nicht online.

# Programmcode

Ändern Sie den folgenden Programmcode, um einen Baustein zu löschen:

```
//Runs through block group and deletes blocks
private static void DeleteBlocks(PlcSoftware plcsoftware)
{
    PlcBlockSystemGroup group = plcsoftware.BlockGroup;
     // or BlockUserGroup group = ...;
    for (int i = group. Blocks. Count - 1; i >= 0; i--)
     {
         PlcBlock block = group.Blocks[i];
         if (block != null)
         {
             block.Delete();
 }
     }
}
```
# Siehe auch

[Import von Projektierungsdaten](#page-428-0) (Seite [429\)](#page-428-0)

# 7.18.12.9 Gruppe für Bausteine erzeugen

# Voraussetzung

- Die TIA Portal Openness-Anwendung ist mit dem TIA Portal verbunden. Siehe [Verbindung zum TIA Portal aufbauen](#page-73-0) (Seite [74](#page-73-0))
- Ein Projekt ist geöffnet. Siehe [Projekt öffnen](#page-98-0) (Seite [99\)](#page-98-0)

# Programmcode

Ändern Sie folgenden Programmcode, um eine Gruppe für Bausteine zu erzeugen:

```
private static void CreateBlockGroup(PlcSoftware plcsoftware)
//Creates a block group
{
     PlcBlockSystemGroup systemGroup = plcsoftware.BlockGroup; 
     PlcBlockUserGroupComposition groupComposition = systemGroup.Groups; 
     PlcBlockUserGroup myCreatedGroup = groupComposition.Create("MySubGroupName");
}
```
## Siehe auch

[Import von Projektierungsdaten](#page-428-0) (Seite [429](#page-428-0))

# 7.18.12.10 Gruppe für Bausteine löschen

# Voraussetzung

- Die TIA Portal Openness-Anwendung ist mit dem TIA Portal verbunden. Siehe [Verbindung zum TIA Portal aufbauen](#page-73-0) (Seite [74\)](#page-73-0)
- Ein Projekt ist geöffnet. Siehe [Projekt öffnen](#page-98-0) (Seite [99\)](#page-98-0)
- Die PLC ist nicht online.

# Programmcode

Um eine Gruppe für Bausteine zu löschen, ändern Sie folgenden Programmcode:

```
// Deletes user groups from PlcBlockSystemGroup or PlcBlockUserGroup
private static void DeleteBlockFolder(PlcSoftware plcSoftware)
{
    PlcBlockUserGroup group = plcSoftware.BlockGroup.Groups.Find("myGroup");
     //PlcBlockSystemGroup group = plcSoftware.BlockGroup;
     PlcBlockUserGroupComposition subgroups = group.Groups;
     PlcBlockUserGroup subgroup = subgroups.Find("myUserGroup");
     if (subgroup != null)
     {
         subgroup.Delete();
     }
}
```
# Siehe auch

[Import von Projektierungsdaten](#page-428-0) (Seite [429](#page-428-0))

# <span id="page-315-0"></span>7.18.12.11 Auf Attribute sämtlicher Bausteine zugreifen

### Voraussetzung

- Die TIA Portal Openness-Anwendung ist mit dem TIA Portal verbunden. Siehe [Verbindung zum TIA Portal aufbauen](#page-73-0) (Seite [74](#page-73-0))
- Ein Projekt ist geöffnet. Siehe [Projekt öffnen](#page-98-0) (Seite [99\)](#page-98-0)

# Anwendung

Der Anwender kann die für alle Bausteine geltenden Attribute mit der Methode SetAttribute() festlegen. Die folgenden Codebeispiele basieren auf den zwei Attributen AutoNumber und Number (siehe [Bausteine exportieren](#page-500-0) (Seite [501](#page-500-0)) für alle geltenden Attribute von Bausteinen).

# Programmcode:

```
...
PlcBlockGroup blockFolder = YourUtilities.GetFolder();
var block = blockFolder.Blocks.Find("Block 1");
 if ((bool)block.GetAttribute("AutoNumber")==true)
    {
      block.SetAttribute("AutoNumber",false);
    }
 block.SetAttribute("Number",2);
...
```
# 7.18.12.12 Einen ProDiag-FB anlegen

## Voraussetzung

- Die TIA Portal Openness-Anwendung ist mit dem TIA Portal verbunden. Siehe [Verbindung zum TIA Portal aufbauen](#page-73-0) (Seite [74](#page-73-0))
- Ein Projekt ist geöffnet. Siehe [Projekt öffnen](#page-98-0) (Seite [99\)](#page-98-0)

## Anwendung

Der Openness-Anwender kann mit der Create-Aktion der PLCBlock-Zusammensetzung mit den folgenden Parametern einen ProDiag-FB anlegen.

- 1. Name
- 2. Auto-Nummerierungsmerker

- 3. Nummer (ignorieren, wenn "Auto-Nummerierungsmerker" wahr ist)
- 4. Programmiersprache
- Wenn der Anwender die Create-Aktion mit der Programmiersprache ProDiag aufruft, wird ein neuer FB ohne IDB angelegt.
- Wenn der Anwender die Create-Aktion mit IDB von ProDiag aufruft, dann wird IDB von ProDiag angelegt.
- In jedem anderen nicht unterstützten Fall wird eine wiederherstellbare Ausnahme ausgelöst.

# Programmcode: Einen ProDiag-FB anlegen

```
...
PlcBlockGroup blockFolder = plc.BlockGroup;
PlcBlockComposition blockComposition = blockFolder.Blocks;
if (blockComposition != null)
\{string fbName = "ProDiag Block";
  bool isAutoNumber = true;
 int number = 1;
  var progLang = ProgrammingLanguage.ProDiag;
 FB block = blockComposition.CreateFB(fbName, isAutoNumber, number, progLang);
 string iDBName="ProDiag IDB";
 string instanceOfName = fbName;
  InstanceDB iDbBlock = blockComposition.CreateInstanceDB(iDBName, isAutoNumber, number, 
instanceOfName);
   }
...
```
## Siehe auch

Auf Überwachungen und Eigenschaften des ProDiag-FB zugreifen (Seite 317)

# 7.18.12.13 Auf Überwachungen und Eigenschaften des ProDiag-FB zugreifen

## Voraussetzung

- Die TIA Portal Openness-Anwendung ist mit dem TIA Portal verbunden. Siehe [Verbindung zum TIA Portal aufbauen](#page-73-0) (Seite [74\)](#page-73-0)
- Ein Projekt ist geöffnet. Siehe [Projekt öffnen](#page-98-0) (Seite [99\)](#page-98-0)

## Auf Überwachungen des User-FB zugreifen

Der Openness-Anwender kann mit dem folgenden Code-Snippet auf die Überwachungen des FB zugreifen. Jeder FB hat die Liste der Überwachungen einschließlich Classic und Plus PLCs.

…

7.18 Funktionen auf Daten eines PLC-Gerätes

# Programmcode: Auf Überwachungen des ProDiag-FB zugreifen

```
PlcBlock iDB = plc.BlockGroup.Blocks.Find("FB_Block_DB");
string fbName = iDB.GetAttribute("InstanceOfName").ToString();
FB fb = (FB)plc.BlockGroup.Blocks.Find(fbName);
if (fb.Supervisions.Count > 0)Console.WriteLine("Contains supervisions");
else
Console.WriteLine("Does not contains supervisions");
…
```
#### Auf die Attribute des FB-Bausteins zugreifen

Der Openness-Anwender kann AssignedProDiagFB an InstanceDB über das Attribut AssignedProDiagFB festlegen (siehe [Bausteine exportieren](#page-500-0) (Seite [501\)](#page-500-0)). Der Anwender kann mit der Methode GetAttribute(), GetAttributes() and SetAttribute() auf die Attribute zugreifen. Der Anwender kann die Methode SetAttributes() nicht dazu verwenden, die Attribute für mehr als ein Attribut festzulegen. TIA Portal Openness löst eine Ausnahme bei Verwenden der Methode SetAttributes() aus.

Wenn das Attribut (im angegebenen Baustein) nicht unterstützt wird, wird eine wiederherstellbare Benutzerausnahme ausgelöst. Ist kein zugeordneter ProDiag-Baustein festgelegt, gibt GetAttribute() eine leere Zeichenkette zurück.

## Programmcode: Zugeordneten ProDiag-FB und IDB abrufen und festlegen

```
...
 PlcBlockGroup blockFolder = plc.BlockGroup; 
 PlcBlock instanceDB = blockFolder.Blocks.Find("IDB");
PlcBlock plcProdiag = blockFolder.Blocks.Find("block Prodiag");
 instanceDB.SetAttribute("AssignedProDiagFB", plcProdiag.Name);
 var assignedProDiagFB = instanceDB.GetAttribute("AssignedProDiagFB");
...
```
#### Siehe auch

[Einen ProDiag-FB anlegen](#page-315-0) (Seite [316\)](#page-315-0)

# <span id="page-318-0"></span>7.18.12.14 ProDiag-FB-Bausteine und -Attribute lesen

## Voraussetzung

- Die TIA Portal Openness-Anwendung ist mit dem TIA Portal verbunden. Siehe [Verbindung zum TIA Portal herstellen](#page-73-0) (Seite [74](#page-73-0))
- Sie haben über eine TIA Portal Openness-Anwendung ein Projekt geöffnet. Siehe [Öffnen eines Projekts](#page-98-0) (Seite [99\)](#page-98-0)

## Anwendung

Sie können TIA Portal Openness verwenden, um die Version des ProDiag-Funktionsbausteins und weitere Attributwerte in Verbindung mit ProDiag zu lesen. Mit GetAttribute ( ) und GetAttributes ( ) können Sie die vorhandenen sprachspezifischen Attribute von ProDiag-FBs lesen.

### **Attribute**

Die folgenden Attribute werden von ProDiag-FBs in Openness unterstützt:

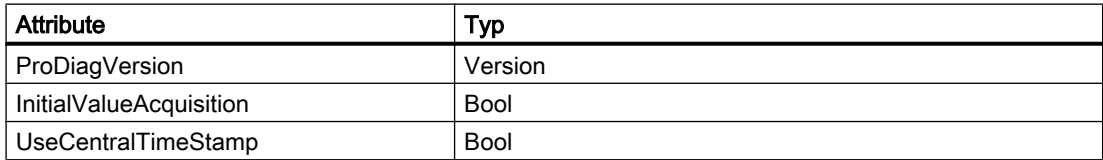

### Siehe auch

[Verbindung zum TIA Portal aufbauen](#page-73-0) (Seite [74](#page-73-0)) [Projekt öffnen](#page-98-0) (Seite [99](#page-98-0))

# 7.18.12.15 Externe Datei hinzufügen

## Voraussetzung

- Die TIA Portal Openness-Anwendung ist mit dem TIA Portal verbunden. Siehe [Verbindung zum TIA Portal aufbauen](#page-73-0) (Seite [74\)](#page-73-0)
- Sie haben über eine TIA Portal Openness-Anwendung ein Projekt geöffnet: Siehe [Projekt öffnen](#page-98-0) (Seite [99\)](#page-98-0)

## Verwendung

Sie können einem PLC eine externe Datei hinzufügen. Diese externe Datei wird im Dateisystem unter dem definierten Pfad gespeichert.

Folgende Formate werden unterstützt:

- AWL
- SCL
- DB
- UDT

### Hinweis

Der Zugriff auf Gruppen im Ordner "Externe Quelldateien" wird nicht unterstützt.

Es wird eine Ausnahme ausgelöst, wenn Sie eine andere Dateierweiterung als \*.AWL, \*.SCL, \*.DB oder \*.UDT angeben.

# Programmcode

Ändern Sie den folgenden Programmcode, um im Ordner "Externe Quelldateien" eine externe Datei aus einem Baustein zu erzeugen:

```
private static void CreateBlockFromFile(PlcSoftware plcSoftware)
// Creates a block from a AWL, SCL, DB or UDT file
{
     PlcExternalSource externalSource = 
plcSoftware.ExternalSourceGroup.ExternalSources.CreateFromFile("SomeBlockNameHere","SomePa
thHere");
}
```
# 7.18.12.16 Quelle aus Baustein generieren

## Voraussetzung

- Die TIA Portal Openness-Anwendung ist mit dem TIA Portal verbunden. Siehe [Verbindung zum TIA Portal aufbauen](#page-73-0) (Seite [74](#page-73-0))
- Ein Projekt ist geöffnet. Siehe [Projekt öffnen](#page-98-0) (Seite [99\)](#page-98-0)
- Die PLC ist nicht online.

## Verwendung

Die Schnittstelle TIA Portal Openness API unterstützt die Generierung von Quellen in UTF-8 aus AWL- oder SCL-Bausteinen, Datenbausteinen und PLC-Typen (Anwenderdatentypen). Um eine Quelldatei eines Bausteins zu generieren, rufen Sie die Methode GenerateSource auf der Instanz PlcExternalSourceSystemGroup auf.

Der Umfang der generierten Quelldatei ist von der Generierungsoption dieser Funktion abhängig:

- GenerateOptions.None Quelle nur aus bereitgestellten Bausteinen generieren.
- GenerateOptions.WithDependencies Quelle einschließlich aller abhängigen Objekte generieren.

Die Schnittstelle Siemens.Engineering.SW.ExternalSources.IGenerateSource zeigt an, dass eine Quelle generiert werden kann.

Für Bausteine werden nur die Programmiersprachen AWL und SCL unterstützt. In den folgenden Fällen werden Ausnahmen ausgelöst:

- Die Programmiersprache ist nicht AWL oder SCL
- Eine Datei gleichen Namens ist bereits am Zielspeicherort vorhanden.

Für Anwenderdatentypen wird nur die Dateierweiterung "\*.udt" unterstützt. In den folgenden Fällen werden Ausnahmen ausgelöst:

- Die Dateierweiterung für DBs ist nicht "\*.db".
- Die Dateierweiterung für AWL-Bausteine ist nicht "\*.awl".
- Die Dateierweiterung für SCL-Bausteine ist nicht "\*.scl.

# Programmcode

Um Quelldateien aus Bausteinen und Typen zu erzeugen, ändern Sie folgenden Programmcode:

```
//method declaration
...
PlcExternalSourceSystemGroup.GenerateSource
(IEnumerable<Siemens.Engineering.SW.ExternalSources.IGenerateSource> 
plcBlocks, FileInfo sourceFile, GenerateOptions generateOptions);
...
//examples
...
var blocks = new List<PlcBlock>(){block1};
var fileInfo = new FileInfo(@"C:\temp\SomePathHere.scl");
PlcExternalSourceSystemGroup systemGroup = ...;
systemGroup.GenerateSource(blocks, fileInfo, GenerateOptions.WithDependencies);
// exports all blocks and with all their dependencies(e.g. called blocks, used DBs or UDTs)
// as ASCII text into the provided source file.
...
or
..
var types = new List<PlcType>(){udt1};
var fileInfo = new FileInfo(@"C:\temp\SomePathHere.udt");
PlcExternalSourceSystemGroup systemGroup = ...;
systemGroup.GenerateSource(types, fileInfo, GenerateOptions.WithDependencies );
// exports all data types and their used data types into the provided source file.
...
```
## Siehe auch

[Import von Projektierungsdaten](#page-428-0) (Seite [429\)](#page-428-0)

## 7.18.12.17 Bausteine aus Quelle erzeugen

## Voraussetzung

- Die TIA Portal Openness-Anwendung ist mit dem TIA Portal verbunden. Siehe [Verbindung zum TIA Portal aufbauen](#page-73-0) (Seite [74](#page-73-0))
- Ein Projekt ist geöffnet. Siehe [Projekt öffnen](#page-98-0) (Seite [99\)](#page-98-0)
- Die PLC ist nicht online.

## Verwendung

In der Gruppe "Externe Quelldateien" können Sie Bausteine aus allen externen Dateien erzeugen. Es werden nur externe Dateien mit dem Format ASCII unterstützt.

#### **Hinweis**

Der Zugriff auf Gruppen im Ordner "Externe Quelldateien" wird nicht unterstützt.

Vorhandene Bausteine werden überschrieben.

Wenn beim Aufruf ein Fehler auftritt, wird eine Exception ausgelöst. Die ersten 256 Zeichen jeder Fehlermeldung sind in der Benachrichtigung der Exception enthalten. Das Projekt wird auf den Verarbeitungszustand vor der Ausführung der Methode GenerateBlocksFromSource zurückgesetzt.

### Programmcode

Um in der Gruppe "Externe Quelldateien" aus allen externen Dateien Bausteine zu erzeugen, ändern Sie folgenden Programmcode:

```
// Creates a block from an external source file
PlcSoftware plcSoftware = ...;
foreach (PlcExternalSource plcExternalSource in 
plcSoftware.ExternalSourceGroup.ExternalSources)
{ 
     plcExternalSource.GenerateBlocksFromSource();
}
```
# 7.18.12.18 Anwenderdatentyp löschen

### Voraussetzung

- Die TIA Portal Openness-Anwendung ist mit dem TIA Portal verbunden. Siehe [Verbindung zum TIA Portal aufbauen](#page-73-0) (Seite [74\)](#page-73-0)
- Ein Projekt ist geöffnet. Siehe [Projekt öffnen](#page-98-0) (Seite [99\)](#page-98-0)
- Die PLC ist nicht online.

# Programmcode

Ändern Sie den folgenden Programmcode, um einen Benutzertyp zu löschen:

```
private static void DeleteUserDataType(PlcSoftware plcSoftware) 
{ 
     PlcTypeSystemGroup typeGroup = plcSoftware.TypeGroup; 
     PlcTypeComposition dataTypes = typeGroup.Types; 
    PlcType dataType = dataTypes.Find("DataTypeName");
     if (dataType != null) 
     { 
         dataType.Delete(); 
     } 
}
```
## Siehe auch

[Import von Projektierungsdaten](#page-428-0) (Seite [429\)](#page-428-0)

# 7.18.12.19 Externe Datei löschen

## Voraussetzung

- Die TIA Portal Openness-Anwendung ist mit dem TIA Portal verbunden. Siehe [Verbindung zum TIA Portal aufbauen](#page-73-0) (Seite [74](#page-73-0))
- Sie haben über eine TIA Portal Openness-Anwendung ein Projekt geöffnet: Siehe [Projekt öffnen](#page-98-0) (Seite [99\)](#page-98-0)
- Die PLC ist nicht online.

## Programmcode

Um in der Gruppe "Externe Quelldateien" eine externe Datei zu löschen, ändern Sie folgenden Programmcode:

#### Hinweis

Der Zugriff auf Gruppen in der Gruppe "Externe Quelldateien" wird nicht unterstützt.

```
// Deletes an external source file
private static void DeleteExternalSource(PlcSoftware plcSoftware)
{ 
     PlcExternalSource externalSource = 
plcSoftware.ExternalSourceGroup.ExternalSources.Find("myExternalsource"); 
     externalSource.Delete();
}
```
## 7.18.12.20 Bausteineditor starten

### Voraussetzung

- Die TIA Portal Openness-Anwendung ist mit dem TIA Portal verbunden. Siehe [Verbindung zum TIA Portal aufbauen](#page-73-0) (Seite [74\)](#page-73-0)
- Ein Projekt ist geöffnet. Siehe [Projekt öffnen](#page-98-0) (Seite [99\)](#page-98-0)
- Eine Instanz des TIA Portals ist mit Benutzeroberfläche geöffnet.

#### Programmcode

Um den zugehörigen Editor für eine Objektreferenz des Typs PlcBlock in der Instanz des TIA Portals zu starten, ändern Sie den folgenden Programmcode:

```
//Opens a block in a block editor
private static void StartBlockEditor(PlcSoftware plcSoftware)
{ 
     PlcBlock plcBlock = plcSoftware.BlockGroup.Blocks.Find("MyBlock"); 
     plcBlock.ShowInEditor();
}
```
Ändern Sie folgenden Programmcode, um den zugehörigen Editor für eine Objektreferenz des Typs PlcType in der Instanz des TIA Portals zu öffnen:

```
//Opens a udt in udt editor
private static void StartPlcTypEditor(PlcSoftware plcSoftware)
{ 
     PlcTypeComposition types = plcSoftware.TypeGroup.Types; 
    PlcType udt = types.Find('my udt'); udt.ShowInEditor();
}
```
## Siehe auch

[Import von Projektierungsdaten](#page-428-0) (Seite [429](#page-428-0))

## 7.18.13 Technologieobjekte

#### 7.18.13.1 Übersicht über Funktionen für Technologieobjekte

TIA Portal Openness unterstützt eine Auswahl von Technologieobjektfunktionen für definierte Aufgaben, die Sie mittels der Public API außerhalb des TIA Portal aufrufen können.

Sie erhalten die Codekomponenten, die für jede Aufgabe angepasst werden müssen.

# <span id="page-325-0"></span>Funktionen

Die folgenden Funktionen sind für Technologieobjekte verfügbar:

- ● [Zusammensetzung von Technologieobjekten abfragen](#page-328-0) (Seite [329](#page-328-0))
- ● [Technologieobjekt erstellen](#page-328-0) (Seite [329\)](#page-328-0)
- ● [Technologieobjekt löschen](#page-329-0) (Seite [330\)](#page-329-0)
- ● [Technologieobjekt übersetzen](#page-330-0) (Seite [331\)](#page-330-0)
- ● [Technologieobjekte enumerieren](#page-331-0) (Seite [332\)](#page-331-0)
- ● [Technologieobjekt finden](#page-332-0) (Seite [333](#page-332-0))
- ● [Parameter eines Technologieobjekts enumerieren](#page-333-0) (Seite [334](#page-333-0))
- ● [Parameter eines Technologieobjekts finden](#page-333-0) (Seite [334](#page-333-0))
- ● [Parameter eines Technologieobjekts lesen](#page-334-0) (Seite [335](#page-334-0))
- ● [Parameter eines Technologieobjekts schreiben](#page-335-0) (Seite [336\)](#page-335-0)

# Siehe auch

[Standard-Bibliotheken](#page-40-0) (Seite [41\)](#page-40-0)

[Einsatzmöglichkeiten](#page-34-0) (Seite [35](#page-34-0))

[TIA Portal Openness-Objektmodell](#page-50-0) (Seite [51\)](#page-50-0)

# 7.18.13.2 Übersicht über Technologieobjekte und Versionen

## Technologieobjekte

Die folgende Tabelle zeigt die in der Public API verfügbaren Technologieobjekte.

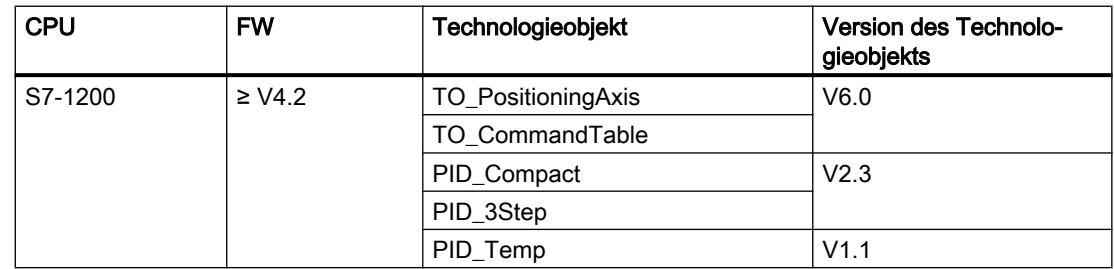

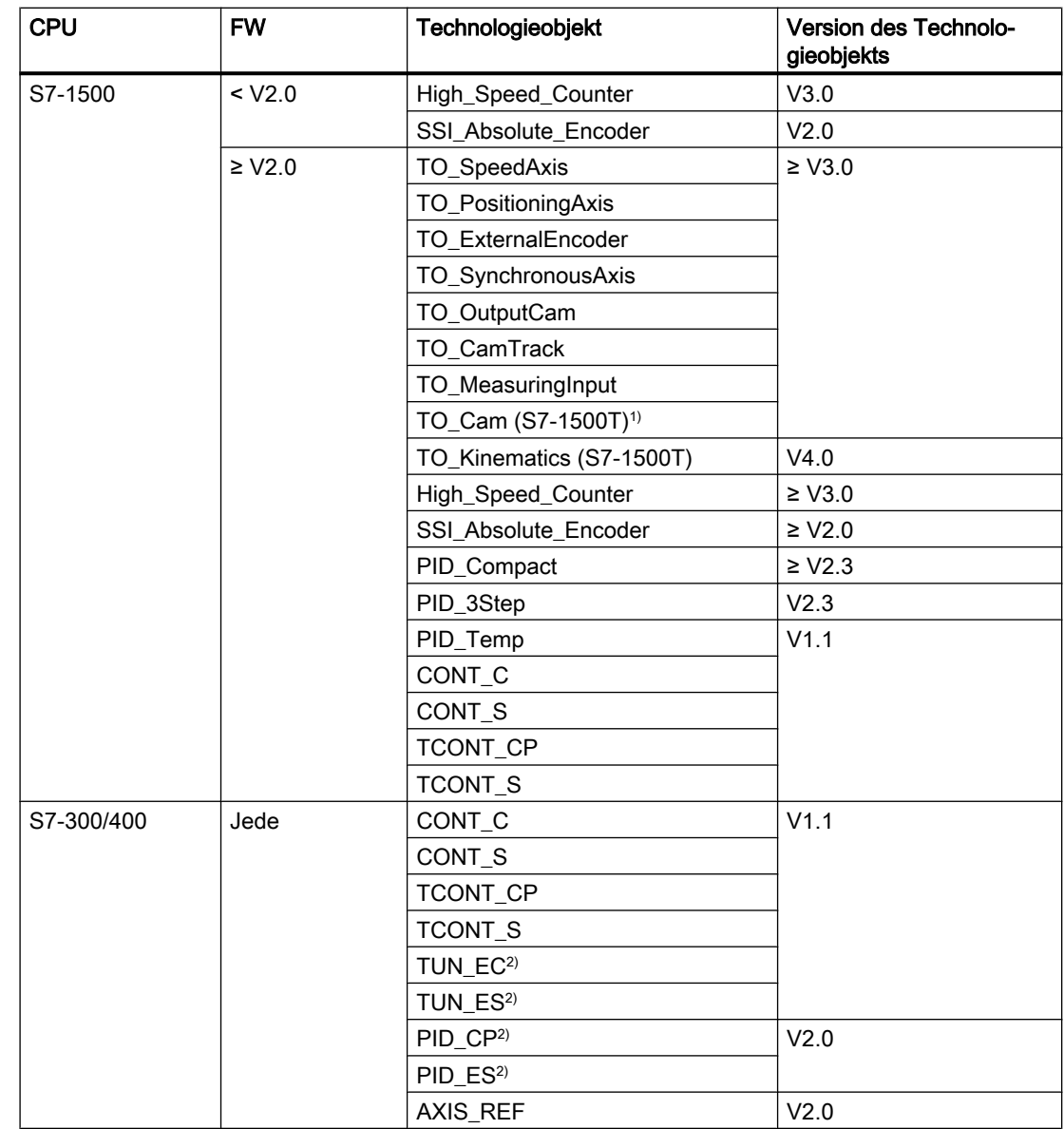

1) Das Technologieobjekt unterstützt die folgenden Openness-Funktionen nicht: Schreiben von Parametern.

2) Das Technologieobjekt unterstützt die folgenden Openness-Funktionen nicht: Enumerieren von Parametern, Suchen von Parametern, Lesen von Parametern, Schreiben von Parametern.

#### Hinweis

#### S7-1500 Motion Control

Die Technologieobjekte TO\_OutputCam, TO\_CamTrack und TO\_MeasuringInput der S7-1500 werden getrennt behandelt.

Weitere Informationen finden Sie im Abschnitt "[S7-1500 Motion Control](#page-344-0) (Seite [345\)](#page-344-0)".

# 7.18.13.3 Überblick der Datentypen

Die Datentypen der Parameter von Technologieobjekten im TIA Portal sind C#-Datentypen in der Public API zugeordnet.

# **Datentypen**

Die folgende Tabelle zeigt die Zuordnung der Datentypen:

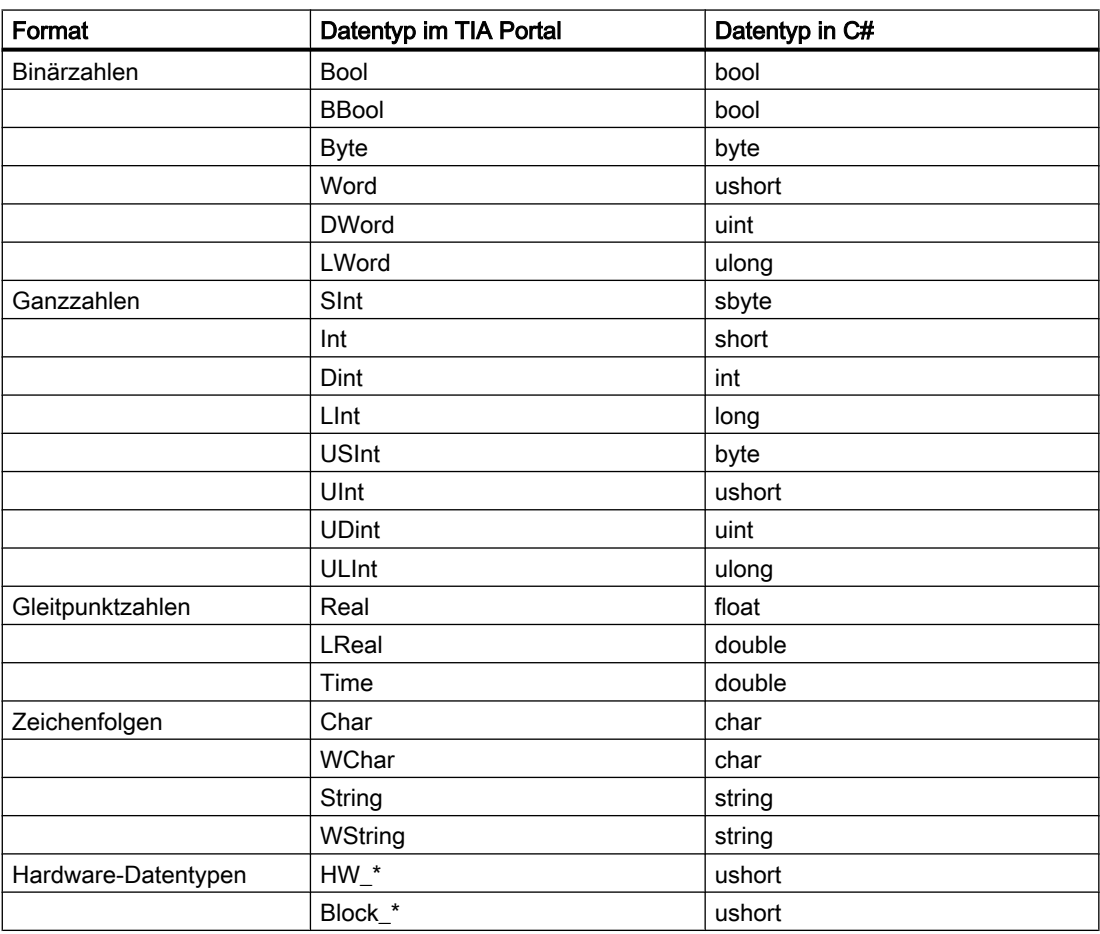

\* Platzhalter für Erweiterung des Gerätetyps im TIA Portal-Projekt

# <span id="page-328-0"></span>7.18.13.4 Zusammensetzung von Technologieobjekten abfragen

## Voraussetzung

- Die Openness-Anwendung ist mit dem TIA Portal verbunden. Sieh[eVerbindung zum TIA Portal aufbauen](#page-73-0) (Seite [74\)](#page-73-0)
- Ein Projekt ist geöffnet. Siehe [Projekt öffnen](#page-98-0) (Seite [99\)](#page-98-0)
- Eine PLC ist im Projekt ermittelt. Siehe [PLC-Target und HMI-Target abfragen](#page-168-0) (Seite [169](#page-168-0))

#### Programmcode

Um alle Technologieobjekte einer PLC zu erhalten, ändern Sie den folgenden Programmcode:

```
// Retrieves all technology objects of a PLC
private static void GetTechnologicalObjectsOfPLC(PlcSoftware plcSoftware)
{
     TechnologicalInstanceDBGroup technologicalObjectGroup = 
plcSoftware.TechnologicalObjectGroup;
     TechnologicalInstanceDBComposition technologicalObjects = 
technologicalObjectGroup.TechnologicalObjects;
}
```
## Siehe auch

[Standard-Bibliotheken](#page-40-0) (Seite [41\)](#page-40-0)

## 7.18.13.5 Technologieobjekt erstellen

#### Voraussetzung

- Die Openness-Anwendung ist mit dem TIA Portal verbunden. Sieh[eVerbindung zum TIA Portal aufbauen](#page-73-0) (Seite [74\)](#page-73-0)
- Ein Projekt ist geöffnet. Siehe [Projekt öffnen](#page-98-0) (Seite [99\)](#page-98-0)
- Eine PLC ist im Projekt ermittelt. Siehe [PLC-Target und HMI-Target abfragen](#page-168-0) (Seite [169](#page-168-0))

## Verwendung

Nur Technologieobjekte, die im Abschnitt [Übersicht über Technologieobjekte und Versionen](#page-325-0) (Seite [326](#page-325-0)) aufgeführt sind, können erstellt werden. Bei nicht unterstützten Technologieobjekten oder ungültigen Parametern wird eine Ausnahme gemeldet.

### <span id="page-329-0"></span>Hinweis S7-1500 Motion Control

Die Technologieobjekte TO\_OutputCam, TO\_CamTrack und TO\_MeasuringInput der S7-1500 werden getrennt behandelt.

Weitere Informationen finden Sie im Abschnitt "[S7-1500 Motion Control](#page-344-0) (Seite [345\)](#page-344-0)".

#### Programmcode

Um ein Technologieobjekt zu erstellen und es einer vorhandenen PLC hinzuzufügen, ändern Sie den folgenden Programmcode:

```
// Create a technology object and add to technology object composition
private static void CreateTechnologicalObject(PlcSoftware plcSoftware)
{
     TechnologicalInstanceDBComposition technologicalObjects = 
plcSoftware.TechnologicalObjectGroup.TechnologicalObjects;
    string nameOfTO = "PID Compact 1"; // How the technology object should be named
    string typeOfTO = "PID Compact"; // How the technology object type is called, e.g. in
     // "Add new technology object"-dialog
```

```
Version versionOfTO = new Version("2.3"); // Version of technology object
    TechnologicalInstanceDB technologicalObject = technologicalObjects.Create(nameOfTO, 
typeOfTO, versionOfTO);
```

```
}
```
Mögliche Werte und Kombinationen aus Name, Typ und Version des Technologieobjekts sind im Abschnitt [Übersicht über Technologieobjekte und Versionen](#page-325-0) (Seite [326\)](#page-325-0) zu finden.

#### Siehe auch

[Standard-Bibliotheken](#page-40-0) (Seite [41\)](#page-40-0)

## 7.18.13.6 Technologieobjekt löschen

- Die Openness-Anwendung ist mit dem TIA Portal verbunden. Sieh[eVerbindung zum TIA Portal aufbauen](#page-73-0) (Seite [74\)](#page-73-0)
- Ein Projekt ist geöffnet. Siehe [Projekt öffnen](#page-98-0) (Seite [99\)](#page-98-0)
- Eine PLC ist im Projekt ermittelt. Siehe [PLC-Target und HMI-Target abfragen](#page-168-0) (Seite [169](#page-168-0))
- Das Technologieobjekt ist vorhanden. Siehe [Technologieobjekt finden](#page-332-0) (Seite [333\)](#page-332-0)

## <span id="page-330-0"></span>Programmcode

Um ein Technologieobjekt zu löschen, ändern Sie den folgenden Programmcode:

```
// Delete a technology object from DB composition and from PLC
private static void DeleteTechnologicalObject(TechnologicalInstanceDB technologicalObject)
{
     technologicalObject.Delete();
}
```
## Siehe auch

[Standard-Bibliotheken](#page-40-0) (Seite [41\)](#page-40-0)

## 7.18.13.7 Technologieobjekt übersetzen

## Voraussetzung

- Die Openness-Anwendung ist mit dem TIA Portal verbunden. Siehe [Verbindung zum TIA Portal aufbauen](#page-73-0) (Seite [74\)](#page-73-0)
- Ein Projekt ist geöffnet. Siehe [Projekt öffnen](#page-98-0) (Seite [99\)](#page-98-0)
- Eine PLC ist im Projekt ermittelt. Siehe [PLC-Target und HMI-Target abfragen](#page-168-0) (Seite [169](#page-168-0))
- Das Technologieobjekt ist vorhanden. Siehe [Technologieobjekt erstellen](#page-328-0) (Seite [329](#page-328-0))

## Programmcode: Übersetzen eines Technologieobjekts

Um ein Technologieobjekt zu übersetzen, ändern Sie den folgenden Programmcode:

```
// Compile a single technology object
private static void CompileSingleTechnologicalObject(TechnologicalInstanceDB 
technologicalObject)
{
     ICompilable singleCompile = technologicalObject.GetService<ICompilable>();
     CompilerResult compileResult = singleCompile.Compile();
}
```
## <span id="page-331-0"></span>Programmcode: Übersetzen der Technologieobjektgruppe

Um die Technologieobjektgruppe zu übersetzen, ändern Sie den folgenden Programmcode:

```
// Compile technology object group
private static void CompileTechnologicalObjectGroup(PlcSoftware plcSoftware)
{
     TechnologicalInstanceDBGroup technologicalObjectGroup = 
plcSoftware.TechnologicalObjectGroup;
     ICompilable groupCompile = technologicalObjectGroup.GetService<ICompilable>();
     CompilerResult compileResult = groupCompile.Compile();
}
```
## Übersetzungsergebnisse

Die Übersetzungsergebnisse von Technologieobjekten werden rekursiv gespeichert.

Ein Beispiel für die rekursive Auswertung von Übersetzungsergebnissen finden Sie in Abschnitt ["Projekt übersetzen](#page-117-0) (Seite [118\)](#page-117-0)".

## Siehe auch

[Standard-Bibliotheken](#page-40-0) (Seite [41\)](#page-40-0)

## 7.18.13.8 Technologieobjekte enumerieren

- Die Openness-Anwendung ist mit dem TIA Portal verbunden. Sieh[eVerbindung zum TIA Portal aufbauen](#page-73-0) (Seite [74\)](#page-73-0)
- Ein Projekt ist geöffnet. Siehe [Projekt öffnen](#page-98-0) (Seite [99\)](#page-98-0)
- Eine PLC ist im Projekt ermittelt. Siehe [PLC-Target und HMI-Target abfragen](#page-168-0) (Seite [169](#page-168-0))

## <span id="page-332-0"></span>Programmcode

Um Technologieobjekte zu enumerieren, ändern Sie den folgenden Programmcode:

```
// Enumerate all technology objects
private static void EnumerateTechnologicalObjects(PlcSoftware plcSoftware)
{
     TechnologicalInstanceDBComposition technologicalObjects = 
plcSoftware.TechnologicalObjectGroup.TechnologicalObjects;
     foreach (TechnologicalInstanceDB technologicalObject in technologicalObjects)
     {
         // Do something ...
     }
}
```
#### Siehe auch

[Standard-Bibliotheken](#page-40-0) (Seite [41\)](#page-40-0)

## 7.18.13.9 Technologieobjekt finden

## Voraussetzung

- Die Openness-Anwendung ist mit dem TIA Portal verbunden. Sieh[eVerbindung zum TIA Portal aufbauen](#page-73-0) (Seite [74\)](#page-73-0)
- Ein Projekt ist geöffnet. Siehe [Projekt öffnen](#page-98-0) (Seite [99\)](#page-98-0)
- Eine PLC ist im Projekt ermittelt. Siehe [PLC-Target und HMI-Target abfragen](#page-168-0) (Seite [169](#page-168-0))

## Programmcode

Um ein spezifisches Technologieobjekt zu finden, ändern Sie den folgenden Programmcode:

```
// Find a specific technology object by its name
private static void FindTechnologicalObject(PlcSoftware plcSoftware)
{
    TechnologicalInstanceDBComposition technologicalObjects = 
plcSoftware.TechnologicalObjectGroup.TechnologicalObjects;
   string nameOfTO = "PID Compact 1";
   TechnologicalInstanceDB technologicalObject = technologicalObjects.Find(nameOfTO);
}
```
## Siehe auch

[Standard-Bibliotheken](#page-40-0) (Seite [41\)](#page-40-0)

## <span id="page-333-0"></span>7.18.13.10 Parameter eines Technologieobjekts enumerieren

## Voraussetzung

- Die Openness-Anwendung ist mit dem TIA Portal verbunden. Sieh[eVerbindung zum TIA Portal aufbauen](#page-73-0) (Seite [74\)](#page-73-0)
- Ein Projekt ist geöffnet. Siehe [Projekt öffnen](#page-98-0) (Seite [99\)](#page-98-0)
- Eine PLC ist im Projekt ermittelt. Siehe [PLC-Target und HMI-Target abfragen](#page-168-0) (Seite [169](#page-168-0))
- Ein Technologieobjekt ist vorhanden. Siehe [Technologieobjekt erstellen](#page-328-0) (Seite [329](#page-328-0)) oder Parameter eines Technologieobjekts finden (Seite 334)
- Das [Technologieobjekt](#page-325-0) (Seite [326\)](#page-325-0) unterstützt diese Funktion.

## Programmcode

Um Parameter eines bestimmten Technologieobjekts zu enumerieren, ändern Sie den folgenden Programmcode:

```
// Enumerate parameters of a technology object
private static void EnumerateParameters(PlcSoftware plcSoftware)
{
    string nameOfTO = "PID Compact 1";
     TechnologicalInstanceDB technologicalObject = 
plcSoftware.TechnologicalObjectGroup.TechnologicalObjects.Find(nameOfTO);
     foreach (TechnologicalParameter parameter in technologicalObject.Parameters)
     {
         // Do something ...
     }
}
```
## Siehe auch

[Standard-Bibliotheken](#page-40-0) (Seite [41\)](#page-40-0) [Technologieobjekt finden](#page-332-0) (Seite [333](#page-332-0))

## 7.18.13.11 Parameter eines Technologieobjekts finden

- Die Openness-Anwendung ist mit dem TIA Portal verbunden. Sieh[eVerbindung zum TIA Portal aufbauen](#page-73-0) (Seite [74\)](#page-73-0)
- Ein Projekt ist geöffnet. Siehe [Projekt öffnen](#page-98-0) (Seite [99\)](#page-98-0)

- <span id="page-334-0"></span>● Eine PLC ist im Projekt ermittelt. Siehe [PLC-Target und HMI-Target abfragen](#page-168-0) (Seite [169](#page-168-0))
- Ein Technologieobjekt liegt vor. Siehe [Technologieobjekt erstellen](#page-328-0) (Seite [329](#page-328-0))
- Das [Technologieobjekt](#page-325-0) (Seite [326](#page-325-0)) unterstützt diese Funktion.

## Programmcode

Um Parameter eines bestimmten Technologieobjekts zu finden, ändern Sie den folgenden Programmcode:

```
// Find parameters of a technology object
private static void FindParameterOfTechnologicalObject(PlcSoftware plcSoftware)
{
    string nameOfTO = "PID Compact 1";
     TechnologicalInstanceDB technologicalObject = 
plcSoftware.TechnologicalObjectGroup.TechnologicalObjects.Find(nameOfTO);
     string nameOfParameter = "Config.InputUpperLimit";
     TechnologicalParameter parameter = 
technologicalObject.Parameters.Find(nameOfParameter);
}
```
### Parameter verschiedener Technologieobjekte

[Parameter von SIMATIC S7-1200 Motion Control](#page-336-0) (Seite [337](#page-336-0)) [Parameter von SIMATIC S7-1500 Motion Control](#page-344-0) (Seite [345](#page-344-0)) [Parameter der PID-Regelung](#page-363-0) (Seite [364\)](#page-363-0) [Zählparameter](#page-364-0) (Seite [365](#page-364-0)) [Parameter von Easy Motion Control](#page-364-0) (Seite [365](#page-364-0))

## Siehe auch

[Standard-Bibliotheken](#page-40-0) (Seite [41\)](#page-40-0) [Technologieobjekt finden](#page-332-0) (Seite [333](#page-332-0))

## 7.18.13.12 Parameter eines Technologieobjekts lesen

- Die Openness-Anwendung ist mit dem TIA Portal verbunden. Sieh[eVerbindung zum TIA Portal aufbauen](#page-73-0) (Seite [74\)](#page-73-0)
- Ein Projekt ist geöffnet. Siehe [Projekt öffnen](#page-98-0) (Seite [99\)](#page-98-0)

- <span id="page-335-0"></span>● Eine PLC ist im Projekt ermittelt. Siehe [PLC-Target und HMI-Target abfragen](#page-168-0) (Seite [169](#page-168-0))
- Ein Technologieobjekt liegt vor. Siehe [Technologieobjekt erstellen](#page-328-0) (Seite [329](#page-328-0))
- Das [Technologieobjekt](#page-325-0) (Seite [326\)](#page-325-0) unterstützt diese Funktion.

## Programmcode

Um Parameter eines bestimmten Technologieobjekts zu lesen, ändern Sie den folgenden Programmcode:

```
// Read parameters of a technology object
private static void ReadParameterOfTechnologicalObject(PlcSoftware plcSoftware)
{
    string nameOfTO = "PID Compact 1";
     TechnologicalInstanceDB technologicalObject = 
plcSoftware.TechnologicalObjectGroup.TechnologicalObjects.Find(nameOfTO);
    string nameOfParameter = "Config. InputUpperLimit";
     TechnologicalParameter parameter = 
technologicalObject.Parameters.Find(nameOfParameter);
```

```
 // Read from parameter
 string name = parameter.Name;
 object value = parameter.Value;
```
## Siehe auch

}

[Standard-Bibliotheken](#page-40-0) (Seite [41\)](#page-40-0)

[Technologieobjekt finden](#page-332-0) (Seite [333](#page-332-0))

## 7.18.13.13 Parameter eines Technologieobjekts schreiben

- Die Openness-Anwendung ist mit dem TIA Portal verbunden. Sieh[eVerbindung zum TIA Portal aufbauen](#page-73-0) (Seite [74\)](#page-73-0)
- Ein Projekt ist geöffnet. Siehe [Projekt öffnen](#page-98-0) (Seite [99\)](#page-98-0)
- Eine PLC ist im Projekt ermittelt. Siehe [PLC-Target und HMI-Target abfragen](#page-168-0) (Seite [169](#page-168-0))
- Ein Technologieobjekt liegt vor. Siehe [Technologieobjekt erstellen](#page-328-0) (Seite [329](#page-328-0))
- Das [Technologieobjekt](#page-325-0) (Seite [326\)](#page-325-0) unterstützt diese Funktion.

#### <span id="page-336-0"></span>Ausnahme

Eine EngineeringException wird gemeldet, wenn:

- Sie einen neuen Wert für einen Parameter festlegen, der keinen Schreibzugriff bietet.
- Ein neuer Wert für einen Parameter einen nicht unterstützten Typ hat.

#### Programmcode

Um Parameter eines spezifischen Technologieobjekts zu schreiben, ändern Sie den folgenden Programmcode:

```
// Write parameters of a technology object
private static void WriteParameterOfTechnologicalObject(PlcSoftware plcSoftware)
{
    string nameOfTO = "PID Compact 1";
     TechnologicalInstanceDB technologicalObject = 
plcSoftware.TechnologicalObjectGroup.TechnologicalObjects.Find(nameOfTO);
     string nameOfParameter = "Config.InputUpperLimit";
     TechnologicalParameter parameter = 
technologicalObject.Parameters.Find(nameOfParameter);
     // Write to parameter if the value is writable
     object value = 3.0;
     parameter.Value = value;
}
```
#### Parameter der verschiedenen Technologieobjekte

Parameter von SIMATIC S7-1200 Motion Control (Seite 337) [Parameter von SIMATIC S7-1500 Motion Control](#page-344-0) (Seite [345](#page-344-0)) [Parameter der PID-Regelung](#page-363-0) (Seite [364\)](#page-363-0) [Zählparameter](#page-364-0) (Seite [365](#page-364-0)) [Parameter von Easy Motion Control](#page-364-0) (Seite [365](#page-364-0))

#### Siehe auch

[Standard-Bibliotheken](#page-40-0) (Seite [41\)](#page-40-0) [Technologieobjekt finden](#page-332-0) (Seite [333](#page-332-0))

## 7.18.13.14 S7-1200 Motion Control

#### Version der Openness Engineering Library ändern

Wenn Sie "Openness\PublicAPI\V14 SP1\Siemens.Engineering.dll" mit dem TIA Portal V15 benutzen, dann funktioniert Ihre aktuelle Openness-Anwendung weiterhin.

Wenn Sie mit dem TIA Portal V15 zu "Openness\PublicAPI\V15\Siemens.Engineering.dll" wechseln, dann müssen Sie alle Zugriffe auf Array-Variablen für S7-1200 Motion Control anpassen.

Die betroffenen Arrays für TO\_PositioningAxis sind in der folgenden Tabelle aufgelistet:

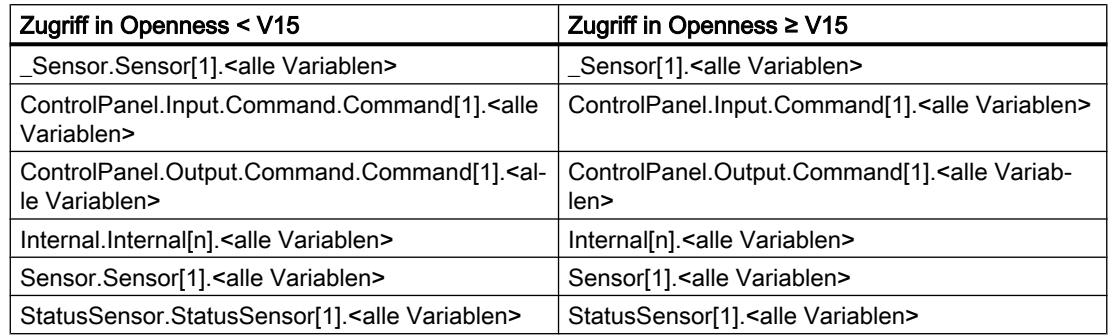

Die betroffenen Arrays für TO\_CommandTable sind in der folgenden Tabelle aufgelistet:

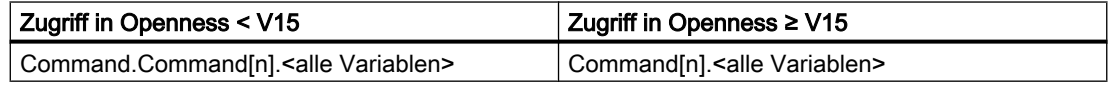

## PROFIdrives mit der Hardware-Adresse verschalten

- Die Openness-Anwendung ist mit dem TIA Portal verbunden. Siehe [Verbindung zum TIA Portal aufbauen](#page-73-0) (Seite [74](#page-73-0)).
- Ein Projekt ist geöffnet. Siehe [Projekt öffnen](#page-98-0) (Seite [99\)](#page-98-0).
- Eine S7-1200 CPU ist im Projekt angelegt.
- Ein PROFIdrive ist in dem Projekt verfügbar und mit der S7-1200 CPU verschaltet.
- Das Technologieobjekt liegt vor. Siehe [Technologieobjekt erstellen](#page-328-0) (Seite [329](#page-328-0)).

## Programmcode

Ändern Sie den folgenden Programmcode, um einen PROFIdrive durch eine Hardware-Adresse mit "TO\_PositioningAxis" zu verschalten.

```
//An instance of the technology object axis is already available in the program before 
private static void ConnectingDrive(TechnologicalInstanceDB technologicalObject) 
{
     //Set axis to PROFIdrive mode 
     technologicalObject.Parameters.Find("Actor.Type").Value = 1; 
     //Set axis to drive mode 
     technologicalObject.Parameters.Find("_Actor.Interface.DataConnection").Value = 0;
     //Set connection to adress of drive. The output will be set automatically. 
    technologicalObject.Parameters.Find(" Actor.Interface.ProfiDriveIn").Value = "%I68.0";
     technologicalObject.Parameters.Find("Sensor[1].Interface.Number").Value = 1;
    // 1 = Encoder1, 2 = Encoder2;}
```
### Geber für PROFIdrives mit der Hardware-Adresse verschalten

- Die Openness-Anwendung ist mit dem TIA Portal verbunden. Siehe [Verbindung zum TIA Portal aufbauen](#page-73-0) (Seite [74\)](#page-73-0).
- Ein Projekt ist geöffnet. Siehe [Projekt öffnen](#page-98-0) (Seite [99\)](#page-98-0).
- Eine S7-1200 CPU ist im Projekt angelegt.
- Ein PROFIdrive ist in dem Projekt verfügbar und mit der S7-1200 CPU verschaltet.
- Das Technologieobjekt liegt vor. Siehe [Technologieobjekt erstellen](#page-328-0) (Seite [329](#page-328-0)).

## Programmcode

Ändern Sie den folgenden Programmcode, um einen Geber mit der Hardware-Adresse mit dem "TO\_PositioningAxis" zu verschalten:

```
//An instance of the technology object axis is already available in the program before
private static void ConnectingEncoder(TechnologicalInstanceDB technologicalObject)
{
     //Set axis to PROFIdrive mode
     technologicalObject.Parameters.Find("Actor.Type").Value = 1;
     //Set the encoder mode 
     technologicalObject.Parameters.Find("_Sensor[1].Interface.EncoderConnection").Value = 
7;
     //Set axis to use PROFINET encoder
     technologicalObject.Parameters.Find("_Sensor[1].Interface.DataConnection").Value = 0;
     //Set connection to adress of drive. The output will be set automatically.
    technologicalObject.Parameters.Find(" Sensor[1].Interface.ProfiDriveIn").Value =
"%I68.0";
     technologicalObject.Parameters.Find("Sensor[1].Interface.Number").Value = 1;
    // 1 = Encoder1, 2 = Encoder2;
}
```
## Analogantriebe mit der Hardware-Adresse verschalten

- Die Openness-Anwendung ist mit dem TIA Portal verbunden. Siehe [Verbindung zum TIA Portal aufbauen](#page-73-0) (Seite [74](#page-73-0)).
- Ein Projekt ist geöffnet. Siehe [Projekt öffnen](#page-98-0) (Seite [99\)](#page-98-0).
- Eine S7-1200 CPU ist im Projekt angelegt.
- Ein Analogantrieb ist in dem Projekt verfügbar und mit der S7-1200 CPU verschaltet.
- Das Technologieobjekt liegt vor. Siehe [Technologieobjekt erstellen](#page-328-0) (Seite [329](#page-328-0)).

## Programmcode

Ändern Sie den folgenden Programmcode, um einen Analogantrieb mit der Hardware-Adresse mit dem "TO\_PositioningAxis" zu verschalten:

```
//An instance of the technology object axis is already available in the program before 
private static void ConnectingEncoder(TechnologicalInstanceDB technologicalObject) 
{
     //Set axis to analog drive mode
     technologicalObject.Parameters.Find("Actor.Type").Value = 0;
     //Set axis to drive mode 
     technologicalObject.Parameters.Find("_Actor.Interface.DataConnection").Value = 0;
     //Set connection to analog adress of drive
     technologicalObject.Parameters.Find("_Actor.Interface.Analog").Value = "%QW64";
}
```
#### Geber für Analogantriebe mit der Hardware-Adresse verschalten

- Die Openness-Anwendung ist mit dem TIA Portal verbunden. Siehe [Verbindung zum TIA Portal aufbauen](#page-73-0) (Seite [74\)](#page-73-0).
- Ein Projekt ist geöffnet. Siehe [Projekt öffnen](#page-98-0) (Seite [99\)](#page-98-0).
- Eine S7-1200 CPU ist im Projekt angelegt.
- Ein Analogantrieb ist in dem Projekt verfügbar und mit der S7-1200 CPU verschaltet.
- Das Technologieobjekt liegt vor. Siehe [Technologieobjekt erstellen](#page-328-0) (Seite [329](#page-328-0)).

## Programmcode

Ändern Sie den folgenden Programmcode, um einen Geber mit der Hardware-Adresse mit dem "TO\_PositioningAxis" zu verschalten:

```
//An instance of the technology object axis is already available in the program before 
//Connecting by High Speed Counter mode
private static void ConnectingEncoder(TechnologicalInstanceDB technologicalObject)
{
     //Set axis to analog drive mode
     technologicalObject.Parameters.Find("Actor.Type").Value = 0;
     //Set encoder for high-speed counter mode
    technologicalObject.Parameters.Find(" Sensor[1].Interface.EncoderConnection").Value =
4;
     technologicalObject.Parameters.Find("_Sensor[1].Interface.HSC.Name").Value = "HSC_1";
}
     //An instance of the technology object axis is already available in the program before 
     //Connecting by PROFINET/PROFIBUS telegram
     private static void ConnectingEncoder(TechnologicalInstanceDB
     technologicalObject)
{
     //Set axis to analog drive mode
     technologicalObject.Parameters.Find("Actor.Type").Value = 0;
     //Set encoder for PROFINET/PROFIBUS mode
    technologicalObject.Parameters.Find(" Sensor[1].Interface.EncoderConnection").Value =
7;
    technologicalObject.Parameters.Find(" Sensor[1].Interface.DataConnection").Value =
"Encoder";
    technologicalObject.Parameters.Find(" Sensor[1].Interface.ProfiDriveIn").Value =
"%I68.0";
    technologicalObject.Parameters.Find("Sensor[1].Interface.Number").Value = 1;
    // 1 = Encoder1, 2 = Encoder2;
}
```
## Antriebe mit einem Datenbaustein verschalten

- Die Openness-Anwendung ist mit dem TIA Portal verbunden. Siehe [Verbindung zum TIA Portal aufbauen](#page-73-0) (Seite [74](#page-73-0)).
- Ein Projekt ist geöffnet. Siehe [Projekt öffnen](#page-98-0) (Seite [99\)](#page-98-0).
- Eine S7-1200 CPU ist im Projekt angelegt.

● Ein Datenbaustein ist in dem Projekt verfügbar und auf "Nicht optimiert" eingestellt Bei einem PROFIdrive-Achstyp enthält der Datenbaustein eine Variable dieses Typs, z. B. PD TEL3.

Bei einem Analogantrieb enthält der Datenbaustein eine Variable des Datentyps Wort.

Das Technologieobjekt liegt vor. Siehe [Technologieobjekt erstellen](#page-328-0) (Seite [329](#page-328-0)).

#### Programmcode

Ändern Sie den folgenden Programmcode, um einen PROFIdrive mit einem Datenbaustein mit dem "TO\_PositioningAxis" zu verschalten.

```
//An instance of the technology object axis is already available in the program before 
private static void ConfigureDrivewithDataBlock(TechnologicalInstanceDB 
technologicalObject) 
{
     //Set axis to PROFIdrive mode
     technologicalObject.Parameters.Find("Actor.Type").Value = 1;
     //Set axis to data block mode
    technologicalObject.Parameters.Find(" Actor.Interface.DataConnection").Value = 1;
     //Set the tag in the data block
    technologicalObject.Parameters.Find(" Actor.Interface.DataBlock").Value =
"Data block 1.Member of type PD TEL3";
}
```
#### Programmcode

Ändern Sie den folgenden Programmcode, um einen Analogantrieb mit einem Datenbaustein mit dem "TO\_PositioningAxis" zu verschalten:

```
//An instance of the technology object axis is already available in the program before
//Connecting an analog drive with data block.
private static void ConfigureDrivewithDataBlock(TechnologicalInstanceDB 
technologicalObject)
{
     //Set axis to analog mode
     technologicalObject.Parameters.Find("Actor.Type").Value = 0;
     //Set the tag in the data block
     technologicalObject.Parameters.Find("_Actor.Interface.Analog").Value = 
"Data block 1.Static 1";
}
```
## Geber mit einem Datenbaustein verschalten

## Voraussetzung

- Die Openness-Anwendung ist mit dem TIA Portal verbunden. Siehe [Verbindung zum TIA Portal aufbauen](#page-73-0) (Seite [74](#page-73-0)).
- Ein Projekt ist geöffnet. Siehe [Projekt öffnen](#page-98-0) (Seite [99\)](#page-98-0).
- Eine S7-1200 CPU ist im Projekt angelegt.
- Ein Datenbaustein ist in dem Projekt verfügbar und auf "Nicht optimiert" eingestellt Bei PROFIdrive enthält der Datenbaustein eine Variable dieses Typs, z. B. PD\_TEL3.
- Das Technologieobjekt liegt vor. Siehe [Technologieobjekt erstellen](#page-328-0) (Seite [329](#page-328-0)).

## Programmcode

Ändern Sie den folgenden Programmcode, um einen Geber mit einem Datenbaustein zu verschalten:

```
//An instance of the technology object axis is already available in the program before 
private static void ConfigureEncoderwithDataBlock(TechnologicalInstanceDB 
technologicalObject)
{
     //Set axis to PROFIdrive mode depending by axis type. 1 = PROFIdrive, 0 = Analog Drive.
     technologicalObject.Parameters.Find("Actor.Type").Value = 1;
     //Set the encoder mode
    technologicalObject.Parameters.Find(" Sensor[1].Interface.EncoderConnection").Value =
7;
     //Set axis to data block mode
     technologicalObject.Parameters.Find("_Sensor[1].Interface.DataConnection").Value = 1;
    //Set the tag in the data block. For PD TEL3 and PD TEL4 "Encoder1" or "Encoder2".
    technologicalObject.Parameters.Find(" Sensor[1].Interface.DataBlock").Value =
"Data_block_1.Member_of_Type_PD_TEL3";
```
}

## <span id="page-344-0"></span>Parameter für TO\_PositioningAxis und TO\_CommandTable

Eine Liste mit allen verfügbaren Variablen finden Sie im Funktionshandbuch SIMATIC STEP 7 S7-1200 Motion Control im Internet ([https://support.industry.siemens.com/cs/ww/de/view/](https://support.industry.siemens.com/cs/ww/de/view/109754206) [109754206\)](https://support.industry.siemens.com/cs/ww/de/view/109754206).

#### Hinweis

Im TIA Portal finden Sie in der Parametersicht der Technologieobjektkonfiguration die Spalte "Name in Openness".

# 7.18.13.15 S7-1500 Motion Control

## TO\_OutputCam, TO\_CamTrack und TO\_MeasuringInput erstellen und finden

## Voraussetzung

- Die Openness-Anwendung ist mit dem TIA Portal verbunden. Siehe [Verbindung zum TIA Portal aufbauen](#page-73-0) (Seite [74\)](#page-73-0).
- Ein Projekt ist geöffnet. Siehe [Projekt öffnen](#page-98-0) (Seite [99\)](#page-98-0).
- Eine S7-1500 CPU ist im Projekt angelegt.
- Ein Technologieobjekt des Typs TO\_PositioningAxis, TO\_SynchronousAxis oder TO\_ExternalEncoder ist im Projekt angelegt.

## Anwendung

Die Technologieobjekte Nocken, Nockenspur und Messtaster sind mit einem der Technologieobjekte Positionierachse, Gleichlaufachse oder Externer Geber verschaltet. Um auf die Technologieobjekte Nocken, Nockenspur oder Messtaster zuzugreifen, verwenden Sie den Service OutputCamMeasuringInputContainer.

## Programmcode: Technologieobjekte Nocken, Nockenspur und Messtaster erstellen und finden

Ändern Sie den folgenden Programmcode, um das Technologieobjekt Nocken, Nockenspur oder Messtaster zu erstellen oder zu finden.

```
/*An instance of the technology object under which the TO_OutputCam, TO_CamTrack or 
TO MeasuringInput should be created is already available in the program before*/
private static void CreateFind_OutputcamCamtrackMeasuringinput(TechnologicalInstanceDB 
technologyObject)
{
     //Retrieve service OutputCamMeasuringInputContainer
     OutputCamMeasuringInputContainer container =
     technologyObject.GetService<OutputCamMeasuringInputContainer>();
     //Get access to TO_OutputCam / TO_CamTrack container
     TechnologicalInstanceDBComposition outputcamCamtrackContainer = container.OutputCams;
     //Find technology object TO_OutputCam or TO_CamTrack
     TechnologicalInstanceDB outputCam = outputcamCamtrackContainer.Find("OutputCamName");
     TechnologicalInstanceDB camTrack = outputcamCamtrackContainer.Find("CamTrackName");
     //Create new technology object TO_OutputCam or TO_CamTrack
     TechnologicalInstanceDB newOutputCam =
     outputcamCamtrackContainer.Create("NewOutputCamName", "TO_OutputCam",
     new Version(3, 0));
     TechnologicalInstanceDB newCamTrack =
   outputcamCamtrackContainer.Create("NewCamTrackName", "TO CamTrack", new Version(3, 0));
     //Get access to TO_MeasuringInput container
    TechnologicalInstanceDBComposition measuringInputContainer = container.MeasuringInputs;
     //Find technology object TO_MeasuringInput
     TechnologicalInstanceDB measuringInput =
    measuringInputContainer.Find("MeasuringInputName");
    //Create new technology object TO MeasuringInput
     TechnologicalInstanceDB newMeasuringInput =
    measuringInputContainer.Create("NewMeasuringInput", "TO_MeasuringInput",
    new Version(3, 0));
}
```
#### Parameter von S7-1500 Motion Control

Die meisten Parameter von S7-1500 Motion Control Technologieobjekten sind direkt auf Datenbausteinvariablen abgebildet, doch es gibt auch einige zusätzliche Parameter, die nicht direkt auf Datenbausteine abgebildet sind. In Openness haben die direkt abgebildeten Parameter die gleiche Reihenfolge wie in der "Datennavigation" in der Parametersicht des Technologieobjekts. Nach den direkt abgebildeten Parametern folgen die zusätzlichen Parameter in der Reihenfolge der Tabelle.

## Parameter, die direkt auf Technologieobjekt-Datenbausteinvariablen abgebildet sind:

Sie haben Zugriff auf alle Technologieobjekt-Datenbausteinvariablen, die im Allgemeinen beschrieben sind, außer:

- Schreibgeschützte Variablen
- Variablen des Datentyps VREF
- Variablen mit der Struktur "InternalToTrace"
- Variablen mit der Struktur "ControlPanel"

Sie können zusätzliche Informationen über die direkt abgebildeten Parameter in folgenden Anhängen finden:

- Funktionshandbuch SIMATIC S7-1500 Motion Control: https://support.industry.siemens.com/cs/ww/en/view/109749262 [\(https://](https://support.industry.siemens.com/cs/ww/de/view/109749262) [support.industry.siemens.com/cs/ww/de/view/109749262](https://support.industry.siemens.com/cs/ww/de/view/109749262))
- Funktionshandbuch SIMATIC S7-1500T Motion Control: https://support.industry.siemens.com/cs/ww/en/view/109749263 [\(https://](https://support.industry.siemens.com/cs/ww/de/view/109749263) [support.industry.siemens.com/cs/ww/de/view/109749263](https://support.industry.siemens.com/cs/ww/de/view/109749263))
- Funktionshandbuch SIMATIC S7-1500T Kinematics Functions: https://support.industry.siemens.com/cs/ww/en/view/109749264 [\(https://](https://support.industry.siemens.com/cs/ww/de/view/109749264) [support.industry.siemens.com/cs/ww/de/view/109749264](https://support.industry.siemens.com/cs/ww/de/view/109749264))

Einige Technologieparameter, die Datenbausteinvariablen abbilden, müssen in der PublicAPI schreibbar gemacht werden. Die zulässigen Werte sind die gleichen wie die Werte für die zugrundeliegenden Datenbausteinvariablen. Die betroffenen Parameter sind in den folgenden Tabellen aufgelistet:

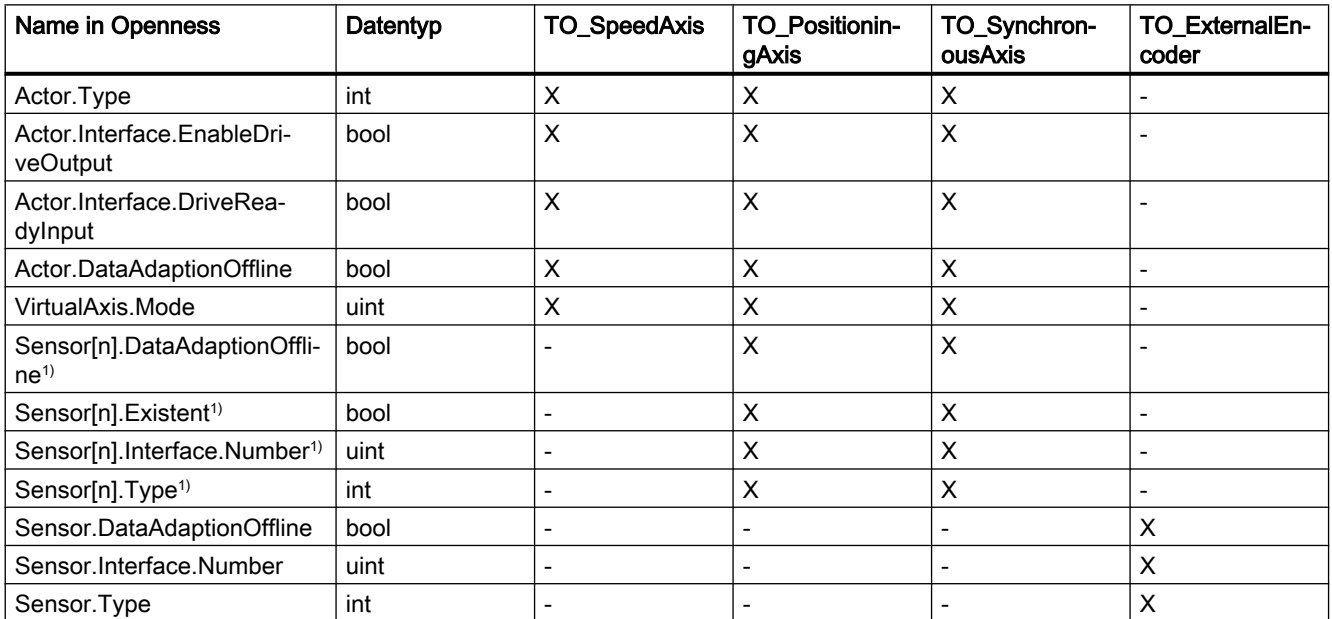

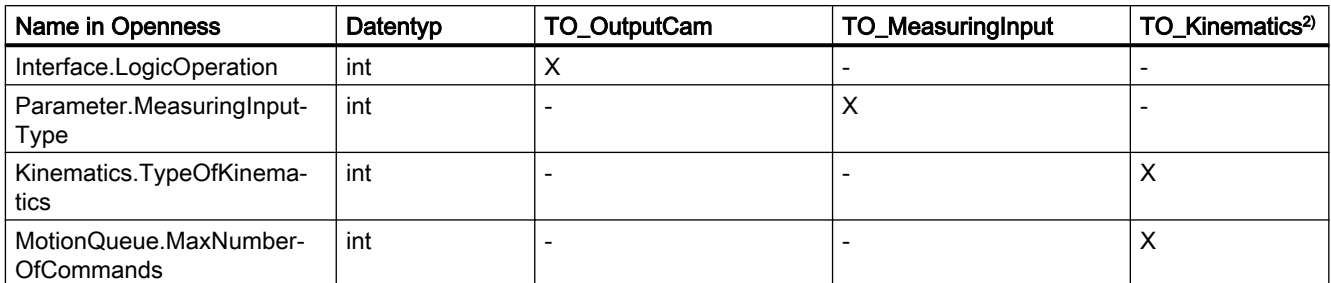

1) S7-1500 CPU: n=1; S7-1500T CPU: 1≤n≤4

2) S7-1500T CPU

# Parameter, die nicht direkt auf Technologieobjekt-Datenbausteinvariablen abgebildet sind:

Für S7-1500 Motion Control Technologieobjekte sind folgende zusätzliche Parameter verfügbar, die nicht direkt auf Datenbausteinvariablen abgebildet sind:

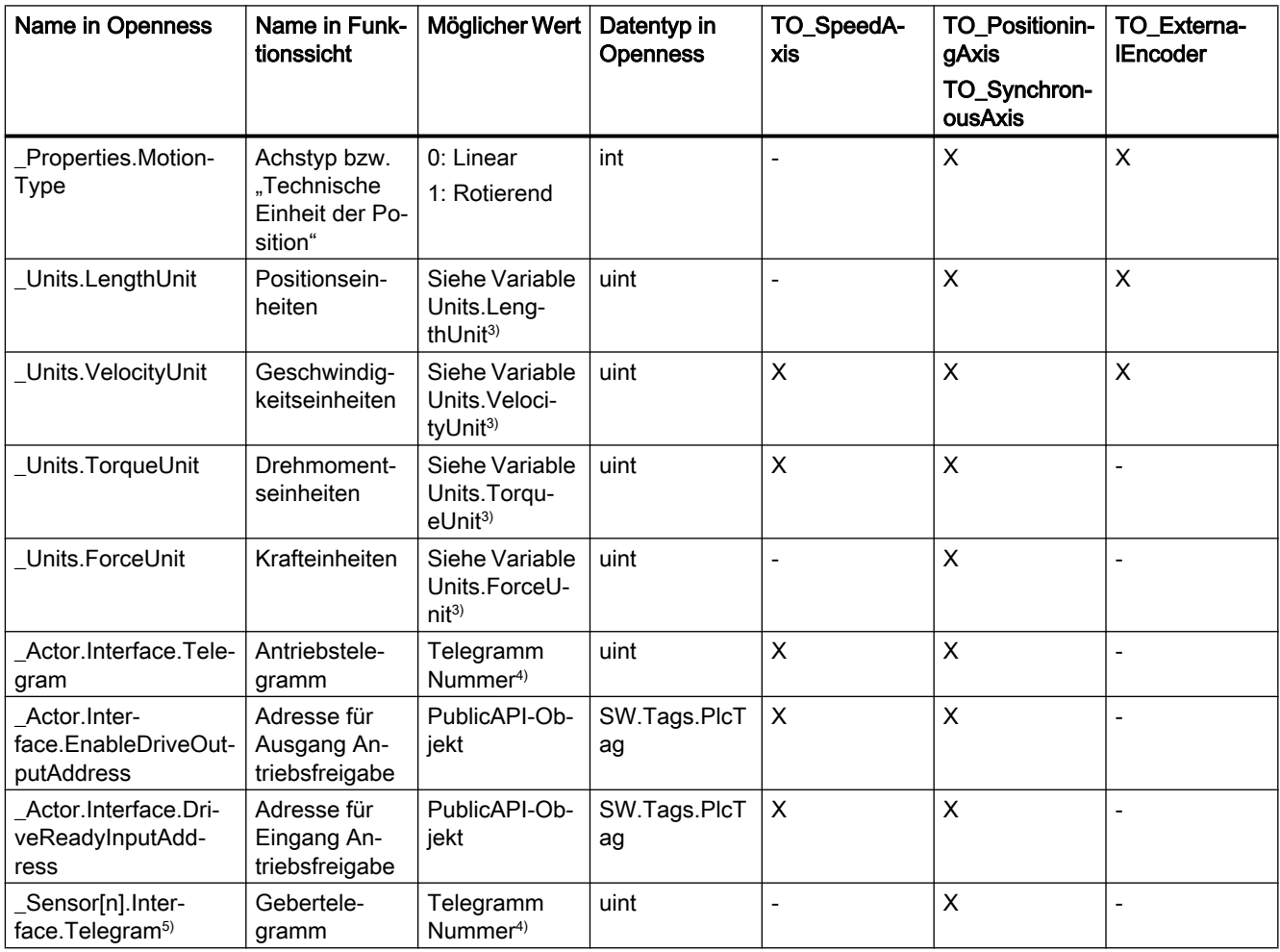

Name in Openness | Name in Funktionssicht Möglicher Wert | Datentyp in **Openness** TO\_SpeedA‐ xis TO\_Positionin‐ gAxis TO\_Synchron‐ ousAxis TO\_ExternalEncoder \_Sensor[n].ActiveHo‐ ming.DigitalInputAdd‐  $ress<sup>5</sup>$ Digitaleingang | PublicAPI-Objekt SW.Tags.PlcT ag - X - Sensor[n].PassiveHoming.DigitalInpu‐ tAddress<sup>5)</sup> Digitaleingang | PublicAPI-Objekt SW.Tags.PlcT ag - X - PositionLimits\_HW.MinSwitchAddress Adresse nega‐ tiver Hard‐ ware-End‐ schalter PublicAPI-Ob‐ jekt SW.Tags.PlcT ag - X - PositionLimits\_HW.MaxSwitchAddress Adresse positi‐ ver Hardware-Endschalter PublicAPI-Ob‐ jekt SW.Tags.PlcT ag - X - \_Sensor.Interface.Te‐ legram Gebertele‐ gramm Telegramm Nummer<sup>4)</sup> uint - - X Sensor.PassiveHoming.DigitalInputAdd‐ ress Digitaleingang | PublicAPI-Objekt SW.Tags.PlcT ag - |- |- |- |X

7.18 Funktionen auf Daten eines PLC-Gerätes

Für die Technologieobjekte Nocken, Nockenspur und Messtaster ist der folgende zusätzliche Parameter verfügbar:

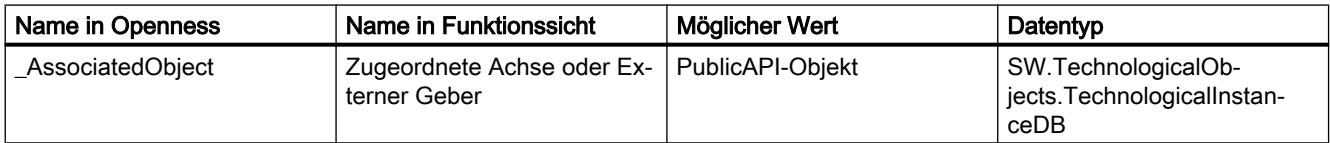

Beim Technologieobjekt Kinematik sind die folgenden zusätzlichen Parameter verfügbar (S7-1500T):

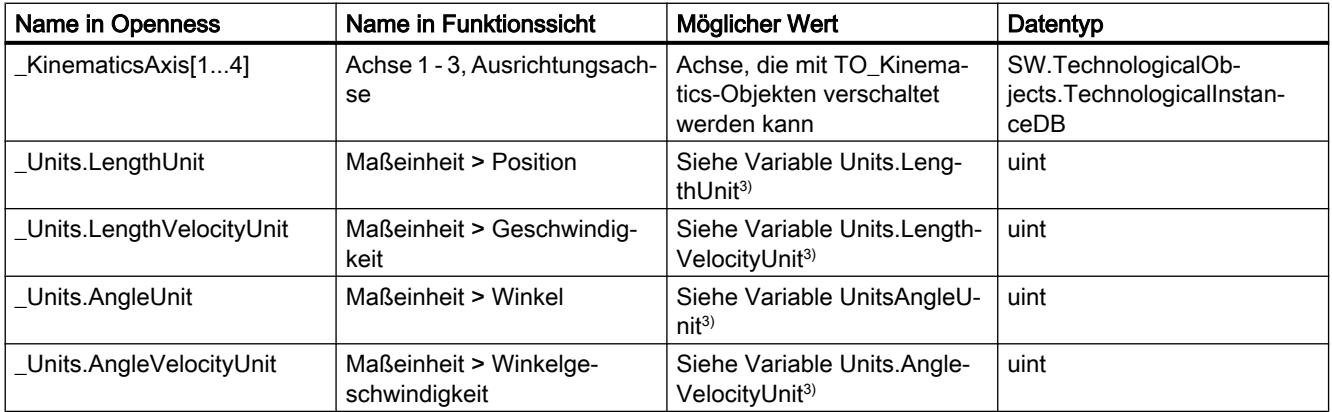

3) Mögliche Werte sind im Funktionshandbuch S7-1500 Motion Control im Kapitel Variablen Units (TO) beschrieben

4) Mögliche Werte sind im Funktionshandbuch S7-1500 Motion Control im Kapitel PROFIdrive Telegramme beschrieben

5) S7-1500 CPU: n=1; S7-1500T CPU: 1≤n≤4

#### Programmcode: Direkt abgebildete Datenbausteinvariablen

Ändern Sie den folgenden Programmcode, um auf die direkt abgebildeten Parameter zuzugreifen:

```
//An instance of the technology object is already available in the program before
private static void ReadWriteDataBlockTag(TechnologicalInstanceDB technologyObject)
{
     //Read value from data block tag "ReferenceSpeed"
    double value =
     (double)technologyObject.Parameters.Find("Actor.DriveParameter.ReferenceSpeed").Value;
    //Write data block tag "ReferenceSpeed"
    technologyObject.Parameters.Find("Actor.DriveParameter.ReferenceSpeed").Value = 3000.0;
}
```
#### Programmcode: Weitere Parameter

Ändern Sie den folgenden Programmcode, um auf die zusätzlichen Parameter zuzugreifen:

```
//An instance of the technology object is already available in the program before
private static void ReadWriteAdditionalParameter(TechnologicalInstanceDB technologyObject)
{
     //Read additional parameter "_Properties.MotionType"
   uint value = (uint)technologyObject.Parameters.Find(" Properties.MotionType").Value;
    //Write additional parameter "_Properties.MotionType"
   technologyObject.Parameters.Find(" Properties.MotionType").Value = 1;
}
```
## Weitere Informationen

Weitere Informationen finden Sie hier:

- Funktionshandbuch SIMATIC S7-1500 Motion Control: https://support.industry.siemens.com/cs/ww/en/view/109749262 [\(https://](https://support.industry.siemens.com/cs/ww/de/view/109749262) [support.industry.siemens.com/cs/ww/de/view/109749262](https://support.industry.siemens.com/cs/ww/de/view/109749262))
- Funktionshandbuch SIMATIC S7-1500T Motion Control: https://support.industry.siemens.com/cs/ww/en/view/109749263 [\(https://](https://support.industry.siemens.com/cs/ww/de/view/109749263) [support.industry.siemens.com/cs/ww/de/view/109749263](https://support.industry.siemens.com/cs/ww/de/view/109749263))
- Funktionshandbuch SIMATIC S7-1500T Kinematics Functions: https://support.industry.siemens.com/cs/ww/en/view/109749264 [\(https://](https://support.industry.siemens.com/cs/ww/de/view/109749264) [support.industry.siemens.com/cs/ww/de/view/109749264](https://support.industry.siemens.com/cs/ww/de/view/109749264))

# Antriebe verschalten

## Voraussetzung

- Die Openness-Anwendung ist mit dem TIA Portal verbunden. Siehe [Verbindung zum TIA Portal aufbauen](#page-73-0) (Seite [74\)](#page-73-0).
- Ein Projekt ist geöffnet. Siehe [Projekt öffnen](#page-98-0) (Seite [99\)](#page-98-0).
- Eine S7-1500 CPU ist im Projekt angelegt.
- Ein Technologieobjekt des Typs TO\_SpeedAxis, TO\_PositioningAxis oder TO\_SynchronousAxis ist im Projekt angelegt.
- Ein Antrieb ist im Projekt angelegt.

## Anwendung

Um eine Achse mit einem Antrieb zu verschalten, ist es erforderlich, mehrere Werte zusammen in einem einzigen Aufruf anzugeben. Der Typ der Public API AxisEncoderHardwareConnectionInterface bietet die folgenden Methoden, die zur Verschaltung oder Trennung der Aktor- oder Sensorschnittstellen verwendet werden können:

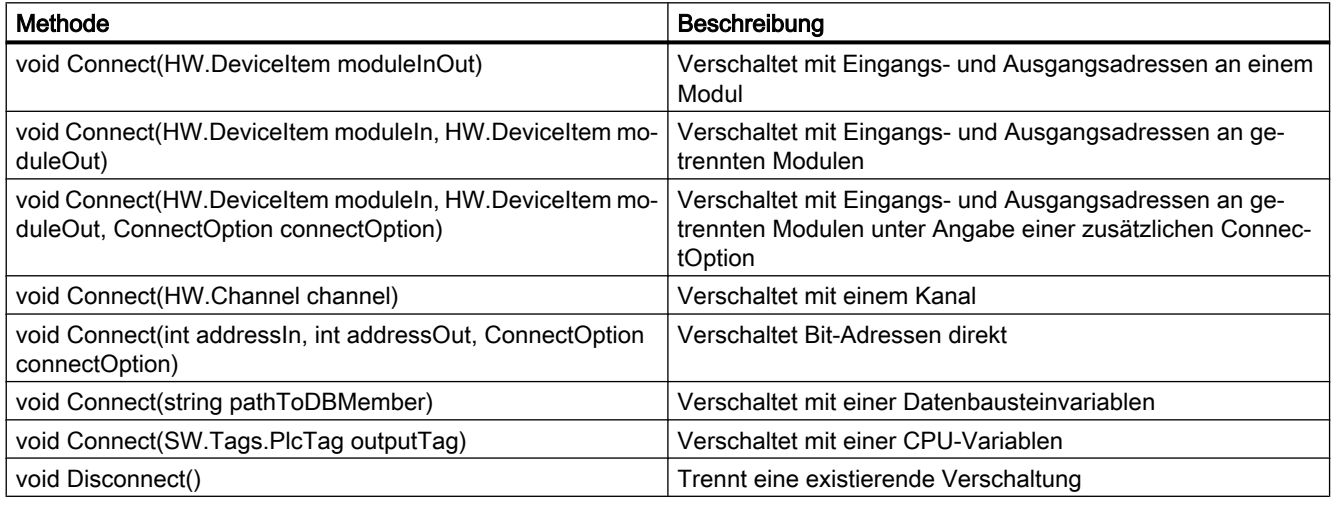

## Hinweis

## Automatische Verschaltung

Bitte beachten Sie, dass hier das gleiche Verhalten wie bei der Anwenderschnittstelle angewendet wird. Immer wenn die Aktorschnittstelle über eine der folgenden Verschaltungsmethoden verschaltet wird und das Telegramm ein Sensorteil oder Telegramm 750 enthält, werden diese Teile automatisch verschaltet.

Sie können die folgenden schreibgeschützten Attribute verwenden, um festzustellen, wie das Technologieobjekt verschaltet wird. Die entsprechenden Verschaltungswerte werden nur eingestellt, wenn eine Verschaltung dieser spezifischen Art besteht.

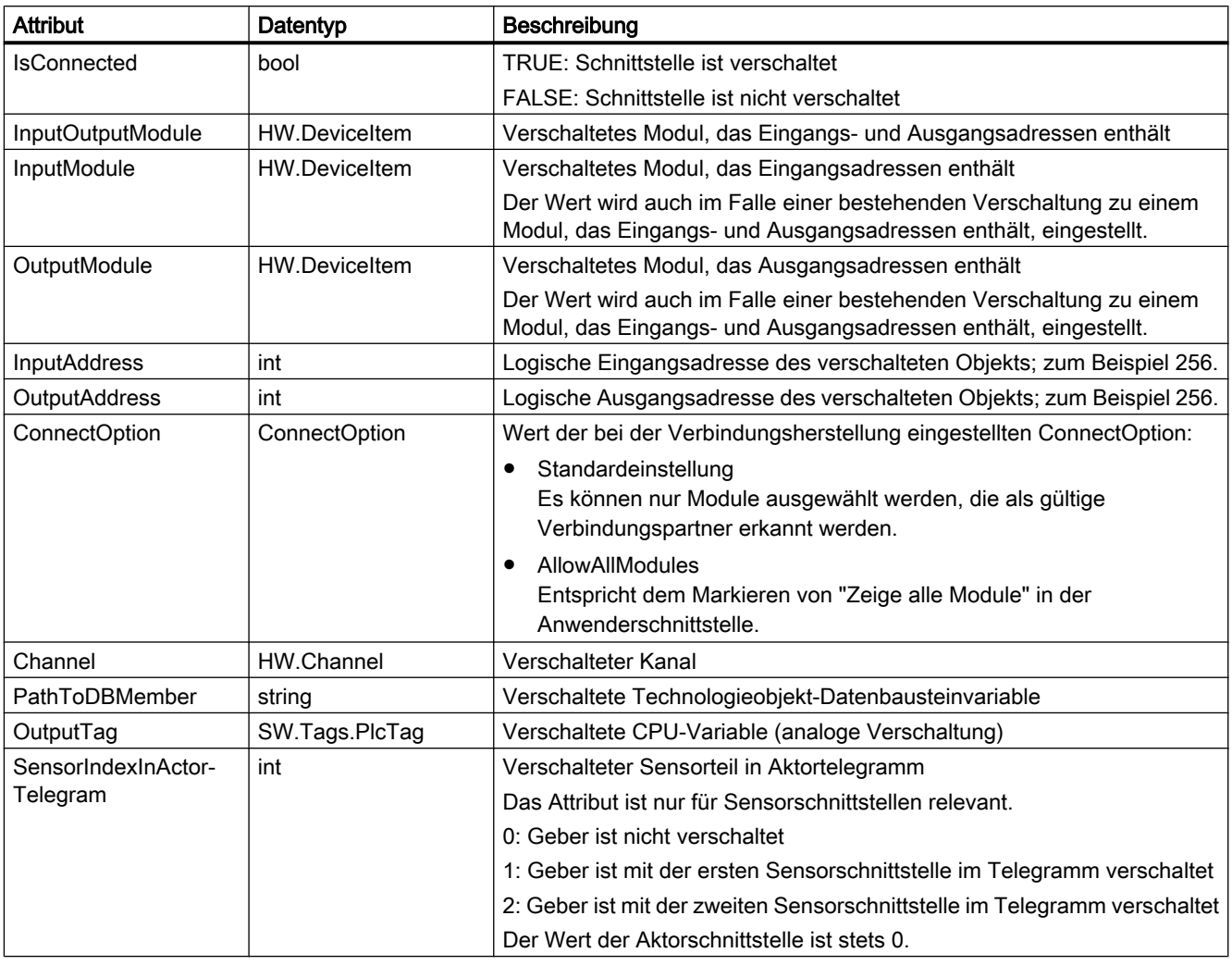

#### Hinweis

#### Zugriff auf die Sensorschnittstelle

Um auf die Sensorschnittstelle zuzugreifen, können Sie SensorInterface[m] mit 0≤m≤3 verwenden.

## Programmcode: void Connect(HW.DeviceItem moduleInOut)

Ändern Sie den folgenden Programmcode, um ein gemischtes Modul, das Eingangs- und Ausgangsadressen enthält, zu verschalten.

```
//An instance of technology object and device item is already available in the program 
before
private static void UseServiceAxisHardwareConnectionProvider(TechnologicalInstanceDB 
technologyObject, DeviceItem devItem)
{
     //Retrieve service AxisHardwareConnectionProvider
     AxisHardwareConnectionProvider connectionProvider =
     technologyObject.GetService<AxisHardwareConnectionProvider>();
     //Connect ActorInterface with DeviceItem
     connectionProvider.ActorInterface.Connect(devItem);
     //Connect first SensorInterface with DeviceItem
     connectionProvider.SensorInterface[0].Connect(devItem);
     //Check ConnectionState of ActorInterface
     bool actorInterfaceConnectionState = connectionProvider.ActorInterface.IsConnected;
     //Check ConnectionState of first SensorInterface
     bool sensorInterfaceConnectionState =
     connectionProvider.SensorInterface[0].IsConnected;
}
```
## Telegramm 750 verschalten

- Die Openness-Anwendung ist mit dem TIA Portal verbunden. Siehe [Verbindung zum TIA Portal aufbauen](#page-73-0) (Seite [74\)](#page-73-0)
- Ein Projekt ist geöffnet. Siehe [Projekt öffnen](#page-98-0) (Seite [99\)](#page-98-0)
- Eine S7-1500 CPU ist im Projekt angelegt.
- Ein Technologieobjekt des Typs TO\_SpeedAxis, TO\_PositioningAxis oder TO\_SynchronousAxis V4.0 ist im Projekt angelegt.
- Ein Antrieb, der Telegramm 750 unterstützt, ist im Projekt angelegt.

# Anwendung

Wenn Telegramm 750 nach Verschalten des Antriebs und der Achse hinzugefügt wurde, ist es nötig, Telegramm 750 getrennt zu verschalten. EnableTorqueData ist automatisch auf TRUE gesetzt. Der Typ der Public API TorqueHardwareConnectionInterface bietet die folgenden Methoden, die zur Verschaltung oder Trennung von Telegramm 750 verwendet werden können:

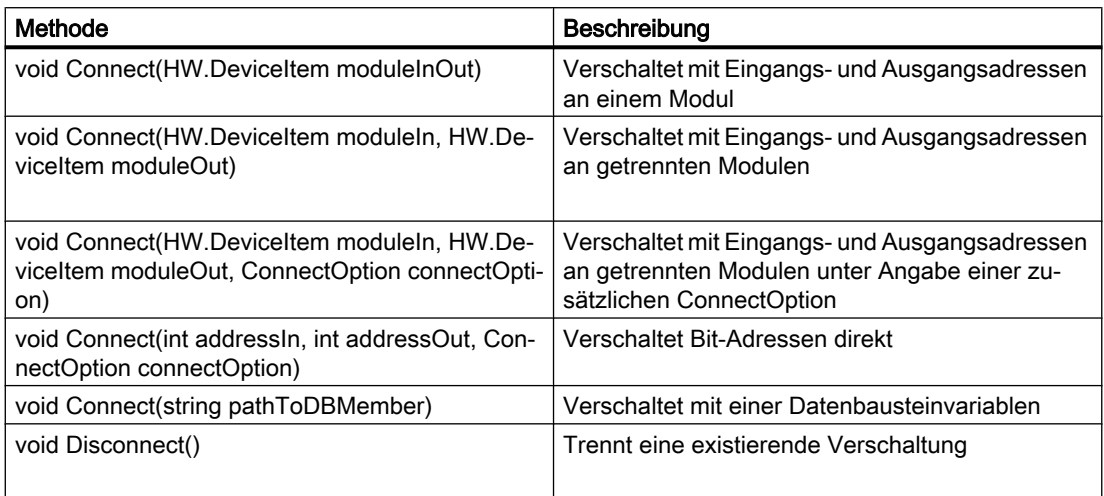

Die TorqueHardwareConnectionInterface kann über die Eigenschaft TorqueInterface am Typ AxisHardwareConnectionProvider abgerufen werden. Wird die Verschaltung mit Telegramm 750 nicht unterstützt, ist der Wert der Eigenschaft "null".

Ist der Antrieb über Datenbausteinvariablen verschaltet, können Sie Telegramm 750 nicht mittels Modul verschalten. Sie können die folgenden schreibgeschützten Attribute verwenden, um festzustellen, wie das Technologieobjekt verschaltet wird. Die entsprechenden Verschaltungswerte werden nur eingestellt, wenn eine Verschaltung dieser spezifischen Art besteht:

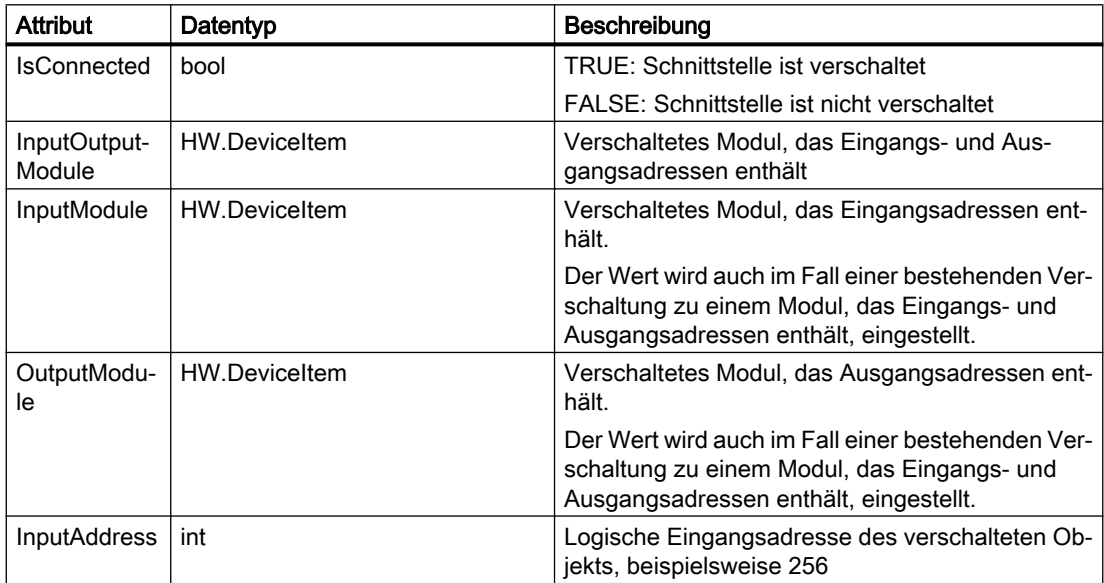

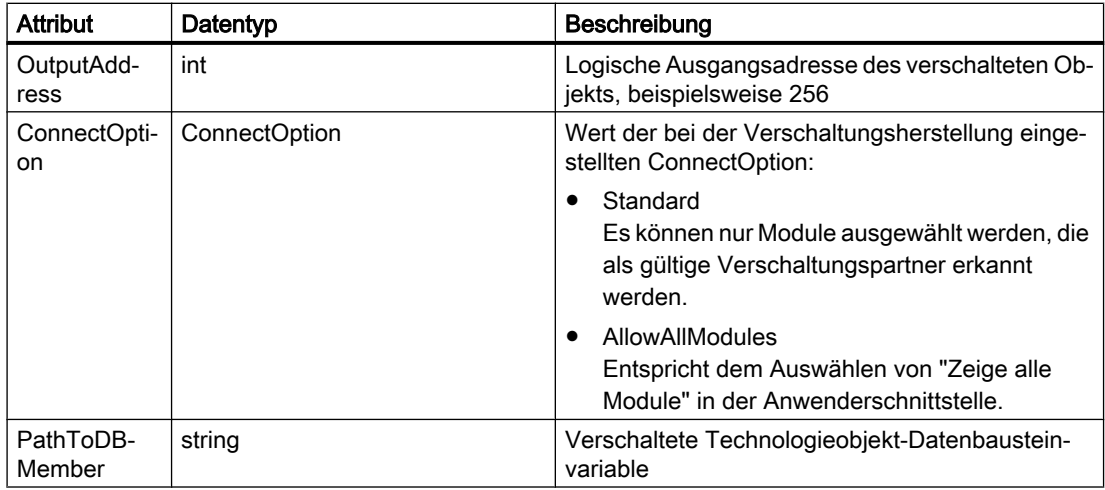

## Programmcode: Telegramm 750 verschalten

Ändern Sie den folgenden Programmcode, um ein gemischtes Modul, das Eingangs- und Ausgangsadressen enthält, zu verschalten:

```
//An instance of technology object and device item is already available in the program 
before
private static void ConnectTorqueInterface(TechnologicalInstanceDB technologyObject, 
DeviceItem devItem)
{
     //Retrieve service AxisHardwareConnectionProvider
    AxisHardwareConnectionProvider connectionProvider =
     technologyObject.GetService<AxisHardwareConnectionProvider>();
     //Connect TorqueInterface with DeviceItem
     connectionProvider.TorqueInterface.Connect(devItem);
}
```
## Geber verschalten

- Die Openness-Anwendung ist mit dem TIA Portal verbunden. Siehe [Verbindung zum TIA Portal aufbauen](#page-73-0) (Seite [74\)](#page-73-0).
- Ein Projekt ist geöffnet. Siehe [Projekt öffnen](#page-98-0) (Seite [99\)](#page-98-0).
- Eine S7-1500 CPU ist im Projekt angelegt.
- Ein Technologieobjekt des Typs TO\_ExternalEncoder ist im Projekt angelegt.
- Im Projekt wird ein Objekt bestimmt, welches PROFIdrive Telegramm 81 oder 83 bereitstellt.

# Anwendung

Um ein Technologieobjekt Externer Geber mit der Geber-Hardware zu verschalten, ist es erforderlich, mehrere Werte zusammen in einem einzigen Aufruf anzugeben. Der Typ der Public API AxisEncoderHardwareConnectionInterface bietet die folgenden Methoden, die zur Verschaltung oder Trennung der Sensorschnittstelle verwendet werden können.

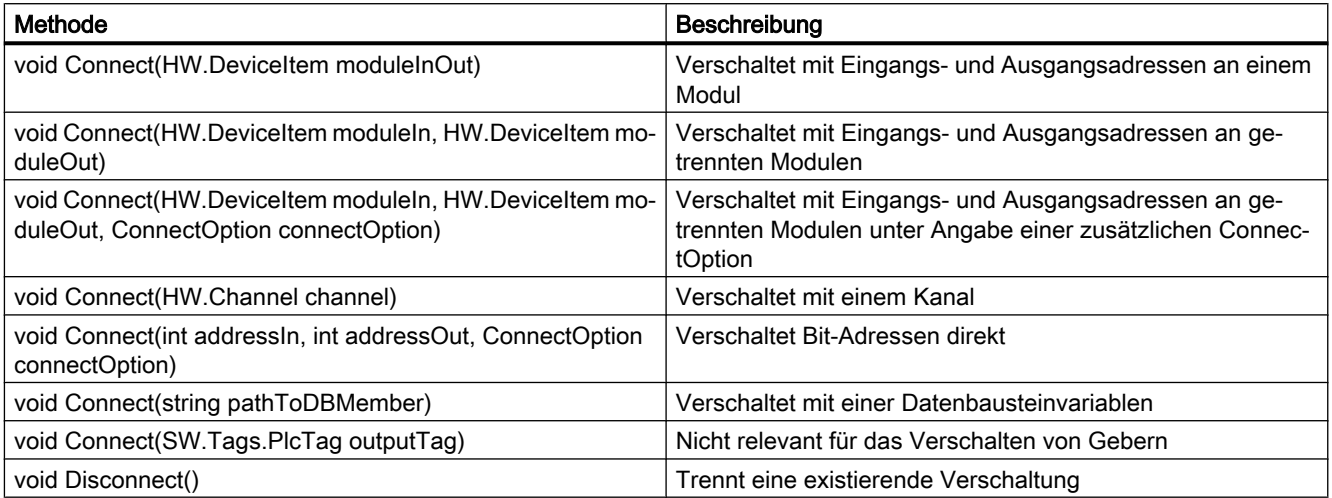

Sie können die folgenden schreibgeschützten Attribute verwenden, um festzustellen, wie das Technologieobjekt verschaltet wird. Die entsprechenden Verschaltungswerte werden nur eingestellt, wenn eine Verschaltung dieser spezifischen Art besteht.

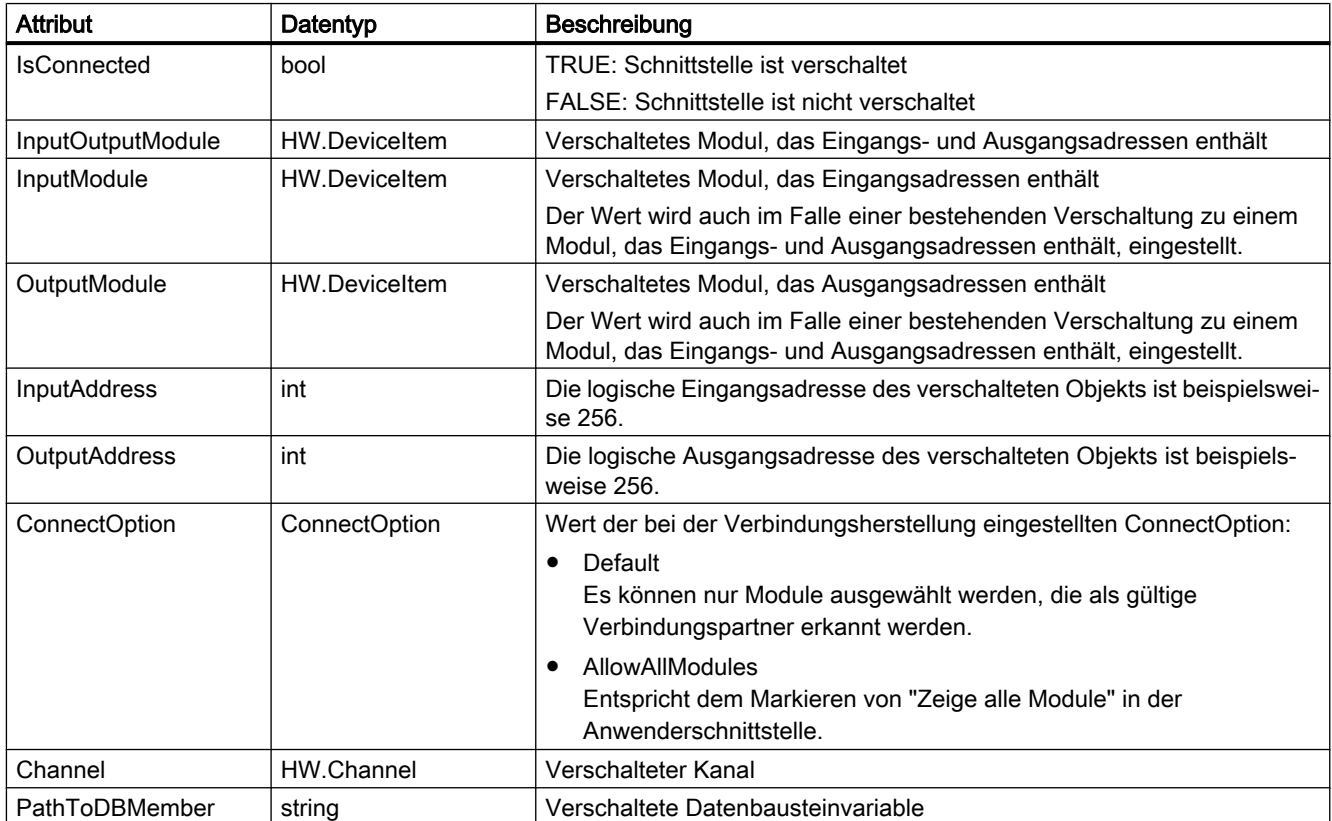

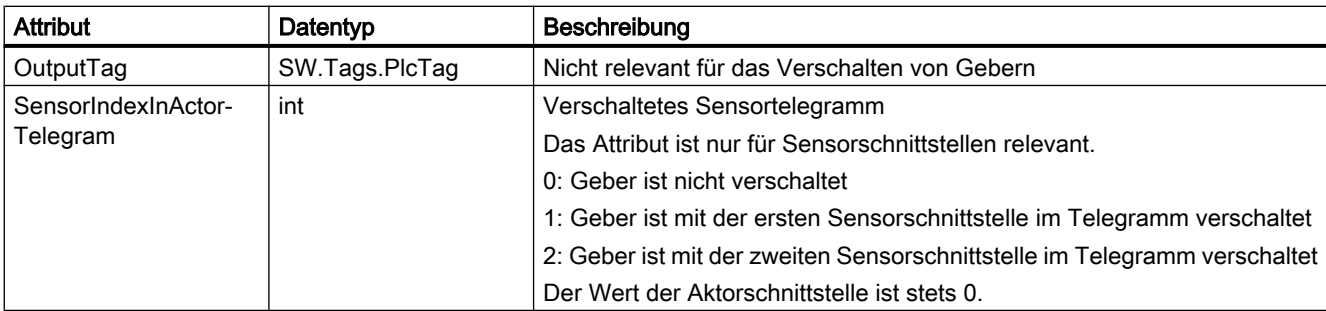

## Programmcode: Geber verschalten

Ändern Sie den folgenden Programmcode, um ein Technologieobjekt Externer Geber zu verschalten:

```
//An instance of technology object and device item is already available in the program 
before
private static void UseServiceEncoderHardwareConnectionProvider(TechnologicalInstanceDB 
technologyObject, DeviceItem devItem)
{
     //Retrieve service EncoderHardwareConnectionProvider
     EncoderHardwareConnectionProvider connectionProvider =
     technologyObject.GetService<EncoderHardwareConnectionProvider>();
     //Connect SensorInterface with DeviceItem
     connectionProvider.SensorInterface.Connect(devItem);
     //Check ConnectionState of SensorInterface
    bool sensorInterfaceConnectionState = connectionProvider.SensorInterface.IsConnected;
}
```
#### Nocken und Nockenspur mit Hardware verschalten

- Die Openness-Anwendung ist mit dem TIA Portal verbunden. Siehe [Verbindung zum TIA Portal aufbauen](#page-73-0) (Seite [74\)](#page-73-0).
- Ein Projekt ist geöffnet. Siehe [Projekt öffnen](#page-98-0) (Seite [99\)](#page-98-0).
- Eine S7-1500 CPU ist im Projekt angelegt.
- Ein Technologieobjekt des Typs TO\_OutputCam oder TO\_CamTrack ist im Projekt angelegt.
- Ein Digitalausgabemodul ist im Projekt angelegt, zum Beispiel TM Timer DIDQ.

## Anwendung

Um ein Technologieobjekt Nocken oder Nockenspur mit einem Digitalausgang zu verschalten, ist es erforderlich, mehrere Werte zusammen in einem einzigen Aufruf anzugeben. Der Typ der Public API OutputCamHardwareConnectionProvider bietet die folgenden Methoden, die zur Verschaltung oder Trennung der Aktor- oder Sensorschnittstellen verwendet werden können:

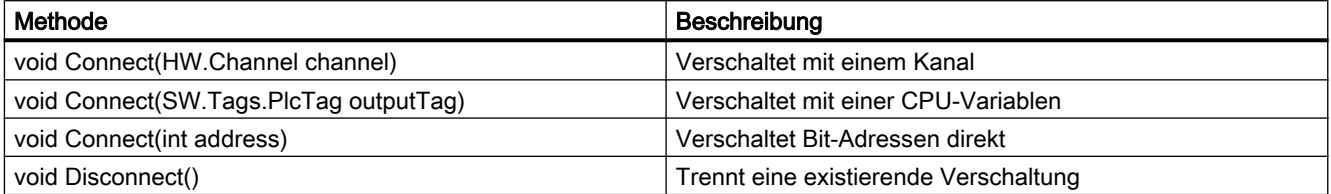

Sie können die folgenden schreibgeschützten Attribute verwenden, um festzustellen, wie das Technologieobjekt verschaltet wird:

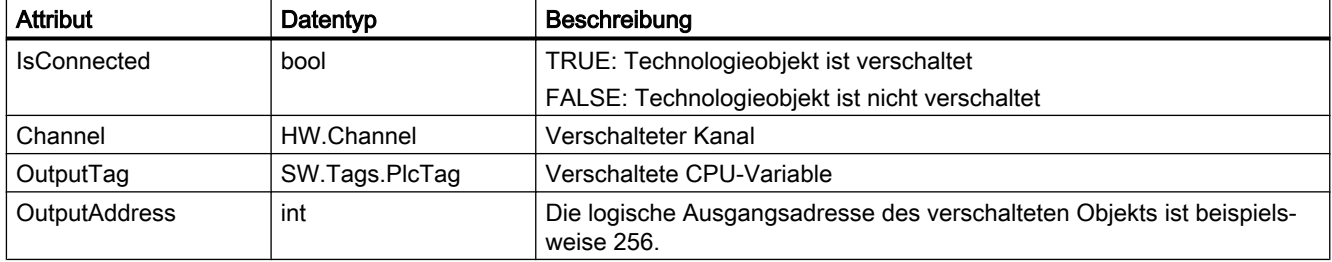

## Programmcode: Technologieobjekt Nocken oder Nockenspur verschalten

Ändern Sie den folgenden Programmcode, um ein Technologieobjekt Nocken oder Nockenspur zu verschalten:

//An instance of technology object and channel item is already available in the program before private static void UseServiceOutputCamHardwareConnectionProvider(TechnologicalInstanceDB technologyObject, Channel channel)

{

 //Retrieve service OutputCamHardwareConnectionProvider OutputCamHardwareConnectionProvider connectionProvider = technologyObject.GetService<OutputCamHardwareConnectionProvider>();

```
 //Connect technology object with Channel
 connectionProvider.Connect(channel);
```

```
 //Check ConnectionState of technology object
 bool connectionState = connectionProvider.IsConnected;
```
}

## Messtaster mit Hardware verschalten

#### Voraussetzung

- Die Openness-Anwendung ist mit dem TIA Portal verbunden. Siehe [Verbindung zum TIA Portal aufbauen](#page-73-0) (Seite [74\)](#page-73-0).
- Ein Projekt ist geöffnet. Siehe [Projekt öffnen](#page-98-0) (Seite [99\)](#page-98-0).
- Eine S7-1500 CPU ist im Projekt angelegt.
- Ein Technologieobjekt des Typs TO\_MeasuringInput ist im Projekt angelegt.
- Ein Digitaleingabemodul ist am Antrieb oder im Projekt angelegt, zum Beispiel TM Timer DIDQ.

#### Anwendung

Um ein Technologieobjekt Messtaster mit einem Digitaleingang zu verschalten, ist es erforderlich, mehrere Werte zusammen in einem einzigen Aufruf anzugeben. Der Typ der Public API MeasuringInputHardwareConnectionProvider bietet die folgenden Methoden, die zur Verschaltung oder Trennung der Aktor- oder Sensorschnittstellen verwendet werden können:

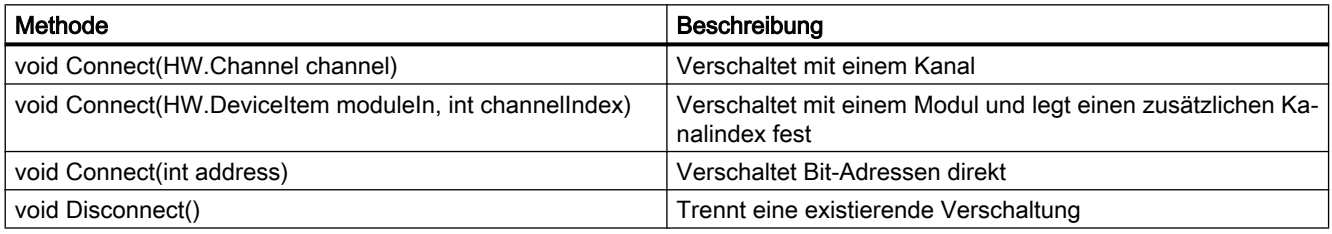

Sie können die folgenden schreibgeschützten Attribute verwenden, um festzustellen, wie das Technologieobjekt verschaltet wird:

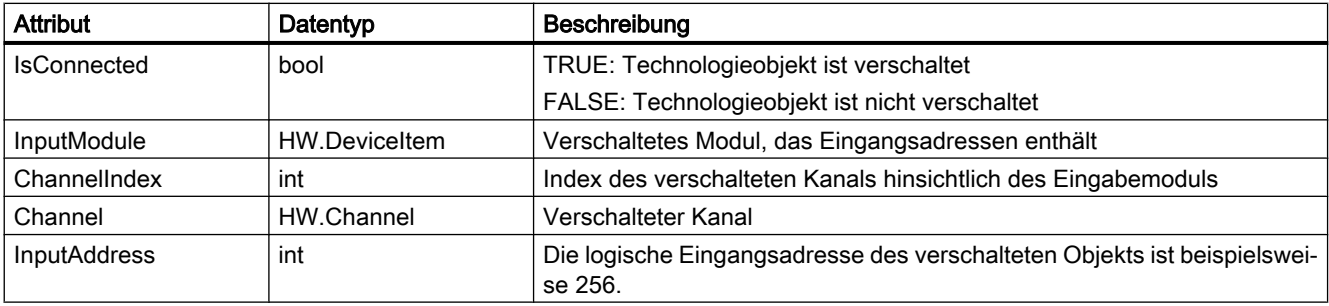

## Programmcode: Technologieobjekt Messtaster verschalten

Ändern Sie den folgenden Programmcode, um ein Technologieobjekt Messtaster zu verschalten:

```
//An instance of technology object and channel item is already available in the program 
before
private static void 
UseServiceMeasuringInputHardwareConnectionProvider(TechnologicalInstanceDB 
technologyObject, Channel channel)
{
     //Retrieve service MeasuringInputHardwareConnectionProvider
     MeasuringInputHardwareConnectionProvider connectionProvider =
     technologyObject.GetService<MeasuringInputHardwareConnectionProvider>();
     //Connect technology object with Channel
     connectionProvider.Connect(channel);
     //Check ConnectionState of technology object
     bool connectionState = connectionProvider.IsConnected;
}
```
### Gleichlaufachse mit Leitwerten verschalten

- Die Openness-Anwendung ist mit dem TIA Portal verbunden. Siehe [Verbindung zum TIA Portal aufbauen](#page-73-0) (Seite [74](#page-73-0)).
- Ein Projekt ist geöffnet. Siehe [Projekt öffnen](#page-98-0) (Seite [99\)](#page-98-0).
- Eine S7-1500 CPU ist im Projekt angelegt.
- Ein Technologieobjekt des Typs TO\_PositioningAxis, TO\_SynchronousAxis oder TO\_ExternalEncoder als Leitachse ist im Projekt angelegt.
- Ein Technologieobjekt des Typs TO\_SynchronousAxis als Folgeachse ist im Projekt angelegt.
# Anwendung

Um ein Technologieobjekt Gleichlaufachse mit Leitwerten zu verschalten, ist es erforderlich, mehrere Werte zusammen in einem einzigen Aufruf anzugeben. Der Typ der Public API SynchronousAxisMasterValues bietet die folgenden Methoden, die zur Verschaltung oder Trennung von Leitwerten verwendet werden können. Leitwerte können als Sollwertkopplungen (S7-1500 CPU, S7-1500T CPU) oder Istwertkopplungen (S7-1500T CPU) verschaltet werden. Alle Methoden und Attribute sind für beide Arten von Kopplungen relevant.

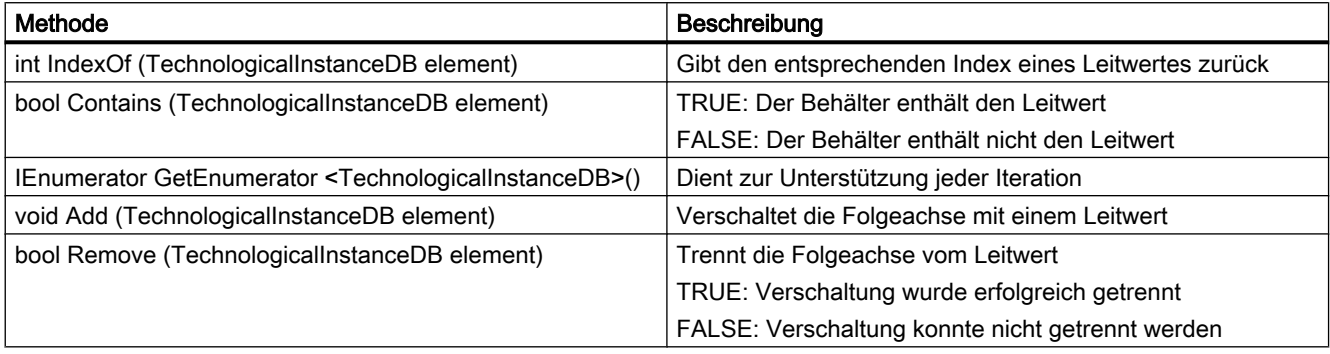

Sie können die folgenden schreibgeschützten Attribute verwenden:

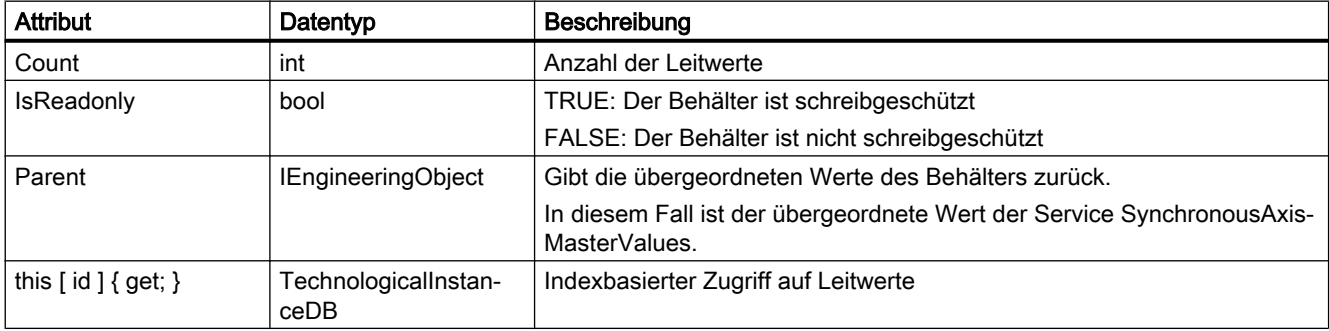

#### Programmcode: Gleichlaufachse mit einem Leitwert verschalten

Ändern Sie den folgenden Programmcode, um eine Gleichlaufachse mit einem Leitwert zu verschalten:

```
//An instance of leading axis and following axis is already available in the program before
private static void UseServiceSynchronousAxisMasterValues(TechnologicalInstanceDB 
masterTechnologyObject, TechnologicalInstanceDB synchronousTechnologyObject)
{
     //Retrieve service SynchronousAxisMasterValues
     SynchronousAxisMasterValues masterValues =
     synchronousTechnologyObject.GetService<SynchronousAxisMasterValues>();
     //Connect following axis and leading axis with setpoint coupling
     masterValues.SetPointCoupling.Add(masterTechnologyObject);
     //Get container of connected leading axis with setpoint coupling
     TechnologicalInstanceDBAssociation setPointMasterValues =
     masterValues.SetPointCoupling;
     //Remove connected leading axis with setpoint coupling
     masterValues.SetPointCoupling.Remove(masterTechnologyObject);
     //Connect following axis and leading axis with actual value coupling
    masterValues.ActualValueCoupling.Add(masterTechnologyObject);
     //Get container of connected leading axis with actual value coupling
    TechnologicalInstanceDBAssociation actualValueMasterValues =
     masterValues.ActualValueCoupling;
     //Remove connected leading axis with actual value coupling
    masterValues.ActualValueCoupling.Remove(masterTechnologyObject);
}
```
## Exportieren und Importieren des Technologieobjekts Cam (S7-1500T)

#### Voraussetzung

- Die Openness-Anwendung ist mit dem TIA Portal verbunden. Siehe [Verbindung zum TIA Portal aufbauen](#page-73-0) (Seite [74](#page-73-0)).
- Ein Projekt ist geöffnet. Siehe [Projekt öffnen](#page-98-0) (Seite [99\)](#page-98-0).
- Eine S7-1500 CPU ist im Projekt angelegt. Siehe [PLC-Target und HMI-Target abfragen](#page-168-0) (Seite [169](#page-168-0))
- Das Technologieobjekt liegt vor.

# Anwendung

Um die Daten eines Technologieobjekts Cam zu exportieren oder zu importieren, müssen Sie das Format und das gewünschte Trennzeichen angeben. Der Typ der Public API CamDataSupport bietet die folgenden Methoden, die zur Exportieren der Daten des Technologieobjekts Cam verwendet werden können:

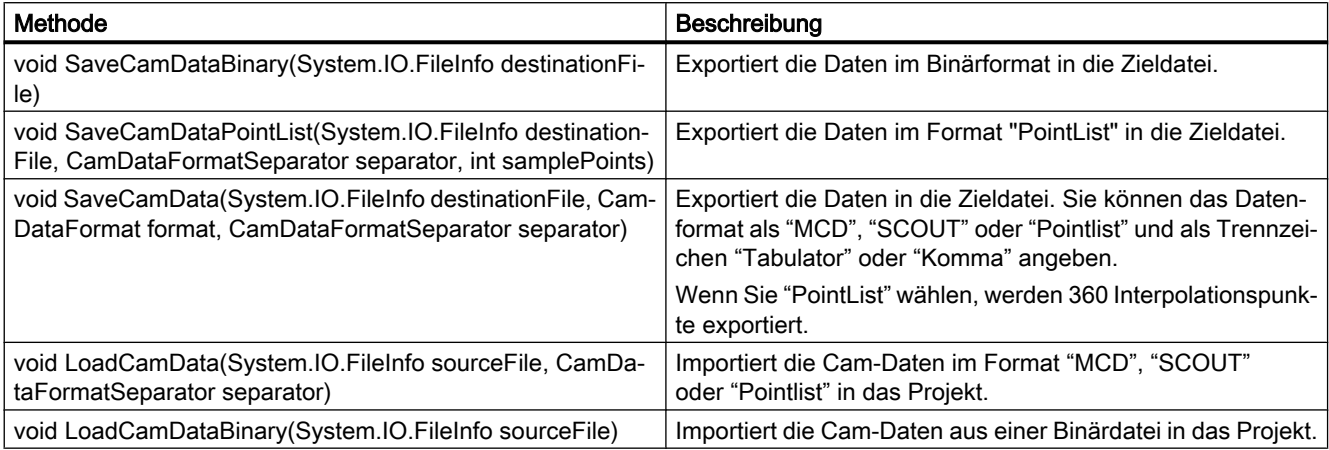

# Die folgenden Attribute können Sie verwenden:

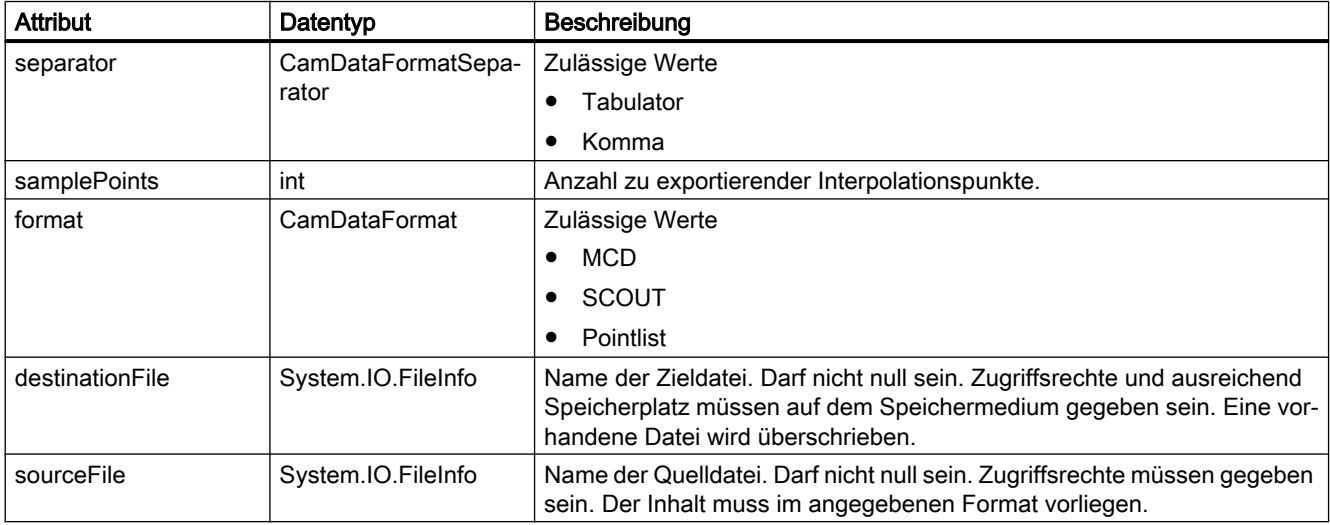

### Programmcode: Cam-Daten exportieren

Ändern Sie folgenden Programmcode, um Cam-Daten zu exportieren:

```
//An instance of technology object is already available in the program before
private static void ExportCamData(TechnologicalInstanceDB technologyObject, 
System.IO.FileInfo destinationFile)
{
     //Retrieve service CamDataSupport
     CamDataSupport camData = technologyObject.GetService<CamDataSupport>();
     //Save cam data in MCD format, using the separator Tab
     camData.SaveCamData(destinationFile, CamDataFormat.MCD, CamDataFormatSeparator.Tab);
}
```
## Programmcode: Cam-Daten importieren

Ändern Sie folgenden Programmcode, um Cam-Daten zu importieren:

```
//An instance of technology object is already available in the program before
private static void ImportCamData(TechnologicalInstanceDB technologyObject, 
System.IO.FileInfo sourceFile)
{
     //Retrieve service CamDataSupport
     CamDataSupport camData = technologyObject.GetService<CamDataSupport>();
     //Load cam data from source file, using the separator Tab
     camData.LoadCamData(sourceFile, CamDataFormatSeparator.Tab);
}
```
# 7.18.13.16 PID-Regelung

## Parameter für PID\_Compact, PID\_3Step, PID\_Temp, CONT\_C, CONT\_S, TCONT\_CP und TCONT\_S

Eine Liste sämtlicher verfügbarer Parameter finden Sie in der Produktinformation "Parameter von Technologieobjekten in TIA Portal Openness" im Internet ([https://](https://support.industry.siemens.com/cs/ww/de/view/109744932) [support.industry.siemens.com/cs/ww/de/view/109744932\)](https://support.industry.siemens.com/cs/ww/de/view/109744932).

Für jeden Parameter werden die folgenden Eigenschaften angegeben:

- Name in der Konfiguration (TIA Portal)
- Name in Openness
- Datentyp in Openness
- Standardzugriff
- Wertebereich

#### Hinweis

Im TIA Portal finden Sie in der Parametersicht der Technologieobjektkonfiguration die Spalte "Name in Openness".

#### Weitere Informationen

Weitere Informationen finden Sie im Funktionshandbuch SIMATIC S7-1200/S7-1500 PID control im Internet [\(https://support.industry.siemens.com/cs/ww/de/view/108210036\)](https://support.industry.siemens.com/cs/ww/de/view/108210036).

# 7.18.13.17 Zählen

#### Parameter für High\_Speed\_Counter und SSI\_Absolute\_Encoder

Eine Liste sämtlicher verfügbarer Parameter finden Sie in der Produktinformation "Parameter von Technologieobjekten in TIA Portal Openness" im Internet ([https://](https://support.industry.siemens.com/cs/ww/de/view/109744932) [support.industry.siemens.com/cs/ww/de/view/109744932](https://support.industry.siemens.com/cs/ww/de/view/109744932)).

Für jeden Parameter werden die folgenden Eigenschaften angegeben:

- Name in der Konfiguration (TIA Portal)
- Name in Openness
- Datentyp in Openness
- Standardzugriff
- Wertebereich

# Weitere Informationen

Weitere Informationen finden Sie im Funktionshandbuch SIMATIC S7-1500, ET 200MP, ET 200SP Zählen, Messen und Positionserfassung im Internet ([http://](http://support.automation.siemens.com/WW/view/de/59709820) [support.automation.siemens.com/WW/view/de/59709820\)](http://support.automation.siemens.com/WW/view/de/59709820).

# 7.18.13.18 Easy Motion Control

## Parameter für AXIS\_REF

Eine Liste sämtlicher verfügbarer Parameter finden Sie in der Produktinformation "Parameter von Technologieobjekten in TIA Portal Openness" im Internet ([https://](https://support.industry.siemens.com/cs/ww/de/view/109744932) [support.industry.siemens.com/cs/ww/de/view/109744932](https://support.industry.siemens.com/cs/ww/de/view/109744932)).

Für jeden Parameter werden die folgenden Eigenschaften angegeben:

- Name in der Konfiguration (TIA Portal)
- Name in Openness
- Datentyp in Openness

- <span id="page-365-0"></span>● Standardzugriff
- Wertebereich

#### Hinweis

Im TIA Portal finden Sie in der Parametersicht der Technologieobjektkonfiguration die Spalte "Name in Openness".

# Weitere Informationen

Weitere Informationen zu Easy Motion Control finden Sie im Informationssystem von STEP 7 (TIA Portal).

# 7.18.14 Variablen und Variablentabellen

7.18.14.1 Starten des PLC-Variableneditors

### Voraussetzung

- Die TIA Portal Openness-Anwendung ist mit dem TIA Portal verbunden. Siehe [Verbindung zum TIA Portal aufbauen](#page-73-0) (Seite [74](#page-73-0))
- Ein Projekt ist geöffnet. Siehe [Projekt öffnen](#page-98-0) (Seite [99\)](#page-98-0)
- Eine Instanz des TIA Portals ist mit Benutzeroberfläche geöffnet.

## Programmcode

Ändern Sie den folgenden Programmcode, um den entsprechenden Editor für eine Objektreferenz des Typs PlcTagTable in der Instanz des TIA Portals zu starten:

```
//Öffnet Variablentabelle im Editor "Tags"
private static void OpenTagtableInEditor(PlcSoftware plcSoftware)
{ 
    PlcTagTable plcTagTable = plcSoftware.TagTableGroup.TagTables.Find("MyTagTable");
plcTagTable.ShowInEditor();
}
```
### Siehe auch

[Import von Projektierungsdaten](#page-428-0) (Seite [429\)](#page-428-0)

# 7.18.14.2 Systemgruppen für PLC-Variablen abfragen

## Voraussetzung

- Die TIA Portal Openness-Anwendung ist mit dem TIA Portal verbunden. Siehe [Verbindung zum TIA Portal aufbauen](#page-73-0) (Seite [74\)](#page-73-0)
- Ein Projekt ist geöffnet. Siehe [Projekt öffnen](#page-98-0) (Seite [99\)](#page-98-0)
- Eine PlcSoftware-Instanz wurde von einem PLC-Geräteelement abgerufen. Siehe [PLC-Target und HMI-Target abfragen](#page-168-0) (Seite [169](#page-168-0))

### Programmcode

Ändern Sie den folgenden Programmcode, um eine Systemgruppe für PLC-Variablen abzufragen:

```
//Retrieves the plc tag table group from a plc
private PlcTagTableSystemGroup GetControllerTagfolder(PlcSoftware plcSoftware)
{
     PlcTagTableSystemGroup plcTagTableSystemGroup = plcSoftware.TagTableGroup;
     return plcTagTableSystemGroup;
}
```
# 7.18.14.3 PLC-Variablentabelle anlegen

#### Voraussetzungen

- Die TIA Portal Openness-Anwendung ist mit dem TIA Portal verbunden. Siehe [Verbindung zum TIA Portal aufbauen](#page-73-0) (Seite [74\)](#page-73-0)
- Ein Projekt ist geöffnet. Siehe [Projekt öffnen](#page-98-0) (Seite [99\)](#page-98-0)
- Eine PlcSoftware-Instanz wurde von einem PLC-Geräteelement abgerufen. Siehe [PLC-Target und HMI-Target abfragen](#page-168-0) (Seite [169](#page-168-0))

#### Programmcode

Um die PLC-Variablentabelle anzulegen, ändern Sie folgenden Programmcode: Es wird eine neue Variablentabelle mit dem angegebenen Namen in der Zusammensetzung angelegt.

PlcTagTable myTable = plc.TagTableGroup.TagTables.Create("myTable");

# Siehe auch

[PLC-Target und HMI-Target abfragen](#page-168-0) (Seite [169\)](#page-168-0)

# 7.18.14.4 Benutzerdefinierte Gruppen für PLC-Variablen enumerieren

## Voraussetzung

- Die TIA Portal Openness-Anwendung ist mit dem TIA Portal verbunden. Siehe [Verbindung zum TIA Portal aufbauen](#page-73-0) (Seite [74](#page-73-0))
- Ein Projekt ist geöffnet. Siehe [Projekt öffnen](#page-98-0) (Seite [99\)](#page-98-0)
- Eine PlcSoftware-Instanz wurde von einem PLC-Geräteelement abgerufen. Siehe [PLC-Target und HMI-Target abfragen](#page-168-0) (Seite [169](#page-168-0))

### Verwendung

Enthaltene Unterordner werden beim Enumerieren rekursiv berücksichtigt.

### Programmcode: Benutzerdefinierte Gruppen für PLC-Variablen enumerieren

Ändern Sie den folgenden Programmcode, um benutzerdefinierte Gruppen für PLC-Variablen zu enumerieren:

```
//Enumerates all plc tag table user groups including subgroups
private static void EnumeratePlcTagTableUserGroups(PlcSoftware plcSoftware)
{
    foreach (PlcTagTableUserGroup plcTagTableUsergroup in plcSoftware.TagTableGroup.Groups)
     {
         EnumerateTagTableUserGroups(plcTagTableUsergroup);
     }
}
private static void EnumerateTagTableUserGroups(PlcTagTableUserGroup tagTableUsergroup)
{
     foreach (PlcTagTableUserGroup plcTagTableUsergroup in tagTableUsergroup.Groups)
     {
         EnumerateTagTableUserGroups(plcTagTableUsergroup);
         // recursion
     }
}
```
#### <span id="page-368-0"></span>Programmcode: Auf eine benutzerdefinierte Gruppe zugreifen

Ändern Sie den folgenden Programmcode, um auf eine benutzerdefinierte Gruppe für PLC-Variablen zuzugreifen:

```
//Gives individual access to a specific plc tag table user folder
private static void AccessPlcTagTableUserGroupWithFind(PlcSoftware plcSoftware, string 
folderToFind)
{
     PlcTagTableUserGroupComposition plcTagTableUserGroupComposition = 
plcSoftware.TagTableGroup.Groups;
     PlcTagTableUserGroup controllerTagUserFolder = 
plcTagTableUserGroupComposition.Find(folderToFind); 
     // The parameter specifies the name of the user folder
}
```
## 7.18.14.5 Benutzerdefinierte Gruppen für PLC-Variablen erzeugen

#### Voraussetzung

- Die TIA Portal Openness-Anwendung ist mit dem TIA Portal verbunden. Siehe [Verbindung zum TIA Portal aufbauen](#page-73-0) (Seite [74\)](#page-73-0)
- Ein Projekt ist geöffnet. Siehe [Projekt öffnen](#page-98-0) (Seite [99\)](#page-98-0)

#### Verwendung

Die Schnittstelle TIA Portal Openness API unterstützt die Erzeugung einer benutzerdefinierten Gruppe für PLC-Variablen.

#### Programmcode

Ändern Sie den folgenden Programmcode, um eine benutzerdefinierte Gruppe für PLC-Variablen zu erzeugen:

```
//Creates a plc tag table user group
private static void CreatePlcTagTableUserGroup(PlcSoftware plcSoftware)
{ 
     PlcTagTableSystemGroup systemGroup = plcSoftware.TagTableGroup; 
    PlcTagTableUserGroupComposition groupComposition = systemGroup.Groups;
     PlcTagTableUserGroup myCreatedGroup = groupComposition.Create("MySubGroupName"); 
     // Optional; 
     // create a subgroup 
     PlcTagTableUserGroup mySubCreatedGroup = 
myCreatedGroup.Groups.Create("MySubSubGroupName");
}
```
# <span id="page-369-0"></span>7.18.14.6 Benutzerdefinierte Gruppen für PLC-Variablen löschen

# Voraussetzung

- Die TIA Portal Openness-Anwendung ist mit dem TIA Portal verbunden. Siehe [Verbindung zum TIA Portal aufbauen](#page-73-0) (Seite [74](#page-73-0))
- Ein Projekt ist geöffnet. Siehe [Projekt öffnen](#page-98-0) (Seite [99\)](#page-98-0)

# Verwendung

Die Schnittstelle TIA Portal Openness API unterstützt das Löschen einer bestimmten benutzerdefinierten Gruppe für PLC-Variablentabellen.

# Programmcode

Ändern Sie den folgenden Programmcode, um eine bestimmte benutzerdefinierte Gruppe für PLC-Variablentabellen zu löschen:

```
private static void DeletePlcTagTableUserGroup(PlcSoftware plcSoftware)
{ 
     PlcTagTableUserGroup group = plcSoftware.TagTableGroup.Groups.Find("MySubGroupName"); 
     if (group != null) 
     { 
         group.Delete(); 
     }
}
```
# 7.18.14.7 PLC-Variablentabellen in einem Ordner enumerieren

## Voraussetzung

- Die TIA Portal Openness-Anwendung ist mit dem TIA Portal verbunden. Siehe [Verbindung zum TIA Portal aufbauen](#page-73-0) (Seite [74](#page-73-0))
- Ein Projekt ist geöffnet. Siehe [Projekt öffnen](#page-98-0) (Seite [99\)](#page-98-0)

#### Programmcode: PLC-Variablentabellen enumerieren

Ändern Sie den folgenden Programmcode, um alle PLC-Variablentabellen in Systemgruppen oder benutzerdefinierten Gruppen zu enumerieren:

```
//Enumerates all plc tag tables in a specific system group or and user group
private static void EnumerateAllPlcTagTablesInFolder(PlcSoftware plcSoftware)
{
     PlcTagTableComposition tagTables = plcSoftware.TagTableGroup.TagTables;
     // alternatively, PlcTagTableComposition tagTables = 
plcSoftware.TagTableGroup.Groups.Find("UserGroup XYZ").TagTables;
     foreach (PlcTagTable tagTable in tagTables)
     {
         // add code here
     }
}
```
#### Programmcode: Auf PLC-Variablentabellen zugreifen

Um auf die PLC-Variablentabelle zuzugreifen, ändern Sie folgenden Programmcode:

```
//Gives individual access to a specific Plc tag table
private static void AccessToPlcTagTableWithFind(PlcSoftware plcSoftware)
{
    PlcTagTableComposition tagTables = plcSoftware.TagTableGroup.TagTables;
     // alternatively, PlcTagTableComposition tagTables = 
plcSoftware.TagTableGroup.Groups.Find("UserGroup XYZ").TagTables;
     PlcTagTable controllerTagTable = tagTables.Find("Tag table XYZ"); 
     // The parameter specifies the name of the tag table
}
```
## 7.18.14.8 Informationen einer PLC-Variablentabelle abfragen

#### Voraussetzung

- Die TIA Portal Openness-Anwendung ist mit dem TIA Portal verbunden. Siehe [Verbindung zum TIA Portal aufbauen](#page-73-0) (Seite [74\)](#page-73-0)
- Ein Projekt ist geöffnet. Siehe [Projekt öffnen](#page-98-0) (Seite [99\)](#page-98-0)

#### Verwendung

Über PLC-Variablentabellen können Sie auf Anwenderkonstanten, Systemkonstanten und Variablen zugreifen. Die Anzahl der Variablenzusammensetzung einer Variablentabelle entspricht der Anzahl der Variablen in der Variablentabelle. Die PLCTagTable enthält die folgenden Navigatoren, Attribute und Aktionen.

In der PLC-Variablentabelle wird auf die folgenden Attribute zugegriffen.

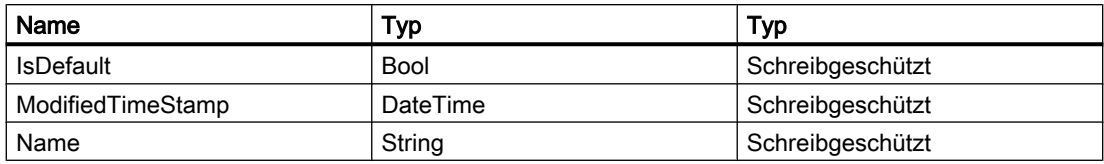

Die PLC-Variablentabelle enthält die nachstehend aufgeführten Aktionen.

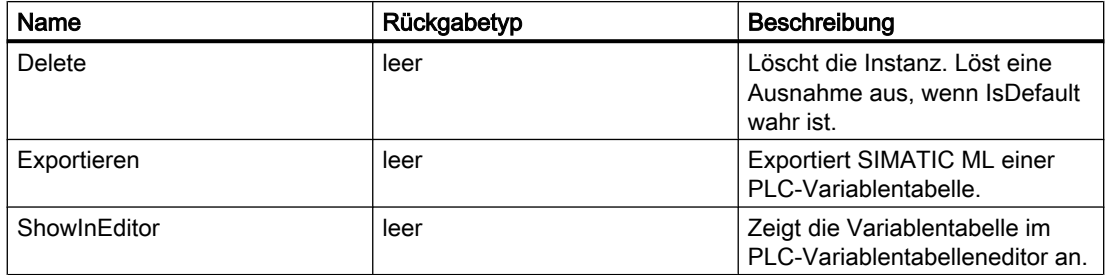

## Programmcode

Um die Informationen einer PLC-Variablentabelle abzufragen, ändern Sie den folgenden Programmcode:

```
private static void AccessPlcConstantsUsingFind(PlcTagTable tagTable)
{ 
     PlcUserConstantComposition plcUserConstants = tagTable.UserConstants; 
     PlcUserConstant plcUserConstant = plcUserConstants.Find("Constant XYZ");
     //PlcSystemConstantComposition plcSystemConstants = tagTable.SystemConstants;
     //PlcSystemConstant plcSystemConstant = plcSystemConstants.Find("Constant XYZ");
}
private static void EnumeratePlcTags(PlcTagTable tagTable)
{ 
    PlcTagComposition plcTags = tagTable.Tags;
     foreach (PlcTag plcTag in plcTags) 
     { 
        string name = plcTag.Name; string typeName = plcTag.DataTypeName;
        string logicalAddress = plcTag.LogicalAddress;
     }
}
private static void EnumeratePlcTagsUsingFind(PlcTagTable tagTable) 
{ 
    PlcTagComposition plcTags = tagTable.Tags;
     PlcTag plcTag = plcTags.Find("Constant XYZ");
}
```
# <span id="page-372-0"></span>7.18.14.9 Zeitpunkt der letzten Änderung einer PLC-Variablentabelle lesen

## Voraussetzung

- Die TIA Portal Openness-Anwendung ist mit dem TIA Portal verbunden. Siehe [Verbindung zum TIA Portal aufbauen](#page-73-0) (Seite [74\)](#page-73-0)
- Ein Projekt ist geöffnet. Siehe [Projekt öffnen](#page-98-0) (Seite [99\)](#page-98-0)

## Verwendung

Das Format des Zeitstempels ist UTC.

## Programmcode

Um den Zeitstempel einer bestimmten PLC-Variablentabelle zu lesen, ändern Sie den folgenden Programmcode:

```
//Reads Time-Stamp of a plc Tag Table
private static void GetLastModificationDateOfTagtable(PlcSoftware plcSoftware)
{ 
    PlcTagTable plcTagTable = plcSoftware.TagTableGroup.TagTables.Find("MyTagTable");
    DateTime modifiedTagTableTimeStamp = plcTagTable.ModifiedTimeStamp;
}
```
# 7.18.14.10 PLC-Variablentabelle aus einer Gruppe löschen

## Voraussetzung

- Die TIA Portal Openness-Anwendung ist mit dem TIA Portal verbunden. Siehe [Verbindung zum TIA Portal aufbauen](#page-73-0) (Seite [74\)](#page-73-0)
- Ein Projekt ist geöffnet. Siehe [Projekt öffnen](#page-98-0) (Seite [99\)](#page-98-0)

# Programmcode

Ändern Sie den folgenden Programmcode, um eine bestimmte Variablentabelle aus einer Gruppe zu löschen:

```
//Deletes a PlcTagTable of a group
private static void DeletePlcTagTableInAGroup(PlcSoftware plcSoftware)
{ 
     PlcTagTableSystemGroup group = plcSoftware.TagTableGroup; 
    PlcTagTable tagtable = group.TagTables.Find("MyTagTable");
     if (tagtable!= null) 
     { 
         tagtable.Delete(); 
     }
}
```
# 7.18.14.11 PLC-Variablen enumerieren

### Voraussetzung

- Die TIA Portal Openness-Anwendung ist mit dem TIA Portal verbunden. Siehe [Verbindung zum TIA Portal aufbauen](#page-73-0) (Seite [74](#page-73-0))
- Ein Projekt ist geöffnet. Siehe [Projekt öffnen](#page-98-0) (Seite [99\)](#page-98-0)

## Programmcode: PLC-Variablen in Variablentabellen enumerieren

Um alle PLC-Variablen in einer Variablentabelle zu enumerieren, ändern Sie den folgenden Programmcode:

```
//Enumerates all plc tags in a specific tag table
private static void EnumerateAllPlcTagsInTagTable(PlcSoftware plcSoftware)
{
     PlcTagTable tagTable = plcSoftware.TagTableGroup.TagTables.Find("Tagtable XYZ");
     foreach (PlcTag tag in tagTable.Tags)
     {
         // add code here
     }
}
```
# <span id="page-374-0"></span>7.18.14.12 Auf PLC-Variablen zugreifen

### Voraussetzung

- Die TIA Portal Openness-Anwendung ist mit dem TIA Portal verbunden. Siehe [Verbindung zum TIA Portal aufbauen](#page-73-0) (Seite [74\)](#page-73-0)
- Ein Projekt ist geöffnet. Siehe [Projekt öffnen](#page-98-0) (Seite [99\)](#page-98-0)

### Verwendung

Der Typ PlcTagComposition stellt eine Sammlung von PLC-Variablen dar.

#### Programmcode: Auf eine bestimmte PLC-Variable zugreifen

Um auf die gewünschte PLC-Variable zuzugreifen, ändern Sie folgenden Programmcode. Sie haben Zugriff auf die folgenden Attribute:

- Name (nur Lesezugriff)
- Name des Datentyps
- Logische Adresse
- Kommentar
- ExternalAccessible
- ExternalVisible
- ExternalWritable

```
//Gives individual access to a specific plc tag
private static void AccessPlcTag(PlcTagTable tagTable)
{
   PlcTag tag = tagTable.Tags.Find("Tag XYZ");
     // The parameter specifies the name of the tag
}
```
#### Programmcode: Variablen anlegen

Ändern Sie folgenden Programmcode:

```
private static void CreateTagInPLCTagtable(PlcSoftware plcsoftware) 
// Create a tag in a tag table with default attributes 
{ 
     string tagName = "MyTag";
    PlcTagTable table = plcsoftware.TagTableGroup.TagTables.Find("myTagTable");
    PlcTagComposition tagComposition = table.Tags; 
    PlcTag tag = tagComposition.Create(tagName);
}
```
### Ändern Sie folgenden Programmcode:

```
private static void CreateTagInPLCTagtable(PlcSoftware plcsoftware) 
// Create a tag of data type bool and logical address not set 
{ 
   string tagName = "MyTaq";
   string dataType = "Bool";
     string logicalAddress ="";
   PlcTagTable table = plcsoftware.TagTableGroup.TagTables.Find("myTagTable");
     PlcTagComposition tagComposition = table.Tags; 
   PlcTag tag = tagComposition.Create(tagName, dataType, logicalAddress);
}
```
## Programmcode: Variablen löschen

Ändern Sie folgenden Programmcode:

```
private static void DeleteTagFromPLCTagtable(PlcSoftware plcsoftware) 
// Deletes a single tag of a tag table 
{ 
     string tagName = "MyTag";
    PlcTagTable table = plcsoftware.TagTableGroup.TagTables.Find("myTagTable");
     PlcTagComposition tagComposition = table.Tags; 
    PlcTag tag = tagComposition.Find(tagName);
    if (taq := null) { 
         tag.Delete(); 
     } 
}
```
7.18.14.13 Auf PLC-Konstanten zugreifen

#### Voraussetzung

- Die TIA Portal Openness-Anwendung ist mit dem TIA Portal verbunden. Siehe [Verbindung zum TIA Portal aufbauen](#page-73-0) (Seite [74](#page-73-0))
- Ein Projekt ist geöffnet. Siehe [Projekt öffnen](#page-98-0) (Seite [99\)](#page-98-0)

## Anwendung

Der Typ PlcUserConstantComposition stellt eine Sammlung von PLC-Benutzerkonstanten dar. Sie haben Zugriff auf die folgenden Attribute:

- Name (nur Lesezugriff)
- Name des Datentyps
- Wert

Der Typ PlcSystemConstantComposition stellt eine Sammlung von PLC-Systemkonstanten dar. Sie haben Zugriff auf die folgenden Attribute:

- Name (nur Lesezugriff)
- Datentypname (nur Lesezugriff)
- Wert (nur Lesezugriff)

## Programmcode: Benutzerkonstanten anlegen

Ändern Sie folgenden Programmcode:

```
private static void CreateUserConstantInPLCTagtable(PlcSoftware plcsoftware) 
// Create a user consrant in a tag table 
{ 
    string constantName = "MyConstant";
     PlcTagTable table = plcsoftware.TagTableGroup.TagTables.Find("myTagTable"); 
     PlcUserConstantComposition userConstantComposition = table.UserConstants; 
    PlcUserComnstant userConstant = userConstantComposition.Create(constantName);
}
```
### Programmcode: Benutzerkonstanten löschen

Ändern Sie folgenden Programmcode:

```
private static void DeleteUserConstantFromPLCTagtable(PlcSoftware plcsoftware) 
// Deletes a single user constant of a tag table 
{ 
    PlcTagTable table = plcsoftware.TagTableGroup.TagTables.Find("myTagTable");
     PlcUserConstantComposition userConstantComposition = table.UserConstants; 
    PlcUserConstant userConstant = userConstantComposition.Find("MyConstant");
     if (userConstant != null) 
     { 
         userConstant.Delete(); 
     } 
}
```
#### Programmcode: Auf Systemkonstanten zugreifen

Ändern Sie folgenden Programmcode:

```
//Gives individual access to a specific system constant
private static void AccessSystemConstant(PlcTagTable tagTable)
{
    PlcTag systemConstant = tagTable.SystemConstants.Find("Constant XYZ");
     // The parameter specifies the name of the tag
}
```
# Siehe auch

[Benutzerdefinierte Gruppen für PLC-Variablen erzeugen](#page-368-0) (Seite [369\)](#page-368-0) [Benutzerdefinierte Gruppen für PLC-Variablen löschen](#page-369-0) (Seite [370](#page-369-0)) [PLC-Variablentabelle aus einer Gruppe löschen](#page-372-0) (Seite [373\)](#page-372-0) [Auf PLC-Variablen zugreifen](#page-374-0) (Seite [375\)](#page-374-0) [Starten des PLC-Variableneditors](#page-365-0) (Seite [366\)](#page-365-0) [Zeitpunkt der letzten Änderung einer PLC-Variablentabelle lesen](#page-372-0) (Seite [373\)](#page-372-0)

# 7.19 Funktionen auf OPC

# 7.19.1 Konfiguration des sicheren Kommunikationsprotokolls für den OPC UA-Server

# Voraussetzungen

- Die TIA Portal Openness-Anwendung ist mit dem TIA Portal verbunden. Siehe [Verbindung zum TIA Portal herstellen](#page-73-0) (Seite [74](#page-73-0))
- Ein Projekt ist geöffnet. Siehe [Projekt öffnen](#page-98-0) (Seite [99\)](#page-98-0)

# **Einleitung**

Sie können mit der TIA Portal Openness-Anwendung den OPC UA-Server mit der Sicherheitsrichtlinie Basic256Sha256 konfigurieren. Die Sicherheitsrichtlinie Basic256Sha256 muss in den Runtime-Einstellungen hinzugefügt werden. RDP muss die Eigenschaften in der xml-Konfigurationsdatei übersetzen.

Die Standardwerte lauten Enabled, Sign sowie Sign and Encrypt.

In der XML-Datei <Project>\OPC\uaserver\OPCUaServerWinCCPro.xml müssen Sie die Sicherheitsrichtlinie sowie Sicherheitsrichtlinien gemäß der ES-Gerätekonfiguration festlegen.

# 7.19 Funktionen auf OPC

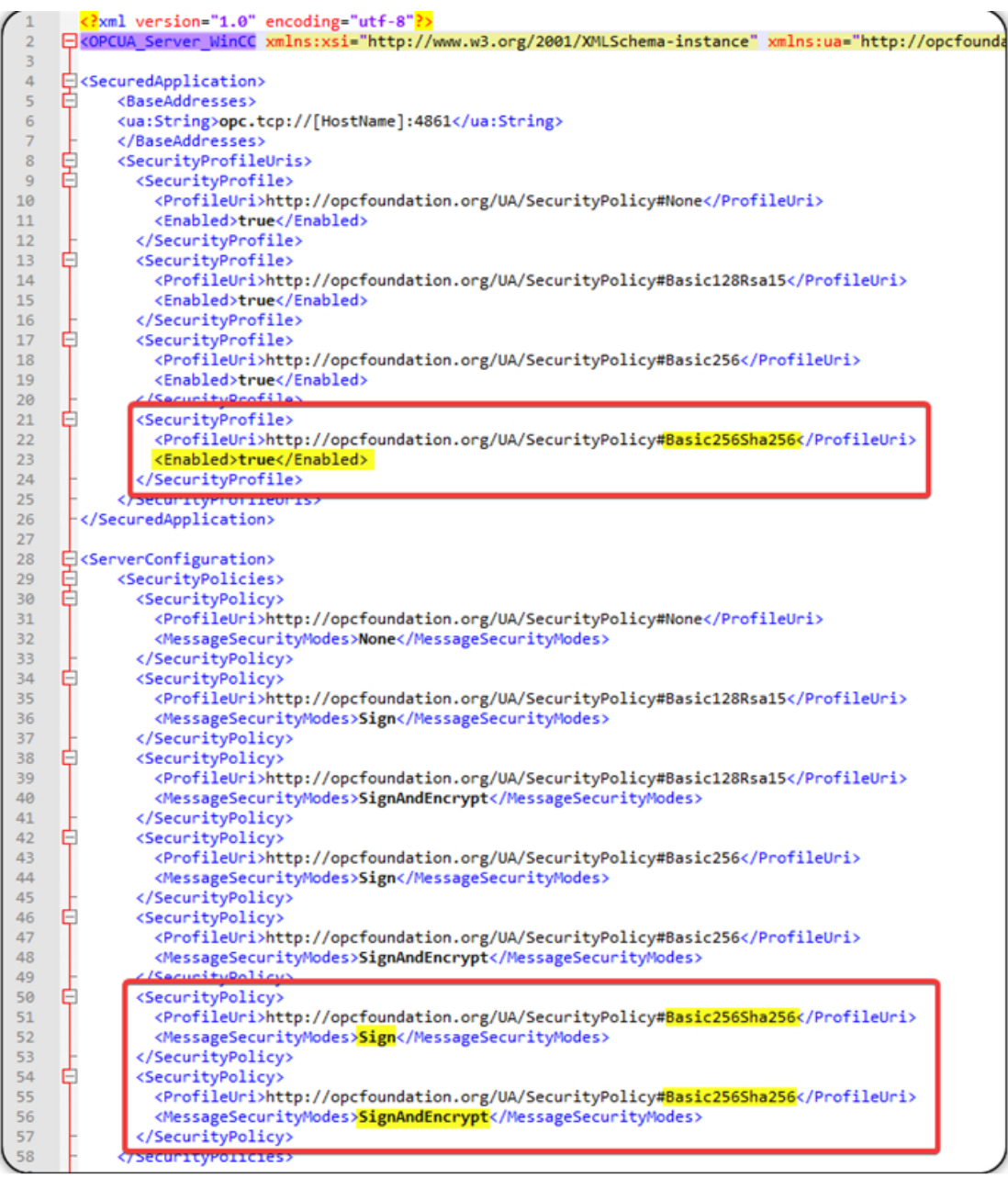

# Siehe auch

[Verbindung zum TIA Portal aufbauen](#page-73-0) (Seite [74\)](#page-73-0) [Projekt öffnen](#page-98-0) (Seite [99](#page-98-0))

# 7.19.2 Sicherheitsrichtlinie für OPC UA festlegen

# Voraussetzungen

- Die TIA Portal Openness-Anwendung ist mit dem TIA Portal verbunden. Siehe [Verbindung zum TIA Portal herstellen](#page-73-0) (Seite [74](#page-73-0))
- Ein Projekt ist geöffnet. [Öffnen eines Projekts](#page-98-0) (Seite [99](#page-98-0))
- OPC UA Server ist aktiviert

# Anwendung

Sie können mit der TIA Portal Openness-Anwendung die Sicherheitsrichtlinie in OPC UA festlegen. Sie können die Sicherheitsrichtlinie als dynamisches Attribut vom Typ markierte Enumeration implementieren: OpcUaSecurityPolicies. Die Sicherheitsrichtlinie ist in TIA Portal Openness nur verfügbar, wenn der OPC UA Server aktiviert ist. Wenn der OPC UA Server deaktiviert ist, wird bei dem Versuch, wegen eines anderen, nicht verfügbaren Attributs auf die Sicherheitsrichtlinie zuzugreifen, eine EngineeringNotSupportedException ausgelöst.

Die nachstehende Tabelle zeigt die möglichen Werte, die für Sicherheitsrichtlinien zu finden sind:

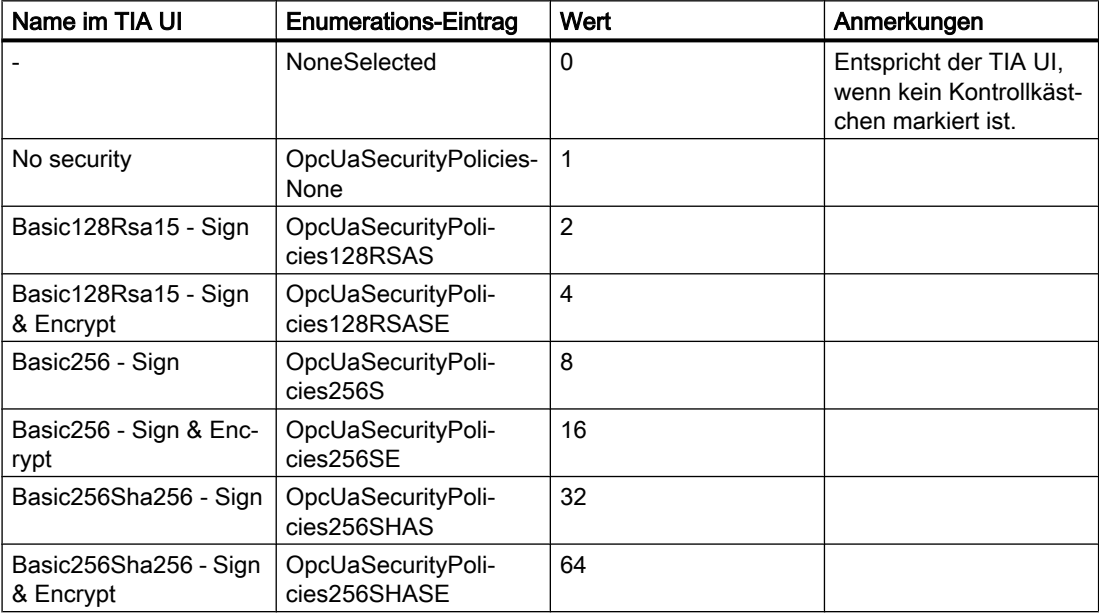

7.19 Funktionen auf OPC

# Programmcode

Um die Sicherheitsrichtlinie in OPC UA mit TIA Portal Openness festzulegen, ändern Sie folgenden Programmcode:

```
DeviceItem UpcUaSubmodule= ...; "
object SecurityPolicies = UpcUaSubmodule.GetAttribute("OpcUaSecurityPolicies"); 
if(SecurityPolicies | OpcUaSecurityPolicies.OpcUaSecurityPolicies256S == 
OpcUaSecurityPolicies.OpcUaSecurityPolicies256S)
{ 
//Do something 
} 
UpcUaSubmodule.SetAttribute("OpcUaSecurityPolicies", 
OpcUaSecurityPolicies.OpcUaSecurityPolicies256S | 
OpcUaSecurityPolicies.OpcUaSecurityPolicies256SHASE);
```
## Siehe auch

[Verbindung zum TIA Portal aufbauen](#page-73-0) (Seite [74\)](#page-73-0) [Projekt öffnen](#page-98-0) (Seite [99](#page-98-0))

# 7.20 SiVArc Openness

# 7.20.1 Einleitung

7.21 Openness für CP 1604/CP 1616/CP 1626

# 7.21 Openness für CP 1604/CP 1616/CP 1626

## Allgemein

Mithilfe der TIA Portal Openness-Anwendung können Sie die Transferbereiche und die Zuordnungsregeln der Transferbereiche konfigurieren. Dies gilt für die Kommunikationsprozessoren CP 1604/CP 1616 ab V2.8 (und je nach Artikelnummer auch ab V2.7) sowie CP 1626 ab V1.1.

### Voraussetzungen

- Die TIA Portal Openness-Anwendung ist mit dem TIA Portal verbunden. Siehe "Verbindung zum TIA Portal herstellen".
- Ein Projekt ist geöffnet. Siehe "Projekt öffnen".
- Vor dem Übersetzen des Projekts müssen alle Geräte "offline" sein.

### Konfiguration von Transferbereichen

#### Transferbereiche erstellen

Um z. B. einen Transferbereich vom Typ "CD" für einen CP 1604 zu erstellen, verwenden Sie folgenden Programmcode:

```
NetworkInterface cpItf = CP 
1604Interface.GetService<NetworkInterface>();
// Transferbereiche erstellen
TransferAreaComposition transferAreas = cpItf.TransferAreas;
```
// Einfacher Transferbereich vom Typ Eingang

```
TransferArea transferAreaInput = 
   transferAreas.Create("Input CD", TransferAreaType.CD);
```
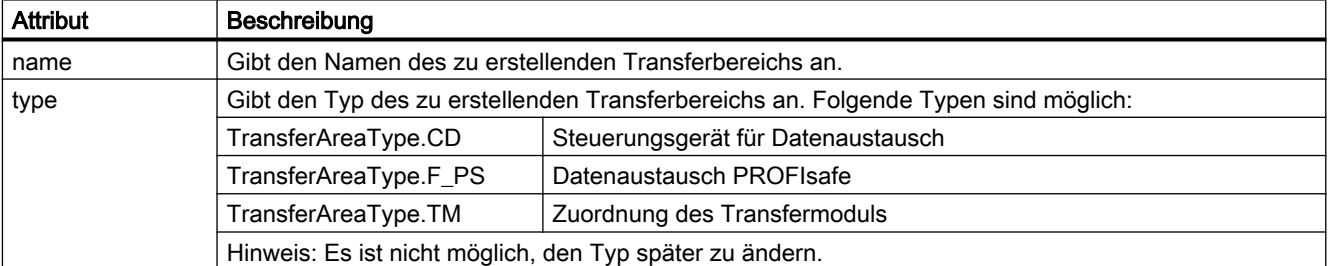

#### Attribute der Transferbereiche festlegen

Um die Attribute eines Transferbereichs festzulegen, ändern Sie z. B. folgenden Programmcode:

7.21 Openness für CP 1604/CP 1616/CP 1626

```
transferAreaTm.LocalToPartnerLength = 8;
transferAreaTm.Direction = TransferAreaDirection.LocalToPartner;
string name = transferAreaTm.Name
```
Einige Attribute müssen festgelegt oder abgefragt werden, alle Attribute können jedoch mit den allgemeinen Aufrufen "GetAttribute()" oder "SetAttribute()" festgelegt oder abgefragt werden. Verwenden Sie z. B. folgenden Programmcode:

const string myIndividualComment = "MyIndividualComment";

transferAreaTm.SetAttribute("Comment", myIndividualComment);

Int32 updateTime = transferAreaTm.GetAttribute("TransferUpdateTime")

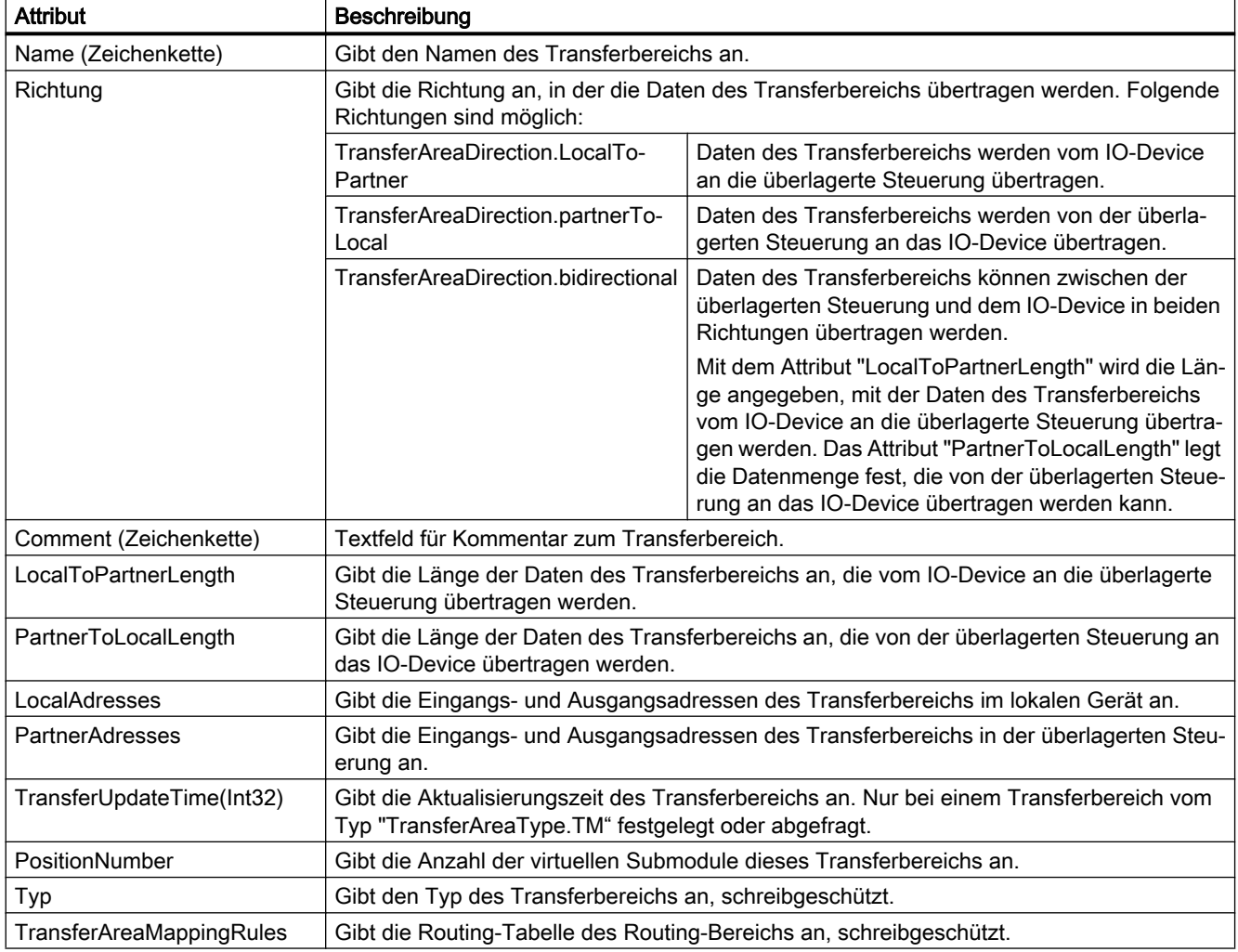

#### Transferbereiche löschen

Verwenden Sie zum Löschen von Transferbereichen folgenden Programmcode:

```
7.21 Openness für CP 1604/CP 1616/CP 1626
```

```
transferAreaInput.Delete();
```
### Iteration über Transferbereiche

Verwenden Sie zum Iterieren von Transferbereichen folgenden Programmcode:

```
TransferAreaComposition transferAreas = cpItf.TransferAreas;
   foreach (TransferArea transferArea in transferAreas)
   {
          transferArea.Delete();
  }
```
# Konfiguration des E/A-Routing

#### E/A-Routen erstellen

Verwenden Sie zum Erstellen von E/A-Routen folgenden Programmcode:

```
// TransferAreaMappingRule erstellen
TransferAreaMappingRuleComposition routingTable 
                           = transferArea.TransferAreaMappingRules;
```

```
// Neue E/A-Route erstellen
```

```
TransferAreaMappingRule route1 = 
     routingTable.Create();
```
#### Attribute von E/A-Routen festlegen

Die folgenden Attribute können für das E/A-Routing festgelegt werden:

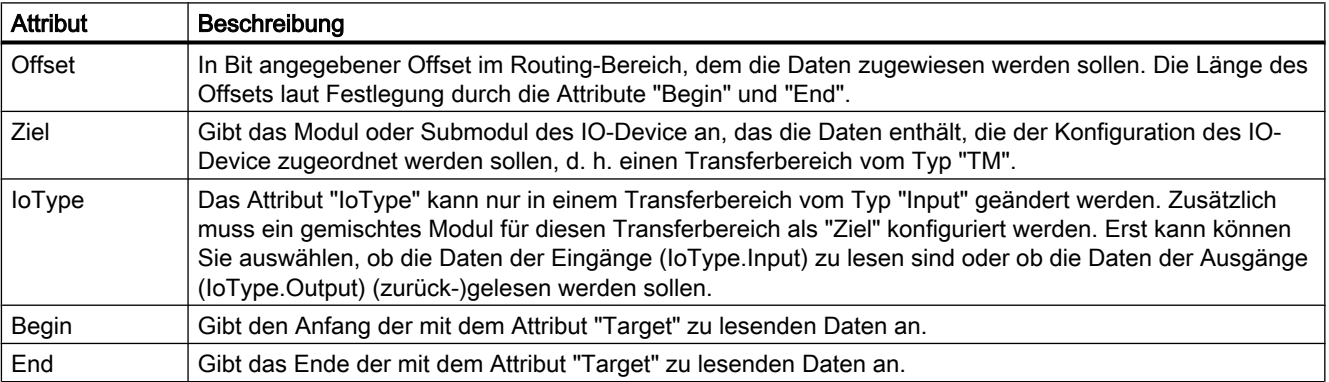

# E/A-Routen löschen

Verwenden Sie zum Löschen von E/A-Routen folgenden Programmcode:

7.21 Openness für CP 1604/CP 1616/CP 1626

```
transferAreaMappingRule.Delete();
```
## Iteration über E/A-Routing

Für eine Iteration über E/A-Routing verwenden Sie folgenden Programmcode:

```
TransferAreaMappingRuleComposition routingTable = 
                 transferArea.TransferAreaMappingRules;
   foreach (TransferAreaMappingRule route in routingTable)
   {
          route.Delete();
   }
```
# 7.22 Openness für SIMATIC Ident

# 7.22.1 Openness für SIMATIC Ident

Die SIMATIC Ident-Geräte (Kommunikationsmodule, RF600-Reader und MV400/MV500- Lesegeräte) können mit Hilfe von TIA Portal Openness konfiguriert werden. Die nachfolgenden Kapitel geben Ihnen einen Überblick über die baugruppen-spezifischen Parameter.

## Erforderliche Grundkenntnisse

Zum Verständnis der nachfolgenden Inhalte sind allgemeine Kenntnisse auf dem Gebiet der Automatisierungstechnik und Identifikationssysteme sowie mit TIA Portal Openness erforderlich.

## Weiterführende Informationen

Ausführliche Informationen zu TIA Portal Openness finden Sie in der Hilfe "Projekte über Skripte automatisieren". Diese Hilfe enthält auch konkrete Programmierbeispiele (vergleiche Kapitel "Funktionen der Projekte und Projektdaten" und "Funktionen für das Aufrufen von Geräten, Netzwerken und Verbindungen").

### Voraussetzung

- Die Openness-Anwendung ist mit dem TIA Portal verbunden.
- Ein Projekt ist geöffnet.
- Für das Übersetzen des Projekts müssen alle Geräte offline sein.

# 7.22.2 ASM 456

Nachfolgend werden die Openness-Parameter für die Baugruppe "ASM 456" beschrieben.

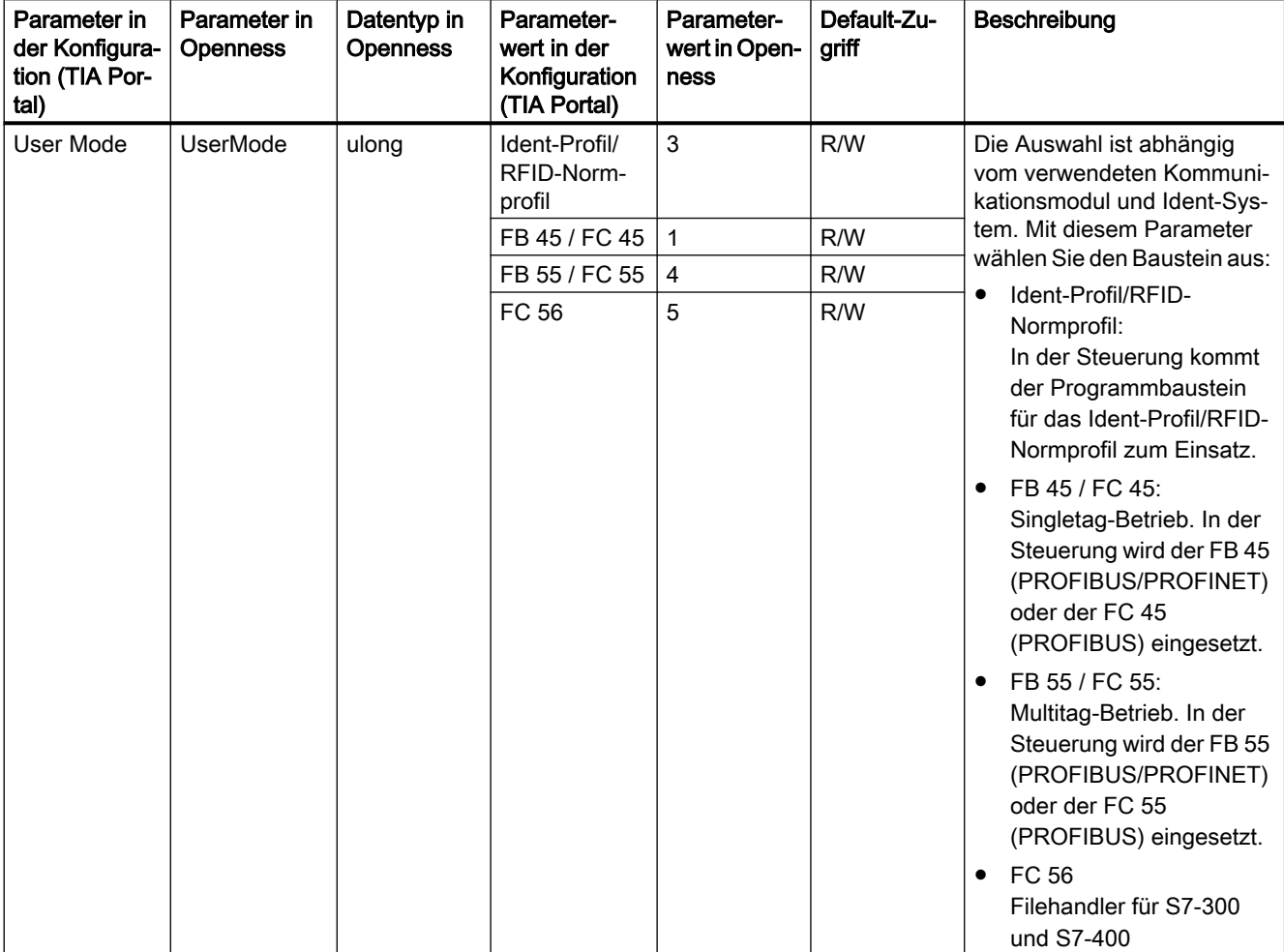

Tabelle 7-1 Parameter der Baugruppe "ASM 456"; Modul "Word: 2 IN/OUT DP-V1"

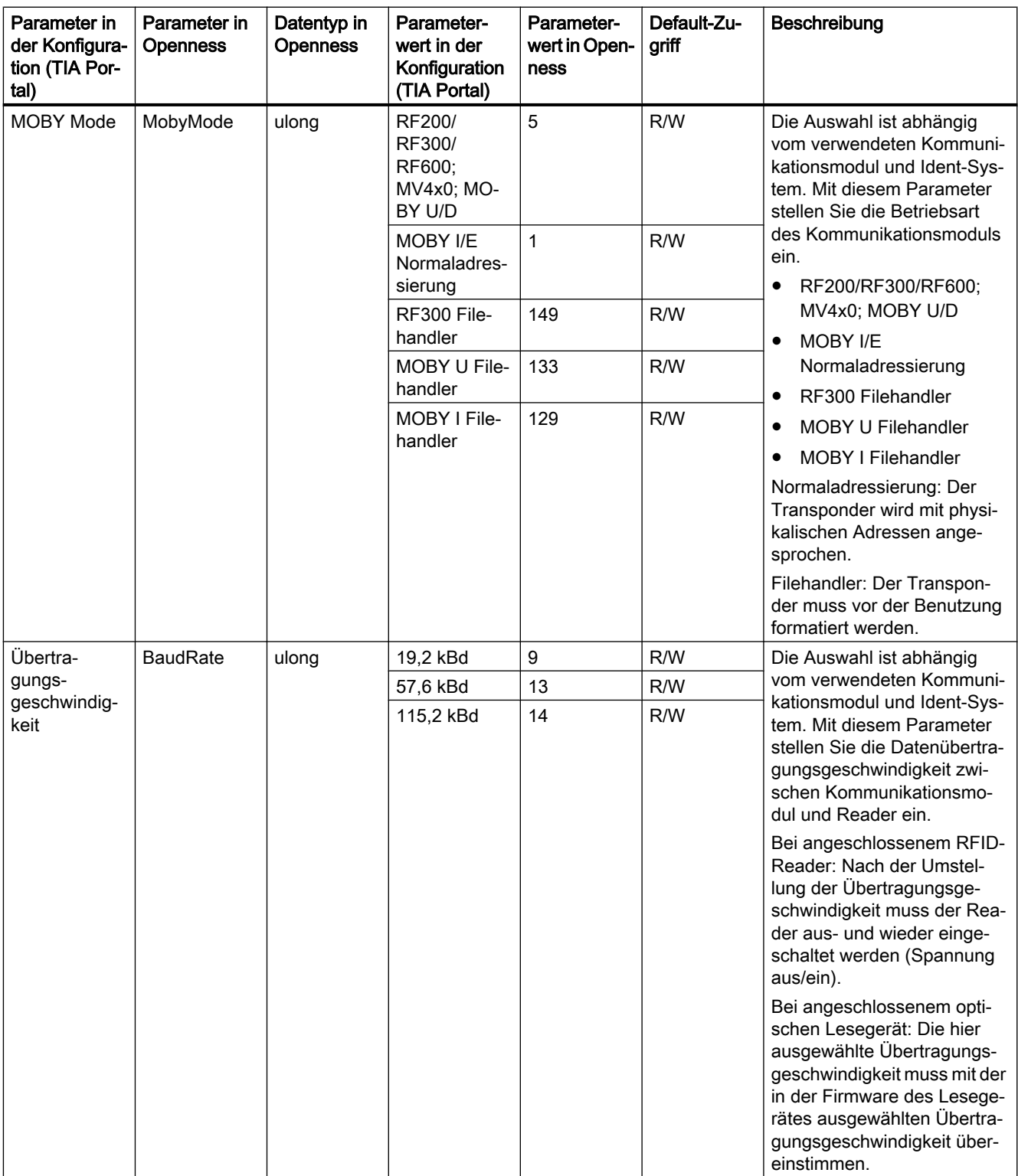

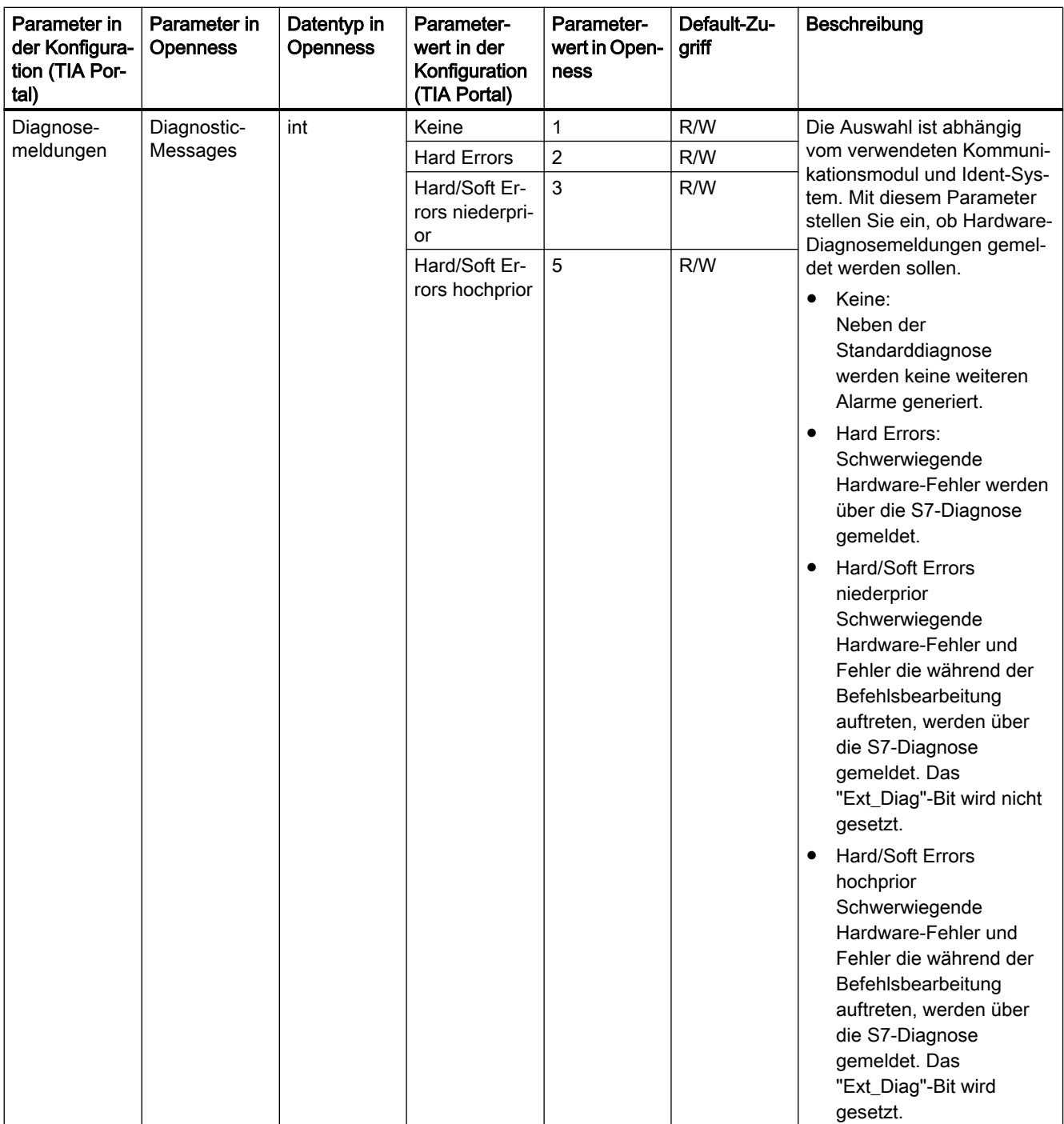

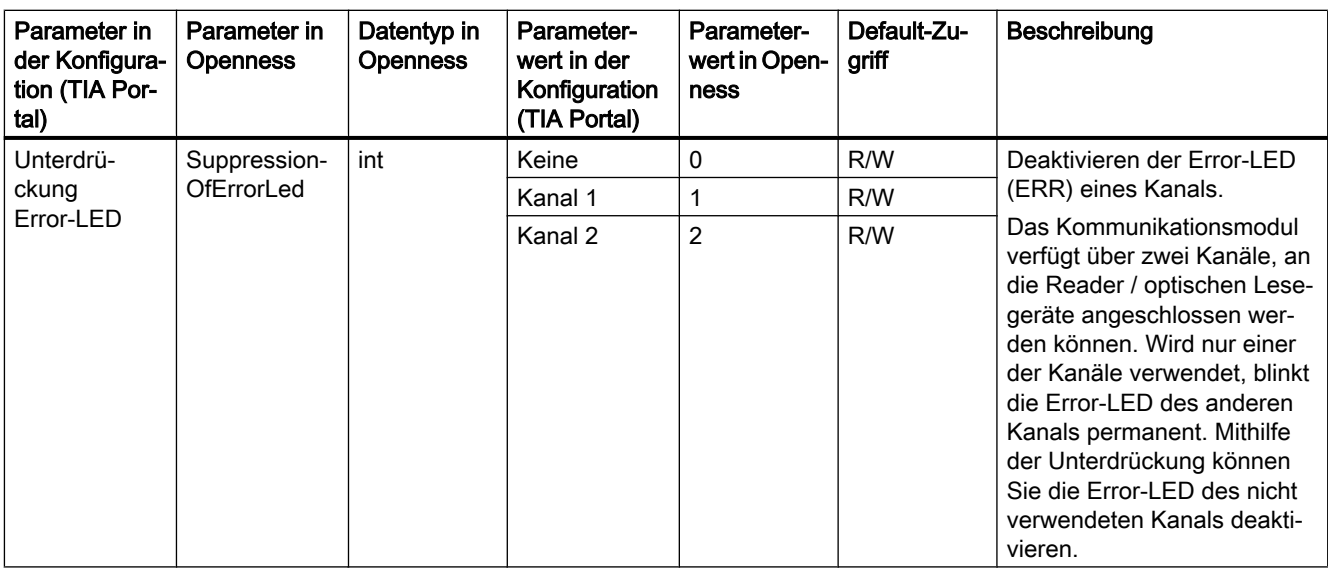

# Tabelle 7-2 Parameter der Baugruppe "ASM 456"; Modul "RF680R/RF685R"

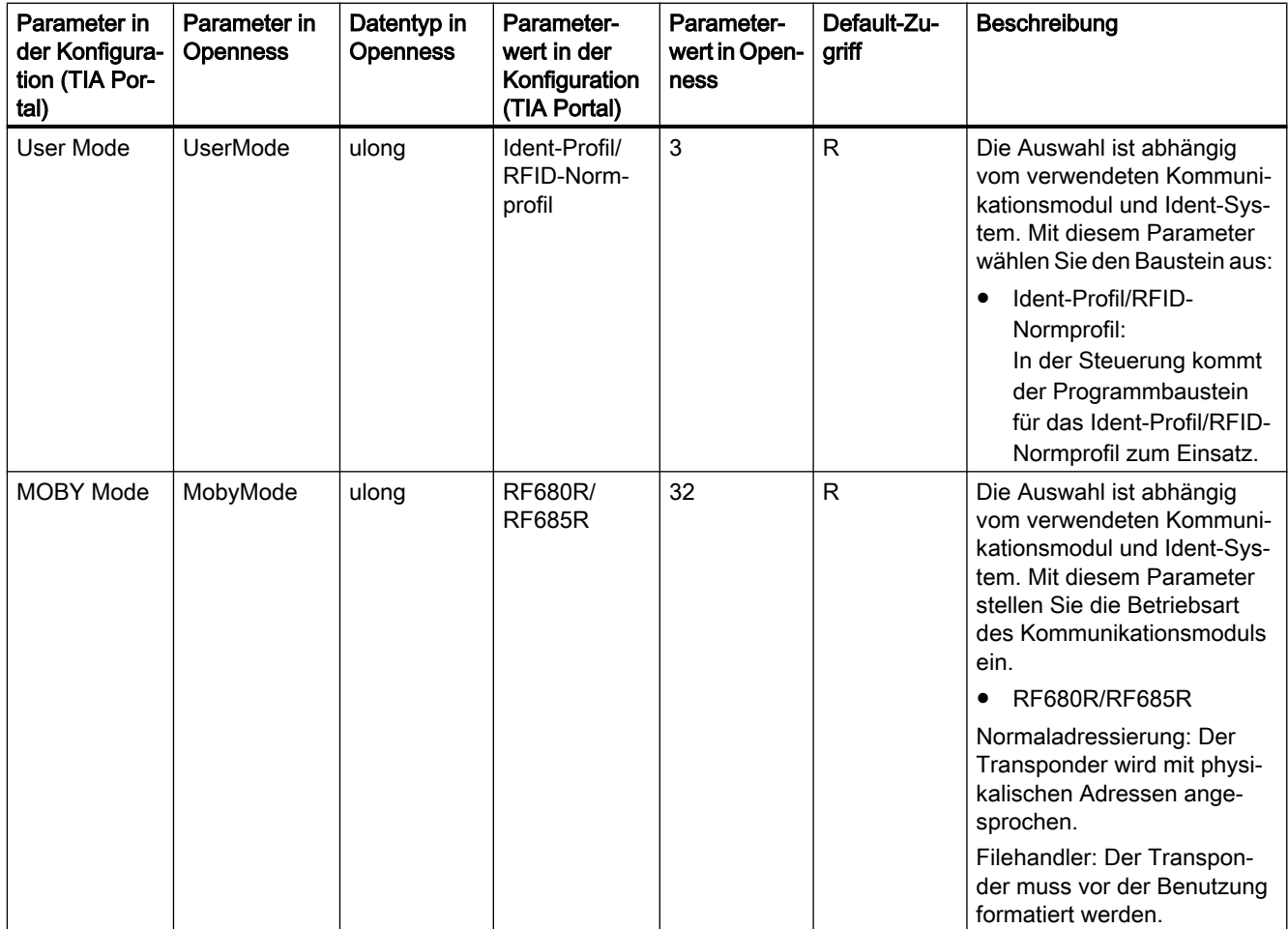

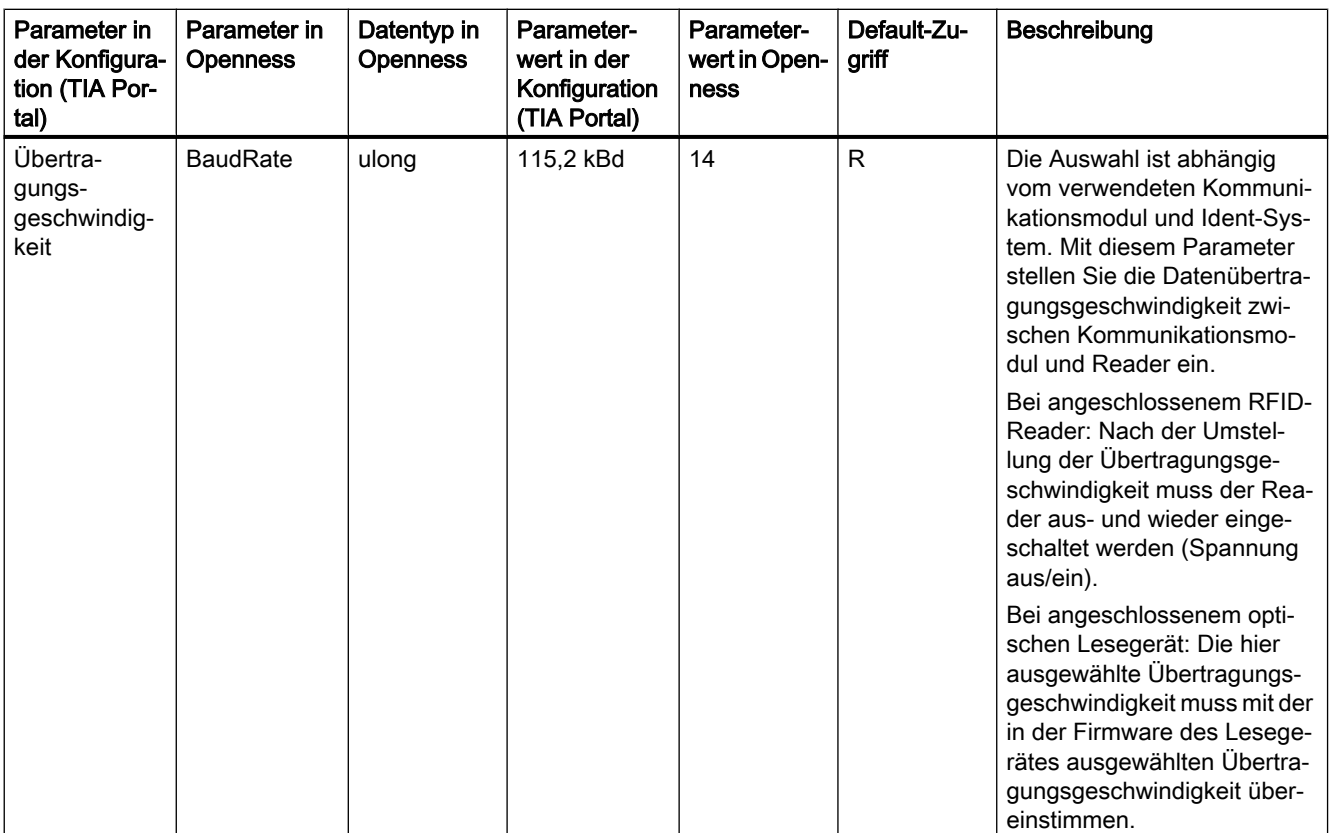

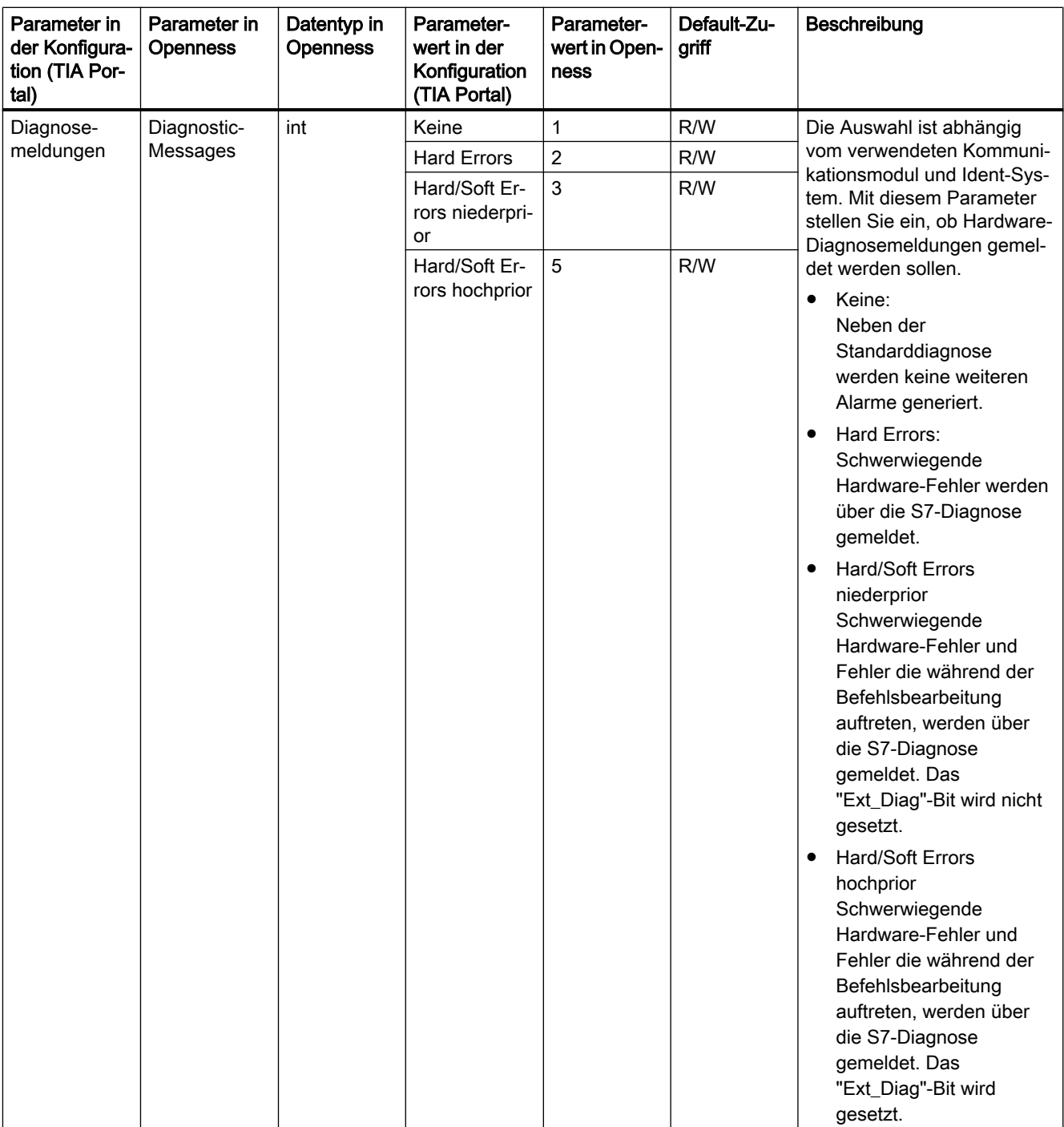

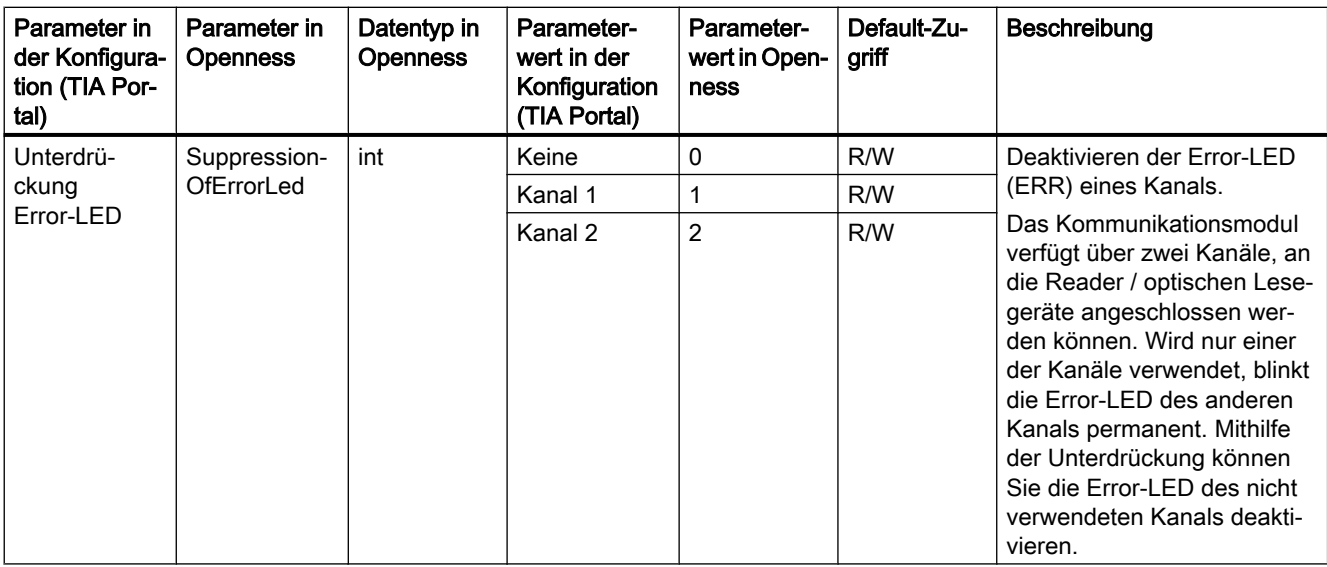

# 7.22.3 ASM 475

Nachfolgend werden die Openness-Parameter für die Baugruppe "ASM 475" beschrieben.

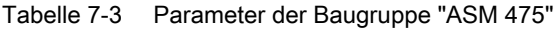

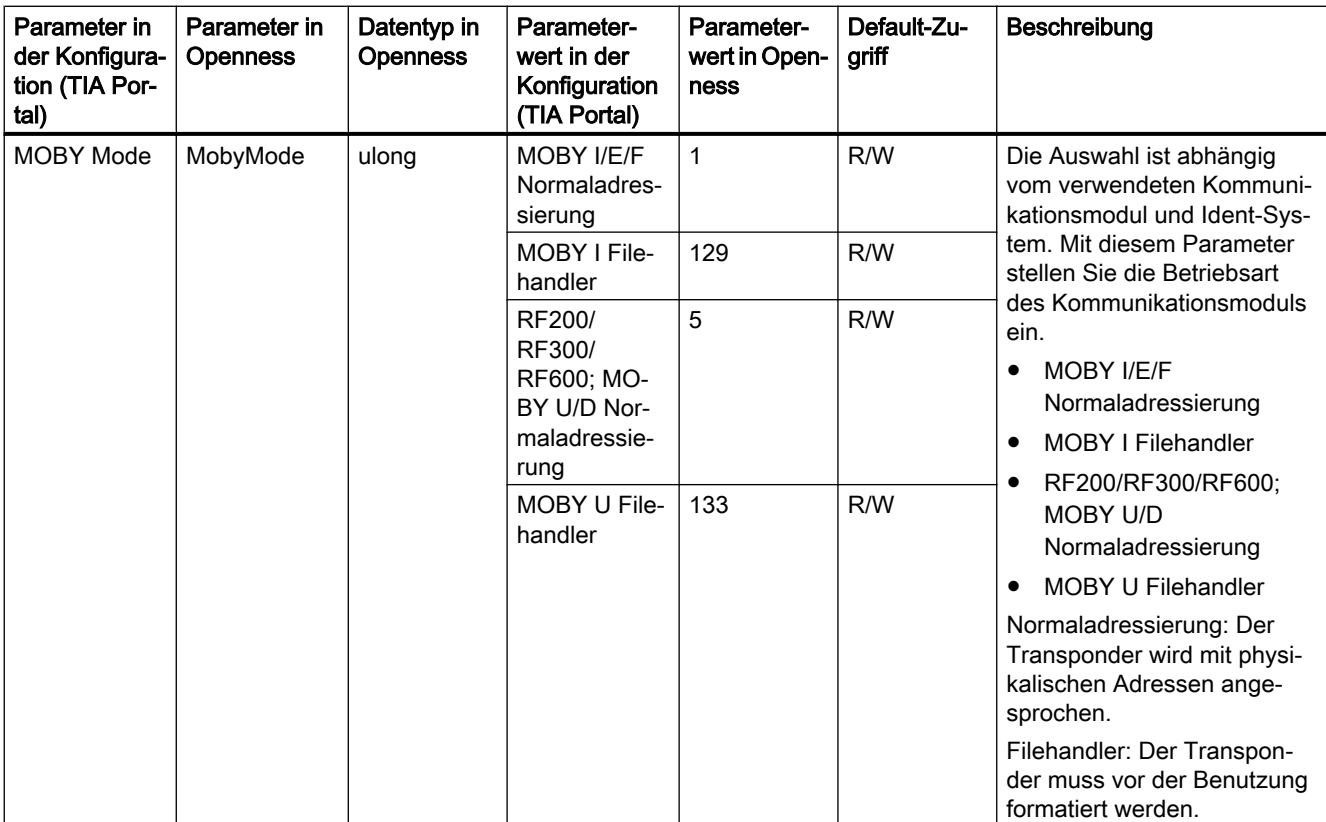

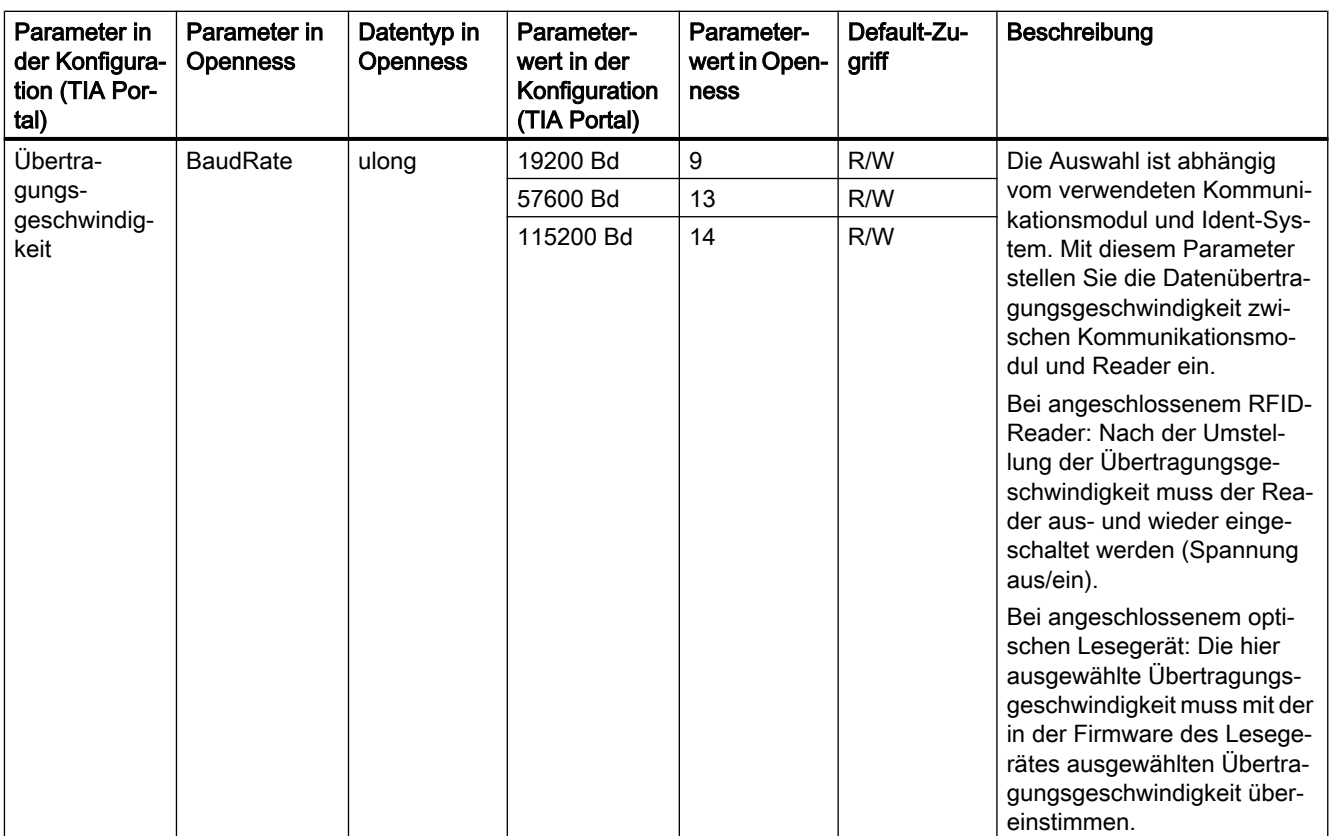
# 7.22.4 RF120C

Nachfolgend werden die Openness-Parameter für die Baugruppe "RF120C" beschrieben.

| Parameter in<br>der Konfigura-<br>tion (TIA Por-<br>tal) | Parameter in<br><b>Openness</b> | Datentyp in<br><b>Openness</b> | Parameter-<br>wert in der<br>Konfiguration<br>(TIA Portal) | Parameter-<br>wert in Open-<br>ness | Default-Zu-<br>griff | Beschreibung                                                                                                    |
|----------------------------------------------------------|---------------------------------|--------------------------------|------------------------------------------------------------|-------------------------------------|----------------------|----------------------------------------------------------------------------------------------------|
| Diagnose-                                                | Diagnostic-                     | int                            | Keine                                                      | 1                                   | R/W                  | Mit diesem Parameter stellen                                                                                                    |
| meldungen                                                | Messages                        |                                | <b>Hard Errors</b>                                         | $\overline{2}$                      | R/W                  | Sie ein, ob Hardware-Diagno-<br>semeldungen gemeldet wer-<br>den sollen.                                                                         |
|                                                          |                                 |                                |                                                            |                                     |                      | Keine:<br>٠<br>Neben der<br>Standarddiagnose<br>werden keine weiteren<br>Alarme generiert.                                                       |
|                                                          |                                 |                                |                                                            |                                     |                      | Hard Errors:<br>٠<br>Schwerwiegende<br>Hardware-Fehler werden<br>über die S7-Diagnose<br>gemeldet.                                               |
| User Mode                                                | <b>UserMode</b>                 | ulong                          | Ident-Profil                                               | 3                                   | R                    | Die Auswahl ist abhängig<br>vom verwendeten Kommuni-<br>kationsmodul und Ident-Sys-<br>tem. Mit diesem Parameter<br>wählen Sie den Baustein aus: |
|                                                          |                                 |                                |                                                            |                                     |                      | Ident-Profil:<br>In der Steuerung kommt<br>der Programmbaustein<br>für das Ident-Profil zum<br>Einsatz.                                          |

Tabelle 7-4 Parameter der Baugruppe "RF120C"; Parameter der Parametergruppe "Reader"

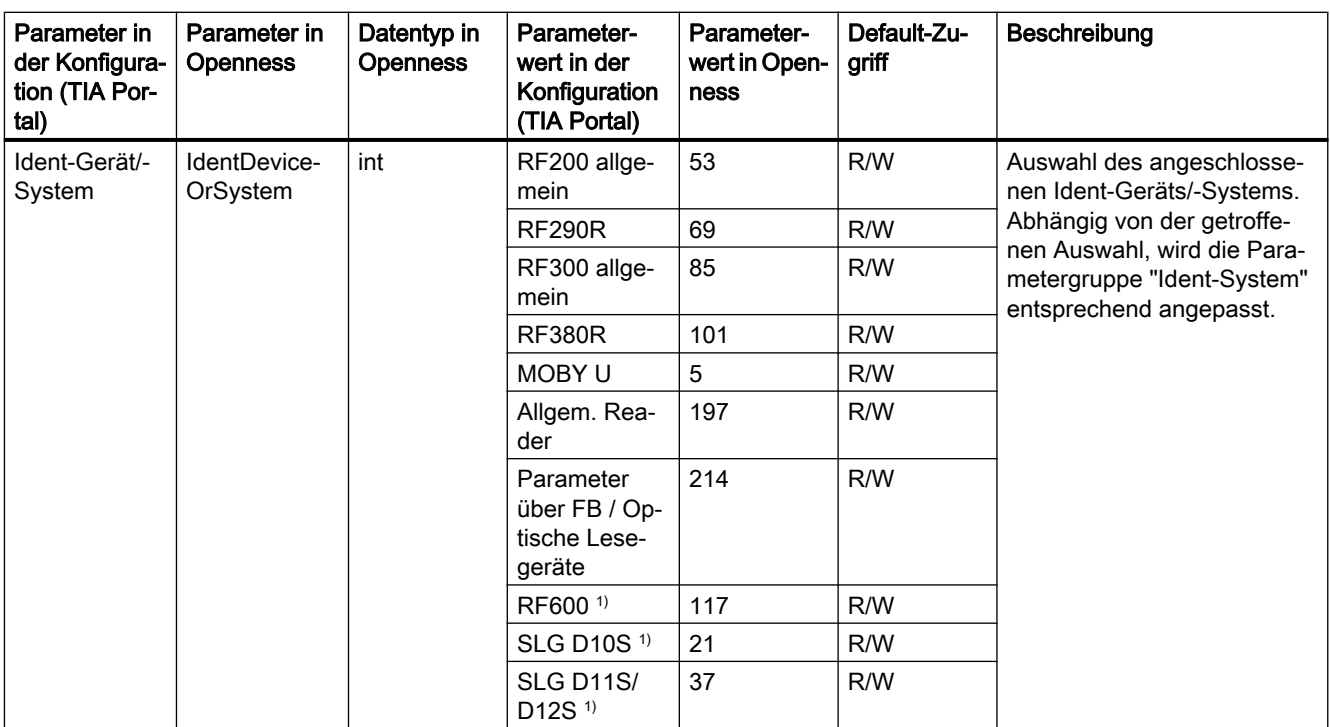

1) Die Sub-Parameter dieser Parameter werden durch Openness nicht unterstützt.

Nachfolgend werden die Openness-Parameter der Parametergruppe "Ident-Gerät/-System" beschrieben.

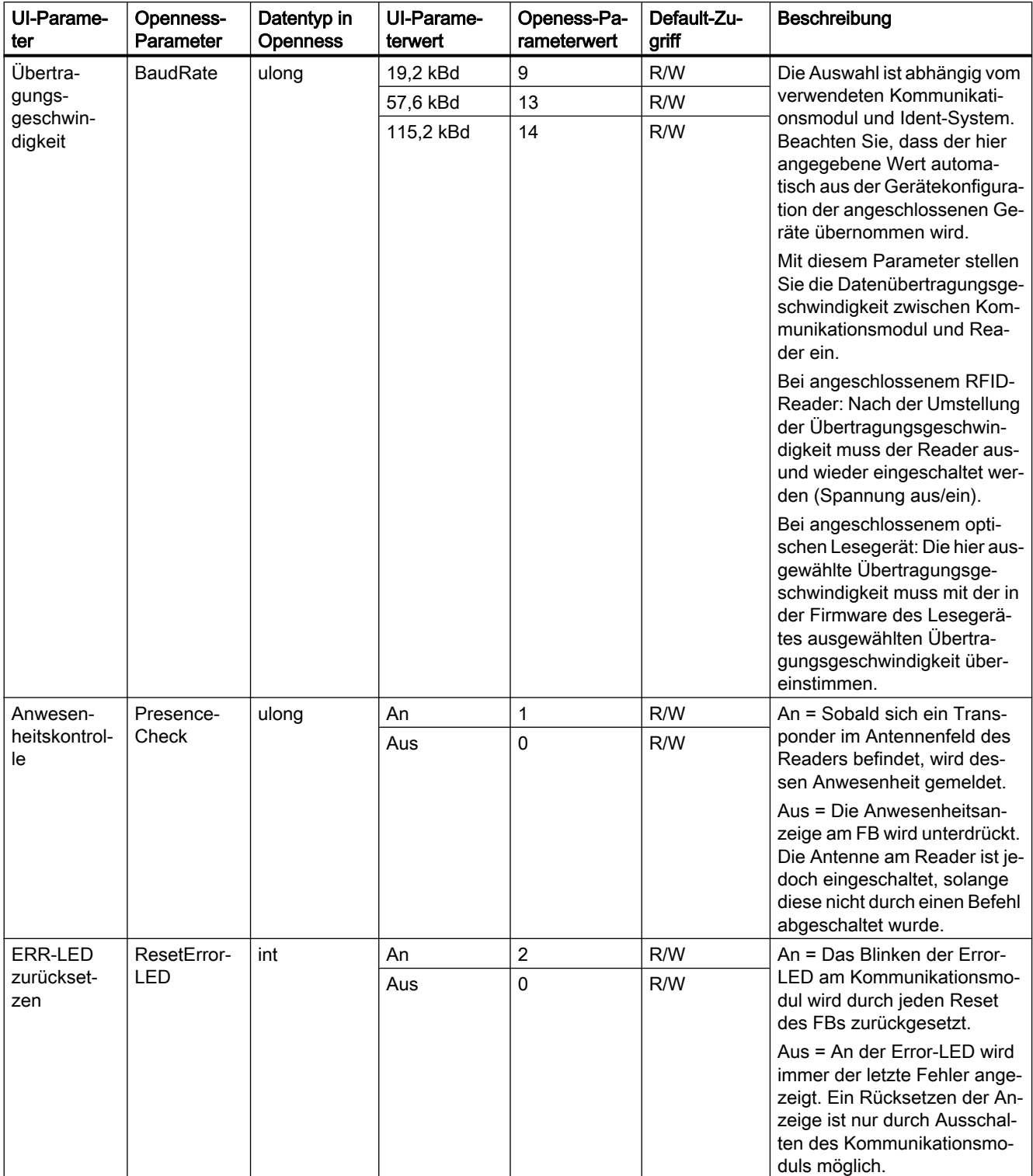

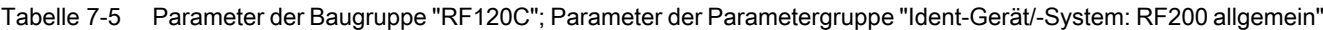

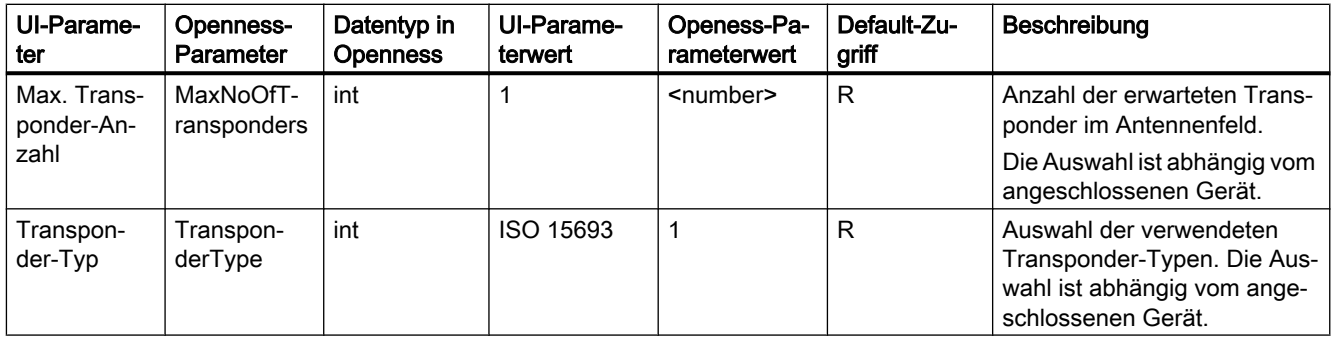

## Tabelle 7-6 Parameter der Baugruppe "RF120C"; Parameter der Parametergruppe "Ident-Gerät/-System: RF290R"

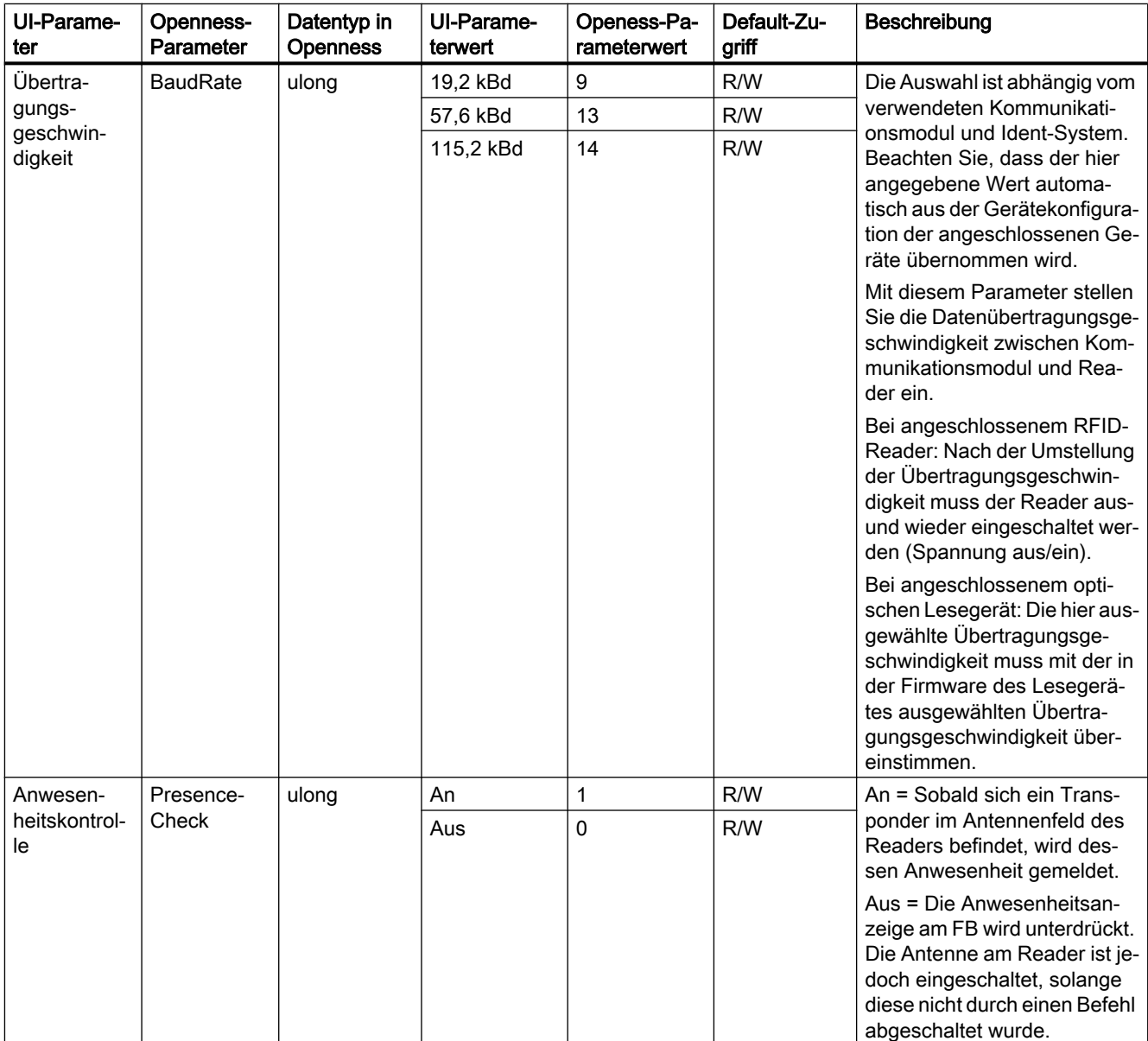

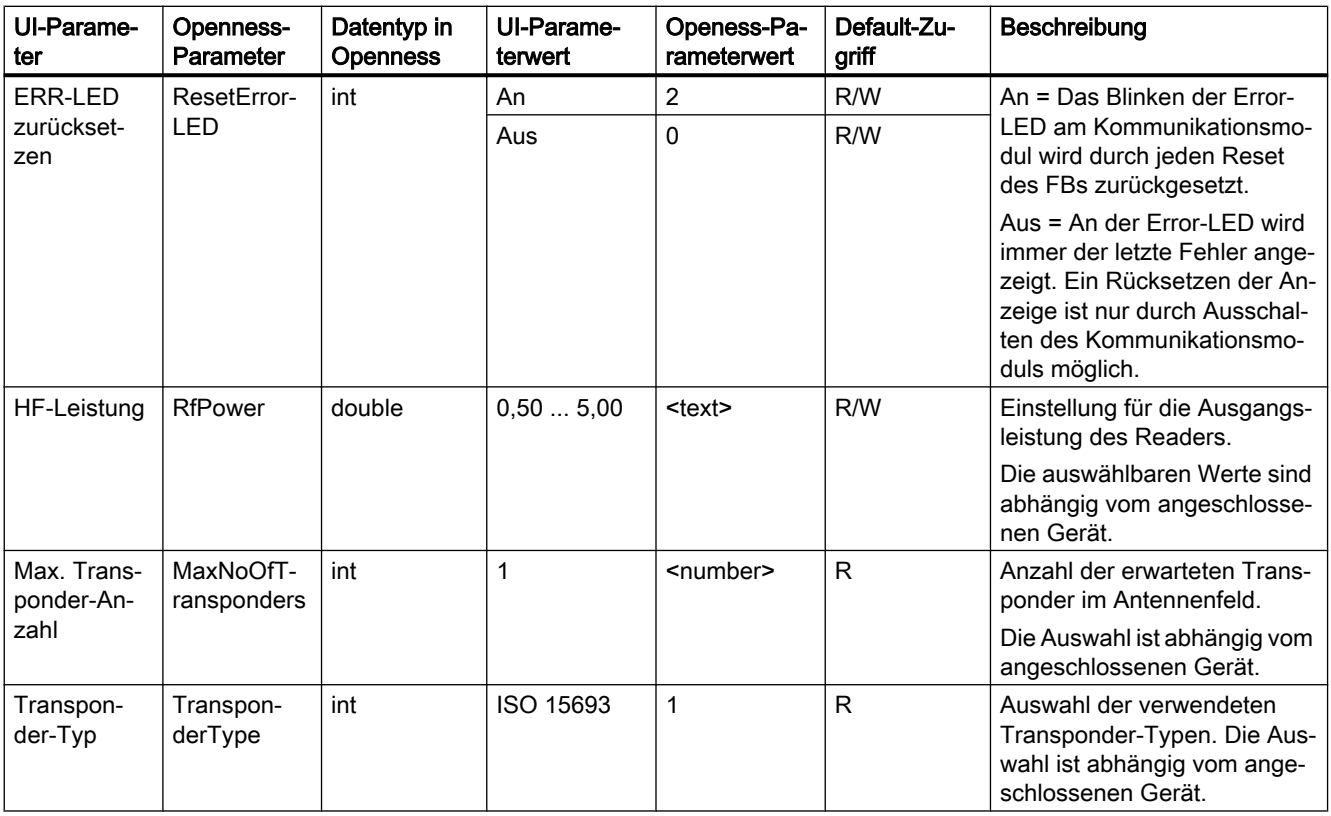

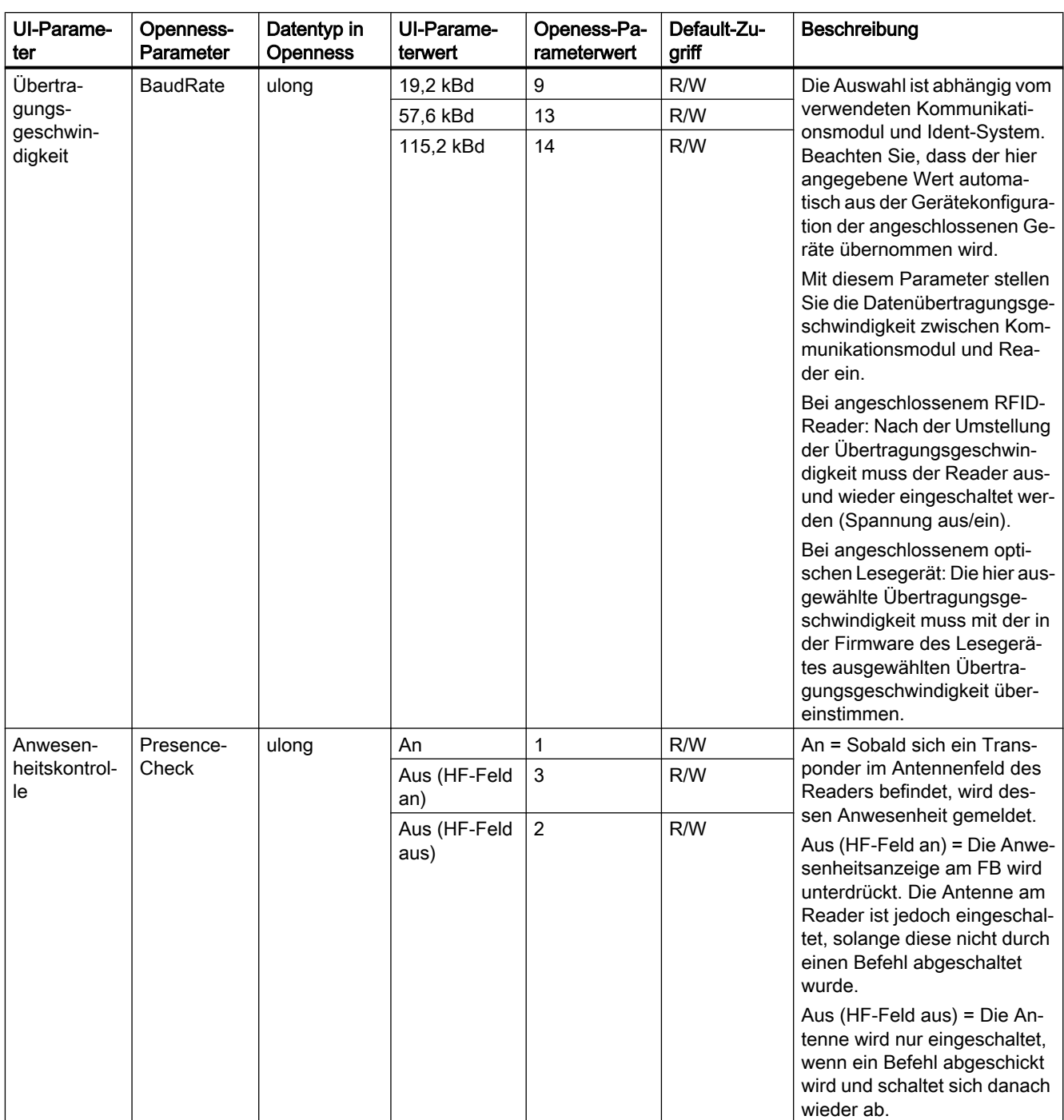

Tabelle 7-7 Parameter der Baugruppe "RF120C"; Parameter der Parametergruppe "Ident-Gerät/-System: RF300 allgemein"

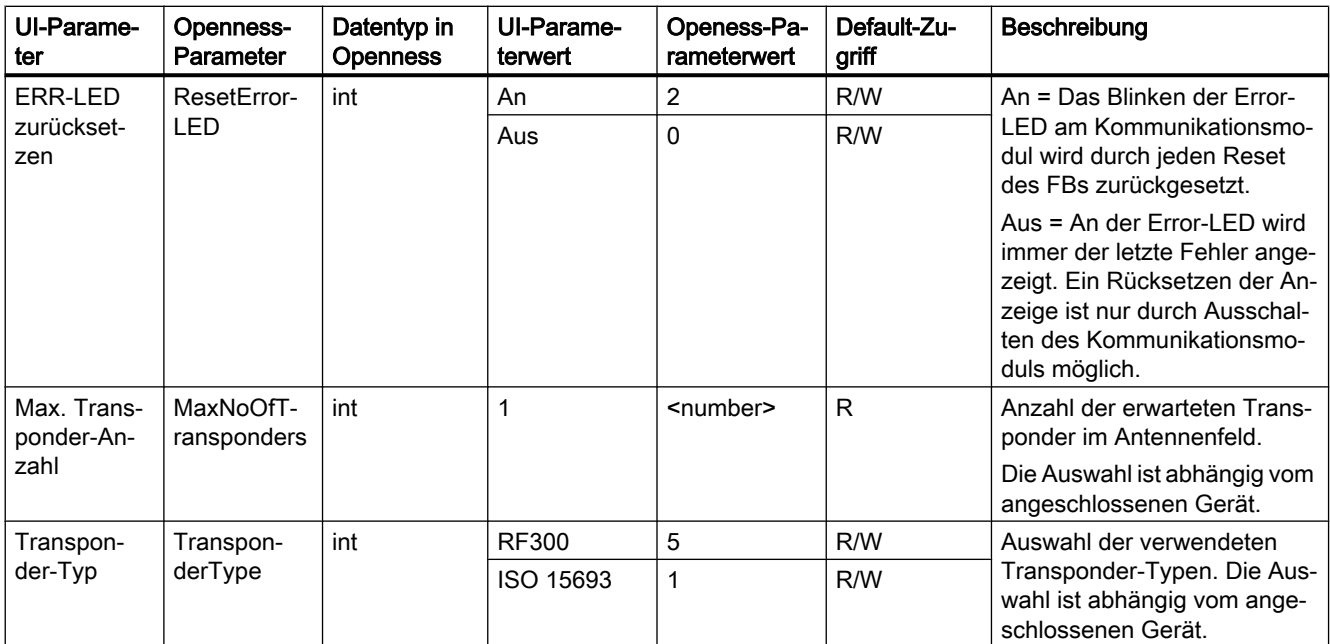

Tabelle 7-8 Parameter der Baugruppe "RF120C"; Parameter der Parametergruppe "Ident-Gerät/-System: RF380R"

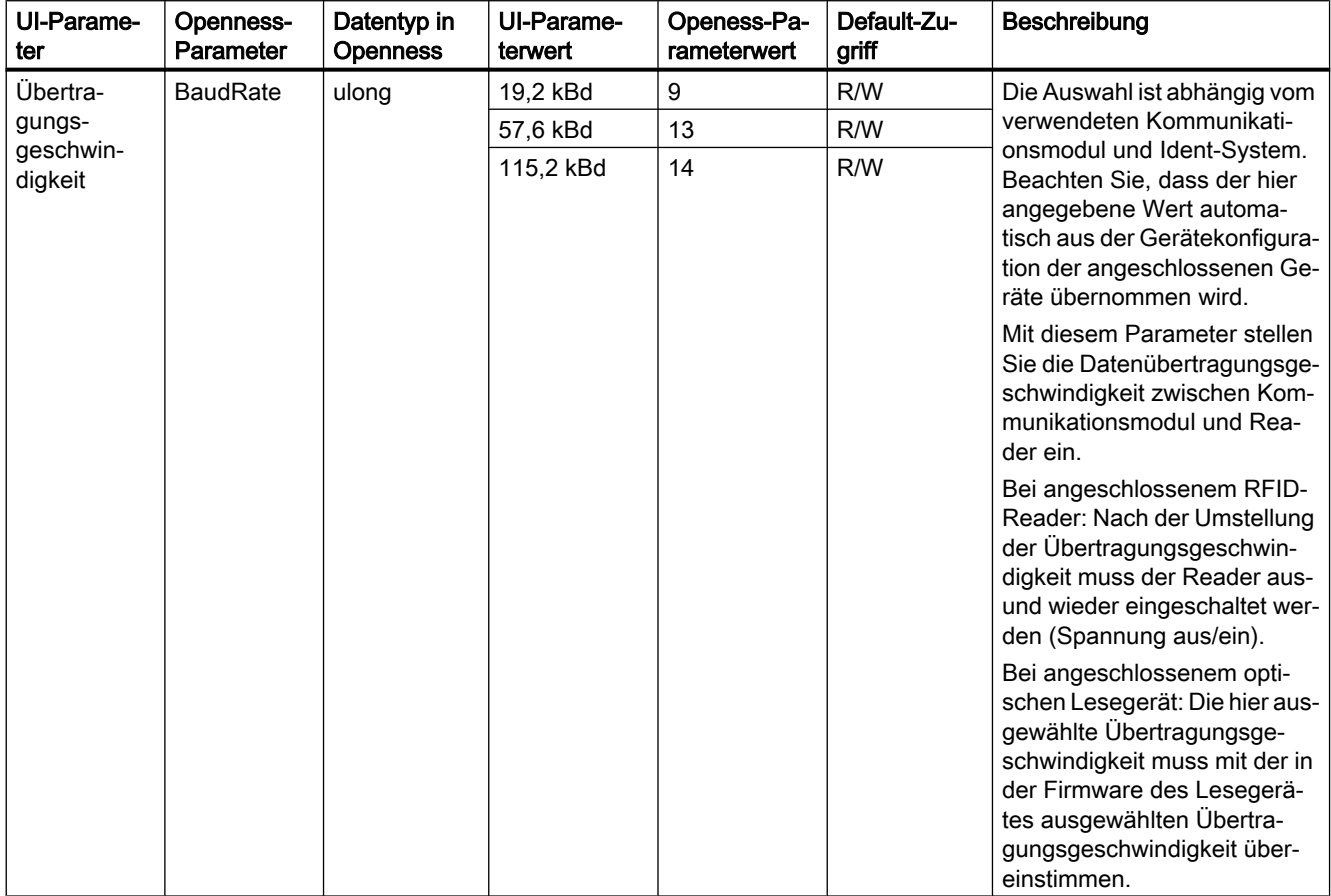

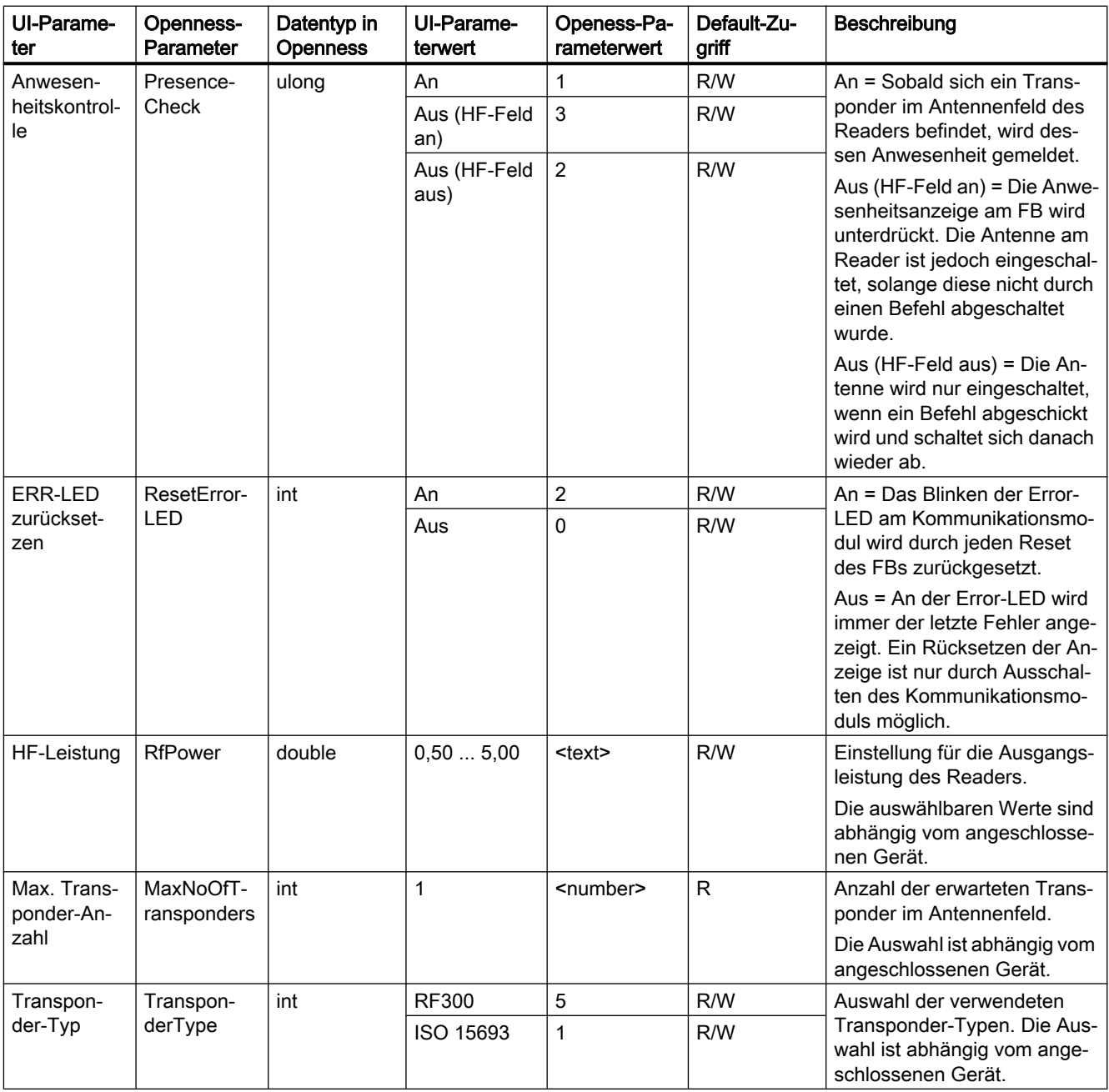

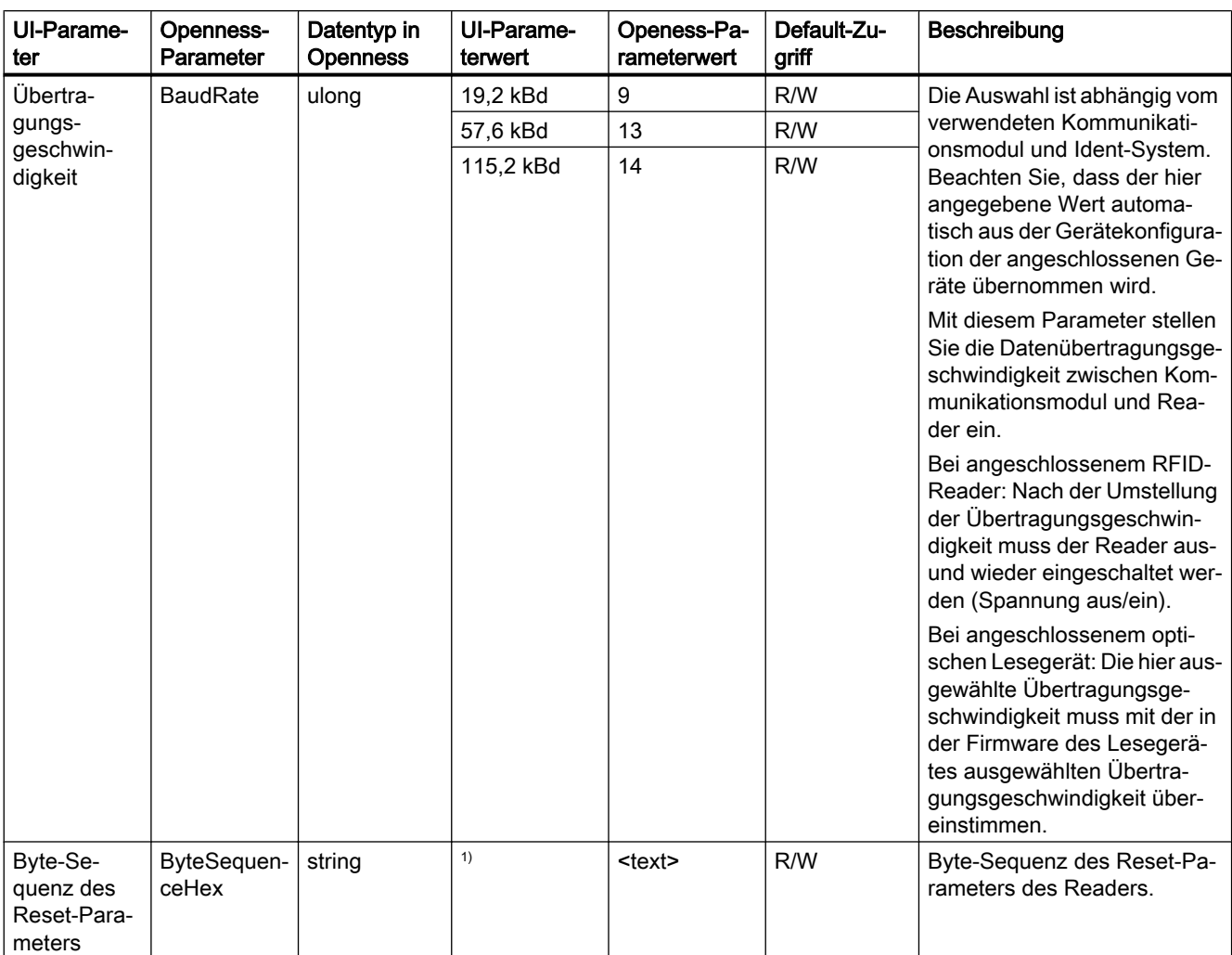

Tabelle 7-9 Parameter der Baugruppe "RF120C"; Parameter der Parametergruppe "Ident-Gerät/-System: Allgem. Reader"

1) Eine ausführliche Beschreibung zu diesem Parameter finden Sie in dem nachfolgenden Absatz.

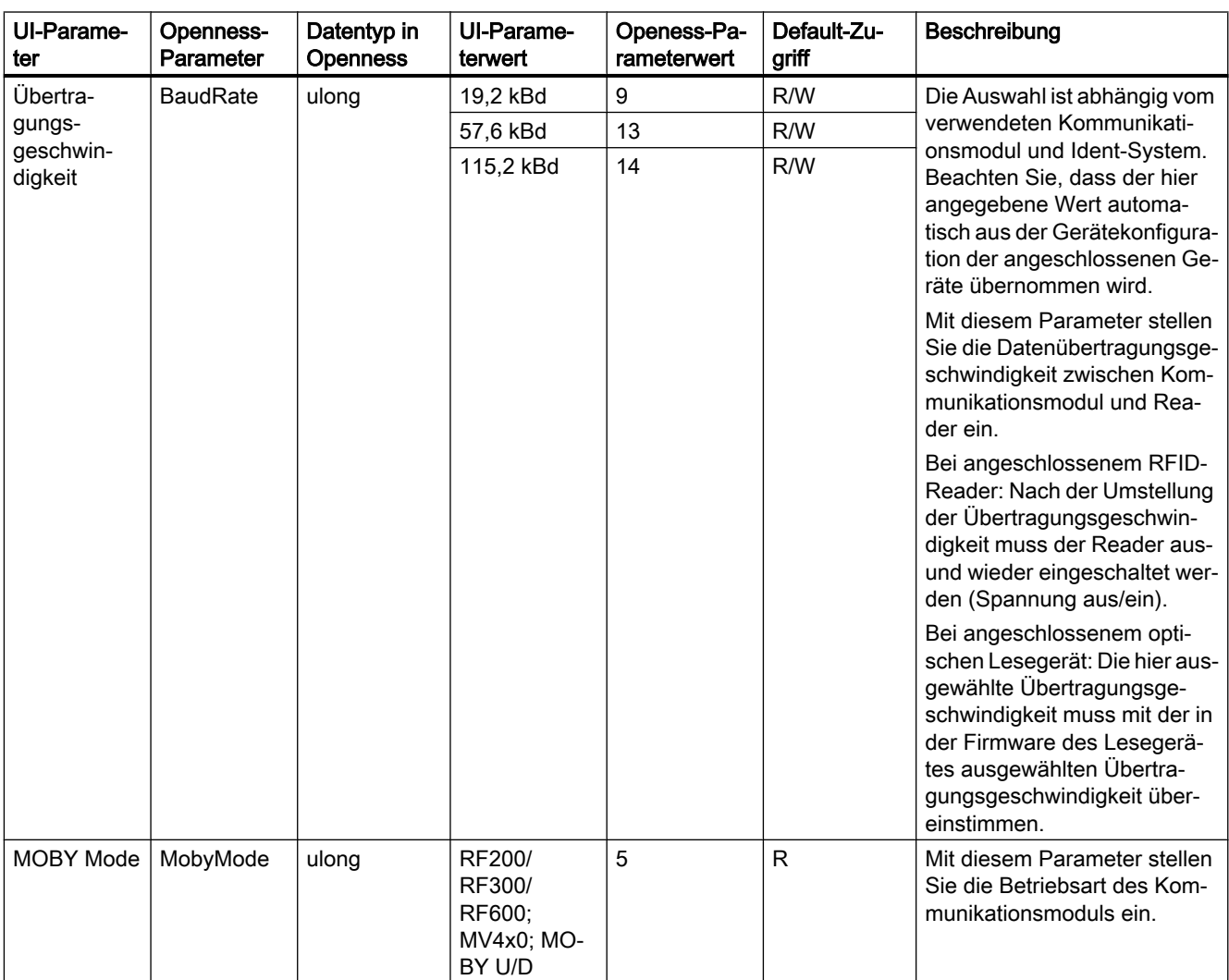

Tabelle 7-10 Parameter der Baugruppe "RF120C"; Parameter der Parametergruppe "Ident-Gerät/-System: Parameter über FB / Optische Lesesysteme"

## Der Parameter "Byte-Sequenz des Reset-Parameters"

Über diese Funktion können Sie die Reset-Parameter mit Hilfe eines Byte-Arrays (16) angeben. Diese Einstellung richten sich ausschließlich an geschulte Anwender.

Folgende Reset-Parameter stehen zur Verfügung:

| <b>Byte</b> |   | ົ<br>د… | 6  | ب | 9                                     | 10    | 44          | $\Lambda$<br>14      | 1314     | 15                  | 16               |
|-------------|---|---------|----|---|---------------------------------------|-------|-------------|----------------------|----------|---------------------|------------------|
| Wert        | 4 | u       | 10 | 0 | scan-<br>$^{\circ}$ ning $\_$<br>time | param | opti-<br>on | distance<br>limiting | multitag | field on<br>control | field on<br>time |

Tabelle 7-11 Reset-Parameter

# 7.22.5 RF170C

Nachfolgend werden die Openness-Parameter für die Baugruppe "RF170C" beschrieben.

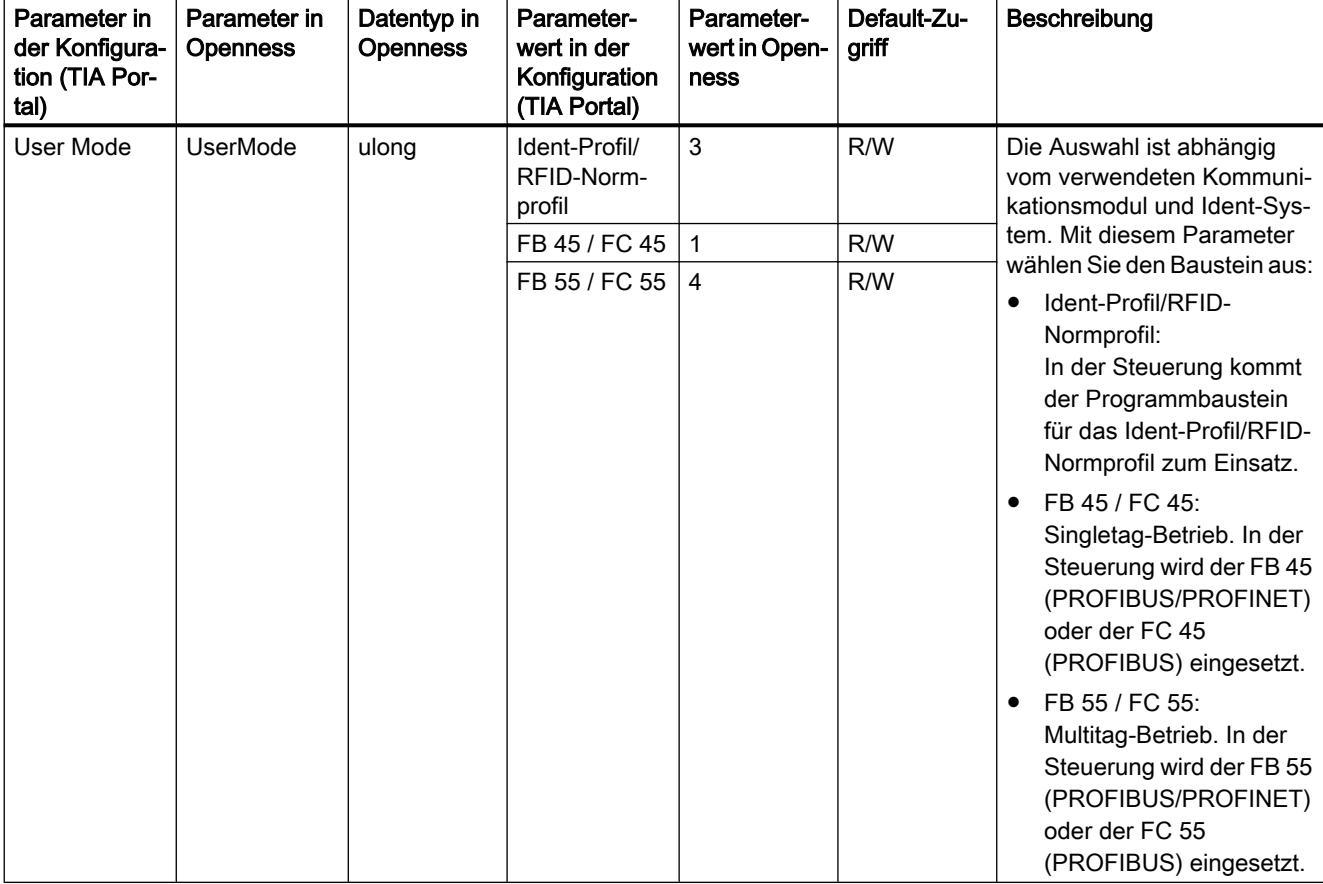

Tabelle 7-12 Parameter der Baugruppe "RF170C"; Parameter der Parametergruppe "Baugruppenparameter"

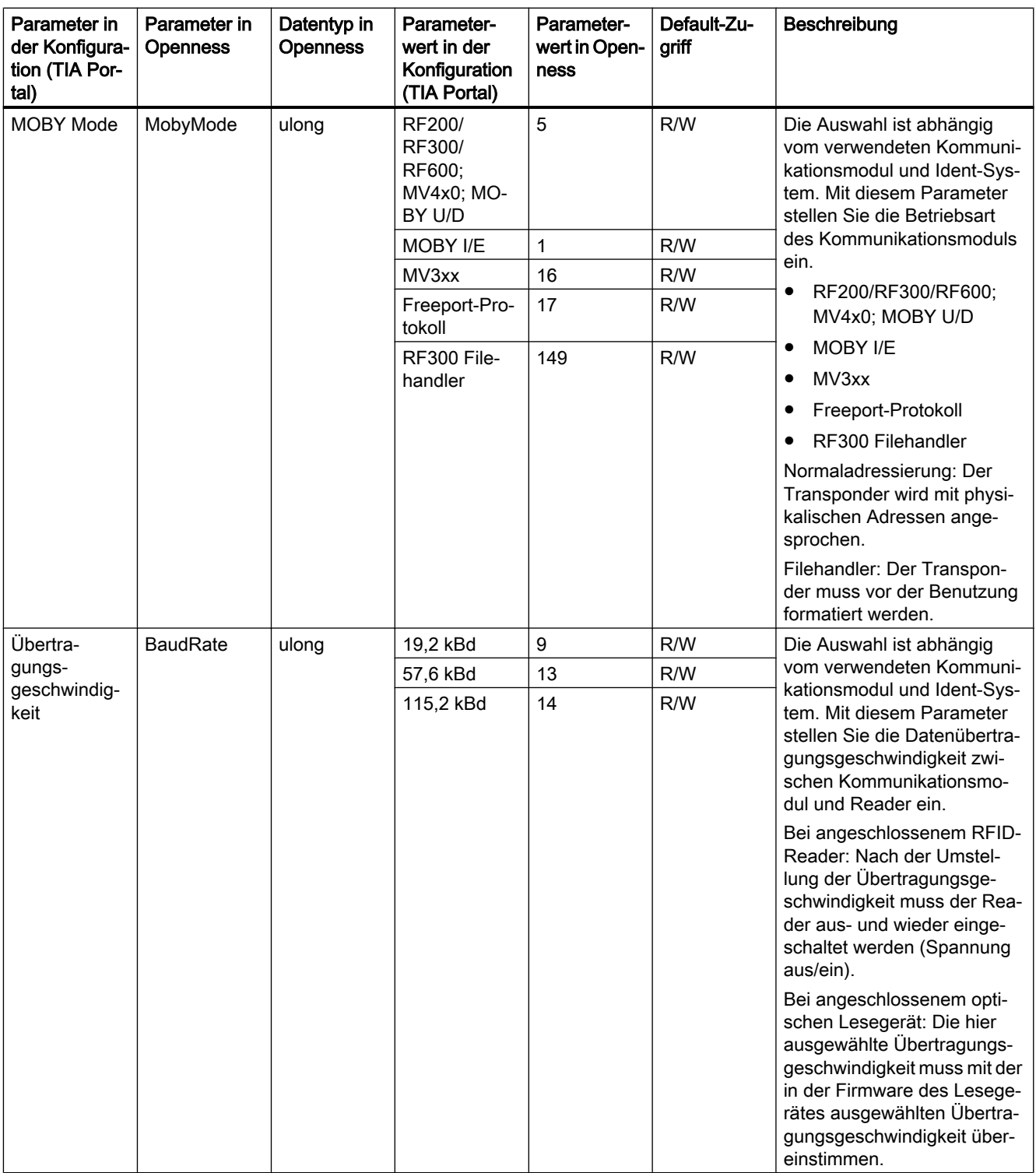

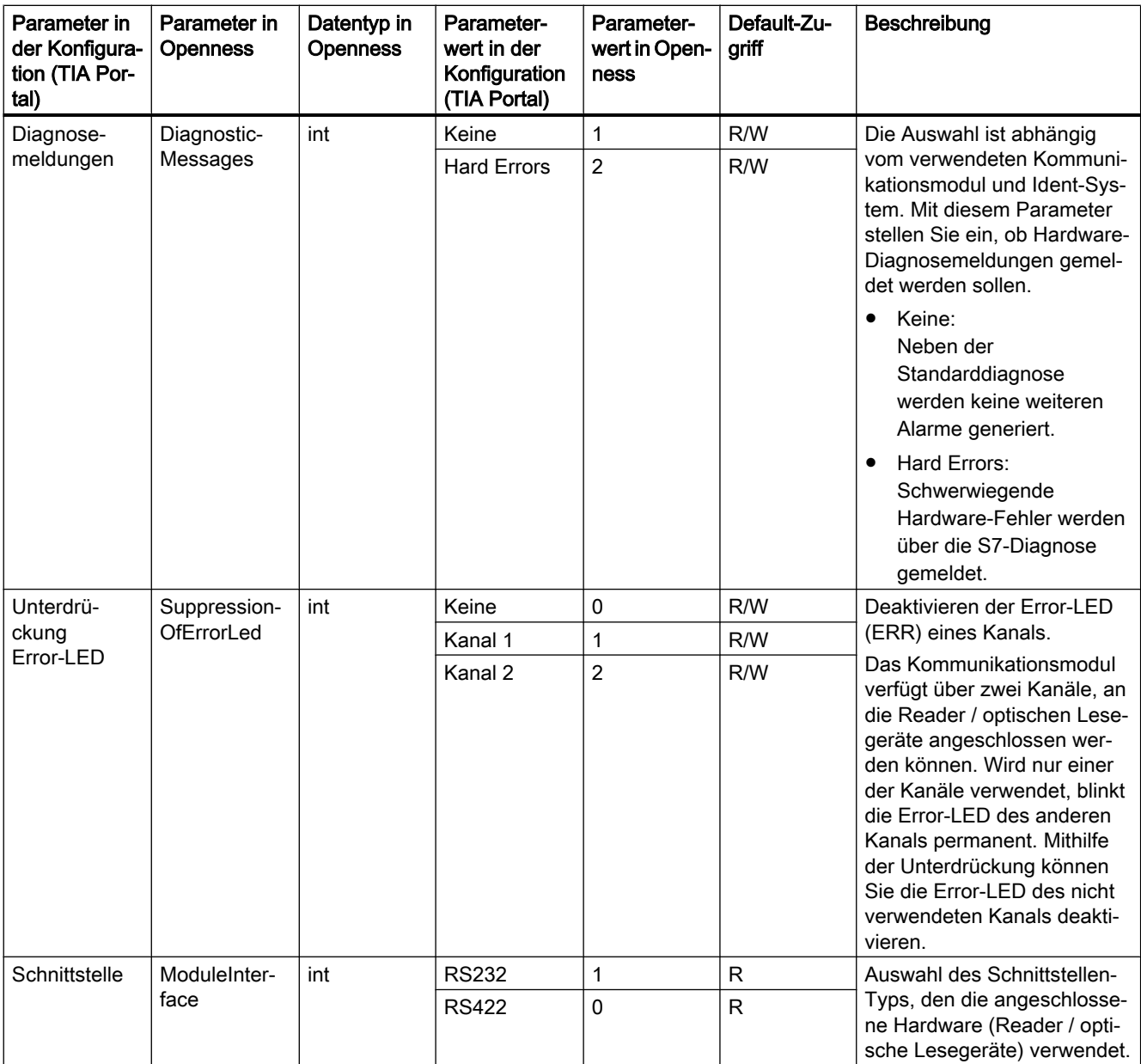

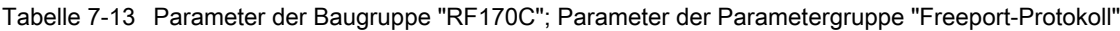

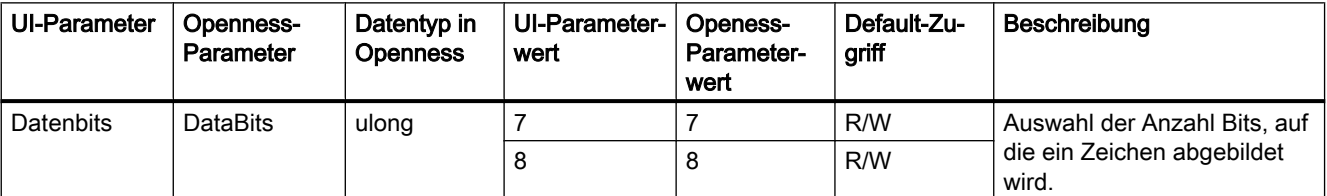

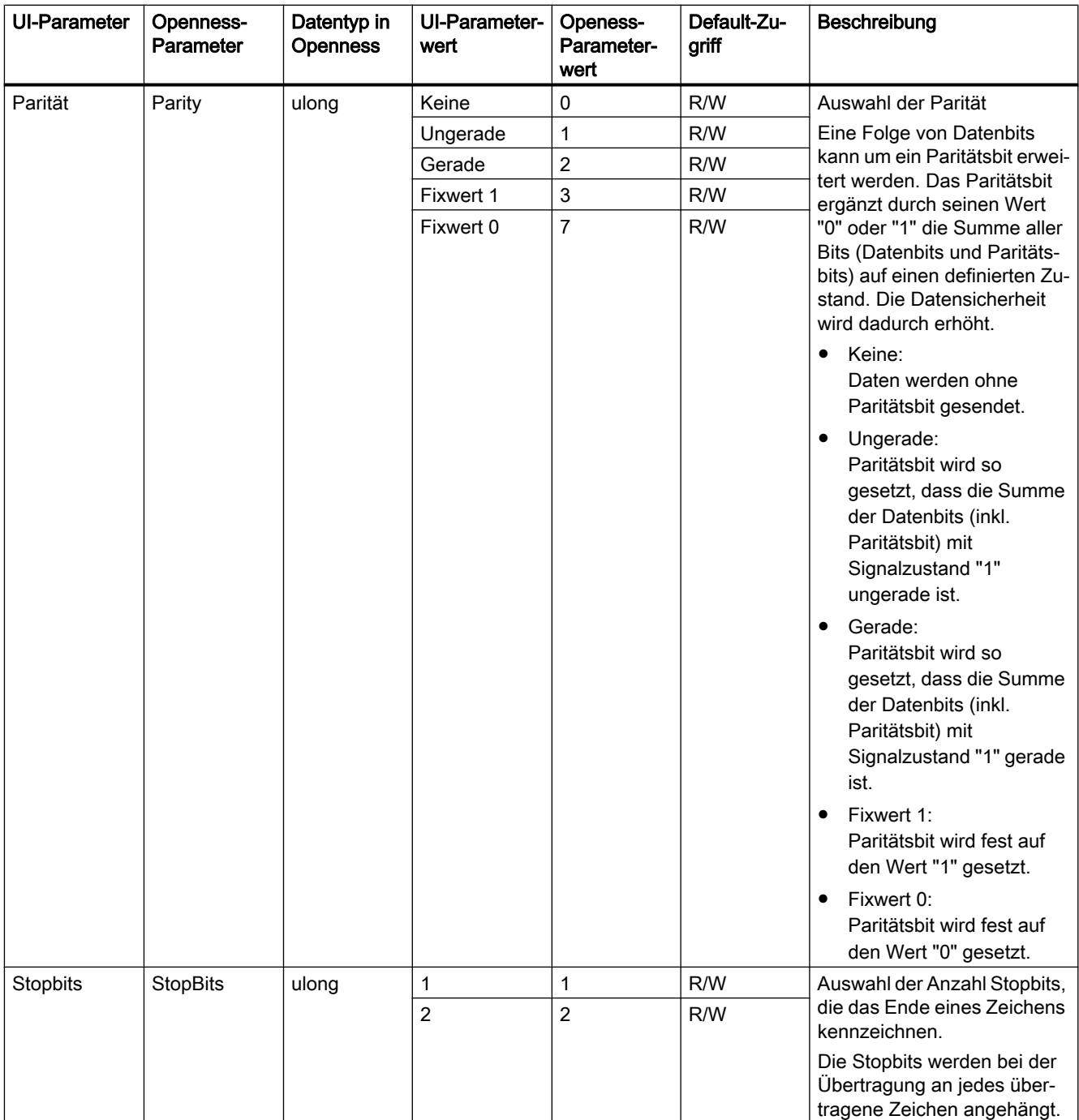

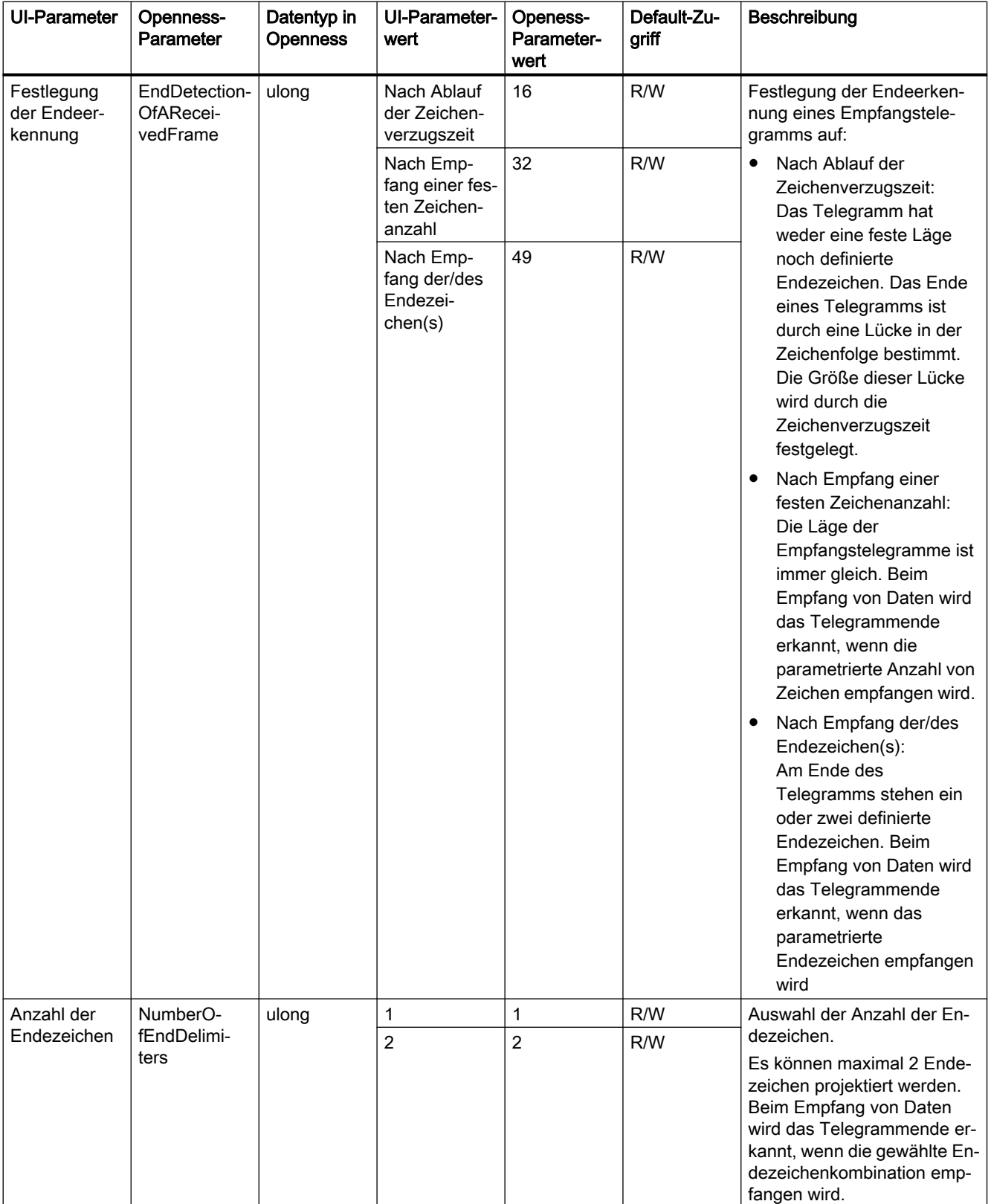

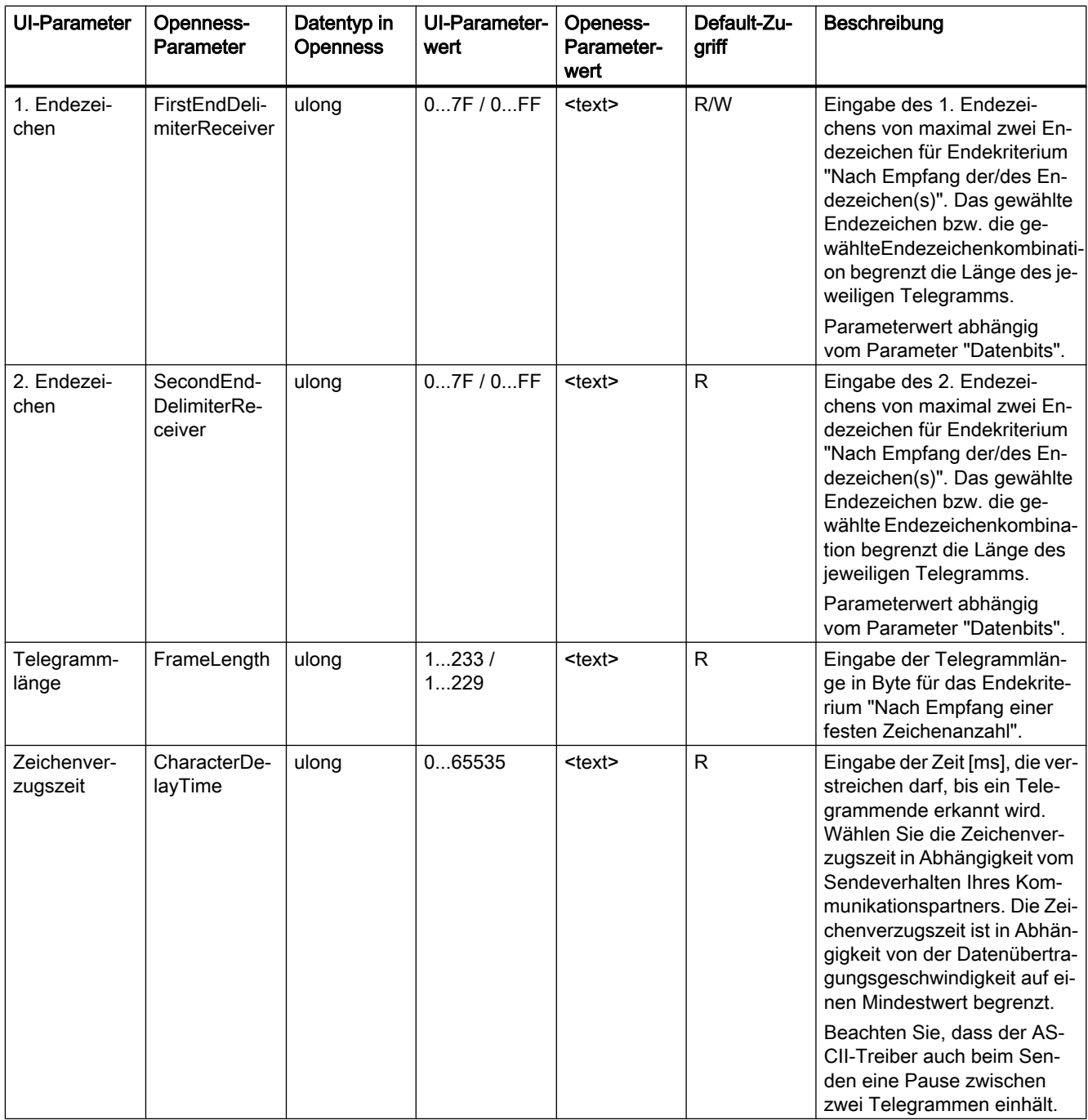

# 7.22.6 RF180C

Nachfolgend werden die Openness-Parameter für die Baugruppe "RF180C" beschrieben.

| Parameter in<br>der Konfigura-<br>tion (TIA Por-<br>tal) | Parameter in<br><b>Openness</b> | Datentyp in<br><b>Openness</b> | Parameter-<br>wert in der<br>Konfiguration<br>(TIA Portal) | Parameter-<br>wert in Open-<br>ness | Default-Zu-<br>griff | Beschreibung                                                                                                    |
|----------------------------------------------------------|---------------------------------|--------------------------------|------------------------------------------------------------|-------------------------------------|----------------------|----------------------------------------------------------------------------------------------------|
| User Mode                                                | <b>UserMode</b>                 | ulong                          | <b>FB45</b>                                                | 1                                   | R/W                  | Die Auswahl ist abhängig<br>vom verwendeten Kommuni-<br>kationsmodul und Ident-Sys-<br>tem. Mit diesem Parameter                                                                                                   |
|                                                          |                                 |                                | <b>FB 55</b>                                               | 4                                   | R/W                  |                                                                                                    |
|                                                          |                                 |                                | FB 56                                                      | 5                                   | R/W                  |                                                                                                    |
|                                                          |                                 |                                | RFID-Norm-                                                 | 3                                   | R/W                  | wählen Sie den Baustein aus:                                                                                                    |
|                                                          |                                 |                                | profil                                                     |                                     |                      | FB 45:<br>٠<br>Singletag-Betrieb. In der<br>Steuerung wird der FB 45<br>(PROFIBUS/<br>PROFINET)eingesetzt.<br>FB 55:<br>Multitag-Betrieb. In der<br>Steuerung wird der FB 55<br>(PROFIBUS/PROFINET)<br>eingesetzt. |
|                                                          |                                 |                                |                                                            |                                     |                      | FB 56:<br>$\bullet$<br>Multitag-Betrieb. In der<br>Steuerung wird der FB 56<br>(PROFIBUS/PROFINET)<br>eingesetzt.                                                                                                  |
|                                                          |                                 |                                |                                                            |                                     |                      | RFID-Normprofil:<br>٠<br>In der Steuerung kommt<br>der Programmbaustein<br>für das RFID-Normprofil<br>zum Einsatz.                                                                                                 |

Tabelle 7-14 Parameter der Baugruppe "RF180C"

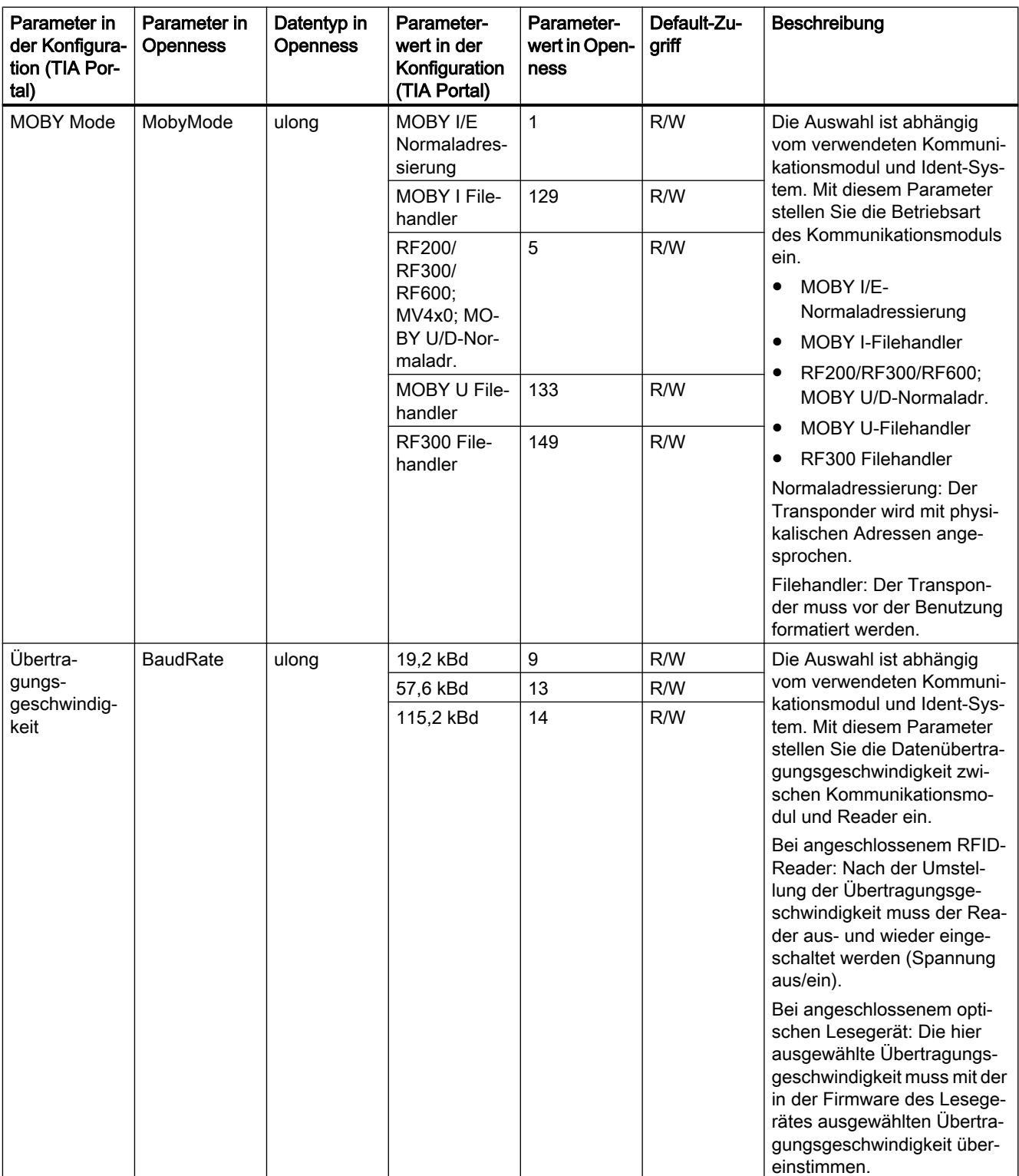

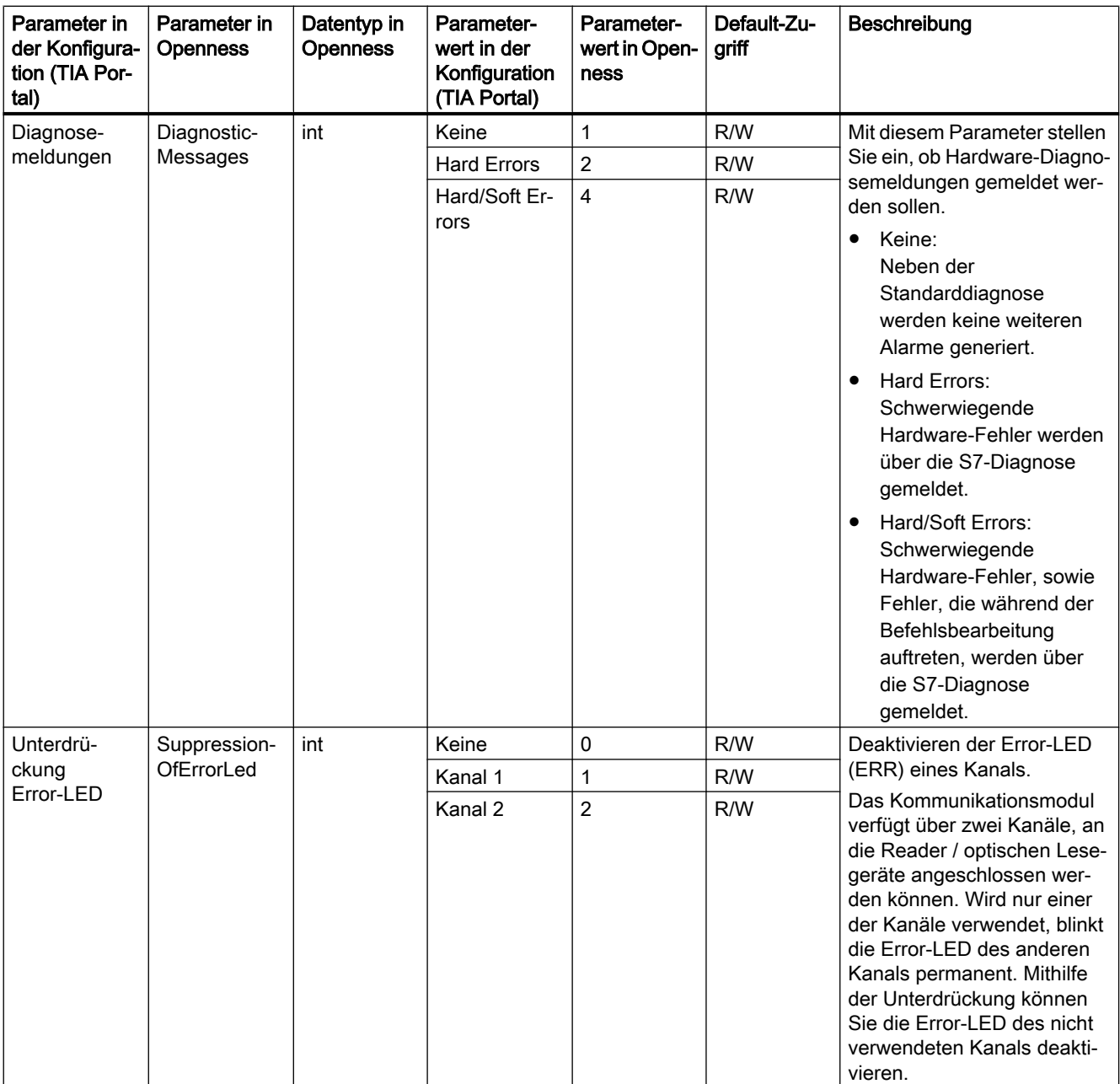

## 7.22.7 RF18xC

Nachfolgend werden die Openness-Parameter für die Baugruppen "RF18xC" beschrieben.

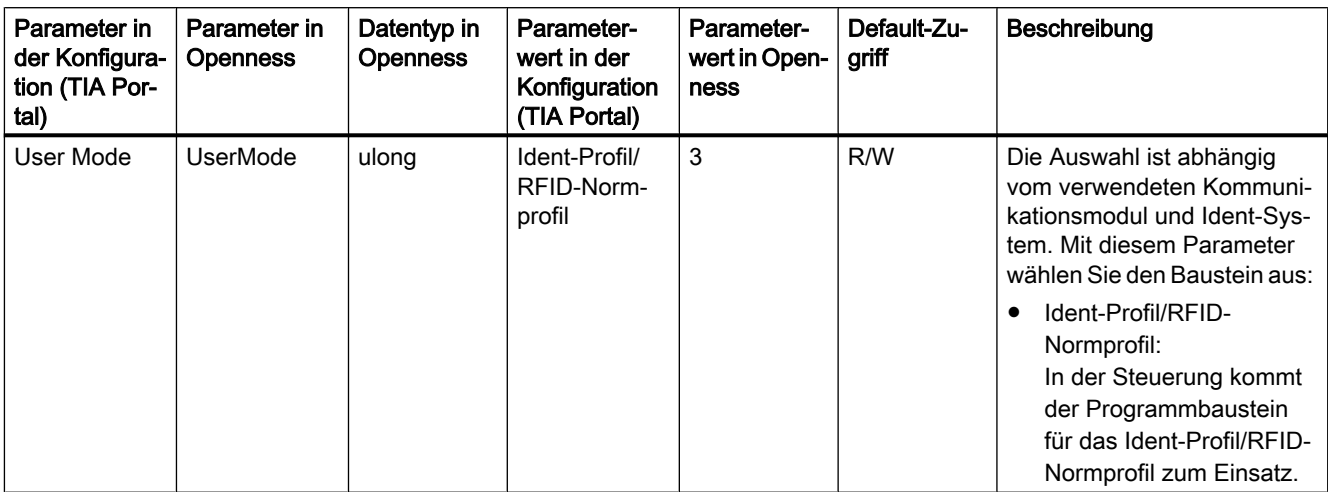

Tabelle 7-15 Parameter der Baugruppen "RF18xC"; Parameter der Parametergruppe "Grundparameter"

#### Tabelle 7-16 Parameter der Baugruppen "RF18xC"; Parameter der Parametergruppe "Baugruppenparameter"

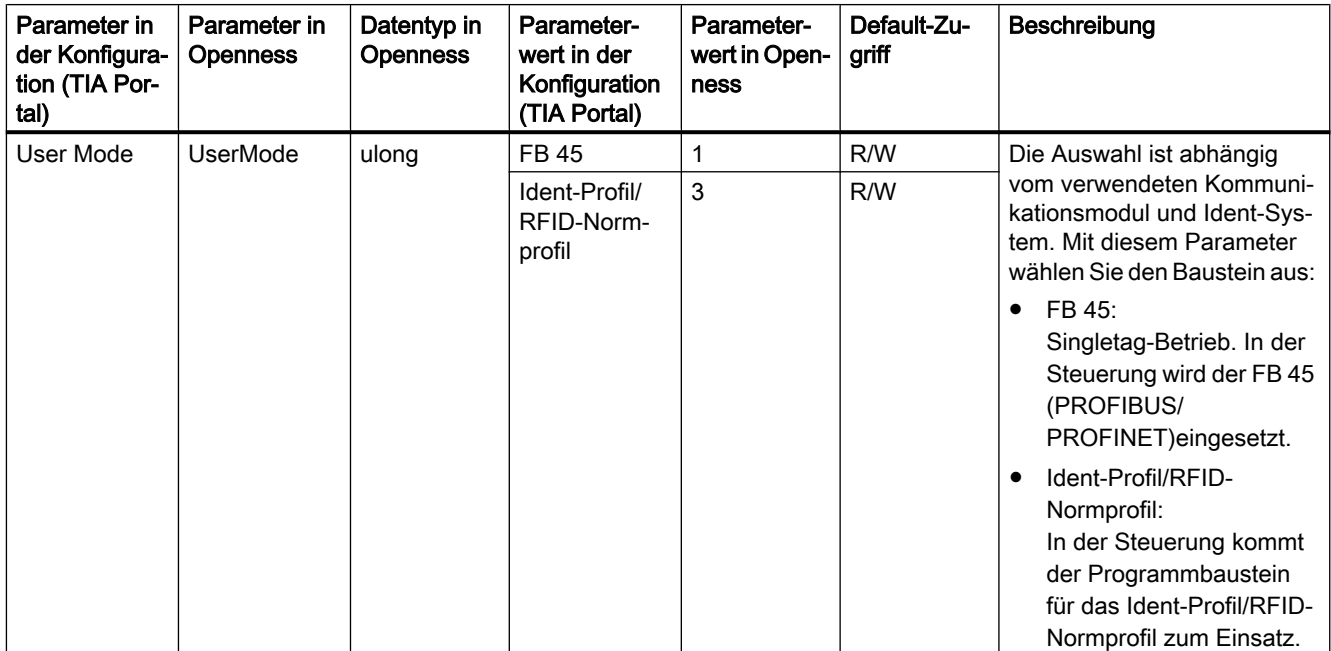

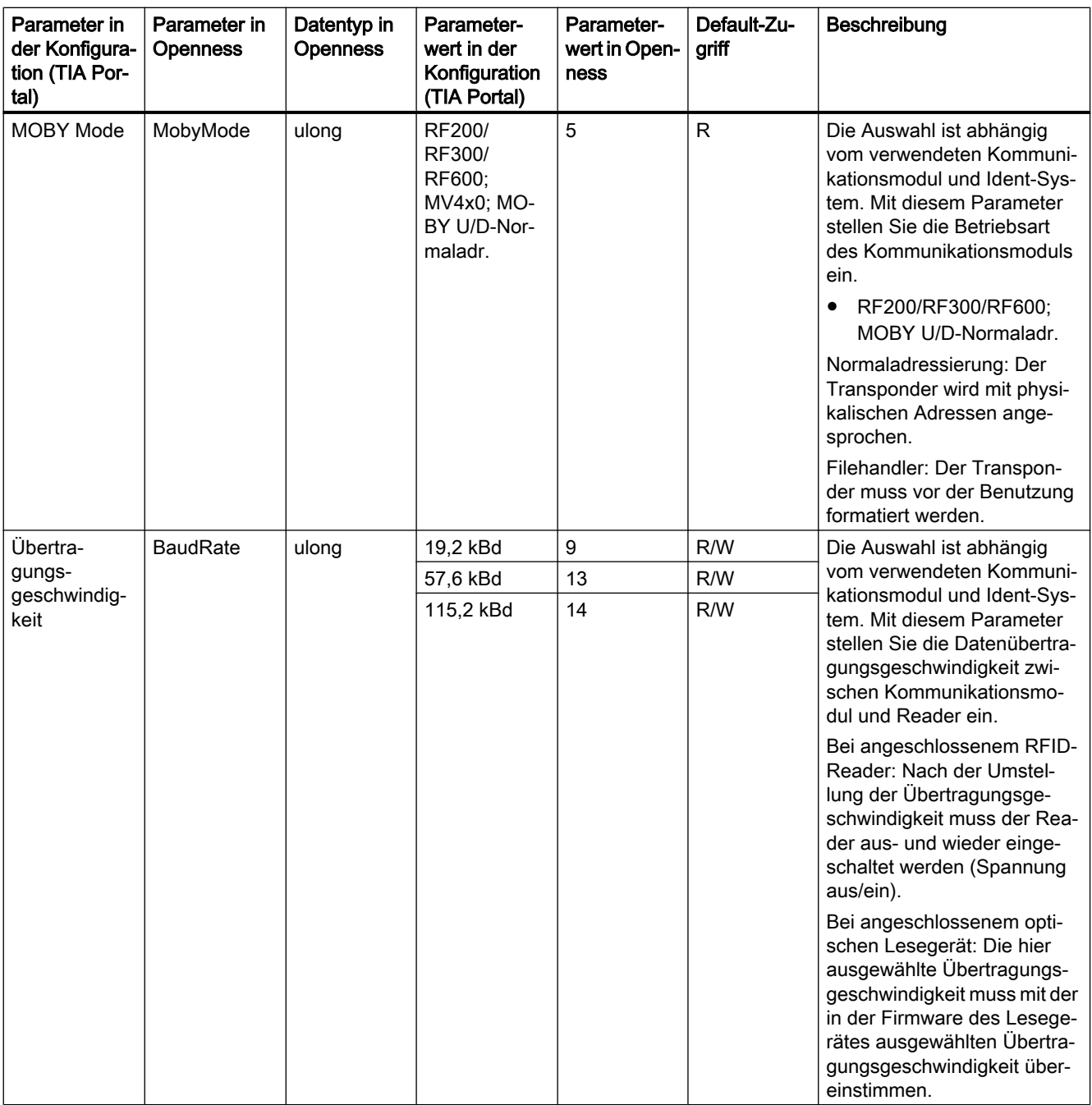

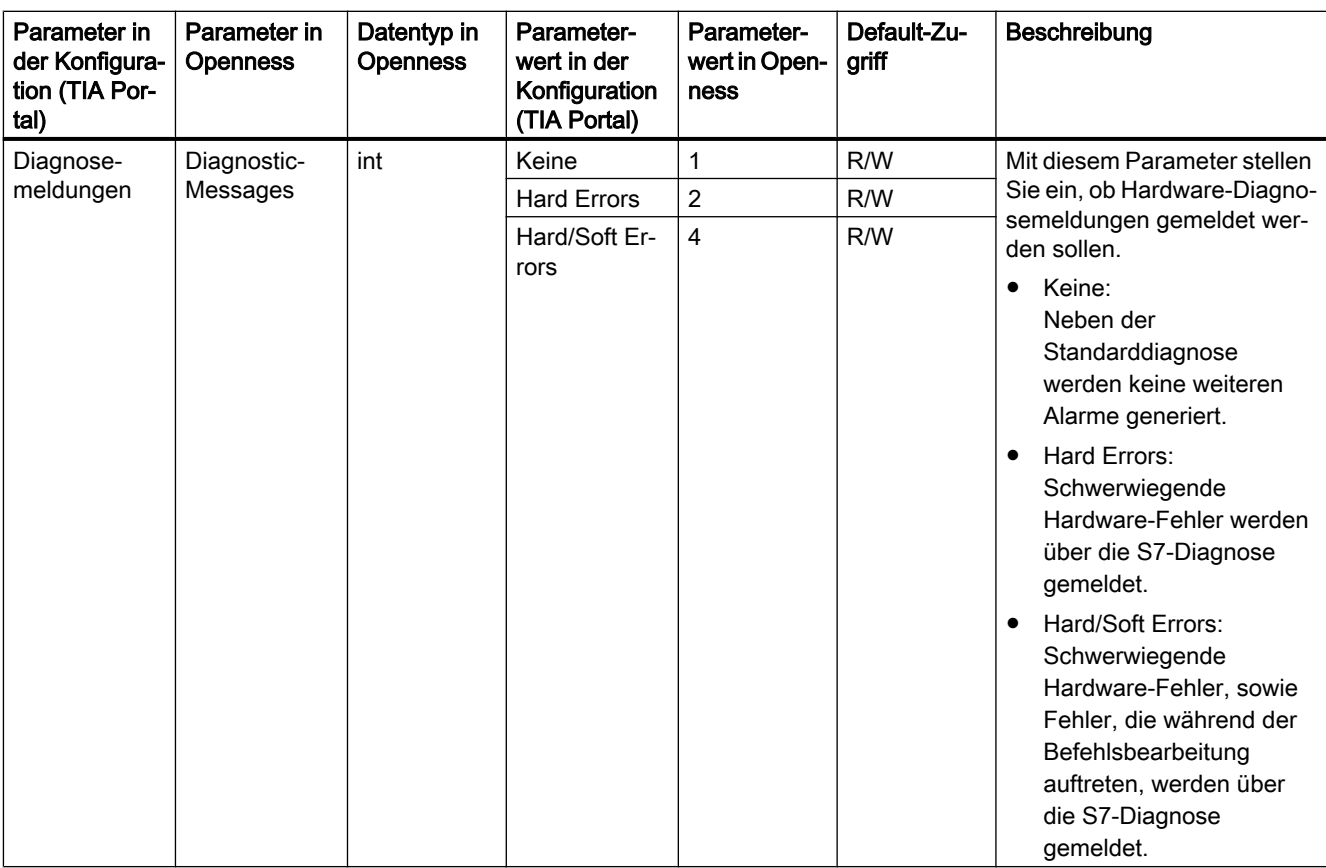

## 7.22.8 RF615R/RF680R/RF685R

Nachfolgend werden die Openness-Parameter für die Baugruppen "RF615R/RF680R/ RF685R" beschrieben.

| Parameter in<br>der Konfigura-<br>tion (TIA Por-<br>tal) | Parameter in<br><b>Openness</b> | Datentyp in<br><b>Openness</b> | Parameter-<br>wert in der<br>Konfiguration<br>(TIA Portal) | Parameter-<br>wert in Open-<br>ness | Default-Zu-<br>griff | Beschreibung                                                     |
|----------------------------------------------------------|---------------------------------|--------------------------------|------------------------------------------------------------|-------------------------------------|----------------------|------------------------------------------------------------------|
| <b>RFID Lese-</b><br>stellen-Alarm                       | RfidReadPo-<br>intAlarm1        | int                            | Aus                                                        | $\Omega$                            | R/W                  | Lesestellebezogene Diagno-<br>semeldungen ein-/ausschal-<br>ten. |
|                                                          |                                 |                                | An                                                         |                                     | R/W                  |                                                                  |
| RFID Lese-<br>stellen-Alarm<br>2                         | RfidReadPo-<br>intAlarm2        | int                            | Aus                                                        | $\Omega$                            | R/W                  |                                                                  |
|                                                          |                                 |                                | An                                                         |                                     | R/W                  |                                                                  |
| <b>RFID Lese-</b><br>stellen-Alarm<br>3 <sup>1</sup>     | RfidReadPo-<br>intAlarm3        | int                            | Aus                                                        | $\Omega$                            | R/W                  |                                                                  |
|                                                          |                                 |                                | An                                                         |                                     | R/W                  |                                                                  |
| RFID Lese-<br>stellen-Alarm<br>$4^{1}$                   | RfidReadPo-                     | int                            | Aus                                                        | $\Omega$                            | R/W                  |                                                                  |
|                                                          | intAlarm4                       |                                | An                                                         |                                     | R/W                  |                                                                  |

Tabelle 7-17 Parameter der Baugruppen "RF615R/RF680R/RF685R"

1) Ausschließlich bei RF680R

# 7.22.9 MV400/MV500

Nachfolgend werden die Openness-Parameter für die Baugruppen "MV400/MV500" beschrieben.

| Parameter in<br>der Konfigura-<br>tion (TIA Por-<br>tal) | Parameter in<br><b>Openness</b> | Datentyp in<br><b>Openness</b> | Parameter-<br>wert in der<br>Konfiguration<br>(TIA Portal) | Parameter-<br>wert in Open-<br>ness | Default-Zu-<br>griff                                                                                                    | Beschreibung                                                                                                    |
|----------------------------------------------------------|---------------------------------|--------------------------------|------------------------------------------------------------|-------------------------------------|----------------------------------------------------------------------------------------------------|----------------------------------------------------------------------------------------------------|
| Funktionsbau-                                            | <b>FunctionBlock</b>            | int                            | <b>FB79</b>                                                | 0                                   | R/W                                                                                                    | Mit diesem Parameter wäh-                                                                                                    |
| stein                                                    |                                 |                                | Ident-Profil                                               | R/W<br>1<br>$\bullet$               | len Sie den Baustein aus:<br><b>FB79</b><br>Kompatibel zu dem<br>Lesegerät "VS130-2";<br>Kompatible Steuerungen:<br>S7-300 und S7-400 |                                                                                                    |
|                                                          |                                 |                                |                                                            |                                     |                                                                                                    | Ident-Profil:<br>Komplexer Ident-<br>Baustein mit MV-<br>spezifischen Bausteinen;<br>Kompatible Steuerungen:<br>S7-300, S7-400, S7-1200<br>und S7-1500 |

Tabelle 7-18 Parameter der Baugruppen "MV400/MV500"

<span id="page-419-0"></span>7.23 Ausnahmen

# 7.23 Ausnahmen

# 7.23.1 Umgang mit Exceptions

## Ausnahmen beim Zugriff auf das TIA Portal über TIA Portal Openness APIs

Bei der Ausführung einer TIA Portal Openness-Anwendung über die TIA Portal Openness API werden alle auftretenden Fehler als Ausnahmen gemeldet. Diese Ausnahmen enthalten Informationen, die Ihnen helfen, die aufgetretenen Fehler zu beheben.

7.23 Ausnahmen

Dabei wird zwischen zwei Arten von Ausnahmen unterschieden:

- Recoverable (Siemens.Engineering.EngineeringException) Sie können mit dieser Ausnahme weiterhin ohne Unterbrechung auf das TIA Portal zugreifen. Alternativ können Sie die Verbindung zum TIA Portal abbrechen. Die EngineeringExceptions beinhalten die folgenden Typen:
	- Sicherheitsbezogene Ausnahmen (EngineeringSecurityException), beispielsweise bei fehlenden Zugriffsrechten.
	- Ausnahmen beim Zugriff auf Objekte (EngineeringObjectDisposedException), beispielsweise beim Zugriff auf nicht mehr vorhandene Objekte.
	- Ausnahmen beim Zugriff auf Attribute (EngineeringNotSupportedException), beispielsweise beim Zugriff auf nicht mehr vorhandene Attribute.
	- Allgemeine Ausnahmen beim Aufruf (EngineeringTargetInvocationException), beispielsweise bei einem Fehler trotz gültigen Aufrufs der TIA Portal Openness API.
	- Ausnahmen beim Aufruf (EngineeringRuntimeException), beispielsweise bei einer ungültigen Belegung.
	- Ausnahmen, wenn es nicht genügend Ressourcen in der zugeordneten TIA Portal-Instanz gibt (EngineeringOutOfMemoryException)
	- Ausnahmen bei beendeten Aufrufen (EngineeringUserAbortException), beispielsweise beim Abbruch des Importvorgangs durch den Benutzer.
	- Ausnahmen beim API-Aufruf durch einen vom Kunden bereitgestellten Delegate (EngineeringDelegateInvocationException). Diese Ausnahme wird von der Ausnahme EngineeringTargetInvocationException abgeleitet.

Die EngineeringExceptions haben die folgenden Attribute:

- ExceptionMessageData messageData: Enthält den Grund, weshalb die Ausnahme ausgelöst wurde.
- ExceptionMessageData detailMessageData: Enthält zusätzliche Informationen über den Grund. Das Ergebnis wird als <IList> zurückgegeben.
- String message: Gibt das Ergebnis von MessageData und DetailMessageData zurück.

ExceptionMessageData gibt die folgenden Informationen zurück:

- String Text: Enthält den Grund, weshalb die Ausnahme ausgelöst wurde.
- NonRecoverable (Siemens.Engineering.NonRecoverableException) Diese Ausnahme schließt das TIA Portal und die Verbindung zum TIA Portal wird getrennt. Sie müssen das TIA Portal mit der TIA Portal Openness-Anwendung erneut starten.

7.23 Ausnahmen

## Programmcode

Das folgende Beispiel zeigt die Möglichkeiten, die Sie haben, um auf Ausnahmen zu reagieren:

```
try
{
     ...
}
catch(EngineeringSecurityException engineeringSecurityException)
{
     Console.WriteLine(engineeringSecurityException);
}
catch(EngineeringObjectDisposedException engineeringObjectDisposedException)
{
     Console.WriteLine(engineeringObjectDisposedException.Message);
}
catch(EngineeringNotSupportedException engineeringNotSupportedException)
{
    Console.WriteLine(engineeringNotSupportedException.MessageData.Text);
    Console.WriteLine();
     foreach(ExceptionMessageData detailMessageData in 
engineeringNotSupportedException.DetailMessageData)
     {
         Console.WriteLine(detailMessageData.Text);
     }
}
catch (EngineeringTargetInvocationException)
{
     throw;
}
catch (EngineeringException)
{
     //Do not catch general exceptions
     throw;
}
catch(NonRecoverableException nonRecoverableException)
{
     Console.WriteLine(nonRecoverableException.Message);
}
```
# <span id="page-422-0"></span>Export/Import 8

# 8.1 Überblick

## 8.1.1 Grundlagen zum Import/Export

## **Einleitung**

Sie können bestimmte Konfigurationsdaten exportieren und die Daten nach dem Editieren in dasselbe oder ein anderes Projekt reimportieren.

## Hinweis

Im Zusammenhang mit dieser Beschreibung gibt es keinerlei Verpflichtungen oder Garantien, die Quelldatei manuell zu ändern und auszuwerten. Siemens übernimmt deshalb keine Haftung für den Gebrauch dieser Beschreibung als Ganzes oder in Teilen.

## Exportierbare und importierbare Objekte

Die folgenden Konfigurationsdaten können auch mit TIA Portal Openness APIs importiert oder exportiert werden:

Tabelle 8-1 Projekte

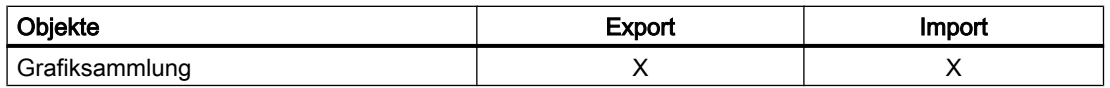

#### Tabelle 8-2 PLC

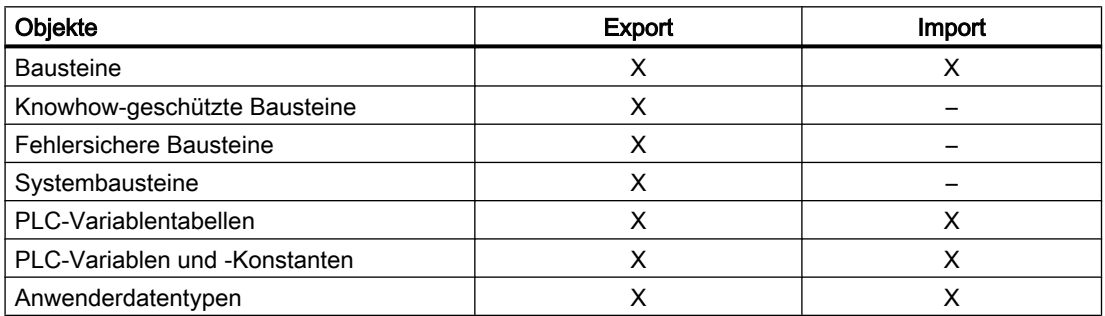

8.1 Überblick

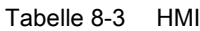

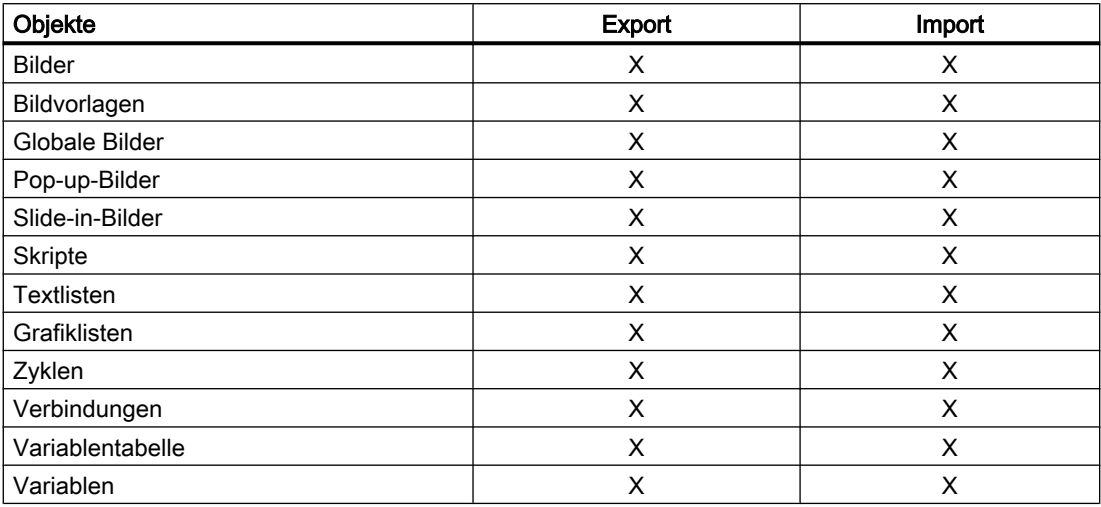

## Vollständiger Export oder Export offener Referenzen

Die oben aufgeführten Objekttypen werden mit allen Objekten exportiert oder importiert, wenn diese demselben Unterbaum angehören. Diese Regel gilt auch für referenzierte Objekte im selben Unterbaum.

Bei referenzierten Objekten in anderen Unterbäumen ist jedoch ein vollständiger Export oder Import nicht möglich. Stattdessen werden "offene Referenzen" zu diesen Objekten exportiert oder importiert.

Referenzierte Objekte aus demselben Unterbaum werden nur exportiert, wenn sie der Gruppe exportierbarer Objekte angehören. Alle Dynamisierungen an Objekten werden beim Importieren/Exportieren als Objekte behandelt und ebenfalls exportiert/importiert.

Der Export umfasst alle Objektattribute, die bei der Konfiguration geändert wurden. Das gilt unabhängig davon, ob das geänderte Attribut genutzt wird oder nicht.

Beispiel: Sie haben ein grafisches EA-Feld mit dem Modus "Eingabe/Ausgabe" konfiguriert und die Einstellung "Sichtbar nach Anklicken" für das Attribut "Rollbalken" ausgewählt. Im Laufe der Konfiguration haben Sie den Modus in "Zwei Zustände" geändert. Das Attribut "Rollbalken" ist in diesem Modus nicht verfügbar. Weil das Attribut "Rollbalken" geändert wurde, wird es in den Export einbezogen, selbst wenn das Attribut nicht genutzt wird.

## Geöffnete Referenzen importieren

Sie können auch Objekte mit geöffneten Referenzen importieren (siehe [Import von](#page-428-0)  [Projektierungsdaten](#page-428-0) (Seite [429\)](#page-428-0)).

Wenn die referenzierten Objekte im Zielprojekt enthalten sind, werden die geöffneten Referenzen automatisch wieder mit den Objekttypen verknüpft. Diese Objekte müssen am gleichen Ort verfügbar sein und dem gleichen Namen wie für den Export zugeordnet sein. Wenn die referenzierten Objekte nicht im Zielprojekt enthalten sind, können die geöffneten Referenzen nicht aufgelöst werden. Es wird kein zusätzliches Objekt erzeugt, um diese geöffneten Referenzen aufzulösen.

#### Dateiformat exportieren und importieren

Das Dateiformat zum Exportieren und Importieren ist XML. Nur CAx-Daten erfordern das AML-Format. Die unterschiedlichen Schemadefinitionen für sämtliche Formate werden in dem jeweiligen Abschnitt in diesem Handbuch beschrieben:

- ● [XML-Format für die Daten eines HMI-Geräts](#page-436-0) (Seite [437\)](#page-436-0)
- ● [XML-Format für die Daten eines PLC-Geräts](#page-488-0) (Seite [489](#page-488-0))
- ● [AML-Format für CAx-Daten](#page-561-0) (Seite [562\)](#page-561-0)

#### Schriftarten importieren und exportieren

Für Objekte definierte Schriftarten werden ebenfalls exportiert und importiert.

Wenn Sie nicht im Projekt enthaltene Schriftarten importieren, wird nach dem Import die Standardschriftart am Objekt angezeigt. Jedoch wird die importierte Schriftart in der Datenverwaltung gespeichert.

Wenn die Attribute für eine Schriftart nicht in einer Importdatei zuwiesen sind, werden die Attribute nach dem Import mit Standardwerten belegt.

#### Einschränkungen

Das Exportformat ist intern und ausschließlich für die aktuelle Version von TIA Portal Openness gültig. Das Exportformat kann sich in künftigen Versionen ändern.

Alle beim Import und Export auftretenden Fehler werden als Ausnahmen gemeldet. Weitere Informationen über Ausnahmen siehe Abschnitt [Umgang mit Exceptions](#page-419-0) (Seite [420](#page-419-0)).

## Siehe auch

Einsatzgebiet von Import/Export (Seite 425) [Export von Projektierungsdaten](#page-426-0) (Seite [427\)](#page-426-0)

## 8.1.2 Einsatzgebiet von Import/Export

#### **Einleitung**

Die Funktionalität zum Importieren/Exportieren ermöglicht Ihnen, bestimmte Objekte gezielt zu exportieren.

Sie können die exportierten Daten in einem externen Programm editieren oder unverändert in anderen TIA-Portal-Projekten wiederverwenden.

8.1 Überblick

Wenn Sie die Importdatei richtig strukturieren, können Sie auch extern erzeugte Konfigurationsdaten importieren, ohne zuerst einen Export durchführen zu müssen.

#### Hinweis

Wenn Sie extern erzeugte Konfigurationsdaten mit Codefehlern oder falscher Struktur importieren, kann dies unerwartete Fehler verursachen.

## Anwendungsbereich

Exportieren und Importieren von Daten ist nützlich für folgende Aufgaben:

- Externes Editieren von Konfigurationsdaten.
- Importieren von extern erzeugten Konfigurationsdaten, z. B. Textlisten und Variablen.
- Verteilen von spezifizierten Konfigurationsdaten an verschiedene Projekte, z. B. ein geändertes Prozessbild, das in mehreren Projekten verwendet werden soll.
- Zum Replizieren und Anpassen der Hardware-Konfiguration zwischen dem TIA-Portal-Projekt und einem ECAD-Programm.

## Siehe auch

[Grundlagen zum Import/Export](#page-422-0) (Seite [423\)](#page-422-0)

## 8.1.3 Versionsspezifischer SimaticML-Import

## Anwendung

Ab TIA Portal Openness V14 SP1 ist der SimaticML-Import versionsübergreifend verwendbar. Sie können Ihre älteren Exportdateien mindestens in die nächsten zwei größeren Versionen importieren.

Jede Version der Openness API kann SIMATIC-ML-Dateien aus der entsprechenden Version und aus jeder unterstützten Version des vorherigen Release importieren; beispielsweise wird der Import von SIMATIC-ML-Dateien V14 SP1 in Openness API V15.1 unterstützt.

Die folgende Tabelle zeigt ein Beispiel dafür, welche SIMATIC-ML-Version von welcher Openness API-Version importiert werden kann.

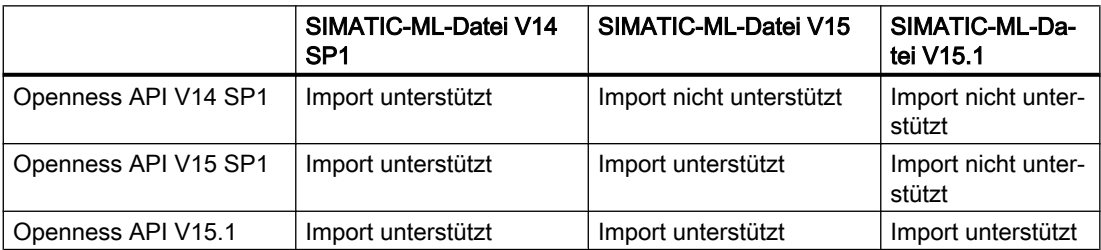

<span id="page-426-0"></span>Die einzelnen Versionen der Openness API unterstützen den Export von SIMATIC-ML-Dateien. Die Version der exportierten SIMATIC-ML-Datei sollte jedoch mit der Version des TIA Portals und nicht mit der Version der verwendeten Openness API übereinstimmen.

Um dieses Merkmal zu unterstützen, enthalten SimaticML-Dateien jetzt die Modellversionsinformationen wie nachstehend dargestellt:

```
<?xml version="1.0" encoding="utf-8"?>
<Document>
     <Engineering version="V14 SP1"/> 
     <DocumentInfo> 
      ... 
     </DocumentInfo> 
     <SW.DataBlock ID="0"> 
      ... 
     </SW.DataBlock>
</Document>
```
#### **Hinweis**

Wenn die Versionsinformationen nicht in der SimaticML-Datei enthalten sind, verwendet das System die aktuelle Modellversion.

## 8.1.4 Bearbeiten der XML-Datei

#### **Einleitung**

Zur Bearbeitung einer XML-Datei für den Import von Projektierungsdaten verwenden Sie einen XML-Editor oder einen Texteditor.

Wenn Sie umfangreiche Änderungen durchführen oder selbst Objektstrukturen aufbauen, empfehlen wir die Verwendung eines XML-Editors mit Auto-Vervollständigungsfunktion.

#### Hinweis

Ändern des XML-Inhalts setzt umfangreiche Kenntnisse der Struktur und der Validierungsregeln in XML voraus. Vermeiden Sie Validierungsfehler und arbeiten Sie nur in Ausnahmefällen manuell in der XML-Struktur.

## 8.1.5 Export von Projektierungsdaten

## **Einleitung**

Die Konfigurationsdaten jedes Startobjekts (Stamm) werden separat in eine XML-Datei exportiert.

## 8.1 Überblick

Zum Editieren der Exportdatei sind angemessene Kenntnisse von XML erforderlich. Verwenden Sie für komfortables Editieren einen XML-Editor.

#### Beispiel

Sie haben ein Prozessbild, das ein EA-Feld enthält. In dem EA-Feld ist eine externe Variable konfiguriert. Ein Export des Prozessbilds enthält das Bild und das EA-Feld. Die Variable und die von der Variable verwendete Verbindung werden nicht exportiert. Stattdessen wird nur eine offene Referenz in den Export einbezogen.

#### Inhalt der Exportdatei

Beginnend mit dem Startobjekt werden alle Objekte eines Unterbaums und deren Attribute in der Exportdatei gespeichert. Alle Verweise auf Objekte anderer Unterbäume werden nur als offene Verweise exportiert. Die entsprechenden Attribute der referenzierten Objekte in verschiedenen Unterbäumen werden nicht in die Exportdatei geschrieben.

#### Hinweis

#### Der Export von Objekttypen aus der Bibliothek wird nicht unterstützt.

Sie können Objekte als Typ in der Bibliothek erzeugen. Instanzen des im Projekt verwendeten Objekttyps können wie andere Objekte mit der TIA Portal Openness-Anwendung bearbeitet werden. Wenn Sie Objekte exportieren, werden die Instanzen ohne Typinformationen exportiert.

Wenn Sie diese Objekte wieder in das Projekt importieren, werden die Instanzen des Objekttyps überschrieben und die Instanz wird vom Objekttyp abgelöst.

Die Exportdatei enthält nicht notwendigerweise alle Attribute eines Objekts. Sie legen fest, welche Daten exportiert werden sollen:

- ExportOptions.None Diese Einstellung exportiert nur die geänderten Daten oder die Daten, die von den Standardwerten abweichen. Die Exportdatei enthält auch alle Werte, die für den anschließenden Datenimport obligatorisch sind.
- ExportOptions.WithDefaults<sup>1</sup> Auch die Standardwerte werden exportiert.
- ExportOptions.WithReadOnly<sup>1</sup> Auch die schreibgeschützten Werte werden exportiert.

1 : Sie können diese beiden Optionen mit der folgenden Syntax kombinieren: Export(path,ExportOptions.WithDefaults | ExportOptions.WithReadOnly);

Sämtliche Inhalte der Exportdatei liegen auf Englisch vor. Unabhängig davon werden enthaltene Projekttexte in alle vorhandenen Sprachen exportiert und importiert.

Alle Konfigurationsdaten werden als XML-Objekte in der Exportdatei modelliert.

#### <span id="page-428-0"></span>Siehe auch

[Grundlagen zum Import/Export](#page-422-0) (Seite [423\)](#page-422-0) [Bausteine exportieren](#page-500-0) (Seite [501](#page-500-0))

## 8.1.6 Import von Projektierungsdaten

#### **Einleitung**

Konfigurationsdaten werden aus einer zuvor exportierten und editierten XML-Datei oder aus einer von Ihnen selbst erzeugten XML-Datei importiert. Die in dieser Datei enthaltenen Daten werden beim Import geprüft. Dieser Ansatz verhindert, dass die Konfigurationsdaten im TIA Portal infolge des Imports inkonsistent werden.

#### Einschränkungen

- Alle Stammobjekte in der Importdatei müssen vom gleichen Typ sein, z. B. Variablentabellen, Bausteine usw.
- Wenn eine Importdatei mehrere Stammobjekte enthält und eines davon nicht gültig ist, werden sämtliche Inhalte der Importdatei nicht importiert.
- Beim Importieren von Texten müssen die entsprechenden Projektsprachen im Zielprojekt eingerichtet worden sein, um ein Fehlschlagen des Imports zu vermeiden. Bei Bedarf können Sie die Spracheinstellungen über TIA Portal Openness ändern.
- Wenn Sie ungültige Attribute eines Objekts in der Importdatei angeben, die nicht in der grafischen Benutzeroberfläche des TIA Portals editiert werden können, wird der Import abgebrochen.
- Nur die im Feld "separately for each connection" aufgeführten Bereichszeiger können importiert oder exportiert werden.
- Der Import von Objekttypen aus der Bibliothek wird nicht unterstützt. Sie können Objekte als Typ in der Bibliothek erzeugen. Instanzen des im Projekt verwendeten Objekttyps können wie andere Objekte mit der TIA Portal Openness-Anwendung bearbeitet werden. Wenn Sie Objekte exportieren, werden die Instanzen ohne Typinformationen exportiert. Wenn Sie diese Objekte wieder in das Projekt importieren, werden die Instanzen des Objekttyps überschrieben und die Instanz wird vom Objekttyp abgelöst.
- Der Import fehlersicherer Bausteine wird nicht unterstützt.

#### Hinweis

#### Geräteabhängige Wertebereiche für grafische Attribute

Wenn Werte grafischer Attribute außerhalb des gültigen Wertebereichs liegen, werden diese Werte beim Import auf die möglichen Maximalwerte für das HMI-Gerät zurückgesetzt.

## 8.1 Überblick

## Unterschiedliches Importverhalten

Wenn bereits im Projekt vorhandene Objekte importiert werden sollen, müssen Sie das Importverhalten mit verschiedenen Programmcodes steuern. Andernfalls werden die Objekte beim Import wieder im Projekt erzeugt.

Die folgenden Einstellungen für das Importverhalten sind möglich:

● ImportOptions.None

Bei dieser Einstellung werden die Konfigurationsdaten ohne Überschreiben importiert. Wenn ein Objekt aus einer bereits im Projekt vorhandenen XML-Datei importiert wird, wird der Import unterbrochen und eine Ausnahme ausgelöst.

ImportOptions.Override

Bei Verwendung dieser Einstellung werden die Konfigurationsdaten mit automatischem Überschreiben importiert.

Sie können angeben, dass im Projekt vorhandene Objekte beim Import überschrieben werden sollen. Relevante Objekte werden vor dem Import gelöscht und mit Standardwerten neu erzeugt. Diese Standardwerte werden beim Import mit den importierten Werten überschrieben. Wenn das vorhandene Objekt und das neue Objekt nicht in derselben Gruppe sind, kann kein Überschreiben stattfinden. Um Namenskonflikte zu vermeiden, wird der Import abgebrochen und eine Ausnahme ausgelöst.

## Vorgehensweise zum Importieren

Wenn Sie eine XML-Datei importieren möchten, müssen die darin enthaltenen Daten bestimmten Regeln entsprechen. Die Inhalte der Importdatei müssen wohlgeformt sein. Es dürfen keine Syntaxfehler und keine Datenstrukturfehler vorhanden sein. Verwenden Sie bei umfangreichen Änderungen einen XML-Editor, der diese Kriterien vor dem Import überprüft.

Beim Import der XML-Datei in das TIA Portal werden die Daten in der Datei zuerst auf formale Fehler im XML-Code geprüft. Wenn bei dieser Prüfung Fehler erkannt werden, wird der Import abgebrochen und die Fehler werden in einer Ausnahme angezeigt (siehe [Umgang mit](#page-419-0)  [Exceptions](#page-419-0) (Seite [420\)](#page-419-0)).

## Siehe auch

[Grundlagen zum Import/Export](#page-422-0) (Seite [423\)](#page-422-0)

[Anwenderdatentyp importieren](#page-558-0) (Seite [559](#page-558-0))

# 8.2 Import/Export von Projektdaten

8.2.1 Grafiksammlung

## 8.2.1.1 Export/Import von Grafiken

## **Einleitung**

Der Export von Konfigurationsdaten aus dem TIA Portal in die XML-Datei beinhaltet keine ausgewählten Grafiken oder Grafiken, auf die durch ein Objekt verwiesen wird. Die Grafiken werden beim Export separat gespeichert. In der XML-Datei wird anhand eines relativen Pfads und die Dateinamen auf die Grafiken verwiesen. Eine Grafikreferenz wird in der XML-Datei als ein Objekt modelliert und enthält eine Attributliste und bei Bedarf eine Verknüpfungsliste wie bei den anderen Objekten.

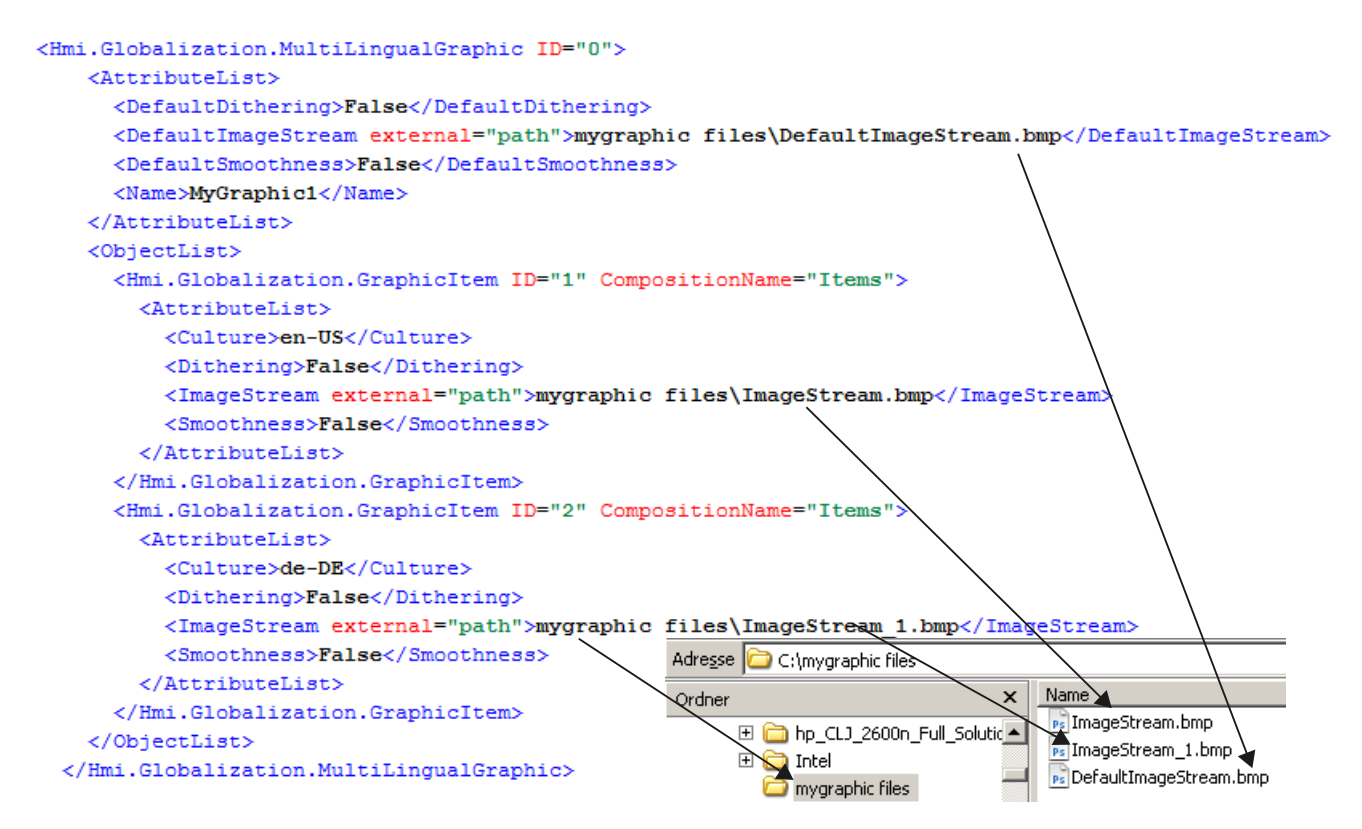

## Grafiken exportieren

Der Export von Konfigurationsdaten beinhaltet ausschließlich Grafiken, die für den Export direkt ausgewählt wurden. Die exportierbaren Grafiken werden für die jeweilige Sprache im TIA Portal gespeichert. Wird ein Projekt in mehreren Sprachen konfiguriert, dann werden alle verwendeten Sprachversionen exportiert.

#### 8.2 Import/Export von Projektdaten

Beim Grafikexport wird ein neuer Ordner im Exportdateiordner erstellt. Der Dateiordnername wird durch Verknüpfen des XML-Dateinamens mit "Dateien" aufgebaut. Dieser Ordner enthält die exportierten Grafiken. Falls dieser Ordner bereits vorhanden ist, wird ein neuer Ordner erstellt und durch eine laufende Nummer ergänzt.

Die Grafiken werden in demselben Dateiformat wie im Projekt gespeichert. Das Datenformat wird nicht geändert oder konvertiert und die Auflösung und Farbtiefe bleiben unverändert.

Die Kennung "default" wird als Dateierweiterung für die als Standardsprache ausgewählte Sprache verwendet.

Wenn der Ordner bereits eine Datei mit demselben Namen enthält, wird der Dateiname der exportierten Grafik durch eine laufende Nummer ergänzt.

#### Grafiken importieren

Beim Importieren von Grafiken gelten die folgenden Voraussetzungen:

- Die Grafiken müssen ein vom TIA Portal unterstütztes Dateiformat besitzen.
- Auf die Grafiken muss in der XML-Datei durch Angabe eines relativen Pfads verwiesen werden.

Nach dem Export einer Grafik kann diese mithilfe eines Grafikprogramms außerhalb des TIA Portals bearbeitet und anschließend wieder importiert werden.

#### Siehe auch

[Grundlagen zum Import/Export](#page-422-0) (Seite [423\)](#page-422-0)

## 8.2.1.2 Grafiken eines Projektes exportieren

#### Voraussetzungen

- Die TIA Portal Openness-Anwendung ist mit dem TIA Portal verbunden. Siehe [Verbindung zum TIA Portal aufbauen](#page-73-0) (Seite [74](#page-73-0))
- Ein Projekt ist geöffnet. Siehe [Projekt öffnen](#page-98-0) (Seite [99\)](#page-98-0)

#### Verwendung

Sie können entweder eine einzelne Grafik oder alle Grafiken der Grafiksammlung eines Projekts in allen Sprachen exportieren. Während des Exports wird eine XML-Datei mit allen betroffenen Projektgrafikeinträgen erstellt und zusammen mit den exportierten Grafiken referenziert. Die entsprechenden Grafiken werden zusammen mit der XML-Datei im selben Verzeichnis des Dateisystems gespeichert.

Damit die exportierten Grafiken ("\*.jpg", "\*.bmp", "\*.png", "\*.ico", etc.) geändert werden können, sind diese Grafiken nicht schreibgeschützt.
## Programmcode: Grafik exportieren

Um die erforderliche Grafik zu exportieren, ändern Sie den folgenden Programmcode:

```
//Exports all language variants of a single grafic
Project project = …;
MultiLingualGraphicComposition graphicsComposition = project.Graphics;
MultiLingualGraphic graphic = graphicsComposition.Find("graphicName");
graphic.Export(new FileInfo(@"D:\ExportFolder\graphicName.xml"), 
ExportOptions.WithDefaults);
```
## Programmcode: Alle Grafiken exportieren

Um alle Grafiken einer Grafiksammlung zu exportieren, ändern Sie den folgenden Programmcode:

```
//Exports all graphics of a graphic library
Project project = …;
MultiLingualGraphicComposition graphicsComposition = project.Graphics;
foreach(MultiLingualGraphic graphic in graphicsComposition)
{
     graphic.Export(new FileInfo(string.Format(@"D:\Graphics\{0}.xml", graphic.Name)), 
ExportOptions.WithDefaults);
}
```
# 8.2.1.3 Grafiken in ein Projekt importieren

#### Voraussetzungen

- Die TIA Portal Openness-Anwendung ist mit dem TIA Portal verbunden. Siehe [Verbindung zum TIA Portal aufbauen](#page-73-0) (Seite [74\)](#page-73-0)
- Ein Projekt ist geöffnet. Siehe [Projekt öffnen](#page-98-0) (Seite [99\)](#page-98-0)

## Verwendung

Eine XML-Datei wird zusammen mit den Sprachversionen einer Grafik in einem Verzeichnis Ihres Dateisystems gespeichert.

Sie können alle Grafiken in einem relativen Pfad in der XML-Datei referenzieren.

Sie können jetzt alle Sprachversionen einer in der XML-Datei enthaltenen Grafik in die Grafiksammlung importieren.

Beachten Sie auch Folgendes: [Import von Projektierungsdaten](#page-428-0) (Seite [429](#page-428-0)).

# Programmcode

Um eine oder mehrere Grafiken zu importieren, ändern Sie den folgenden Programmcode:

```
//Import all language variants of a single graphic
Project project = …;
MultiLingualGraphicComposition graphicComposition = project.Graphics;
graphicComposition.Import(new FileInfo(@"D:\Graphics\Graphic1.xml"), 
ImportOptions.Override);
```
# 8.2.2 Projekttexte

# 8.2.2.1 Export von Projekttexten

## Voraussetzung

- Die TIA Portal Openness-Anwendung ist mit dem TIA Portal verbunden. Siehe [Verbindung zum TIA Portal aufbauen](#page-73-0) (Seite [74](#page-73-0))
- Ein Projekt ist geöffnet. Siehe [Projekt öffnen](#page-98-0) (Seite [99\)](#page-98-0)

## Verwendung

Im TIA Portal finden Sie Projekttexte unter dem Knoten "Sprachen & Ressourcen" eines Projekts. Diese Texte werden in eine \*.xlsx-Datei exportiert, die zum Beispiel für Übersetzungen genutzt werden kann. Die Einschränkungen beim Exportieren und Importieren von Projekttexten sind die gleichen wie in der Benutzeroberfläche. Diese Einschränkungen umfassen:

- Exportierte Texte können nur in das Projekt importiert werden, aus dem sie exportiert wurde.
- Texte können nur in Sprachen übersetzt werden, die im Projekt verfügbar sind. Bei Bedarf können Sie Projektsprachen über TIA Portal Openness hinzufügen.
- Nur vorhandene Texte können reimportiert werden. Wenn Texte aus dem ursprünglichen Projekt gelöscht oder neu erzeugt wurden, schlägt der Import dieser Texte fehl.

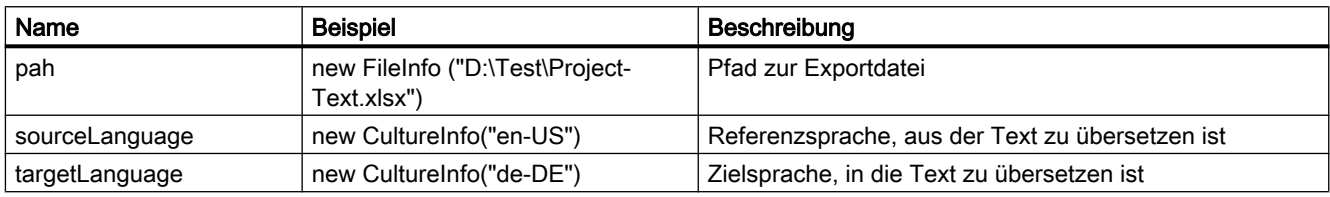

Sie müssen die folgenden Parameter festlegen:

#### Hinweis

Mehrsprachige Texte werden zusammen mit dem übergeordneten Objekt, zu dem sie gehören, exportiert. Mehrsprachige Texte können nicht explizit exportiert werden.

## Programmcode: Aus dem Knoten "Sprachen & Ressourcen" exportieren

Die Verwendung der Beispielparameter führt zum folgenden Programmcode zum Exportieren von Projekttexten:

```
project.ExportProjectTexts(new FileInfo(@"D:\Test\ProjectText.xlsx"), new CultureInfo("en-
US"), new CultureInfo("de-DE"));
```
#### XML-Struktur eines exportierten mehrsprachigen Textelements

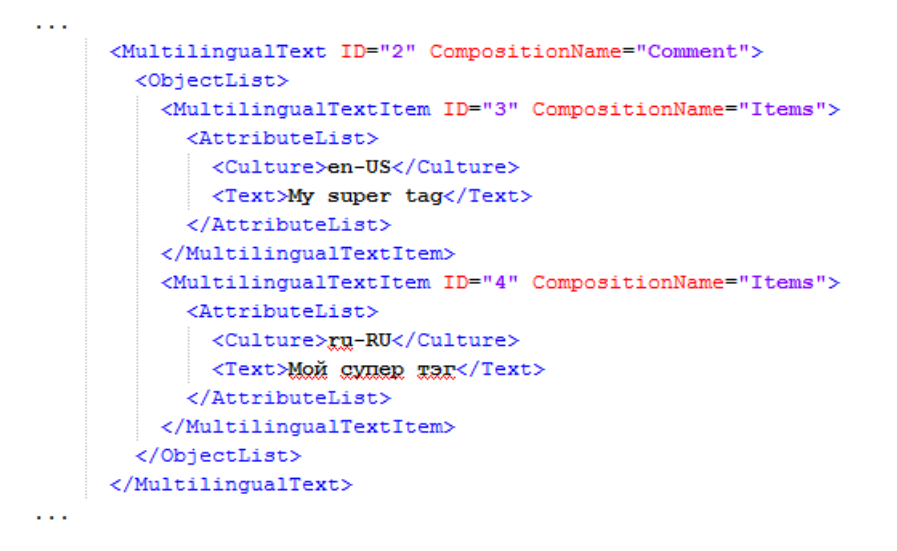

## 8.2.2.2 Import von Projekttexten

#### Voraussetzung

- Die TIA Portal Openness-Anwendung ist mit dem TIA Portal verbunden. Siehe [Verbindung zum TIA Portal aufbauen](#page-73-0) (Seite [74\)](#page-73-0)
- Ein Projekt ist geöffnet. Siehe [Projekt öffnen](#page-98-0) (Seite [99\)](#page-98-0)

# Verwendung

Im TIA Portal finden Sie Projekttexte unter dem Knoten "Sprachen & Ressourcen" eines Projekts. Sie können Projekttexte aus einer \*.xlsx-Datei importieren, was zum Beispiel für Übersetzungen genutzt werden kann. Die Einschränkungen beim Exportieren und Importieren von Projekttexten sind die gleichen wie in der Benutzeroberfläche. Diese Einschränkungen umfassen:

- Exportierte Texte können nur in das Projekt importiert werden, aus dem sie exportiert wurde.
- Übersetzte Texte können nur in Sprachen importiert werden, die in dem Projekt, aus dem sie exportiert wurden, verfügbar sind.
- Nur vorhandene Texte können reimportiert werden. Wenn Texte aus dem ursprünglichen Projekt gelöscht oder neu erzeugt wurden, schlägt der Import dieser Texte fehl.

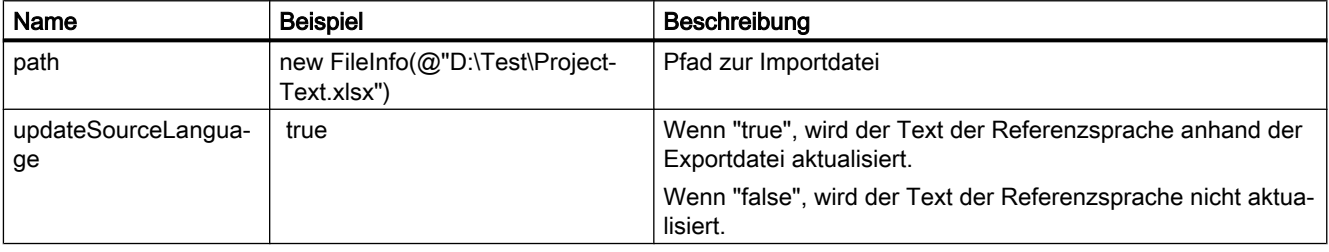

Sie müssen die folgenden Parameter festlegen:

#### Hinweis

Mehrsprachige Texte werden zusammen mit dem übergeordneten Objekt, zu dem sie gehören, importiert. Mehrsprachige Texte können nicht explizit importiert werden.

# Programmcode

Die Verwendung der Beispielparameter führt zum folgenden Programmcode zum Importieren von Projekttexten:

```
ProjectTextResult result = project.ImportProjectTexts(new FileInfo(@"D:\Test
\ProjectText.xlsx"), true);
```
Der Import der Projekttexte gibt ein Objekt zurück, das den Status des Imports anzeigt und den Pfad angibt, in dem das Importprotokoll gespeichert wird. Auf diese Attribute kann mit dem folgenden Code zugegriffen werden:

```
ProjectTextResultState resultState = result.State; 
FileInfo logFilePath = result.Path;
```
# 8.3 Import/Export von Daten eines HMI-Geräts

# 8.3.1 Aufbau einer XML-Datei

#### **Einleitung**

Die Daten in der Exportdatei vom Import/Export sind mit Verweis auf eine Grundstruktur gegliedert.

## Grundstruktur einer Exportdatei

Die Exportdatei wird in einem XML-Format erzeugt.

Die XML-Datei beginnt mit einer Dokumentinformation. Sie beinhaltet die Daten der rechnerspezifischen Installation, mit der das Projekt exportiert wurde.

Die Exportdatei ist in die folgenden zwei Abschnitte unterteilt:

● Informationen über das Dokument

In diesem Abschnitt können Sie Ihre eigenen Informationen über den Export in gültiger XML-Syntax eingeben. Der Inhalt wird beim Import ignoriert. Zum Beispiel können Sie einen Baustein mit <IntegrityInformation>...</ IntegrityInformation> einfügen und darin zusätzliche Informationen über die Validierung unterbringen. Nach Weiterleitung der XML-Datei kann der Empfänger anhand dieses Bausteins vor dem Import prüfen, ob die XML-Datei geändert wurde.

● Objekt

Dieser Abschnitt enthält die zu exportierenden Elemente.

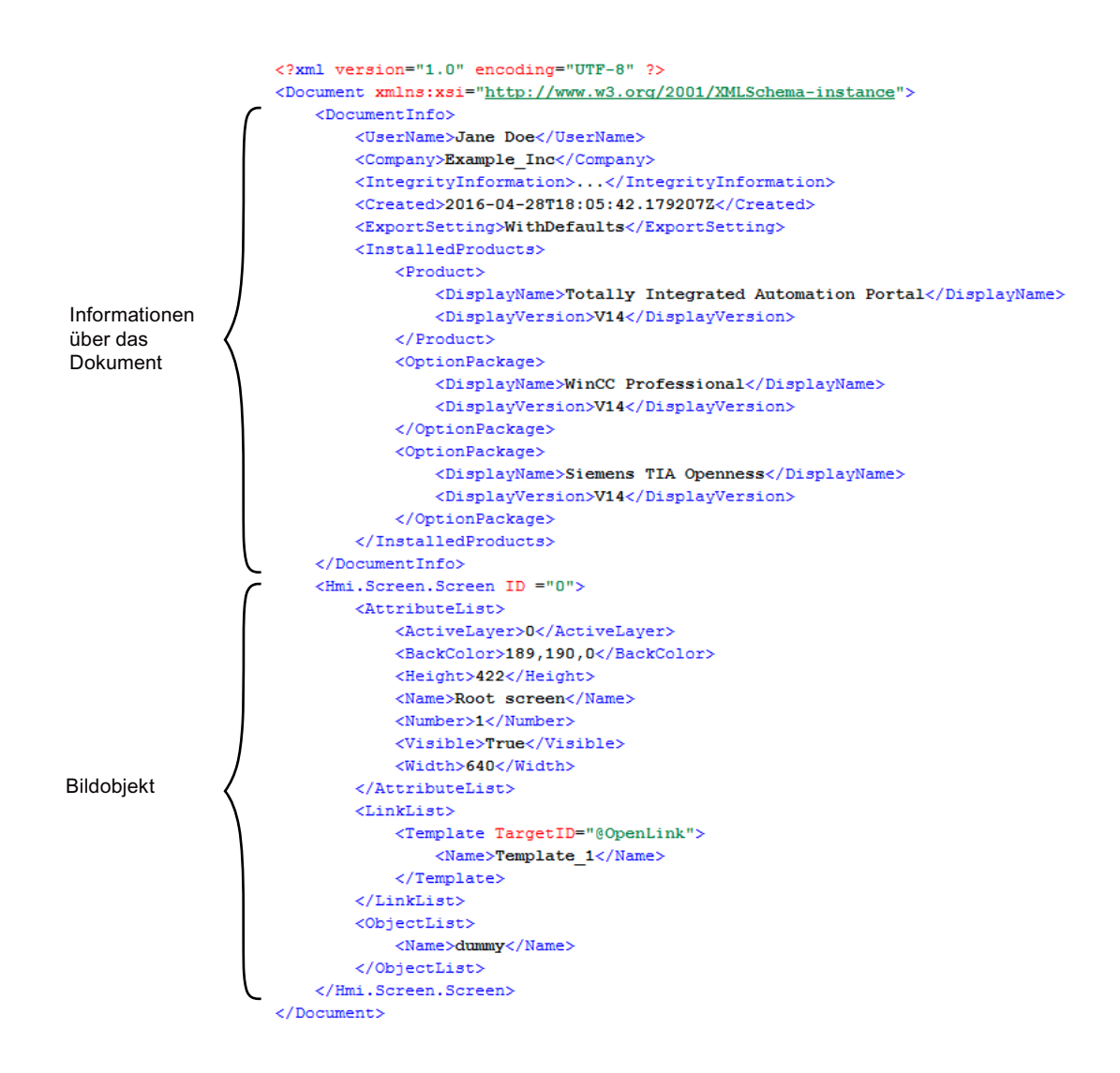

# Bildobjekte einer Exportdatei

 $\frac{1}{2}$  -Plmi. Screen. Screen ID="34"><br> $\frac{1}{2}$  -Plmint ( methods in the set of methods in the set of methods in the set of methods in the set of methods in the set of methods in the set of methods in the set of method \$WWULEXWH/LVW!  $\overline{\phantom{a}}$ <ActiveLayer>0</ActiveLayer>  $\overline{\phantom{a}}$  $<sup>1</sup>$  Attribute des</sup>  $\overline{\phantom{a}}$ <BackColor>182, 182, 182</BackColor>  $|$  Bildobjekts  $\overline{\phantom{a}}$ <Name>Screen\_1</Name>  $\overline{1}$  $\frac{1}{2}$  /AttributeList> - - - - - - - - - $\overline{\phantom{a}}$  $\overline{1}$ <LinkList>  $\overline{\phantom{a}}$  $|$  Links vom <Template TargetID="@OpenLink"/>  $\overline{\phantom{a}}$ Bildobjekt I Bildobjekt zu <Name>Template\_2</Name>  $\overline{\phantom{a}}$  $|$  anderen Objekten </Template>  $\overline{\phantom{a}}$  $<$ /LinkList>  $=$  1 <ObjectList>  $\overline{\phantom{a}}$ untergeordnete ... Objekte  $\overline{1}$ </ObjectList>  $\sim$ </Hmi.Screen.Screen>

Die exportierten Elemente sind in zusätzlichen Elementen der XML-Datei verfügbar.

#### Siehe auch

[Grundlagen zum Import/Export](#page-422-0) (Seite [423\)](#page-422-0)

# 8.3.2 Struktur der Daten für Import/Export

#### Objekte

Die Grundstruktur ist für alle Objekte gleich.

Jedes Objekt in der XML-Datei beginnt mit seinem Typ, zum Beispiel "Hmi.Screen.Button", und einer ID. Die ID wird beim Export automatisch erzeugt.

#### <Hmi.Screen.Button CompositionName="ScreenItems" ID="60">

Jedes Objekt mit Ausnahme des Startobjekts enthält auch ein XML-Attribut "CompositionName". Der Wert für dieses Attribut ist voreingestellt. Es ist gelegentlich notwendig, dieses Attribut anzugeben, zum Beispiel zum Ändern der Beschriftung beim Drücken oder Loslassen einer Schaltfläche.

```
<MultilingualText ID="A" CompositionName="TextOff">
    <ObjectList>
        <MultilingualTextItem ID="B" CompositionName="Items">
            <AttributeList>
                 <Culture>en-US</Culture>
                <Text>
                     <body>
                         <p>TextOff</p>
                    </body>
                \langle/Text>
            </AttributeList>
        </MultilingualTextItem>
    </ObjectList>
</MultilingualText>
<MultilingualText ID="C" CompositionName="TextOn">
    <ObjectList>
        <MultilingualTextItem ID="D" CompositionName="Items">
            <AttributeList>
                <Culture>en-US</Culture>
                <Text>
                    <body>
                         <p>Text0n</p>
                    \langle/body>
                \langle/Text>
            </AttributeList>
        </MultilingualTextItem>
    </ObjectList>
</MultilingualText>
```
#### **Attribute**

Jedes Objekt enthält Attribute, die in einem Abschnitt "AttributeList" enthalten sind. Jedes Attribut ist als XML-Element modelliert, z. B. "BackColor". Der Wert eines Attributs ist als XML-Inhalt modelliert, z. B. "204, 204, 204".

```
<Hmi.Screen.Button ID="2" CompositionName="ScreenItems">
    <AttributeList>
        <BackColor>204, 204, 204</BackColor>
        <ObjectName>Button_1</ObjectName>
    </AttributeList>
</Hmi.Screen.Button>
```
Bei referenzierenden Objekten enthält jedes Objekt gegebenenfalls einen Abschnitt "LinkList". Dieser Abschnitt enthält Verknüpfungen mit anderen Objekten innerhalb oder außerhalb der XML-Datei. Jede Verknüpfung ist als XML-Element modelliert. Die Bezeichnung einer Verknüpfung wird vom Zielobjekt in der Schemadatei festgelegt. Jede Verknüpfung enthält auch das Attribut "TargetID". Wenn das Zielobjekt in der XML-Datei enthalten ist, ist der Wert des Attributs "TargetID" die ID des referenzierten Objekts mit vorangestellter Raute "#". Wenn das Zielobjekt nicht in der XML-Datei enthalten ist, hat das Attribut "TargetID" den Wert "@OpenLink". Die tatsächliche Referenz des Objekts ist als untergeordnetes XML-Element modelliert.

```
\langleHmi.Tag.Tag ID="17">
    \langleAttributeList>
        \langleName>Tag_1</Name>
    \langle/AttributeList>
    \langle\text{LinkList}\rangle<AcquisitionCycle TargetID="@OpenLink">
              <Name>2 s</Name>
         </AcquisitionCycle>
         <Connection TargetID="@OpenLink">
             <Name>HMI_connection</Name>
         </Connection>
    \langle/LinkList>
\langle/Hmi.Tag.Tag>
```
# Beziehung zwischen Objekten und XML-Struktur

Die nachstehenden Bilder zeigen die Beziehung zwischen der exportierten XML-Struktur und den zugeordneten Objekten in WinCC.

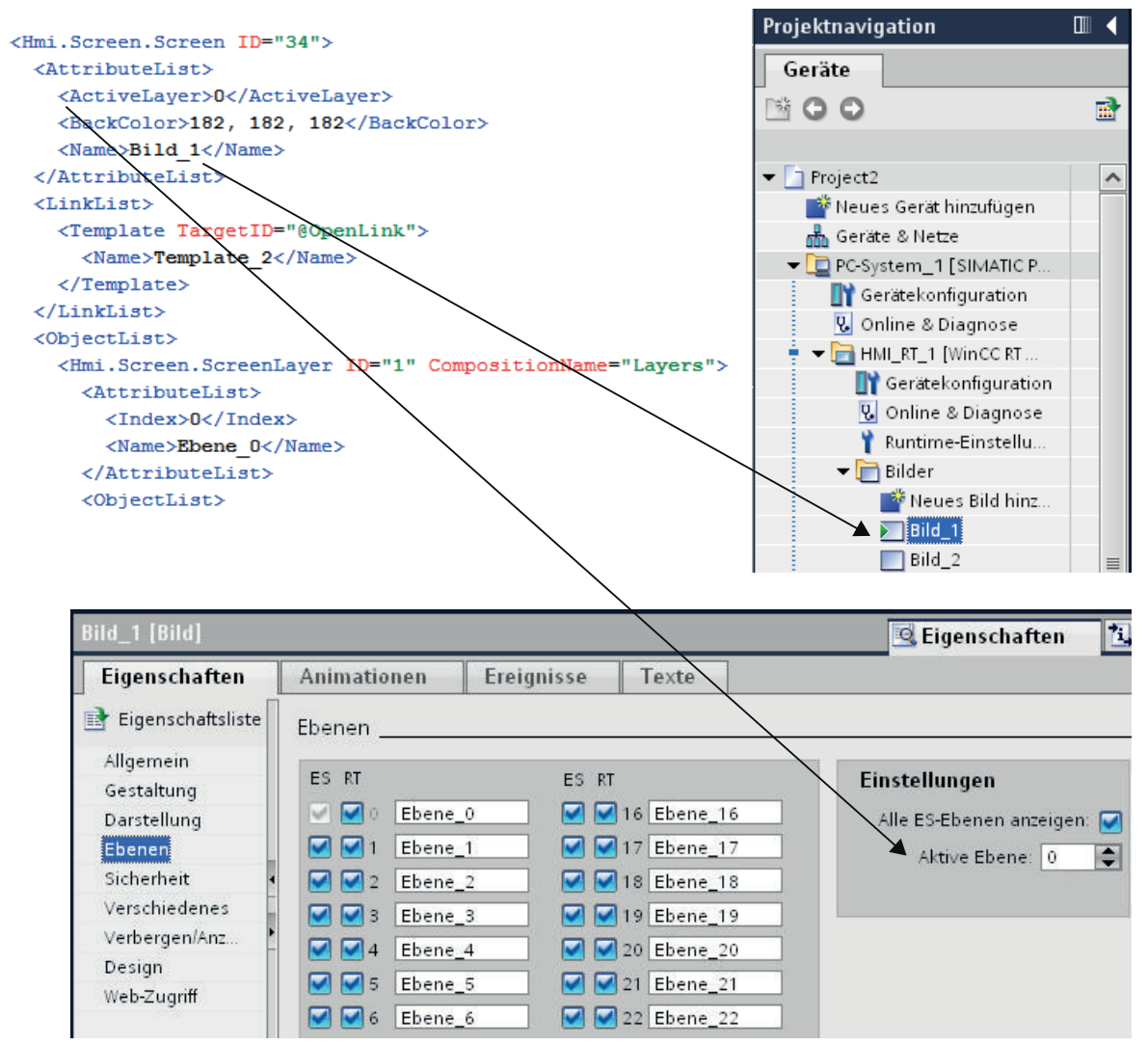

Bild 8-1 Beziehung zwischen WinCC-Benutzeroberfläche und XML-Struktur.

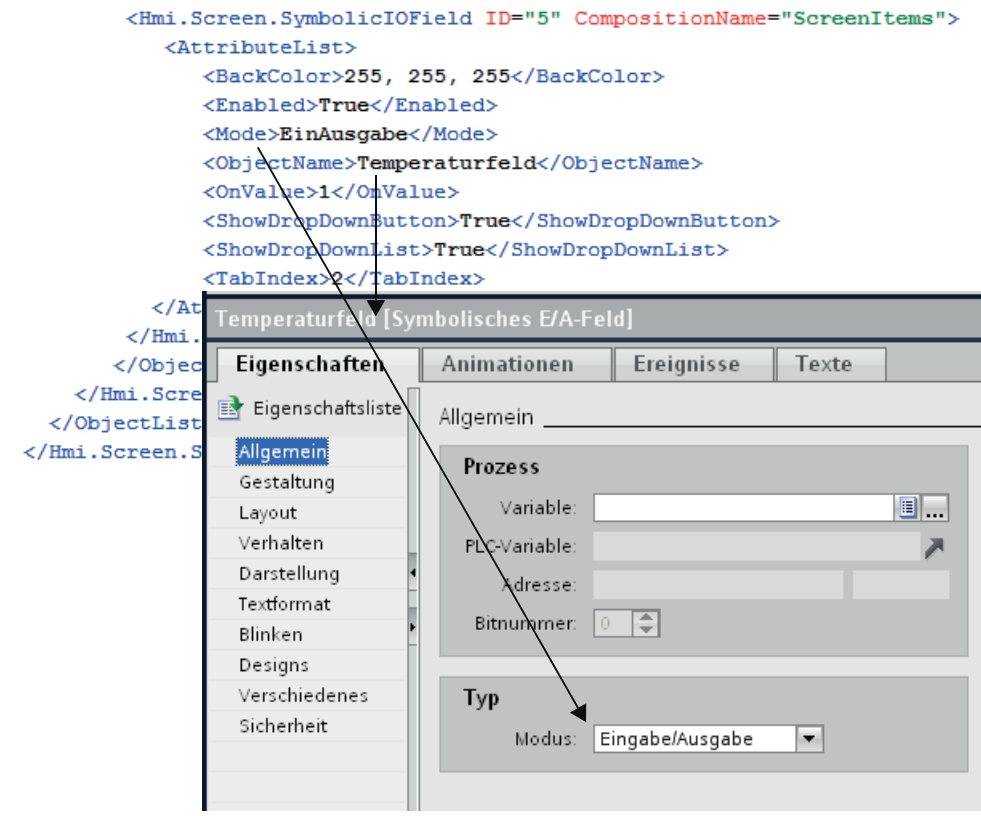

Bild 8-2 Beziehung zwischen den Einstellungen in WinCC und XML-Struktur.

# 8.3.3 Zyklen

# 8.3.3.1 Zyklen exportieren

#### Voraussetzungen

- Die TIA Portal Openness-Anwendung ist mit dem TIA Portal verbunden. Siehe [Verbindung zum TIA Portal aufbauen](#page-73-0) (Seite [74\)](#page-73-0)
- Ein Projekt ist geöffnet. Siehe [Projekt öffnen](#page-98-0) (Seite [99\)](#page-98-0)

## Verwendung

Die Schnittstelle TIA Portal Openness API unterstützt den Export aller Zyklen eines bekannten HMI-Geräts in eine XML-Datei. Die Generierung der entsprechenden Exportdatei weist darauf hin, dass der Export abgeschlossen ist.

# Programmcode

Um Zyklen aus einem HMI-Gerät in eine XML-Datei zu exportieren, ändern Sie den folgenden Programmcode:

```
//Exports cycles from an HMI device
private static void ExportCyclesFromHMITarget(HmiTarget hmitarget)
{
     CycleComposition cycles = hmitarget.Cycles;
      foreach(Cycle cycle in cycles)
\left\{ \begin{array}{c} 1 & 1 \\ 1 & 1 \end{array} \right\} cycle.Export(new FileInfo(string.Format(@"C:\Samples\{0}.xml", cycle.Name)), 
ExportOptions.WithDefaults);
         }
}
```
# 8.3.3.2 Zyklen importieren

#### Voraussetzungen

- Die TIA Portal Openness-Anwendung ist mit dem TIA Portal verbunden. Siehe [Verbindung zum TIA Portal aufbauen](#page-73-0) (Seite [74](#page-73-0))
- Ein Projekt ist geöffnet. Siehe [Projekt öffnen](#page-98-0) (Seite [99\)](#page-98-0)

## Verwendung

Wenn Sie ImportOptions.None verwenden, können Sie anhand der Zusammensetzungszahl (Composition count) die Zyklen ermitteln, die tatsächlich importiert wurden. Sie haben Zugriff auf diese importierten Zyklen.

#### Hinweis

Standardzyklen haben Attribute, die in der Benutzeroberfläche nicht bearbeitet werden können. Wenn Sie in der Importdatei angeben, dass diese Attribute geändert werden sollen, verursacht der Importvorgang eine NonRecoverableException und schließt das TIA Portal.

# Programmcode

Um einen Zyklus oder mehrere Zyklen aus einer XML-Datei in ein HMI-Gerät zu importieren, ändern Sie den folgenden Programmcode:

```
//Imports cycles to an HMI device
private static void ImportCyclesToHMITarget(HmiTarget hmitarget)
{
     CycleComposition cycles = hmitarget.Cycles;
     string dirPathImport = @"C:\OpennessSamples\Import\";
     string cycleImportFileName = "CycleImport.xml";
    string fullFilePath = Path.Combine(dirPathImport, cycleImportFileName);
     cycles.Import(new FileInfo(fullFilePath), ImportOptions.None);
}
```
#### Siehe auch

[Import von Projektierungsdaten](#page-428-0) (Seite [429](#page-428-0))

# 8.3.4 Variablentabellen

## 8.3.4.1 HMI-Variablentabellen exportieren

#### Voraussetzung

- Die TIA Portal Openness-Anwendung ist mit dem TIA Portal verbunden. Siehe [Verbindung zum TIA Portal herstellen](#page-73-0) (Seite [74](#page-73-0))
- Ein Projekt ist geöffnet. Siehe [Öffnen eines Projekts](#page-98-0) (Seite [99\)](#page-98-0)

## Verwendung

Pro HMI-Variablentabelle wird eine XML-Datei exportiert. Die API unterstützt diesen Exportvorgang. Der Export von Variablentabellen ist auch in Unterordnern verfügbar.

```
Export/Import
```
## Programmcode: Alle HMI-Variablentabellen aus einem angegebenen Ordner exportieren

Um alle HMI-Variablentabellen aus einem bestimmten Ordner zu exportieren, ändern Sie den folgenden Programmcode:

```
//Exports all tag tables from a tag folder
private static void ExportAllTagTablesFromTagFolder(HmiTarget hmitarget)
{
     TagSystemFolder folder = hmitarget.TagFolder;
    TagTableComposition tables = folder.TagTables;
     foreach (TagTable table in tables)
\{FileInfo info = new FileInfo(string.Format(@"C:\OpennessSamples\TagTables\{0}.xml",
table.Name));
         table.Export(info, ExportOptions.WithDefaults);
     }
}
```
## Programmcode: Eine HMI-Variablentabelle exportieren

Um eine einzelne HMI-Variablentabelle zu exportieren, ändern Sie den folgenden Programmcode:

```
//Exports a tag table from an HMI device
private static void ExportTagTableFromHMITarget(HmiTarget hmitarget)
{
     string tableName = "Tag table XYZ";
     TagSystemFolder folder = hmitarget.TagFolder;
     TagTableComposition tables = folder.TagTables;
     TagTable table = tables.Find(tableName);
     if (table != null)
     { 
       FileInfo info = new FileInfo(string.Format(@"C:\OpennessSamples\TagTables\{0}.xml",
table.Name));
         table.Export(info, ExportOptions.WithDefaults);
     }
}
```
#### Programmcode: Alle HMI-Variablentabellen exportieren

Um alle HMI-Variablentabellen zu exportieren, ändern Sie den folgenden Programmcode:

```
//Exports all tag tables from an HMI device
private static void ExportAllTagTablesFromHMITarget(HmiTarget hmitarget)
{
     TagSystemFolder sysFolder = hmitarget.TagFolder;
     //First export the tables in underlying user folder
     foreach (TagUserFolder userFolder in sysFolder.Folders)
\left\{\begin{array}{ccc} \end{array}\right\} ExportUserFolderDeep(userFolder);
     }
     //then, export all tables in the system folder
     ExportTablesInSystemFolder(sysFolder);
}
private static void ExportUserFolderDeep(TagUserFolder rootUserFolder)
{ 
         foreach (TagUserFolder userFolder in rootUserFolder.Folders) 
         { 
              ExportUserFolderDeep(userFolder); 
 } 
         ExportTablesInUserFolder(rootUserFolder);
}
private static void ExportTablesInUserFolder(TagUserFolder folderToExport)
{ 
      TagTableComposition tables = folderToExport.TagTables; 
      foreach (TagTable table in tables) 
      { 
          string fullFilePath = string.Format(@"C:\OpennessSamples\TagTables\{0}.xml", 
table.Name);
          table.Export(new FileInfo(fullFilePath), ExportOptions.WithDefaults);
      }
  }
private static void ExportTablesInSystemFolder(TagSystemFolder folderToExport)
{ 
      TagTableComposition tables = folderToExport.TagTables; 
      foreach (TagTable table in tables) 
\left\{\begin{array}{cc} 0 & 0 \\ 0 & 0 \end{array}\right\} string fullFilePath = string.Format(@"C:\OpennessSamples\TagTables\{0}.xml", 
table.Name);
           table.Export(new FileInfo(fullFilePath), ExportOptions.WithDefaults);
 }
  }
```
## 8.3.4.2 HMI-Variablentabelle importieren

#### Voraussetzung

- Die TIA Portal Openness-Anwendung ist mit dem TIA Portal verbunden. Siehe [Verbindung zum TIA Portal herstellen](#page-73-0) (Seite [74](#page-73-0))
- Ein Projekt ist geöffnet. Siehe [Öffnen eines Projekts](#page-98-0) (Seite [99](#page-98-0))

## Programmcode

Um die HMI-Variablentabelle einer XML-Datei in einen benutzerdefinierten Ordner oder in einen Systemordner zu importieren, ändern Sie den folgenden Programmcode:

```
//Imports a single HMI tag table from a XML file
private static void ImportSingleHMITagTable(HmiTarget hmitarget)
{
    TagSystemFolder folder = hmitarget.TagFolder;
    TagTableComposition tables = folder.TagTables;
   FileInfo info = new FileInfo(@"D:\Samples\Import\myExportedTagTable.xml");
     tables.Import(info, ImportOptions.Override);
```
}

#### Fehlerhafter Import von Variablen

Wenn Sie in den Namen von Variablen oder referenzierten Variablen die folgenden Symbole verwenden, kommt es beim Import der Variablen zu Fehlern:

- . (Punkt)
- \ (Backslash)

Abhilfe 1:

Vergewissern Sie sich vor einem Export, dass der Name der zu exportierenden Variable oder Bezugsvariable keinen Punkt und keinen Backslash enthält.

Abhilfe 2:

Schließen Sie in der Importdatei die Namen von Variablen oder referenzierten Variablen mit Anführungszeichen aus.

Beispiel

- Variablenname mit Symbol: <name>Siemens.Simatic.Hmi.Utah.Tag.HmiTag:41000\_Options\_Time\_Date \DB\_SFX0908\_HMI1.Actual\_Date\_Time.Hour</name>
- Variablenname mit ausgeschlossenem Symbol in Anführungszeichen: <name>"Siemens.Simatic.Hmi.Utah.Tag.HmiTag:41000\_Options\_Time\_Date \DB\_SFX0908\_HMI1.Actual\_Date\_Time.Hour"</name>

## <span id="page-448-0"></span>8.3.4.3 Einzelne Variable einer HMI-Variablentabelle exportieren

## Voraussetzung

- Die TIA Portal Openness-Anwendung ist mit dem TIA Portal verbunden. Siehe [Verbindung zum TIA Portal herstellen](#page-73-0) (Seite [74](#page-73-0))
- Ein Projekt ist geöffnet. Siehe [Öffnen eines Projekts](#page-98-0) (Seite [99\)](#page-98-0)

## Verwendung

Die folgenden Objekttypen des Objektmodells können als untergeordnete Elemente einer HMI-Variable vorhanden sein und werden beim Export berücksichtigt:

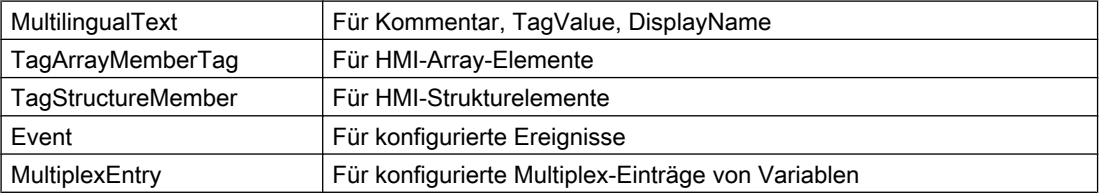

## Programmcode

Um eine einzelne Variable aus einer HMI-Variablentabelle in eine XML-Datei zu exportieren, ändern Sie den folgenden Programmcode:

```
//Exports a selected tag from a tag table
private static void ExportSelectedTagFromTagTable(HmiTarget hmitarget)
{
     TagSystemFolder tagFolder = hmitarget.TagFolder;
     TagTable mytable = tagFolder.TagTables.Find("MyTagTable");
     TagComposition containingTags = mytable.Tags;
     Tag myTag = containingTags.Find("MyTag");
     if (myTag != null)
     {
        FileInfo info = new FileInfo(string.Format(@"C:\OpennessSamples\Tags\{0}.xml",
myTag.Name));
         myTag.Export(info, ExportOptions.WithDefaults);
     }
}
```
## <span id="page-449-0"></span>8.3.4.4 Einzelne Variable in eine HMI-Variablentabelle importieren

#### Voraussetzung

- Die TIA Portal Openness-Anwendung ist mit dem TIA Portal verbunden. Siehe [Verbindung zum TIA Portal herstellen](#page-73-0) (Seite [74](#page-73-0))
- Ein Projekt ist geöffnet. Siehe [Öffnen eines Projekts](#page-98-0) (Seite [99](#page-98-0))

## Verwendung

Die folgenden Objektmodell-Objekttypen können als untergeordnete Elemente einer HMI-Variable vorhanden sein und werden beim Import berücksichtigt:

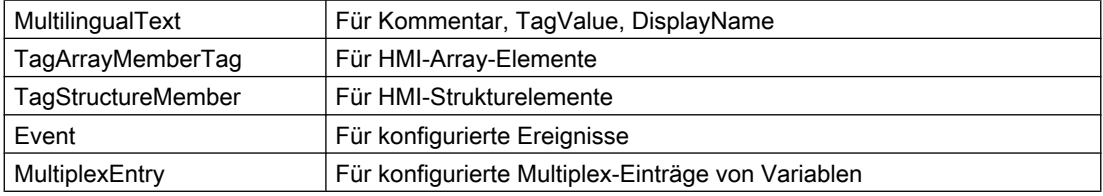

#### Programmcode

Um eine HMI-Variable aus einer XML-Datei in eine HMI-Variablentabelle zu importieren, ändern Sie den folgenden Programmcode:

```
//Imports a tag into a tag table
private static void ImportTagIntoTagTable(HmiTarget hmitarget)
{
     TagSystemFolder tagFolder = hmitarget.TagFolder;
     TagTable myTable = tagFolder.DefaultTagTable;
     TagComposition tagComposition = myTable.Tags;
    FileInfo info = new FileInfo(@"D:\Samples\Import\myExportedTag.xml");
     tagComposition.Import(info, ImportOptions.Override);
}
```
## 8.3.4.5 Besonderheiten beim Export/Import von HMI-Variablen

#### **Einleitung**

Besondere Überlegungen gelten beim Export und Import der folgenden HMI-Variablen:

- Externe HMI-Variablen mit integrierter Verbindung
- HMI-Variablen mit dem Datentyp "UDT"

#### Ähnliche Programmcodes

Der Programmcode für die oben genannten HMI-Variablen ist fast identisch mit den folgenden Programmcodes:

- Programmcode: [HMI-Variablen exportieren](#page-448-0) (Seite [449\)](#page-448-0)
- Programmcode: [HMI-Variablen importieren](#page-449-0) (Seite [450\)](#page-449-0)

#### Voraussetzung

- Die TIA Portal Openness-Anwendung ist mit dem TIA Portal verbunden. Siehe [Verbindung zum TIA Portal herstellen](#page-73-0) (Seite [74](#page-73-0))
- Ein Projekt ist geöffnet. Siehe [Projekt öffnen](#page-98-0) (Seite [99\)](#page-98-0)

#### Besondere Überlegungen für den Export/Import einer externen HMI-Variable mit integrierter Verbindung

Beim Exportieren einer externen HMI-Variable mit integrierter HMI-Verbindung wird statt der PLC-Variablendaten nur die Verknüpfung der HMI-Variable mit der PLC-Variable in der Exportdatei gespeichert.

Vor dem Import müssen Sie sicherstellen, dass der PLC, die entsprechenden PLC-Variablen und die integrierte Verbindung zum entsprechenden PLC im Projekt vorhanden sind. Wenn das nicht der Fall ist, müssen diese Elemente vor dem Import erzeugt werden. Beim anschließenden Import der externen HMI-Variable wird die Verknüpfung zur PLC-Variable wieder aktiviert.

Namen externer HMI-Variablen müssen über alle Variablentabellen eines Projekts eindeutig sein. Wenn Sie beim Import nicht die passende Variablentabelle für die HMI-Variable angeben, wird der Import abgebrochen.

Verwenden Sie zum Importieren einer externen HMI-Variable mit integrierter Verbindung die folgende XML-Struktur:

```
<Hmi.Tag.Tag ID="1" CompositionName="Tags">
    <AttributeList>
        <Name>MyIntegratedHmiTag_1</Name>
    </AttributeList>
    <LinkList>
        <AcquisitionCycle TargetID="@OpenLink">
             <Name>1 s</Name>
         </AcquisitionCycle>
         <Connection TargetID="@OpenLink">
             <Name>HMI_Connection_MP277_300400</Name> <- Must exist in the project
         </Connection>
         <ControllerTag TargetID="@OpenLink">
            <Name>Datablock 1.DBElement1</Name> <- Must exist in the project
         </ControllerTag>
    </LinkList> 
</Hmi.Tag.Tag>
```
# <span id="page-451-0"></span>Besondere Überlegungen für den Export/Import einer HMI-Variable des Datentyps "UDT"

Die Verknüpfung wird zum Datentyp exportiert, wenn eine HMI-Variable des Datentyps "UDT" exportiert wird. Nur versionierte Datentypen werden für den Import unterstützt.

Die Datentypen müssen in der Projektbibliothek gespeichert werden. Datentypen in der globalen Bibliothek werden nicht unterstützt.

Die folgenden Regeln gelten beim Import:

- Der referenzierte Datentyp muss in der Projektbibliothek enthalten sein. Der Import wird beendet, wenn der Datentyp nicht in der Projektbibliothek enthalten ist.
- Der referenzierte Datentyp muss versioniert sein. Versionierung wird ab TIA Portal V13 SP1 unterstützt.

Wenn der Datentyp nicht versioniert ist, wird eine Ausnahme ausgelöst.

#### Hinweis

#### Der erste gefundene Datentyp wird beim Import zum Auflösen der Referenz verwendet.

Hierbei gilt Folgendes: Zuerst wird das Wurzelverzeichnis der Projektbibliothek durchsucht, danach die Unterordner.

Verwenden Sie die folgende XML-Struktur, um eine HMI-Variable des Datentyps "UDT" zu importieren:

```
<Hmi.Tag.Tag ID="1" CompositionName="Tags">
     ...
     <LinkList>
        <DataType TargetID="@OpenLink">
             <Name>HmiUdt_1 V 1.0.0</Name> <- Must exist in the project library
         </DataType>
         ...
     </LinkList>
     ...
</Hmi.Tag.Tag>
```
# 8.3.5 VB-Skripte

## 8.3.5.1 VB-Skripte exportieren

## Voraussetzung

- Die TIA Portal Openness-Anwendung ist mit dem TIA Portal verbunden. Siehe [Verbindung zum TIA Portal aufbauen](#page-73-0) (Seite [74](#page-73-0))
- Ein Projekt ist geöffnet. Siehe [Projekt öffnen](#page-98-0) (Seite [99\)](#page-98-0)

# Verwendung

Alle untergeordneten benutzerdefinierten Ordner werden beim Export berücksichtigt. Für jedes exportierte VB-Skript wird eine eigene XML-Datei erstellt.

# Programmcode: VB-Skript exportieren

Um ein ausgewähltes VB-Skript eines HMI-Geräts in eine XML-Datei zu exportieren, ändern Sie den folgenden Programmcode:

```
//Exports a single vbscript of an HMI device
private static void ExportSingleVBScriptOfHMITarget(HmiTarget hmitarget)
{
    VBScriptSystemFolder vbScriptFolder = hmitarget.VBScriptFolder;
    VBScriptComposition vbScripts = vbScriptFolder.VBScripts;
    VBScript vbScript = vbScripts.Find("MyVBScript");
     FileInfo info = new FileInfo(string.Format(@"C:\OpennessSamples\Export\Scripts
\{0}.xml", vbScript.Name));
    vbScript.Export(info, ExportOptions.None);
}
```
# 8.3.5.2 VB-Skripte aus einem Ordner exportieren

## Voraussetzung

- Die TIA Portal Openness-Anwendung ist mit dem TIA Portal verbunden. Siehe [Verbindung zum TIA Portal aufbauen](#page-73-0) (Seite [74\)](#page-73-0)
- Ein Projekt ist geöffnet. Siehe [Projekt öffnen](#page-98-0) (Seite [99\)](#page-98-0)

# Verwendung

Für jedes exportierte VB-Skript wird eine eigene XML-Datei erstellt.

#### Programmcode: VB-Skript aus einem benutzerdefinierten Ordner exportieren

Um ein VB-Skript aus einem benutzerdefinierten Ordner in eine XML-Datei zu exportieren, ändern Sie den folgenden Programmcode:

```
//Exports vbscripts of a selected vbscript system folder
private static void ExportVBScriptOfSelectedVBScriptSystemFolder(HmiTarget hmitarget)
{ 
     VBScriptSystemFolder vbScriptFolder = hmitarget.VBScriptFolder; 
     VBScriptUserFolderComposition vbUserFolders = vbScriptFolder.Folders; 
     VBScriptUserFolder vbUserFolder = vbUserFolders.Find("MyVBUserFolder"); 
     VBScriptComposition vbScripts = vbUserFolder.VBScripts; 
     foreach (VBScript script in vbScripts) 
\{ FileInfo info = new FileInfo(String.Format(@"C:\OpennessSamples\Export\Scripts
\{0}.xml", script.Name)); 
         script.Export(info, ExportOptions.None); 
     }
}
```
#### Programmcode: Alle VB-Skripte aus einem Systemordner exportieren

Um alle VB-Skripte aus dem Systemordner zu exportieren, ändern Sie den folgenden Programmcode:

```
//Exports all vbscripts by using a foreach loop
private static void ExportAllVBScripts(HmiTarget hmitarget)
{
    VBScriptSystemFolder vbScriptFolder = hmitarget.VBScriptFolder;
    VBScriptComposition vbScripts = vbScriptFolder.VBScripts;
     if (vbScripts == null) return;
     foreach (VBScript script in vbScripts) 
     { 
         FileInfo info = new FileInfo(string.Format(@"C:\OpennessSamples\Export\Scripts
\{0}.xml", script.Name));
        script.Export(info, ExportOptions.None);
     }
}
```
## 8.3.5.3 VB-Skripte importieren

#### Voraussetzung

- Die TIA Portal Openness-Anwendung ist mit dem TIA Portal verbunden. Siehe [Verbindung zum TIA Portal aufbauen](#page-73-0) (Seite [74](#page-73-0))
- Ein Projekt ist geöffnet. Siehe [Projekt öffnen](#page-98-0) (Seite [99\)](#page-98-0)

## <span id="page-454-0"></span>Verwendung

Sammelimporte werden unterstützt. Als Alternative können Sie einen Programmcode mit einer Foreach-Schleife verwenden [\(VB-Skripte exportieren](#page-451-0) (Seite [452](#page-451-0))).

#### Programmcode

Um ein VB-Skript aus einer XML-Datei in ein HMI-Gerät zu importieren, ändern Sie den folgenden Programmcode:

```
private static void ImportSingleVBScriptToHMITarget(HmiTarget hmitarget)
{
     VBScriptSystemFolder vbScriptFolder = hmitarget.VBScriptFolder;
    VBScriptComposition vbScripts = vbScriptFolder.VBScripts;
     if (vbScripts 00 null) return;
     { 
        FileInfo info = new FileInfo(@"D:\Samples\Import\VBScript.xml");
         vbScripts.Import(info, ImportOptions.None);
     }
}
```
# 8.3.6 Textlisten

#### 8.3.6.1 Textlisten aus einem HMI-Gerät exportieren

#### Voraussetzung

- Die TIA Portal Openness-Anwendung ist mit dem TIA Portal verbunden. Siehe [Verbindung zum TIA Portal aufbauen](#page-73-0) (Seite [74\)](#page-73-0)
- Ein Projekt ist geöffnet. Siehe [Projekt öffnen](#page-98-0) (Seite [99\)](#page-98-0)

#### Verwendung

Der Export von Text- und Grafiklisten umfasst alle Einträge der Listen. Text- und Grafiklisten können getrennt exportiert werden.

Die Textlisten eines HMI-Geräts werden exportiert. Für jede exportierte Textliste wird eine eigene XML-Datei erstellt.

## <span id="page-455-0"></span>Programmcode

Ändern Sie den folgenden Programmcode, um Textlisten aus einem HMI-Gerät zu exportieren:

```
//Export TextLists
private static void ExportTextLists(HmiTarget hmitarget)
{
     TextListComposition text = hmitarget.TextLists;
     foreach (TextList textList in text)
     {
        FileInfo info = new FileInfo(string.Format(@"D:\Samples\Export\{0}.xml",
textList.Name);
         textList.Export(info, ExportOptions.WithDefaults);
     }
}
```
## 8.3.6.2 Textliste in ein HMI-Gerät importieren

#### Voraussetzung

- Die TIA Portal Openness-Anwendung ist mit dem TIA Portal verbunden. Siehe [Verbindung zum TIA Portal aufbauen](#page-73-0) (Seite [74](#page-73-0))
- Ein Projekt ist geöffnet. Siehe [Projekt öffnen](#page-98-0) (Seite [99\)](#page-98-0)

## Verwendung

Die API-Schnittstelle unterstützt den Import einer Textliste aus einer XML-Datei in ein HMI-Gerät.

#### Programmcode

Um eine Textliste aus einer XML-Datei in ein HMI-Gerät zu importieren, ändern Sie den folgenden Programmcode:

```
//Imports a single TextList
private static void ImportSingleTextList(HmiTarget hmitarget)
{
    TextListComposition textListComposition = hmitarget.TextLists;
     IList<TextList> importedTextLists = textListComposition.Import(new FileInfo(@"D:
\SamplesImport\myTextList.xml"), ImportOptions.Override);
}
```
# 8.3.6.3 Erweiterte XML-Formate für Export/Import von Textlisten

## Voraussetzung

- Die TIA Portal Openness-Anwendung ist mit dem TIA Portal verbunden. Siehe [Verbindung zum TIA Portal herstellen](#page-73-0) (Seite [74](#page-73-0))
- Ein Projekt ist geöffnet. Siehe [Projekt öffnen](#page-98-0) (Seite [99\)](#page-98-0)
- Standardexport von Textlisten Siehe [Textlisten aus einem Bediengerät exportieren](#page-454-0) (Seite [455\)](#page-454-0)
- Standardimport von Textlisten Siehe [Textlisten in ein Bediengerät exportieren](#page-455-0) (Seite [456\)](#page-455-0)

#### Verwendung

Eine Textliste kann auch formatierte Texte enthalten. Das betrifft hauptsächlich die folgende Formatierung:

- Textformatierung
- Verweise auf andere Objekte im Text

Reine Textformatierung in einer zu exportierenden Textliste führt zu einem erweiterten XML-Exportformat. Objektreferenzen werden als Open Links charakterisiert. Gleiches gilt für zu importierende Textlisten mit formatierten Texten.

Erweiterte XML-Exportformate können auch erheblich komplexer werden. Beispielsweise kann mehr als nur der Objektname in der Textliste verknüpft sein, möglicherweise durch ein Open Link zu einer PLC-Variable eines anderen Geräts. In diesem Fall müssen alle Informationen in einem String codiert werden, um das Open Link zu entfernen.

Export/Import

```
<?xml version="1.0" encoding="utf-8"?>
<Document>
\langle 1 - 1, 1, 1 - 1 \rangle<MultilingualText ID="5" CompositionName="Text">
        <ObjectList>
             <MultilingualTextItem ID="6" CompositionName="Items">
                 <AttributeList>
                     <Culture>en-US</Culture>
                     <Text>
                         <body>
                              <sub>0</sub></sub>
                                  \tt <i>field ref="0" /></i>\langle/p>
                          </body>
                          <fieldinfos>
                              <fieldinfo name="0" domaintype="HMICommonTextList">
                                  <reference TargetID="@OpenLink">
                                       <name>Siemens.Simatic.Hmi.Utah.TextAndGraphicLists.HmiTextList:Empty Text list
                                  \langle/reference>
                                  <subreference TargetID="@OpenLink">
                                      <name>Siemens.Simatic.Hmi.Utah.Tag.HmiTag:t1</name>
                                  </subreference>
                                  <domaindata>
                                      <format length="9" />
                                  </domaindata>
                              </fieldinfo>
                          </fieldinfos>
                     \langle/Text>
                 </AttributeList>
             </MultilingualTextItem>
             <MultilingualTextItem ID="7" CompositionName="Items">
                 <AttributeList>
                     <Culture>de-CH</Culture>
                     <Text>
                          <body>
                              <p>
                                  \tt <i>field ref="0" /></i>\langle/p>
                          </body>
                          <fieldinfos>
                              <fieldinfo name="0" domaintype="HMICommonTextList">
                                  <reference TargetID="@OpenLink">
                                       \verb|<name>|Siemens.Simatic.Hmi.Utah.TextAndGraphicLists.HmiTextList:Empty Text_list_</reference>
                                  <subreference TargetID="@OpenLink">
                                      <name>Siemens.Simatic.Hmi.Utah.Tag.HmiTag:t1</name>
                                  </subreference>
                                  <domaindata><format length="9" />
                                  </domaindata>
                              </fieldinfo>
                         </fieldinfos>
                     </Text>
                 </AttributeList>
             </MultilingualTextItem>
        </ObjectList>
     </MultilingualText>
```
# 8.3.7 Grafiklisten

#### 8.3.7.1 Grafiklisten exportieren

#### Voraussetzung

- Die TIA Portal Openness-Anwendung ist mit dem TIA Portal verbunden. Siehe [Verbindung zum TIA Portal aufbauen](#page-73-0) (Seite [74\)](#page-73-0)
- Ein Projekt ist geöffnet. Siehe [Projekt öffnen](#page-98-0) (Seite [99\)](#page-98-0)

#### Verwendung

Der Export von Text- und Grafiklisten umfasst alle Einträge der Listen. Text- und Grafiklisten können getrennt exportiert werden.

Pro Grafikliste wird eine XML-Datei erstellt. In den Grafiklisten enthaltene globale Grafikobjekte werden als Open Links exportiert.

#### Programmcode

Um Grafiklisten aus einem Bediengerät zu exportieren, ändern Sie den folgenden Programmcode:

```
//Exports GraphicLists
private static void ExportGraphicLists(HmiTarget hmitarget)
{
     GraphicListComposition graphic = hmitarget.GraphicLists;
     foreach (GraphicList graphicList in graphic)
     {
        FileInfo info = new FileInfo(string.Format(@"D:\Samples\Export\{0}.xml",
graphicList.Name));
         graphicList.Export(info, ExportOptions.WithDefaults);
 }
}
```
# 8.3.7.2 Grafikliste importieren

#### Voraussetzung

- Die TIA Portal Openness-Anwendung ist mit dem TIA Portal verbunden. Siehe [Verbindung zum TIA Portal aufbauen](#page-73-0) (Seite [74\)](#page-73-0)
- Ein Projekt ist geöffnet. Siehe [Projekt öffnen](#page-98-0) (Seite [99\)](#page-98-0)

# Verwendung

Die API-Schnittstelle unterstützt den Import einer Grafikliste aus einer XML-Datei in ein HMI-Gerät.

Alle referenzierten Grafikobjekte der Grafikliste werden in den Import einbezogen. Referenzen auf globale Grafiken werden nicht einbezogen. Wenn die referenzierten globalen Grafiken im Zielprojekt vorhanden sind, werden die Referenzen auf die globalen Grafiken während des Imports wiederhergestellt.

## Programmcode

Um eine Grafikliste aus einer XML-Datei in ein HMI-Gerät zu importieren, ändern Sie folgenden Programmcode:

```
//Imports a single GraphicList
private static void ImportSingleGraphicList(HmiTarget hmitarget)
{
    GraphicListComposition graphicListComposition = hmitarget.GraphicLists;
    IList<GraphicList> importedGraphicLists = graphicListComposition.Import(new 
FileInfo(@"D:\Samples\Import\myGraphicList.xml"), ImportOptions.Override);
}
```
# 8.3.8 Verbindungen

## 8.3.8.1 Verbindungen exportieren

## Voraussetzung

- Die TIA Portal Openness-Anwendung ist mit dem TIA Portal verbunden. Siehe [Verbindung zum TIA Portal herstellen](#page-73-0) (Seite [74](#page-73-0))
- Ein Projekt ist geöffnet. Siehe [Öffnen eines Projekts](#page-98-0) (Seite [99](#page-98-0))

## Verwendung

Die API-Schnittstelle unterstützt den Export aller Verbindungen eines HMI-Geräts in eine XML-Datei.

#### Hinweis

## Integrierte Verbindungen exportieren

Der Export integrierter Verbindungen wird nicht unterstützt.

Für jede exportierte Verbindung wird eine eigene XML-Datei erstellt.

## Programmcode

Um alle Verbindungen eines HMI-Geräts in eine XML-Datei zu exportieren, ändern Sie folgenden Programmcode:

```
//Exports communication connections from an HMI device
private static void ExportConnectionsFromHMITarget(HmiTarget hmitarget)
{
     ConnectionComposition connections = hmitarget.Connections;
     foreach(Connection connection in connections)
\left\{\begin{array}{ccc} \end{array}\right\}FileInfo info = new FileInfo(string.Format(@"D:\Samples\Export\{0}.xml",
connection.Name));
          connextion.Export(info, ExportOptions.WithDefaults);
     }
}
```
## 8.3.8.2 Verbindungen importieren

## Voraussetzung

- Die TIA Portal Openness-Anwendung ist mit dem TIA Portal verbunden. Siehe [Verbindung zum TIA Portal herstellen](#page-73-0) (Seite [74](#page-73-0))
- Ein Projekt ist geöffnet. Siehe [Öffnen eines Projekts](#page-98-0) (Seite [99\)](#page-98-0)

## Verwendung

Die API-Schnittstelle unterstützt den Import aller Verbindungen eines HMI-Geräts aus einer XML-Datei in ein HMI-Gerät. Wenn Sie mehrere Kommunikationsverbindungen importieren möchten, importieren Sie die jeweilige XML-Datei für die entsprechende Verbindung.

#### **Hinweis**

Wenn Sie eine Verbindung in ein Projekt importieren, in dem bereits eine integrierte Verbindung konfiguriert ist, wird diese Verbindung nicht überschrieben. Der Import wird abgebrochen und eine Exception wird ausgelöst.

# Programmcode

Um eine einzelne Verbindung eines HMI-Geräts aus einer XML-Datei in ein HMI-Gerät zu importieren, ändern Sie folgenden Programmcode:

```
//Imports Communication connections to an HMI device
private static void ImportConnectionsToHMITarget(HmiTarget hmitarget)
{
    ConnectionComposition connections = hmitarget.Connections;
     IList<Connection> importedConnectionLists = connections.Import(new FileInfo(@"D:
\Samples\Import\myConnectionImport.xml"), ImportOptions.Override);
}
```
# 8.3.9 Bilder

# 8.3.9.1 Übersicht der exportierbaren Bild-Objekte

## Verwendung

Sie können die nachstehenden Bilder mit TIA Portal Openness APIs exportieren und importieren:

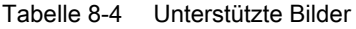

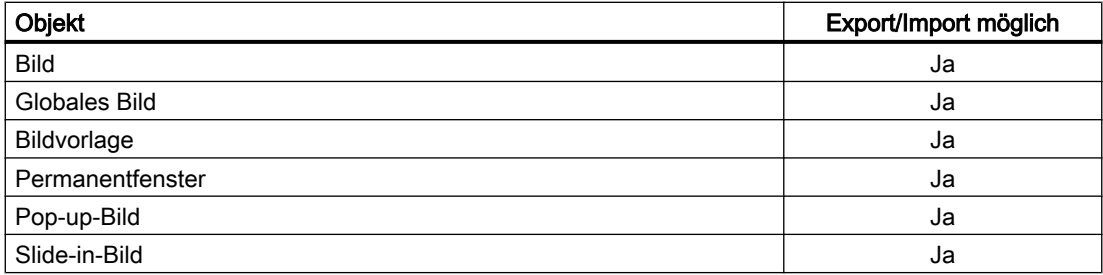

Sie können die nachstehenden Bildobjekte mit TIA Portal Openness APIs exportieren und importieren:

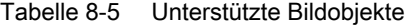

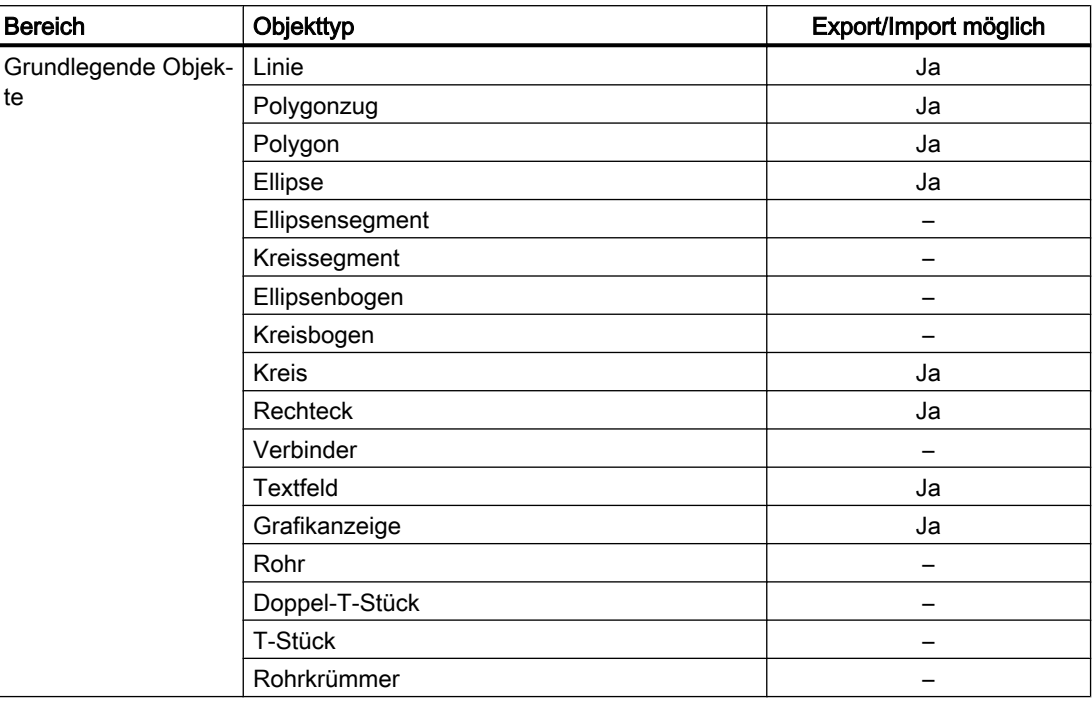

# Export/Import

8.3 Import/Export von Daten eines HMI-Geräts

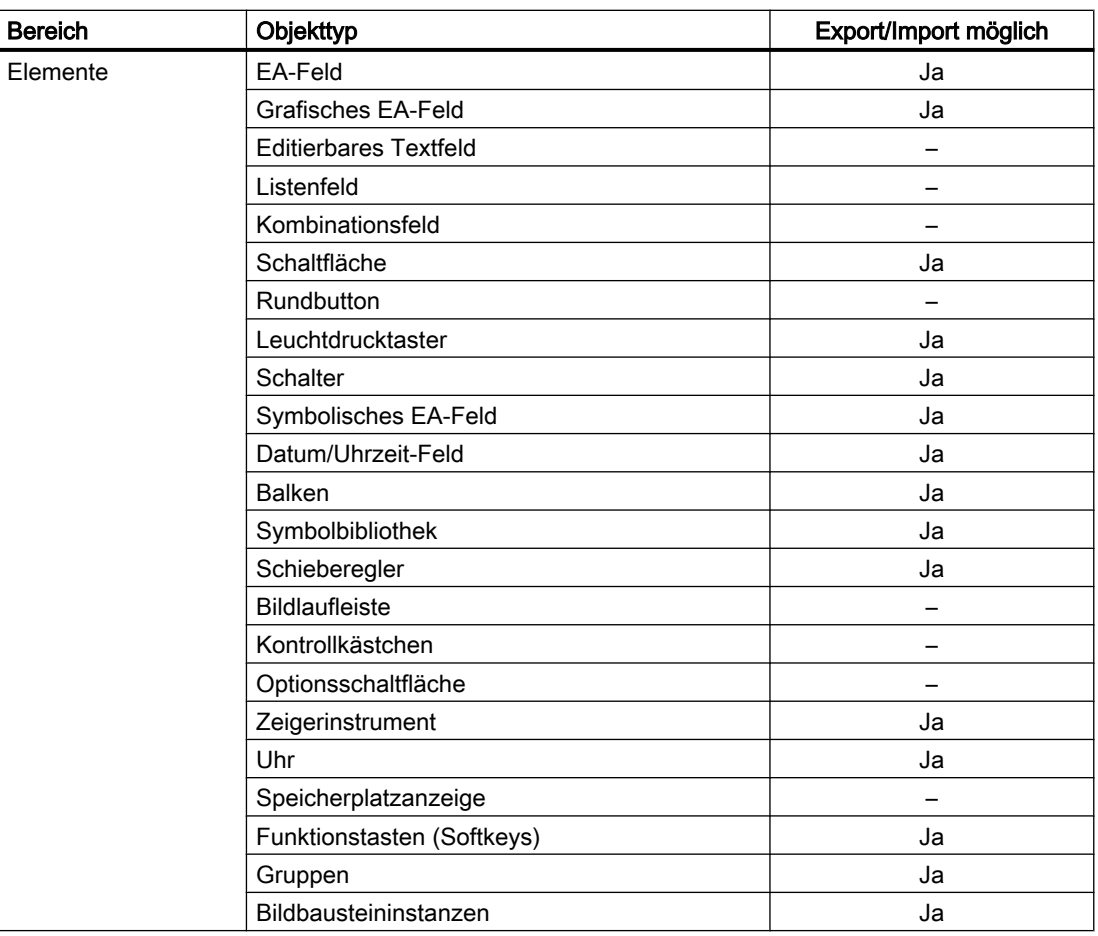

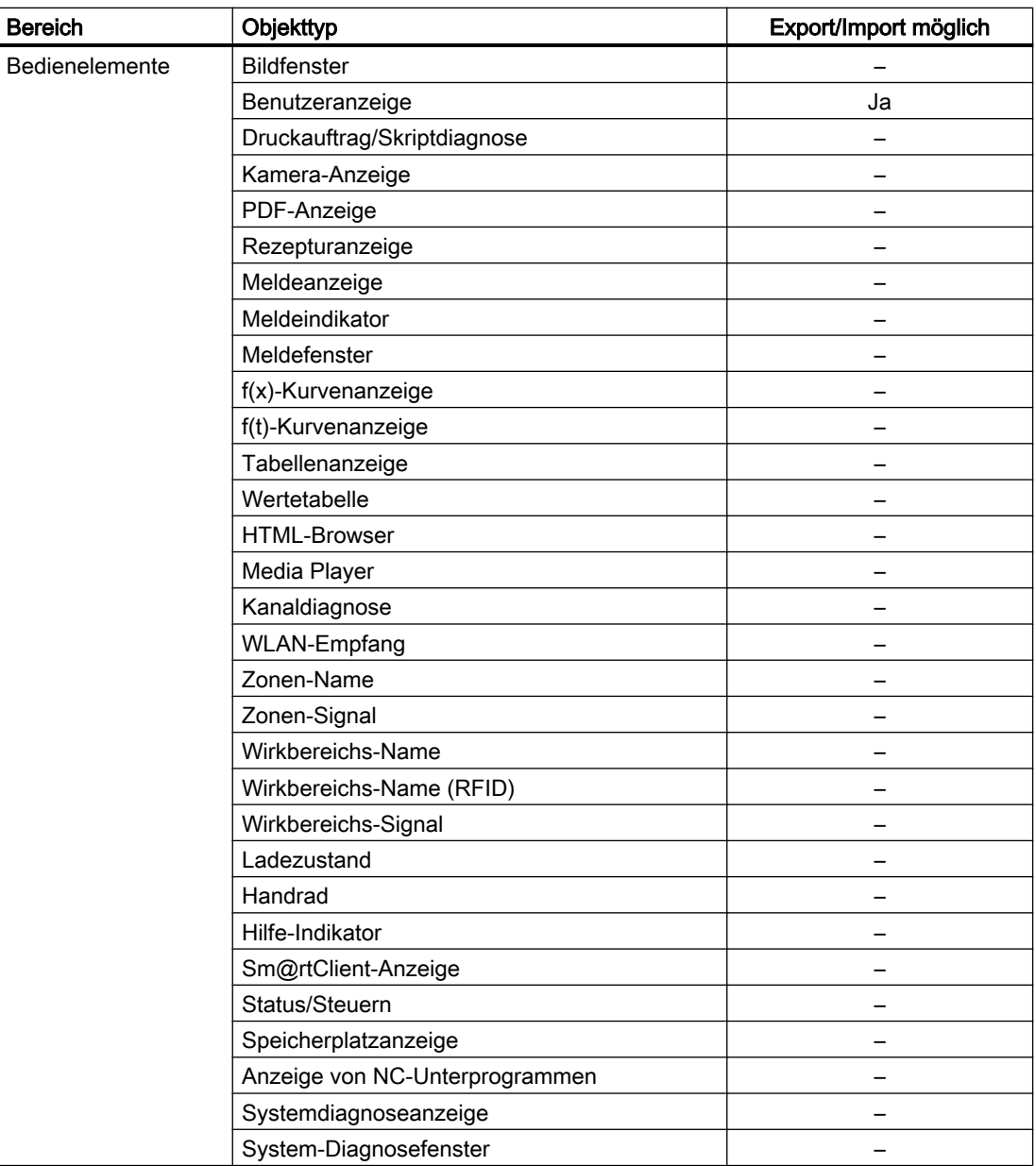

# Siehe auch

[Grundlagen zum Import/Export](#page-422-0) (Seite [423\)](#page-422-0)

#### 8.3.9.2 Alle Bilder eines HMI-Geräts exportieren

#### Voraussetzungen

- Die TIA Portal Openness-Anwendung ist mit dem TIA Portal verbunden. Siehe [Verbindung zum TIA Portal aufbauen](#page-73-0) (Seite [74](#page-73-0))
- Ein Projekt ist geöffnet. Siehe [Projekt öffnen](#page-98-0) (Seite [99\)](#page-98-0)

#### Verwendung

Um alle aggregierten Bilder aller benutzerdefinierten Ordner eines HMI-Geräts zu exportieren, ist ein anderer Programmcode erforderlich.

## Programmcode: Alle Bilder eines Geräts exportieren

Um die Bilder eines benutzerdefinierten Bilderordners eines HMI-Geräts und den Bildersystemordner zu exportieren, ändern Sie folgenden Programmcode:

```
private static void ExportScreensOfDevice(string rootPath, HmiTarget hmitarget)
{
     DirectoryInfo info = new DirectoryInfo(rootPath);
     info.Create();
     //export the ScreenFolder recursive
     string screenPath = Path.Combine(rootPath, "Screens");
     info = new DirectoryInfo(screenPath);
     info.Create();
     ExportScreens(screenPath, hmitarget);
}
```
#### Programmcode: Alle Bilder eines benutzerdefinierten Ordners exportieren

Um die Bilder eines benutzerdefinierten Bilderordners eines HMI-Geräts und den Bildersystemordner zu exportieren, ändern Sie folgenden Programmcode:

```
private static void ExportScreensOfDevice(HmiTarget hmitarget)
{
     ScreenUserFolder folder = hmitarget.ScreenFolder.Folders.Find("MyScreenFolder");
     //or ScreenSystemFolder folder = hmitarget.ScreenFolder;
     ScreenComposition screens = folder.Screens;
     foreach(Screen screen in screens)
\left\{\begin{array}{ccc} \end{array}\right\}FileInfo info = new FileInfo(string.Format(@"D:\Samples\Screens\{0}\{1}.xml",
folder.Name, screen.Name));
        screen.Export(info, ExportOptions.WithDefaults);
     }
}
```
# Programmcode: Alle Bilder eines Geräts unabhängig vom Benutzer exportieren

Um alle Bilder zu exportieren, ändern Sie folgenden Programmcode:

```
public static void ExportScreens(string screenPath, HmiTarget target)
{
     foreach(Screen screen in target.ScreenFolder.Screens)
     {
        screen.Export(new FileInfo(Path.Combine(screenPath, screen.Name + ".xml")),
ExportOptions.WithDefaults);
     }
     foreach(ScreenUserFolder subfolder in target.ScreenFolder.Folders)
     {
         ExportScreenUserFolder(Path.Combine(screenPath, folder.Name), subfolder);
     }
}
private static void ExportScreenUserFolder(string screenPath,ScreenUserFolder folder)
{ 
     foreach(Screen screen in folder.Screens)
     {
        screen.Export(new FileInfo(Path.Combine(screenPath, screen.Name + ".xml")),
ExportOptions.WithDefaults);
 }
     foreach(ScreenUserFolder subfolder in folder.Folders)
     {
         ExportScreenUserFolder(Path.Combine(screenPath, subfolder.Name), subfolder);
     }
}
```
# 8.3.9.3 Bild aus einem Bildordner exportieren

# Voraussetzung

- Die TIA Portal Openness-Anwendung ist mit dem TIA Portal verbunden. Siehe [Verbindung zum TIA Portal aufbauen](#page-73-0) (Seite [74\)](#page-73-0)
- Ein Projekt ist geöffnet. Siehe [Projekt öffnen](#page-98-0) (Seite [99\)](#page-98-0)

#### Export/Import

8.3 Import/Export von Daten eines HMI-Geräts

## Verwendung

Die folgenden Daten eines Bilds werden exportiert:

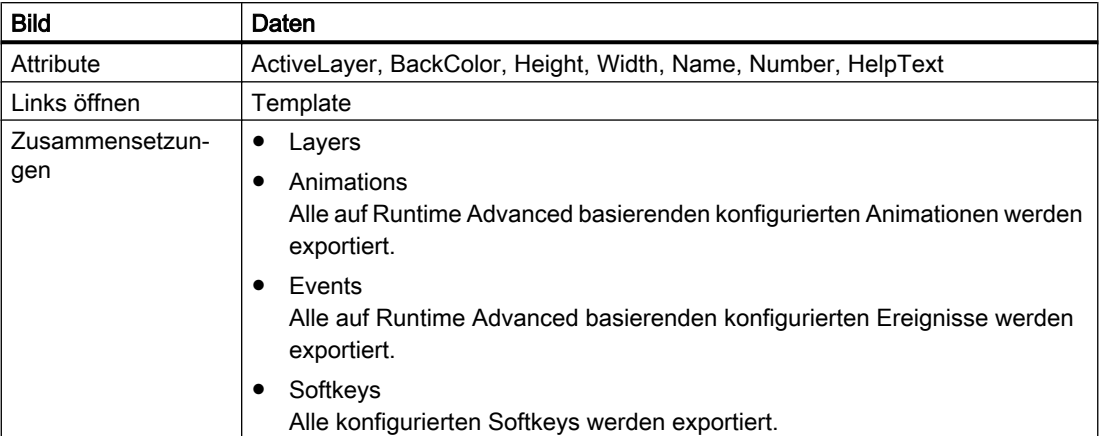

Für jede Schicht werden die folgenden Daten exportiert:

#### Hinweis

Standardmäßig besteht der Schichtname im TIA Portal aus leerem Text.

Wenn Sie den Schichtnamen im TIA Portal nicht ändern, ist der Name der exportierten Schicht leer. In diesem Fall ist der angezeigte Schichtname im TIA Portal von der Sprache der Benutzeroberfläche abhängig.

Wenn Sie den Schichtnamen im TIA Portal ändern, wird der geänderte Schichtname in allen entsprechenden Sprachen angezeigt.

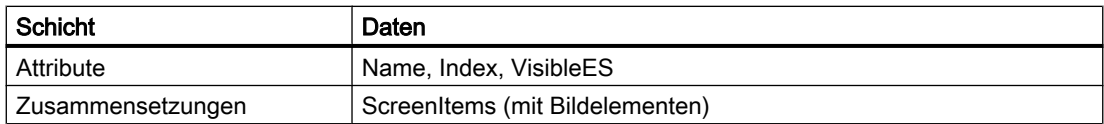

Nicht einbezogen werden in den Export:

- SCADA-spezifische Attribute
- Schichten, die keine Bildelemente enthalten und deren Attribute sich nicht von den Standardwerten unterscheiden.
# Programmcode

Um ein einzelnes Bild aus dem Benutzerordner oder aus dem Systemordner eines HMI-Geräts zu exportieren, ändern Sie folgenden Programmcode:

```
//Exports a single screen from a screen folder
private static void ExportSingleScreenFromScreenFolder(HmiTarget hmitarget)
{
     ScreenUserFolder folder = hmitarget.ScreenFolder.Folders.Find("MyScreenFolder");
     //or ScreenSystemFolder folder = hmitarget.ScreenFolder;
     ScreenComposition screens = folder.Screens;
    Screen screen = screens. Find ("Screen 1.xml");
     if (screen == null) return;
\left\{\begin{array}{ccc} \end{array}\right\}FileInfo info = new FileInfo(string.Format(@"D:\Samples\Screens\{0}\{1}.xml",
folder.Name, screen.Name));
        screen.Export(info, ExportOptions.WithDefaults);
     }
}
```
# 8.3.9.4 Bilder in ein HMI-Gerät importieren

## Voraussetzung

- Die TIA Portal Openness-Anwendung ist mit dem TIA Portal verbunden. Siehe [Verbindung zum TIA Portal aufbauen](#page-73-0) (Seite [74\)](#page-73-0)
- Ein Projekt ist geöffnet. Siehe [Projekt öffnen](#page-98-0) (Seite [99\)](#page-98-0)

## Verwendung

Die Bilder können nur in eine bestimmte Art von HMI-Gerät importiert werden. Das HMI-Gerät und das Gerät, aus dem die Bilder exportiert wurden, müssen den gleichen Gerätetyp besitzen.

Die folgenden Daten eines Bilds werden exportiert:

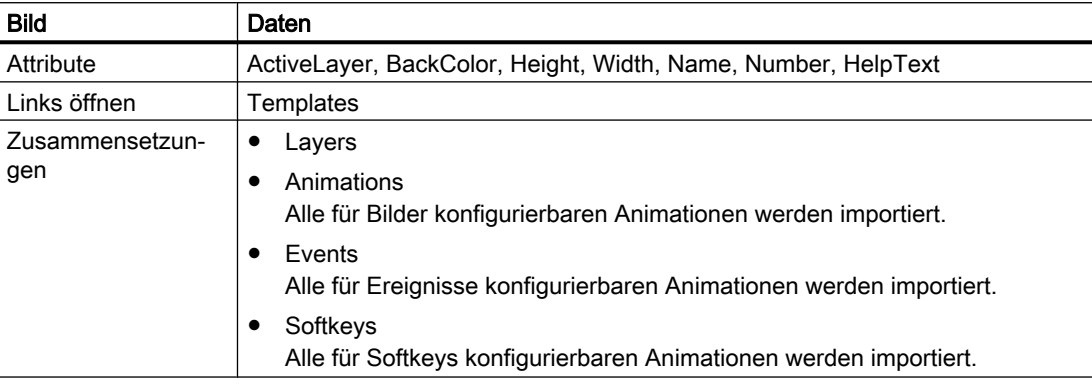

Für jede Schicht werden die folgenden Daten importiert:

#### Hinweis

Wenn Sie vor dem Import für den Schichtnamen leeren Text angegeben haben, ist der angezeigte Schichtname im TIA Portal nach dem Import von der Sprache der Benutzeroberfläche abhängig.

Wenn Sie einen Schichtnamen zugewiesen haben, wird der angegebene Schichtname nach dem Import in allen entsprechenden Sprachen angezeigt.

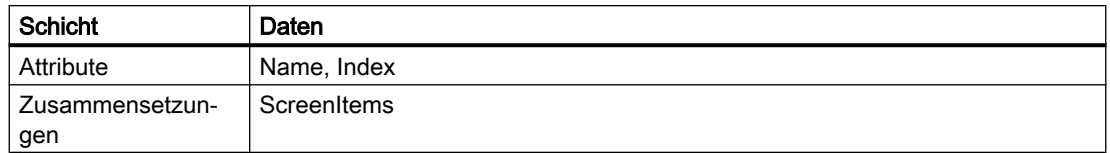

## Einschränkungen

- Wenn die Breite und Höhe eines Bilds nicht den Abmessungen des Geräts entsprechen, wird der Importvorgang abgebrochen und eine Exception ausgelöst. Die Anpassung der enthaltenen Bildelemente wird nicht unterstützt. Aus diesem Grund können sich bestimmte Bildelemente außerhalb der Bildgrenzen befinden. In diesem Fall wird eine Compilerwarnung ausgegeben.
- Die Bildnummer muss für alle Bilder des Geräts jeweils eindeutig sein. Ein Bildimport wird abgebrochen, wenn ein Bild mit einer Bildnummer gefunden wird, die bereits im Gerät erstellt wurde. Wenn Sie noch keine Bildnummer zugewiesen haben, wird dem Bild während des Importvorgangs eine eindeutige Bildnummer zugeordnet.
- Die Anordnung der Bildelemente innerhalb der Z-Reihenfolge muss für jede Schicht im Bild eindeutig und lückenlos sein. Aus diesem Grund wird nach dem Import des Bilds eine Konsistenzprüfung durchgeführt, bei der die Anordnung gegebenenfalls repariert wird. Dieser Vorgang kann bei bestimmten Bildelementen zu geänderten "Tabindizes" führen. Sie können die Z-Reihenfolge der Bildelemente in der XML-Datei manuell ändern. Das Bildelement an erster Stelle befindet sich ganz am Ende der Z-Reihenfolge.

#### Hinweis

Sie können die Werte für Breite und Höhe eines Bildelements in der XML-Datei ändern, wenn für das Bildelement das Attribut "Größe an Inhalt anpassen" aktiviert ist.

#### Hinweis

#### Import von Bildtypen aus der Bibliothek wird nicht unterstützt

Ab WinCC V12 SP1 können Sie in der Bibliothek ein Bild als Typ erstellen. Instanzen des im Projekt verwendeten Bildtyps können wie andere Bilder mit der TIA Portal Openness-Anwendung bearbeitet werden. Wenn Sie Bilder exportieren, werden die Instanzen von Bildtypen ohne die Typinformationen exportiert.

Wenn Sie diese Bilder wieder in das Projekt importieren, werden die Instanzen des Bildtyps überschrieben und die Instanz wird vom Bildtyp abgelöst.

#### Programmcode: Bilder in ein HMI-Gerät importieren

Um mit der For each-Schleife Bilder in ein HMI-Gerät zu importieren, ändern Sie folgenden Programmcode:

```
//Imports all screens to an HMI device
private static void ImportScreensToHMITarget(HmiTarget hmitarget)
{
     FileInfo[] exportedScreens = new FileInfo[] {new FileInfo(@"D:\Samples\Import
\Screen_1.xml"), new FileInfo(@"D:\Samples\Import\Screen_2.xml")};
     ScreenUserFolder folder = hmitarget.ScreenFolder.Folders.Find("MyScreenFolder");
     foreach (FileInfo screenFileInfo in exportedScreens)
     {
         folder.Screens.Import(screenFileInfo, ImportOptions.Override);
     }
}
```
#### Programmcode: In einen neu erstellten Benutzerordner importieren

Um ein Bild in einen neu erstellten Benutzerordner eines HMI-Geräts zu importieren, ändern Sie folgenden Programmcode:

```
//Imports a single screen to a new created user folder of an HMI device
private static void ImportSingleScreenToNewFolderOfHMITarget(HmiTarget hmitarget)
{
     ScreenUserFolder folder = hmitarget.ScreenFolder.Folders.Create("MyFolder");
     folder.Screens.Import(new FileInfo(@"D:\Samples\Import\myScreens.xml"), 
ImportOptions.Override);
}
```
## 8.3.9.5 Permanentfenster exportieren

## Voraussetzung

- Die TIA Portal Openness-Anwendung ist mit dem TIA Portal verbunden. Siehe [Verbindung zum TIA Portal aufbauen](#page-73-0) (Seite [74](#page-73-0))
- Ein Projekt ist geöffnet. Siehe [Projekt öffnen](#page-98-0) (Seite [99\)](#page-98-0)

## Verwendung

Die folgenden Daten des Permanentfensters werden exportiert:

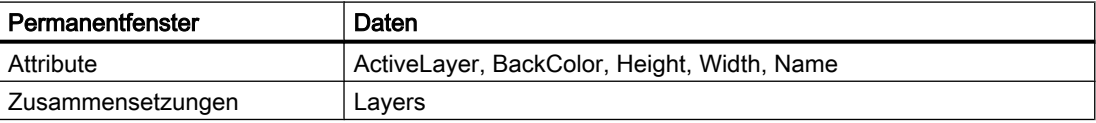

Für jede Schicht werden die folgenden Daten exportiert:

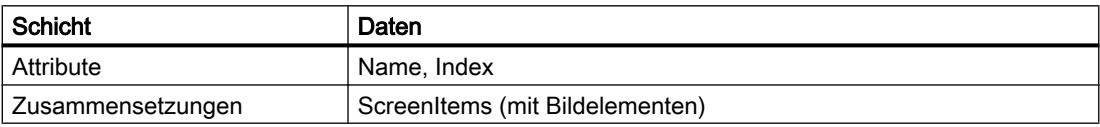

#### Programmcode

Um ein Permanentfenster eines HMI-Geräts in eine XML-Datei zu exportieren, ändern Sie folgenden Programmcode:

```
//Exports a permanent area
private static void ExportScreenoverview(HmiTarget hmitarget)
{
     ScreenOverview overview = hmitarget.ScreenOverview;
     if (overview == null) return;
    FileInfo info = new FileInfo(@"D:\Samples\Screens\ExportedOverview.xml");
     overview.Export(info, ExportOptions.WithDefaults);
}
```
## 8.3.9.6 Permanentfenster importieren

#### Voraussetzung

- Die TIA Portal Openness-Anwendung ist mit dem TIA Portal verbunden. Siehe [Verbindung zum TIA Portal aufbauen](#page-73-0) (Seite [74](#page-73-0))
- Ein Projekt ist geöffnet. Siehe [Projekt öffnen](#page-98-0) (Seite [99\)](#page-98-0)

# Verwendung

Die folgenden Daten des Permanentfensters werden importiert:

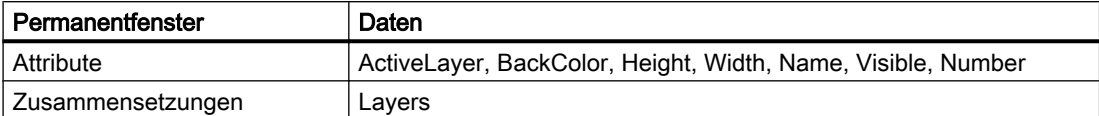

Für jede Schicht werden die folgenden Daten importiert:

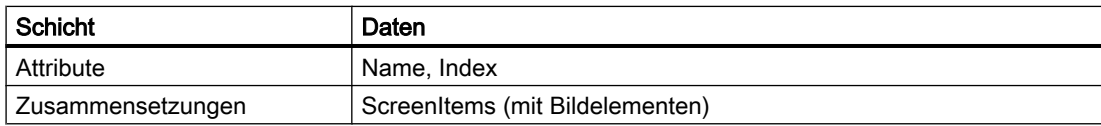

Wenn die Breite und Höhe eines Bilds nicht den Abmessungen des Geräts entsprechen, wird der Importvorgang abgebrochen und eine Exception ausgelöst. Die Anpassung der enthaltenen Geräteelemente (Bildelemente) wird nicht unterstützt. Aus diesem Grund können sich einige Geräteelemente außerhalb der Bildgrenzen befinden. In diesem Fall wird eine Compilerwarnung ausgegeben.

Die Anordnung der Geräteelemente im Permanentfenster muss eindeutig und lückenlos sein. Aus diesem Grund wird nach dem Import des Permanentfensters eine Konsistenzprüfung durchgeführt, bei der die Anordnung gegebenenfalls repariert wird. Dieser Vorgang kann bei bestimmten Geräteelementen zu geänderten "Tabindizes" führen.

#### Programmcode

Um ein Permanentfenster aus einer XML-Datei in ein HMI-Gerät zu importieren, ändern Sie folgenden Programmcode:

```
//Imports a permanent area
private static void ImportScreenOverview(HmiTarget hmiTarget)
{
    FileInfo info = new FileInfo(@"D:\Samples\Screens\ExportedOverview.xml");
    hmiTarget.ImportScreenOverview(info, ImportOptions.Override);
}
```
## 8.3.9.7 Alle Bildvorlagen eines HMI-Geräts exportieren

#### Voraussetzung

- Die TIA Portal Openness-Anwendung ist mit dem TIA Portal verbunden. Siehe [Verbindung zum TIA Portal aufbauen](#page-73-0) (Seite [74\)](#page-73-0)
- Ein Projekt ist geöffnet. Siehe [Projekt öffnen](#page-98-0) (Seite [99\)](#page-98-0)

## Verwendung

Pro Bildvorlage wird eine XML-Datei erstellt.

Da Sammelexporte nicht unterstützt werden, müssen Sie alle Bildvorlagen enumerieren und separat exportieren. Achten Sie dabei darauf, dass die verwendeten Bildvorlagennamen den Dateibenennungskonventionen Ihres Dateisystems entsprechen.

#### Programmcode: Alle Bildvorlagen eines Geräts exportieren

Um alle Bildvorlagen aus einem bestimmten Ordner zu exportieren, ändern Sie folgenden Programmcode:

```
public static void ExportScreenTemplatesOfDevice(string rootPath , 
ScreenTemplateUserFolder folder)
{
    string screenPath = Path.Combine(rootPath, "Screens");
     DirectoryInfo info = new DirectoryInfo(screenPath);
     info.Create();
     //export the ScreenTemplateFolder recursive
     ExportScreenTemplates (screenPath, hmitarget);
}
```
#### Programmcode: Alle Bildvorlagen eines bestimmten Ordners exportieren

Um alle Bildvorlagen zu exportieren, ändern Sie folgenden Programmcode:

```
//Exports all screen templates of a selected folder
private static void ExportScreenTemplates(string templatePath, HmiTarget hmitarget)
{
     foreach (ScreenTemplate screen in hmitarget.ScreenTemplateFolder.ScreenTemplates)
     { 
        screen.Export(new FileInfo(Path.Combine(templatePath, screen.Name + ".xml")),
ExportOptions.WithDefaults);
     }
     foreach (ScreenTemplateUserFolder folder in hmitarget.ScreenTemplateFolder.Folders)
     {
         ExportScreenTemplates(Path.Combine(templatePath, folder.Name), hmitarget);
     }
}
```
#### 8.3.9.8 Bildvorlagen aus einem Ordner exportieren

#### Voraussetzung

- Die TIA Portal Openness-Anwendung ist mit dem TIA Portal verbunden. Siehe [Verbindung zum TIA Portal aufbauen](#page-73-0) (Seite [74](#page-73-0))
- Ein Projekt ist geöffnet. Siehe [Projekt öffnen](#page-98-0) (Seite [99\)](#page-98-0)

# Verwendung

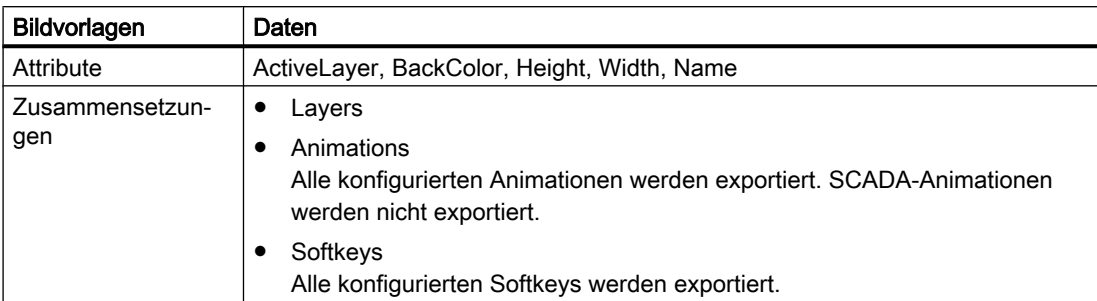

Die folgenden Daten der Bildvorlage werden exportiert:

Für jede Schicht werden die folgenden Daten exportiert:

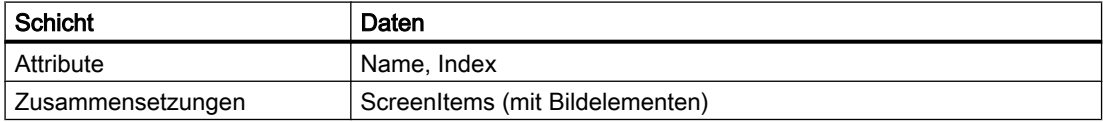

## Programmcode: Bildvorlage eines benutzerdefinierten Ordners exportieren

Um eine einzelne Bildvorlage aus dem Systemordner oder einem benutzerdefinierten Ordner zu exportieren, ändern Sie folgenden Programmcode:

```
private static void ExportSingleScreenTemplate(string templatePath, HmiTarget hmiTarget)
{
     ScreenTemplateUserFolder folder = 
hmiTarget.ScreenTemplateFolder.Folders.Find("MyTemplateFolder");
     //or ScreenTemplateSystemFolder folder = hmiTarget.ScreenTemplateFolder;
     ScreenTemplateComposition templates = folder.ScreenTemplates;
     ScreenTemplate template = templates.Find("templateName");
     if(template == null) return;
    FileInfo info = new FileInfo(string.Format(@"D:\Samples\Templates\{0}\{1}.xml",
folder.Name, template.Name));
     template.Export(info, ExportOptions.WithDefaults);
}
```
#### Programmcode: Alle Bildvorlagen eines benutzerdefinierten Ordners exportieren

Um alle Bildvorlagen aus einem bestimmten Ordner zu exportieren, ändern Sie folgenden Programmcode:

```
public static void ExportScreenTemplateUserFolder(string rootPath, 
ScreenTemplateUserFolder folder)
{
     DirectoryInfo info = new DirectoryInfo(rootPath);
     info.Create();
     foreach (ScreenTemplate screen in folder.ScreenTemplates)
\{screen.Export(new FileInfo(Path.Combine(info.FullName, screen.Name + ".xml")),
ExportOptions.WithDefaults);
     }
     foreach (ScreenTemplateUserFolder subfolder in folder.Folders)
     {
         ExportScreenTemplateUserFolder(Path.Combine(info.FullName, subfolder.Name), 
subfolder);
     }
}
```
#### Programmcode: Alle Bildvorlagen eines bestimmten Ordners exportieren

Um alle Bildvorlagen zu exportieren, ändern Sie folgenden Programmcode:

```
//Exports all screen templates of a selected folder
private static void ExportScreenTemplates(string templatePath, ScreenTemplateUserFolder 
folder)
{
     foreach (ScreenTemplate screen in folder.ScreenTemplates)
\{ screen.Export(new FileInfo(Path.Combine(templatePath, screen.Name + ".xml")), 
ExportOptions.WithDefaults);
 }
     foreach (ScreenTemplateUserFolder subfolder in folders.Folders)
     {
         ExportScreenTemplates(Path.Combine(templatePath, subfolder.Name), subfolder);
     }
}
```
## 8.3.9.9 Bildvorlagen importieren

#### Voraussetzung

- Die TIA Portal Openness-Anwendung ist mit dem TIA Portal verbunden. Siehe [Verbindung zum TIA Portal aufbauen](#page-73-0) (Seite [74](#page-73-0))
- Ein Projekt ist geöffnet. Siehe [Projekt öffnen](#page-98-0) (Seite [99\)](#page-98-0)

# Verwendung

Bildvorlage | Daten Attribute **ActiveLayer, BackColor, Height, Width, Name, SetTabOrderInFront** Zusammensetzun‐ gen Layers **Animations** Alle für Bilder konfigurierbaren Animationen werden importiert. ● Softkeys Alle für Softkeys konfigurierbaren Animationen werden importiert.

Die folgenden Daten einer Bildvorlage werden importiert:

Für jede Schicht werden die folgenden Daten importiert:

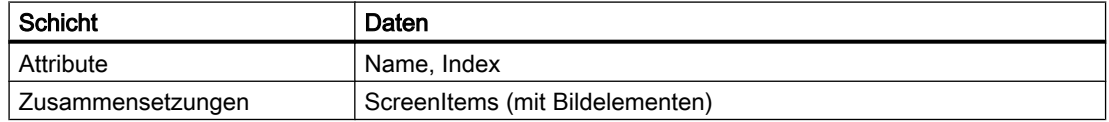

Wenn die Breite und Höhe einer Bildvorlage nicht den Abmessungen des Geräts entsprechen, wird der Importvorgang abgebrochen und eine Exception ausgelöst. Die Anpassung der enthaltenen Bildelemente wird nicht unterstützt. Aus diesem Grund können sich bestimmte Bildelemente außerhalb der Bildgrenzen befinden. In diesem Fall wird eine Compilerwarnung ausgegeben.

Die Anordnung der Geräteelemente in der Bildvorlage muss eindeutig und lückenlos sein. Aus diesem Grund wird nach dem Import der Bildvorlage eine Konsistenzprüfung durchgeführt, bei der die Anordnung gegebenenfalls repariert wird. Dieser Vorgang kann bei bestimmten Bildelementen zu geänderten "Tabindizes" führen.

## Programmcode: Allgemeiner Import

Um mit der For each-Schleife alle Bildvorlagen in ein HMI-Gerät zu importieren, ändern Sie folgenden Programmcode:

```
//Imports screen templates to an HMI device
private static void ImportScreenTemplatesToHMITarget(HmiTarget hmitarget)
{
     ScreenTemplateUserFolder folder = 
hmitarget.ScreenTemplateFolder.Folders.Find("MyTemplateFolder");
     // or ScreenTemplateSystemFolder folder = hmitarget.ScreenTemplateFolder;
     FileInfo[] exportedTemplates = {new FileInfo[] { new FileInfo(@"D:\Samples\Import
\Template 1.xml"), new FileInfo(@"D:\Samples\Import\Template n.xml") };};
     foreach (FileInfo templateFileName in exportedTemplates)
     {
         folder.ScreenTemplates.Import(templateFileName, ImportOptions.Override);
     }
}
```

```
Export/Import
```
# Programmcode: In einen neu erstellten Benutzerordner importieren

Um eine Bildvorlage in einen neu erstellten Benutzerordner eines HMI-Geräts zu importieren, ändern Sie folgenden Programmcode:

```
//Imports screen templates to a user folder of an HMI device
private static void ImportScreenTemplatesToFolderOfHMITarget(HmiTarget hmitarget)
{
     ScreenTemplateUserFolder screenTemplateFolder =
    hmitarget.ScreenTemplateFolder.Folders.Find("MyTemplateFolder");
    ScreenTemplateUserFolder folder = screenTemplateFolder.Folders.Create("MyNewFolder");
     folder.ScreenTemplates.Import(new FileInfo(@"D:\Samples\Import\ScreenTemplate.xml"), 
ImportOptions.Override);
}
```
# 8.3.9.10 Exportieren eines Pop-up-Bilds

## Voraussetzung

- Die TIA Portal Openness-Anwendung ist mit dem TIA Portal verbunden. Siehe [Verbindung zum TIA Portal aufbauen](#page-73-0) (Seite [74](#page-73-0))
- Ein Projekt ist geöffnet. Siehe [Projekt öffnen](#page-98-0) (Seite [99\)](#page-98-0)

## Verwendung

Die folgenden Daten des Pop-Up-Bilds werden exportiert:

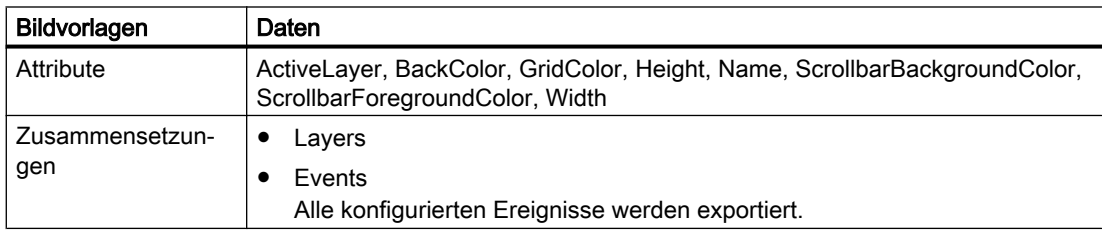

Für jede Schicht werden die folgenden Daten exportiert:

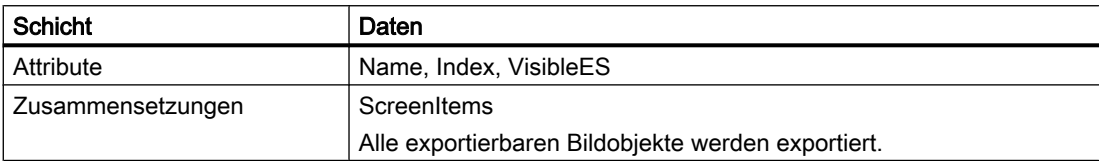

#### Programmcode: Exportieren eines Pop-up-Bilds aus einem Ordner

Um ein einzelnes Pop-up-Bild aus dem Systemordner oder einem benutzerdefinierten Ordner zu exportieren, ändern Sie folgenden Programmcode:

```
//Exports a single pop-up screen
private static void ExportSinglePopUpScreen(HmiTarget hmitarget)
{
     ScreenPopupUserFolder folder = 
hmitarget.ScreenPopupFolder.Folders.Find("MyPopupFolder");
     //or ScreenPopupSystemFolder folder = hmitarget.ScreenPopupFolder;
     ScreenPopupComposition popups = folder.ScreenPopups;
     ScreenPopup popup = popups.Find("popupName"); 
     if(popup == null) return;
    FileInfo info = new FileInfo(string.Format(@"D:\Samples\Screens\{0}\{1}.xml",
folder.Name, popup.Name);
    popup.Export(info, ExportOptions.WithDefaults); 
}
```
#### 8.3.9.11 Importieren eines Pop-up-Bildes

#### Voraussetzung

- Die TIA Portal Openness-Anwendung ist mit dem TIA Portal verbunden. Siehe [Verbindung zum TIA Portal aufbauen](#page-73-0) (Seite [74\)](#page-73-0)
- Ein Projekt ist geöffnet. Siehe [Projekt öffnen](#page-98-0) (Seite [99\)](#page-98-0)

## Verwendung

Die folgenden Daten eines Pop-up-Bilds werden importiert:

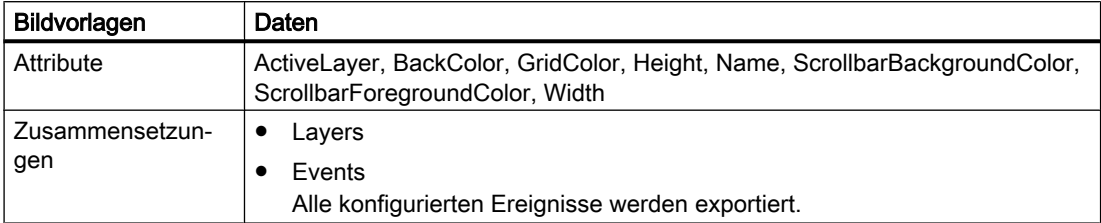

Die Existenz folgender Attribute ist für das Importieren verpflichtend:

- Name
- Height
- Width

Für jede Schicht werden die folgenden Daten importiert:

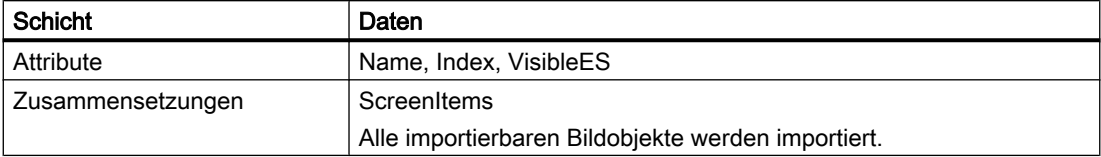

## Einschränkungen

Wenn das Gerät keine Pop-up-Bilder unterstützt, wird der Kopiervorgang abgebrochen und eine Ausnahme ausgelöst.

Wenn die Breite und Höhe eines Pop-up-Bilds nicht den Abmessungen des Geräts entsprechen, wird der Importvorgang abgebrochen und eine Exception ausgelöst.

- Minimale Höhe = 1 Pixel
- Minimale Breite = 1 Pixel
- Max. Höhe = sechsfache Höhe des Gerätebildschirms
- Max. Breite = zweifache Breite des Gerätebildschirms
- Bei Geräten mit Runtime-Version V13 SP1 entspricht die maximale Höhe und die maximale Breite der Höhe und Breite des Gerätebildschirms.

#### Programmcode: Importieren eines Pop-up-Bilds in einen Ordner

Um ein Pop-up-Bild in einen Pop-up-Bild-Systemordner oder in einen benutzerdefinierten Ordner zu importieren, ändern Sie den folgenden Programmcode:

```
//Imports a pop-up screen to an HMI device
private static void ImportPopupScreenToHMITarget(HmiTarget hmitarget)
{
   FileInfo info = new FileInfo(string.Format(@"D:\Samples\Screens\PopupScreen.xml"));
    hmitarget.ScreenPopupFolder.ScreenPopups.Import(info, ImportOptions.None);
}
```
## 8.3.9.12 Exportieren eines Slide-in-Bilds

#### Voraussetzung

- Die TIA Portal Openness-Anwendung ist mit dem TIA Portal verbunden. Siehe [Verbindung zum TIA Portal aufbauen](#page-73-0) (Seite [74](#page-73-0))
- Ein Projekt ist geöffnet. Siehe [Projekt öffnen](#page-98-0) (Seite [99\)](#page-98-0)

# Verwendung

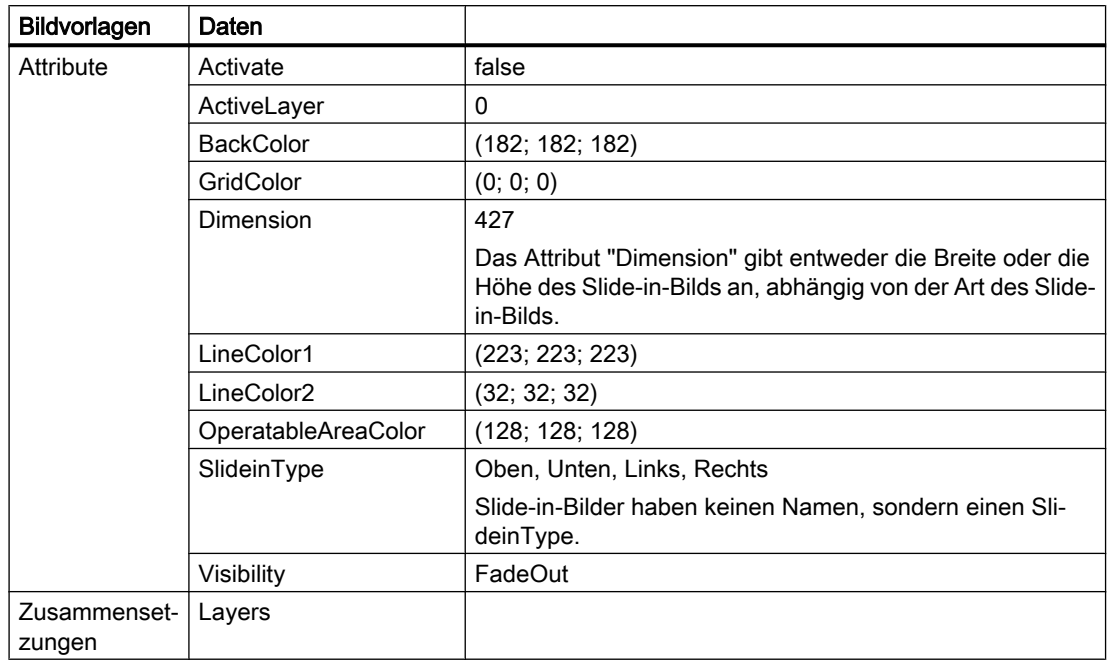

Die folgenden Daten und Werte des Slide-in-Bilds werden exportiert:

# Hinweis

Slide-in-Bilder haben keinen Namen, sondern einen SlideinType.

Für jede Schicht werden die folgenden Daten exportiert:

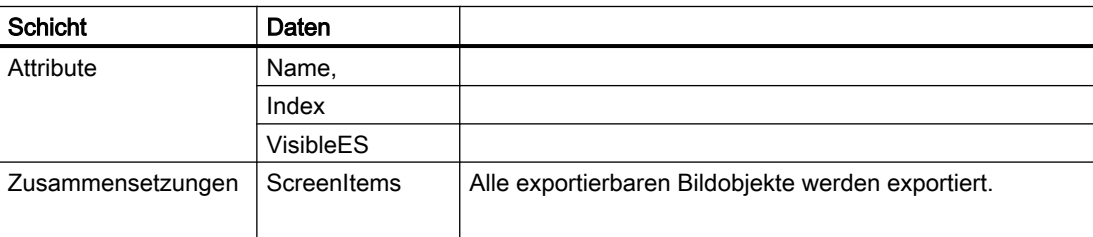

## Programmcode: Exportieren eines Slide-in-Bilds

Um ein einzelnes Slide-in-Bild aus dem Systemordner zu exportieren, ändern Sie folgenden Programmcode:

```
//Exports a single slide-in screen
private static void ExportSingleSlideinScreen(HmiTarget hmitarget)
{
     ScreenSlideinSystemFolder systemFolder = hmitarget.ScreenSlideinFolder;
    var screens = systemFolder.ScreenSlideins;
     ScreenSlidein slidein = screens.Find(SlideinType.Bottom);
     if (slidein == null) return;
    FileInfo info = new FileInfo(string.Format(@"D:\Samples\Screens\{0}\{1}.xml"));
    slidein.Export(info, ExportOptions.WithDefaults);
}
```
#### 8.3.9.13 Importieren eines Slide-in-Bilds

#### Voraussetzung

- Die TIA Portal Openness-Anwendung ist mit dem TIA Portal verbunden. Siehe [Verbindung zum TIA Portal aufbauen](#page-73-0) (Seite [74](#page-73-0))
- Ein Projekt ist geöffnet. Siehe [Projekt öffnen](#page-98-0) (Seite [99\)](#page-98-0)

## Verwendung

Die folgenden Daten und Werte eines Slide-in-Bilds werden importiert:

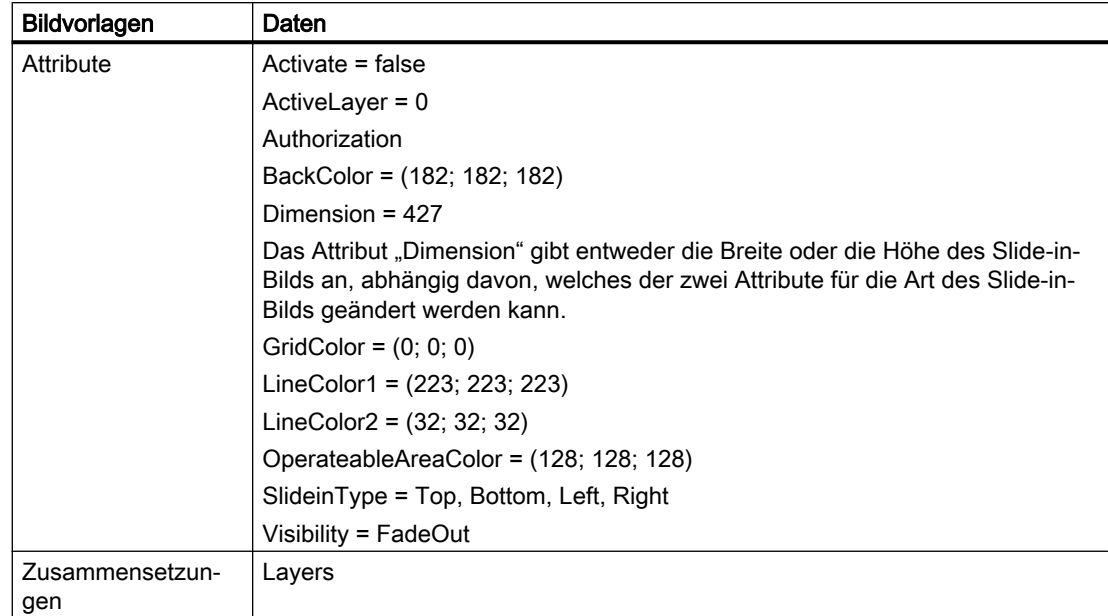

Die Existenz des folgenden Attributs ist für das Importieren verpflichtend:

● SlideinType

Für jede Schicht werden die folgenden Daten importiert:

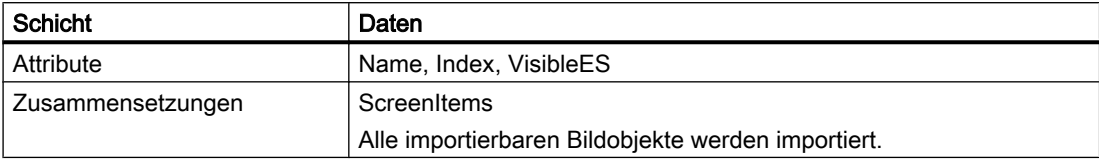

# Einschränkungen

- Wenn das Gerät keine Slide-in-Bilder unterstützt, wird der Import abgebrochen und eine Ausnahme ausgelöst.
- Wird ein Slide-in-Bild von einem anderen Element referenziert, ist das Slide-in-Bild über openlink zu referenzieren und nicht über SlideinType, z. B. in der Systemfunktion "ShowSlideinScreen").

Die folgende Tabelle zeigt die Abbildung des Attributs "SlideinType" mit dem entsprechenden openlink:

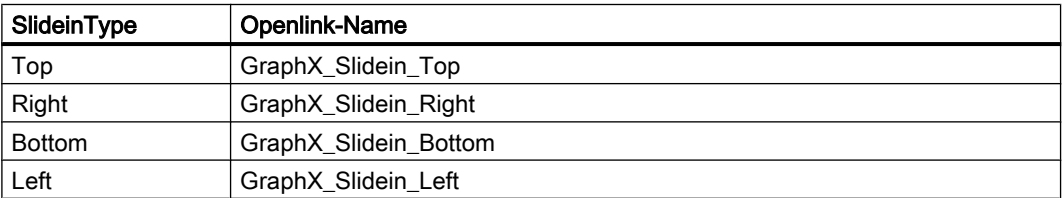

## Programmcode: Importieren eines Slide-in-Bilds in einen Ordner

Um ein Slide-in-Bild in einen Slide-in-Bild-Systemordner zu importieren, ändern Sie folgenden Programmcode:

```
//Imports a slide-in screen to an HMI device 
private static void ImportSlideinScreenToHMITarget(HmiTarget hmitarget)
{
     FileInfo info = new FileInfo(@"D:\Samples\Screens\SlideInScreen.xml");
    hmitarget.ScreenSlideinFolder.ScreenSlideins.Import(info, ImportOptions.None);
}
```
## 8.3.9.14 Bild mit Eingabemaske exportieren

## Voraussetzung

- Die TIA Portal Openness-Anwendung ist mit dem TIA Portal verbunden. Siehe [Verbindung zum TIA Portal aufbauen](#page-73-0) (Seite [74\)](#page-73-0)
- Ein Projekt ist geöffnet. Siehe [Projekt öffnen](#page-98-0) (Seite [99\)](#page-98-0)

#### Export/Import

8.3 Import/Export von Daten eines HMI-Geräts

# Verwendung

Die folgenden Daten einer Bildbausteininstanz in einem Bild werden exportiert:

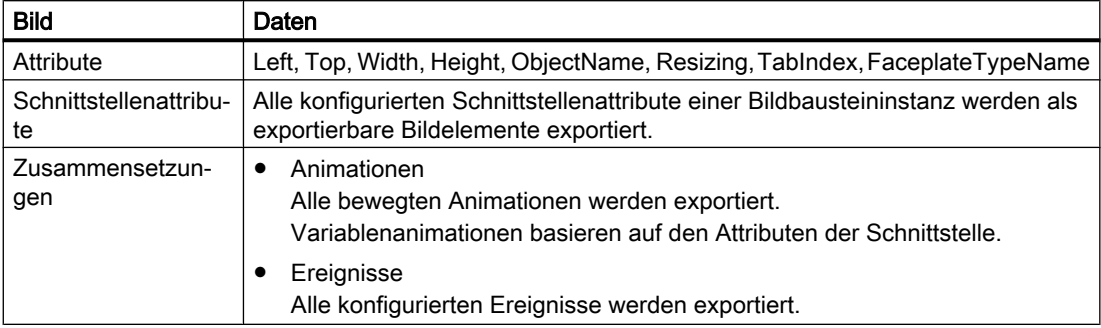

Beachten Sie die folgenden Vorgaben für exportierte Attribute von Bildbausteininstanzen:

- Resizing Das Attribut "Resizing" wird in jedem Fall exportiert, unabhängig von den Exportoptionen.
- FaceplateTypeName

Das Attribut "FaceplateTypeName" identifiziert den entsprechenden Typ und die Version des Bildbausteins, z. B. "Faceplate\_1 V 0.0.2".

#### Hinweis

#### Bildbausteintyp in einem Bibliotheksordner

Befindet sich ein Bildbausteintyp in einem Bibliotheksordner, benötigen Sie den gesamten Pfad und Namen zur Identifizierung des Bildbausteintyps. Das Schlüsselwort "@\$@" wird verwendet, um Ordner und/oder Namen von Bildbausteintypen zu trennen, z. B. "Folder\_1@\$@SubFolder\_1@\$@Faceplate\_1 V 0.0.2".

Die folgenden Daten von Bildelementen innerhalb einer Bildbausteininstanz sind vom Export ausgeschlossen:

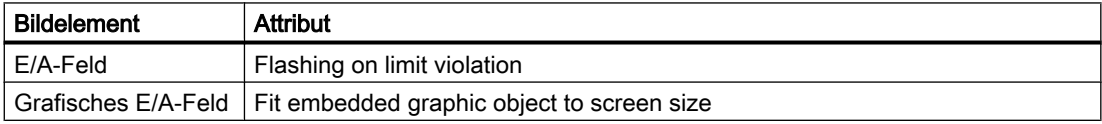

#### Programmcode

Um ein einzelnes Bild mit einer Bildbausteininstanz zu exportieren, ändern Sie den folgenden Programmcode:

```
//Exports a single screen including a faceplate instance 
private static void ExportSingleScreenWithFaceplateInstance(HmiTarget hmitarget)
{
     ScreenFolder folder = hmitarget.ScreenFolder.Folders.Find("MyScreenFolder");
     ScreenComposition screens = folder.Screens;
    Screen screen = screens. Find ("ScreenWithFaceplateName");
     if (screen == null) return;
\{FileInfo info = new FileInfo(string.Format(@"D:\Samples\Faceplates\{0}\{1}.xml",
folder.Name, screen.Name));
        screen.Export(info, ExportOptions.WithDefaults); 
     }
}
```
# 8.3.9.15 Bild mit Eingabemaske importieren

#### Voraussetzung

- Die TIA Portal Openness-Anwendung ist mit dem TIA Portal verbunden. Siehe [Verbindung zum TIA Portal aufbauen](#page-73-0) (Seite [74\)](#page-73-0)
- Ein Projekt ist geöffnet. Siehe [Projekt öffnen](#page-98-0) (Seite [99\)](#page-98-0)

#### Verwendung

Die folgenden Daten einer Bildbausteininstanz in einem Bild werden importiert:

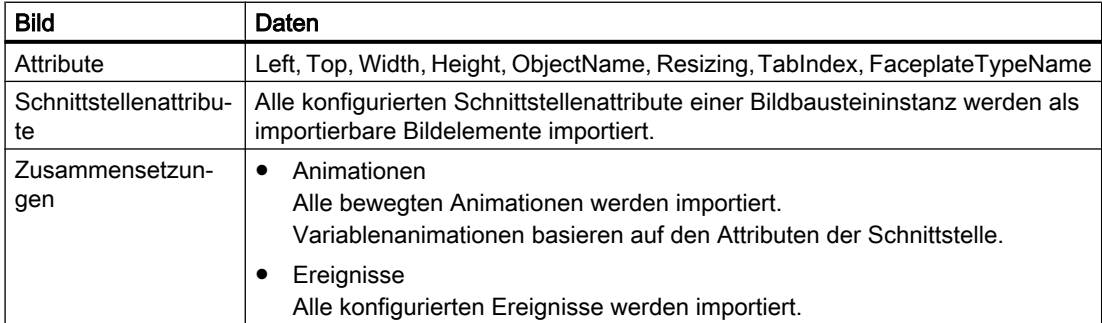

Die Existenz folgender Attribute ist für das Importieren verpflichtend:

- ObjectName
- FaceplateTypeName

Die folgenden Daten von Bildelementen innerhalb einer Bildbausteininstanz sind von Export und Import ausgeschlossen:

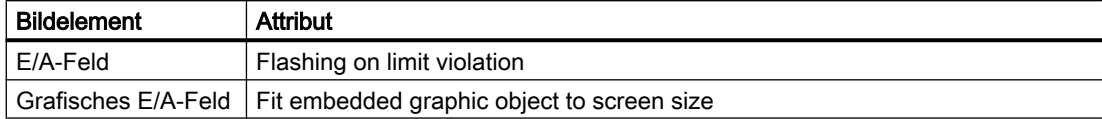

## Einschränkungen

- Bildbaustein, Ereignis oder Schnittstellenattribut unbekannt Wenn ein faceplate type name, ein event name oder ein interface attribute name in der Importdatei angegeben ist, der nicht im Projekt existiert, wird der Import abgebrochen und eine Ausnahme ausgegeben.
- Skalierungsverhalten einer Bildbausteininstanz Das Attribut "Resizing" wird in jedem Fall importiert, unabhängig von den Exportoptionen. Beispiele:

Ist "Resizing" auf "KeepRatio" gesetzt, dann wird das Attribut "Height" verwendet, um den Attributwert "Width" zu berechnen.

- Die Größe eines Bildbausteintyps beträgt 100 x 100 Pixel. Wenn eine Bildbausteininstanz mit einer Größe von 300 x 100 Pixel importiert wird und der Wert "FixedSize" auf das Attribut "Resizing" eingestellt ist, ist der Import erfolgreich und die Bildbausteingröße wird auf 100 x 100 Pixel gesetzt.
- Die Größe eines Bildbausteintyps beträgt 100 x 50 Pixel. Wenn eine Bildbausteininstanz mit einer Größe von 100 x 100 Pixel importiert wird und der Wert "KeepRatio" auf das Attribut "Resizing" eingestellt ist, ist der Import erfolgreich und die Bildbausteingröße wird auf 200 x 100 Pixel gesetzt.

# **Hinweis**

#### Skalierungsverhalten von importierten Bildbausteininstanzen

Die Werte von "Resizing" und die Werte der Schnittstellenattribute können die Größe der importierten Bildbausteininstanz und sogar die Größe der darin enthaltenen Bildelemente beeinflussen.

Um ungewünschte Änderungen am Aussehen einer Bildbausteininstanz zu vermeiden, importieren Sie einen Bildbaustein in der ursprünglichen Größe oder ohne die Attributwerte "Width" und "Height".

- Abweichende Schnittstellenattributwerte
	- Wenn Sie die Attribute für den Import ändern, wird der letzte verwendete Schnittstellenattributwert importiert.
	- Wenn die Attribute voneinander abhängig sind, können andere Attribute während des Imports geändert werden.

Beispiel: Ein Bildbaustein enthält ein E/A-Feld. Das Attribut "Betriebsart" wird mit einem Schnittstellenattribut verbunden. Wenn Sie erst die Betriebsart auf "Ausgang" und dann das Attribut "Versteckter Eingang" auf wahr setzen, wird der Wert von "Versteckter Eingang" nach dem Import nicht verwendet. Das Attribut "Versteckter Eingang" wurde bei der ersten Änderung auf schreibgeschützt gesetzt und der Wert kann nicht verwendet werden.

– Wenn ein Attributwert die Einschränkungen von WinCC nicht erfüllt, wird der Wert des Bildbausteintyps angezeigt.

Beispiel: Der Anzeigebereich eines Zeigerinstrument wird auf 10 - 80 eingestellt. Die Attribute "Maximalwert" und "Minimalwert" werden als Schnittstellenattribute konfiguriert. Wenn Sie einen Minimalwert einstellen, der den Maximalwert übersteigt, z. B. 100, dann wird der Wert des Bildbausteintyps für "Minimalwert" nach dem Import angezeigt.

– Wenn ein Schnittstellenattribut mit mehreren Attributen von Bildelementen innerhalb des Bildbausteintyps verbunden ist, dann zeigt das Schnittstellenattribut an der Bildbausteininstanz den verwendeten Attributwert des ersten verbundenen Bildelements an.

Beispiel: Ein Bildbaustein enthält zwei Zeigerinstrumente mit abweichenden Maximalwerten. Die Minimalwerte beider Zeigerinstrumente werden mit einem einzelnen Schnittstellenattribut verbunden.

Wenn Sie erst einen Minimalwert einstellen, der für beide Zeigerinstrumente anwendbar ist, werden beide Werte eingestellt.

Wenn Sie dann einen Wert einstellen, der nur für das zweite Zeigerinstrument anwendbar ist, wird der Wert nur für das zweite Zeigerinstrument eingestellt, der Wert des ersten Zeigerinstruments wird hingegen als Schnittstellenattribut angezeigt.

# Programmcode: Bilder mit einer Bildbausteininstanz importieren

Um ein Bild mit einer Bildbausteininstanz zu importieren, ändern Sie den folgenden Programmcode:

```
//Imports single screen including a faceplate instance 
private static void ImportSingleScreenWithFaceplateInstance(HmiTarget hmitarget)
{
    FileInfo info = new FileInfo(@"D:\Samples\Screens\ScreenFaceplate.xml");
    hmitarget.ScreenFolder.Screens.Import(info, ImportOptions.None);
}
```
# 8.4 Import/Export von Daten eines PLC-Geräts

# 8.4.1 Bausteine

# 8.4.1.1 XML-Struktur des Abschnitts Bausteinschnittstelle

## **Grundprinzip**

Die Daten in der Exportdatei vom Import/Export sind mit Verweis auf eine Grundstruktur gegliedert. Jede Importdatei muss die grundlegenden strukturellen Bedingungen erfüllen.

Die Exportdatei enthält alle bearbeiteten Variablen und Konstanten des Schnittstellenabschnitts eines exportierten Bausteins. Alle Attribute mit "ReadOnly = "TRUE"" und "Informative = "TRUE"" werden ausgeschlossen.

Wenn die Information redundant ist, muss sie in der Import-XML-Datei und der Projektdatei identisch sein. Andernfalls wird beim Import eine wiederherstellbare Ausnahme ausgelöst.

Die Projektdaten enthalten mehr Daten als dei Import-XML-Datei, z. B. kann ein externer Typ zusätzliche Mitglieder haben.

Nur schreibbare Werte können über TIA Portal Openness XML importiert werden.

Abhängig von den Exporteinstellungen in TIA Portal Openness enthält die Exportdatei einen festgelegten Satz von Attributen und Elementen. Die aus höheren Versionen des Produkts exportierte XML ist beim Importvorgang in niedrigeren Versionen des TIA Portals nicht kompatibel.

# Grundstruktur

Der Schnittstellenabschnitt eines exportierten Bausteins ist im Element <Interface> in der SimaticML eines Bausteins enthalten. Das Stammobjekt ist das Element <Sections>, das den Schnittstellenabschnitt eines exportierten Bausteins darstellt. Die Reihenfolge der folgenden Beschreibung von Elementen stellt die erforderliche Reihenfolge in der Eingabedatei dar.

#### <Interface>

```
<Sections xmlns="http://www.siemens.com/automation/Openness/SW/Interface/v1">
        <Section Name="Input">
            <Member Name="input1" Datatype="Bool" Remanence="Volatile" Accessibility="Public">
              <AttributeList>
                  \sim 100 \sim</AttributeList>
            </Member>
            <Member Name="input2" Datatype="Bool" Remanence="Volatile" Accessibility="Public">
                <AttributeList>
                  Contract
                </AttributeList>
            </Member>
        \langle/Section>
        <Section Name="Output">
            <Member Name="output1" Datatype="Bool" Remanence="Volatile" Accessibility="Public">
                <AttributeList>
                    \sim</AttributeList>
            </Member>
        </Section>
        <Section Name="InOut" />
        <Section Name="Static" />
        <Section Name="Temp" />
        <Section Name="Constant" />
    \langle/Sections>
\ell/Interface>
```
● Abschnitt

Abschnitt stellt einen einzelnen Parameter oder Lokaldaten eines Programmbausteins dar.

● Mitglied

Mitglied stellt die im Programmbaustein verwendeten Variablen oder Konstanten dar. Abhängig vom Datentyp einer Variablen können Mitglieder verschachtelt sein oder weitere strukturelle Unterelemente haben.

Beim Datentyp "ARRAY" stellt das strukturelle Element "Subelement Path" z. B. den Index von Komponenten eines Array-Elements dar.

Es werden nur die Mitglieder exportiert, die vom Anwender bearbeitet wurden.

● AttributeList

Die <AttributeList> umfasst alle definierten Attribute eines Mitglieds. Attribute, die vom System festgelegt oder von einem Standardwert zugewiesen sind, werden in der XML-Struktur nicht aufgeführt.

Die Mitgliedsattribute <ReadOnly> und <Informative> werden nur in die XML-Exportdatei geschrieben, wenn ihr Wert TRUE ist.

● StartValue

Das Element <StartValue> wird nur geschrieben, wenn der Standardwert der Variablen oder Konstanten vom Anwender festgelegt ist.

```
\sim .
 <Member Name="Static_1" Datatype="Int">
  \sim 10<StartValue>1</StartValue>
</Member>
 \sim 10
```
#### ● Kommentar

Das Element <Comment> wird geschrieben, wenn es vom Anwender festgelegt ist. Kommentare einer Variablen oder Konstanten werden als mehrsprachiger Text exportiert:

```
<Member Name="Static_3" Datatype="Struct">
 <AttributeList>
   <BooleanAttribute Name="ExternalAccessible" SystemDefined="true">false</BooleanAttribute>
   <BooleanAttribute Name="ExternalVisible" SystemDefined="true">false</BooleanAttribute>
   <BooleanAttribute Name="ExternalWritable" SystemDefined="true">false</BooleanAttribute>
  </AttributeList>
  <Comment>
   <MultiLanguageText Lang="de-DE">An individual comment</MultiLanguageText>
  </Comment>
</Member>
```
 $\ddotsc$ 

 $\sim 10$ 

#### Export/Import

8.4 Import/Export von Daten eines PLC-Geräts

# **Attribute**

**College** 

● Hauptattribute

Die Hauptattribute werden in das Element <Member> in der XML-Struktur geschrieben.

```
<Member Name="Static_1" Datatype="&gugt;User_data_type_1&gugt;" Remanence="Retain">
  \sim 10</Member>
\sim 10
```
Die folgende Tabelle zeigt die Hauptattribute einer Variablen oder Konstanten am Abschnitt Bausteinschnittstelle.

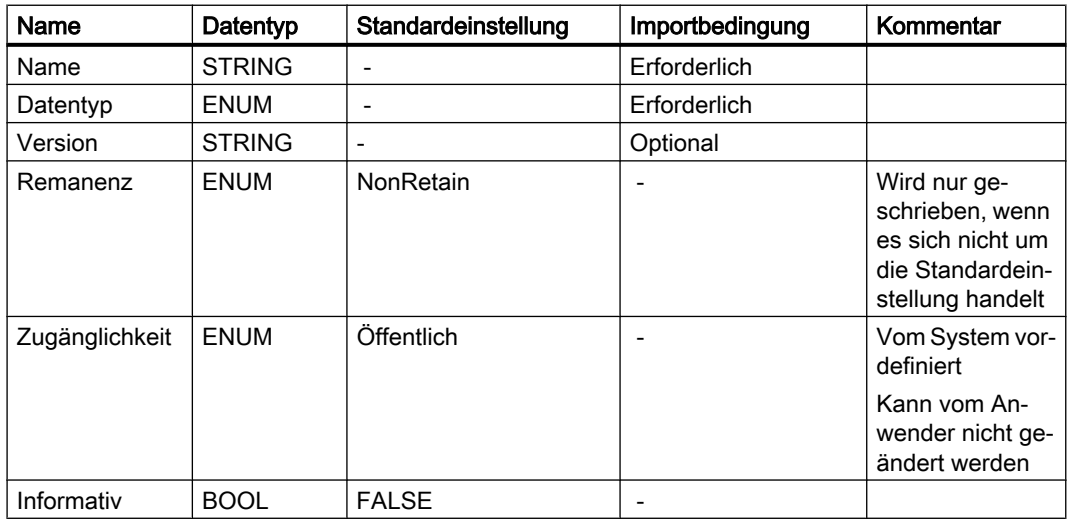

Mitglieder mit dem Merker "Informative" werden beim Import ignoriert. Wenn das Attribut gelöscht oder auf FALSE gesetzt ist, wird eine Ausnahme ausgelöst.

## Hinweis

#### Remanenzeinstellungen "Im IDB setzen"

Wenn der Remanenzwert einer Variablen oder Konstanten "Im IDB setzen" ist, muss die im IDB festgelegte Remanenz für alle anderen Variablen und Konstanten mit dem Remanenzwert "SetInIDB" die gleiche sein.

Das erste importierte Mitglied mit dem Attribut "Im IDB setzen" legt die erwartete Remanenz im IDB für die folgenden Variablen und Konstanten mit dem Remanenzwert "SetInIDB" fest.

● Systemdefinierte Mitgliedsattribute Systemdefinierte Mitgliedsattribute werden im Element <AttributeList> aufgelistet. Systemdefinierte Mitgliedsattribute werden mit dem Merker <Informative> gekennzeichnet und beim Import ignoriert.

```
\mathbf{r}<Member Name="Static_3" Datatype="Struct">
  <AttributeList>
    <BooleanAttribute Name="ExternalAccessible" SystemDefined="true">false</BooleanAttribute>
    <BooleanAttribute Name="ExternalVisible" SystemDefined="true">false</BooleanAttribute>
    <BooleanAttribute Name="ExternalWritable" SystemDefined="true">false</BooleanAttribute>
  </AttributeList>
  <Comment>
    <MultiLanguageText Lang="de-DE">An individual comment</MultiLanguageText>
  </Comment>
```
</Member>

 $\mathcal{L}(\mathcal{L})$ 

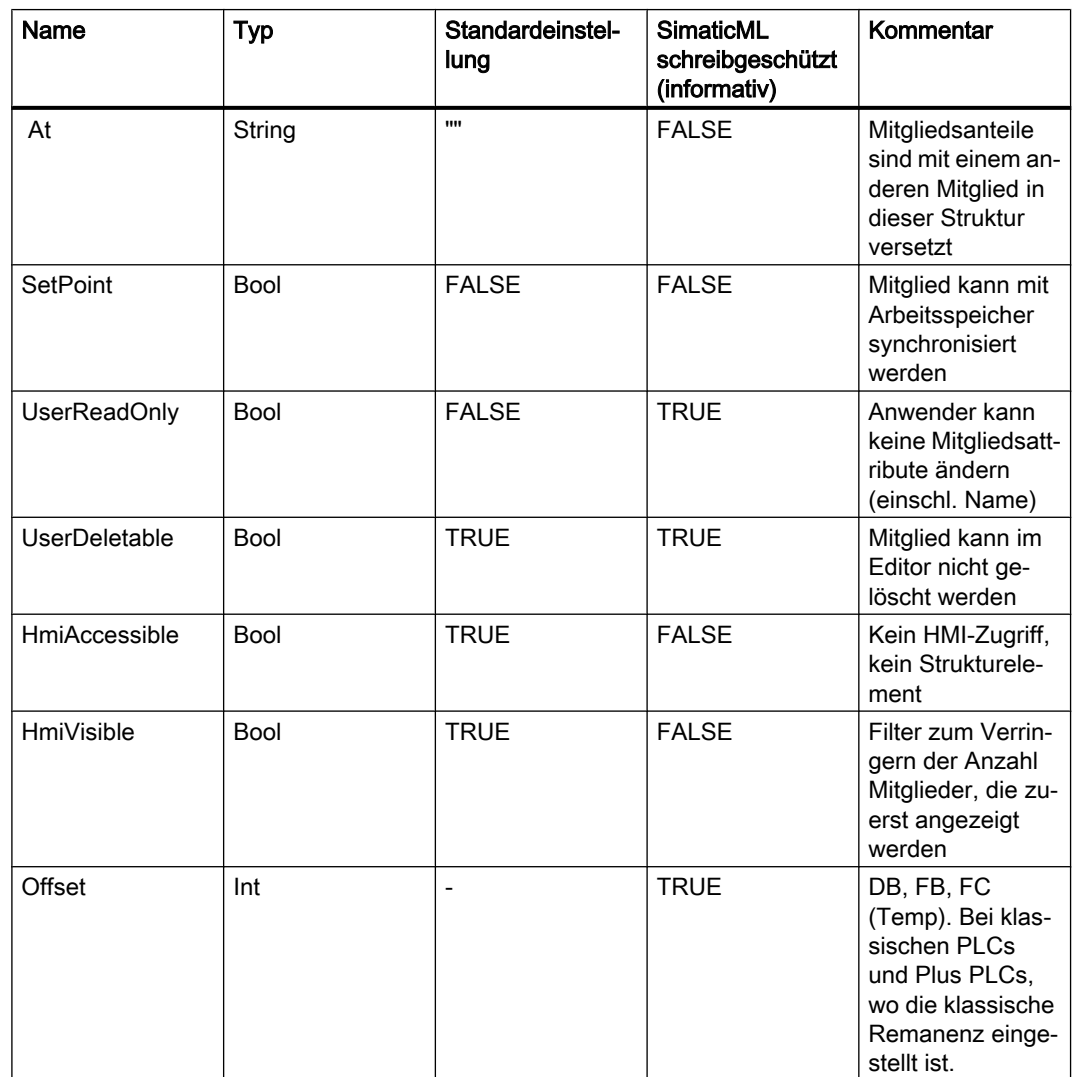

## Export/Import

8.4 Import/Export von Daten eines PLC-Geräts

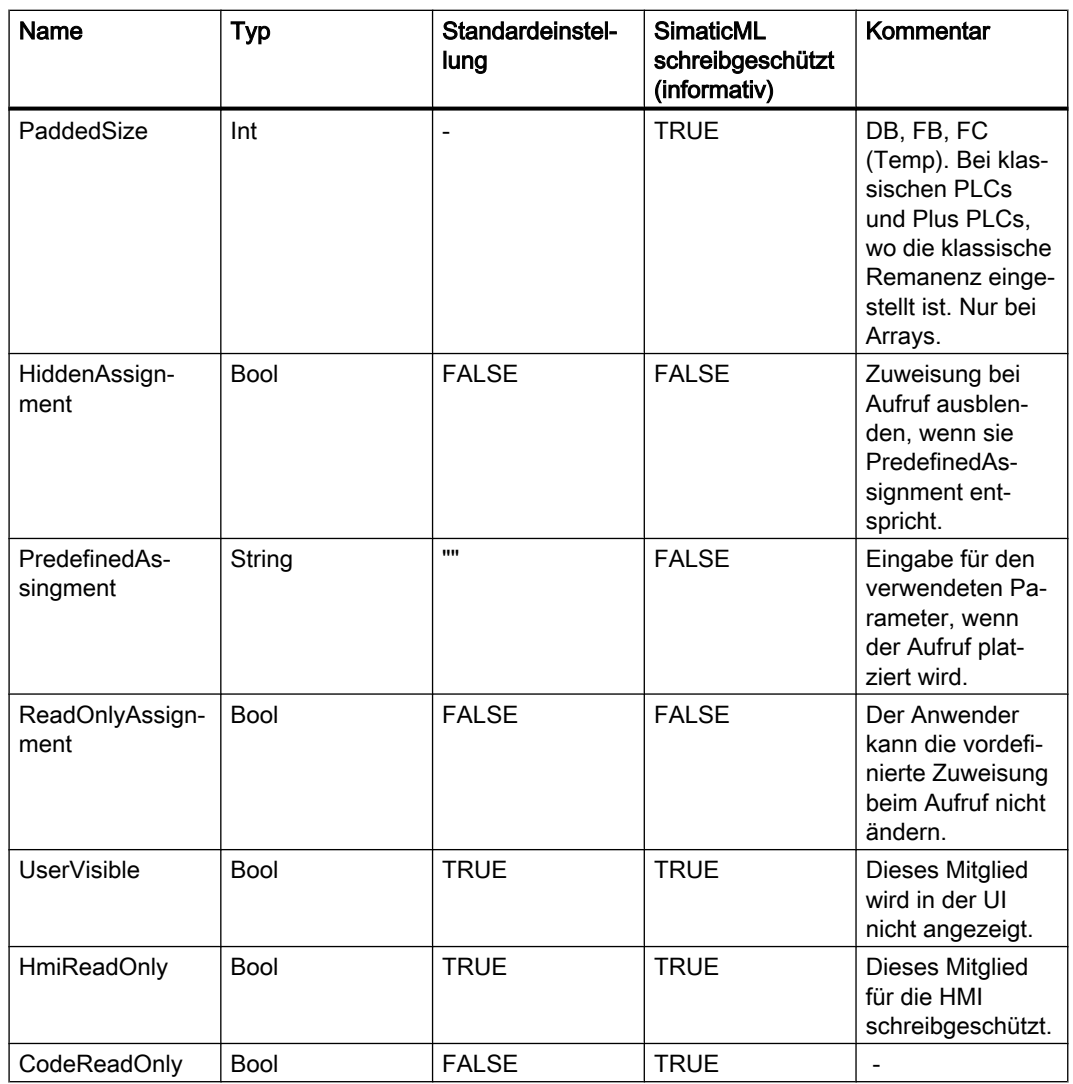

● Anwenderdefinierte Attribute

Anwenderdefinierte Attribute werden mit dem Merker <ReadOnly> gekennzeichnet. Mitglieder mit diesem Merker werden beim Import ignoriert. Wenn der Merker gelöscht oder auf FALSE gesetzt ist, wird eine Ausnahme ausgelöst.

Nicht bearbeitete anwenderdefinierte Attribute werden vom Export ausgeschlossen.

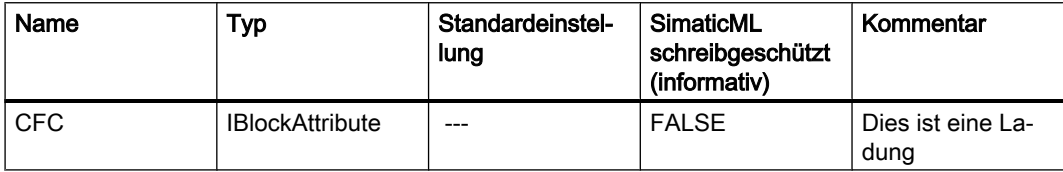

#### Datentyp "STRUCT"

Die Komponenten des Datentyps "STRUCT" werden in der XML-Struktur einer Import-/ Exportdatei als verschachtelte Mitglieder dargestellt:

```
<Sections xmlns="http://www.siemens.com/automation/Openness/SW/Interface/v2">
 <Section Name="Static">
    <Member Name="Static 1" Datatype="Struct">
       \langle!-- Basic struct -->
      <Member Name="Static 1" Datatype="Int">
        <!-- First Member of struct -->
        <StartValue>1</StartValue>
      </Member>
      <Member Name="Static 2" Datatype="Int">
       <!-- Second Member of struct -->
      </Member>
      <Member Name="Static 3" Datatype="Struct">
        \langle -- A subsequent gtxuct -->
        <Member Name="Static 1" Datatype="Int">
         <!-- First Member of the subsequent struct -->
         <StartValue>3</StartValue>
        </Member>
        <Member Name="Static 2" Datatype="Int">
         <!-- Second Member of the subsequent struct -->
        </Member>
      </Member>
    </Member>
  </Section>
</Sections>
```
## Datentyp "ARRAY" Basistyp

Die Komponenten des Basisdatentyps "ARRAY" werden in der XML-Struktur einer Import-/ Exportdatei als Unterelemente mit dem Attribut "Path" dargestellt:

```
<Sections xmlns="http://www.siemens.com/automation/Openness/SW/Interface/v2">
  <Section Name="Static">
    <Member Name="Static_1" Datatype="Array[0..2] of Int" Remanence="Retain">
      <!-- Basic Array -->
      <Subelement Path="0">
       <!-- First Array Component-->
        <StartValue>1</StartValue>
      </Subelement>
      <Subelement Path="1">
       <!-- Second Array Component -- >
        <StartValue>2</StartValue>
      </Subelement>
    </Member>
  </Section>
</Sections>
```
# Datentyp "ARRAY" von UDT

Die Komponenten des Datentyps "ARRAY" eines UDT werden in der XML-Struktur einer Import-/Exportdatei als neues Element <sections> in einem Element <member> dargestellt. Die Mitglieder im neuen Abschnitt für UDT in einem ARRAY sind als Unterelemente mit dem Attribut "Path" zugewiesen:

```
<Sections xmlns="http://www.siemens.com/automation/Openness/SW/Interface/v2">
  <Section Name="Static">
    <Member Name="Static_1" Datatype="&gggt;User_data_type_1&gggt;" Remanence="Retain">
      <Sections> <!-- Sections including the UDT "User data type 1" -->
        <Section Name="None">
          <Member Name="Element 2" Datatype="Int">
            <StartValue>47</StartValue>
          </Member>
        </Section>
      </Sections>
    </Member>
    <Member Name="Static 2" Datatype="Array [0..1] of \log_{100} t; User data type 16guot; ">
      <Sections> <!-- Sections including the UDT "User data type 1" -->
        <Section Name="None">
          <Member Name="Element_2" Datatype="Int">
            <Subelement Path="0"> <!-- Component of the array -->
             <StartValue>123</StartValue>
            </Subelement>
          </Member>
        </Section>
      </Sections>
    </Member>
  </Section>
</Sections>
```
# Datentyp "ARRAY" in "ARRAY"

Die Komponenten des Datentyps "ARRAY" in einem anderen ARRAY werden in der XML-Struktur einer Import-/Exportdatei als Unterelemente mit dem Attribut "Path" dargestellt.

Die Mitglieder in einem anderen ARRAY werden als Unterelemente mit dem Attribut"Path" zugewiesen, wenn die Komponente vom Anwender bearbeitet wird:

```
<Sections xmlns="http://www.siemens.com/automation/Openness/SW/Interface/v2">
  <Section Name="Static">
   <Member Name="Static 1" Datatype="Array[0..2] of Struct">
      <Member Name="Static_1" Datatype="Int" />
      <Member Name="Static_2" Datatype="Array[0..1, 0..3, -9..-2] of $truct">
        <Member Name="Static 1" Datatype="Int">
         <Subelement Path="0,0,3,-5">
            <StartValue>1</StartValue>
         </Subelement>
        </Member>
        <Subelement Path="0,0,2,-6">
         <Comment>
            <MultiLanguageText Lang="de-DE">A individual comment</MultiLanguageText>
         </Comment>
        </Subelement>
      </Member>
    </Member>
  </Section>
</Sections>
```
# PLC-Datentypen (UDT)

Die XML-Struktur eines PLC-Datentyps ist von den Exporteinstellungen in TIA Portal Openness abhängig.

● ExportOptions.None

Mitglieder des PLC-Datentyps werden nur geschrieben, wenn der Standardwert von mindestens einer der Komponenten vom Anwender festgelegt ist. Bei diesen Mitgliedern werden nur die zwei zusätzlichen Attribute "Name" und "Datatype" geschrieben, um das Mitglied zu identifizieren, zu dem der <StartValue> gehört. Andere Mitglieder und Attribute werden nicht geschrieben.

- ExportOptions.WithDefaults Die folgenden Attribute werden immer geschrieben:
	- Name
	- Datatype
	- ExternalAccessible
	- ExternalVisible
	- ExternalWritable
	- SetPoint
	- StartValue

Sie werden nur in XML geschrieben, wenn der Standardwert in diesem Typ vom Anwender festgelegt ist. Wenn er nur im PLC-Datentyp festgelegt ist, wird er nicht geschrieben.

● ExportOptions.ReadOnly Bei PLC-Datentypen führt diese Einstellung nicht zu einem aussagekräftigen Ergebnis. In Kombination mit anderen Einstellungen hat dies keine Auswirkung auf das Ergebnis.

```
Export/Import
```
# Überlagerte Variablen

Wenn eine Variable mit einem neuen Datentyp überlagert wird, werden die Mitglieder in der XML-Struktur des neuen Datentyps dargestellt. Die folgende XML-Struktur zeigt einen Datentyp WORD, der mit einem ARRAY von BYTE überlagert ist.

```
<Sections xmlns="http://www.siemens.com/automation/Openness/SW/Interface/v2">
 <Section Name="Input" />
 <Section Name="Output" />
  <Section Name="InOut" />
  <Section Name="Static">
    <Member Name="Static 1" Datatype="Word">
     <!-- Basic Member -->
     <StartValue>16#17</StartValue>
    </Member>
    <Member Name="Static 2" Datatype="Array[0..1] of Byte">
     <AttributeList>
       <StringAttribute Name="At" SystemDefined="true">Static_1</StringAttribute>
     </AttributeList>
       \langle !-- The AT member -->
     <Subelement Path="0">
       <!-- First overlay byte -->
     \langle/Subelement>
     <Subelement Path="1">
       <!-- Second overlay byte -->
     </Subelement>
    </Member>
  </Section>
  <Section Name="Temp" />
  <Section Name="Constant" />
</Sections>
```
## **Bausteinschnittstelle**

Alle Attribute mit  $\text{ReadOnly} = \text{TRUE}$ " und Informative = "FALSE" werden ausgeschlossen. Die XML-Struktur einer Bausteinschnittstelle ist von den Exporteinstellungen in TIA Portal Openness abhängig.

- ExportOptions.None Diese Einstellung exportiert nur die geänderten Daten oder die Daten, die von den Standardwerten abweichen. Wenn die Attributdefinition keinen Standardwert angibt, wird das Attribut immer geschrieben. Die Exportdatei enthält auch alle Werte, die für den anschließenden Datenimport obligatorisch sind.
- ExportOptions.WithDefaults Die folgenden Attribute werden immer geschrieben:
	- Name
	- Datatype
	- HmiAccessible exportiert als ExternalAccessible
	- HmiVisible exportiert als ExternalVisible
	- ExternalWritable
	- SetPoint (sofern vorhanden)
	- Offset (sofern vorhanden)
	- PaddedSize (sofern vorhanden)

Alle anderen Attribute werden nur geschrieben, wenn sich ihre Werte vom Standardwert unterscheiden.

Das Element <StartValue> wird nur in XML geschrieben, wenn es explizit festgelegt wurde.

ExportOptions.ReadOnly Bei Bausteinschnittstellen führt diese Einstellung nicht zu einem aussagekräftigen Ergebnis. In Kombination mit anderen Einstellungen hat dies keine Auswirkung auf das Ergebnis.

# 8.4.1.2 Änderungen des Objektmodells und Dateiformat XML

#### **Einleitung**

Um eine kundenspezifisch erzeugte oder editierte XML-Datei über TIA Portal Openness erfolgreich in das TIA Portal zu importieren, muss die Datei definierten Schemas entsprechen.

Die XML-Dateien bestehen immer aus zwei Hauptteilen:

- Schnittstelle
- Übersetzungseinheit

Die Schemas, denen die Dateien entsprechen müssen, werden nachstehend erläutert.

#### Export/Import

8.4 Import/Export von Daten eines PLC-Geräts

# **Schnittstelle**

Eine Schnittstelle kann mehrere Abschnitte enthalten (z. B. Input, InOut, Static): Sie finden alle diese Abschnitte im folgenden Verzeichnis:

C:\Program Files\Siemens\Automation\Portal V14\PublicAPI\V14 SP1\Schemas \SW.InterfaceSections\_v2.xsd

## Übersetzungseinheit

Es gibt separate Schemas für die Übersetzungseinheiten der Bausteine GRAPH, KOP/FUP und AWL. Sie finden diese Schemas in den folgenden Verzeichnissen:

- GRAPH: C:\Program Files\Siemens\Automation\Portal V ...\PublicAPI\Schemas \SW.PlcBlocks.Graph.xsd
- KOP/FUP: C:\Program Files\Siemens\Automation\Portal V ...\PublicAPI\Schemas \SW.PlcBlocks.LADFBD.xsd
- AWL: C:\Program Files\Siemens\Automation\Portal V ...\PublicAPI\Schemas \SW.PlcBlocks.STL.xsd

#### Subschemas

Es gibt folgende zusätzliche Schemadefinitionen, die von allen Übersetzungseinheiten verwendet werden:

- Zugriff
- Allgemein

#### **Zugriff**

Der Zugriffsknoten beschreibt zum Beispiel:

- lokale/globale Mitglieder und konstante Nutzungen
- FB-, FC-, Anweisungsaufrufe
- DBs für Aufrufe

Sie finden das Zugriffsschema im folgenden Verzeichnis:

C:\Program Files\Siemens\Automation\Portal V14\PublicAPI\V ...\Schemas \SW.PlcBlocks.Access.xsd

#### Allgemein

Hierunter fallen die allgemein verwendeten Attribute und Elemente, zum Beispiel Kommentare verschiedener Art, Texte und Token.

Sie finden das allgemeine Schema im folgenden Verzeichnis:

C:\Program Files\Siemens\Automation\Portal V14\PublicAPI\V ...\Schemas\SW.Common.xsd

# 8.4.1.3 Bausteine exportieren

#### Voraussetzung

- Die TIA Portal Openness-Anwendung ist mit dem TIA Portal verbunden. Siehe [Verbindung zum TIA Portal herstellen](#page-73-0) (Seite [74](#page-73-0))
- Ein Projekt ist geöffnet. Siehe [Öffnen eines Projekts](#page-98-0) (Seite [99\)](#page-98-0)
- Die PLC ist nicht online.

## Verwendung

Die API-Schnittstelle unterstützt das Exportieren konsistenter Bausteine und Anwenderdatentypen in eine XML-Datei.

Die XML-Datei erhält den Namen des Bausteins. Die folgenden Bausteintypen werden unterstützt:

- Funktionsbausteine (FB)
- Funktionen (FC)
- Organisationsbausteine (OB)
- Globale Datenbausteine (DB)

Die folgenden Programmiersprachen werden unterstützt:

- AWL
- FUP
- KOP
- GRAPH
- SCL

## Für alle Bausteine geltende Attribute

Die folgenden Attribute werden mit den ausgewählten ExportOptions in alle Bausteine exportiert (siehe [Export von Projektierungsdaten](#page-426-0) (Seite [427](#page-426-0))). In Fettdruck dargestellten Attribute werden immer exportiert.

Weitere Informationen finden Sie im Informationssystem des TIA Portals unter "Übersicht über die Bausteinattribute".

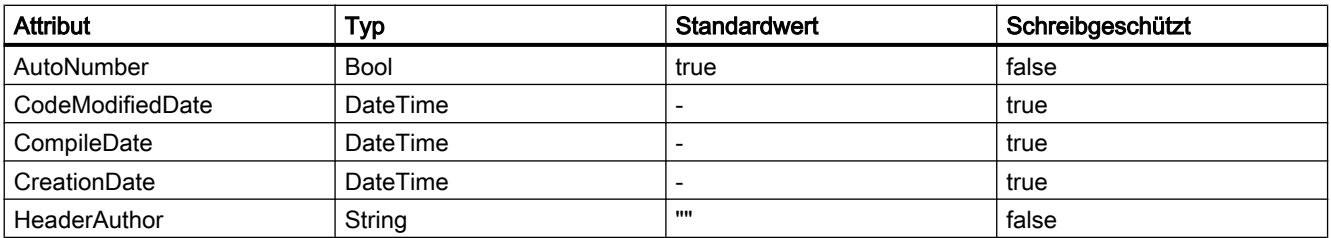

# Export/Import

8.4 Import/Export von Daten eines PLC-Geräts

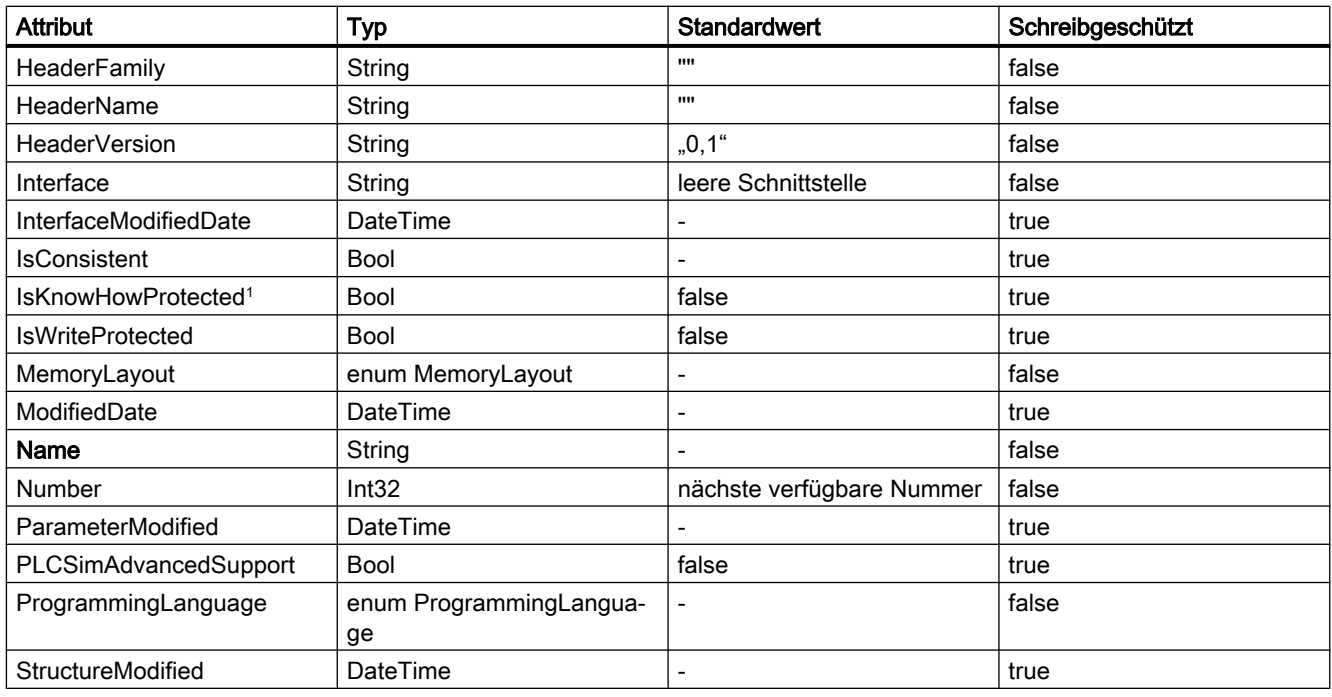

<sup>1</sup> Das Attribut IsKnowHowProtected gilt auch für UDT.

# Für ArrayDB-Bausteine geltende Attribute

Die folgenden Attribute werden mit den ausgewählten ExportOptions. für ArrayDB-Bausteine exportiert:

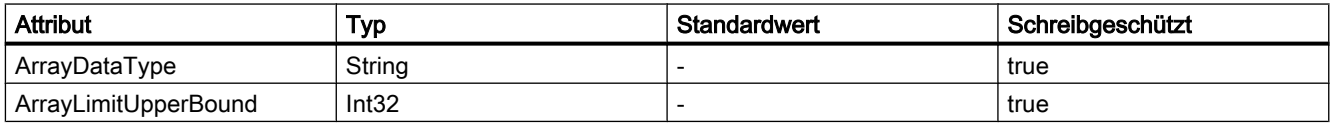

# Für DB-Bausteine geltende Attribute

Die folgenden Attribute werden mit den ausgewählten ExportOptions. für DB-Bausteine exportiert:

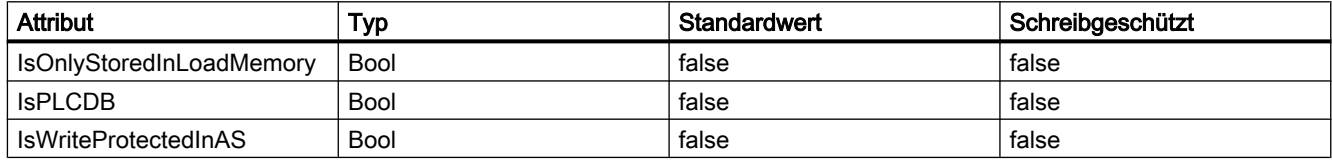

## Für FB-Bausteine geltende Attribute

Die folgenden Attribute werden mit den ausgewählten ExportOptions. für FB-Bausteine exportiert:

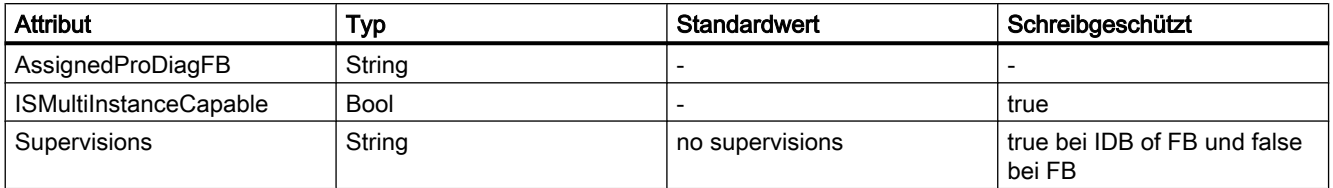

# Für DB- und FB-Bausteine geltende Attribute

Die folgenden Attribute werden mit den ausgewählten ExportOptions. für DB- und FB-Bausteine exportiert:

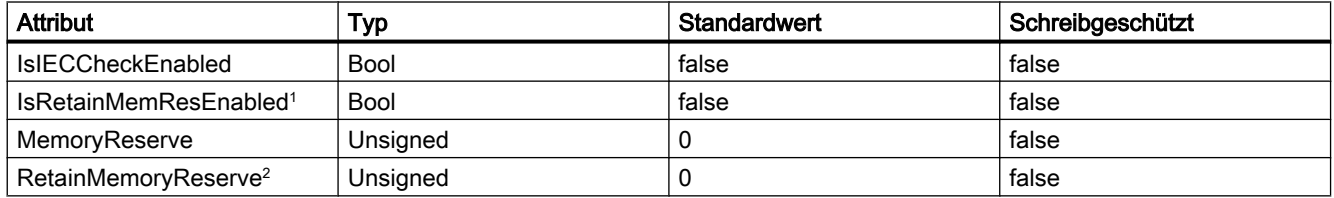

<sup>2</sup> Wenn der Wert des Attributs "IsRetainMemResEnabled" "false" ist und das Attribut "RetainMemoryReserve" ungleich "0" ist, wird eine Ausnahme ausgelöst.

# Für FB-, DB- und IDB-Bausteine geltende Attribute

Die folgenden Attribute werden mit den ausgewählten ExportOptions. für FB-, DB- und IDB-Bausteine exportiert:

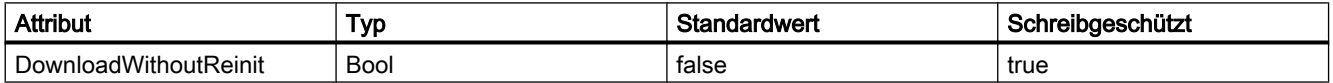

# Für FB- und FC-Bausteine geltende Attribute

Die folgenden Attribute werden mit den ausgewählten ExportOptions. für FB- und FC-Bausteine exportiert:

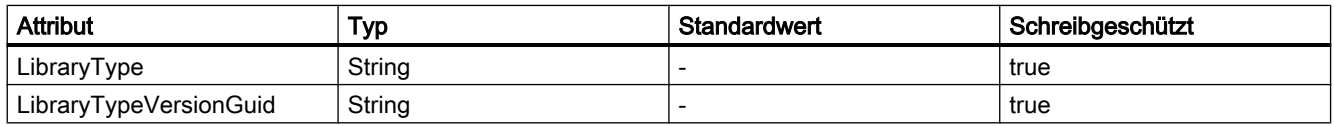

# Für FB- und FC-Bausteine (AWL) geltende Attribute

Die folgenden Attribute werden mit den ausgewählten ExportOptions. für FB- und FC-Bausteine (AWL) exportiert:

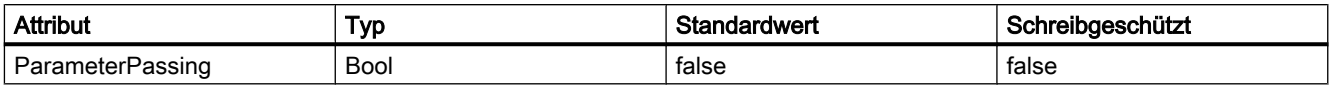

# Für FB, FC und Instanz-DB von FB-Bausteinen geltende Attribute

Die folgenden Attribute werden mit den ausgewählten ExportOptions. für FB, FC und Instanz-DB von FB-Bausteinen exportiert:

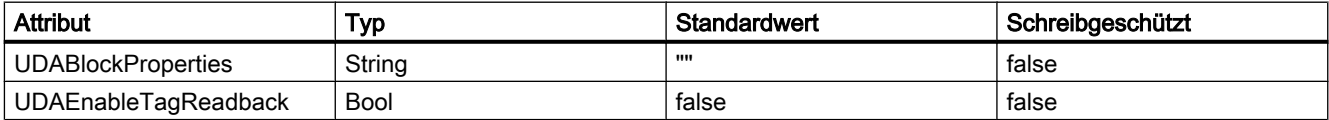

# Für Instanz-DBs von FBs und UDTs geltende Attribute

Die folgenden Attribute werden mit den ausgewählten ExportOptions. für Instanz-DBs von FB- und UDT-Bausteinen exportiert:

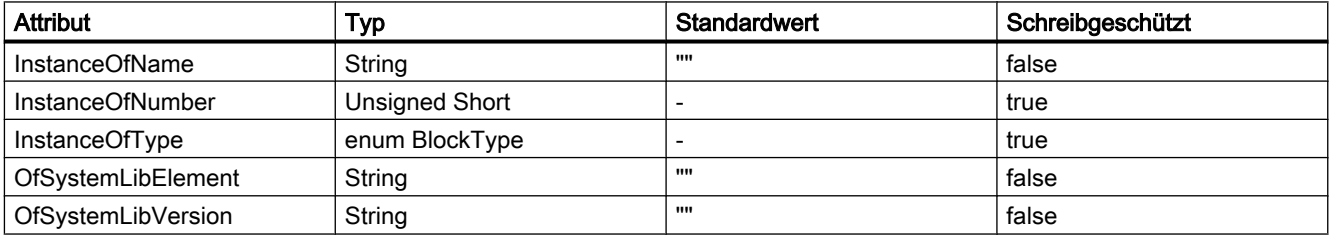

## Für OB-Bausteine geltende Attribute

Die folgenden Attribute werden mit den ausgewählten ExportOptions. für OB-Bausteine für spezifische Plus PLCs exportiert:

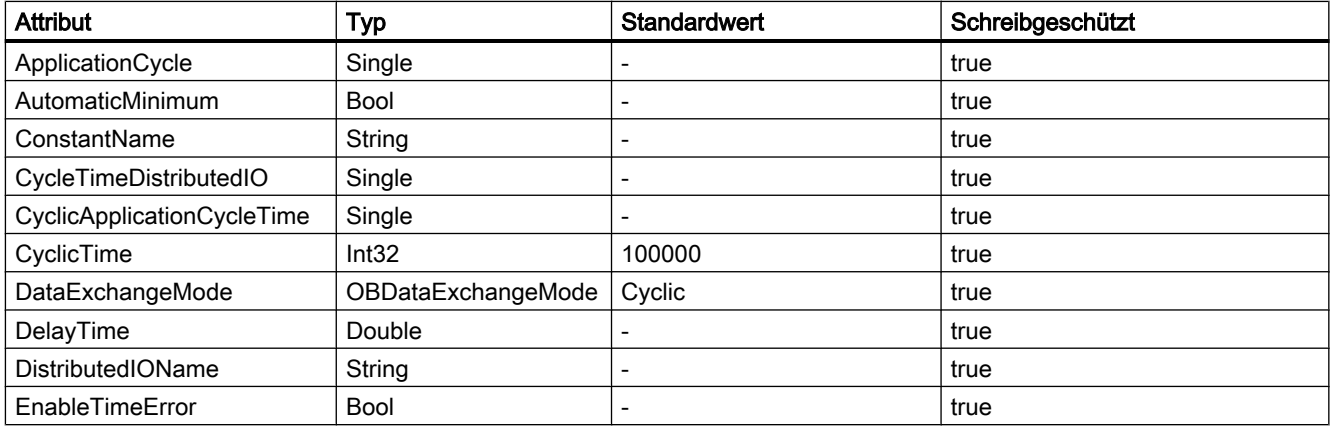
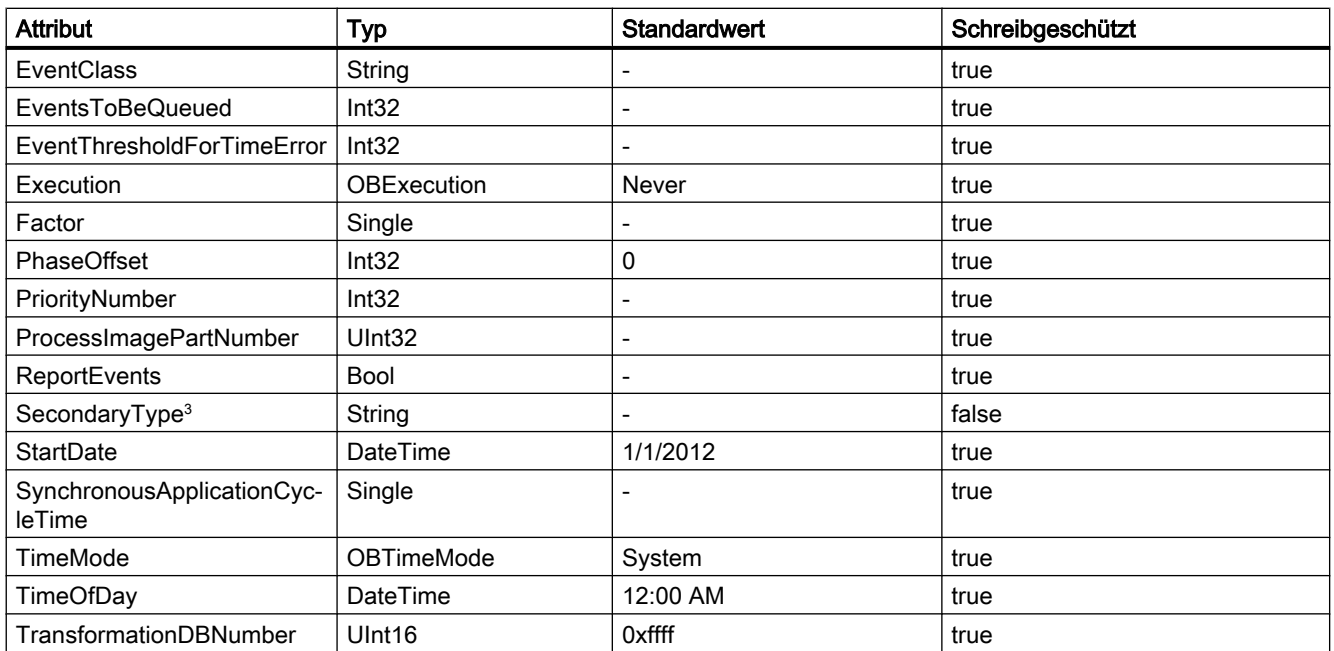

<sup>3</sup> Beim Exportieren eines OB wird anhand der OB-Nummer zusätzlich der SecondaryType festgelegt. Die Zuordnung wird während des Importvorgangs geprüft. Ist die Zuordnung falsch, wird eine Ausnahme vom Typ "Recoverable" ausgelöst.

### Für FB-, FC- und OB-Bausteine geltende Attribute

Die folgenden Attribute werden mit den ausgewählten ExportOptions. für FB-, FC- und OB-Bausteine exportiert:

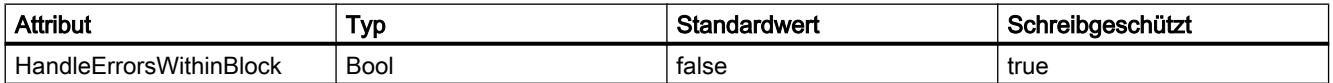

## Für FB-, FC- und UDT-Bausteine geltende Attribute

Die folgenden Attribute werden mit den ausgewählten ExportOptions. für FB-, FC- und UDT-Bausteine exportiert:

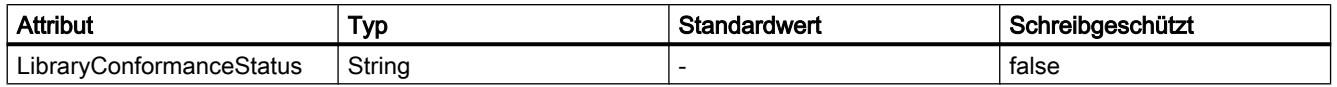

## Für GRAPH-Bausteine geltende Attribute

Die folgenden Attribute werden mit den ausgewählten ExportOptions. für GRAPH-Bausteine exportiert:

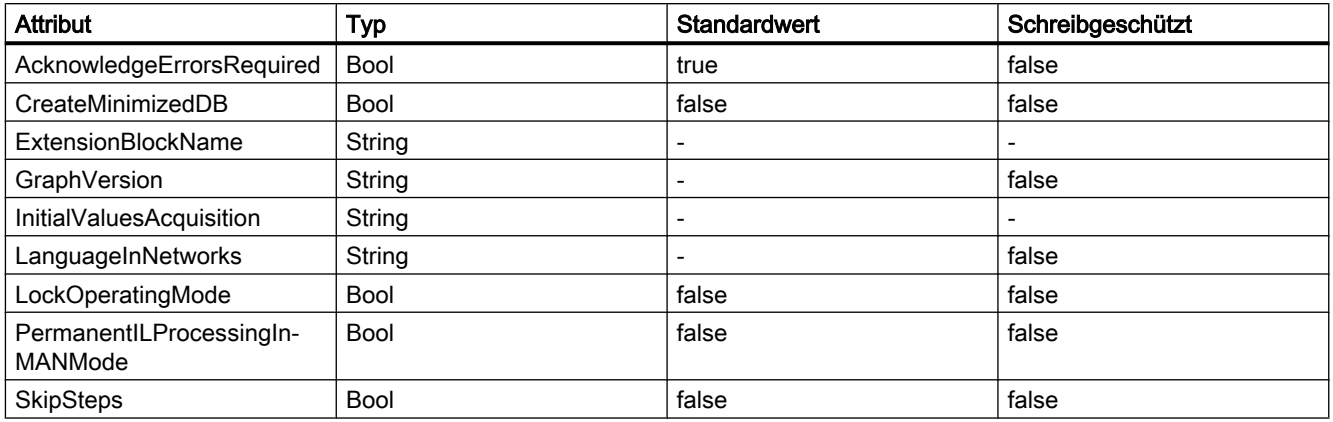

## Für GRAPH FB-Bausteine geltende Attribute

Die folgenden Attribute werden mit den ausgewählten ExportOptions. für GRAPH FB-Bausteine exportiert:

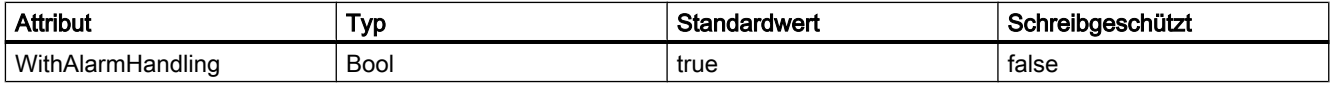

## Für SCL-Bausteine geltende Attribute

Die folgenden Attribute werden mit den ausgewählten ExportOptions. für SCL-Bausteine exportiert. Diese Attribute werden basierend auf dem Typ der PLCs exportiert.

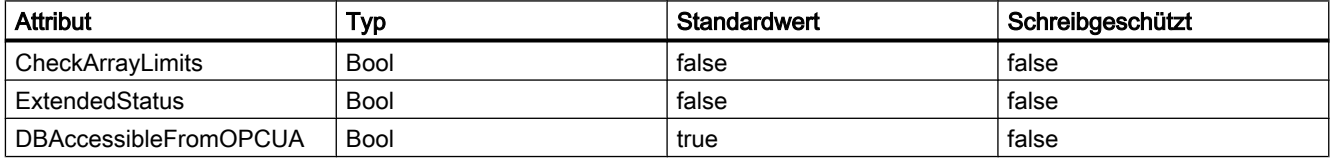

## Für GRAPH-, SCL- und KOP/FUP-Bausteine geltende Attribute

Die folgenden Attribute werden mit den ausgewählten ExportOptions. für GRAPH-, SCLund KOP/FUP-Bausteine exportiert:

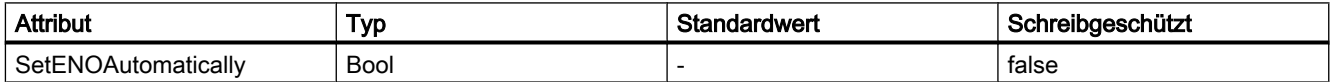

### Programmcode

Um einen Baustein ohne Knowhow-Schutz in eine XML-Datei zu exportieren, ändern Sie folgenden Programmcode:

```
//Exports a regular block
private static void ExportRegularBlock(PlcSoftware plcSoftware)
{ 
     PlcBlock plcBlock = plcSoftware.BlockGroup.Blocks.Find("MyBlock"); 
     plcBlock.Export(new FileInfo(string.Format(@"D:\Samples\{0}.xml", plcBlock.Name)), 
ExportOptions.WithDefaults);
}
```
## 8.4.1.4 DBs mit Schnappschüssen exportieren

#### Voraussetzung

- Die TIA Portal Openness-Anwendung ist mit dem TIA Portal verbunden. Siehe [Verbindung zum TIA Portal herstellen](#page-73-0) (Seite [74](#page-73-0))
- Ein Projekt ist geöffnet. Siehe [Öffnen eines Projekts](#page-98-0) (Seite [99\)](#page-98-0)

#### Anwendung

Mit TIA Portal Openness können Sie die DBs mit Schnappschusswerten als XML exportieren und die Werte mit verschiedenen Schnappschusszeiten vergleichen. Mit dem Vergleichsergebnis können sie manuell einzelne Startwerte in der UI anpassen und für die spätere Wiederherstellung speichern.

#### Programmcode

Ändern Sie folgenden Programmcode, um Schnappschusswerte mit dem Snapshot Service zu exportieren:

```
InterfaceSnapshot interfaceSnapshot = dataBlock.GetService<InterfaceSnapshot>();
interfaceSnapshot.Export(new FileInfo("C:\temp\MyInterfaceSnapshot.xml"), 
ExportOptions.None);
```
Der Snapshot Service "InterfaceSnapshot" wird im Namespace "Siemens.Engineering.SW.Blocks" bereitgestellt. Das Handling der Dateien (z. B. wenn das Exportverzeichnis nicht existiert; Erstellen des Exportverzeichnisses; wenn das Exportverzeichnis schreibgeschützt ist; wenn die Exportdatei bereits existiert) ist das gleiche

wie beim normalen Export über die Standardschnittstelle von Openness. Der Snapshot Service wird unterstützt für globale DBs, Instanz-DBs und Array-DBs.

#### Hinweis

Der Export von Schnappschusswerten mit dem Snapshot Service ist unabhängig vom Export über die Standardschnittstelle von Openness und beeinflusst daher nicht den bereits vorhandenen Export der Schnittstellenmitglieder. Die exportierte XML kann nicht mehr importiert werden.

Die Schnappschusswerte werden wie folgt exportiert:

```
<?xml version="1.0" encoding="utf-8"?>
<Document>
   <Engineering version="V15 SP1" />
   <DocumentInfo>
   ... 
   </DocumentInfo> 
   <SW.Blocks.InterfaceSnapshot ID="0"> 
    <AttributeList> 
      <Name>GlobalDB</Name> 
       <Snapshot ReadOnly="true"><SnapshotValues>
       <SnapshotValues> 
       <Value Path="Static_1" Type="Bool">TRUE</Value> 
       <Value Path="Static_2[0]" Type="Int">1</Value> 
       <Value Path="Static_2[1]" Type="Int">2</Value> 
       <Value Path="Static_2[2]" Type="Int">3</Value> 
       <Value Path="Static_3" Type="DTL">DTL#1973-01-01-00:00:00</Value> 
       <Value Path="Static_4.Element_1" Type="Int">7</Value>
       <Value Path="Static_4.Element_2[0]" Type="Bool">FALSE</Value> 
       <Value Path="Static_4.Element_2[1]" Type="Bool">TRUE</Value> 
       <Value Path="Static_4.Element_2[2]" Type="Bool">TRUE</Value>
       <Value Path="Static_4.Element_3.Element_1" Type="Int">5</Value> 
       <Value Path="Static_4.Element_3.Element_2.Element_1" Type="Bool">TRUE</Value>
       <Value Path="Static_4.Element_3.Element_2.Element_2[0]" Type="Int">100</Value> 
       <Value Path="Static_4.Element_3.Element_2.Element_2[1]" Type="Int">200</Value> 
     </SnapshotValues></Snapshot> 
     <SnapshotDate ReadOnly="true">2017-12-06T08:04:11.4590585Z</SnapshotDate> 
     <StructureModified ReadOnly="true">2017-12-06T08:22:13.3292585Z</StructureModified>
    </AttributeList>
  </SW.Blocks.InterfaceSnapshot>
</Document>
```
#### Wenn ein DB keine Schnappschusswerte enthält, würde der Inhalt der exportierten Datei folgendermaßen aussehen:

<SnapshotValues xlmns="http://www.siemens.com/automation/Openness/SW/Interface/Snapshot/ v1"></SnapshotValues>

#### Siehe auch

```
Projekt öffnen (Seite 99)
```
## 8.4.1.5 Bausteine mit Know-how-Schutz exportieren

### Voraussetzung

- Die TIA Portal Openness-Anwendung ist mit dem TIA Portal verbunden. Siehe [Verbindung zum TIA Portal herstellen](#page-73-0) (Seite [74](#page-73-0))
- Ein Projekt ist geöffnet. Siehe [Öffnen eines Projekts](#page-98-0) (Seite [99\)](#page-98-0)
- Die PLC ist nicht online.

## Verwendung

Die resultierende XML-Datei ähnelt der Exportdatei eines Bausteins ohne Knowhow-Schutz. Der Export deckt jedoch nur die Daten der Benutzeroberfläche ab, die sichtbar sind, wenn der Baustein ohne Passwort geöffnet wird.

Die Attributliste des Bausteins zeigt an, dass der entsprechende Baustein Knowhow-Schutz besitzt.

### Programmcode

Um die sichtbaren Daten eines Bausteins mit Knowhow-Schutz in eine XML-Datei zu exportieren, ändern Sie folgenden Programmcode:

```
private static void ExportBlock(PlcSoftware plcSoftware) 
{ 
     PlcBlock plcBlock = plcSoftware.BlockGroup.Blocks.Find("MyBlock"); 
     plcBlock.Export(new FileInfo(string.Format(@"D:\Samples\{0}.xml", plcBlock.Name)), 
ExportOptions.WithDefaults); 
}
```
## 8.4.1.6 Export/Import von SCL-Bausteinen

## SCL-Anweisungen mit XML-Tags für Export

Die Exportoperation für SCL-Bausteine exportiert ihre entsprechenden XML-Tags auf der Grundlage des SCL-Anweisungstyps. Diese Operation unterstützt die SCL-Netzwerke von SCL-Anweisungen in KOP/FUP-Bausteinen von SCL-Anweisungen. Die SCL-Anweisungen sind klassifiziert als Textelemente, Operanden, Ausdrücke, Steueranweisungen usw. Die SCL-Bausteinanweisungen mit ihren entsprechenden exportierten XML-Tags und Attributen sind unten angegeben.

8.4 Import/Export von Daten eines PLC-Geräts

# Neue Zeile

Neue Zeilen in SCL-Bausteinen werden durch NewLine XML-Tags dargestellt.

- Enthält das vorzeichenlose Attribut Num mit dem Standardwert 1.
- Attribut Num hat nicht den Wert 0.
- Nur bei SCL unterstützt.

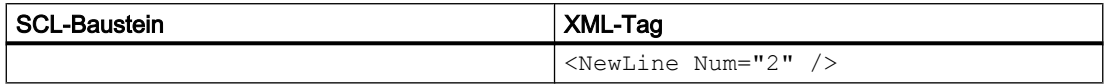

### Leer

Leerzeichen in SCL-Bausteinen werden durch Blank XML-Tags dargestellt.

- Enthält das vorzeichenlose Attribut Num mit dem Standardwert 1.
- Attribut Num hat nicht den Wert 0.
- Nur bei SCL unterstützt.
- Unterstützt nicht das Attribut Integer, das in anderen Sprachen von STEP 7 verfügbar ist.

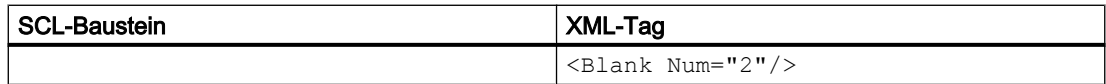

## Einrückung von SCL-Bausteinanweisungen

In den Einstellungen im TIA Portal können Sie die Einrückung von SCL-Code über Options/ Settings/General/Script/text editiors ändern. In der folgenden Tabelle wird die Art der Einrückung auf der Grundlage des Ident-Modus definiert.

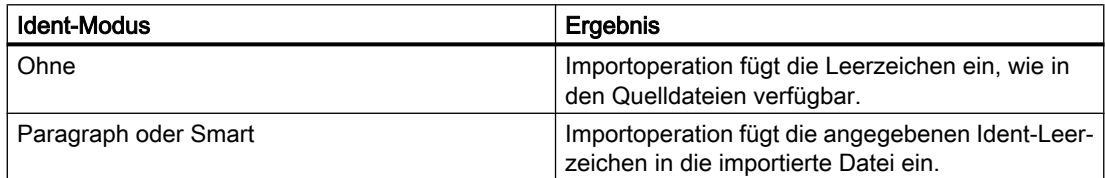

Auf der Grundlage der gewählten Einrückung wird diese in der importierten XML file des SCL-Bausteins vorgenommen.

#### Kommentar

Ein- und mehrzeilige Kommentare in SCL-Bausteinen werden durch LineComment XML-Tags dargestellt.

- Nur das Tag LineComment (für einsprachigen Kommentar) wird von SCL unterstützt.
- Das Tag Comment (für mehrsprachigen Kommentar) wird von SCL nicht unterstützt.
- Enthält das Attribut Inserted mit Standardwert false.
- Inserted="false" zeigt "//" einzeiligen Kommentar in SCL-Bausteinen an.
- Inserted="true" zeigt "(\*\*)" mehrzeiligen Kommentar in SCL-Bausteinen an.
- NoClosingBracket="true" zeigt Kommentare ohne schließende Klammer in SCL-Bausteinen an. Dieses Attribut ist optional und hat den Standardwert false.
- XML zeigt keine Kommentarhierarchie in SCL-Bausteinen an.

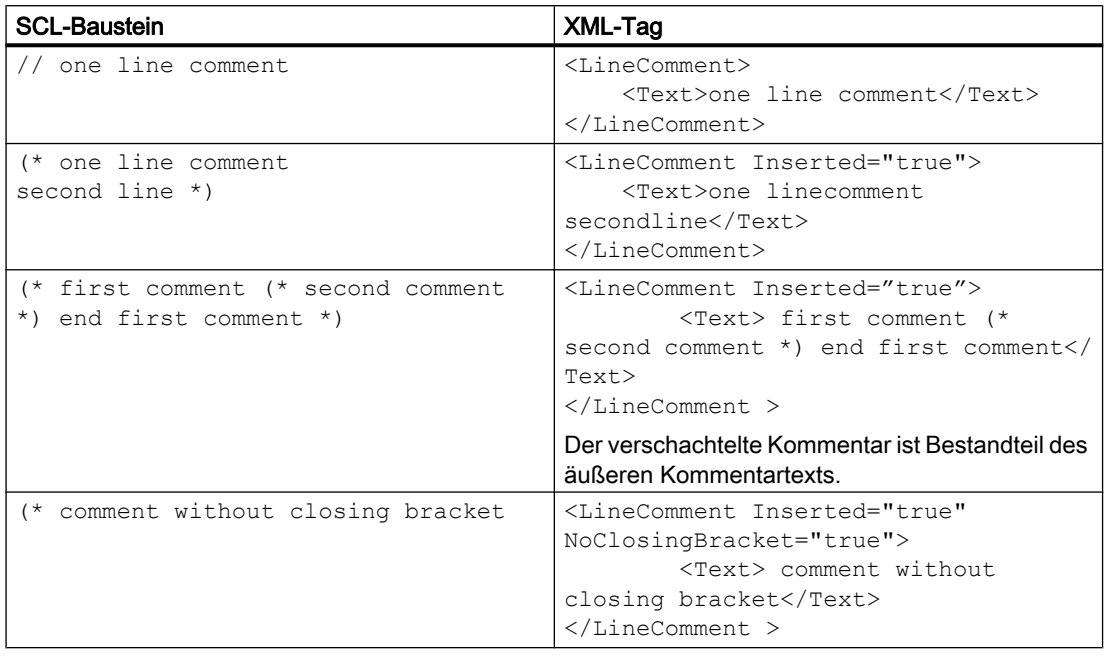

## Region

Regionen in SCL-Bausteinen werden durch Token XML-Tags dargestellt.

- Das Text XML-Tag repräsentiert den Regionsnamen (region\_name).
- Beim Attribut Text des Token XML-Tags spielt die Groß- und Kleinschreibung keine Rolle.
- Beim Importvorgang wird die Groß- und Kleinschreibung beachtet, und der Editor zeigt die Schlüsselwörter wie in den TIA Portal-Einstellungen konfiguriert an.
- Wenn das Schlüsselwort end\_region mit ";" (Semikolon) im SCL-Baustein endet, steht das Zeichen ";" im Text XML-Tag.

8.4 Import/Export von Daten eines PLC-Geräts

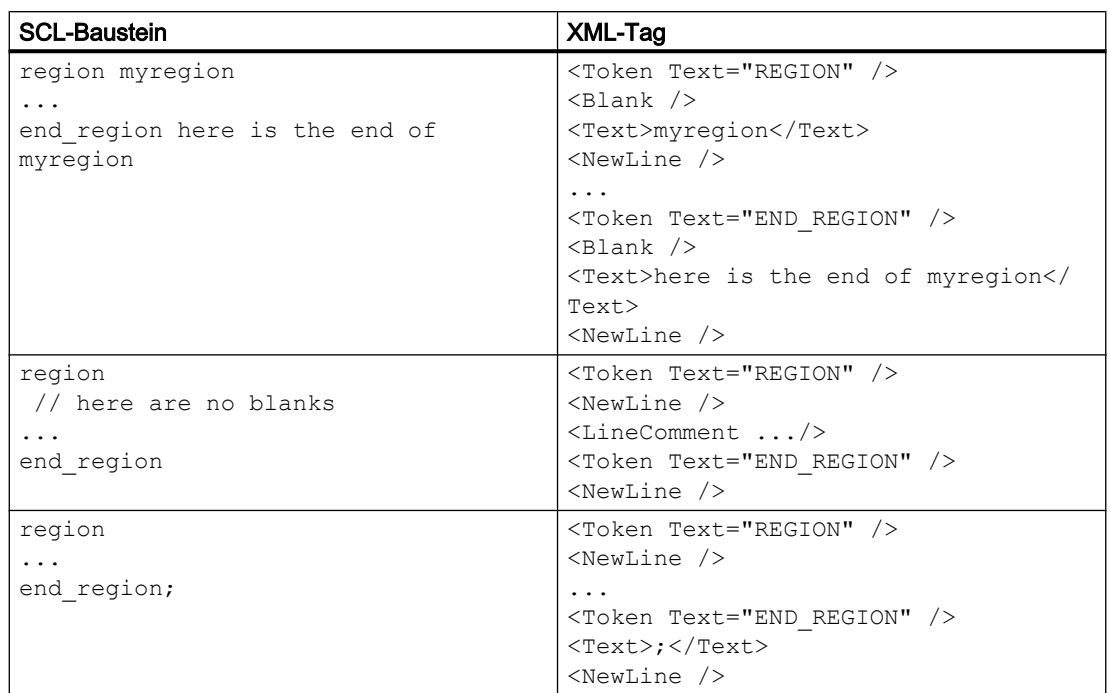

# Pragma

Pragma in SCL-Bausteinen werden durch Token XML-Tags dargestellt. Die Parameter werden im XML-Tag Access mit dem Attribut Scope als LiteralConstant dargestellt.

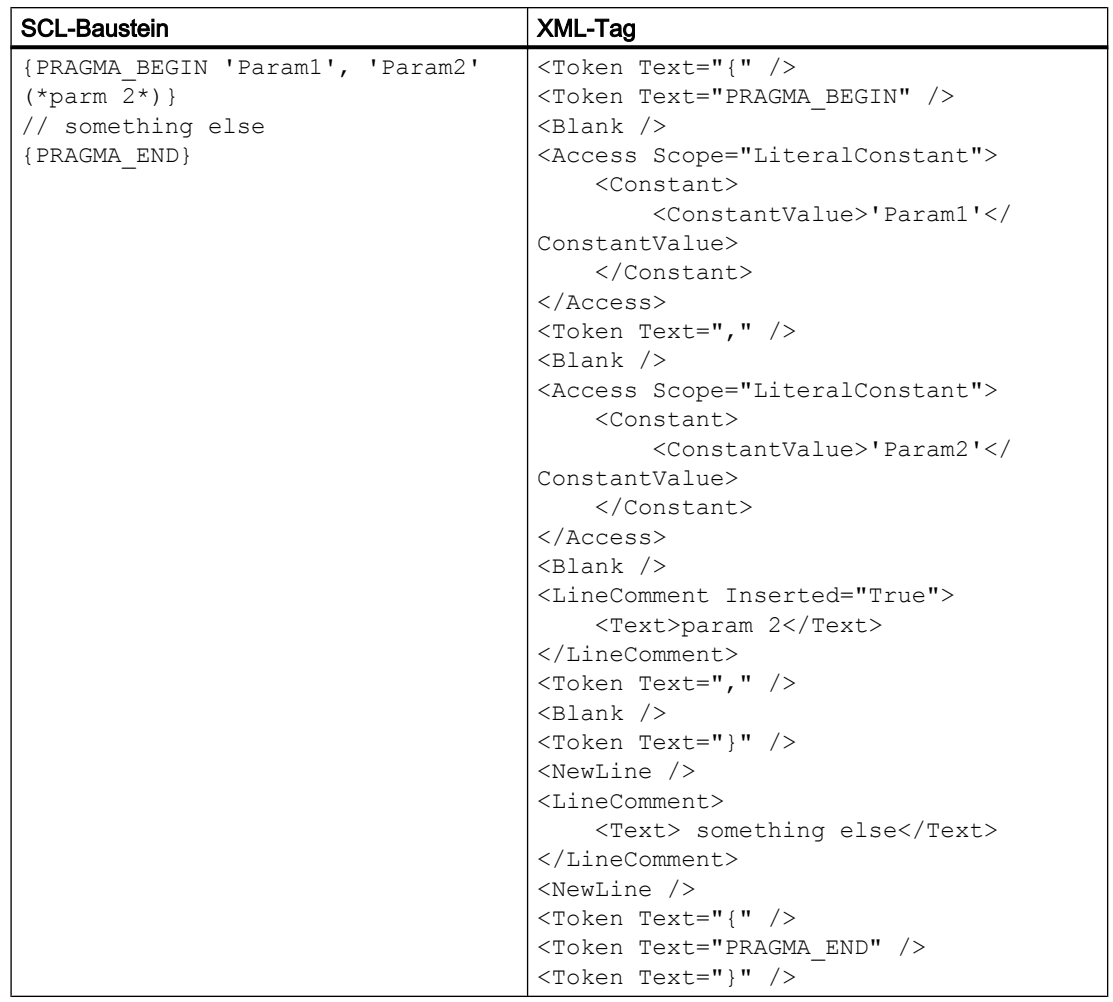

### Konstanten: Literale Konstanten

Die Konstanten in SCL-Bausteinen werden durch Access XML-Tags dargestellt.

- Das Attribut Scope kann Werte wie LiteralConstant, TypedConstant, LocalConstant, und GlobalConstant. haben.
- Die Namen von Konstanten, denen das Zeichen "#" vorangestellt ist, werden in XML ignoriert.
- Das Zeichen "#" wird während des Importvorgangs von XML hinzugefügt.
- Der Wert globaler Konstanten, repräsentiert durch Anführungszeichen, wird in XML ignoriert.
- Die Anführungszeichen werden während des Importvorgangs von XML hinzugefügt.

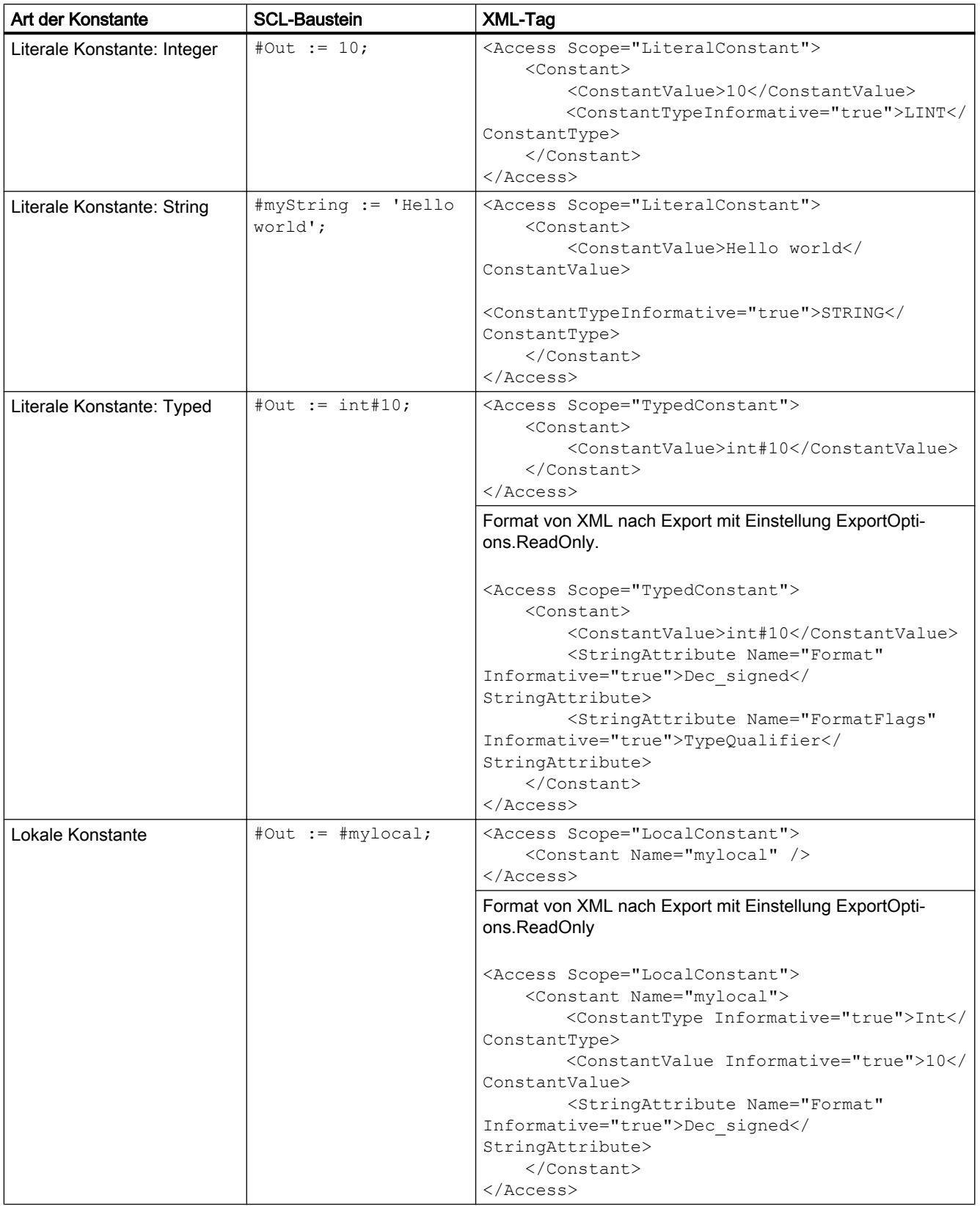

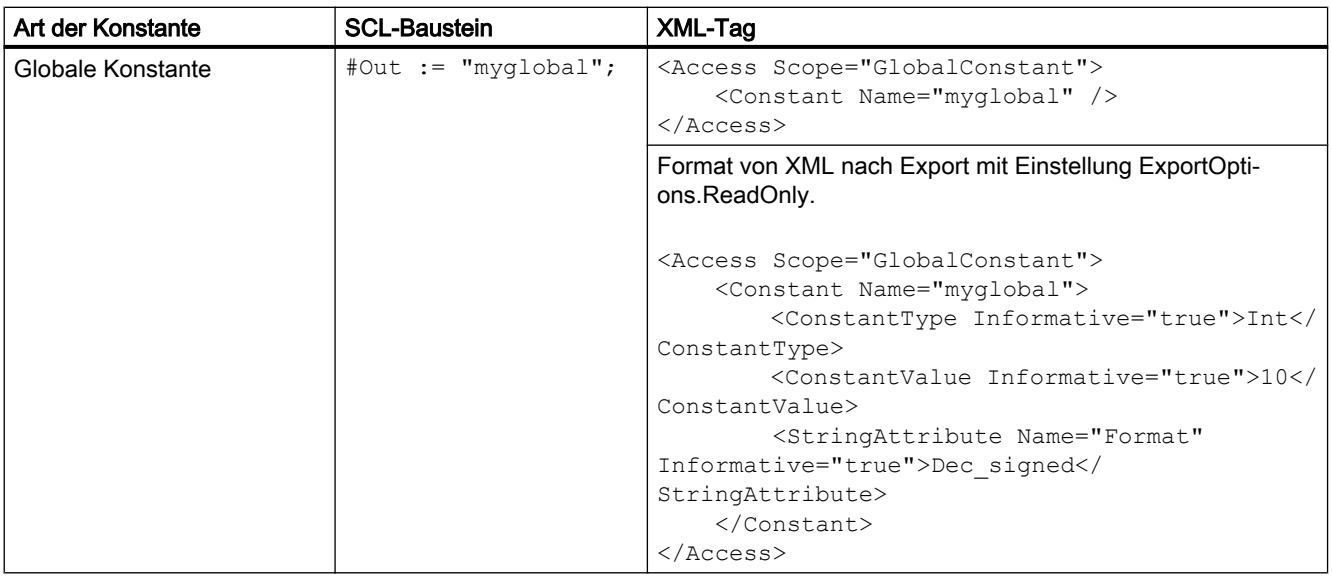

Die Adresskonstanten werden in SCL-Bausteinen nicht unterstützt und in dieser Tabelle ignoriert.

## Variablen

Die lokalen und globalen Variablen in SCL-Bausteinen werden durch Access XML-Tags dargestellt.

- Das Attribut Scope hat Werte von LocalVariable und GlobalVariable.
- Das XML-Tag für das Zuweisen des Werts 10 wird hier ignoriert.

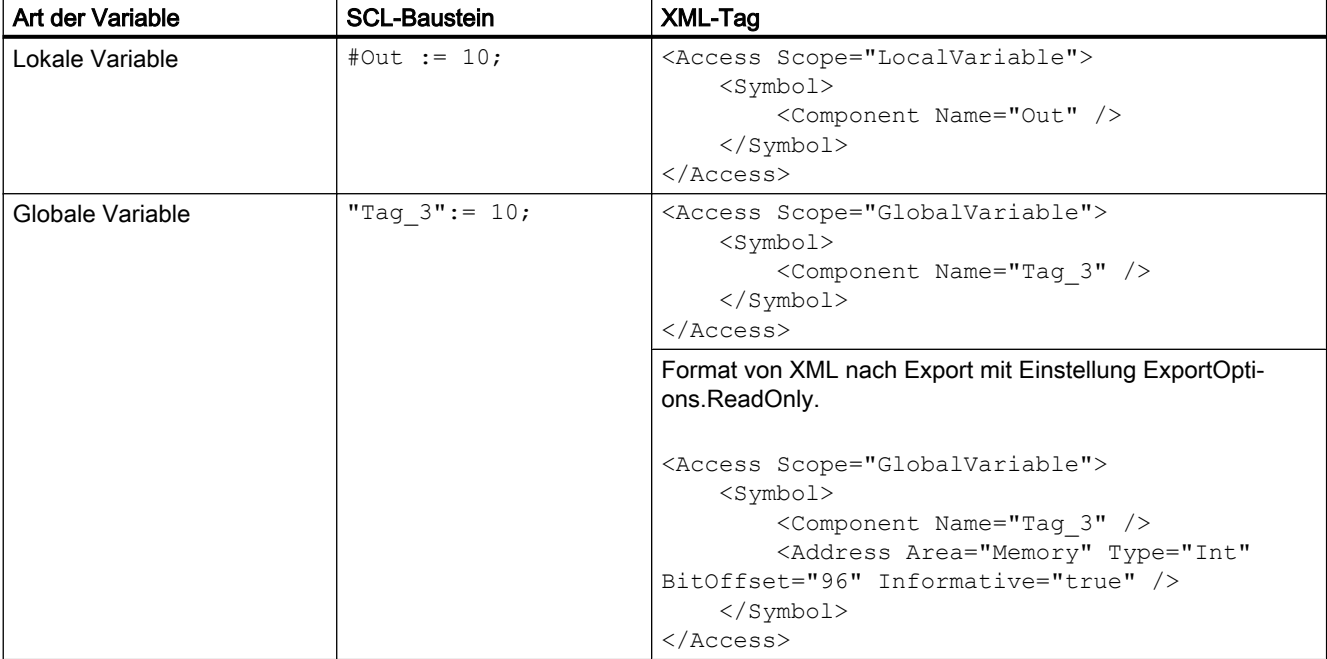

# Ausdrücke

Die einfachen Ausdrücke in SCL-Bausteinen werden durch Access XML-Tags dargestellt. Das Attribut Scope hat den Wert von LocalVariable für die Ausdrücke.

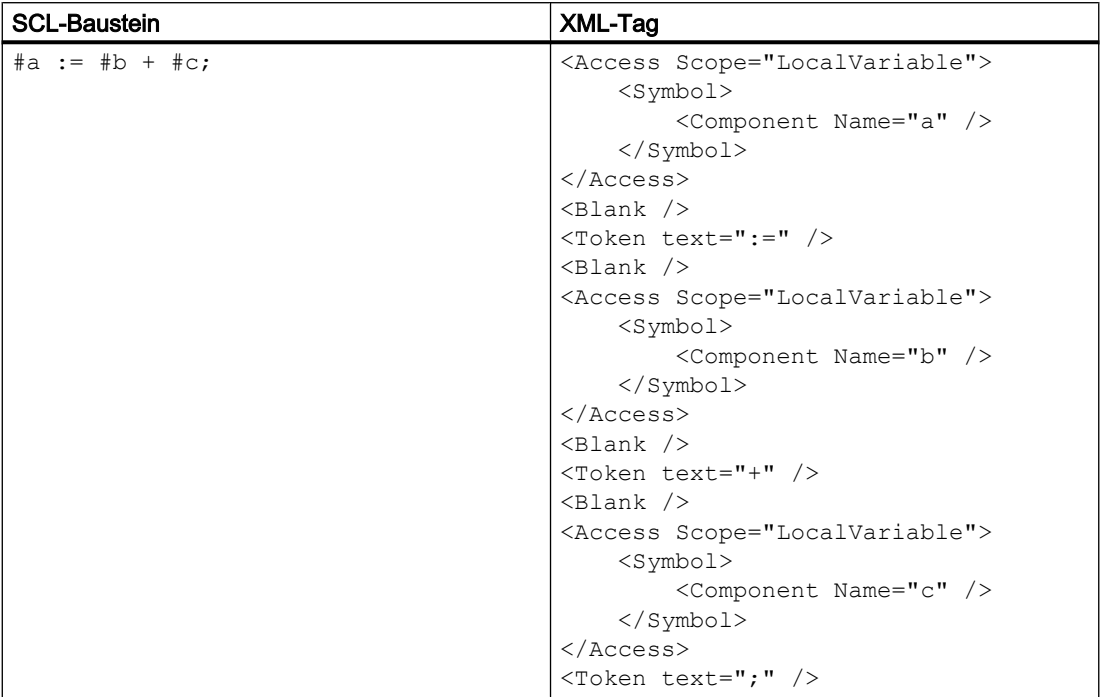

## Steuerstrukturen in SCL-Bausteinen

Die Steueranweisungen wie IF, CASE, FOR, WHILE, REPEAT, GOTO, EXIT, CONTINE, and RETURN werden durch Token XML -Tags dargestellt.

- Die im SCL-Baustein verwendeten bedingten Symbole wie >, <, & werden in XML als Escape-Sequenzen (< &gt; &amp) dargestellt.
- Diese Kombination von XML-Tags ist nur bei SCL-Bausteinen gültig. In anderen Sprachen wird eine Ausnahme ausgelöst.

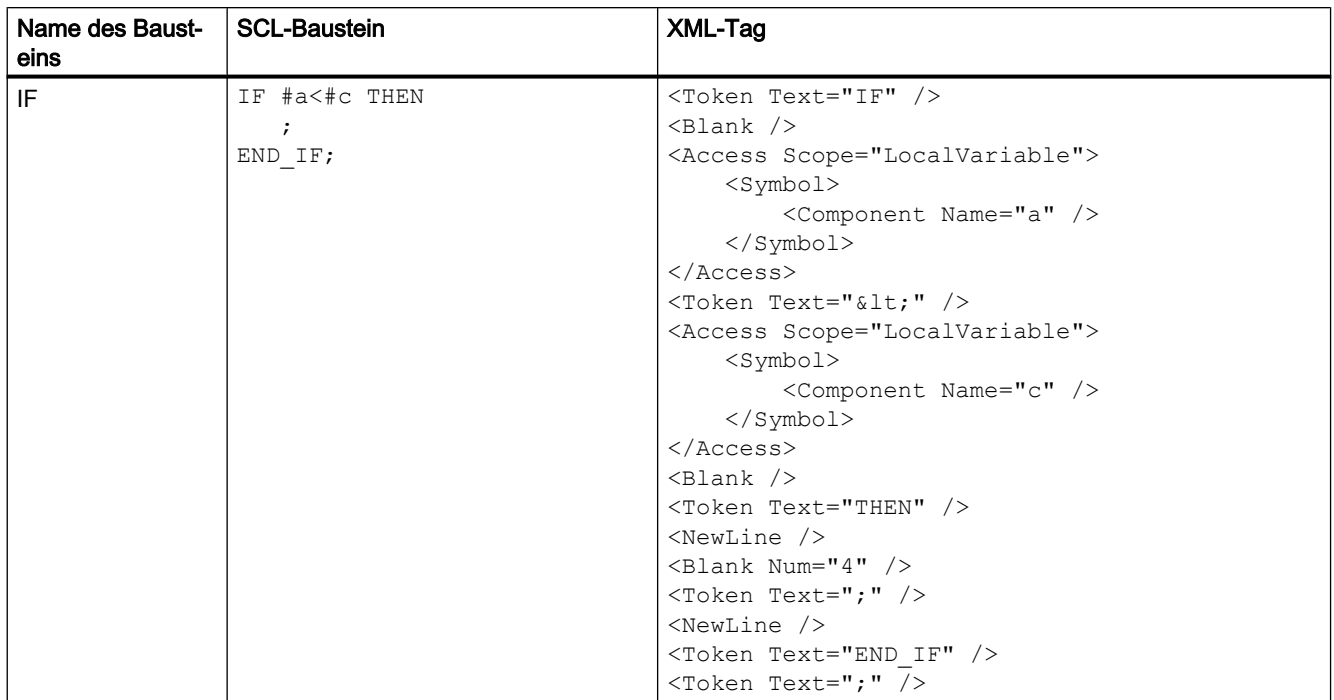

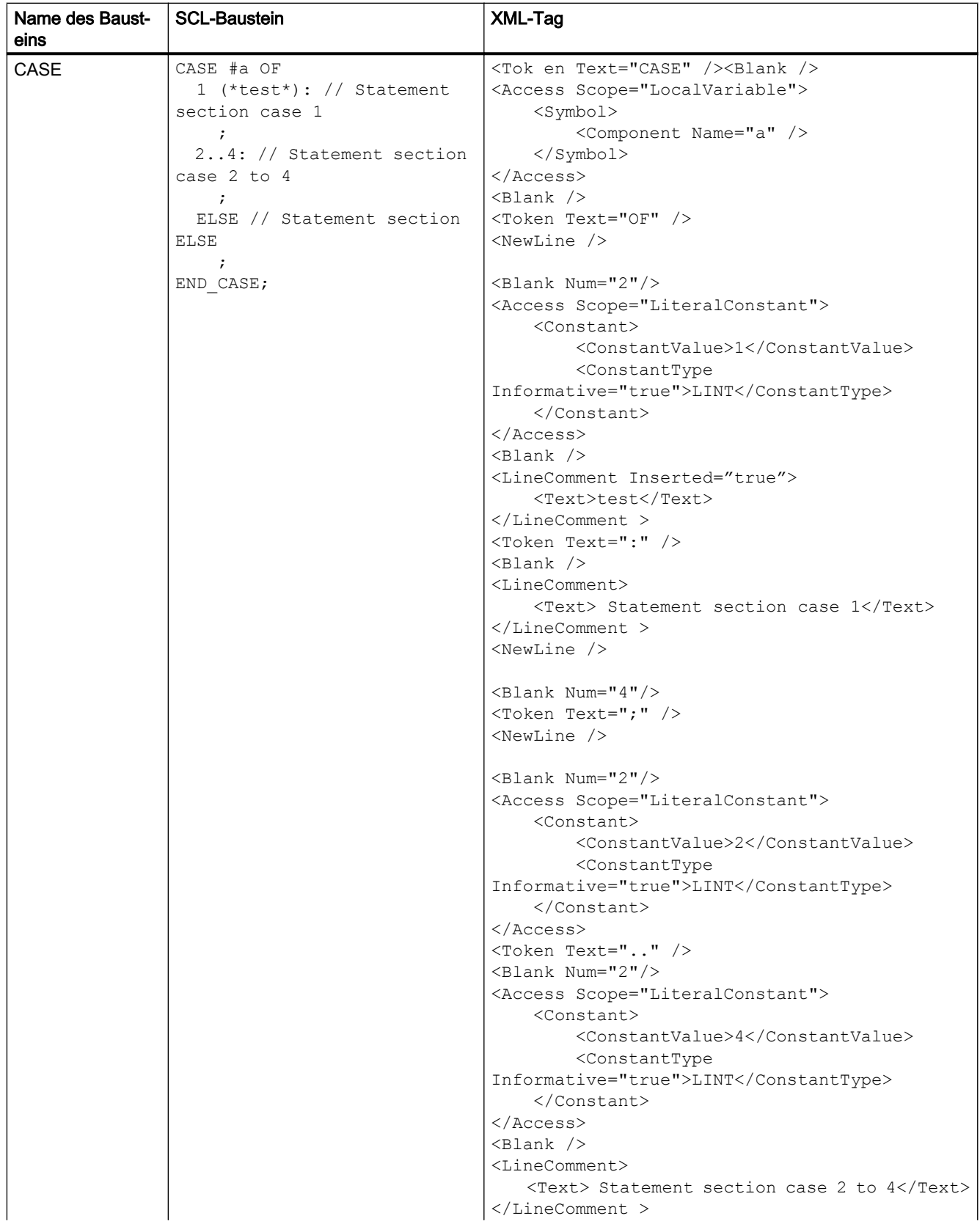

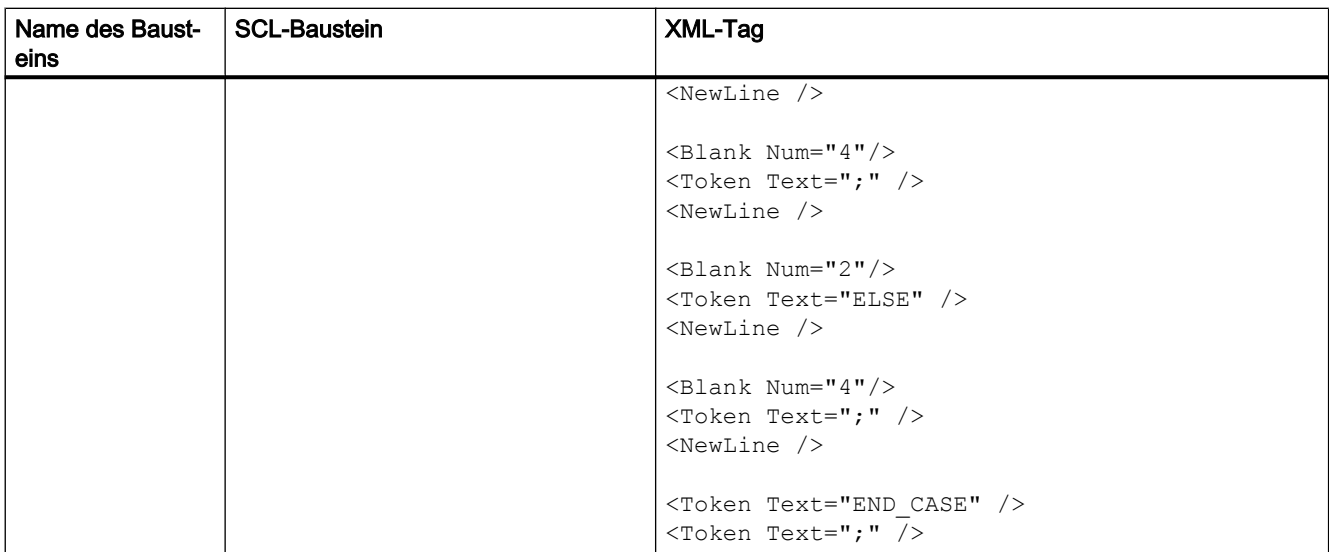

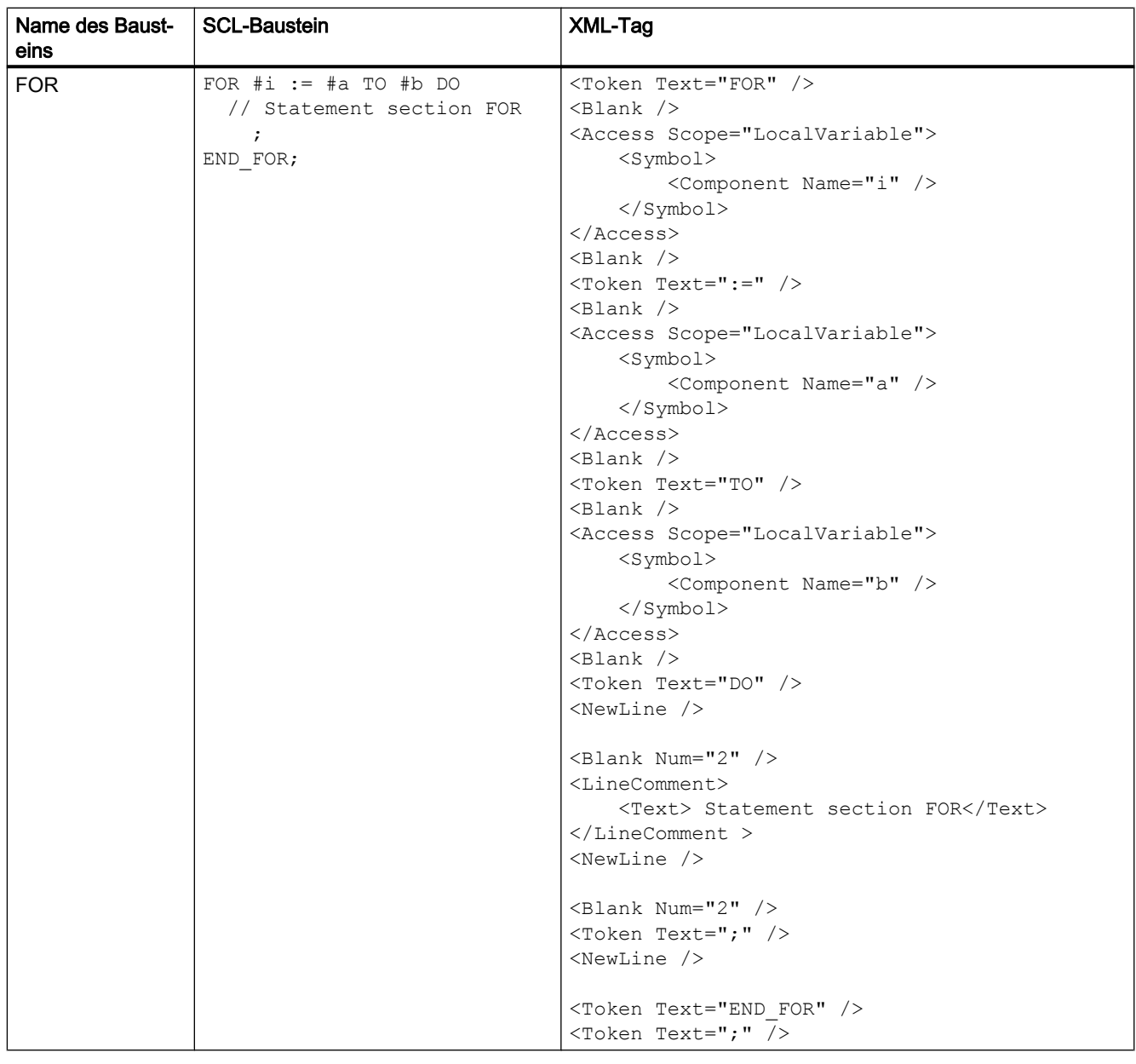

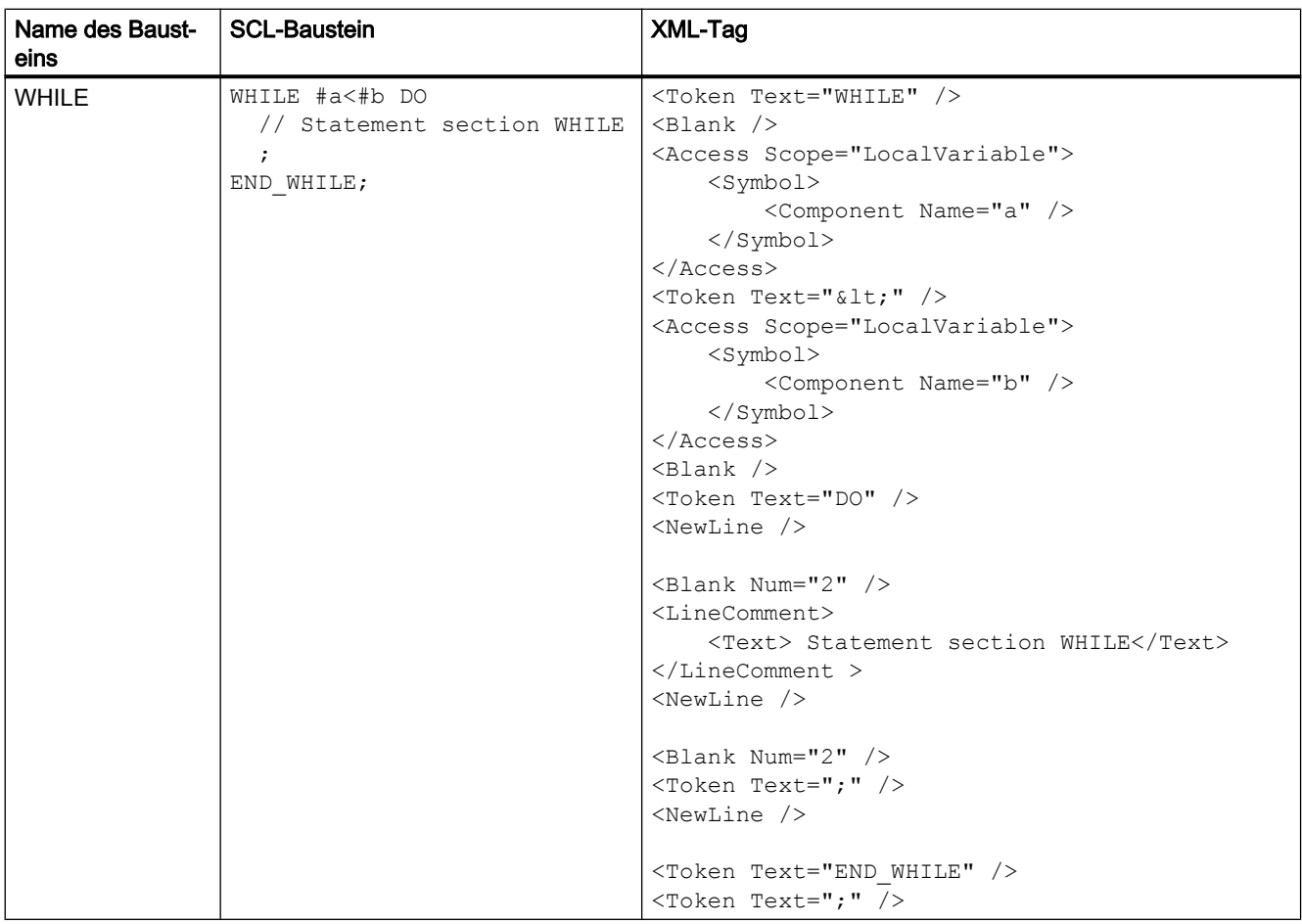

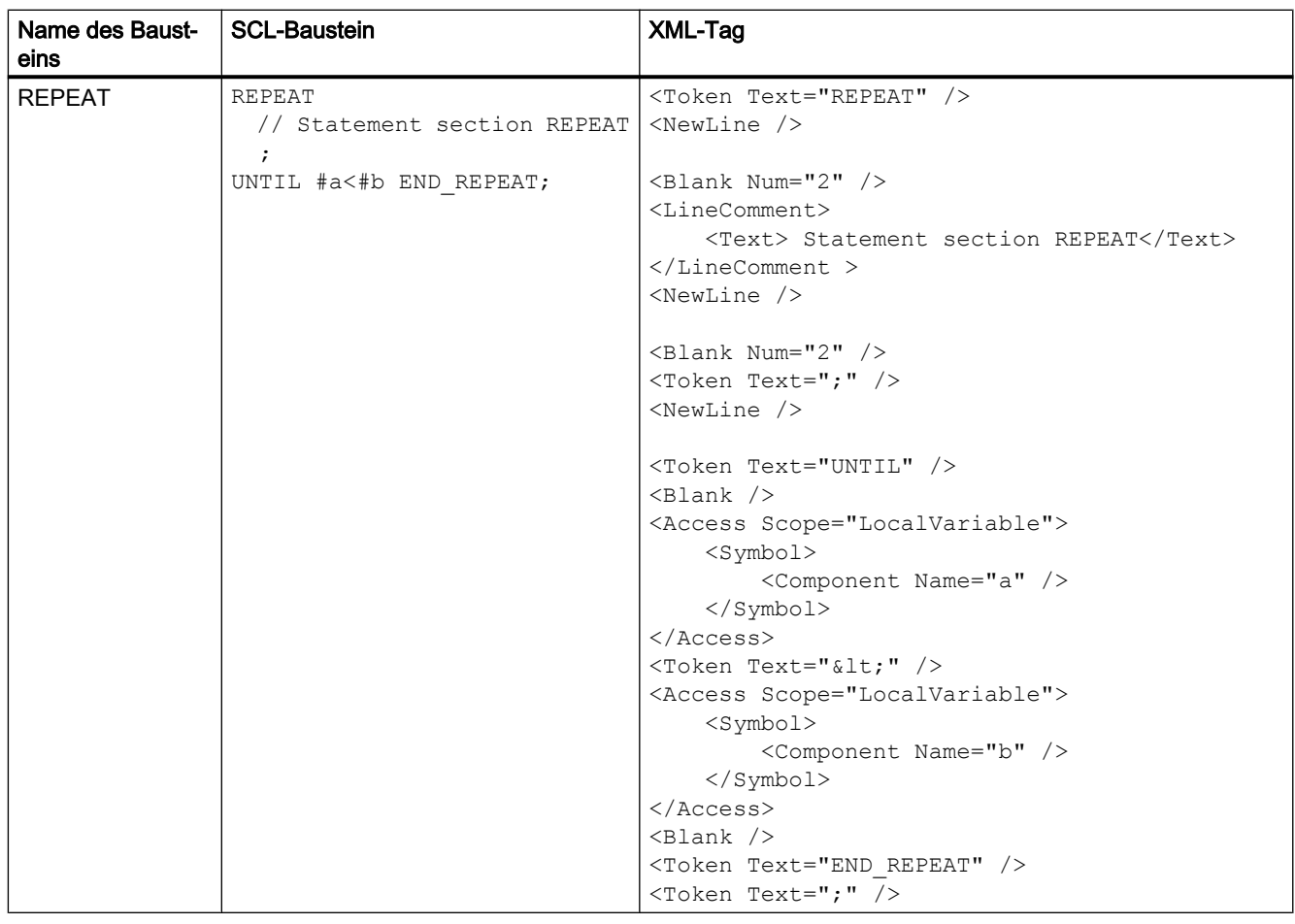

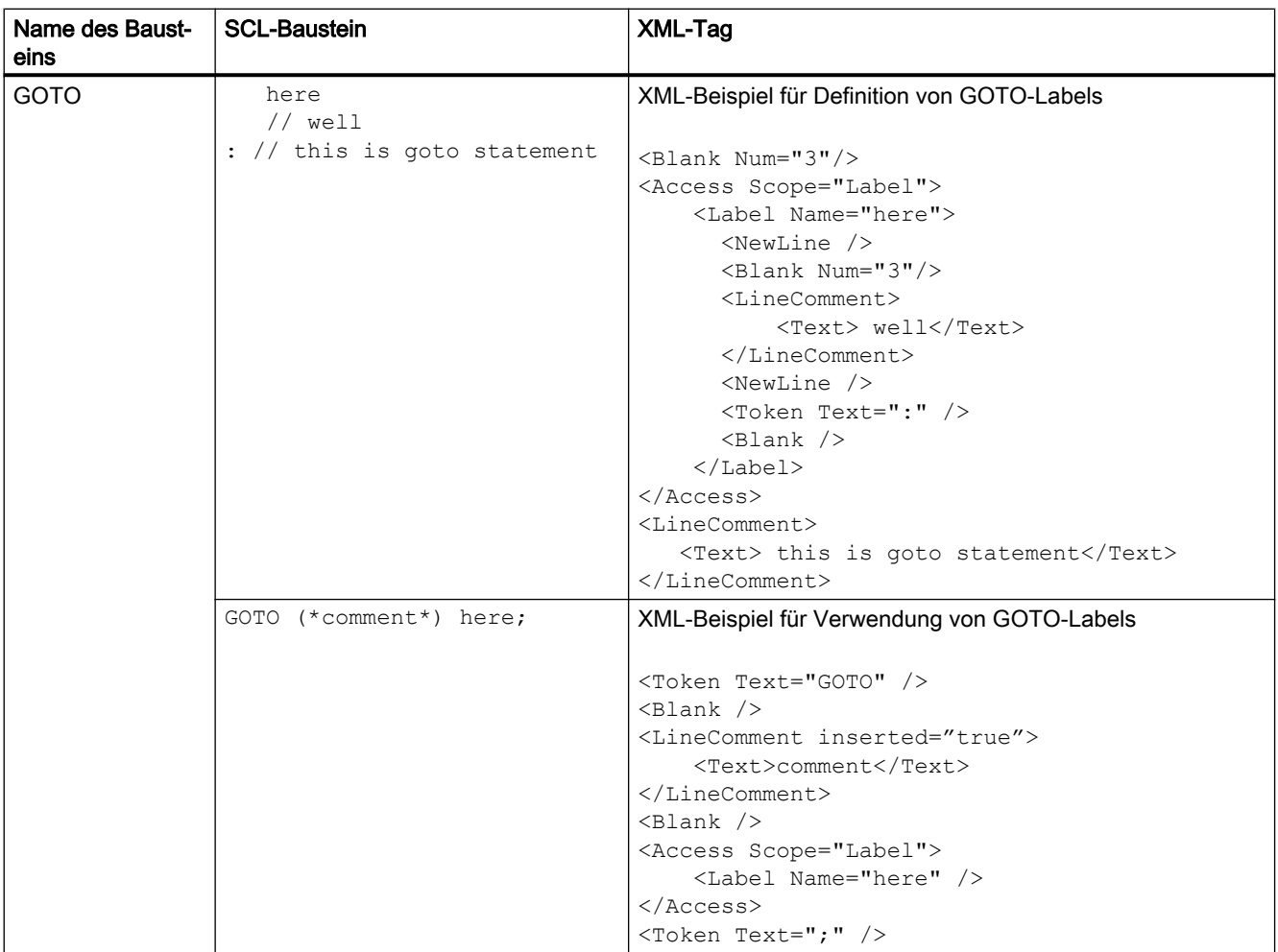

## Referenzierende Attribute

Die referenzierenden Attribute von SCL-Bausteinen werden durch das Attribut AccessModifier des Tags Component dargestellt.

- Zum einfachen Referenzieren hat AccessModifer den Wert als Reference.
- Zur Array-Referenzierung hat AccessModifier den Wert als ReferenceToArray..

8.4 Import/Export von Daten eines PLC-Geräts

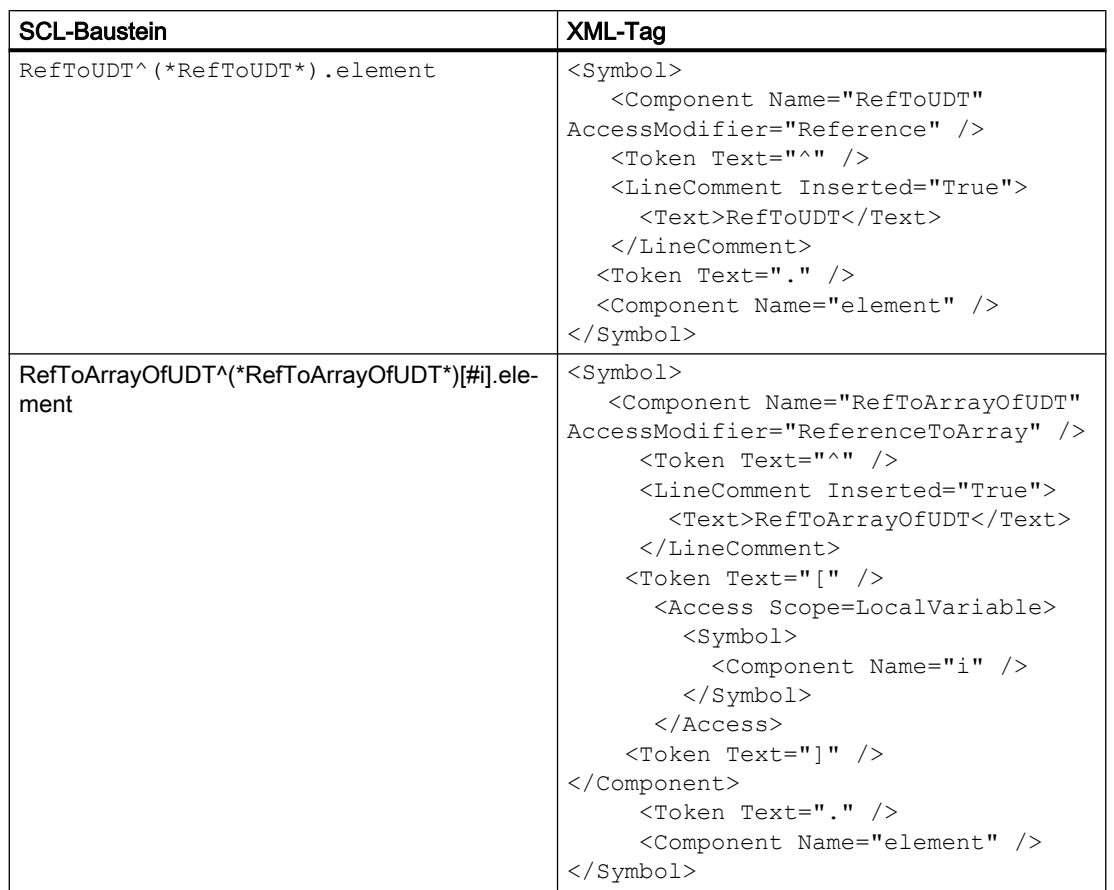

# 8.4.1.7 Export/Import strukturierter Typen von SCL-Bausteinen

## Strukturierte SCL-Typen mit XML-Tags für den Export

In die strukturierten SCL-Typen können Sie Leerzeichen, neue Zeilen und Kommentare zu den SCL-Anweisungen einfügen. Die strukturierten SCL-Anweisungen mit ihren entsprechenden exportierten XML-Tags und Attributen sind unten angegeben.

# Globaler Zugriff

In SCL-Anweisungen stehen Variablen und Konstanten für globalen Zugriff in Anführungszeichen. Die Kommentare zwischen den Variablen und Adressteilen werden durch das LineComment XML-Tag dargestellt.

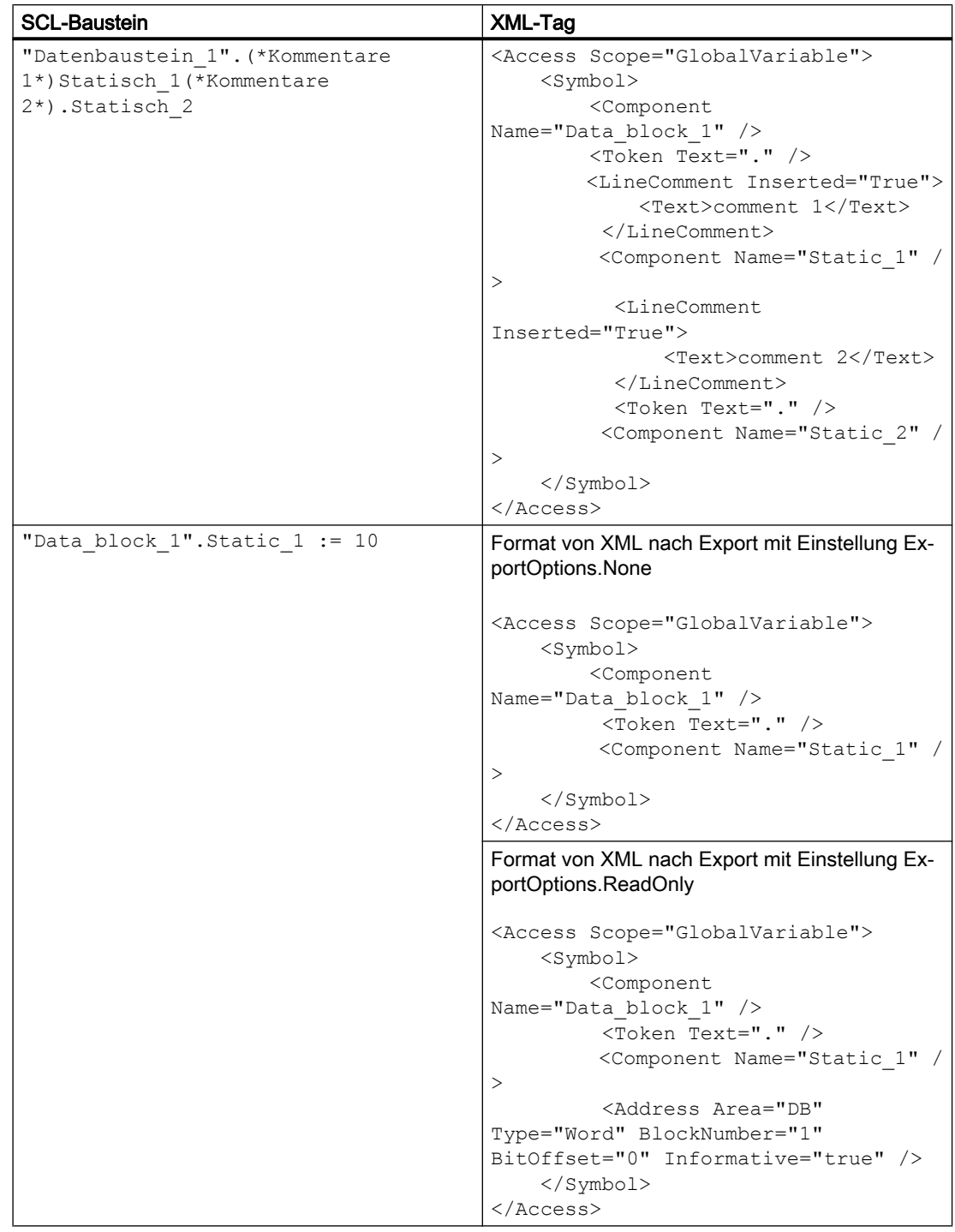

## Verwendung von Anführungszeichen und #

Die in der ersten Ebene verwendeten Anführungszeichen beschreiben die Art der Variable und dienen als Escape-Sequenzen für Sonderzeichen in SCL-Anweisungen. Wenn Anführungszeichen in der ersten Ebene verwendet werden, definieren sie die Variable als globale Variable. Wenn die Anführungszeichen nach # verwendet werden, stellen sie die Escape-Sequenz von Sonderzeichen wie # und von Leerzeichen dar.

- Zum Darstellen der unterschiedlichen Verwendung dient in der XML-Datei das Tag BooleanAttributes mit dem Attribut Name. Der Name enthält Werte wie HasQuotes und HasHash.
- Um im Scope-Attribut die Struktur zu definieren, wird # festgelegt.
- Diese Werte gelten nur für SCL.
- Die Standardwerte für diese Tags sind anfänglich FALSE, aber die Werte werden auch mit der Einstellung ExportOptions.WithDefaults nie exportiert.

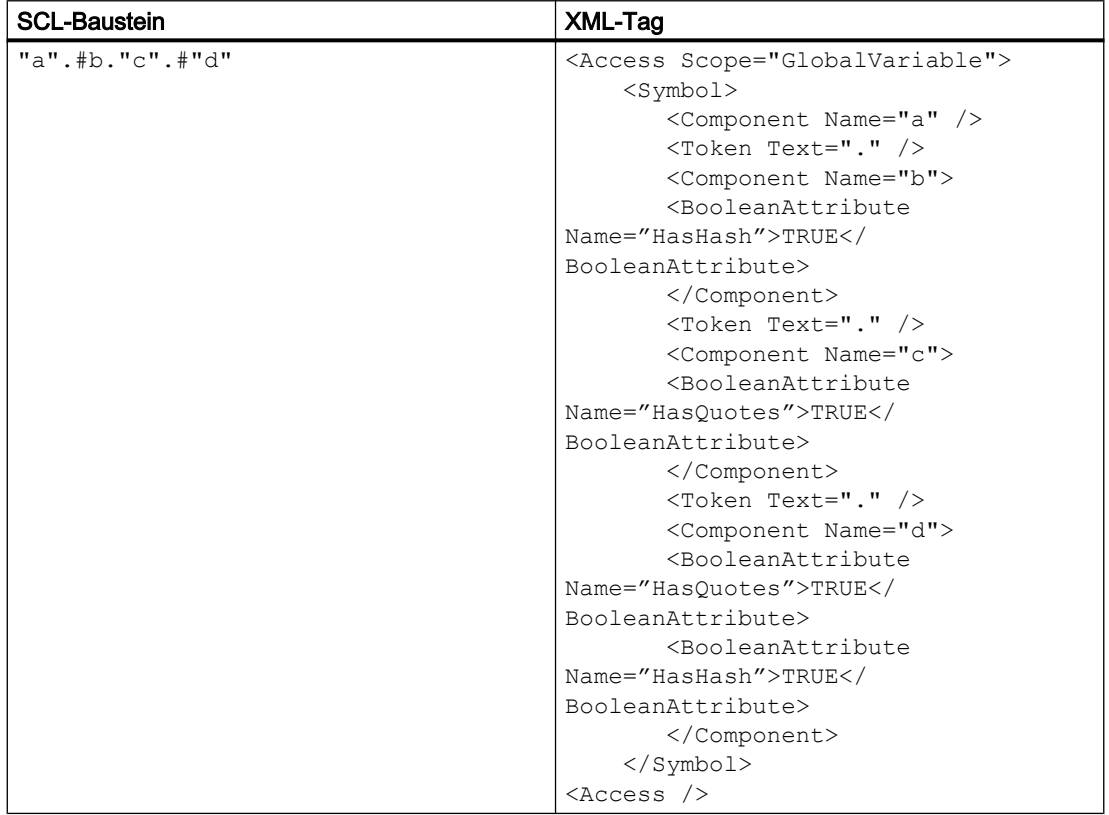

## Array

SCL erlaubt das Einfügen von Kommentaren in die Arrayindizes um "[" und "]". Zum Kennzeichnen des Vorhandenseins eines Arrays dient in der XML-Datei das Attribut AccessModifier im Tag Component.

- Wenn Accessmodifier den Wert Array enthält, ist ein untergeordnetes Tag Access obligatorisch, um die Indexvariable des Arrays anzuzeigen.
- Der Standardwert für AccessModifier ist None.

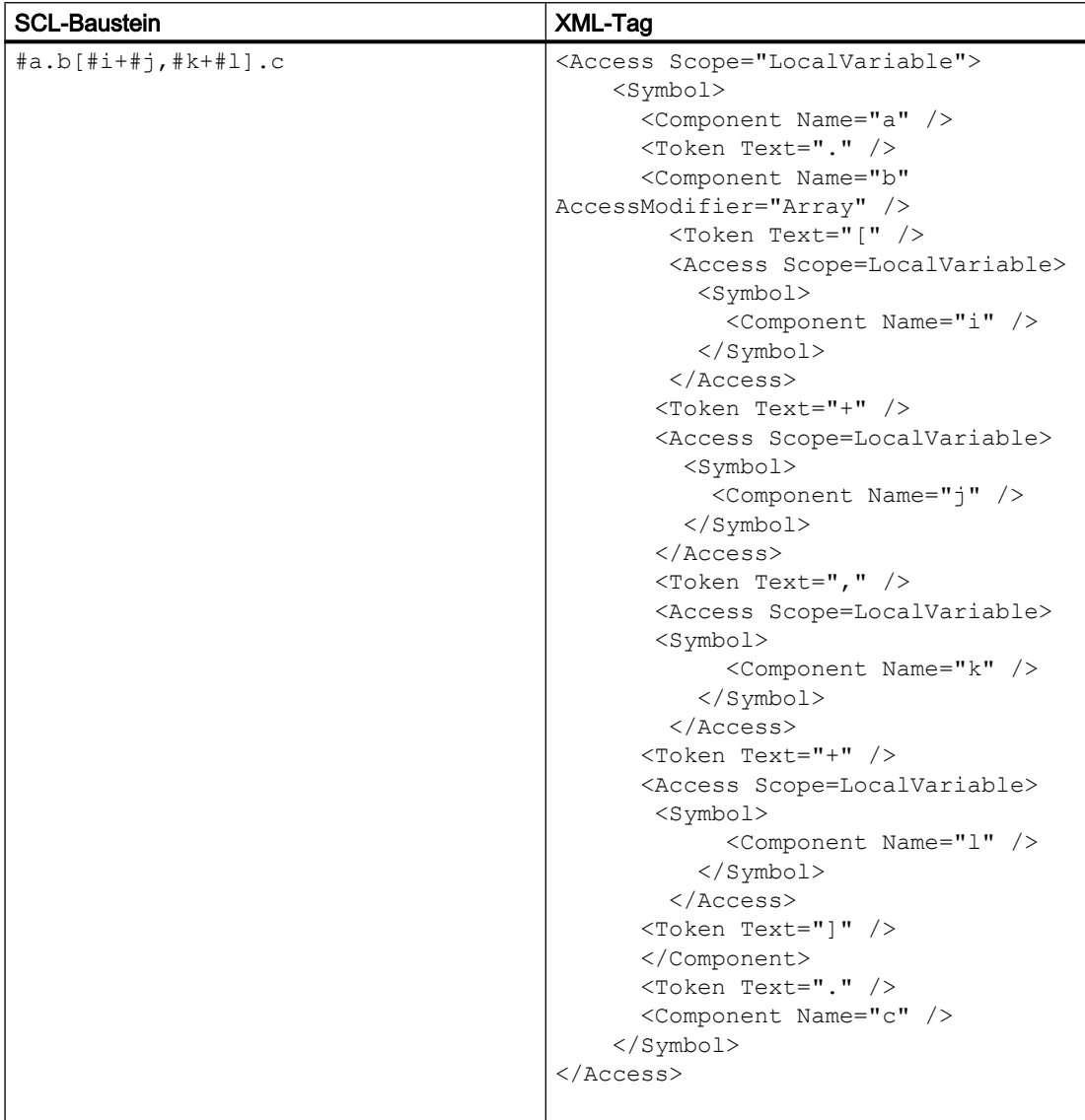

# Absoluter Zugriff

SCL ermöglicht verschiedene Zugriffsarten wie Absolut, Absolut-Offset, Gemischt (Datenbank und Membervariable), Slice, Peripher und Direkt. Der absolute Zugriff wird in XML durch das Tag Address dargestellt.

- Das Zeichen % in der DB wird in XML nicht geschrieben. Es wird beim Import automatisch erzeugt.
- Zwischen den Teilen der Adresse sind Leerzeichen zulässig.

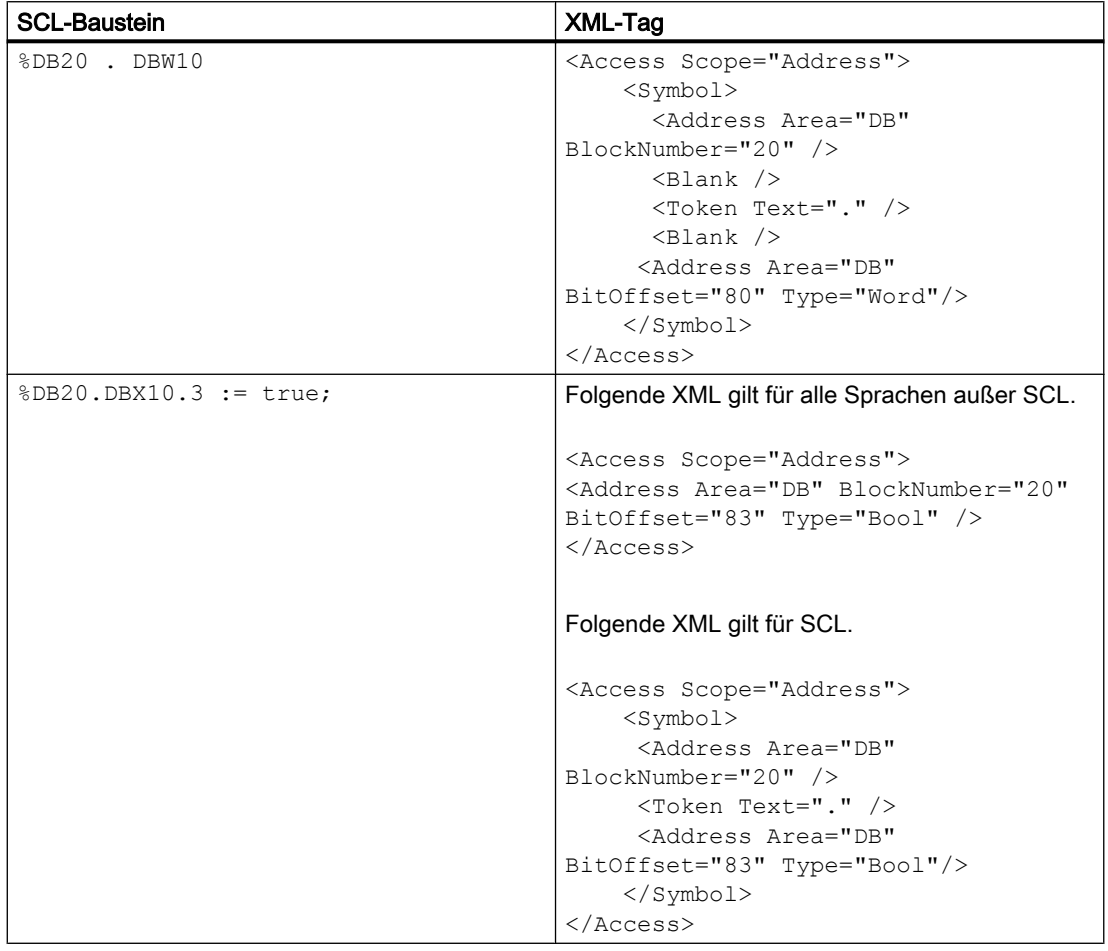

## Zugriffsart "Absolut-Offset"

In AWL stellt das Tag AbsoluteOffset die Zugriffsart "Absolut-Offset" dar. In SCL wird das Tag Address für den absoluten Zugriff verwendet.

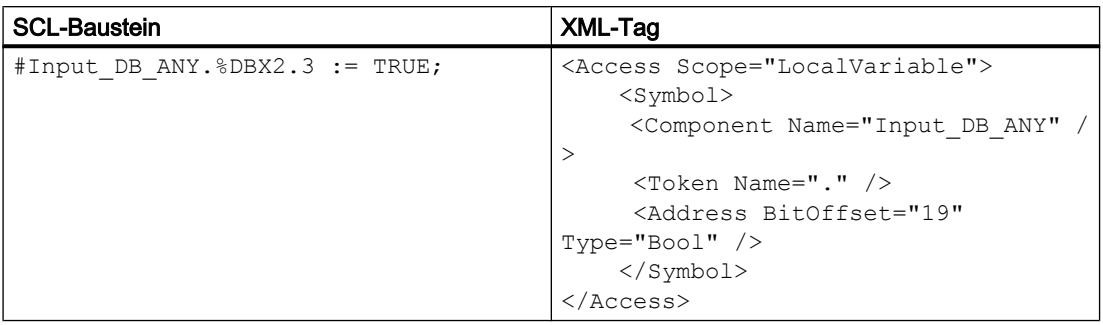

# Zugriffsart "Slice"

In SCL wird das Attribut SliceAccessModifier nicht unterstützt, und die Zugriffsart "Slice" wird durch das Tag Token dargestellt.

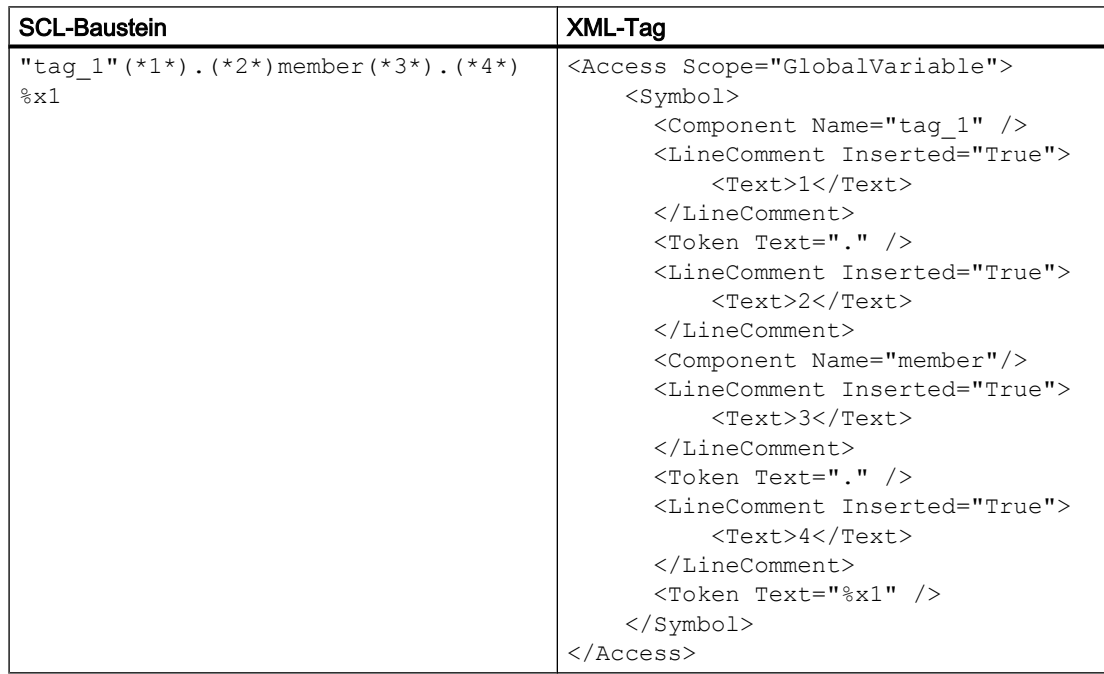

# Peripherer Zugriff

Der periphere Zugriff wird durch das Tag Token dargestellt.

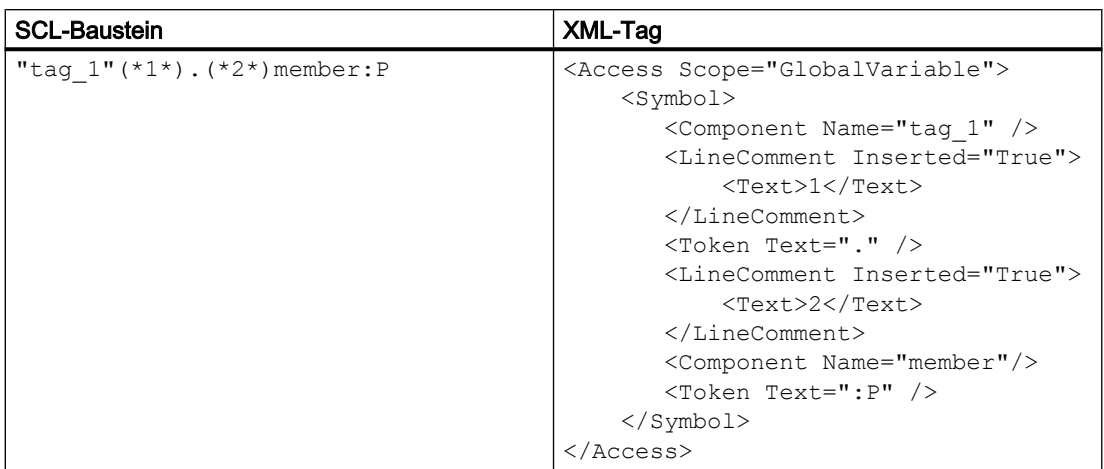

## Zugriffsart "Direkt"

Die Anweisungen TypeOf und TypeOfDB werden entweder mit systemdefiniertem oder benutzerdefiertem Typ ausgeführt. Angegeben sind die Typen im Tag Access mit dem Attribut Scope und den Werten SystemType und UserType.

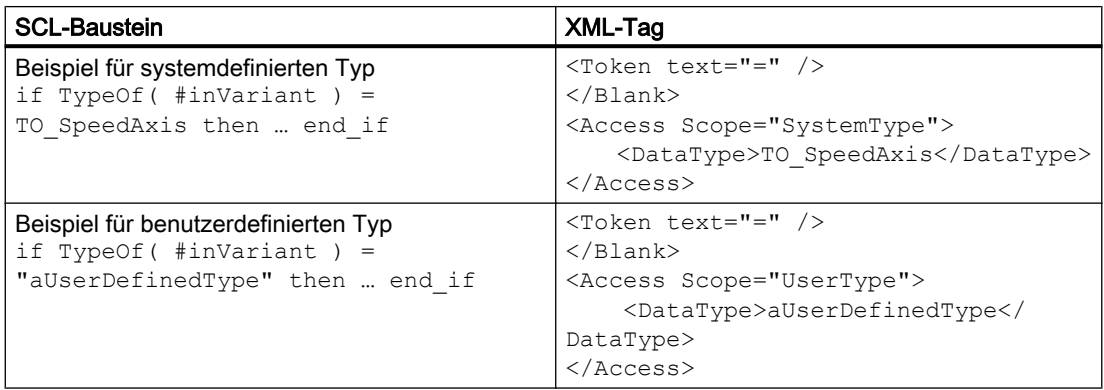

## 8.4.1.8 Export/Import von SCL-Aufrufbausteinen

## SCL-Aufrufbausteine mit XML-Tags für den Export

SCL-Aufrufparameter werden in XML durch das Tag Parameter dargestellt. Das Attribut informative dient zum Darstellen der nicht zugewiesenen Parameter und Rückgabewerte wie Zeitstempel, Merkerinformationen usw. Das XML-Format folgt der gleichen willkürlichen Reihenfolge wie im SCL-Baustein.

Nachstehend ein Beispiel für einen Bausteinaufruf:

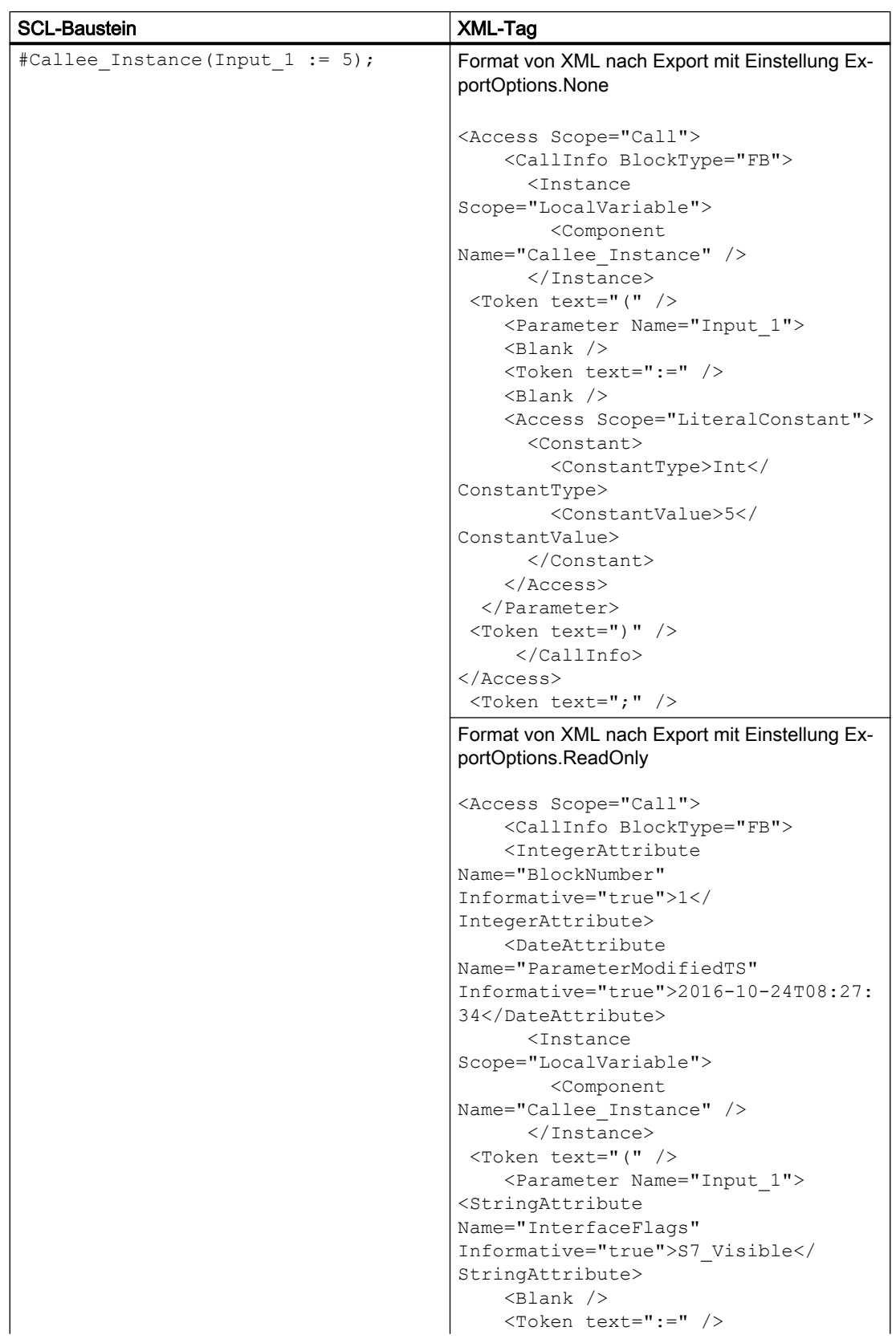

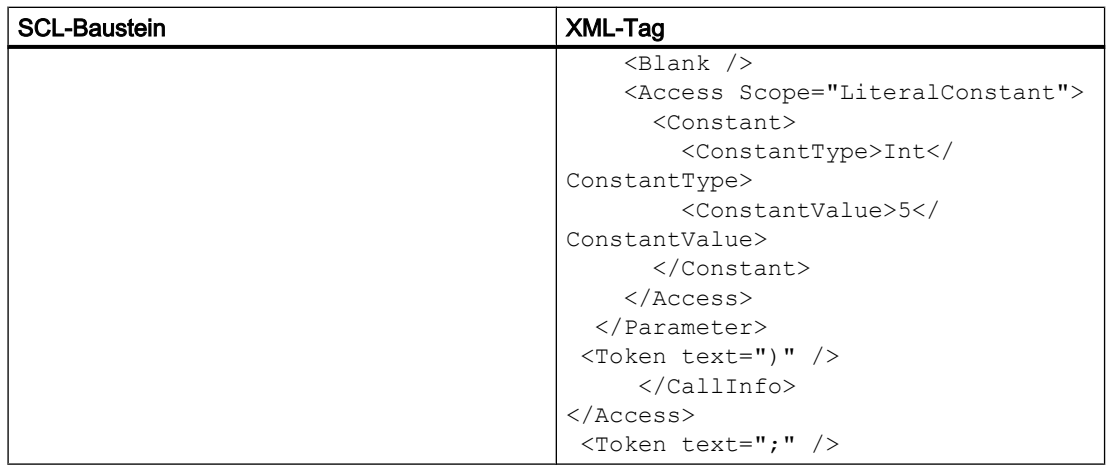

# Beispiel für unverbundene Parameter

Der FB hat vier Parameter, wobei a, b, c sowie d. b und d nicht verbunden sind.

8.4 Import/Export von Daten eines PLC-Geräts

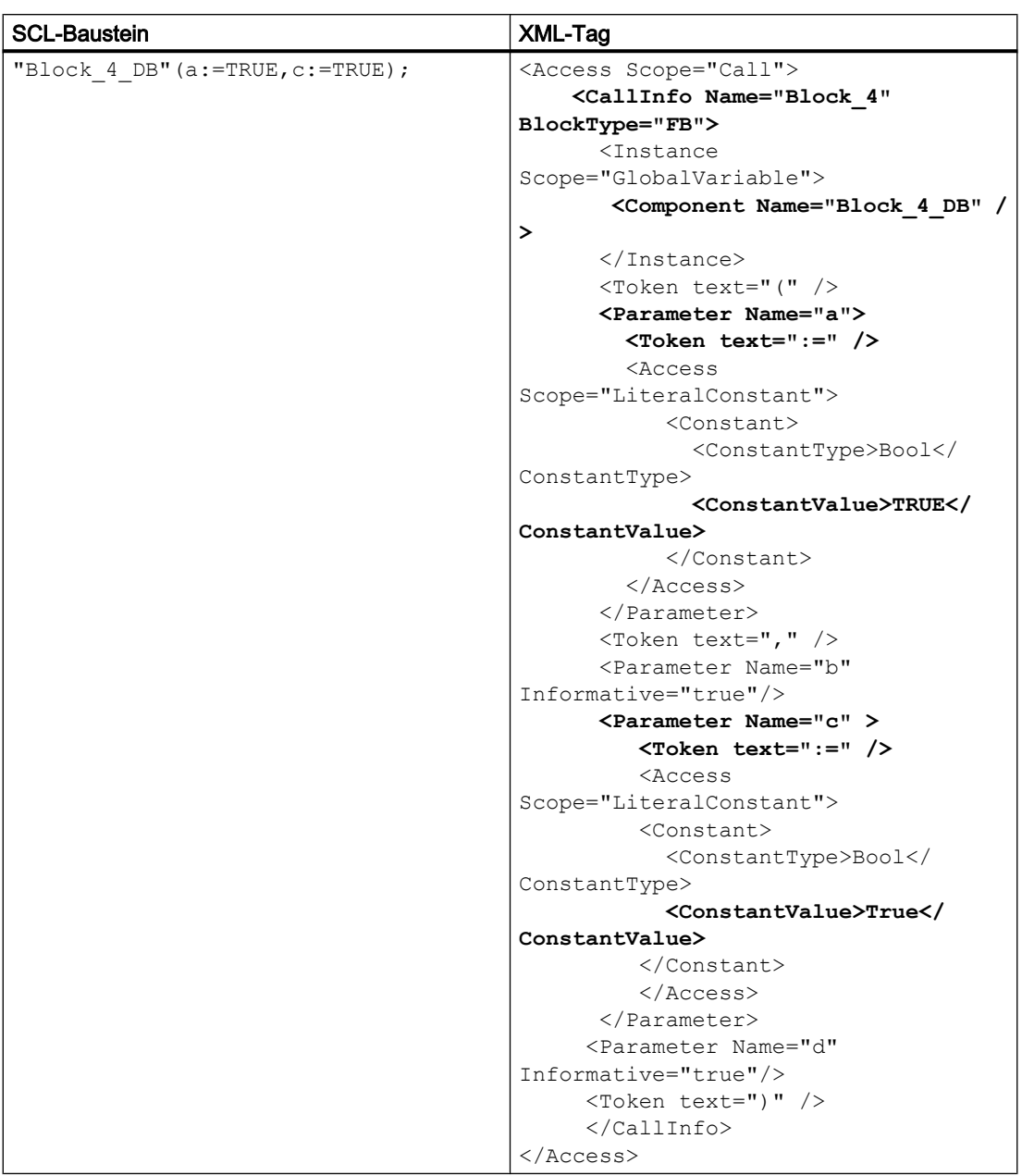

# Beispiel für "ein Parameter"

Der SCL-Baustein ermöglicht Ihnen das Weglassen des Parameternamens. Dieser Parameter wird durch das Tag NamelessParameter dargestellt. Das Tag NamelessParameter hat keine Attribute und gilt nur für SCL.

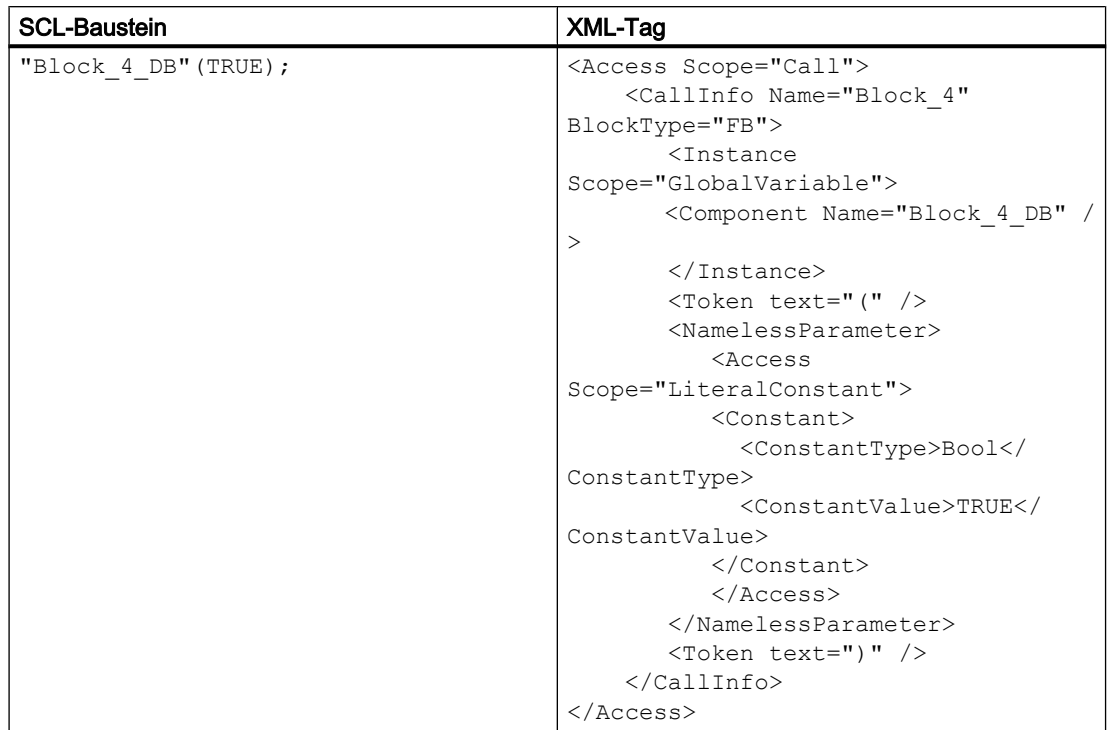

# Ausdruck als Aktualparameter

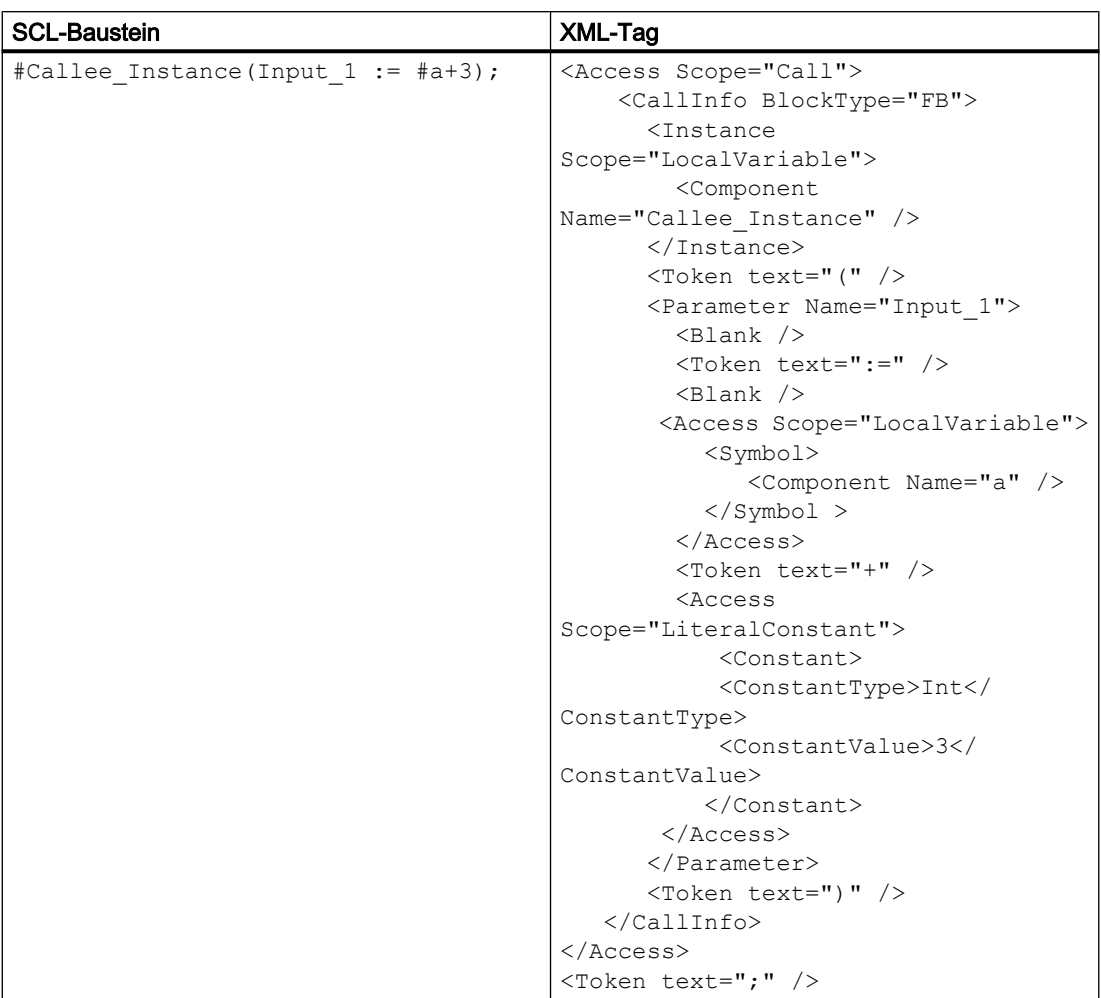

# Ausdruck als Aktualparameter ohne Formalparameter

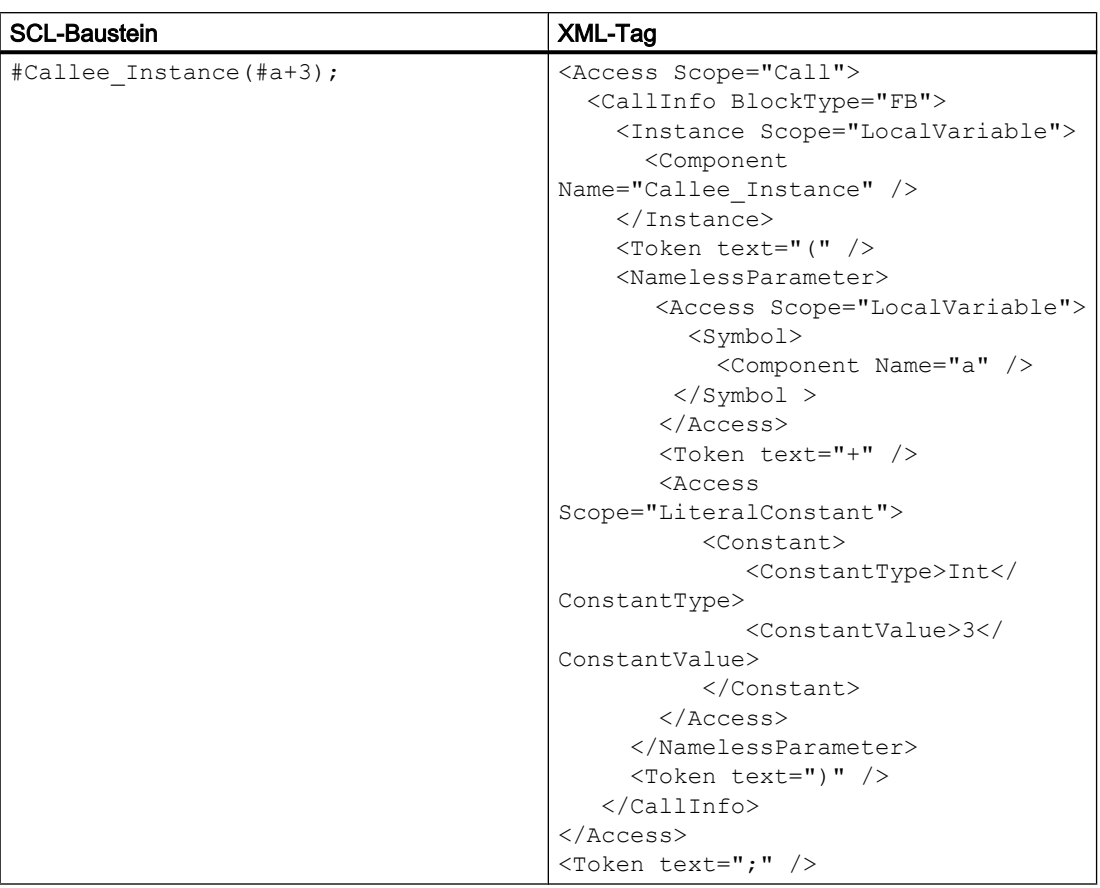

# Funktionsaufruf

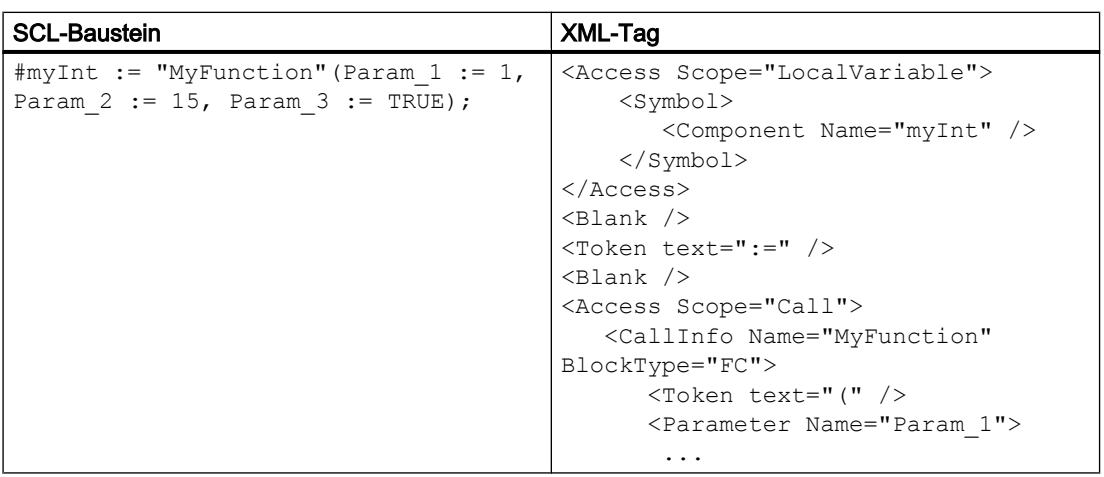

8.4 Import/Export von Daten eines PLC-Geräts

# Absoluter Aufruf

In SCL kann der Aufruf über die absolute Adresse des DB initiiert werden. Wegen der absoluten Adresse ist das Attribut Name des Knotens CallInfo leer.

Eine wiederherstellbare Ausnahme wird durch den Import ausgelöst, wenn

- Ein Knoten "Address" mit gültigem Wert des Attributs Name verfügbar ist.
- Der Knoten "Address" nicht vorhanden ist und kein gültiger Wert des Attributs Name vorhanden ist.

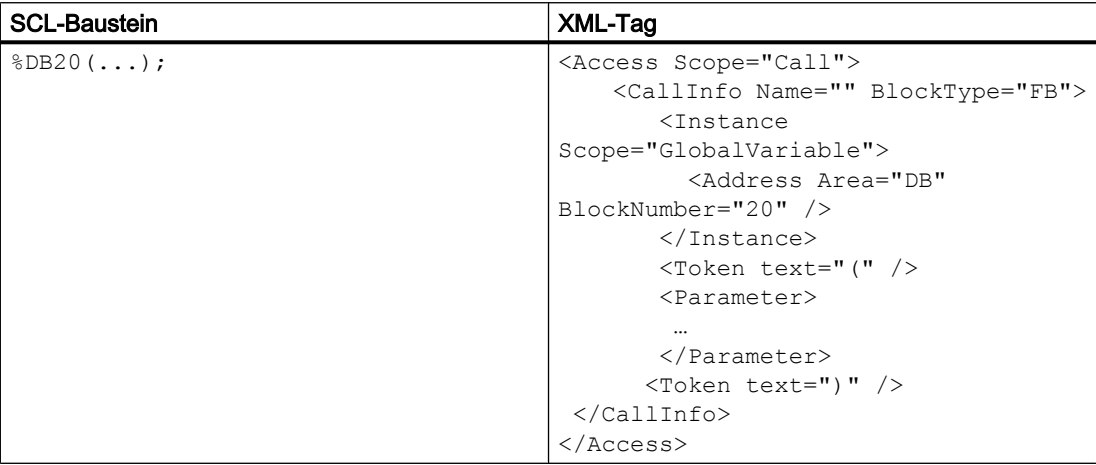

# Anweisung

Die Anweisung im SCL-Baustein wird während des Importvorgangs in der Systembibliothek geprüft, und die Anweisungsversionen werden beim Exportvorgang nicht exportiert.

Der allgemeine Anweisungstyp ist unten angegeben.

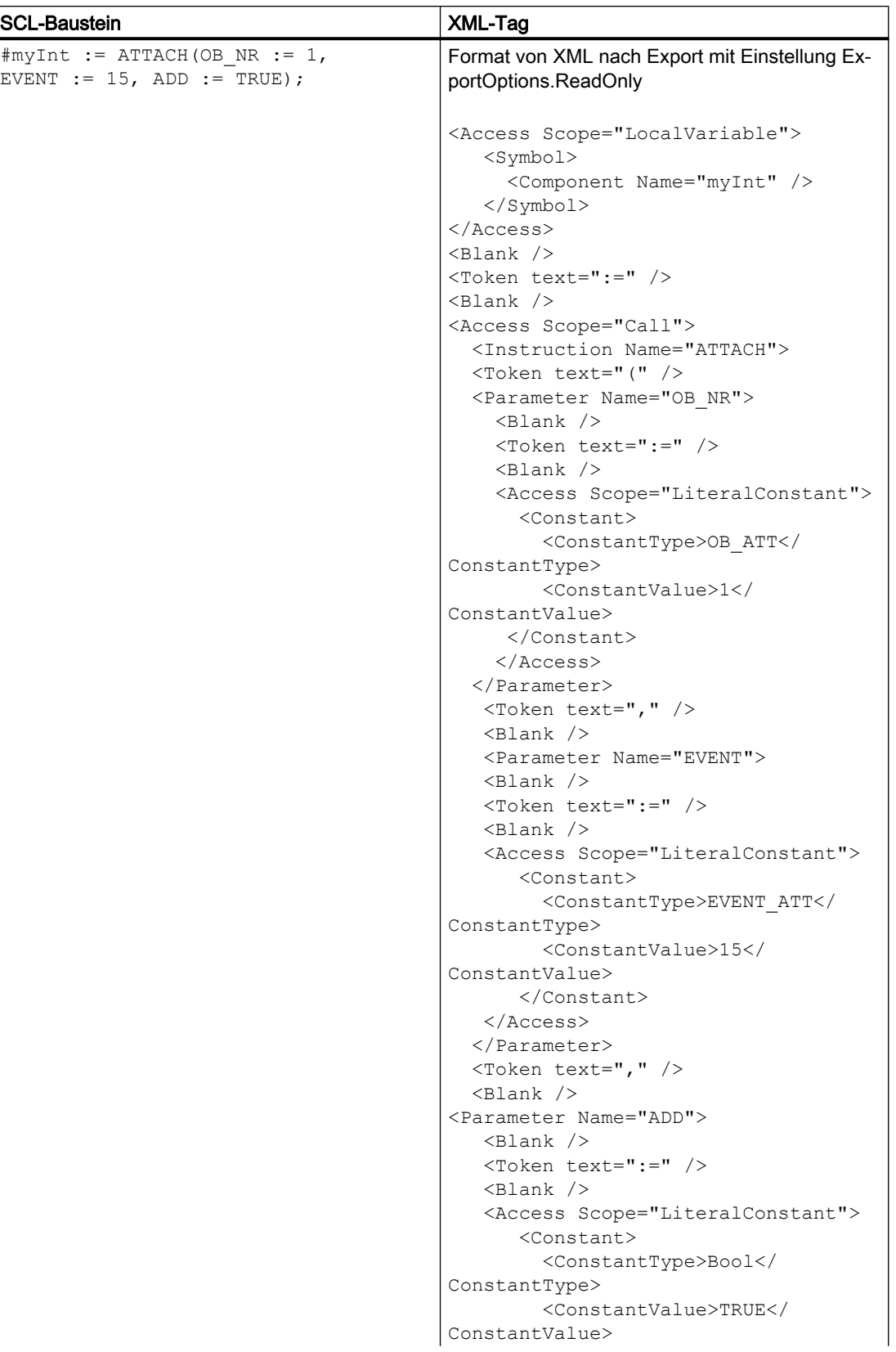
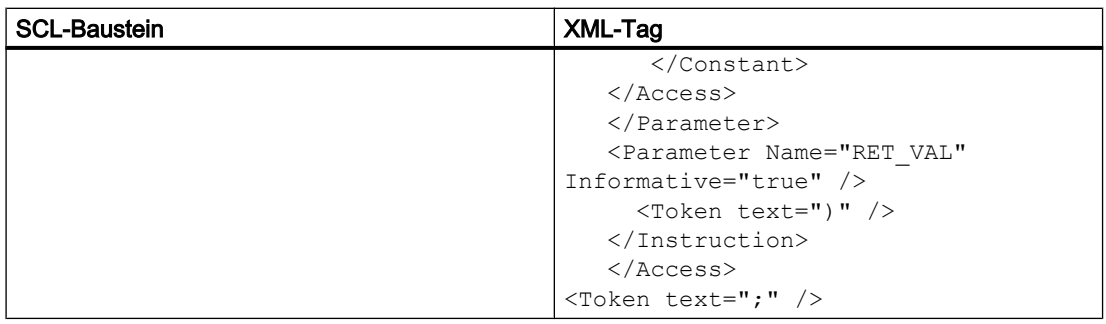

# Anweisung mit Vorlage

Wenn der Vorlagenparameter den Anweisungsnamen ergänzt, ist der Export des Vorlagenparameters notwendig. Wenn ein "TemplateValue" -Tag mit Attribut Type="Type" auf das Instruction-Tag folgt, verkettet der Importvorgang den Vorlagenwert mit dem Anweisungsnamen.

# Export/Import

8.4 Import/Export von Daten eines PLC-Geräts

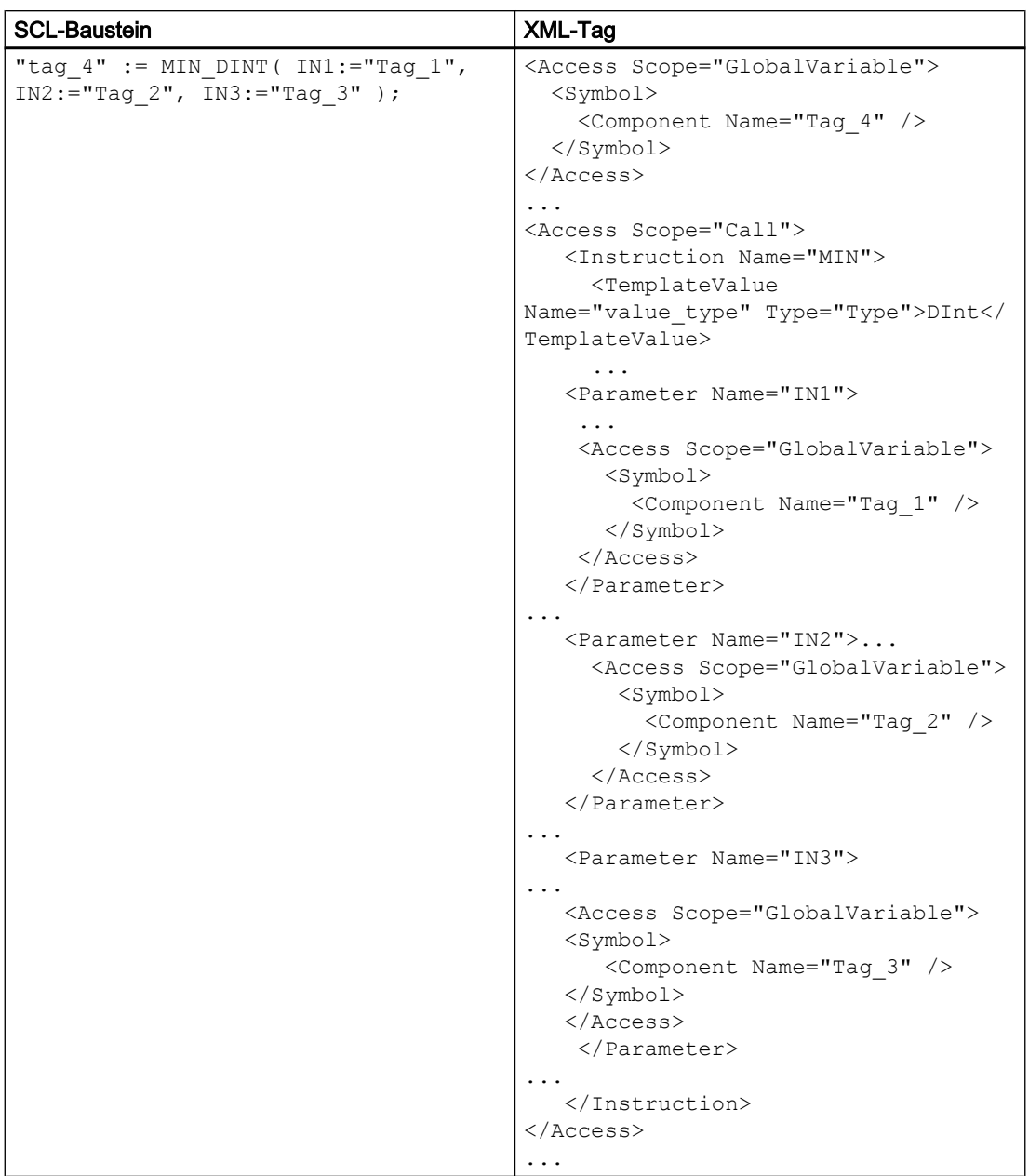

# Umwandlung

Bei Umwandlungsfunktionen werden der reale Anweisungsname und seine Vorlage nicht exportiert. Stattdessen wird der im SCL-Baustein verwendete Name exportiert.

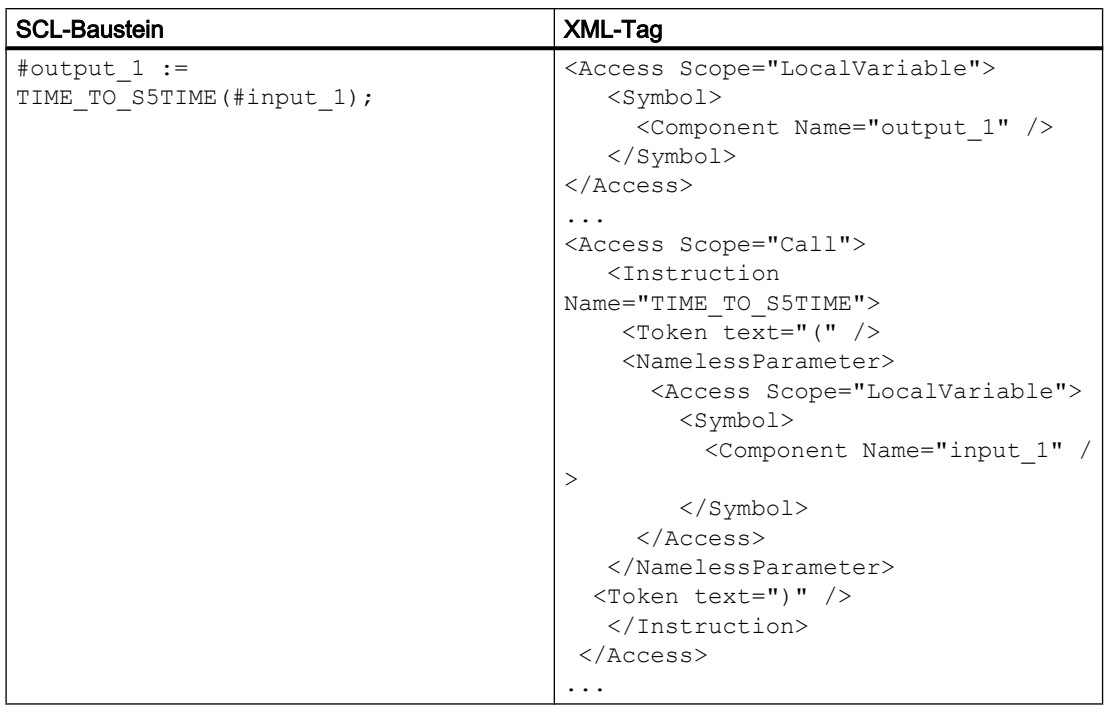

# Anweisung mit Instanz

Instanz und Anweisung werden durch Leerzeichen getrennt. Leerzeichen sind optional, und sie können durch neue Zeilen und Kommentare dargestellt werden. Die Anweisung TON wird durch das Attribut Name des Tags Instruction dargestellt.

# Export/Import

8.4 Import/Export von Daten eines PLC-Geräts

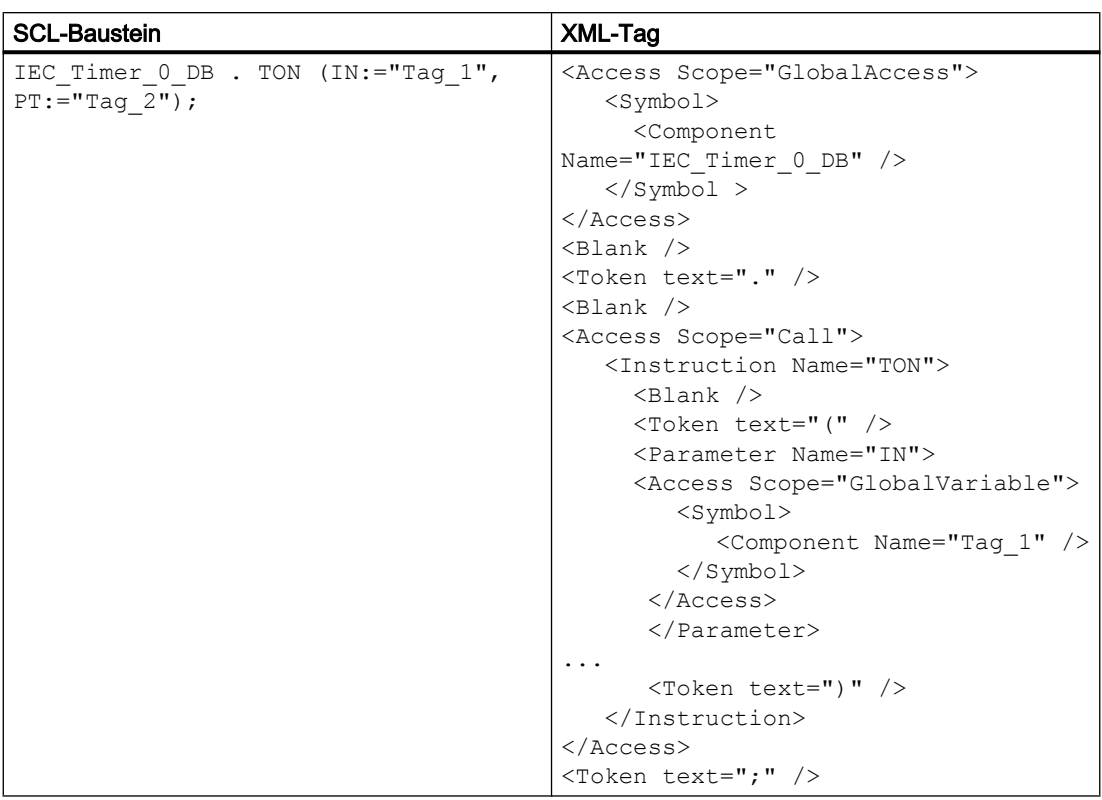

# Alarmkonstante

Die Alarmkonstanten werden nur in S7 400-PLCs verwendet, und der exportierte XML-Code hat Ähnlichkeit mit anderen Sprachen.

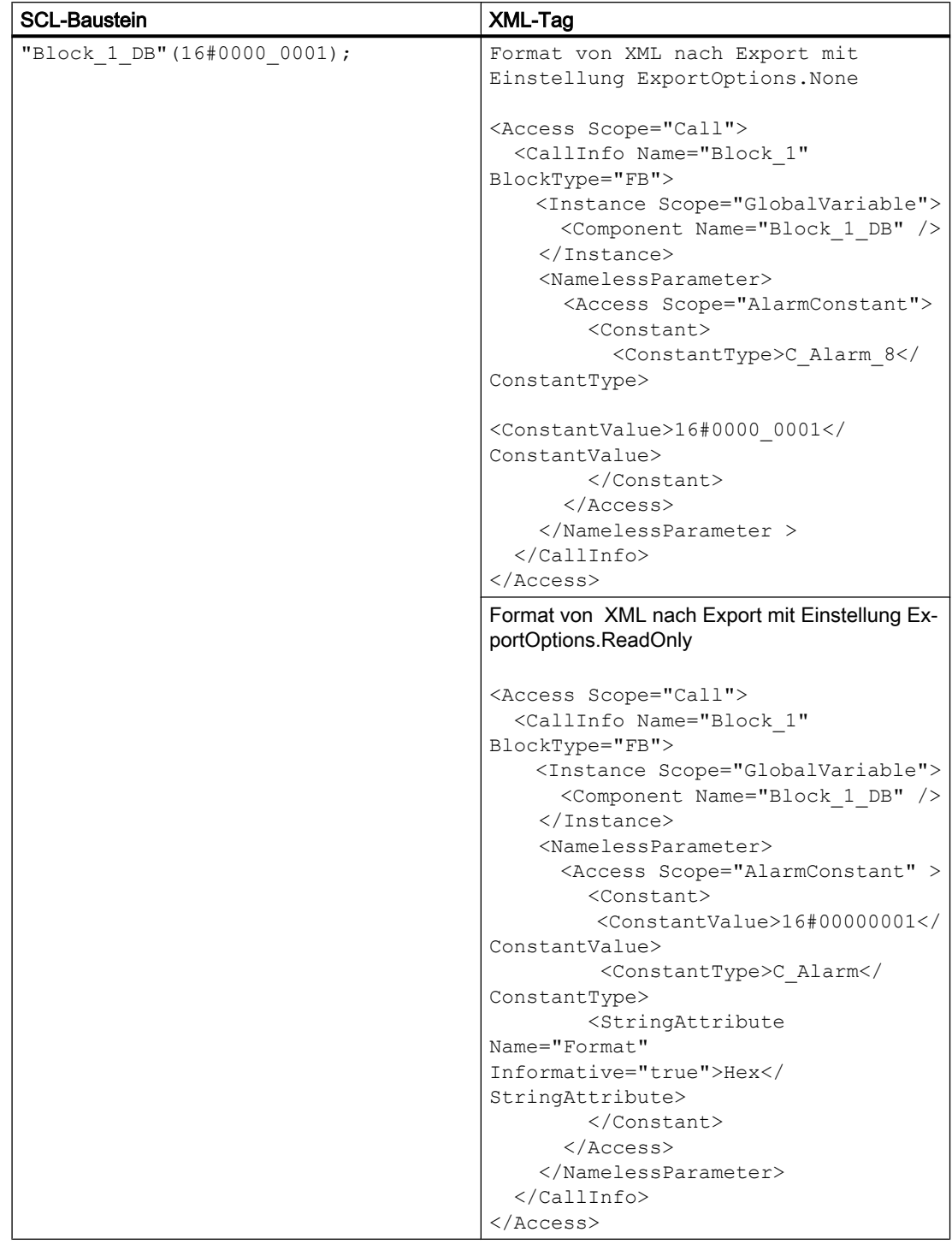

# ENO (Freigabeausgang)

Um den Freigabeausgang ENO im SCL-Baustein zu unterstützen, wird im Tag "Access" das Attribut "Scope" mit dem Wert "PredefinedVariable" verwendet. Es enthält auch das Tag "PredefinedVariable" als untergeordnetes Element des Tags Access.

- Das Tag "PredefinedVariable" hat ein obligatorisches Attribut "Name".
- Der Umfang "PredefinedVariable" und das Tag "PredefinedVariable" sind nur für SCL zulässig.

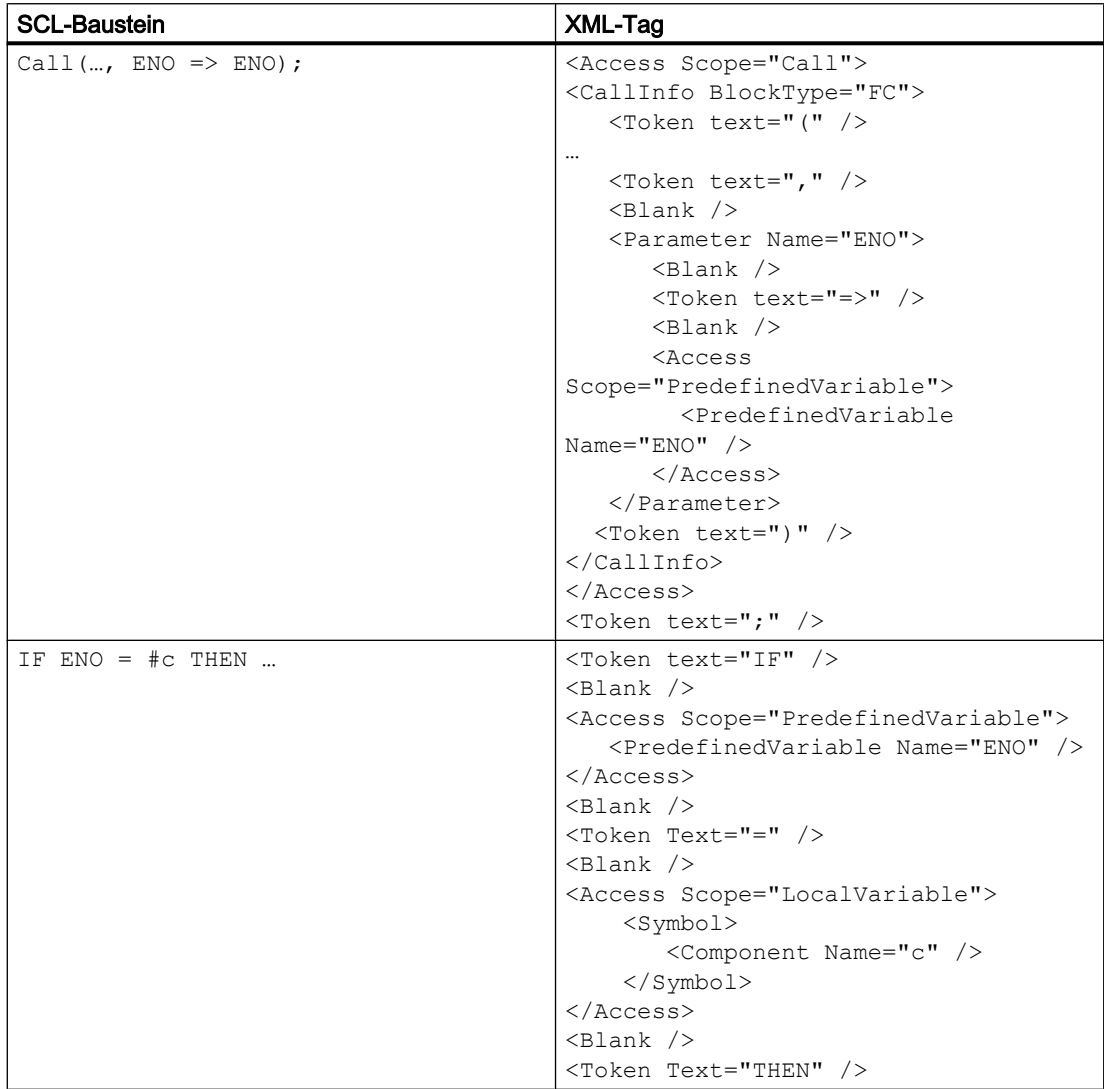

# 8.4.1.9 F-Bausteine exportieren

### Fehlersichere Bausteine exportieren

Fehlersichere Bausteine werden wie Standardbausteine exportiert. Bei fehlersicheren Bausteinen beginnt der Wert des Attributs "ProgrammingLanguage" mit einem Präfix "F\_".

#### Hinweis

Der Import einer Datei ist nicht möglich, wenn der Wert des Attributs "ProgrammingLanguage" mit einem Präfix "F\_" beginnt.

### Fehlersichere Bausteine als Standardbausteine importieren

Fehlersichere Bausteine können als Standardbausteine importiert werden, wenn das Präfix "F " vom Wert aller Attribute "ProgrammingLanguage" entfernt wird.

# Siehe auch

[Verbindung zum TIA Portal aufbauen](#page-73-0) (Seite [74](#page-73-0)) [Projekt öffnen](#page-98-0) (Seite [99](#page-98-0)) [Bausteine exportieren](#page-500-0) (Seite [501](#page-500-0)) [Bausteine mit Know-how-Schutz exportieren](#page-508-0) (Seite [509\)](#page-508-0)

# 8.4.1.10 System-Bausteine exportieren

# Voraussetzung

- Die TIA Portal Openness-Anwendung ist mit dem TIA Portal verbunden. Siehe [Verbindung zum TIA Portal herstellen](#page-73-0) (Seite [74](#page-73-0))
- Ein Projekt ist geöffnet. Siehe [Öffnen eines Projekts](#page-98-0) (Seite [99\)](#page-98-0)
- Das Projekt enthält einen Systembaustein.
- Die PLC ist nicht online.

# Verwendung

Nur sichtbare Systembausteine sind in der Bausteinzusammensetzung verfügbar, also keine SFBs und SFCs. Die resultierende XML-Datei ähnelt der Exportdatei eines Bausteins.

### Programmcode

Um die sichtbaren Daten eines Bausteins in eine XML-Datei zu exportieren, ändern Sie folgenden Programmcode:

```
//Exports system blocks 
private static void ExportSystemBlocks(PlcSoftware plcsoftware) 
{ 
     PlcSystemBlockGroup sbSystemGroup = plcsoftware.BlockGroup.SystemBlockGroups[0]; 
     foreach (PlcSystemBlockGroup group in sbSystemGroup.Groups) 
     { 
         foreach (PlcBlock block in group.Blocks) 
\{ block.Export(new FileInfo(string.Format(@"D:\Samples\{0}.xml", block.Name)), 
ExportOptions.WithDefaults); 
 } 
 } 
}
```
### 8.4.1.11 GRAPH-Bausteine mit mehrsprachigem Text exportieren

#### XML-Struktur von GRAPH-Bausteinen mit mehrsprachigem Text

Die Export-XML von GRAPH-Bausteinen enthält die übersetzen Schrittnamen und Transitionsnamen des Graphen. Diese übersetzten mehrsprachigen Texte werden jeweils unter dem übergeordneten Element Step und Transition als Elemente StepName und TransitionName dargestellt. Diese Elemente enthalten für jede unterstützte Sprache ein Element MultiLanguageText. Die Texte für die Sprachen, die nicht explizit eingestellt sind, werden nicht exportiert. Wenn keine Übersetzung vorhanden ist, werden die Elemente StepName und TransitionName nicht exportiert. Die Elemente StepName und TransitionName sind optional. Die TIA Portal Openness XML-Importoperation löst bei den Graph-Versionen kleiner als V5.0 eine wiederherstellbare Ausnahme aus.

# Beispiel für das Element StepName

```
<Steps>
 <Step Number="1" Init="true" Name="Step1" MaximumStepTime="T#10S" WarningTime="T#7S">
    <StepName>
      <MultiLanguageText Lang="de-DE">stepDE</MultiLanguageText>
       <MultiLanguageText Lang="en-US">stepEN</MultiLanguageText>
       <MultiLanguageText Lang="it-CH">stepIT</MultiLanguageText>
    </StepName>
       ..
  </Step>
..
</Steps>
```
# Beispiel für das Element TransitionName

```
<Transitions>
  <Transition IsMissing="false" Name="Trans1" Number="1" ProgrammingLanguage="LAD">
    <TransitionName>
       <MultiLanguageText Lang="de-DE">transDE</MultiLanguageText>
       <MultiLanguageText Lang="en-US">transEN</MultiLanguageText>
       <MultiLanguageText Lang="it-CH">transIT</MultiLanguageText>
    </TransitionName>
       ..
  </Transition>
..
</Transitions>
```
### 8.4.1.12 Baustein importieren

#### Voraussetzung

- Die TIA Portal Openness-Anwendung ist mit dem TIA Portal verbunden. Siehe [Verbindung zum TIA Portal aufbauen](#page-73-0) (Seite [74\)](#page-73-0)
- Ein Projekt ist geöffnet. Siehe [Projekt öffnen](#page-98-0) (Seite [99\)](#page-98-0)
- Die PLC ist nicht online.

#### Verwendung

Die TIA Portal Openness API unterstützt den Import von Bausteinen mit den Programmiersprachen "AWL", "FUP", "GRAPH", "SCL" oder "KOP" aus einer XML-Datei. Die folgenden Bausteintypen werden unterstützt:

- Funktionsbausteine (FB)
- Funktionen (FC)
- Organisationsbausteine (OB)
- Globale Datenbausteine (DB)

#### Hinweis

#### Importieren optimierter Datenbausteine

Optimierte Datenbausteine werden nur von CPUs ab S7-1200 unterstützt. Wenn Sie optimierte Datenbausteine in S7-300 oder S7-400 importieren, wird eine Ausnahme ausgelöst und der Import schlägt fehl.

# Reaktion auf den Import

Beim Importieren eines Bausteins gelten die folgenden Regeln:

- Die XML-Datei kann weniger Daten enthalten als der Baustein im Projekt, z. B. weniger Parameter.
- Redundante Informationen wie Aufrufinformationen müssen im Projekt und in der XML-Datei identisch sein. Andernfalls wird eine Ausnahme ausgelöst.
- Die Daten in der XML-Datei dürfen im Hinblick auf ihre Übersetzungsfähigkeit im TIA Portal "inkonsistent" sein.
- Attribute mit den Attributen "ReadOnly=True" und "Informative=True" werden nicht importiert.
- Fehlende Instanz-DBs werden nicht automatisch erstellt.
- Wenn in der XML-Datei keine Bausteinnummer angegeben ist, wird die Bausteinnummer automatisch zugeordnet.
- Wenn der Baustein im Projekt nicht vorhanden ist und in der XML-Datei keine Versionsinformationen angegeben sind, wird die Version "0.1" zugeordnet.

# Programmcode

Ändern Sie folgenden Programmcode:

```
//Import blocks
private static void ImportBlocks(PlcSoftware plcSoftware)
{
     PlcBlockGroup blockGroup = plcSoftware.BlockGroup;
     IList<PlcBlock> blocks = blockGroup.Blocks.Import(new FileInfo(@"D:\Blocks
\myBlock.xml"), ImportOptions.Override);
}
```
#### Ändern Sie folgenden Programmcode:

```
//Import system blocks
private static void ImportSystemBlocks(PlcSoftware plcSoftware)
{
     PlcBlockSystemGroup systemblockGroup = plcSoftware.BlockGroup;
     IList<PlcBlock> blocks = systemblockGroup.Blocks.Import(new FileInfo(@"D:\Blocks
\myBlock.xml"), ImportOptions.Override);
}
```
# 8.4.1.13 Bausteine/UDT mit offenem Verweis importieren

# Voraussetzung

- Die TIA Portal Openness-Anwendung ist mit dem TIA Portal verbunden. Siehe [Verbindung zum TIA Portal herstellen](#page-73-0) (Seite [74](#page-73-0))
- Ein Projekt ist geöffnet. Siehe [Öffnen eines Projekts](#page-98-0) (Seite [99\)](#page-98-0)
- Der PLC ist nicht online.

### Anwendung

Mit der Openness API können Sie bei STEP 7-Objekten einen neuen Importmodus verwenden, bei dem Sie Bausteine und UDTs auch dann importieren können, wenn ein zugehöriges Objekt fehlt.

Die Openness-Schnittstelle unterstützt den neuen Importmodus unter den folgenden Bedingungen:

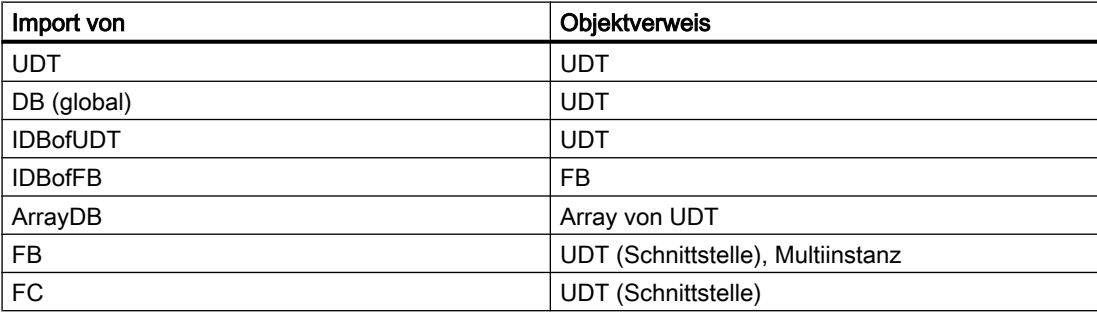

# Programmcode

Den neuen Modus können Sie dank einer neuen Überladung der entsprechenden Import-Methode verwenden. Die neue Überladung weist einen zusätzlichen Parameter auf, der einen Wert der neuen markierten Enumeration SWImportOptions akzeptiert. Um den Import zu ermöglichen, können Sie SWImportOptions.IgnoreMissingReferencedObject auch dann verwenden, wenn das Objekt des Verweises fehlt.

```
Flagged Enum SWImportOptions
  {
None = 0, IgnoreStructuralChanges = 1,
  IgnoreMissingReferencedObjects = 2
 }
... // All kinds of blocks 
PlcBlockComposition.Import(file, ImportOptions.None, 
SWImportOptions.IgnoreMissingReferencedObject); 
... 
... // UDTs
PlcTypeComposition.Import(file, ImportOptions.None, 
SWImportOptions.IgnoreMissingReferencedObject); 
...
```
# Siehe auch

[Verbindung zum TIA Portal aufbauen](#page-73-0) (Seite [74\)](#page-73-0) [Projekt öffnen](#page-98-0) (Seite [99](#page-98-0))

# 8.4.1.14 Bausteine/UDT für Strukturänderungsobjekte importieren

# Voraussetzung

- Die TIA Portal Openness-Anwendung ist mit dem TIA Portal verbunden. Siehe [Verbindung zum TIA Portal herstellen](#page-73-0) (Seite [74](#page-73-0))
- Ein Projekt ist geöffnet. Siehe [Öffnen eines Projekts](#page-98-0) (Seite [99](#page-98-0))
- Der PLC ist nicht online.

# Anwendung

Mit der Openness API können Sie Bausteine und UDTs auch dann importieren, wenn aufgrund einer Strukturänderung an zugehörigen Objekten Instanzdaten verloren gegangen sind.

Die Openness-Schnittstelle unterstützt den neuen Importmodus unter den folgenden Bedingungen:

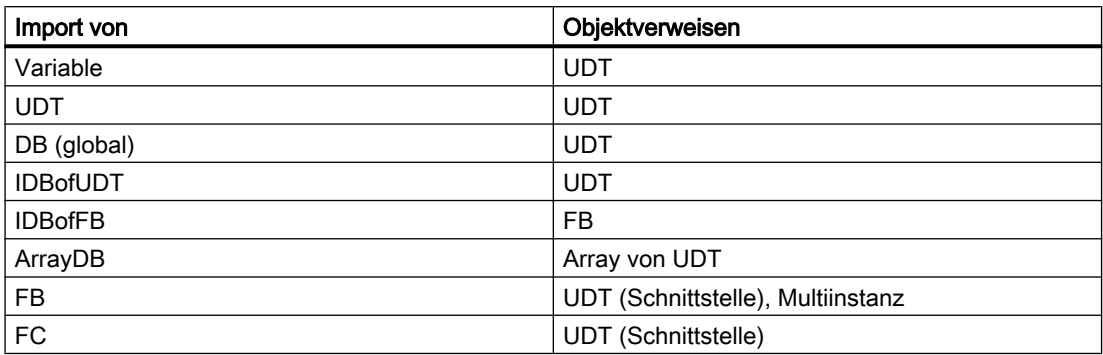

# Programmcode

Den neuen Modus können Sie dank einer neuen Überladung der entsprechenden Import - Methode verwenden. Die neue Überladung weist einen zusätzlichen Parameter auf, der einen Wert der neuen markierten Enumeration SWImportOptions akzeptiert. Um den Import zu ermöglichen, können Sie SWImportOptions.IgnoreStructuralChanges auch in Fällen von Strukturänderungen und Datenverlust verwenden.

```
Flagged Enum SWImportOptions 
{ 
None = 0,IgnoreStructuralChanges = 1, 
IgnoreMissingReferencedObjects = 2 
}
... 
// All kinds of blocks 
PlcBlockComposition.Import(file, ImportOptions.None, 
SWImportOptions.IgnoreStructuralChanges); 
... 
... 
// UDTs
PlcTypeComposition.Import(file, ImportOptions.None, 
SWImportOptions.IgnoreStructuralChanges);
...
```
# Siehe auch

[Verbindung zum TIA Portal aufbauen](#page-73-0) (Seite [74](#page-73-0)) [Projekt öffnen](#page-98-0) (Seite [99](#page-98-0))

Export/Import

8.4 Import/Export von Daten eines PLC-Geräts

# 8.4.2 Variablentabellen

# 8.4.2.1 PLC-Variablentabellen exportieren

### Voraussetzung

- Die TIA Portal Openness-Anwendung ist mit dem TIA Portal verbunden. Siehe [Verbindung zum TIA Portal herstellen](#page-73-0) (Seite [74](#page-73-0))
- Ein Projekt ist geöffnet. Siehe [Öffnen eines Projekts](#page-98-0) (Seite [99](#page-98-0))

### Verwendung

Pro PLC-Variablentabelle wird eine XML-Datei exportiert.

Die Schnittstelle TIA Portal Openness API unterstützt den Export aller PLC-Variablentabellen aus der Systemgruppe und deren Untergruppen.

# Programmcode

Ändern Sie den folgenden Programmcode, um alle PLC-Variablentabellen aus der Systemgruppe und deren Untergruppen zu exportieren:

```
private static void ExportAllTagTables(PlcSoftware plcSoftware)
{ 
     PlcTagTableSystemGroup plcTagTableSystemGroup = plcSoftware.TagTableGroup; 
     // Export all tables in the system group 
     ExportTagTables(plcTagTableSystemGroup.TagTables); 
     // Export the tables in underlying user groups 
     foreach(PlcTagTableUserGroup userGroup in plcTagTableSystemGroup.Groups) 
     { 
         ExportUserGroupDeep(userGroup); 
     }
}
private static void ExportTagTables(PlcTagTableComposition tagTables)
{ 
     foreach(PlcTagTable table in tagTables) 
     { 
         table.Export(new FileInfo(string.Format(@"D:\Samples\{0}.xml", table.Name)), 
ExportOptions.WithDefaults); 
     }
}
private static void ExportUserGroupDeep(PlcTagTableUserGroup group)
{
     ExportTagTables(group.TagTables); 
     foreach(PlcTagTableUserGroup userGroup in group.Groups)
     {
         ExportUserGroupDeep(userGroup);
     }
}
```
# Siehe auch

[Export von Projektierungsdaten](#page-426-0) (Seite [427\)](#page-426-0)

# 8.4.2.2 PLC-Variablentabelle importieren

# Voraussetzung

- Die TIA Portal Openness-Anwendung ist mit dem TIA Portal verbunden. Siehe [Verbindung zum TIA Portal herstellen](#page-73-0) (Seite [74](#page-73-0))
- Ein Projekt ist geöffnet. Siehe [Öffnen eines Projekts](#page-98-0) (Seite [99\)](#page-98-0)

#### Export/Import

8.4 Import/Export von Daten eines PLC-Geräts

# Programmcode

Ändern Sie den folgenden Programmcode, um PLC-Variablentabellen oder eine Ordnerstruktur mit PLC-Variablentabellen aus einer XML-Datei in die Systemgruppe oder eine benutzerdefinierte Gruppe zu importieren:

```
//Imports tag tables to the tag system group
private static void ImportTagTable(PlcSoftware plcSoftware)
{ 
     PlcTagTableSystemGroup plcTagTableSystemGroup = plcSoftware.TagTableGroup; 
     PlcTagTableComposition tagTables = plcTagTableSystemGroup.TagTables; 
     tagTables.Import(new FileInfo(@"D:\Samples\myTagTable.xml"), ImportOptions.Override); 
     // Or, to import into a subfolder: 
     // plcTagTableSystemGroup.Groups.Find("SubGroup").TagTables.Import(new FileInfo(@"D:
\Samples\myTagTable.xml"), ImportOptions.Override);
}
```
# Siehe auch

[Anmerkungen zur Leistung von TIA Portal Openness](#page-41-0) (Seite [42](#page-41-0))

# 8.4.2.3 Einzelne Variable oder Konstante aus einer PLC-Variablentabelle exportieren

# Voraussetzung

- Die TIA Portal Openness-Anwendung ist mit dem TIA Portal verbunden. Siehe [Verbindung zum TIA Portal herstellen](#page-73-0) (Seite [74](#page-73-0))
- Ein Projekt ist geöffnet. Siehe [Öffnen eines Projekts](#page-98-0) (Seite [99](#page-98-0))

# Verwendung

Die API-Schnittstelle unterstützt den Export einer Variablen oder Konstanten aus einer PLC-Variablentabelle in eine XML-Datei. Achten Sie dabei darauf, dass die verwendeten Variablentabellennamen den Dateibenennungskonventionen Ihres Dateisystems entsprechen.

Der Kommentar einer Variablen oder Konstanten wird nur exportiert, wenn mindestens eine Sprache für den Kommentar festgelegt ist. Wenn der Kommentar nicht für alle Projektsprachen festgelegt ist, wird dieser Kommentar nur für die festgelegten Projektsprachen exportiert.

# Hinweis

# PLC-Systemkonstanten

PLC-Systemkonstanten werden vom Export und Import ausgeschlossen.

# Programmcode

Um eine bestimmte Variable oder Konstante aus einer PLC-Variablentabelle in eine XML-Datei zu exportieren, ändern Sie folgenden Programmcode:

```
//Exports a single tag or constant of a controller tag table
private static void ExportTag(PlcSoftware plcSoftware, string tagName)
{ 
     PlcTagTableSystemGroup plcTagTableSystemGroup = plcSoftware.TagTableGroup; 
    PlcTag tag = plcTagTableSystemGroup.TagTables[0].Tags.Find(tagName);
     if(tag 0= null) return;
     tag.Export(new FileInfo(string.Format(@"D:\Samples\{0}.xml", tag.Name)), 
ExportOptions.WithDefaults); 
}
private static void ExportUserConstant(PlcSoftware plcSoftware, string userConstantName)
{ 
     PlcTagTableSystemGroup plcTagTableSystemGroup = plcSoftware.TagTableGroup; 
     PlcUserConstant plcConstant = 
plcTagTableSystemGroup.TagTables[0].UserConstants.Find(userConstantName); 
     if(plcConstant== null) return;
     plcConstant.Export(new FileInfo(string.Format(@"D:\Samples\{0}.xml", 
plcConstant.Name)), ExportOptions.WithDefaults); 
}
```
# Siehe auch

[Export von Projektierungsdaten](#page-426-0) (Seite [427\)](#page-426-0)

[Anmerkungen zur Leistung von TIA Portal Openness](#page-41-0) (Seite [42\)](#page-41-0)

# 8.4.2.4 Einzelne Variable oder Konstante in eine PLC-Variablentabelle importieren

# Voraussetzung

- Die TIA Portal Openness-Anwendung ist mit dem TIA Portal verbunden. Siehe [Verbindung zum TIA Portal herstellen](#page-73-0) (Seite [74](#page-73-0))
- Ein Projekt ist geöffnet. Siehe [Öffnen eines Projekts](#page-98-0) (Seite [99\)](#page-98-0)

# Verwendung

Sie können in einem Importaufruf entweder Variablen oder Konstanten importieren.

#### Hinweis

Konstanten können nur als Anwenderkonstanten importiert werden.

#### Programmcode

Ändern Sie den folgenden Programmcode, um Variablengruppen oder einzelne Variablen und Konstanten aus einer XML-Datei zu importieren:

```
//Imports tags into a plc tag table
private static void ImportTag(PlcSoftware plcSoftware, string tagtableName)
{
     PlcTagTableSystemGroup plcTagTableSystemgroup = plcSoftware.TagTableGroup;
    PlcTagTable tagTable = plcTagTableSystemgroup.TagTables.Find(tagtableName);
    if(taqTable == null) return; tagTable.Tags.Import(new FileInfo(@"D:\Samples\myTags.xml"), ImportOptions.Override);
} 
//Imports constants into a plc tag table
private static void ImportConstant(PlcSoftware plcSoftware, string tagtableName)
{
     PlcTagTableSystemGroup plcTagTableSystemgroup = plcSoftware.TagTableGroup;
    PlcTagTable tagTable = plcTagTableSystemgroup.TagTables.Find(tagtableName);
     if(tagTable == null) return;
     tagTable.UserConstants.Import(new FileInfo(@"D:\Samples\myConstants.xml"), 
ImportOptions.Override);
}
```
#### Siehe auch

[Export von Projektierungsdaten](#page-426-0) (Seite [427](#page-426-0)) [Anmerkungen zur Leistung von TIA Portal Openness](#page-41-0) (Seite [42](#page-41-0))

# 8.4.3 Anwenderdatentyp exportieren

#### Voraussetzung

- Die TIA Portal Openness-Anwendung ist mit dem TIA Portal verbunden. Siehe [Verbindung zum TIA Portal aufbauen](#page-73-0) (Seite [74](#page-73-0))
- Ein Projekt ist geöffnet. Siehe [Projekt öffnen](#page-98-0) (Seite [99\)](#page-98-0)
- Die PLC ist nicht online.

#### Programmcode

Ändern Sie den folgenden Programmcode, um einen Anwenderdatentyp in eine XML-Datei zu exportieren:

```
//Exports a user defined type
private static void ExportUserDefinedType(PlcSoftware plcSoftware)
{ 
     string udtname = "udt name XYZ"; 
     PlcTypeComposition types = plcSoftware.TypeGroup.Types; 
    PlcType udt = types.Find(udtname);udt.Export(new FileInfo(string.Format(@"C:\OpennessSamples\udts\{0}.xml", udt.Name)),
ExportOptions.WithDefaults);
\lambda
```
# 8.4.4 Anwenderdatentyp importieren

#### Voraussetzung

- Die TIA Portal Openness-Anwendung ist mit dem TIA Portal verbunden. [Verbindung zum TIA Portal aufbauen](#page-73-0) (Seite [74](#page-73-0))
- Ein Projekt ist geöffnet. [Projekt öffnen](#page-98-0) (Seite [99](#page-98-0))
- Die PLC ist nicht online.

### Verwendung

Die API-Schnittstelle unterstützt das Importieren von Anwenderdatentypen aus einer XML-Datei.

#### Syntax der Importdatei

Der folgende Beispielcode zeigt einen Ausschnitt aus einer Importdatei eines benutzerdefinierten Datentyps:

```
<Section Name="Input">
 <Member Name="Input1" Datatype=quot;myudt1&quot;>
   <Sections>
    <Section Name="None">
     <Member Name="MyUDT1Member1" Datatype="bool"/>
    <Member Name="MyUDT1Member2" Datatype=&quot; myudt1&quot;>
      <Sections...
```
#### Hinweis

#### Syntax für benutzerdefinierte Datentypen von Elementen

Wenn der benutzerdefinierte Datentyp eines Elements in der Importdatei für Anwenderdatentypen eine falsche Syntax aufweist, wird eine Ausnahme ausgelöst.

Achten Sie darauf, dass benutzerdefinierte Datentypen mit  $\kappa$ quot; notiert werden.

### Programmcode

Um einen Anwenderdatentyp zu importieren, ändern Sie folgenden Programmcode:

```
//Imports user data type
private static void ImportUserDataType(PlcSoftware plcSoftware)
{ 
    FileInfo fullFilePath = new FileInfo(@"C:\OpennessSamples\Import\ExportedPlcType.xml");
    PlcTypeComposition types = plcSoftware.TypeGroup.Types; 
     IList<PlcType> importedTypes = types.Import(fullFilePath, ImportOptions.Override);
}
```
### Siehe auch

[Import von Projektierungsdaten](#page-428-0) (Seite [429\)](#page-428-0)

# 8.4.5 Export von Daten im Format OPC UA XML

# Voraussetzung

- Die TIA Portal Openness-Anwendung ist mit dem TIA Portal verbunden. Siehe [Verbindung zum TIA Portal aufbauen](#page-73-0) (Seite [74](#page-73-0))
- Ein Projekt ist geöffnet. Siehe [Projekt öffnen](#page-98-0) (Seite [99\)](#page-98-0)
- Die PLC ist nicht online.

# Verwendung

Sie können PLC-Daten als Datei im Format OPC UA XML exportieren, indem Sie eine Aktion auf die TIA Portal Openness API aufrufen. Als Eingabeparameter für die Aktion benötigen Sie einen absoluten Verzeichnispfad, in dem die XML-Datei gespeichert wird.

# Programmcode

Ändern Sie folgenden Programmcode.

```
//Export PLC data as OPC UA XML file 
private static void OpcUaExport(Project project, DeviceItem plc)
{
     OpcUaExportProvider opcUaExportProvider = 
project.HwUtilities.Find("OPCUAExportProvider") as OpcUaExportProvider; 
     if (opcUaExportProvider == null) return;
     opcUaExportProvider.Export(plc, new FileInfo(string.Format(@"D:\OPC UA export files
\setminus \{0\}.xml", plc.Name)));
}
```
# 8.5 Hardware-Daten importieren/exportieren

# 8.5.1 AML-Dateiformat

### **Einleitung**

AutomationML ist ein neutrales, auf XML basierendes Datenformat zum Speichern und Austauschen von Engineering-Informationen einer Anlage und wird als offener Standard angeboten. Ziel von AutomationML ist die Verschaltung der heterogenen Werkzeuglandschaft moderner Engineering-Tools in deren unterschiedlichen Disziplinen wie mechanisches Anlagen-Engineering, Auslegung der Elektrik, HMI, PLC, Robotersteuerung.

Das für den Export und Import von CAx-Daten verwendete Klassifizierungsmodell basiert auf den folgenden AML-Standards:

- Whitepaper AutomationML Teil 1 AutomationML Architecture, Oktober 2014
- Whitepaper AutomationML Teil 2 AutomationML Role Class Libraries, Oktober 2014
- Whitepaper AutomationML Teil 4 AutomationML Logic, Mai 2010
- Whitepaper AutomationML AutomationML Communication, September 2014
- Whitepaper AutomationML AutomationML and eCl@ss Integration, November 2015
- Anwendungsempfehlungen: Automation Project Configuration AR\_001E Version 1.0.0, Mai 2017

# Schema

Das AutomationML-Datenaustauschmodell wird durch das CAEX-Schema Version 2.15 beschrieben. Sie können diese Datei auf der Homepage AutomationML e.V. ([https://](https://www.automationml.org/o.red.c/dateien.html) [www.automationml.org/o.red.c/dateien.html\)](https://www.automationml.org/o.red.c/dateien.html) herunterladen.

# 8.5.2 Pruned AML

# **Einleitung**

Pruning beschreibt den Vorgang der Optimierung des Inhalts durch Entfernen bestimmter Dinge, die nicht unbedingt angegeben werden müssen. Bei externen Werkzeugen wie EPLAN haben die automatisch erstellten Submodulinformationen in einer Hardware-Konfiguration keine Bedeutung hinsichtlich EPLAN. Deshalb generieren diese Werkzeuge eine AML-Datei, indem die automatisch erstellten Submodulinformationen aus der Hardware-Konfiguration entfernt werden. Diese Datei wird Pruned AML genannt.

# Pruned AML generieren

Die Generierung von Pruned AML basiert auf den folgenden Regeln in dieser Reihenfolge.

- 1. Wenn ein Geräteelement steckbar ist, wird kein Pruning durchgeführt.
- 2. Wenn ein Geräteelement vom Typ "Schnittstelle" oder "Port" ist, wird kein Pruning durchgeführt.
- 3. Adressobjekte vom Typ "Diagnose" sind für den Pruning-Algorithmus nicht relevant.
- 4. Adressobjekte, die mit den automatisch erstellten Submodulen verknüpft sind, werden unter dem direkt übergeordneten Element angegeben (bei dem es sich um ein nicht automatisch erstelltes Submodul handeln muss).
- 5. Adressobjekte werden in die gleiche Sequenz eingeschlossen, die auch von TIA Portal Openness ausgegeben wird.

# 8.5.3 Übersicht über Objekte und Parameter von CAx-Import/-Export

# Export/Import-Objekte und -Attribute

Die folgende Abbildung zeigt exportierbare Objekte mit ihren Attributen und Abhängigkeiten im CAx-Import/Export.

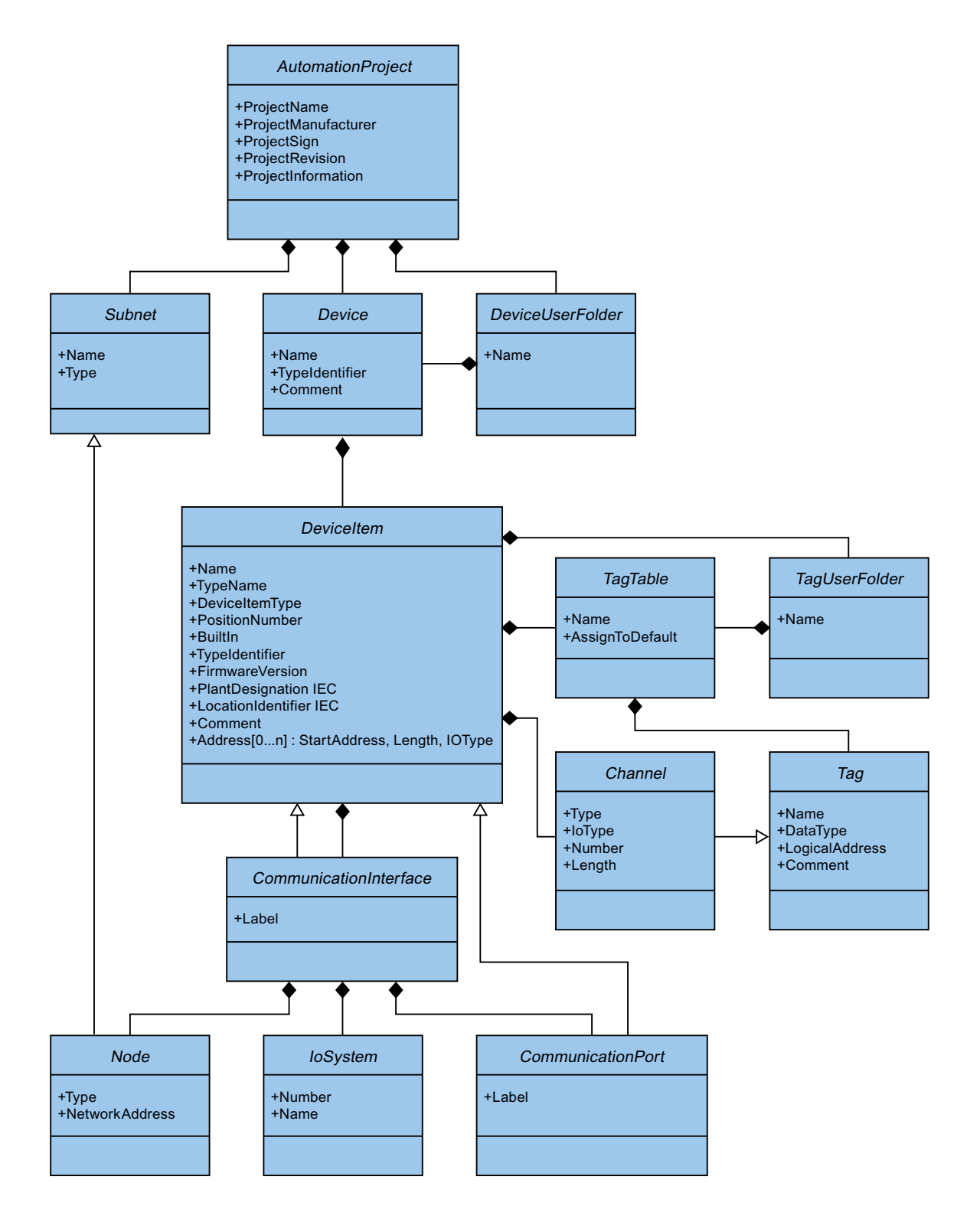

# 8.5.4 Struktur der CAx-Daten zum Import/Export

# Grundstruktur einer Exportdatei

Die Daten in der Exportdatei vom Import/Export sind mit Verweis auf eine Grundstruktur gegliedert. Die Exportdatei wird in einem AML-Format erzeugt.

Die AML-Datei beginnt mit einer Dokumentinformation. Die Datei beinhaltet die Daten der rechnerspezifischen Installation des exportierten Projekts.

Die Exportdatei umfasst die folgenden zwei Abschnitte:

● Weitere Informationen

<WriterHeader> enthält Informationen zum Export- oder Importprozess. Der Import ignoriert den Inhalt des Abschnitts <AdditionalInformation>. Zum Beispiel können Sie einen Baustein mit <AdditionalInformation>...</ AdditionalInformation> einfügen und darin zusätzliche Informationen über die Validierung unterbringen. Nach Weiterleitung der AML-Datei kann der Empfänger anhand dieses Bausteins vor dem Import prüfen, ob die AML-Datei geändert wurde.

```
<xml version="1.0" encoding="utf-8">
<CAEXFile xmlns:xsi="http://www.w3.org/2001/XMLSchema-instance"
        FileName="CAx_asterisk_AML_03_V14.aml" SchemaVersion="2.15"
       xsi:noNamespaceSchemaLocation="CAEX ClassModel V2.15.xsd">
  <AdditionalInformation>
    <WriterHeader>
     <WriterName>Totally Integrated Automation Portal</WriterName>
      <WriterID>1d4fcebb-1ad6-4881-b01d-bca335d94a46:V1.0</WriterID>
      <WriterVendor>Siemens AG</WriterVendor>
      <WriterVendorURL>www.siemens.com</WriterVendorURL>
      <WriterVersion>1400</WriterVersion>
      <WriterRelease>1400.100.101.16</WriterRelease>
      <LastWritingDateTime>2016-09-29T11:21:34.9551066Z</LastWritingDateTime>
    </WriterHeader>
  </AdditionalInformation>
  <AdditionalInformation AutomationMLVersion="2.0" />
  <AdditionalInformation DocumentVersions="Recommendations">
    <Document DocumentIdentifier="AR APC" Version="1.0.0" />
  </AdditionalInformation>
  \sim .
```
● Instanzhierarchie

Dieser Abschnitt enthält die hierarchische Reihenfolge der exportierten internen Elemente.

#### Export/Import

#### 8.5 Hardware-Daten importieren/exportieren

```
\sim \sim<InstanceHierarchy Name="APC Sample Instance Hierarchy">
   <InternalElement ID="d4dc896a-f4a5-41b6-9c48-8d3a0a5a4343" Name="CAx asterisk AML 03 V14">
     <Attribute Name="ProjectManufacturer" AttributeDataType="xs:string" />
     <Attribute Name="ProjectSign" AttributeDataType="xs:string" />
     <Attribute Name="ProjectRevision" AttributeDataType="xs:string" />
     <Attribute Name="ProjectInformation" AttributeDataType="xs:string" />
     <InternalElement ID="544f3a69-5f65-45ba-ac2f-1448db9493fd" Name="PN/IE 1">
        \sim</InternalElement>
     <InternalElement ID="12116ac0-94b7-49d2-888d-7d39bbc0caf5" Name="S71500/ET200MP station 1">
        Service
      </InternalElement>
     <SupportedRoleClass RefRoleClassPath=
       "AutomationProjectConfigurationRoleClassLib/AutomationProject" />
      <InternalLink Name="Link To Port 1" RefPartnerSideA=
       "726148ce-de5b-4728-8886-4ba273435479:CommunicationPortInterface" RefPartnerSideB=
       "cb9d24f3-8200-4c89-9b40-24ae850e293e:CommunicationPortInterface" />
     <InternalLink Name="Link To Port 2" RefPartnerSideA=
        "cb9d24f3-8200-4c89-9b40-24ae850e293e:CommunicationPortInterface" RefPartnerSideB=
       "726148ce-de5b-4728-8886-4ba273435479:CommunicationPortInterface" />
      1.1.1.1<InternalLink Name="Link To IoSystem 3" RefPartnerSideA=
       "d8f6e006-3778-4a05-aab1-df844fe822fe:LogicalEndPoint Interface" RefPartnerSideB=
       "2344b7af-329c-4215-92d1-6143b4627b56:LogicalEndPoint_IoSystem" />
    </InternalElement>
  </InstanceHierarchy>
</CAEXFile>
```
# Interne Elemente

Alle Objekte innerhalb der Instanzhierarchie der AML-Datei sind InternalElements. Das interne Element AutomationProject enthält alle internen Elemente aller Rollenklassifizierungen. Jedes interne Element unterstützt ein Set von Attributen.

Das Attribut <TypeIdentifier> identifiziert jeden Objekttyp eines Hardware-Objekts, das über TIA Portal Openness erstellt werden kann.

#### Hinweis

#### Automatisch erzeugte Objekte

Automatisch erzeugte Objekte können nur von anderen Objekten erzeugt werden. Sie haben keine Attribute und keine Typkennung. Sie werden in die exportierte Datei aufgenommen, doch Sie können den Export eines bestimmten automatisch erstellten Objekts nicht anstoßen.

Am Ende des AML-Elements eines internen Elements wird Folgendes definiert:

● Rollenklassifizierung

Das Element SupportedRoleClass definiert den Objekttyp eines internen Elements. Der Objekttyp wird in der Rollenklassifizierungsbibliothek definiert, die den Standard-AML zu dem Objektmodell von TIA Portal Openness und TIA Portal abbildet.

```
<InternalElement ID="1d1a37ed-19d9-4a23-bc91-51f5a8e0244b" Name="Ungrouped devices">
  <InternalElement ID="ab193f5d-0375-4a6d-a576-a903e2b77cca" Name="ET 200SP station 1">
      <InternalElement ID="72d41729-90a7-4de3-9708-a8eeda6b1886" Name="IO device 1">
        \sim \sim<SupportedRoleClass RefRoleClassPath="
         AutomationProjectConfigurationRoleClassLib/DeviceItem" />
      </InternalElement>
      <SupportedRoleClass RefRoleClassPath=
          "AutomationProjectConfigurationRoleClassLib/Device" />
    </InternalElement>
    <SupportedRoleClass RefRoleClassPath=
      "AutomationProjectConfigurationRoleClassLib/DeviceUserFolder" />
  </InternalElement>
  \sim
```
● Interne Links

Das Element InternalLink definiert die Kommunikationspartner einer Verbindung.

 $\ddotsc$ 

```
<InstanceHierarchy Name="APC Sample Instance Hierarchy">
   <InternalElement ID="d4dc896a-f4a5-41b6-9c48-8d3a0a5a4343" Name="CAx asterisk AML 03 V14">
     <Attribute Name="ProjectManufacturer" AttributeDataType="xs:string" />
      <Attribute Name="ProjectSign" AttributeDataType="xs:string" />
      <Attribute Name="ProjectRevision" AttributeDataType="xs:string" />
     <Attribute Name="ProjectInformation" AttributeDataType="xs:string" />
        \sim<SupportedRoleClass RefRoleClassPath=
        "AutomationProjectConfigurationRoleClassLib/AutomationProject" />
     <InternalLink Name="Link To Port 1" RefPartnerSideA=
        "726148ce-de5b-4728-8886-4ba273435479:CommunicationPortInterface" RefPartnerSideB=
        "cb9d24f3-8200-4c89-9b40-24ae850e293e:CommunicationPortInterface" />
     <InternalLink Name="Link To Port 2" RefPartnerSideA=
        "cb9d24f3-8200-4c89-9b40-24ae850e293e:CommunicationPortInterface" RefPartnerSideB=
        "726148ce-de5b-4728-8886-4ba273435479:CommunicationPortInterface" />
     <InternalLink Name="Link To Port 3" RefPartnerSideA=
        "65307e3e-95fd-41ac-9982-e5e4ffc2fb15:CommunicationPortInterface" RefPartnerSideB=
        "58b1a3f2-f94b-48d1-ab5e-fbc4857cdfbc:CommunicationPortInterface" />
      <InternalLink Name="Link To Port 4" RefPartnerSideA=
        "58b1a3f2-f94b-48d1-ab5e-fbc4857cdfbc:CommunicationPortInterface" RefPartnerSideB=
        "65307e3e-95fd-41ac-9982-e5e4ffc2fb15:CommunicationPortInterface" />
      \sim 10</InternalElement>
  </InstanceHierarchv>
</CAEXFile>
```
#### Export/Import

8.5 Hardware-Daten importieren/exportieren

# Attribute

**College** 

Attribute werden internen Elementen wie folgt zugeordnet:

```
<InternalElement ID="1d1a37ed-19d9-4a23-bc91-51f5a8e0244b" Name="Ungrouped devices">
  <InternalElement ID="ab193f5d-0375-4a6d-a576-a903e2b77cca" Name="ET 200SP station 1">
   <Attribute Name="TypeIdentifier" AttributeDataType="xs:string">
      <Value>System:Device.ET200SP</Value>
   </Attribute>
   <InternalElement ID="7636c362-a7af-47bb-8a18-e6428a6d61ff" Name="Rack 0">
      <Attribute Name="TypeName" AttributeDataType="xs:string">
       <Value>Rack</Value>
      \langle/Attribute>
      <Attribute Name="PositionNumber" AttributeDataType="xs:int">
       <Value>O</Value>
      \langle/Attribute>
      <Attribute Name="BuiltIn" AttributeDataType="xx:boolean">
       <Value>False</Value>
      </Attribute>
      <Attribute Name="TypeIdentifier" AttributeDataType="xs:string">
       <Value>System:Rack.ET200SP</Value>
      </Attribute>
      <SupportedRoleClass RefRoleClassPath=
          "AutomationProjectConfigurationRoleClassLib/DeviceItem" />
   </InternalElement>
   <SupportedRoleClass RefRoleClassPath=
      "AutomationProjectConfigurationRoleClassLib/Device" />
  </InternalElement>
  <SupportedRoleClass RefRoleClassPath=
     "AutomationProjectConfigurationRoleClassLib/DeviceUserFolder" />
  <InternalLink Name="Link To Port 1" RefPartnerSideA=
     "5758e2ff-3974-41e9-8bcc-b61a23f1bb58:CommunicationPortInterface"
     RefPartnerSideB="46683602-5129-4504-a9d1-48e6421e2cf0:CommunicationPortInterface" />
  \sim \sim</InternalElement>
```
# Handhabung von Attributen

Die Handhabung von Attributen wird für jedes Attribut einzeln wie folgt definiert:

- Ignoriert Das Attribut wird beim Import ignoriert und ist in der Exportdatei nicht vorhanden.
- Obligatorisch Das Attribut muss in einer Importdatei vorhanden sein und kann in der Exportdatei nicht gelöscht werden.
- Optional

Falls dieses Attribut in der Importdatei fehlt, wird der Standardwert für das Attribut festgelegt. Dieses Attribut fehlt in der Exportdatei, wenn es für ein Objekt nicht verwendbar ist, z. B. haben nicht alle Module eine Firmware-Version.

● Nur Exportieren

Das Attribut wird intern durch das TIA Portal bestimmt, z. B. der Typenname des Geräteelements. Wenn dieses in einer Importdatei vorhanden ist, wird es durch das TIA Portal während des Imports ignoriert.

● Nur Importieren Das Attribut kann das Importverhalten beeinflussen. Falls dieses Attribut in der Importdatei fehlt, wird das Verhalten dem Standardwert für das Attribut entsprechen.

# Siehe auch

AML-Typkennungen (Seite 571)

# 8.5.5 AML-Typkennungen

# Interne Elemente

Der String TypeIdentifier besteht aus den folgenden Teilen:

● <TypeIdentifierType>:<Identifier>

Die folgenden Werte für TypeIdentifierType sind hier zulässig:

- OrderNumber dient der Angabe von physischen Modulen
- GSD dient der Angabe von GSD/GSDML-basierten Geräten
- System dient der Angabe von Systemen und generischen Geräten

# Typkennung: OrderNumber

OrderNumber ist die allgemeine Typkennung für alle Module im Hardware-Katalog, ausgenommen GSD. AML-Typkennungen entsprechen nicht immer den TIA Portal Openness-Typkennungen. AML-Typkennungen haben keine Information zur FirmwareVersion. Die Information zur Firmwareversion ist im getrennten AML-Attribut "FirmwareVersion" enthalten.

Das Format für diese Typkennung ist eines der folgenden:

```
● <OrderNumber>
  Beispiel: Bestellnummer: 3RK1 200-0CE00-0AA2
```
#### Hinweis

#### Platzhalter in den Bestellnummern

Es gibt einige wenige Module im Hardware-Katalog, die "Platzhalter"-Zeichen in ihren Bestellnummern verwenden, die eine bestimmte Gruppe realer Hardware repräsentieren, z. B. die verschiedenen Längen der S7-300-Baugruppenträger.

In diesem Fall können die spezifischenOrderNumber und die "Platzhalter" OrderNumber beide verwendet werden, um eine Instanz des Hardware-Objekts zu erstellen. Sie können die Platzhalter jedoch nicht beliebig an jeder Stelle verwenden. Beispiel: Ein S7-300-Baugruppenträger kann auf die folgenden Arten erstellt werden:

Bestellnummer: 6ES7 390-1\*\*\*0-0AA0

oder

Bestellnummer: 6ES7 390-1AE80-0AA0

Beachten Sie, dass Sie die folgende Struktur beispielsweise nicht verwenden dürfen:

Bestellnummer: 6ES7 390-1AE80-0A\*0

Der Rückgabewert der ausgelesenen Typkennung ist immer die Bestellnummer aus dem Hardwarekatalog.

Beispiel: Bestellnummer: 6ES7 390-1AE80-0AA0 entspricht Bestellnummer: 6ES7 390-1\*\*\*0-0AA0

# Typkennung: GSD

Die Typkennung für GSD- und GSDML-basierte Geräte lautet TypeIdentifier = GSD:<Identifier>

Die Kennung besteht aus folgenden Elementen

- GsdName: Name der GSD oder GSDML in Großbuchstaben
- GsdType: Ist eines der folgenden:
	- D: Gerät (Device)
	- R: Baugruppenträger (Rack)
	- DAP: Kopfmodul
	- M: Modul
	- SM: Submodul
- GsdId: ID der GSD oder GSDML

Die folgenden Formate für die Typkennungen werden beim CAx-Import/-Export unterstützt:

- GSD.<GsdName>/<GsdType> Beispiele: GSD:SIEM8139.GSD/DAP GSD:GSDML-V2.31-SIEMENS-SINAMICS\_DCP-20140313.XML/D
- <GsdName>/<GsdType>/<GsdId> Beispiel: GSD:SIEM8139.GSD/M/4 GSD:GSDML-V2.31-SIEMENS-SINAMICS\_G110M-20140704.XML/M/IDM\_DRIVE\_47

# Typkennung: System

System. ist die Kennung für Objekte, die nicht durch andere Kennungen bestimmt werden können. Die Formate für diese TypeIdentifierType sind die folgenden:

- <SystemTypeIdentifier> Beispiele: System:Device.S7300 System:Subnet.Ethernet
- <SystemTypeIdentifier>/<AdditionalTypeIdentifier> Die AdditionalTypeIdentifier ist erforderlich, wenn SystemTypeIdentifier nicht eindeutig ist. Die SystemTypeIdentifier hat ein Präfix für bestimmte Objekttypen: Subnet. Device. Rack. Beispiel: System:Rack.S71600/Large Ein Baugruppenträger mit Bestellnummer wird über die OrderNumber identifiziert.

#### Export/Import

8.5 Hardware-Daten importieren/exportieren

# Typkennungen im TIA Portal anzeigen

Wenn Sie eine Typkennung kennen müssen, ermitteln Sie sie im TIA Portal wie folgt:

- 1. Aktivieren Sie unter "Optionen > Einstellungen > Hardware-Konfiguration > Anzeige der Typkennung" die Einstellung "Anzeige der Typkennung für Geräte und Module".
- 2. Öffnen Sie den Editor "Geräte & Netze".
- 3. Wählen Sie ein Gerät im Katalog aus. Die Typkennung wird unter "Information" angezeigt.

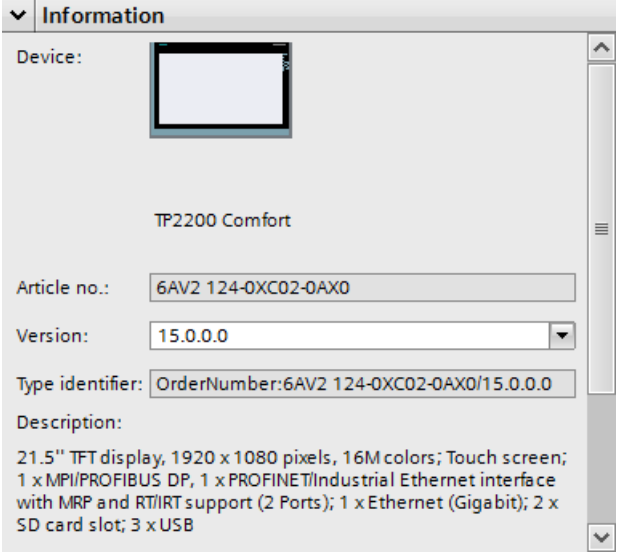

# 8.5.6 Export von CAx-Daten

# Voraussetzung

- Die TIA Portal Openness-Anwendung ist mit dem TIA Portal verbunden. Siehe [Verbindung zum TIA Portal aufbauen](#page-73-0) (Seite [74](#page-73-0))
- Ein Projekt ist geöffnet. Siehe [Projekt öffnen](#page-98-0) (Seite [99\)](#page-98-0)

# Verwendung

Im TIA Portal können Sie Ihre Konfiguration im Editor "Geräte & Netze" in eine AML-Datei exportieren. Mit dieser auf TIA Portal Openness basierenden Funktion lassen sich Hardwaredaten von der Projekt- oder Geräteebene exportieren.

TIA Portal Openness bietet die folgenden Möglichkeiten zum Exportieren von CAx-Daten:

- Exportfunktion Die Exportfunktion ist über den Dienst CaxProvider zugänglich. Für den Dienst CaxProvider rufen Sie die Methode GetService am Objekt Project auf.
- Befehlszeilenschnittstelle Sie führen "Siemens.Automation.Cax.AmiHost.exe" unter "C:\Programme\Siemens \Automation\Portal V..\Bin\" aus, indem Sie spezifische Argumente an der Befehlszeile übergeben.

# Einschränkungen für CAx in Bezug auf das Exportieren und Importieren

Nicht unterstützt von CAx wird das Exportieren und Importieren von

- Port-Port-Verbindungen
- Verbindungen zu und zwischen Erweiterungsbaugruppenträgern
- Multi-CPUs
- H-Geräten
- HMI-Geräten außer Push Button Panels und Key Panels
- Antrieben
- Ausgabemodus und -bereich von analogen Kanälen
- Gepackten Adressen

Nicht unterstützt von CAx wird das Exportieren und Importieren folgender Geräte und Antriebe:

- 6AV2 104-0XXXX-XXXX
- 6AV2 155-0XXXX-XXXX
- 6ES7 XXX-XXXXX-XXXX
- 6ES7 370-0AA01-0AA0
- 6ES7 451-3AL00-0AE0
- 6GK5 414-3FC00-2AA2
- 6GK5 414-3FC10-2AA2
- 6GK5 495-8BA00-8AA2
- 6GK5 496-4MA00-8AA2
- 6GK5 602-0BA00-2AA3
- 6GK5 602-0BA10-2AA3
- 6GK5 612-0BA00-2AA3
- 6GK5 612-0BA10-2AA3
- 6GK5 613-0BA00-2AA3
- 6GK5 623-0BA10-2AA3
- 6GK5 627-2BA10-2AA3
- System:Device.Scalance/S627

- System:IPIProxy.Device
- System:IPIProxy.Rack

# Programmcode: Auf den Dienst **CaxProvider** zugreifen

Ändern Sie den folgenden Programmcode, um auf den Dienst CaxProvider zuzugreifen:

```
Project project = tiaPortal.Projects.Open(...);
CaxProvider caxProvider = project.GetService<CaxProvider>();
if(caxProvider != null)
{ 
       // Perform CAx export and import operation
}
```
# CAx-Export auf Projektebene

Um CAx-Daten auf Projektebene zu exportieren, verwenden Sie die Methode Export mit den folgenden Parametern:

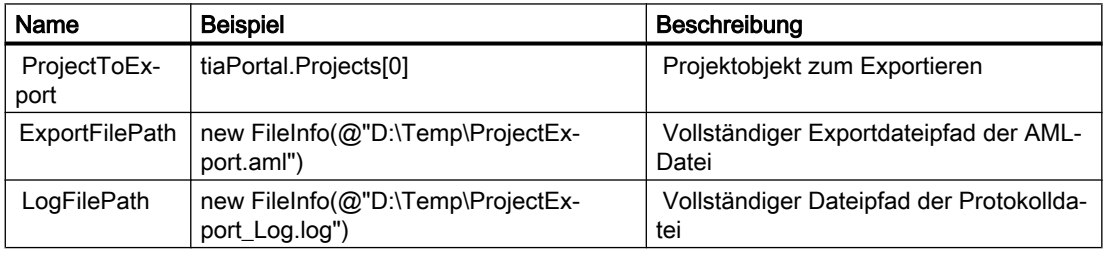

Um CAx-Daten auf Projektebene zu exportieren, ändern Sie folgenden Programmcode:

```
caxProvider.Export(project, new FileInfo(@"D:\Temp\ProjectExport.aml"), 
new FileInfo(@"D:\Temp\ProjectExport Log.log"));
```
# CAx-Export auf Geräteebene

Um CAx-Daten auf Geräteebene zu exportieren, verwenden Sie die Methode Export mit den folgenden Parametern:

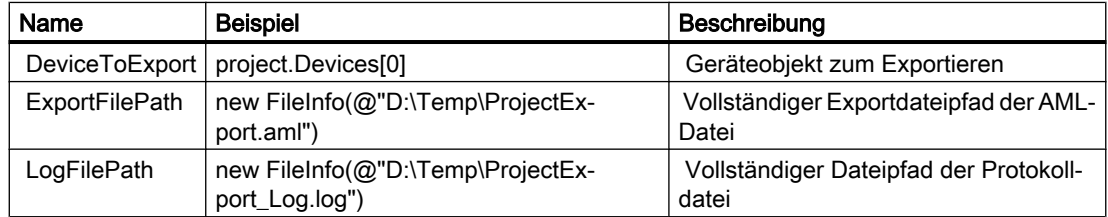
Um CAx-Daten auf Projektebene zu exportieren, ändern Sie folgenden Programmcode:

```
caxProvider.Export(device, new FileInfo(@"D:\Temp\DeviceExport.aml"), new 
FileInfo(@"D:\Temp\DeviceExport Log.log"));
```
# CAx-Export über Befehlszeile

Um CAx-Daten über die Befehlszeile zu exportieren, verwenden Sie Siemens.Automation.Cax.AmiHost.exe mit den folgenden Parametern:

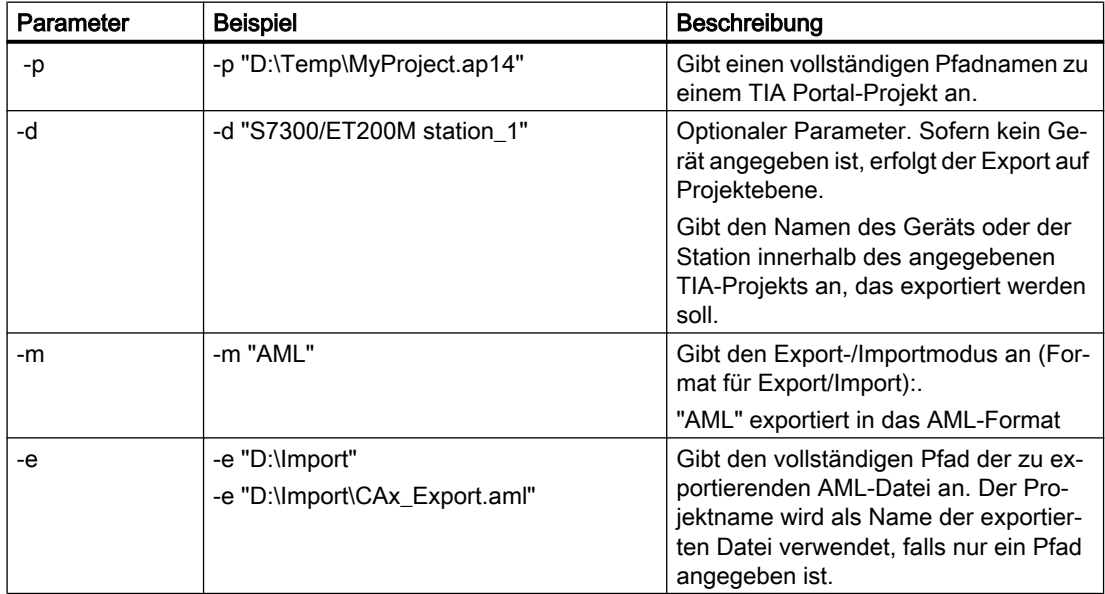

Um CAx-Daten auf Projektebene über die Befehlszeile zu exportieren, ändern Sie folgenden Programmcode:

```
Siemens.Automation.Cax.AmiHost.exe -p "D:\Temp\MyProject.ap14" -m "AML" -e 
"D:\Import\CAx_Export.aml"
```
Um CAx-Daten auf Geräteebene über die Befehlszeile zu exportieren, ändern Sie folgenden Programmcode:

```
Siemens.Automation.Cax.AmiHost.exe -p "D:\Temp\MyProject.ap14" -d "S7300/
ET200M station_1" -m "AML" -e "D:\Import\CAx_Export.aml"
```
# 8.5.7 Export/Import von Submodulen

# Voraussetzungen

- Die TIA Portal Openness-Anwendung ist mit dem TIA Portal verbunden. Siehe [Verbindung zum TIA Portal herstellen](#page-73-0) (Seite [74](#page-73-0))
- Ein Projekt ist geöffnet. Siehe [Projekt öffnen](#page-98-0) (Seite [99\)](#page-98-0)
- Der PLC ist offline.

# Anwendung

Sie können Daten von Submodulen zwischen dem TIA Portal und anderen Engineering-Tools, z. B. einem CAD-Tool wie EPLAN austauschen, wobei während des Exports und Imports eine gemeinsame Hierarchie der Submodule in der AML-Datei beibehalten werden muss. Die Submodule, wie etwa Busadapter, müssen beispielsweise in TIA Portal eine andere interne Hierarchie aufweisen als in anderen Anwendungen (z. B. CAD-Tools wie EPLAN).

# AML-Struktur der Exportdatei

Sie können Submoduldaten aus der TIA Portal-Hierarchie in die AML-Dateihierarchie exportieren.

Das folgende Beispiel zeigt die AML-Dateistruktur, die beim Exportieren von Submodulen erzeugt wird.

```
<?xml version="1.0" encoding="utf-8"?>
  <CAEXFile FileName="Project4.aml" SchemaVersion="2.15" 
xsi:noNamespaceSchemaLocation="CAEX_ClassModel_V2.15.xsd">
  <AdditionalInformation>
    <WriterHeader>
      <WriterName>Totally Integrated Automation Portal</WriterName>
      <WriterID>1d4fcebb-1ad6-4881-b01d-bca335d94a46:V1.0</WriterID>
      <WriterVendor>Siemens AG</WriterVendor>
      <WriterVendorURL>www.siemens.com</WriterVendorURL>
      <WriterVersion>15</WriterVersion>
      <WriterRelease>1500.0100.0.0</WriterRelease>
      <LastWritingDateTime>2018-05-03T11:23:10.3011329Z</LastWritingDateTime>
    </WriterHeader>
  </AdditionalInformation>
  <AdditionalInformation AutomationMLVersion="2.0" />
  <AdditionalInformation DocumentVersions="Recommendations">
  <Document DocumentIdentifier="AR APC" Version="1.0.0" />
  </AdditionalInformation>
  <InstanceHierarchy Name="APC Sample Instance Hierarchy">
    <InternalElement ID="6cd7f80f-e049-4958-ba67-630481805bf0" Name="Project4">
     <Attribute Name="ProjectManufacturer" AttributeDataType="xs:string" />
     <Attribute Name="ProjectSign" AttributeDataType="xs:string" />
     <Attribute Name="ProjectRevision" AttributeDataType="xs:string" />
     <Attribute Name="ProjectInformation" AttributeDataType="xs:string" />
    <InternalElement ID="b27045c4-9cb3-4b8d-916b-85f8100d1602" Name="Ungrouped devices">
    <InternalElement ID="3f770698-940d-49c2-9f77-06fc458e1340" Name="ET 200SP station_1">
  <Attribute Name="TypeIdentifier" AttributeDataType="xs:string">
    <Value>System:Device.ET200SP</Value>
  </Attribute>
    <InternalElement ID="6f52fbab-a221-4d54-9368-84c392ca7fec" Name="Rack_0">
    <Attribute Name="TypeName" AttributeDataType="xs:string">
    <Value>Rack</Value>
```

```
...
```
# Import von Submodulen

Sie können Submodule aus AML-Dateien importieren, die beim vorhergehenden Export erzeugt wurden.

#### Hinweis

- Die Hierarchie in der AML-Datei darf die interne Hierarchie in TIA Portal nach dem Import nicht beeinflussen.
- Mit älteren TIAP-Versionen erzeugte AML-Dateien sollten ebenfalls fehlerfrei importiert werden.
- Dieses Verhalten in Bezug auf die Änderung/Umwandlung der Hierarchie gilt sowohl für eingebaute als auch für nicht eingebaute Submodule.

# Mehrere Submodule an einer gemeinsamen Schnittstelle

In manchen Fällen sind mehrere Submodule an einer gemeinsamen Schnittstelle vorhanden. Beispiel: IO-Device: IM 155-6 PN/3 HF 6ES7 155-6AU30-0CN0/V4.2. Dieses Modul verfügt über zwei nicht eingebaute Busadapter an der gleichen Schnittstelle. In diesem Fall muss es möglich sein, die Busadapter aus der TIAP-Hierarchie in die erforderliche AML-Dateihierarchie zu exportieren. In diesem Beispiel aus der TIAP-Hierarchie hat die PROFINET-Schnittstelle zwei Busadapter, drei Ports und einen Knoten. Hier gehören Port\_1 und Port\_2 logisch zu BA 2xRJ45 und Port\_3 gehört logisch zu BA 2xRJ45\_1, obwohl alle drei Ports an einer Schnittstelle zusammengeführt sind.

Beim Export:

- Nur dem ersten Submodul wird die Original-Schnittstelle mit den verbindungsrelevanten Informationen zugewiesen. Hier wird BA 2xRJ45 die Original-Schnittstelle mit Knoten 'IE1', 'Port\_1' und 'Port\_2' zugewiesen.
- Die anderen Submodule werden einer 'duplizierten' Schnittstelle mit Ports zugewiesen, die logisch zum Submodul gehören. Hier wird BA 2xRJ45\_1 eine 'duplizierte' Schnittstelle und Port\_3 zugewiesen.
- Wenn das Kopfmodul mit einem Subnetz/IO-System verbunden ist, wird die zugehörige Verbindungsinformation (wie ExternalInterface-Links) nur als Teil des ersten Submoduls exportiert (ExternalInterface-Link zum Subnetz unter 'Node' und ExternalInterface-Link zum IO-System unter 'Interface').
- Die Verbindungsinformationen zur Topologieverschaltung gehören zum jeweiligen Port.

Beim Import:

● Es ist möglich, mehrere Submodule aus einer AML-Datei zu importieren, die beim vorhergehenden Export erzeugt wurde.

Die AML-Datei, die beim Export für obige Konfiguration erzeugt wird, ist nachfolgend dargestellt:

```
<?xml version="1.0" encoding="utf-8"?>
<CAEXFile FileName="MultipleBA_01.aml" SchemaVersion="2.15" 
xsi:noNamespaceSchemaLocation="CAEX_ClassModel_V2.15.xsd">
   <AdditionalInformation>
     <WriterHeader>
       <WriterName>Totally Integrated Automation Portal</WriterName>
       <WriterID>1d4fcebb-1ad6-4881-b01d-bca335d94a46:V1.0</WriterID>
       <WriterVendor>Siemens AG</WriterVendor>
       <WriterVendorURL>www.siemens.com</WriterVendorURL>
       <WriterVersion>15</WriterVersion>
       <WriterRelease>1501.0000.0.0</WriterRelease>
       <LastWritingDateTime>2018-05-17T09:36:46.9230179Z</LastWritingDateTime>
     </WriterHeader>
   </AdditionalInformation>
   <AdditionalInformation AutomationMLVersion="2.0" />
   <AdditionalInformation DocumentVersions="Recommendations">
     <Document DocumentIdentifier="AR APC" Version="1.0.0" />
   </AdditionalInformation>
   <InstanceHierarchy Name="APC Sample Instance Hierarchy">
     <InternalElement ID="e005c094-1b0a-42c4-92a0-67c981508c1a" Name="Project45">
       <Attribute Name="ProjectManufacturer" AttributeDataType="xs:string" />
       <Attribute Name="ProjectSign" AttributeDataType="xs:string" />
       <Attribute Name="ProjectRevision" AttributeDataType="xs:string" />
       <Attribute Name="ProjectInformation" AttributeDataType="xs:string" />
       <InternalElement ID="2782e61d-8c27-46cb-93ea-6b804157ae60" Name="PN/IE_1">
         <Attribute Name="Type" AttributeDataType="xs:string">
           <Value>Ethernet</Value>
         </Attribute>
         <ExternalInterface ID="2d901881-a2bf-4fe7-915f-b2542b346988" 
Name="LogicalEndPoint_Subnet" RefBaseClassPath="CommunicationInterfaceClassLib/
LogicalEndPoint" />
         <SupportedRoleClass RefRoleClassPath="AutomationProjectConfigurationRoleClassLib/
Subnet" />
```

```
 ...
```
# Pruning von AML-Dateien

Das Pruning (Bereinigen) beschreibt den Vorgang der Optimierung des Inhalts durch Entfernen bestimmter Dinge, die nicht unbedingt angegeben werden müssen. Informationen über das Pruning von AML-Dateien enthält [Pruning von AML-Dateien](#page-561-0) (Seite [562](#page-561-0)).

In manchen Fällen kann die Hierarchie der Submodule in TIA Portal und CAD-Tools (wie EPLAN) auf Grund von Pruning der Submodule voneinander abweichen. In diesen Fällen muss TIA Portal den Import von AML-Dateien sowohl mit als auch ohne Pruning unterstützen.

#### Hinweis

- Der Export von AML-Dateien ohne Pruning wird in TIA Portal immer unterstützt.
- Der Import von AML-Dateien, ob mit oder ohne Pruning, wird in TIA Portal immer unterstützt.

# Siehe auch

[Verbindung zum TIA Portal aufbauen](#page-73-0) (Seite [74\)](#page-73-0) [Projekt öffnen](#page-98-0) (Seite [99](#page-98-0))

# 8.5.8 Import von CAx-Daten

#### Voraussetzung

- Die TIA Portal Openness-Anwendung ist mit dem TIA Portal verbunden. Siehe [Verbindung zum TIA Portal aufbauen](#page-73-0) (Seite [74](#page-73-0))
- Ein Projekt ist geöffnet. Siehe [Projekt öffnen](#page-98-0) (Seite [99\)](#page-98-0)

#### Verwendung

Im TIA Portal können Sie Ihre Konfiguration im Editor "Geräte & Netze" aus einer AML-Datei importieren. Mit dieser Funktion lassen sich Hardwaredaten von der Projekt- oder Geräteebene importieren.

TIA Portal Openness bietet die folgenden Möglichkeiten zum Exportieren von CAx-Daten:

- Importfunktion Die Importfunktion ist über den Dienst CaxProvider zugänglich. Für den Dienst CaxProvider rufen Sie die Methode GetService am Objekt Project auf.
- Befehlszeile Sie führen "Siemens.Automation.Cax.AmiHost.exe" unter "C:\Programme\Siemens \Automation\Portal V..\Bin\" aus, indem Sie spezifische Argumente an der Befehlszeile übergeben:

## Programmcode: Auf den Dienst **CaxProvider** zugreifen

Ändern Sie folgenden Programmcode:

```
//Access the CaxProvider service
Project project = tiaPortal.Projects.Open(...);
CaxProvider caxProvider = project.GetService<CaxProvider>();
if(caxProvider != null)
{ 
       // Perform Cax export and import operation
}
```
# Cax-Import

Um CAx-Daten in ein TIA Portal-Projekt zu importieren, verwenden Sie die Methode Import mit den folgenden Parametern:

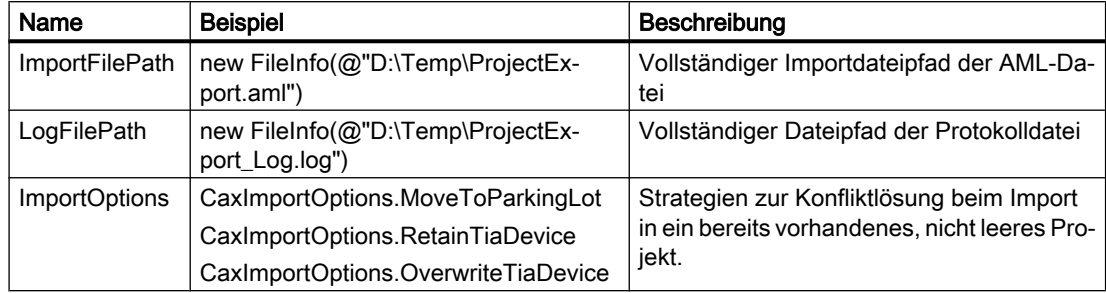

Um CAx-Daten zu importieren, ändern Sie folgenden Programmcode:

```
caxProvider.Import(new FileInfo(@"D:\Temp\ProjectImport.aml"), new 
FileInfo(@"D:\Temp\ProjectImport_Log.log"), 
CaxImportOptions.MoveToParkingLot);
```
Die folgenden CaxImportOptions sind gegeben:

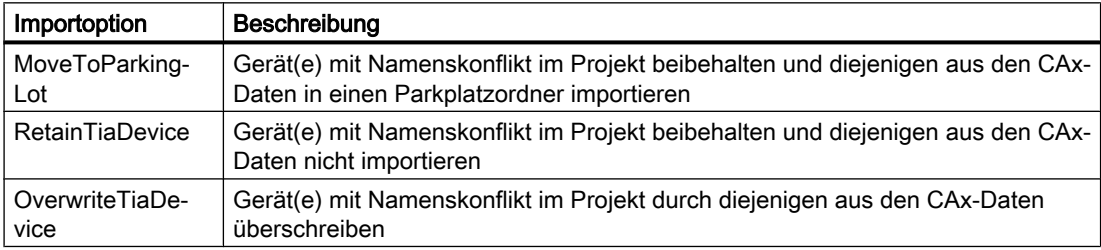

# CAx-Import über Befehlszeile

Um CAx-Daten über die Befehlszeile zu importieren, verwenden Sie Siemens.Automation.Cax.AmiHost.exe mit den folgenden Parametern:

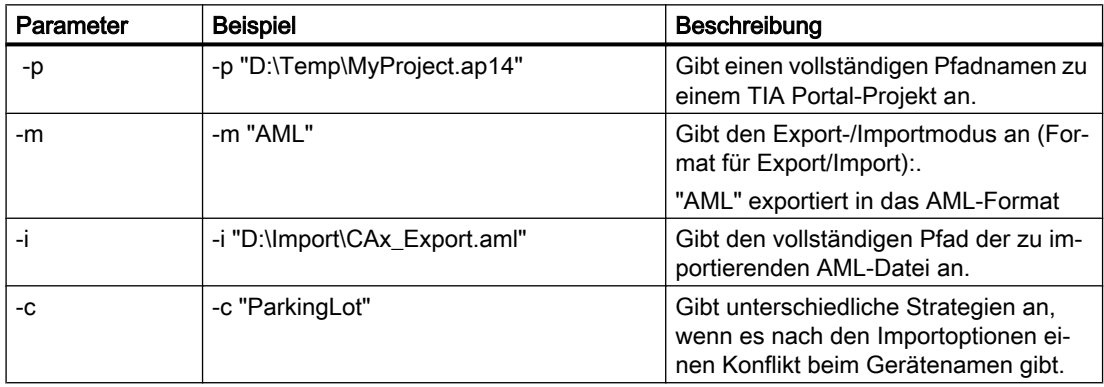

Um CAx-Daten über die Befehlszeile zu importieren, ändern Sie folgenden Programmcode:

Siemens.Automation.Cax.AmiHost.exe -p "D:\Temp\MyProject.ap14" -m "AML" -i "D:\Import\CAx\_Export.aml"

Folgende Importoptionen stehen zur Verfügung:

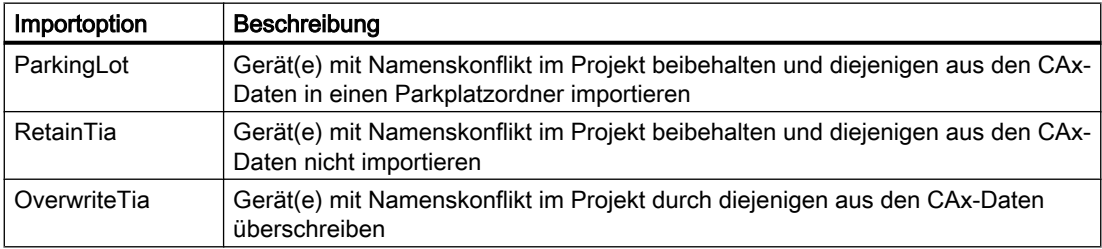

# 8.5.9 Ausnahmen beim Import und Export von CAx-Daten

# Ausnahme aufgrund von Nichtverfügbarkeit von TIA Openness

Die CAx-Implementierung basiert auf TIA Openness Public APIs. Openness Public APIs sind nur verfügbar, wenn der Anwender das Openness-Optionspaket während der Installation des TIA Portals installiert hat. Deshalb muss vor der Ausführung von CAx-bezogenen Funktionen geprüft werden, ob Openness verfügbar ist. (Siehe [TIA Openness installieren](#page-26-0) (Seite [27](#page-26-0)))

 Immer wenn der Anwender eine CAx-Exportaktion oder eine CAx-Importaktion in der Benutzeroberfläche des TIA Portals auslöst, wird eine Prüfung durchgeführt, um zu ermitteln, ob TIA Openness im System vorhanden ist. Wenn keine Installation von TIA Openness gefunden wird, wird dem Anwender ein TIA Portal-Dialog mit der folgenden Fehlermeldung angezeigt.

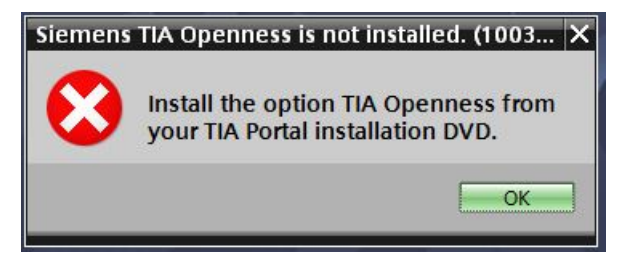

Wird die CAx-Operation über die Befehlszeile ausgeführt, wird bei Nichtverfügbarkeit von TIA Openness der folgende Fehlerdialog angezeigt.

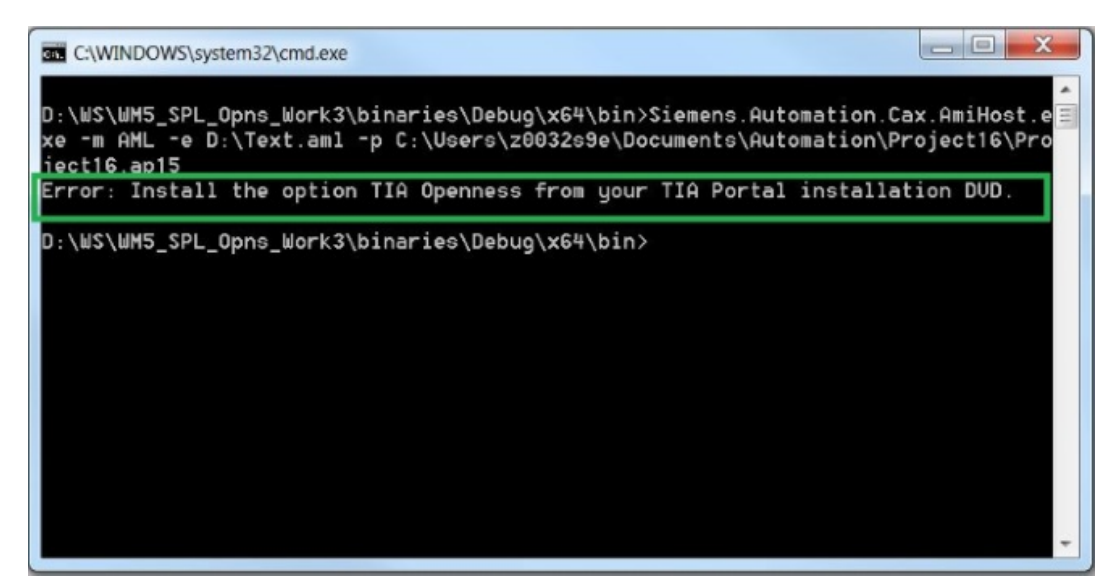

Bild 8-3 OpennessNotInstalled-Commandline

# 8.5.10 Round-Trip-Geräte und -Module

## Voraussetzung

- Die TIA Portal Openness-Anwendung ist mit dem TIA Portal verbunden. Siehe [Verbindung zum TIA Portal aufbauen](#page-73-0) (Seite [74\)](#page-73-0)
- Ein Projekt ist geöffnet. Siehe [Projekt öffnen](#page-98-0) (Seite [99\)](#page-98-0)
- Die PLC ist offline.

# Verwendung

Sie können zwischen dem TIA Portal und anderen Engineering Tools, beispielsweise einem Elektroplanungs-Tool wie EPLAN oder dem TIA Selection Tool, Konfigurationsdaten austauschen. Zur Identifikation der importierten und exportierten Geräte wird eine eindeutige globale Kennung, die AML GUID, verwendet.

Während der Round-Trips wird die AML GUID für physische Objekte wie Geräte und Geräteelemente, die nicht integriert sind, z. B. CPUs oder Module, stabil gehalten, jedoch nicht für virtuelle Objekte wie Variablen, Kanäle usw.

Während des ersten Exports aus dem TIA Portal wird die AML GUID für ein Gerät oder ein nicht integriertes Geräteelement zufällig generiert, danach jedoch stabil gehalten.

# Export/Import

8.5 Hardware-Daten importieren/exportieren

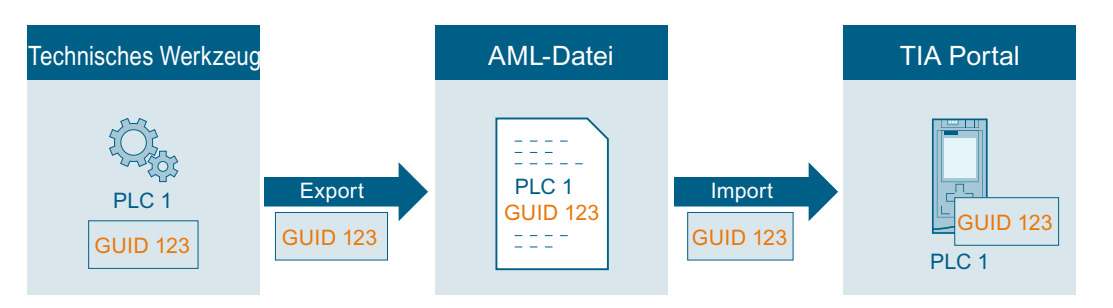

Wenn Sie ein Gerät aus einem technischen Werkzeug in ein leeres TIA Portal-Projekt exportieren, wird der AML GUID in den Kommentar des Hardware-Objekts hinzugefügt. Wenn im TIA Portal unter "Werkzeuge > Einstellungen > CAx > Importeinstellungen" die entsprechende Einstellung aktiviert ist, wird die AML GUID in der aktuellen Bearbeitungssprache hinzugefügt. Der Round-Trip-Prozess unterstützt nur eine Editorsprache für die AML GUIDs. Wenn Sie Daten importieren oder exportieren, verwenden Sie stets die Bearbeitungssprache, in der Sie den Round-Trip begonnen haben.

Für alle folgenden Importe und Exporte bleibt der AML GUID für dieses Hardware-Objekt gleich. Änderungen am Hardware-Objekt werden übernommen.

Innerhalb eines TIA Portal-Projekts müssen die Objektnamen eindeutig sein. Der Import eines Geräts oder eines Geräteelements in ein TIA Portal-Projekt, in dem ein Objekt mit dem gleichen Namen bereits vorhanden ist, würde zu einem Namenskonflikt führen. Während des Imports haben Sie die Möglichkeit, die Objekte mit den Namenskonflikten in den benutzerdefinierten Parkplatz zu verschieben. Der Name des importierten Objekts wird um "\_CAX" erweitert.

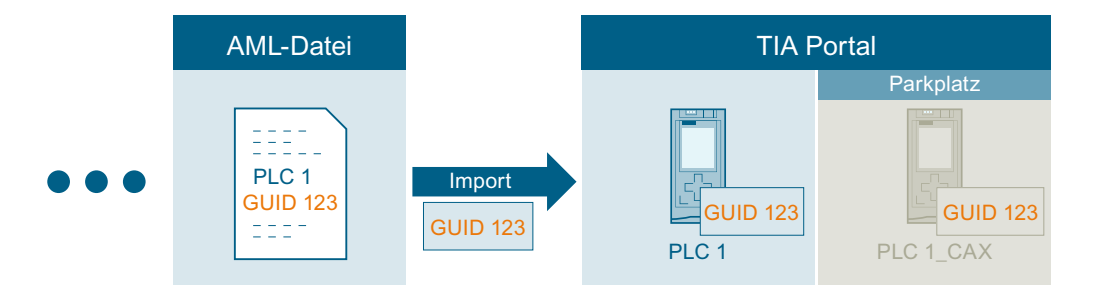

# Hinweis

# Kopieren eines importierten Geräts

Wenn Sie ein Gerät oder ein Geräteelement mit einer AML GUID kopieren, müssen Sie die AML GUID im Kommentar des kopierten Objekts löschen. Andernfalls existieren Geräte oder Geräteelemente mit identischen AML GUIDs in Ihrem Projekt und führen zu einer ungültigen AML-Datei.

# Importeinstellungen

- 1. Legen Sie den Namen des Parkplatzordners unter "Optionen > Einstellungen > CAx > Einstellungen für Konfliktlösung" fest. Der Parkplatzordner dient zum Speichern von Objekten mit Namenskonflikten.
- 2. Aktivieren Sie "Optionen > Einstellungen > CAx > Importeinstellungen > GUIDs beim Import speichern".

# Hinweis

# Gültige AML-GUIDs

Wenn Sie einen AML GUID vor dem Import bearbeiten, wird der AML GUID ungültig und der Import wird abgebrochen.

Nach dem Import in das TIA Portal wird der AML GUID wie folgt in den bestehenden Nutzerkommentar hinzugefügt:

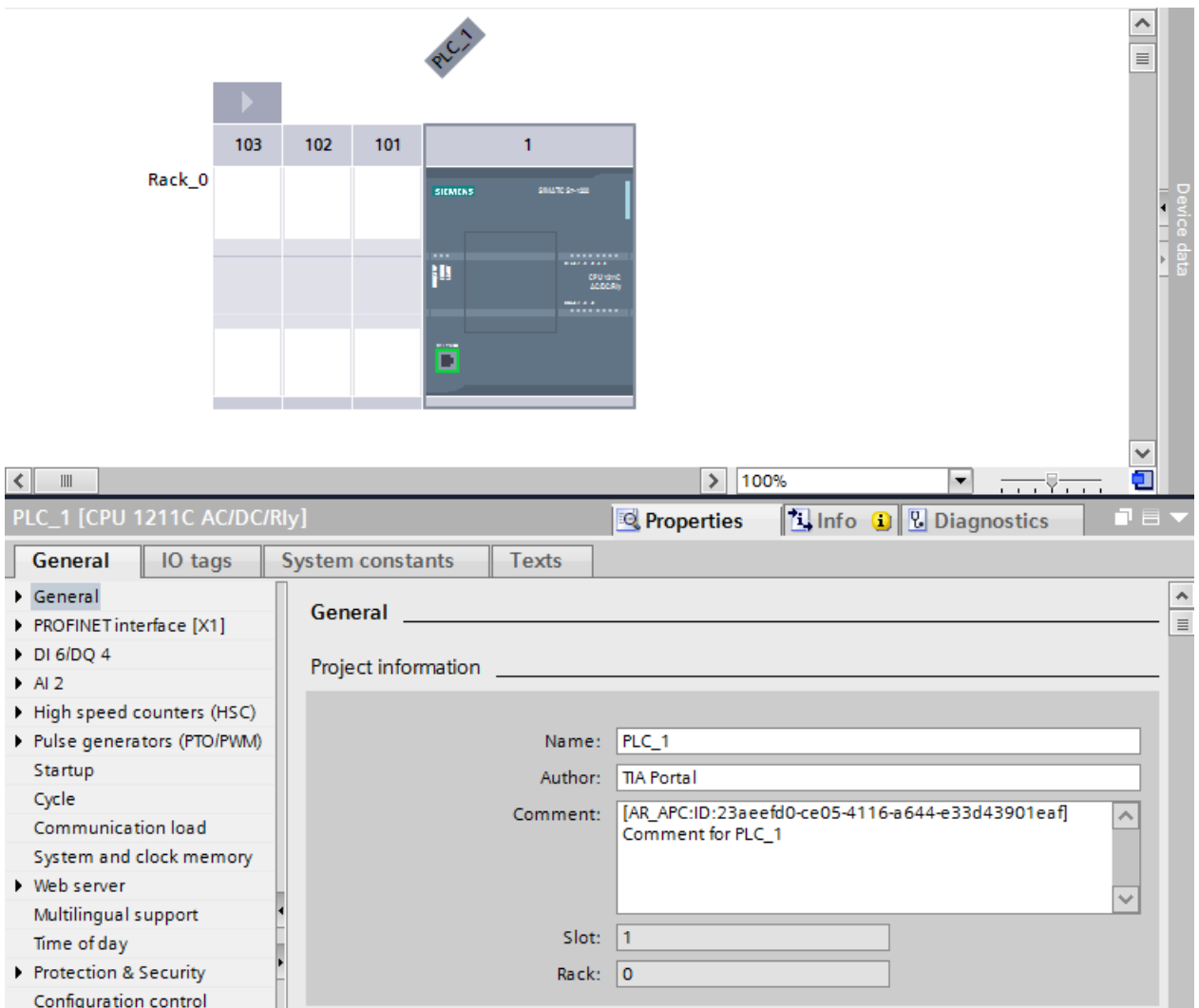

 $\begin{array}{c} \hline \end{array}$ 

# Hinweis

#### Kommentar zu lang

Sollte der Anhang des AML GUID Kommentars die maximale Länge von 500 Zeichen überschreiten, wird der Benutzerkommentar auf 500 Zeichen begrenzt. Eine entsprechende Information wird protokolliert.

# AML-Struktur

Die erstellte Kennung wird wie in dem folgenden Code-Ausschnitt beschrieben in eine AML Datei exportiert:

```
<InternalElement ID="23aeefd0-ce05-4116-a644-e33d43901eaf" 
Name="PLC_1"
```
# 8.5.11 Export/Import-Topologie

## Voraussetzung

- Die TIA Portal Openness-Anwendung ist mit dem TIA Portal verbunden. Siehe [Verbindung zum TIA Portal aufbauen](#page-73-0) (Seite [74](#page-73-0))
- Ein Projekt ist geöffnet. Siehe [Projekt öffnen](#page-98-0) (Seite [99\)](#page-98-0)
- Die PLC ist offline.

#### Verwendung

Im TIA Portal können Sie die Geräte mit ihren Topologieinformationen in eine AML-Datei exportieren. Beim Importieren in ein leeres TIA Portal-Projekt behalten die importierten Geräteelemente die Topologieinformationen bei.

Das Element <InteralLink> liefert Verknüpfungsdetails von Port-zu-Port-Verschaltungen zwischen den Geräteelementen. Es erscheint unter dem gemeinsamen übergeordneten Objekt der verschalteten Geräte und enthält eindeutige Variablennamen.

# Attribute eines Elements "InternalLink"

Die folgende Tabelle zeigt die zugehörigen Attribute der Objekte von rechnergestützten Importund Exportdateien:

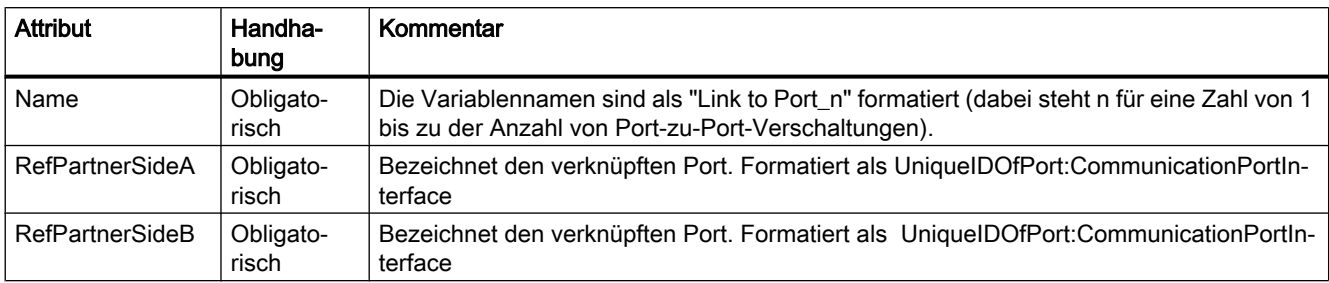

# Beispiel: Topologiesicht

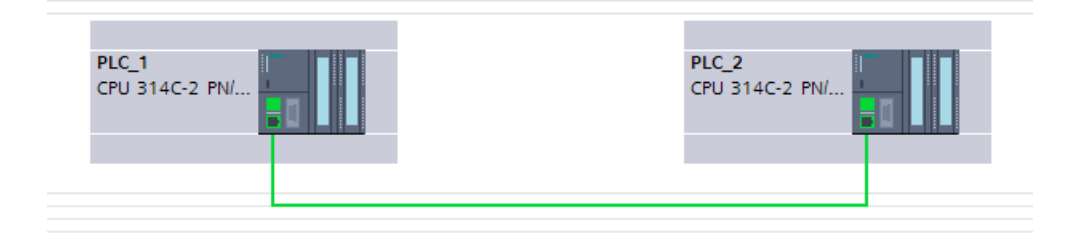

# AML-Struktur

Die folgende Abbildung zeigt eine partielle Elementstruktur der exportierten AML-Datei. Sie enthält zwei eindeutige IDs für die Ports in PLCs.

```
\sim \sim<InternalElement ID="e1966b52-b8b3-47b4-8866-a754ebb77648" Name="Port 1">
   <Attribute Name="Label" AttributeDataType="xs:string">
\sim .
<InternalElement ID="75f31daf-575f-48a2-ab35-8f07a376eb1b" Name="Port 1">
   <Attribute Name="Label" AttributeDataType="xs:string">
```
Das Element <InteralLink> enthält drei obligatorische Attribute.

```
<InternalLink Name="Link to Port 1"
 RefPartnerSideA="e1966b52-b8b3-47b4-8866-a754ebb77648:CommunicationPortInterface"
 RefPartnerSideB="75f31daf-575f-48a2-ab35-8f07a376eb1b:CommunicationPortInterface" />
```
# 8.5.12 Export eines Geräteelements

# Voraussetzung

- Die TIA Portal Openness-Anwendung ist mit dem TIA Portal verbunden. Siehe [Verbindung zum TIA Portal aufbauen](#page-73-0) (Seite [74](#page-73-0))
- Ein Projekt ist geöffnet. Siehe [Projekt öffnen](#page-98-0) (Seite [99\)](#page-98-0)
- Die PLC ist offline.

# Verwendung

Das Objekt Device ist ein Behälterobjekt für eine zentrale oder dezentrale Konfiguration. Es ist das übergeordnete Objekt für DeviceItem-Objekte und das interne Element oberster Ebene der Instanzhierarchie des TIA Portal-Projekts innerhalb der Struktur einer AML-Datei.

Der CAx-Datenexport unterstützt folgende Arten von Geräten, angegeben über die AML-Typkennung:

- Physische Module
- GSD-/GSDML-basierte Geräte
- Systeme

Geräte können in ein DeviceUserFolder Objekt gruppiert werden.

#### Hinweis

Beim Export eines Einzelgeräts werden auch alle Subnetze des Projekts exportiert.

# **Attribute**

Die folgende Tabelle zeigt die zugehörigen Attribute der Objekte von rechnergestützten Importund Exportdateien:

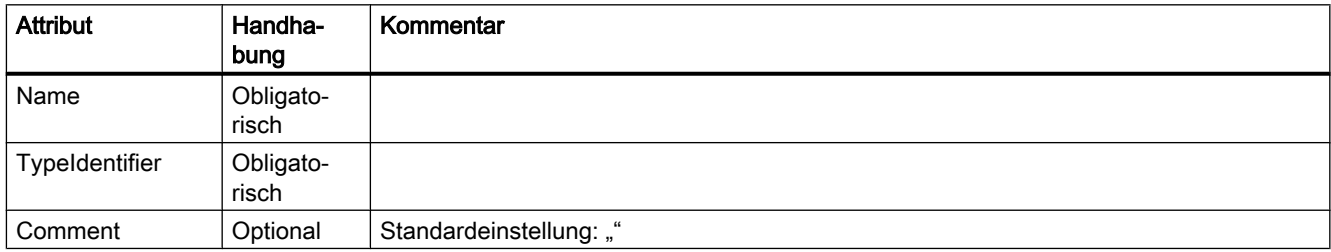

## Beispiel: Exportierte Konfiguration

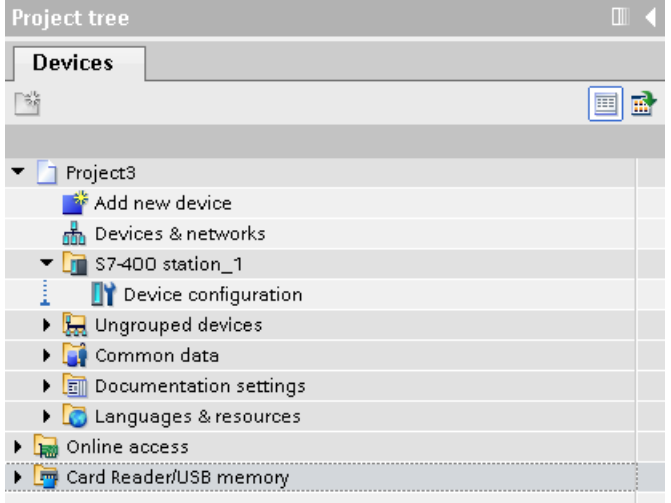

# AML-Struktur der Exportdatei

Das folgende Strukturbeispiel stellt den Export des Einzelgeräts "S7-400 station\_1" ohne Baugruppenträger und Module dar:

```
<InstanceHierarchy Name="APC Sample Instance Hierarchy">
    \verb|{4} In the real Element \texttt{ID}="288b7850-688e-43b3-941e-4615ba900a02" \texttt{Name}="Project3"\\<Attribute Name="ProjectManufacturer" AttributeDataType="xs:string" />
      <Attribute Name="ProjectSign" AttributeDataType="xs:string" />
      <Attribute Name="ProjectRevision" AttributeDataType="xs:string" />
      <Attribute Name="ProjectInformation" AttributeDataType="xs:string" />
      <InternalElement ID="57611cfd-6da4-444e-ac78-5fbcea20a4e1" Name="S7-400 station 1">
        <Attribute Name="TypeIdentifier" AttributeDataType="xs:string">
          <Value>System:Device.S7400</Value>
        </Attribute>
        \hspace*{2.5mm} \texttt{Attribute Name="Comment" attributeDataType="xs: string" \texttt{>}}<Value>S7400 station</Value>
        </Attribute>
        <SupportedRoleClass RefRoleClassPath=
            "AutomationProjectConfigurationRoleClassLib/Device" />
      \langle/InternalElement>
      <SupportedRoleClass RefRoleClassPath=
        "AutomationProjectConfigurationRoleClassLib/AutomationProject" />
    </InternalElement>
  </InstanceHierarchy>
\langle/CAEXFile>
```
#### Siehe auch

 $\cdot$  . .

[Struktur der CAx-Daten zum Import/Export](#page-565-0) (Seite [566](#page-565-0)) [AML-Typkennungen](#page-570-0) (Seite [571](#page-570-0))

# 8.5.13 Import eines Geräteobjekts

#### Voraussetzung

- Die TIA Portal Openness-Anwendung ist mit dem TIA Portal verbunden. Siehe [Verbindung zum TIA Portal aufbauen](#page-73-0) (Seite [74](#page-73-0))
- Ein Projekt ist geöffnet. Siehe [Projekt öffnen](#page-98-0) (Seite [99\)](#page-98-0)
- Der PLC ist offline.

# Verwendung

Das Objekt Device ist ein Behälterobjekt für eine zentrale oder dezentrale Konfiguration. Es ist das übergeordnete Objekt für DeviceItem-Objekte und das interne Element oberster Ebene der Instanzhierarchie des TIA Portal-Projekts innerhalb der Struktur einer AML-Datei.

Der CAx-Datenimport unterstützt folgende Arten von Geräten, angegeben über die AML-Typkennung:

- Physische Module
- GSD-/GSDML-basierte Geräte
- Systeme
- Generische Geräte

Wenn ein DeviceUserFolder Objekt bereits in einem TIA Portal-Projekt existiert, werden die Geräte in dem entsprechenden Ordner gruppiert.

Wenn Sie nur die Kennung (TypeIdentifier) eines Kopfmoduls oder eines PLC und nicht die des entsprechenden Baugruppenträgers und Geräts kennen, können Sie einen generischen Baugruppenträger importieren.

Beispiel: TypeIdentifier = System:<Prefix>.Generic

Für den Austausch generischer Geräte müssen die folgenden Elemente in dem in der AML Datei beschriebenen Baugruppenträger vorhanden sein.

- Zentrale Geräte: SPS
- Dezentrale Geräte: Kopfmodul

Sind die Geräte generisch, definiert das Attribut BuiltIn die Art des Baugruppenträgers oder Moduls:

- Physisch: BuiltIn = True
- Generisch: BuiltIn = False

# Beispiel: Generische Geräte importieren

Das folgende Strukturbeispiel stellt den Import des generischen "S7-400 station" -Geräts ohne Baugruppenträger und Module dar.

```
a dia
    <InstanceHierarchy Name="APC Sample Instance Hierarchy">
    <InternalElement ID="d4dc896a-f4a5-41b6-9c48-8d3a0a5a4343" Name="MyProject">
      <Attribute Name="ProjectManufacturer" AttributeDataType="xs:string" />
      <Attribute Name="ProjectSign" AttributeDataType="xs:string" />
     <Attribute Name="ProjectRevision" AttributeDataType="xs:string" />
      <Attribute Name="ProjectInformation" AttributeDataType="xs:string" />
      <InternalElement ID="3e6277d1-1b12-4c18-b00e-25e3eac3ac35" Name="S7400 station 1">
        <Attribute Name="TypeIdentifier" AttributeDataType="xx:string">
         <Value>System:Device.Generic</Value>
        </Attribute>
        <Attribute Name="Comment" AttributeDataType="xg:string">
         <Value>S7400 station 1</Value>
        </Attribute>
        <SupportedRoleClass RefRoleClassPath=
           "AutomationProjectConfigurationRoleClassLib/Device" />
     </InternalElement>
      \sim 10<SupportedRoleClass RefRoleClassPath=
        "AutomationProjectConfigurationRoleClassLib/AutomationProject" />
    </InternalElement>
  </InstanceHierarchy>
</CAEXFile>
```
## Beispiel: Importieren der Hierarchie eines Anwenderordners eines Geräts

Das folgende Strukturbeispiel zeigt den Import einer Ordnerhierarchie.

```
and a
<InternalElement ID="4fe37f4f-2661-4492-95f0-3d8a8160c851" Name="Project1">
     <Attribute Name="ProjectManufacturer" AttributeDataType="xs:string" />
     <Attribute Name="ProjectSign" AttributeDataType="xx:string" />
     <Attribute Name="ProjectRevision" AttributeDataType="xs:string" />
     <Attribute Name="ProjectInformation" AttributeDataType="xs:string" />
     <InternalElement ID="1ee1615f-9c67-432d-a7cc-b795babf67b6" Name="Group 1">
       <SupportedRoleClass RefRoleClassPath=
       "AutomationProjectConfigurationRoleClassLib/DeviceUserFolder" />
     </InternalElement>
     <InternalElement ID="ce14c85a-28de-41aa-ad08-2eb7d0fb755f" Name="Group 2">
       <InternalElement ID="852347e8-3c48-4eb9-8bd8-349d0c7caf34" Name="Group 3">
         <SupportedRoleClass RefRoleClassPath=
         "AutomationProjectConfigurationRoleClassLib/DeviceUserFolder" />
       </InternalElement>
       <SupportedRoleClass RefRoleClassPath=
       "AutomationProjectConfigurationRoleClassLib/DeviceUserFolder" />
     </InternalElement>
     <InternalElement ID="97cf7924-1756-4e32-8716-ac18990e4762" Name="Group 4">
       <SupportedRoleClass RefRoleClassPath=
       "AutomationProjectConfigurationRoleClassLib/DeviceUserFolder" />
     </InternalElement>
     <SupportedRoleClass RefRoleClassPath=
     "AutomationProjectConfigurationRoleClassLib/AutomationProject" />
   </InternalElement>
```
#### Importierte Anwenderordnerhierarchie

Der Name der Ordner für nicht gruppierte und nicht zugeordnete Geräte wird sprachspezifisch vergeben. Deshalb wird empfohlen, einen Import mit derselben Benutzeroberflächensprache wie beim Export durchzuführen. Andernfalls werden nicht gruppierte und nicht zugeordnete Geräte in Ordner importiert, die entsprechend der Sprache des Exports benannt sind.

Beispiel: Sie haben ein Projekt exportiert, das die Gerätesystemgruppe "Ungrouped devices" (englisch) enthält, und importieren die AML-Datei in einer deutschen Benutzeroberfläche. Das Ergebnis: Im Projekt wird eine Gerätesystemgruppe "Nicht gruppierte Geräte" (deutsch) angelegt, gleichzeitig wird beim CAx-Import eine Benutzergruppe "Ungrouped device" (englisch) erstellt.

Die folgende Hierarchie wird in die Projektnavigation importiert:

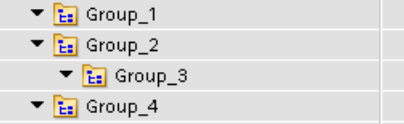

# Siehe auch

[Struktur der CAx-Daten zum Import/Export](#page-565-0) (Seite [566](#page-565-0))

[AML-Typkennungen](#page-570-0) (Seite [571](#page-570-0))

# 8.5.14 Export/Import eines Geräts mit festgelegter Adresse

## Voraussetzung

- Die TIA Portal Openness-Anwendung ist mit dem TIA Portal verbunden. Siehe [Verbindung zum TIA Portal aufbauen](#page-73-0) (Seite [74\)](#page-73-0)
- Ein Projekt ist geöffnet. Siehe [Projekt öffnen](#page-98-0) (Seite [99\)](#page-98-0)
- Die PLC ist offline.

# Verwendung

Im TIA Portal können Sie die Adressobjekte von IO-Geräteelementen in eine AML-Datei exportieren. Beim Importieren in ein leeres TIA Portal-Projekt behalten die importierten Geräteelemente die Adressobjekte in den entsprechenden IO-Geräteelementen bei.

Das Attribut Address in der AML-Datei enthält RefSemantic mit der obligatorischen Einstellung auf den angegebenen Wert OrderedListType.

#### Attribute eines Elements "Address"

Die folgende Tabelle zeigt die zugehörigen Attribute der Objekte von rechnergestützten Importund Exportdateien:

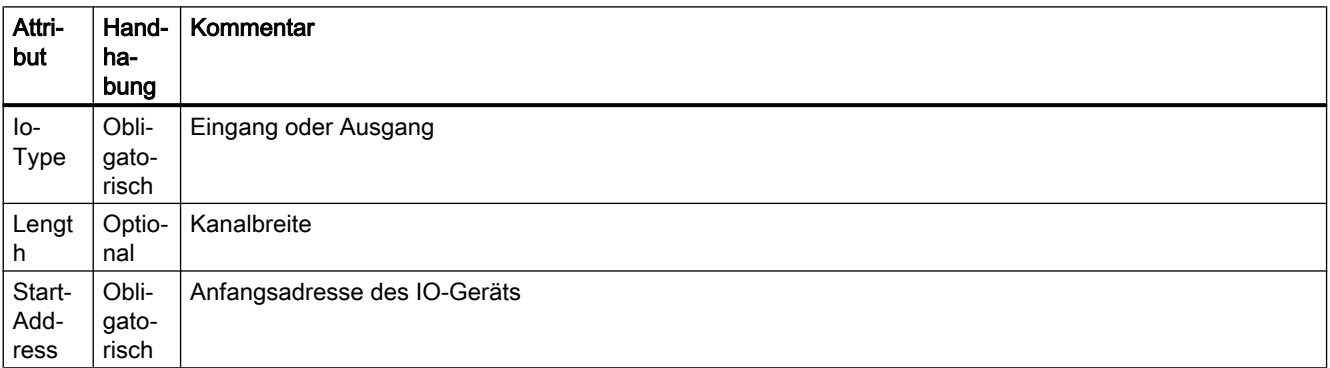

## Export/Import

8.5 Hardware-Daten importieren/exportieren

# Beispiel: IO-Geräteelemente mit Adressobjekten

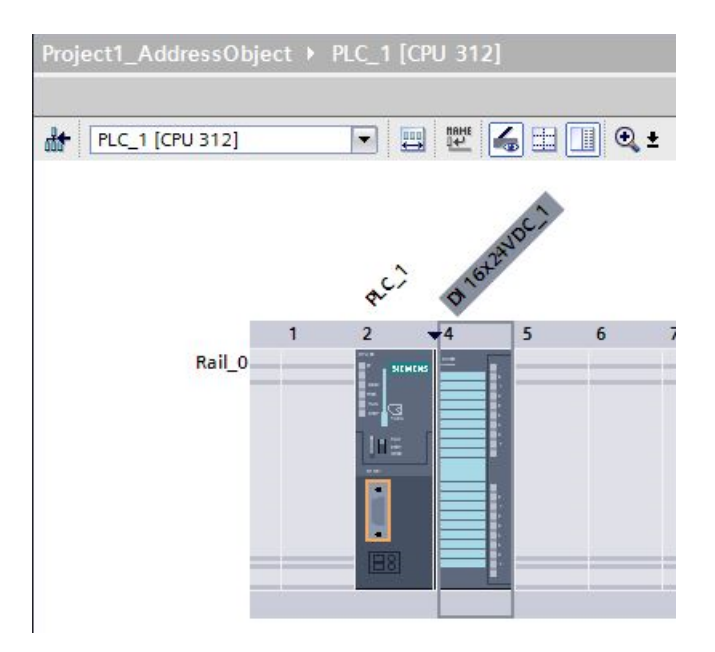

# AML-Struktur

Die folgende Abbildung zeigt eine partielle Elementstruktur der exportierten AML-Datei. Sie enthält die Address-Elemente und deren Attribute.

```
<Attribute Name="Address">
    <RefSemantic CorrespondingAttributePath="OrderedListType" />
    <Attribute Name="1">
      <Attribute Name="StartAddress" AttributeDataType="xs:int">
        <Value>0</Value>
      </Attribute>
      <Attribute Name="Length" AttributeDataType="xs:int">
        <Value>16</Value>
      </Attribute>
      <Attribute Name="IoType" AttributeDataType="xs:string">
        <Value>Input</Value>
      </Attribute>
    </Attribute>
  </Attribute>
```
# Pruned XML

Pruning beschreibt den Vorgang der Optimierung des Inhalts durch Entfernen bestimmter Dinge, die in der XML nicht unbedingt angegeben werden müssen. In dieser reduzierten XML werden die automatisch erstellten Submodulinformationen nicht angegeben, und die entsprechenden Adressobjekte werden unter dem direkt übergeordneten Element angeordnet.

Die folgende Abbildung zeigt eine partielle Elementstruktur der exportierten AML-Datei vor dem Pruning.

```
<InternalElement ID="5511a117-42c6-44b7-be5d-0f33cd46e932" Name="AS-i Master 1">
 <Attribute Name="PositionNumber" AttributeDataType="xs:int">
    <Value>4</Value>
 </Attribute>
 <Attribute Name="BuiltIn" AttributeDataType="xs:boolean">
    <Value>True</Value>
 </Attribute>
  <Attribute Name="Address">
    <RefSemantic CorrespondingAttributePath="OrderedListType" />
   <Attribute Name="1">
      <Attribute Name="StartAddress" AttributeDataType="xs:int">
        <Value>20</Value>
     </Attribute>
      <Attribute Name="Length" AttributeDataType="xs:int">
        <Value>256</Value>
     </Attribute>
     <Attribute Name="IoType" AttributeDataType="xs:string">
        <Value>Input</Value>
      </Attribute>
    </Attribute>
```
In der Pruned-AML-Datei werden die Submodulinformationen like <InternalElement> entfernt und die entsprechenden Adressobjekte beibehalten.

```
<Attribute Name="Address">
  <RefSemantic CorrespondingAttributePath="OrderedListType" />
 <Attribute Name="1">
    <Attribute Name="StartAddress" AttributeDataType="xs:int">
      <Value>20</Value>
    </Attribute>
    <Attribute Name="Length" AttributeDataType="xs:int">
      <Value>256</Value>
    </Attribute>
    <Attribute Name="IoType" AttributeDataType="xs:string">
      <Value>Input</Value>
    </Attribute>
  </Attribute>
</Attribute>
```
# Siehe auch

[Pruned AML](#page-561-0) (Seite [562\)](#page-561-0)

# 8.5.15 Export/Import eines Geräts mit Kanälen

# Voraussetzung

- Die TIA Portal Openness-Anwendung ist mit dem TIA Portal verbunden. Siehe [Verbindung zum TIA Portal aufbauen](#page-73-0) (Seite [74](#page-73-0))
- Ein Projekt ist geöffnet. Siehe [Projekt öffnen](#page-98-0) (Seite [99\)](#page-98-0)
- Die PLC ist offline.

# Verwendung

Im TIA Portal können Sie die Kanalobjekte von IO-Geräteelementen in eine AML-Datei exportieren. Beim Importieren in ein leeres TIA Portal-Projekt behalten die importierten Geräteelemente die Kanalobjekte in den entsprechenden IO-Geräteelementen bei.

Das Element <ExternalInterface> wird in internen Elementen von Knoten und Subnetzen dargestellt und gibt an, dass Knoten und Subnetze verbunden sind.

# Attribute eines Elements "ExternalInterface"

Die folgende Tabelle zeigt die zugehörigen Attribute der Objekte von rechnergestützten Importund Exportdateien:

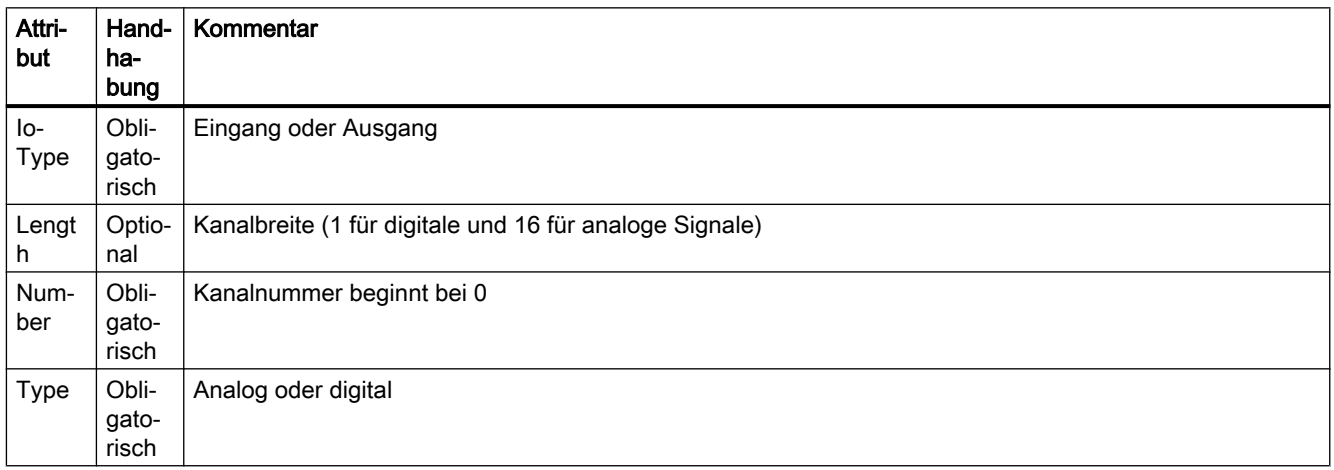

# Kanalnummerierung

Digitaleingangs-, Digitalausgangs-, Analogeingangs-, Analogausgangs- und Technologiekanäle werden als DI\_0, DO\_0, AI\_0, AO\_0,TO\_0 nummeriert. Die Kanäle auf den Geräteelementen selbst werden zuerst nummeriert, und die Kanäle auf Untergeräteelementen werden nachfolgend nummeriert (Tiefe zuerst). Jedes weitere Geräteelement hat eine eigene Kanalnummer, beginnend bei 0.

# Beispiel: Geräte mit Kanälen

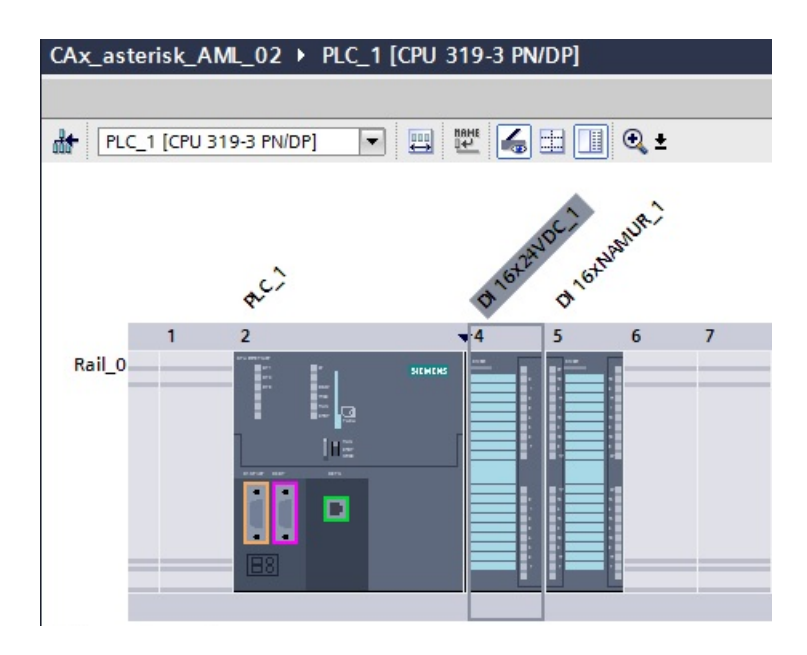

# AML-Struktur

Die folgende Abbildung zeigt eine partielle Elementstruktur der exportierten AML-Datei.

```
<ExternalInterface ID="31ca16d3-6322-43b6-95bc-e2d7d7bfc7b7" Name="Channel DI 0"
               RefBaseClassPath="AutomationProjectConfigurationInterfaceClassLib/Channel">
         <Attribute Name="Type" AttributeDataType="xs:string">
           <Value>Digital</Value>
         </Attribute>
         <Attribute Name="IoType" AttributeDataType="xs:string">
           <Value>Input</Value>
         </Attribute>
         <Attribute Name="Number" AttributeDataType="xs:int">
           <Value>0</Value>
         </Attribute>
         <Attribute Name="Length" AttributeDataType="xs:int">
           <Value>1</Value>
         </Attribute>
       </ExternalInterface>
```
# 8.5.16 Export von Geräteelementobjekten

# Voraussetzung

- Die TIA Portal Openness-Anwendung ist mit dem TIA Portal verbunden. Siehe [Verbindung zum TIA Portal aufbauen](#page-73-0) (Seite [74](#page-73-0))
- Ein Projekt ist geöffnet. Siehe [Projekt öffnen](#page-98-0) (Seite [99\)](#page-98-0)
- Die PLC ist offline.

# Verwendung

Der Export von Geräteelementobjekten ist nur für PLC-Geräte anwendbar.

DeviceItem-Objekte sind verschachtelte untergeordnete Elemente eines Device-Objekts: Ein Objekt vom Typ DeviceItem kann ein Baugruppenträger oder ein Einschubmodul sein.

- Das erste Nachfolgeelement eines Geräts ist vom Typ "Baugruppenträger". Die PositionNumber eines Baugruppenträgers beginnt bei 0. Gibt es mehrere Baugruppenträger, werden diese fortlaufend nummeriert (1, 2, 3, ...). Es gibt keine Einschränkungen bezüglich der Reihenfolge innerhalb eines Hierarchielevels in der AML Datei.
- Alle weiteren Nachfolger des Typs "Baugruppenträger" sind Module.

Der CAx-Datenexport unterstützt folgende Arten von Geräteelemente, angegeben über die AML-Typkennung:

- Physische Module
- GSD/GSDML-Module

# Attribute

Die folgende Tabelle zeigt die zugehörigen Attribute der Objekte von rechnergestützten Importund Exportdateien:

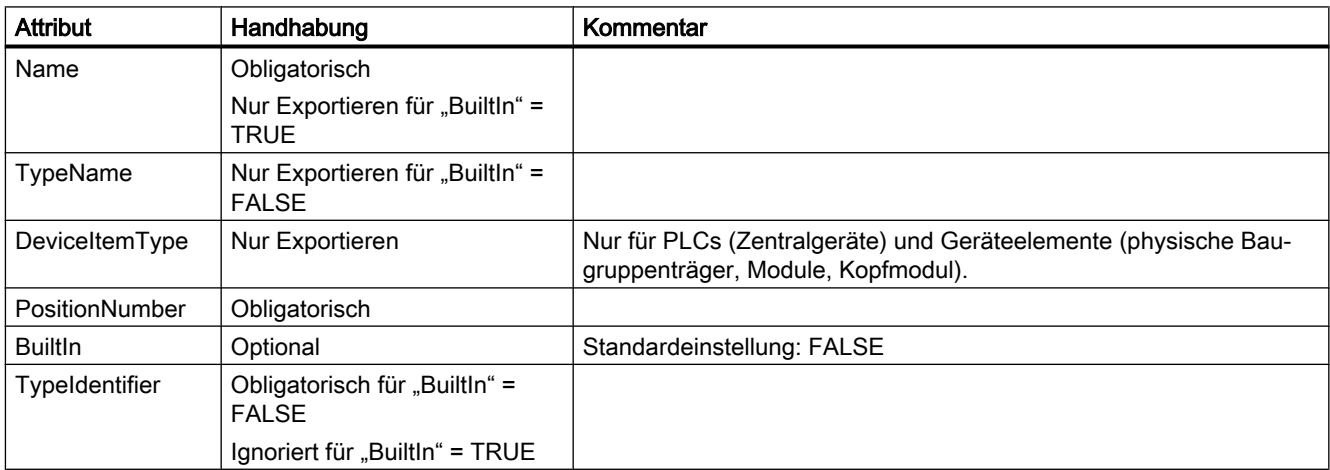

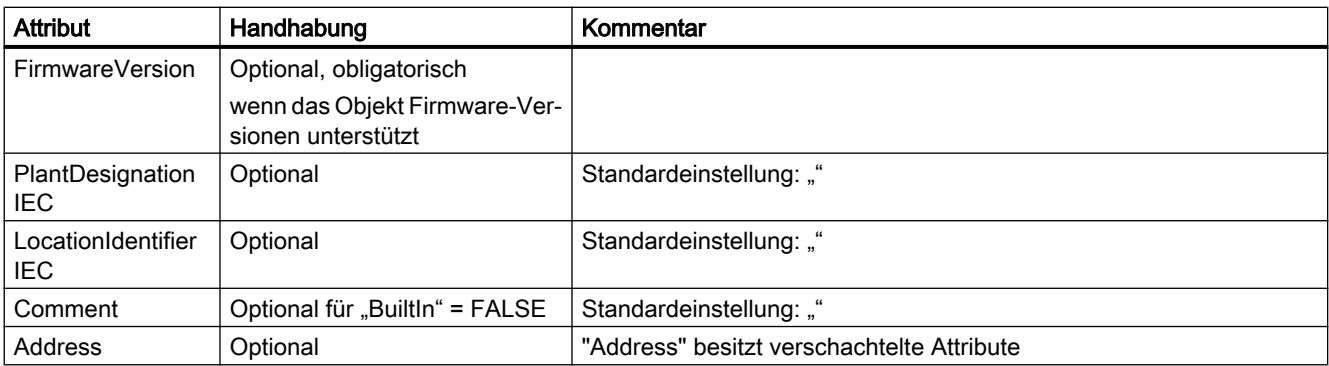

Die folgende Tabelle zeigt die verschachtelten Attribute der "Address" Attribute des Objekts "DeviceItem":

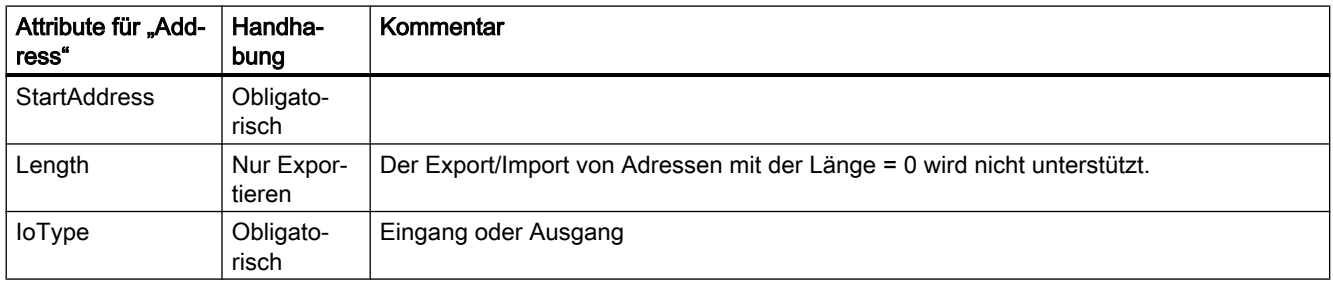

# Beispiel: Exportierte Konfiguration

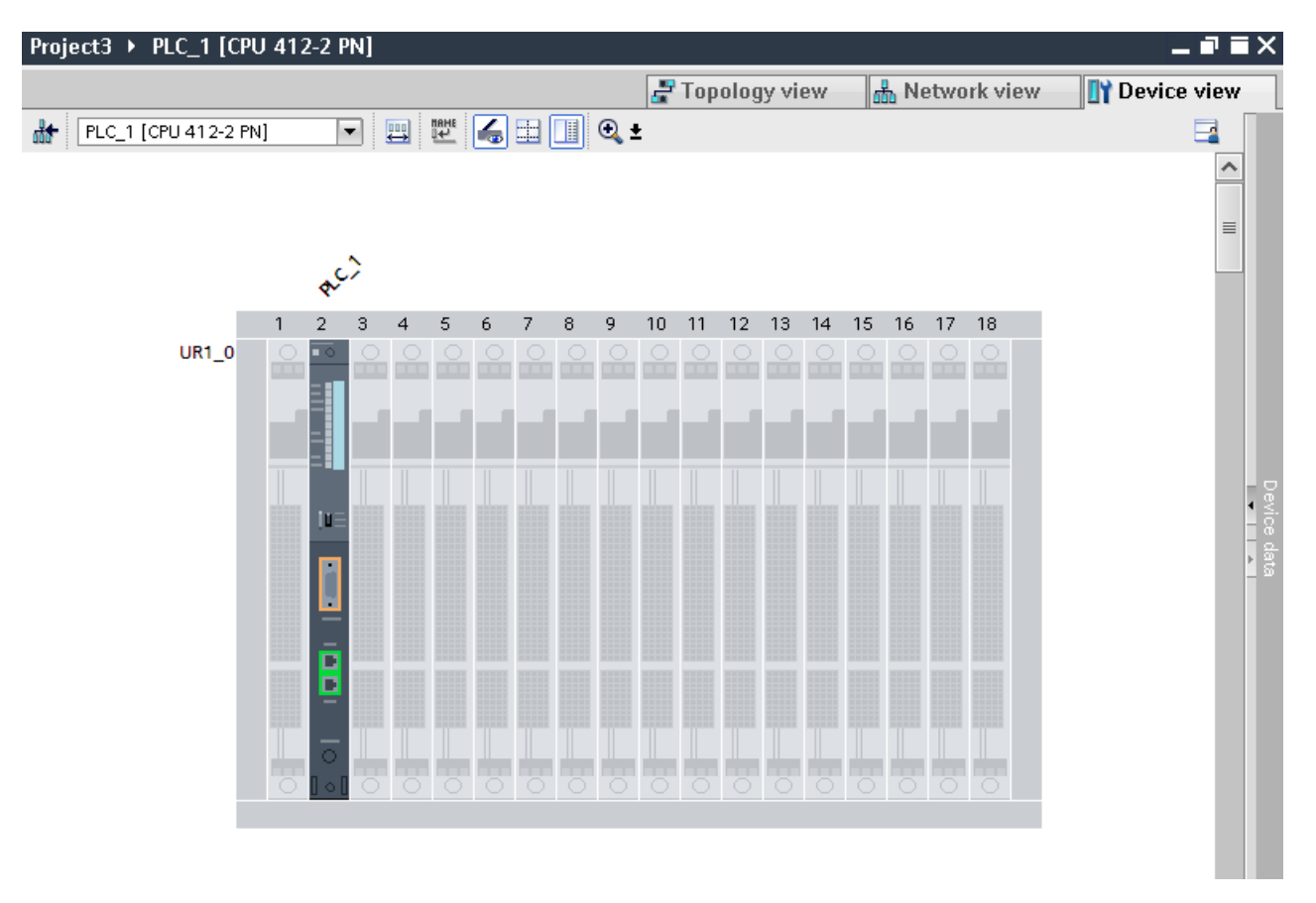

# AML-Struktur der Exportdatei

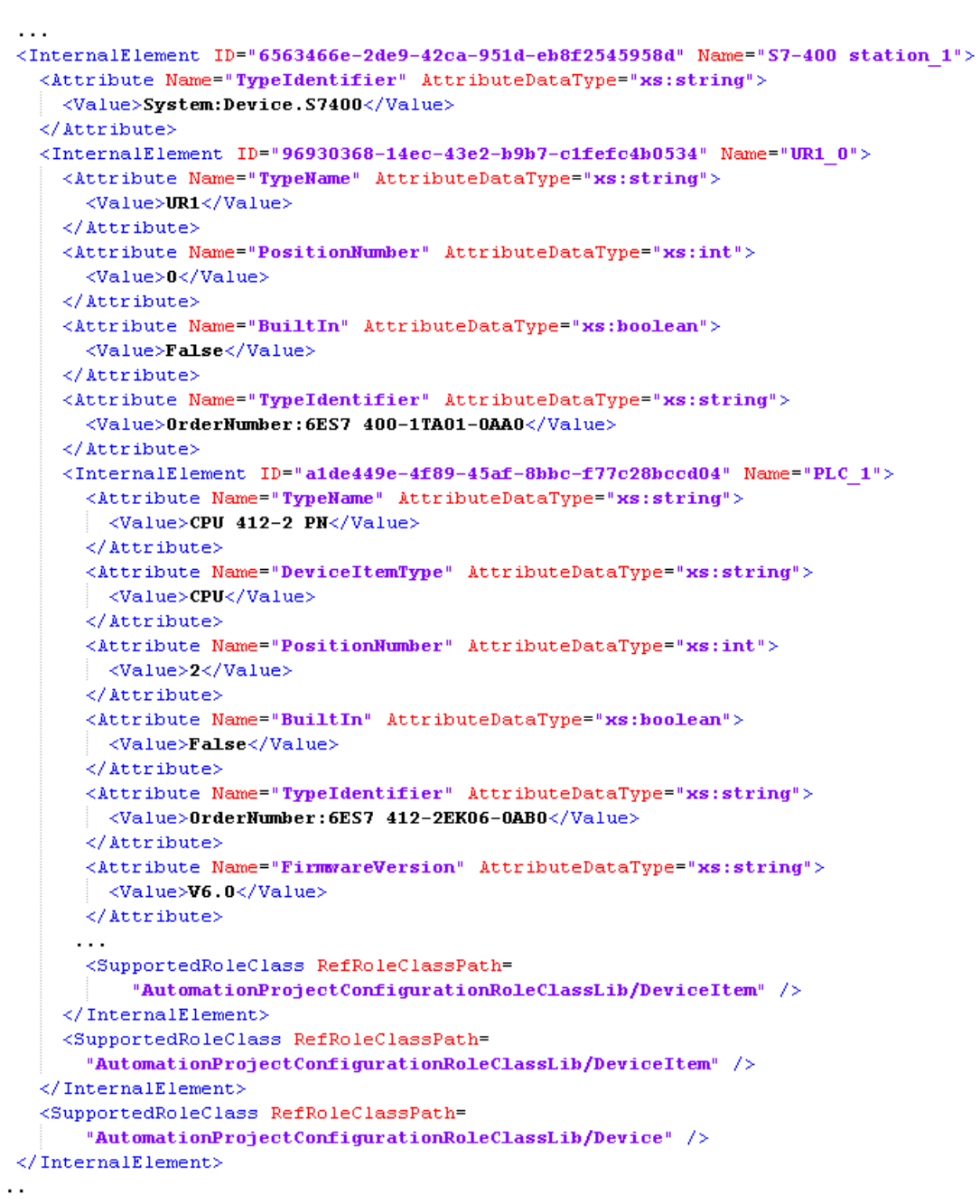

Das folgende Strukturbeispiel stellt den Export von "UR1\_0" und dem Modul "PLC\_1" dar.

# Siehe auch

[Export/Import von GSD/GSDML-basierten Geräten und Geräteelementen](#page-606-0) (Seite [607\)](#page-606-0) [Struktur der CAx-Daten zum Import/Export](#page-565-0) (Seite [566](#page-565-0)) [AML-Typkennungen](#page-570-0) (Seite [571](#page-570-0))

# 8.5.17 Import von Geräteelementobjekten

# Voraussetzung

- Die TIA Portal Openness-Anwendung ist mit dem TIA Portal verbunden. Siehe [Verbindung zum TIA Portal aufbauen](#page-73-0) (Seite [74](#page-73-0))
- Ein Projekt ist geöffnet. Siehe [Projekt öffnen](#page-98-0) (Seite [99\)](#page-98-0)
- Die PLC ist offline.

# Verwendung

Der Import von Geräteelementobjekten ist nur für PLC-Geräte anwendbar.

DeviceItem-Objekte sind verschachtelte untergeordnete Elemente eines Device-Objekts: Ein Objekt vom Typ DeviceItem kann ein Baugruppenträger oder ein Einschubmodul sein.

- Das erste Nachfolgeelement eines Geräts ist vom Typ Baugruppenträger. Die PositionNumber eines Baugruppenträgers beginnt bei 0. Gibt es mehrere Baugruppenträger, werden diese fortlaufend nummeriert (1, 2, 3, ...). Es gibt keine Einschränkungen bezüglich der Reihenfolge innerhalb eines Hierarchielevels in der AML Datei.
- Alle weiteren Nachfolger des Typs Baugruppenträger sind Module.

Der CAx-Datenimport unterstützt folgende Arten von Geräteelemente, angegeben über die AML-Typkennung:

- Physische Module
- GSD/GSDML-Module
- Generische Module

Wenn Sie nur die Kennung (TypeIdentifier) eines Kopfmoduls oder eines PLC und nicht die des entsprechenden Baugruppenträgers und Geräts kennen, können Sie einen generischen Baugruppenträger importieren.

Beispiel: TypeIdentifier = System:Rack.Generic

Für den Austausch generischer Baugruppenträger müssen die folgenden Elemente in dem in der AML Datei beschriebenen Baugruppenträger vorhanden sein:

- Zentrale Geräte: SPS
- Dezentrale Geräte: Kopfmodul

Ein generischer Baugruppenträger stammt aus dem Device-Typ. Demnach kann eine AML-Datei, die in das TIA Portal importiert wird, die Typkennung dieses Baugruppenträgers verwenden:

In diesem Fall bestimmt das TIA Portal die Typkennung für den Baugruppenträger.

Sind Baugruppenträger und Module generisch, definiert das Attribut BuiltIn die Art des Baugruppenträgers oder Moduls:

- Physisch: BuiltIn = True
- Generisch: BuiltIn = False

## Einschränkungen

Während des Imports ist das Attribut DeviceItemType nicht relevant und ist optional.

#### Hinweis

#### Attribut "FirmwareVersion"

Wenn in der Importdatei keine FirmwareVersion angegeben ist, wird beim CAx-Import die letzte Firmwareversion verwendet, die im TIA Portal verfügbar ist.

Wenn das Attribut FirmwareVersion in der Importdatei mit einem leeren Wert vorhanden ist, schlägt der Import des Geräteelements fehl und es wird eine Fehlermeldung protokolliert.

## Beispiel: Generische Geräte importieren

Das folgende Strukturbeispiel stellt den Import des generischen Baugruppenträgers "Rack 1" dar.

```
\ldots<InternalElement ID="6563466e-2de9-42ca-951d-eb8f2545958d" Name="S7-400 station 1">
  <Attribute Name="TypeIdentifier" AttributeDataType="xs:string">
   <Value>System:Device.S7400</Value>
 </Attribute>
 <InternalElement ID="96930368-14ec-43e2-b9b7-c1fefc4b0534" Name="UR1 0">
   \hspace*{20mm} \texttt{Attribute Name="TypeName" attributeDataType="xs: string"}\hspace*{20mm}<Value>UR1</Value>
    </Attribute>
    <Attribute Name="PositionNumber" AttributeDataType="xs:int">
      <Value>0</Value>
    </Attribute>
    <Attribute Name="BuiltIn" AttributeDataType="xs:boolean">
      <Value>False</Value>
    </Attribute>
    <Attribute Name="TypeIdentifier" AttributeDataType="xs:string">
      <Value>System:Rack.Generic</Value>
    </Attribute>
    <InternalElement ID="a1de449e-4f89-45af-8bbc-f77c28bccd04" Name="PLC 1">
      <Attribute Name="TypeName" AttributeDataType="xs:string">
       <Value>CPU 412-2 PN</Value>
      </Attribute>
      <Attribute Name="DeviceItemType" AttributeDataType="xs:string">
       <Value>CPU</Value>
      </Attribute>
      <Attribute Name="PositionNumber" AttributeDataType="xs:int">
       <Value>2</Value>
      </Attribute>
      <Attribute Name="BuiltIn" AttributeDataType="xs:hoolean">
       <Value>False</Value>
      </Attribute>
      <Attribute Name="TypeIdentifier" AttributeDataType="xs:string">
       <Value>0rderNumber:6ES7 412-2EK06-0AB0</Value>
      </Attribute>
      <Attribute Name="FirmwareVersion" AttributeDataType="xs:string">
       <Value>V6.0</Value>
      </Attribute>
      <SupportedRoleClass RefRoleClassPath=
          "AutomationProjectConfigurationRoleClassLib/DeviceItem" />
    </InternalElement>
    <SupportedRoleClass RefRoleClassPath=
      "AutomationProjectConfigurationRoleClassLib/DeviceItem" />
 </InternalElement>
  <SupportedRoleClass RefRoleClassPath=
      "AutomationProjectConfigurationRoleClassLib/Device" />
</InternalElement>
```
# <span id="page-606-0"></span>Importierte Konfiguration

Die folgende Abbildung zeigt die importiere Konfiguration in der TIA Portal-Nutzerschnittstelle:

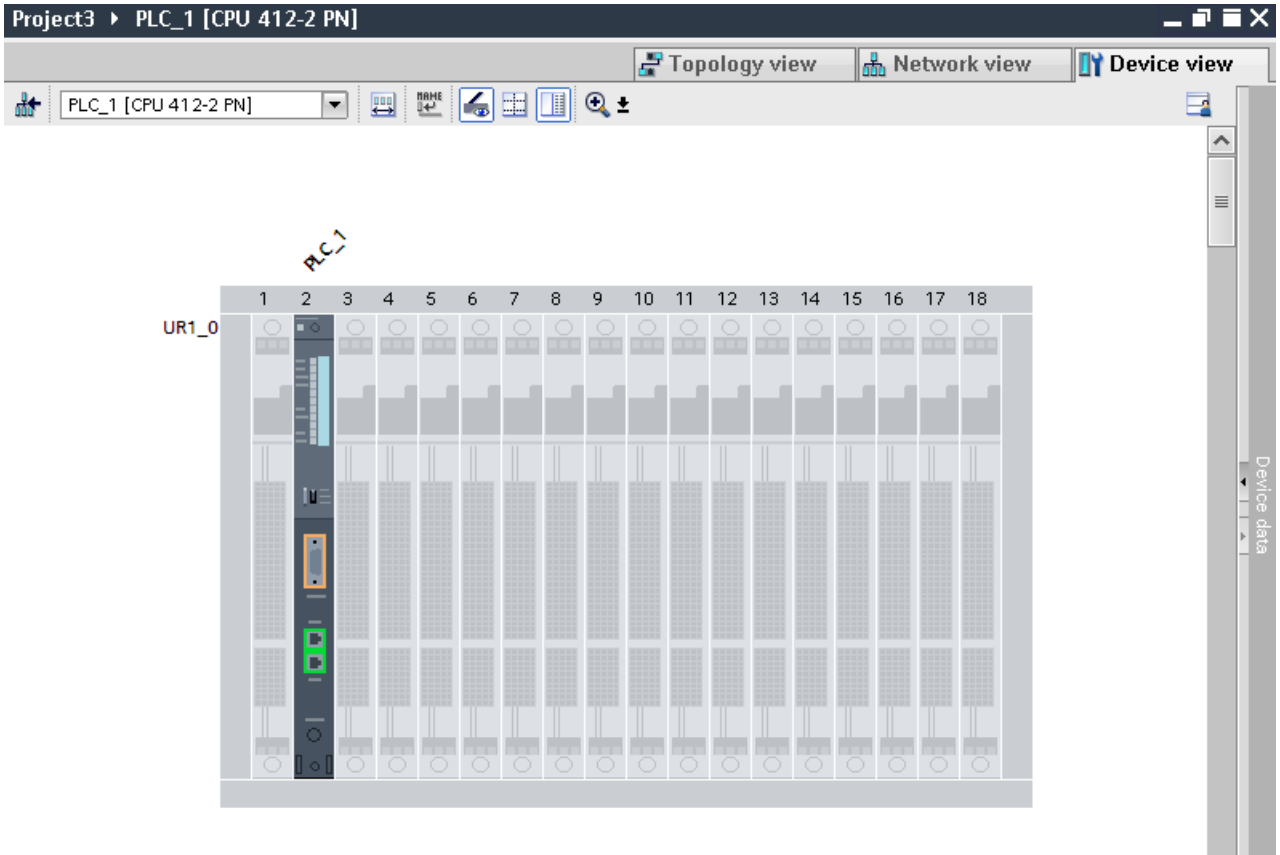

# Siehe auch

[Struktur der CAx-Daten zum Import/Export](#page-565-0) (Seite [566](#page-565-0)) [AML-Typkennungen](#page-570-0) (Seite [571](#page-570-0))

# 8.5.18 Export/Import von GSD/GSDML-basierten Geräten und Geräteelementen

# Voraussetzung

- Die TIA Portal Openness-Anwendung ist mit dem TIA Portal verbunden. Siehe Verbindung zum TIA Portal herstellen
- Ein Projekt ist geöffnet. Siehe Öffnen eines Projekts
- Die PLC ist offline.

## Export/Import

8.5 Hardware-Daten importieren/exportieren

# Verwendung

Der CAx-Import/Export von GSD/GSDML-basierten Geräten und Geräteelementen ist mit dem Import/Export von Standardgeräten vergleichbar.

Bei GSD/GSDML-basierten Geräten und Geräteelementen weichen die exportierbaren Attribute voneinander ab, z. B. bei GSD/GSDML ist das Attribut "Label" vorhanden.

Generischer Import von Geräten und Baugruppenträgern ist möglich. Verwenden Sie für den Import die gleiche Kennung wie für Standardgeräte:

- Generische Geräte importieren: TypeIdentifier = System: Device. Generic
- Generische Baugruppenträger importieren: TypeIdentifier = System:Rack.Generic

Sind die Geräte generisch, definiert das Attribut BuiltIn die Art:

- Physisch: BuiltIn = True
- Generisch: BuiltIn = False

# Attribute für ein Gerät

Die folgende Tabelle zeigt die zugehörigen Attribute von Geräten von CAx-Import- und - Exportdateien:

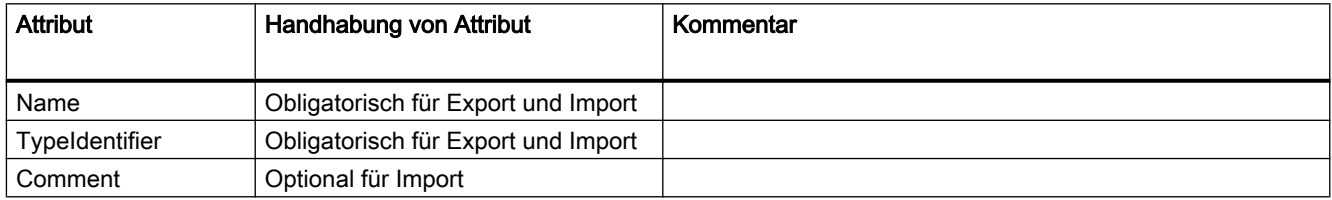

# Attribute für ein Geräteelement

Die folgende Tabelle zeigt die zugehörigen Attribute eines Geräteelements von CAx-Importund -Exportdateien:

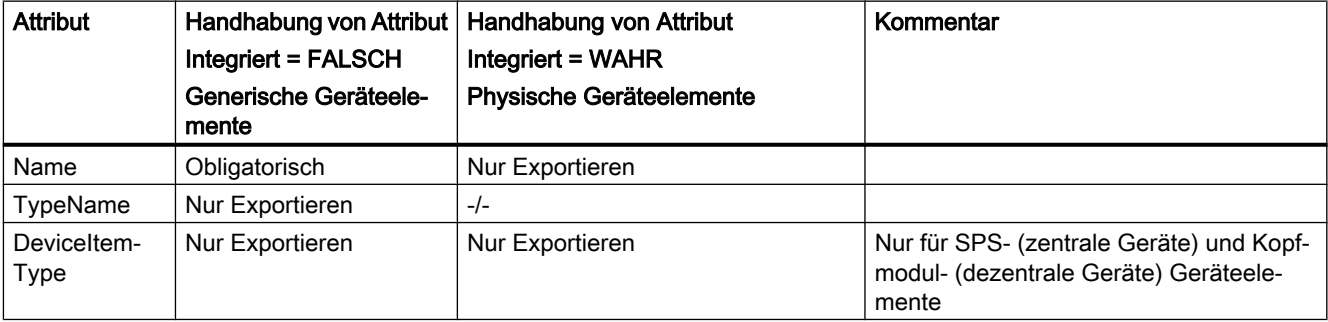

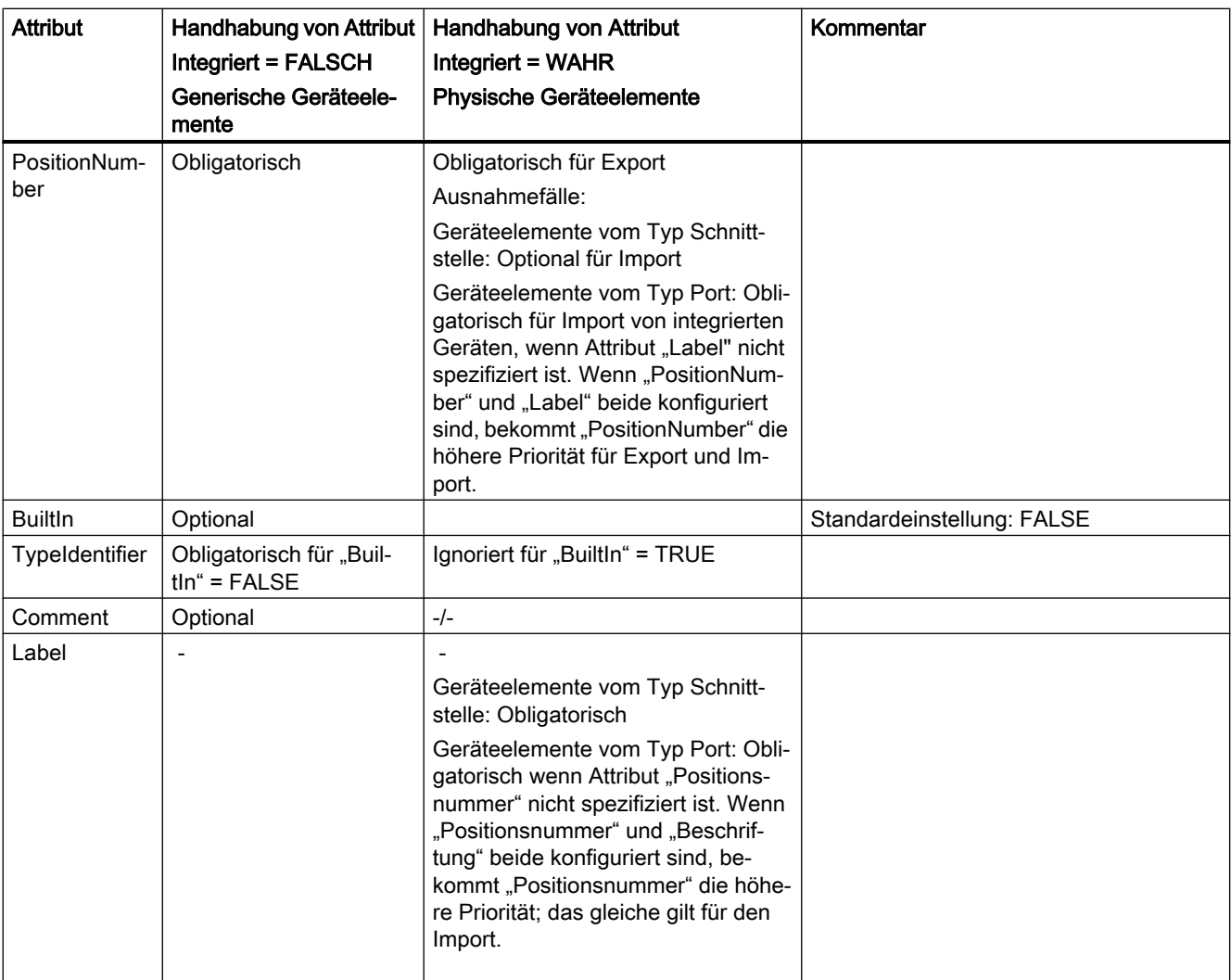

# Beispiel: Exportiertes GSD-/GSDML-Gerät

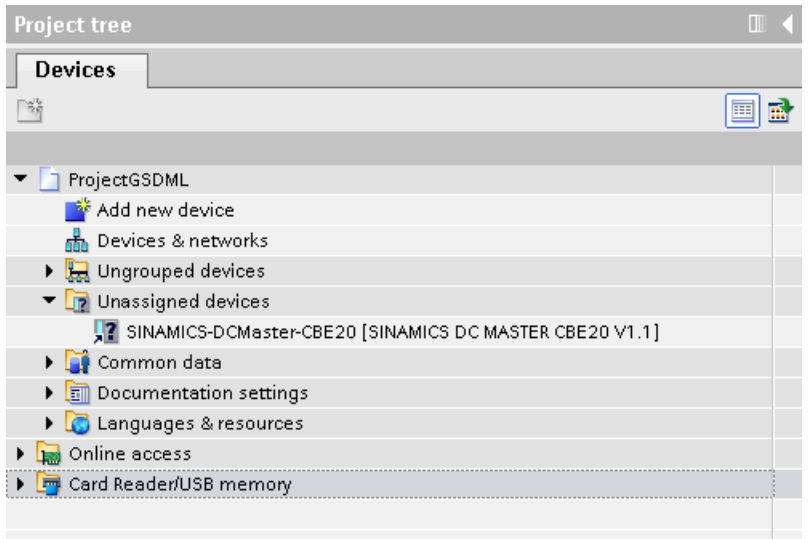

## AML-Struktur der Exportdatei

 $\cdot$  . . <InternalElement ID="9ae02cde-dfb4-4d43-a649-68b9ede7fc3d" Name="Ungrouped devices"> <InternalElement ID="12d4ce0f-346d-4bfa-b139-c9d0db64c794" Name="GSD device 1"> <Attribute Name="TypeIdentifier" AttributeDataType="xs:string"> <Value>GSD:GSDML-V2.31-SIEMENS-SINAMICS DCMASTER-20140704.XML/D</Value>  $\ell$ /Attribute> <InternalElement ID="ccb1cb62-67b2-4b8c-951f-10c7ffb4d787" Name="Rack"> <Attribute Name="TypeName" AttributeDataType="xs:string"> <Value>Rack</Value> </Attribute> <Attribute Name="TypeIdentifier" AttributeDataType="xs:string"> <Value>GSD:GSDML-V2.31-SIEMENS-SINAMICS DCMASTER-20140704.XML/R/IDD 14</Value>  $\langle$  Attribute> <InternalElement ID="74f25b5c-0c09-46d0-9011-f341a3e98a0d" Name="SINAMICS-DCMaster-CBE20"> <Attribute Name="TypeName" AttributeDataType="xs:string"> <Value>SINAMICS DC MASTER CBE20 V1.1</Value> </Attribute> <Attribute Name="DeviceItemType" AttributeDataType="xs:string"> <Value>HeadModule</Value> </Attribute> <Attribute Name="PositionNumber" AttributeDataType="xs:int"> <Value>0</Value> </Attribute> <Attribute Name="BuiltIn" AttributeDataType="xs:boolean"> <Value>False</Value> </Attribute> <Attribute Name="TypeIdentifier" AttributeDataType="xs:string"> <Value>GSD:GSDML-V2.31-SIEMENS-SINAMICS DCMASTER-20140704.XML/DAP/IDD 14</Value> </Attribute> <InternalElement ID="94f34bb9-fe47-4904-b8a1-62e8fb6b1b74" Name="SINAMICS DC MASTER CBE20 V1.1"> <Attribute Name="PositionNumber" AttributeDataType="xs:int"> <Value>0</Value> </Attribute> <Attribute Name="BuiltIn" AttributeDataType="xs:hoolean"> <Value>True</Value> </Attribute> <SupportedRoleClass RefRoleClassPath= "AutomationProjectConfigurationRoleClassLib/DeviceItem" /> </InternalElement>  $\cdots$ <SupportedRoleClass RefRoleClassPath= "AutomationProjectConfigurationRoleClassLib/DeviceItem" /> </InternalElement> <SupportedRoleClass RefRoleClassPath= "AutomationProjectConfigurationRoleClassLib/DeviceItem" /> </InternalElement> <SupportedRoleClass RefRoleClassPath= "AutomationProjectConfigurationRoleClassLib/Device" /> </InternalElement> <SupportedRoleClass RefRoleClassPath= "AutomationProjectConfigurationRoleClassLib/DeviceUserFolder" /> </InternalElement>  $\cdots$ 

Die folgende Abbildung zeigt die Struktur der exportierten AML-Datei.

# Siehe auch

[AML-Typkennungen](#page-570-0) (Seite [571\)](#page-570-0)

# 8.5.19 Exportieren/Importieren von Subnetzen

# Voraussetzung

- Die TIA Portal Openness-Anwendung ist mit dem TIA Portal verbunden. Siehe Verbindung zum TIA Portal herstellen
- Ein Projekt ist geöffnet. Siehe Öffnen eines Projekts
- Die PLC ist offline.

# AML-Struktur

Subnetze beschreiben ein physisches Netzwerk, insbesondere, welche Geräte an dem gleichen Netzwerk vom Typ PROFIBUS, PROFINET, MPI oder ASI angeschlossen sind.

Die Verbindungen zwischen einem Netzwerk und den Geräteelementen werden als Referenz für das Netzwerkobjekt abgebildet. Es gibt keine Referenz von den Netzwerkobjekten zu den verbundenen Geräteelementen. Die Netzwerkparameter werden im Netzwerkobjekt gespeichert. Die Parameter, die eine Netzwerkschnittstelle eines bestimmten Geräteelements betreffen, das mit einem Netzwerk verbunden ist, werden in einem Netzwerkknotenobjekt in diesem Geräteelement gespeichert. Die Kommunikation wird oft mit "Kanälen", "Ports" und "Schnittstellen" geregelt.

Subnetze werden als interne Elemente mit der Rollenklassifizierung "Subnetz" in der Instanzhierarchie in der AML-Datei exportiert.
Ein Subnetz hat folgende verbundene Elemente in der AML-Struktur:

- Internes Element mit der Rollenklassifizierung "Knoten" Legt die Schnittstelle auf einem Geräteelement fest.
- <InternalLink>

Legt die verbundenen Partner des Subnetzes fest. Der <InternalLink> Variablenname ist einzigartig und wird immer unter dem internen Element des Projekts in der AML-Datei hinzugefügt.

```
<SupportedRoleClass RefRoleClassPath=
        "AutomationProjectConfigurationRoleClassLib/AutomationProject" />
     <InternalLink Name="Link To Port 1"
       RefPartnerSideA="1e3e4c5b-04c1-4d2c-9aee-cad53cc92dba:CommunicationPortInterface"
        RefPartnerSideB="d45aa36a-a7f2-4862-a266-d6727b9cfd75:CommunicationPortInterface" />
     <InternalLink Name="Link To Subnet 1"
        RefPartnerSideA="beb4eb8e-1a45-45ce-a703-1acfac73e5f3:LogicalEndPoint Node"
        RefPartnerSideB="1062a384-d3ca-4183-9ac2-0934a5ab7286:LogicalEndPoint Subnet" />
     <InternalLink Name="Link To Subnet 2"
        RefPartnerSideA="a3e85aed-580a-45c8-943e-da7de8280b7c:LogicalEndPoint Node"
        RefPartnerSideB="1062a384-d3ca-4183-9ac2-0934a5ab7286:LogicalEndPoint Subnet" />
    </InternalElement>
  </InstanceHierarchy>
</CAEXFile>
                  ● <ExternalInterface>
                      Stellt in internen Elementen von Knoten und Subnetzen fest, dass Knoten und Subnetze 
                     verbunden sind. Wenn die Knoten oder Subnetze nicht verbunden sind, existieren die 
                     <ExternalInterface> Elemente für Knoten und Subnetz nicht. 
\overline{\phantom{a}}<InternalElement ID="1062a384-d3ca-4183-9ac2-0934a5ab7286" Name="PN/IE 1">
  <Attribute Name="Type" AttributeDataType="xs:string">
    <Value>Ethernet</Value>
  </Attribute>
  <ExternalInterface ID="55ecf2cb-e72a-4974-8ed0-1d4e1ade3509"
      Name="LogicalEndPoint Subnet"
      RefBaseClassPath="CommunicationInterfaceClassLib/LogicalEndPoint" />
  <SupportedRoleClass RefRoleClassPath="AutomationProjectConfigurationRoleClassLib/Subnet" />
</InternalElement>
\cdot . .
```

```
Verwendung
```
Das rechnergestützte Importieren/Exportieren unterstützt folgende Arten von Subnetzen:

- Ethernet
- PROFIBUS
- MPI
- ASi

## Attribute eines "Subnetz"-Elements

Die folgende Tabelle zeigt die zugehörigen Attribute der Objekte von rechnergestützten Importund Exportdateien:

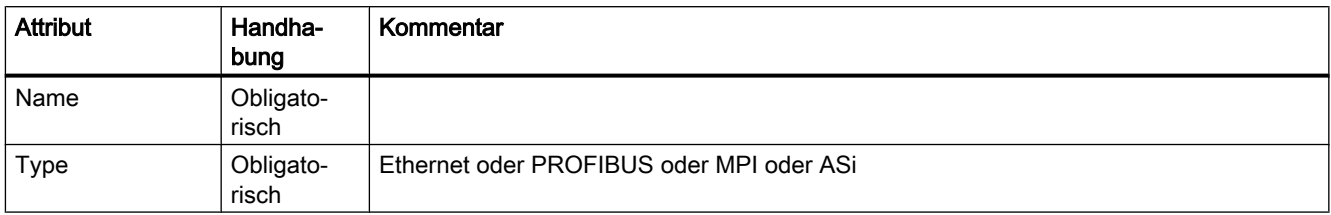

## Attribute von Elementen "CommunicationInterface"

Die folgende Tabelle zeigt die zugehörigen Attribute der Objekte für CAx-Import- und - Exportdateien:

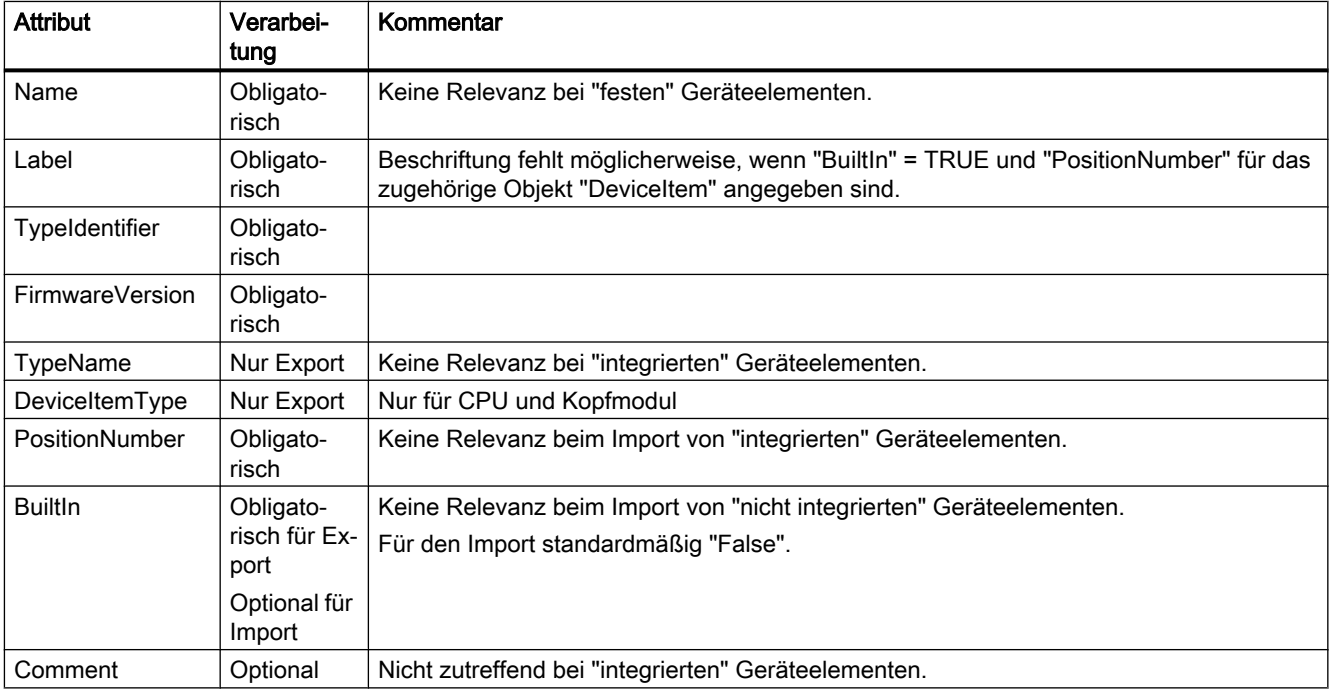

## Attribute von Elementen "CommunicationPort"

Die folgende Tabelle zeigt die zugehörigen Attribute der Objekte von rechnergestützten Importund Exportdateien:

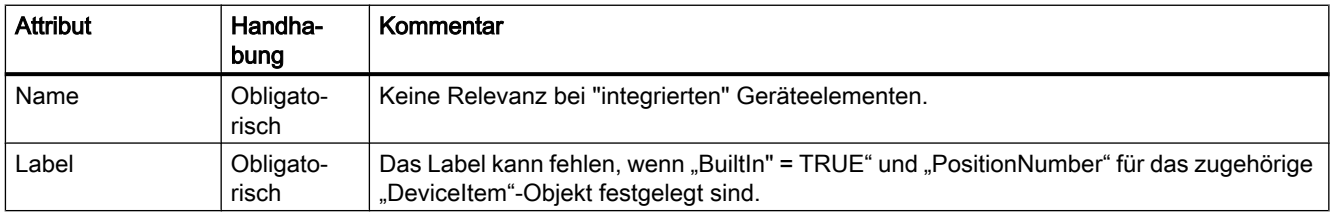

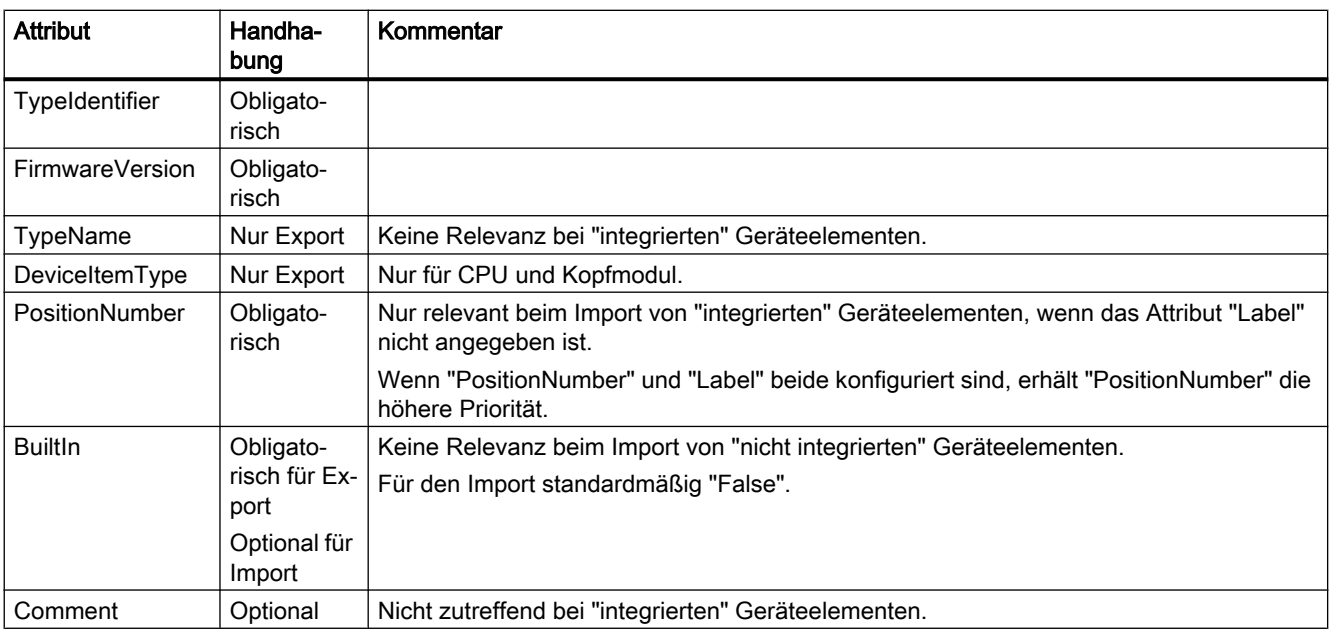

# Attribute eines "Knoten"-Elements

Die folgende Tabelle zeigt die zugehörigen Attribute der Objekte von rechnergestützten Importund Exportdateien:

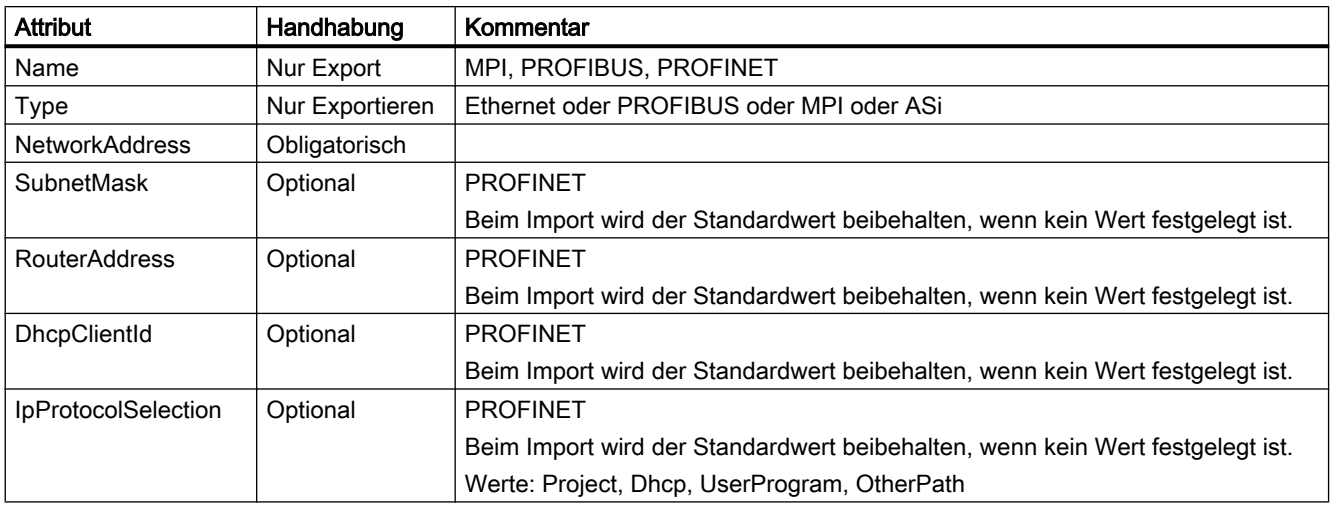

# Attribute eines "Kanal"-Elements

Die folgende Tabelle zeigt die zugehörigen Attribute der Objekte von rechnergestützten Importund Exportdateien:

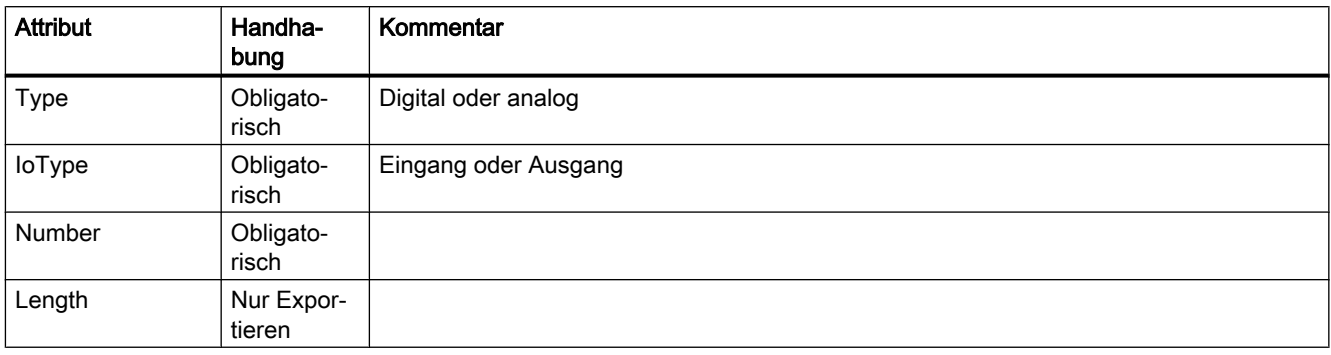

## Beispiel: Exportiertes Subnetz

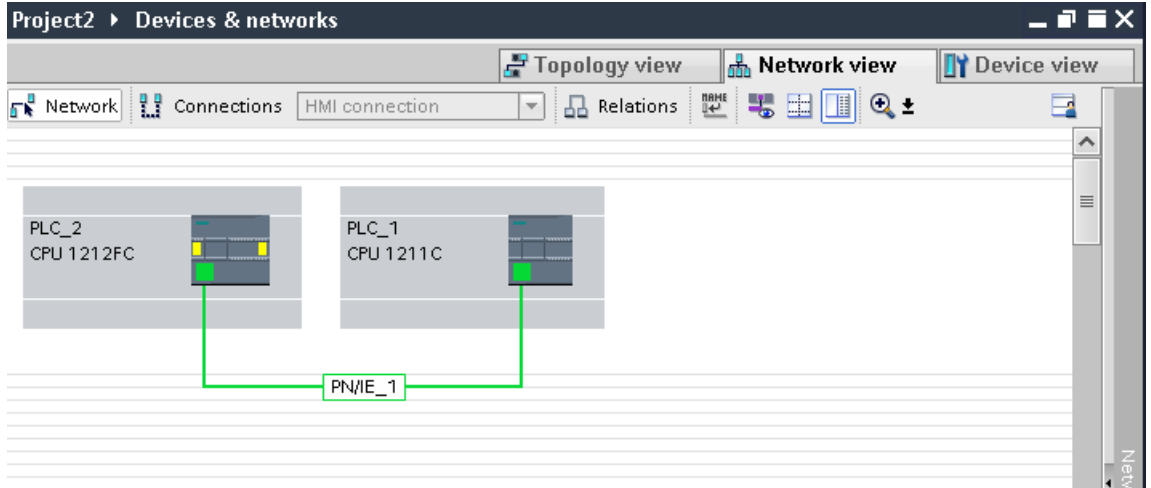

## AML-Struktur

 $\cdot$   $\cdot$   $\cdot$ <InstanceHierarchy Name="APC Sample Instance Hierarchy"> <InternalElement ID="e9d2bedb-f8c1-4148-acda-c3c68836c7dd" Name="Project2"> <InternalElement ID="1062a384-d3ca-4183-9ac2-0934a5ab7286" Name="PN/IE 1"> <Attribute Name="Type" AttributeDataType="xs:string"> <Value>Ethernet</Value> </Attribute> <ExternalInterface ID="55ecf2cb-e72a-4974-8ed0-1d4e1ade3509" Name="LogicalEndPoint Subnet" RefBaseClassPath="CommunicationInterfaceClassLib/LogicalEndPoint" /> <SupportedRoleClass RefRoleClassPath="AutomationProjectConfigurationRoleClassLib/Subnet" />  $\langle$ /InternalElement> <InternalElement ID="b011dbb1-efa4-46c0-a26f-f9bd047cda4f" Name="S7-1200 station 1"> <InternalElement ID="d006e41b-05ff-44ab-baab-fca15f99e86c" Name="PROFINET interface 1"> <InternalElement ID="beb4eb8e-1a45-45ce-a703-1acfac73e5f3" Name="E1"> <ExternalInterface ID="a365b498-20cc-4e0b-99ca-5c5257632b96" Name="LogicalEndPoint Node" RefBaseClassPath= "CommunicationInterfaceClassLib/LogicalEndPoint" /> <SupportedRoleClass RefRoleClassPath= "AutomationProjectConfigurationRoleClassLib/Node" /> </InternalElement> <InternalElement ID="d45aa36a-a7f2-4862-a266-d6727b9cfd75" Name="Port  $1"$ > <ExternalInterface ID="32c6ba4a-b01f-4678-b721-ea284779e96c" Name="CommunicationPortInterface" RefBaseClassPath=  $"{\tt AutomationProjectConfigurationInterfaceClassLib/CommunicationPortInterface" } \ {\tt } \ {\tt }$ <SupportedRoleClass RefRoleClassPath= "AutomationProjectConfigurationRoleClassLib/CommunicationPort"  $\rightarrow$ </InternalElement> <SupportedRoleClass RefRoleClassPath= "AutomationProjectConfigurationRoleClassLib/CommunicationInterface" /> </InternalElement> <SupportedRoleClass RefRoleClassPath= "AutomationProjectConfigurationRoleClassLib/DeviceItem" /> </InternalElement> <SupportedRoleClass RefRoleClassPath= "AutomationProjectConfigurationRoleClassLib/DeviceItem" /> </InternalElement> <SupportedRoleClass RefRoleClassPath= "AutomationProjectConfigurationRoleClassLib/Device" /> </InternalElement>  $\ddotsc$ 

Die folgenden Abbildungen zeigen die Struktur der exportierten AML-Datei.

Export/Import

```
\sim \sim \sim<InternalElement ID="7cf0ea2b-b66f-4ad4-8a03-5a8691cbe04d" Name="PLC 2">
  <InternalElement ID="b287020d-667b-483d-a8e0-c5466ac2f5c3" Name="PROFINET interface 1">
    \label{eq:1} \mbox{\texttt{~\hspace{-1.2mm} 4t}t}ribute\ Name="Label" \ \ \mbox{\texttt{At}tributeDataType="xs:string"}\langleValue>X1</...
    <InternalElement ID="a3e85aed-580a-45c8-943e-da7de8280b7c" Name="E1">
      <Attribute Name="Type" AttributeDataType="xs:string">
       <Value>Ethernet</Value>
      </Attribute>
      <Attribute Name="NetworkAddress" AttributeDataType="xs:string">
       <Value>192.168.0.2</Value>
      </Attribute>
      <Attribute Name="SubnetMask" AttributeDataType="xs:string">
        <Value>255.255.255.0</Value>
      </Attribute>
      <Attribute Name="DeviceNumber" AttributeDataType="xs:string">
        <Value>0</Value>
      \langle/Attribute>
      <Attribute Name="IpProtocolSelection" AttributeDataType="xs:string">
       <Value>Project</Value>
      </Attribute>
      <ExternalInterface ID="6ae8eb93-09d3-4f8c-b529-a12148c71bf4"
          Name="LogicalEndPoint Node"
          RefBaseClassPath="CommunicationInterfaceClassLib/LogicalEndPoint" />
      <SupportedRoleClass RefRoleClassPath="AutomationProjectConfigurationRoleClassLib/Node" />
    </InternalElement>
    <InternalElement ID="1e3e4c5b-04c1-4d2c-9aee-cad53cc92dba" Name="Port 1">
      \cdot \cdot \cdot<ExternalInterface ID="1f5b2a3d-fcd1-460a-b846-30dadc8726d1"
          Name="CommunicationPortInterface"
          RefBaseClassPath=
          \verb|"AutomationProjectConfigurationInterfaceClassLib/CommunicationPortInterface" {>} \\<SupportedRoleClass RefRoleClassPath=
      "AutomationProjectConfigurationRoleClassLib/CommunicationPort" />
    </InternalElement>
    <SupportedRoleClass RefRoleClassPath=
      \verb|"AutomationProjectConfigurationRoleClassLib/CommunicationInterface" {~>}</InternalElement>
  <SupportedRoleClass RefRoleClassPath=
      "AutomationProjectConfigurationRoleClassLib/DeviceItem" />
</InternalElement>
\ldots
```
## Siehe auch

[Struktur der CAx-Daten zum Import/Export](#page-565-0) (Seite [566](#page-565-0)) [Verbindung zum TIA Portal aufbauen](#page-73-0) (Seite [74\)](#page-73-0) [Projekt öffnen](#page-98-0) (Seite [99](#page-98-0))

## 8.5.20 Exportieren/Importieren von PLC-Variablen

#### Voraussetzung

- Die TIA Portal Openness-Anwendung ist mit dem TIA Portal verbunden. Siehe Verbindung zum TIA Portal herstellen
- Ein Projekt ist geöffnet. Siehe Öffnen eines Projekts
- Die PLC ist offline.

#### Verwendung

Exportierte und importierte Symbole und Variablen werden einem Geräteelement zugeordnet. Rechnergestütztes Importieren/Exportieren betrifft hardwarenahe Symbole und Variablen. Die Symbole und Variablen werden nur mit dem Geräteelement des Steuersollwerts exportiert, z. B. der CPU und nicht mit anderen Geräteelementen, auf die sie sich beziehen, z. B. einem E/ A-Modul. Wie Geräte, werden die Variablen oft in Variablentabellen und in einer hierarchischen Ordnerstruktur unterteilt.

#### AML-Strukturelemente

PLC-Variablen, Variablentabellen und Variablen-Nutzerordner können durch die rechnergestützte Import-/Exportfunktion exportiert und importiert werden. Die Variablen-Objekte werden in den folgenden AML-Strukturelementen abgebildet:

- <InternalElement> Variablentabellen und Variablen-Nutzerordner werden als interne Elemente der zugehörigen PLC mit der jeweiligen Rollenklassifizierung abgebildet.
- <ExternalInterface> Stellt eine PLC-Variable dar, die zu dem internen Element der zugehörigen Variablentabelle oder dem Variablen-Nutzerordner gehört.

Ein Zuordnungskanal mit einer PLC-Variable wird über das Element <internal link> als Kommunikationspartner exportiert. Die folgende XML-Struktur zeigt ein Beispiel:

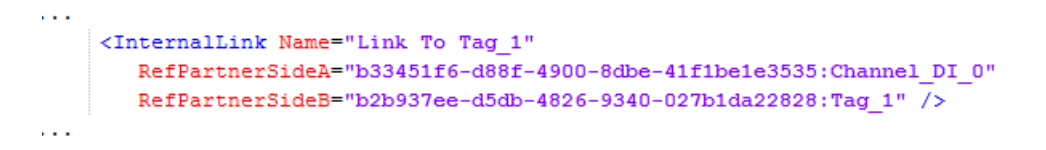

#### PLC-Variablen-Nutzerordner

Die Objekte "TagUserFolder" benötigen nur das Attribut "Name" in rechnergestützten Importund Exportdateien.

## Attribute einer PLC-Variablentabelle

Die folgende Tabelle zeigt die zugehörigen Attribute der Objekte von rechnergestützten Importund Exportdateien:

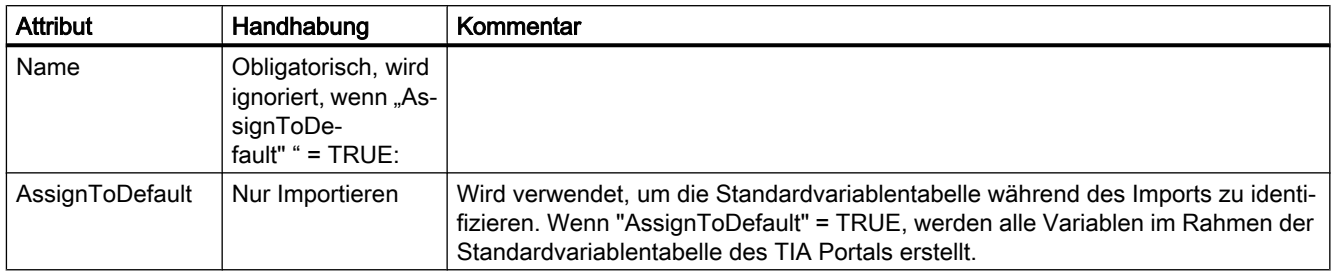

## Attribute einer PLC-Variablen

Die folgende Tabelle zeigt die zugehörigen Attribute der Objekte von rechnergestützten Importund Exportdateien:

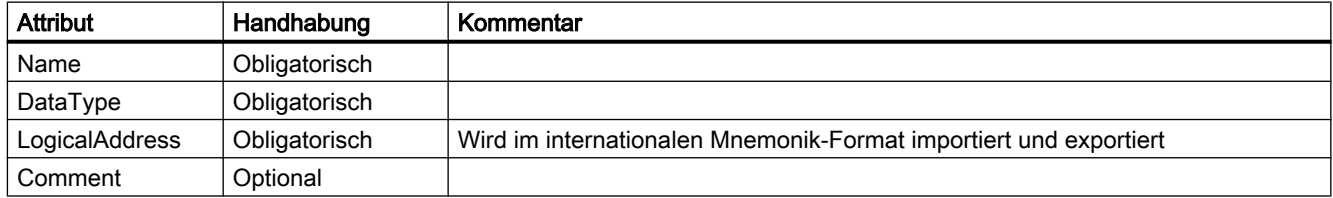

#### Beispiel: AML-Struktur

Die folgende Abbildung zeigt die Struktur der folgenden exportierten Variablenobjekte:

- leere Standardvariablentabelle
- Variablen-Nutzerordner "Gruppe\_1"
- enthaltene Variablentabelle "Variablentabelle\_1"
- vier Variablen

```
\cdots<InternalElement ID="a310ba93-ba04-49d7-a8e3-004619c7d9d2" Name="Default tag table">
 <SupportedRoleClass RefRoleClassPath="AutomationProjectConfigurationRoleClassLib/TagTable" />
</InternalElement>
<InternalElement ID="0feff703-9c70-4ca9-b3b3-8de8229696dd" Name="Group 1">
 <InternalElement ID="f9269ce4-c015-459f-9f59-8f94bca3b186" Name="Tag table 1">
    <ExternalInterface ID="fc0c8c5a-fd5b-443b-b430-6435b6aa22ff" Name="Tag 1^{\overline{1}}RefBaseClassPath="AutomationProjectConfigurationInterfaceClassLib/Tag">
     \sim . . .
    </ExternalInterface>
   <ExternalInterface ID="450d6a1d-81b8-49ae-a104-c0072933d669" Name="Tag 2"
   RefBaseClassPath="AutomationProjectConfigurationInterfaceClassLib/Tag">
     \ldots</ExternalInterface>
    <ExternalInterface ID="3de17a36-b5c5-4fc7-9fc3-47e4a8f95087" Name="Taq 3"
    RefBaseClassPath="AutomationProjectConfigurationInterfaceClassLib/Tag">
      <Attribute Name="DataType" AttributeDataType="xs:string">
        <Value>Word</Value>
     \langle Attribute>
      <Attribute Name="LogicalAddress" AttributeDataType="xs:string">
        <Value>IWO</Value>
      \langle Attribute>
    </ExternalInterface>
    <SupportedRoleClass RefRoleClassPath=
        "AutomationProjectConfigurationRoleClassLib/TagTable" />
 </InternalElement>
 <SupportedRoleClass RefRoleClassPath=
    "AutomationProjectConfigurationRoleClassLib/TagUserFolder" />
\langle/InternalElement>
\cdots
```
#### Siehe auch

[Struktur der CAx-Daten zum Import/Export](#page-565-0) (Seite [566](#page-565-0)) [Verbindung zum TIA Portal aufbauen](#page-73-0) (Seite [74](#page-73-0)) [Projekt öffnen](#page-98-0) (Seite [99](#page-98-0))

# 8.5.21 Export/Import von IO-Systemen

## Voraussetzung

- Die TIA Portal Openness-Anwendung ist mit dem TIA Portal verbunden. Siehe Verbindung zum TIA Portal herstellen
- Ein Projekt ist geöffnet. Siehe Öffnen eines Projekts
- Die PLC ist offline.

## AML-Struktur

IO-Systeme werden in der AML-Struktur als <InternalElement> dargestellt.

```
IO-Systeme eines Masters oder IO-Controllers werden unter dem Element 
                 <CommunicationInterface> des Geräteelements einer Schnittstelle hinzugefügt.
<InternalElement ID="[Communication Interface UniqueID]"
       Name="[Communication Interface Name]">
\sim 10\langle!--Node-->
 <InternalElement ID="[Node UniqueID]" Name="[Node Name]">
   <ExternalInterface ID="[External Interface UniqueID]"
       Name="LogicalEndPoint Node"
       RefBaseClassPath="CommunicationInterfaceClassLib/LogicalEndPoint" />
   <SupportedRoleClass
       RefRoleClassPath="AutomationProjectConfigurationRoleClassLib/Node" />
  </InternalElement>
  <!--IoSvstem-->
  <InternalElement ID="[IoSystem UniqueID]" Name="[IoSystem Name]">
  <Attribute Name="Number" AttributeDataType="xs:integer">
   <Value>[IoSystem Number]</Value>
   </Attribute>
   <ExternalInterface ID="[External Interface UniqueID]"
       Name="LogicalEndPoint Interface"
       RefBaseClassPath="CommunicationInterfaceClassLib/LogicalEndPoint" />
   <SupportedRoleClass
       RefRoleClassPath="AutomationProjectConfigurationRoleClassLib/IoSystem" />
  </InternalElement>
  <SupportedRoleClass
       RefRoleClassPath="AutomationProjectConfigurationRoleClassLib/CommunicationInterface" />
</InternalElement>
```
Als Slave oder IO-Device verbundene IO-Systeme werden als Elemente <ExternalInterface> unter dem Element <CommunicationInterface> des Geräteelements einer Schnittstelle hinzugefügt.

```
<InternalElement ID="[Communication Interface UniqueID]"
   Name="[Communication Interface Name]">
 \sim .
 <ExternalInterface ID="[External Interface UniqueID]"
   Name="LogicalEndPoint Interface"
   RefBaseClassPath="CommunicationInterfaceClassLib/LogicalEndPoint" />
 \langle!--Node-->
 <InternalElement ID="[Node UniqueID]" Name="[Node Name]">
   <ExternalInterface ID="[External Interface UniqueID]"
   Name="LogicalEndPoint Node"
   RefBaseClassPath="CommunicationInterfaceClassLib/LogicalEndPoint" />
   <SupportedRoleClass
   RefRoleClassPath="AutomationProjectConfigurationRoleClassLib/Node" />
 </InternalElement>
 <SupportedRoleClass
   RefRoleClassPath="AutomationProjectConfigurationRoleClassLib/CommunicationInterface" />
</InternalElement>
```
Die verbundenen Partner des IO-Systems werden als Elemente <InternalLink> dargestellt. Die Variablen <InternalLink> werden unter dem gemeinsamen

übergeordneten Element eines IO-Systems und des verbundenen Slave-Geräteelements hinzugefügt, z. B. unter Project, DeviceFolder, DeviceItem.

Der Variablenname <InternalLink> ist im gemeinsamen übergeordneten Element eindeutig.

#### Attribute eines Elements "IO-System"

Die folgende Tabelle zeigt die zugehörigen Attribute der Objekte von rechnergestützten Importund Exportdateien:

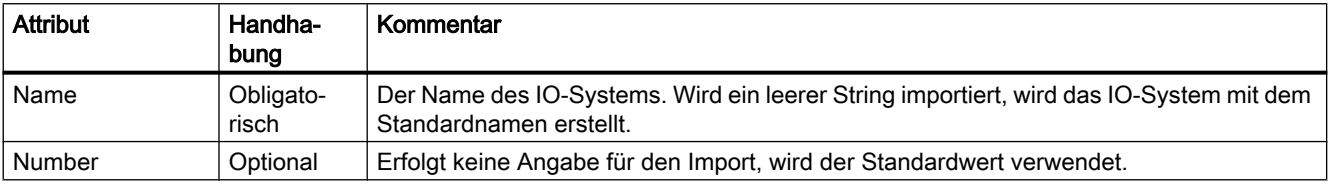

## 8.5.22 Exportieren/Importieren mehrsprachiger Kommentare

#### Voraussetzung

- Die TIA Portal Openness-Anwendung ist mit dem TIA Portal verbunden. Siehe Verbindung zum TIA Portal herstellen
- Ein Projekt ist geöffnet. Siehe Öffnen eines Projekts
- Die PLC ist offline.

## Verwendung

Die rechnergestützten Export- und Importkommentare und mehrsprachigen Kommentare zum Datenaustausch der folgenden Hardwareobjekte:

- Geräte (Gerät)
- Module (Geräteelemente)
- Variablen (Variable)

Das Importieren/Exportieren mehrsprachiger Kommentare umfasst alle Sprachen des TIA Portals.

## Einschränkungen

- Export
	- Nur, wenn ein Kommentar existiert, wird ein Attribut "Comment" in die AML-Datei exportiert.
- Import
	- Das Attribut "Comment" ist optional.
	- Für virtuelle Geräteelemente kann kein Kommentar importiert werden.

## Beispiel: Exportierte Konfigurierung mit mehrsprachigen Kommentaren

Das folgende Bild zeigt die Konfigurierung eines SIMATIC S7 1500 (Gerät) mit PLC\_1 (Geräteelemente). Bei beiden Objekten werden Kommentare in Englisch, Französisch, Deutsch und Chinesisch festgelegt.

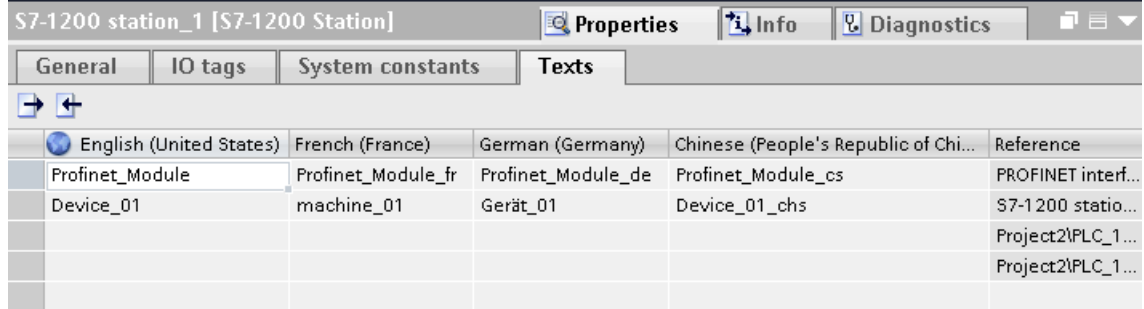

### AML-Struktur

Nach dem Exportieren dieser Konfigurierungen, werden die mehrsprachigen Kommentare als verschachtelte Attribute des Geräts, Geräteelements oder der Variablen generiert.

- Das übergeordnete Attribut "Comment" muss den in der Standardsprache verwendeten Wert besitzen.
- Das Nachfolgerattribut existiert für jeden fremdsprachigen Kommentar.

```
. . .
<Attribute Name="Comment" AttributeDataType="xs:string">
 <Value>English</Value>
 <Attribute Name="aml-lang=en-US" AttributeDataType="xs:string">
    <Value>English</Value>
  </Attribute>
  <Attribute Name="aml-lang=de-DE" AttributeDataType="xs:string">
    <Value>Deutsch</Value>
  </Attribute>
  <Attribute Name="aml-lang=zh-HK" AttributeDataType="xs:string">
    <Value>Chinese</Value>
  </Attribute>
  \sim 10\sim \sim</Attribute>
```
#### Siehe auch

[Struktur der CAx-Daten zum Import/Export](#page-565-0) (Seite [566](#page-565-0)) [Verbindung zum TIA Portal aufbauen](#page-73-0) (Seite [74](#page-73-0)) [Projekt öffnen](#page-98-0) (Seite [99](#page-98-0))

# 8.5.23 AML-Attribute im Vergleich zu TIA Portal Openness-Attributen

## Auf Attribute und Export-/Importattribute zugreifen

Über TIA Portal Openness können Sie auf Hardware-Attribute von Hardwareobjekten zugreifen. Einzelne Namen, die Sie für den Zugriff auf diese Attribute verwenden, z. B. von einem Geräteelement, unterscheiden sich von den Attributnamen in der Export-/Import-AML-Datei.

#### Liste der Attribute

Die folgende Tabelle bietet einen Überblick über beide Arten von Attributen:

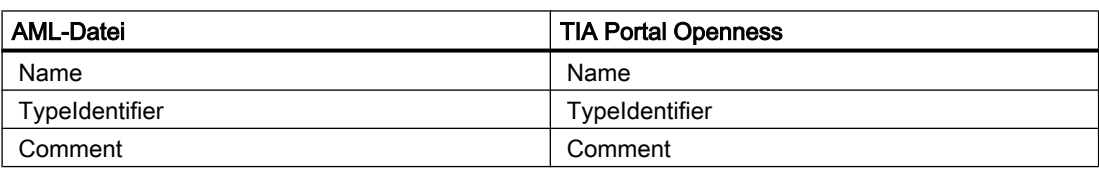

Tabelle 8-6 Attributnamen von Geräten und GSD/GSDML-Geräten

### Export/Import

8.5 Hardware-Daten importieren/exportieren

| <b>AML-Datei</b>                       | <b>TIA Portal Openness</b>                                                                                                    |
|----------------------------------------|----------------------------------------------------------------------------------------------------|
| Name                                   | Name                                                                                                    |
| TypeIdentifier                         | Zugeordnet zum Substring von<br><typeidentifier> (d.h. Wert vor ersten Ope-<br/>rator "/"), wobei der Bestandteil mit der Firmware-<br/>version ignoriert wird.</typeidentifier>                                                                                                    |
|                                        | Die Zuordnung des Substrings ist nur zutreffend,<br>wenn die Typkennung mit dem Präfix<br><ordernumber:> beginnt und einen Bestandteil<br/>mit der Firmwareversion hat, ansonsten erfolgt die<br/>Zuordnung zur Vervollständigung von<br/><typeidentifier>.</typeidentifier></ordernumber:>                                                                             |
| <b>FirmwareVersion</b>                 | <firmwareversion> ist dem Substring von<br/><typeidentifier>zugeordnet(d.h. Wertnach<br/>dem ersten Operator "/"). Die Zuordnung des Sub-<br/>strings ist nur zutreffend, wenn<br/><typeidentifier> mit dem Präfix<br/><ordernumber:> beginnt und einen Bestandteil<br/>mit der Firmwareversion hat.</ordernumber:></typeidentifier></typeidentifier></firmwareversion> |
| TypeName                               | TypeName                                                                                                    |
| DeviceItemType (für CPU und Kopfmodul) | Classification                                                                                                    |
| PositionNumber                         | PositionNumber                                                                                                    |
| <b>BuiltIn</b>                         | <b>IsBuiltIn</b>                                                                                                    |
| <b>PlantDesignation IEC</b>            | PlantDesignation                                                                                                    |
| LocationIndentifier IEC                | LocationIdentifier                                                                                                    |
| Comment                                | Comment                                                                                                    |

Tabelle 8-7 Attributnamen von Geräteelementen

Tabelle 8-8 Attributnamen von GSD/GSDML-Geräteelementen

| <b>AML-Datei</b>               | <b>TIA Portal Openness</b> |
|--------------------------------|----------------------------|
| Name                           | Name                       |
| TypeIdentifier                 | TypeIdentifier             |
| TypeName                       | TypeName                   |
| DeviceItemType (für Kopfmodul) | Classification             |
| PositionNumber                 | PositionNumber             |
| <b>Builtin</b>                 | <b>IsBuiltIn</b>           |
| Comment                        | Comment                    |
| Label                          | Label                      |

Tabelle 8-9 Attributnamen von Variablen

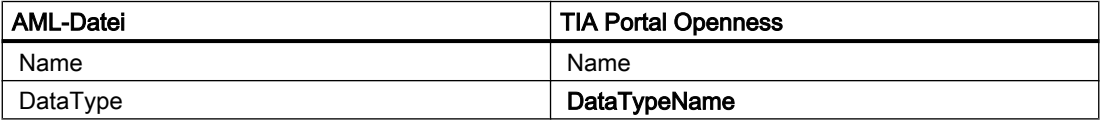

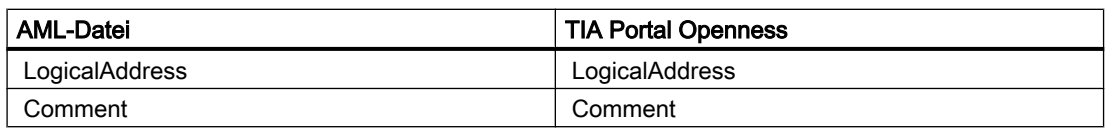

Tabelle 8-10 Attributnamen von Variablentabellen

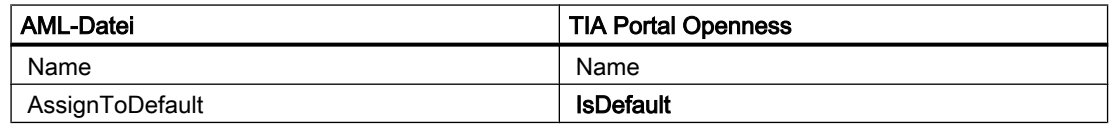

Tabelle 8-11 Attributnamen von Adressen

| <b>AML-Datei</b> | <b>TIA Portal Openness</b> |
|------------------|----------------------------|
| StartAddress     | StartAddress               |
| Length           | Length                     |
| loType           | loType                     |

Tabelle 8-12 Attributnamen von Ports

| <b>AML-Datei</b> | <b>TIA Portal Openness</b> |
|------------------|----------------------------|
| Name             | Name                       |
| TypeIdentifier   | TypeIdentifier             |
| FirmwareVersion  | FirmwareVersion            |
| TypeName         | TypeName                   |
| PositionNumber   | PositionNumber             |
| <b>BuiltIn</b>   | <b>IsBuiltin</b>           |
| Comment          | Comment                    |
| Label            | Label                      |

Tabelle 8-13 Attributnamen von Geräten mit IO-Schnittstelle

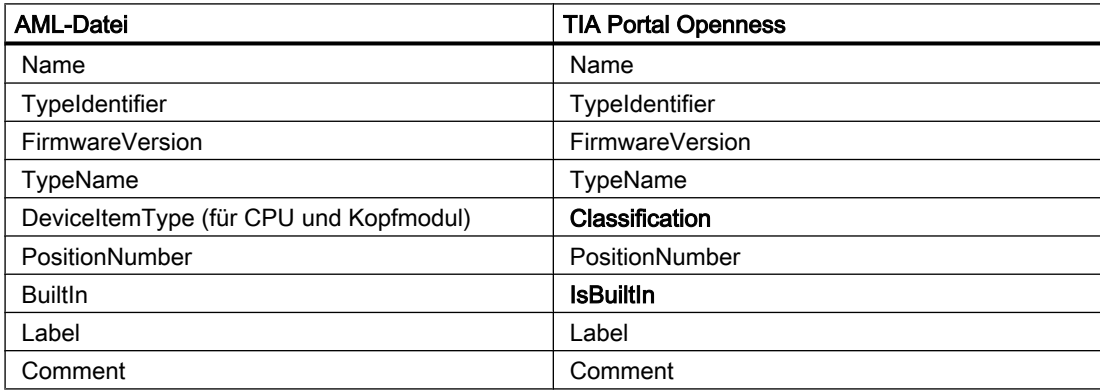

### Export/Import

8.5 Hardware-Daten importieren/exportieren

| <b>AML-Datei</b> | <b>TIA Portal Openness</b>                              |
|------------------|---------------------------------------------------------|
| Type :           | Type                                                    |
| loType           | loType                                                  |
| Number           | Keinem Attribut in TIA Portal Openness zugeord-<br>net. |
| Length           | ChannelWidth                                            |

Tabelle 8-14 Attributnamen von Kanälen

# 9.1 Größere Änderungen in TIA Portal Openness V15

## Änderungen

Wenn Sie die Hinweise zur versionsübergreifenden Programmierung beachtet haben und Ihr Projekt nicht auf V15 aktualisieren, laufen Ihre Anwendungen ohne jede Einschränkung auf jedem Rechner, selbst wenn nur ein TIA Portal V15 installiert ist.

Wenn Sie Ihr Projekt auf V15 aktualisieren, ist es notwendig, Ihre Anwendung mit der SiemensEngineering.dll von V15 neu zu übersetzen.

In manchen Fällen ist es notwendig, den Code Ihrer Anwendung anzupassen

- Verhaltensänderungen für Zusammensetzungen in DeviceItemComposition
- BitOffset von ASi-Adressen
- Klasse Exception
- Systemordner von System-UDTs
- Submodule haben nicht die Attribute Author und TypeName
- Zeitstempel für letzte Änderung
- Export-XML für GRAPH-Bausteine
- Variablentabellen importieren
- Nicht fehlersichere relevante Attribute eines PLC ändern
- F-Parameter bei eingestelltem Sicherheitspasswort ändern
- Zugriff auf Objekte in einer S7-1200 CPU

## Verhaltensänderungen für Zusammensetzungen in DeviceItemComposition

Die folgenden Zusammensetzungen in DeviceItemCompositon wurden geändert, um ein dynamisches Verhalten zu erreichen: Die Zusammensetzung wird jetzt aktualisiert, wenn ein Element über die Benutzeroberfläche des TIA Portals hinzugefügt oder gelöscht wird.

- IoSystem ConnectedIoDevices
- Subnet IoSystems
- Subnet Nodes
- NetworkInterface Nodes
- NetworkInterface Ports
- NetworkPort ConnectedPorts
- SubnetOwner Subnets

9.1 Größere Änderungen in TIA Portal Openness V15

#### BitOffset von ASi-Adressen

Wenn ein Modul eine Eingangs- und eine Ausgangsadresse für beide Adressobjekte hat, wird das korrekte Attribut BitOffset bereitgestellt.

Wenn ein Modul Kanäle hat, wird das Attribut BitOffset für den Kanal nicht bereitgestellt.

#### Klasse Exception

ServiceID und MessageID wurden aus der Klasse exception entfernt.

#### Submodule haben nicht die Attribute Author und TypeName.

Die Attribute Author und TypeName wurden von Submodulen, die nicht gesteckt werden können, entfernt.

#### Systemordner von System-UDTs

Bei Systemordnern von System-UDTs werden der entsprechende Ordner und die entsprechende Zusammensetzung bereitgestellt. Das führt auch zu einer Änderung in der Hierarchie von Vergleichsergebnissen.

## Zeitstempel für letzte Änderung

Wenn während eines Upgrade ein Objekt geändert wird, ändert sich auch der Zeitstempel für die letzte Änderung.

#### Export-XML für GRAPH-Bausteine

Die Export-XML für GRAPH-Bausteine enthält eine zusätzliche leere Aktion: <Actions />.

#### Variablentabellen importieren

Die Einstellung von Variablenattributen ist nicht mehr von Datentypen abhängig.

#### Nicht fehlersichere relevante Attribute eines PLC ändern

Alle nicht fehlersicheren relevanten Attribute eines PLC können über TIA Portal Openness geändert werden, selbst wenn ein Sicherheitspasswort eingestellt ist.

#### F-Parameter bei eingestelltem Sicherheitspasswort ändern

F-Parameter von F-IO können nur geändert werden, wenn das Sicherheitspasswort nicht eingestellt ist.

9.1 Größere Änderungen in TIA Portal Openness V15

# Zugriff auf Objekte in einer S7-1200 CPU

Der Zugriff auf Array-Variablen für die Technologieobjekte TO\_PositioningAxis und TO\_CommandTable wurde geändert. Einzelheiten hierzu finden Sie im Kapitel über S7-1200 Motion Control.

# 9.2 Die wichtigsten Änderungen in V14 SP1

# 9.2.1 Die wichtigsten Änderungen in V14 SP1

## **Einleitung**

Die folgenden Änderungen wurden bei dem TIA Portal Openness API-Objektmodell V14 SP1 vorgenommen, was möglicherweise Auswirkungen auf Ihre vorhandenen Anwendungen hat:

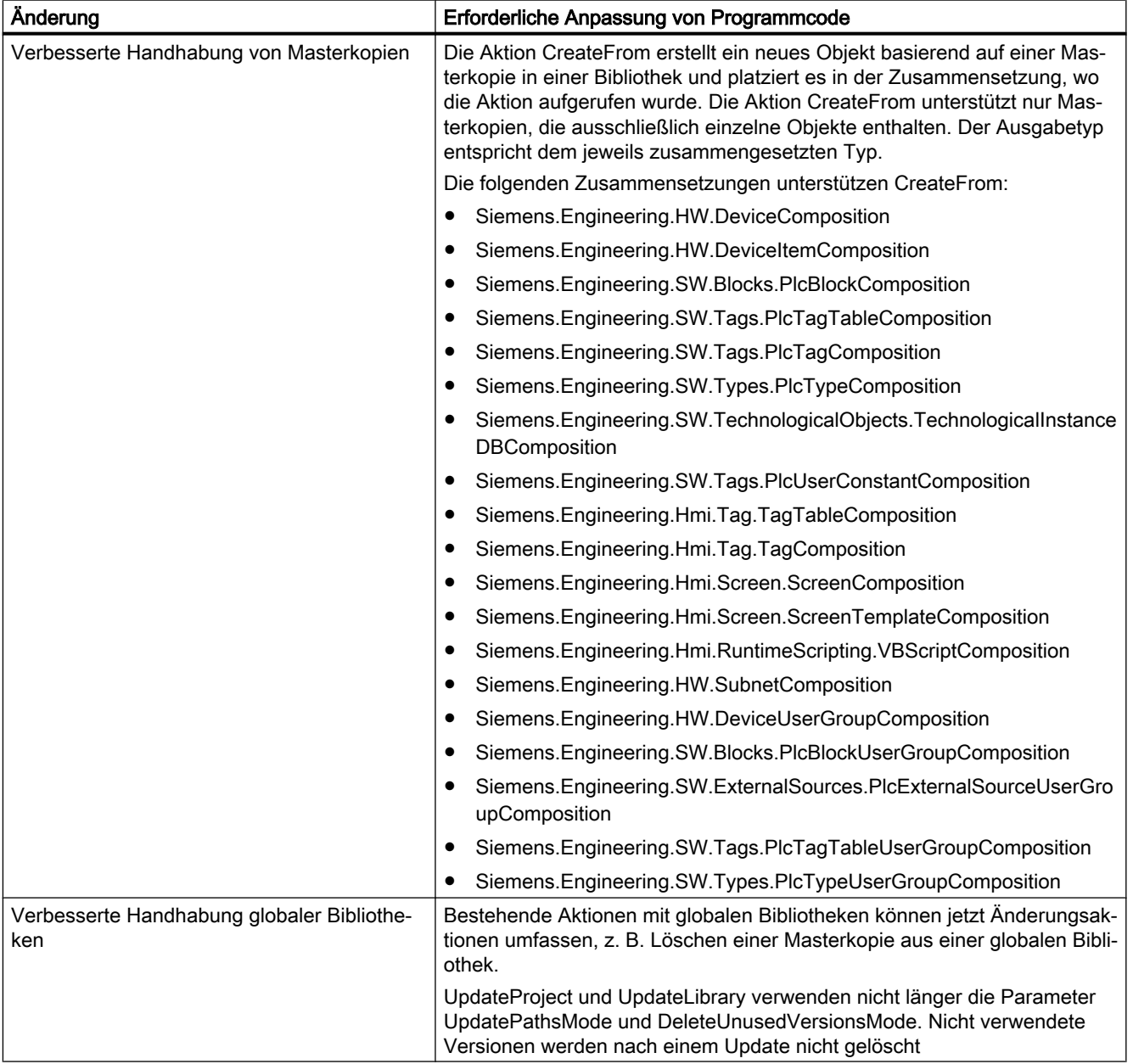

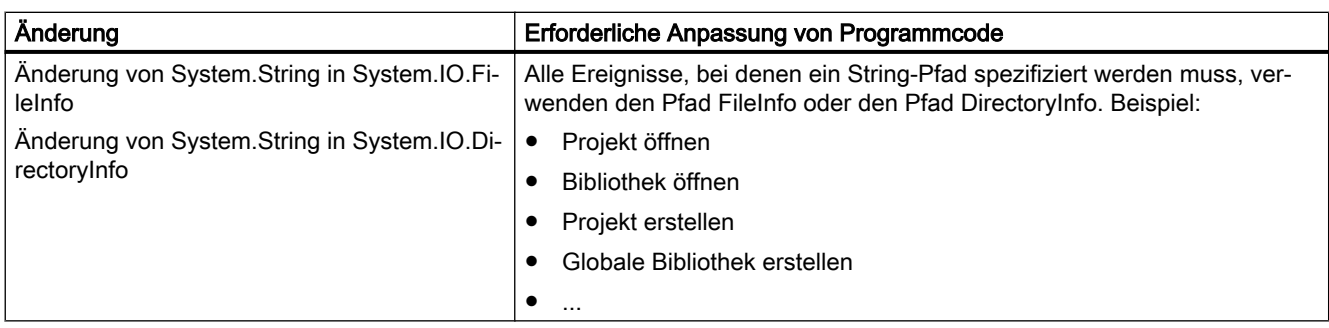

# Neue Elemente im Objektmodell

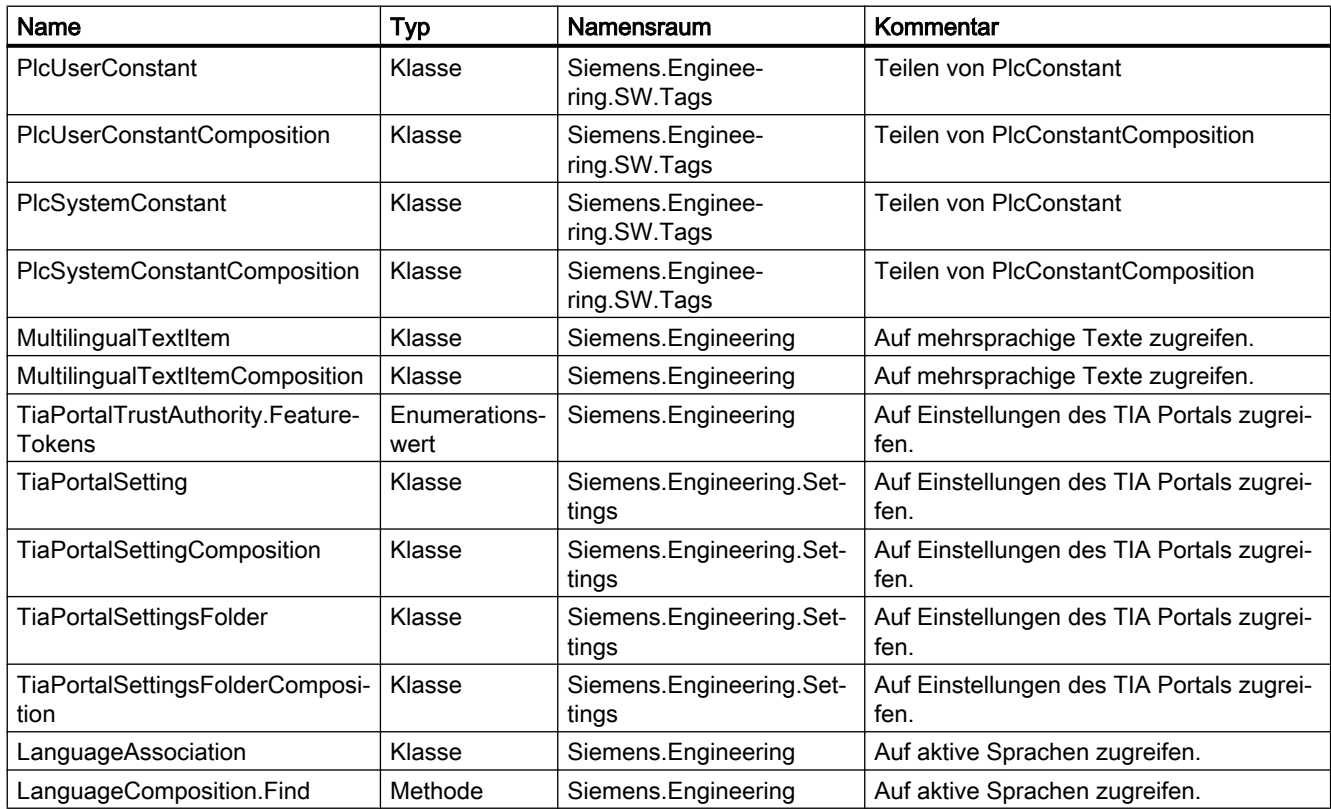

# Geänderte Elemente im Objektmodell

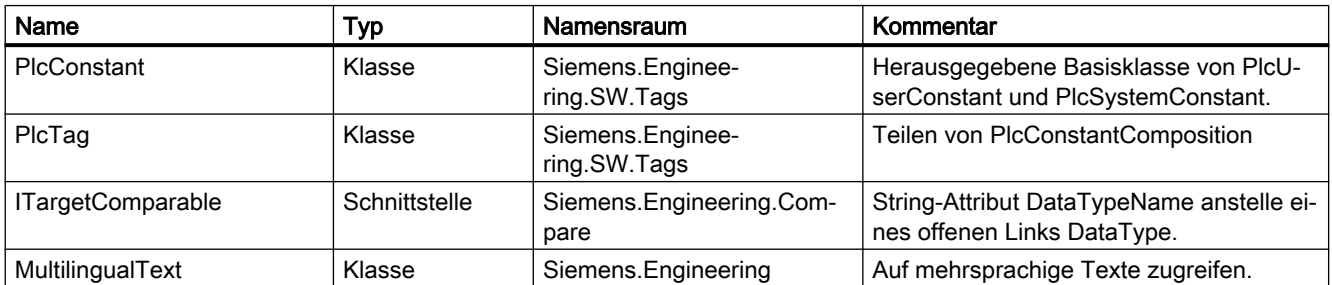

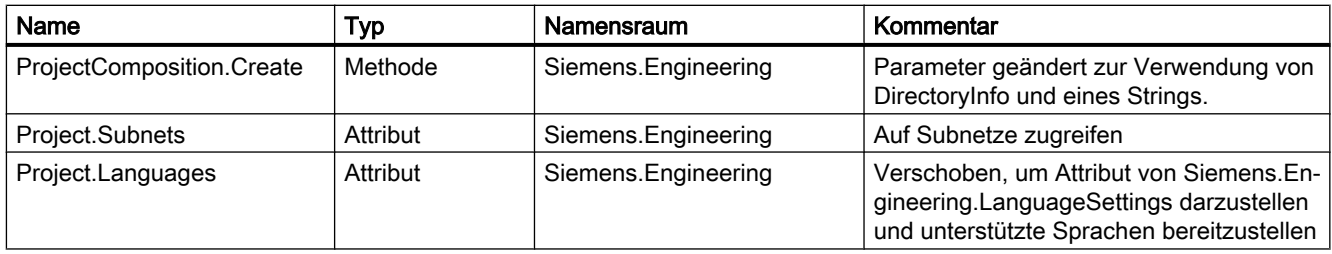

# Gelöschte Elemente im Objektmodell

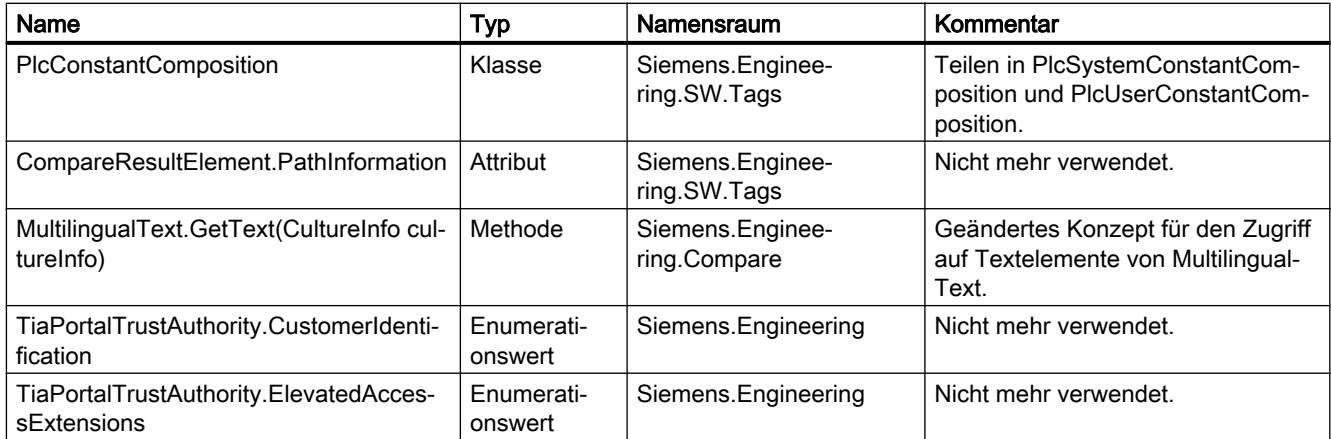

# Verhaltensänderungen

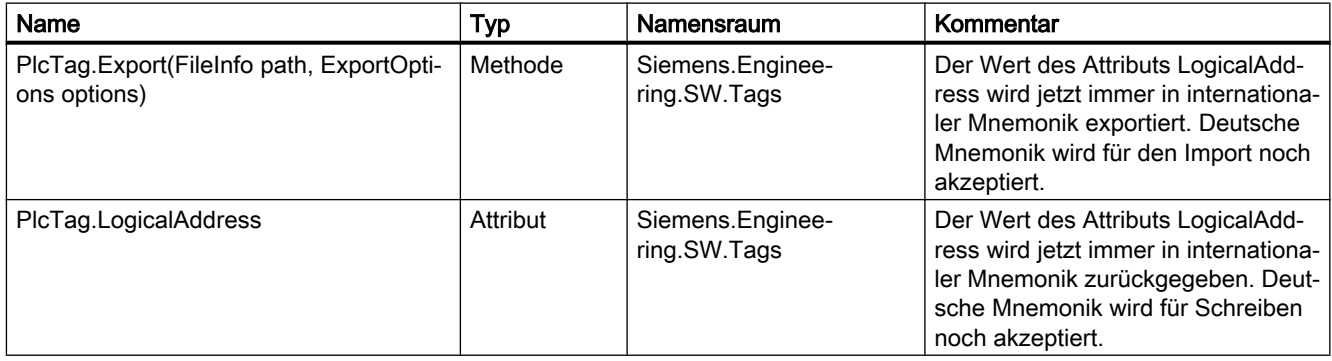

# 9.2.2 Wesentliche Änderungen im Objektmodell

## Objektmodell von TIA Portal Openness V14

Um Ihnen einen Vergleich zwischen dem alten und dem neuen Objektmodell von TIA Portal Openness zu ermöglichen, beschreibt das nachstehende Diagramm das Objektmodell von TIA Portal V14.

#### Hinweis

Das in dem Diagramm beschriebene Objektmodell ist veraltet. Sie finden Informationen über das Objektmodell von TIA Portal Openness V14 SP1 unter [TIA Portal Openness-](#page-50-0)[Objektmodell](#page-50-0) (Seite [51\)](#page-50-0)

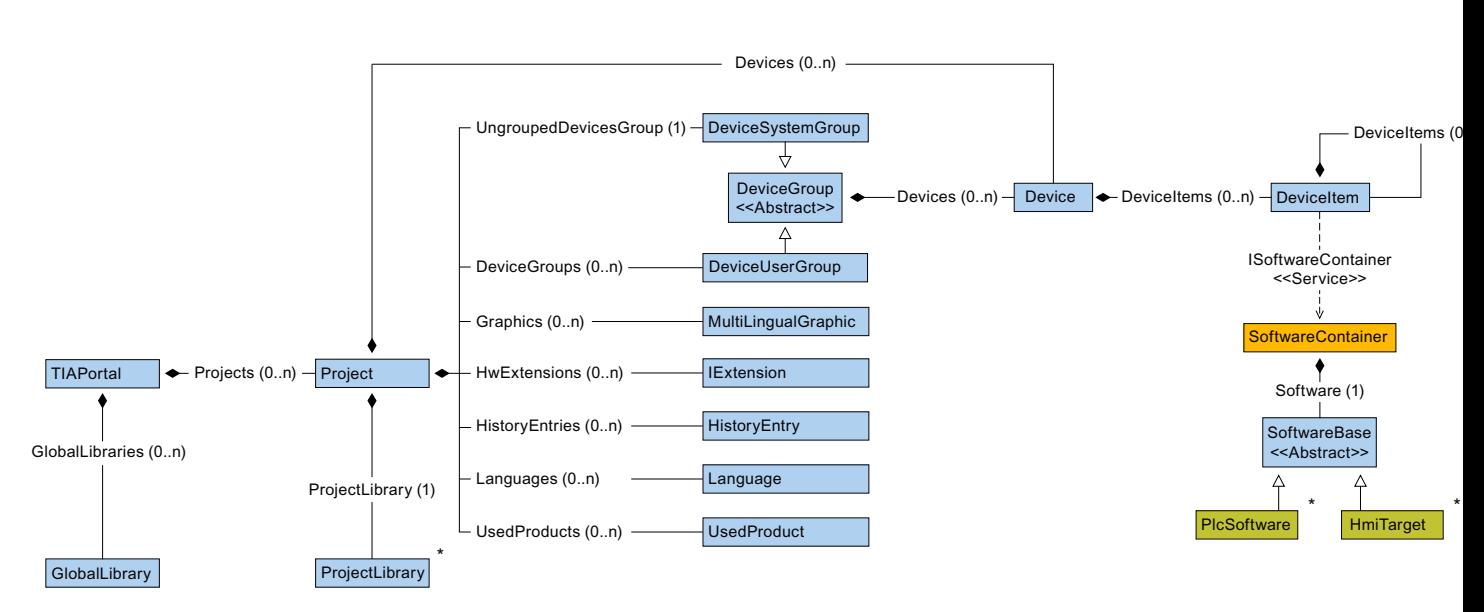

Das folgende Diagramm beschreibt die Objekte, die sich unter ProjectLibrary befinden.

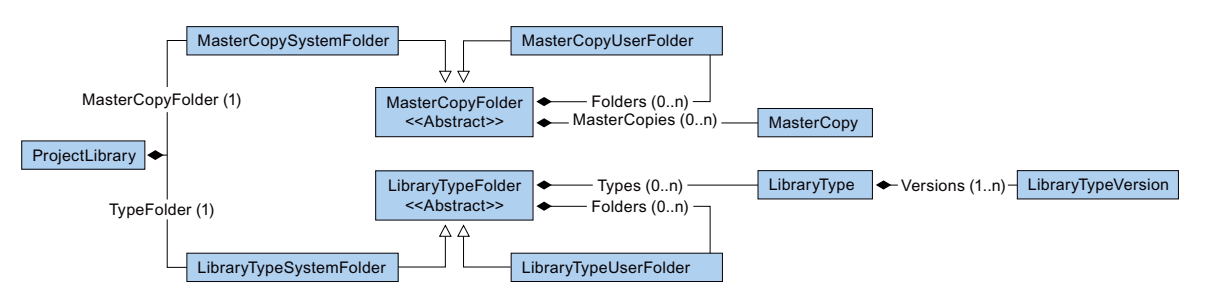

Das folgende Diagramm beschreibt die Objekte, die sich unter HmiTarget befinden.

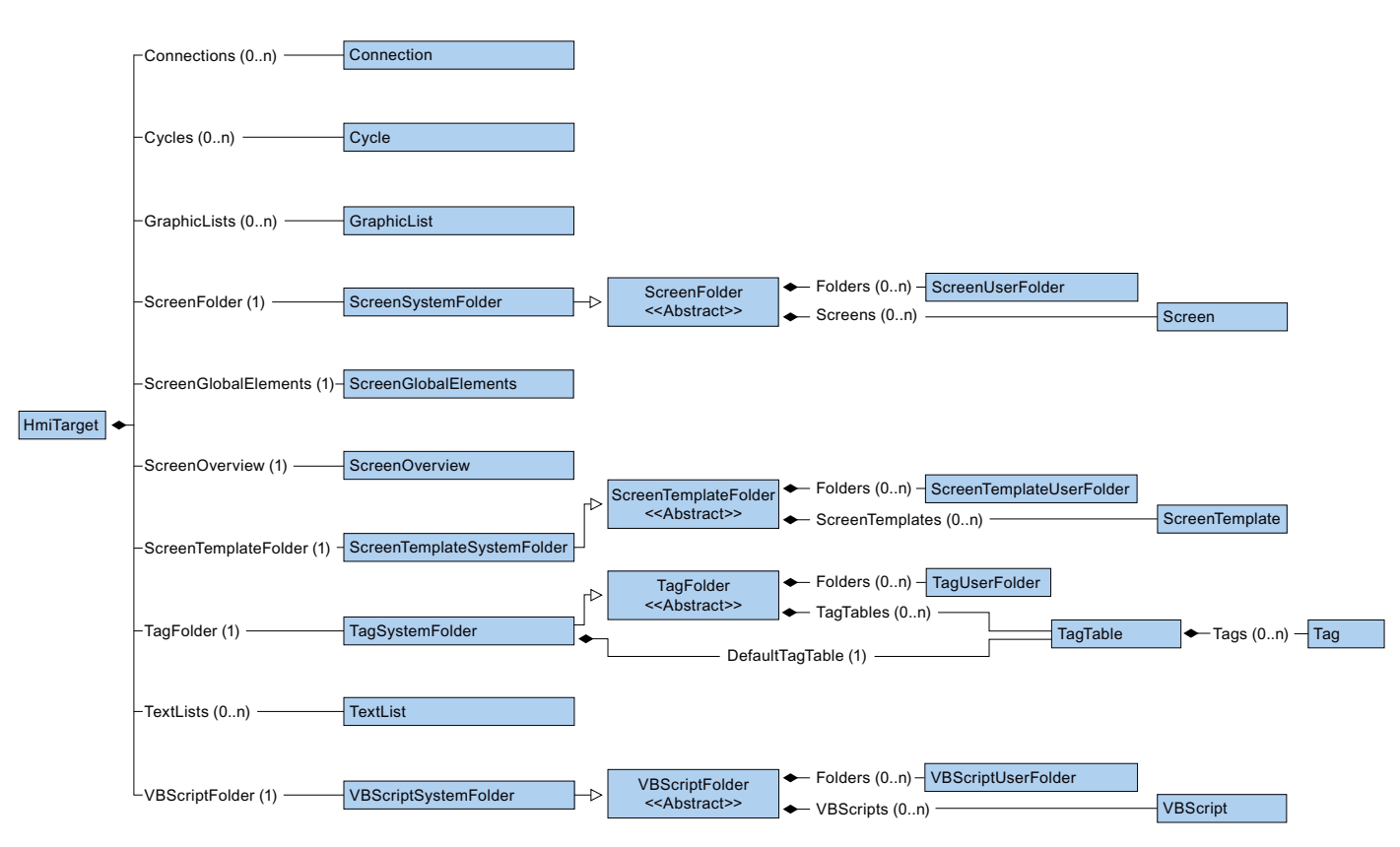

Das folgende Diagramm beschreibt die Objekte, die sich unter PlcSoftware befinden.

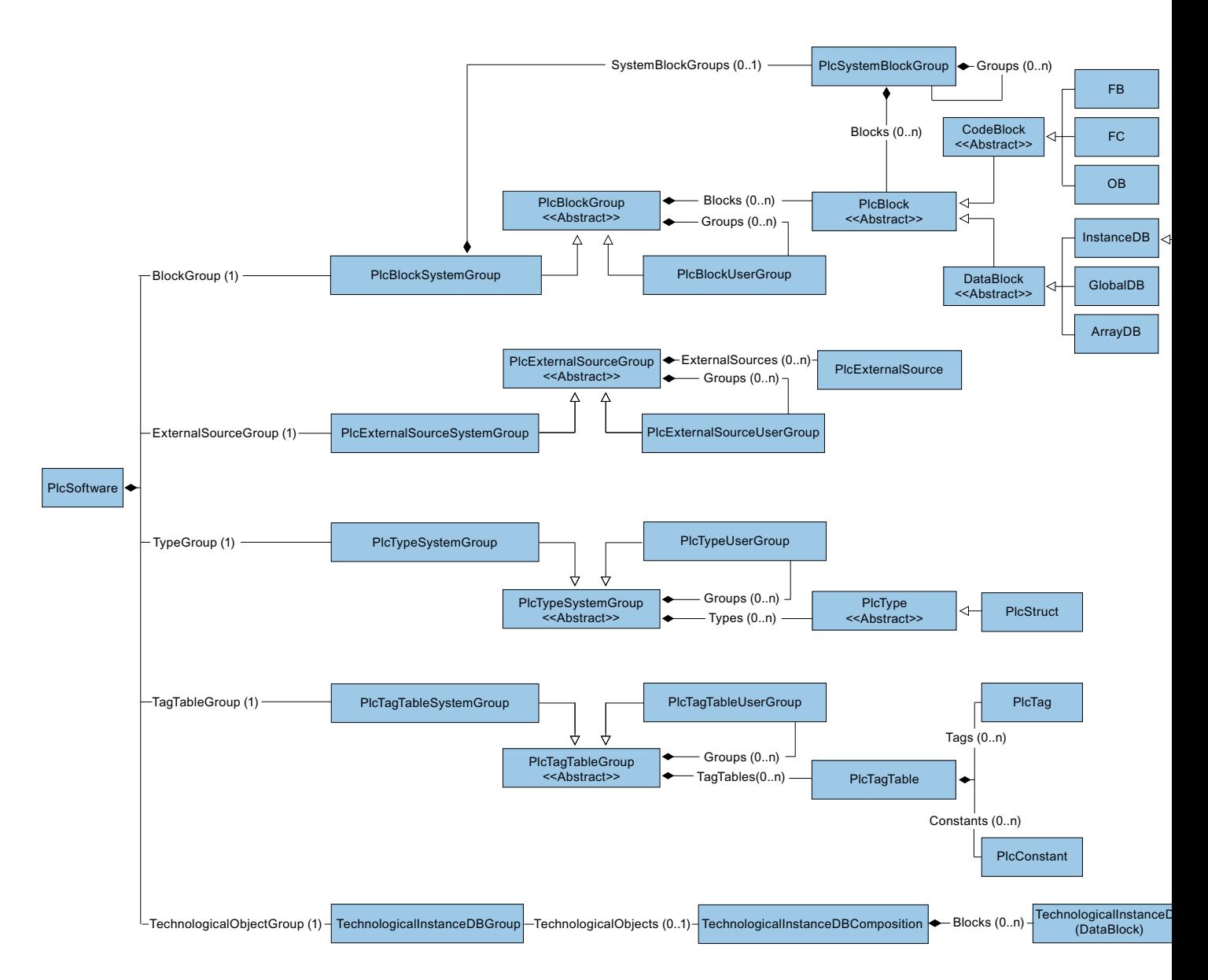

## Beziehung zwischen TIA Portal und TIA Portal Openness-Objektmodell

Das Bild unten zeigt die Beziehung zwischen dem Objektmodell und einem Projekt im TIA Portal:

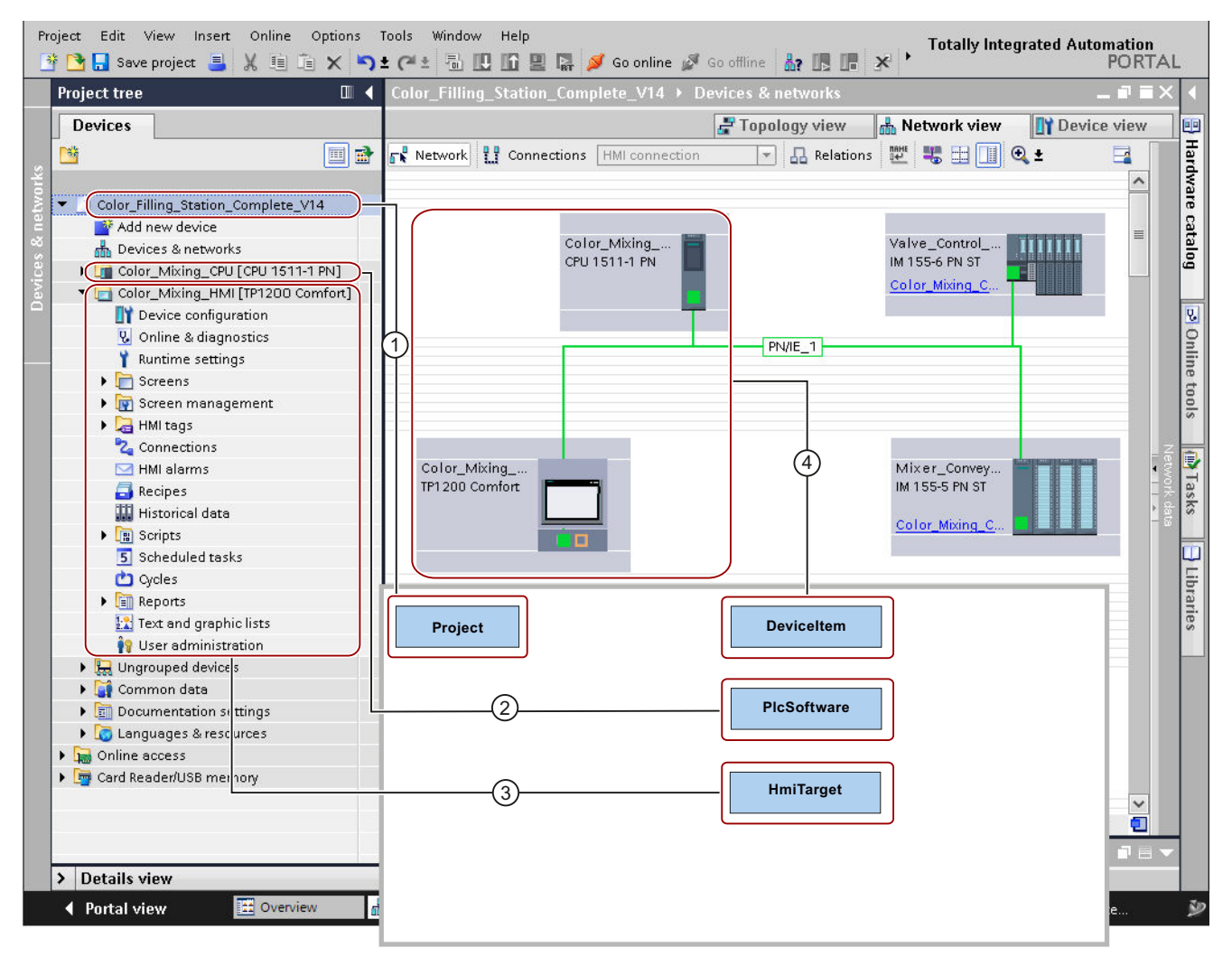

① Das Objekt "Project" entspricht einem offenen Projekt im TIA Portal.

② Das Objekt "PlcSoftware" ist vom Typ "SoftwareBase"④ und entspricht einem PLC. Der Inhalt des Objekts ent‐ spricht einem PLC in der Projektnavigation mit Zugriff auf Objekte wie Bausteine oder PLC-Variablen.

- ③ Das Objekt "HmiTarget" ist vom Typ "SoftwareBase"④ und entspricht einem Bediengerät. Der Inhalt des Objekts entspricht einem HMI-Gerät in der Projektnavigation mit Zugriff auf Objekte wie Bilder oder HMI-Variablen.
- ④ Das Objekt "DeviceItem" entspricht einem Objekt im Editor "Geräte & Netze". Ein Objekt vom Typ "DeviceItem" kann ein Baugruppenträger oder ein Einschubmodul sein.

# 9.2.3 Änderungen an der Pilotfunktionalität

# **Einleitung**

Die folgenden Änderungen wurden bei dem API-Objektmodell V14 SP1 vorgenommen und sind nur relevant für Anwender, die die Pilotfunktionalität von HW Konfig in V14 genutzt haben:

## Änderungen an TIA Portal Openness API-Typen

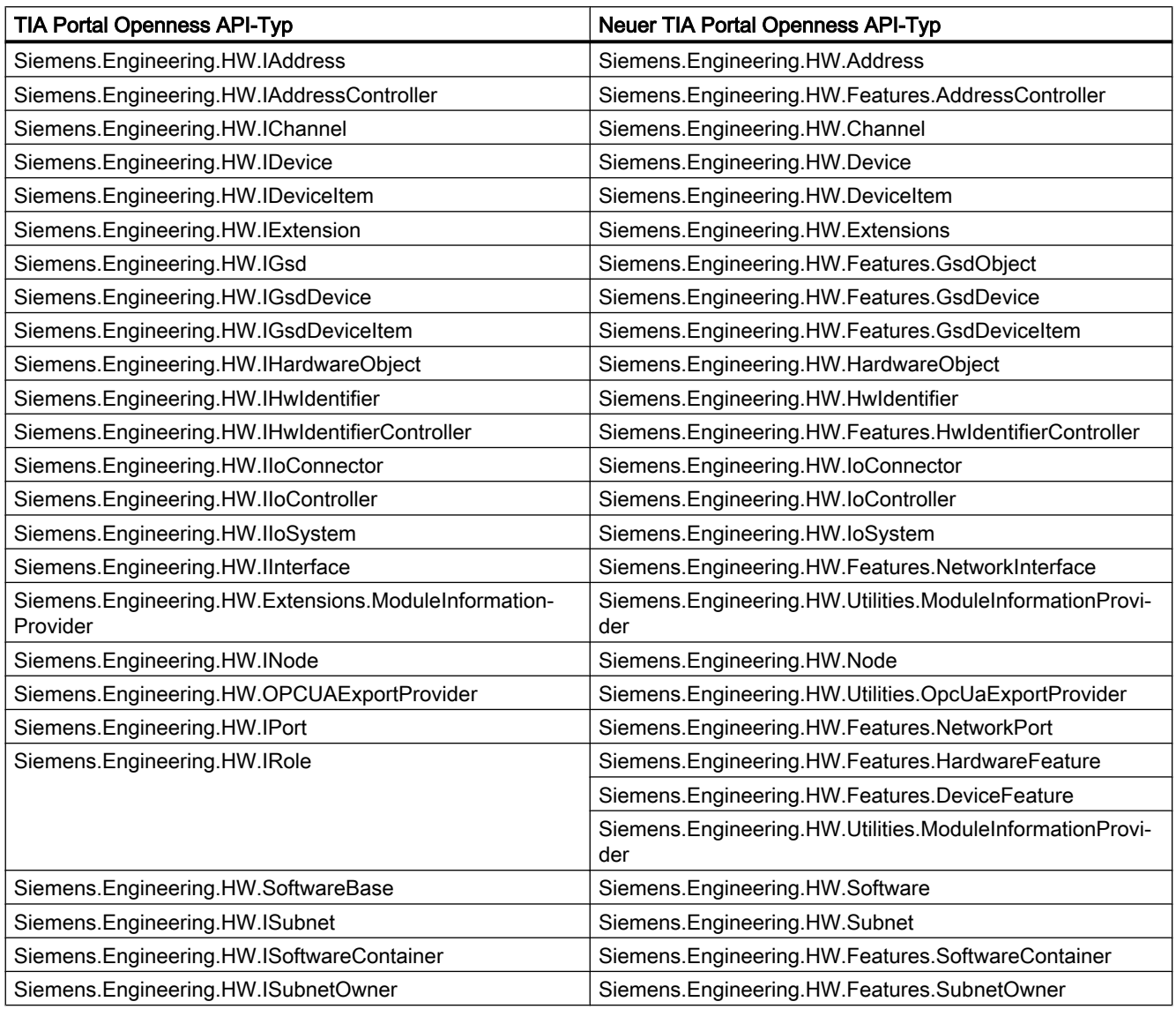

# Änderungen für Enums

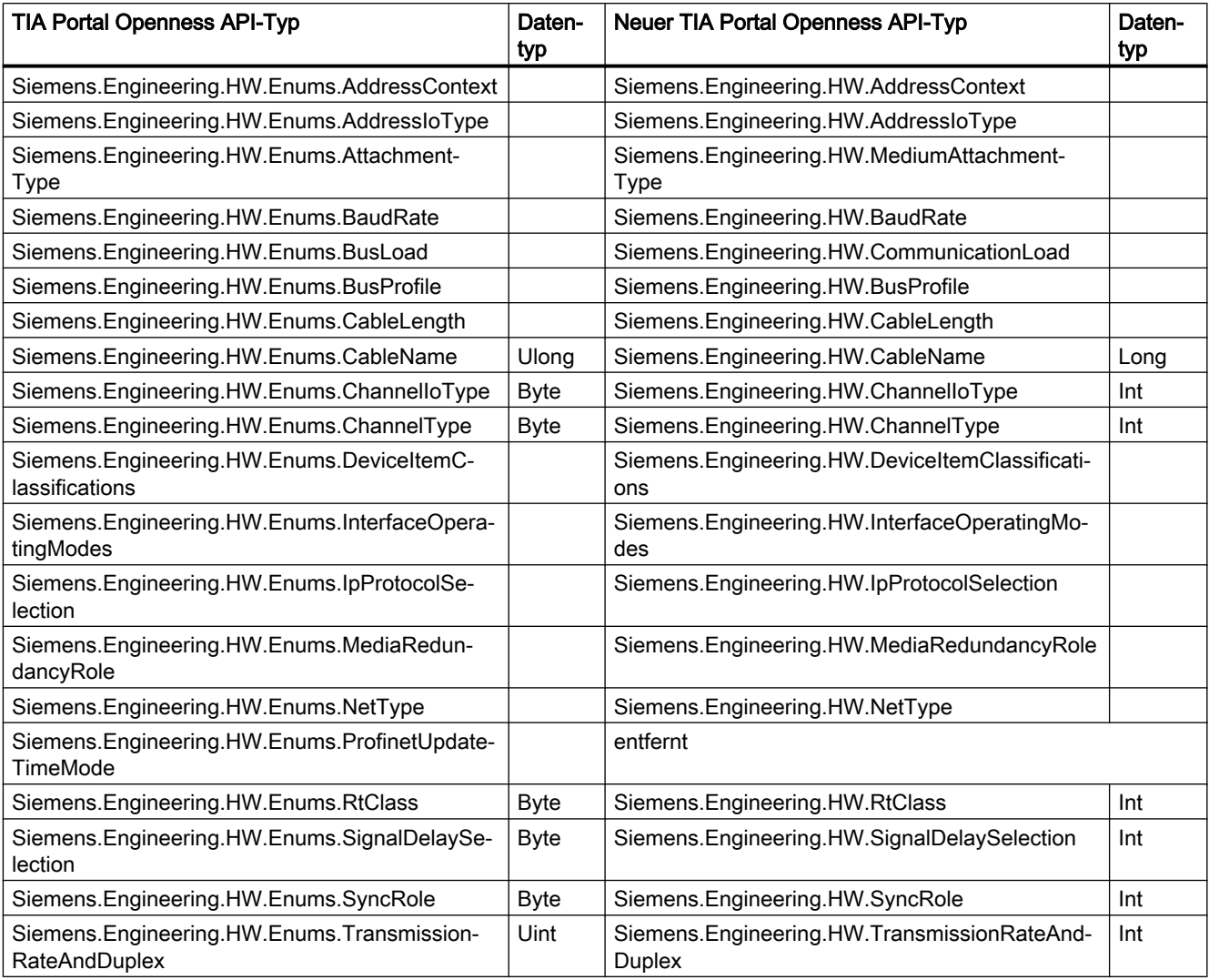

# Änderungen für Attributwerte von Siemens.Engineering.HW.IoConnector

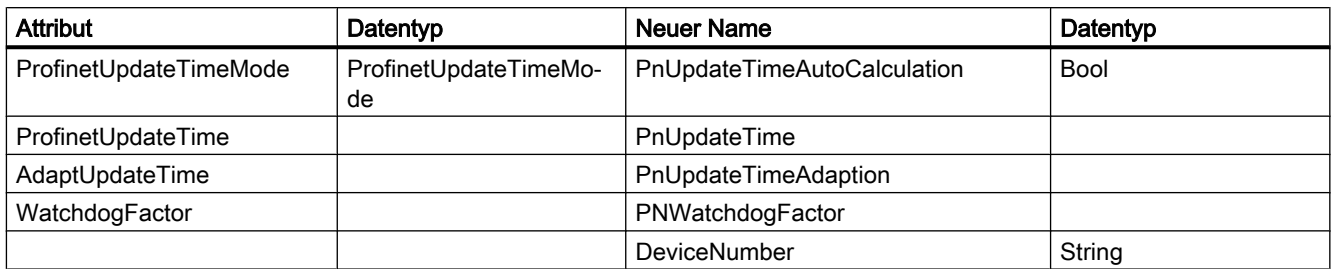

# Änderungen für Attributwerte von Siemens.Engineering.HW.IoController

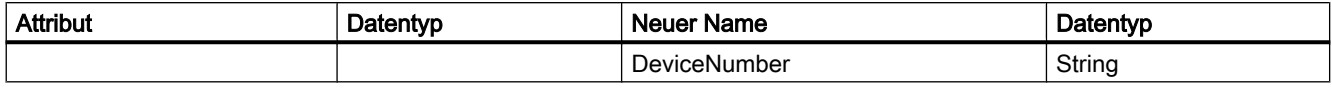

# Änderungen für Attributwerte von Siemens.Engineering.HW.Node

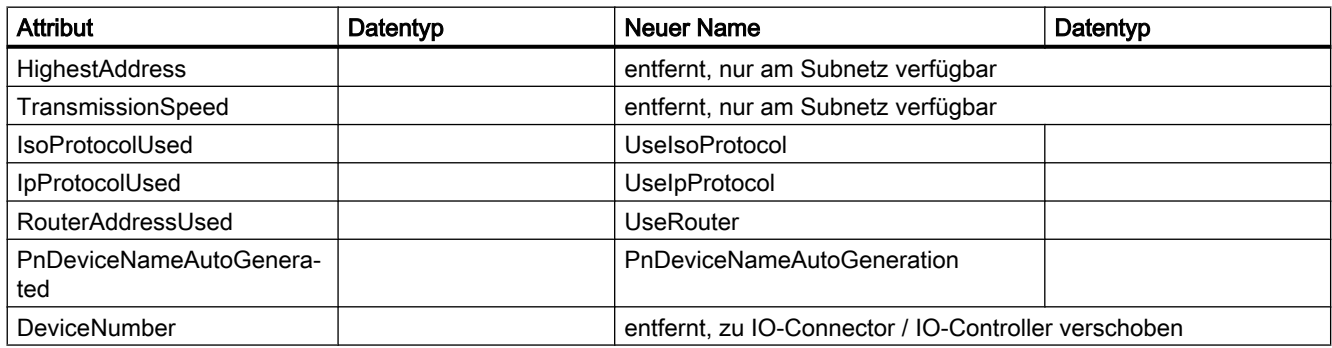

# Änderungen für Attributwerte von Siemens.Engineering.HW.Subnet

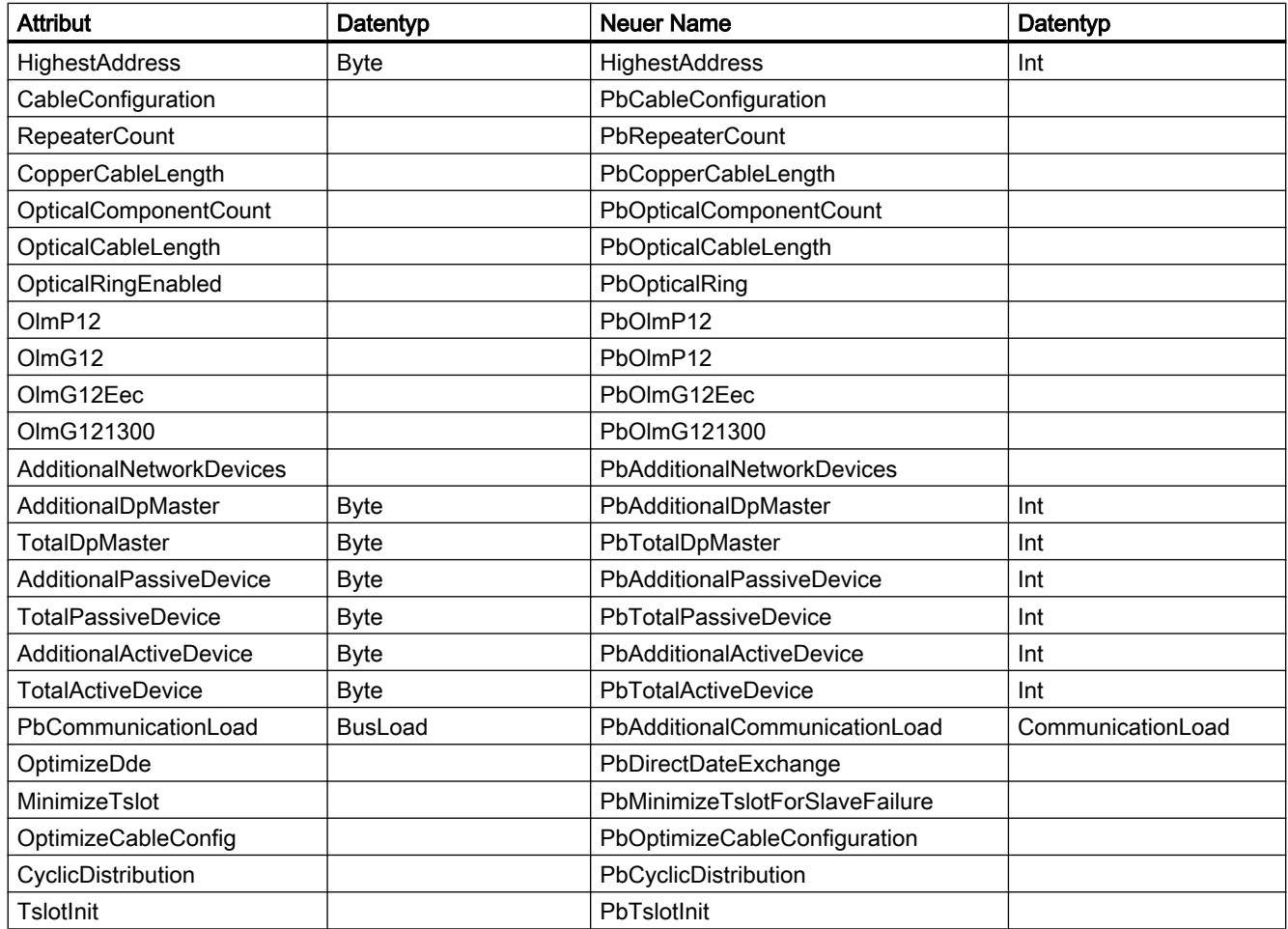

## Wesentliche Änderungen

9.2 Die wichtigsten Änderungen in V14 SP1

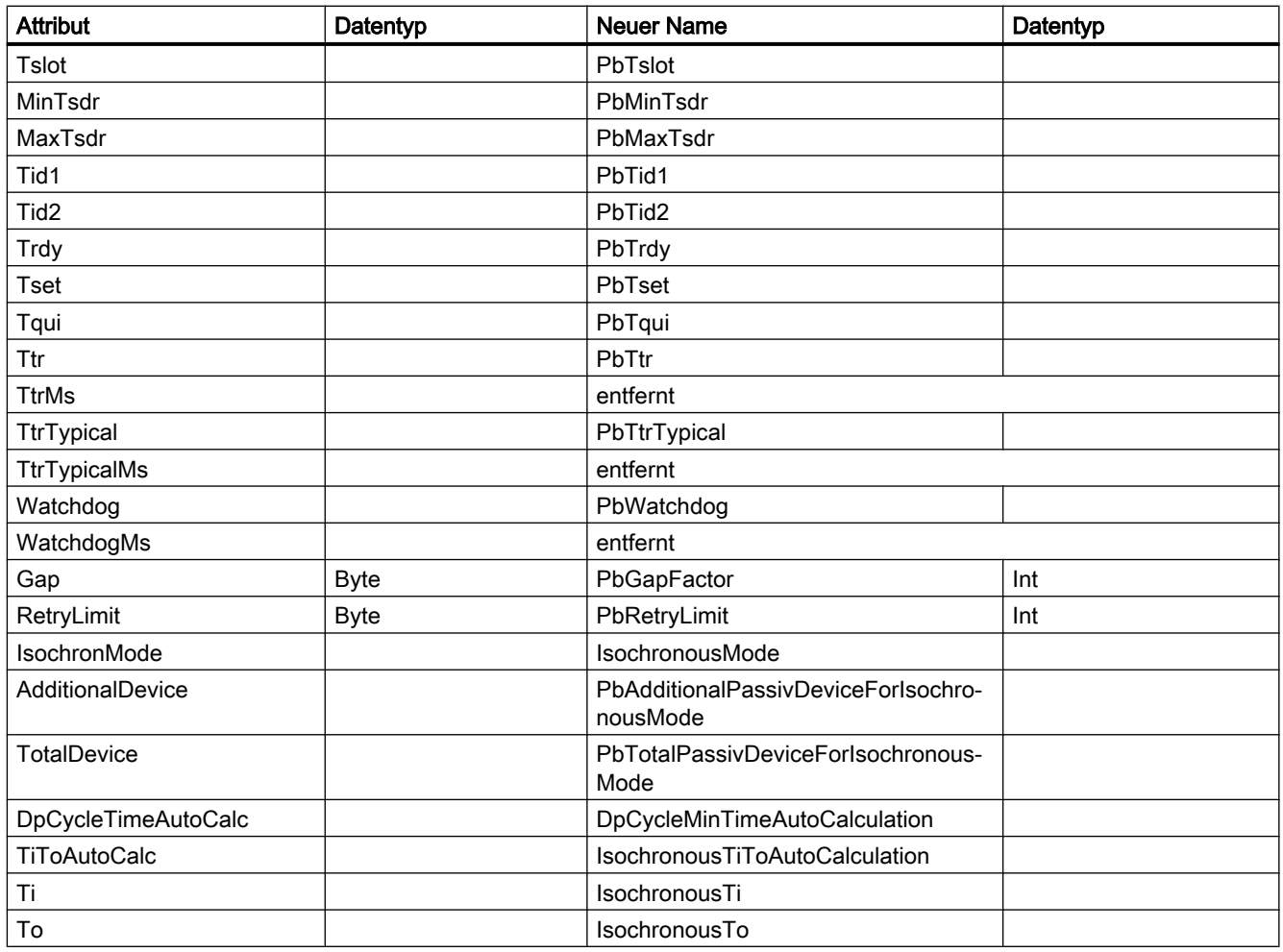

# Änderungen für Attributwerte von Siemens.Engineering.Project

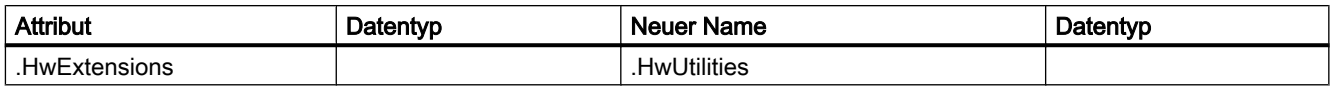

# Änderungen für Attributwerte von Siemens.Engineering.HW.Baudrate

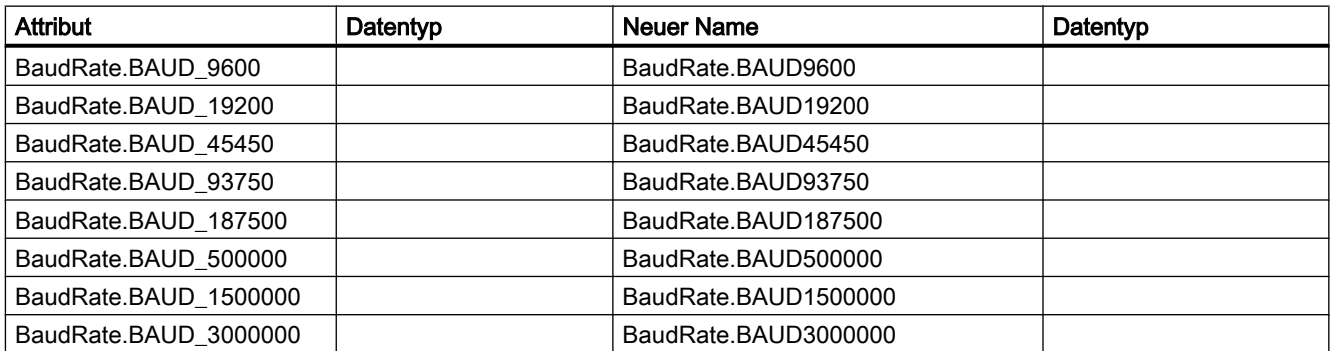

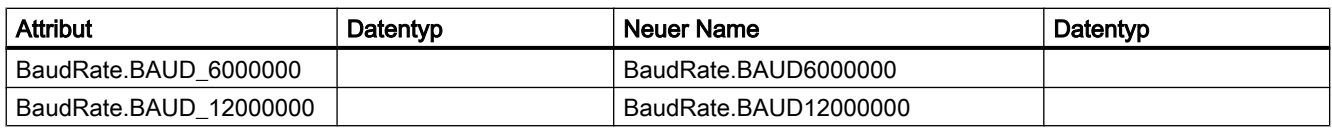

## Änderungen für Attributwerte von Siemens.Engineering.HW.CableLength

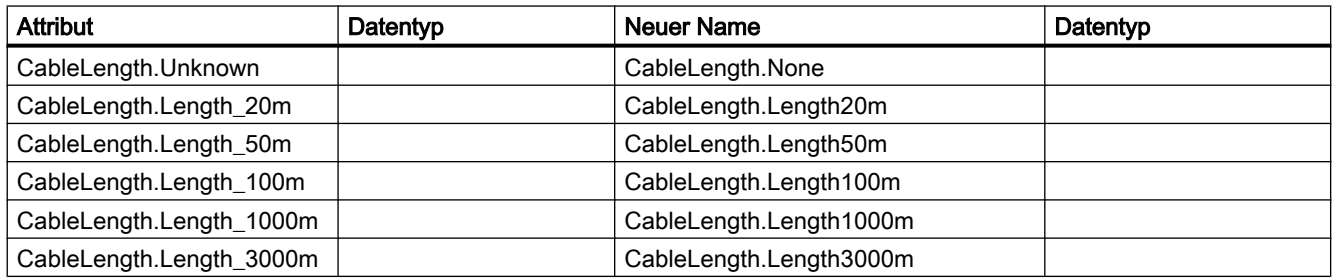

## Änderungen für Attributwerte von Siemens.Engineering.HW.ChannelIoType

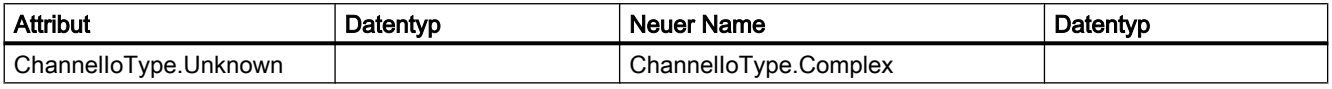

## Änderungen für Attributwerte von Siemens.Engineering.HW.IpProtocolSelection

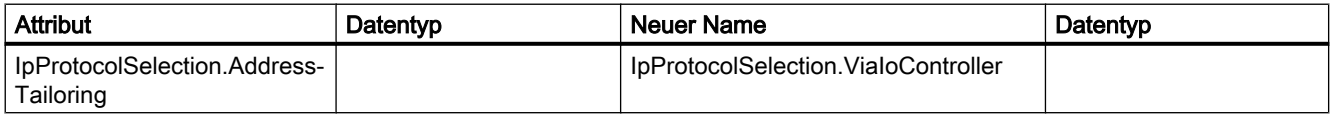

## Änderungen für Attributwerte von Siemens.Engineering.HW.TransmissionRateAndDuplex

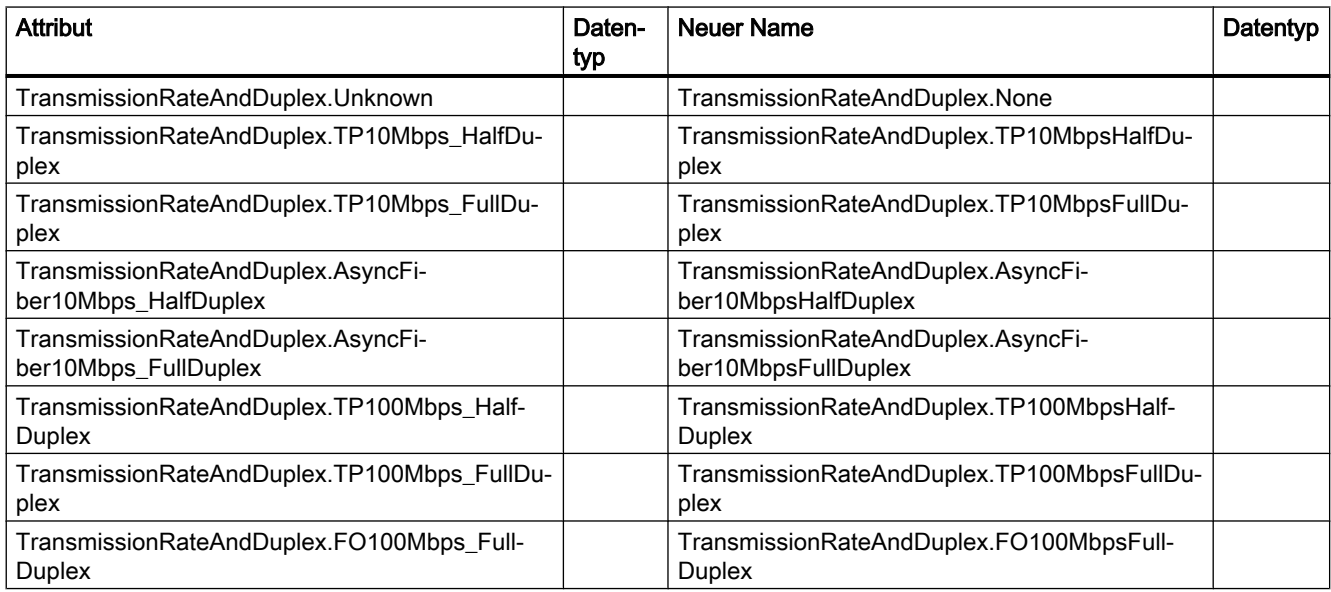

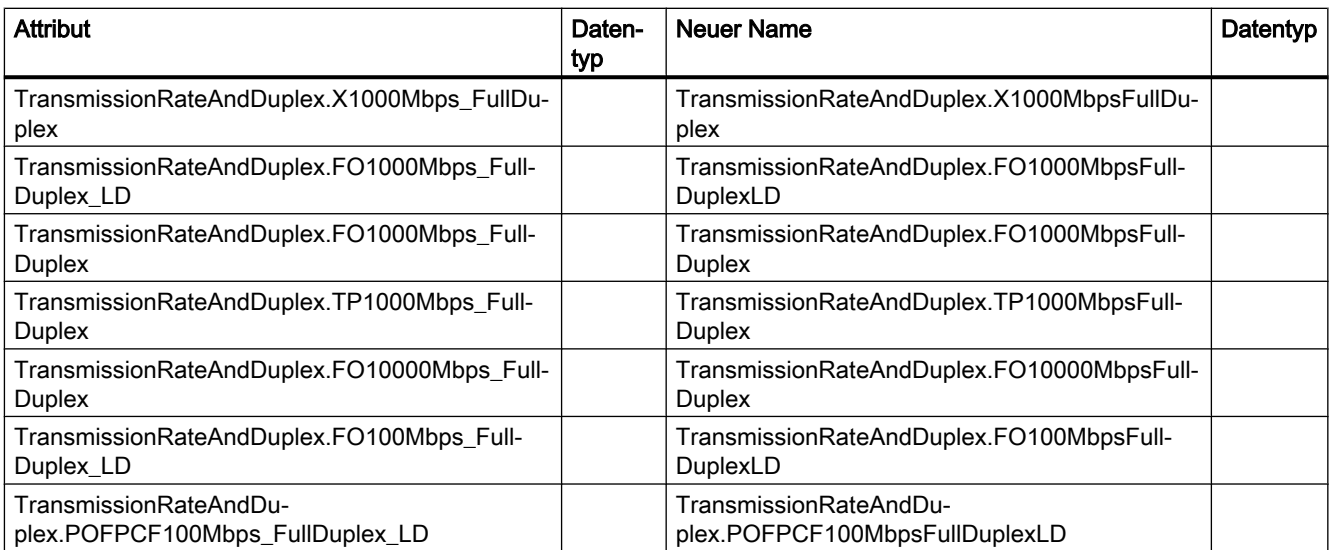

# 9.2.4 Änderungen bei Export und Import

# 9.2.4.1 Änderungen bei Export und Import

## **Einleitung**

Der Export und Import mittels TIA Portal Openness API wurde in V14 SP1 erweitert, um Kommentare bei Array-Elementen verarbeiten zu können. Dadurch wurde ein neues Schema erforderlich. Für den Import und Export von Bausteinschnittstellen werden ab jetzt zwei Schemaversionen verwendet:

- Für den Import: Die Entscheidung über die verwendete Schemaversion wird anhand des Namensraums getroffen: <Sections xmlns=http://www.siemens.com/automation/ Openness/SW/Interface/v2>
- Für den Export: Die Entscheidung über die verwendete Schemaversion wird anhand der Projektversion getroffen. Projekte V14 SP1 führen zu Version 2, Projekte V14 führen zu Version 1.

# 9.2.4.2 Änderungen in der API

## Quelle generieren

Die folgenden Methoden wurden aus ProgramBlocks entfernt:

- GenerateSourceFromBlocks
- GenerateSourceFromTypes

Die folgenden Methoden wurden ergänzt:

● GenerateSource bis PlcExternalSourceSystemGroup

#### Beispiel

```
// generate source for V14
var blocks = new List <PlcBlock>(){block1};
var types = new List<PlcBlock>(){udt1};
var fileInfoBlock = new FileInfo("D:\Export\Block.scl");
var fileInfoType = new FileInfo("D:\Export\Type.udt");
PlcBlocksSystemGroup blocksGroup = ...;
blocksGroup.GenerateSourceFromBlocks(blocks, fileInfo);
PlcTypesSystemGroup plcDataTypesGroup = ...;
plcDataTypesGroup.GenerateSourceFromTypes(types, fileInfo);
//generate source as of V14 SP1
var blocks = new List<PlcBlock>(){block1};
var types = new List<PlcBlock>(){udt1};
var fileInfoBlock = new FileInfo("D:\Export\Blocks.scl");
var fileInfoType = new FileInfo("D:\Export\Type.udt");
PlcExternalSourceSystemGroup externalSourceGroup = plc.ExternalSourceGroup;
externalSourceGroup.GenerateSource(blocks, fileInfoBlock);
externalSourceGroup.GenerateSource(types, fileInfoType);
```
## 9.2.4.3 Schemaerweiterung

#### Schemaerweiterung für Kommentare und Startwerte

Kommentare und Startwerte werden in dem neuen Element "Subelement" gespeichert, das sich auf das Array-Element mit dem Attribut "Path" bezieht.

Subelement enthält den Startwert und den Kommentar für das referenzierte Array-Element. Das Attribut "Path" an StartValue wird im neuen Schema entfernt.

## Schemadefinition von "Subelement":

```
<xs:element name="Subelement" type="Subelement T"/>
  <xs:complexType name="Subelement T">
      <xs:sequence>
          <xs:choice minOccurs="0" maxOccurs="unbounded">
              <xs:element ref="StartValue"/>
              <xs:element ref="Comment"/>
         </xs:choice>
     </xs:sequence>
      <xs:attribute name="Path" type="IndexPath_TP"/>
 </xs:complexType>
```
## Erweiterung des Mitgliedstyps:

```
<xs:complexType name="Member T">
       <xs:sequence>
          <xs:element ref="AttributeList" minOccurs="0" maxOccurs="1"/>
           <xs:choice minOccurs="0" maxOccurs="unbounded">
               <xs:element ref="Member"/>
               <xs:element ref="Sections"/>
               <xs:element ref="StartValue"/>
               <xs:element ref="Comment"/>
               <xs:element ref="Subelement"/>
           </xs:choice>
       \langle/xs:sequence>
</xs:complexType>
```
#### Beispiele:

Speicherung von Kommentaren und Startwerten in einfachen Arrays:

```
<Member Name="Static_1" Datatype="Array[0..1] of Bool">
    <Comment>
       <MultiLanguageText Lang="de-DE">comment for array</MultiLanguageText>
    </Comment>
    <Subelement Path="0">
        <StartValue>true</StartValue>
        <Comment>
            <MultiLanguageText Lang="de-DE">comment for array element 0</MultiLanguageText>
        </Comment>
    </Subelement>
    <Subelement Path="1">
        <StartValue>true</StartValue>
        <Comment>
           <MultiLanguageText Lang="de-DE">comment for array element 1</MultiLanguageText>
        </Comment>
    </Subelement>
</Member>
```
Speicherung von Kommentaren und Startwerten in Arrays aus UDT:

```
<Member Name="Static 1" Datatype="Array[0..1] of &quot;User data type 1&quot;">
    <Comment>
        <MultiLanguageText Lang="de-DE">comment for array</MultiLanguageText>
    </Comment>
    <Subelement Path="0">
        <Comment>
            <MultiLanguageText Lang="de-DE">cmt array 0</MultiLanguageText>
        </Comment>
    \langle/Subelement>
    <Sections>
        <Section Name="None">
            <Member Name="Element 1" Datatype="Bool">
                <Subelement Path="0">
                    <StartValue>true</StartValue>
                    <Comment>
                        <MultiLanguageText Lang="de-DE">comment for element 0</MultiLanguageText>
                    \ell/Comment>
                </Subelement>
                <Subelement Path="1">
                    <StartValue>true</StartValue>
                    <Comment>
                        <MultiLanguageText Lang="de-DE">comment for element 1</MultiLanguageText>
                    </Comment>
                </Subelement>
            </Member>
            <Member Name="Element 2" Datatype="Struct">
                <Member Name="Element 1" Datatype="Int">
                    <Subelement Path="0">
                        <StartValue>11</StartValue>
                        <Comment>
                            <MultiLanguageText Lang="de-DE">comment for element 0</MultiLanguageText>
                         </Comment>
                    </Subelement>
                </Member>
            </Member>
        \langle/Section>
    </Sections>
\ell/Membert
```
Speicherung von Kommentaren und Startwerten in Arrays aus Struct:

```
<Member Name="Static 1" Datatype="Array[0..1] of Struct">
    <Member Name="Static 1" Datatype="Int">
        <Subelement Path="0">
            <StartValue>11</StartValue>
            <Comment>
                <MultiLanguageText Lang="de-DE">comment for int elem</MultiLanguageText>
            </Comment>
        </Subelement>
    </Member>
    <Member Name="Static_2" Datatype="Bool">
        <Subelement Path="1">
            <StartValue>true</StartValue>
            <Comment>
                <MultiLanguageText Lang="de-DE">comment for bool elem</MultiLanguageText>
            \angle/Comment>
        </Subelement>
    </Member>
\langle/Member>
```
## 9.2.4.4 Schemaänderungen

#### Knoten Access in SW.PlcBlocks.Access.xsd

Das Attribut Type des Knotens Access wurde zu den untergeordneten Knoten von Access verschoben bei

- AbsoluteOffset erforderlich
- Address optional

```
<St1Statement UId="22">
  <StlToken Text="L" />
  <Access Scope="Address">
    <Address Area="Local" Type="Word" BitOffset="80" />
  \langle/Access>
</StlStatement>
```
Das Attribut Type von Constant wurde mit dem neuen Unterknoten ConstantType ersetzt.

```
<Access Scope="LocalConstant">
  <IntegerAttribute Name="NumBLs" Informative="true">5</IntegerAttribute>
  <Constant Name="LocalConstant A">
    <ConstantType Informative="true">Int</ConstantType>
    <ConstantValue Informative="true">10</ConstantValue>
    <StringAttribute Name="Format" Informative="true">Dec signed</StringAttribute>
  </Constant>
\langle/Access>
```
Der Wert des Attributs Scope in Access wurde in TypedConstant umbenannt, wenn der ConstantValue einen typqualifizierten Wert enthält (z. B.: int#10).

Constant hat kein Attribut Type, wenn ConstantValue einen typqualifizierten Wert enthält (z. B.: int#10).

Lokale Variablen haben keinen Knoten Address, wenn Scope eine LocalVariable ist.

Wenn ein Access auf beliebiger Ebene in einem anderen Access verschachtelt ist, muss nur der äußere Access eine UId haben.

#### Knoten Address in SW.PlcBlocks.Access.xsd

Das Attribut BitOffset des Knotens Address ist optional geworden.

Die Deklarationen zum Exportieren des absoluten Zugriffs wurde wie in der folgenden Tabelle gezeigt geändert:

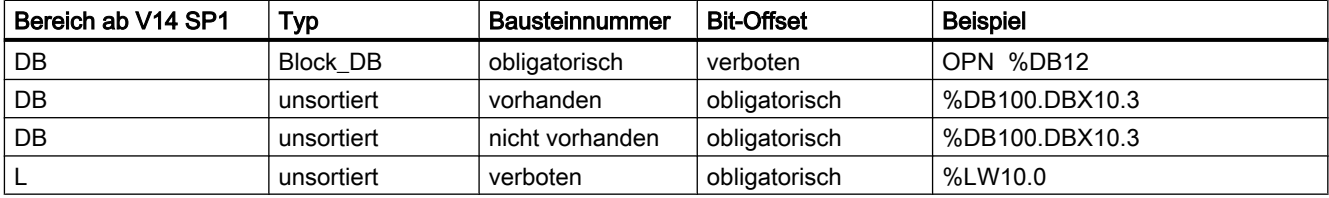
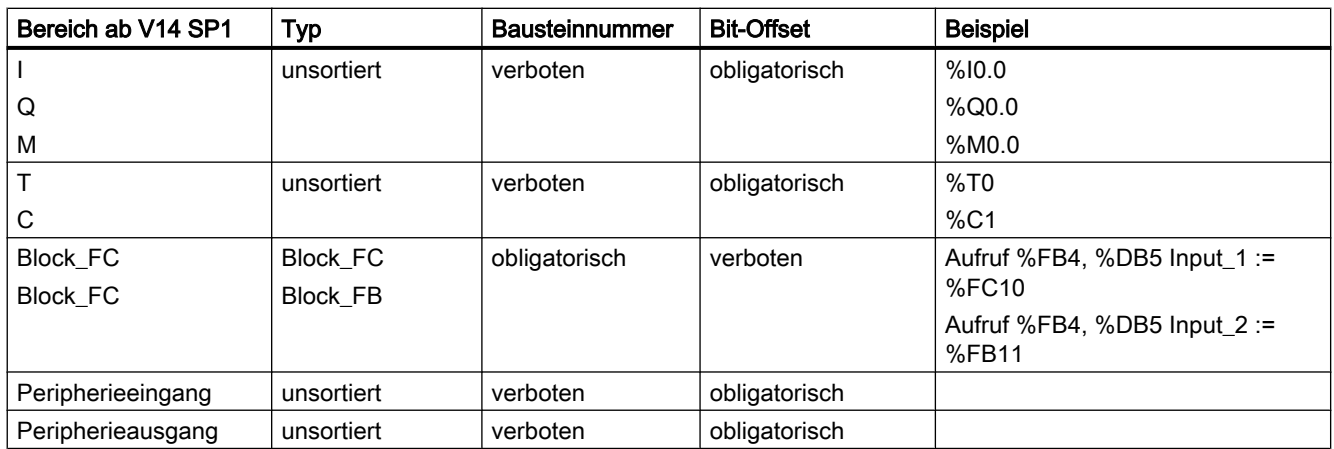

#### Knoten Area in SW.PlcBlocks.Access.xsd

Der Knoten Area hat eine vereinfachte Enum-Liste erhalten:

- LocalC und LocalN wurden zu Local
- DBc, DBv, DBr wurden entfernt.

#### Knoten CallInfo in SW.PlcBlocks.Access.xsd

Das Attribut Name des Knotens CallInfo ist optional geworden. Das Attribut BlockType des Knotens CallInfo ist erforderlich geworden. +2.2.5 Anwenderbausteinaufrufe

#### Knoten Constant in SW.PlcBlocks.Access.xsd

Der Knoten Constant referenziert den Knoten CostantType mit minOccurs=0. Der Knoten Constant referenziert den Knoten IntegerAttribute nicht mehr.

#### Knoten ConstantValue in SW.PlcBlocks.Access.xsd

Der Knoten ConstantValue erhält ein informatives Attribut.

#### Knoten Instruction in SW.PlcBlocks.Access.xsd

Der Knoten Instruction referenziert den Knoten Acces mit minOccurs=0. Die Parameterattribute Section, Type und TemplateReference wurden bei Instruction gelöscht.

#### Knoten Parameter in SW.PlcBlocks.Access.xsd

Das Attribut SectionName des Knotens Parameter ist optional geworden.

#### Werte für Scope in SW.PlcBlocks.Access.xsd

Die Enum-Liste von Scope wurde erweitert um:

- TypedConstant
- AddressConstant
- LiteralConstant
- AlarmConstant
- Address
- Statusword
- Expression
- Call
- CallWithType

#### Knoten Statusword in SW.PlcBlocks.Access.xsd

Die Enum-Liste von Statusword wurde erweitert um:

● STW

#### Knoten ConstantType in SW.PlcBlocks.Access.xsd

Der neue Knoten ConstantType wurde mit dem optional verwendeten Attribut Informative eingeführt.

#### Knoten CallRef in SW.PlcBlocks.LADFBD.xsd

Der Knoten CallRef wurde in Call umbenannt und hat keinen Unterknoten BooleanAttribute mehr.

#### Knoten InstructionRef in SW.PlcBlocks.LADFBD.xsd

Der Knoten InstructionRef wurde durch den Knoten Part ersetzt.

#### Knoten Part in SW.PlcBlocks.LADFBD.xsd

Der neue Knoten ConstantType wurde eingeführt und ersetzt den Knoten InstructionRef.

- Attribute: Name und Version
- Unterknoten: Der Unterknoten Instruction als neue Wahl neben dem vorhandenen Equation
- hat weder einen Unterknoten BooleanAttribute noch ein Attribut Gate.

#### Knoten Wire in SW.PlcBlocks.LADFBD.xsd

Das Attribut Name des Knotens Wire wurde entfernt.

#### Knoten TemplateReference in SW.PlcBlocks.LADFBD.xsd

Der Knoten TemplateReference wurde gelöscht.

#### Knoten StatementList in SW.PlcBlocks.STL.xsd

Enum-Liste von StatementList (STL\_TE):

- L\_STW wurde entfernt
- T\_STW wurde entfernt

#### 9.2.4.5 Verhaltensänderungen

#### Absoluter Zugriff

In V14 wurde der Import des absoluten Zugriffs für die meisten Kombinationen abgebrochen. Ab V14 SP1 funktioniert der Import des absoluten Zugriffs für die folgenden Bereiche:

- Eingang
- Ausgang
- Merker
- Zeit, sofern auf dem PLC unterstützt
- Zähler, sofern auf dem PLC unterstützt
- DB
- DI

Wenn ein symbolischer Zugriff und ein absoluter Zugriff gleichzeitig verwendet und nicht von der Prüfung des Schemas oder der Knotenart abgelehnt werden, ist der Import nur dann erfolgreich, wenn die Boxzugriffsinformationen erfolgreich aufgelöst werden. Wenn der symbolische Zugriff zu anderen Informationen führt als der absolute Zugriff, wird der Import abgelehnt.

```
<Access Scope="Address">
   <Address Area="Memory" Type="Word" BitOffset="0" />
</Access>
<CallInfo Name="Block 1" BlockType="FC">
   <Parameter Name="Input 1" Section="Input" Type="Int" />
   <Parameter Name="Input 1" Section="Input" Type="Int" />
<!-- Import will be aborted because parameter name 'Input 1' is used more than once -->
   <Parameter Name="Output 1" Section="NotExisting" Type="Int" />
<!-- Import will be aborted because the section 'NotExisting' can not be used. -->
   <Parameter Name="ENO" Section="Output" Type="Int" />
<!-- Import will be aborted because the parameter name 'ENO' is restricted and can not be used. -->
</CallInfo>
```
#### Direkter DB-Zugriff

Ab V14 SP1 kann der indirekte DB-Zugriff nur dann importiert werden, wenn 'Offset', 'Typ' und 'Symbol' angegeben werden.

```
<Access Scope="LocalVariable" UId="21">
        <Symbol>
             <Component Name="Output 3" />
             <AbsoluteOffset BitOffset="16" Type="Word" />
        \langle/Symbol>
    </Access>
\sim \sim \sim
```
#### Symbolische und absolute Informationen für lokalen Zugriff

Beim Importieren von "symbolischem Zugriff" werden alle möglichen angegebenen "Informationen für absoluten Zugriff" überprüft, sofern sie nicht als "informativ" gekennzeichnet sind. Ab V14 SP1 wird der Import abgebrochen, wenn die absoluten Informationen nicht übereinstimmen.

#### Einschränkungen der Bausteinschnittstelle

In V14SP1 werden verschiedene Einschränkungen geprüft. Diese Einschränkungen sind Benutzern des Bausteinschnittstellen-Editors wohlbekannt. Immer wenn der Bausteinschnittstellen-Editor einen Parameter durch Ergänzen oder Erhöhen von '\_1' umbenennt, wird der OPNS-Import abgebrochen.

Beispielsweise werden die folgenden Einschränkungen überprüft:

- Doppelte Parameternamen
- Falsche Abschnittsnamen, einschließlich 'Return-Abschnitt' bei FB-Bausteinen
- Eingeschränkte Wörter

#### Sortierung der Abschnitte beim Import

Wenn der aufgerufene Baustein zum Zeitpunkt des Imports nicht vorhanden ist, wird die Schnittstellendefinition auf Aufrufseite dazu verwendet, den aufgerufenen Anwenderbaustein anzuzeigen. In V14 SP1 werden die Abschnitte in der Reihenfolge sortiert, in der sie in der Bausteinschnittstelle des aufgerufenen Bausteins angezeigt werden würden, wenn dieser mit den gleichen Parametern vorhanden wäre.

Die Abschnittsreihenfolge der importierten Parameter lautet:

- Eingang
- Ausgang

Das folgende Beispiel in AWL xml

```
<StlStatement UId="21">
<StlToken Text="CALL" />
    <Access Scope="Call">
        <CallInfo Name="Block 2" BlockType="FC">
            <Parameter Name="Output 1" Section="Output" Type="Int">
                <Access Scope="GlobalVariable">
                    <Symbol>
                        <Component Name="Tag_3" />
                    </Symbol>
                </Access>
            </Parameter>
            <Parameter Name="Input_1" Section="Input" Type="Int">
                <Access Scope="GlobalVariable">
                    <Svmbol>
                        <Component Name="Tag 1" />
                    \langle/Symbol>
                \langle/Access>
            </Parameter>
            <Parameter Name="Output_2" Section="Output" Type="Int">
                <Access Scope="GlobalVariable">
                    <Symbol>
                        <Component Name="Tag 4" />
                    </Symbol>
                </Access>
            </Parameter>
            <Parameter Name="Input 2" Section="Input" Type="Int">
                <Access Scope="GlobalVariable">
                    <Symbol>
                        <Component Name="Tag 2" />
                    </Symbol>
                </Access>
            </Parameter>
        </CallInfo>
    </Access>
</StlStatement>
```
führt zu:

```
CALL "Block_2"
   Input_1 :="Tag_1"
   Input 2 :="Tag 2"Output_1 := "Tag^3" Output_2 :="Tag_4"
```
#### Eindeutige Aufrufernamen von Anwenderbausteinen

Im TIA Portal müssen Namen eindeutig sein. Das bedeutet beispielsweise, dass eine Variable nicht den gleichen Namen wie ein Baustein haben kann. Für den XML-Import der TIA Portal Openness API bedeutet dies für den Fall, dass die XML einen Anwenderbausteinaufruf enthält, bei dem der aufgerufene Baustein zum Zeitpunkt des Imports nicht vorhanden ist, der Name des aufgerufenen Bausteins verglichen mit allen vorhandenen Namen im Projekt eindeutig sein muss. Ist der Name des aufgerufenen Bausteins nicht eindeutig, wird der Import abgebrochen.

Im folgenden Beispiel wird der Import abgebrochen, weil der Name des aufgerufenen Bausteins "Tag\_1" bereits für eine Variablentabelle verwendet wird.

Wesentliche Änderungen

```
\sim \sim<SW.Tags.PlcTag ID="1" CompositionName="Tags">
        <AttributeList>
            <DataTypeName>Int</DataTypeName>
            <LogicalAddress>%MW2</LogicalAddress>
            <Name>Tag_1</Name>
        </AttributeList>
    </SW.Tags.PlcTag>
\mathbf{r} , \mathbf{r}\sim 10<StlStatement UId="21">
        <StlToken Text="CALL" />
        <Access Scope="Call">
            <CallInfo Name="Tag 1" BlockType="FC">
                 <Parameter Name="Input 1" Section="Input" Type="Int">
                     <Access Scope="GlobalVariable">
                          <Svmbol>
                              <Component Name="Tag_1" />
                          \langle/Symbol>
                     </Access>
                 </Parameter>
```

```
\sim 10
```
Im folgenden Beispiel wird der Import abgebrochen, weil zwei Parameter den gleichen Namen "Input1" haben.

```
<StlStatement UId="22">
    <StlToken Text="CALL" />
    <Access Scope="Call">
        <CallInfo Name="Block 1" BlockType="FB">
            <Instance Scope="GlobalVariable">
                <Component Name="Block_1_DB" />
            </Instance>
            <Parameter Name="Input1" Section="Input" Type="Int">
                <Access Scope="GlobalVariable">
                    <Symbol>
                        <Component Name="Tag_9" />
                    </Symbol>
                </Access>
            </Parameter>
            <Parameter Name="Input1" Section="Input" Type="Time">
                <Access Scope="TypedConstant">
                    <Constant>
                        <ConstantValue>T#1s</ConstantValue>
                    </Constant>
                </Access>
            </Parameter>
        </CallInfo>
    \langle/Access>
</StlStatement>
```
#### Bibliotheksbausteinaufrufe

Die importierte XML kann Aufrufe von Anwenderbausteinen enthalten. Diese Anwenderbausteine werden anhand des Namens identifiziert.

Anwenderbausteine können auch Bibliothekselemente aufrufen. Diese Bibliothekselemente können als 'Bibliotheksbausteinaufrufe' generiert werden. Da Bibliotheksbausteinen denselben Namensraum wie Anwenderbausteine verwenden, kann bei einem anhand des

Namens durchgeführten Imports eines Anwenderbausteinaufrufs die Implementierung eines Anwenderbausteins aufgerufen werden.

Vor V14 SP1 hat der Importvorgang versucht, die Parameter zwischen dem Anwenderbausteinaufruf und dem Anweisungsbausteinaufruf zuzuordnen. Gelegentlich wurde der Import abgebrochen, gelegentlich wurden beim Import alle nicht übereinstimmenden Parameter gelöscht.

Ab V14 SP1 findet der Anwenderbausteinaufruf immer noch den Bibliotheksbaustein, doch der Aufruf wird nicht ungültig.

#### Nichtübereinstimmung des Bausteintyps

Wenn die XML einen Anwenderbausteinaufruf von 'Block\_1' mit mehr Parametern als die entsprechende FC im Projekt enthält, definiert der Import ab V14 SP1 eine neue Schnittstelle für den aufgerufene Baustein, die dem Anwenderbausteinaufruf aus der XML entspricht. Bei der nächsten Übersetzung des Programmbausteins wird versucht, den Aufruf zu aktualisieren.

#### Neue Funktionsumfänge für Konstanten

Ab V14SP1 wurden verschiedene neue Funktionsumfänge für Konstanten definiert. Der Import ist nur dann erfolgreich, wenn die Werte in der XML-Datei dem Funktionsumfang der Konstante entsprechen. Der Import wird möglicherweise abgebrochen, wenn nicht alle für eine Konstante angegebenen Informationen der vorhandenen Konstante entsprechen.

```
\sim \sim<Access Scope="LiteralConstant">
        <Constant>
            <ConstantType>Int</ConstantType>
            <ConstantValue>16#0000 0001</ConstantValue>
        </Constant>
    \langle/Access>
\mathbf{r}<Access Scope="TypedConstant">
        <Constant>
            <ConstantValue>Int#10</ConstantValue>
        </Constant>
    </Access>
\sim .
    <Access Scope="LiteralConstant">
        <Constant>
            <ConstantType>Int</ConstantType>
            <ConstantValue>10</ConstantValue>
        \angle/Constant>
    \langle/Access>
\sim 10<Access Scope="GlobalConstant">
       <Constant Name="Constant 1" />
    \langle/Access>
\sim .
    <Access Scope="LocalConstant">
       <Constant Name="Constant 1" />
   </Access>
\sim<Access Scope="AddressConstant">
       <Constant Name="Tag_1" />
    </Access>
\sim 10<Access Scope="AlarmConstant">
        <Constant>
            <ConstantType>C Alarm</ConstantType>
            <ConstantValue>16#0000 0001</ConstantValue>
        </Constant>
   </Access>
\mathbf{1}
```
#### Anmerkungen von Anweisungsversionen

Ab V14 SP1 können nur Anweisungsversionen importiert werden, die auf dem PLC einsetzbar sind, in den importiert werden soll. Ist in der XML keine Anweisungsversion angemerkt, wird die im PLC ausgewählte Version verwendet. In KOP und FUP gibt es für einige als Anweisungen dargestellte Elemente keine Versionierung. Diese Elemente können nur ohne Version importiert werden.

```
<Part Name="MIN" Version="1.0" UId="27" DisabledENO="false">
       <TemplateValue Name="card" Type="Cardinality">2</TemplateValue>
        <TemplateValue Name="value_type" Type="Type">Int</TemplateValue>
   \langle/Part>
   <Part Name="MIN" UId="28" DisabledENO="false">
        <TemplateValue Name="card" Type="Cardinality">2</TemplateValue>
        <TemplateValue Name="value_type" Type="Type">Int</TemplateValue>
   \langle/Part>
\sim \sim
```
#### Deaktivierter ENO

Die Funktion zum Deaktivieren des ENO dient auf S7-1200 und S7-1500 PLCs dazu, Laufzeit verbrauchende Berechnungen des ENO-Verbindungszustand zu deaktivieren.

Ab V14 SP1 kann der Merker DisabledENO nur auf PLCs importiert werden, die diese Funktion unterstützen.

```
<Part Name="Add" UId="24" DisabledENO="false">
        <TemplateValue Name="Card" Type="Cardinality">2</TemplateValue>
        <TemplateValue Name="SrcType" Type="Type">Int</TemplateValue>
   \langle/Part>
\sim \sim \sim
```
#### Typvalidierung für absoluten Zugriff auf den L-Stack

Ab V14 SP1 wird der Import abgebrochen, wenn der Typ nicht verwendet oder zugeordnet werden kann.

#### Validierung von Index-Idents

Indexzugriff ist verwendbar, wenn die Funktion "Symbolischer Zugriff auf den Speicher" definiert ist, beispielsweise lokaler Zugriff, globaler Zugriff, indirekter Zugriff.

Wenn eine literale Konstante als Index verwendet wird, werden die Typen Ganzzahl mit und ohne Vorzeichen in Dint geändert. Ab V14 SP1 wird der Import abgebrochen, wenn ein Typ außerhalb des angegebenen Bereichs angegeben wird.

Sämtlicher Indexzugriff wird daraufhin geprüft, ob die Art des Zugriffs überhaupt als 'Indexzugriff' verwendet werden kann. Ab V14 SP1 wird der Import abgebrochen, wenn der definierte Indexzugriff nicht verwendet werden kann.

#### Sortierung der Elementreihenfolge

Ab V14 SP1 werden die Elemente in KOP und FUP in der Reihenfolge der Codeerzeugung sortiert, wo beim Export automatisch möglich. In einigen seltenen Fällen kann die exportierte XML nicht wieder importiert werden. In diesen Fällen muss entweder die XML angepasst werden oder die entsprechenden Netzwerke müssen gelöscht und neu programmiert werden. Doch die Reihenfolge von Leitern und Referenzen ist immer noch nicht zuverlässig.

#### Alarmkonstanten

Mit V14 SP1 wurden die Übersetzungsprüfungen auf gültige Alarmkonstanten erweitert. Es kann vorkommen, dass aufgrund einer in V14 mit defekten Alarmkonstanten importierten XML ein Projekt in V14 SP1 übersetzbar ist. Öffnen Sie in diesem Fall das relevante Netzwerk im KOP/FUP-Editor und löschen Sie den tatsächlichen Alarmoperanden. Der Editor erstellt automatisch eine neue gültige Alarmkonstante.

```
<FlqNet>
    <Parts>
        <Access Scope="AlarmConstant" UId="21">
            <Constant>
                 <ConstantType>C Alarm</ConstantType>
                 <ConstantValue>16#0000 0002</ConstantValue>
            </Constant>
        \langle/Access>
        <Call UId="22">
            <CallInfo Name="Block 1" BlockType="FB">
                 <Instance UId="23" Scope="GlobalVariable">
                     <Component Name="Block 1 DB" />
                 </Instance>
                 <Parameter Name="Input_1" Section="Input" Type="C_Alarm" />
            \langle/CallInfo>
        \langle/Call>
    \langle/Parts>
    <Wires>
        <Wire UId="24">
            <Powerrail />
            <NameCon UId="22" Name="en" />
        \langle/Wire>
        <Wire UId="25">
            <IdentCon UId="21" />
            <NameCon UId="22" Name="Input 1" />
        \langle/Wire>
    </Wires>
\langle/FlaNet>
```
#### Einschränkungen für Instanzen von Anwenderbausteinen und Anweisungen

In V14 war es möglich, FC-Anwenderbausteinaufrufe mit einer Instanz zu importieren und diese Aufrufe gelegentlich sogar zu übersetzen.

Ab V14 SP1 ist der Import von Instanzen nur möglich, wo Instanzen unterstützt werden. Bestehende Projekte mit Instanzen an FC-Anwenderbausteinaufrufen und Anweisungen lassen sich möglicherweise nicht mehr übersetzen. In diesem Fall muss der Aufruf gelöscht und neu programmiert werden. Jeder Versuch, eine Aufrufaktualisierung oder eine andere Art der automatischen Reparatur durchzuführen, schlägt fehl.

#### EnEno sichtbar

In V14 waren die EN- und ENO-Anschlüsse von 'InstructionRef' abhängig vom Merker ENENO verwendbar oder nicht.

Ab V14SP1 werden vom OPNS während des Imports basierend auf dem Element und der Verdrahtung entweder die EN- oder die ENO-Anschlüsse verwendet. Aufgrund dieser automatischen Erkennung ist eine unterschiedliche Verwendung von EN- und ENO-Anschlüssen festzustellen. Höchstwahrscheinlich zeigen nur die Boxen von IEC-Zeiten und IEC-Zählern gewisse Probleme.

#### UId-Zuweisung

Die Zuweisung von UIds zu Teilen, Zugriffen und Leitern ändert sich mit V14 SP1. Die UIds für Ausdrücke, CallInfo und Operanden müssen in einer Übersetzungseinheit eindeutig sein. Aus TIA Portal-Perspektive sind die UIds in der XML Schlüssel ohne zusätzliche Bedeutung neben der Identifikation eines Elements.

#### Prüfen von Zeichenfolgen

Strengere Prüfungen bezüglich Anführungszeichen, Stellvertreterzeichen und Steuerzeichen werden für das Attribut Name durchgeführt beim Import von

- IntegerAttribute
- StringAttribute
- DateAttribute
- AutomaticTyped
- Component
- Invisible
- Label
- NameCon
- Negated
- TemplateValue
- CallInfo
- Instruction
- Parameter
- Part
- Step

Strengere Prüfungen bezüglich Stellvertreterzeichen und Steuerzeichen werden durchgeführt beim Import von

- Bausteintiteln und Netzwerken
- LineComment-Text
- Konstanten Zeichenfolgen (Typen String, WString, Char, Wchar)

Strengere Prüfungen bezüglich Stellvertreterzeichen und Steuerzeichen (Tab und neue Zeile zulässig) werden durchgeführt beim Import von

- Kommentaren und Netzwerken
- String-Attributen
- Knoten, die mehrsprachige Texte definieren wie Alarmtext, Comments
- Token-Texte

#### Nichtbeachtung von Groß-/Kleinschreibung bei Vorlagenoperationen und Parametern

Ab V14 SP1 wird die Nichtbeachtung von Vorlagenoperationen für Anweisungen und Aufrufoder Anweisungsparameter importiert und automatisch korrigiert.

Der folgende Code wird importiert und der fehlerhafte Wert "Eq" wird in "EQ" korrigiert und der fehlerhafte Parameter "iN1" wird in "IN1" korrigiert:

```
<StlStatement UId="22">
   <StlToken Text="CALL" />
    <Access Scope="Call">
        <Instruction Name="CompType">
            <TemplateValue Name="src type" Type="Type">Variant</TemplateValue>
            <TemplateValue Name="relation" Type="Operation">Eq</TemplateValue>
            <Parameter Name="iN1">
                <Access Scope="GlobalVariable">
                    <Symbol>
                        <Component Name="Tag 12" />
                    </Symbol>
                </Access>
            </Parameter>
            \sim 100</Instruction>
    \langle/Access>
</StlStatement>
```
#### In Aufrufen verwendete Multiinstanzen

Ab V14 SP1 wird der Import abgebrochen, wenn die in einem Aufruf verwendete Multiinstanz nicht vorhanden ist.

Der folgende Code zeigt ein XML-Beispiel, in dem die Multiinstanz im Schnittstellenabschnitt korrekt definiert ist:

```
<SW.Blocks.FB ID="0">
   <AttributeList>
        <Interface>
            <Sections xmlns="http://www.siemens.com/automation/Openness/SW/Interface/v2">
                <Section Name="Input" />
                <Section Name="Output" />
                <Section Name="InOut" />
                <Section Name="Static">
                    <!-- The next line must be present if multiinstance is used in code-->
                    <Member Name="Static 1" Datatype="&quot;Block 2&quot;" />
                </Section>
    \ldots .
    <St1Statement UId="22">
        <StlToken Text="CALL" />
        <Access Scope="Call">
            <CallInfo BlockType="FB">
                <!-- Multiinstace usage-->
                <Instance Scope="LocalVariable">
                    <Component Name="Static 1" />
                </Instance>
                <Parameter Name="Input 1" Section="Input" Type="Int">
                    <Access Scope="GlobalVariable">
                        <Symbol>
                            <Component Name="Tag 9" />
                        </Symbol>
                    \langle/Access>
                </Parameter>
            \langle/CallInfo>
        \langle/Access>
    </StlStatement>
```
#### Vorlagenkardinalitäten in AWL

In AWL haben die Vorlagenkardinalitäten für jede Anweisung einen festen Standardwert, der der einzig gültige Wert ist. Ab V14 SP1 wird der Import abgebrochen, wenn ein anderer Wert für die Kardinalität verwendet wird.

#### Indirekten Zugriff importieren

Ab V14 SP1 kann der indirekte Zugriff nur dort importiert werden, wo er übersetzt werden kann.

```
<StlStatement UId="22">
    <StlToken Text="L" />
    <Access Scope="Address">
        <Indirect Width="Word" Area="Memory">
            <Access Scope="LocalVariable">
                <Symbol>
                    <Component Name="Temp 1" />
                </Symbol>
            \langle/Access>
        </Indirect>
    </Access>
</StlStatement>
```
#### Statuswörter Importieren

Ab V14 SP1 kann das Statuswort nur bei Anweisungen importiert werden, bei denen es unterstützt wird.

- L Unterstütztes Statuswort: STW
- T Unterstütztes Statuswort: STW
- A Unterstütztes Statuswort: BR, OV, OS, EQ, NE, GT, Lt, GE, LE, U0, NU
- AN Unterstütztes Statuswort: BR, OV, OS, EQ, NE, GT, Lt, GE, LE, U0, NU
- O Unterstütztes Statuswort: BR, OV, OS, EQ, NE, GT, Lt, GE, LE, U0, NU
- ON Unterstütztes Statuswort: BR, OV, OS, EQ, NE, GT, Lt, GE, LE, U0, NU
- X Unterstütztes Statuswort: BR, OV, OS, EQ, NE, GT, Lt, GE, LE, U0, NU
- XN Unterstütztes Statuswort: BR, OV, OS, EQ, NE, GT, Lt, GE, LE, U0, NU

#### Hinweis

Die meisten Statuswörter sind nur bei S7-300 und S7-400 PLCs nützlich.

#### Leere Anweisungen

Der Import wird abgebrochen, wenn eine Anweisung keinen Knoten <StlStatement/> hat. Bei einer leeren Anweisung ergänzen Sie den Knoten <StlToken Text="Empty\_Line" />.

Der Import wird abgebrochen, wenn eine leere Anweisung über Kommentare verfügt. Bei einer Anweisung nur mit Kommentaren verwenden Sie <StlToken Text="COMMENT" />.

```
<!-- Declaration of an empty statement -->
<St1Statement UId="23">
    <StlToken Text="EMPTY LINE" />
</StlStatement>
<!-- Declaration of a statement with only comments-->
<St1Statement UId="22">
   <LineComment>
        <Text>Comment number 1</Text>
    </LineComment>
   <StlToken Text="COMMENT" />
</StlStatement>
```
#### 9.2.4.6 Änderungen an Bausteinattributen

#### Änderungen an allgemeinen Attributen

AutoNumber hat einen neuen Standardwert (false) bei klassischen OBs. HeaderVersion hat einen neuen Typ System.Version (anstelle von String). IsKnowHowProtected wird auch auf benutzerdefinierte Datentypen angewendet.

ILibraryTypeInstance.ConnectedVersion, ILibraryTypeInstance.Dependencies, ILibraryTypeInstance.Dependents wurden aus der Tabelle der allgemeinen Attribute entfernt, weil sie weder in XML exportiert werden noch über API zugänglich sind.

MemoryLayout hat einen neuen Standardwert: Standard bei klassischen PLCs und Optimized bei Plus-PLCs.

Number wird auch auf benutzerdefinierte Datentypen angewendet, und es wird in XML dargestellt und ist auch über API zugänglich.

#### Änderungen an spezifischen Attributen

IsOnlyStoredInLoadMemory und IsWriteProtectedInAS sind jetzt für IDBofUDT schreibgeschützt, sofern der UDT zu einem Systembibliothekselement gehört.

OfSystemLibElement und OfSystemLibVersion gehören jetzt nicht mehr zu den allgemeinen, sondern zu den spezifischen Attributen.

OfSystemLibVersion hat einen neuen Typ System.Version (anstelle von String).

ParameterPassing bleibt Lesen/Schreiben bei FCs und FBs nur, wenn

- ProgrammingLanguage AWL ist und
- MemoryLayout Standard ist und
- die Schnittstelle leer ist

GraphVersion hat einen neuen Typ System.Version (anstelle von String).

 Ein neues Attribut namens ExtensionBlockName wird für in Graph geschriebene FBs (ab Graph Version V4) eingeführt.

 Ein neues Attribut namens InvalidValuesAcquisition wird für in Graph geschriebene FBs (ab Graph Version V4) eingeführt.

Ein neues Attribut namens IsWriteProtected wird für Codebausteine eingeführt.

DownloadWithoutReinit ist jetzt schreibgeschützt und gilt auch für IDBofFBs.

Supervisions ist jetzt bei IDBofFBs schreibgeschützt.

#### Änderungen in Enums

Die Enum-Werte für ProgrammingLanguage wurden wie folgt geändert:

- Ein neuer Enum-Wert F\_CALL wurde eingeführt.
- Ein neuer Enum-Wert Motion\_DB wurde für das Technologieobjekt Motion eingeführt.
- GRAPH\_SEQUENCE, GRAPH\_ACTIONS, GRAPH\_ADDINFOS wurden aus den Enums gelöscht. Sie wurden durch GRAPH ersetzt.

Die Enum-Werte für BlockType wurden wie folgt geändert:

● Die Werte OB, FC, DB, SFC wurden gelöscht, weil diese Enums lediglich beim Attribut InstanceOfType verwendet werden.

# 9.3 Die wichtigsten Änderungen in V14

### 9.3.1 Wesentliche Änderungen des Objektmodells

#### Objektmodell von TIA Portal Openness V13 SP1 und älter

Um Ihnen einen Vergleich zwischen dem alten und dem neuen Objektmodell von TIA Portal Openness zu ermöglichen, beschreibt das nachstehende Diagramm das Objektmodell von TIA Portal V13 SP1.

#### Hinweis

Das in dem Diagramm beschriebene Objektmodell ist veraltet. Sie finden Informationen über das Objektmodell von TIA Portal Openness V14 SP1 unter [TIA Portal Openness-](#page-50-0)[Objektmodell](#page-50-0) (Seite [51\)](#page-50-0)

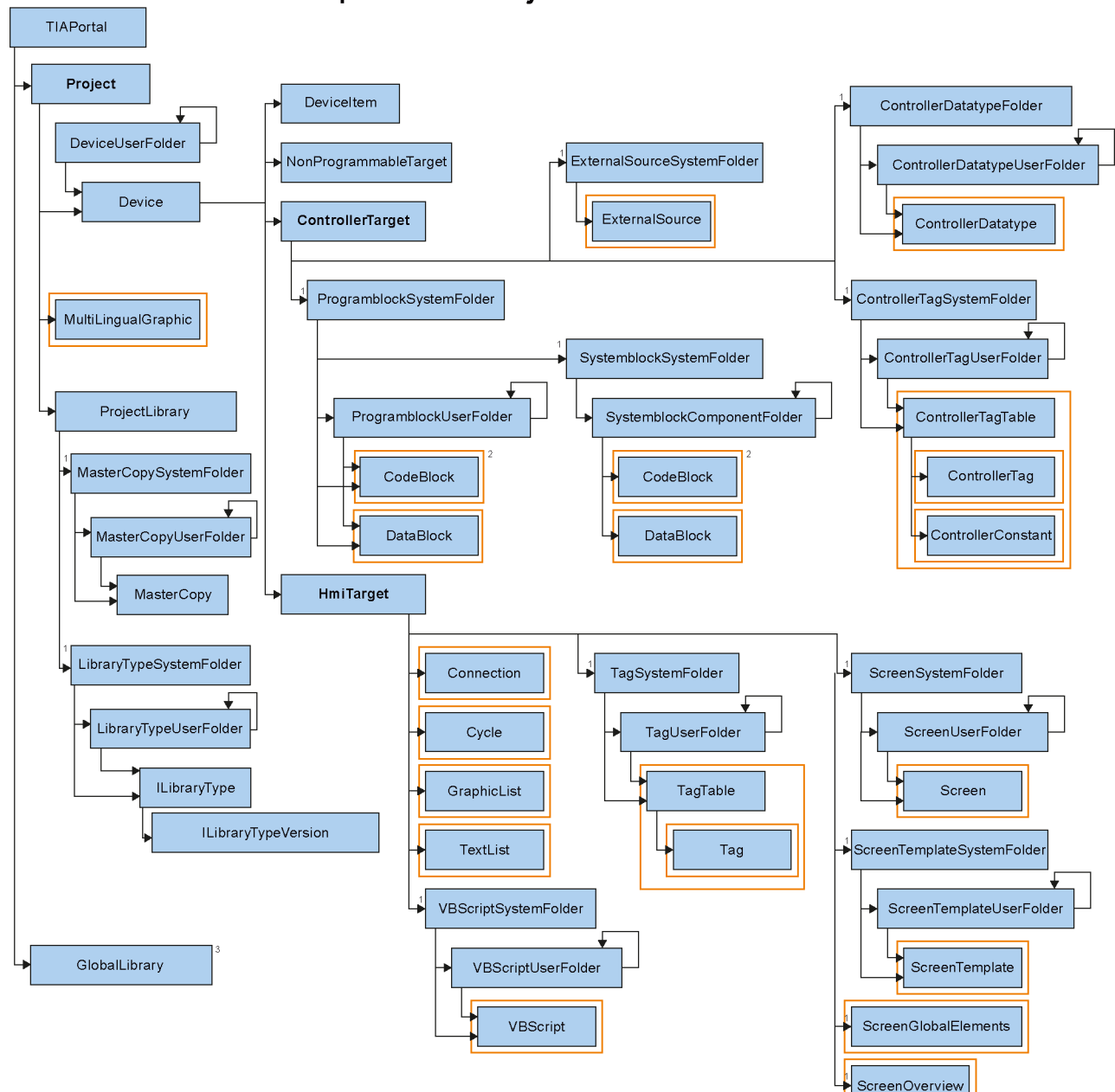

# Openness object model V13 SP1

### 9.3.2 Vor dem Hochrüsten einer Anwendung auf TIA Portal Openness V14

#### Anwendung

Vor dem Hochrüsten einer Anwendung auf TIA Portal Openness V14 müssen die folgenden Einstellungen geändert werden:

- 1. Die Verweise auf die V14 API sind durch Ergänzen der folgenden TIA Portal Openness APIs anzupassen:
	- Siemens.Engineering
	- Siemens.Engfineering.Hmi
- 2. Das .Net-Framework von Visual Studio auf Version 4.6.1 ändern
- 3. Aktualisieren Sie die AssemblyResolve-Methode durch Anpassen des neuen Installationspfads des TIA Portal.
	- Arbeiten Sie aus der Registrierungsdatei, passen Sie den neuen Schlüssel wie im folgenden Beispiel an: "HKEY\_LOCAL\_MACHINE\SOFTWARE\Siemens\Automation\\_InstalledSW \TIAP14\TIA\_Opns\..."
	- Arbeiten Sie mit der Anwendungs-Konfigurationsdatei, passen Sie die Pfade an den neuen Installationspfad an.

## 9.3.3 Wesentliche Stringänderungen

### **Einleitung**

An TIA Portal Openness V14 wurden die folgenden Änderungen vorgenommen, was möglicherweise Auswirkungen auf Ihre vorhandenen Anwendungen hat:

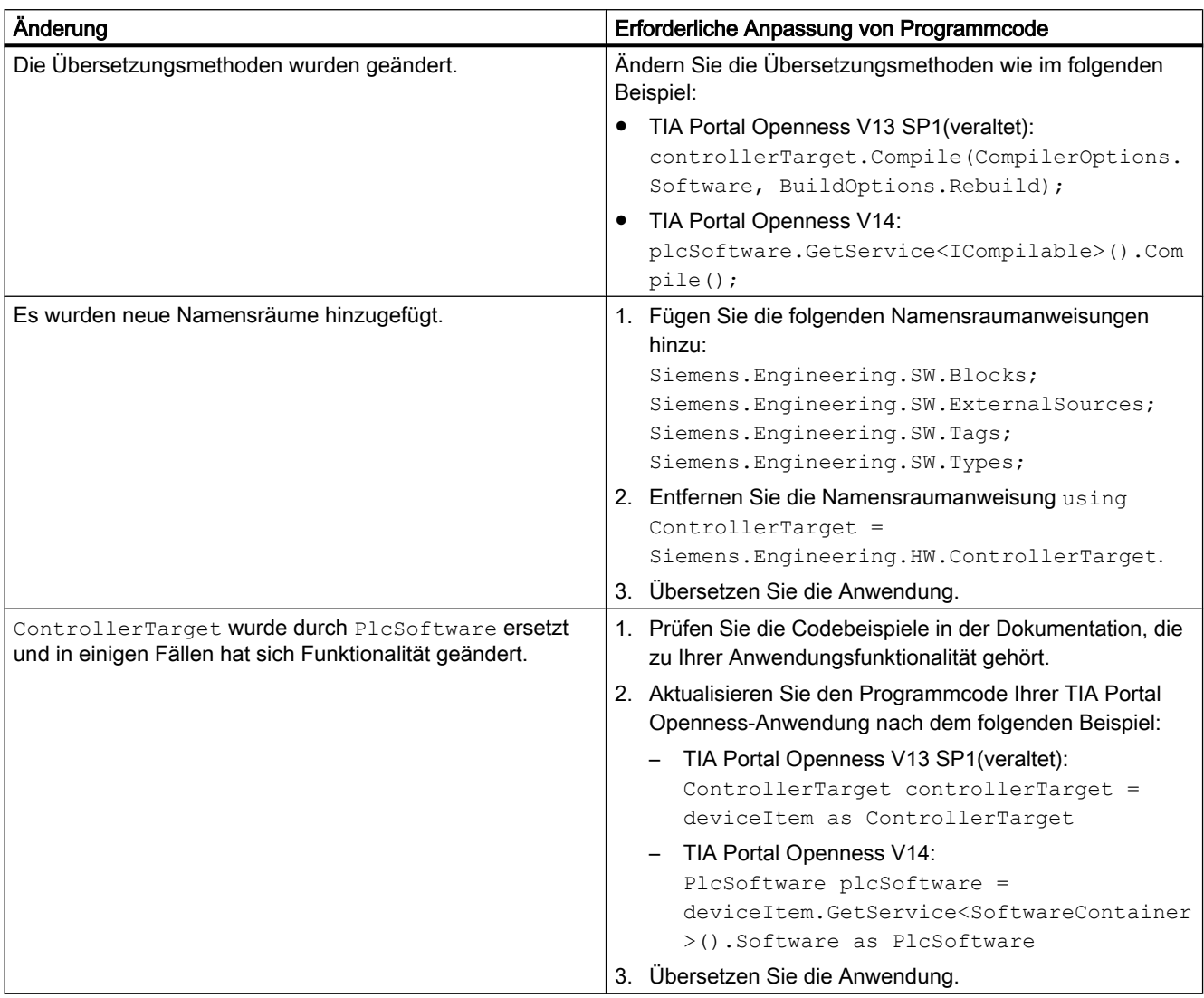

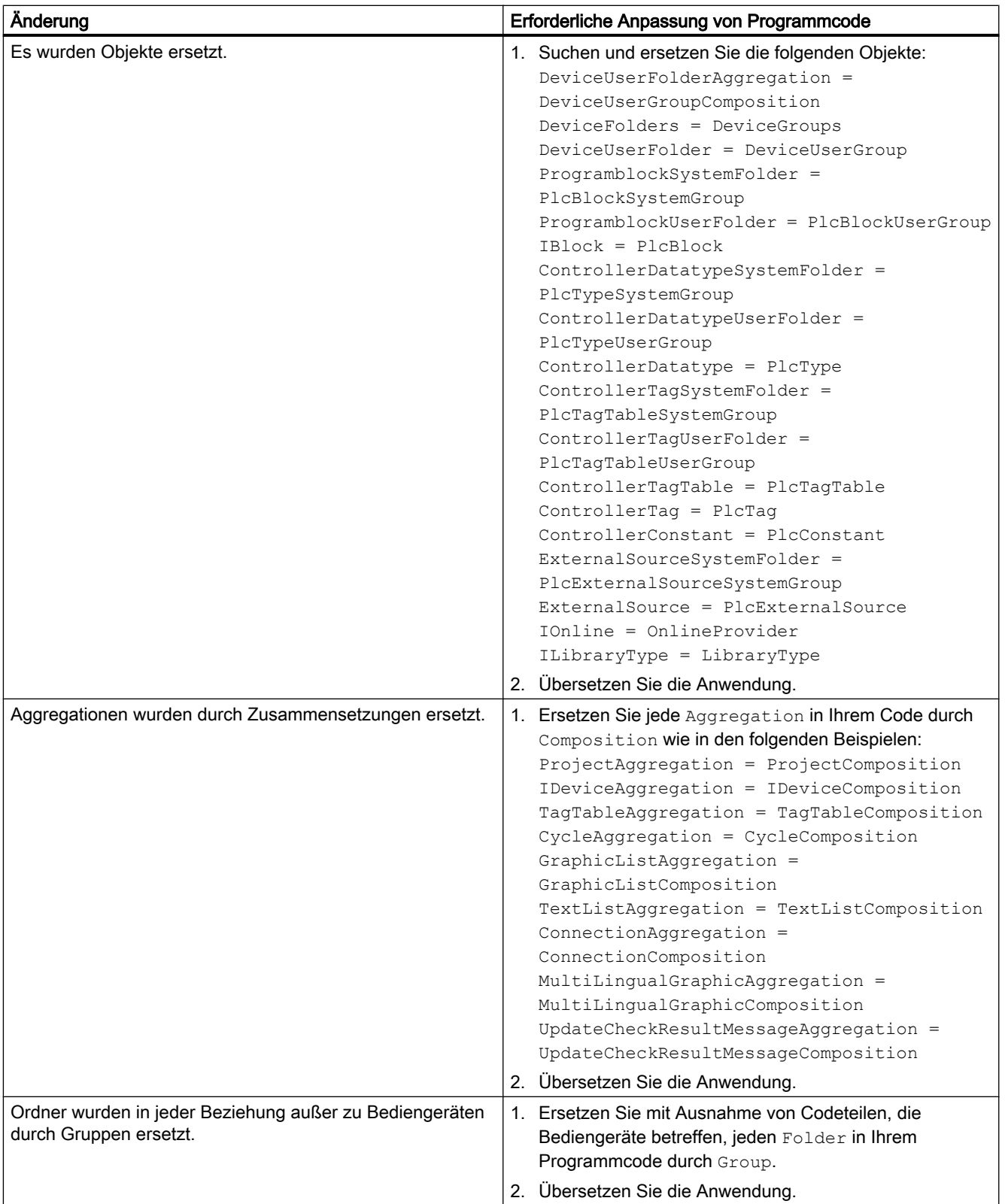

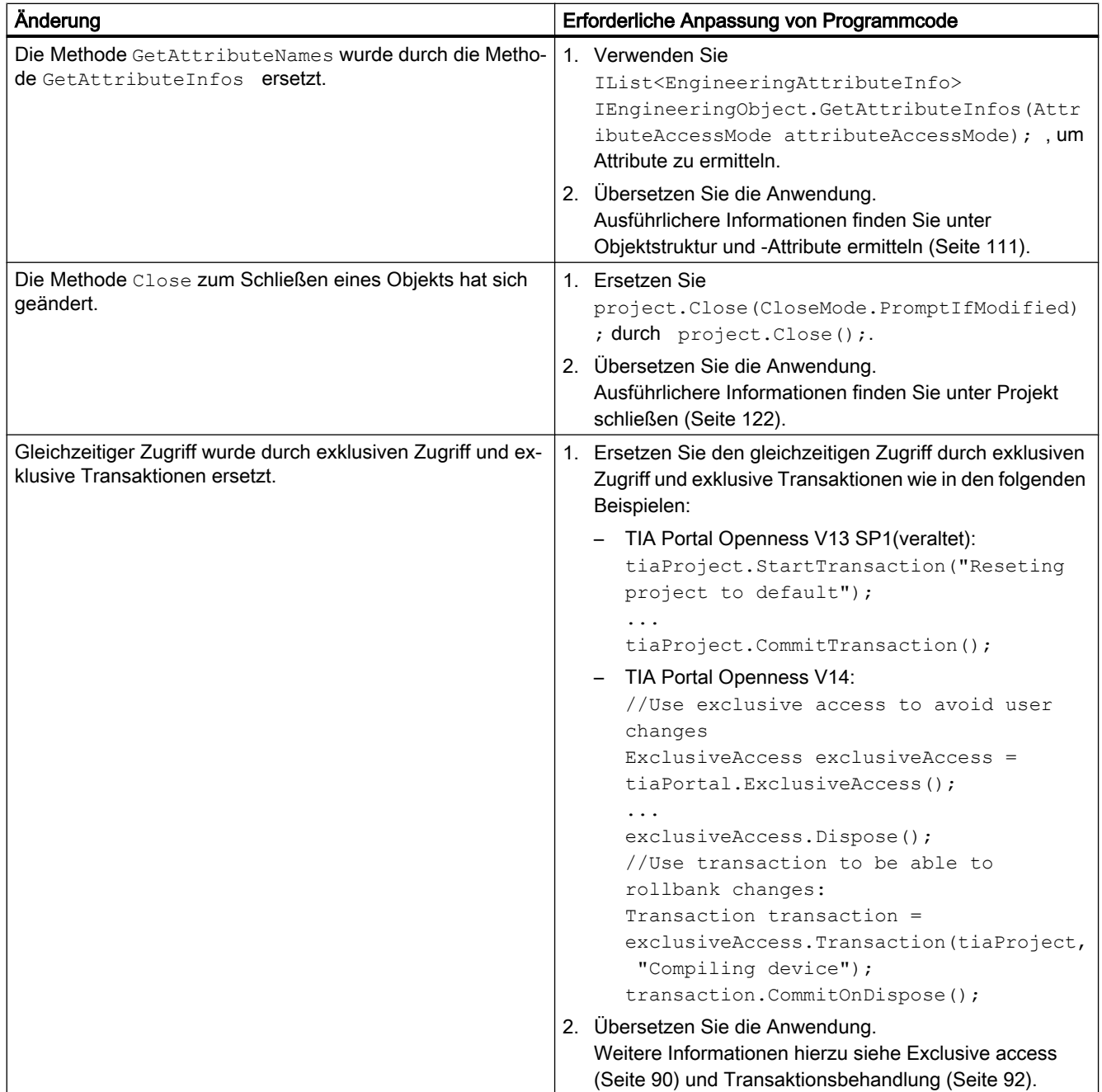

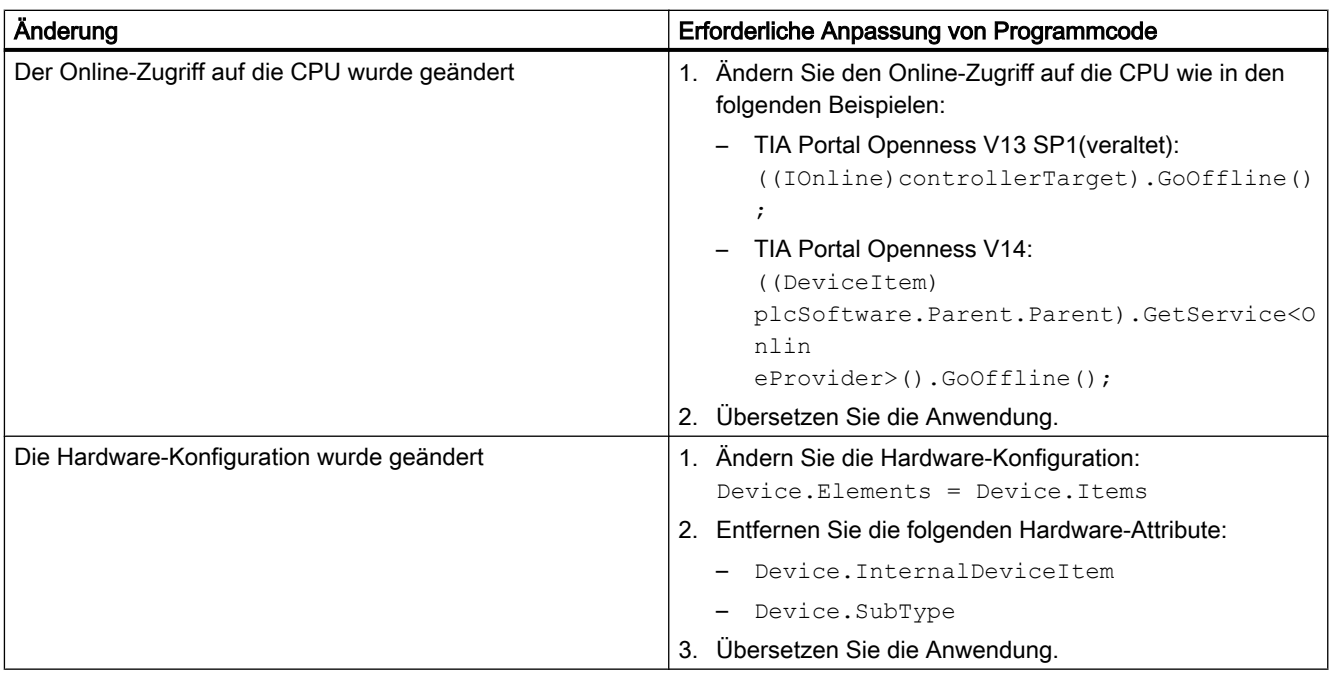

#### Siehe auch

[Umgang mit Exceptions](#page-419-0) (Seite [420\)](#page-419-0) [Was ist neu in TIA Portal Openness?](#page-22-0) (Seite [23](#page-22-0)) [Verbindung zum TIA Portal aufbauen](#page-73-0) (Seite [74\)](#page-73-0)

### 9.3.4 Importieren von Dateien, die mit TIA Portal Openness V13 SP1 und älter erzeugt wurden

#### Anwendung

Wenn Sie versuchen, Dateien zu importieren, die mit TIA Portal Openness V13 SP1 oder älter erzeugt wurden, wird eine Ausnahme wegen Inkompatibilität ausgelöst. Grund dafür sind Änderungen bei den HMI-Variablen und HMI-Bildschirmen. Die folgenden Tabellen zeigen die wichtigsten Attributänderungen. Ausführlichere Informationen finden Sie im Kapitel "Bilder erstellen Arbeiten mit Objekten und Objektgruppen > Arbeiten mit Objekten > Konfigurieren von Bereichen" in der Online-Hilfe des TIA Portal:

### Änderungen von HMI-Variablen

Die folgende Tabelle zeigt die wichtigsten Änderungen der HMI-Variablenattribute:

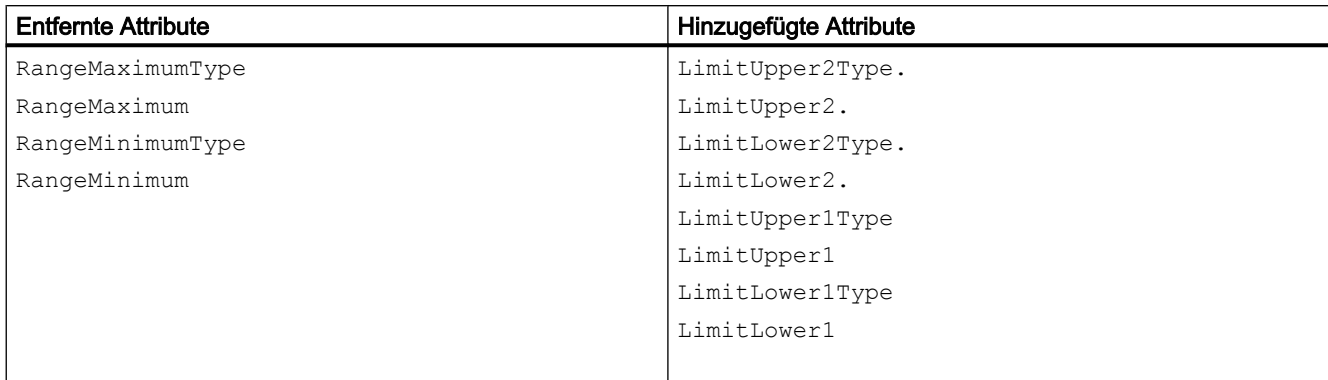

#### Änderungen von HMI-Bildelementen

Die folgende Tabelle zeigt die wichtigsten Änderungen der Schieberegler-Attribute:

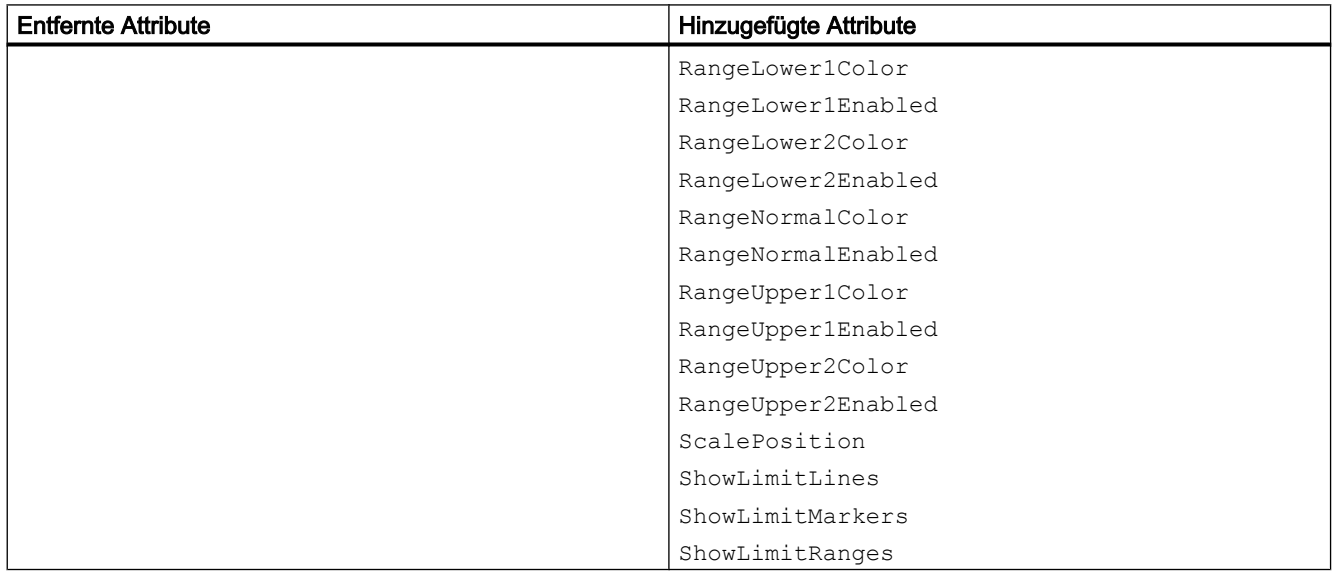

Die folgende Tabelle zeigt die wichtigsten Änderungen der Messbereichsattribute:

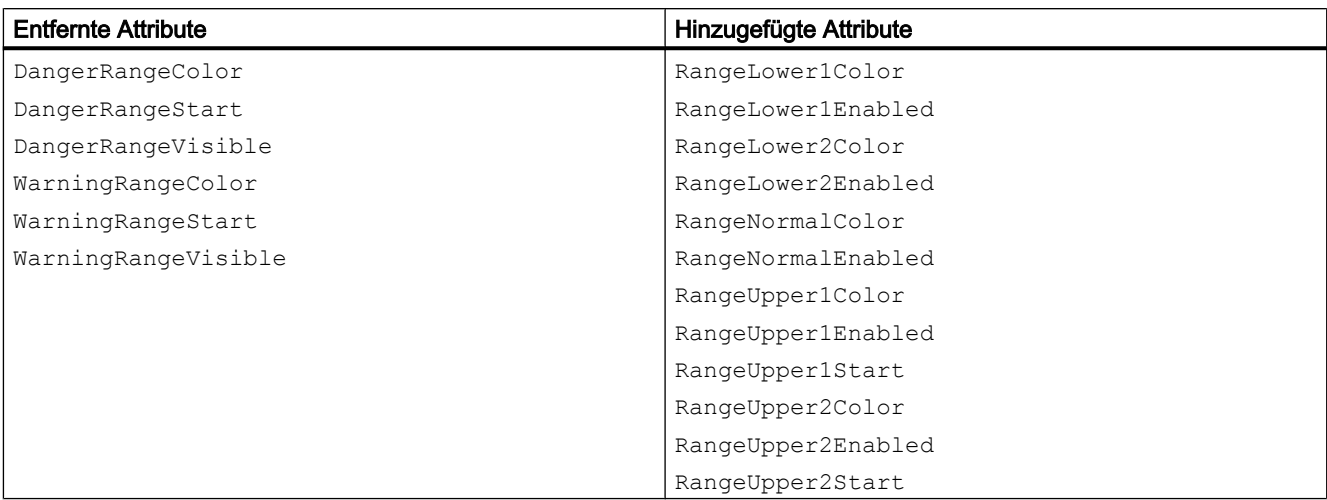

Die folgende Tabelle zeigt die wichtigsten Änderungen der Balkenattribute:

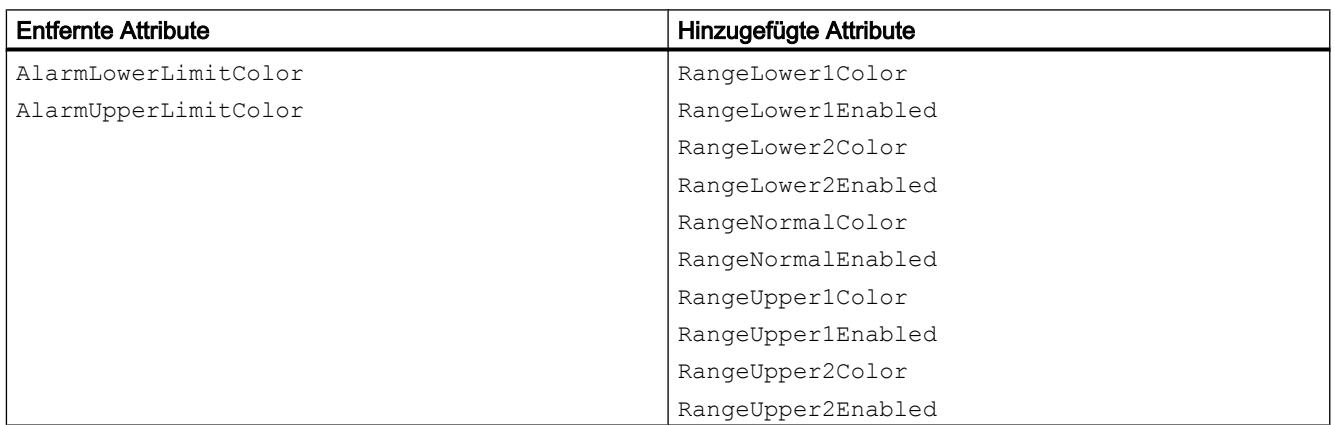

# Index

# A

Abfragen Attribut "Consistency" eines Bausteins, [311](#page-310-0) Bausteinautor, [311](#page-310-0) Bausteinfamilie, [311](#page-310-0) Bausteinname, [311](#page-310-0) Bausteinnummer, [311](#page-310-0) Bausteintitel, [311](#page-310-0) Bausteintyp, [311](#page-310-0) Bausteinversion, [311](#page-310-0) Finden, [305](#page-304-0) Informationen aus einer PLC-Variablentabelle, [371](#page-370-0) Informationen des Anwenderdatentyps, [311](#page-310-0) Informationen des Bausteins, [311](#page-310-0) Ordner "Programmbausteine", [305](#page-304-0) Systemordner für PLC-Variablen, [367](#page-366-0) Technologieobjekt, [329](#page-328-0) Zeitstempel eines Bausteins, [311](#page-310-0) Allgemeine Einstellungen des TIA Portals, [104](#page-103-0) Anwenderdatentyp Exportieren, [501](#page-500-0) Importieren, [559](#page-558-0) Informationen abfragen, [311](#page-310-0) Löschen, [324](#page-323-0) Quelle generieren, [320](#page-319-0) Anwendungsbeispiel Public API, [67](#page-66-0) Ausnahmen Beim Zugriff auf das TIA Portal über öffentliche APIs, [420](#page-419-0)

### B

**Baustein** Exportieren, [501](#page-500-0) Gruppe erzeugen, [315](#page-314-0) Gruppe löschen, [315](#page-314-0) Importieren, [550](#page-549-0) Informationen abfragen, [311](#page-310-0) Löschen, [314](#page-313-0) Quelle generieren, [320](#page-319-0) **Bausteineditor** Starten, [325](#page-324-0) Bearbeitungssituation Ihre Openness-Anwendung und das TIA Portal befinden sich auf demselben Computer, [46](#page-45-0)

Beenden der Verbindung zum TIA Portal, [83](#page-82-0) Beispielprogramm, [49](#page-48-0) Besondere Überlegungen für HMI-Variablen des Datentyps "UDT", [452](#page-451-0) Bibliothek Auf Ordner zugreifen, [139](#page-138-0) Funktionen, [127](#page-126-0) Typversionen von Instanzen ermitteln, [159](#page-158-0)

# D

**Datentypen** Technologieobjekt, [328](#page-327-0)

## E

Editor "Geräte & Netze" Öffnen, [168](#page-167-0) Enumerieren Alle Variablen einer Variablentabelle, [259](#page-258-0) Bausteine, [309](#page-308-0) Benutzerdefinierte Bausteinordner, [308](#page-307-0) Benutzerdefinierte Ordner für PLC-Variablen, [368](#page-367-0) Geräte, [220,](#page-219-0) [223](#page-222-0) Geräteelemente, [236](#page-235-0) Mehrsprachige Texte, [109](#page-108-0), [114](#page-113-0) Parameter eines Technologieobjekts, [334](#page-333-0) PLC-Variablen, [374](#page-373-0) PLC-Variablentabellen, [370](#page-369-0) Systemunterordner, [306](#page-305-0) Technologieobjekt, [333](#page-332-0) Erstellen Benutzerdefinierte Bilderordner erzeugen, [253](#page-252-0) Benutzerdefinierte Ordner für HMI-Variablen, [258](#page-257-0) Benutzerdefinierte Unterordner für Skripte, [261](#page-260-0) Benutzerdefinierter Ordner für PLC-Variablentabellen, [369](#page-368-0) Gruppe für Baustein, [315](#page-314-0) Messtaster, [345](#page-344-0) Nocken, [345](#page-344-0) Nockenspur, [345](#page-344-0) Technologieobjekt, [330](#page-329-0) Export/Import Verwendung, [36](#page-35-0) **Exportdatei** Grundstruktur, [439](#page-438-0), [564,](#page-563-0) [568](#page-567-0) Inhalt, [428](#page-427-0) Struktur der XML-Datei, [439,](#page-438-0) [568](#page-567-0)

Exportierbare Bildobjekte, [462](#page-461-0) Exportieren Anwenderdatentyp, [501](#page-500-0) Baustein, [501](#page-500-0) Einzelne Variable oder Konstante aus einer PLC-Variablentabelle, [556](#page-555-0)

# F

Finden Messtaster, [345](#page-344-0) Nocken, [345](#page-344-0) Nockenspur, [345](#page-344-0) Parameter eines Technologieobjekts, [335](#page-334-0) Technologieobjekt, [333](#page-332-0) Funktionen, [49](#page-48-0) Alle Bilder löschen, [255](#page-254-0) Allgemein, [74](#page-73-0), [82,](#page-81-0) [83](#page-82-0) Allgemeine Einstellungen des TIA Portals, [104](#page-103-0) Anwendungsbeispiel Public API, [67](#page-66-0) Attribut "Consistency" eines Bausteins abfragen, [311](#page-310-0) Bausteinautor abfragen, [311](#page-310-0) Bausteine enumerieren, [309](#page-308-0) Bausteinfamilie abfragen, [311](#page-310-0) Bausteinname abfragen, [311](#page-310-0) Bausteinnummer abfragen, [311](#page-310-0) Bausteintitel abfragen, [311](#page-310-0) Bausteintyp abfragen, [311](#page-310-0) Bausteinversion abfragen, [311](#page-310-0) Begrenzung auf Projekte von TIA Portal V13, [99](#page-98-0) Benutzerdefinierte Bausteinordner enumerieren, [308](#page-307-0) Benutzerdefinierte Bilderordner erzeugen, [253](#page-252-0) Benutzerdefinierte Ordner für HMI-Variablen erzeugen, [258](#page-257-0) Benutzerdefinierte Ordner für PLC-Variablen enumerieren, [368](#page-367-0) Benutzerdefinierte Unterordner für Skripte erzeugen, [261](#page-260-0) Benutzerdefinierten Ordner für PLC-Variablentabellen erzeugen, [369](#page-368-0) Benutzerdefinierten Ordner für PLC-Variablentabellen löschen, [370](#page-369-0) Bild löschen, [253](#page-252-0) Bildvorlage löschen, [254](#page-253-0) Einlesen der Uhrzeit der letzten Änderungen in eine PLC-Variablentabelle, [373](#page-372-0) Geräte enumerieren, [220](#page-219-0), [223](#page-222-0) Geräteelemente enumerieren, [236](#page-235-0) Grafikliste löschen, [257](#page-256-0) Grafiksammlungen löschen, [118](#page-117-0)

HMI, [253](#page-252-0), [254,](#page-253-0) [255,](#page-254-0) [256](#page-255-0), [257](#page-256-0), [258](#page-257-0), [259,](#page-258-0) [260,](#page-259-0) [261](#page-260-0), [262](#page-261-0) Informationen aus einer PLC-Variablentabelle abfragen, [371](#page-370-0) Mehrsprachige Texte enumerieren, [109,](#page-108-0) [114](#page-113-0) Ordner "Programmbausteine" abfragen, [305](#page-304-0) PLC, [305](#page-304-0), [306,](#page-305-0) [308](#page-307-0), [309](#page-308-0), [311,](#page-310-0) [369,](#page-368-0) [370](#page-369-0), [373,](#page-372-0) [375,](#page-374-0) [376,](#page-375-0) [555,](#page-554-0) [556](#page-555-0), [557](#page-556-0) PLC-Konstanten, [376](#page-375-0) PLC-Target und HMI-Target abfragen, [169](#page-168-0) PLC-Variablen enumerieren, [374](#page-373-0) PLC-Variablentabelle importieren, [555](#page-554-0) PLC-Variablentabelle löschen, [373](#page-372-0) PLC-Variablentabellen in Ordnern enumerieren, [370](#page-369-0) Projekt öffnen, [99](#page-98-0) Projekt schließen, [122](#page-121-0) Projekt speichern, [121](#page-120-0) Projekte, [99](#page-98-0), [104,](#page-103-0) [109,](#page-108-0) [114,](#page-113-0) [118](#page-117-0), [121](#page-120-0), [122,](#page-121-0) [169,](#page-168-0) [220,](#page-219-0) [223,](#page-222-0) [236](#page-235-0), [367](#page-366-0), [368,](#page-367-0) [370,](#page-369-0) [371](#page-370-0), [374](#page-373-0) Systemordner ermitteln, [305](#page-304-0) Systemordner für PLC-Variablen abfragen, [367](#page-366-0) Systemunterordner enumerieren, [306](#page-305-0) Textliste löschen, [256](#page-255-0) Variable aus einer PLC-Variablentabelle löschen, [375](#page-374-0) Variable aus einer Variablentabelle löschen, [260](#page-259-0) Variable in eine PLC-Variablentabelle importieren, [557](#page-556-0) Variable oder Konstante aus einer PLC-Variablentabelle exportieren, [556](#page-555-0) Variablen einer HMI-Variablentabelle enumerieren, [259](#page-258-0) Variablentabelle löschen, [260](#page-259-0) VB-Skript aus einem Ordner löschen, [262](#page-261-0) Verbindung löschen, [258](#page-257-0) Zeitstempel eines Bausteins abfragen, [311](#page-310-0) Zyklus löschen, [256](#page-255-0)

## G

Generieren Quelle aus Anwenderdatentyp, [320](#page-319-0) Quelle aus Baustein, [320](#page-319-0) Geräte enumerieren, [220](#page-219-0), [223](#page-222-0) Geräteelemente enumerieren, [236](#page-235-0) Globale Bibliothek Zugreifen, [128](#page-127-0), [132](#page-131-0) Zugriff auf Spracheinstellungen, [130](#page-129-0) Grundstruktur einer AML-Exportdatei, [564](#page-563-0) Grundstruktur einer Exportdatei, [439](#page-438-0), [568](#page-567-0)

### H

**Hardware** Übersetzen, [119](#page-118-0) Hierarchie von Hardware-Objekten des Objektmodells, [64](#page-63-0) HMI-Variablen des Datentyps "UDT", [452](#page-451-0)

## I

Import/Export XML-Datei bearbeiten, [427](#page-426-0) Importieren Anwenderdatentyp, [559](#page-558-0) Baustein, [550](#page-549-0) Einzelne Variable in eine PLC-Variablentabelle, [557](#page-556-0) PLC-Variablentabellen, [555](#page-554-0) Importieren/Exportieren Alle Bildvorlagen exportieren, [473](#page-472-0) Alle Grafiken eines Projekts exportieren, [432](#page-431-0) Anwendungsbereich, [425](#page-424-0) Auch Standardwerte exportieren, [428](#page-427-0) Ausgewählte Variable exportieren, [449](#page-448-0) Bausteine mit Knowhow-Schutz exportieren, [509](#page-508-0) Bausteine ohne Knowhow-Schutz exportieren, [501](#page-500-0) Besondere Überlegungen für integrierte HMI-Variablen, [451](#page-450-0) Bild aus einem Bilderordner exportieren, [467](#page-466-0) Bild mit einer Bildbausteininstanz exportieren, [483](#page-482-0) Bild mit einer Bildbausteininstanz importieren, [485](#page-484-0) Bilder eines HMI-Geräts exportieren, [466](#page-465-0) Bilder in ein HMI-Gerät importieren, [469](#page-468-0) Bildvorlagen exportieren, [474](#page-473-0) Bildvorlagen importieren, [476](#page-475-0) Datenstruktur, [439](#page-438-0), [568](#page-567-0) Eine HMI-Variable in eine Variablentabelle importieren, [450](#page-449-0) Einschränkungen, [425](#page-424-0) Erweiterte XML-Formate für den Export/Import von Textlisten, [457](#page-456-0) Exporte auf geänderte Werte beschränken, [428](#page-427-0) Exporteinstellungen, [427](#page-426-0) Exportformat, [425](#page-424-0) Exportierbare Bildobjekte, [462](#page-461-0) Exportierbare Objekte, [423](#page-422-0) Exportieren eines Slide-in-Bilds, [480](#page-479-0)

Exportieren mehrsprachiger Kommentare, [607,](#page-606-0) [612,](#page-611-0) [621](#page-620-0), [623](#page-622-0) Exportieren von Pop-up-Bildern, [478](#page-477-0) Exportumfang, [427](#page-426-0) Grafiken, [431](#page-430-0) Grafiken in ein Projekt importieren, [433](#page-432-0) Grafikliste importieren, [459](#page-458-0) Grafiklisten exportieren, [459](#page-458-0) Grundlagen, [423](#page-422-0) HMI, [443](#page-442-0), [444](#page-443-0), [445,](#page-444-0) [448,](#page-447-0) [449](#page-448-0), [450](#page-449-0), [451](#page-450-0), [452,](#page-451-0) [453,](#page-452-0) [454,](#page-453-0) [455,](#page-454-0) [456,](#page-455-0) [457,](#page-456-0) [459,](#page-458-0) [461,](#page-460-0) [462,](#page-461-0) [466,](#page-465-0) [467,](#page-466-0) [469](#page-468-0), [472,](#page-471-0) [473,](#page-472-0) [474,](#page-473-0) [476,](#page-475-0) [478,](#page-477-0) [479,](#page-478-0) [480,](#page-479-0) [482,](#page-481-0) [483,](#page-482-0) [485](#page-484-0), [554](#page-553-0) HMI-Variablentabellen exportieren, [445](#page-444-0) Importierbare Objekte, [423](#page-422-0) Importieren eines Slide-in-Bilds, [482](#page-481-0) Importieren mehrsprachiger Kommentare, [607](#page-606-0), [612,](#page-611-0) [621,](#page-620-0) [623](#page-622-0) Importieren von Pop-up-Bildern, [479](#page-478-0) Importverhalten mit Programmcodes einstellen, [430](#page-429-0) Konfigurationsdaten exportieren, [427](#page-426-0) Konfigurationsdaten importieren, [429](#page-428-0) Nur geänderte Werte exportieren, [428](#page-427-0) Objekte von AML, [564](#page-563-0) Permanentfenster exportieren, [472](#page-471-0) Permanentfenster importieren, [472](#page-471-0) PLC, [501,](#page-500-0) [509](#page-508-0), [547](#page-546-0) PLC-Variablentabelle exportieren, [554](#page-553-0) Projektdaten, [432](#page-431-0), [433](#page-432-0) Round-Trip-Geräte und -Module, [585](#page-584-0) Stabile AML-GUIDs, [585](#page-584-0) Systembausteine exportieren, [547](#page-546-0) Textlisten exportieren, [455](#page-454-0) Textlisten importieren, [456](#page-455-0) Variable aus einer Variablentabelle exportieren, [449](#page-448-0) Variablen exportieren, [619](#page-618-0) Variablen importieren, [619](#page-618-0) Variablentabelle in einen Variablenordner importieren, [448](#page-447-0) VB-Skripte exportieren, [452,](#page-451-0) [453](#page-452-0) VB-Skripte importieren, [454](#page-453-0) Verbindungen exportieren, [460](#page-459-0) Verbindungen importieren, [461](#page-460-0) Vorgehensweise zum Importieren, [430](#page-429-0) Zyklen exportieren, [443](#page-442-0) Zyklen importieren, [444](#page-443-0) Installation Authentifizierung für Zugriff prüfen, [28](#page-27-0) Benutzer der Benutzergruppe hinzufügen, [28](#page-27-0)

Standardschritte für den Zugriff auf das TIA Portal, [34](#page-33-0) TIA Openness V13 Add-on-Paket, [27](#page-26-0) Installation des Add-on-Pakets, [27](#page-26-0) Instanzen Typversion ermitteln, [159](#page-158-0) Integrierte HMI-Variablen, [451](#page-450-0)

## K

Konfiguration Ihre Openness-Anwendung und das TIA Portal befinden sich auf unterschiedlichen Computern, [45](#page-44-0)

Kopieren

Inhalt einer Masterkopie in Projektordner, [156](#page-155-0) Masterkopie, [159](#page-158-0)

## L

Lesen Parameter eines Technologieobjekts, [336](#page-335-0) Uhrzeit der letzten Änderungen an einer PLC-Variablentabelle, [373](#page-372-0)

Löschen

Alle Bilder, [255](#page-254-0) Anwenderdatentyp, [324](#page-323-0) Baustein, [314](#page-313-0) Benutzerdefinierter Ordner für PLC-Variablentabellen, [370](#page-369-0) Bild, [253](#page-252-0) Bildvorlage, [254](#page-253-0) Einzelne Variable in einer PLC-Variablentabelle, [375](#page-374-0) Einzelne Variablen einer Variablentabelle, [260](#page-259-0) Grafikliste, [257](#page-256-0) Grafiksammlung, [118](#page-117-0) Gruppe für Baustein, [315](#page-314-0) PLC-Konstanten, [376](#page-375-0) PLC-Variablentabelle aus einem Ordner löschen, [373](#page-372-0) Programmbaustein, [314](#page-313-0) Technologieobjekt, [331](#page-330-0) Textliste, [256](#page-255-0) Variablentabelle, [260](#page-259-0) VB-Skript aus einem Ordner, [262](#page-261-0) Verbindung, [258](#page-257-0) Zyklus, [256](#page-255-0)

### M

Masterkopie Inhalt in Projektordner kopieren, [156](#page-155-0) Kopieren, [159](#page-158-0) Masterkopien Löschen, [165](#page-164-0) Mehrsprachige Texte enumerieren, [109,](#page-108-0) [114](#page-113-0)

### O

Objekte Exportierbare Objekte, [423](#page-422-0) Importierbare Objekte, [423](#page-422-0) Objektmodell, [51](#page-50-0) Öffnen Editor "Geräte & Netze", [168](#page-167-0) Öffnen eines Projekts, [99](#page-98-0) **Ordner** Löschen, [165](#page-164-0)

## P

Parameter Easy Motion Control, [365](#page-364-0) PID-Regelung, [364](#page-363-0) S7-1500 Motion Control, [347](#page-346-0) Zählung, [365](#page-364-0) Parameter eines Technologieobjekts Enumerieren, [334](#page-333-0) Finden, [335](#page-334-0) Lesen, [336](#page-335-0) Schreiben, [337](#page-336-0) PLC Online-Verbindung herstellen, [303](#page-302-0) Online-Verbindung trennen, [303](#page-302-0) Status ermitteln, [263](#page-262-0) Vergleich mit tatsächlichem Status, [299](#page-298-0) Vergleichen, [299](#page-298-0) Programmbaustein Löschen, [314](#page-313-0) Programmgesteuertes Quittieren von Systemereignissen, [82](#page-81-0) Programmierübersicht, [49](#page-48-0) Projekt Gerätetyp abfragen, [169](#page-168-0) HMI-Targets abfragen, [169](#page-168-0) Öffnen, [99](#page-98-0) PLC-Targets abfragen, [169](#page-168-0)

Schließen, [122](#page-121-0) Speichern, [121](#page-120-0) Projekt speichern, [121](#page-120-0) Projektbibliothek Auf Masterkopien zugreifen, [152](#page-151-0) Zugreifen, [128](#page-127-0), [132](#page-131-0)

## S

Schreiben Parameter eines Technologieobjekts, [337](#page-336-0) Siemens.Engineering, [41](#page-40-0) Siemens.Engineering.Hmi, [41](#page-40-0) Siemens.Engineering.Hmi.Communication, [41](#page-40-0) Siemens.Engineering.Hmi.Cycle, [41](#page-40-0) Siemens.Engineering.Hmi.Globalization, [41](#page-40-0) Siemens.Engineering.Hmi.RuntimeScripting, [41](#page-40-0) Siemens.Engineering.Hmi.Screen, [41](#page-40-0) Siemens.Engineering.Hmi.Tag, [41](#page-40-0) Siemens.Engineering.Hmi.TextGraphicList, [41](#page-40-0) Siemens.Engineering.HW, [41](#page-40-0) Siemens.Engineering.SW, [41](#page-40-0) Software Übersetzen, [119](#page-118-0) Starten Bausteineditor, [325](#page-324-0) Variableneditor, [366](#page-365-0) Status (PLC) Ermitteln, [263](#page-262-0) Struktur der Exportdaten, [439,](#page-438-0) [564](#page-563-0), [568](#page-567-0)

# T

Technologieobjekt, [326](#page-325-0) Abfragen, [329](#page-328-0) Datentypen, [328](#page-327-0) Enumerieren, [333](#page-332-0) Erstellen, [330](#page-329-0) Finden, [333](#page-332-0) Löschen, [331](#page-330-0) Übersetzen, [331](#page-330-0) Technologieobjektgruppe Übersetzen, [332](#page-331-0) TIA Portal Openness, [43](#page-42-0) Benutzer der Benutzergruppe hinzufügen, [28](#page-27-0) Einleitung, [43](#page-42-0) Export/Import, [36](#page-35-0) Funktionen, [49](#page-48-0) Funktionsumfang, [43](#page-42-0) Grundbegriffe von Aggregationen, [175](#page-174-0)

Grundlegende Konzepte bei der Handhabung von Ausnahmen, [420](#page-419-0) Grundlegende Konzepte der Überprüfung auf Objektgleichheit, [177](#page-176-0) Grundlegende Konzepte von Zuordnungen, [175](#page-174-0) Konfiguration, [45](#page-44-0) Notwendige Kenntnisse des Benutzers, [25](#page-24-0) Programmierübersicht, [49](#page-48-0) Public API, [49](#page-48-0) Standardschritte für den Zugriff auf das TIA Portal, [34](#page-33-0) Typische Aufgaben, [35](#page-34-0) Voraussetzungen, [25](#page-24-0) Zugriff, [35](#page-34-0) Zugriffsrechte, [28](#page-27-0) Typen Löschen, [165](#page-164-0)

# U

Übersetzen Hardware, [119](#page-118-0) Software, [119](#page-118-0) Technologieobjekt, [331](#page-330-0) Technologieobjektgruppe, [332](#page-331-0)

### $\overline{V}$

Variableneditor Starten, [366](#page-365-0) Verbindung zum TIA Portal Einrichtung, [74](#page-73-0) Schließen, [83](#page-82-0) Verbindung zum TIA Portal herstellen, [74](#page-73-0) **Verschalten** Analogantriebe mit der Hardware-Adresse, [341](#page-340-0) Analogantriebe mit einem Datenbaustein, [343](#page-342-0) Antriebe, [351](#page-350-0) Geber, [356](#page-355-0) Geber für Analogantriebe mit der Hardware-Adresse, [342](#page-341-0) Geber für PROFIdrives mit der Hardware-Adresse, [340](#page-339-0) Geber mit einem Datenbaustein, [344](#page-343-0) Gleichlaufachse mit Leitwerten, [361](#page-360-0) Messtaster, [359](#page-358-0) Nocken, [358](#page-357-0) Nockenspur, [358](#page-357-0) PROFIdrives mit der Hardware-Adresse, [339](#page-338-0) PROFIdrives mit einem Datenbaustein, [343](#page-342-0) Telegramm 750, [354](#page-353-0)

# X

XML-Datei Bearbeiten, [427](#page-426-0) Export, [428](#page-427-0)

# Z

Zugreifen

Masterkopie in einer Projektbibliothek, [152](#page-151-0)